<span id="page-0-0"></span>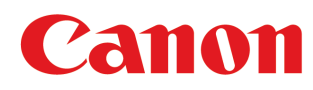

*Широкоформатные принтеры*

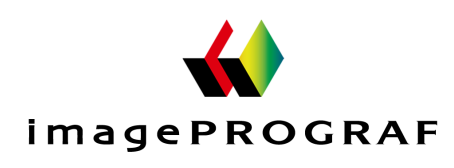

**iPF670** 

# Руководство Пользователя

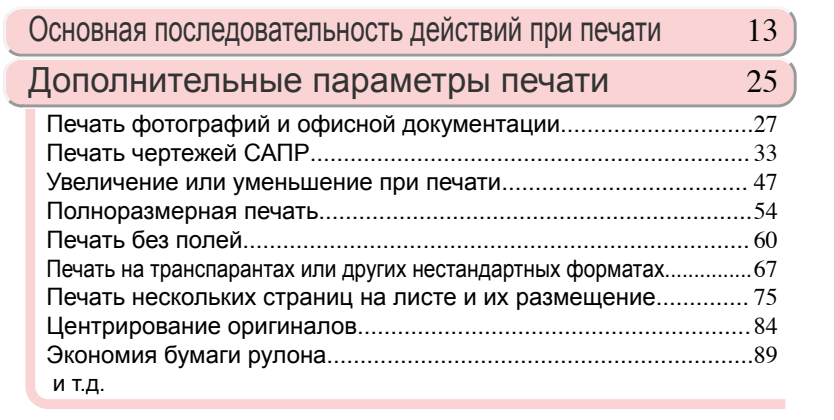

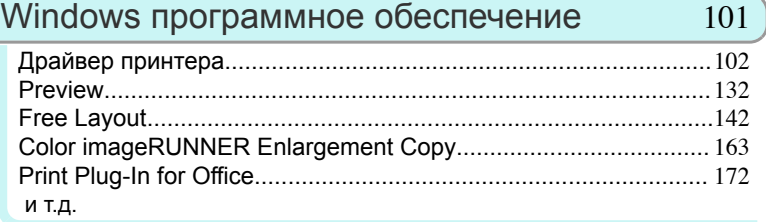

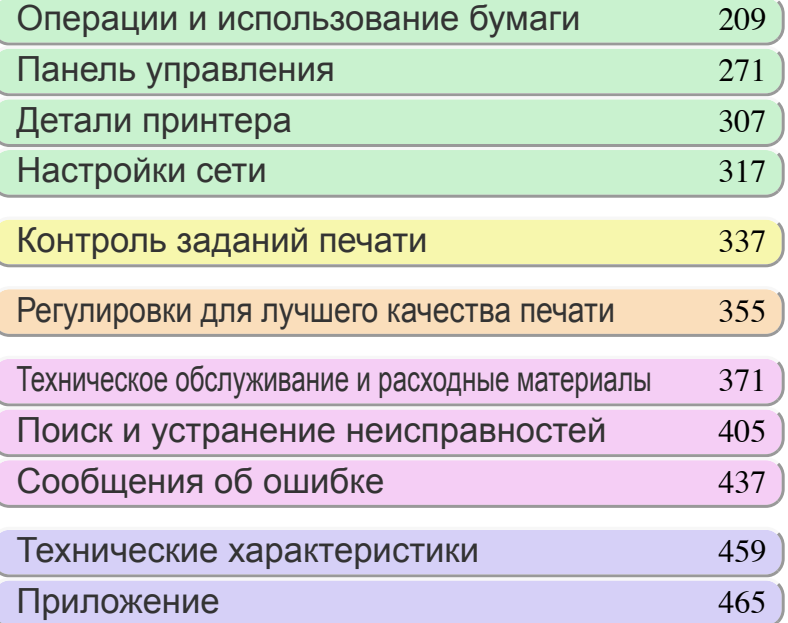

Руководства для этого принтера Руководство по установке Краткое руководство Основное руководство Электронное руководство Руководство Пользователя Электронное руководство Справочное руководство о бумаге Электронное руководство ver1.10 2015-04-07 **RUS**

# **Содержание**

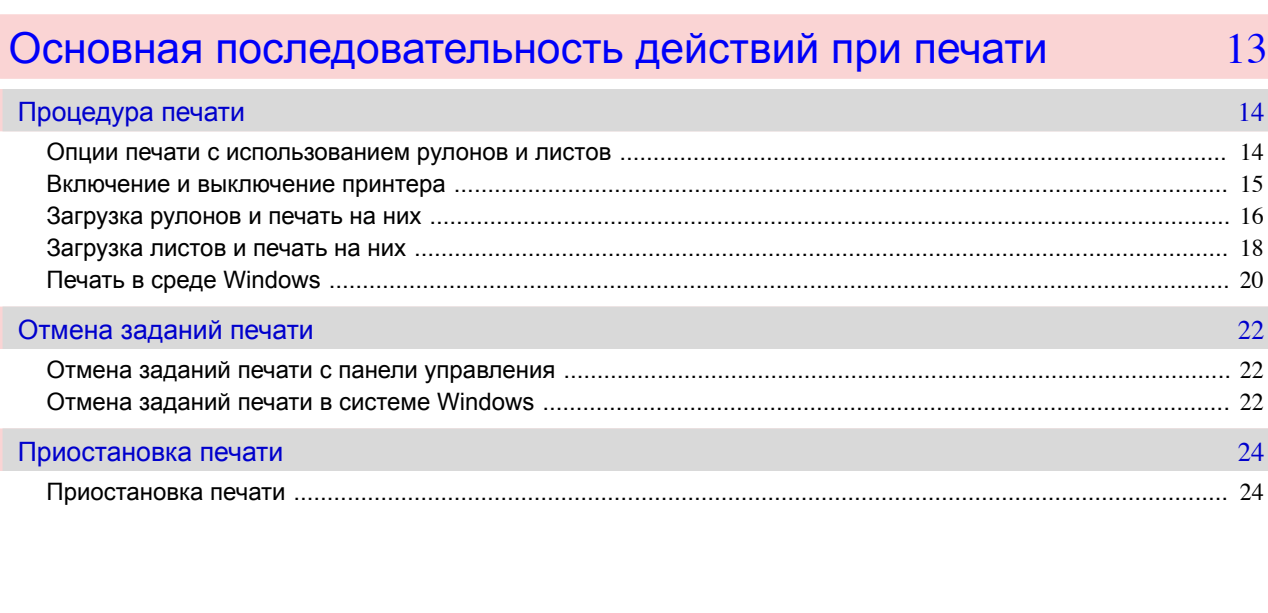

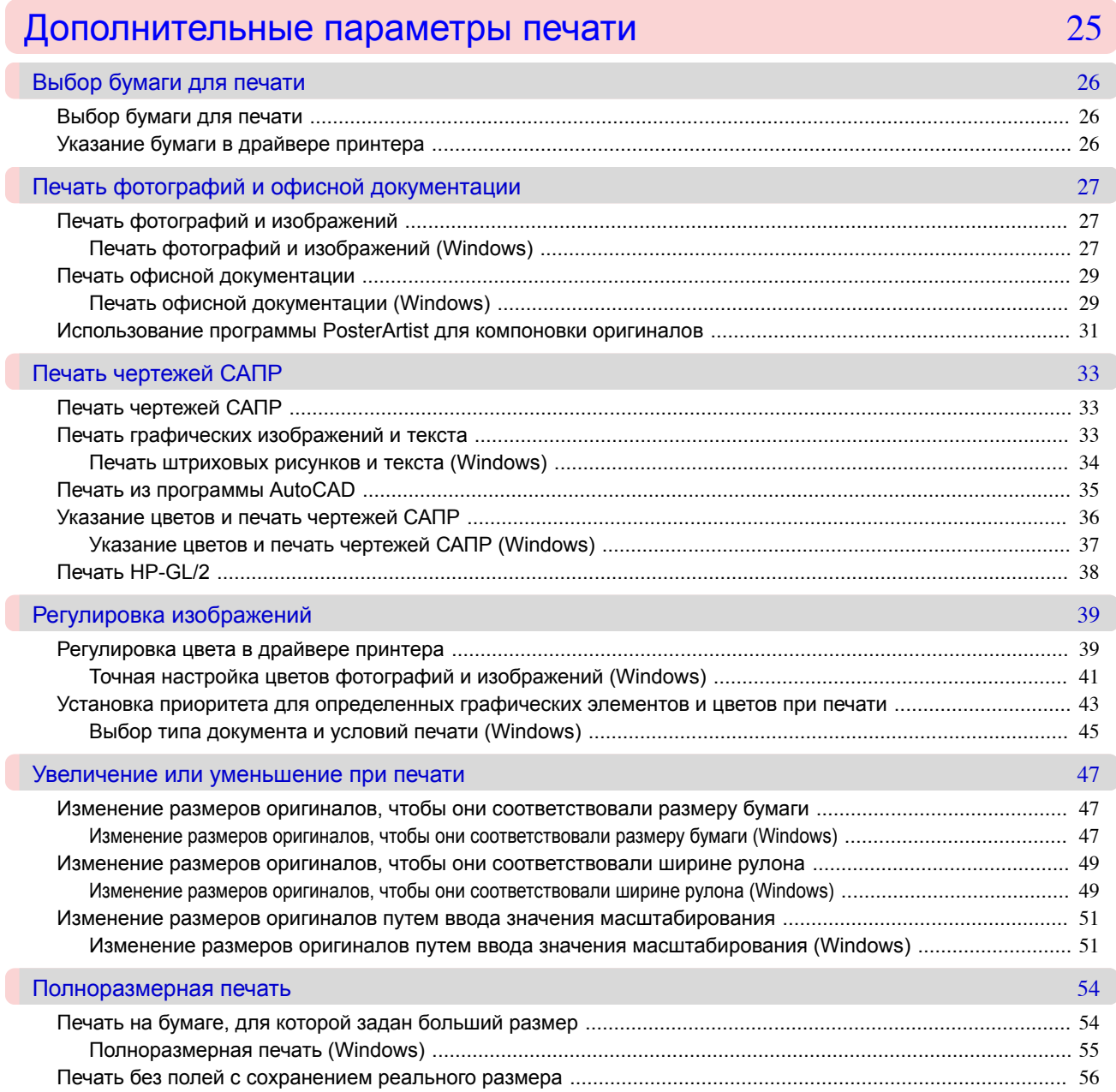

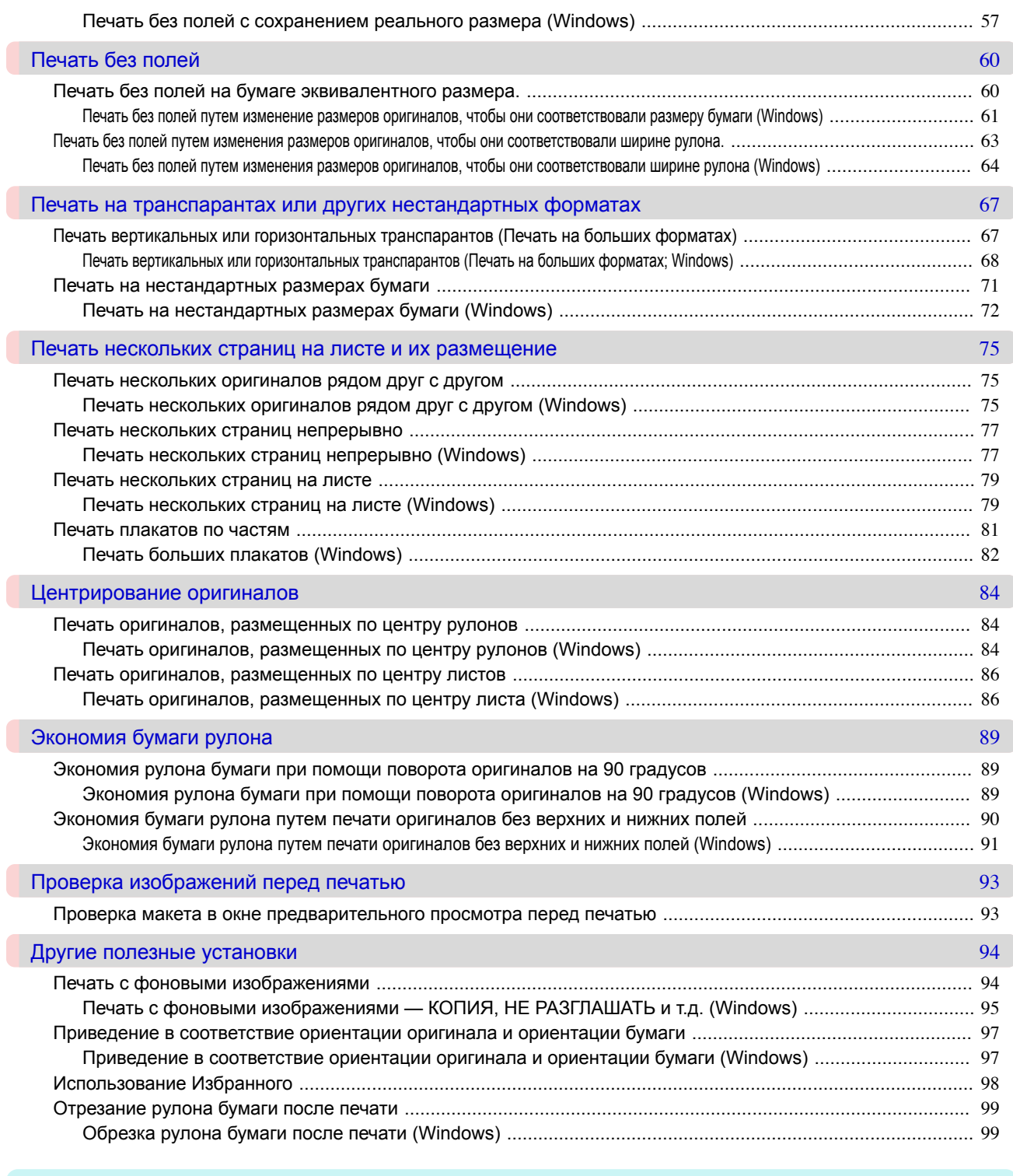

# [Windows программное обеспечение](#page-100-0) 101

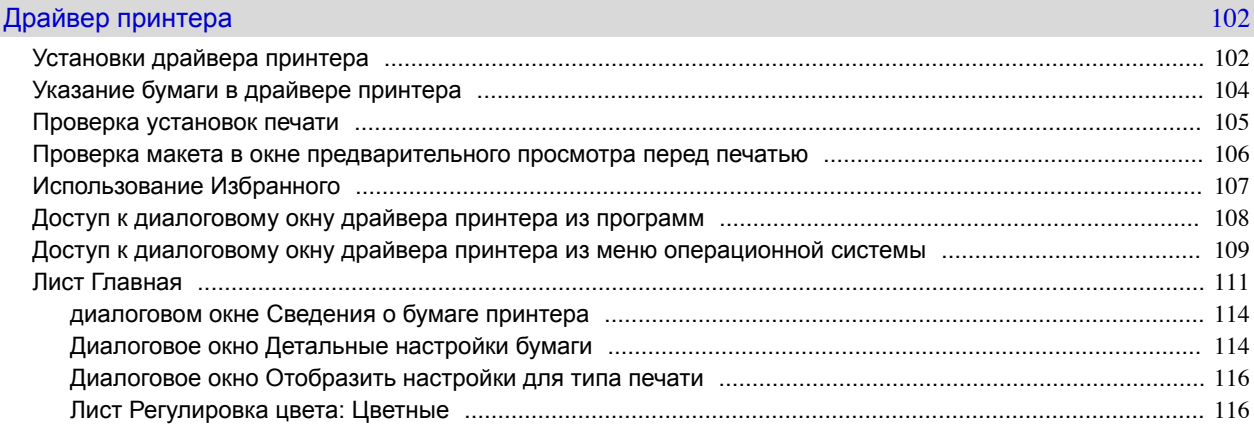

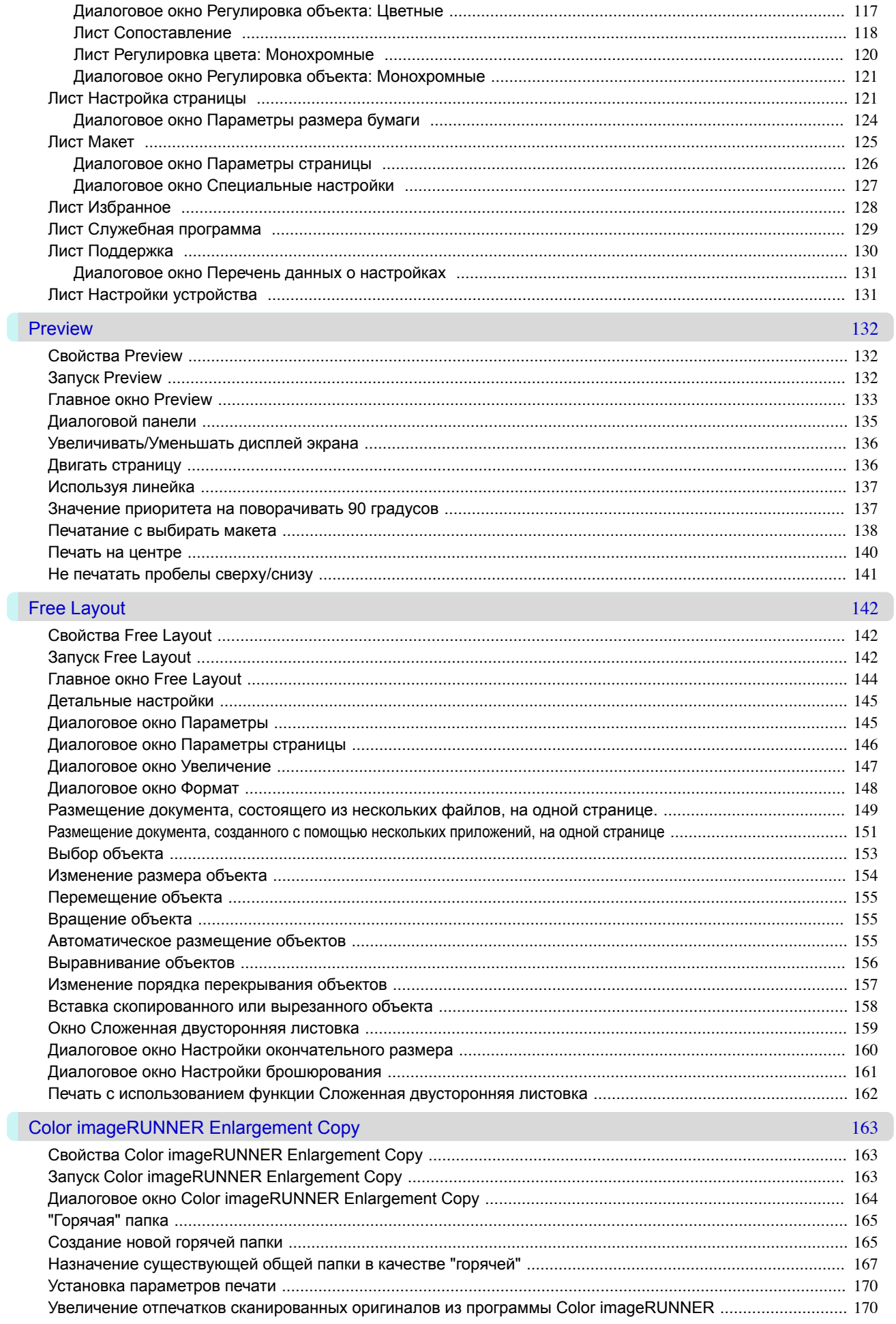

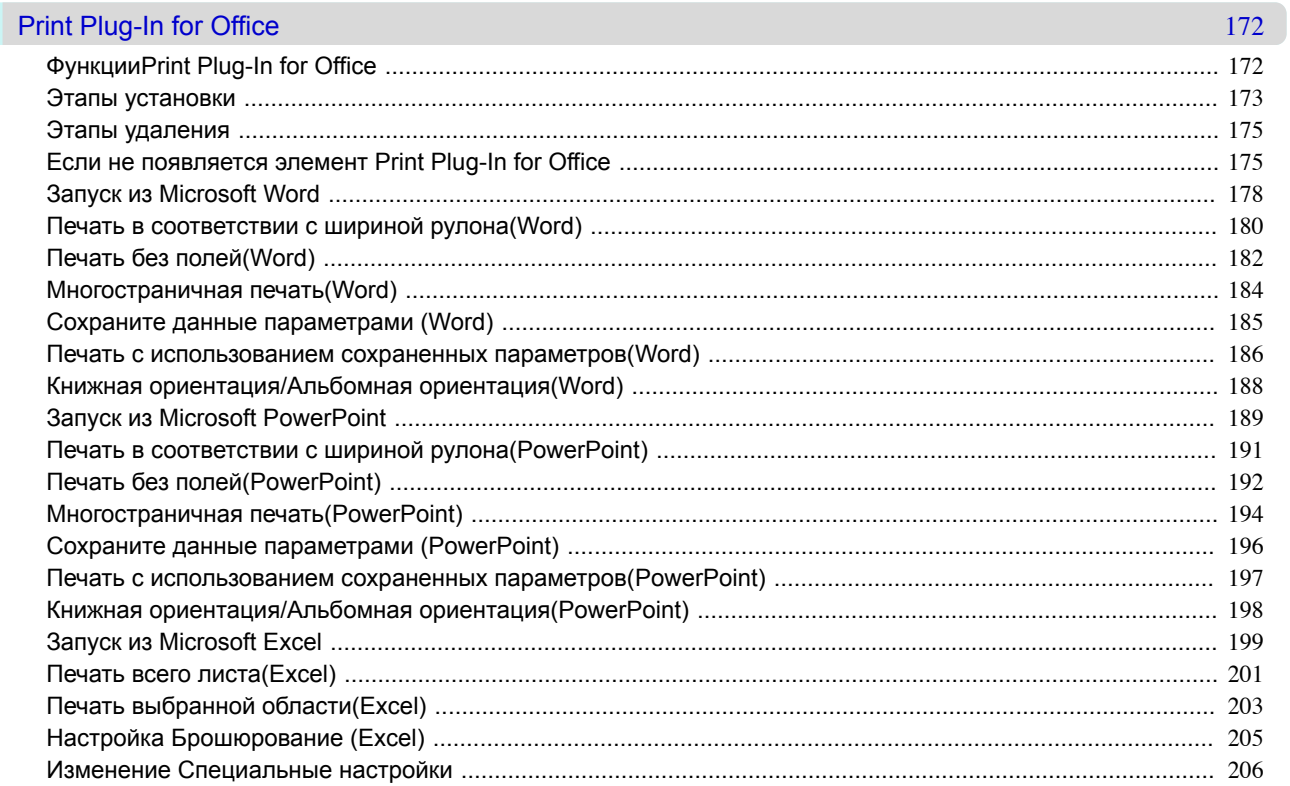

# Операции и использование бумаги

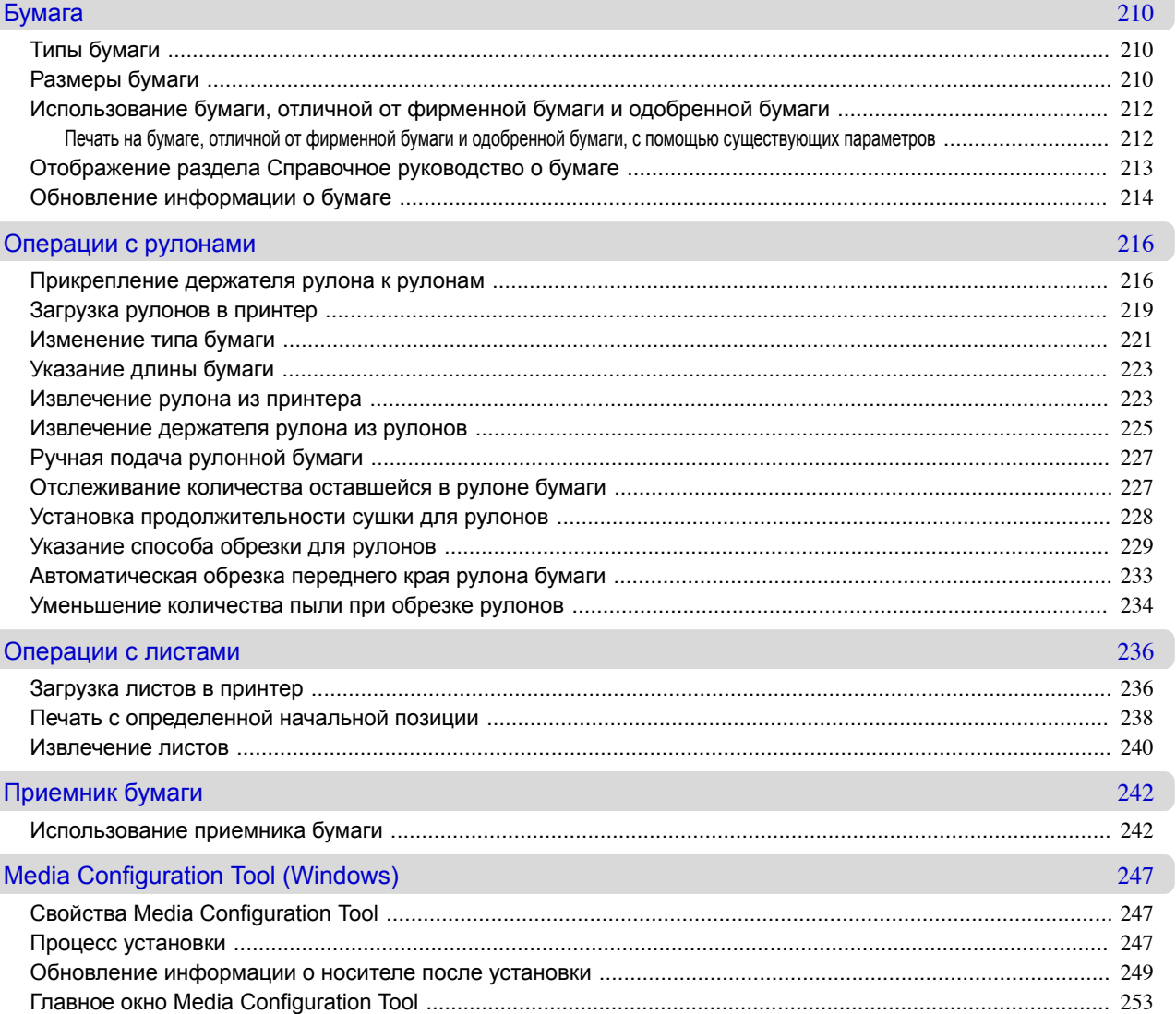

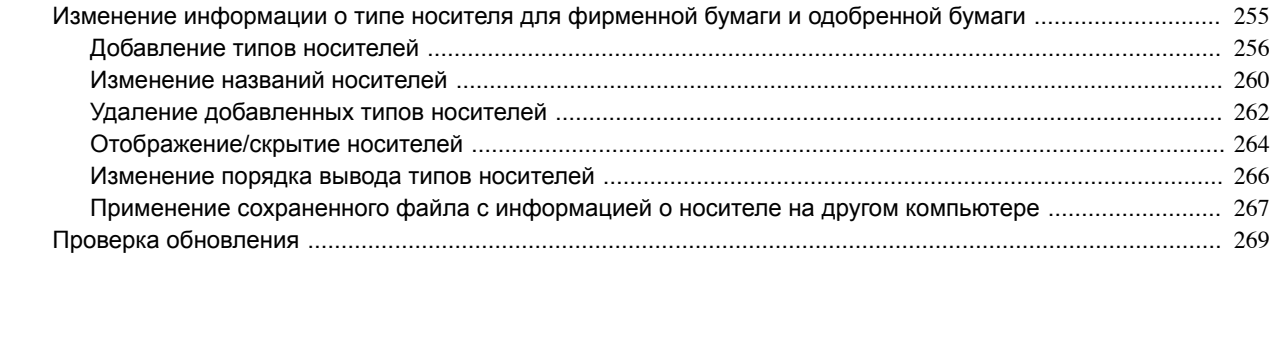

# Панель управления

# Экран индикации и управления

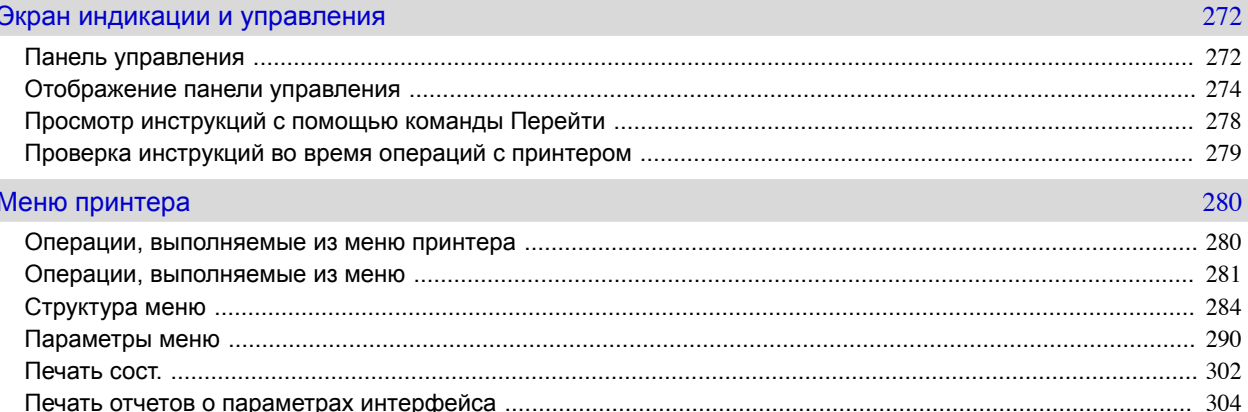

271

307

317

# Детали принтера

# Детали принтера

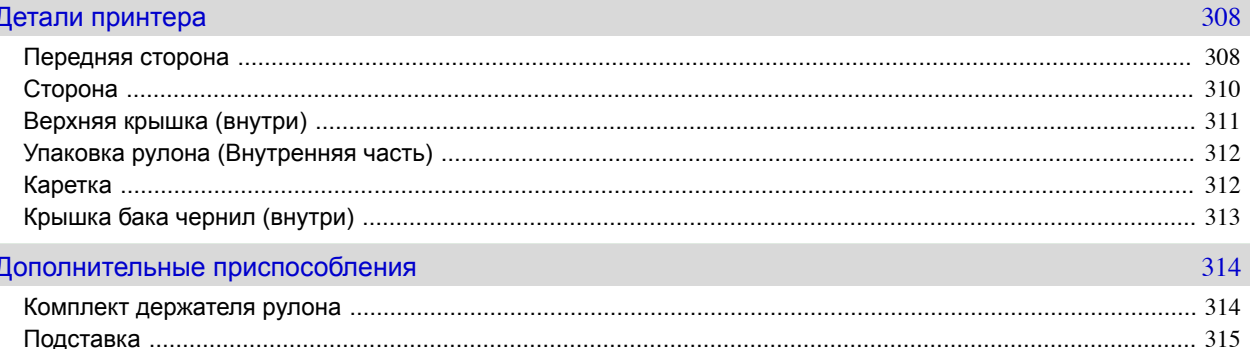

# Настройки сети

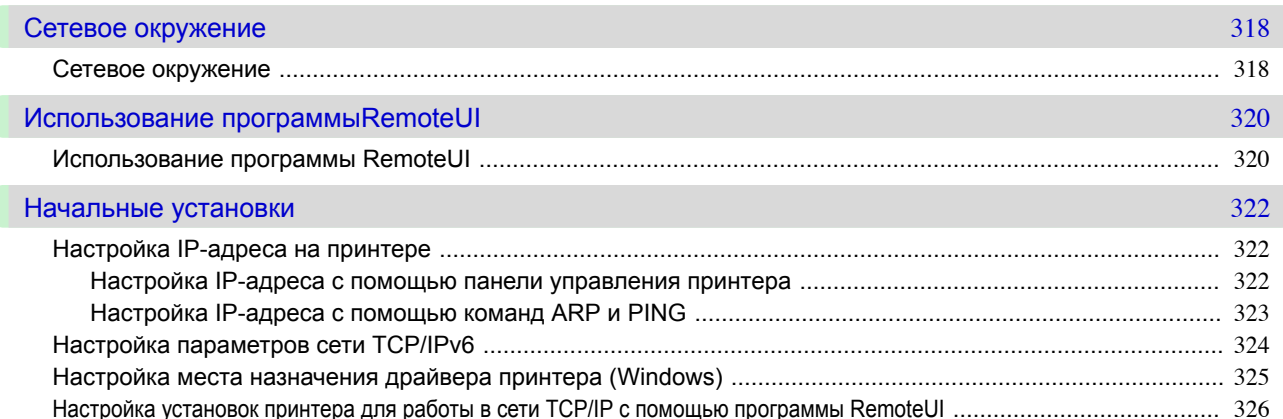

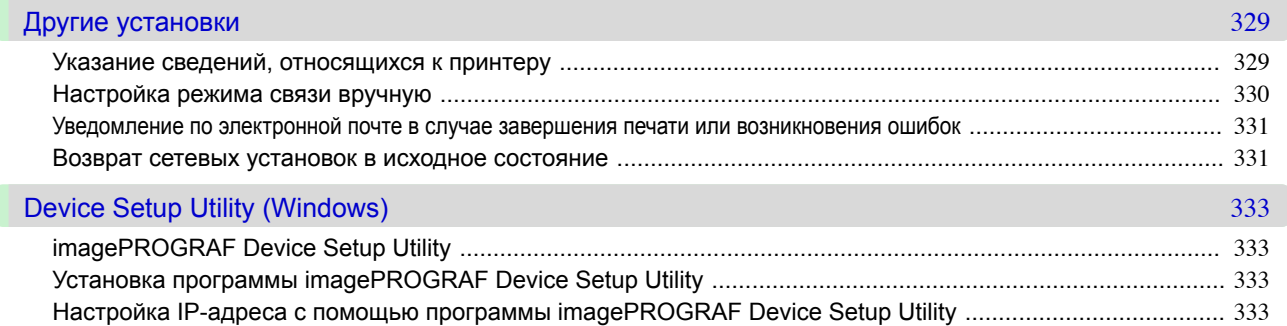

# [Контроль заданий печати](#page-336-0) 337 контроль 337

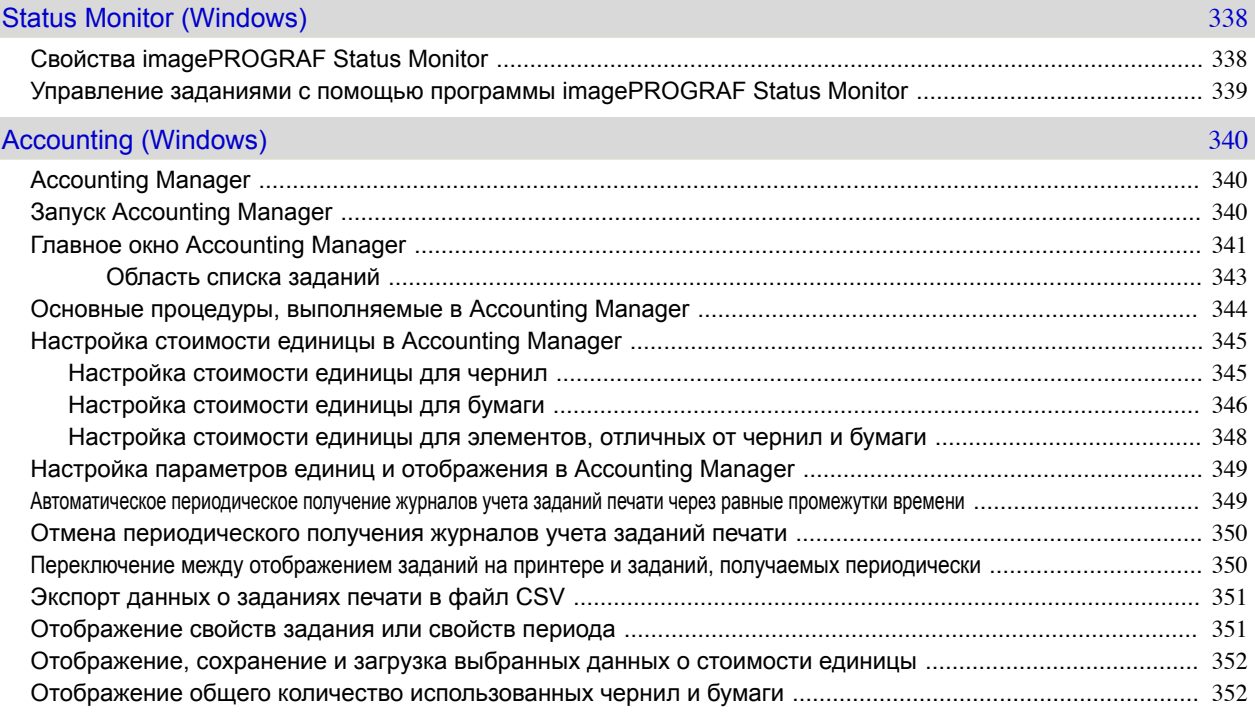

# [Регулировки для лучшего качества печати](#page-354-0) 355

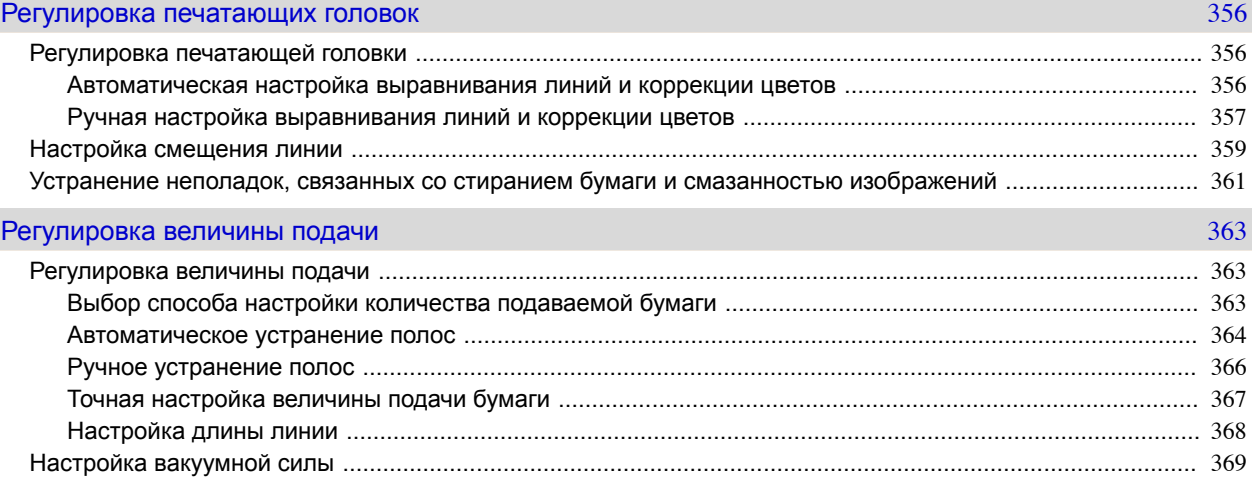

ſ

### Техническое обслуживание и расходные материалы 371

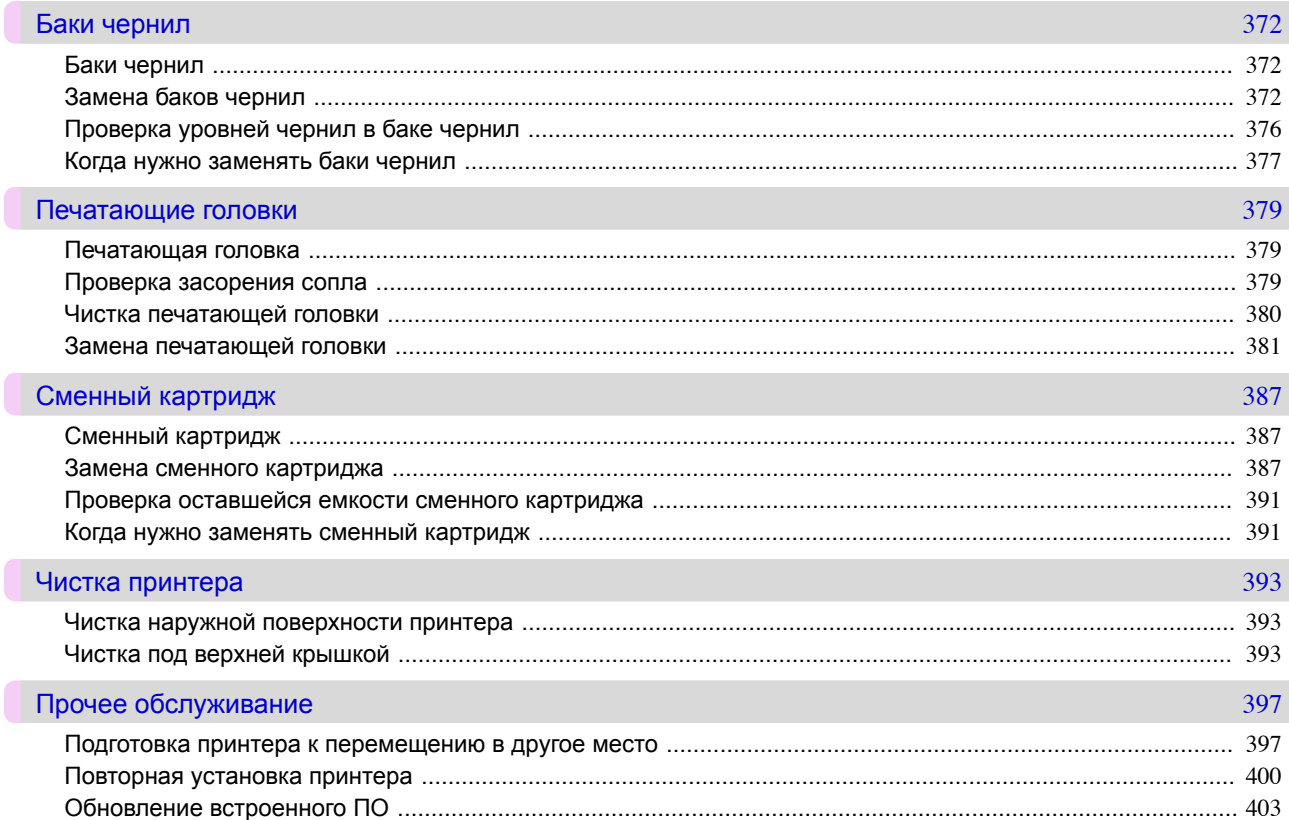

405

# Поиск и устранение неисправностей

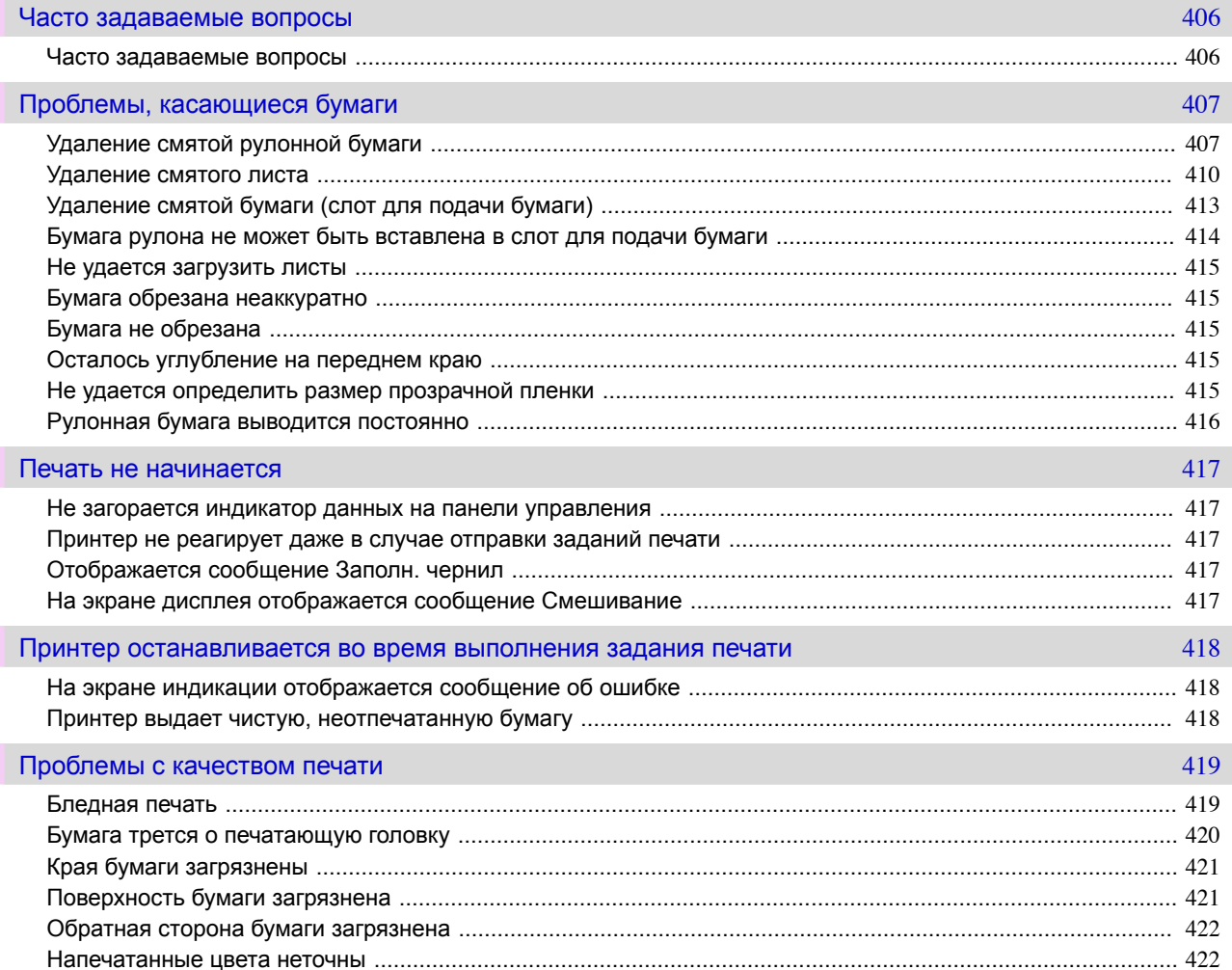

 $\Box$ 

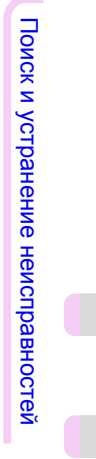

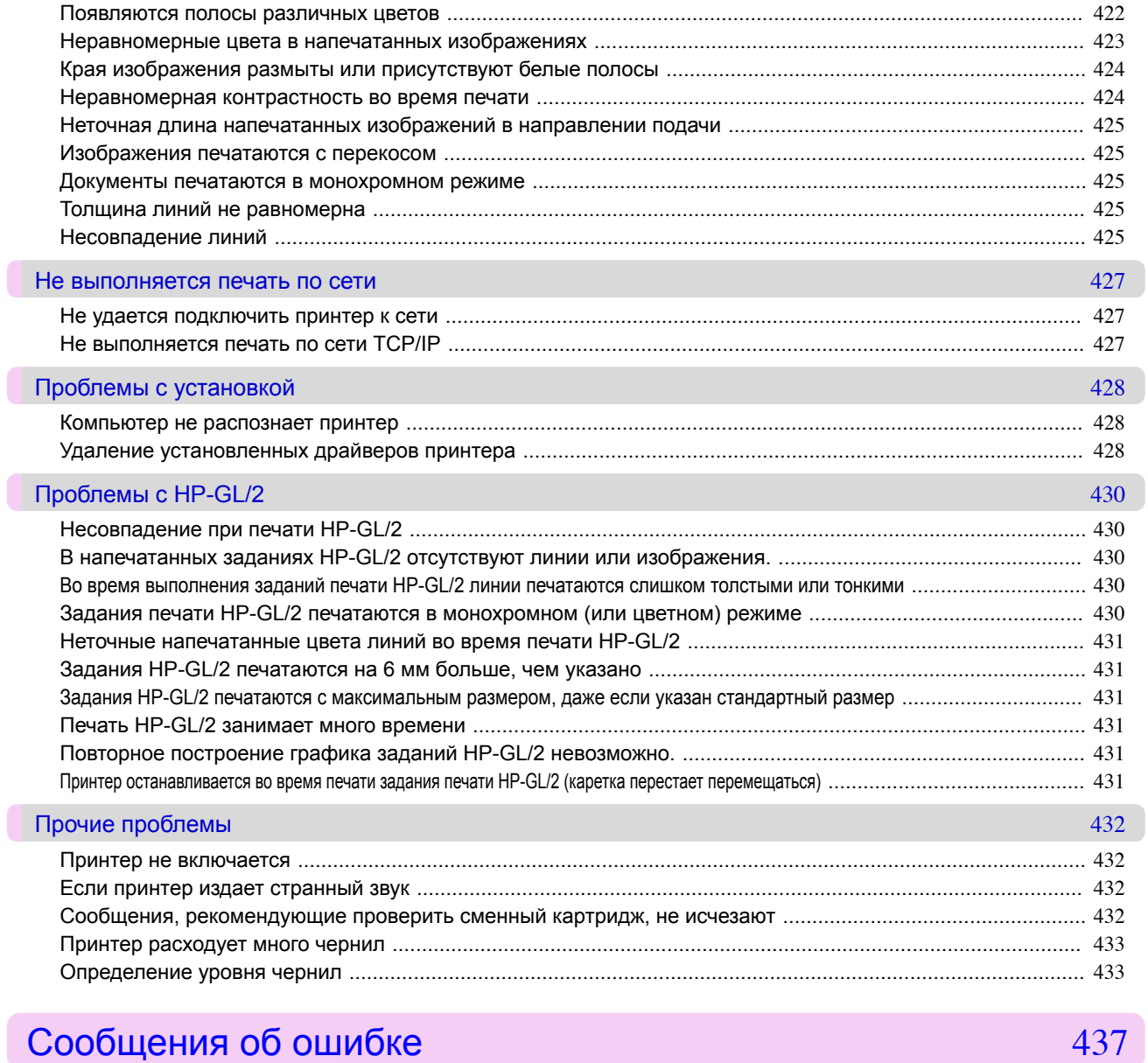

# Сообщения об ошибке

# Сообщения об ошибке

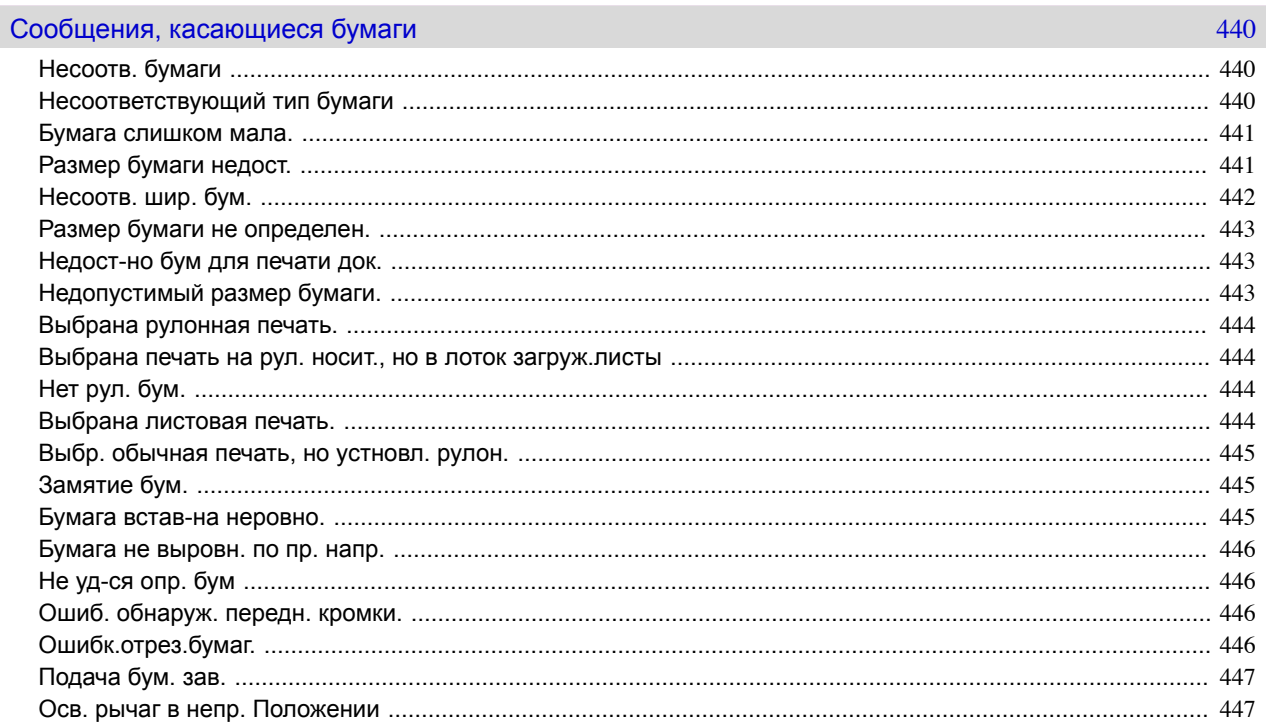

Сообщения об ошибке

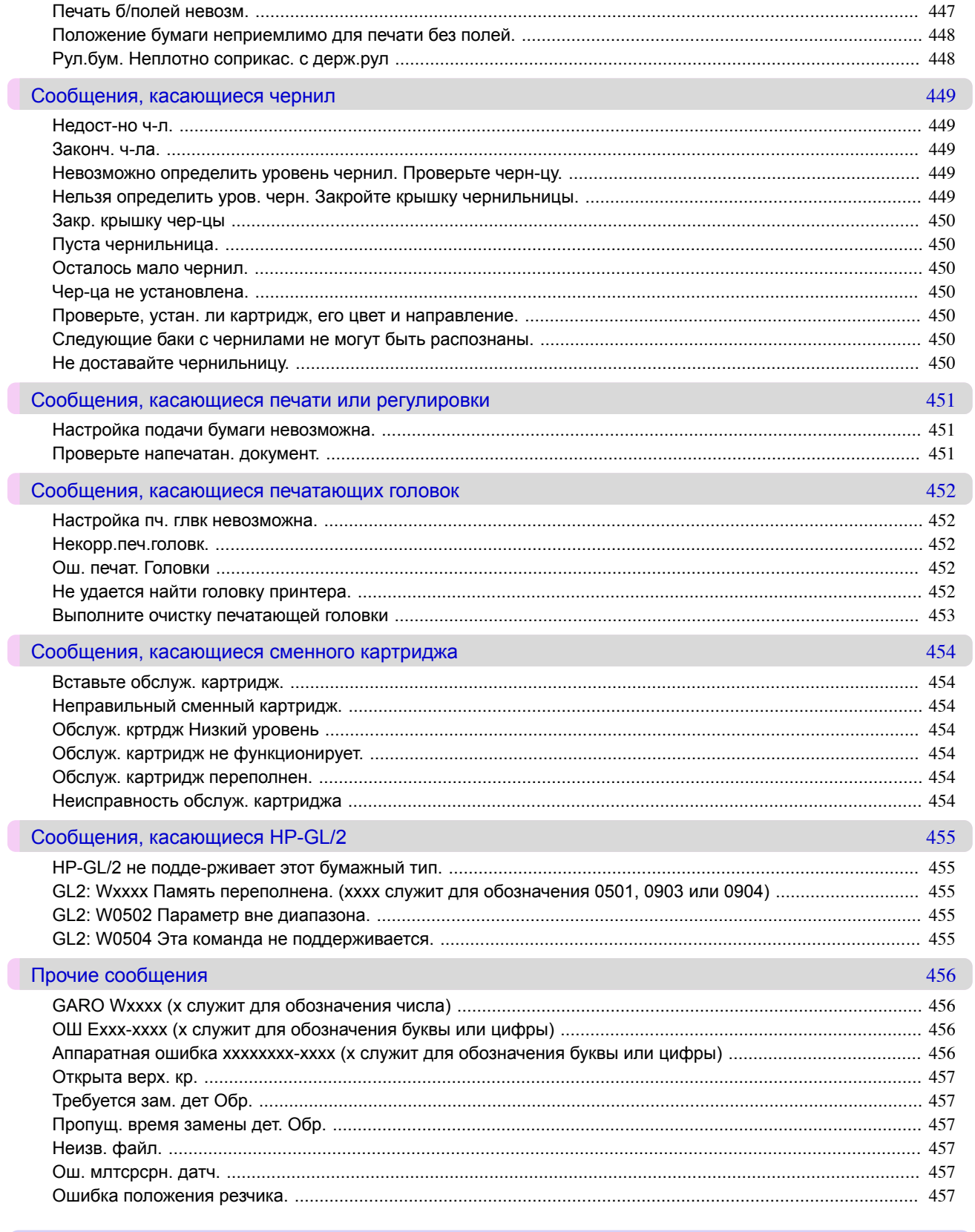

# Технические характеристики

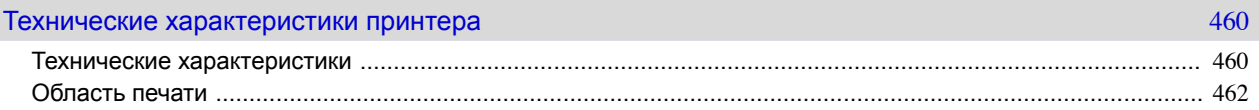

459

Технические характеристики

# Приложение

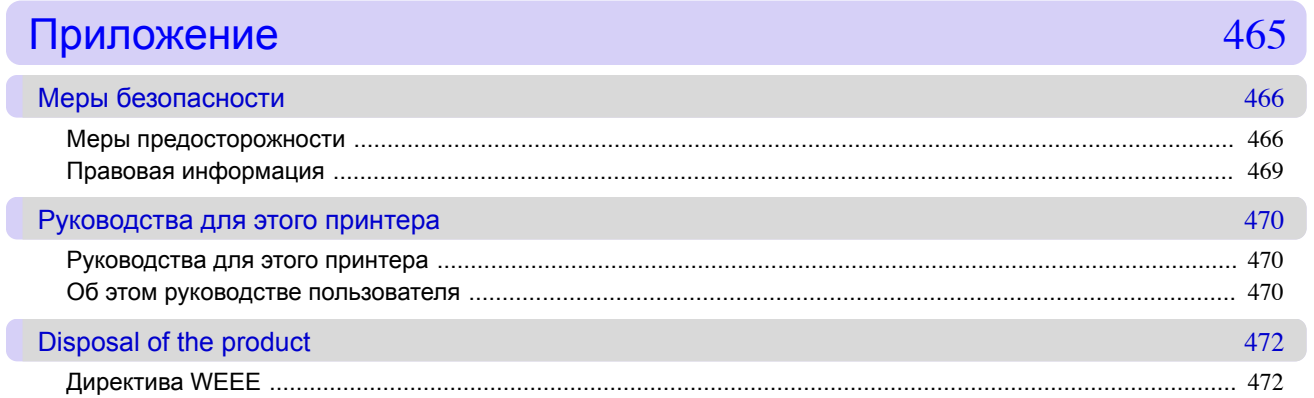

# Memo

<span id="page-12-0"></span>[Руководство Пользователя](#page-0-0)

# Основная последовательность действий при печати

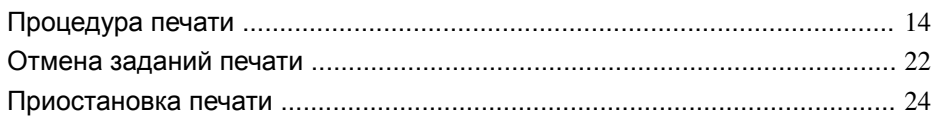

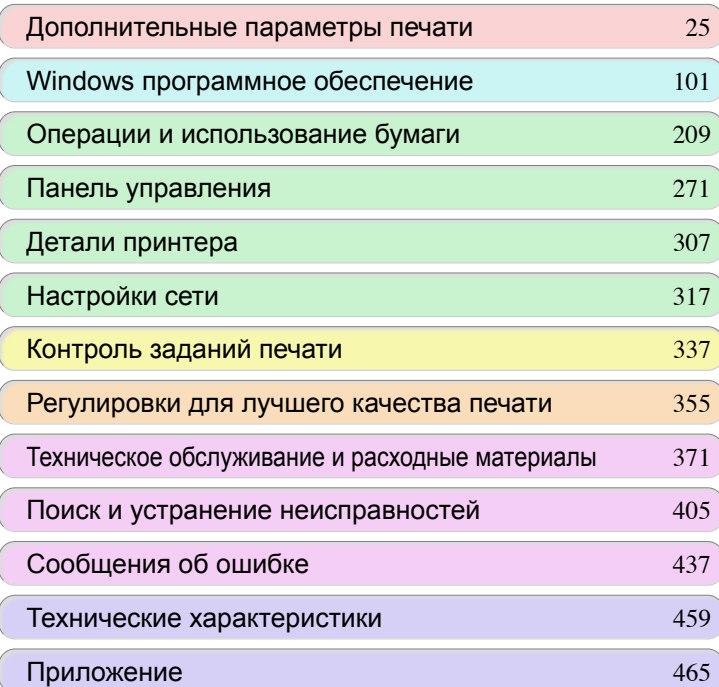

# <span id="page-13-0"></span>Процедура печати

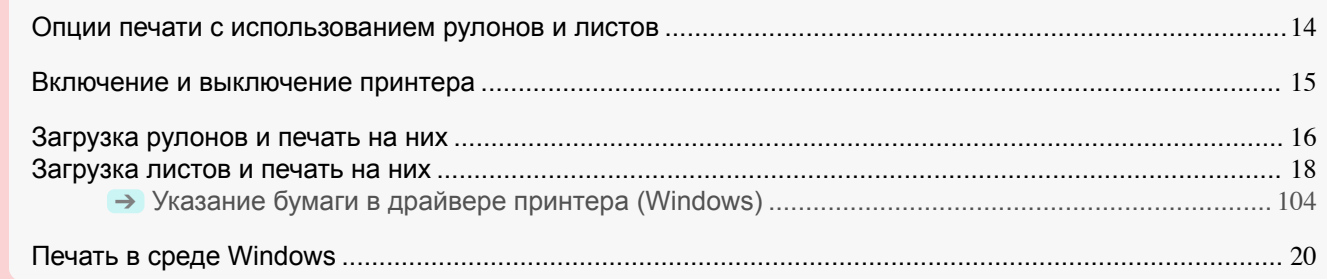

# **Опции печати с использованием рулонов и листов**

Данный принтер поддерживает печать как на рулонах, так и на листах. В этом разделе представлены основные функции каждого способа, а также основные доступные методы печати. Выбирайте рулоны или листы в соответствии с конкретным приложением для печати.

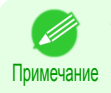

**•** Для получения подробной информации о поддерживаемых принтером типах бумаги [cм. "Типы](#page-209-0) [бумаги."](#page-209-0) ➔С.210

**•** Помимо представленных здесь, существуют различные другие способы печати. Для получения подробной информации см. "Дополнительные параметры печати." → С.25

### Печать на рулоне

Носители в виде намотанных рулонов бумаги обычно называются Рулонный носитель. Рулоны загружаются на Держатель рулона, который в свою очередь загружается в принтер.

Рулоны могут использоваться для печати больших фотографий или создания плакатов или транспарантов, которые не могут быть напечатаны на обычных листах.

**•** Печать на большом формате

Простая печать вертикальных или горизонтальных транспарантов из обычных приложений, таких как Microsoft Office.

 [\(См. "Печать вертикальных или горизонтальных транспарантов \(Печать на больших форматах\)."\)](#page-66-0) ➔С.67

**•** Печать без полей

Печать без полей (рамки) вокруг плакатов или фотографий.

 [\(См. "Печать без полей на бумаге эквивалентного размера.."\)](#page-59-0) ➔С.60

 [\(См. "Печать без полей путем изменения размеров оригиналов, чтобы они соответствовали ширине](#page-62-0) [рулона.."\)](#page-62-0) ➔С.63

 [\(См. "Печать без полей с сохранением реального размера."\)](#page-55-0) ➔С.56

**•** Печать транспарантов

Вы можете напечатать несколько страниц как одну непрерывную страницу без полей между страницами.

(См. "Печать нескольких страниц непрерывно.") → С.77

- **•** Поворот на 90 градусов перед печатью Если существует возможность более эффективного использования бумаги, оригиналы в портретной ориентации поворачиваются на 90 градусов.  [\(См. "Экономия рулона бумаги при помощи поворота оригиналов на 90 градусов."\)](#page-88-0) ➔С.89
- **•** Печать с увеличением/уменьшением Вы можете свободно отрегулировать размер оригиналов путем их увеличения или уменьшения перед печатью.
- [\(См. "Изменение размеров оригиналов, чтобы они соответствовали размеру бумаги."\)](#page-46-0) ➔С.47  [\(См. "Изменение размеров оригиналов, чтобы они соответствовали ширине рулона."\)](#page-48-0) ➔С.49  [\(См. "Изменение размеров оригиналов путем ввода значения масштабирования."\)](#page-50-0) ➔С.51
- **•** Функции Free Layout (Windows) Печать нескольких документов из нескольких приложений (таких как программы для обработки текста, электронные таблицы и т.д.) рядом друг с другом.  [\(См. "Печать нескольких оригиналов рядом друг с другом."\)](#page-74-0) ➔С.75

### <span id="page-14-0"></span>Печать на листе

Термин Листы относится к отдельным листам бумаги стандартных размеров. Вставляйте листы между деталями Пластина и Фиксатор бумаги.

- **•** Печать с увеличением/уменьшением Вы можете свободно отрегулировать размер оригиналов путем их увеличения или уменьшения перед печатью.
	- [\(См. "Изменение размеров оригиналов, чтобы они соответствовали размеру бумаги."\)](#page-46-0) ➔С.47  [\(См. "Изменение размеров оригиналов путем ввода значения масштабирования."\)](#page-50-0) ➔С.51
- **•** Функции Free Layout (Windows) Печать нескольких документов из нескольких приложений (таких как программы для обработки текста, электронные таблицы и т.д.) рядом друг с другом.  [\(См. "Печать нескольких оригиналов рядом друг с другом."\)](#page-74-0) ➔С.75

### **Включение и выключение принтера**

### Включение принтера

**1** Нажмите кнопку **Power (Питания)** для включения принтера. Начнется процедура запуска принтера. После появления на Экран индикации логотипа Canon отображается "**Запуск... Подождите.**".

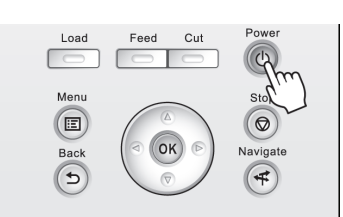

**2 Индикатор Power (Питания)** загорается, когда принтер заканчивает запуск и переходит в **Режим ожидания**.

Принтер не перейдет в **Режим ожидания** в следующих ситуациях. Выполните соответствующие действия.

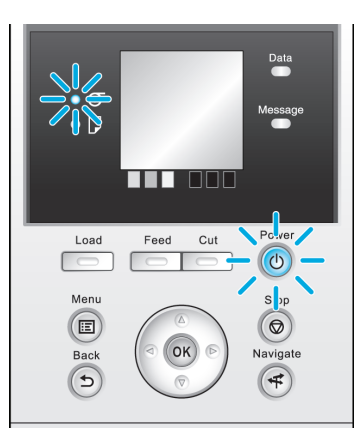

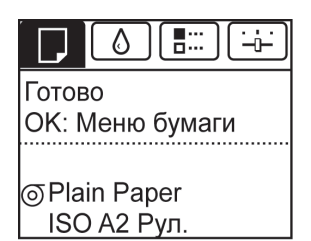

- **•** Открыта Верхняя крышка. Закройте Верхняя крышка.
- **•** Открыта Крышка бака чернил Закройте Крышка бака чернил.
- **•** Не установлена Печатающая головка см. "Замена печатающей головки." → С.381)
- **•** Не установлен Бак чернил [cм. "Замена баков чернил."](#page-371-0) ➔С.372

[Основная последовательность](#page-12-0)

Основная последовательность

[действий при печати](#page-12-0)

деиствии при печати

- <span id="page-15-0"></span>**•** Если сообщение "**ОШ**" выведено на Экран индикации см. "Сообщения об ошибке." (→ С.438)
- **• Индикатор Power (Питания)** и **Индикатор Message (Сообщение)** не загораются (даже один раз) и на Экран индикации ничего не появляется

Убедитесь, что принтер подключен правильно. Проверьте соединение штепселя и розетки.

**•** Не загружена бумага

Загрузите бумагу. (См. "Загрузка рулонов и печать на них.") ➔С.16 [\(См. "Загрузка листов и](#page-17-0) [печать на них."\)](#page-17-0) ➔С.18

### Выключение принтера

завершения печати.

- Важно **•** Ни в коем случае не выключайте принтер и не вынимайте шнур питания из розетки во время выполнения задания печати. Это может привести к повреждению принтера.
- **1** Убедитесь в отсутствии выполняемых заданий печати. Если мигает **Индикатор Message (Сообщение)**, проверьте сообщение в окне Экран индикации и предпримите соответствующие действия в случае необходимости. [\(См.](#page-437-0) ["Сообщения об ошибке."\)](#page-437-0) ➔С.438

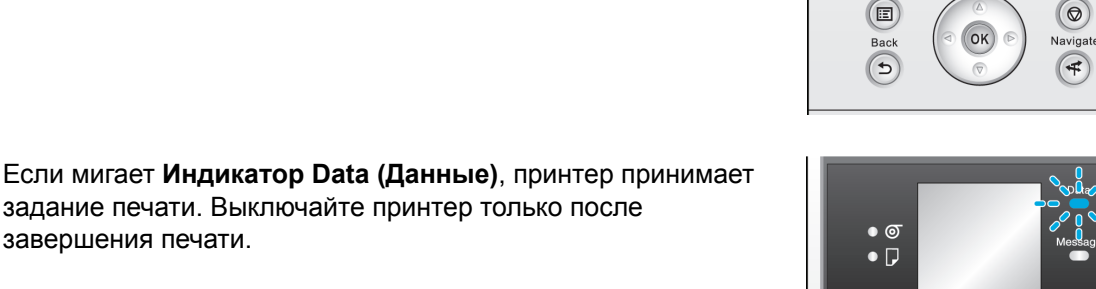

 $\bullet$   $\circ$  $\bullet$  D

Load

 $\overline{\phantom{a}}$ Menu

**2** Удерживайте кнопку **Power (Питания)** в течение более чем одной секунды.

После вывода сообщения "**Завершение работы.. Подождите..**" на Экран индикации принтер будет выключен.

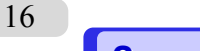

# **Загрузка рулонов и печать на них**

Ниже приведены основные шаги для загрузки рулонов и печати на них. Выполните эти шаги для загрузки и печати на рулонах.

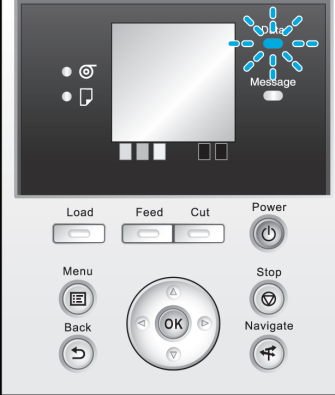

**THE ODE** 

 $\circ$ 

 $Sto$ 

Feed Cut

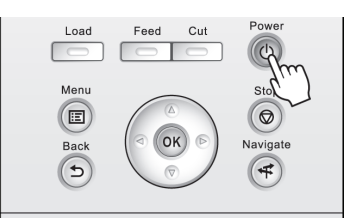

- k

- Примечание **•** Подробнее о поддерживаемых размерах и типах рулонов см. **Размеры бумаги** или **Справочное руководство о бумаге**. [\(См. "Размеры бумаги."\)](#page-209-0) ➔С.210 [\(См. "Типы бумаги."\)](#page-209-0) ➔С.210
	- **•** Если нужно подождать высыхания чернил после печати и просто извлечь документ, можно отключить автоматическое отрезание и отрезать бумагу вручную. [\(См. "Указание способа обрезки для](#page-228-0) [рулонов."\)](#page-228-0) ➔С.229
- **1** Включите принтер. [\(См. "Включение и выключение](#page-14-0) [принтера."\)](#page-14-0) ➔С.15

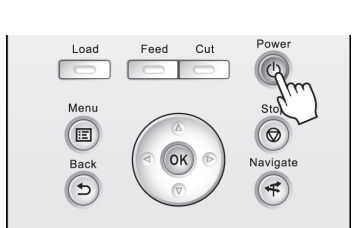

**2** Загружайте рулон на Держатель рулона. [\(См.](#page-215-0) ["Прикрепление держателя рулона к](#page-215-0) [рулонам."\)](#page-215-0) ➔С.216

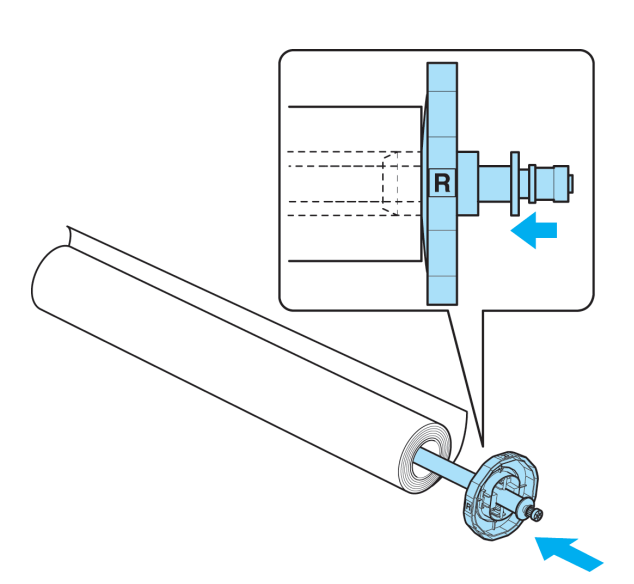

**3** Загрузите рулон в принтер. [\(См. "Загрузка](#page-218-0) [рулонов в принтер."\)](#page-218-0) ➔С.219

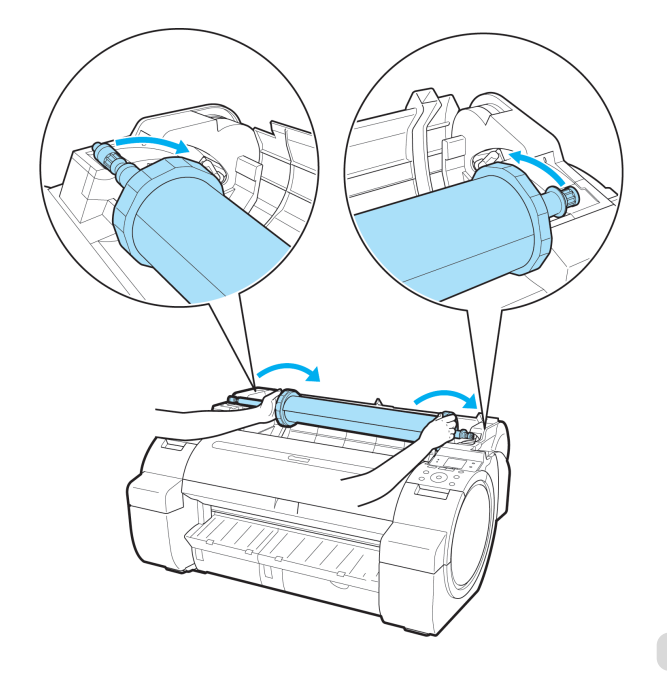

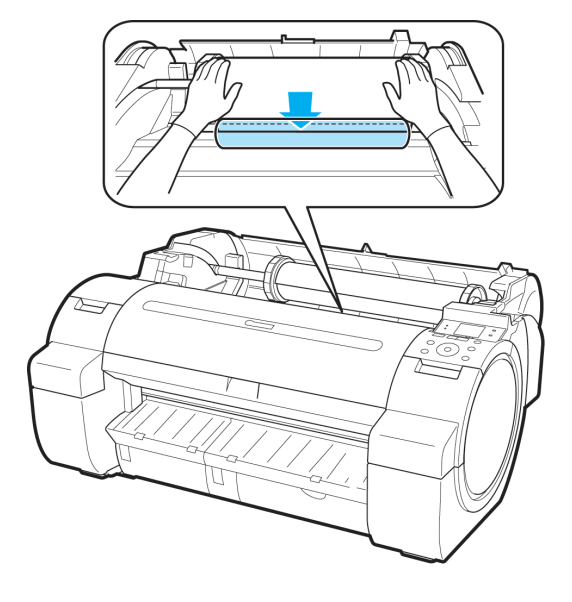

<span id="page-17-0"></span>**4** Выберите тип бумаги. [\(См. "Изменение типа бумаги."\)](#page-220-0) ➔С.221

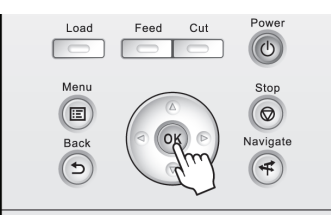

Примечание **•** Если на рулоне не напечатан штрих-код и значение **Упр.оставш.рул.** установлено на **Вкл**, то следом за типом бумаги укажите длину рулона. [\(См. "Указание длины бумаги."\)](#page-222-0) ➔С.223

**5** Выполните настройки в драйвере принтера для типа бумаги и других элементов.

• [Указание бумаги в драйвере принтера \(Windows\)](#page-103-0) → C.104

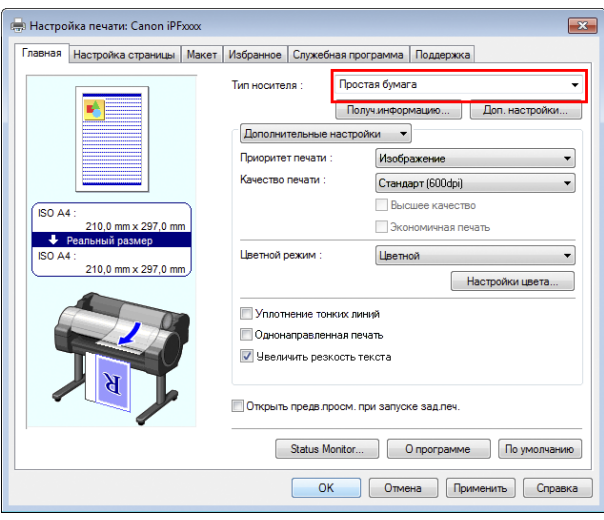

18

- **6** Отправьте задание печати.
	- [Печать в среде Windows](#page-19-0) → С.20

После этого принтер начнет выполнение задания печати.

### **Загрузка листов и печать на них**

Ниже приведены основные шаги для загрузки листов, а затем печати. Выполните приведенные ниже шаги для загрузки и печати на листах.

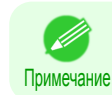

**•** Подробнее о поддерживаемых типах и размерах бумаги см. **Размеры бумаги** или **Справочное руководство о бумаге**. [\(См. "Размеры бумаги."\)](#page-209-0) ➔С.210 [\(См. "Типы бумаги."\)](#page-209-0) ➔С.210

**1** Включите принтер. [\(См. "Включение и выключение](#page-14-0) [принтера."\)](#page-14-0) ➔С.15

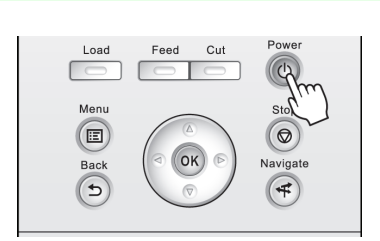

**2** Выполните настройки в драйвере принтера для типа бумаги и других элементов.

• [Указание бумаги в драйвере принтера \(Windows\)](#page-103-0) → C.104

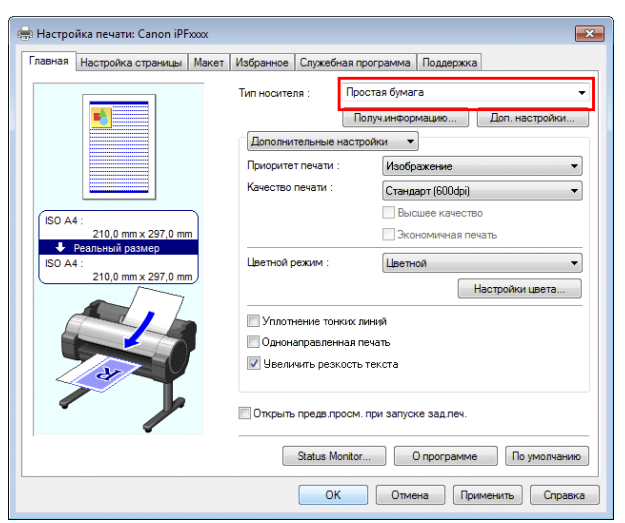

**3** Отправьте задание печати.

• [Печать в среде Windows](#page-19-0) → С.20

[Процедура печати](#page-13-0)

Процедура печати

[принтер."\)](#page-235-0) ➔С.236

Начните печать.

# <span id="page-19-0"></span>Основная последовательность [Основная последовательность](#page-12-0) действий при печати [действий при печати](#page-12-0)

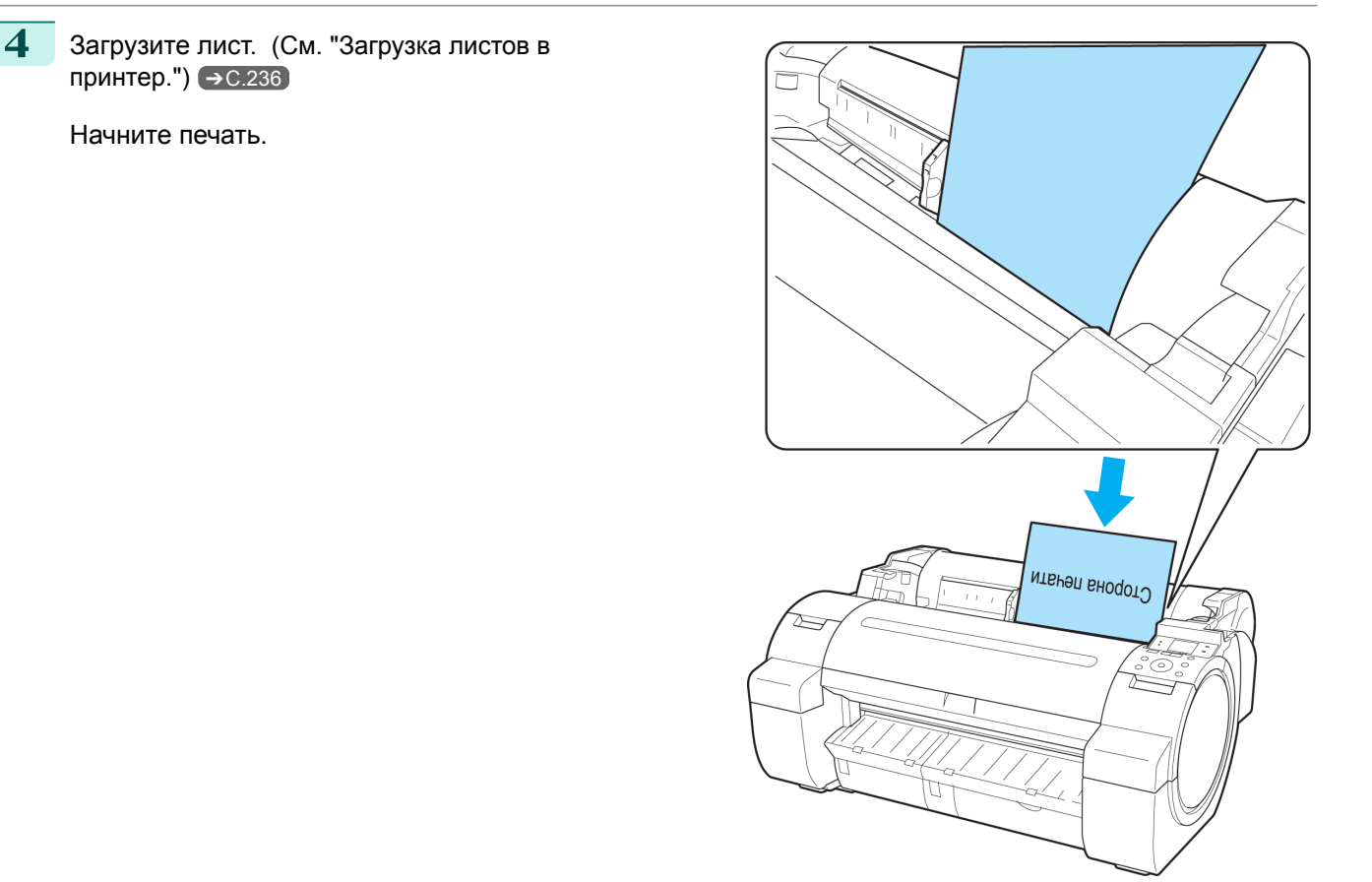

# **Печать в среде Windows**

Печать из меню приложения.

Важно

- **•** Рекомендуется закрыть ненужные приложения перед печатью. Работа с несколькими приложениями во время печати может привести к прерыванию передачи данных печати и повлиять на качество печати.
- **1** Выберите пункт **Печать** в меню **Файл** в приложении источника, чтобы отобразить диалоговое окно для проверки условий печати.
- **2** Убедившись, что данный принтер выбран в диалоговом окне, нажмите кнопку **Печать** или **ОК**, чтобы начать печать.

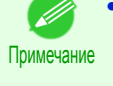

**•** Внешний вид диалогового окна меняется в зависимости от программного приложения. В большинстве случаев диалоговое окно содержит основные опции печати и позволяет выбирать принтер, указывать диапазон страниц, число копий и т.д. Пример: диалоговое окно печати, отображаемое приложением

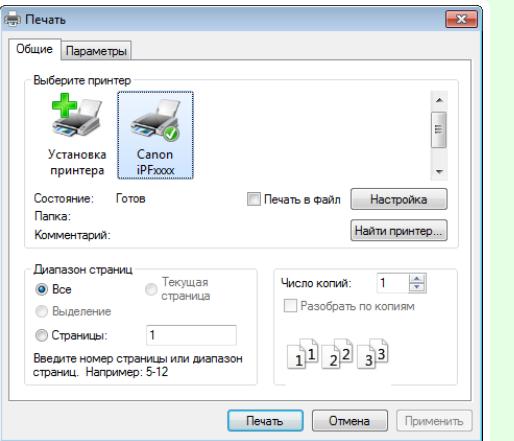

**•** Если выбран другой принтер, выберите принтер, который необходимо использовать в окне **Выбрать принтер** или в диалоговом окне, отображаемом после нажатия кнопки **Принтер**. В диалоговом окне драйвера принтера отображаются параметры многих способов печати (включая печать с увеличением и уменьшением, печать без полей и т.д.). Существуют следующие два способа доступа к диалоговому окну драйвера принтера.

- **•** Из приложения  [\(См. "Доступ к диалоговому окну драйвера принтера из программ ."\)](#page-107-0) ➔С.108
- **•** Из меню операционной системы  [\(См. "Доступ к диалоговому окну драйвера принтера из меню операционной системы ."\)](#page-108-0) ➔С.109

# <span id="page-21-0"></span>Отмена заданий печати

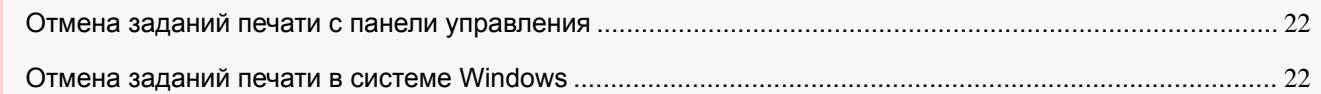

# **Отмена заданий печати с панели управления**

Чтобы отменить печать или прием заданий печати, нажмите кнопку **Stop (Стоп)** на Панель управления.

 $\bigcirc$ Back

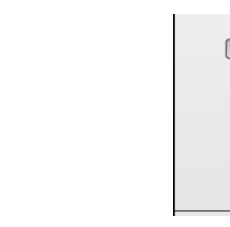

Если во время печати нажать кнопку **Stop (Стоп)**, работа принтера будет отличаться в зависимости от текущего состояния.

### **•** В случае нажатия кнопки **Stop (Стоп)** перед началом печати

Если нажать кнопку **Stop (Стоп)** перед началом печати, отобразится сообщение о подтверждении. Для отмены задания печати выберите **Да**.

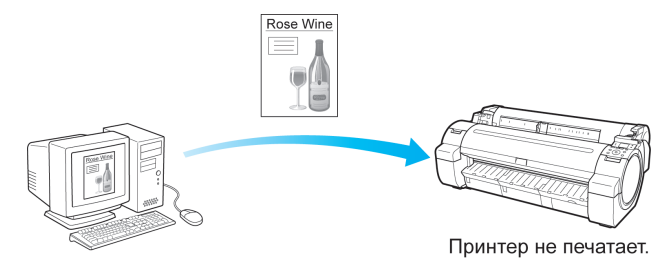

**•** В случае нажатия кнопки **Stop (Стоп)** во время печати Если нажать кнопку **Stop (Стоп)** во время печати, отобразится сообщение о подтверждении. Для

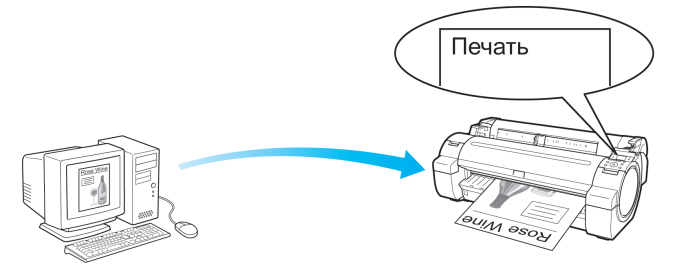

Принтер сразу останавливается.

# **Отмена заданий печати в системе Windows**

немедленной отмены задания печати выберите **Да**.

В окне принтера можно отменить задания печати, отправляемые на принтер. При использовании программы **imagePROGRAF Status Monitor** можно отменить задания печати, уже полученные принтером, или выполняемые в данный момент.

22

**1** Щелкните значок принтера на панели задач для отображения окна принтера.

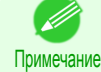

**•** Вы можете выполнить необходимые операции из папки для настройки установок принтера в своей операционной системе.

Например, в ОС Windows 7 откройте окно **Устройства и принтеры** в меню **Пуск** и дважды щелкните на значке принтера.

**2** Щелкните правой кнопкой мыши на задании, которое необходимо отменить, и выберите **Отмена**.

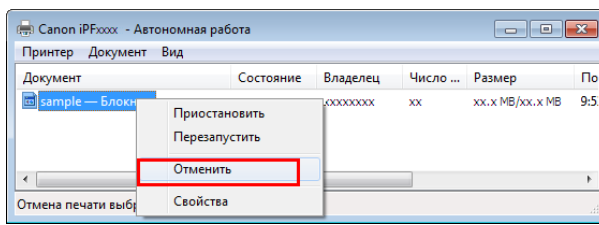

- **3** Если отменяемое задание не показано в окне принтера (то есть, если данные печати уже получены принтером), дважды щелкните значок панели задач для отображения программы **imagePROGRAF Status Monitor**.
- **4** На листе **Сост. принтера** щелкните **Отм.задан.**.

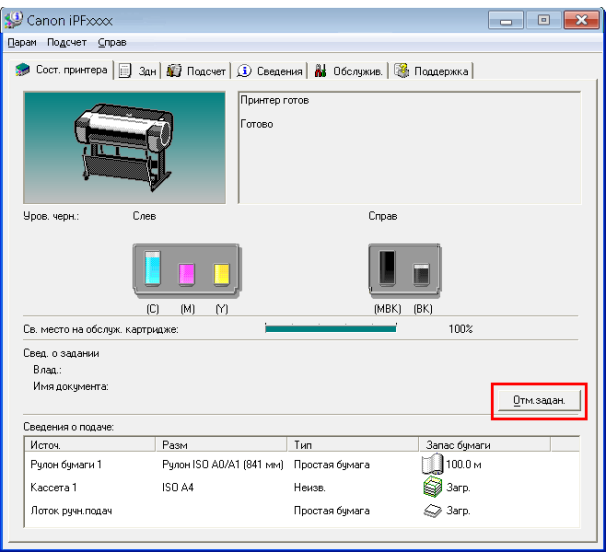

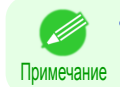

**•** Содержимое экрана может отличаться в зависимости от используемой модели.

# <span id="page-23-0"></span>[действий при печати](#page-12-0)

# Приостановка печати

# **Приостановка печати**

При приостановке печати, если для параметра **Приост. печать** в меню Панель управления установлено значение **Вкл**, печать будет остановлена в этой точке, а принтер перейдет в состояние, при котором печать приостановлена. [\(См. "Отображение панели управления."\)](#page-273-0) ➔С.274

Печать из очереди заданий невозможна в этом состоянии.

Чтобы восстановить обычную работу после выхода из этого состояния, установите для параметра **Приост. печать** значение **Выкл**.

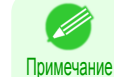

**•** В указанных ниже случаях состояние обнуляется, даже если не установить для параметра **Приост. печать** значение **Выкл**, и печать из очереди заданий возобновляется.

- **•** После подачи бумаги
- **•** Если выполнить параметр **Изм.тип бумаги** в **Меню бумаги**

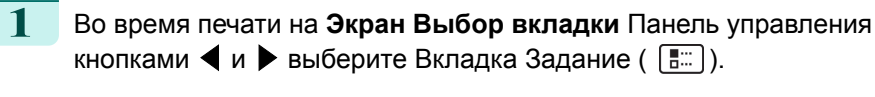

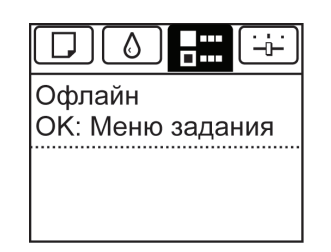

Примечание

**•** Если **Экран Выбор вкладки** не отображается, нажмите кнопку **Menu (Меню)**.

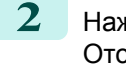

**2** Нажмите кнопку **OK**. Отобразится **Меню заданий**.

**3** Кнопками **▲** и **▼** выберите пункт **Приост. печать**, а затем нажмите кнопку **OK**.

**4** Кнопками **▲** и **▼** выберите пункт **Вкл** или **Выкл**, а затем нажмите кнопку **OK**.

# <span id="page-24-0"></span>iPF670

[Руководство Пользователя](#page-0-0)

[Основная последовательность действий при печати](#page-12-0) 13

# Дополнительные параметры печати

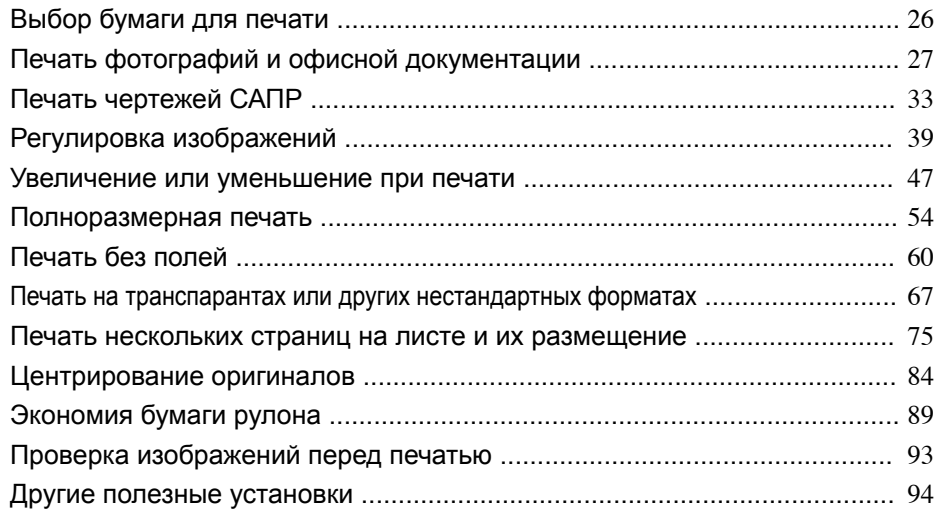

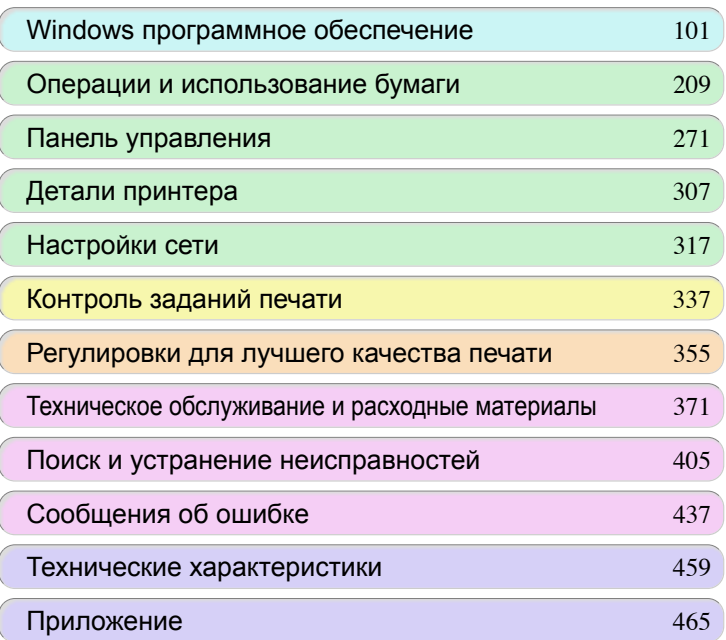

imagePROGRAF

# <span id="page-25-0"></span>Выбор бумаги для печати

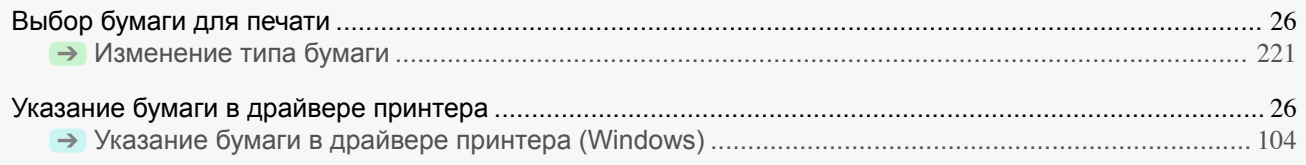

# **Выбор бумаги для печати**

Выберите на панели управления принтера или в драйвере принтера тип носителя, который подходит к загруженной в принтер бумаге. Подходящий тип носителя различается в случае использования фирменной бумаги Canon или одобренной Canon бумаги и в случае использования бумаги, отличной от одобренной бумаги Canon. Выберите тип носителя, руководствуясь приведенным ниже описанием.

Информацию о выборе типа носителя на панели управления принтера см. в разделе [Изменение типа](#page-220-0) [бумаги](#page-220-0) ➔С.221 , а информацию о выборе типа носителя в драйвере принтера см. в разделе [Указание бумаги](#page-103-0) [в драйвере принтера \(Windows\)](#page-103-0) → С.104 .

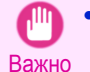

**•** Если используется бумага, отличная от одобренной Canon бумаги, компания Canon не предоставляет никакой гарантии относительно качества печати или свойств подачи бумаги.

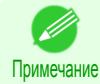

**•** Для получения информации о фирменной бумаге Canon и одобренной Canon бумаге см. **Справочное руководство о бумаге**.

**•** Если тип носителя, указанный в драйвере принтера, не совпадает с типом носителя, указанным в принтере, Панель управления принтера отобразит сообщение об ошибке. Несмотря на то, что вы сможете печатать при данных условиях, результаты печати могут быть неудовлетворительными.

### **•** Фирменная бумага Canon или одобренная Canon бумага

В случае фирменной бумаги Canon или одобренной Canon бумаги выберите значения параметров, которые оптимизированы под используемый тип бумаги. Для получения подробной информации о параметрах для фирменной бумаги Canon или одобренной Canon бумаги [cм. "Отображение раздела](#page-212-0) [Справочное руководство о бумаге."](#page-212-0) → С.213

### **•** Бумага, отличная от одобренной Canon бумаги

Если используется другая бумага (не вышеупомянутая одобренная бумага для принтера Canon), печать с легкостью можно выполнять, выбрав существующие настройки на панели управления или в драйвере принтера. Для получения дополнительной информации [cм. "Использование бумаги, отличной от](#page-211-0) [фирменной бумаги и одобренной бумаги."](#page-211-0) ➔С.212

# **Указание бумаги в драйвере принтера**

В случае замены бумаги, выполните установки в драйвере принтера для типа и размера бумаги. Для получения инструкций по настройке установок бумаги в драйвере принтера, обратитесь к следующим темам.

• [Указание бумаги в драйвере принтера \(Windows\)](#page-103-0) → С.104

[Руководство Пользователя](#page-0-0)

# <span id="page-26-0"></span>Печать фотографий и офисной документации

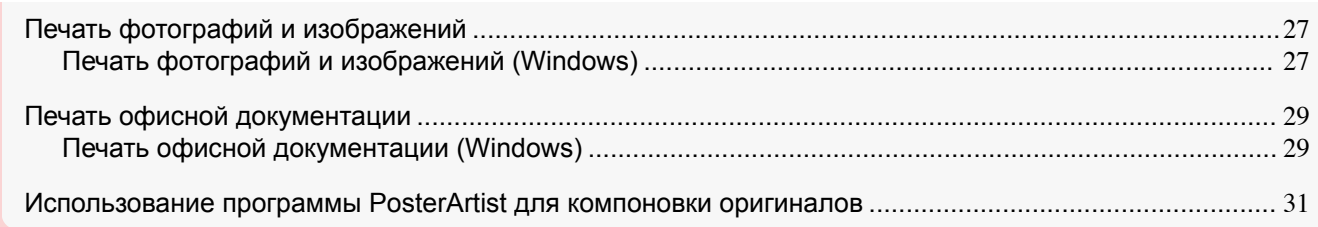

# **Печать фотографий и изображений**

Выбрав опцию **Печать выбранного** из меню **Простые настройки** драйвера принтера, Вы сможете легко настроить печать изображений и фотографий.

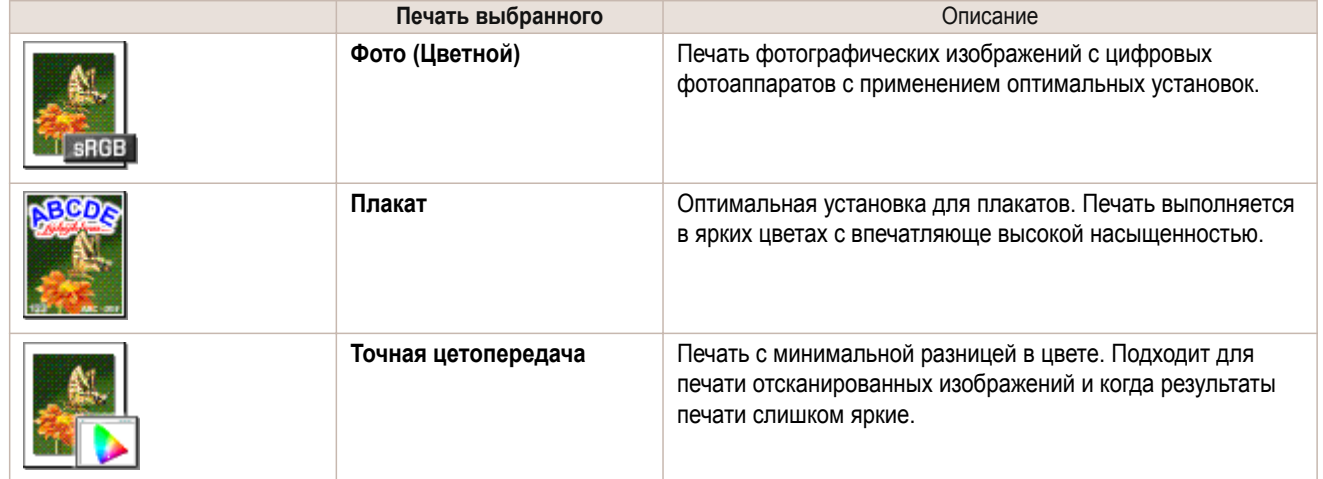

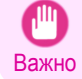

Примечание

**•** В зависимости от установки **Тип носителя**, некоторые опции параметра **Печать выбранного** могут быть недоступны.

**•** Вы можете проверить значения установок для каждого режима печати, нажав кнопку **Отобразить настройки**.

**•** При необходимости Вы также можете выполнить точную настройку этих значений (**Дополнительные настройки**).

Для получения подробной информации об опции **Дополнительные настройки** [cм. "Установка приоритета](#page-42-0) [для определенных графических элементов и цветов при печати."](#page-42-0) → С.43

Для получения инструкций по печати фотографий и изображений, обратитесь к следующим темам.

• Печать фотографий и изображений (Windows) → C.27

# **Печать фотографий и изображений (Windows)**

В этой теме на основе приведенного примера описана печать фотографий.

- **•** Документ: Фотоснимок с цифрового фотоаппарата
- **•** Размер страницы: 10×12 дюймов (254,0×304,8 мм)
- **•** Бумага: Рулон
- **•** Тип бумаги: **Canon Глянц. повыш. кач.2 280**
- **•** Ширина рулона бумаги: 10 дюймов (254,0 мм)

**2** Выберите данный принтер в диалоговом окне, а затем откройте диалоговое окно драйвера принтера. [\(См. "Доступ к диалоговому окну драйвера принтера из программ ."\)](#page-107-0) ➔С.108

**<sup>1</sup>** Выберите пункт **Печать** в меню приложения.

### **3** Убедитесь, что отображается вкладка **Главная**.

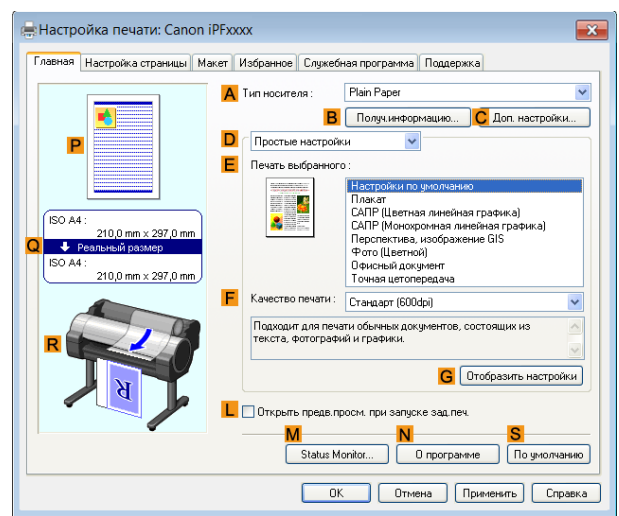

**4** В списке **AТип носителя** выберите тип загруженной бумаги. В данном случае щелкните **Canon Глянц. повыш. кач.2 280**.

В меню **AТип носителя** выберите тип бумаги, используемой для печати, такой как **Glossy Paper**, **Canon Coated Paper** и т.д. Убедитесь, что выбранная Вами бумага загружена в принтер.

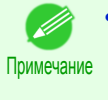

**•** Настройка типа бумаги в драйвере принтера и в соответствующих программах (а также на узле Панель управления ) будет обновляться при установке программы Media Configuration Tool с диска User Software CD-ROM или при изменении информации о бумаге при помощи программы Media Configuration Tool. Для получения подробной информации, [cм. "Media Configuration Tool](#page-246-0) [\(Windows\)."](#page-246-0) ➔С.247

**5** Убедившись, что выбрана опция **DПростые настройки**, выберите опцию **Фото (Цветной)** в списке **E Печать выбранного**.

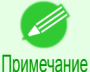

**•** Вы можете проверить значения установок, выбранных в списке **E Печать выбранного**, щелкнув на кнопке **GОтобразить настройки**.

**6** Щелкните на вкладке **Настройка страницы** для отображения листа **Настройка страницы**.

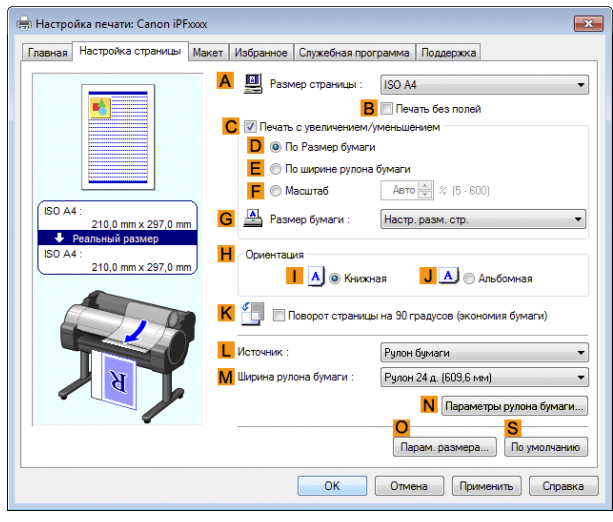

**7** В списке **AРазмер страницы** выберите размер оригинала, указанного в приложении. В данном случае выберите тип **10"x12"**.

**8** Выберите и щелкните рулон бумаги в списке **<sup>L</sup> Источник**.

**9** Выберите ширину загружаемого рулона в списке **MШирина рулона бумаги**, в данном случае — **Рулон 10 д. (254 мм)**.

<span id="page-28-0"></span>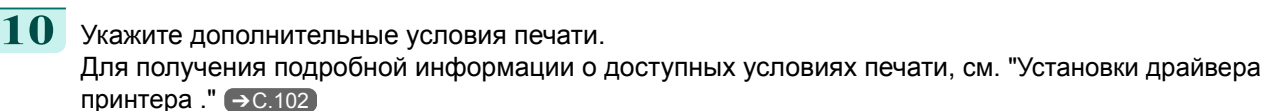

**11** Подтвердите установки печати и выполните необходимую печать.

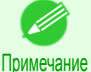

**•** Для получения инструкций по подтверждению установок печати, [cм. "Проверка установок](#page-104-0) [печати ."](#page-104-0) ➔С.105

# **Печать офисной документации**

Выбрав опцию **Офисный документ** из меню **Простые настройки** драйвера принтера, Вы сможете легко настроить печать офисной документации.

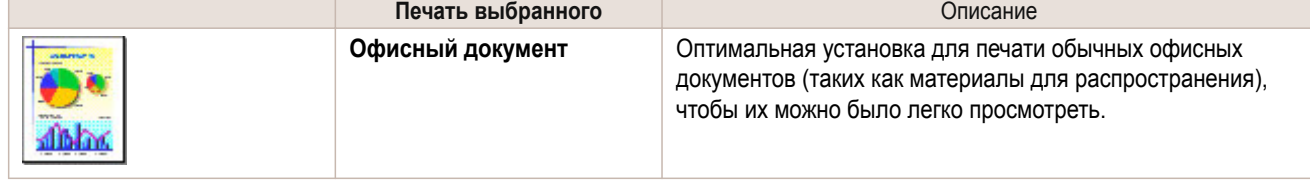

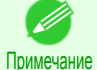

**•** Вы можете проверить значения установок для каждого режима печати, нажав кнопку **Отобразить настройки**.

**•** При необходимости Вы также можете выполнить точную настройку этих значений (Дополнительные настройки).

Для получения подробной информации об опции Дополнительные настройки [cм. "Установка приоритета](#page-42-0) [для определенных графических элементов и цветов при печати."](#page-42-0) ➔С.43

# **Печать офисной документации (Windows)**

В этом разделе на основе приведенного примера описана печать офисной документации.

- **•** Документ: офисная документация, созданная с помощью программ для обработки текста или электронных таблиц
- **•** Размер страницы: A4 (210,0 × 297,0 мм [8,3 × 11,7 дюйма])
- **•** Бумага: листы
- **•** Тип бумаги: Plain Paper
- **•** Размер бумаги: A4 (210,0 × 297,0 мм [8,3 × 11,7 дюйма])

**1** Выберите пункт **Печать** в меню приложений.

**2** Выберите принтер в диалоговом окне, а затем откройте диалоговое окно драйвера принтера. [\(См.](#page-107-0) ["Доступ к диалоговому окну драйвера принтера из программ ."\)](#page-107-0) ➔С.108

### **3** Убедитесь, что отображается вкладка **Главная**.

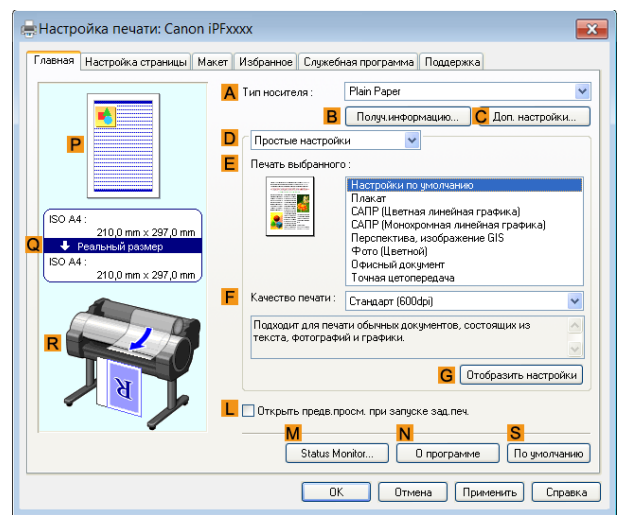

**4** В списке **AТип носителя** выберите тип загружаемой бумаги. В данном случае выберите тип Plain Paper.

**5** После подтверждения выбора опции **DПростые настройки** щелкните пункт **Офисный документ**<sup>в</sup> списке **E Печать выбранного**.

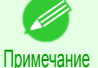

**•** Можно проверить значения настроек, выбранных в списке **E Печать выбранного**, нажав кнопку **GОтобразить настройки**.

**6** Откройте вкладку **Настройка страницы**, чтобы отобразить лист **Настройка страницы**.

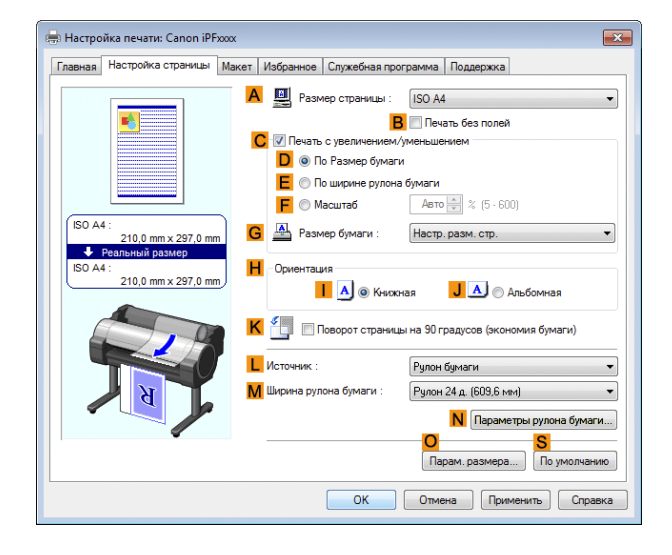

**7** В списке **AРазмер страницы** щелкните размер оригинала, указанного в приложении. В данном случае выберите тип **ISO A4**. **8** Щелкните пункт **Вручную** в списке **<sup>L</sup> Источник**. **9** Укажите дополнительные условия печати. Для получения подробной информации о доступных условиях печати [cм. "Установки драйвера](#page-101-0) [принтера ."](#page-101-0) ➔С.102  $\mid$   $\bm{10}\mid$  Подтвердите настройки печати и выполните печать надлежащим способом. Примечание **•** Для получения подсказок по подтверждению настроек печати [cм. "Проверка установок](#page-104-0) [печати ."](#page-104-0) ➔С.105

# <span id="page-30-0"></span>Использование программы PosterArtist для компоновки оригиналов

Вы можете печатать исходные документы из программ для обработки текста, электронных таблиц или копий экрана из веб-браузеров после компоновки с ними оригинала при помощи программы PosterArtist. В этой теме описано использование функции PosterArtist для компоновки оригиналов из нескольких приложений и создания макета плаката для печати.

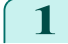

Выберите пункт Печать в меню приложения.

- $\mathcal{P}$ Выберите принтер в диалоговом окне, а затем откройте диалоговое окно драйвера принтера. (См. "Доступ к диалоговому окну драйвера принтера из программ (Windows).") → С.108
- 3

 $\overline{\mathbf{4}}$ 

6

Убедитесь, что отображается лист Главная.

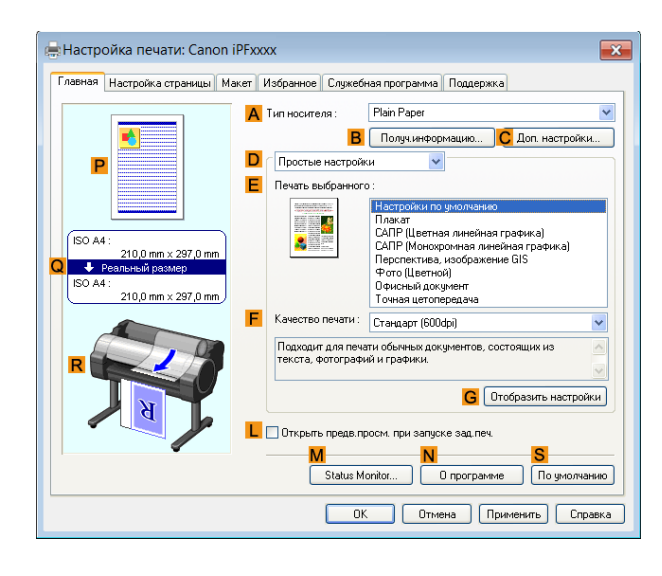

Щелкните на вкладке Макет для отображения листа Макет.

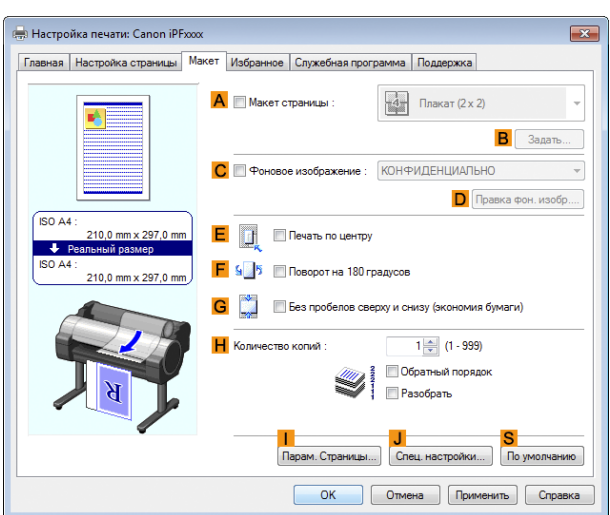

5 Установите флажок А Макет страницы.

Щелкните пункт Правка с помощью PosterArtist в списке А Макет страницы.

• Данная функция не может использоваться для 64-битной версии ОС. .<br>M

Примечание

**7** При попытке печати, открывается программа PosterArtist и отображается окно PageCapture. (В этот момент документ еще не будет напечатан.)

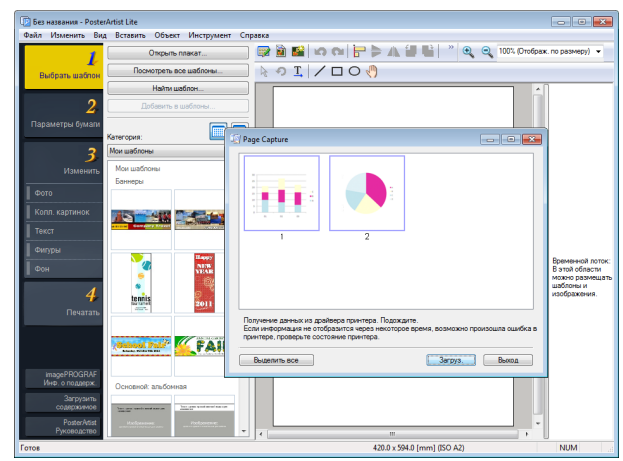

**8** Выберите страницу для загрузки в PosterArtist.

**9** Отредактируйте и перегруппируйте изображение в окне PosterArtist нужным образом. Не закрывая окно PosterArtist, повторите пункты 1-8 для перегруппировки оригиналов из нескольких приложений на той же странице.

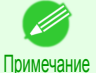

**•** Для получения информации про редактирование и сортировку изображений обратитесь к руководству по программе PosterArtist Manual.

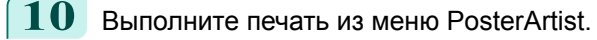

# <span id="page-32-0"></span>Печать чертежей САПР

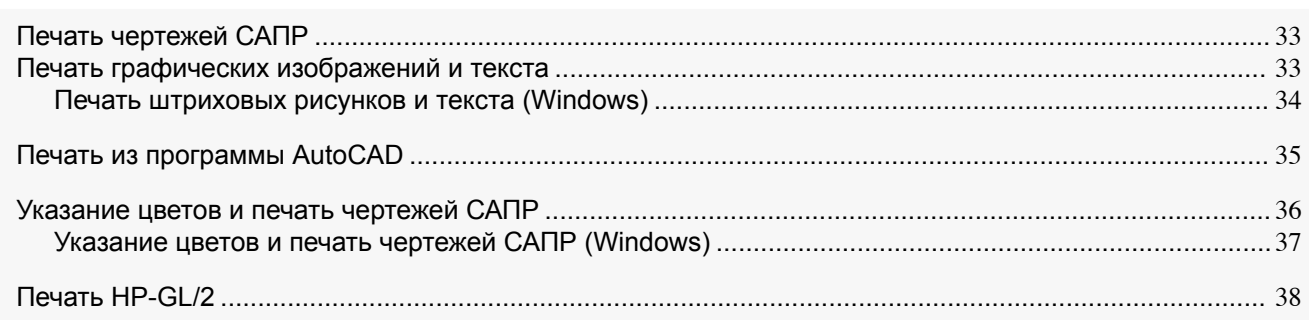

# **Печать чертежей САПР**

При помощи этого принтера Вы можете печатать тонкие линии и текст с большой четкостью и резкостью.При этом можно легко получать высокоточные чертежи из приложений САПР. Для получения инструкций по печати для САПР, обратитесь к следующим темам.

• [Печать штриховых рисунков и текста \(Windows\)](#page-33-0) → С.34

# **Печать графических изображений и текста**

Достаточно просто выбрать тип оригинала для печати и процесс печати будет значительно упрощен.

**• Простые настройки**

Просто выберите тип печати из списка для получения оптимальных результатов печати.

**• Печать выбранного**

Выберите предварительные установки, соответствующие типу печатаемого документа.

### Объекты печати для графических изображений и текста

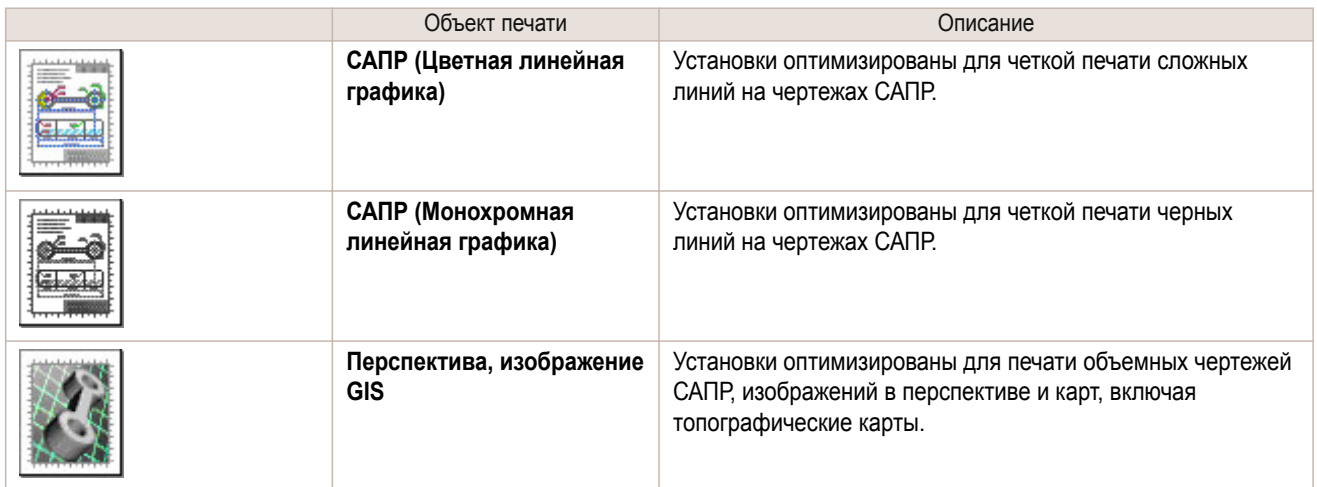

**•** Вы можете проверить значения установок для каждого режима печати, щелкнув на кнопке **Отобразить настройки**.

**•** Вы также можете выполнить точную настройку этих регулировок до необходимых значений. ( **Дополнительные настройки** ) Для получения подробной информации о разделе **Дополнительные настройки**, [cм. "Установка](#page-42-0) [приоритета для определенных графических элементов и цветов при печати."](#page-42-0) → С.43

### **• Кач. Печати**

Примечание

Выберите качество печати.

<span id="page-33-0"></span>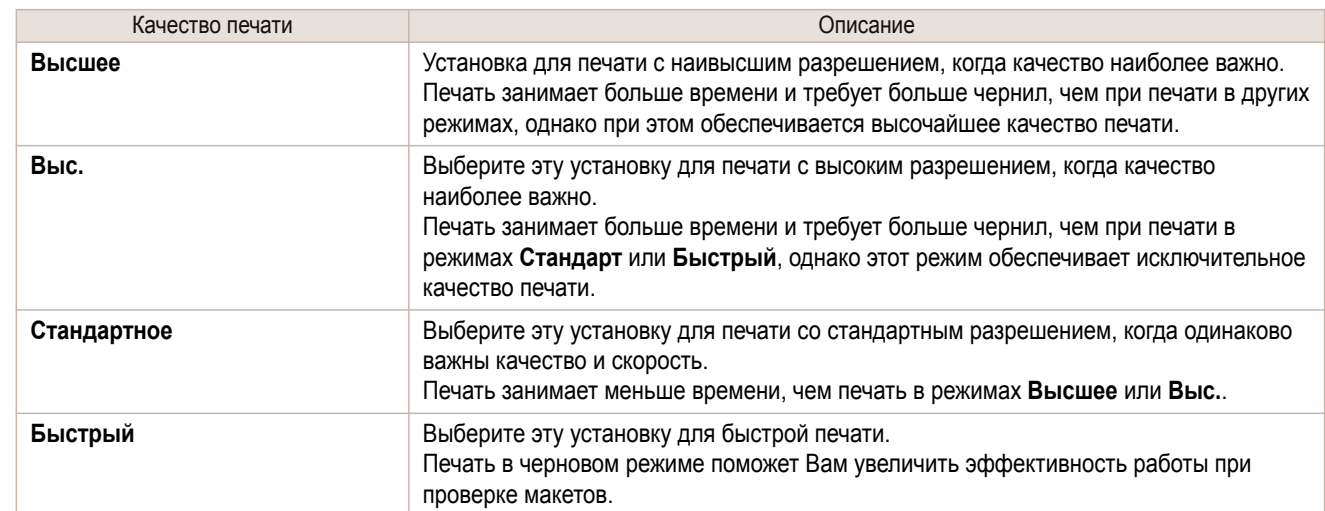

Для получения инструкций по печати графических изображений и текста, обратитесь к следующим темам.

• Печать штриховых рисунков и текста (Windows)  $\rightarrow$  C.34)

## **Печать штриховых рисунков и текста (Windows)**

В этом разделе на основе приведенного примера описана печать штриховых рисунков.

- **•** Документ: чертеж САПР
- **•** Размер страницы: A3 (297,0 × 420,0 мм [11,7 × 16,5 дюйма])
- **•** Бумага: рулон бумаги
- **•** Тип бумаги: Plain Paper
- **•** Ширина рулона бумаги: рулон A2/A3 (420,0 мм [16,5 дюйма])

**1** Выберите пункт **Печать** в меню приложений.

**2** Выберите принтер в диалоговом окне, а затем откройте диалоговое окно драйвера принтера. [\(См.](#page-107-0) ["Доступ к диалоговому окну драйвера принтера из программ ."\)](#page-107-0) → С.108

**3** Убедитесь, что отображается вкладка **Главная**.

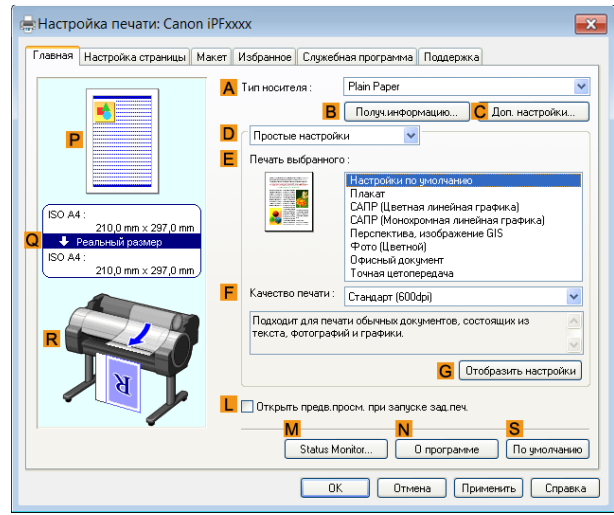

34

**4** В списке **AТип носителя** выберите тип загружаемой бумаги. В данном случае выберите тип Plain Paper.

<span id="page-34-0"></span>**5** После подтверждения выбора опции **DПростые настройки** щелкните пункт **САПР (Цветная линейная графика)** или **САПР (Монохромная линейная графика)** в списке **E Печать выбранного**.

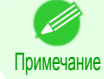

**•** Можно проверить значения настроек, выбранных в списке **E Печать выбранного**, нажав кнопку **GОтобразить настройки**.

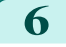

**6** Откройте вкладку **Настройка страницы**, чтобы отобразить лист **Настройка страницы**.

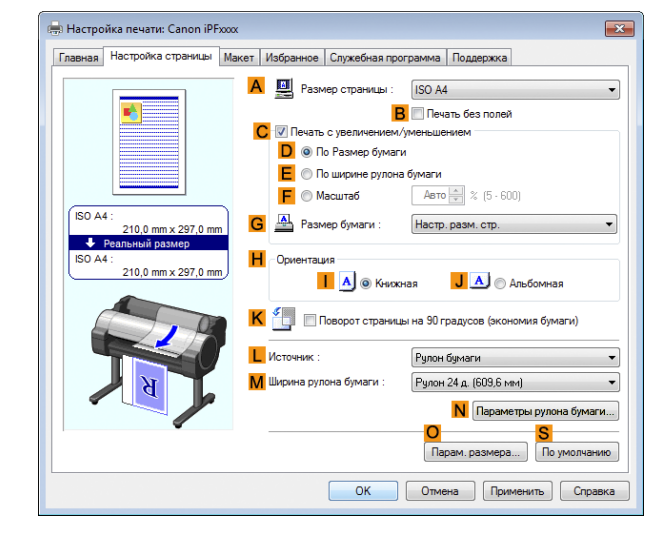

**7** В списке **AРазмер страницы** щелкните размер оригинала, указанного в приложении. В данном случае выберите тип **ISO A3**.

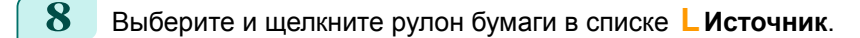

**9** Выберите ширину загружаемого рулона в списке **MШирина рулона бумаги**, в данном случае — **Рулон ISO A2/A3 (420 мм)**.

**10** Укажите дополнительные условия печати. Для получения подробной информации о доступных условиях печати [cм. "Установки драйвера](#page-101-0) [принтера ."](#page-101-0) ➔С.102

**11** Подтвердите настройки печати и выполните печать надлежащим способом.

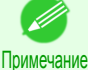

**•** Для получения подсказок по подтверждению настроек печати [cм. "Проверка установок](#page-104-0) [печати ."](#page-104-0) ➔С.105

# **Печать из программы AutoCAD**

Printer Driver Optimization Module for AutoCAD является программным обеспечением, позволяющим с помощью драйвера принтера выполнять оптимальную печать из программы AutoCAD. Оптимальное управление рабочим разрешением растровых данных и памятью, которая будет использоваться при обработке изображений в программе AutoCAD, позволяет достичь высочайших надежности и производительности печати.

Если устанавливать ПО Printer Driver Optimization Module for AutoCAD на компьютере с установленной на нем поддерживаемой версией программы AutoCAD, оно установится автоматически.

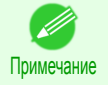

**•** ПО Printer Driver Optimization Module for AutoCAD используется автоматически во время печати из программы AutoCAD, что позволяет достичь оптимального качества печати.

**•** Модуль Printer Driver Optimization Module for AutoCAD можно использовать в системе Windows.

# <span id="page-35-0"></span>Подтверждение установки ПО Printer Driver Optimization Module for AutoCAD

В том, что ПО Printer Driver Optimization Module for AutoCAD установлено, можно убедиться следующим образом.

**1** Выберите пункт **Печать** в меню **Файл** программы AutoCAD.

**2** Отобразится диалоговое окно **Процедура печати**. ПО Printer Driver Optimization Module for AutoCAD установлено, если в разделе **Плоттера** окна **Принтер/плоттера** отображается следующее:**iPFxxxx - Оптимизированный драйвер - Canon Inc.**

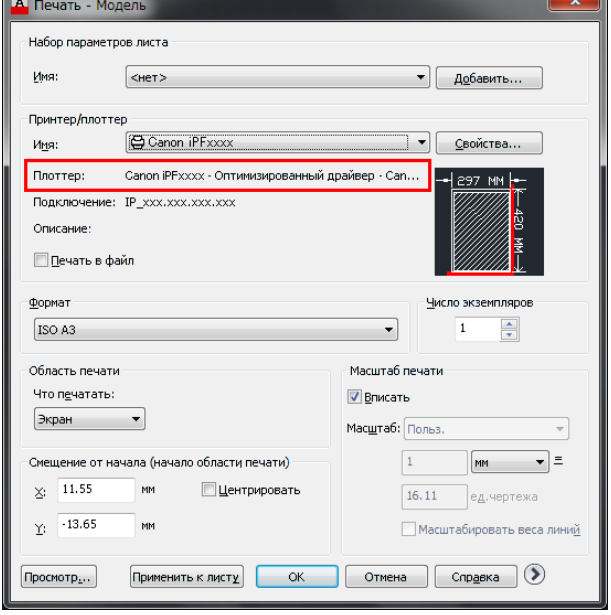

### Установка ПО Printer Driver Optimization Module for AutoCAD

Если ПО Printer Driver Optimization Module for AutoCAD не установлено, установите его следующим образом.

- **1** Вставьте диск User Software CD-ROM в привод CD-ROM и запустите программу установки.
- **2** В окне **Меню настройки** выберите опцию **Установка отдельной программы**.

**3** Нажмите кнопку **Установить** для ПО Printer Driver Optimization Module for AutoCAD.

**4** Следуйте инструкциям на экране.

## **Указание цветов и печать чертежей САПР**

Установки цветов можно выполнить в случае выбора опции **Цветной (САПР)** в меню **Цветной режим**. В случае выбора опции **Цветовая совместимость** цвета перед печатью можно отрегулировать следующим образом.

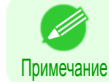

**•** Опция **Цветной (САПР)** отобразится в случае выбора опции **Дополнительные настройки** на листе **Главная**, после чего установите параметр **Приоритет печати** в положение **Линейная графика/Текст**.

### **Цветовая совместимость**

Опция установки цвета

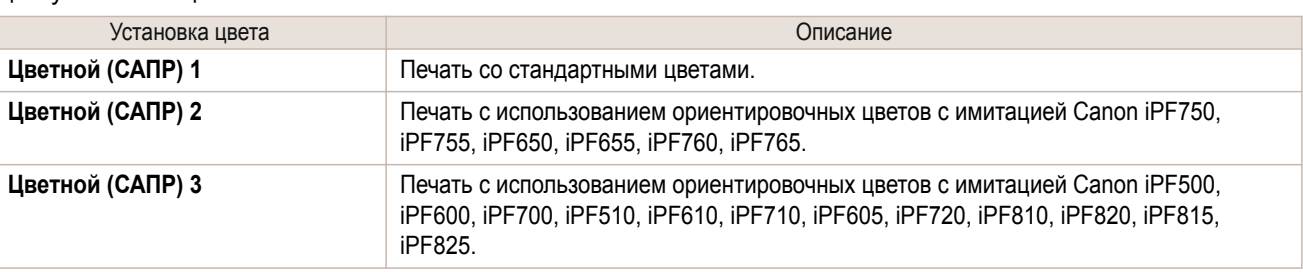
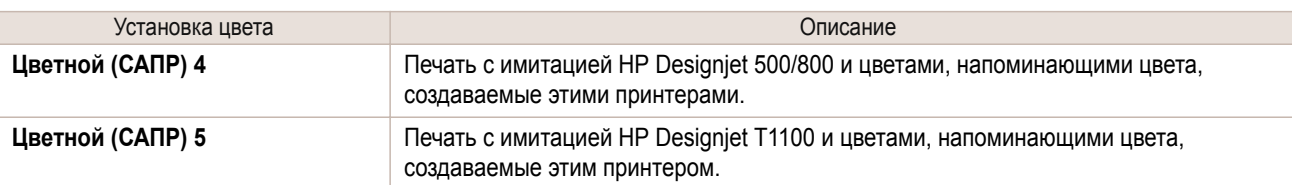

Важно

**•** Если выбрана опция **Цветной (САПР) 2**, **Цветной (САПР) 3**, **Цветной (САПР) 4** или **Цветной (САПР) 5**, будет невозможно точно сопоставить цвета и качество изображения, выполненные с помощью указанного принтера.

Для получения информации по настройке опции **Цветовая совместимость** см. указанные ниже разделы.

• Указание цветов и печать чертежей САПР (Windows) → С.37

# **Указание цветов и печать чертежей САПР (Windows)**

Установки цветов можно выполнить в случае выбора опции **Цветной (САПР)** в меню **Цветной режим**.

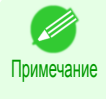

**•** Опция **Цветной (САПР)** отобразится в случае выбора опции **Дополнительные настройки** на листе **Главная**, после чего установите параметр **Приоритет печати** в положение **Линейная графика/Текст**.

**•** В этом разделе описано выполнение процедуры в ОС Windows 7.

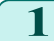

**1** Щелкните меню **Пуск** > **Устройства и принтеры**.

 $2<sup>-1</sup>$  Шелкните правой кнопкой мыши значок данного принтера и выберите пункт **Свойства принтера**, чтобы открыть окно свойств принтера.

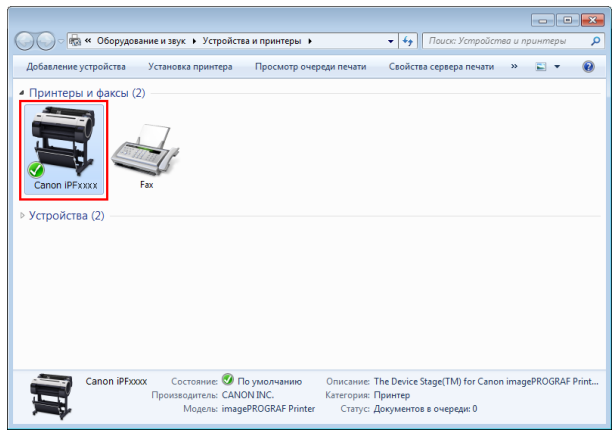

**3** Щелкните на вкладке **Настройки устройства** для отображения листа **Настройки устройства**.

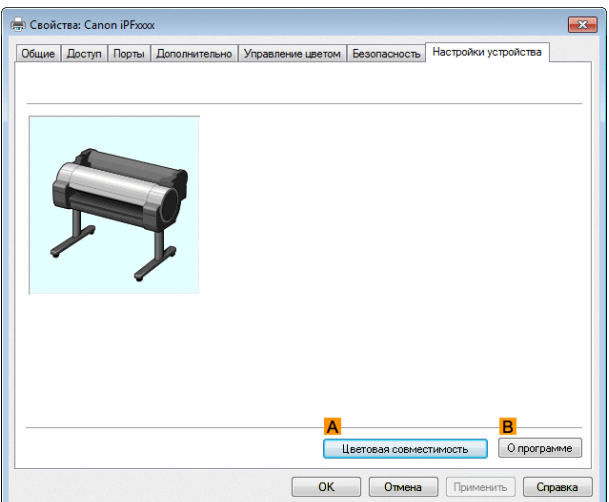

#### **4** Щелкните на кнопке **<sup>A</sup> Цветовая совместимость** для Цветовая совместимость отображения диалогового окна **Цветовая** <mark>А</mark><br>Цветовая совместимость **совместимость**.

 $\overline{\mathbf{x}}$ Цветной (САПР) 1  $\overline{OK}$ Отмена  $\boxed{\phantom{a}}$  По умолчани<u>ю</u>  $\boxed{\phantom{a}}$  Справка

**5** Выберите нужные установки цвета в списке **<sup>A</sup> Цветовая совместимость**.

Примечание **•** Для получения подробной информации по установкам цвета, [cм. "Указание цветов и печать](#page-35-0) [чертежей САПР."](#page-35-0) ➔С.36

Для получения инструкций по печати, обратитесь к следующей теме:

• [Выбор типа документа и условий печати](#page-44-0) → С.45)

# **Печать HP-GL/2**

Этот принтер поддерживает печать с использованием оригинального языка управления принтером Canon GARO наряду с эмуляцией HP-GL/2 и HP RTL для печати с цветами, соответствующими цветам, создаваемым принтерами других компаний.

Принтер автоматически переключается в соответствующий режим обработки, в зависимости от полученного задания – GARO или эмуляция HP-GL/2 и HP RTL.

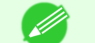

- **•** GARO это аббревиатура от Graphic Arts Language with Raster Operations.
- Примечание **•** HP-GL/2 это аббревиатура от Hewlett-Packard Graphics Language/2, а HP RTL аббревиатура от Hewlett-Packard Raster Transfer Language.
	- **•** Эмуляция используется для получения результатов, таких же как и при печати на другие принтеры.

В случае печати из приложений, которые поддерживают вывод HP-GL/2, укажите HP-GL/2 в установках вывода плоттера приложения.

Параметры эмуляции HP-GL/2 и HP RTL, например эмулируемый принтер, настраиваются на панели управления принтера (См. "[Структура меню](#page-283-0) ➔С.284 " и "[Параметры меню](#page-289-0) ➔С.290 ").

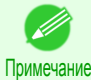

**•** Для получения инструкций по настройке этих параметров см. документацию по программному обеспечению.

Правильная печать заданий печати с очень большими объемами данных может быть невозможна.

• Сведения о цветах CAD, отличных от эмуляции HP-GL/2 и HP RTL, см. см. "Параметры меню." → С.290)

# <span id="page-38-0"></span>Регулировка изображений

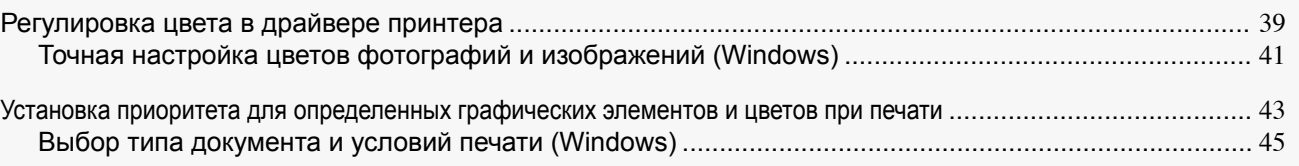

# **Регулировка цвета в драйвере принтера**

Настройкам цвета, установленным для Вашего документа в приложении, дается существенный приоритет перед другими настройками для каждого задания печати, однако в драйвере принтера возможна дополнительная регулировка цвета.

#### **• Цветной режим**

Выберите нужный способ обработки цвета драйвером принтера.

Доступные опции зависят от цветового режима.

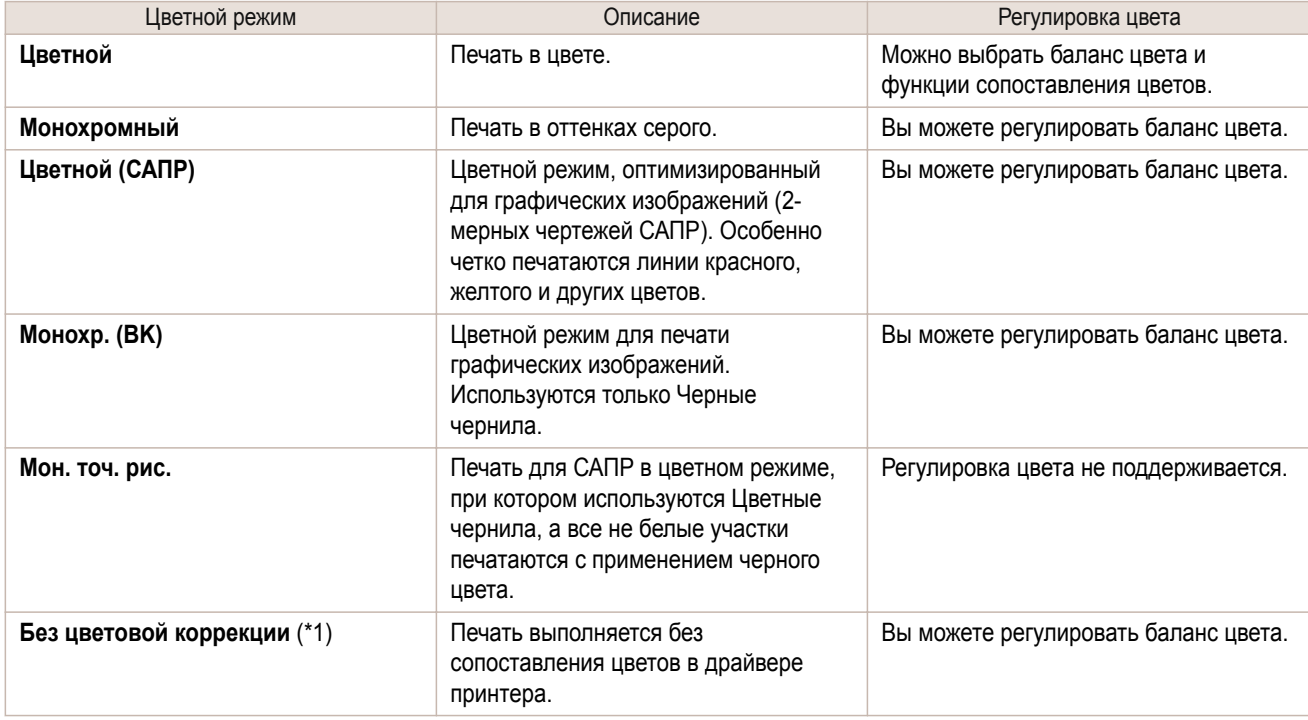

\*1: Если выбрано значение **Без цветовой коррекции**, лист **Сопоставление** не отображается**Сопоставление**.

#### **• Регулировка цвета**

Можно регулировать цвета отдельно для изображений, графики и текстовых документов.

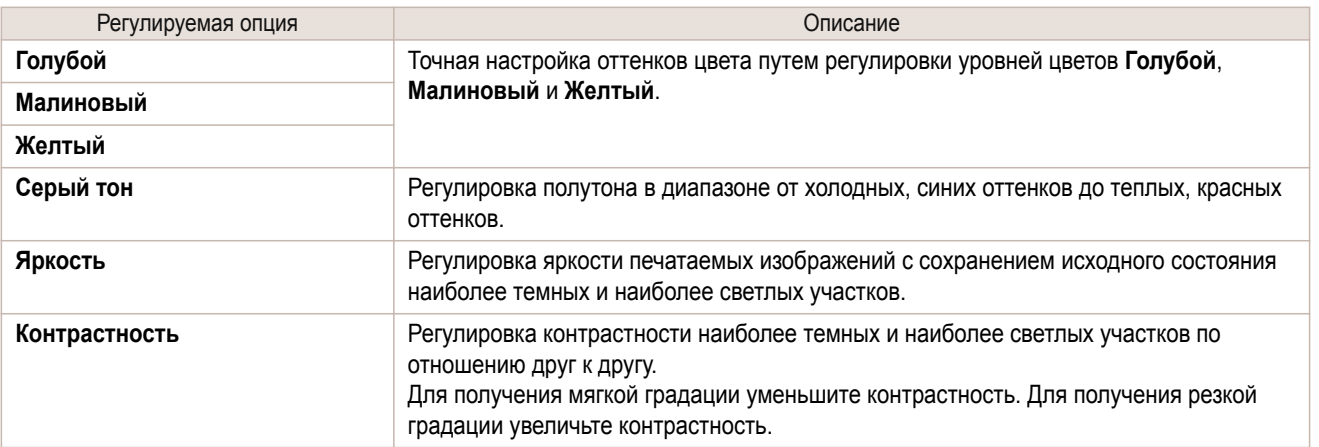

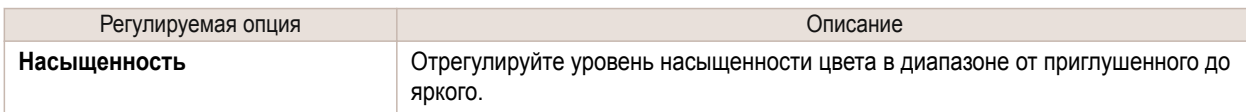

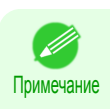

**•** Щелкните пункт **Регулировка объекта**, чтобы открыть диалоговое окно **Регулировка объекта**, который позволяет выбрать целевой объект для регулировки цвета, например **Изображение**, **Графика** и **Текст**.

#### **• Сопоставление**

Можно выбрать режим и метод сопоставления цветов.

Путем регулировки режима и метода сопоставления цветов Вы можете добиться более точного соответствия цветов печати с цветами на экране.

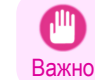

**•** Если значение **Без цветовой коррекции** выбрано для параметра **Цветной режим**, изменить параметр **Сопоставление** нельзя.

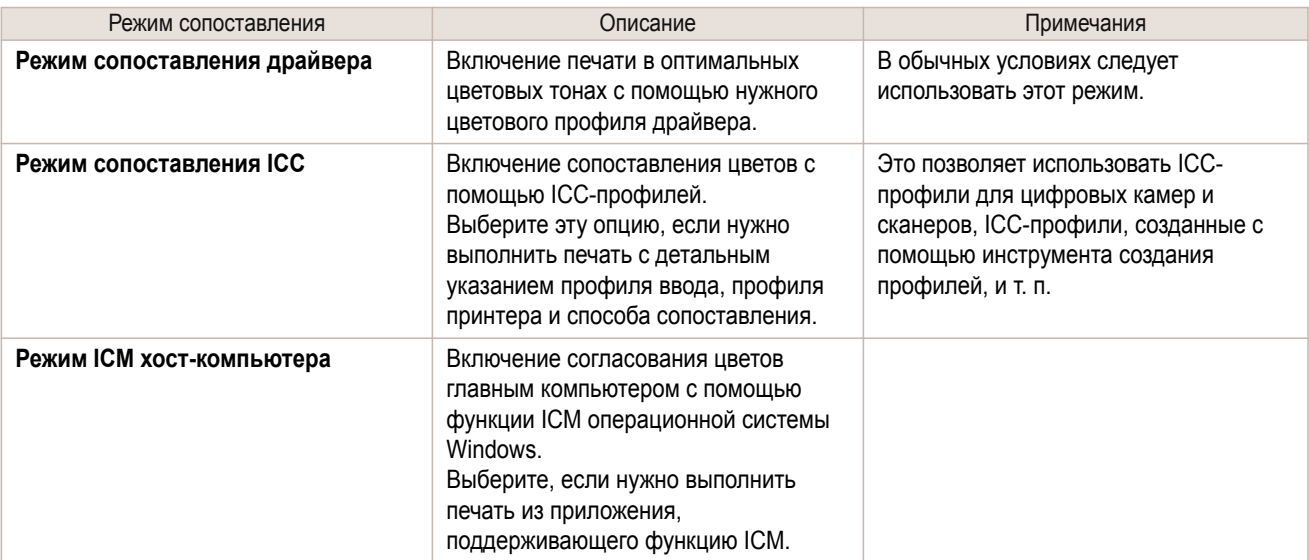

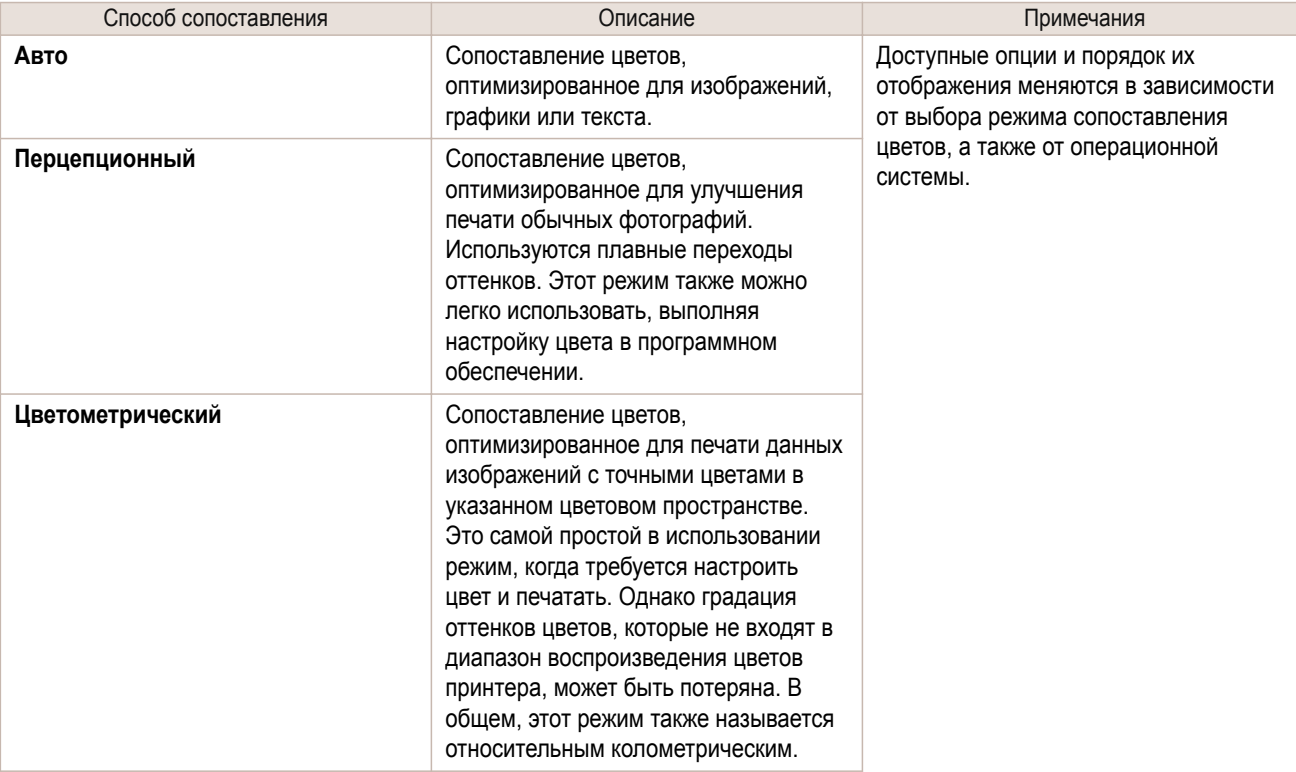

<span id="page-40-0"></span>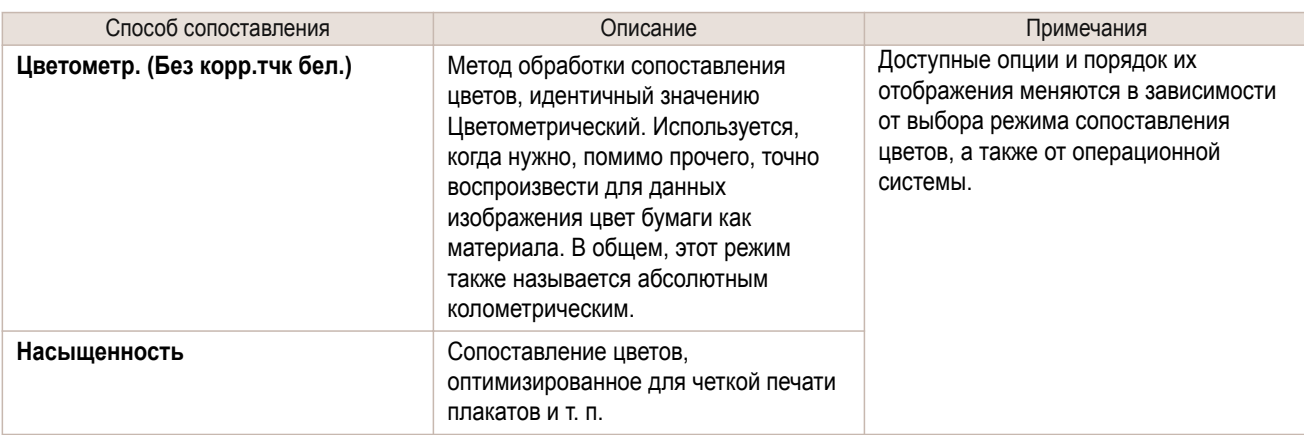

Для получения инструкций по регулировке цвета, обратитесь к следующим темам.

**•** Точная настройка цветов фотографий и изображений (Windows) ➔С.41

# **Точная настройка цветов фотографий и изображений (Windows)**

Можно указать свои собственные настройки печати вместо использования предварительных настроек **Печать выбранного**. В этой теме описано выполнение точной настройки оттенка цвета фотографий перед печатью.

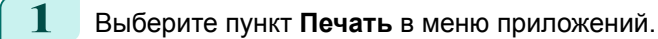

- **2** Выберите принтер в диалоговом окне, а затем откройте диалоговое окно драйвера принтера. [\(См.](#page-107-0) ["Доступ к диалоговому окну драйвера принтера из программ ."\)](#page-107-0) → С.108
- **3** Убедитесь, что отображается вкладка **Главная**.

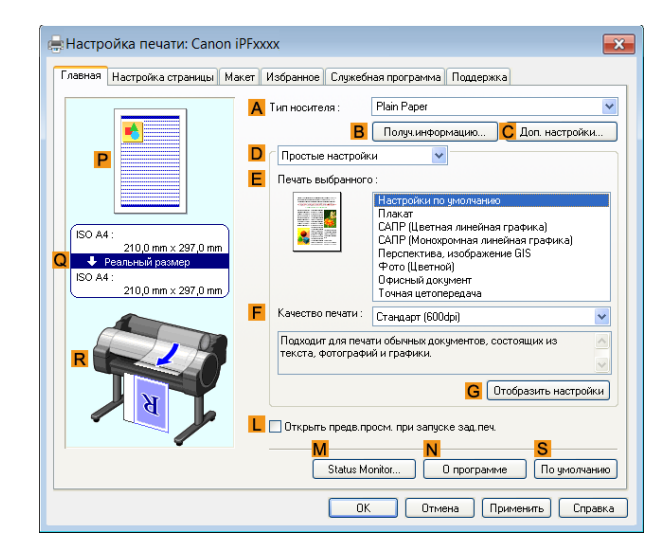

**4** В списке **AТип носителя** выберите тип загружаемой бумаги.

# **5** Нажмите кнопку **DДополнительные настройки** для переключения режима печати.

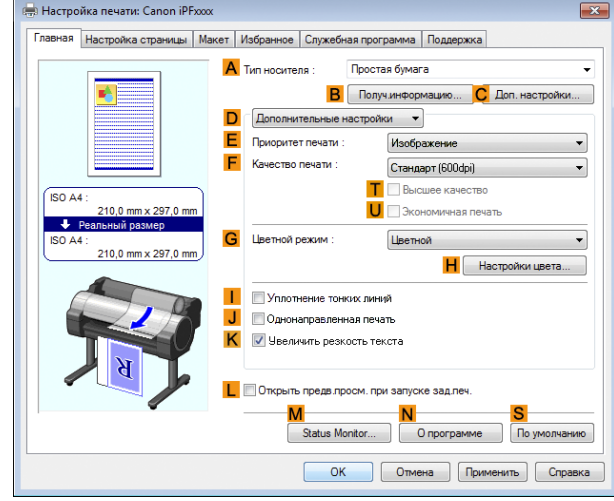

**6** Щелкните пункт **Цветной** в списке **GЦветной режим**.

**7** Нажмите кнопку **HНастройки цвета**, чтобы открыть окно **Настройки цвета**.

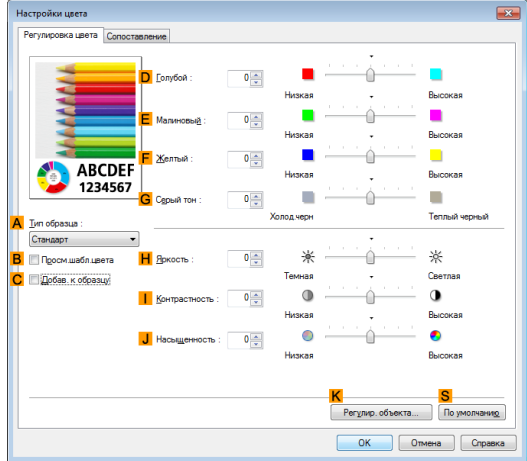

**8** На листе **Регулировка цвета** отрегулируйте нужным образом оттенки цвета, яркость и другие настройки.

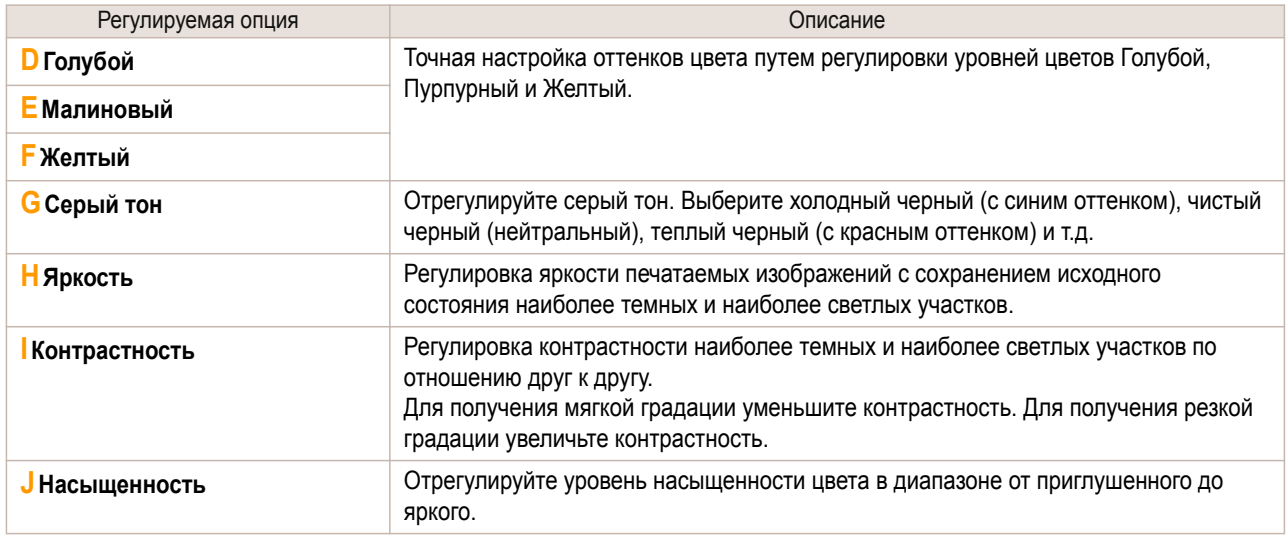

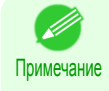

**•** Щелкните пункт **Регулировка объекта**, чтобы открыть диалоговое окно **Регулировка объекта**, который позволяет выбрать целевой объект для регулировки цвета, например **Изображение**, **Графика** и **Текст**.

-<br>Макет | Избранное | Служебная программа | Поддержка

ением/у D © По Размер бумаги **F** © По ширине рулона бумаги

ISO A4 **R** Reven- See none

Рулон б

Pu

 $ABTO \rightarrow 2$  (5 - 600)

 $J$   $A$   $\odot$   $Anb$ <sub>6</sub>60MHa

етры рулона бумаги...  $\sqrt{10}$ 

н 24 а. (609.6 мм)

ОК Отмена Применить Справка

**A A Pasmep страницы:** 

 $F$  Macurao

М Ширина рулона бумаги

en бумаги

 $\overline{A}$   $\Theta$  Книжная

**K** • Поворот страницы на 90 градусов (эк

G<sup>A</sup>Pass

<mark>С</mark> ⊽ Печать с увели

.<br>В Настройка печати: Canon iPFx

.<br>Вная

ISO A4

 $\overline{1}$ 

Настройка стра

210.0 mm x 297.0

 $\overline{\mathbb{R}^2}$ 

[Регулировка изображений](#page-38-0)

Регулировка изображений

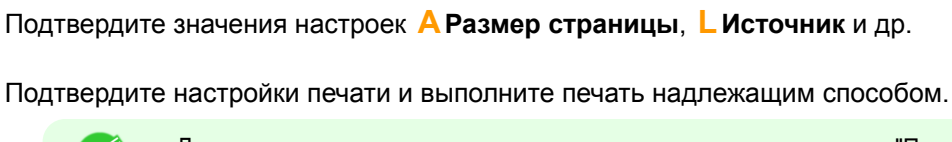

<span id="page-42-0"></span>**9** Закройте диалоговое окно **Настройки цвета**.

**10** Откройте вкладку **Настройка страницы**, чтобы отобразить лист **Настройка страницы**.

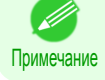

**•** Для получения подсказок по подтверждению настроек печати [cм. "Проверка установок](#page-104-0) [печати ."](#page-104-0) ➔С.105

#### **Установка приоритета для определенных графических элементов и цветов при печати**

Вы можете установить нужным образом подробные параметры печати для уровня качества, цветов и других критериев.

#### **• Дополнительные настройки**

Для получения результатов печати, точно соответствующих оригиналу, Вы можете указать, какие графические элементы и цвета должны иметь приоритет при печати.

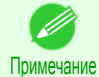

**• Простые настройки** также доступны, что обеспечивает удобные предварительные установки. Для использования предварительных установок, просто выберите тип печати. Для получения подробной информации по использованию опции **Простые настройки**, обратитесь к следующим темам.

- [Печать фотографий и изображений](#page-26-0) → С.27
- [Печать графических изображений и текста](#page-32-0) → С.33
- [Печать офисной документации](#page-28-0) → С.29

#### **• Приоритет печати**

Выберите графический элемент, который Вы хотите выделить при печати.

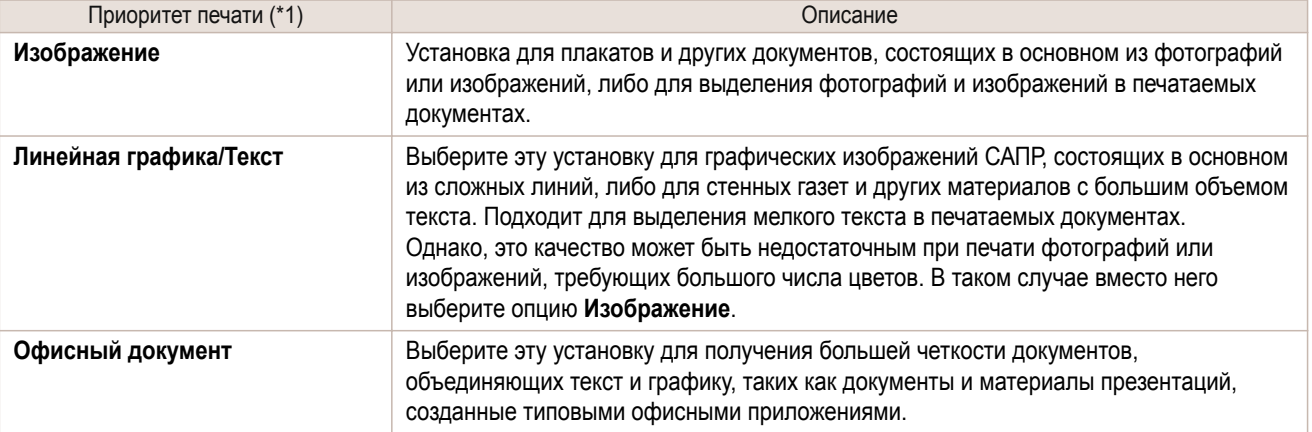

#### \*1: Опции, подходящие для выбранного типа бумаги, перечислены в столбце Приоритет печати.

#### **• Кач. Печати**

Выберите качество печати.

Режим печати определяется сочетанием качества печати и разрешения.

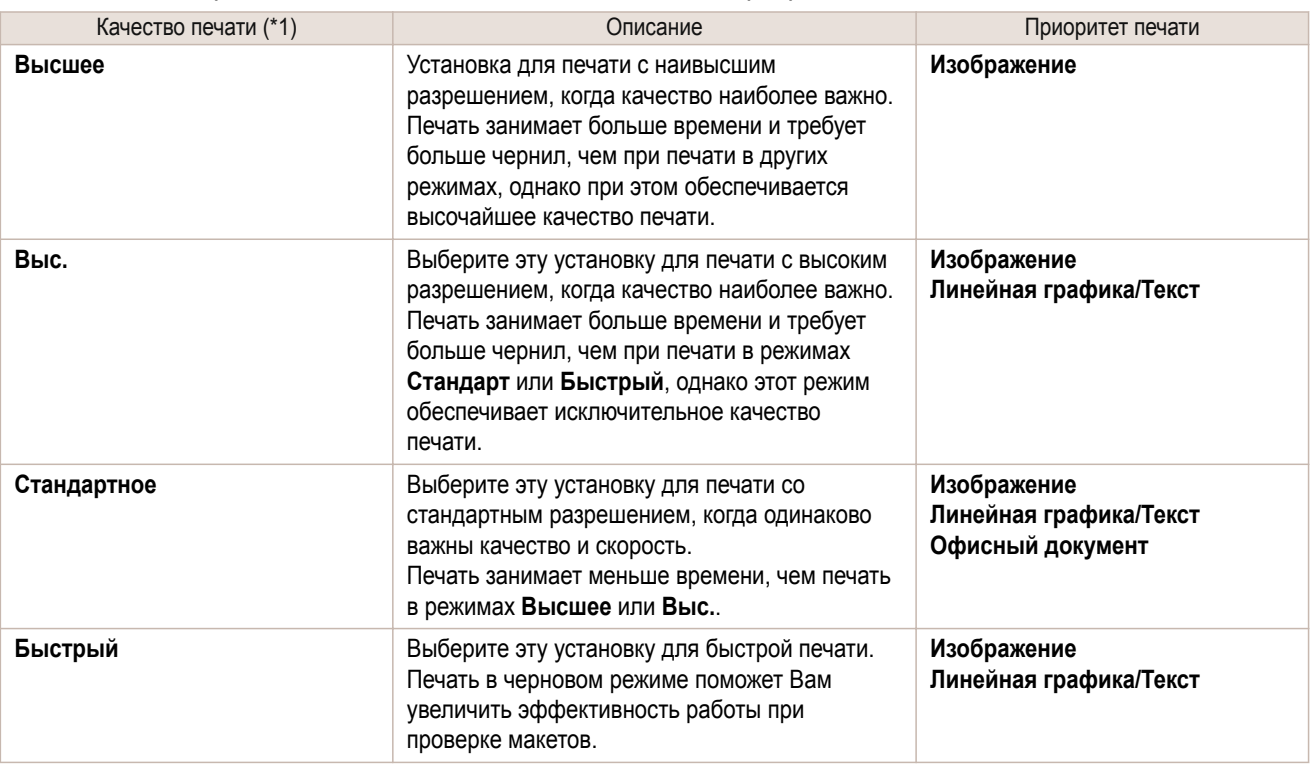

\*1: Опции, подходящие для выбранного приоритета печати, перечислены в столбце Качество печати.

#### **•** Регулировка цветов

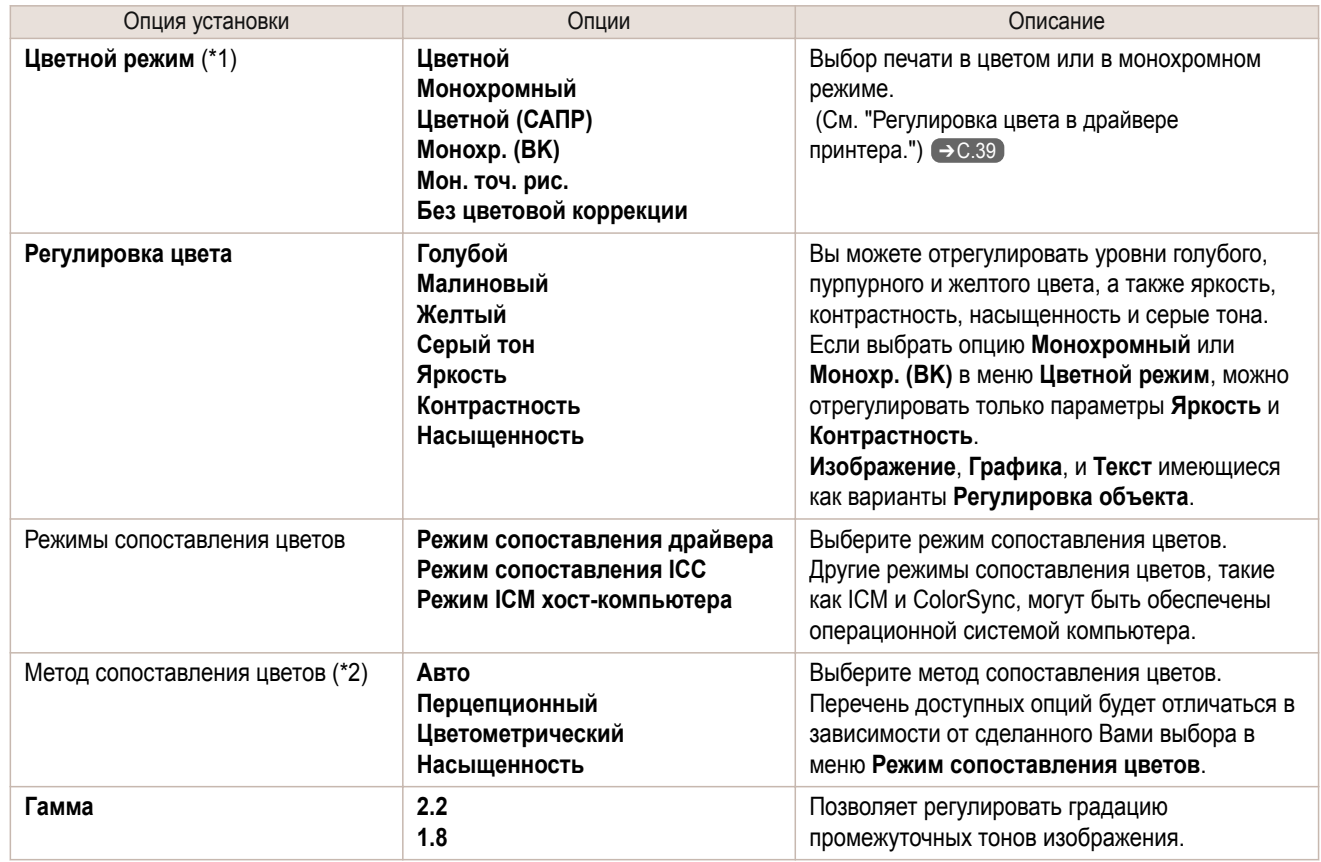

\*1: Опции, подходящие для выбранного приоритета печати, перечислены в столбце Цветной режим.

#### <span id="page-44-0"></span>\*2: Порядок отображения опций меняется в зависимости от операционной системы.

#### **•** Повышение качества печати

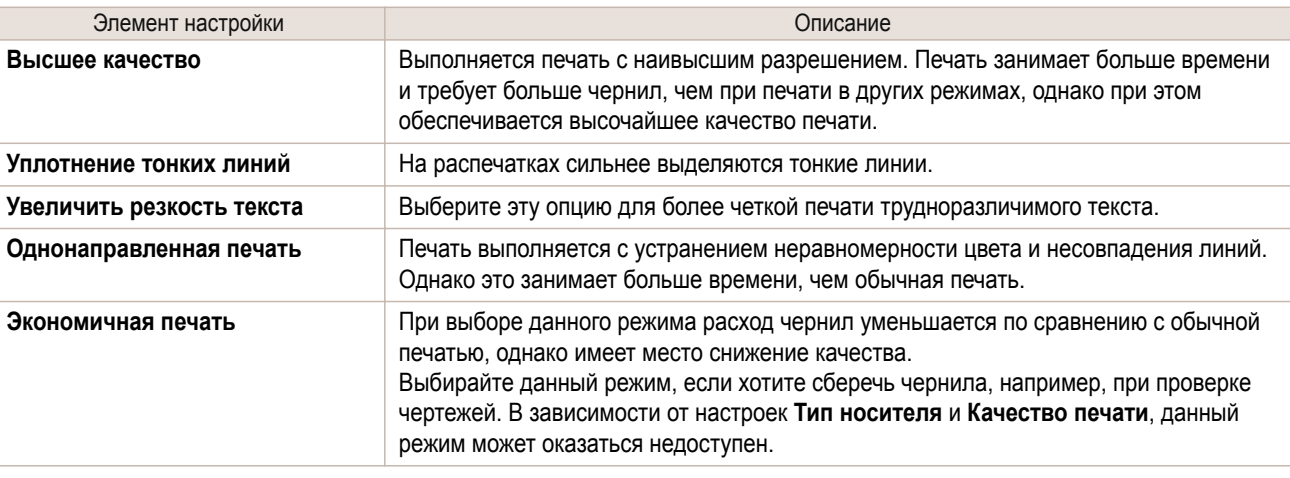

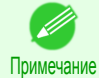

**•** Для печати с более высоким уровнем качества откройте драйвер принтера, выберите значение **Выс.** или **Высшее** в меню **Качество печати**, а затем установите флажок **Однонаправленная печать**.

Для получения инструкций по установке качества печати и настройкам цвета перед печатью, обратитесь к следующим темам, в зависимости от используемого компьютера и операционной системы.

• Выбор типа документа и условий печати (Windows) → С.45

#### **Выбор типа документа и условий печати (Windows)**

Вы можете указать свои собственные установки печати вместо использования предварительных установок **Печать выбранного**. В качестве примера в этой теме описана печать чертежей САПР с максимально возможной четкостью с резкими линиями и текстом.

**1** Выберите пункт **Печать** в меню приложения.

- **2** Выберите данный принтер в диалоговом окне, а затем откройте диалоговое окно драйвера принтера. (См. "Доступ к диалоговому окну драйвера принтера из программ.")  $\rightarrow$  С.108
- **3** Убедитесь, что отображается вкладка **Главная**.

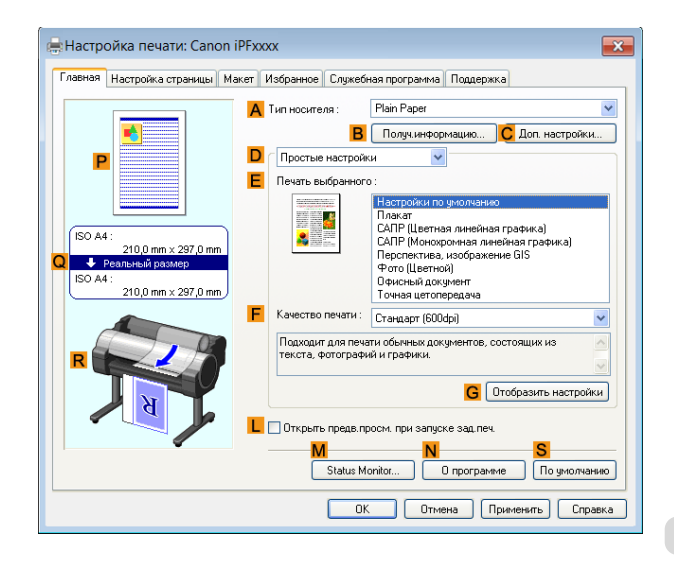

**4** В списке **AТип носителя** выберите тип загруженной бумаги.

**5** Щелкните на кнопкеДополнительные настройки

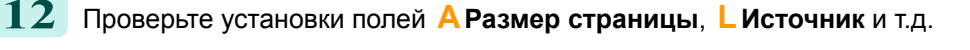

**13** Подтвердите установки печати и выполните необходимую печать.

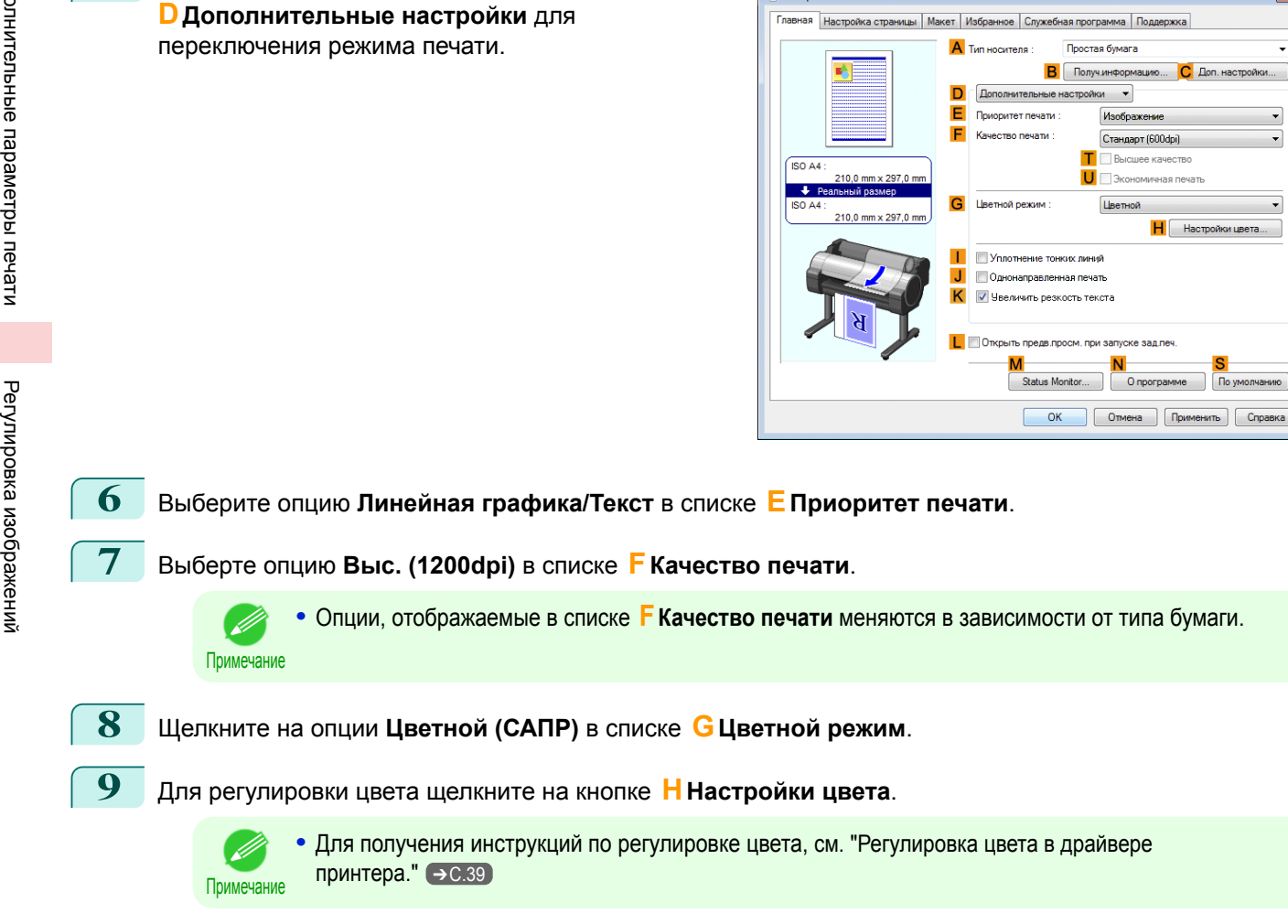

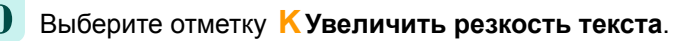

**11** Щелкните на вкладке **Настройка страницы** для отображения листа **Настройка страницы**.

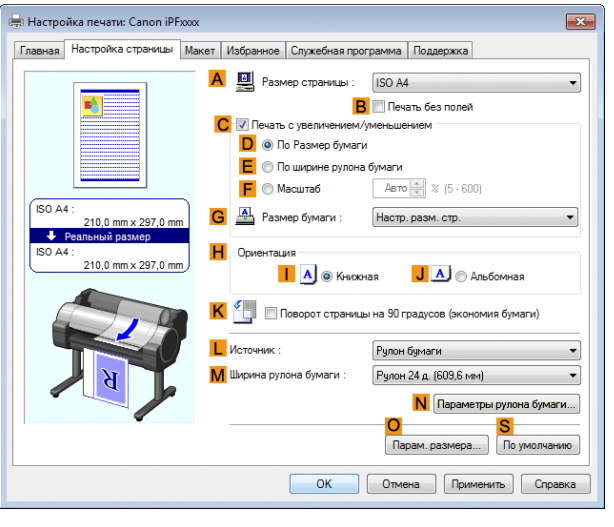

 $\overline{R}$ 

 $\overline{\phantom{a}}$ 

# <span id="page-46-0"></span>Увеличение или уменьшение при печати

Изменение размеров оригиналов, чтобы они соответствовали размеру бумаги .....................................47 Изменение размеров оригиналов, чтобы они соответствовали размеру бумаги (Windows) ................................ 47 [Изменение размеров оригиналов, чтобы они соответствовали ширине рулона .....................................](#page-48-0) 49 [Изменение размеров оригиналов, чтобы они соответствовали ширине рулона \(Windows\)](#page-48-0) ................................. 49 [Изменение размеров оригиналов путем ввода значения масштабирования ..........................................](#page-50-0) 51 [Изменение размеров оригиналов путем ввода значения масштабирования \(Windows\) ...................](#page-50-0) 51

# **Изменение размеров оригиналов, чтобы они соответствовали размеру бумаги**

Вы можете свободно отрегулировать размер оригиналов путем произвольного их увеличения или уменьшения.

#### **• Печать с увеличением/уменьшением**

Увеличьте или уменьшите оригинал нужным образом в драйвере принтера.

#### **• По размеру бумаги**

Увеличьте или уменьшите оригинал, чтобы он совпадал с размером используемой бумаги.

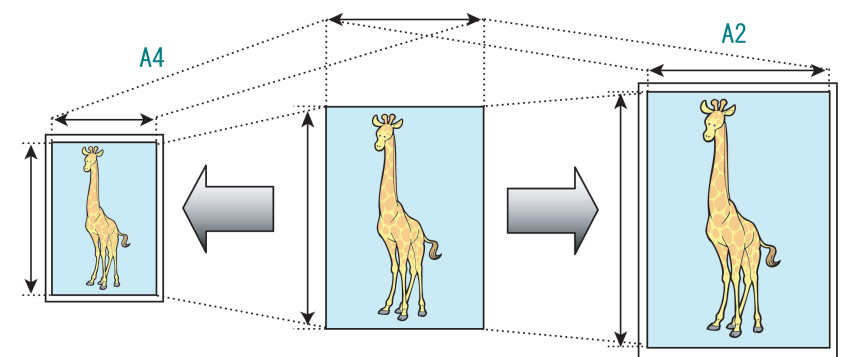

Для получения инструкций по печати с изменением размера для соответствия размеру бумаги, обратитесь к следующим темам.

• Изменение размеров оригиналов, чтобы они соответствовали размеру бумаги (Windows)  $\rightarrow$  C.47

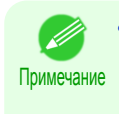

**•** Для улучшения результатов печати при увеличении фотографий с цифрового фотоаппарата в формате TIFF или JPEG, воспользуйтесь программным обеспечением для редактирования изображений, таким как Adobe Photoshop для установки разрешения изображения 150dpi или больше с сохранением реального размера.

# **Изменение размеров оригиналов, чтобы они соответствовали размеру бумаги**

**(Windows)**

В этой теме на основе приведенного примера описано, как увеличивать оригиналы перед печатью, чтобы они соответствовали размеру бумаги.

- **•** Документ: Любой тип
- **•** Размер страницы: A4 (210,0×297,0 мм)/Letter (8,3 × 11,7 дюйма)
- **•** Бумага: Рулон
- **•** Тип бумаги: Plain Paper
- **•** Ширина рулона бумаги: Рулон A2/A3 (420,0 мм [16,5 дюйма])

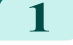

**1** Выберите пункт **Печать** в меню приложения.

**2** Выберите принтер в диалоговом окне, а затем откройте диалоговое окно драйвера принтера. [\(См.](#page-107-0) ["Доступ к диалоговому окну драйвера принтера из программ ."\)](#page-107-0) ➔С.108

#### **3** Убедитесь, что отображается вкладка **Главная**.

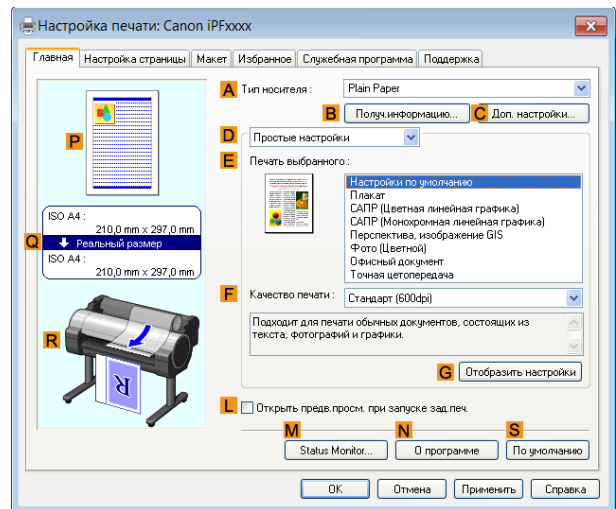

- **4** В списке **AТип носителя** выберите тип загруженной бумаги. В данном случае выберите тип Plain Paper.
- **5** Выберите тип печати в списке **<sup>E</sup> Печать выбранного**.
- **6** Щелкните на вкладке **Настройка страницы** для отображения листа **Настройка страницы**.

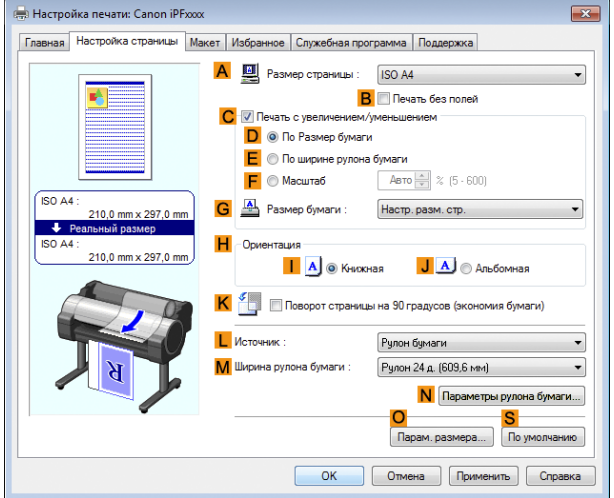

- **7** Выберите и щелкните рулон бумаги в списке **<sup>L</sup> Источник**.
- **8** Выберите ширину загруженного рулона в списке **MШирина рулона бумаги** —в данном случае, выберите опцию **Рулон ISO A2/A3 (420 мм)**.
- **9** В списке **AРазмер страницы** выберите размер оригинала, указанного в приложении. В данном случае выберите тип **ISO A4**.
- **10** Выберите отметку **CПечать с увеличением/уменьшением**.
- **11** Выберите отметку **DПо размеру бумаги**.
- **12** Выберите опцию **ISO A3** в списке **GРазмер бумаги**.
	- **13** Подтвердите установки печати и выполните необходимую печать.

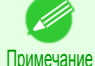

**•** Для получения советов по подтверждению установок печати, [cм. "Проверка установок](#page-104-0) [печати ."](#page-104-0) ➔С.105

# <span id="page-48-0"></span>**Изменение размеров оригиналов, чтобы они соответствовали ширине**

Вы можете свободно отрегулировать размер оригиналов путем произвольного их увеличения или уменьшения.

#### **• Печать с увеличением/уменьшением**

Увеличьте или уменьшите оригинал нужным образом в драйвере принтера.

#### **• По ширине рулона бумаги**

Увеличьте или уменьшите в случае необходимости оригинал целиком, чтобы он соответствовал ширине рулона бумаги.

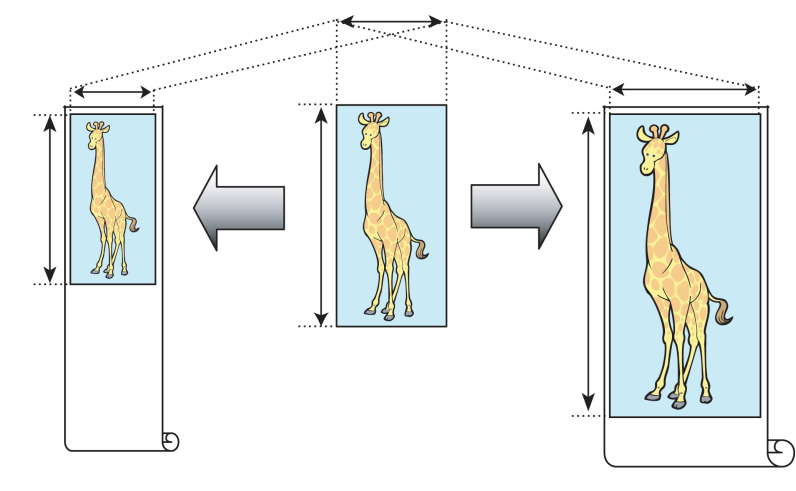

#### **Изменение размеров оригиналов, чтобы они соответствовали ширине рулона (Windows)**

В этой теме на основе приведенного примера описано, как увеличивать оригиналы перед печатью, чтобы они соответствовали ширине рулона.

- **•** Документ: Любой тип
- **•** Размер страницы: A4 (210,0×297,0 мм)
- **•** Бумага: Рулон
- **•** Тип бумаги: Plain Paper
- **•** Ширина рулона бумаги: 16 дюймов (406,4 мм)
- **1** Выберите пункт **Печать** в меню приложения.

**2** Выберите данный принтер в диалоговом окне, а затем откройте диалоговое окно драйвера принтера. [\(См. "Доступ к диалоговому окну драйвера принтера из программ ."\)](#page-107-0) ➔С.108

**3** Убедитесь, что отображается вкладка **Главная**.

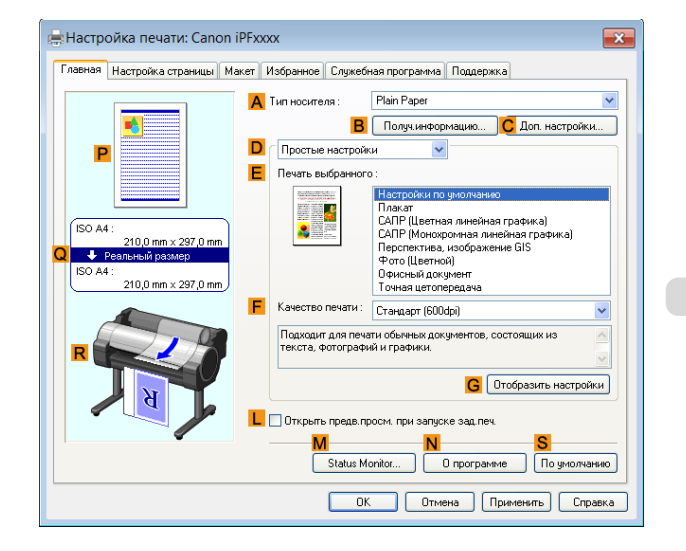

**рулона**

**4** В списке **AТип носителя** выберите тип загруженной бумаги. В данном случае выберите тип Plain Paper.

**5** Выберите тип печати в списке **<sup>E</sup> Печать выбранного**.

**6** Щелкните на вкладке **Настройка страницы** для отображения листа **Настройка страницы**.

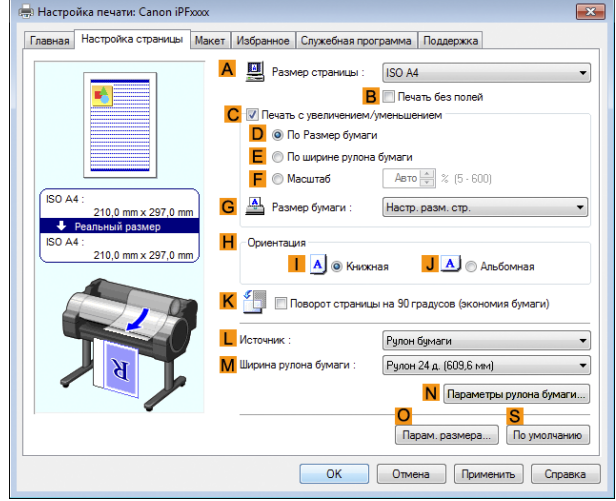

**7** Выберите и щелкните рулон бумаги в списке **<sup>L</sup> Источник**.

- **8** В списке **AРазмер страницы** выберите размер оригинала, указанного в приложении. В данном случае выберите тип **ISO A4**.
- **9** Выберите отметку **CПечать с увеличением/уменьшением**.

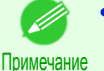

**•** Если отметка **CПечать с увеличением/ уменьшением** не отображается на листе **Настройка страницы**, уберите отметку **BПечать без полей**.

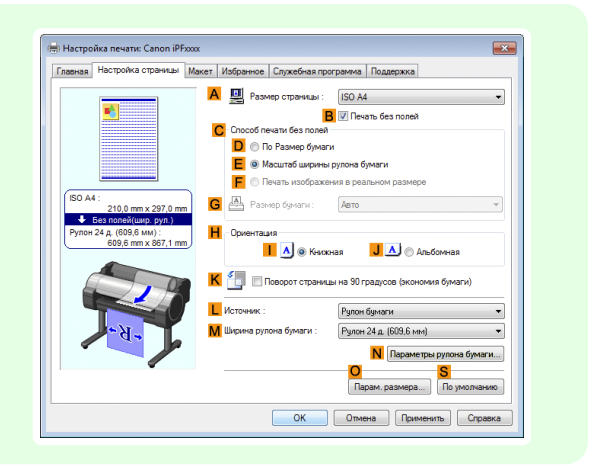

**10** Выберите опцию **<sup>E</sup> По ширине рулона бумаги**.

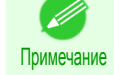

**•** После выбора опции **E По ширине рулона бумаги** откроется диалоговое окно **Сведения**. Выберите ширину загруженного рулона в списке **Ширина рулона бумаги** и щелкните на кнопке **ОК**.

**•** Убедитесь, что указанная Вами ширина рулона совпадает с шириной загруженного рулона.

**11** Подтвердите установки печати и выполните необходимую печать.

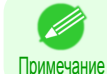

**•** Для получения советов по подтверждению установок печати, [cм. "Проверка установок](#page-104-0) [печати ."](#page-104-0) ➔С.105

## <span id="page-50-0"></span>**Изменение размеров оригиналов путем ввода значения масштабирования**

Вы можете свободно отрегулировать размер оригиналов путем произвольного их увеличения или уменьшения.

**• Печать с увеличением/уменьшением**

Увеличьте или уменьшите оригинал нужным образом в драйвере принтера.

**• Масштаб**

Увеличьте или уменьшите оригиналы нужным образом на конкретную величину.

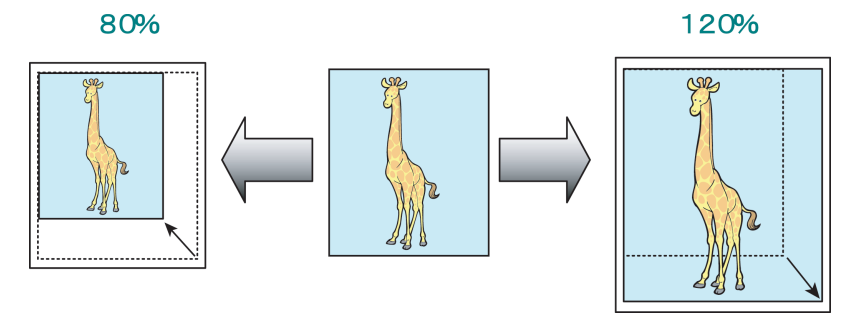

Для получения инструкций по вводу значения масштабирования для изменения размеров оригиналов, обратитесь к следующим темам.

• Изменение размеров оригиналов путем ввода значения масштабирования (Windows)  $\rightarrow$  C.51

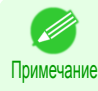

**•** Для улучшения результатов печати при увеличении фотографий с цифрового фотоаппарата в формате TIFF или JPEG, воспользуйтесь программным обеспечением для редактирования изображений, таким как Adobe Photoshop для установки разрешения изображения 150dpi или больше с сохранением реального размера.

### **Изменение размеров оригиналов путем ввода значения масштабирования (Windows)**

В этом разделе на основе приведенного примера описано, как увеличивать оригиналы перед печатью путем ввода значения масштабирования.

- **•** Документ: любой тип
- **•** Размер страницы: A4 (210,0 × 297,0 мм [8,3 × 11,7 дюйма])
- **•** Бумага: рулон бумаги
- **•** Тип бумаги: Plain Paper
- **•** Ширина рулона бумаги: рулон A2/A3 (420,0 мм [16,5 дюйма])

Важно **•** При печати без полей нельзя изменять размеры оригиналов путем ввода значения масштабирования.

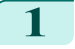

**1** Выберите пункт **Печать** в меню приложений.

**2** Выберите принтер в диалоговом окне, а затем откройте диалоговое окно драйвера принтера. [\(См.](#page-107-0) ["Доступ к диалоговому окну драйвера принтера из программ ."\)](#page-107-0) ➔С.108

#### **3** Убедитесь, что отображается вкладка **Главная**.

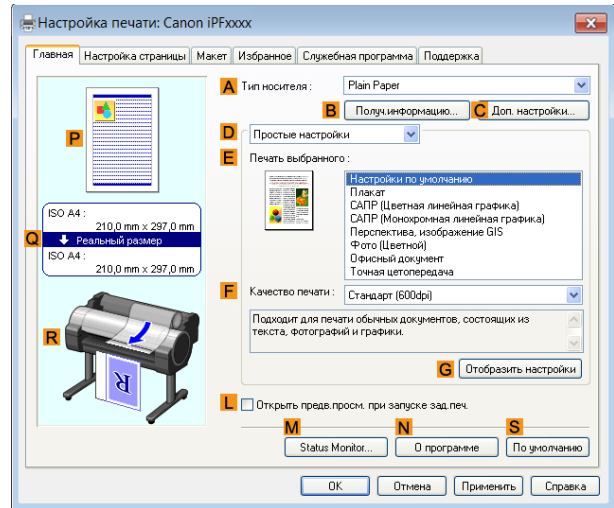

- **4** В списке **AТип носителя** выберите тип загружаемой бумаги. В данном случае выберите тип Plain Paper.
- **5** Выберите тип печати в списке **<sup>E</sup> Печать выбранного**.
- **6** Откройте вкладку **Настройка страницы**, чтобы отобразить лист **Настройка страницы**.

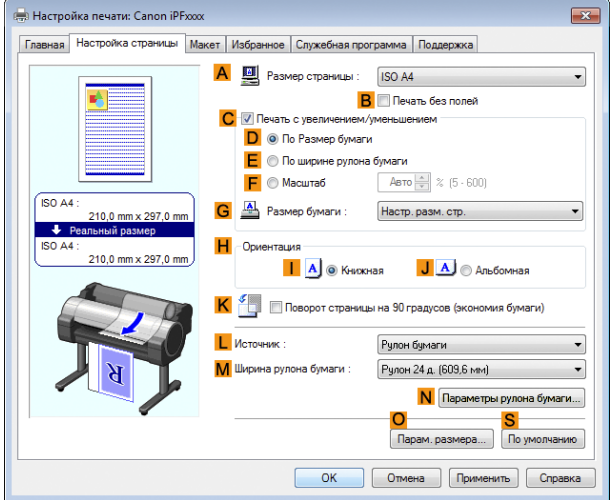

- **7** Выберите и щелкните рулон бумаги в списке **<sup>L</sup> Источник**.
- **8** Выберите ширину загружаемого рулона в списке **MШирина рулона бумаги**, в данном случае **Рулон ISO A2/A3 (420 мм)**.
- **9** В списке **AРазмер страницы** щелкните размер оригинала, указанного в приложении. В данном случае выберите тип **ISO A4**.
- **10** Установите флажок **CПечать с увеличением/уменьшением**.
- **11** Щелкните пункт **ISO A4** в списке **GРазмер бумаги**.

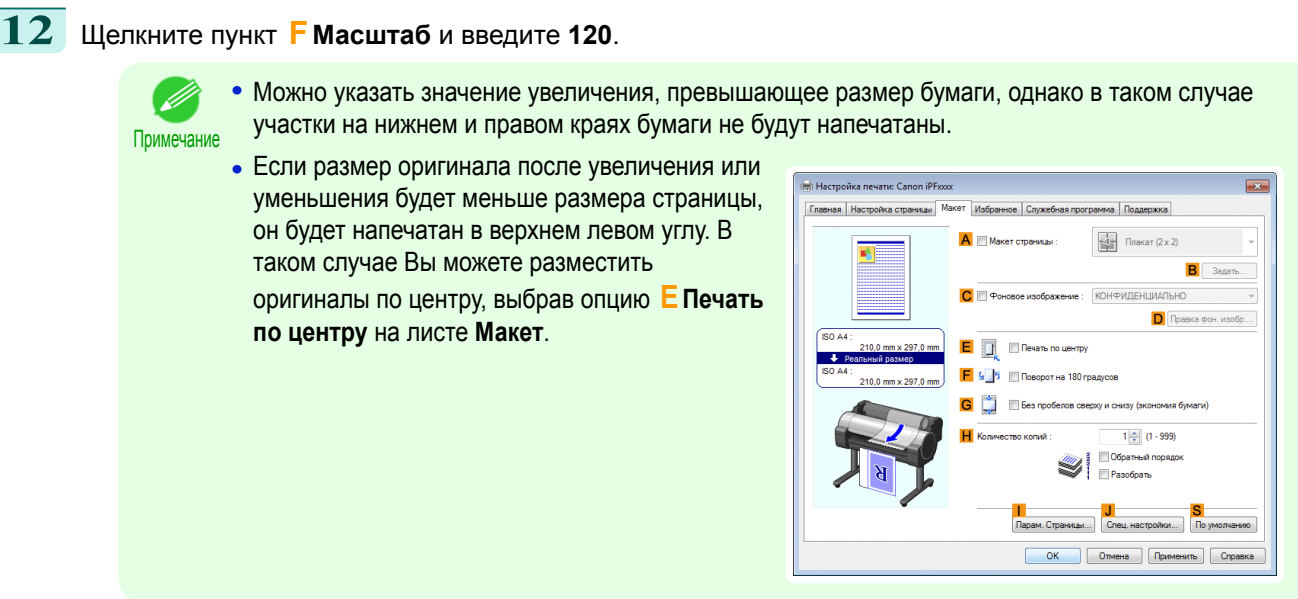

 $\boxed{13}$  Подтвердите настройки печати и выполните печать надлежащим способом.

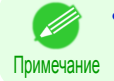

**•** Для получения подсказок по подтверждению настроек печати [cм. "Проверка установок](#page-104-0) [печати ."](#page-104-0) ➔С.105

# <span id="page-53-0"></span>Полноразмерная печать

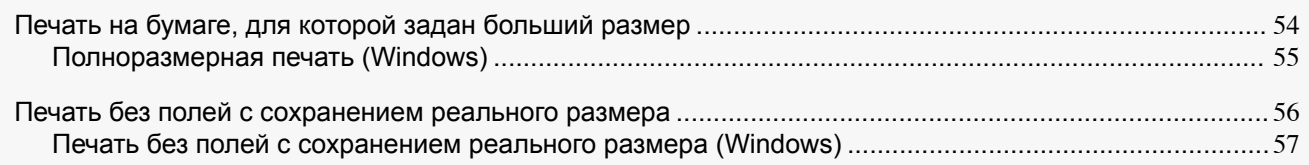

# **Печать на бумаге, для которой задан больший размер**

Вы можете выполнить печать всех областей оригинала в полном масштабе, выбрав размер бумаги из меню **больший размер** (размеры, в которых к размеру страницы были добавлены поля, необходимые для работы принтера).

Рекомендуется при печати с акцентом на изображении.

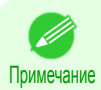

**•** Если Вы подготовите оригинал для печати без полей и напечатаете его на бумаге обычного размера, часть изображения рядом с краем не будет напечатана.

#### **• больший размер**

Во время печати на бумаге стандартных размеров, печать выполняется с учетом полей, необходимых для работы принтера, внутри области оригинала. [\(См. "Область печати."\)](#page-461-0) ➔С.462 Например, при печати оригинала формата A4 (210 x 297 мм), показанного на рисунке (b), будет получен результат, показанный на рисунке (a).

Однако, если для бумаги задан **больший размер**, печать выполняется с учетом полей, необходимых для работы принтера, снаружи области оригинала, вследствие чего будет получен результат, показанный на рисунке (c).

В дальнейшем можно получить отпечаток в формате A4, показанный на рисунке (b), путем обрезки периферийных полей, которые остались после печати.

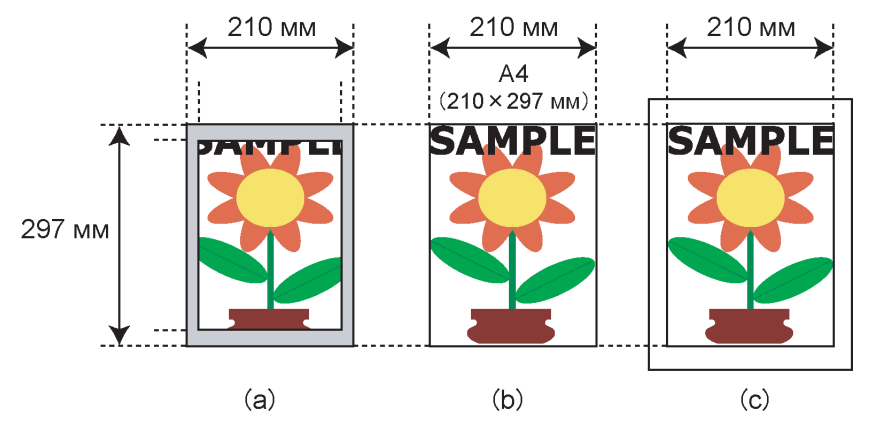

Важно **•** При печати на бумаге увеличенного размера загрузите бумагу, имеющую размер, превышающий размер страницы—размер, который включает поля, необходимые для принтера**больший размер**.

- **•** Листы: Загрузите бумагу, которая по крайней мере на 10 мм шире и на 28 мм выше, чем размер страницы
- **•** Рулоны: Загрузите бумагу, которая по крайней мере на 10 мм шире и на 10 мм выше, чем размер страницы

54

Примечание

- **•** Бумага, превышающая максимальный размер, поддерживаемый принтером, не может использоваться для печати на увеличенном размере. [\(См. "Размеры бумаги."\)](#page-209-0) ➔С.210
- **•** Для установки нестандартного размера бумаги при печати на увеличенном размере, зарегистрируйте размер бумаги как Пользовательский размер бумаги. Печать на увеличенном размере невозможна с установкой **Спец. разм.**. [\(См. "Печать на нестандартных размерах](#page-70-0) [бумаги."\)](#page-70-0) ➔С.71

Для получения инструкций по печати на увеличенном размере, обратитесь к следующим темам.

<span id="page-54-0"></span>• Полноразмерная печать (Windows)  $\rightarrow$  C.55)

# **Полноразмерная печать (Windows)**

В этой теме на основе приведенного примера описана полноразмерная печать. (Печать на увеличенном размере)

- **•** Документ: Любой тип
- **•** Размер страницы: A4 (210,0×297,0 мм)/Letter (8,3 × 11,7 дюйма)
- **•** Бумага: Рулон
- **•** Тип бумаги: Plain Paper
- **•** Ширина рулона бумаги: Рулон A2/A3 (420,0 мм [16,5 дюйма])

**1** Выберите пункт **Печать** в меню приложения.

**2** Выберите данный принтер в диалоговом окне, а затем откройте диалоговое окно драйвера принтера. [\(См. "Доступ к диалоговому окну драйвера принтера из программ ."\)](#page-107-0) ➔С.108

**3** Убедитесь, что отображается вкладка **Главная**.

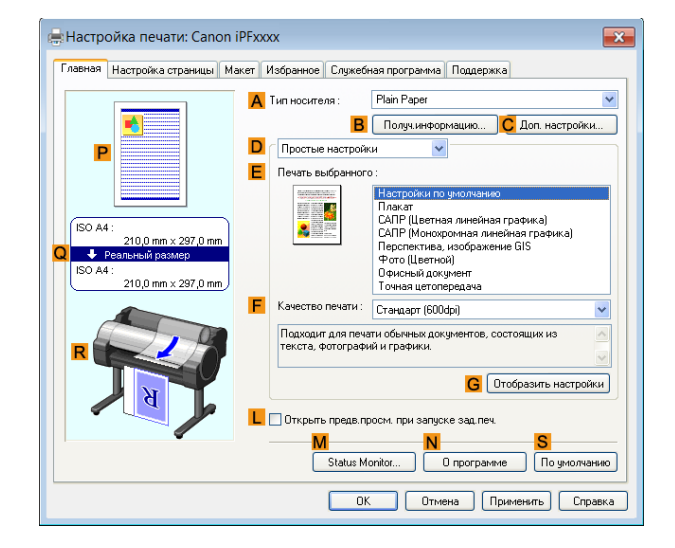

- **4** В списке **AТип носителя** выберите тип загруженной бумаги. В данном случае выберите тип Plain Paper.
- **5** Щелкните на вкладке **Настройка страницы** для отображения листа **Настройка страницы**.

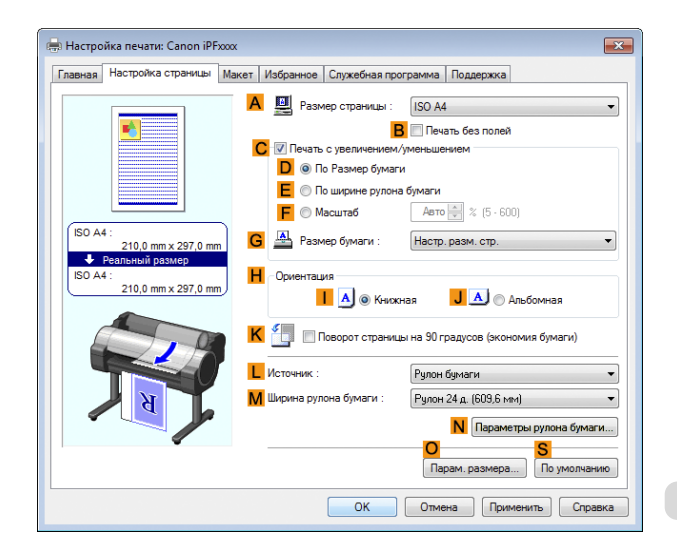

**6** Щелкните на кнопке **OПарам. размера** для отображения диалогового окна **Параметры размера бумаги**.

**7** В диалоговом окне **Параметры размера бумаги** выберите отметку **больший размер** в списке **Отобр. Серию**.

<span id="page-55-0"></span>**8** Щелкните на кнопке **ОК**, чтобы закрыть диалоговое окно **Параметры размера бумаги**.

**9** Выберите опцию **больший размер - ISO A4** в списке **AРазмер страницы**.

- **10** Выберите и щелкните рулон бумаги в списке **<sup>L</sup> Источник**.
- **11** Выберите ширину загруженного рулона в списке **MШирина рулона бумаги** —в данном случае, выберите опцию **Рулон ISO A2/A3 (420 мм)**.

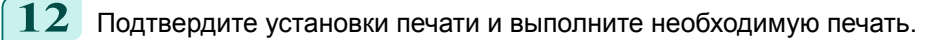

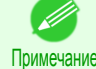

**•** Для получения советов по подтверждению установок печати, [cм. "Проверка установок](#page-104-0) [печати ."](#page-104-0) ➔С.105

# **Печать без полей с сохранением реального размера**

Воспользуйтесь преимуществом печати без полей для печати таких документов, как плакаты (состоящие в основном из фотографий и изображений) без полей или рамки вокруг.

При обычной печати вокруг оригинала добавляются поля, необходимые для выполнения печати принтером. При печати без полей можно печатать документы без полей, чтобы напечатанное изображение покрывало всю поверхность бумаги.

- **•** Печать без полей доступна только в случае печати на рулонах.
- **•** Бумага, которую можно использовать для печати без полей, ограничена определенными типами бумаги и рулонами определенной ширины. [\(См. "Отображение раздела Справочное руководство о](#page-212-0) [бумаге."\)](#page-212-0) ➔С.213
- **•** Хотя обычно печать выполняется без полей с верхней, нижней, левой и правой сторон (4-сторонняя печать без полей), в приведенных ниже случаях печать без полей выполняется только с левой и правой стороны (2-сторонняя печать без полей), поскольку верхняя и нижняя части распечатанного изображения не отрезаются автоматически.
	- **•** Когда выбрана бумага, для которой в документе **Справочное руководство о бумаге** предусматривается только два края печать без полей (бумага, на которой области печати изображения невозможно отрезать начисто)
	- **•** Когда на панели управления принтера выполнены следующие настройки
		- **•** Для параметра **Р/м обрезки** установлено значение **Вручн.**
		- **•** Для параметра **Уменьш. пыли** установлено значение **Вкл**
	- **•** Когда в драйвере принтера отключено выполнение автообрезки

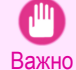

**•** Печать без полей невозможно выполнить, если детали, такие как метки обрезки и поля, включены в состав данных на периферии оригинала.

- **•** Если печатается короткое изображение, то поскольку рулон бумаги перед обрезкой подается на указанную длину, чтобы избежать проблем при обрезке и извлечении, задний край рулона бумаги может распечататься без применения печати без полей.
- **•** В сочетании с печатью без полей нельзя использовать такие функции: специальные макеты страниц, размещение оригинала по центру и печать линий разреза на рулонах.
- **•** Если при печати без полей выбран параметр **По размеру бумаги** или **Печать изображения в реальном размере** (только ОС Windows), функцию **Поворот страницы на 90 градусов (экономия бумаги)** нельзя использовать. Обратите внимание, что если возможна печать без полей, то даже при повороте оригинала на 90 градусов он будет распечатан с автоматическим поворотом страницы на 90 градусов.

Выберите необходимый метод печати без полей, соответствующий оригиналу.

#### <span id="page-56-0"></span>**• Печать изображения в реальном размере**

Печатает оригиналы с сохранением реального размера без их увеличения или уменьшения. Рекомендуется при печати с акцентом на качестве изображения. Необходимо создать оригинал, размер которого превышает размер бумаги на 3 мм с каждой стороны.

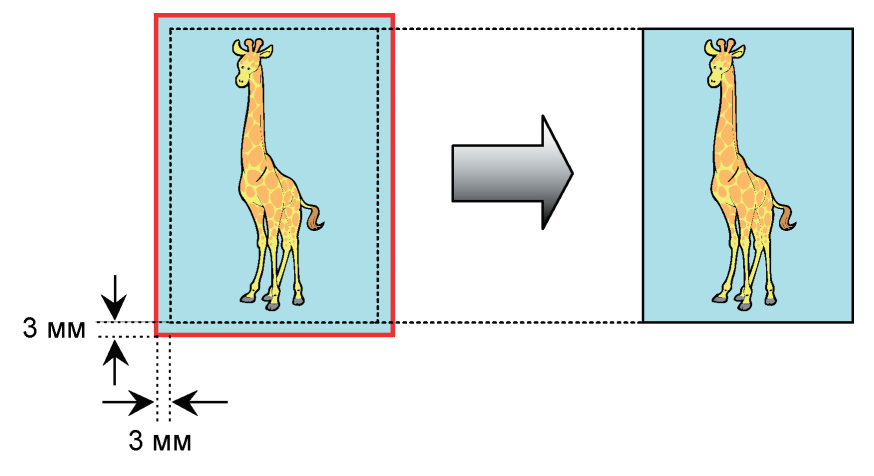

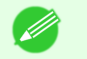

**•** Доступны не все размеры страниц.

Примечание **•** При выполнении печати без полей с выключенным параметром **Печать изображения в реальном размере** качество изображения слегка ухудшится из-за автоматического увеличения изображения.

Для получения инструкций по печати фотографий и изображений без полей с сохранением реального размера, обратитесь к следующим темам.

• Печать без полей с сохранением реального размера (Windows)  $\rightarrow$  C.57

# **Печать без полей с сохранением реального размера (Windows)**

В этой теме на основе приведенного примера описана печать без полей с сохранением реального размера.

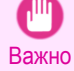

**•** При использовании печати без полей край бумаги во время печати будет отрезаться. Таким образом, плотность чернил по краям может быть неравномерной. Если требуется более высокое качество печати, выберите значение **Нет** из списка **Автоматическая обрезка** в диалоговом окне **Параметры рулона бумаги**. В таком случае на бумаге можно будет печатать без полей только с левой и правой стороны. Выполнив печать и обрезку, отрежьте ножницами верхнюю и нижнюю ленты.

- **•** Документ: Любой тип
- **•** Размер страницы: 10×12 дюймов (254,0×304,8 мм)
- **•** Бумага: Рулон
- **•** Тип бумаги: **Canon Glossy Photo Paper 170gsm**
- **•** Ширина рулона бумаги: 10 дюймов (254,0 мм)

**1** Создайте оригинал в приложении источника, который на 3 мм (0,12 дюйма) больше с каждой стороны, чем размер 254,0×304,8 мм (10 × 12 дюймов) — в данном случае, 260,0×310,8 мм (10,2 × 12,2 дюйма)

Примечание **•** Если Вы можете указать поле, как в программе Microsoft Word, установите поле шириной 0 мм. Для получения инструкций по установке полей, обратитесь к документации по программе.

**•** Дополнительные 3 мм (0,12 дюйма) с каждой стороны не будут напечатаны. Создайте оригинал таким образом, чтобы он соответствовал внутренней области бумаги для печати.

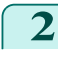

**2** Выберите пункт **Печать** в меню приложения.

**3** Выберите принтер в диалоговом окне, а затем откройте диалоговое окно драйвера принтера. [\(См.](#page-107-0) ["Доступ к диалоговому окну драйвера принтера из программ ."\)](#page-107-0) ➔С.108

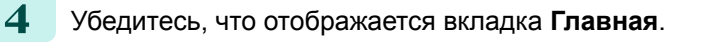

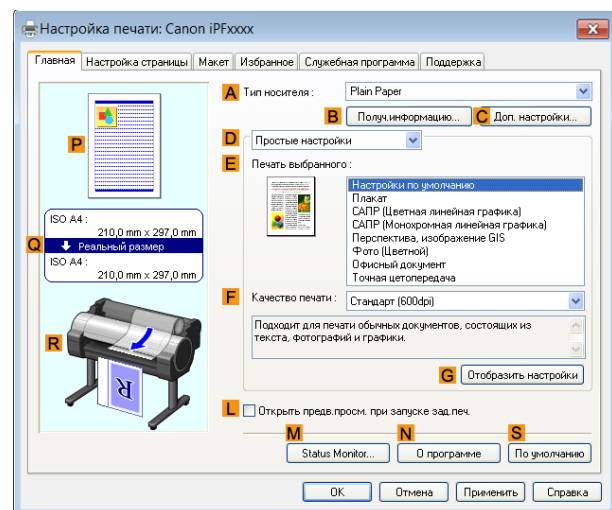

**5** В списке **AТип носителя** выберите тип загруженной бумаги. В данном случае выберите тип **Canon Glossy Photo Paper 170gsm**.

**6** Выберите объект печати в списке **<sup>E</sup> Печать выбранного**.

Важно **•** При использовании бумаги, требующей более длительного высыхания для печати без полей, или если Блок резака касается еще не высохших поверхностей печати, есть вероятность повреждения бумаги или края обрезаемого документа, в зависимости от частоты использования. В подобной ситуации следует изменить продолжительность сушки чернил, выполнив следующую процедуру.

- **•** Щелкните пункт **Доп. Настройки** в меню **Тип носителя**.
- **•** Выберите время высыхания чернил в списке для параметра **Продолжительность сушки** в разделе **Между страницами**.

.<br>Верхняя стройка печати: Canon iPFxxx

210,0 mm x 297,0 mm

 $\overline{_{\text{ISO A4}}}$ 

 $\overline{1}$ 

ная Настройка страницы Макет | Избранное | Служебная программа | Поддержка

A <u>M</u> Размер страницы: ISO A4

 $\overline{A}$   $\overline{A}$   $\overline{O}$  Книжная

C. V Печать с увеличением/ум D © По Размер бумаги **E** © По ширине рулона бумаги

 $F$  Macurao

G<sup>A</sup> Pass

 $\sim$ 

B C Revans des nones

 $\overline{\mathsf{A} \mathsf{B} \mathsf{To}}$   $\stackrel{\sim}{\sqrt{2}}$   $\stackrel{\sim}{\sqrt{2}}$  (5 - 600)

JA A Anbomhas

Настр. разм. стр

**7** Щелкните на вкладке **Настройка страницы** для отображения листа **Настройка страницы**.

**K** • Поворот страницы на 90 градусов (эт  $\Gamma$  Mexiques Рулон б Рчлон 24 д. (609,6 мм) **N** Параметры рулона бумаги... n. ia.  $\Box$ **ОК Отмена Применить** Справка **8** В списке **AРазмер страницы** выберите размер оригинала, указанного в приложении источника. В

данном случае выберите тип **10"x12"**.

**9** Выберите и щелкните рулон бумаги в списке **<sup>L</sup> Источник**.

**10** Выберите отметку **BПечать без полей** для отображения диалогового окна **Сведения**.

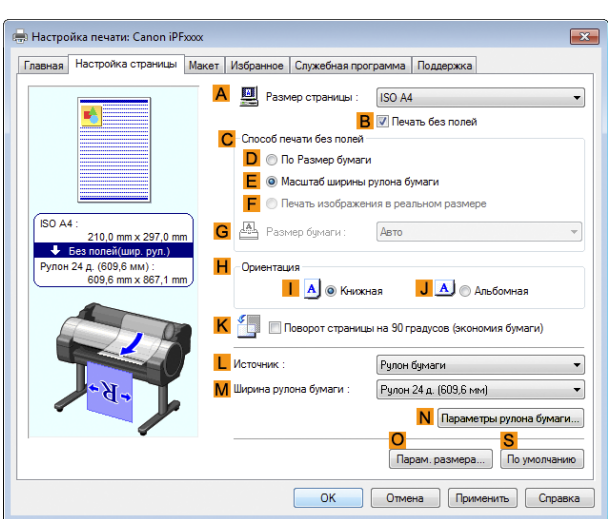

- **11** Выберите ширину загруженного рулона в списке **Ширина рулона бумаги** —в данном случае, выберите опцию **Рулон 10 д. (254 мм)**.
- **12** Щелкните на кнопке **ОК**, чтобы закрыть диалоговое окно **Сведения**.
- **13** В списке **CСпособ печати без полей** выберите опцию **<sup>F</sup> Печать изображения в реальном размере**.
- **14** Подтвердите установки печати и выполните необходимую печать.

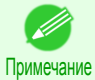

• Для получения советов по выяснению установок печати см. "Проверка установок печати." → С.105

# <span id="page-59-0"></span>Печать без полей

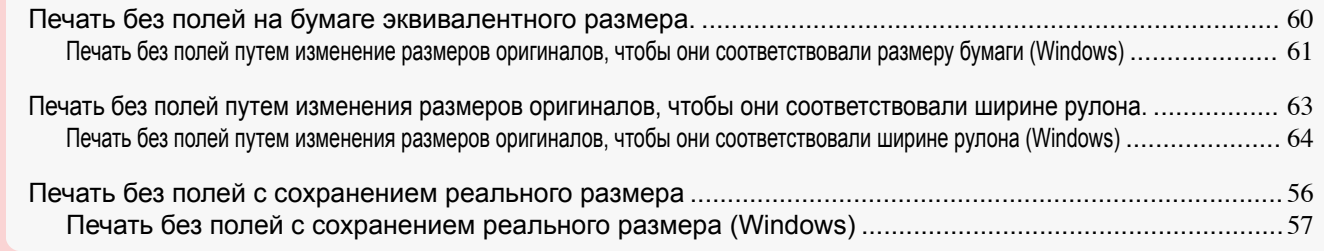

# **Печать без полей на бумаге эквивалентного размера.**

Воспользуйтесь преимуществом печати без полей для печати таких документов, как плакаты (состоящие в основном из фотографий и изображений) без полей или рамки вокруг.

При обычной печати вокруг оригинала добавляются поля, необходимые для выполнения печати принтером. При печати без полей можно печатать документы без полей, чтобы напечатанное изображение покрывало всю поверхность бумаги.

- **•** Печать без полей доступна только в случае печати на рулонах.
- **•** Бумага, которую можно использовать для печати без полей, ограничена определенными типами бумаги и рулонами определенной ширины. [\(См. "Отображение раздела Справочное руководство о](#page-212-0) [бумаге."\)](#page-212-0) ➔С.213
- **•** Хотя обычно печать выполняется без полей с верхней, нижней, левой и правой сторон (4-сторонняя печать без полей), в приведенных ниже случаях печать без полей выполняется только с левой и правой стороны (2-сторонняя печать без полей), поскольку верхняя и нижняя части распечатанного изображения не отрезаются автоматически.
	- **•** Когда выбрана бумага, для которой в документе **Справочное руководство о бумаге** предусматривается только два края печать без полей (бумага, на которой области печати изображения невозможно отрезать начисто)
	- **•** Когда на панели управления принтера выполнены следующие настройки
		- **•** Для параметра **Р/м обрезки** установлено значение **Вручн.**
		- **•** Для параметра **Уменьш. пыли** установлено значение **Вкл**
	- **•** Когда в драйвере принтера отключено выполнение автообрезки
	- Важно **•** Печать без полей невозможно выполнить, если детали, такие как метки обрезки и поля, включены в состав данных на периферии оригинала.
		- **•** Если печатается короткое изображение, то поскольку рулон бумаги перед обрезкой подается на указанную длину, чтобы избежать проблем при обрезке и извлечении, задний край рулона бумаги может распечататься без применения печати без полей.
		- **•** В сочетании с печатью без полей нельзя использовать такие функции: специальные макеты страниц, размещение оригинала по центру и печать линий разреза на рулонах.
		- **•** Если при печати без полей выбран параметр **По размеру бумаги** или **Печать изображения в реальном размере** (только ОС Windows), функцию **Поворот страницы на 90 градусов (экономия бумаги)** нельзя использовать. Обратите внимание, что если возможна печать без полей, то даже при повороте оригинала на 90 градусов он будет распечатан с автоматическим поворотом страницы на 90 градусов.

#### <span id="page-60-0"></span>**• По размеру бумаги**

Увеличьте или уменьшите оригинал, чтобы он совпадал с размером используемой бумаги.

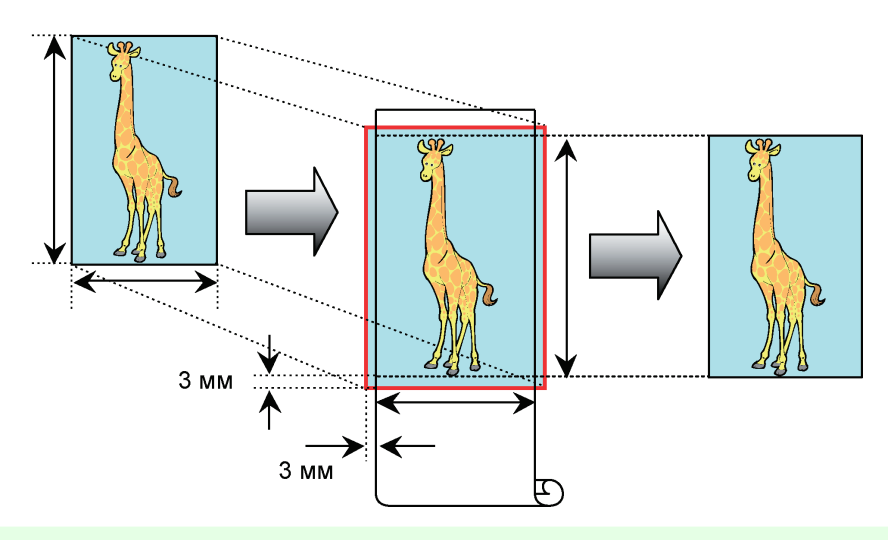

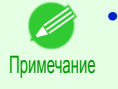

**•** Драйвер принтера автоматически увеличивает оригиналы на 3 мм (0,12 дюйма) за вычетом размеров бумаги с каждой стороны. Участок шириной 3 мм за пределами края с каждой стороны не будет напечатан.

Для получения инструкций по печати фотографий, изображений и других документов без полей для соответствия размеру бумаги, обратитесь к следующим темам.

**•** Печать без полей путем изменение размеров оригиналов, чтобы они соответствовали размеру бумаги (Windows) ➔С.61

**Печать без полей путем изменение размеров оригиналов, чтобы они соответствовали размеру бумаги (Windows)**

В этой теме на основе приведенного примера описано, как увеличивать оригиналы перед печатью без полей, чтобы они соответствовали размеру бумаги.

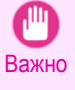

**•** При использовании печати без полей край бумаги во время печати будет отрезаться. Таким образом, плотность чернил по краям может быть неравномерной. Если требуется более высокое качество печати, выберите значение **Нет** из списка **Автоматическая обрезка** в диалоговом окне **Параметры рулона бумаги**. В таком случае на бумаге можно будет печатать без полей только с левой и правой стороны. Выполнив печать и обрезку, отрежьте ножницами верхнюю и нижнюю ленты.

- **•** Документ: Любой тип
- **•** Размер страницы: 10×12 дюймов (254,0×304,8 мм)
- **•** Бумага: Рулон
- **•** Тип бумаги: **Canon Glossy Photo Paper 170gsm**
- **•** Ширина рулона бумаги: 10 дюймов (254,0 мм)

**1** Создайте в приложении оригинал, занимающий все свободное пространство размера бумаги.

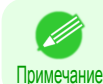

**•** Если Вы можете указать поле, как в программе Microsoft Word, установите поле шириной 0 мм. Для получения инструкций по установке полей, обратитесь к документации по программе.

**2** Выберите пункт **Печать** в меню приложения.

**3** Выберите данный принтер в диалоговом окне, а затем откройте диалоговое окно драйвера принтера. [\(См. "Доступ к диалоговому окну драйвера принтера из программ ."\)](#page-107-0)  $\rightarrow$  с.108

#### **4** Убедитесь, что отображается вкладка **Главная**. .<br>Настройка печати: Canon iPFxxxx Главная | Настройка страницы | Макет | Избранное | Служебная программа | Поддержка Plain Pane  $\ddot{\phantom{1}}$ А Тип носителя **В** Получинформацию... **С** Доп. настройки... D Простые настройки F Печать выбранног Плакат<br>САПР (Цветная линейная графика)<br>САПР (Монохромная линейная графика)<br>Перспектива, изображение GIS<br>Фото (Цветной)<br>Офисная цегопередача<br>Точная цегопередача V **ISO AA**  $\bullet$ 210.0 mm  $Q \rightarrow P$ 210.0 mm x 297.0 mm Craндарт (600dpi) .<br>Подходит для печати обычных документов, соо<br>текста, фотографий и графики. **G** Отобразить настройки OTKONEN DRAB DOCM, DDA SADVCKA SAN DR Status Monitor... | 0 программе | По умолчанию **Отмена** Применить Правка  $-$  OK Г **5** В списке **AТип носителя** выберите тип загруженной бумаги. В данном случае выберите тип **Canon Glossy Photo Paper 170gsm**. **6** Выберите объект печати в списке **<sup>E</sup> Печать выбранного**. **•** При использовании бумаги, требующей более длительного высыхания для печати без полей, или если Блок резака касается еще не высохших поверхностей печати, есть вероятность повреждения Важно бумаги или края обрезаемого документа, в зависимости от частоты использования. В подобной

- **•** Щелкните пункт **Доп. Настройки** в меню **Тип носителя**.
- **•** Выберите время высыхания чернил в списке для параметра **Продолжительность сушки** в разделе **Между страницами**.

ситуации следует изменить продолжительность сушки чернил, выполнив следующую процедуру.

#### **7** Щелкните на вкладке **Настройка страницы** для отображения листа **Настройка страницы**.

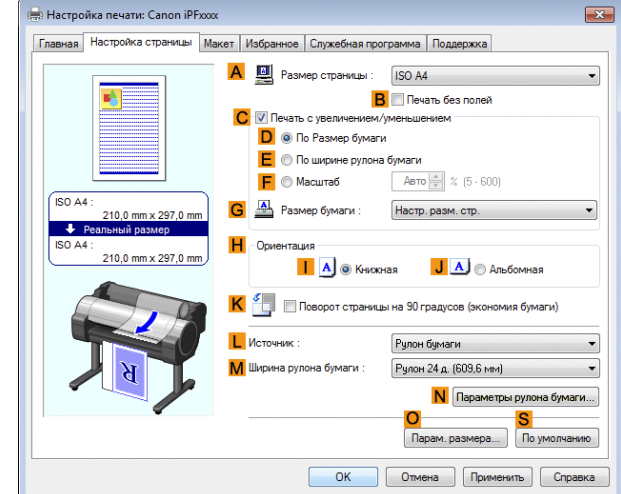

**8** В списке **AРазмер страницы** выберите размер оригинала, указанного в приложении. В данном случае выберите тип **10"x12"**.

**9** Выберите и щелкните рулон бумаги в списке **<sup>L</sup> Источник**.

<span id="page-62-0"></span>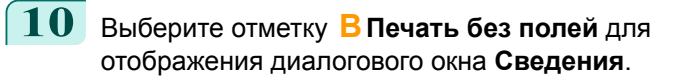

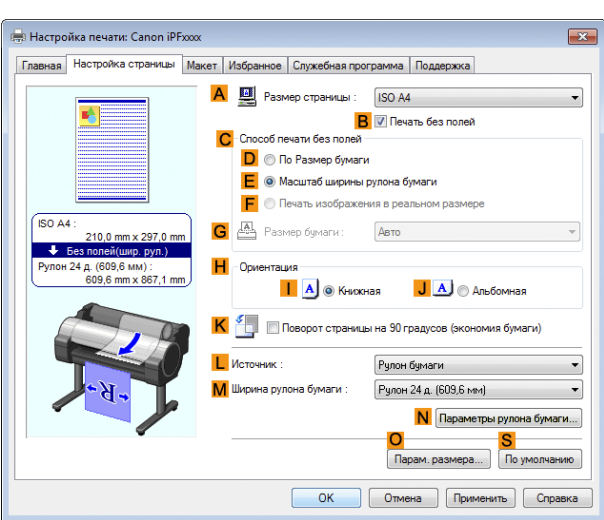

[Дополнительные параметры печати](#page-24-0)

Дополнительные параметры печати

**11** Выберите ширину загруженного рулона в списке **Ширина рулона бумаги** —в данном случае, выберите опцию **Рулон 10 д. (254 мм)**.

- **12** Щелкните на кнопке **ОК**, чтобы закрыть диалоговое окно **Сведения**.
- **13** В списке **CСпособ печати без полей** выберите опцию **DПо размеру бумаги**.
- **14** Выберите опцию **Настр. разм. стр.** в списке **GРазмер бумаги**.
	- **15** Подтвердите установки печати и выполните необходимую печать.

Примечание • Для получения советов по выяснению установок печати см. "Проверка установок печати ." → С.105)

#### **Печать без полей путем изменения размеров оригиналов, чтобы они соответствовали ширине**

**рулона.**

Воспользуйтесь преимуществом печати без полей для печати таких документов, как плакаты (состоящие в основном из фотографий и изображений) без полей или рамки вокруг.

При обычной печати вокруг оригинала добавляются поля, необходимые для выполнения печати принтером. При печати без полей можно печатать документы без полей, чтобы напечатанное изображение покрывало всю поверхность бумаги.

- **•** Печать без полей доступна только в случае печати на рулонах.
- **•** Бумага, которую можно использовать для печати без полей, ограничена определенными типами бумаги и рулонами определенной ширины. [\(См. "Отображение раздела Справочное руководство о](#page-212-0) [бумаге."\)](#page-212-0) ➔С.213
- **•** Хотя обычно печать выполняется без полей с верхней, нижней, левой и правой сторон (4-сторонняя печать без полей), в приведенных ниже случаях печать без полей выполняется только с левой и правой стороны (2-сторонняя печать без полей), поскольку верхняя и нижняя части распечатанного изображения не отрезаются автоматически.
	- **•** Когда выбрана бумага, для которой в документе **Справочное руководство о бумаге** предусматривается только два края печать без полей (бумага, на которой области печати изображения невозможно отрезать начисто)
	- **•** Когда на панели управления принтера выполнены следующие настройки
		- **•** Для параметра **Р/м обрезки** установлено значение **Вручн.**
		- **•** Для параметра **Уменьш. пыли** установлено значение **Вкл**
	- **•** Когда в драйвере принтера отключено выполнение автообрезки

 $\mathbf{d}$ llir

[Дополнительные параметры печати](#page-24-0)

<span id="page-63-0"></span>Дополнительные параметры печати

- Важно **•** Печать без полей невозможно выполнить, если детали, такие как метки обрезки и поля, включены в состав данных на периферии оригинала.
	- **•** Если печатается короткое изображение, то поскольку рулон бумаги перед обрезкой подается на указанную длину, чтобы избежать проблем при обрезке и извлечении, задний край рулона бумаги может распечататься без применения печати без полей.
	- **•** В сочетании с печатью без полей нельзя использовать такие функции: специальные макеты страниц, размещение оригинала по центру и печать линий разреза на рулонах.
	- **•** Если при печати без полей выбран параметр **По размеру бумаги** или **Печать изображения в реальном размере** (только ОС Windows), функцию **Поворот страницы на 90 градусов (экономия бумаги)** нельзя использовать. Обратите внимание, что если возможна печать без полей, то даже при повороте оригинала на 90 градусов он будет распечатан с автоматическим поворотом страницы на 90 градусов.

Выберите необходимый метод печати без полей, соответствующий оригиналу.

#### **• Масштаб ширины рулона бумаги**

Увеличьте или уменьшите оригинал целиком, чтобы он соответствовал ширине рулона бумаги.

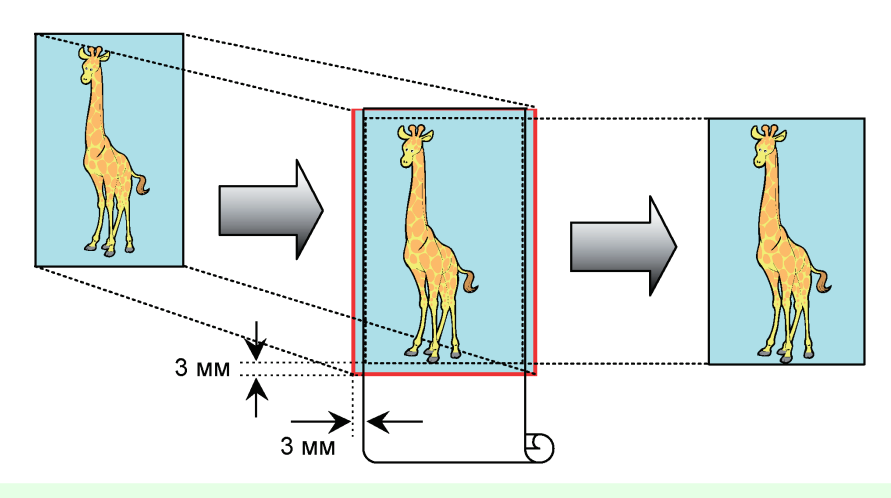

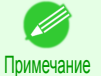

**•** Вы можете использовать эту функцию вместе с поворотом страниц на 90 градусов перед печатью, чтобы ширина оригинала (соответствующая портретной ориентации) совпадала с шириной рулона бумаги при печати без полей.

Для получения инструкций по печати фотографий, изображений и других документов без полей для соответствия ширине рулона бумаги, обратитесь к следующим темам.

**•** Печать без полей путем изменения размеров оригиналов, чтобы они соответствовали ширине рулона (Windows) ➔С.64

#### **Печать без полей путем изменения размеров оригиналов, чтобы они соответствовали ширине рулона (Windows)**

В этой теме на основе приведенного примера описано, как увеличивать оригиналы перед печатью без полей, чтобы они соответствовали ширине рулона.

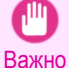

64

**•** При использовании печати без полей край бумаги во время печати будет отрезаться. Таким образом, плотность чернил по краям может быть неравномерной. Если требуется более высокое качество печати, выберите значение **Нет** из списка **Автоматическая обрезка** в диалоговом окне **Параметры рулона бумаги**. В таком случае на бумаге можно будет печатать без полей только с левой и правой стороны. Выполнив печать и обрезку, отрежьте ножницами верхнюю и нижнюю ленты.

- **•** Документ: Любой тип
- **•** Размер страницы: A4 (210,0×297,0 мм)
- **•** Бумага: Рулон
- **•** Тип бумаги: **Canon Glossy Photo Paper 170gsm**
- **•** Ширина рулона бумаги: 10 дюймов (254,0 мм)

**1** Создайте в приложении оригинал, занимающий все свободное пространство размера бумаги.

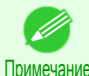

**•** Если Вы можете указать поле, как в программе Microsoft Word, установите поле шириной 0 мм. Для получения инструкций по установке полей, обратитесь к документации по программе.

- **2** Выберите пункт **Печать** в меню приложения.
- **3** Выберите данный принтер в диалоговом окне, а затем откройте диалоговое окно драйвера принтера. [\(См. "Доступ к диалоговому окну драйвера принтера из программ ."\)](#page-107-0) ➔С.108
- **4** Убедитесь, что отображается вкладка **Главная**.

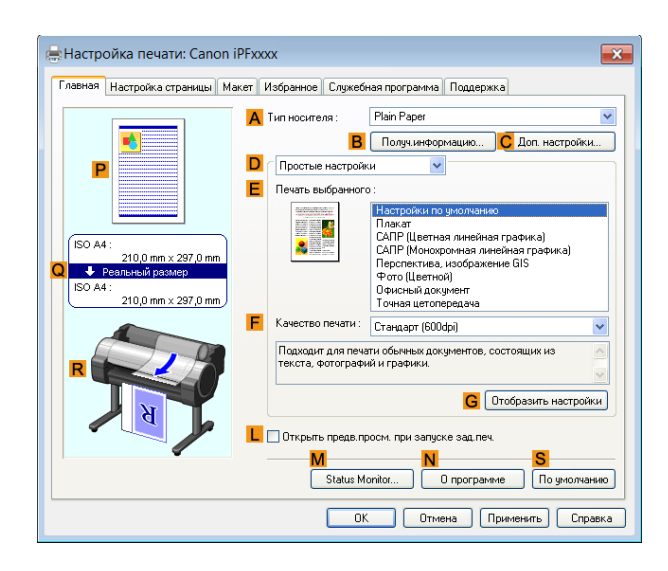

**5** В списке **AТип носителя** выберите тип загруженной бумаги. В данном случае выберите тип **Canon Glossy Photo Paper 170gsm**.

#### **6** Выберите объект печати в списке **<sup>E</sup> Печать выбранного**.

Важно **•** При использовании бумаги, требующей более длительного высыхания для печати без полей, или если Блок резака касается еще не высохших поверхностей печати, есть вероятность повреждения бумаги или края обрезаемого документа, в зависимости от частоты использования. В подобной ситуации следует изменить продолжительность сушки чернил, выполнив следующую процедуру.

- **•** Щелкните пункт **Доп. Настройки** в меню **Тип носителя**.
- **•** Выберите время высыхания чернил в списке для параметра **Продолжительность сушки** в разделе **Между страницами**.

**7** Щелкните на вкладке **Настройка страницы** для отображения листа **Настройка страницы**.

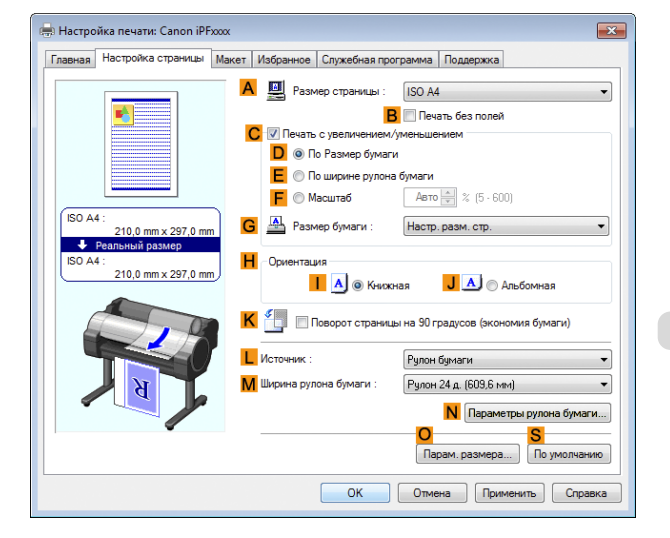

**8** В списке **AРазмер страницы** выберите размер оригинала, указанного в приложении. В данном случае выберите тип **ISO A4**.

**9** Выберите и щелкните рулон бумаги в списке **<sup>L</sup> Источник**.

**10** Выберите отметку **BПечать без полей** для отображения диалогового окна **Сведения**.

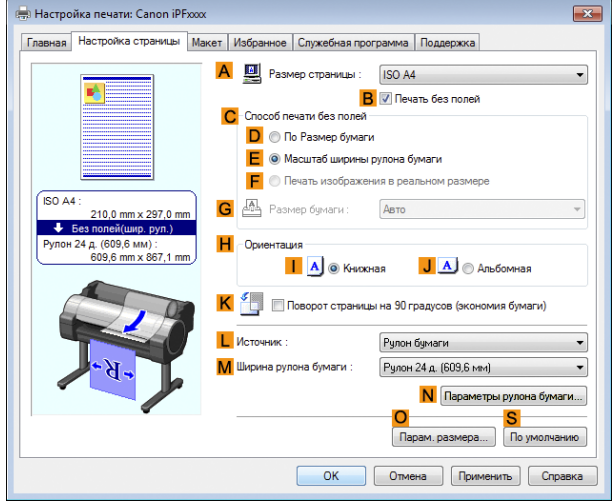

- **11** Выберите ширину загруженного рулона в списке **Ширина рулона бумаги** —в данном случае, выберите опцию **Рулон 10 д. (254 мм)**.
- **12** Щелкните на кнопке **ОК**, чтобы закрыть диалоговое окно **Сведения**.
- **13** Убедитесь, что в списке **CСпособ печати без полей** выбрана опция **<sup>E</sup> Масштаб ширины рулона бумаги**.

**14** Подтвердите установки печати и выполните необходимую печать.

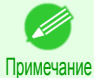

• Для получения советов по выяснению установок печати см. "Проверка установок печати." (→С.105)

# <span id="page-66-0"></span>Печать на транспарантах или других нестандартных форматах

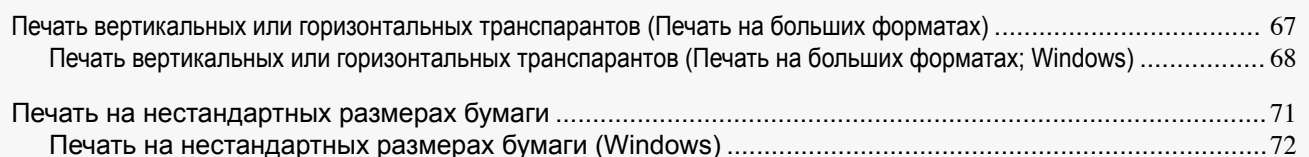

# **Печать вертикальных или горизонтальных транспарантов (Печать на больших**

## **форматах)**

На этом принтере печать на больших форматах (до 18,0 м) производится с использованием рулонов. Используя программу Print Plug-In for Office или PosterArtist, Вы можете легко напечатать вертикальный или горизонтальный транспарант максимальной длины 18,0 м. (Обратитесь к разделам ["ФункцииPrint Plug-In for](#page-171-0) [Office \(Windows\)"](#page-171-0) ➔С.172 ,["Использование программы PosterArtist для компоновки оригиналов"](#page-30-0) ➔С.31 .) Однако, возможно, не удастся выполнить печать документа длиной 18,0 м из-за ограничений размера документа, настраиваемого в соответствии с программным приложением.

## **По ширине рулона бумаги**

Чтобы задать соответствие между шириной вертикальных или горизонтальных транспарантов и шириной рулонов, используйте функции автоматического увеличения/уменьшения и печати в драйвере принтера. Например, если автоматически увеличить документ, созданный с помощью программного приложения, такого как Microsoft Word, Вы сможете легко выполнить печать по всей ширине рулона.

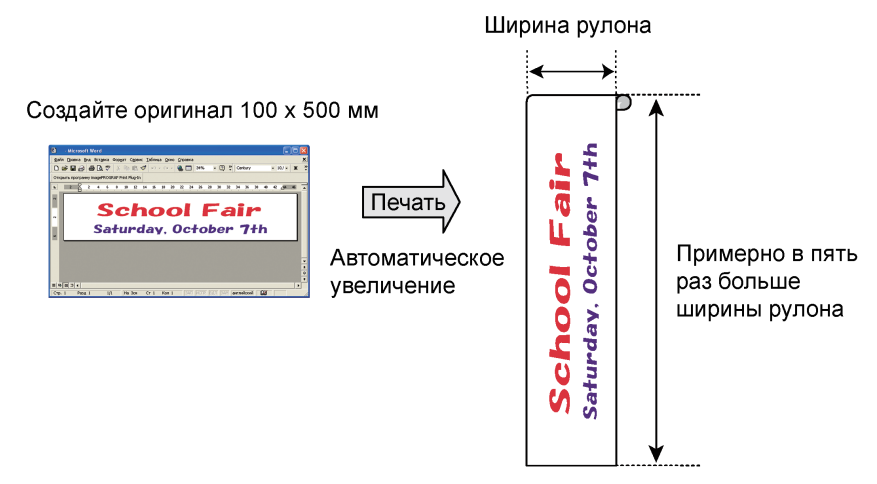

Для получения инструкций по печати вертикальных или горизонтальных транспарантов, обратитесь к следующим темам.

• [Печать вертикальных или горизонтальных транспарантов \(Печать на больших форматах; Windows\)](#page-67-0) → C.68

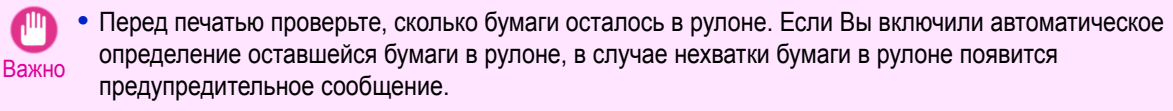

- **•** Если осталось не очень много чернил, подготовьте баки чернил для замены.
- **•** Для печати с наивысшим уровнем качества выберите опцию **Выс.** или **Высшее** в меню Качество печати и выберите опцию **Однонаправленная печать** в качестве направления печати.

## <span id="page-67-0"></span>**Печать вертикальных или горизонтальных транспарантов (Печать на больших форматах; Windows)**

Использовав драйвер принтера для автоматического увеличения документа, созданного программным приложением, Вы можете напечатать вертикальный или горизонтальный транспарант максимальной длины 18,0 м.

Однако, возможно, не удастся выполнить печать документа длиной 18,0 м из-за ограничений размера документа, настраиваемого в соответствии с программным приложением.

В этой теме на основе приведенного примера описана печать транспаранта, длина которого примерно в пять раз превышает ширину рулона.

- **•** Документ: Горизонтальный транспарант, созданный в программе Microsoft Word
- **•** Размер страницы: Нестандартный (100×500 мм [3,9×19,7 дюйма])
- **•** Бумага: Рулон
- **•** Тип бумаги: Plain Paper
- **•** Ширина рулона бумаги: 16 дюймов (406,4 мм)

Процедура печати выглядит следующим образом.

- **1.** Зарегистрируйте формат Пользовательский размер бумаги в драйвере принтера. Задайте название нестандартному размеру бумаги, зарегистрированному в драйвере принтера в качестве формата Пользовательский размер бумаги. После регистрации формата Пользовательский размер бумаги можно многократно выбирать его из списка размеров бумаги. Размер бумаги формата Пользовательский размер бумаги можно установить до длины 18,0 м.
- **2.** Создайте в приложении оригинал, имеющий зарегистрированный Вами формат.
- **3.** Напечатайте транспарант, используя установки, соответствующие транспарантам.

#### Регистрация формата Пользовательский размер бумаги.

В данном примере описано, как зарегистрировать размер бумаги, увеличенный по горизонтали и подходящий для транспарантов как в горизонтальном, так и в вертикальном форматах.

68

**1** Откройте диалоговое окно драйвера принтера. [\(См. "Доступ к диалоговому окну драйвера принтера](#page-108-0) из меню операционной системы.") → С.109

**2** Щелкните на вкладке **Настройка страницы** для отображения листа **Настройка страницы**.

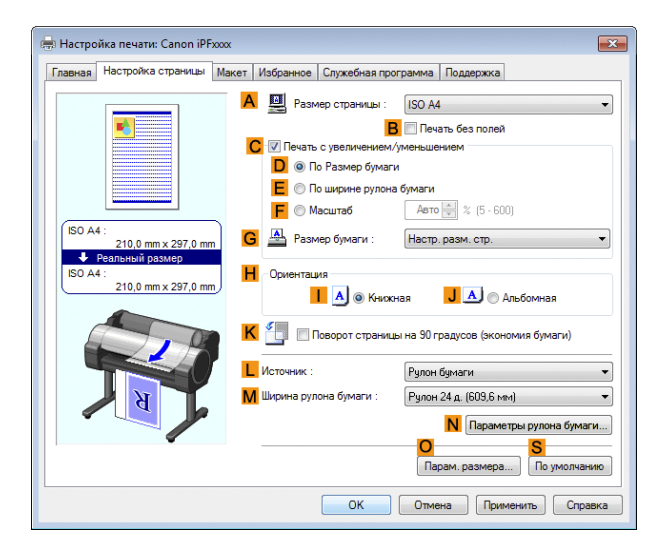

**3** Выберите и щелкните рулон бумаги в списке **<sup>L</sup> Источник**.

**4** Щелкните на кнопке **OПарам. размера** для отображения диалогового окна **Параметры размера бумаги**.

**5** Введите нужное название бумаги в поле **Имя поль. размера бумаги**. В данном примере использовано название **Мой горизонтальный транспарант**.

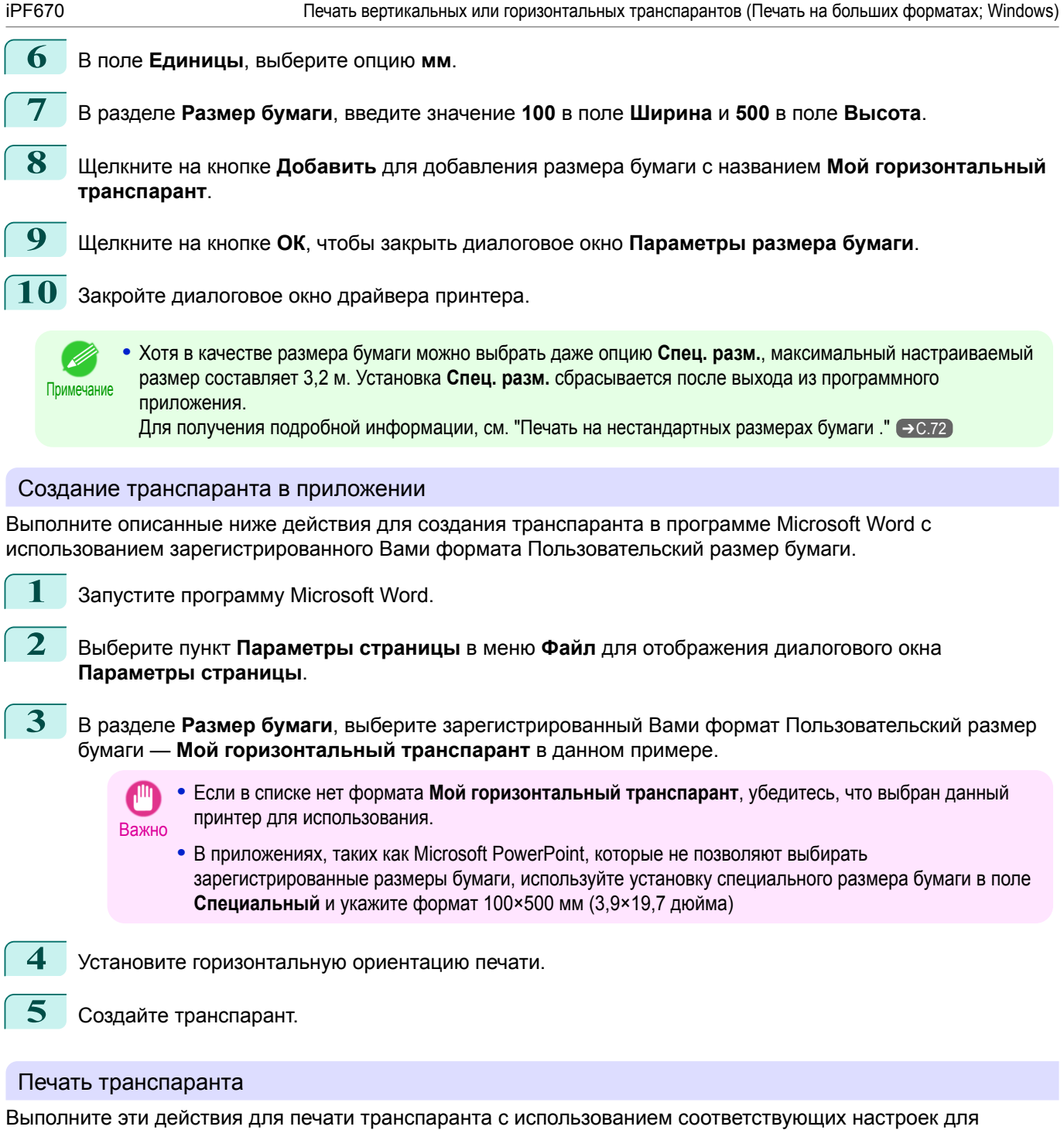

транспаранта.

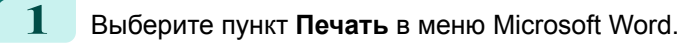

**2** Выберите принтер в диалоговом окне, а затем откройте диалоговое окно драйвера принтера. [\(См.](#page-107-0) ["Доступ к диалоговому окну драйвера принтера из программ ."\)](#page-107-0) ➔С.108

#### **3** Убедитесь, что отображается вкладка **Главная**.

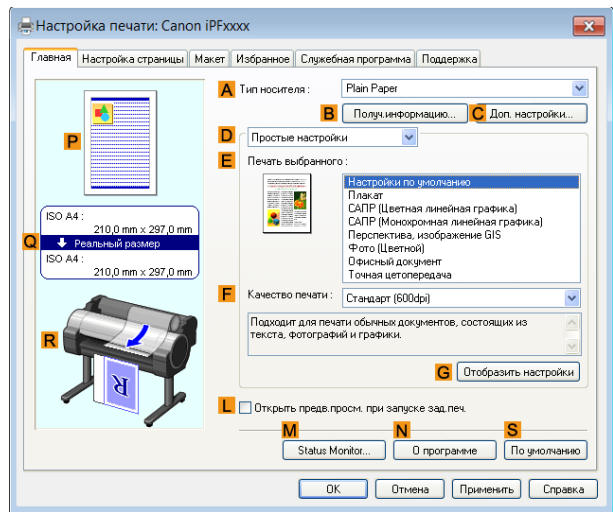

- **4** В списке **AТип носителя** выберите тип загружаемой бумаги. В данном случае выберите тип Plain Paper.
- **5** После подтверждения выбора опции **DПростые настройки** щелкните пункт **Плакат** в списке **E Печать выбранного**.
- **6** Откройте вкладку **Настройка страницы**, чтобы отобразить лист **Настройка страницы**.

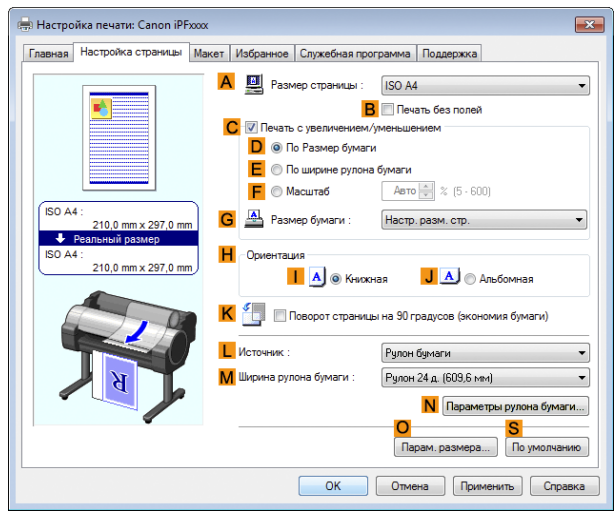

**7** В списке **AРазмер страницы** щелкните зарегистрированный размер **Мой горизонтальный транспарант**.

## **8** Установите флажок **CПечать с увеличением/уменьшением**.

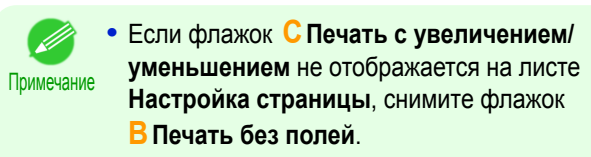

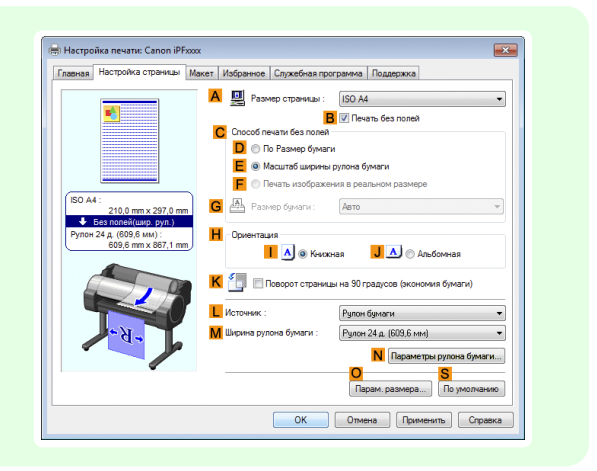

<span id="page-70-0"></span>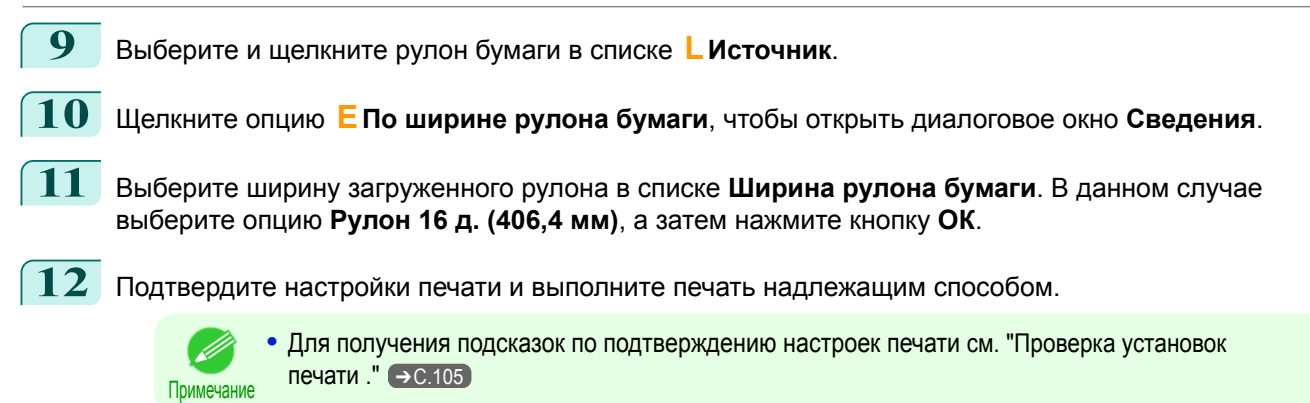

Если печать выполнить не удалось, возможно, Вам удастся сделать это после выполнения следующей настройки.

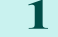

**1** На листе **Макет** щелкните пункт **<sup>J</sup> Спец. настройки**, чтобы открыть диалоговое окно **Специальные настройки**.

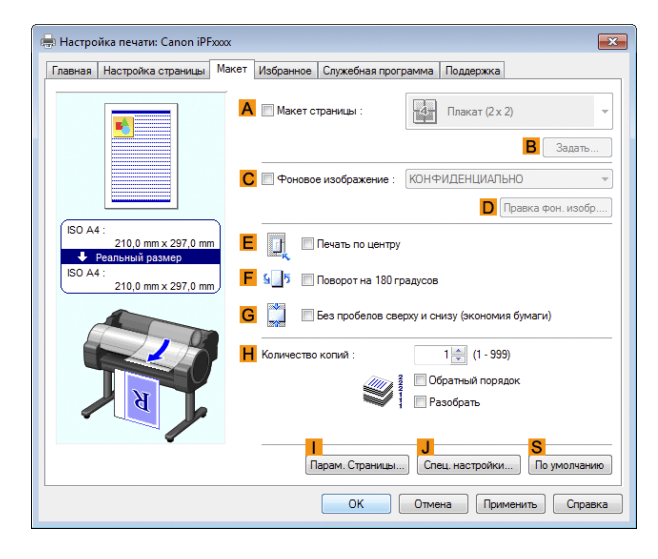

```
2 В списке Настройки FineZoom щелкните пункт
Да.
```
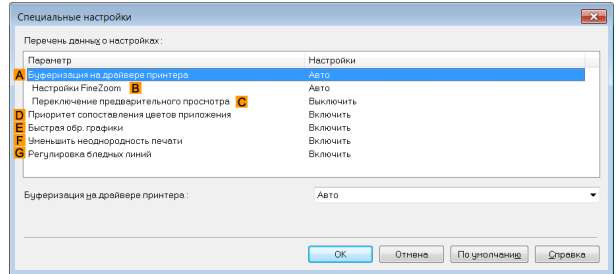

## **Печать на нестандартных размерах бумаги**

Для печати на бумаге нестандартного размера сначала зарегистрируйте размер бумаги в драйвере принтера.

После регистрации размера бумаги можно многократно выбирать его из списка размеров бумаги. Размер бумаги можно установить до 18,0 м.

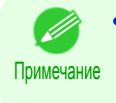

**•** Хотя в Windows в качестве размера бумаги можно выбрать даже опцию **Спец. разм.**, максимальный настраиваемый размер составляет 3,2 м. Установка **Спец. разм.** сбрасывается после выхода из программного приложения.

Для получения инструкций по установке нестандартных размеров бумаги для печати, обратитесь к следующим темам.

**•** [Печать на нестандартных размерах бумаги \(Windows\)](#page-71-0) ➔С.72

<span id="page-71-0"></span>Для печати на бумаге нестандартного размера сначала зарегистрируйте размер бумаги в драйвере принтера.

Задайте название нестандартному размеру бумаги, зарегистрированному в драйвере принтера в качестве формата Пользовательский размер бумаги.

После регистрации формата Пользовательский размер бумаги можно многократно выбирать его из списка размеров бумаги.

Размер бумаги формата Пользовательский размер бумаги можно установить до длины 18,0 м.

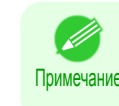

**•** Хотя в качестве размера бумаги можно также временно выбрать опцию **Спец. разм.**, максимальный настраиваемый размер составляет 3,2 м. Кроме того, установка **Спец. разм.** сбрасывается после выхода из программного приложения.

#### Регистрация формата Пользовательский размер бумаги и печать с его использованием

В этой теме на основе приведенного примера описана регистрация нестандартного размера бумаги под названием **430 мм Квадрат** и печать с его использованием.

- **•** Документ: любой тип
- **•** Размер страницы: квадратный лист (430 × 430 мм [16,9 × 16,9 дюйма])
- **•** Бумага: листы
- **•** Тип носителя: любой тип
- **•** Размер бумаги: квадратный лист (430 × 430 мм [16,9 × 16,9 дюйма])

**1** Загрузите квадратную бумагу (430 × 430 мм [16,9 × 16,9 дюйма]) в принтер.

**2** Выберите пункт **Печать** в меню приложений.

- **3** Выберите принтер в диалоговом окне, а затем откройте диалоговое окно драйвера принтера. [\(См.](#page-107-0) ["Доступ к диалоговому окну драйвера принтера из программ ."\)](#page-107-0) ➔С.108
- **4** Убедитесь, что отображается вкладка **Главная**.

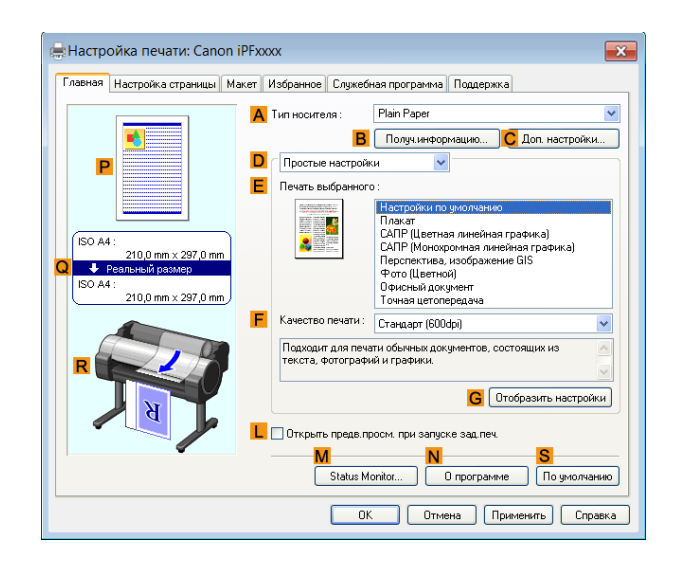

- **5** В списке **AТип носителя** выберите тип загружаемой бумаги.
- **6** После подтверждения выбора опции **DПростые настройки** щелкните нужный пункт в списке **E Печать выбранного**.
**7** Откройте вкладку **Настройка страницы**, чтобы отобразить лист **Настройка страницы**.

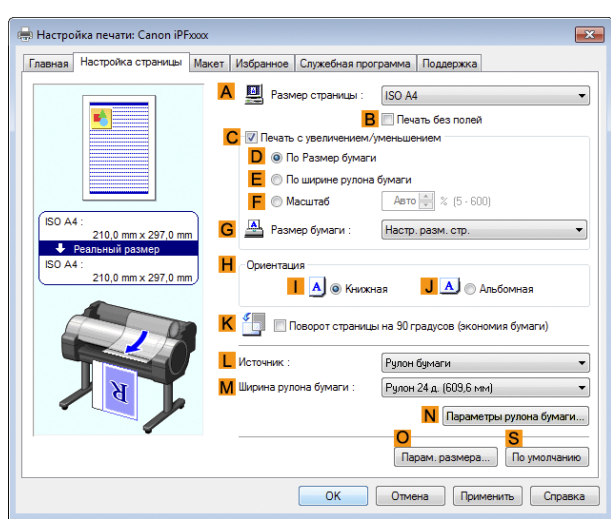

- **8** Нажмите кнопку **OПарам. размера**, чтобы открыть диалоговое окно **Параметры размера бумаги**.
- **9** Введите нужное название бумаги в поле **Имя поль. размера бумаги**. В данном примере использовано название **430 мм Квадрат**.
- **10** Выберите пункт **мм** в разделе **Единицы**.
- **11** Введите значение **430** (16,9 дюйма) в оба поля **Ширина** и **Высота**.

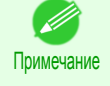

**•** Если установить флажок **Исправить соотношение ширины и высоты** после ввода значения в поле **Ширина** или **Высота**, другое значение будет применено автоматически на основе соотношения сторон оригинала.

- **12** Нажмите кнопку **Добавить**, чтобы зарегистрировать название **430 мм Квадрат**.
- **13** Нажмите кнопку **ОК**, чтобы закрыть диалоговое окно **Параметры размера бумаги**.
- **14** Щелкните пункт **Вручную** в списке **<sup>L</sup> Источник**.
- **15** В списке **AРазмер страницы** щелкните добавленный размер **430 мм Квадрат**.
	- **16** Подтвердите настройки печати и выполните печать надлежащим способом.

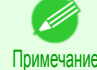

**•** Для получения подсказок по подтверждению настроек печати [cм. "Проверка установок](#page-104-0) [печати ."](#page-104-0) ➔С.105

#### Печать с помощью настройки **Спец. разм.**

В этом разделе на основе приведенного примера описано, как выполнить печать с помощью настройки **Спец. разм.** на основании приведенного ниже примера.

- **•** Документ: любой тип
- **•** Размер страницы: квадрат нестандартных размеров (430 × 430 мм [16,9×16,9 дюйма])
- **•** Бумага: листы
- **•** Тип бумаги: любой тип
- **•** Размер бумаги: квадратный лист (430 × 430 мм [16,9 × 16,9 дюйма])

**1** Загрузите квадратную бумагу (430 × 430 мм [16,9 × 16,9 дюйма]) в принтер.

**2** Выберите пункт **Печать** в меню приложений.

**3** Выберите принтер в диалоговом окне, а затем откройте диалоговое окно драйвера принтера. [\(См.](#page-107-0) ["Доступ к диалоговому окну драйвера принтера из программ ."\)](#page-107-0) ➔С.108

**4** Убедитесь, что отображается вкладка **Главная**.

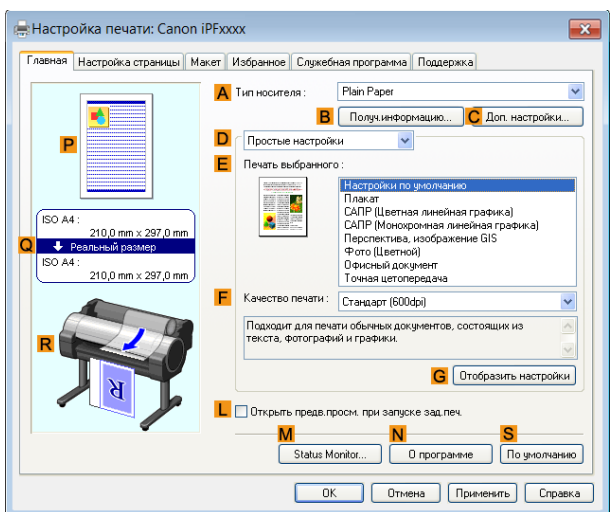

**5** В списке **AТип носителя** выберите тип загружаемой бумаги.

**6** После подтверждения выбора опции **DПростые настройки** щелкните нужный пункт в списке **E Печать выбранного**.

**7** Откройте вкладку **Настройка страницы**, чтобы отобразить лист **Настройка страницы**.

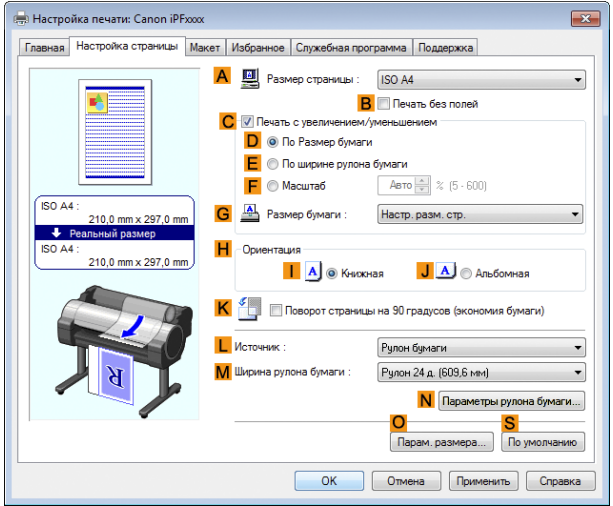

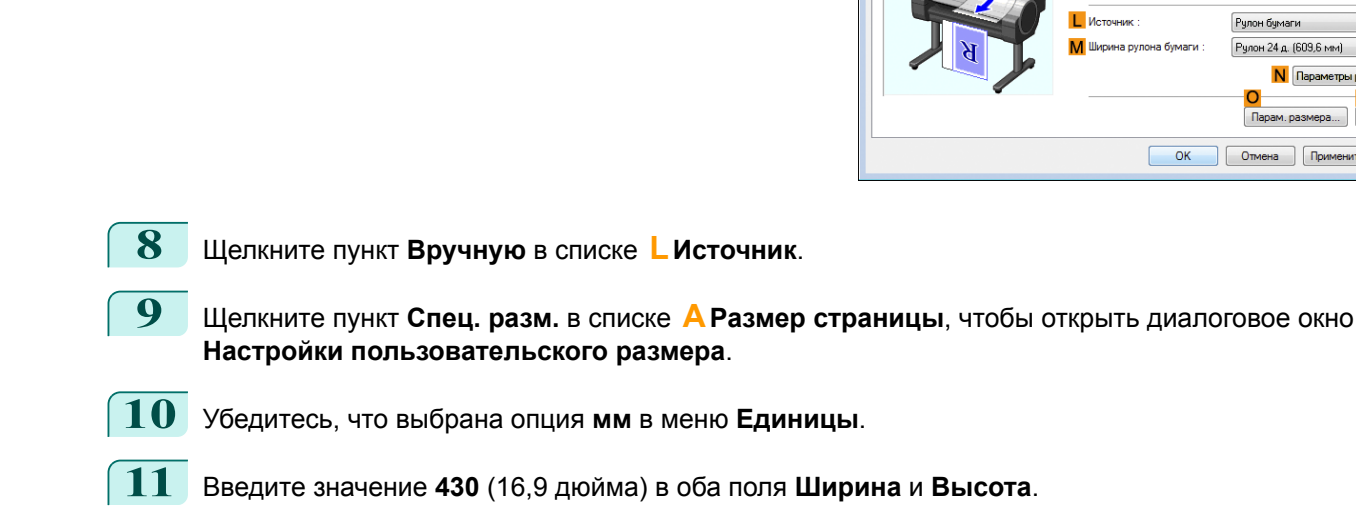

**12** Нажмите кнопку **ОК**, чтобы закрыть диалоговое окно **Настройки пользовательского размера**.

**13** Подтвердите настройки печати и выполните печать надлежащим способом.

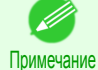

**•** Для получения подсказок по подтверждению настроек печати [cм. "Проверка установок](#page-104-0) [печати ."](#page-104-0) ➔С.105

## <span id="page-74-0"></span>Печать нескольких страниц на листе и их размещение

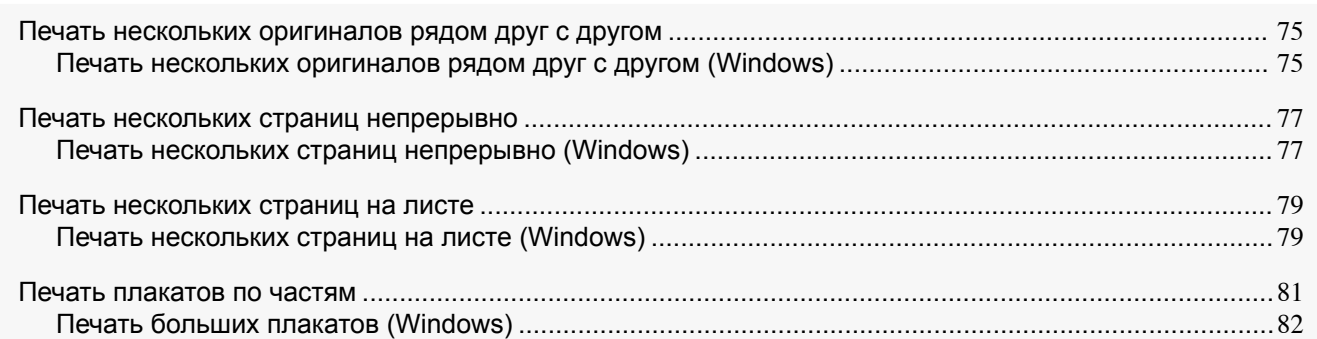

## **Печать нескольких оригиналов рядом друг с другом**

Путем компоновки оригиналов из программ для обработки текста, электронных таблиц или копий экрана веб-браузеров рядом друг с другом на одном листе, Вы можете создавать очень выразительные материалы для презентаций, простые для понимания материалы для собраний и различные другие печатные документы.

### **•** Функция **Free Layout** (Windows)

Помимо макета с объединением нескольких страниц на одной странице, можно также совмещать оригиналы из нескольких файлов — даже нескольких приложений источника — в макете одной страницы.

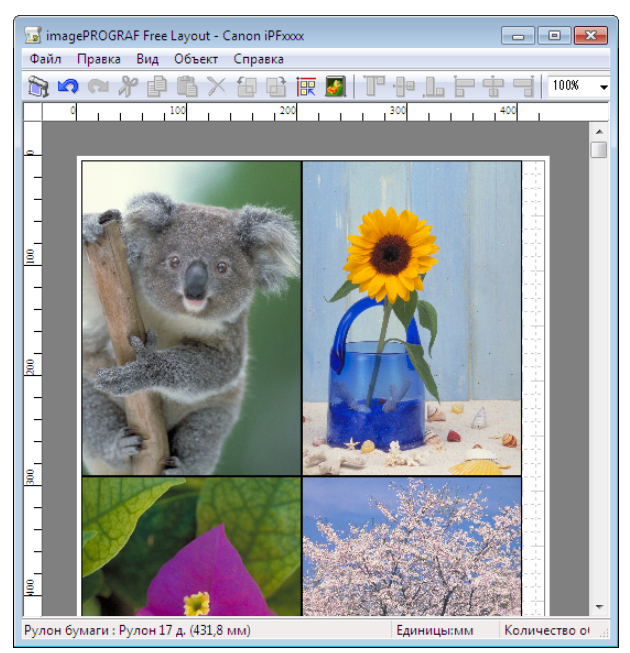

Для получения инструкций по компоновке оригиналов из нескольких приложений, обратитесь к следующей теме.

• Печать нескольких оригиналов рядом друг с другом (Windows)  $\rightarrow$  C.75

## **Печать нескольких оригиналов рядом друг с другом (Windows)**

В этом разделе описано, как разместить несколько оригиналов с использованием функции **Free Layout**.

**1** Выберите пункт **Печать** в меню приложений.

**2** Выберите принтер в диалоговом окне, а затем откройте диалоговое окно драйвера принтера. [\(См.](#page-107-0) ["Доступ к диалоговому окну драйвера принтера из программ ."\)](#page-107-0) → С.108

## **3** Убедитесь, что отображается вкладка **Главная**.

**4** Откройте вкладку **Макет**, чтобы отобразить лист

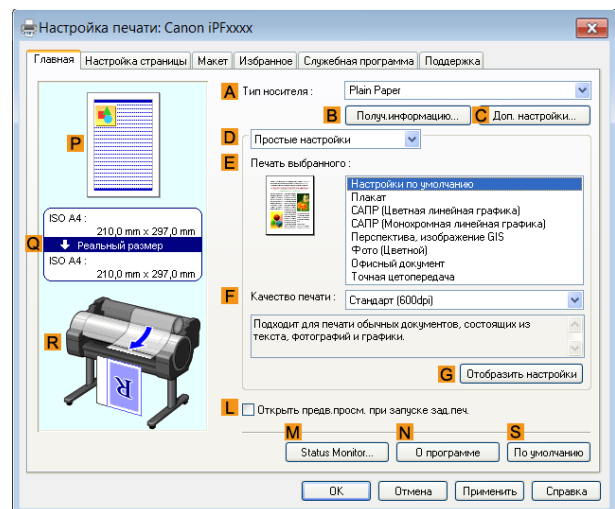

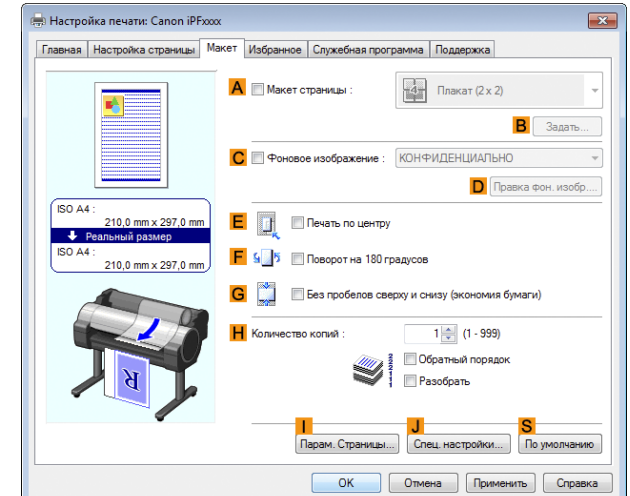

- **5** Установите флажок **<sup>A</sup> Макет страницы**.
- **6** Щелкните пункт **Free Layout** в списке **<sup>A</sup> Макет страницы**.
- **7** Если Вы попытаетесь выполнить печать, откроется окно **imagePROGRAF Free Layout**. (В этот момент документ еще не будет напечатан.)

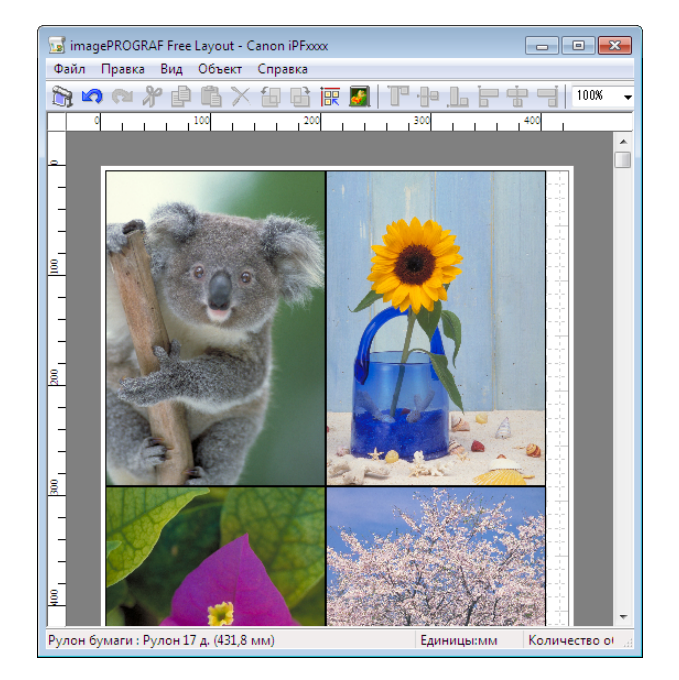

76

**Макет**.

<span id="page-76-0"></span>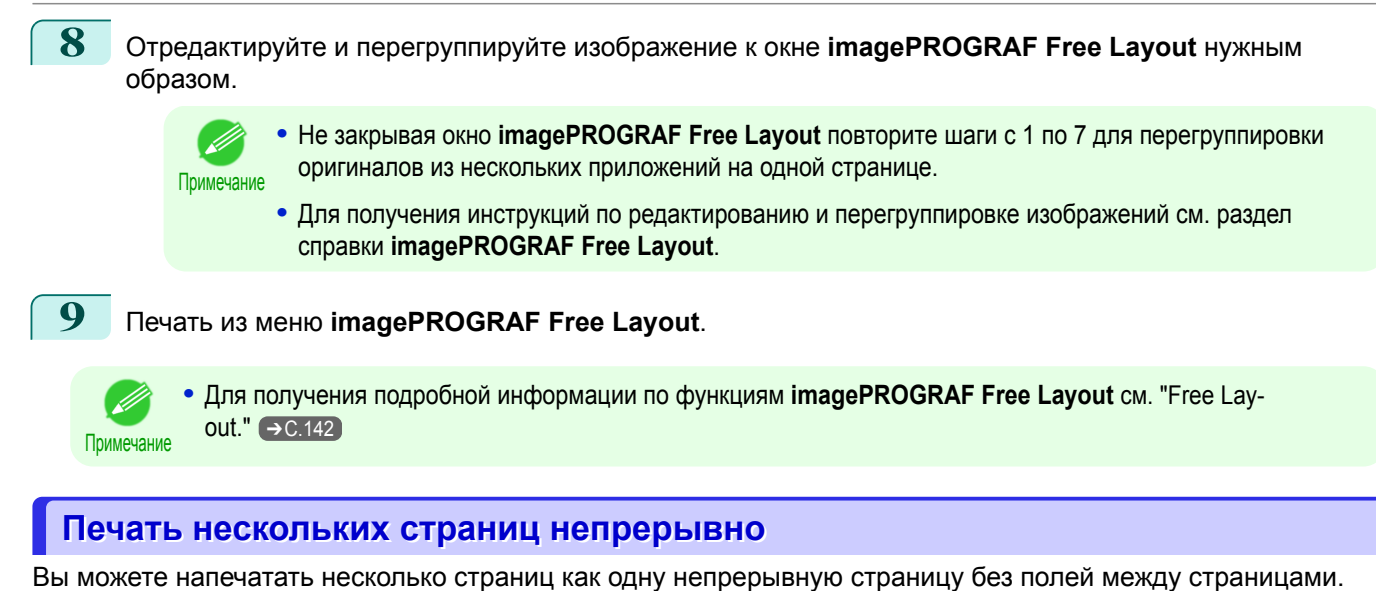

**• Печ. трансп.**

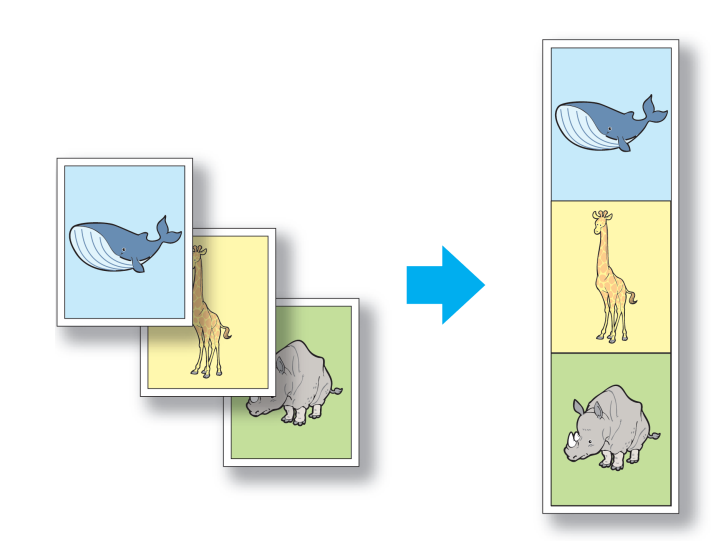

- Важно **•** Эта функция доступна только в случае печати на рулонах. Она не может быть использована при печати на листах.
	- **•** При печати транспаранта некоторые настройки отключены, в том числе Печать без полей, Печать с увеличением/уменьшением и Макет.

Для получения инструкций по непрерывной печати нескольких страниц обратитесь к следующим темам в зависимости от операционной системы.

• Печать нескольких страниц непрерывно (Windows)  $\rightarrow$  C.77

### **Печать нескольких страниц непрерывно (Windows)**

В этой теме описано, как напечатать несколько страниц как одну непрерывную страницу без полей между страницами.

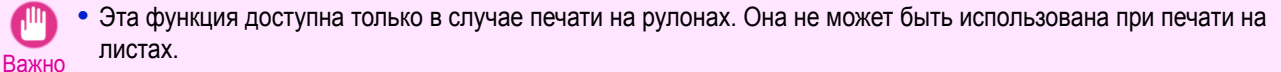

**•** При печати транспаранта некоторые настройки отключены, в том числе Печать без полей, Печать с увеличением/уменьшением и Макет.

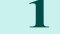

**1** Выберите пункт **Печать** в меню приложения.

**2** Выберите данный принтер в диалоговом окне, а затем откройте диалоговое окно драйвера принтера. [\(См. "Доступ к диалоговому окну драйвера принтера из программ ."\)](#page-107-0) ➔С.108

## **3** Убедитесь, что отображается вкладка **Главная**.

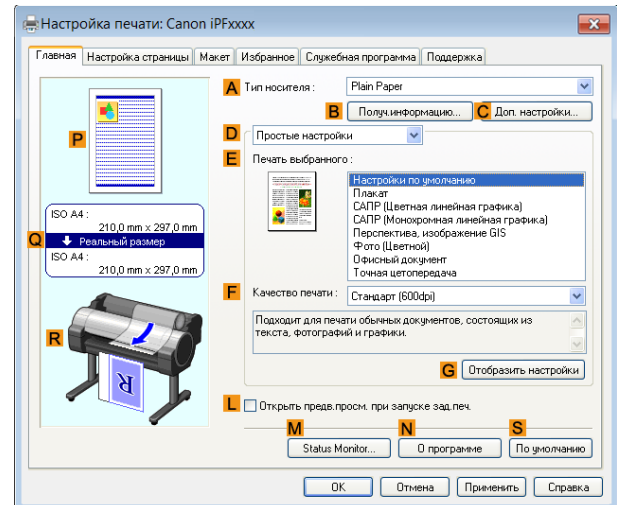

**4** В списке **AТип носителя** выберите тип загруженной бумаги.

**5** Щелкните на вкладке **Настройка страницы** для отображения листа **Настройка страницы**.

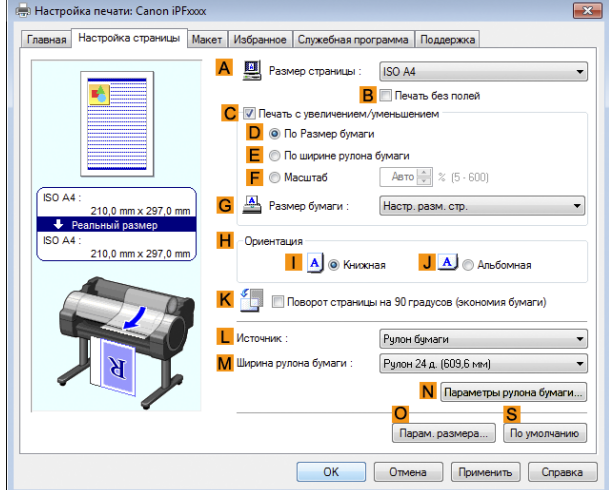

- **6** Выберите и щелкните рулон бумаги в списке **<sup>L</sup> Источник**.
- **7** Щелкните на кнопке **NПараметры рулона бумаги** для отображения диалогового окна **Параметры рулона бумаги**.

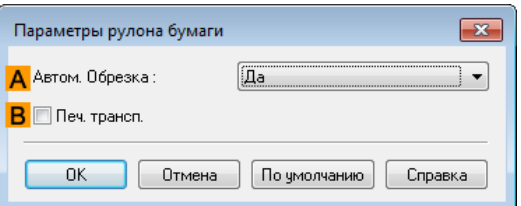

- **8** Выберите отметку **BПеч. трансп.**.
- **9** Щелкните на кнопке **ОК**.

**10** Подтвердите установки печати и выполните необходимую печать.

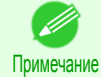

**•** Для получения советов по подтверждению установок печати, [cм. "Проверка установок](#page-104-0) [печати ."](#page-104-0) ➔С.105

78

[Дополнительные параметры печати](#page-24-0)

Дополнительные параметры печати

### <span id="page-78-0"></span>**Печать нескольких страниц на листе**

С целью экономии бумаги Вы можете распечатать несколько страниц оригинала на одном листе, уменьшив оригинал и разделив лист на области для каждой страницы.

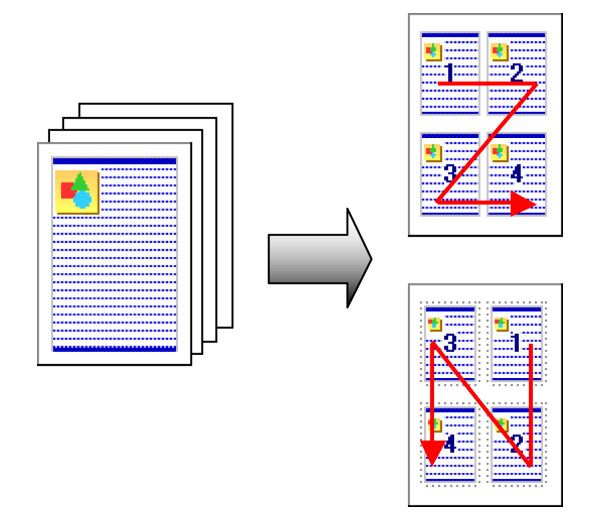

#### **• Макет страницы**

Укажите количество страниц оригинала для печати на одном листе в разметке размещения нескольких страниц на листе.

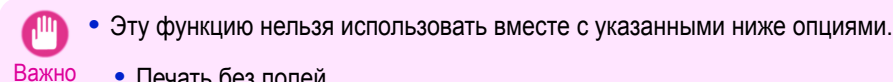

- **•** Печать без полей
	- **•** Масштабирование оригиналов (Windows)
	- **•** Печать транспаранта (Windows)
- **•** Во время печати с использованием этой функции параметр **Печать по центру** отключен.
- Примечание **•** На одном листе можно напечатать до 16 страниц оригинала. **•** Вы также можете изменить макет страницы и в случае необходимости напечатать разделительные линии.

Для получения инструкций по печати нескольких страниц на листе, обратитесь к следующим темам.

• Печать нескольких страниц на листе (Windows) → С.79

## **Печать нескольких страниц на листе (Windows)**

В этой теме на основе приведенного примера описана печать четырех страниц оригинала вместе на одном листе.

- **•** Документ: Любой тип
- **•** Размер страницы: A3 (297,0×420,0 мм [11,7×16,5 дюйма])
- **•** Бумага: Рулон
- **•** Тип бумаги: Plain Paper
- **•** Ширина рулона бумаги: Рулон A2/A3 (420,0 мм [16,5 дюйма])

**1** Выберите пункт **Печать** в меню приложения.

**2** Выберите принтер в диалоговом окне, а затем откройте диалоговое окно драйвера принтера. [\(См.](#page-107-0) ["Доступ к диалоговому окну драйвера принтера из программ ."\)](#page-107-0) ➔С.108

## **3** Убедитесь, что отображается вкладка **Главная**.

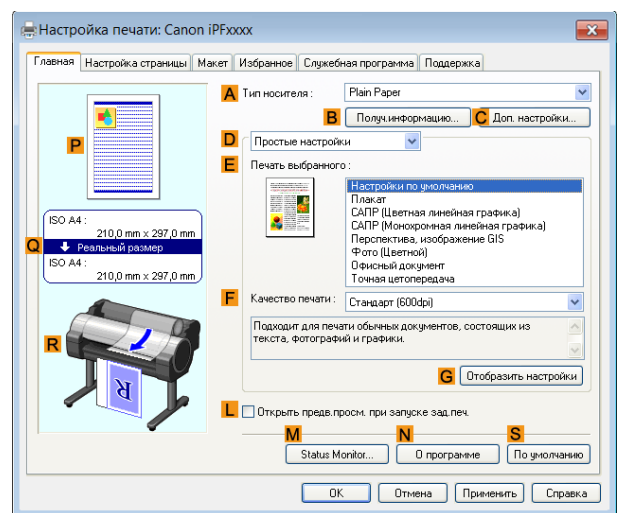

- **4** В списке **AТип носителя** выберите тип загруженной бумаги. В данном случае выберите тип Plain Paper.
	- **5** Выберите объект печати в списке **<sup>E</sup> Печать выбранного**.
- **6** Выберите объект печати в списке **FКачество печати**.
- **7** Щелкните на вкладке **Настройка страницы** для отображения листа **Настройка страницы**.

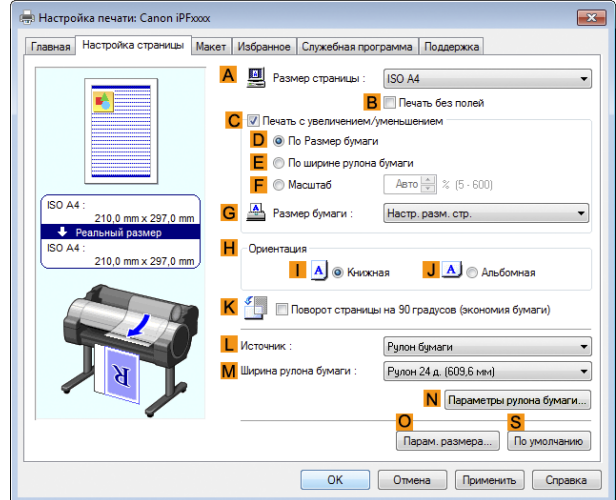

- **8** В списке **AРазмер страницы** выберите размер оригинала, указанного в программном приложении. В данном случае выберите тип **ISO A3**.
- **9** Выберите и щелкните рулон бумаги в списке **<sup>L</sup> Источник**.
- **10** Выберите ширину загруженного рулона в списке **MШирина рулона бумаги** —в данном случае, выберите опцию **Рулон ISO A2/A3 (420 мм)**.

<span id="page-80-0"></span>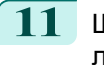

**11** Щелкните на вкладке **Макет** для отображения листа **Макет**.

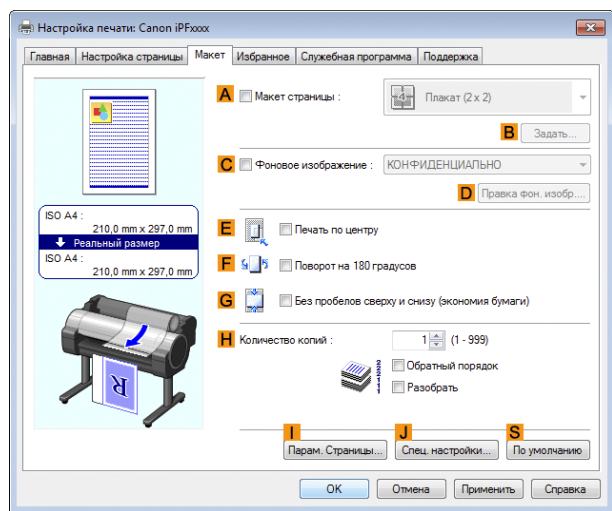

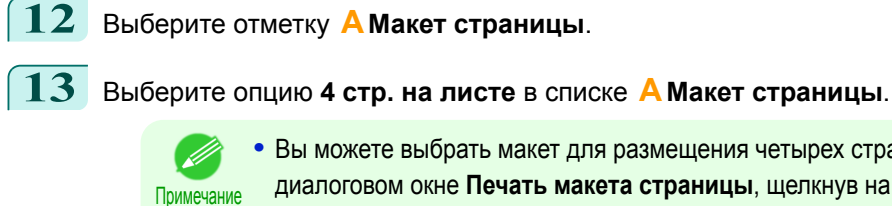

**•** Вы можете выбрать макет для размещения четырех страниц на листе и рамку по краю в диалоговом окне **Печать макета страницы**, щелкнув на кнопке **BЗадать**. Если выбран образец рамки, размер изображения уменьшается на приблизительно 5%, чтобы оставить пространство для рамки. Если выбран вариант **Нет**, изображения при печати уменьшаться не будут.

 $\begin{bmatrix} \mathbf{14} & \mathsf{\textcolor{red}{\mathtt{N}}} \end{bmatrix}$  Подтвердите установки печати и выполните необходимую печать.

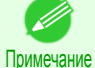

**•** Для получения советов по подтверждению установок печати, [cм. "Проверка установок](#page-104-0) [печати ."](#page-104-0) ➔С.105

### **Печать плакатов по частям**

Вы можете увеличить оригинал для печати его по частям на нескольких листах. Собрав вместе напечатанные листы, Вы можете создать плакат, размер которого будет превышать максимальный размер бумаги, поддерживаемый принтером.

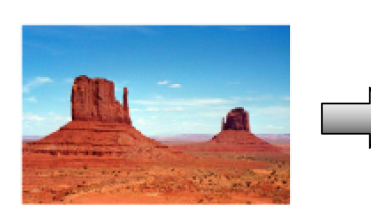

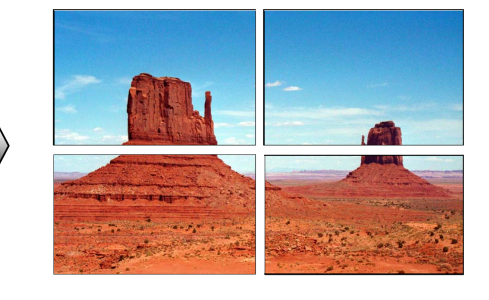

#### **• Макет страницы**

Выберите печать плакатов.

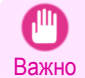

**•** Во время печати с использованием этой функции параметры **Печать по центру**, **Фоновое изображение**, **Без пробелов сверху и снизу (экономия бумаги)** и **Парам. Страницы** отключены.

Для получения инструкций по печати больших плакатов, обратитесь к следующим темам, в зависимости от используемого компьютера и операционной системы.

• [Печать больших плакатов \(Windows\)](#page-81-0) → С.82

## <span id="page-81-0"></span>**Печать больших плакатов (Windows)**

Можно увеличить оригинал для печати его по частям на нескольких листах. Собрав вместе напечатанные листы, можно создать плакат, размер которого будет превышать максимальный размер бумаги, поддерживаемый принтером. В этом разделе на основе приведенного примера описано, как увеличить оригинал формата A2 для печати по частям на четырех листах.

- **•** Документ: плакат
- **•** Размер страницы: A2 (420,0×594,0 мм [16,5 × 23,4 дюйма])
- **•** Бумага: листы
- **•** Размер бумаги: A2 (420,0 × 594,0 мм [16,5 × 23,4 дюйма])
	- **1** Выберите пункт **Печать** в меню приложений.
- **2** Выберите принтер в диалоговом окне, а затем откройте диалоговое окно драйвера принтера. [\(См.](#page-107-0) ["Доступ к диалоговому окну драйвера принтера из программ ."\)](#page-107-0) ➔С.108
- **3** Убедитесь, что отображается вкладка **Главная**.

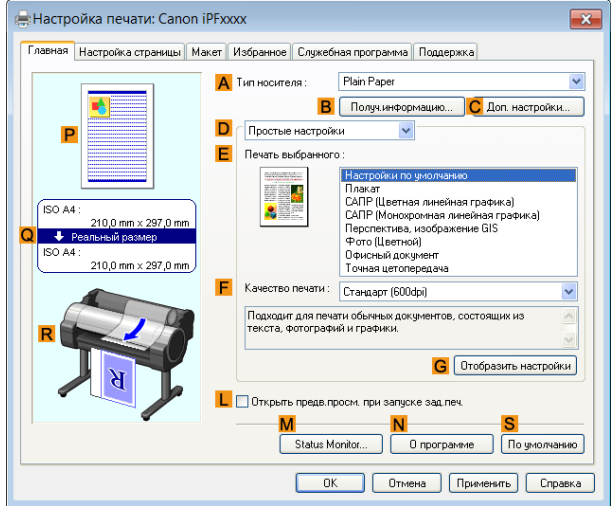

- **4** В списке **AТип носителя** выберите тип загружаемой бумаги.
- **5** Щелкните пункт **Плакат** в списке **<sup>E</sup> Печать выбранного**.
- **6** Откройте вкладку **Настройка страницы**, чтобы отобразить лист **Настройка страницы**.

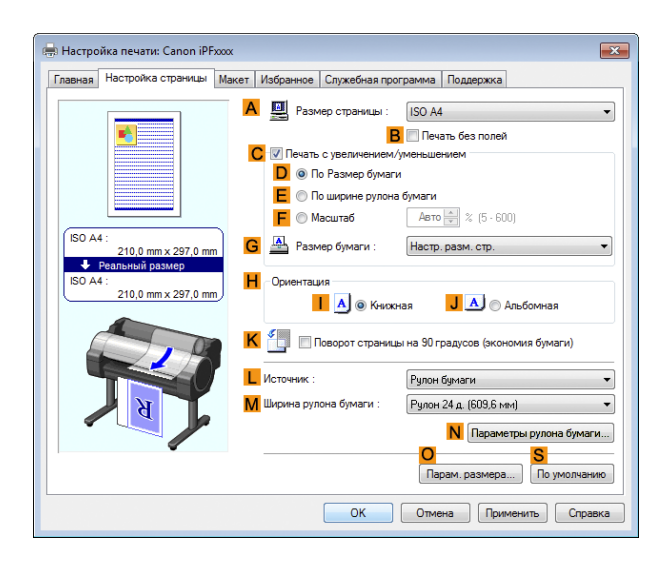

82

**7** В списке **AРазмер страницы** щелкните размер оригинала, указанного в приложении. В данном случае выберите тип **ISO A2**.

**8** Щелкните пункт **Вручную** в списке **<sup>L</sup> Источник**.

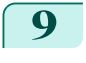

**9** Откройте вкладку **Макет**, чтобы отобразить лист **Макет**.

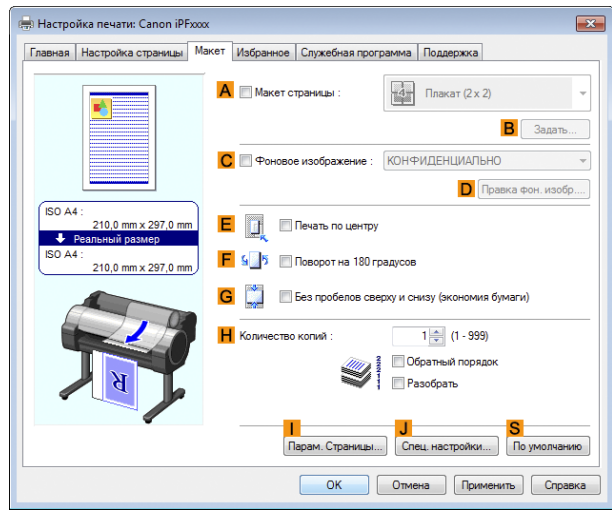

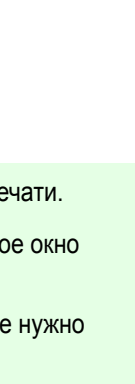

**10** Установите флажок **<sup>A</sup> Макет страницы**.

**11** Щелкните пункт **Плакат (2 x 2)** в списке **<sup>A</sup> Макет страницы**.

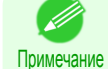

**•** Выполните описанные ниже действия для печати части плаката, разделенного для печати. **•** Щелкните пункт **BЗадать** в разделе **A Макет страницы**, чтобы открыть диалоговое окно

- **Страницы для печати**.
	- **•** В диалоговом окне **Страницы для печати** снимите флажки с той части, которую не нужно печатать.
	- **•** Нажмите кнопку **ОК**, чтобы закрыть диалоговое окно **Страницы для печати**.

 $\fbox{12}$  Подтвердите настройки печати и выполните печать надлежащим способом.

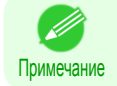

**•** Для получения подсказок по подтверждению настроек печати [cм. "Проверка установок](#page-104-0) [печати ."](#page-104-0) ➔С.105

<span id="page-83-0"></span>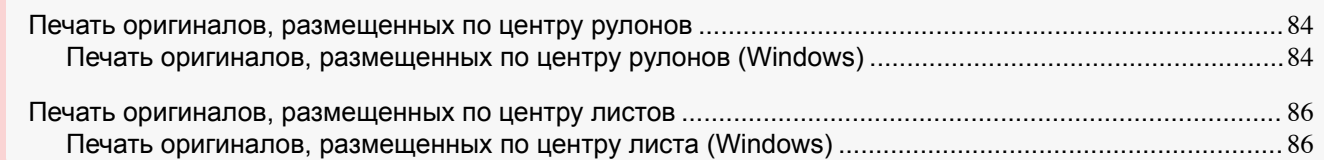

## **Печать оригиналов, размещенных по центру рулонов**

Вы можете выполнять печать оригиналов, размещенных по центру страницы—например, если размер бумаги больше размера оригинала, либо в случае уменьшения оригинала.

### **• Печать по центру**

В случае использования оригиналов, меньших ширины рулона бумаги, Вы можете разместить их во время печати по центру в зависимости от ширины рулона.

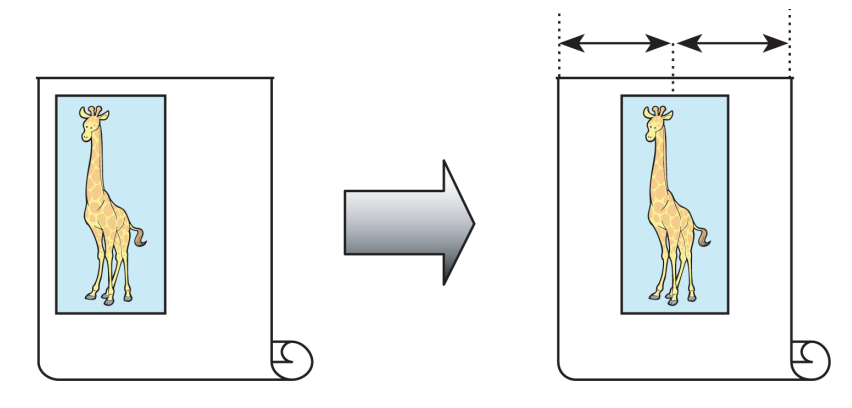

Для получения инструкций по размещению оригиналов по центру в случае печати на рулонах, обратитесь к следующим темам.

• Печать оригиналов, размещенных по центру рулонов (Windows)  $\rightarrow$ С.84)

## **Печать оригиналов, размещенных по центру рулонов (Windows)**

В этой теме на основе приведенного примера описано, как центрировать оригиналы перед печатью на рулонах.

- **•** Документ: Любой тип
- **•** Размер страницы: A4 (210,0×297,0 мм)
- **•** Бумага: Рулон
- **•** Тип бумаги: Plain Paper
- **•** Ширина рулона: Рулон A3/A4 (297,0 мм [11,7 дюйма])

**1** Выберите пункт **Печать** в меню приложения.

**2** Выберите принтер в диалоговом окне, а затем откройте диалоговое окно драйвера принтера. [\(См.](#page-107-0) ["Доступ к диалоговому окну драйвера принтера из программ ."\)](#page-107-0) ➔С.108

Центрирование оригиналов

Центрирование оригиналов

**3** Убедитесь, что отображается вкладка **Главная**.

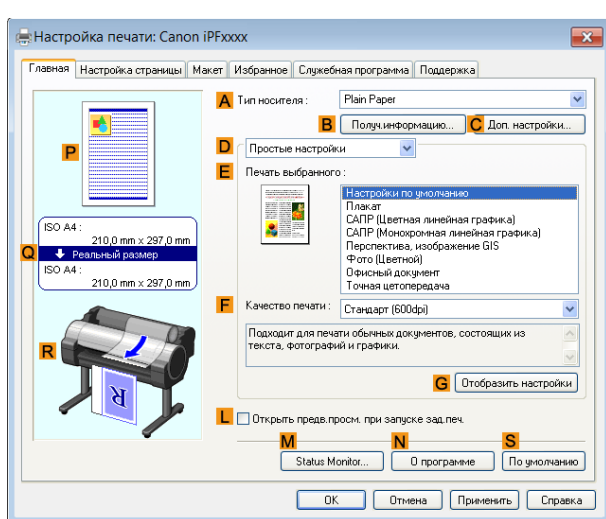

- **4** В списке **AТип носителя** выберите тип загруженной бумаги. В данном случае выберите тип Plain Paper.
- **5** Выберите объект печати в списке **<sup>E</sup> Печать выбранного**.
- **6** Щелкните на вкладке **Настройка страницы** для отображения листа **Настройка страницы**.

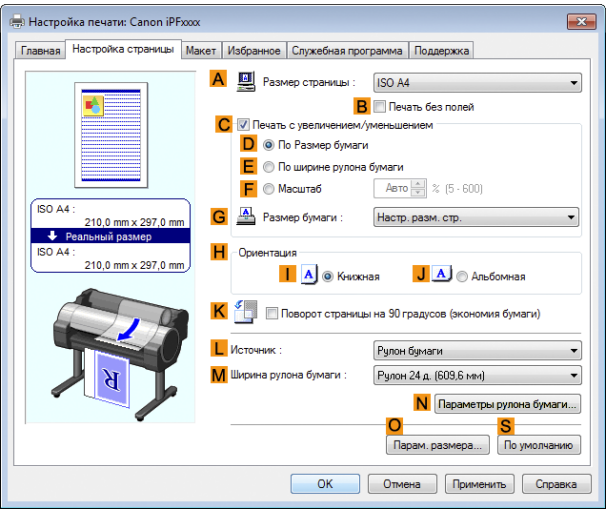

- **7** В списке **AРазмер страницы** выберите размер оригинала, указанного в приложении. В данном случае выберите тип **ISO A4**.
- **8** Выберите и щелкните рулон бумаги в списке **<sup>L</sup> Источник**.
- **9** Выберите ширину загруженного рулона в списке **MШирина рулона бумаги** —в данном случае, выберите опцию **Рулон ISO A3/A4 (297 мм)**.

## <span id="page-85-0"></span>**10** Щелкните на вкладке **Макет** для отображения листа **Макет**.

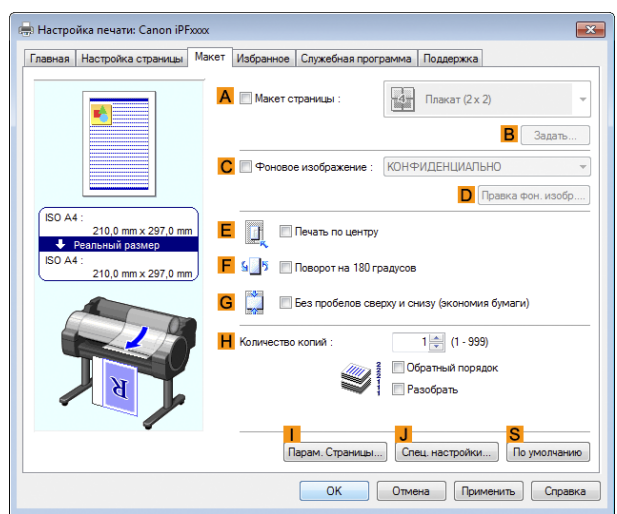

## **11** Выберите отметку **<sup>E</sup> Печать по центру**.

**12** Подтвердите установки печати и выполните необходимую печать.

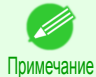

**•** Для получения советов по подтверждению установок печати, [cм. "Проверка установок](#page-104-0) [печати ."](#page-104-0) ➔С.105

## **Печать оригиналов, размещенных по центру листов**

Вы можете выполнять печать оригиналов, размещенных по центру страницы—например, если размер бумаги больше размера оригинала, либо в случае уменьшения оригинала.

#### **• Печать по центру**

В случае использования бумаги, размер которой превышает размер оригинала, либо в случае печати оригиналов с уменьшением, напечатанные изображения могут выравниваться по верхнему левому углу бумаги. В таком случае Вы можете разместить оригиналы по центру листов по время печати.

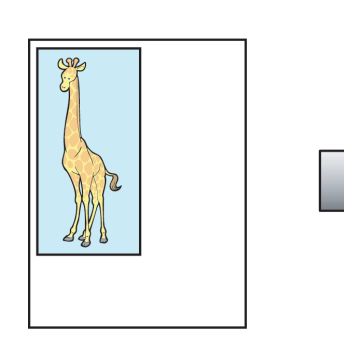

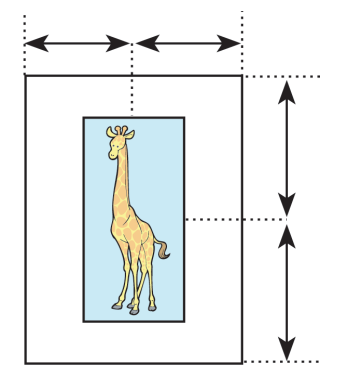

Для получения инструкций по размещению оригиналов по центру в случае печати на листах, обратитесь к следующим темам.

• Печать оригиналов, размещенных по центру листа (Windows) → С.86)

### **Печать оригиналов, размещенных по центру листа (Windows)**

В этом разделе описано, как уменьшить оригинал на 50% для печати по центру листа.

- **•** Документ: любой тип
- **•** Размер страницы: A4 (210,0 × 297,0 мм [8,3 × 11,7 дюйма])
- **•** Бумага: листы
- **•** Тип бумаги: Plain Paper
- **•** Размер бумаги: A4 (210,0 × 297,0 мм [8,3 × 11,7 дюйма])

**1** Выберите пункт **Печать** в меню приложений.

**2** Выберите принтер в диалоговом окне, а затем откройте диалоговое окно драйвера принтера. [\(См.](#page-107-0) ["Доступ к диалоговому окну драйвера принтера из программ ."\)](#page-107-0) ➔С.108

**3** Убедитесь, что отображается вкладка **Главная**.

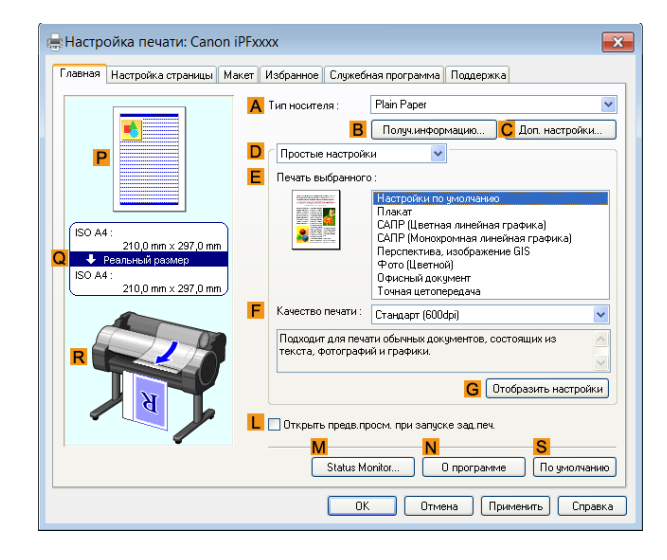

- **4** В списке **AТип носителя** выберите тип загружаемой бумаги. В данном случае выберите тип Plain Paper.
- **5** Выберите нужный пункт в списке **<sup>E</sup> Печать выбранного**.
- **6** Откройте вкладку **Настройка страницы**, чтобы отобразить лист **Настройка страницы**.

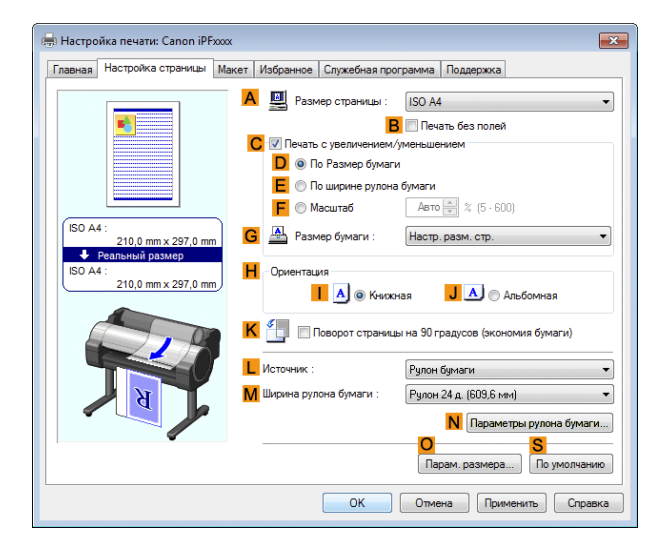

- **7** В списке **AРазмер страницы** щелкните размер оригинала, указанного в приложении. В данном случае выберите тип **ISO A4**.
- **8** Установите флажок **CПечать с увеличением/уменьшением**.
- **9** Щелкните пункт **Настр. разм. стр.** в списке **GРазмер бумаги**.
- **10** Щелкните пункт **<sup>F</sup> Масштаб** и введите **50**.
- **11** Щелкните пункт **Вручную** в списке **<sup>L</sup> Источник**.

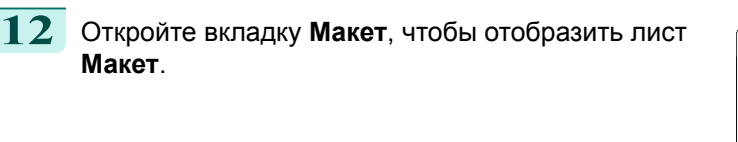

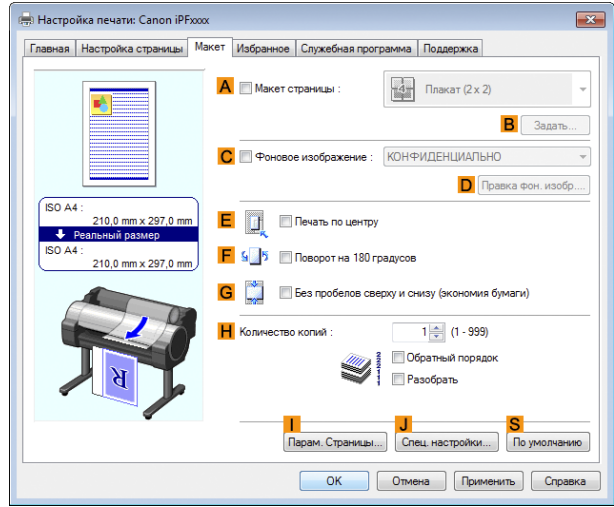

## **13** Установите флажок **<sup>E</sup> Печать по центру**.

**14** Подтвердите настройки печати и выполните печать надлежащим способом.

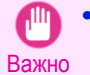

**•** Если Вы выбрали опцию **Вручную** в качестве источника бумаги, следуйте инструкциям на панели управления принтером для ввода размера бумаги.

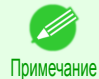

**•** Для получения подсказок по подтверждению настроек печати [cм. "Проверка установок](#page-104-0) [печати ."](#page-104-0) ➔С.105

# <span id="page-88-0"></span>Экономия бумаги рулона

Экономия рулона бумаги при помощи поворота оригиналов на 90 градусов .......................................... 89 Экономия рулона бумаги при помощи поворота оригиналов на 90 градусов (Windows) ..................................... 89

[Экономия бумаги рулона путем печати оригиналов без верхних и нижних полей ...................................](#page-89-0)90 [Экономия бумаги рулона путем печати оригиналов без верхних и нижних полей \(Windows\)](#page-90-0) .............................. 91

## **Экономия рулона бумаги при помощи поворота оригиналов на 90 градусов**

Вы можете сэкономить бумагу в рулоне, задав конкретные установки, подходящие для Вашего оригинала.

### **• Поворот страницы на 90 градусов (экономия бумаги)**

Если оригиналы печатаются в книжной ориентации, они будут поворачиваться на 90 градусов перед печатью в случае, если они умещаются внутри ширины рулона. Это позволит Вам сэкономить бумагу.

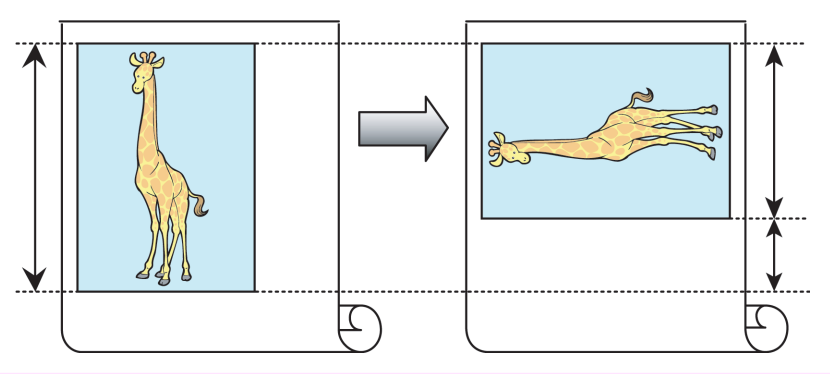

Важно **•** Если страница превысит ширину рулона бумаги после поворота, используйте эту функцию вместе в функцией масштабирования для соответствия ширине рулона бумаги для печати повернутых страниц.

Для получения советов по экономии бумаги в рулоне, обратитесь к следующим темам.

• Экономия рулона бумаги при помощи поворота оригиналов на 90 градусов (Windows)  $\rightarrow$ С.89)

### **Экономия рулона бумаги при помощи поворота оригиналов на 90 градусов (Windows)**

В этой теме на основе приведенного примера описано, как экономить бумагу при помощи поворота оригиналов на 90 градусов.

- **•** Документ: Любой тип
- **•** Размер страницы: A4 (210,0×297,0 мм)
- **•** Бумага: Рулон
- **•** Тип бумаги: Plain Paper
- **•** Ширина рулона бумаги: Рулон A3/A4 (297,0 мм [11,7 дюйма])

В этом примере показано, как повернуть оригинал формата A4 (210,0×297,0 мм)/Letter (8,3×11,7 дюйма) в книжной ориентации на 90 градусов, чтобы заполнить ширину рулона бумаги формата A3/A4 (297,0 мм [11,7 дюйма]), что позволит сэкономить бумагу.

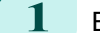

**1** Выберите пункт **Печать** в меню приложения.

**2** Выберите данный принтер в диалоговом окне, а затем откройте диалоговое окно драйвера принтера. [\(См. "Доступ к диалоговому окну драйвера принтера из программ ."\)](#page-107-0) ➔С.108

### <span id="page-89-0"></span>**3** Убедитесь, что отображается вкладка **Главная**.

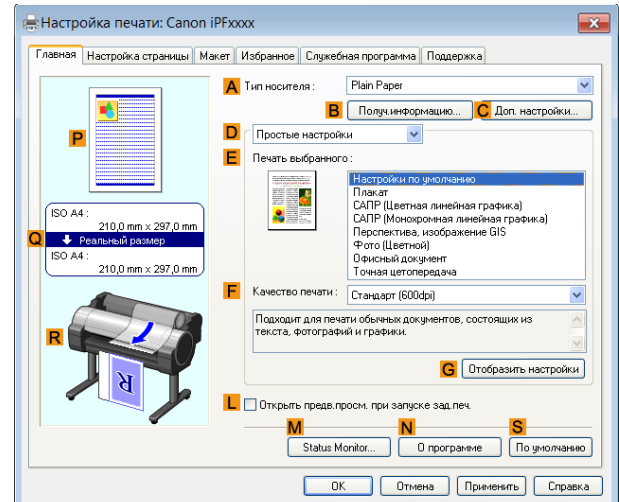

- **4** В списке **AТип носителя** выберите тип загруженной бумаги. В данном случае выберите тип Plain Paper.
	- **5** Щелкните на вкладке **Настройка страницы** для отображения листа **Настройка страницы**.

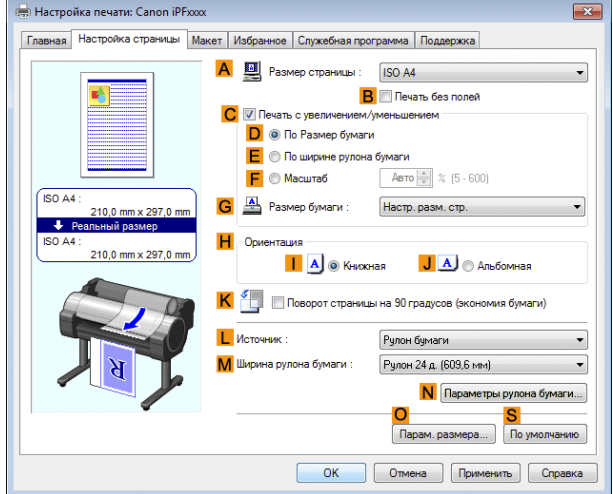

- **6** В списке **AРазмер страницы** выберите размер оригинала, указанного в приложении. В данном случае выберите тип **ISO A4**.
- **7** Выберите и щелкните рулон бумаги в списке **<sup>L</sup> Источник**.
- **8** Выберите ширину загруженного рулона в списке **MШирина рулона бумаги** —в данном случае, выберите опцию **Рулон ISO A3/A4 (297 мм)**.
- **9** Выберите отметку **KПоворот страницы на 90 градусов (экономия бумаги)**.
- **10** Подтвердите установки печати и выполните необходимую печать.
	- Примечание

**•** Для получения советов по подтверждению установок печати, [cм. "Проверка установок](#page-104-0) [печати ."](#page-104-0) ➔С.105

## **Экономия бумаги рулона путем печати оригиналов без верхних и нижних полей**

Вы можете сэкономить бумагу в рулоне, задав конкретные установки, подходящие для Вашего оригинала.

### <span id="page-90-0"></span>**• Без пробелов сверху и снизу (экономия бумаги)**

Вы можете выполнять печать без подачи бумаги для пустых участков оригиналов в случае присутствия в оригиналах пробелов сверху и снизу. Это позволяет сэкономить столько же бумаги, сколько составляет размер полей.

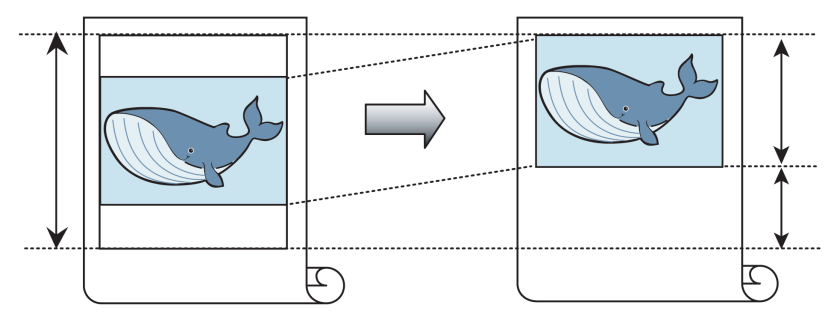

- **•** Печать без пробелов сверху и снизу не поддерживается в следующих случаях.
- Важно **•** В случае выбора плаката в качестве макета страницы
	- **•** Вы можете выполнять печать без пробелов сверху и снизу даже во время печати без полей. A.
- Примечание **•** В зависимости от разметки изображений или текста в оригиналах печать без пробелов сверху и снизу может привести к несоответствию размеров напечатанных документов.

Для получения советов по экономии бумаги в рулоне, обратитесь к следующим темам.

• Экономия бумаги рулона путем печати оригиналов без верхних и нижних полей (Windows) → C.91

**Экономия бумаги рулона путем печати оригиналов без верхних и нижних полей (Windows)**

В этой теме на основе приведенного примера описано, как экономить бумагу рулона при печати оригиналов, имеющих верхнее и нижнее поле.

- **•** Документ: Любой тип
- **•** Размер страницы: A4 (210,0×297,0 мм)
- **•** Бумага: Рулон
- **•** Тип бумаги: Plain Paper
- **•** Ширина рулона бумаги: Рулон A3/A4 (297,0 мм [11,7 дюйма])
- **1** Выберите пункт **Печать** в меню приложения.
- **2** Выберите принтер в диалоговом окне, а затем откройте диалоговое окно драйвера принтера. [\(См.](#page-107-0) ["Доступ к диалоговому окну драйвера принтера из программ ."\)](#page-107-0) ➔С.108
- **3** Убедитесь, что отображается вкладка **Главная**.

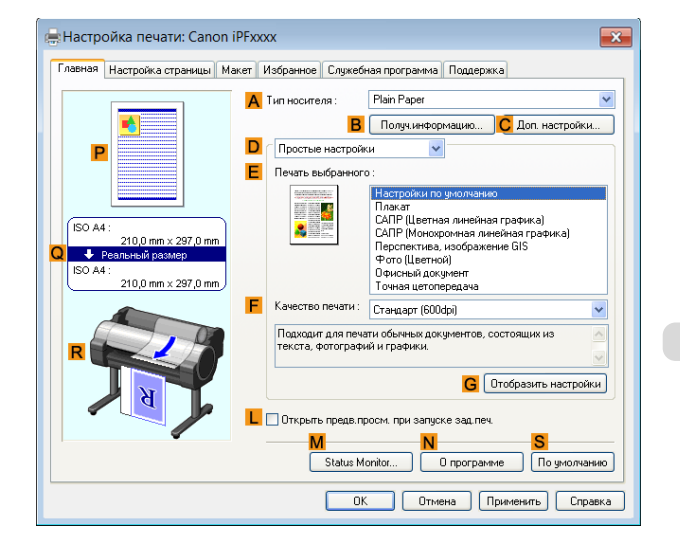

- **4** В списке **AТип носителя** выберите тип загруженной бумаги. В данном случае выберите тип Plain Paper.
- **5** Щелкните на вкладке **Настройка страницы** для отображения листа **Настройка страницы**.

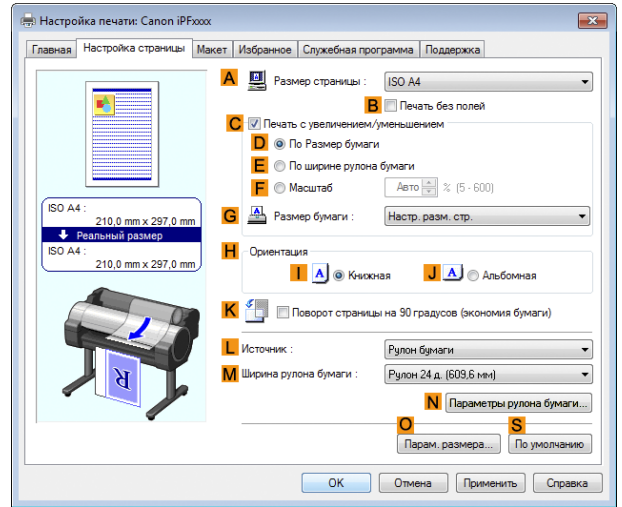

- **6** В списке **AРазмер страницы** выберите размер оригинала, указанного в приложении. В данном случае выберите тип **ISO A4**.
- **7** Выберите и щелкните рулон бумаги в списке **<sup>L</sup> Источник**.
- **8** Выберите ширину загруженного рулона в списке **MШирина рулона бумаги** —в данном случае, выберите опцию **Рулон ISO A3/A4 (297 мм)**.
- **9** Щелкните на вкладке **Макет** для отображения листа **Макет**.

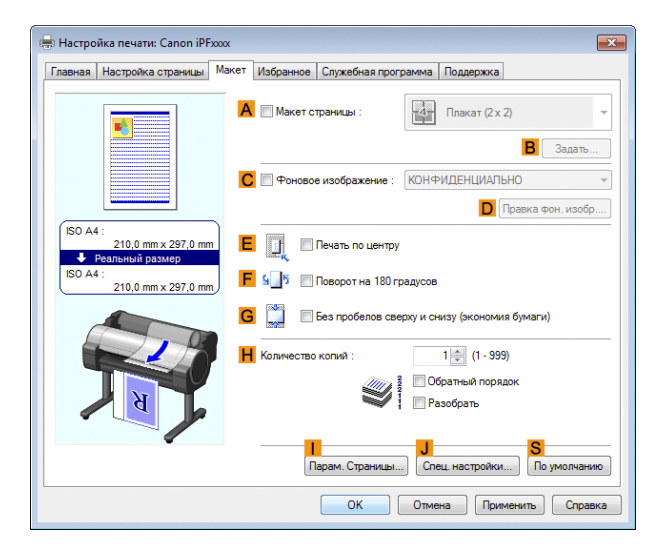

**10** Выберите отметку **GБез пробелов сверху и снизу (экономия бумаги)**.

**11** Подтвердите установки печати и выполните необходимую печать.

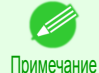

**•** Для получения советов по подтверждению установок печати, [cм. "Проверка установок](#page-104-0) [печати ."](#page-104-0) ➔С.105

## <span id="page-92-0"></span>Проверка изображений перед печатью

## **Проверка макета в окне предварительного просмотра перед печатью**

Можно выбрать макет печати в окне предварительного просмотра.

### **• Открыть предв.просм. при запуске зад.печ.** (Windows)

На экране предварительного просмотра также можно настроить ориентацию или другие установки, и сделанные изменения будут незамедлительно видны на экране просмотра

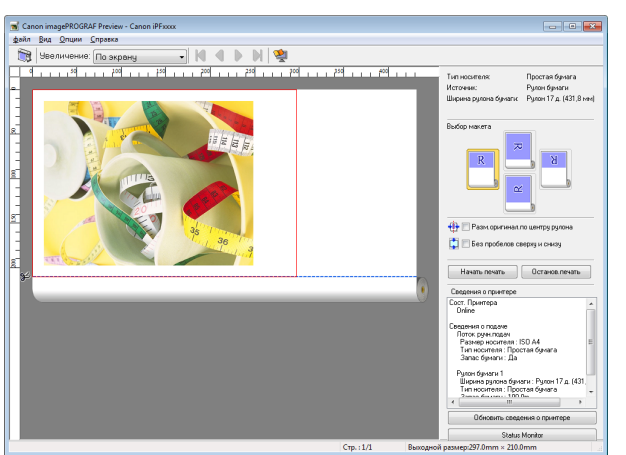

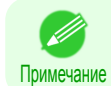

**•** При использовании определенных установок и в определенном окружении может быть запущен PageComposer.

## <span id="page-93-0"></span>Другие полезные установки

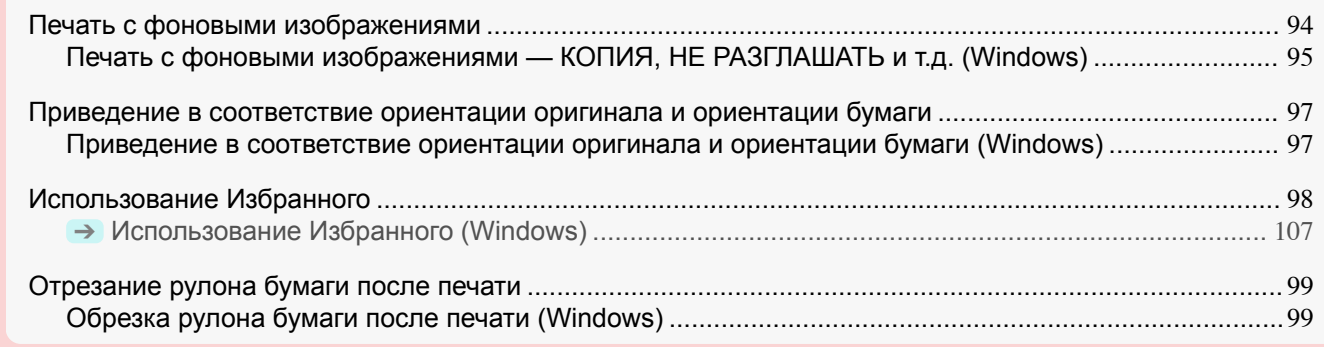

## **Печать с фоновыми изображениями**

Вы можете добавить фоновые изображения (изображения на фоне) к документам, которые требуют специального обращения.

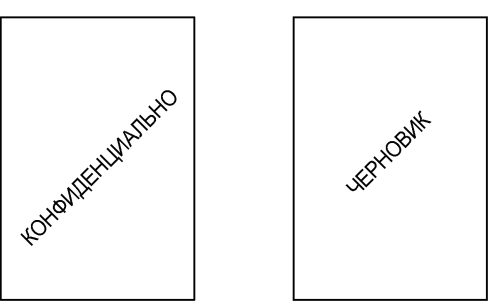

### **• Фоновое изображение**

Фоновые изображения будут нанесены на все страницы Вашего документа.

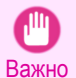

**•** Фоновые изображения не будут печататься, если Вы выберете плакат в качестве макета страницы.

Предусмотрены следующие фоновые изображения:

- **•** КОНФИДЕНЦИАЛЬНО
- **•** КОПИЯ
- **•** ЧЕРНОВИК
- **•** АРХИВНАЯ КОПИЯ
- **•** ИТОГОВЫЙ ВАРИАНТ
- **•** СБОРНЫЙ ЛИСТ
- **•** КОНТРОЛЬНЫЙ ОТТИСК
- **•** СОВЕРШЕННО СЕКРЕТНО

Вы также можете создавать свои собственные фоновые изображения. Укажите следующие опции для адаптации своего фонового изображения.

- **•** Строка фонового изображения: Укажите шрифт, размер, цвет и т.д. Если нужно, окружите фоновое изображение рамкой.
- **•** Положение фонового изображения: Укажите положение на странице, угол и т.д.
- **•** Метод печати фонового изображения: Укажите, печатать фоновое изображение поверх или под изображением документа. Если нужно, Вы также можете напечатать фоновое изображение только на первой странице.

D Примечание

- **•** В дополнение к предусмотренным фоновым изображениям, Вы можете создать до 50 оригинальных фоновых изображений.
	- **•** В дополнение к предусмотренным фоновым изображениям, Вы можете создать до 50 оригинальных фоновых изображений.

<span id="page-94-0"></span>Для получения подробных инструкций по печати с фоновыми изображениями, обратитесь к следующим темам:

**•** Печать с фоновыми изображениями — КОПИЯ, НЕ РАЗГЛАШАТЬ и т.д. (Windows) ➔С.95

## **Печать с фоновыми изображениями — КОПИЯ, НЕ РАЗГЛАШАТЬ и т.д. (Windows)**

В этом разделе описана печать с фоновыми изображениями на основе приведенного примера печати с фоновым изображением **НЕ РАЗГЛАШАТЬ**.

- **•** Документ: любой тип
- **•** Размер страницы: A2 (420,0×594,0 мм [16,5 × 23,4 дюйма])
- **•** Бумага: рулон бумаги
- **•** Тип бумаги: Plain Paper
- **•** Ширина рулона бумаги: рулон A2/A3 (420,0 мм [16,5 дюйма[)
- **1** Выберите пункт **Печать** в меню приложений.
- **2** Выберите принтер в диалоговом окне, а затем откройте диалоговое окно драйвера принтера. [\(См.](#page-107-0) ["Доступ к диалоговому окну драйвера принтера из программ ."\)](#page-107-0) ➔С.108
- **3** Убедитесь, что отображается вкладка **Главная**.

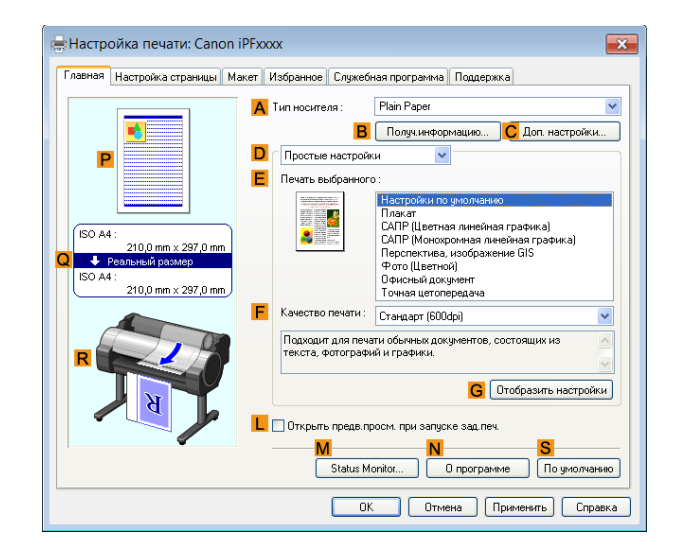

- **4** В списке **AТип носителя** выберите тип загружаемой бумаги. В данном случае выберите тип Plain Paper.
- **5** Выберите нужный пункт в списке **<sup>E</sup> Печать выбранного**.

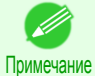

**•** Можно проверить значения настроек, выбранных в списке **E Печать выбранного**, нажав кнопку **GОтобразить настройки**.

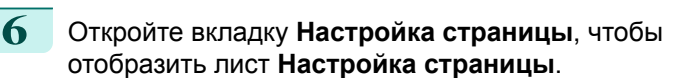

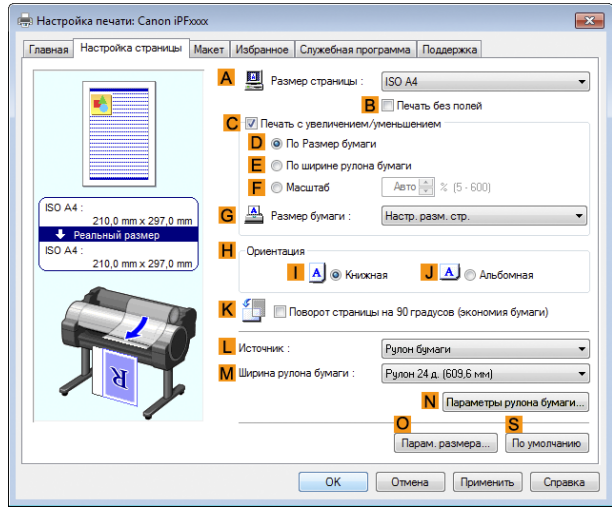

**7** В списке **AРазмер страницы** щелкните размер оригинала, указанного в приложении. В данном случае выберите тип **ISO A2**.

**8** Выберите и щелкните рулон бумаги в списке **<sup>L</sup> Источник**.

**9** Выберите ширину загружаемого рулона в списке **MШирина рулона бумаги**, в данном случае — **Рулон ISO A2/A3 (420 мм)**.

**10** Откройте вкладку **Макет**, чтобы отобразить лист **Макет**.

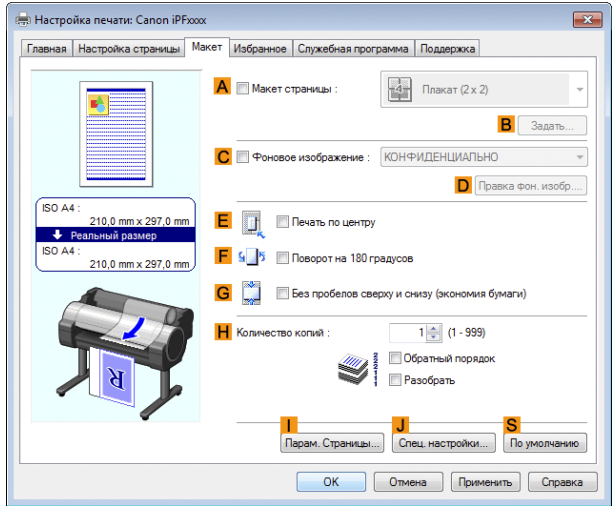

**11** Установите флажок **<sup>C</sup> Фоновое изображение**.

**12** Щелкните пункт **НЕ РАЗГЛАШАТЬ** в списке **Фоновые изображения**.

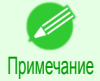

**•** Нажмите кнопку **DПравка фон. изобр.**, чтобы открыть диалоговое окно **Правка фон. изобр.**. В диалоговом окне **Правка фон. изобр.** можно создавать пользовательские фоновые изображения и изменять положение и угол фоновых изображений.

96

**13** Подтвердите настройки печати и выполните печать надлежащим способом.

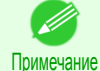

**•** Для получения подсказок по подтверждению настроек печати [cм. "Проверка установок](#page-104-0) [печати ."](#page-104-0) ➔С.105

## <span id="page-96-0"></span>**Приведение в соответствие ориентации оригинала и ориентации бумаги**

Вы можете задать ориентацию оригинала таким образом, чтобы она соответствовала ориентации бумаги для печати.

### **• Ориентация**

Загружаемая в принтер бумага обычно имеет книжную ориентацию. Если оригинал имеет альбомную ориентацию, Вы можете установить ориентацию печати таким образом, чтобы оригинал был напечатан в альбомной ориентации.

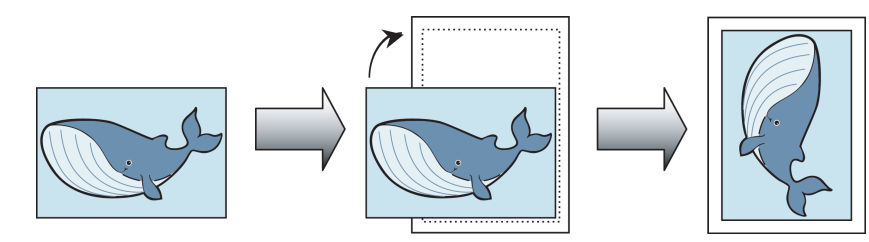

### **• Поворот на 180 градусов**

Оригинал поворачивается на 180 градусов для печати в перевернутом положении.

### **• Зеркальное**

Печатается зеркальное отражение оригинала.

Для получения инструкций по установке ориентации оригинала перед печатью, обратитесь к следующим темам.

• Приведение в соответствие ориентации оригинала и ориентации бумаги (Windows)  $\rightarrow$  C.97)

**Приведение в соответствие ориентации оригинала и ориентации бумаги (Windows)**

В этой теме на основе приведенного примера описана печать оригинала в альбомной ориентации после приведения в соответствие с ориентацией бумаги.

- **•** Документ: Оригинал в альбомной ориентации
- **•** Размер страницы: A4 (210,0 × 297,0 мм)
- **•** Бумага: Рулон
- **•** Тип бумаги: Plain Paper
- **•** Ширина рулона бумаги: Рулон A2/A3 (420,0 мм [16,5 дюйма])
- **1** Выберите пункт **Печать** в меню приложения.
- **2** Выберите принтер в диалоговом окне, а затем откройте диалоговое окно драйвера принтера. [\(См.](#page-107-0) ["Доступ к диалоговому окну драйвера принтера из программ ."\)](#page-107-0) ➔С.108

**3** Убедитесь, что отображается вкладка **Главная**.

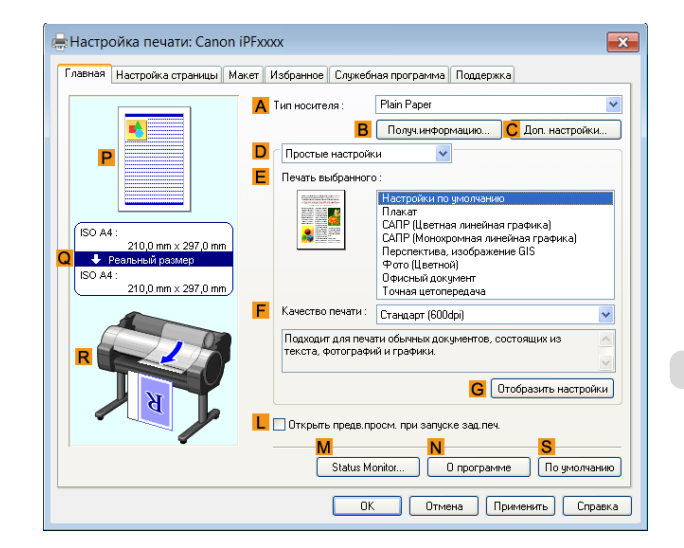

<span id="page-97-0"></span>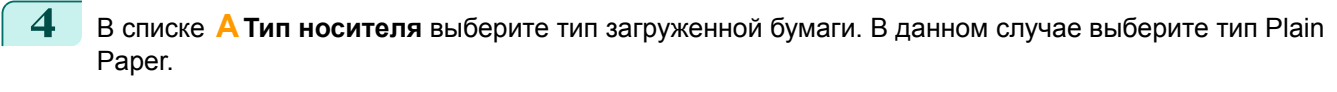

**5** Выберите объект печати в списке **<sup>E</sup> Печать выбранного**.

**6** Выберите объект печати в списке **FКачество печати**.

**7** Щелкните на вкладке **Настройка страницы** для отображения листа **Настройка страницы**.

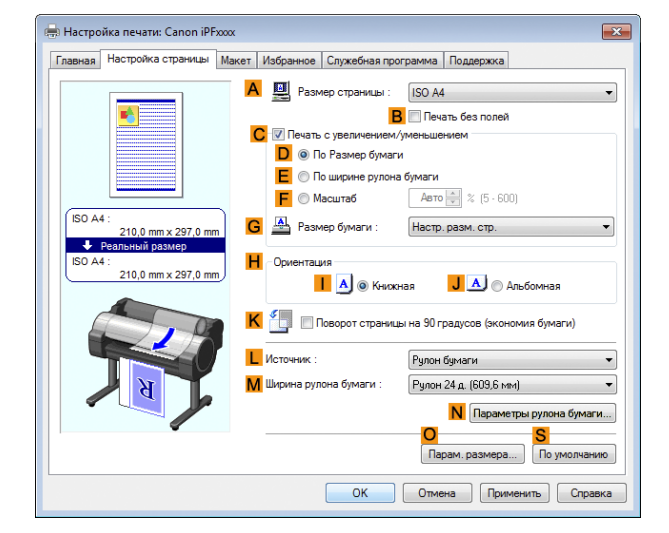

- **8** В списке **AРазмер страницы** выберите размер оригинала, указанного в приложении. В данном случае выберите тип **ISO A4**.
- **9** В разделе **HОриентация**, выберите опцию **<sup>J</sup> Альбомная**.
- **10** Выберите и щелкните рулон бумаги в списке **<sup>L</sup> Источник**.
- **11** Выберите ширину загруженного рулона в списке **MШирина рулона бумаги** —в данном случае, выберите опцию **Рулон ISO A2/A3 (420 мм)**.
- **12** Подтвердите установки печати и выполните необходимую печать.

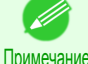

**•** Для получения советов по подтверждению установок печати, [cм. "Проверка установок](#page-104-0) [печати ."](#page-104-0) ➔С.105

## **Использование Избранного**

Вы можете зарегистрировать установки печати в качестве **Избранное** для повторного использования установок из конкретного задания, соответствующих Вашим требованиям, или установок для конкретного размера страницы, который будет использоваться Вами повторно.

**• Избранное**

Регистрация избранных установок для дальнейшего использования. Вы можете перед печатью выбрать зарегистрированные установки из списка и можете проверить подробности установок.

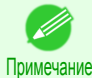

**•** Вы также можете сохранить избранные установки в виде файлов. Использование таких файлов является удобным способом печати с теми же условиями на другом компьютере.

Для получения инструкций по использованию избранных установок для печати, обратитесь к следующим темам.

• [Использование Избранного \(Windows\)](#page-106-0)  $\rightarrow$  C.107

## <span id="page-98-0"></span>**Отрезание рулона бумаги после печати**

После печати рулон бумаги может быть автоматически отрезан.

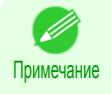

**•** Отрезание некоторых типов бумаги, таких как клейкая бумага, может быть невозможна. Для получения подробной информации о типах бумаги, которая не может быть использована с функцией автоматического отрезания, см. **Справочное руководство о бумаге**. [\(См. "Типы бумаги."\)](#page-209-0) ➔С.210

#### **• Автоматическая обрезка**

После печати рулон бумаги автоматически отрезается. При желании Вы можете печатать непрерывно без отрезания рулона, либо можете напечатать линию отрезания.

Для получения инструкций по отрезанию рулона бумаги после печати, обратитесь к следующим темам.

• Обрезка рулона бумаги после печати (Windows) → С.99

## **Обрезка рулона бумаги после печати (Windows)**

В этом разделе описано, как автоматически обрезать рулон бумаги (с использованием функции автоматической обрезки) после печати, а также о том, как напечатать линию обрезки для обрезки вручную.

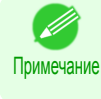

**•** Функция автоматической обрезки включается на принтере по умолчанию и при установке драйвера принтера. Выполните описанные ниже действия для повторного включения этой функции, если она выключена, или для выбора печати линии обрезки.

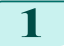

**1** Выберите пункт **Печать** в меню приложений.

- **2** Выберите принтер в диалоговом окне, а затем откройте диалоговое окно драйвера принтера. [\(См.](#page-107-0) ["Доступ к диалоговому окну драйвера принтера из программ ."\)](#page-107-0) ➔С.108
- **3** Откройте вкладку **Настройка страницы**, чтобы отобразить лист **Настройка страницы**.

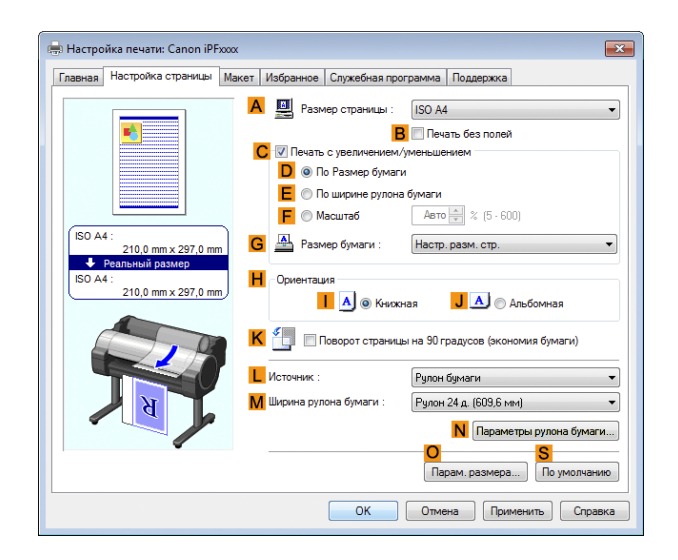

- **4** Выберите и щелкните рулон бумаги в списке **<sup>L</sup> Источник**.
- **5** Нажмите кнопку **NПараметры рулона бумаги**, чтобы открыть диалоговое окно **Параметры рулона бумаги**.

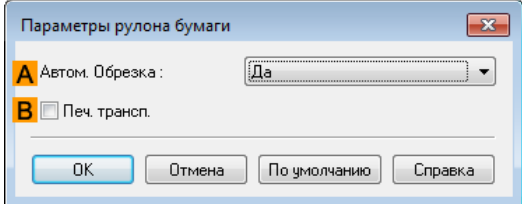

**6** Чтобы активизировать функцию автоматической обрезки, выберите пункт **Да** в списке **AАвтом. Обрезка**. Если Вы хотите самостоятельно обрезать бумагу позже, выберите пункт **Направляющая обрезки**.

**7** Нажмите кнопку **ОК**, чтобы закрыть диалоговое окно **Параметры рулона бумаги**.

**8** Подтвердите настройки печати и выполните печать надлежащим способом.

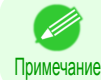

**•** Для получения подсказок по подтверждению настроек печати [cм. "Проверка установок](#page-104-0) [печати ."](#page-104-0) ➔С.105

После печати рулон бумаги будет автоматически обрезан.

## <span id="page-100-0"></span>iPF670

## [Руководство Пользователя](#page-0-0)

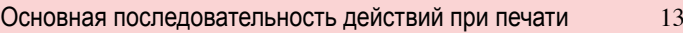

[Дополнительные параметры печати](#page-24-0) 25

# Windows программное обеспечение

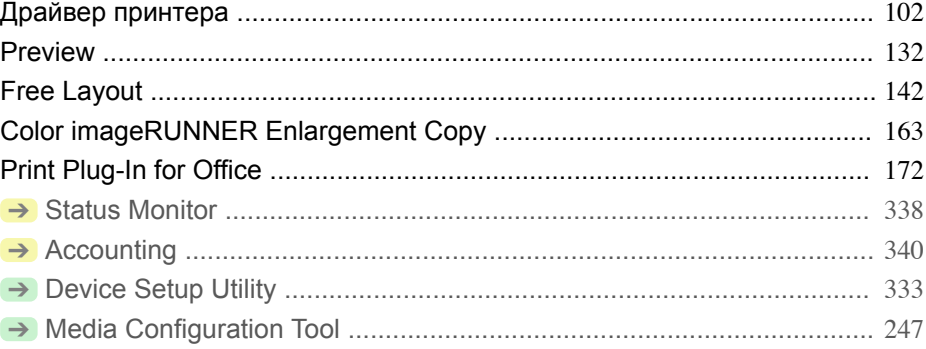

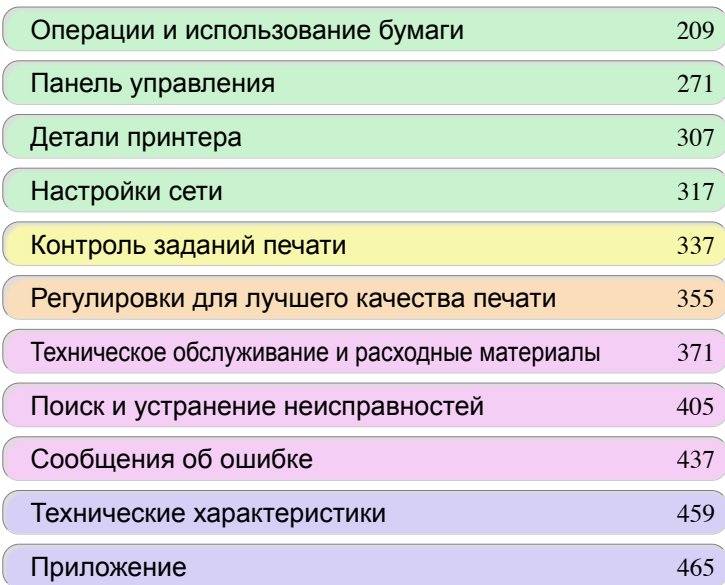

101

imagePROGRAF

# <span id="page-101-0"></span>Драйвер принтера

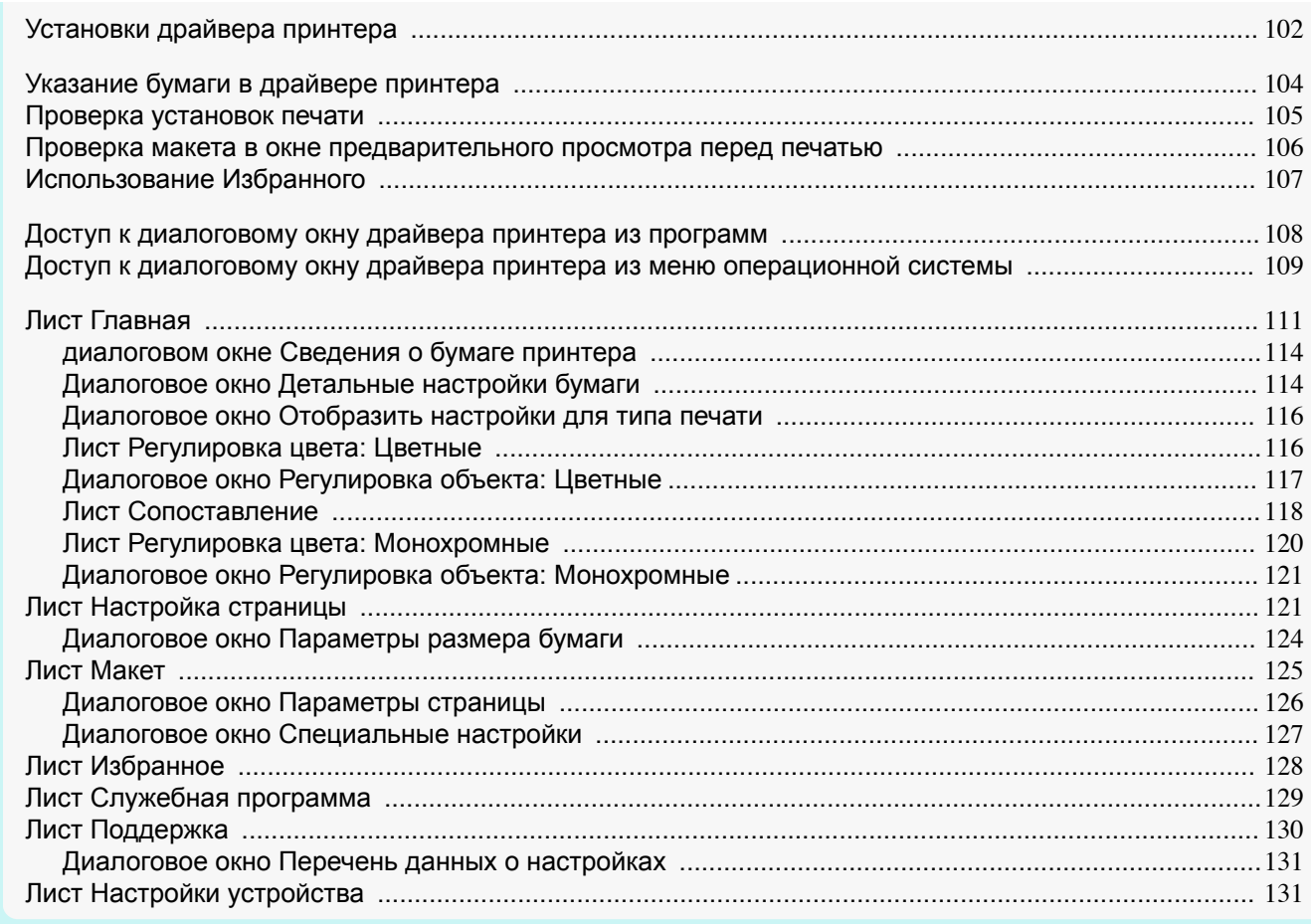

## **Установки драйвера принтера**

Для получения инструкций по доступу к драйверу принтера для системы Windows, обратитесь к следующим темам.

- [Доступ к диалоговому окну драйвера принтера из программ](#page-107-0)  $\rightarrow$ С.108
- [Доступ к диалоговому окну драйвера принтера из меню операционной системы](#page-108-0) →С.109

Для получения информации по установкам драйвера принтера для системы Windows, обратитесь к следующим темам.

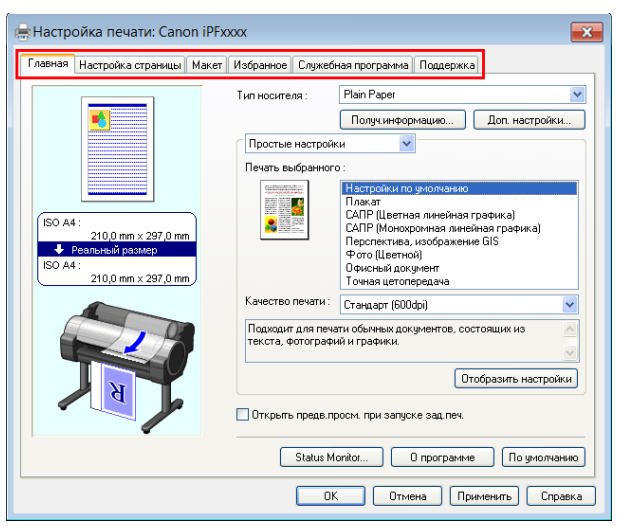

**•** [Лист Главная](#page-110-0) ➔С.111

Вы можете указать тип носителя, обработку цветов, качество печати, предварительный просмотр печати и другие установки. Выберите опцию **Простые настройки**, чтобы указать основные установки печати на основе объекта печати или переключитесь на опцию **Дополнительные настройки** для выполнения более подробных необходимых установок.

- [Диалоговое окно Детальные настройки бумаги](#page-113-0) → C.114
- **•** [Диалоговое окно Отобразить настройки для типа печати](#page-115-0) ➔С.116
- [Лист Регулировка цвета: Цветные](#page-115-0) → С.116
- [Диалоговое окно Регулировка объекта: Цветные](#page-116-0) → С.117
- [Лист Сопоставление](#page-117-0) → С.118
- [Лист Регулировка цвета: Монохромные](#page-119-0) → С.120
- **•** [Диалоговое окно Регулировка объекта: Монохромные](#page-120-0) ➔С.121
- [Лист Настройка страницы](#page-120-0) → С.121

Вы можете указать размер страницы оригинала, печать без полей, увеличение или уменьшение, ориентацию, размер и источник носителя и автоматическое отрезание.

- [Диалоговое окно Параметры размера бумаги](#page-123-0) → С.124
- [Лист Макет](#page-124-0) → С.125

Вы можете указать макет страницы, фоновые изображения, ориентацию, число копий и опции обработки печати.

- [Диалоговое окно Параметры страницы](#page-125-0) → С.126
- [Диалоговое окно Специальные настройки](#page-126-0) → С.127
- [Лист Избранное](#page-127-0) → С.128

Группы установок печати, выбранные на каждом листе, могут быть сохранены в избранных установках. Добавленные избранные установки могут нужным образом редактироваться или использоваться во время печати.

• [Лист Служебная программа](#page-128-0) → С.129

Вы можете указать установки, связанные с обслуживанием узла Печатающая головка и величиной подачи, а также установки для программы **Color imageRUNNER Enlargement Copy**.

• [Лист Поддержка](#page-129-0) → С.130

Вы можете просмотреть информацию о поддержке и руководство пользователя.

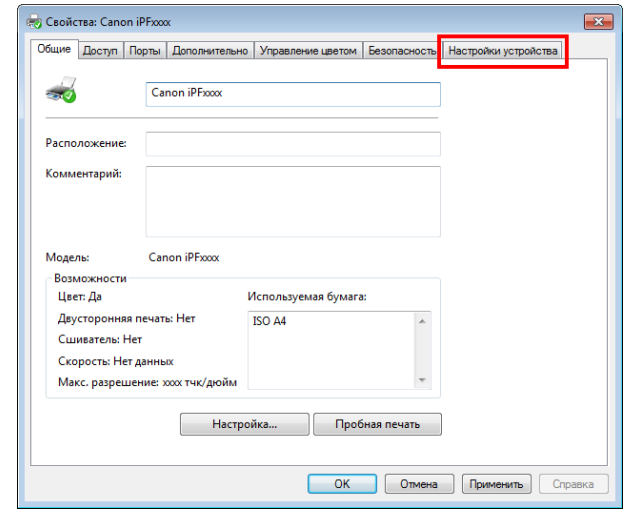

• [Лист Настройки устройства](#page-130-0) → С.131

Вы можете отобразить установки для дополнительного оборудования, установленного на принтере, и просмотреть версию драйвера принтера.

**imagePROGRAF Free Layout** - это функция для свободной компоновки оригиналов из различных приложений источников нужным образом на одной странице перед печатью. Для получения подробной информации см. "Free Lavout." → С.142

**Color imageRUNNER Enlargement Copy** является функцией для автоматического увеличения и печати сканированных оригиналов из программы **Color imageRUNNER**. Для получения подробной информации [cм.](#page-162-0) ["Color imageRUNNER Enlargement Copy."](#page-162-0) → С.163

<span id="page-103-0"></span>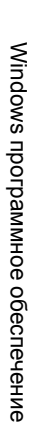

## **Указание бумаги в драйвере принтера**

После замены бумаги Вам необходимо установить указанные ниже настройки в драйвере принтера.

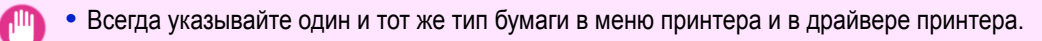

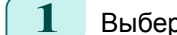

Важно

Примечание

**1** Выберите пункт **Печать** в меню приложений.

- **2** Выберите принтер в диалоговом окне, а затем откройте диалоговое окно драйвера принтера. [\(См.](#page-107-0) ["Доступ к диалоговому окну драйвера принтера из программ ."\)](#page-107-0) ➔С.108
- **3** Убедитесь, что отображается вкладка **Главная**.

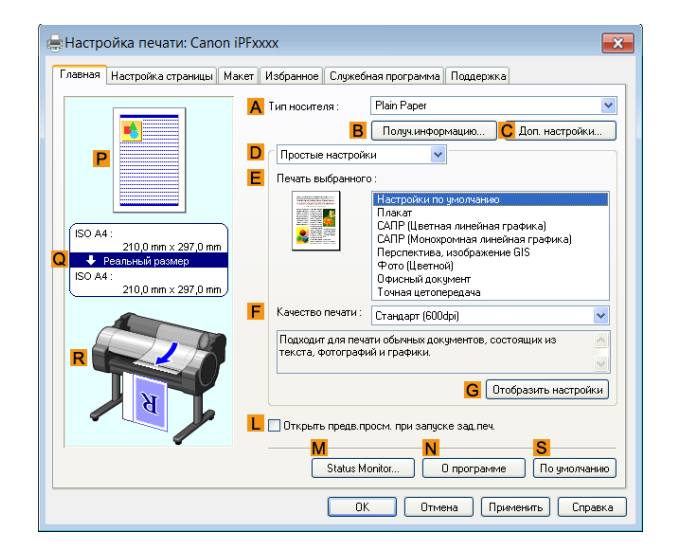

- **4** В списке **AТип носителя** выберите тип загружаемой бумаги.
	- Примечание **•** Нажмите кнопку **BПолуч.информацию**, чтобы открыть диалоговое окно **Сведения о бумаге принтера**. В диалоговом окне **Сведения о бумаге принтера** можно получить информацию о бумаге в принтере и установить настройки драйвера принтера для источника подачи и типа бумаги.

Данная функция требует установки программы **Status Monitor**.

**5** Откройте вкладку **Настройка страницы**, чтобы отобразить лист **Настройка страницы**.

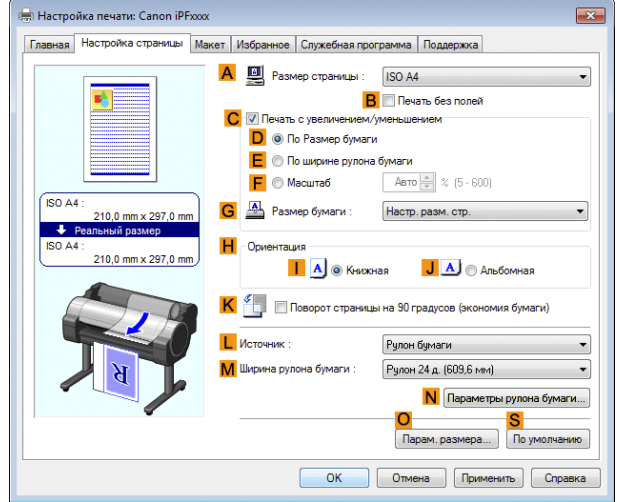

**6** В списке **AРазмер страницы** выберите размер оригинала, указанного в приложении.

<span id="page-104-0"></span>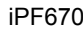

**7** В списке **<sup>L</sup> Источник** выберите способ подачи бумаги.

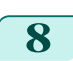

**8** Если выбран пункт рулон бумаги в списке **<sup>L</sup> Источник**, выберите ширину загружаемого рулона в списке **MШирина рулона бумаги**.

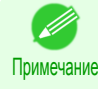

**•** В драйвере принтера доступны различные варианты настроек, соответствующие различным приложениям для печати.

Для получения подробной информации о доступных условиях печати [cм. "Установки драйвера](#page-101-0) [принтера ."](#page-101-0) ➔С.102

## **Проверка установок печати**

Существуют следующие два способа проверки установок печати.

**•** Проверка предварительного просмотра установок

Предварительный просмотр установок отображается с левой стороны листов **Главная**, **Настройка страницы** и **Макет**. Проверяя изображения и числовые значения в предварительном просмотре, Вы можете проверить текущие установки размера страницы, ориентации, источника носителя, макета и т.д.

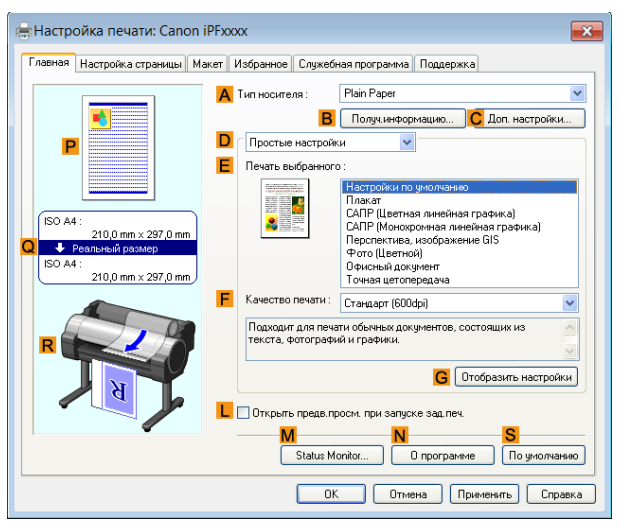

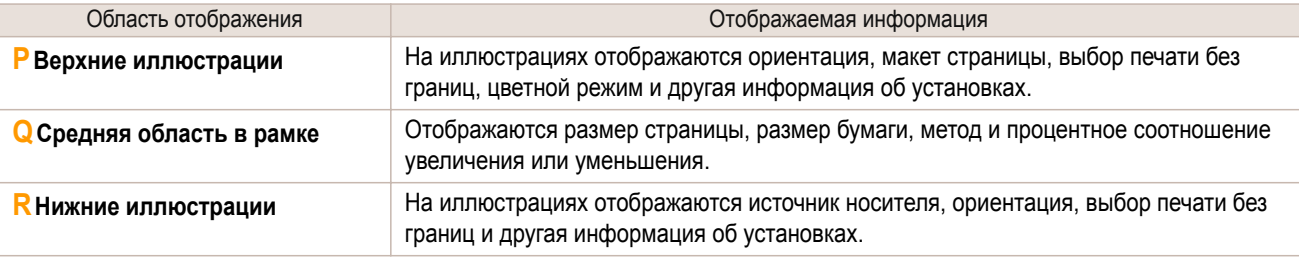

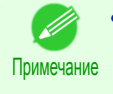

**•** Для проверки опции **Печать выбранного** указанной в **Простые настройки** щелкните на кнопке **GОтобразить настройки** на странице **Главная** для отображения диалогового окна **Отобразить настройки**.

### **•** Проверка предварительного просмотра печати

Вы можете увидеть изображение оригинала в таком виде, в каком оно будет напечатано. При активации этой функции перед печатью будет запущена программа **imagePROGRAF Preview** или PageComposer. Такая проверка внешнего вида документов помогает предотвратить ошибки печати. Для подробной информации о предварительном просмотре печати, [cм. "Проверка макета в окне](#page-92-0) [предварительного просмотра перед печатью."](#page-92-0) → С.93

В этой теме описано, как выполнять предварительный просмотр изображений заданий печати перед их реальной печатью.

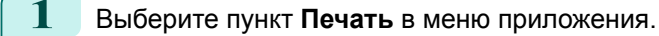

- **2** Выберите данный принтер в диалоговом окне, а затем откройте диалоговое окно драйвера принтера. [\(См. "Доступ к диалоговому окну драйвера принтера из программ ."\)](#page-107-0) ➔С.108
- **3** Убедитесь, что отображается вкладка **Главная**.

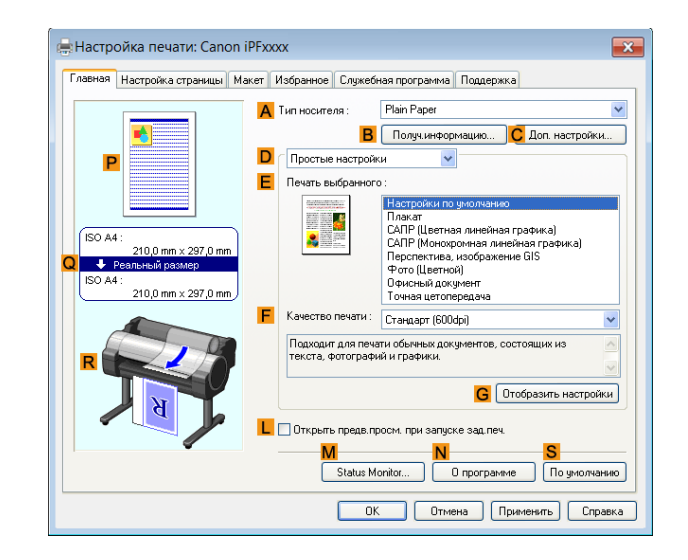

- **4** Выберите отметку **LОткрыть предв.просм. при запуске зад.печ.**.
- **5** После щелчка на кнопке **ОК**, во время печати задания, будет отображено окно **imagePROGRAF Preview**.

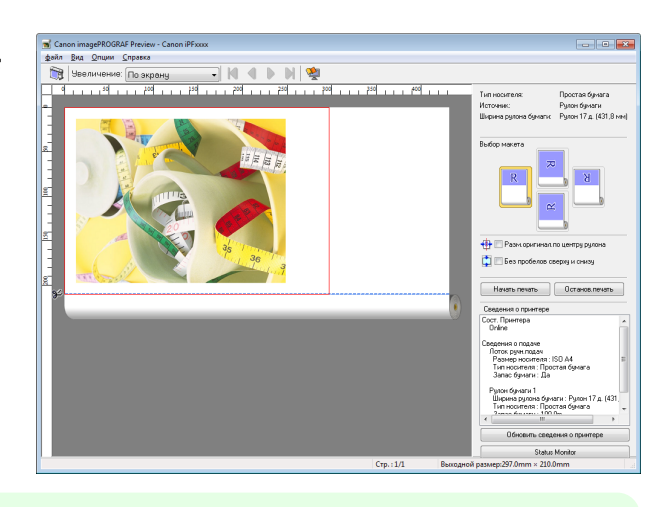

- Примечание **•** Если запущена программа PageComposer, войдите в диалоговое окно **Специальные настройки** на вкладке **Макет** и удалите **Переключение предварительного просмотра**.
- **6** На главном окне можно выполнить проверку макета и изменить установки в случае необходимости.
	- **7** Для выполнения печати выберите пункт **Печать** в меню **Файл**.

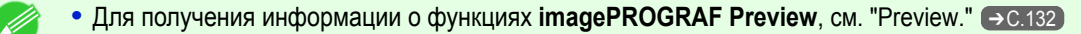

[Windows программное обеспечение](#page-100-0)

<span id="page-105-0"></span>Windows программное обеспечение

Примечание

## <span id="page-106-0"></span>**Использование Избранного**

В эой теме описано, как зарегистрировать избранные установки и выполнить печать с использованием избранных установок.

### Регистрация избранных параметров

В этом разделе описана процедура регистрации параметров печати, которые были изменены с помощью драйвера и отмечены как **Избранное**.

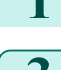

**1** Выберите пункт **Печать** в меню приложения.

**2** Выберите принтер в диалоговом окне, а затем откройте диалоговое окно драйвера принтера. [\(См.](#page-107-0) ["Доступ к диалоговому окну драйвера принтера из программ ."\)](#page-107-0) → С.108

- **3** Используются обычные параметры печати. В этом диалоговом окне выполняется регистрация избранных параметров.
- **4** Откройте вкладку **Избранное** для отображения листа **Избранное**.

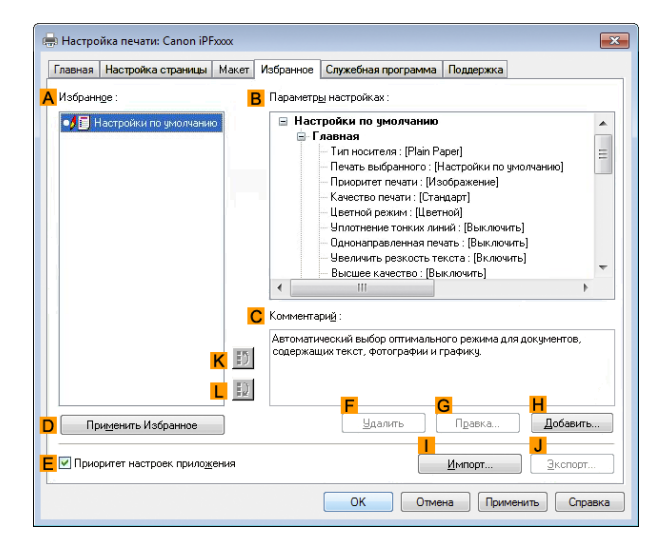

**5** Выберите пункт **HДобавить** для отображения диалогового окна **Добавить**.

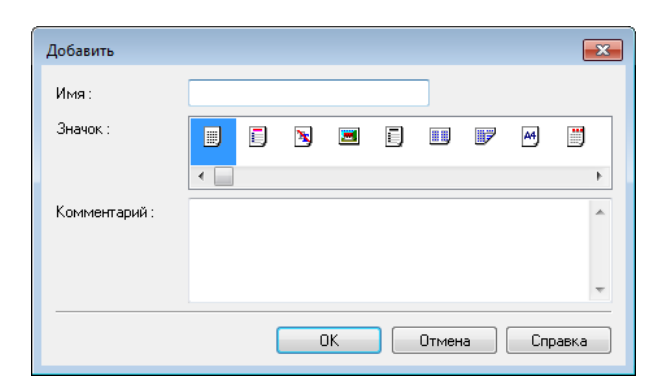

**6** Введите нужное название в поле **Имя**, например **Фотографии для презентаций** или **Ежемесячный отчет**.

**7** Выберите подходящий значок для этих параметров печати в списке Значок.

**8** При необходимости в поле **Комментарий** можно ввести необходимое описание добавляемого избранного параметра.

<span id="page-107-0"></span>**9** Нажмите кнопку **ОК**, чтобы закрыть диалоговое окно **Добавить**. Добавленные избранные параметры отображаются в списке **AИзбранное**.

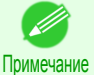

**•** Для сохранения избранных параметров в виде файла выберите пункт **J Экспорт** и укажите файл для сохранения.

### Печать с использованием избранных установок

Выполните описанные ниже действия для печати с использованием зарегистрированных Вами избранных установок.

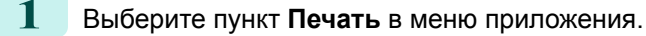

- **2** Выберите данный принтер в диалоговом окне, а затем откройте диалоговое окно драйвера принтера. (См. "Доступ к диалоговому окну драйвера принтера из программ .") ➔С.108
- 

**3** Щелкните на вкладке **Избранное** для отображения листа **Избранное**.

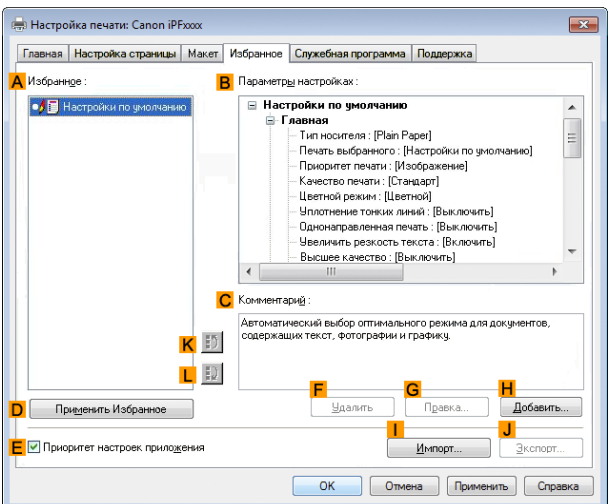

**4** В списке **AИзбранное** выберите зарегистрированные Вами избранные установки.

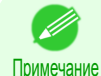

**•** Для выполнения импорта избранных установок, щелкните на кнопке **I Импорт** и укажите файл избранных установок.

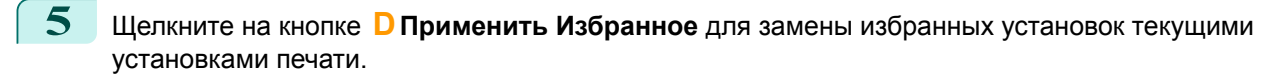

**6** Подтвердите установки печати и выполните необходимую печать.

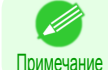

**•** Для получения инструкций по подтверждению установок печати, [cм. "Проверка установок](#page-104-0) [печати ."](#page-104-0) ➔С.105

## **Доступ к диалоговому окну драйвера принтера из программ**

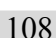

**1** Выберите пункт **Печать** в меню **Файл** для отображения диалогового окна для проверки условий печати.

**2** Выберите принтер, а затем отобразите диалоговое окно драйвера принтера.

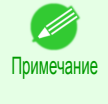

**•** Диалоговое окно для установки условий печати меняется в зависимости от приложения источника. В некоторых случаях при выборе принтера лист для настройки драйвера принтера добавляется к диалоговому окну. В таком случае щелкните на кнопке **Настройкиа**.
**•** Пример: Диалоговое окно **Печать**, отображаемое программным приложением

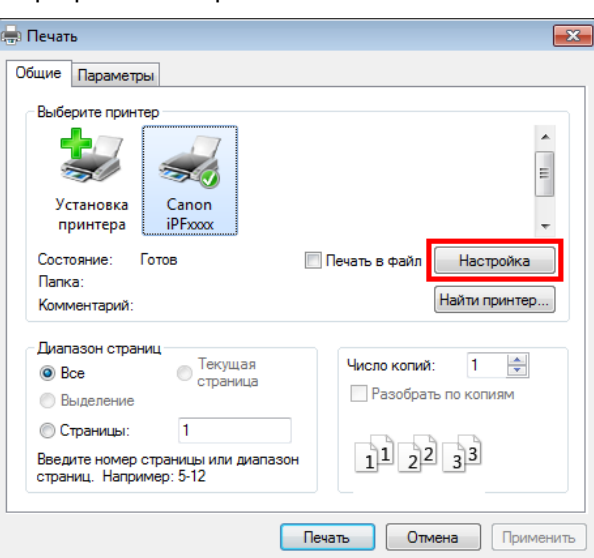

В драйвере принтера отображаются шесть листов с установками печати. **Главная**, **Настройка страницы**, **Макет**, **Избранное**, **Служебная программа** и **Поддержка**.

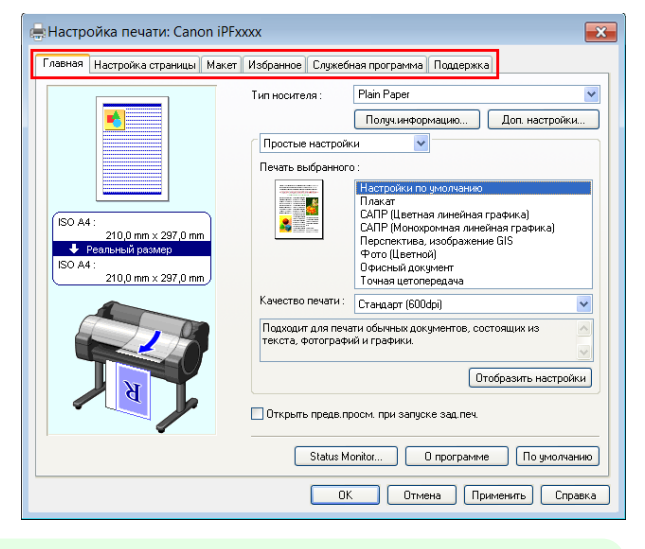

Примечание **•** Заголовки диалоговых окон могут меняться в зависимости от приложения, а также могут отображаться другие листы, отличные от этих шести листов.

- Важно **•** В случае входа в диалоговое окно драйвера принтера из приложения источника, сделанные Вами изменения установок будут временно применены к этому приложению. Поскольку эти размеры устанавливаются Вами временно в драйвере принтера, они не будут доступны после выхода из приложения.
	- **•** Вы также можете войти в диалоговое окно драйвера принтера из системного меню Windows. Чтобы использовать параметры постоянно во всех приложениях, откройте драйвер принтера в системном меню и установите параметры.

(См. "Доступ к диалоговому окну драйвера принтера из меню операционной системы .") ➔С.109

## **Доступ к диалоговому окну драйвера принтера из меню операционной системы**

**1** Откройте папку операционной системы, используемой для настройки принтеров. К примеру, в Windows 7 нажмите кнопку **Пуск** на рабочем столе и откройте окно **Устройства и принтеры**.

диалогового окна **Настройка печати**, в заголовке

которого будет имя данного принтера.

a

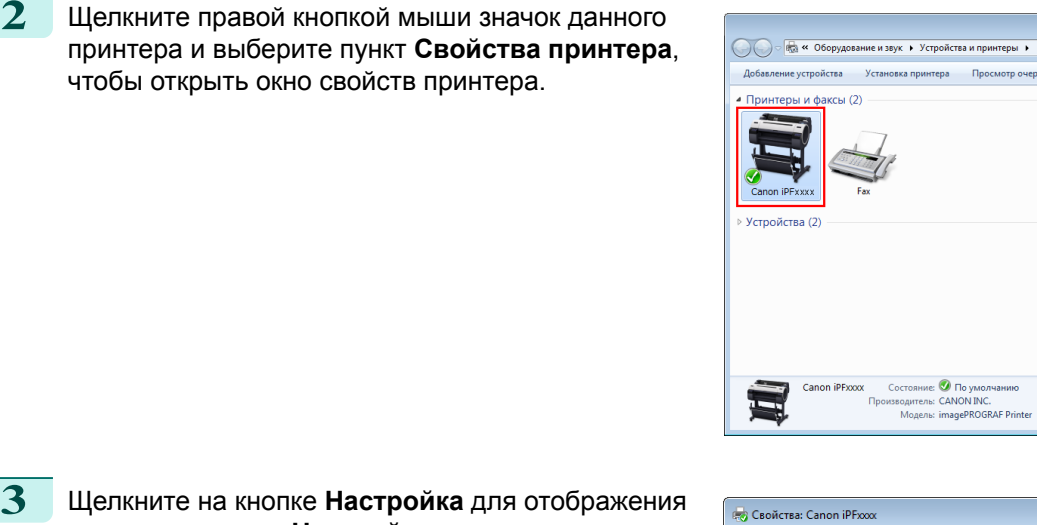

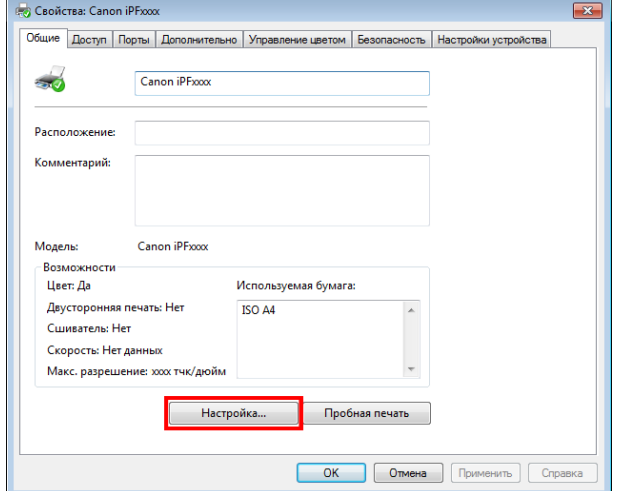

Примечание **•** Лист **Настройки устройства** также является расширением драйвера принтера. [\(См. "Лист](#page-130-0) [Настройки устройства ."\)](#page-130-0) → С.131

В драйвере принтера отображаются шесть листов с установками печати. **Главная**, **Настройка страницы**, **Макет**, **Избранное**, **Служебная программа** и **Поддержка**.

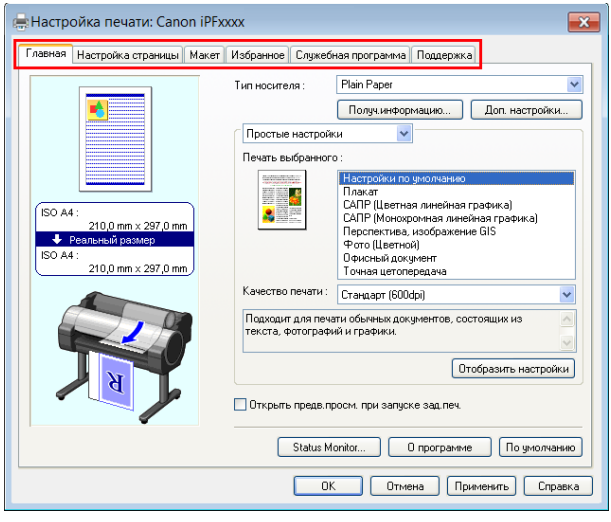

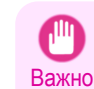

- **•** В случае входа в диалоговое окно драйвера принтера из меню операционной системы, сделанные Вами изменения установок будут применены ко всем приложениям, используемым для печати.
- **•** Вы также можете войти в диалоговое окно драйвера принтера из приложений.  [\(См. "Доступ к диалоговому окну драйвера принтера из программ ."\)](#page-107-0) ➔С.108

## <span id="page-110-0"></span>**Лист Главная**

На странице **Главная** доступны следующие установки. Для получения подробной информации по установкам обратитесь к файлу справки по драйверу принтера.

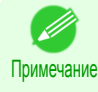

**•** На листе **Главная** выберите опцию **Простые настройки**, чтобы указать основные установки печати на основе конкретного типа печати или переключитесь на опцию **Дополнительные настройки** для выполнения более подробных необходимых установок.

#### Общие опции настройки

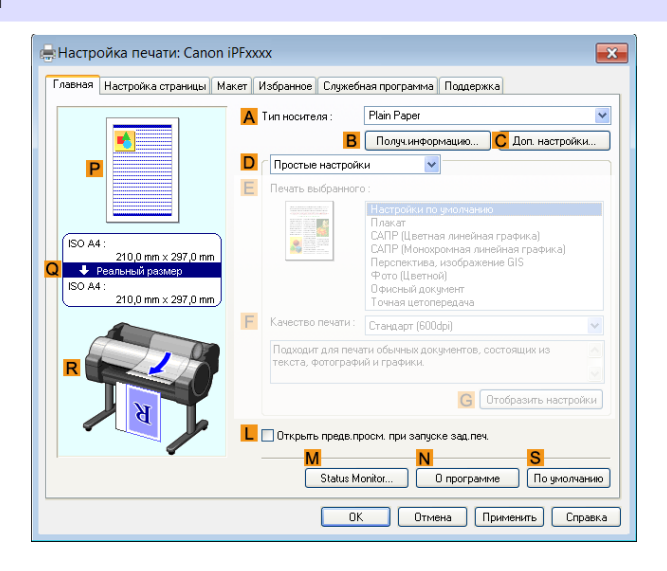

#### **• AТип носителя**

Выберите тип бумаги.

Для получения информации о типах бумаги, поддерживаемых принтером, обратитесь к разделу **Справочное руководство о бумаге**. [\(См. "Отображение раздела Справочное руководство о](#page-212-0) [бумаге."\)](#page-212-0) ➔С.213

#### **• BПолуч.информацию**

Отображение пункта **Сведения о бумаге принтера**. Можно обновить настройки драйвера принтера для источника подачи, типа носителя и ширины рулона, выбрав источник подачи.

• Диалоговое окно [диалоговом окне Сведения о бумаге принтера](#page-113-0) → C.114

#### **• CДоп. Настройки**

Отображение пункта **Детальные настройки бумаги**. Можно установить настройки печати для сопоставления типа носителя, например, время высыхания чернил.

• Диалоговое окно [Диалоговое окно Детальные настройки бумаги](#page-113-0) → С.114

#### **• LОткрыть предв.просм. при запуске зад.печ.**

При установке этого флажка перед печатью запускается программа **imagePROGRAF Preview**. Это позволяет проверять экранные предварительные просмотры документов перед печатью.

**•** [Проверка макета в окне предварительного просмотра перед печатью](#page-92-0) ➔С.93

#### **• MМонит. сост.**

#### Запуск функции **imagePROGRAF Status Monitor**.

Можно проверить состояние принтера, состояние задания или другие условия. Можно также установить режим уведомления по электронной почте в случае возникновения ошибок принтера, выполнив настройку параметра **Уведомление по электронной почте**. Подробнее об этом см. в файле справки **Монит. сост.**.

#### **• NО программе**

Используется для отображения информации о версии драйвера принтера.

#### **• S По умолчанию**

Возвращает все настройки на листе к значениям по умолчанию.

#### Конфигурация с использованием опции **Простые настройки**

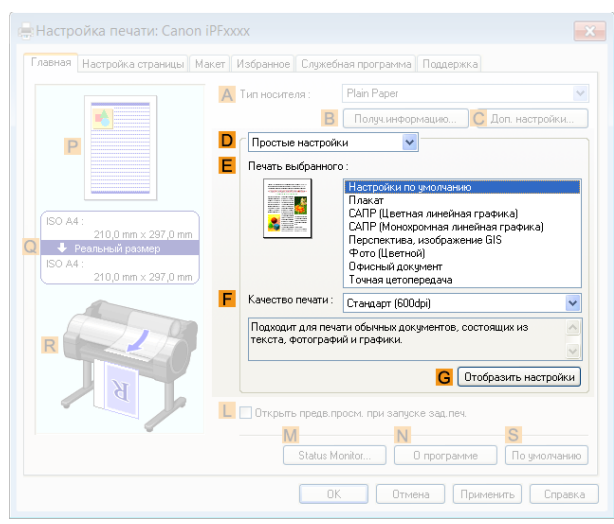

#### **• E Печать выбранного**

Выберите предварительные установки, соответствующие типу печатаемого документа.

- [Печать фотографий и изображений](#page-26-0) →С.27
- [Печать графических изображений и текста](#page-32-0) → С.33
- [Печать офисной документации](#page-28-0) → С.29

В зависимости от параметра **AТип носителя** некоторые опции **E Печать выбранного** могут быть недоступны.

#### **• FКачество печати**

Выберите уровень качества печати.

• [Установка приоритета для определенных графических элементов и цветов при печати](#page-42-0) → С.43

#### **• GОтобразить настройки**

Отображение значений настройки **E Печать выбранного**.

Можно просмотреть или изменить порядок значений настройки **E Печать выбранного**.

• Диалоговое окно [Диалоговое окно Отобразить настройки для типа печати](#page-115-0) → С.116

#### Конфигурация с использованием опции **Дополнительные настройки**

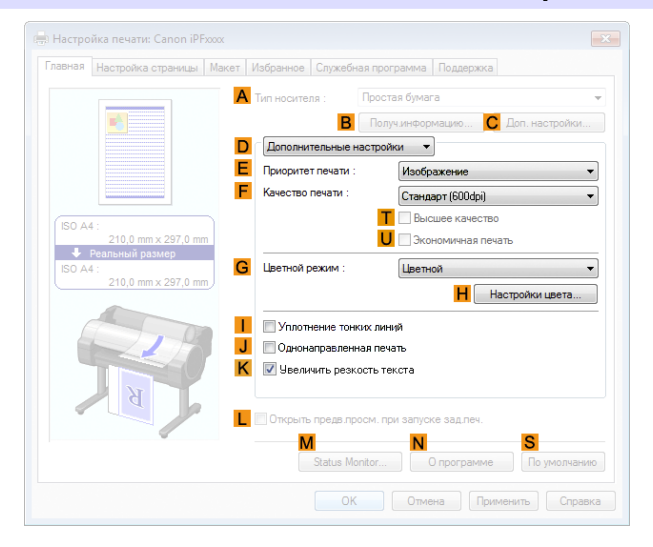

[Windows программное обеспечение](#page-100-0)

Windows программное обеспечение

[Драйвер принтера](#page-101-0)

Драйвер принтера

#### **• E Приоритет печати**

Выберите графический элемент, который Вы хотите выделить при печати.

• [Установка приоритета для определенных графических элементов и цветов при печати](#page-42-0) → С.43

#### **• FКачество печати**

Выберите уровень качества печати.

• [Установка приоритета для определенных графических элементов и цветов при печати](#page-42-0) → С.43

#### **• T Высшее качество**

При установке этого флажка печать выполняется с приоритетом на качество. Печать занимает больше времени и требует больше чернил, чем при печати в других режимах, однако при этом обеспечивается высочайшее качество печати.

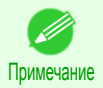

**•** Если для параметра **FКачество печати** установить значение **Выс.**, можно выбрать опцию **T Высшее качество**. Однако в зависимости от значений параметров **AТип носителя** и **E Приоритет печати**, возможно, не удастся выбрать опцию **T Высшее качество**.

#### **• UЭкономичная печать**

Если выбрать эту опцию, можно уменьшить расход чернил при печати. Однако при этом качество печати будет ниже, чем при обычной печати.

Выбирайте данную опцию, чтобы сберечь чернила, например, при проверке рисунков. В зависимости от значений параметров **AТип носителя** и **FКачество печати**, возможно, не удастся выбрать эту опцию.

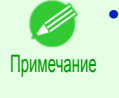

**•** Если для параметра **FКачество печати** задать значение **Быстрый**, можно выбрать опцию **UЭкономичная печать**. Однако в зависимости от значений параметров **AТип носителя** и **E Приоритет печати**, возможно, не удастся выбрать опцию **UЭкономичная печать**.

#### **• GЦветной режим**

Выберите цветной режим.

• [Установка приоритета для определенных графических элементов и цветов при печати](#page-42-0) → С.43

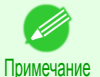

**•** В зависимости от параметра **AТип носителя** некоторые опции **GЦветной режим** могут быть недоступны.

#### **• HНастройки цвета**

Щелкните для отображения диалогового окна **Настройки цвета** для более подробных установок цвета.

• [Регулировка цвета в драйвере принтера](#page-38-0) →С.39

#### **• IУплотнение тонких линий**

Выберите эту опцию для более четкой печати тонких линий.

#### **• JОднонаправленная печать**

Установите этот флажок, чтобы предотвратить возникновение таких неполадок, как несовпадение линий, и улучшить качество печати. Однако скорость печати будет более медленной.

#### **• KУвеличить резкость текста**

Выберите эту опцию для увеличения резкости печатаемого текста.

## <span id="page-113-0"></span>**диалоговом окне Сведения о бумаге принтера**

В диалоговом окне **Сведения о бумаге принтера** Вы можете получить информацию о бумаге в принтере и настроить установки драйвера принтера для источника бумаги и типа носителя.

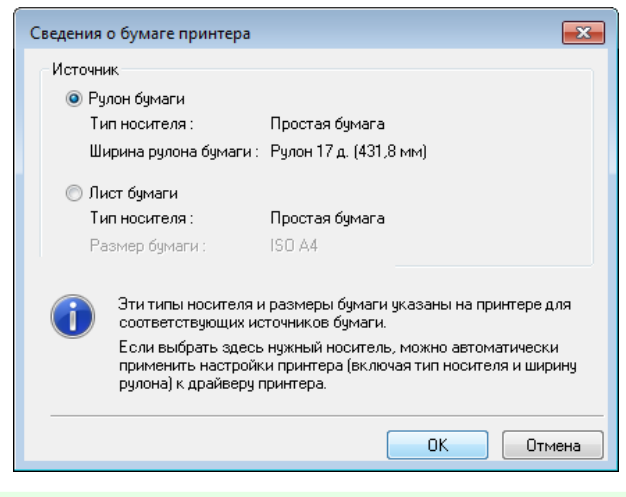

Примечание **•** Для отображения диалогового окна **Сведения о бумаге принтера** на листе **Главная** выберите для опции **Получ.информацию** значение **Тип носителя**. [\(См. "Лист Главная ."\)](#page-110-0) ➔С.111

## **• AИсточник**

Показывает источник, поддерживаемый принтером, а также информацию о загруженной бумаге. Для обновления установок источник и типа носителя в драйвере принтера, выберите нужную опцию **Источник** и щелкните на кнопке **ОК**.

## **Диалоговое окно Детальные настройки бумаги**

В диалоговом окне **Детальные настройки бумаги** можно задать опцию **Продолжительность сушки** для бумаги, выбранной с помощью параметра **Тип носителя** листа **Главная** и т. д.

Это диалоговое окно можно отобразить, щелкнув **Доп. Настройки** в разделе **Тип носителя** на листе **Главная**. [\(См. "Лист Главная ."\)](#page-110-0) ➔С.111

Элементы, для которых можно выбрать опцию **Принтер по умолчанию** в этом диалоговом окне, можно также задать на панели управления принтера. [\(См. "Параметры меню."\)](#page-289-0) ➔С.290

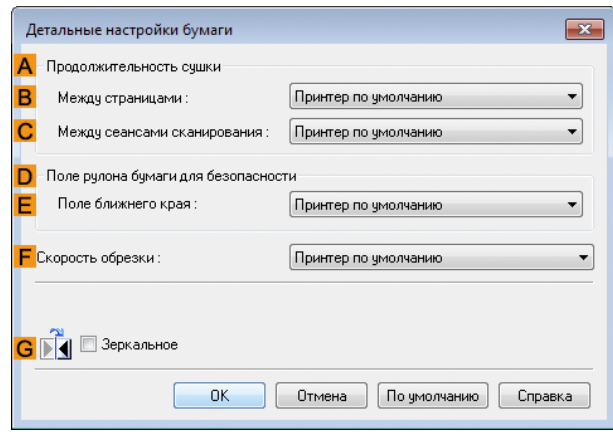

#### **AПродолжительность сушки**

Укажите необходимое время, в течение которого принтер будет ожидать высыхания чернил. Установка **Между страницами** применима только для рулонов.

#### **• B Между страницами**

Можно задать время ожидания после печати 1 страницы документа перед извлечением бумаги. Поскольку высыхания чернил перед отрезанием рулона требуется некоторое время ожидания, в приемник бумаги можно поставлять бумагу с высушенным чернилом, даже если для параметра **Р/м обрезки** задано значение **Автомат.**

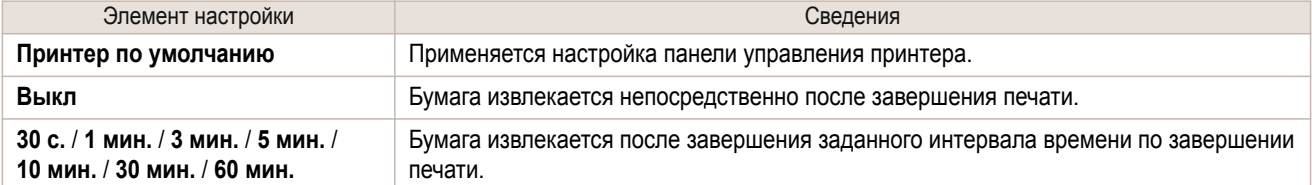

#### **• C Между сеансами сканирования**

Можно задать время ожидания после печати 1 строки на странице перед печатью следующей строки. Задайте данный параметр, чтобы избежать просвечивания или неоднородности цветов. Например, просвечивание или неоднородность цветов может произойти на странице при печати без полей.

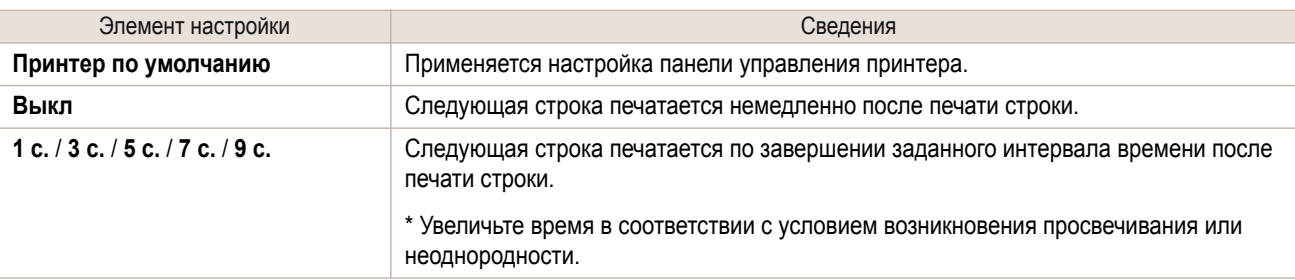

#### **DПоле рулона бумаги для безопасности**

Вы можете указать длину поля на ведущем крае бумаги, чтобы убедиться, что бумага, подверженная закручиванию, плотно прижимается к детали Пластина.

#### **• E Поле ближнего края**

Укажите необходимую длину параметра **Поле ближнего края** (поле ведущего края) рулона.

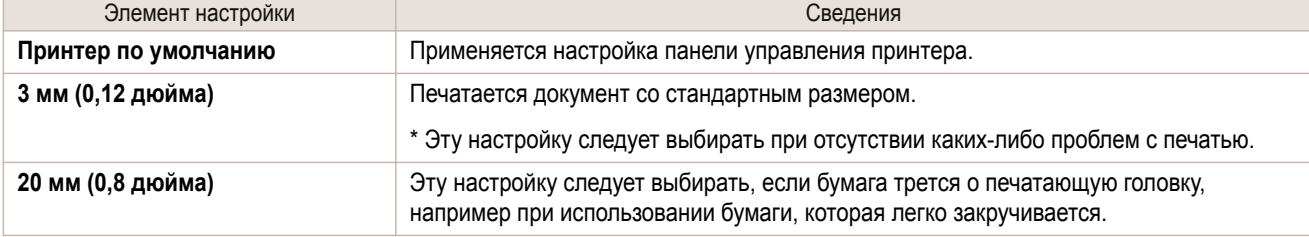

#### **F Скорость обрезки**

Выберите необходимую скорость для автоматического отрезания. Вы можете отрегулировать эту установку, если бумага не отрезается хорошо при использовании автоматического отрезания.

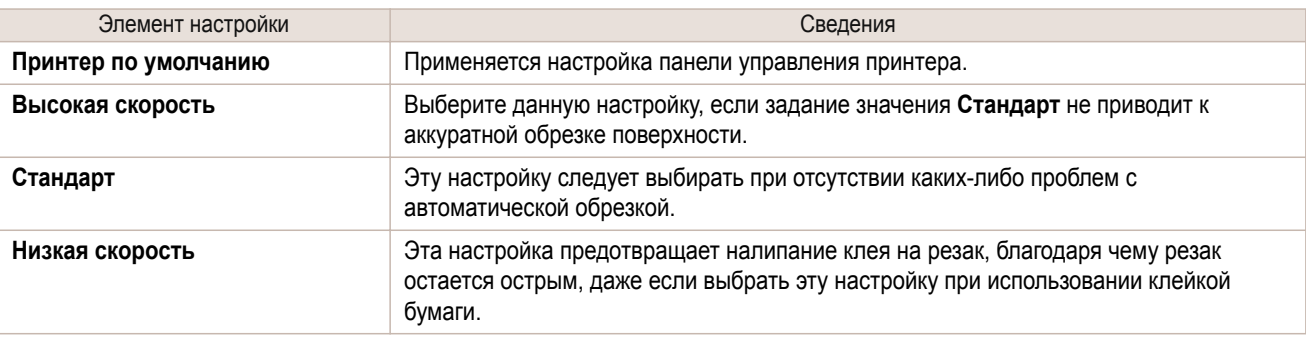

#### **GЗеркальное**

Укажите, нужно ли печатать зеркальное изображение. Выберите эту опцию для печати версии документа или изображения, у которой левая и правая стороны заменены местами.

## <span id="page-115-0"></span>**Диалоговое окно Отобразить настройки для типа печати**

В диалоговом окне **Отобразить настройки** Вы можете проверить подробности выбранного типа печати.

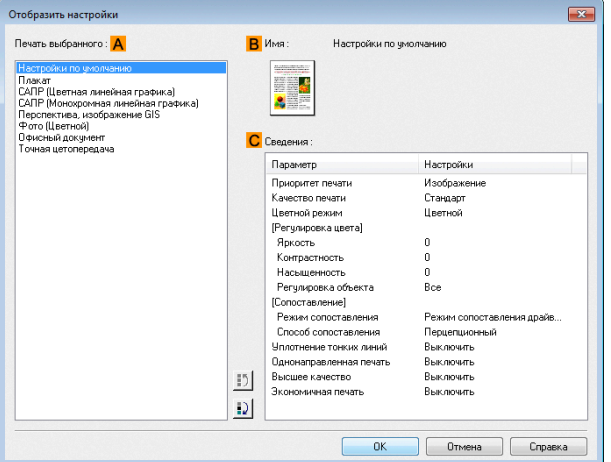

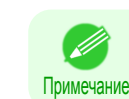

**•** Для отображения диалогового окна **Отобразить настройки** на листе **Главная** выберите для опции **Отобразить настройки** значение **Печать выбранного**. [\(См. "Лист Главная ."\)](#page-110-0) ➔С.111

#### **• AПечать выбранного**

Показывает все опции **Печать выбранного** (опции установок для типа печати).

**• BИмя**

Определяет опцию в списке **Печать выбранного** по ее названию и значку.

**• CСведения**

Здесь Вы можете проверить подробные значения установок каждой перечисленной опции для выбранного типа **Печать выбранного**.

## **Лист Регулировка цвета: Цветные**

Если оттенок цвета напечатан не так, как ожидалось, Вы можете отрегулировать его на листе **Регулировка цвета**.

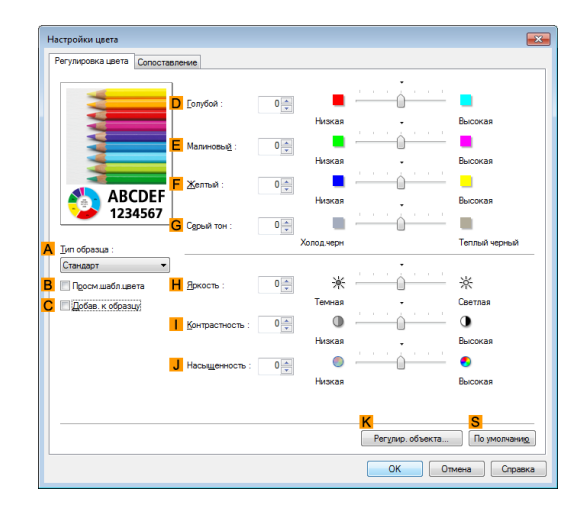

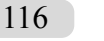

Примечание **•** Для отображения листа **Регулировка цвета**, на вкладке **Главная** выберите в окне **Настройки цвета** опцию **Цветной режим** в меню **Дополнительные настройки**. [\(См. "Лист Главная ."\)](#page-110-0) ➔С.111

#### **• AТип образца**

Выберите образец из опций **Стандарт**, **Книжная**, **Альбомная** или **Графика**.

#### **• BПросм.шабл.цвета**

Установите этот флажок, чтобы отобразить шаблон цвета.

#### **• CДобав. к образцу**

Установите этот флажок, чтобы применить измененные настройки к изображению, являющемуся образцом.

#### **• DГолубой**/**E Малиновый**/**FЖелтый**

Выполните точную настройку оттенков цвета, регулируя уровни каждого цвета.

#### **• GСерый тон**

Отрегулируйте нужным образом оттенок серого цвета. Выберите опцию **Холод.черн** (с синим оттенком) или **Теплый черный** (с красным оттенком).

#### **• HЯркость**

Отрегулируйте нужным образом общую яркость изображения. Вы можете отрегулировать яркость, если напечатанный документ выглядит светлее или темнее, чем оригинальное изображение (например, сканированная оригинальная фотография или оригинальный рисунок, как они выглядят на экране компьютера).

#### **• IКонтрастность**

Отрегулируйте нужным образом контрастность наиболее темных и наиболее светлых участков по отношению друг к другу. Увеличение параметра **Контрастность** делает изображения более резкими, а уменьшение параметра **Контрастность** смягчает изображения.

#### **• J Насыщенность**

Отрегулируйте нужным образом интенсивность цвета. Увеличение параметра **Насыщенность** делает цвета более яркими, а уменьшение параметра **Насыщенность** делает цвета более приглушенными.

#### **• KРегулировка объекта**

Выберите опцию для отображения диалогового окна **Регулировка объекта**, в котором Вы можете указать объекты, для которых используется регулировка цвета.

**•** Диалоговое окно Регулировка объекта: Цветные ➔С.117

#### **• S По умолчанию**

Щелкните для возврата всех установок на листе к значениям по умолчанию.

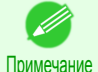

**•** Для получения подробной информации по опциям установок, [cм. "Регулировка цвета в драйвере](#page-38-0) [принтера."](#page-38-0) ➔С.39

## **Диалоговое окно Регулировка объекта: Цветные**

В диалоговом окне **Регулировка объекта** Вы можете указать, к какому типу заданий печати применять регулировку цвета. Если оригинал содержит изображения, графику и текст, Вы можете указать, к каким участкам применять регулировку цвета.

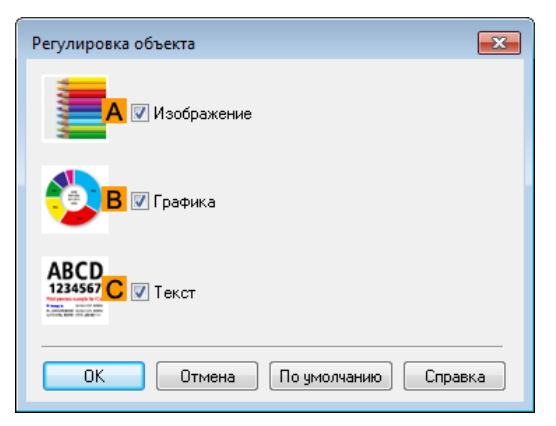

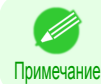

**•** Для отображения диалогового окна **Регулировка объекта** щелкните на кнопке **Регулировка объекта** на листе **Регулировка цвета**.

#### **• AИзображение**

Выберите эту опцию для применения регулировки цвета к областям изображений, таким как фотографии.

#### **• BГрафика**

Выберите эту опцию для применения регулировки цвета к графическим объектам, таким как линии и круги.

#### **• CТекст**

Выберите эту опцию для применения регулировки цвета к тексту.

### **Лист Сопоставление**

На листе **Сопоставление** можно указать согласование цветов для компенсации отличий в отображении цветов на различных устройствах.

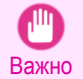

**•** Если значение **Без цветовой коррекции** выбрано для параметра **Цветной режим**, лист **Сопоставление** не отображается.

D Примечание **•** Чтобы перейти на лист **Сопоставление**, на листе **Главная** щелкните **Настройки цвета** в меню **Цветной режим** в окне **Дополнительные настройки**, а затем выберите лист **Сопоставление**. [\(См. "Лист](#page-110-0) [Главная ."\)](#page-110-0) ➔С.111

#### **Режим сопоставления драйвера**

Следующие опции доступны в случае выбора опции **Режим сопоставления драйвера** в списке **AРежим сопоставления**.

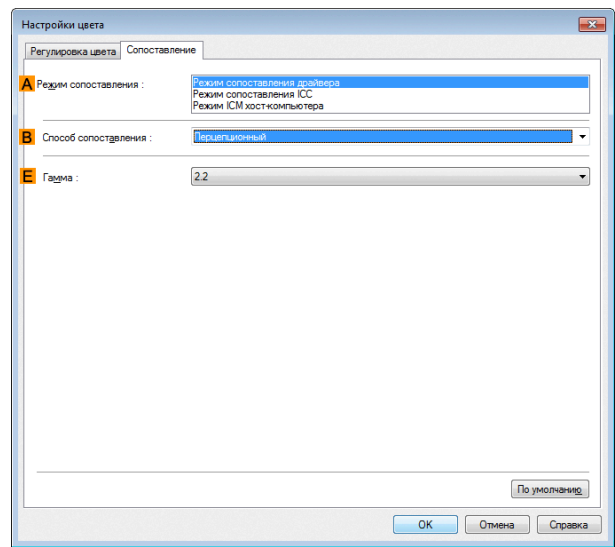

#### **• AРежим сопоставления**

Выберите для использования нужный режим сопоставления цветов.

Для обычной печати выберите **Режим сопоставления драйвера**. Для сопоставления цветов на основе профилей ICC, выберите опцию **Режим сопоставления ICC** или **Режим ICM хост-компьютера** в зависимости от Вашей системы сопоставления цветов.

#### **• BСпособ сопоставления**

118

Выберите способ сопоставления цветов, соответствующий печатаемому документу. Различные опции **Способ сопоставления** доступны в зависимости от выбранного параметра **Режим сопоставления**.

#### **• EГамма**

Позволяет регулировать градацию промежуточных тонов изображения.

Обычно выбирается значение **2.2**. Если нужно придать изображению более мягкий вид, чем при гамме **2.2**, выберите значение **1.8**.

[Драйвер принтера](#page-101-0)

Драйвер принтера

#### **Режим сопоставления ICC** и **Режим ICM хост-компьютера**

Следующие опции доступны в случае выбора опции **Режим сопоставления ICC** или **Режим ICM хосткомпьютера** в списке **AРежим сопоставления**.

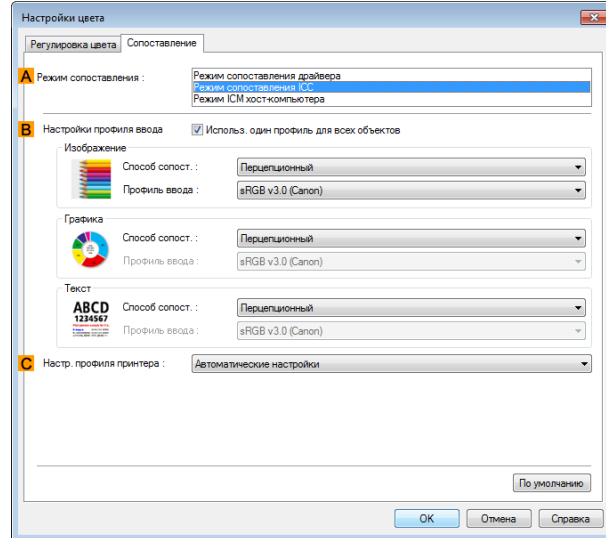

#### **• AРежим сопоставления**

Выберите для использования нужный режим сопоставления цветов.

#### **• BНастройки профиля ввода**

Вы можете выбрать опцию **Изображение**, **Графика** или **Текст**. Можно выбрать **Способ сопост.** и **Профиль ввода**.

Различные опции доступны в зависимости от выбранного параметра **Режим сопоставления**.

Для применения одного профиля ввода автоматически для объектов **Графика** и **Текст**, выберите опцию **Использ. один профиль для всех объектов**. Для применения отдельных профилей ввода к объектам **Графика** и **Текст**, уберите отметку **Использ. один профиль для всех объектов** и укажите отдельные установки.

#### **• CНастр. профиля принтера**

Установите необходимый профиль принтера. Для обычной печати выберите опцию **Автоматические настройки**.

Рекомендуется выбирать ICC-профиль, созданный с помощью доступного в продаже программного обеспечения для создания профилей, чтобы точно управлять цветом на бумаге, отличной от фирменной бумаги Canon и одобренной бумаги.

Созданный ICC-профиль должен быть сохранен в следующей папке на используемом компьютере. Папка C:\Windows\system32\spool\drivers\color

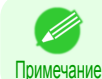

**•** Вместо диска C: может использоваться другой в зависимости от пользовательской среды.

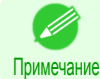

**•** Для получения подробной информации об элементах настроек [cм. "Регулировка цвета в драйвере](#page-38-0) [принтера."](#page-38-0) ➔С.39

## **Лист Регулировка цвета: Монохромные**

На листе **Регулировка цвета** для монохромной печати Вы можете отрегулировать яркость и контрастность.

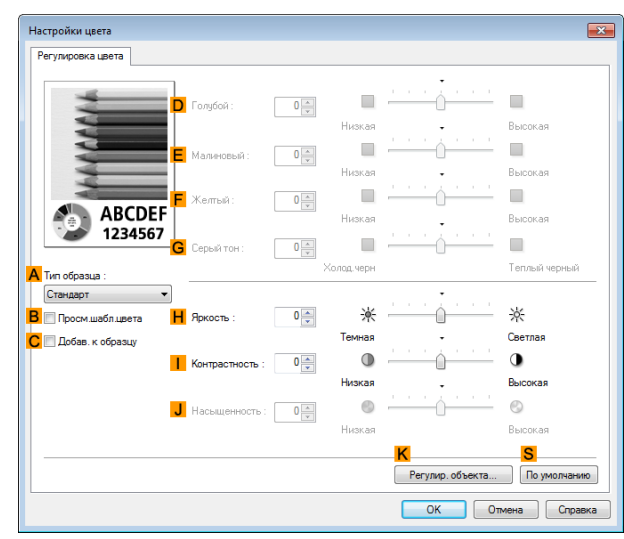

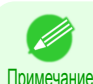

**•** Для отображения листа **Регулировка цвета**, на вкладке **Главная** выберите в окне **Настройки цвета** опцию **Цветной режим** в меню **Дополнительные настройки**. [\(См. "Лист Главная ."\)](#page-110-0) ➔С.111

#### **• AТип образца**

Выберите образец из опций **Стандарт**, **Книжная**, **Альбомная** или **Графика**.

#### **• BПросм.шабл.цвета**

Установите этот флажок, чтобы отобразить шаблон цвета.

#### **• CДобав. к образцу**

Установите этот флажок, чтобы применить измененные настройки к изображению, являющемуся образцом.

#### **• DГолубой**/**E Малиновый**/**FЖелтый**

Недоступно.

**• GСерый тон**

Недоступно.

#### **• HЯркость**

Отрегулируйте нужным образом общую яркость изображения. Вы можете отрегулировать яркость, если напечатанный документ выглядит светлее или темнее, чем оригинальное изображение (например, сканированная оригинальная фотография или оригинальный рисунок, как они выглядят на экране компьютера).

#### **• IКонтрастность**

Отрегулируйте нужным образом контрастность наиболее темных и наиболее светлых участков по отношению друг к другу. Увеличение параметра **Контрастность** делает изображения более резкими, а уменьшение параметра **Контрастность** смягчает изображения.

#### **• J Насыщенность**

Недоступно.

120

#### **• KРегулировка объекта**

Выберите опцию для отображения диалогового окна **Регулировка объекта**, в котором Вы можете указать объекты, для которых используется регулировка цвета.

• [Диалоговое окно Регулировка объекта: Монохромные](#page-120-0) → С.121

#### **• S По умолчанию**

Щелкните для возврата всех установок на листе к значениям по умолчанию.

<span id="page-120-0"></span>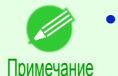

**•** Для получения подробной информации по опциям установок, [cм. "Регулировка цвета в драйвере](#page-38-0) [принтера."](#page-38-0) ➔С.39

## **Диалоговое окно Регулировка объекта: Монохромные**

В диалоговом окне **Регулировка объекта** Вы можете указать, к какому типу заданий печати применять регулировку цвета. Если оригинал содержит изображения, графику и текст, Вы можете указать, к каким участкам применять регулировку цвета.

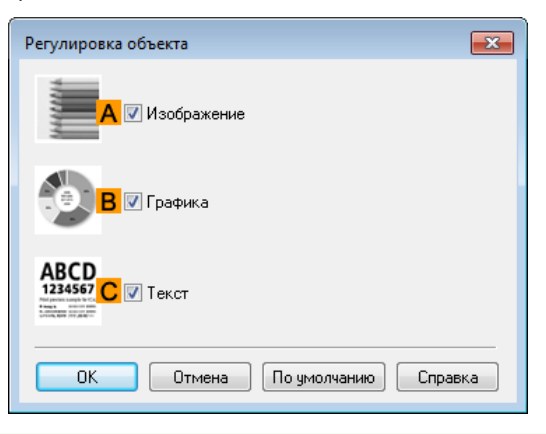

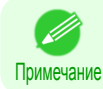

**•** Для отображения диалогового окна **Регулировка объекта** щелкните на кнопке **Регулировка объекта** на листе **Регулировка цвета**.

#### **• AИзображение**

Выберите эту опцию для применения регулировки цвета к областям изображений, таким как фотографии.

**• BГрафика**

Выберите эту опцию для применения регулировки цвета к графическим объектам, таким как линии и круги.

**• CТекст**

Выберите эту опцию для применения регулировки цвета к тексту.

## **Лист Настройка страницы**

На листе **Настройка страницы** доступны следующие установки. Для получения подробной информации по установкам обратитесь к файлу справки по драйверу принтера.

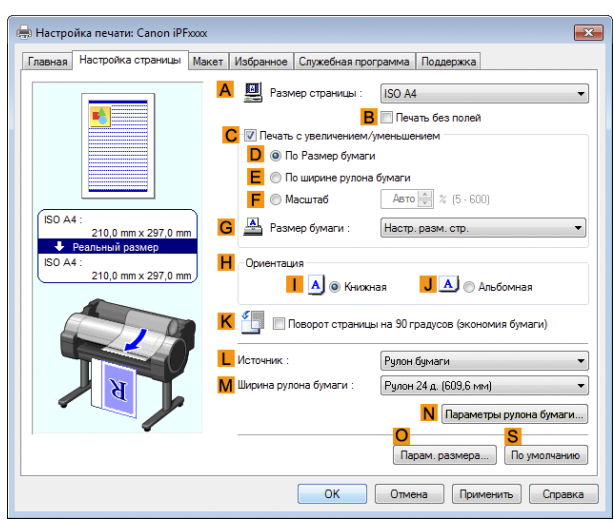

#### **• AРазмер страницы**

Выберите размер страницы, указанный в приложении источника.

### **• BПечать без полей**

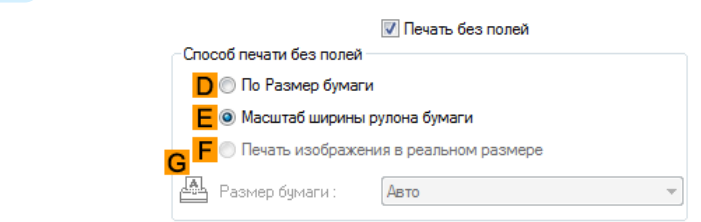

Печать без полей доступна в случае выбора опции рулон бумаги в списке **L Источник**. Выберите одну из следующих опций в случае активации этой установки.

- [Печать без полей на бумаге эквивалентного размера.](#page-59-0) → С.60
- **•** [Печать без полей путем изменения размеров оригиналов, чтобы они соответствовали ширине](#page-62-0) [рулона.](#page-62-0) ➔С.63
- [Печать без полей с сохранением реального размера](#page-55-0) → С.56

#### **• DПо размеру бумаги**

Изменяет масштаб документа, чтобы он соответствовал размеру бумаги.

#### **• E Масштаб ширины рулона бумаги**

Изменяет масштаб документа, чтобы он соответствовал ширине рулона.

#### **• F Печать изображения в реальном размере**

Печатает документы с сохранением их реального размера. Эта функция доступна в случае выбора размера, совпадающего с шириной детали **Рулон бумаги** для длины или ширины документа в списке **AРазмер страницы**.

#### **• GРазмер бумаги**

#### Доступно в случае выбора опции **DПо размеру бумаги**.

Выберите размер бумаги, на котором будет выполняться печать.

Для получения информации о доступных размерах бумаги, [cм. "Размеры бумаги."](#page-209-0) ➔С.210 В этом списке показаны размеры бумаги, совместимые с печатью без полей.

#### **• CПечать с увеличением/уменьшением**

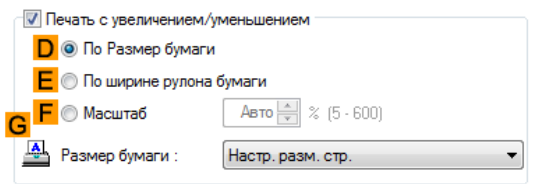

Выберите одну из следующих опций в случае активации этой установки.

- [Изменение размеров оригиналов, чтобы они соответствовали размеру бумаги](#page-46-0) → C.47
- [Изменение размеров оригиналов, чтобы они соответствовали ширине рулона](#page-48-0) →С.49
- [Изменение размеров оригиналов путем ввода значения масштабирования](#page-50-0) → C.51

#### **• DПо размеру бумаги**

Изменяет масштаб документа, чтобы он соответствовал размеру бумаги.

#### **• E По ширине рулона бумаги**

Изменяет масштаб документа, чтобы он соответствовал ширине рулона.

#### **• F Масштаб**

122

Изменяет размеры документа на основе указанного значения масштабирования. Введите значение в диапазоне **5–600.**

#### **• GРазмер бумаги**

Выберите размер бумаги, на котором будет выполняться печать.

Для получения информации о доступных размерах бумаги, [cм. "Размеры бумаги."](#page-209-0) ➔С.210

#### **• HОриентация**

Выберите ориентацию печати.

• [Приведение в соответствие ориентации оригинала и ориентации бумаги](#page-96-0) → С.97

#### **• KПоворот страницы на 90 градусов (экономия бумаги)**

Активируйте эту установку для поворота изображения документа перед печатью на 90 градусов.

• [Экономия рулона бумаги при помощи поворота оригиналов на 90 градусов](#page-88-0) → С.89

#### **• L Источник**

Выберите нужный источник подачи.

Отображаемые в списке опции будут отличаться в зависимости от выбора в меню **Тип носителя** на странице **Главная**.

#### **• MШирина рулона бумаги**

Выберите ширину рулона.

Для получения информации о доступных вариантах ширины рулона, см. "Размеры бумаги." (→С.210)

#### **• NПараметры рулона бумаги**

Выполните дополнительные установки печати для рулона бумаги. Щелкните для отображения диалогового окна **Параметры рулона бумаги**.

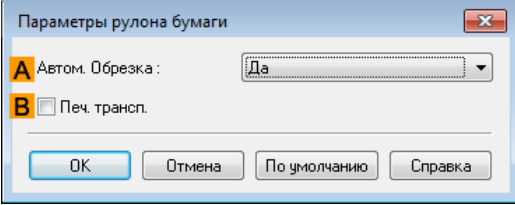

В разделе **AАвтоматическая обрезка** можно выбрать опции **Да** или **Нет** и **Направляющая обрезки**.

• [Отрезание рулона бумаги после печати](#page-98-0) → С.99

Выберите опцию **BПеч. трансп.** в случае непрерывной печати нескольких страниц.

• [Печать нескольких страниц непрерывно](#page-76-0) → С.77

#### **• OПарам. размера**

Щелкните для отображения диалогового окна **Параметры размера бумаги**, позволяющего регистрировать дополнительные размеры бумаги или выбирать используемую систему измерения.

**•** [Диалоговое окно Параметры размера бумаги](#page-123-0) ➔С.124

#### **• S По умолчанию**

Возвращает все установки на листе к значениям по умолчанию.

## <span id="page-123-0"></span>**Диалоговое окно Параметры размера бумаги**

В диалоговом окне **Параметры размера бумаги** Вы можете создать и зарегистрировать свою собственную настройку Пользовательский размер бумаги. Определенные Вами необходимые размеры будут перечислены вместе со стандартными размерами бумаги.

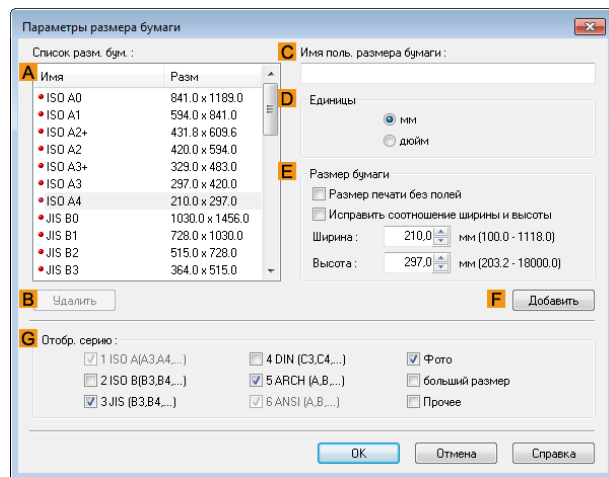

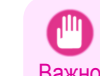

**•** Нельзя создать произвольную ширину рулона бумаги, как это делается в параметре Пользовательский размер бумаги.

**•** Если в окне **Параметры размера бумаги** выбран параметр **Размер бумаги**, загрузите в принтер бумагу, размер которой равен или превышает значение в окне **Параметры размера бумаги**. Если размер загруженной бумаги меньше указанного в окне **Параметры размера бумаги** значения, возможно, на печать будет выведено неполное изображение.

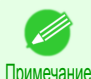

**•** Чтобы отобразить диалоговое окно **Параметры размера бумаги**, щелкните **Параметры размера бумаги** на листе **Настройка страницы**. [\(См. "Лист Настройка страницы ."\)](#page-120-0) ➔С.121

#### **• AСписок разм. бум.**

Показывает имена и размеры бумаги, которая может быть использована с драйвером принтера.

#### **• BУдалить**

Специальные размера бумаги, созданные пользователем, могут быть в случае необходимости удалены из списка **AСписок разм. бум.**.

Однако их нельзя удалить в описанных ниже ситуациях.

- **•** Если выбран формат стандартной бумаги драйвера принтера.
- **•** Если выбран формат увеличенной бумаги.
- **•** Если выбран формат бумаги, обозначенный красным кружком.

#### **• CИмя поль. размера бумаги**

Вы можете дать любое имя размеру Пользовательский размер бумаги.

#### **• DЕдиницы**

Укажите нужные единицы измерения для высоты и ширины размера Пользовательский размер бумаги.

#### **• EРазмер бумаги**

Укажите нужные значения параметров **Ширина** и **Высота**. Вы можете выбрать параметр из размеров, совместимых с функцией **Печать без полей**, выбрав **Размер печати без полей**. Для сохранения соотношения величин **Ширина** и **Высота** во время изменения размера бумаги, выберите опцию **Исправить соотношение ширины и высоты**.

#### **• F Добавить**

124

Позволяет зарегистрировать указанный Вами специальный размер бумаги или перезаписать существующий специальный размер бумаги.

#### <span id="page-124-0"></span>**• GОтобр. Серию**

Вы можете ограничить число опций в списках **Размер страницы**, **Размер бумаги** и **Список разм. бум.**.

## **Лист Макет**

На листе **Макет** доступны следующие установки. Для получения подробной информации по установкам обратитесь к справке по драйверу принтера.

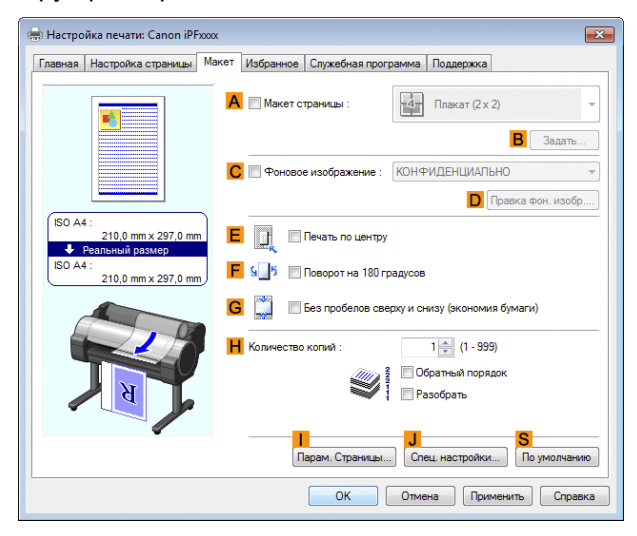

#### **• A Макет страницы**

Активируйте эту установку для выбора конкретного макета страницы.

- [Печать нескольких страниц на листе](#page-78-0) → С.79
- [Печать плакатов по частям](#page-80-0) → С.81
- [Печать нескольких оригиналов рядом друг с другом](#page-74-0) → С.75
- [Использование программы PosterArtist для компоновки оригиналов](#page-30-0) → C.31

#### **• BЗадать**

Щелкните для отображения одного из следующих диалоговых окон в зависимости от выбора в меню **A Макет страницы**. В этих диалоговых окнах Вы можете указать подробности макета, печатаемые страницы, а также другие установки.

- **• Печать макета страницы**
- **• Страницы для печати**
- **• Настройки Free Layout**

#### **• C Фоновое изображение**

Активация этой опции делает доступными две установки, **Фоновые изображения** и **DПравка фон. изобр.**.

- [Печать с фоновыми изображениями](#page-93-0) → С.94
- **• Фоновые изображения**

Отображает список прилагаемых фоновых изображений. Выберите печатаемое фоновое изображение.

#### **• DПравка фон. изобр.**

Выберите для отображения диалогового окна **Правка фонового изображения** для создания своего собственного фонового изображения.

#### **• E Печать по центру**

Активируйте эту установку для печати изображений документа в центре бумаги.

- [Печать оригиналов, размещенных по центру рулонов](#page-83-0) → С.84
- [Печать оригиналов, размещенных по центру листов](#page-85-0) ( $\rightarrow$  C.86)

#### **• F Поворот на 180 градусов**

Активируйте эту опцию для поворота изображений документа перед печатью на 180 градусов.

#### **• GБез пробелов сверху и снизу (экономия бумаги)**

Активируйте эту опцию для печати следующего изображения с пропуском пустых участков над и под печатаемыми данными в документе, что позволит Вам сэкономить бумагу.

• [Экономия бумаги рулона путем печати оригиналов без верхних и нижних полей](#page-89-0) →С.90

#### **• HКоличество копий**

Введите число печатаемых копий в диапазоне **1–999.**

#### **• Обратный порядок**

Активируйте эту опцию для печати страниц в обратном порядке.

#### **• Разобрать**

Активируйте эту опцию для печати полных наборов в установленном количестве.

#### **• I Парам. Страницы**

Щелкните для отображения диалогового окна **Параметры страницы**, с помощью которого можно выполнить установки для печати имени пользователя, даты или номера страницы в верхнем или нижнем колонтитуле.

• Диалоговое окно Параметры страницы → С.126

#### **• J Спец. настройки**

Если результаты печати не соответствуют ожиданиям, выберите эту опцию для отображения диалогового окна **Специальные настройки** и изменения способа обработки печати.

• [Диалоговое окно Специальные настройки](#page-126-0) → С.127

#### **• S По умолчанию**

Щелкните для возврата всех установок на листе к значениям по умолчанию.

## **Диалоговое окно Параметры страницы**

Диалоговое окно **Параметры страницы** предлагает следующие установки.

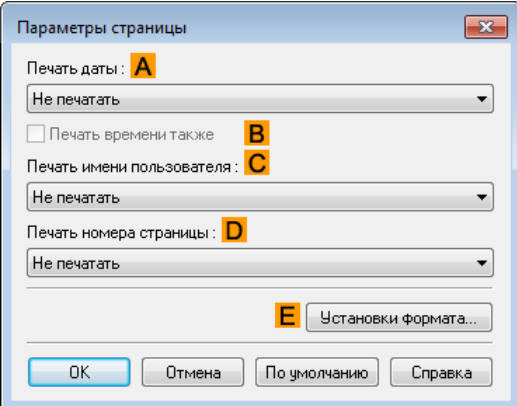

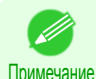

126

**•** Для отображения диалогового окна **Параметры страницы** на листе **Макет**, щелкните **Параметры страницы**. [\(См. "Лист Макет ."\)](#page-124-0) ➔С.125

#### **• AПечать даты**

Выберите место для печати даты, если это необходимо. Чтобы вместе с датой напечатать время, выберите опцию **BПечать времени также**.

#### **• CПечать имени пользователя**

Выберите место для печати имени пользователя, если это необходимо.

#### **• DПечать номера страницы**

Выберите место для печати номера страницы, если это необходимо.

#### <span id="page-126-0"></span>**• EУстановки формата**

Щелкните для отображения диалогового окна **Установки формата** что позволит выполнить установки, связанные с форматом.

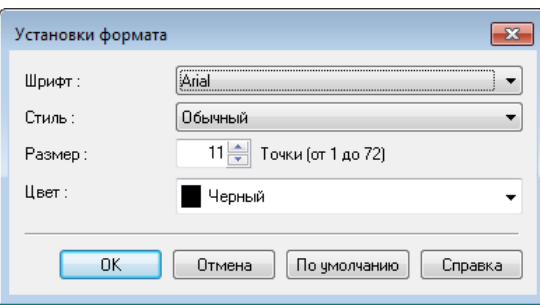

# Примечание

**•** В случае задания одного и того же места для нескольких элементов, они будут напечатаны слева направо в следующем порядке: дата, имя пользователя и номер страницы.

**•** В случае печати на одном листе нескольких страниц с использованием функции **Печать макета страницы** или аналогичных функций, эти элементы будут напечатаны для каждой страницы.

## **Диалоговое окно Специальные настройки**

Если результаты печати не совпадают с ожидаемыми, Вы можете изменить способ обработки печати в диалоговом окне **Специальные настройки**.

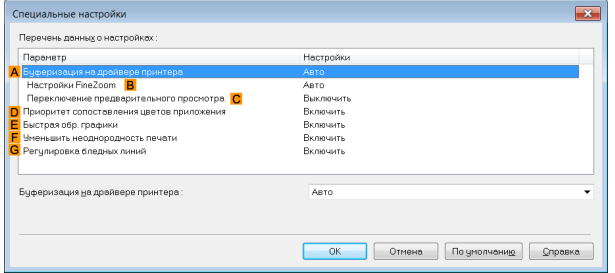

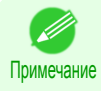

**•** Чтобы отобразить диалоговое окно **Специальные настройки**, щелкните **Спец. настройки** на листе **Макет**. [\(См. "Лист Макет ."\)](#page-124-0) ➔С.125

**•** Щелкните метод обработки для значения **Параметр** в рамке **Перечень данных о настройках**, чтобы отобразить список расширенных настроек под рамкой.

#### **• AБуферизация на драйвере принтера**

Укажите, следует ли буферизировать задания печати в драйвере принтера, а также обрабатывать их в программе PageComposer.

Результаты печати в некоторых случаях можно улучшить, установив для этого параметра значение **Нет** или **Нет (буферизация EMF)**.

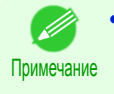

**•** При установке значения **Нет** или **Нет (буферизация EMF)** не удастся воспользоваться такими функциями, как **Макет страницы**, **Фоновое изображение**, **Обратный порядок**, **Парам. Страницы**, **Настройки FineZoom** и **Переключение предварительного просмотра**.

#### **• BНастройки FineZoom**

Данная функция используется для печати на большом формате. Если установлено значение **Да**, можно устранить некоторые проблемы, возникающие при печати. Если установлено значение **Нет**, можно устранить такие искажения изображения, как исчезновение тонких линий.

#### **• CПереключение предварительного просмотра**

Если этот параметр включен, во время печати с установленным на листе **Главная** флажком **Открыть предв.просм. при запуске зад.печ.** запустится программа PageComposer.

#### **• DПриоритет сопоставления цветов приложения**

Если этот параметр включен, можно задавать приоритет приложений в управлении цветом.

#### **• E Быстрая обр. графики**

Включение этого параметра может помочь в достижении нужных результатов, если цвета изображения на напечатанных документах не согласованы или если напечатанные линии имеют разную толщину.

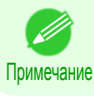

**•** Эту функцию нельзя использовать в 64-битной версии ОС Windows.

#### **• FУменьшить неоднородность печати**

Если Вы беспокоитесь по поводу неравномерности печати, выбор этой опции поможет улучшить результаты печати. Однако, для некоторых изображений печать может занять больше времени.

#### **• GРегулировка бледных линий**

Если тонкие линии печатаются с использованием цветов, не совпадающих с цветами других контуров, снятие отметки с этой опции может помочь в достижении нужных результатов. Тем не менее, линии некоторых цветов могут выглядеть неровными.

## **Лист Избранное**

На листе **Избранное** доступны следующие установки. Для получения подробной информации по установкам обратитесь к справке по драйверу принтера.

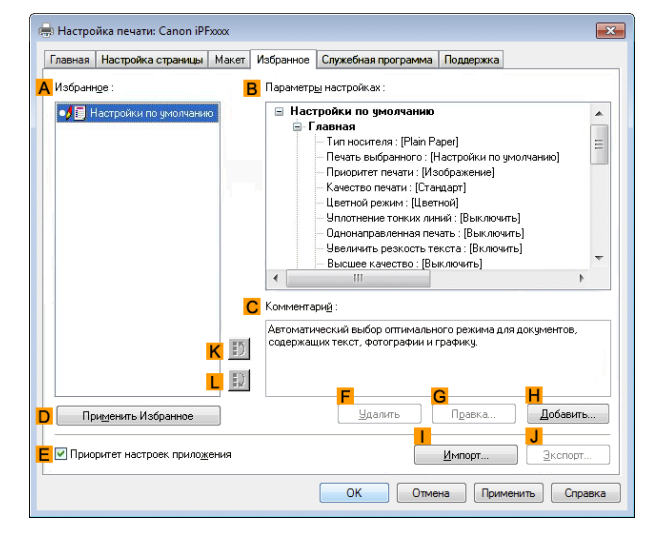

#### **• AИзбранное**

Избранные установки печати, созданные Вами и перечисляемые в списке избранных установок **Настройки по умолчанию**.

• [Использование Избранного](#page-97-0) → С.98

#### **• BПараметры настройках**

Отображает подробные параметры избранных установок, выбранных в списке **AИзбранное**.

#### **• CКомментарий**

Отображает примечания, зарегистрированные в избранных установках.

#### **• DПрименить Избранное**

Щелкните для изменения текущих установок печати на установки, выбранные в списке **AИзбранное**.

#### **• E Приоритет настроек приложения**

Активируйте эту установку, чтобы значения установок, указанные в приложении источника, имели преимущество для использования перед избранными установками, выбранными в списке **AИзбранное**, во время щелчка на кнопке **DПрименить Избранное**. Для получения подробной информации по установкам, используемым в качестве избранных, обратитесь к справке по драйверу принтера.

#### **• FУдалить**

Щелкните для удаления выбранных избранных установок из списка **AИзбранное**.

#### **• GПравка**

Щелкните для отображения диалогового окна **Правка**, позволяющего изменять название и значок для избранных установок, выбранных в списке **AИзбранное**.

#### **• HДобавить**

Щелкните для отображения диалогового окна **Добавить**, позволяющего добавлять текущие установки печати в качестве избранных.

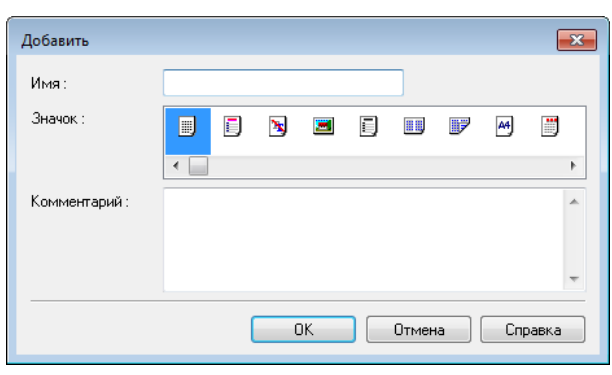

#### **• I Импорт**

Щелкните для отображения диалогового окна **Открыть**, позволяющего импортировать избранные установки, сохраненные в виде файла.

#### **• J Экспорт**

Щелкните для отображения диалогового окна **Сохранить как**, позволяющего сохранять избранные установки в виде файла.

#### **• KВверх**

Щелкните для перемещения выбранной избранной установки вверх в списке **AИзбранное**.

#### **• L Вниз**

Щелкните для перемещения выбранной избранной установки вниз в списке **AИзбранное**.

## **Лист Служебная программа**

Указанные ниже опции доступны для выполнения на листе **Служебная программа**. Для получения подробной информации по служебным программам см. справку по соответствующей служебной программе.

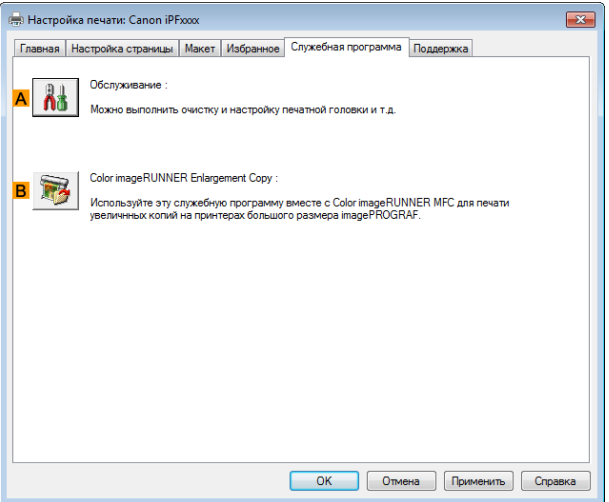

129

#### **• AОбслуживание**

Щелкните для запуска программы **imagePROGRAF Status Monitor**, предоставляющей для принтера следующее обслуживание.

[Драйвер принтера](#page-101-0)

Драйвер принтера

- **•** Проверка сопла (выходного отверстия для чернил)
- **•** Очистка сопла (выходного отверстия для чернил)
- **•** Регулировка центрирования головки
- **•** Регулировка величины подачи

### **• BColor imageRUNNER Enlargement Copy**

Щелкните для запуска программы **Color imageRUNNER Enlargement Copy** (увеличение копии iR), позволяющей создавать папки быстрого доступа для программы **Color imageRUNNER Enlargement Copy** и назначать установки для папок быстрого доступа.

• [Увеличение отпечатков сканированных оригиналов из программы Color imageRUNNER](#page-169-0)  $\rightarrow$  C.170)

Для получения подробной информации [cм. "Color imageRUNNER Enlargement Copy."](#page-162-0) ➔С.163

**• Color imageRUNNER Enlargement Copy** не отображается в 64-битной версии ОС Windows.

## **Лист Поддержка**

Примечание

На листе **Поддержка** Вы можете просмотреть информацию о поддержке и руководство пользователя.

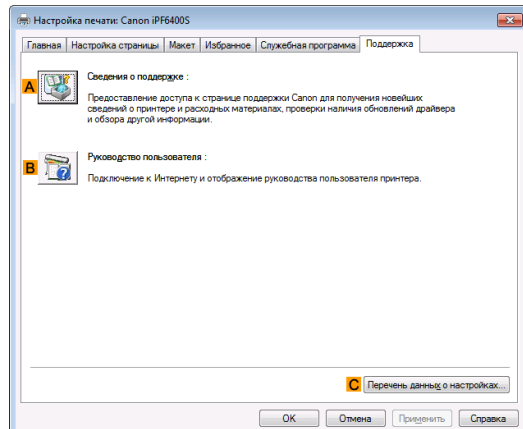

#### **• AСведения о поддержке**

Щелкните для открытия веб-страницы поддержки Canon, где Вы сможете найти последнюю информацию по принтеру и расходных материалам, проверить обновления драйвера принтера и просмотреть другую информацию.

#### **• BРуководство пользователя**

Щелкните для подключения к Интернету и отображения руководства пользователя принтера.

#### **• CПеречень данных о настройках**

Щелкните для отображения диалогового окна **Отобразить настройки**, позволяющего проверить установки для листов **Главная**, **Настройка страницы**, **Макет** и **Избранное**.

## <span id="page-130-0"></span>**Диалоговое окно Перечень данных о настройках**

Диалоговое окно **Перечень данных о настройках** позволяет подтвердить установки для листов **Главная**, **Настройка страницы**, **Макет** и **Избранное**.

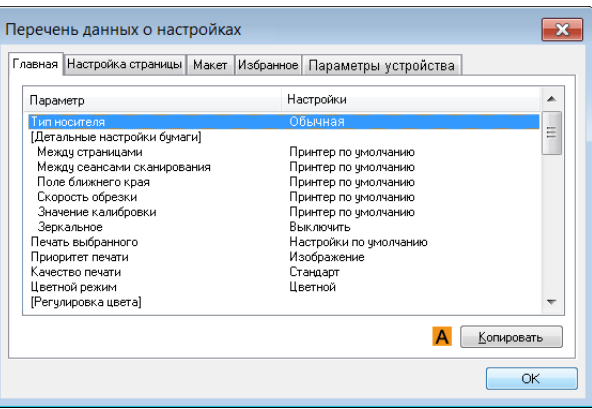

#### **• AКопировать**

Щелкните для копирования в буфер обмена информации об установках. Вы можете вставить информацию об установках в файл, созданный в текстовом редакторе или аналогичном приложении.

## **Лист Настройки устройства**

Многими установками свойств принтера можно управлять при помощи приложений Windows. Несмотря на это, лист **Настройки устройства** предназначен для настройки принтера и является расширением драйвера принтера.

На листе **Настройки устройства** доступны следующие установки.

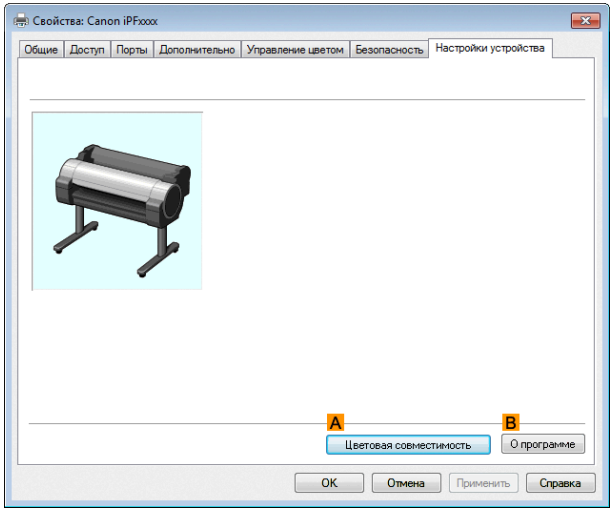

#### **• A Цветовая совместимость**

Щелкните для отображения диалогового окна **Цветовая совместимость**, позволяющего регулировать цвета в случае выбора опции **Цвет. Режим** > **Цветной (САПР)**.

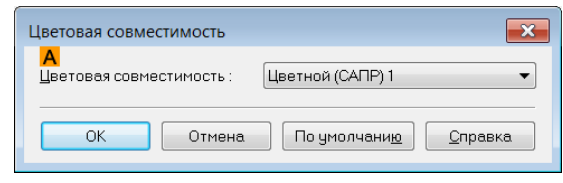

131

**•** Для получения подробной информации по настройкам цвета [cм. "Указание цветов и печать](#page-35-0) [чертежей САПР."](#page-35-0) ➔С.36

#### **• BО программе**

Вы можете отобразить информацию о версии драйвера принтера.

## <span id="page-131-0"></span>**Preview**

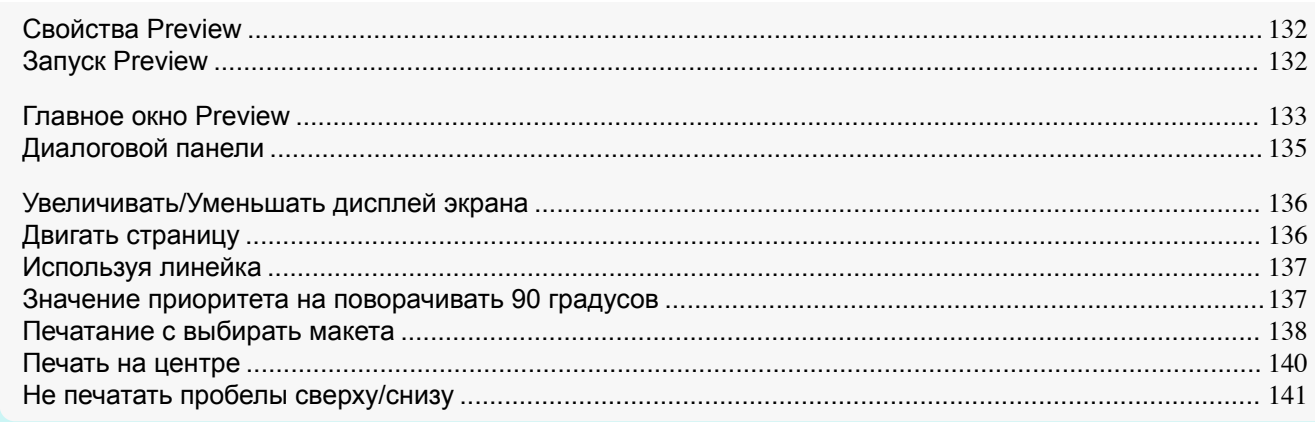

## **Свойства Preview**

Основные свойства Preview.

- **•** Preview это функция, позволяющая отрегулируйте значение макет документа, созданный с помощью приложения, пока осматривающ этот экран.
- **•** Вы не можете только отрегулировать установки плана но также ваши изменения будут немедленно прикладной на экране содержание просмотра, и вы можете напечатать экран содержание просмотра по мере того как увидено.

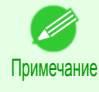

**•** Тип носителя, размер изображения, детальные настройки носителя и настройки принтера влияют на результат печати и могут привести к тому, что напечатанное изображение будет отличаться от настроек Preview.

## **Запуск Preview**

Следуйте инструкциям по запуску Preview.

- **1** Запустите приложение, которые вы используете.
- **2** Из меню приложения **Файл** выберите меню установки принтера, чтобы открылось диалоговое окно **Печать**.

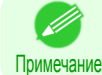

**•** Обычно достаточно выбрать команду **Печать** в меню **Файл**.

**3** В окне **Главная** установите флажок **Открыть предв.просм. при запуске зад.печ.**. Нажмите на кнопка **ОК**, чтобы сохранить настройки.

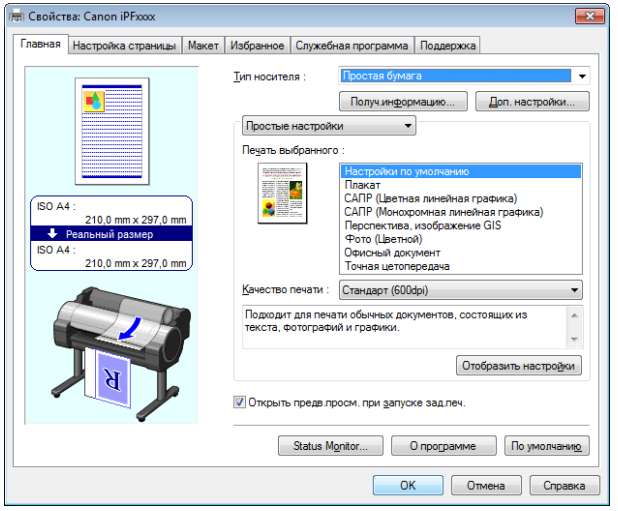

<span id="page-132-0"></span>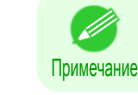

**•** Ваш принтер изображен в нижней левой области этого экрана.

**4** Нажмите на кнопка **Печать** в диалоговом окне **Печать** в приложения.

**5** Появится главное окно Preview.

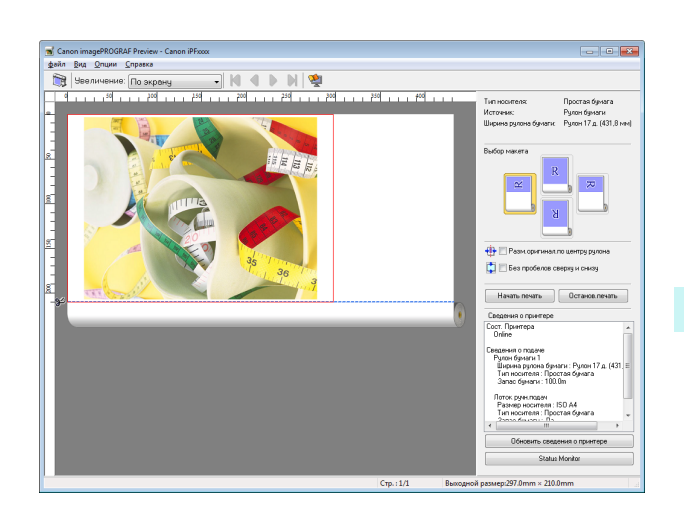

## **Главное окно Preview**

Главное окно Preview состоит из меню, панели инструментов, область предварительного просмотра, диалоговой панели и строки состояния.

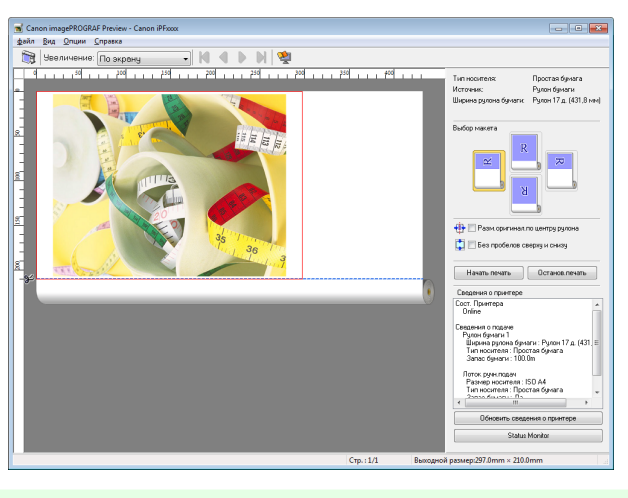

Примечание **•** Используйте меню **Вид**, чтобы отображать или скрывать панель инструментов.

#### **•** Панель меню

Í.

Здесь можно выбрать пункты меню, наиболее часто используемые в работе.

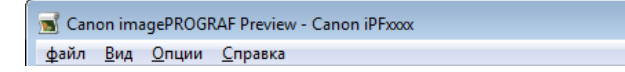

#### **•** Панель инструментов

Здесь можно выбрать инстументы, наиболее часто используемые в работе.

**ENGPNF** В Увеличение: По экрану

#### Здесь вы можете проверить, как будет выглядеть изображение с заданными вами настройками.

| موجود روي الموجود روا (194 روز 1941 روز 194 روز 1941 روز 1941 روز 194 روز 194 روز 194 روز 194 روز 1

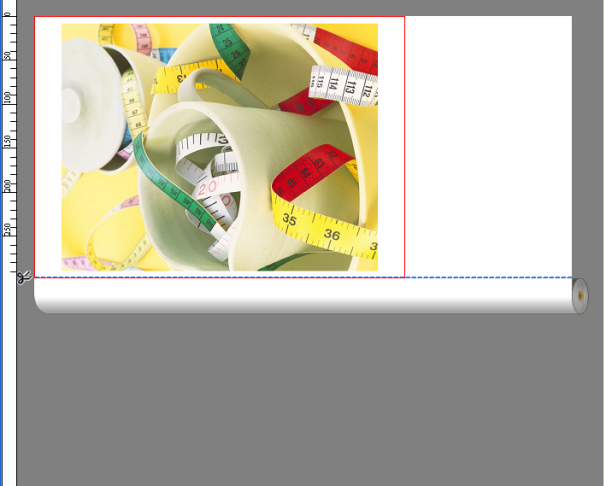

#### **•** Диалоговой панели

Здесь можно выбрать условия печати и выполнить печатную работу. Подробнее [cм. "Диалоговой панели."](#page-134-0) ➔С.135

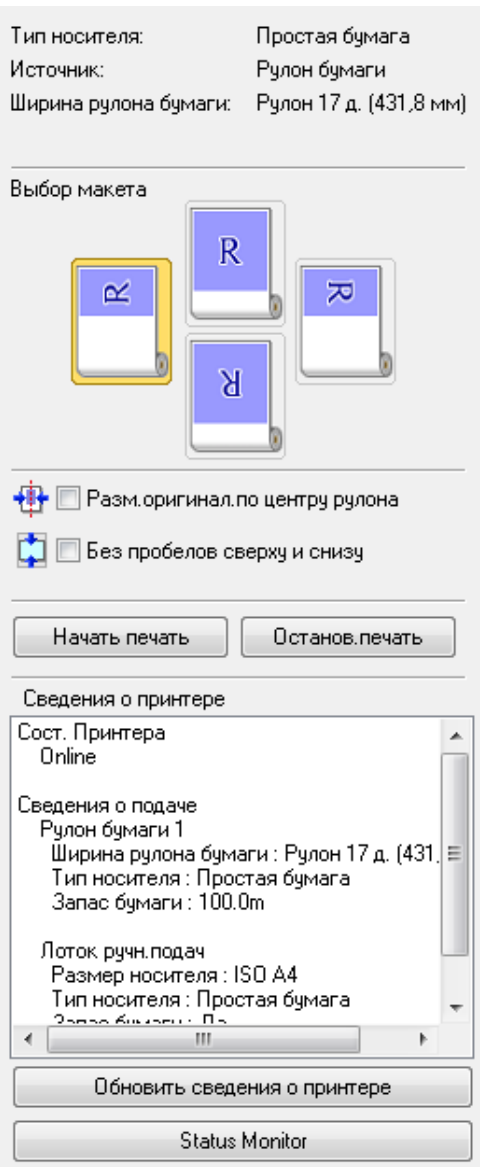

#### <span id="page-134-0"></span>**•** Строка состояния

#### Здесь показывается сообщение, **Стр.** и **Размер выхода**.

.<br>Поворот изобр.на 90 град.позв.экономить бумагу.

 $C_{\text{TD.}}:1/1$  Выхолной размер: 210.0mm х 297.0mm

## **Диалоговой панели**

Вы можете выбрать макет и напечатать на центре.

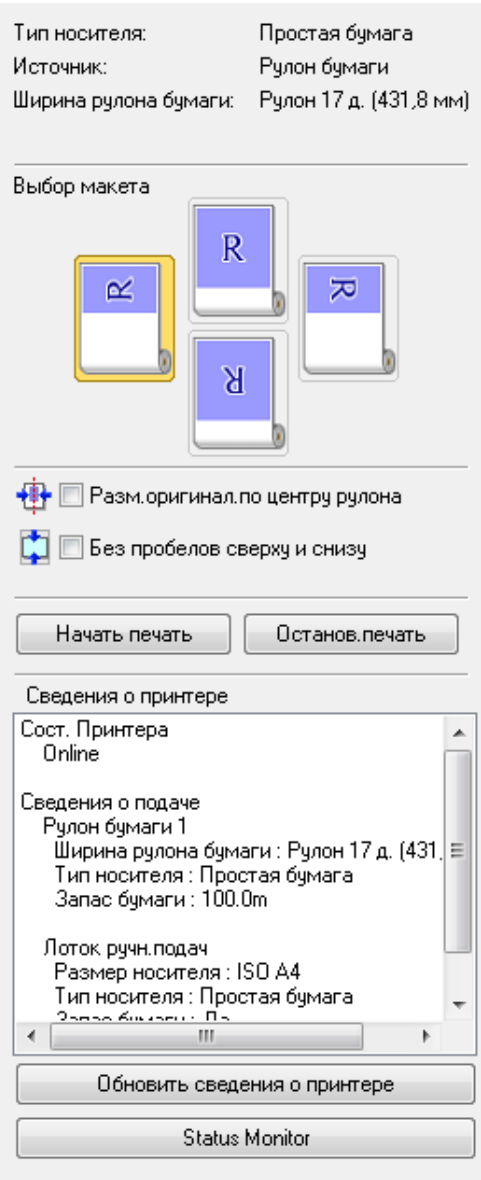

#### **• Тип носителя**/**Источник**/Размер бумаги

Вы можете подтвердить информацию которая установлена.

### **• Выбор макета**

Вы можете напечатать которые сохраняет бумагу путем выбирать макета. Подробнее об опции **Выбор макета**, [cм. "Печатание с выбирать макета."](#page-137-0) ➔С.138

#### **• Разм.оригинал.по центру рулона**

Вы можете напечатать на центре бумаги нагруженных в принтере. Подробнее об опции **Разм.оригинал.по центру рулона**, [cм. "Печать на центре."](#page-139-0) ➔С.140

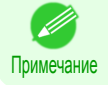

**•** Функция доступна, только если в качестве **Источник** выбраны рулоны бумаги.

#### **• Без пробелов сверху и снизу**

Вы можете сэкономить бумагу, не подавая ее для печати пустых мест, если распечатываемые данные содержат пробелы сверху и снизу.

Для получения инструкций относительно печати **Без пробелов сверху и снизу**, [cм. "Не печатать](#page-140-0) [пробелы сверху/снизу."](#page-140-0) ➔С.141

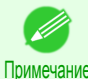

[Windows программное обеспечение](#page-100-0)

<span id="page-135-0"></span>Windows программное обеспечение

[Preview](#page-131-0)

**•** Функция доступна, только если в качестве **Источник** выбраны рулоны бумаги.

#### **•** Кнопка **Начать печать**

Нажмите на кнопку для того чтобы начать печать.

#### **•** Кнопка **Останов.печать**

Нажмите на кнопку для того чтобы остановить печать.

#### **• Сведения о принтере**

Вы можете подтвердить сведения приобретенную от принтера.

- **•** Кнопка **Обновить сведения о принтере** Нажмите на кнопку обновить данных по принтера с соединяться к принтеру.
- **•** Кнопка **Status Monitor**

Нажмите на кнопку для запуск **Status Monitor**.

#### **Увеличивать/Уменьшать дисплей экрана**

Вы можете увеличивать или уменьшать дисплей экрана когда выбираете **Увеличение** от меню **Вид**.

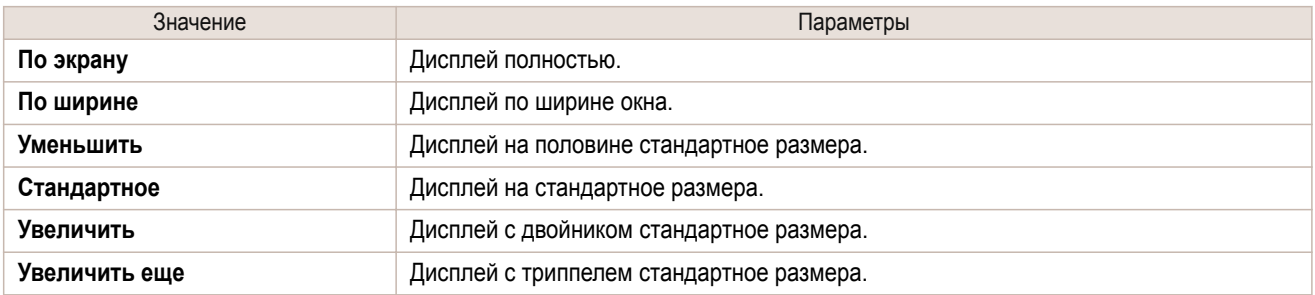

Примечание **•** Этот элемент можно выбрать, даже если нажать кнопку **▼** на панели инструментов **Увеличение**.

## **Двигать страницу**

Вы можете двинуть странице показать когда выбираете **Перейти к странице** от меню **Вид**.

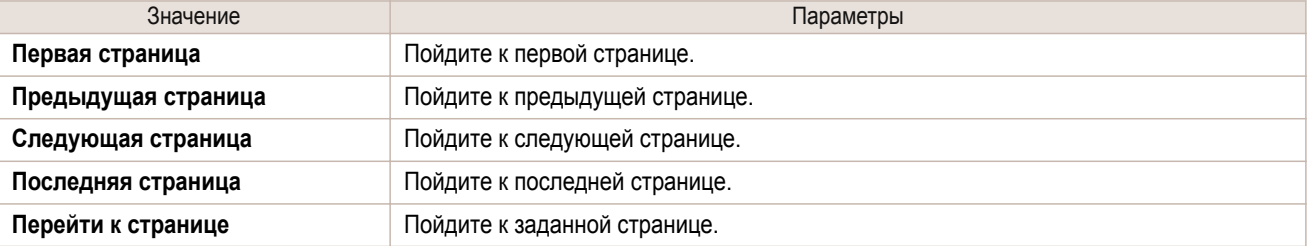

136

Примечание • Вы можете также двинуть страницу путем нажимать на **назначения на на на на панели** инструментов.

## <span id="page-136-0"></span>**Используя линейка**

Вы можете подтвердить макет с используя линейка.

- **•** Переключать Отображать/Скрывать линейка В меню **Вид**, выбираете **Линейка** переключить Отображать/Скрывать линейка.
- **•** Изменять единицы линейка

Вы можете установить единицы линейка когда выбираете **Единицы** от меню **Вид**.

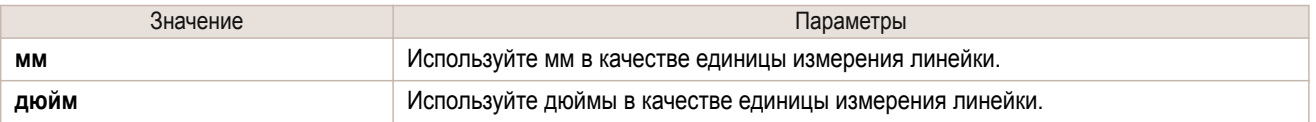

## **Значение приоритета на поворачивать 90 градусов**

Вы можете выбрать **Поверн.на 90 гр., если возможно** или **Исп.установки драйвера** от меню **Опции**.

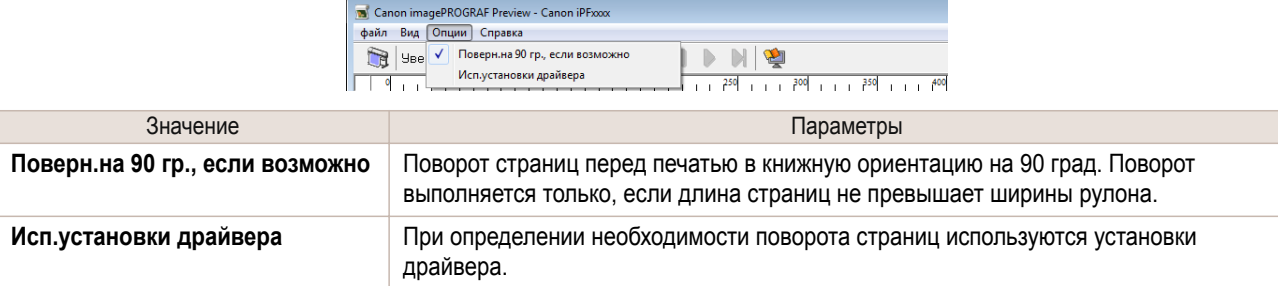

Выбирать **Поверн.на 90 гр., если возможно** или Устанавливать контрольную пометку для **Поворот страницы на 90 градусов (экономия бумаги)** на драйвер принтера

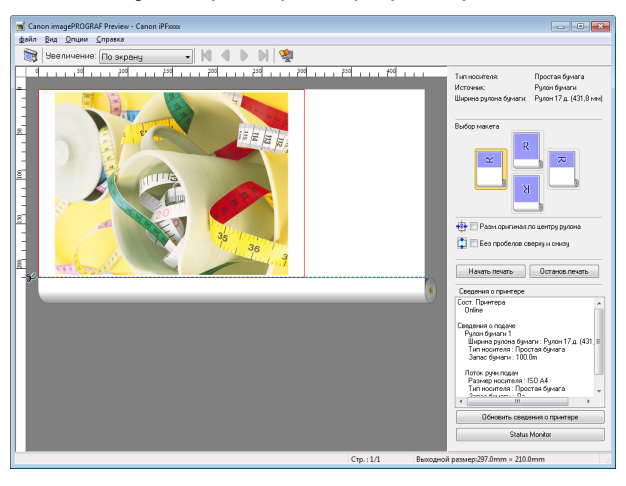

#### Выбирать **Исп.установки драйвера**

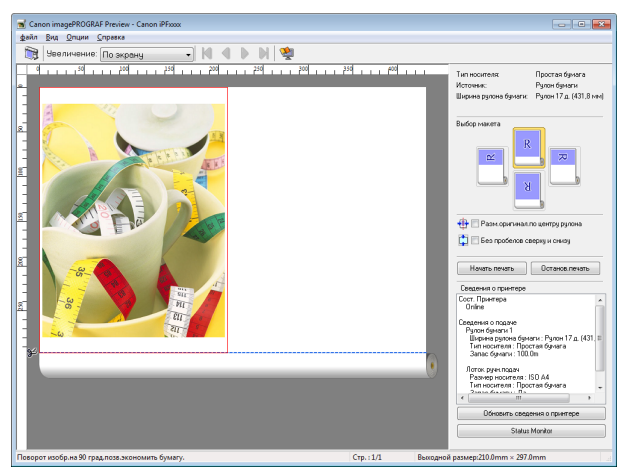

## <span id="page-137-0"></span>**Печатание с выбирать макета**

Вы можете напечатать которые сохраняет бумагу путем выбирать макете.

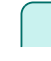

**1** <sup>В</sup>**Выбор макета**, нажмите на кнопка макета для использования.

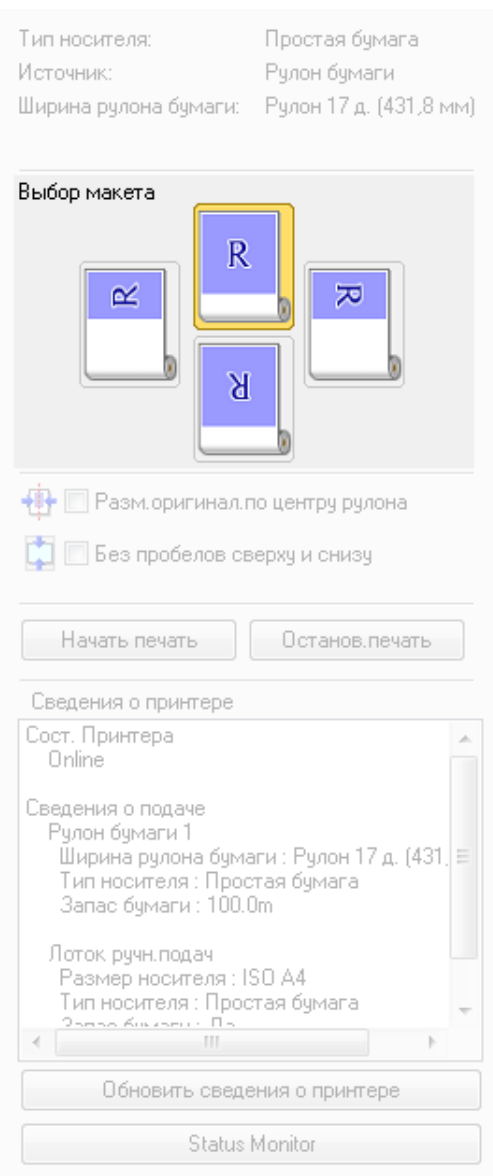

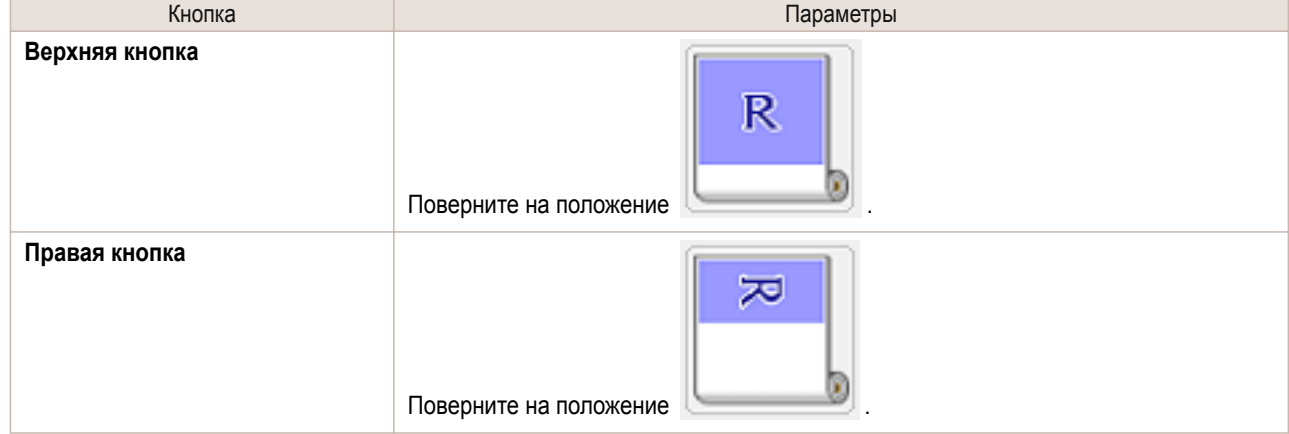

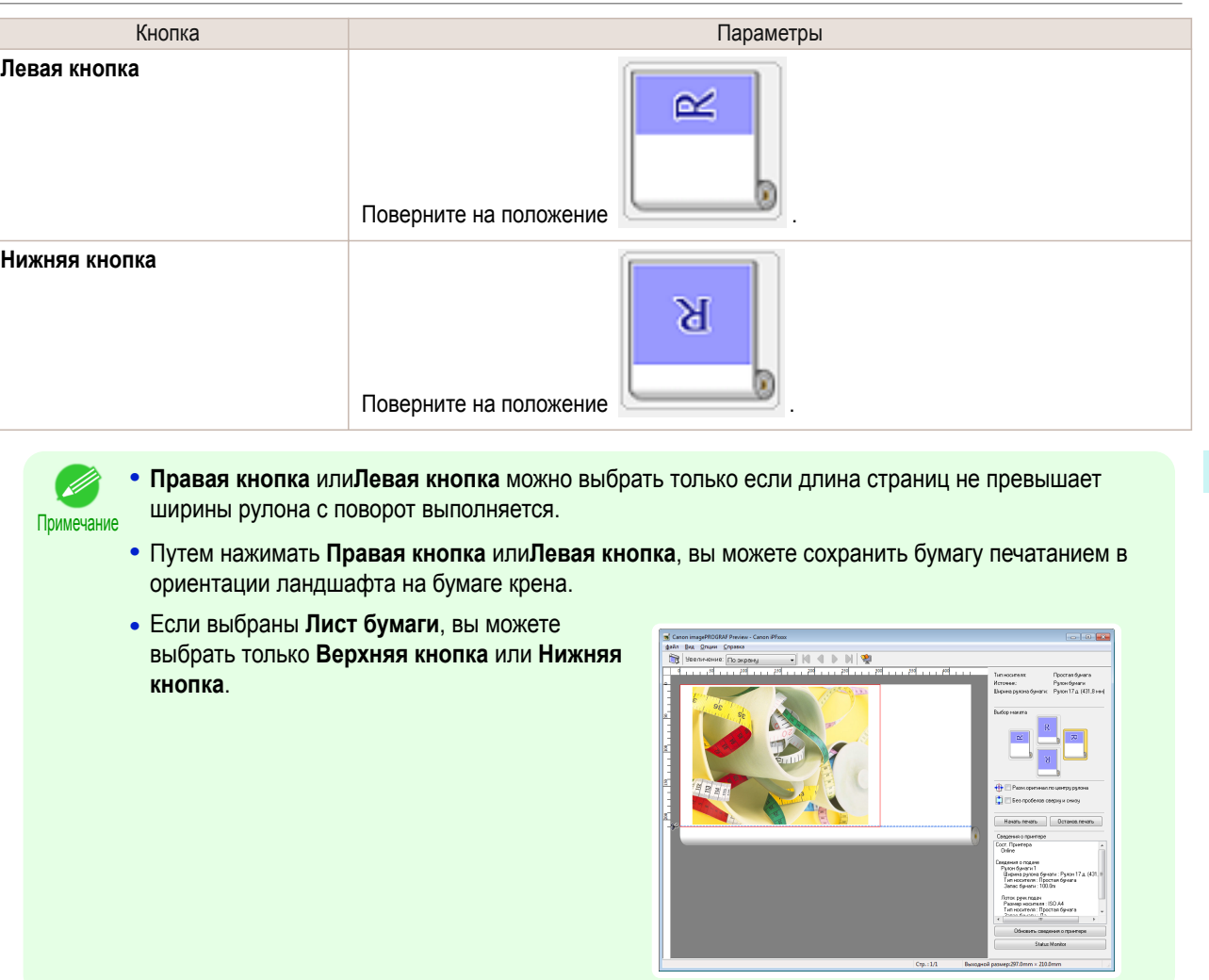

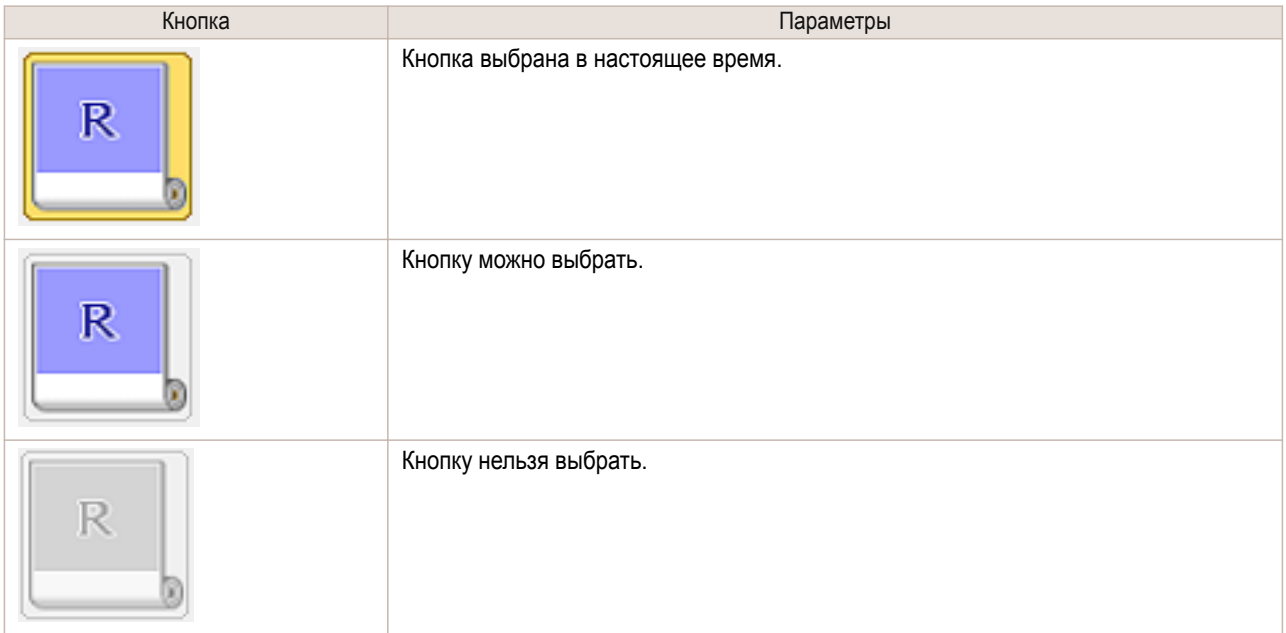

## **2** Нажмите кнопку **Начать печать**.

Печатание на выбранном макете начинает.

139

[Windows программное обеспечение](#page-100-0)

## <span id="page-139-0"></span>**Печать на центре**

Вы можете напечатать на центре бумаги нагруженных в принтере.

**1** Установлен флажок **Разм.оригинал.по центру рулона**.

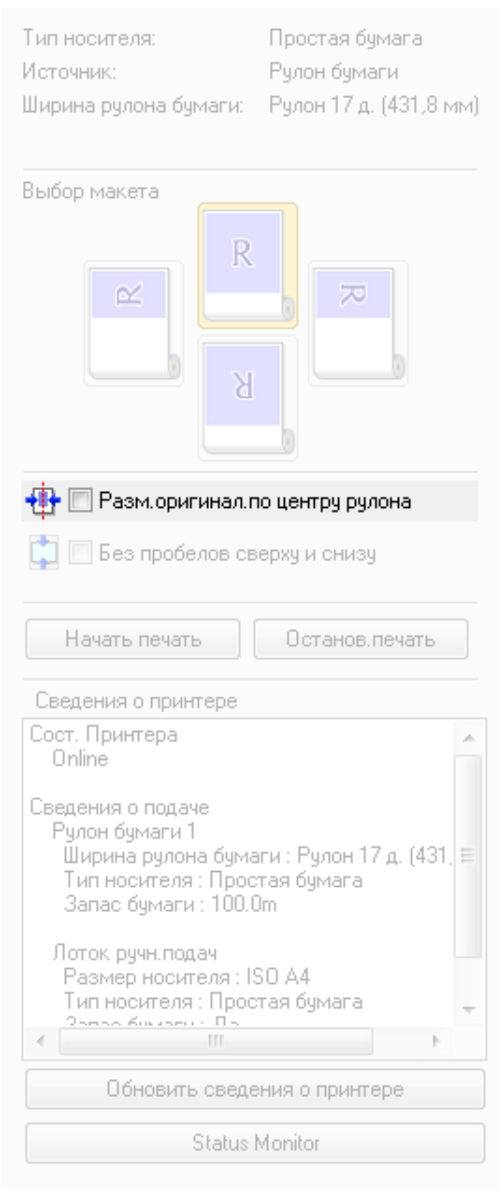

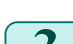

## **2** Нажмите кнопку **Начать печать**.

Печатание на центре начинает.

Примечание

D

**•** Функция доступна, только если в качестве **Источник** выбраны рулоны бумаги.

## <span id="page-140-0"></span>**Не печатать пробелы сверху/снизу**

Вы можете сэкономить бумагу, не подавая ее для печати пустых мест, если распечатываемые данные содержат пробелы сверху и снизу.

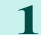

**1** Установите флажок **Без пробелов сверху и снизу**.

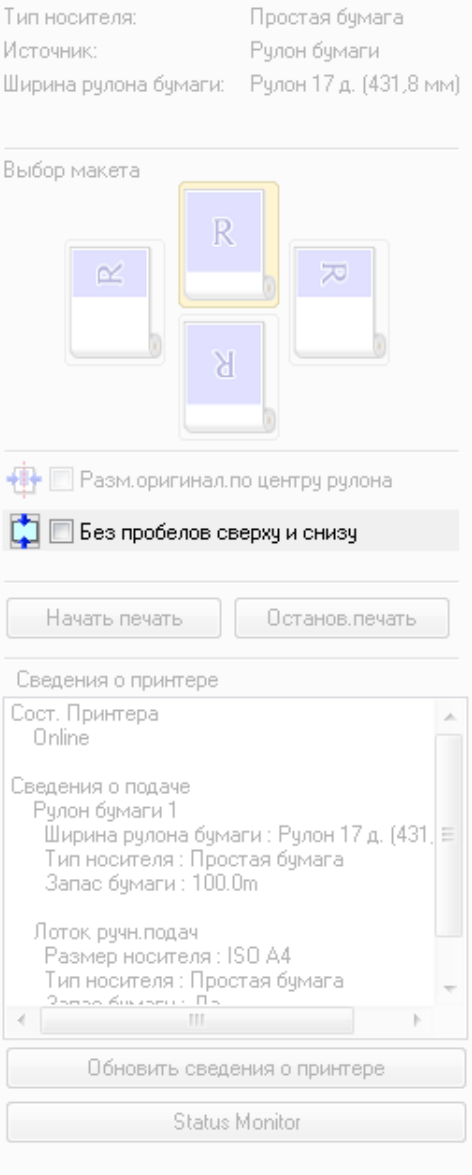

**2** Нажмите кнопку **Начать печать**.

Начнется печать без пробелов сверху или снизу, в зависимости от настроек.

## <span id="page-141-0"></span>Free Layout

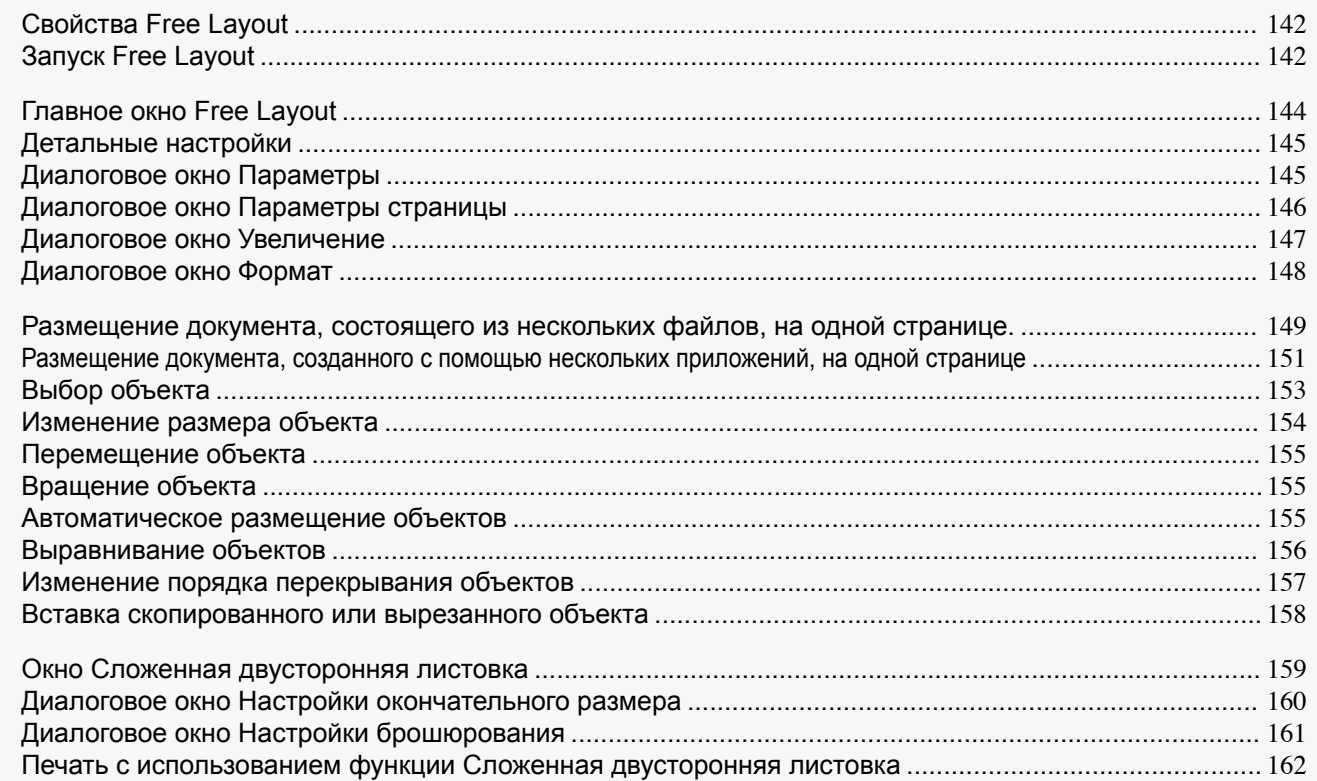

## **Свойства Free Layout**

Основные свойства Free Layout.

- **•** Free Layout это функция, позволяющая создавать желаемый макет и печатать документ, созданный с помощью приложения.
- **•** Вы можете не только создавать макет для нескольких страниц на одном листе, но еще и создавать макет и печатать на одном листе документ, состоящий из нескольких файлов или документ, созданный с помощью нескольких приложений.
- **•** Любые две страницы могут быть распечатаны с использованием макета, который становится двусторонним при сгибании.

Это может быть использовано, например, для рекламных постеров, подвешиваемых к потолку.

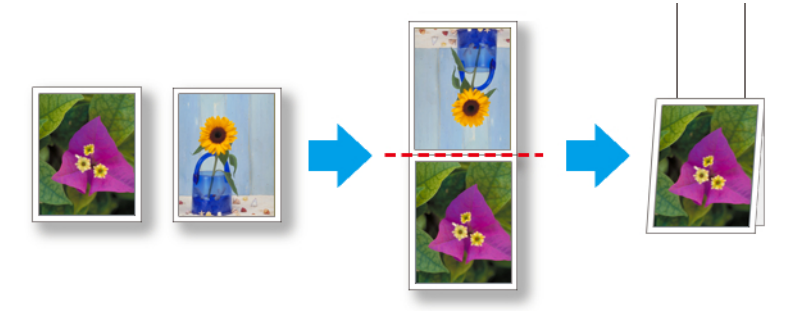

Примечание **•** Тип носителя, размер изображения, детальные настройки носителя и настройки принтера влияют на результат печати и могут привести к тому, что напечатанное изображение будет отличаться от настроек Free Layout.

## **Запуск Free Layout**

Следуйте инструкциям по запуску Free Layout.

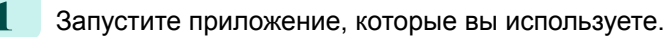

<sup>142</sup>

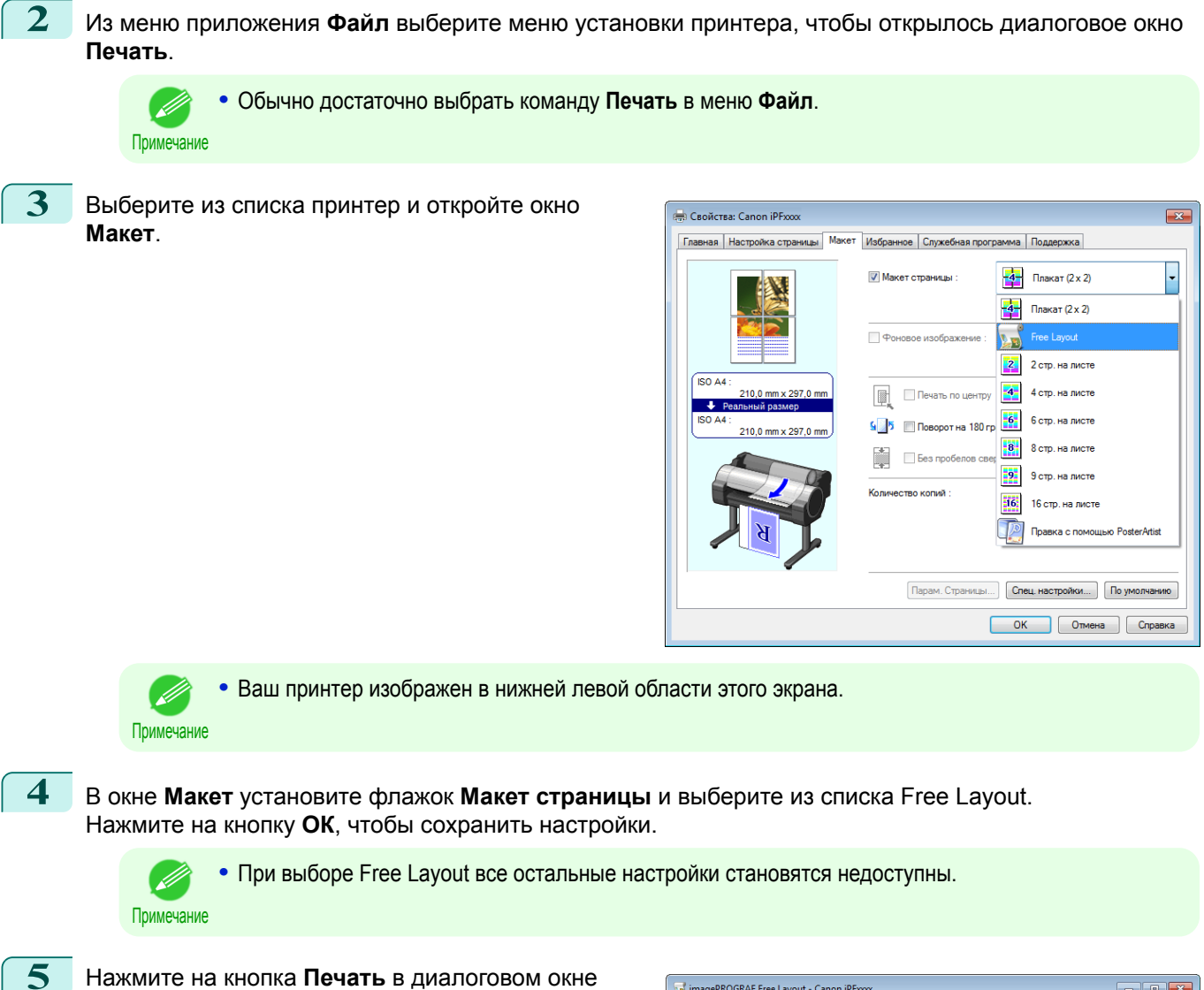

**Печать** в приложения. Появится главное окно Free Layout.

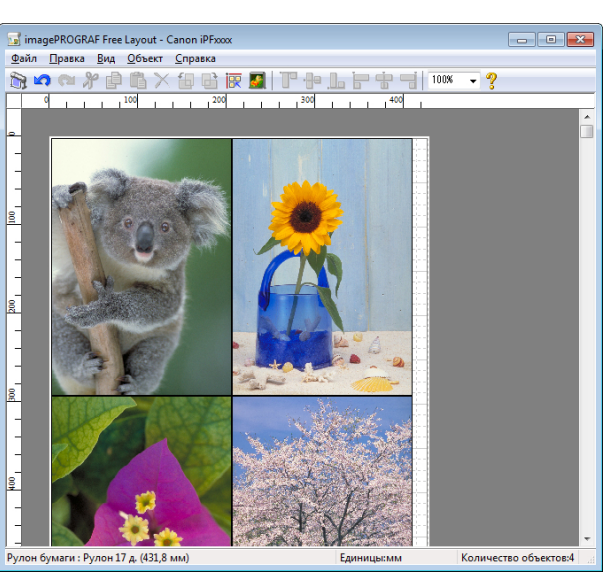

<span id="page-143-0"></span>Главное окно Free Layout состоит из меню, панели инструментов, диалоговой панели, рабочей области и строки состояния. Описание Free Layout разбито на соответствующие разделы.

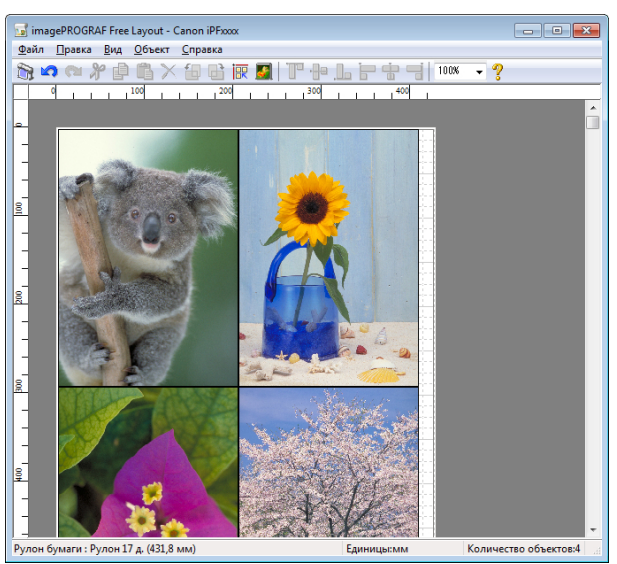

Примечание **•** Используйте меню **Вид**, чтобы отображать или скрывать панель инструментов и строку состояния.

#### **•** Панель меню

Здесь можно выбрать пункты меню, наиболее часто используемые в работе.

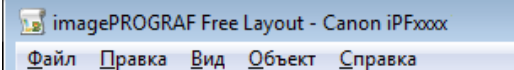

#### **•** Панель инструментов

Здесь можно выбрать инстументы, наиболее часто используемые в работе.

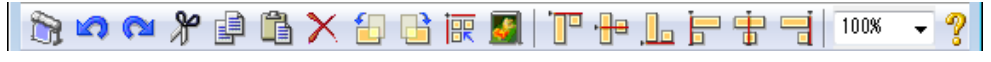

#### **•** Рабочая область

Здесь можно располагать объекты в желаемом порядке, менять их размер и поворачивать их.

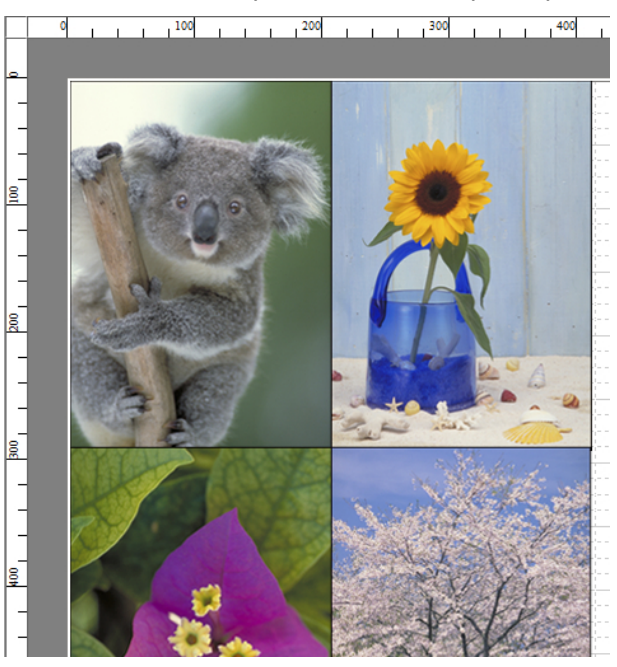
Здесь показывается размер бумаги, единицы измерения длины и число объектов.

Рулон бумаги: Рулон 24 д. (609,6 мм)

Единицы:мм

Количество объектов:4

### **Детальные настройки**

Драйвер принтера открывается при выборе **Детальные настройки** в меню **Файл**. Драйвер принтера используется для настройки основных параметров в соответствии с типом носителя, используемом в принтере.

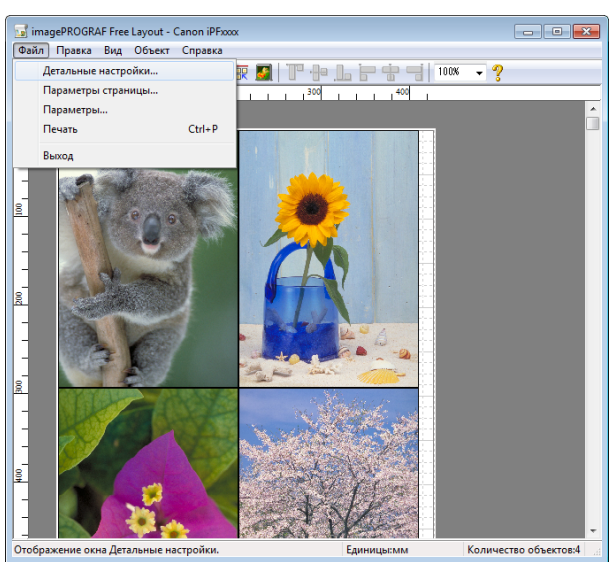

Для получения сведений о драйвере принтера обратитесь к разделу ["Драйвер принтера"](#page-101-0) → С.102 .

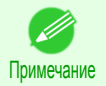

**•** При выборе **Детальные настройки** отобразятся всего три листа: лист **Главная**, лист **Настройка страницы** и лист **Макет**. Некоторые параметры драйвера принтера могут быть отключены.

### **Диалоговое окно Параметры**

Это диалоговое окно появится, если нажать кнопку **Параметры** в меню **Файл**. С его помощью можно установить настройки для Free Layout.

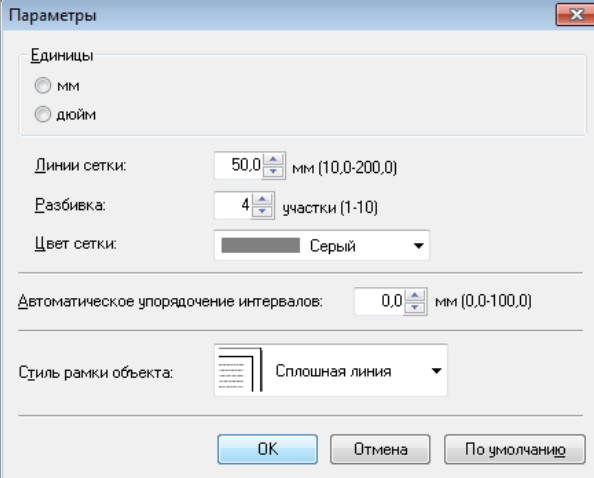

**• Единицы**

Укажите, какие единицы измерения нужно использовать для обозначения размера страницы, ширины полей и т.д.

### **• Линии сетки**

Можно добавить линию сетки определенной толщины (она задается численно), чтобы выравнивать по ней объекты на макете.

<span id="page-145-0"></span>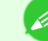

- **•** Допускаются значения от 10,0 до 200,0 мм.
- Примечание **•** Можно изменять значение с помошью кнопок **▲** и **▼**.

### **• Разбивка**

Можно изменять число мерных меток на линях сетки, чтобы выравнивать по ним объекты на макете.

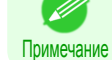

- **•** Число должно быть от 1 до 10.
- **•** Можно изменять значение с помошью кнопок **▲** и **▼**.

### **• Цвет сетки**

Выберите цвет линий сетки.

### **• Автоматическое упорядочение интервалов**

Вы можете задать расстояние между объектами, на котором они будут автоматически располагаться при автоматической компоновке.

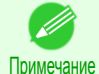

**•** Допускаются значения от 0,0 до 100,0 мм.

**•** Можно изменять значение с помошью кнопок **▲** и **▼**.

### **• Стиль рамки объекта**

Вы можете выбрать стиль границ объекта для печати.

Для стиля рамки объекта доступны следующие настройки.

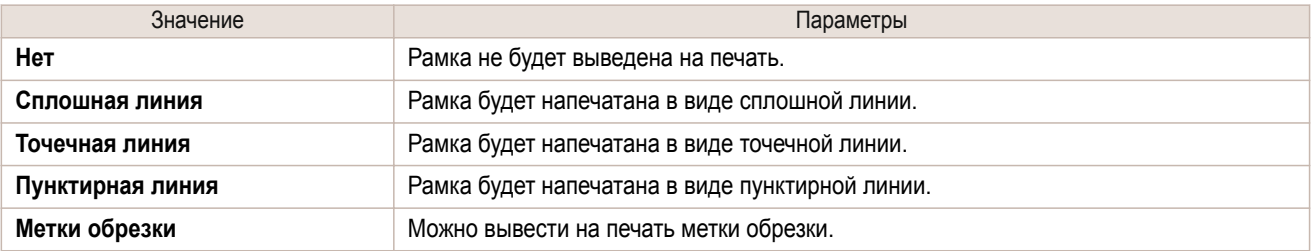

### **Диалоговое окно Параметры страницы**

Это диалоговое окно появляется при выборе **Параметры страницы** в меню **Файл**. С его помощью можно настроить длину рулона бумаги, порядок расположения объектов, а также поля для Free Layout.

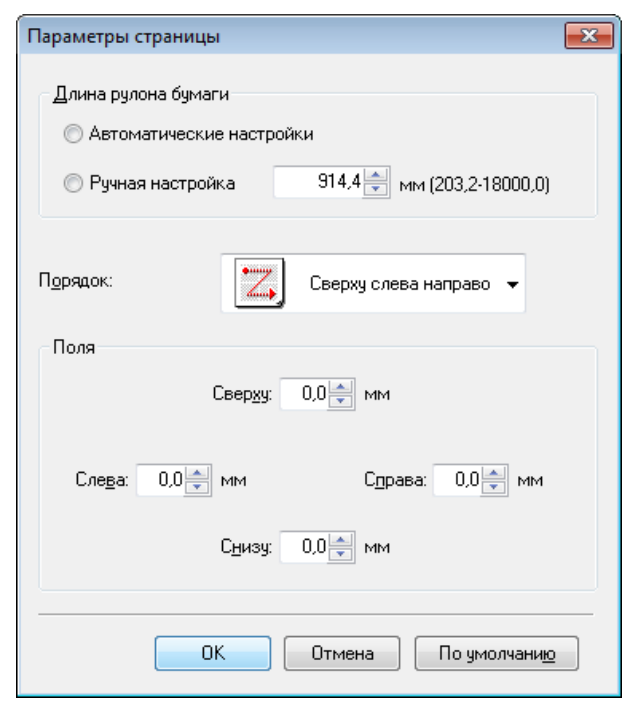

**• Длина рулона бумаги**

Установите длину одной страницы для печати на рулонной бумаге.

Для длины рулонной бумаги доступны следующие настройки.

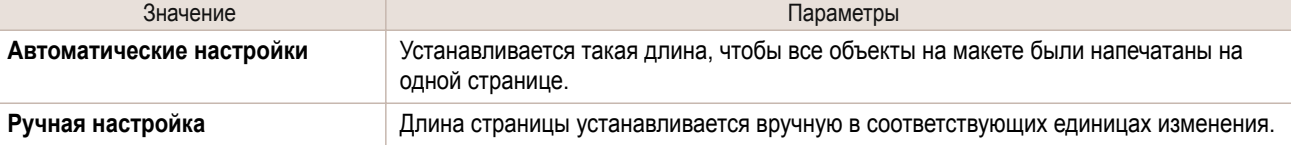

- **•** Доступно только если рулоны выбраны в **Источник**.
- Примечание **•** Допускаются значения от 203,2 до 18000,0 мм.
	- **•** Можно изменять значение с помошью кнопок **▲** и **▼**.

### **• Порядок**

. M

Задайте порядок размещения объектов на макете.

Для подряка доступны следующие настройки.

| Значение             | Параметры                                                 |
|----------------------|-----------------------------------------------------------|
| Сверху слева направо | Объекты располагаются сверху в направлении слева направо. |
| Сверху слева вниз    | Объекты располагаются слева в направлении сверху вниз.    |
| Сверху справа налево | Объекты располагаются сверху в направлении справа налево. |
| Снизу слева вверх    | Объекты располагаются слева в направлении внизу вверх.    |

' b Примечание

**•** Если выбраны **Длина рулона бумаги** > **Автоматические настройки** и **Ориентация бумаги** > **По вертикали**, можно выбрать **Сверху слева направо** или **Сверху справа налево**.

**•** Если выбраны **Длина рулона бумаги** > **Автоматические настройки** и **Ориентация бумаги** > **По горизонтали**, можно выбрать **Сверху слева вниз** или **Снизу слева вверх**.

#### **• Поля**

Вы можете численно задавать размер полей.

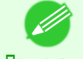

- **•** Допускаются значения от 0,0 до 50,0 мм.
- Примечание **•** Можно изменять значение с помошью кнопок **▲** и **▼**.

### **Диалоговое окно Увеличение**

Это окно появляется при выборе **Увеличение** в меню **Вид**. Окно можно уменьшать и увеличивать.

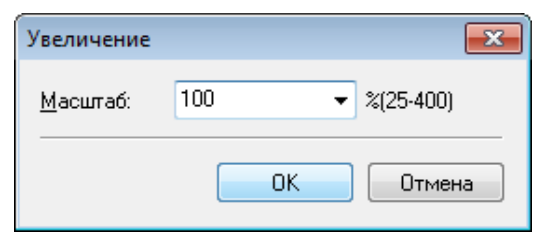

#### **• Масштаб**

Установите масштаб для увеличения или уменьшения окна.

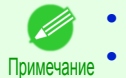

**•** Число должно быть от 25 до 400.

**•** Можно изменять значение с помошью кнопки **▼**.

<span id="page-147-0"></span>Это окно появляется при выборе **Формат** в меню **Объект** после выбора объекта.

### Лист **Размер**

Объект можно поворачивать, растягивать или уменьшать.

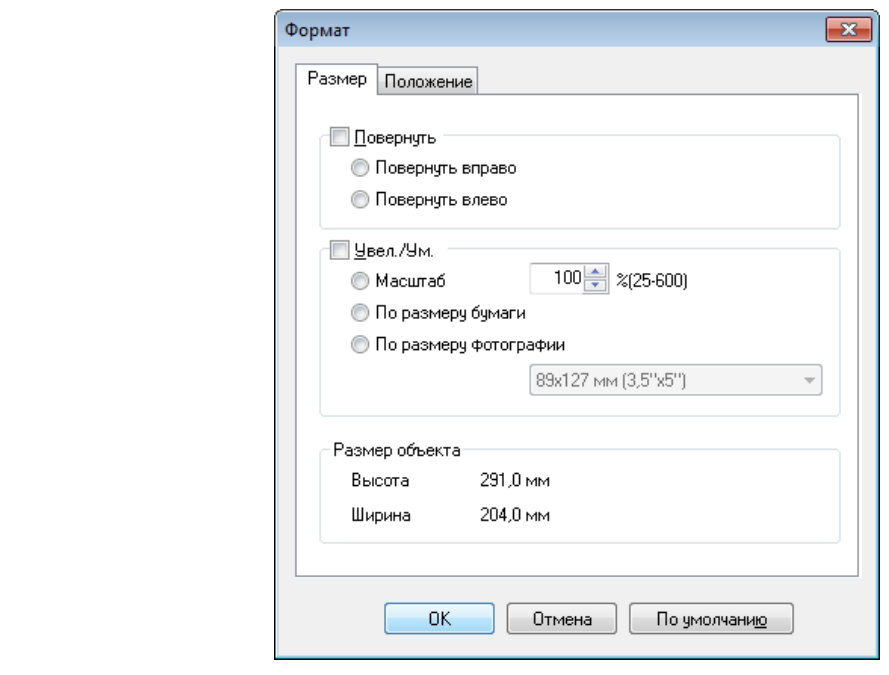

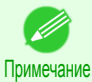

**•** Если не выбран ни один объект, меню **Формат** недоступно.

### **• Повернуть**

Если здесь стоит флажок, можно выбрать**Повернуть вправо** или **Повернуть влево**.

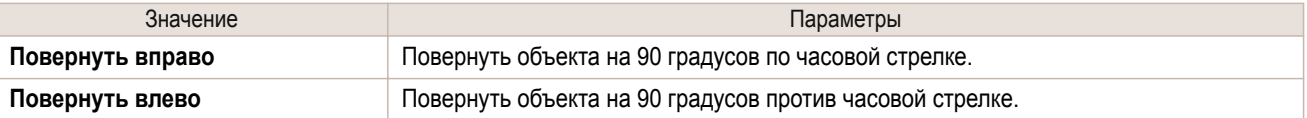

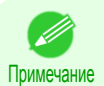

**•** Если выбрано несколько объектов, меню **Повернуть** недоступно.

### **• Увел./Ум.**

Если здесь стоит флажок, можно выбрать **Масштаб**, **По размеру бумаги** или **По размеру фотографии**.

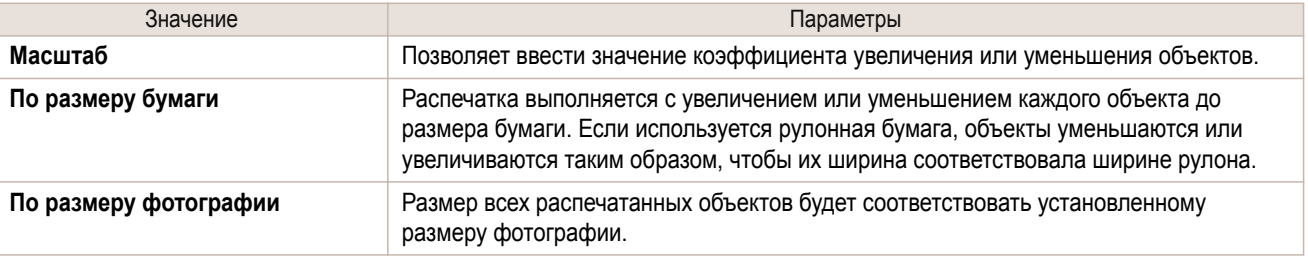

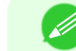

148

**•** Число должно быть от 25 до 600.

Примечание **•** Можно изменять значение с помошью кнопок **▲** и **▼**.

### Лист **Положение**

Объект можно поворачивать, растягивать или уменьшать.

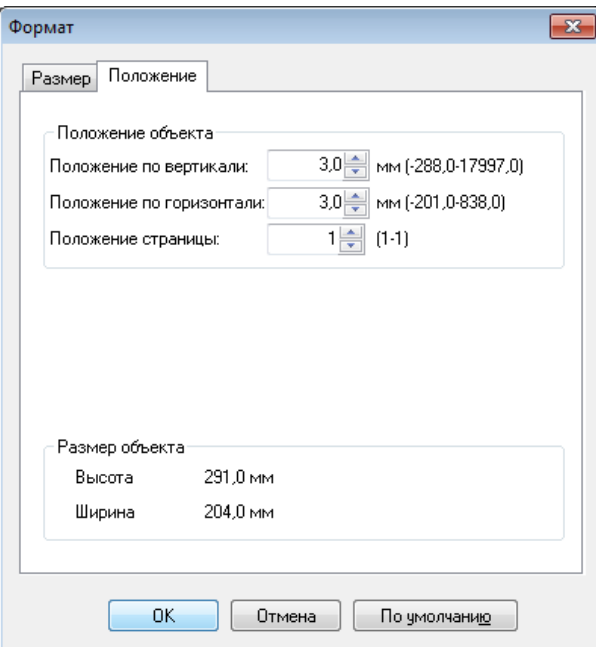

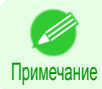

**•** Если не выбран ни один объект, меню **Формат** недоступно.

### **• Положение объекта**

Объект можно перемещать, меняя значения.

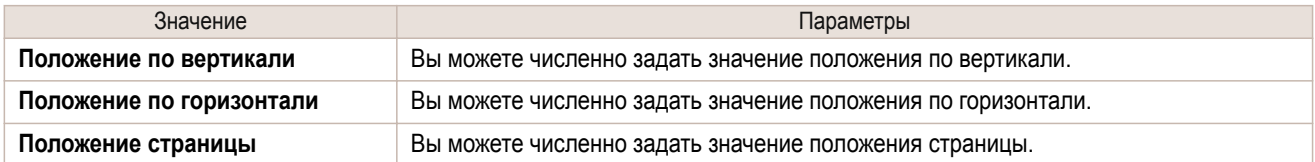

#### **• Размер объекта**

Можно установить размер объекта.

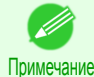

**•** Если выбрано несколько объектов, меню **Размер объекта** недоступно.

### **Размещение документа, состоящего из нескольких файлов, на одной странице.**

Вы можете создавать макет и печатать на одном листе документ, состоящий из нескольких файлов.

**1** Из меню приложения **Файл** выберите меню установки принтера и откройте диалоговое окно **Печать**.

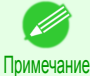

**•** Обычно достаточно выбрать команду **Печать** в меню **Файл**.

Windows программное обеспечение [Windows программное обеспечение](#page-100-0)

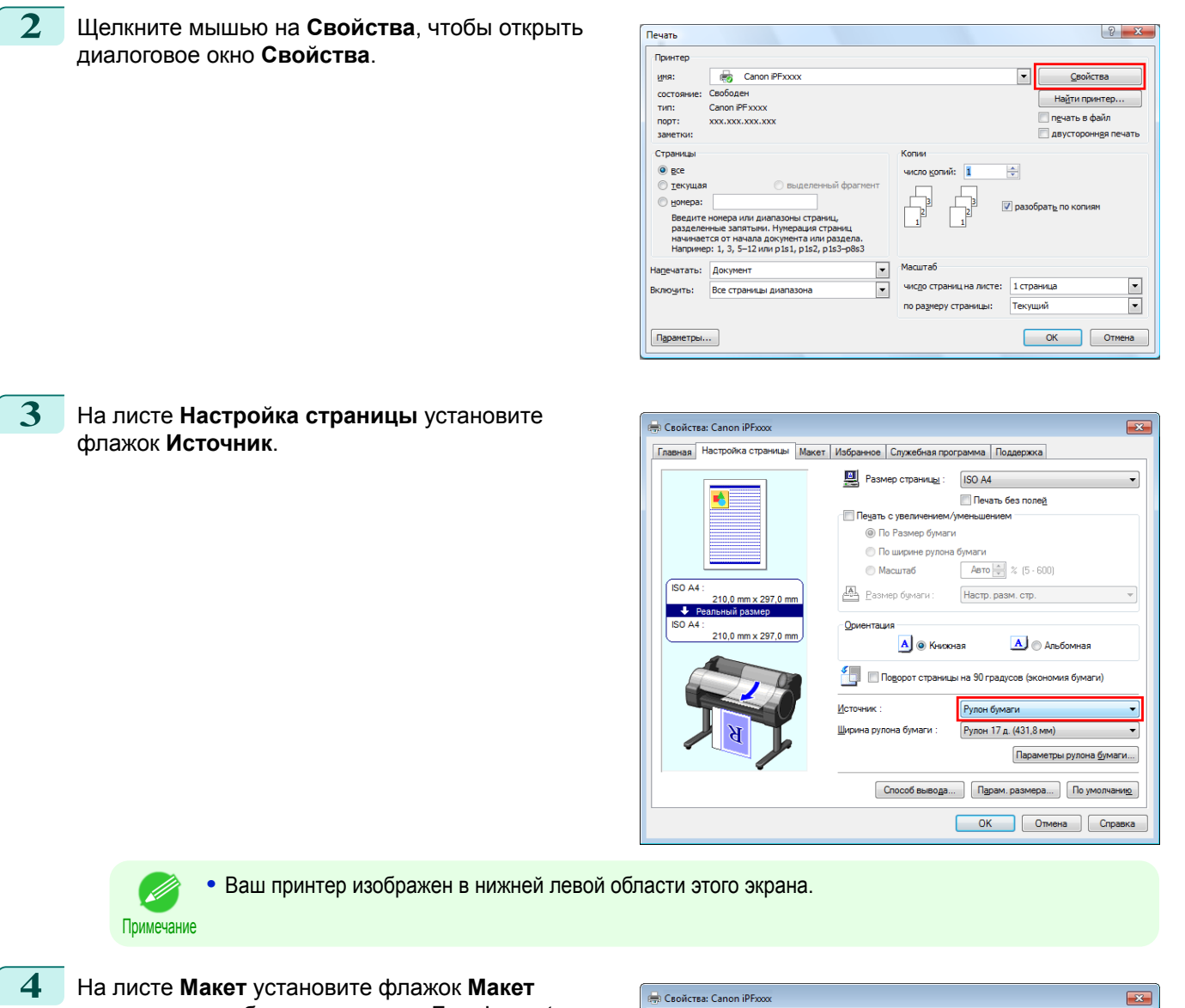

**страницы** и выберите из списка Free Layout.

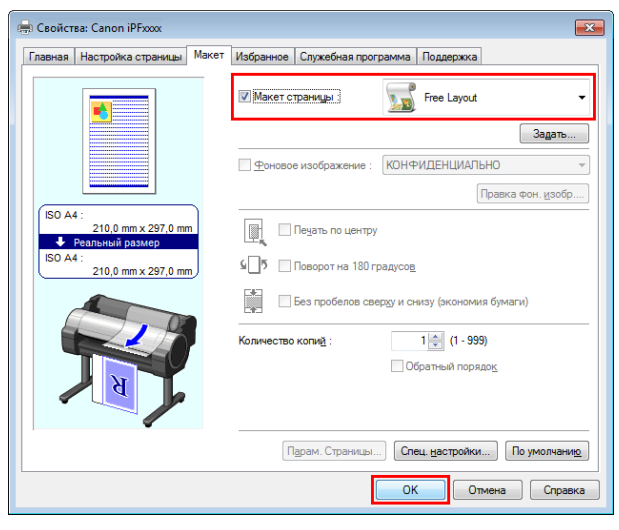

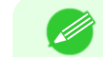

**•** Ваш принтер изображен в нижней левой области этого экрана.

Примечание **•** При выборе Free Layout все остальные настройки становятся недоступны.

**5** Нажмите на кнопку **ОК**, чтобы сохранить настройки.

**6** В диалоговом окне **Печать** выберите страницы, которые вы хотите напечатать, и укажите необходимое число копий, после чего нажмите на кнопку **ОК**.

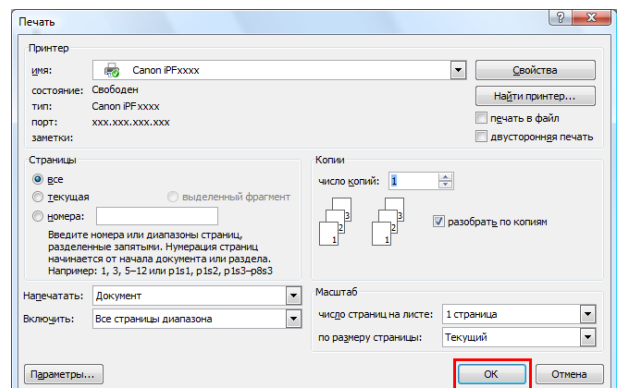

В открывшемся Free Layout появится макет документа, созданного с помощью программных приложений и представленного в рабочей области в виде объекта.

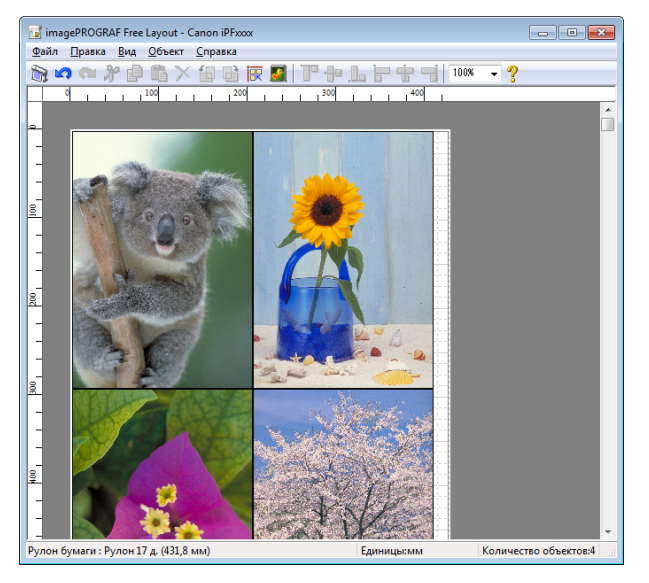

**7** Не закрывая Free Layout откройте другие файлы с помощью соответствующих приложений и повторите описанное выше.

### **Размещение документа, созданного с помощью нескольких приложений, на одной странице**

Вы можете создавать макет и печатать на одном листе документ, созданный с помощью нескольких приложений.

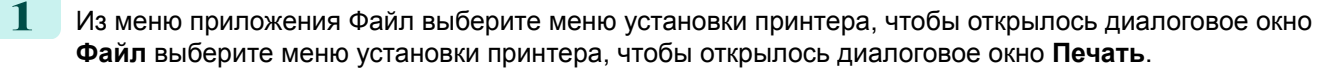

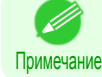

**•** Обычно достаточно выбрать команду **Печать** в меню **Файл**.

**2** Щелкните мышью на **Свойства**, чтобы открыть диалоговое окно **Свойства**.

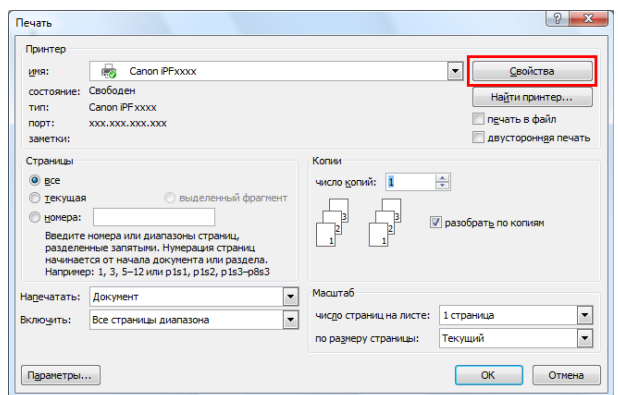

ī.

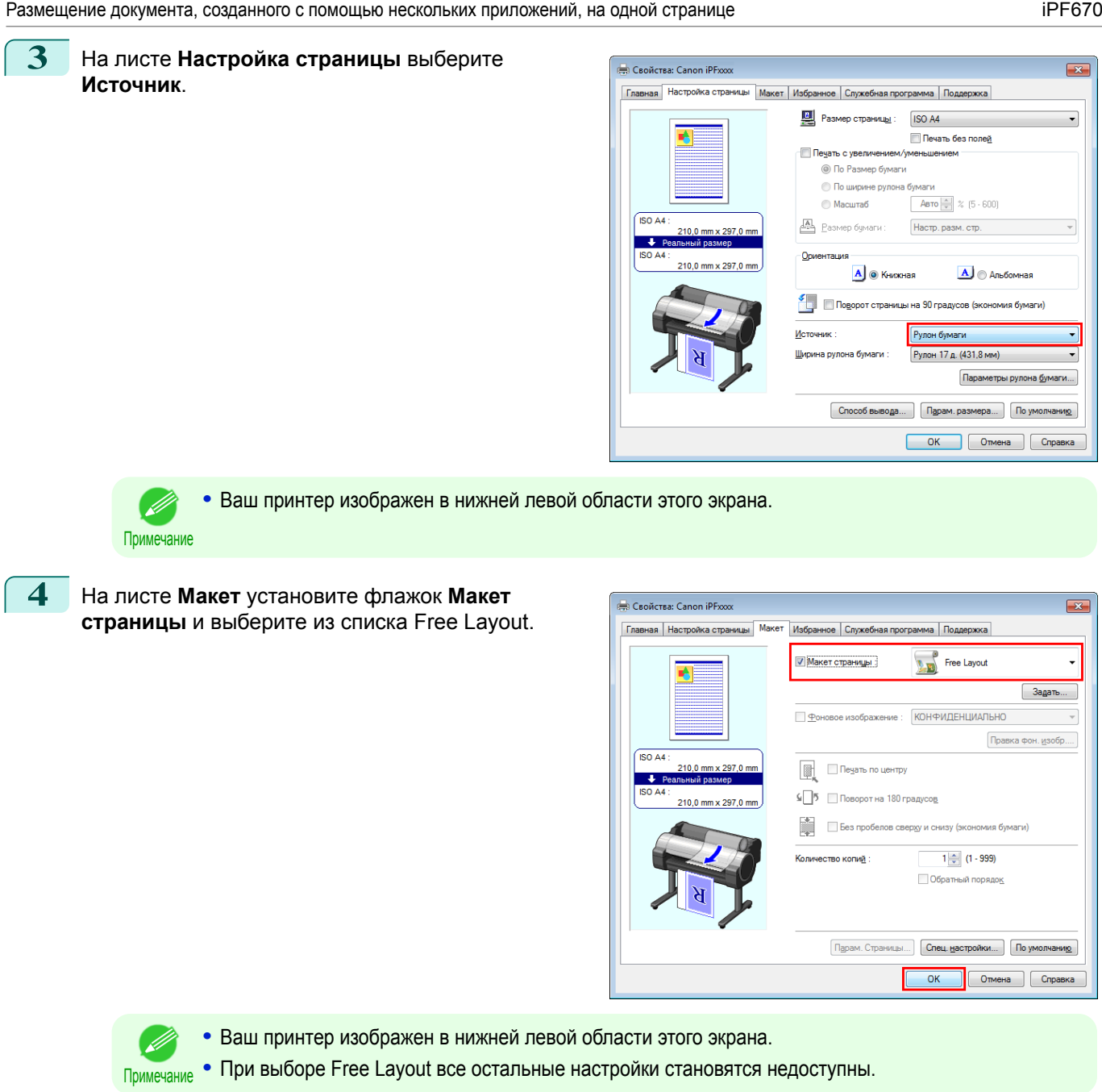

**5** Нажмите на кнопку **ОК**, чтобы сохранить настройки.

**6** В диалоговом окне **Печать** выберите страницы, которые вы хотите напечатать, и укажите необходимое число копий, после чего нажмите на кнопку **ОК**.

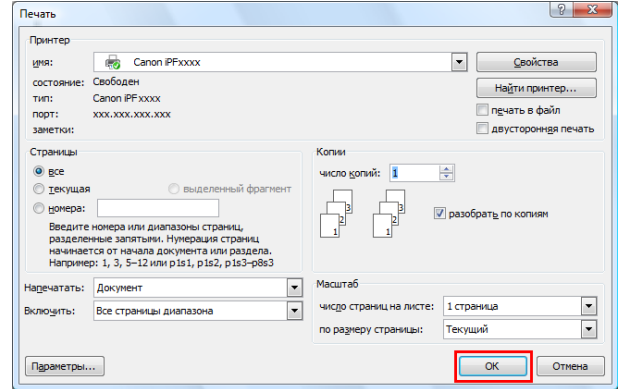

В открывшемся Free Layout появится макет документа, созданного с помощью программных приложений и представленного в рабочей области в виде объекта.

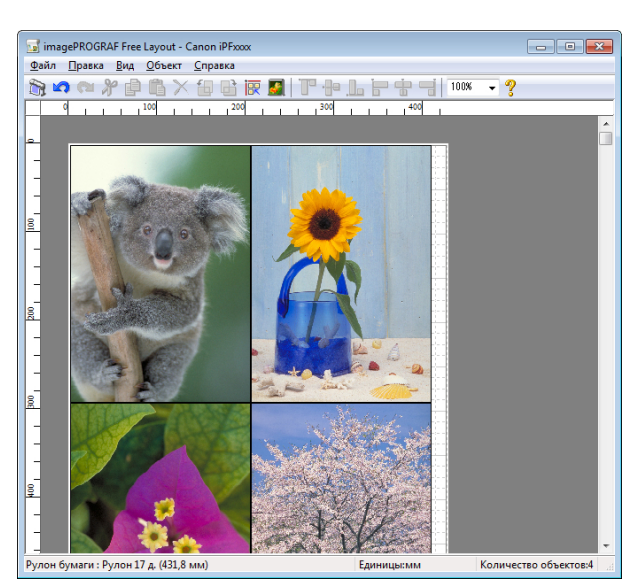

**7** Не закрывая Free Layout, откройте другие файлы с помощью других приложений и повторите описанное выше.

### **Выбор объекта**

Вокруг выбранного объекта появляется прямоугольная синяя рамка.

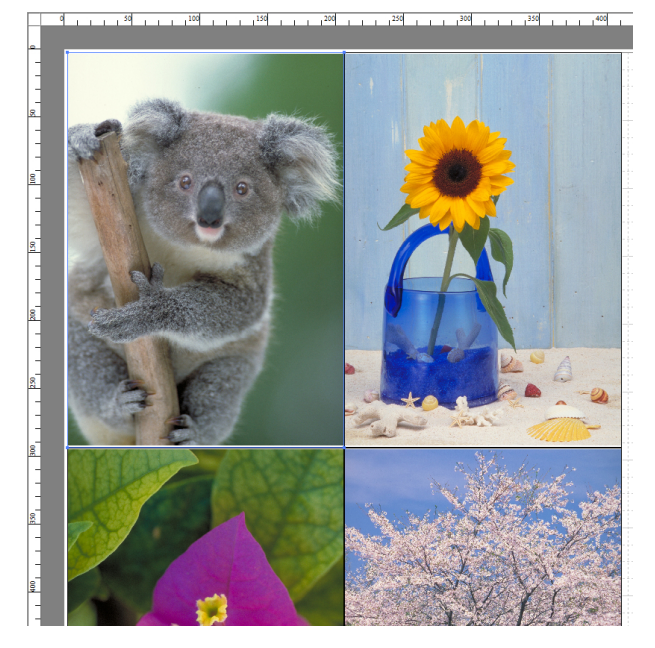

**•** Для выбора объекта щелкните на нем мышью.

- Примечание **•** Для выбора нескольких соседних объектов щелкните на каждом из них, удерживая клавишу Shift.
	- **•** Для выбора нескольких объектов, не стоящих рядом, щелкните на каждом из них, удерживая клавишу Ctrl.
	- **•** Чтобы выбрать все объекты, воспользуйтесь командой **Выделить все** в меню **Правка**.
	- **•** Если задавать область мышью, удерживая нажатой левую кнопку, будут выбраны все объекты в этой области.

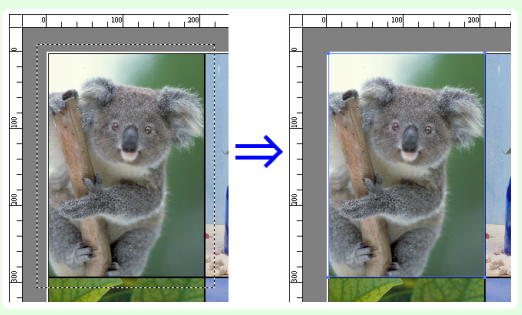

### **Изменение размера объекта**

Размер объекта можно менять с помощью мыши или путем задания числового значения.

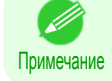

**•** Соотношение сторон сохраняется при увеличении или уменьшении объекта.

#### Изменение размера с помощью мыши

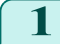

- **1** Выберите объект.
- **2** Подведите курсор к углу рамки объекта, чтобы появилась стрелочка, после чего растягивайте или уменьшайте размер с помощью этой стрелочки.

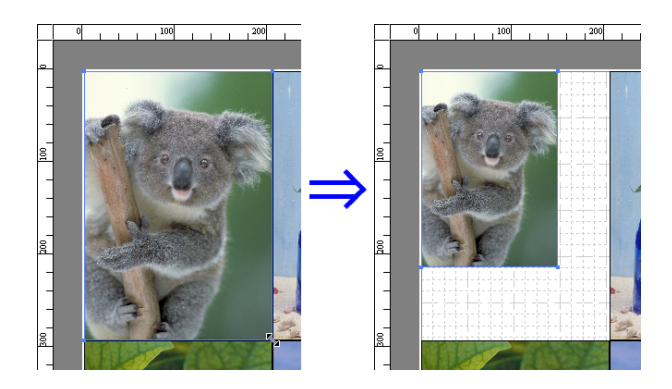

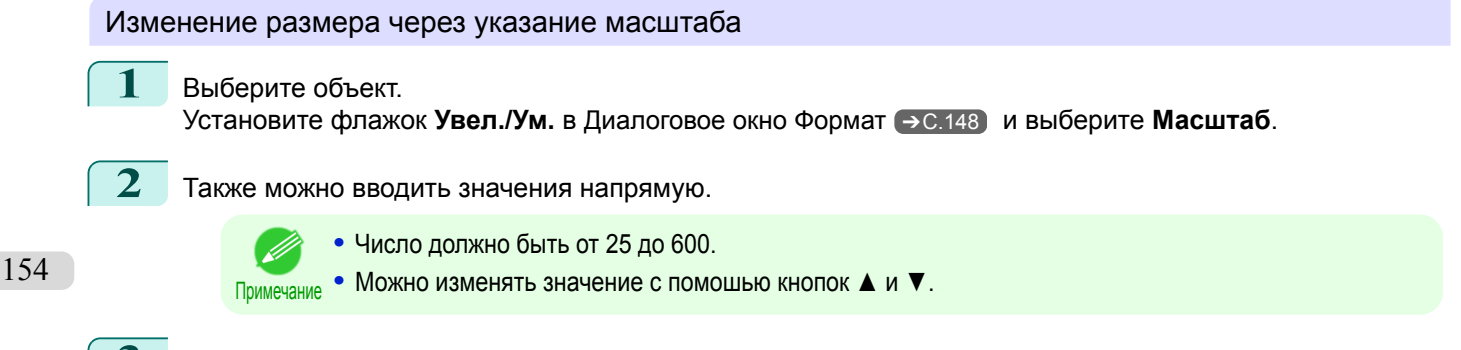

**3** Нажмите на кнопку **ОК**.

### **Перемещение объекта**

Вы можете перемещать объект на макете.

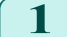

**1** Выберите объект.

**2** Наведите курсор на объект так, чтобы он оказался внутри рамки. Курсор приобретет форму крестика. Теперь можно перемещать объект, удерживая левую кнопку мыши.

Вы также можете перемещать **Положение объекта**, численно задавая **Положение по вертикали**, **Положение по горизонтали** и **Положение страницы** в [Диалоговое окно](#page-147-0)  $\Phi$ ормат  $\rightarrow$  С.148 .

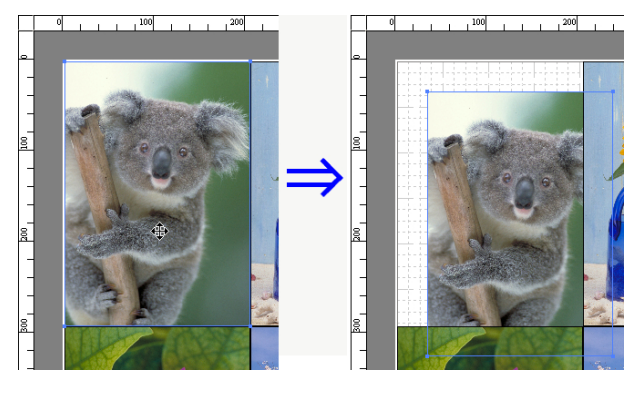

### **Вращение объекта**

Вы можете вращать объект.

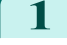

 $1$  Выберите объект.

**2** Выберите из панели инструментов **Повернуть влево на 90 градусов** или **Повернуть вправо на 90 градусов**.

Вы также можете установить флажок **Повернуть** в [Диалоговое окно Формат](#page-147-0) ➔С.148 , затем выбрать **Повернуть влево** или **Повернуть вправо** и нажмите на кнопку **ОК**.

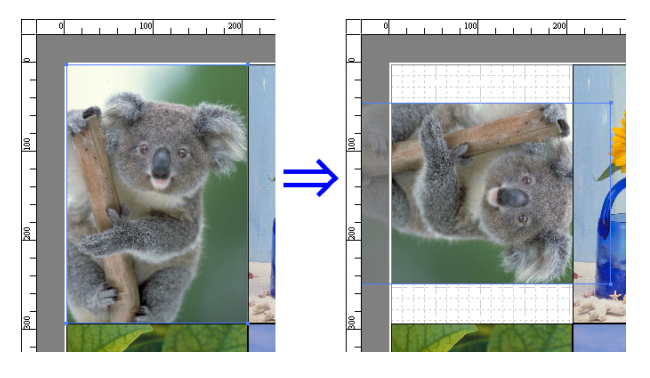

### **Автоматическое размещение объектов**

Выберите в панели инструментов **Автоупорядоченный объект**. Объекты будут автоматически расположены на макете. Вы также можете выбрать **Автоупорядоченный объект** из меню **Объект**.

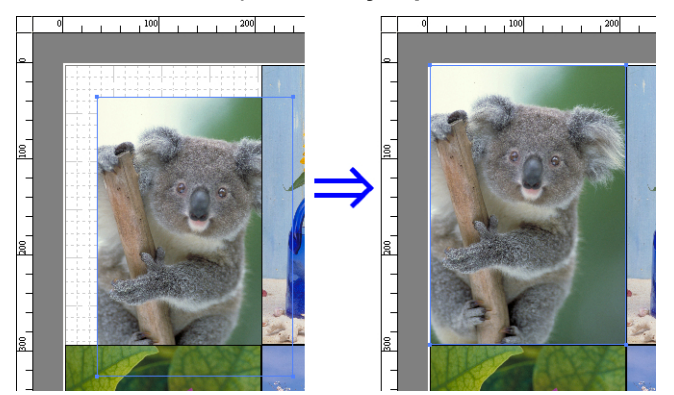

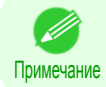

**•** Порядок расположения объектов меняется в зависимости от настройки **Порядок** в диалоговом окне [Диалоговое окно Параметры страницы](#page-145-0) →С.146 .

[Free Layout](#page-141-0)

Free Layout

Вы можете выравнивать объекты относительно разных ориентиров.

**1** Выберите несколько объектов.

- **2** В панели инструментов выберите Выравнивание. Также можно выбрать Выравнивание в меню **Объект**.
	- **• Выровнять по верхнему краю**

Выравнивает объекты по верхнему краю.

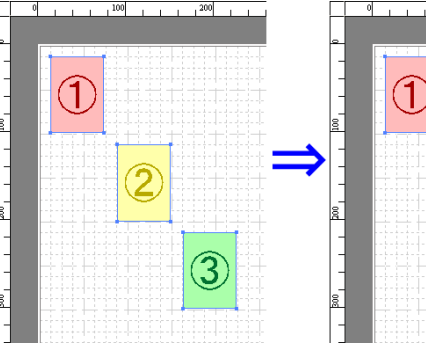

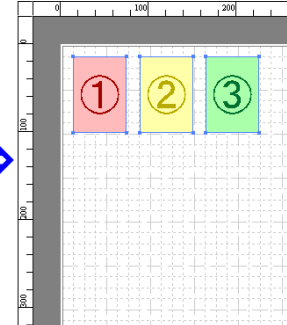

### **• Центрировать по вертикали**

Располагает объекты вдоль линии, делящей область вертикально пополам.

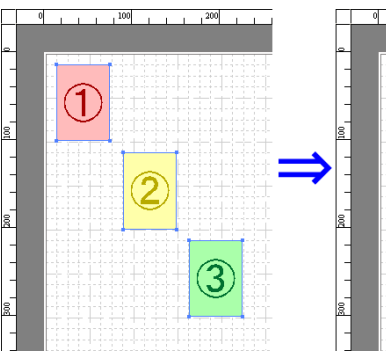

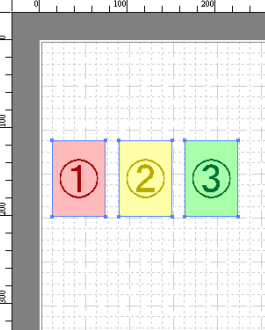

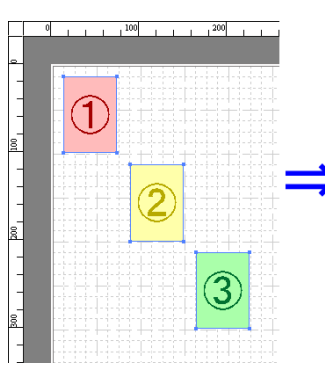

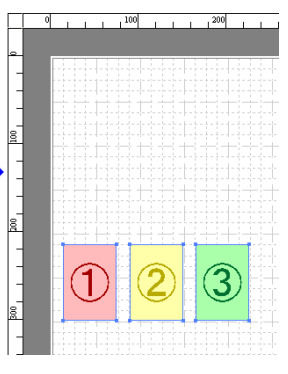

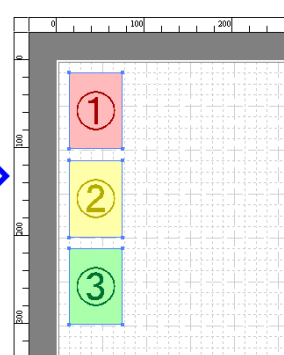

## **• Выровнять по нижнему краю**

**• Выровнять по левому краю**

Выравнивает объекты по левому краю.

Выравнивает объекты по нижнему краю.

### **• Центрировать по горизонтали**

Располагает объекты вдоль линии, делящей область горизонтально пополам.

100

 $100$ 

[Free Layout](#page-141-0)

Free Layout

### **• Выровнять по правому краю**

Выравнивает объекты по правому краю.

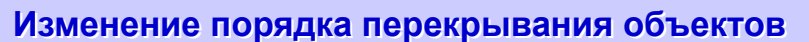

Вы можете изменить порядок перекрывания объектов.

- **1** Выберите объект.
	- **2** Выберите порядок перекрывания из меню **Объект**.
		- (d Примечание

**•** Порядок перекрывания влияет на автоматическое расположение объектов.

**•** Эти команды также можно вызвать, щелкнув на объекте правой кнопкой мыши.

### **• На передний план**

Перемещает объект поверх остальных.

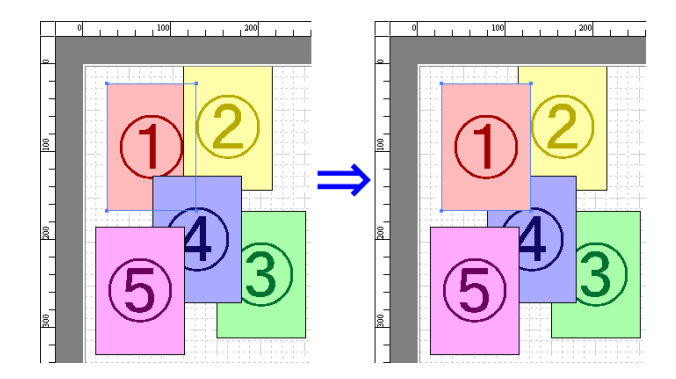

Перемещает объект за всеми остальными.

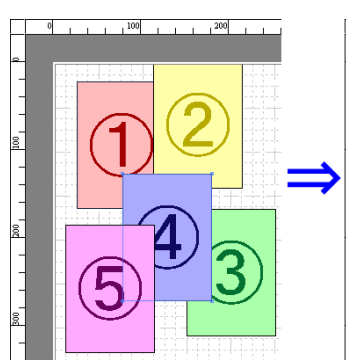

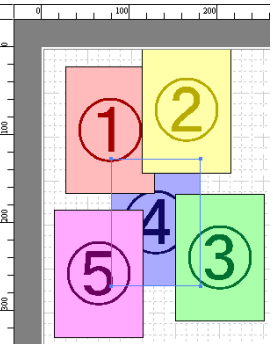

### **• Переместить вперед**

Перемещает объект на одну позицию вперед.

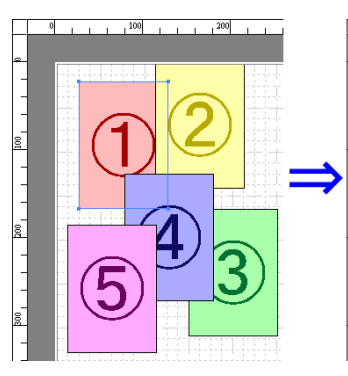

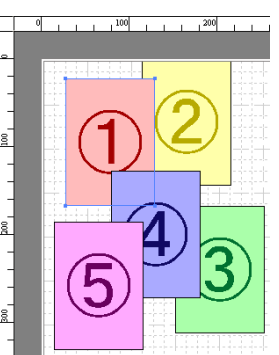

### **• Переместить назад**

Перемещает объект на одну позицию назад.

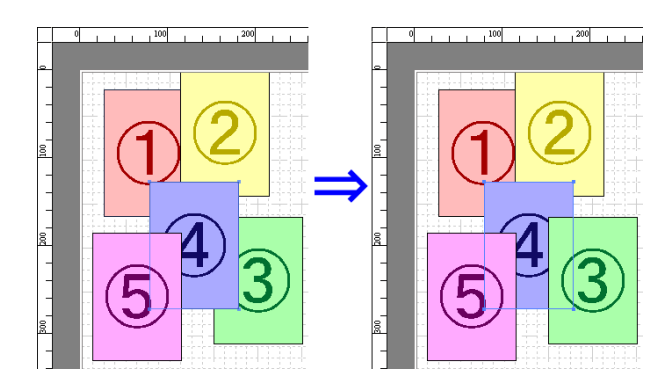

### **Вставка скопированного или вырезанного объекта**

- **1** Выберите на панели инструментов **Копировать** или **Вырезать**. Вы также можете выбрать команды **Копировать** или **Вырезать** из меню **Правка**.
- **2** Щелкните на **Вставить** в панели инструментов. Вы также можете выбрать команду **Вставить** из меню **Правка**.
	- .<br>M
		- **•** Скопированный или вырезанный объект будет вставлен в конец страницы.
	- Примечание **•** Эти команды также можно вызвать, щелкнув на объекте правой кнопкой мыши.
		- **•** Чтобы вставить объект в определенную точку, вопользуйтесь командой **Указать и вставить**. Для этого щелкните правой кнопкой мыши в нужной точке.

### **Окно Сложенная двусторонняя листовка**

Это окно отобразится, если выбрать функцию **Сложенная двусторонняя листовка** в меню **Правка** после выбора объекта. Функция **Сложенная двусторонняя листовка** позволяет осуществлять печать с добавлением линий сгиба.

Окно функции **Сложенная двусторонняя листовка** состоит из меню и панелей инструментов, области макета и строки состояния.

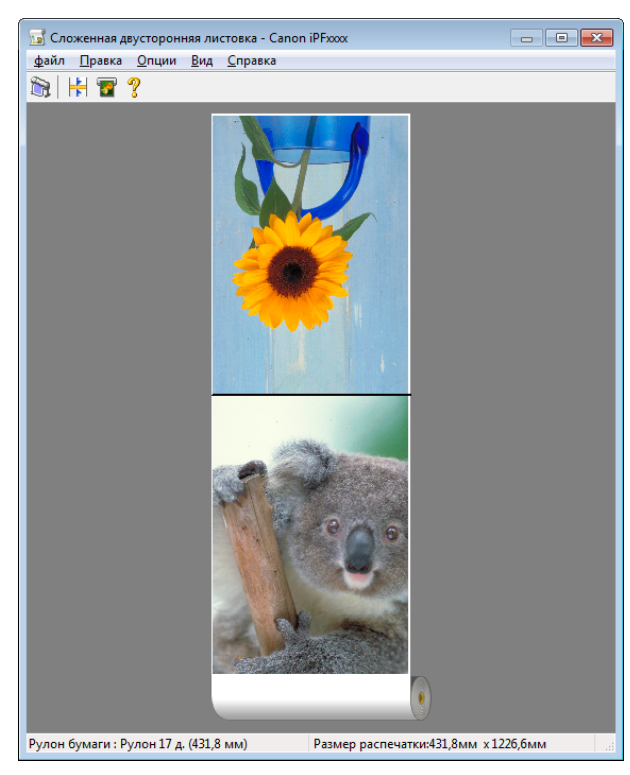

**•** Используйте меню **Вид**, чтобы отображать или скрывать панель инструментов и строку состояния. D Примечание

### **•** Панель меню

Здесь можно выбрать пункты меню, наиболее часто используемые в работе.

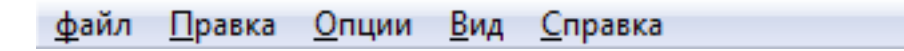

#### **•** Панель инструментов

Здесь можно выбрать инстументы, наиболее часто используемые в работе.

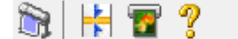

### **•** Рабочая область

Здесь можно проверить порядок и расположение объектов.

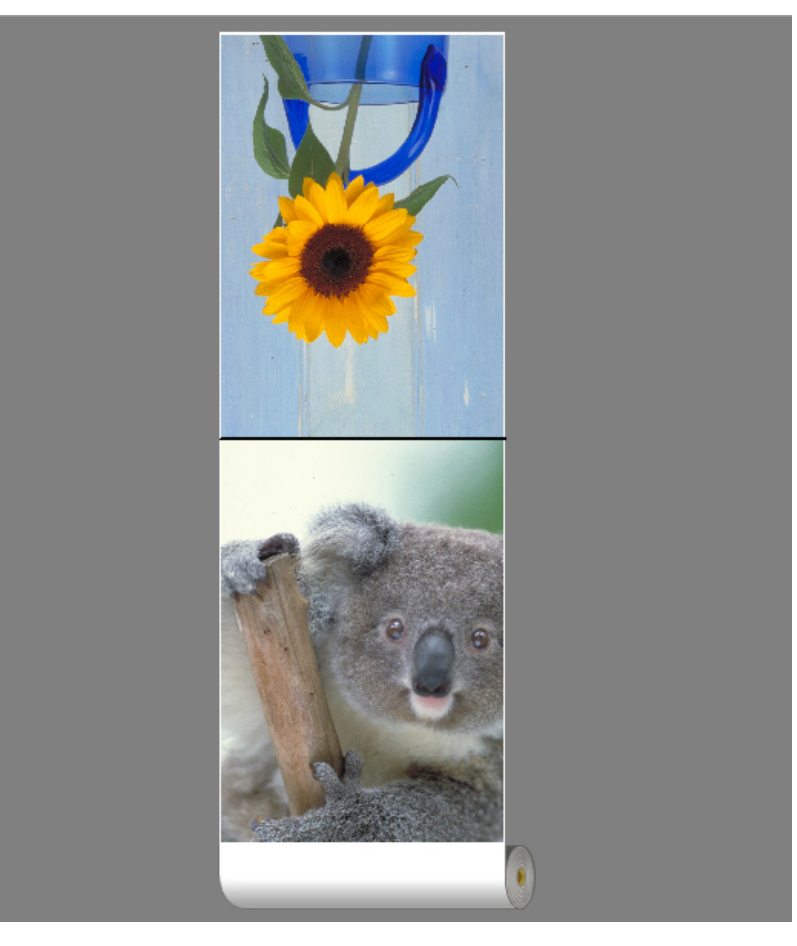

**•** Строка состояния

Здесь показывается источник бумаги, ширина рулона бумаги и размер на выходе.

Рулон бумаги: Рулон 17 д. (431,8 мм) Размер распечатки:431,8мм х 1226,6мм

### **Диалоговое окно Настройки окончательного размера**

Это диалоговое окно отображается при выборе **Настройки окончательного размера** в меню **Правка**. Здесь можно настроить параметры окончательного размера.

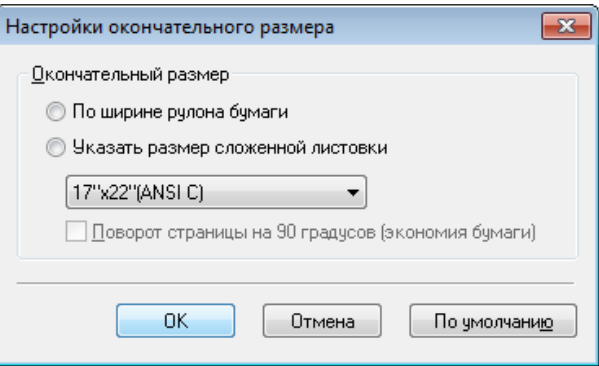

### **• Окончательный размер**

Выберите метод установки окончательного размера.

Для окончательного размера доступны следующие настройки.

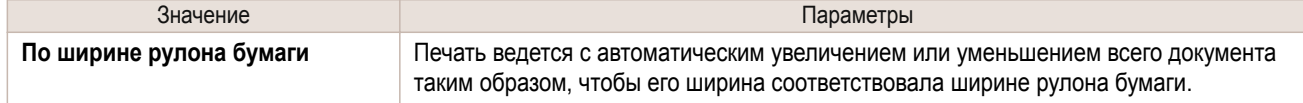

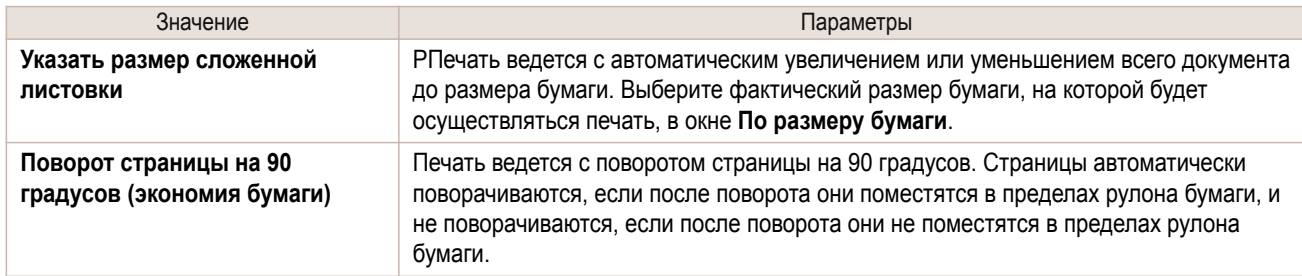

### **Диалоговое окно Настройки брошюрования**

Отображается при выборе **Настройки брошюрования** в меню **Правка**. Позволяет настроить параметры края брошюрования.

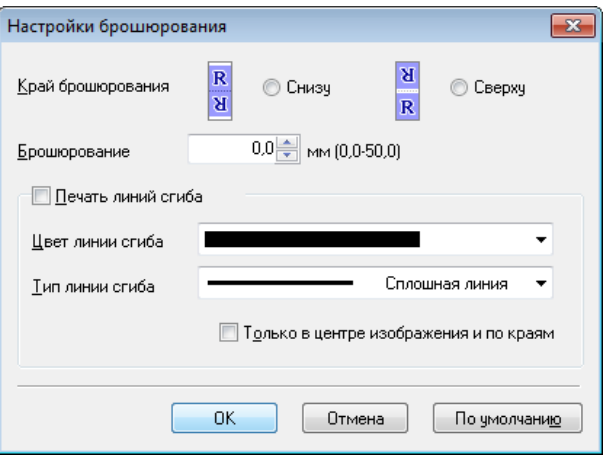

### **• Край брошюрования**

Позволяет настроить край брошюрования при сгибе бумаги.

Для края брошюрования доступны следующие настройки.

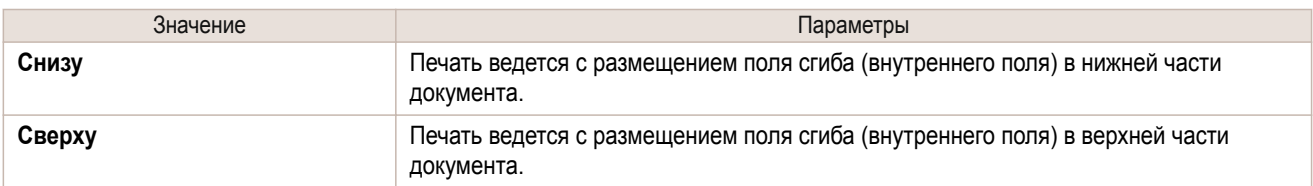

### **• Брошюрование**

Позволяет настроить поле сгиба (внутреннее поле).

Печать ведется с созданием поля сгиба (внутреннего поля) указанного размера. Введите размер поля в виде числа.

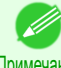

**•** Можно ввести значения от 0 до 50 (мм).

### Примечание

### **• Печать линий сгиба**

Позволяет настроить цвет и вид линий сгиба.

Примечание

**•** Чтобы отменить печать линий сгиба, снимите флажок **Печать линий сгиба**.

### **• Цвет линии сгиба**

Вы можете выбрать стиль линий сгиба.

### **• Тип линии сгиба**

Вы можете выбрать стиль линий сгиба.

Для стиля линий сгиба доступны следующие настройки.

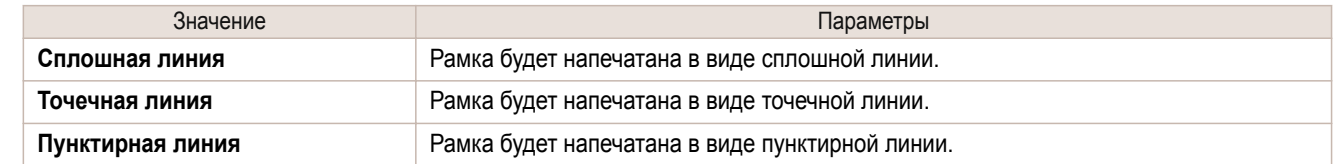

### **• Только в центре изображения и по краям**

Для печати линий сгиба в центре изображения и по обоим краям установите флажок **Только в центре изображения и по краям**.

### **Печать с использованием функции Сложенная двусторонняя листовка**

Последовательная печать 2 страниц. Загибание бумаги по линиям сгиба по центру заменяет двустороннюю печать.

 $1$  Выберите два объекта из области макетов для Free Layout.

- **2** Выберите функцию **Сложенная двусторонняя листовка** в меню **Правка** для Free Layout. Откройте окно **Сложенная двусторонняя листовка** и расположите выбранные объекты в области макетов.
- **3** Откройте диалоговое окно **Настройки окончательного размера** в меню **Правка**.
- **4** Выберите **По ширине рулона бумаги** или **Указать размер сложенной листовки** в окне **Окончательный размер**.

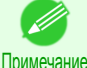

**•** Также можно выбрать **Поворот страницы на 90 градусов (экономия бумаги)**, если выбрана функция **Указать размер сложенной листовки**.

- **5** Щелкните **ОК** для сохранения параметров.
- **6** Откройте диалоговое окно **Настройки брошюрования** в меню **Правка**.
- **7** Выберите значение **Снизу** или **Сверху** для **Край брошюрования**.
- **8** Укажите ширину **Брошюрование** для **Брошюрование**.
- **9** Настройте **Цвет линии сгиба** и **Тип линии сгиба** в окне **Печать линий сгиба**.

Примечание **•** Когда установлен флажок **Только в центре изображения и по краям** линии сгиба печатаются только в трех местах — в центре и с обеих сторон.

- **10** Щелкните **ОК**, чтобы сохранить параметры.
- **11** Подтвердите параметры печати и начните печать.

# <span id="page-162-0"></span>Color imageRUNNER Enlargement Copy

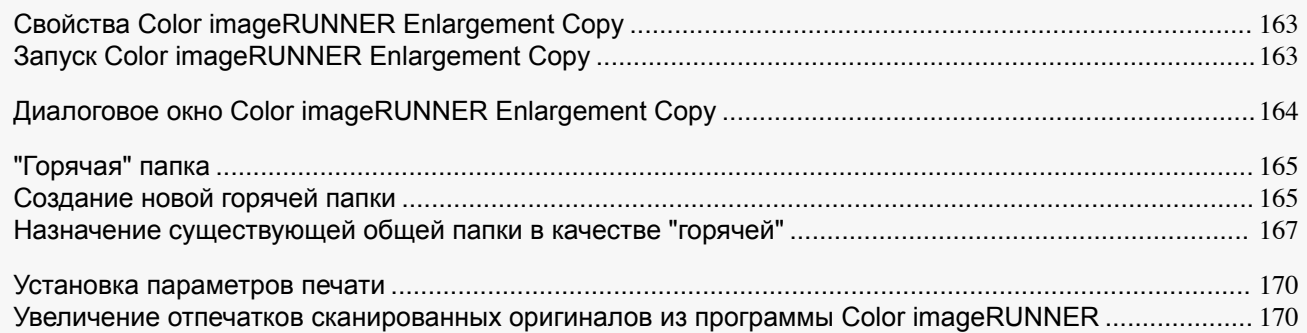

### **Свойства Color imageRUNNER Enlargement Copy**

Основные свойства Color imageRUNNER Enlargement Copy.

- **•** Документ, сканированный при помощи Color imageRUNNER, можно автоматически увеличивать и распечатывать.
- **•** Кроме стандартных настроек принтера (выбор принтера, тип носителя и настройки печати, способы сопоставления) можно использовать функцию печати без полей, увеличивать и уменьшать изображение без использования драйвера принтера.

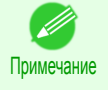

**•** Тип носителя, размер изображения, детальные настройки носителя и настройки принтера влияют на результат печати и могут привести к тому, что напечатанное изображение будет отличаться от настроек Color imageRUNNER Enlargement Copy.

### **Запуск Color imageRUNNER Enlargement Copy**

Следуйте инструкциям, чтобы запустить Color imageRUNNER Enlargement Copy.

### Чтобы начать, выбрав **Устройства и принтеры** из меню кнопки **Пуск**

**1** Откройте папку операционной системы, используемой для настройки принтеров. К примеру, в Windows 7 нажмите кнопку **Пуск** на рабочем столе и откройте окно **Устройства и принтеры**.

**2** Щелкните правой кнопкой мыши на имени принтера и выберите **Настройка печати**, чтобы отркыть диалоговое окно **Настройка печати**. В листе **Служебная программа** нажмите на кнопку **Color imageRUNNER Enlargement Copy**.

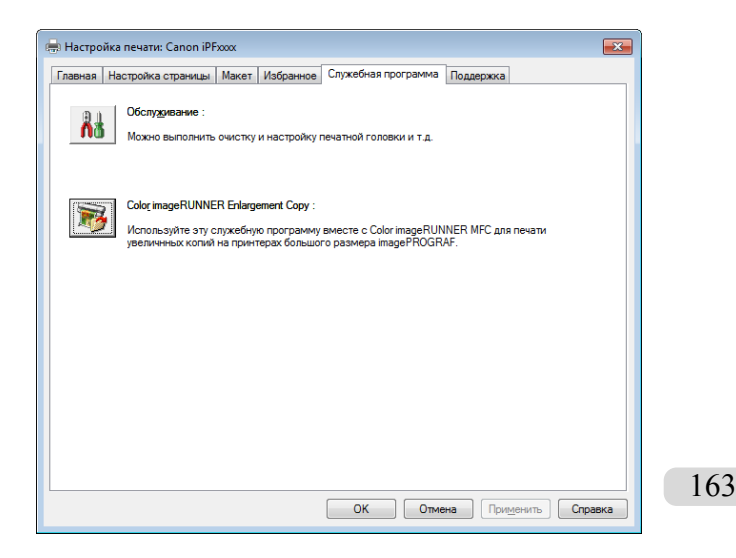

### <span id="page-163-0"></span>**Диалоговое окно Color imageRUNNER Enlargement Copy**

Ниже описана работа диалогового окна **Color imageRUNNER Enlargement Copy**.

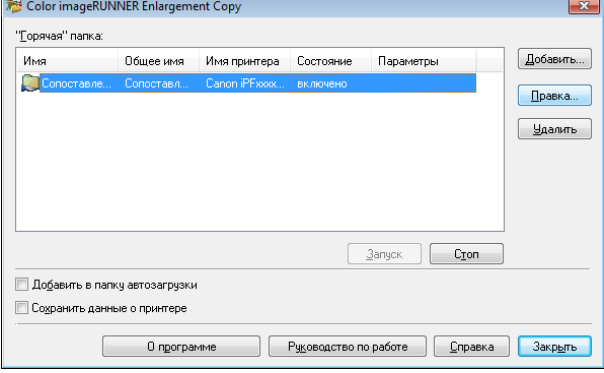

**Побавить в папку автозагрузки** П Сохранить данные о принтере

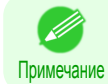

164

**•** Подробнее открыть диалогового окна **Color imageRUNNER Enlargement Copy**, [cм. "Запуск Color image-](#page-162-0)[RUNNER Enlargement Copy."](#page-162-0) (→ C.163)

3anyok Cron

О программе Пецководство по работе Петравка Полакрыть

<span id="page-164-0"></span>**• "Горячая" папка**

Появляется список "горячих" папок.

**•** Кнопка **Добавить**

Нажмите эту кнопку, чтобы открыть диалоговое окно **Мастер простой настройки**, где можно добавить "горячую" папку.

**•** Кнопка **Правка**

В списке **"Горячая" папка** выберите "горячую" папку и нажмите на эту кнопку, чтобы открыть диалоговое окно **Добавить/изменить "горячую" папку**.

**•** Кнопка **Удалить**

В списке **"Горячая" папка** выберите "горячую" папку и нажмите на эту кнопку, чтобы удалить "горячую" папку.

**•** Кнопка **Запуск**

Нажатие этой кнопки меняет **отключено** состояние "горячей" папки на **включено**.

**•** Кнопка **Стоп**

Нажатие этой кнопки меняет **включено** состояние "горячей" папки на **отключено**.

- **• Добавить в папку автозагрузки** Регистрация приложения в меню запуска Windows.
- **• Сохранить данные о принтере** Автоматически сохраняет данные печати.
- **•** Кнопка **О программе** При нажатии этой кнопки отображаются название и номер версии служебной программы.
- **•** Кнопка **Руководство по работе**

Нажатие этой кнопки выводит **Руководство по настройке Color imageRUNNER Enlargement Copy**.

### **"Горячая" папка**

"Горячая" папка - это папка, которая используется для работы Color imageRUNNER Enlargement Copy.

- **•** При передаче в "горячую" папку компьютера документ, сканированный с помощью Color imageRUNNER, печатается с увеличением, заданным условиями печати "горячей" папки.
- **•** Вы можете создавать новые "горячие" папки, редактивать или удалять существующие и устанавливать условия печати по своему усмотрению.

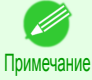

**•** Можно создать до 20 "горячих" папок.

### **Создание новой горячей папки**

**1** Откройте диалоговое окно **Color imageRUNNER Enlargement Copy**, затем нажмите на кнопку **Добавить**.

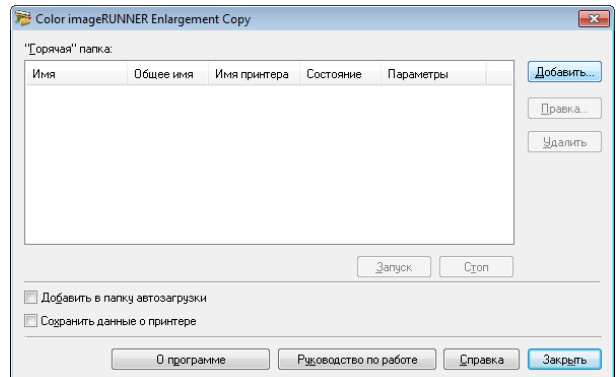

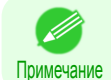

**•** Подробнее открыть диалогового окна **Color imageRUNNER Enlargement Copy**, [cм. "Запуск Color](#page-162-0) [imageRUNNER Enlargement Copy."](#page-162-0) ➔С.163

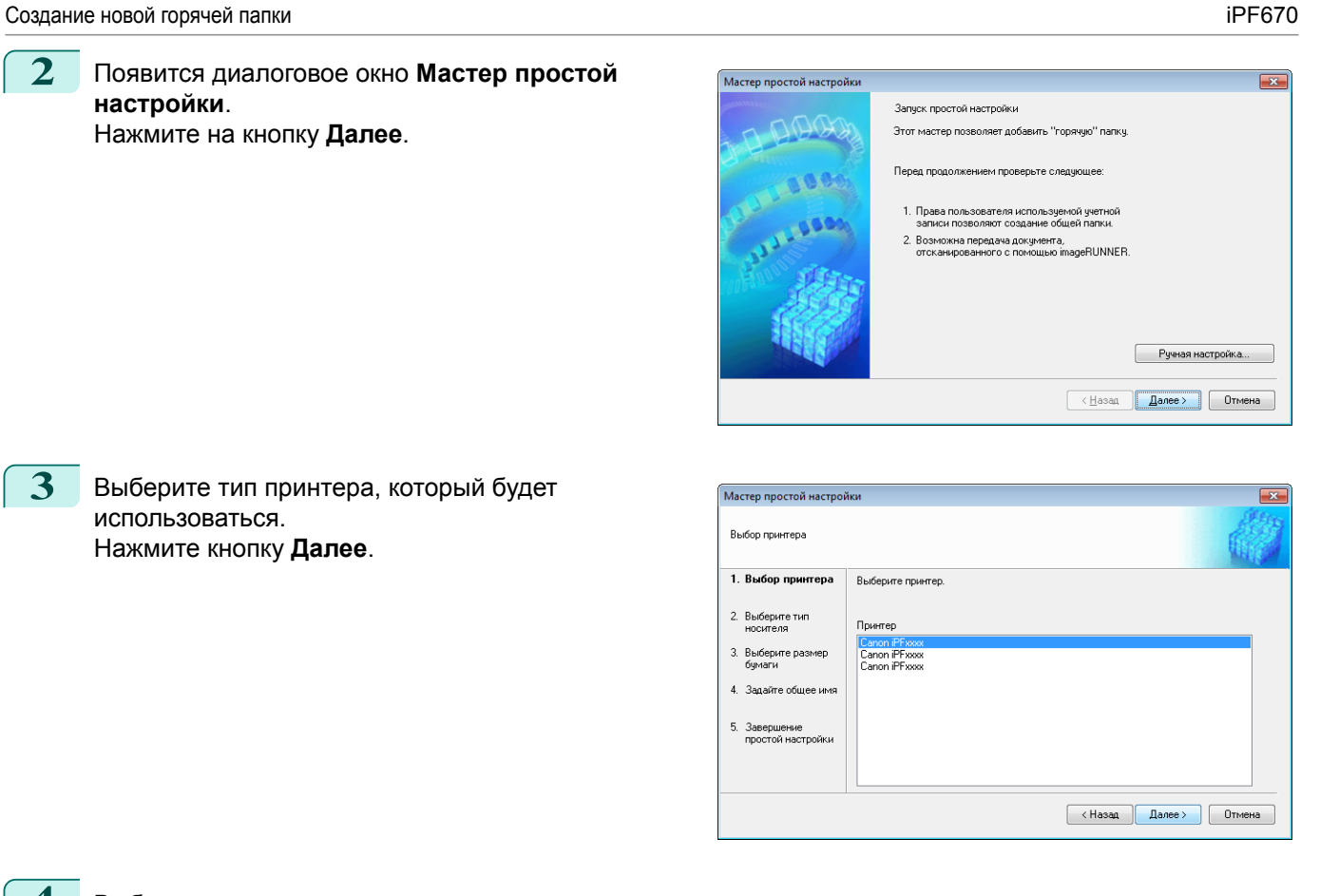

**4** Выберите тип носителя для печати.

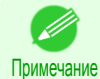

**•** Если установлен флажок **Печать без полей**, в списке отображаются только типы носителей, поддерживающие печать без полей.

Нажмите на кнопку **Далее**.

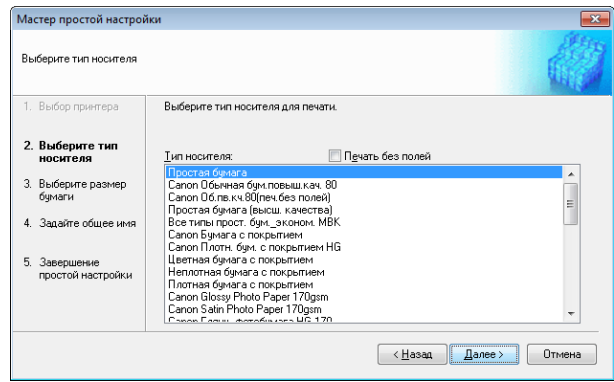

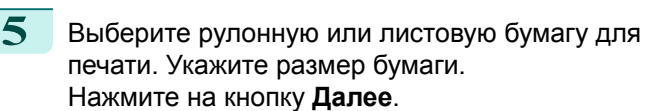

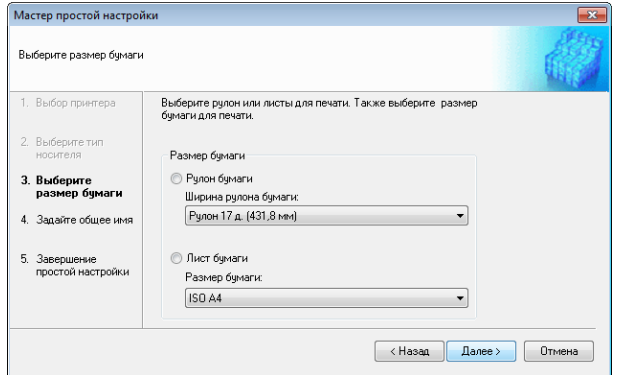

0 программе При Руководство по работе При Справка При Вакрыть

<span id="page-166-0"></span>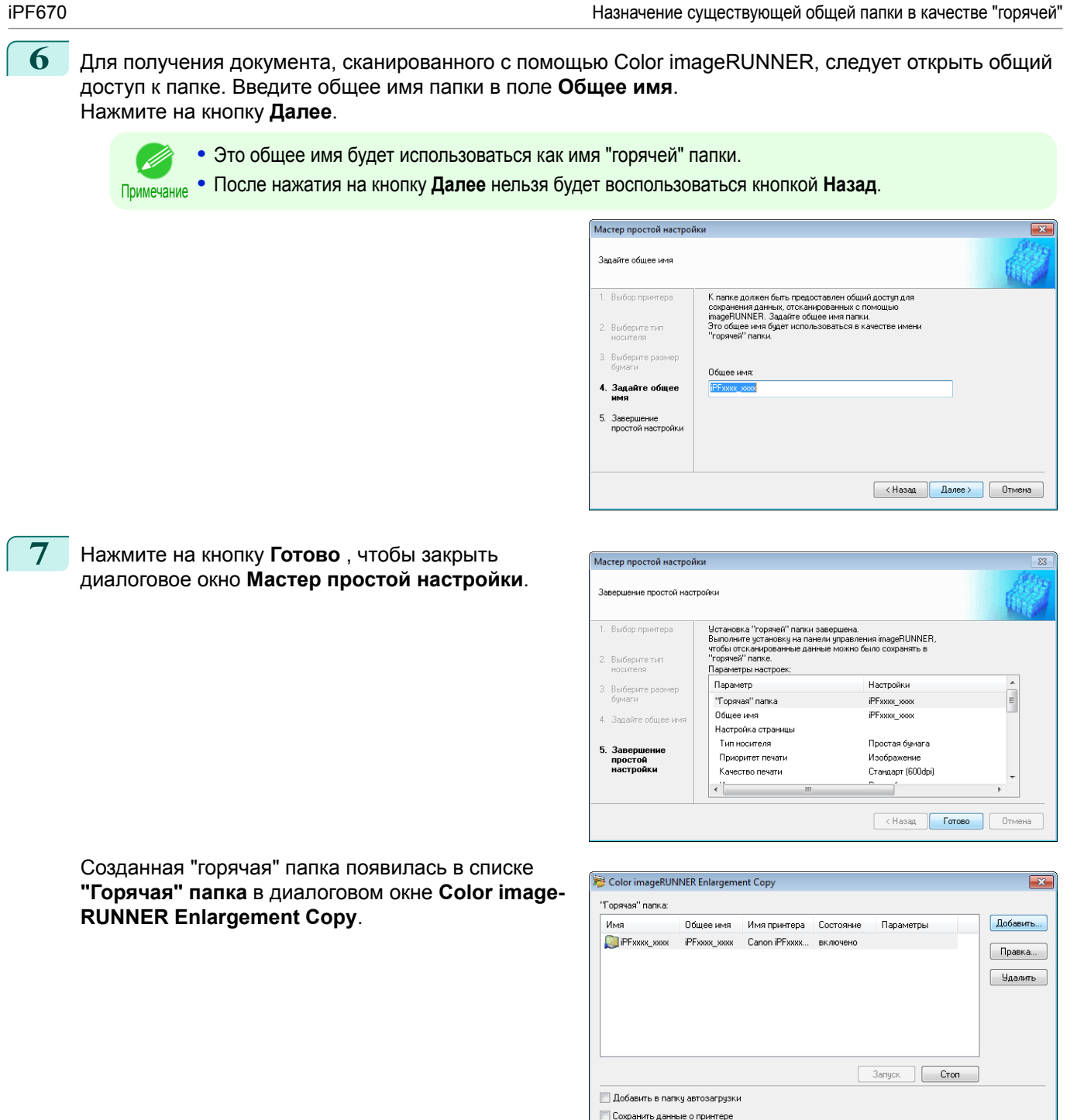

**Назначение существующей общей папки в качестве "горячей"**

**1** Сделайте общей папку, которую вы хотите назначить "горячей".

167

[Color imageRUNNER Enlargement Copy](#page-162-0)

Color imageRUNNER Enlargement Copy

**Добавить**.

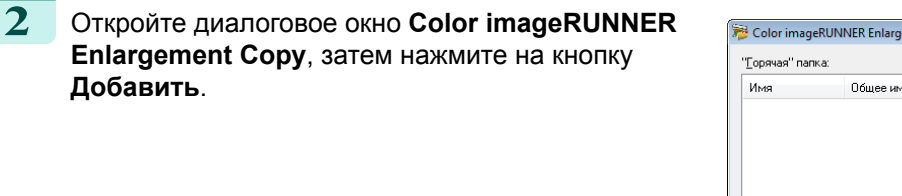

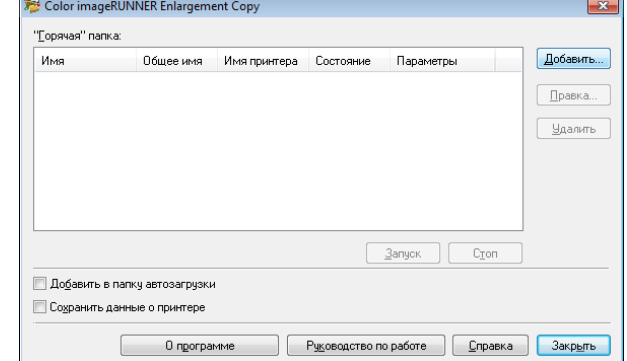

Примечание **•** Подробнее открыть диалогового окна **Color imageRUNNER Enlargement Copy**, [cм. "Запуск Color](#page-162-0) [imageRUNNER Enlargement Copy."](#page-162-0) ➔С.163

**3** Появится диалоговое окно **Мастер простой настройки**.

Нажмите на кнопку **Ручная настройка**.

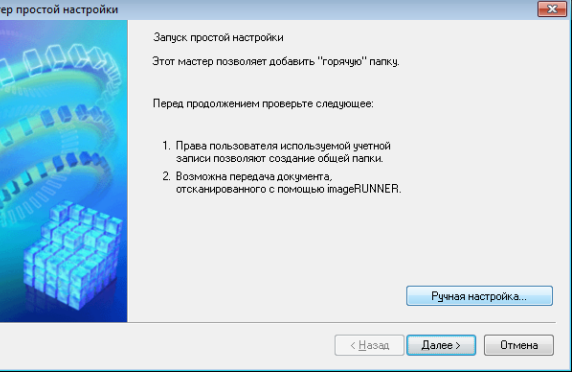

**4** Появится диалоговое окно **Добавить/изменить "горячую" папку**.

Введите имя "горячей" папки в поле **Имя**. Нажмите на кнопку **Обзор** и выберите **Укажите папку**, чтобы назначить общую папку.

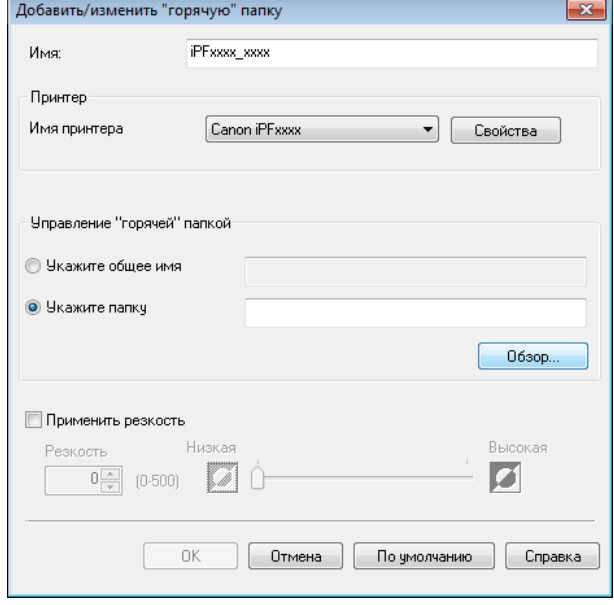

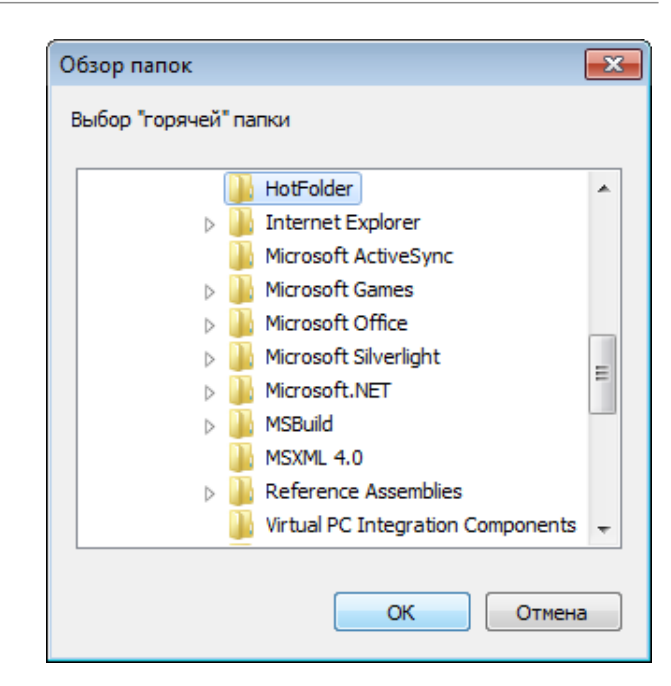

**6** При необходимости задайте условия печати для "горячей" папки. [\(См. "Установка параметров](#page-169-0) [печати."\)](#page-169-0) ➔С.170 Нажмите на кнопку **ОК** , чтобы закрыть диалоговое окно **Добавить/изменить "горячую" папку**.

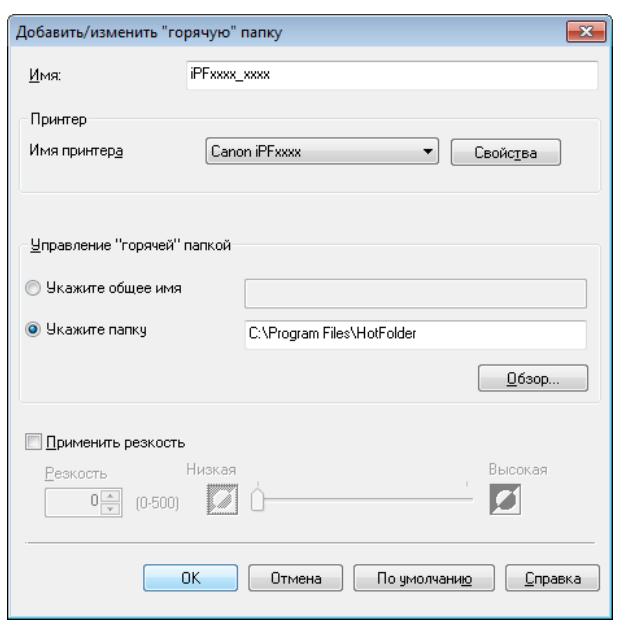

Созданная "горячая" папка появилась в списке **"Горячая" папка** в диалоговом окне **Color image-RUNNER Enlargement Copy**.

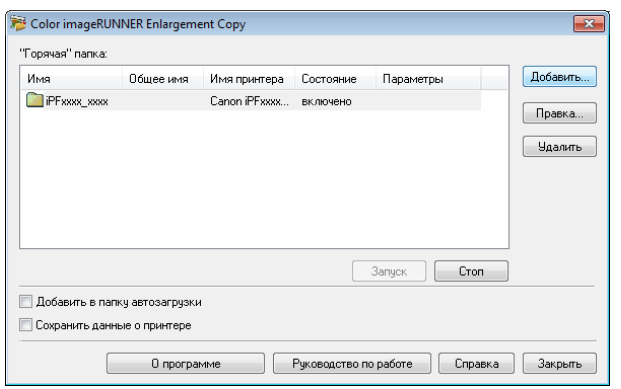

### <span id="page-169-0"></span>**Установка параметров печати**

Драйвер принтера открывается при нажатии кнопки **Свойства** в диалоговом окне **Добавить/изменить "горячую" папку**. Драйвер принтера используется для настройки основных параметров в соответствии с используемым в принтере типом носителя.

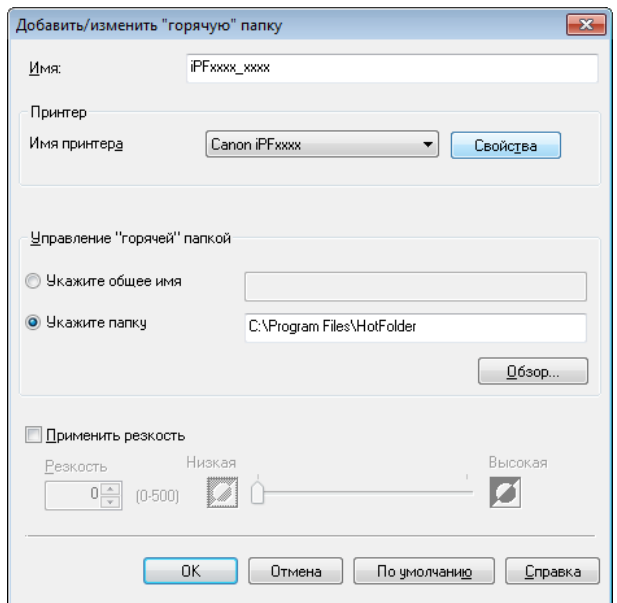

Для получения сведений о драйвере принтера обратитесь к разделу ["Драйвер принтера"](#page-101-0) → С.102 .

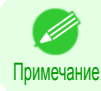

**•** Отображаются всего три листа: лист **Главная**, лист **Настройка страницы** и лист **Макет**. Некоторые параметры драйвера принтера могут быть отключены.

#### **• Применить резкость**

Установите флажок, чтобы добавить четкость.

Для настройки перемещайте рычажок влево или вправо. Также для настройки четкости можно ввести число в соответствующее поле.

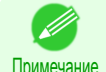

**•** Число должно быть от 0 до 500.

**•** Можно изменять значение с помошью кнопок **▲** и **▼**.

**•** Эту настройку нельзя применить к файлам в формате PDF.

### **Увеличение отпечатков сканированных оригиналов из программы Color imageRUNNER**

Сканированные оригиналы из программы Color imageRUNNER могут быть автоматически увеличены и напечатаны.

Оригиналы, созданные Вами путем сканирования при помощи программы Color imageRUNNER, переносятся в "горячую папку" (папку быстрого доступа) и печатаются автоматически после увеличения в соответствии с условиями печати, указанными для этой папки.

Эта последовательность обработки называется функцией **Color imageRUNNER Enlargement Copy**. Для использования функции **Color imageRUNNER Enlargement Copy** сначала выполните данные установки в следующем порядке.

- **1.** Зарегистрируйте папку быстрого доступа на Вашем компьютере. Зарегистрируйте папку быстрого доступа на Вашем компьютере для хранения сканированных оригиналов из программы Color imageRUNNER и выполните установки для копирования с увеличением. Для получения подробной информации см. "Создание новой горячей папки." → С.165
- **2.** Выполните установки сканирования в программе Color imageRUNNER. Настройте программу Color imageRUNNER для передачи сканированных оригиналов в папку быстрого доступа.

После завершения этих установок Вы можете печатать увеличенные копии сканированных оригиналов из программы Color imageRUNNER.

### Выполнение установок сканирования в программе Color imageRUNNER.

Настройте программу Color imageRUNNER для передачи сканированных оригиналов в папку быстрого доступа. Операция по пересылке сканированных оригиналов в папку быстрого доступа упрощается после назначения установок сканирования и места назначения кнопке **Favorites (избранного)** в программе Color imageRUNNER.

Для получения инструкций по назначению установок сканирования и маст зназначения кнопке **Favorites (избранного)**, обратитесь к руководству по установке, отображаемому по щелчку на кнопке **Руководство по настройке Color imageRUNNER Enlargement Copy** служебной программы **Color imageRUNNER Enlargement Copy**, либо обратитесь к руководству по программе Color imageRUNNER.

Сканирование оригинала и печать увеличенного изображения.

Выполните описанные ниже действия для сканирования оригинала в программе Color imageRUNNER для печати на принтере с увеличением. Для получения подробных инструкций, обратитесь к руководству по программе Color imageRUNNER.

- **1** Установите оригинал на стекло для сканирования или в податчик документа Color imageRUNNER.
	- **2** Нажмите кнопку **Send (Отправить)** для отображения экрана для переноса.
	- **3** Нажмите кнопку **Favorites (избранного)**, а затем нажмите кнопку **Favorites (избранного)**, назначенную для папки быстрого доступа.
- **4** Нажмите кнопку **Start (Пуск)** на панели управления. Если Вы сканируете оригиналы на стекле для сканирования, после сканирования всех оригиналов, нажмите кнопку **Done (Готово)** на сенсорном экране.

Сканированные оригиналы будут пересланы в папку быстрого доступа, автоматически увеличены и напечатаны с выполнением условий, указанных для этой папки.

## <span id="page-171-0"></span>Print Plug-In for Office

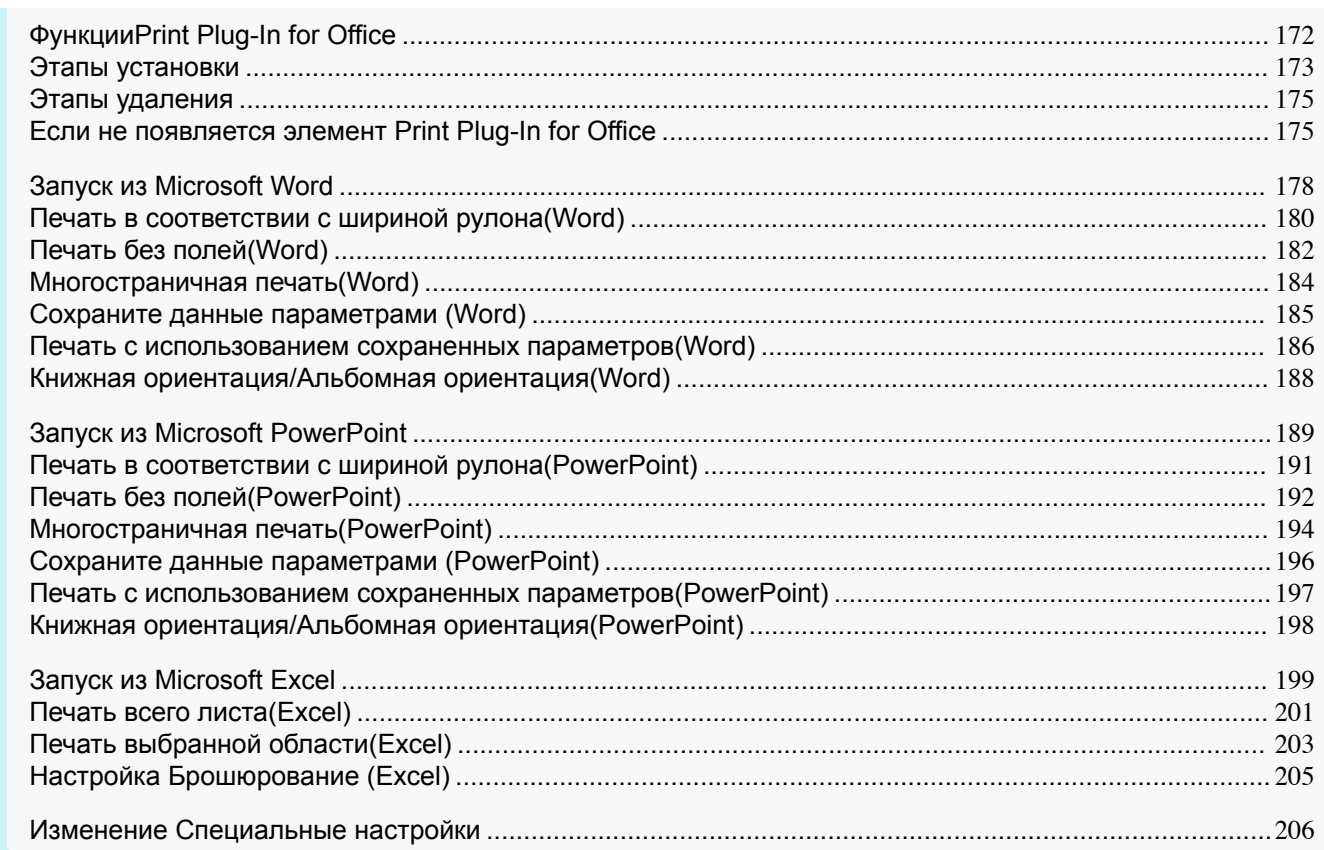

### **ФункцииPrint Plug-In for Office**

**Print Plug-In for Office** – это программа-расширение, которая позволяет легко выполнять печать из программы **Microsoft Office**.

- **•** Она отображается на панели инструментов/ленте и поэтому является легко доступной.
- **•** Ее установка выполняется путем выбора в Мастере.
- **•** Из программ **Microsoft Word** и **Microsoft PowerPoint** также можно установить специальный формат носителя для **Печать на больших форматах** в Мастере.
- **•** В программе **Microsoft Excel** можно автоматически установить специальный формат носителя.
- **•** Макет можно проверить перед печатью путем запуска экрана предварительного просмотра.

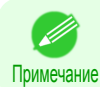

**•** 64-разрядная версия ОС Windows работает только в среде WOW64 (эмулятор 32-разрядного режима).

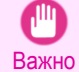

**•** После установки программы **imagePROGRAF Print Plug-In for Office** панель инструментов/лента программы **Print Plug-In for Office** иногда не отображается в программе **Microsoft Office**. Для получения подробных сведений обратитесь к разделу ["Если не появляется элемент Print Plug-In for Office"](#page-174-0) ➔С.175 .

- **•** Если документ Office открыт с помощью **Internet Explorer**, то программа не работает правильно.
- **•** Если вложенный или связанный объект отредактирован, то программа не работает правильно.
- **•** Если к быстродоступной панели инструментов **Microsoft Office** добавлена лента **imagePROGRAF Print Plug-In**, то программа не работает правильно.

[Windows программное обеспечение](#page-100-0)

Windows программное обеспечение

[Print Plug-In for Office](#page-171-0)

Print Plug-In for Office

### <span id="page-172-0"></span>**Этапы установки**

Ниже перечислены этапы установки **Print Plug-In for Office**.

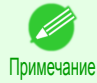

**•** Перед началом установки Вам необходимо войти в Windows с правами администратора.

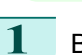

**1** Вставьте диск "User Software CD-ROM" в привод CD-ROM и запустите программу установки.

Примечание **•** Если экран установщика не отображается автоматически, откройте значок CD-ROM и дважды щелкните на значке **iPFInst.exe**.

**2** Щелкните на кнопке **imagePROGRAF Print Plug-In**.

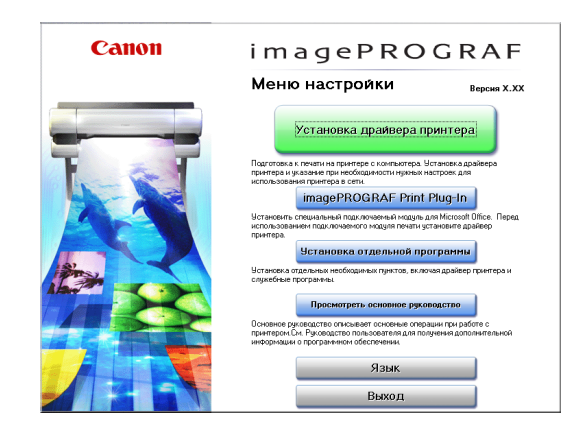

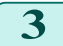

**3** Щелкните на кнопке**Далее**.

**4** Прочтите **Лицензионное соглашение**, и

щелкните на кнопке **Да**.

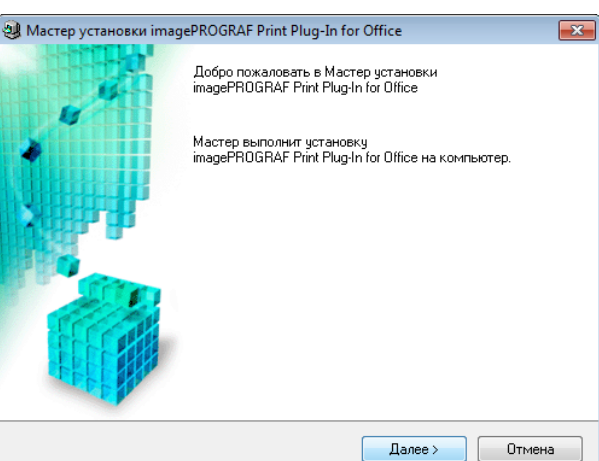

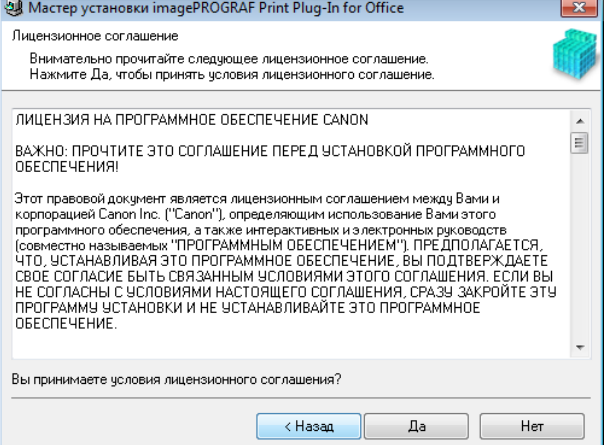

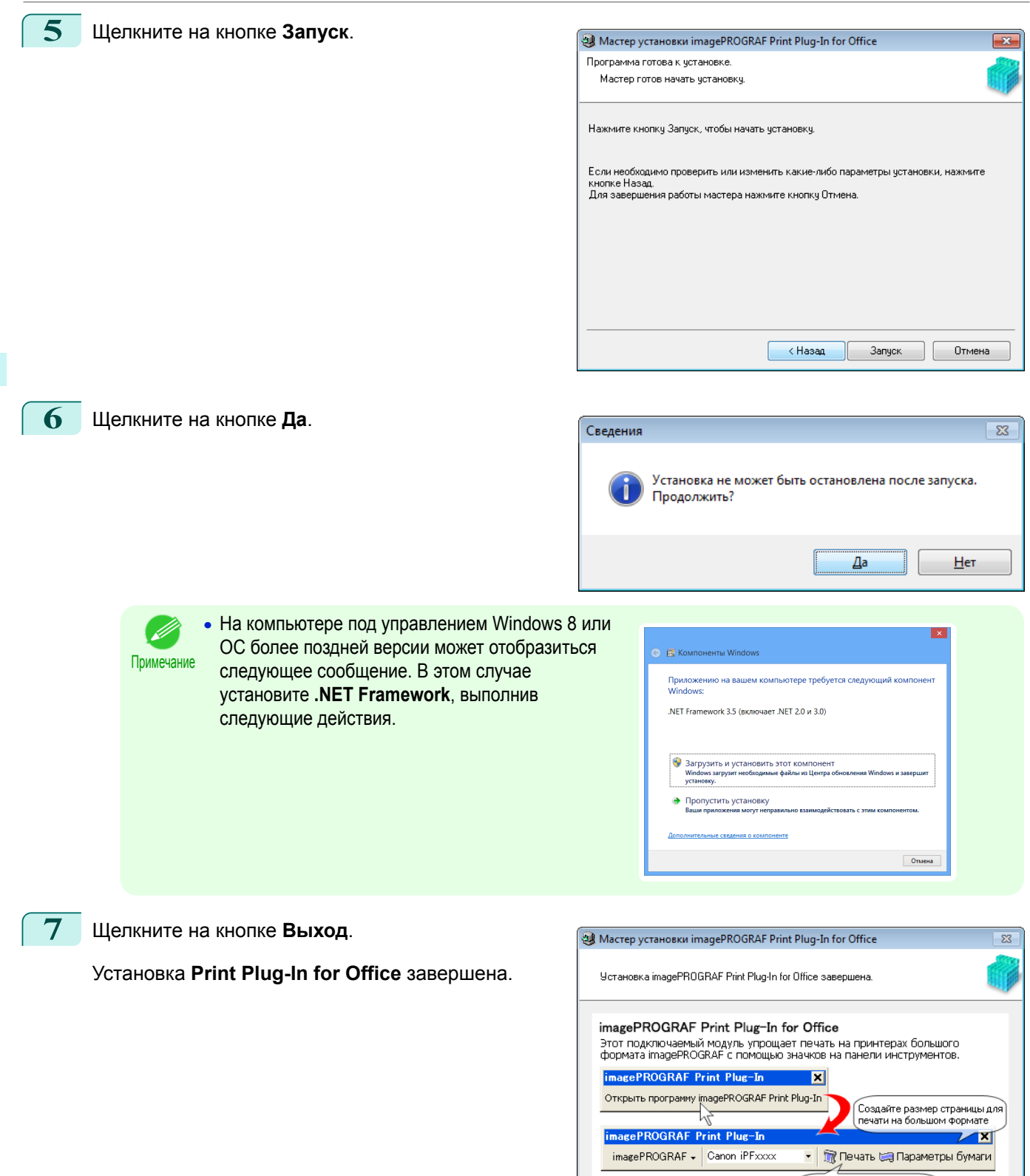

Выход

—<br>Печать с использованием<br>специальных параметров

- <span id="page-174-0"></span>Важно **•** При установке этого программного обеспечения бывает случай установки виртуального принтера **Canon imagePROGRAF PrintPlugIn**. При пользовании этим программным обеспечением нельзя удалять виртуальный принтер **Canon imagePROGRAF PrintPlugIn**.
	- **•** После установки программы **imagePROGRAF Print Plug-In for Office** панель инструментов/лента программы **Print Plug-In for Office** иногда не отображается в программе **Microsoft Office**. Для получения инструкций по отображению панели инструментов/ленты программы **imagePROGRAF Print Plug-In for Office** обратитесь к следующей теме.
		- Если не появляется элемент Print Plug-In for Office → C.175

### **Этапы удаления**

Ниже перечислены этапы удаления **Print Plug-In for Office**.

- **1** Закройте приложение **Microsoft Office**, если оно работает.
- **2** Выберите пункт **Панель управления** в меню **Пуск**.
- **3** Выберите пункт **Удаление программы**.
	- **4** Выберите пункт **imagePROGRAF Print Plug-In for Office**, а затем нажмите кнопку **Удалить**.

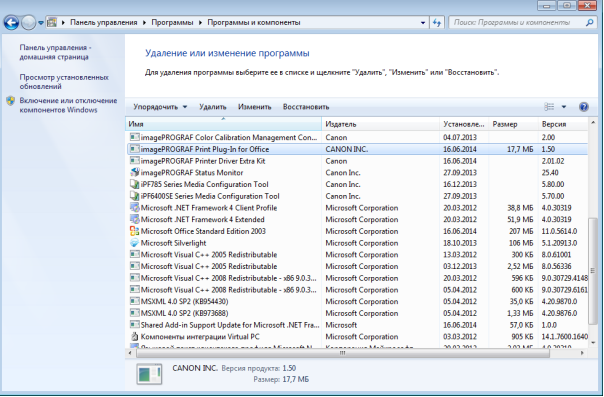

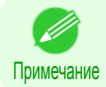

**•** Во время работы приложения Office не осуществляется удаление программы **Print Plug-In for Office**. При показании сообщения об этом, выберив **Отмена**, закройте все работающие приложения Office.

### **Если не появляется элемент Print Plug-In for Office**

в приложениях Office **Word**, **PowerPoint**, **Excel** кнопка **Открыть программу imagePROGRAF Print Plug-In** может не появляться,а функция программы **Print Plug-In for Office** может не использоваться. При этом перезапустите программу **Print Plug-In for Office**.

А также, в случае приложения **Microsoft Office 2003** или более поздней версии включение надстроек позволяет отобразить элемент **Print Plug-In for Office**.

О порядке переустановки или включения надстроек смотрите ниже.

### Переустановить программу **Print Plug-In for Office**

Если возник выход из приложения **Microsoft Office** или системы в результате какой-нибудь неисправности, данное приложение выключает надстройки с целью обеспечения безопасности. При этом, для отображения панели инструментов/ленты **imagePROGRAF Print Plug-In** нужно переустановить программу **Print Plug-In for Office**.

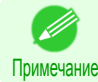

**•** Во время работы приложения Office программа **Print Plug-In for Office** не переустанавливается. При появлении сообщения об этом закройте работающее приложение Office, выбрав элемент **Отмена**.

Для переустановки программы **Print Plug-In for Office** выполните операцию в нижеприведенном порядке.

**1** Закройте приложение **Microsoft Office**, если оно открыто.

[Print Plug-In for Office](#page-171-0)

Print Plug-In for Office

### **2** Установите программу **Print Plug-In for Office**.

Об установке программы - см. "Этапы установки." → С.173

### В отключенном объекте приложения Office включить программу **Print Plug-In for Office**

Если возник выход из приложения **Microsoft Office** или системы в результате какой-нибудь неисправности, данное приложение выключает надстройки с целью обеспечения безопасности.

При этом, для отображения панели инструментов/ленты **imagePROGRAF Print Plug-In** нужно восстановить выключенные надстройки.

Для восстановления выключенных надстроек в приложении **Microsoft Office** выполните операцию в нижеприведенном порядке.

### **•** В случае приложения **Microsoft Office 2010 и более поздних версий**

### **1** Выберите **Параметры** из меню **Файл**.

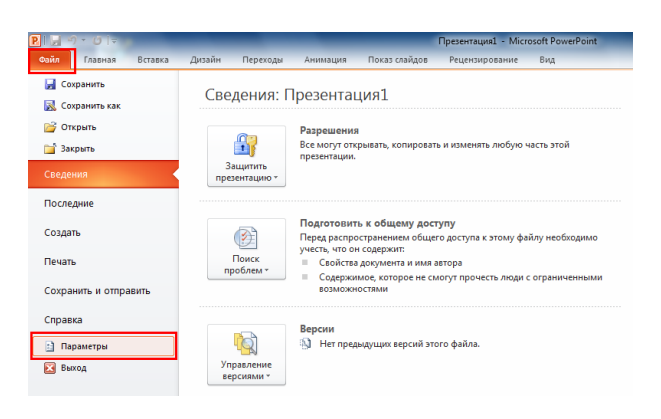

- **2** Выберите элемент **Надстройки** из списка, находящегося с левой стороны диалогового окна **Параметры <наименования приложения>**.
- **3** Выберите элемент **Отключенные объекты** из комбинированного списка **Управление** и щелкните на кнопке **Перейти**.

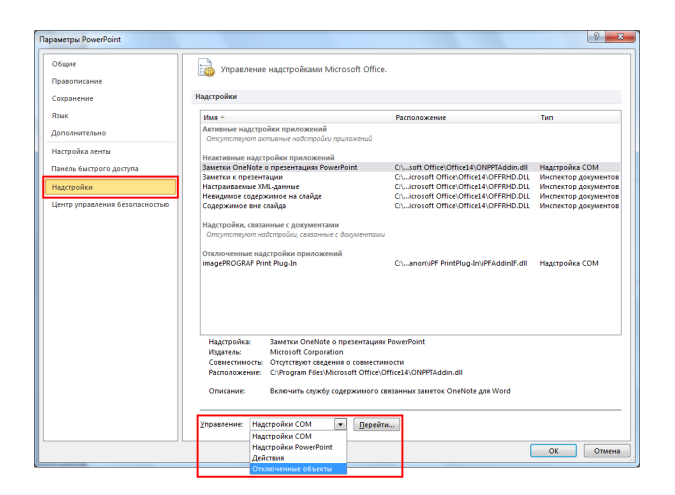

**4** Если в диалоговом окне **Отключенные объекты** появляется элемент **Надстройка imageprograf print plug-in (ipfaddinif.dll)**, выберите его и щелкните на кнопке **Включить**.

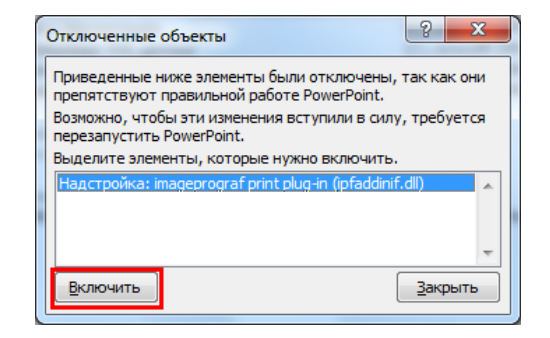

176

**5** Закрыв все диалоговые окна, перезапустите приложение Office.

**•** В случае приложения **Microsoft Office 2007**

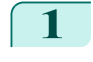

**1** Щелкните на кнопке **Office**, а затем на кнопке **Параметры <наименования приложения>**.

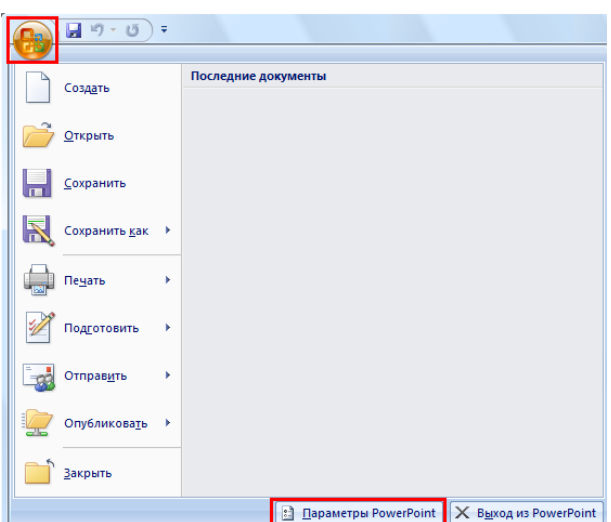

**2** Выберите элемент **Надстройки** из списка, находящегося с левой стороны диалогового окна **Параметры <наименования приложения>**.

**3** Выберите элемент **Отключенные объекты** из комбинированного списка **Управление** и щелкните на кнопке **Перейти**.

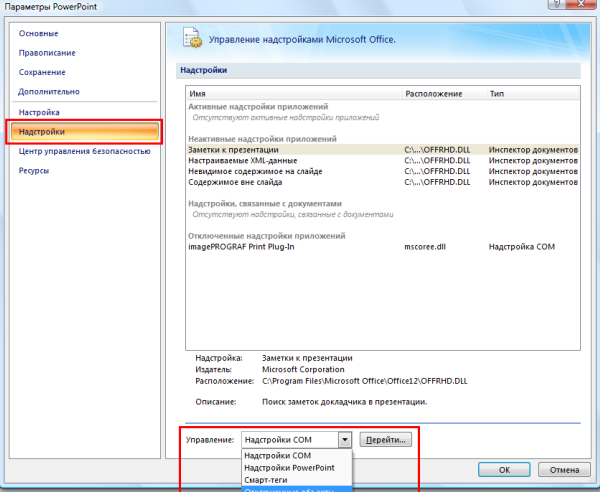

**4** Если в диалоговом окне **Отключенные объекты** появляется элемент **Надстройка imageprograf print plug-in (ipfaddinif.dll)**, выберите его и щелкните на кнопке **Включить**.

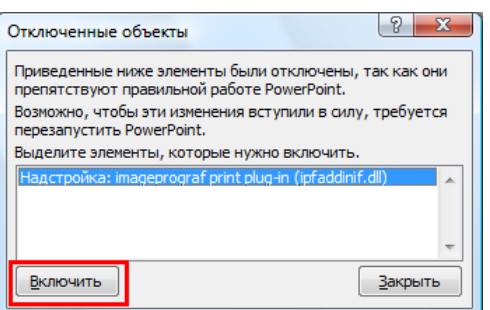

- **5** Закрыв все диалоговые окна, перезапустите приложение Office.
- **•** В случае приложения **Microsoft Office 2003**

[Windows программное обеспечение](#page-100-0)

Windows программное обеспечение

[Print Plug-In for Office](#page-171-0)

Print Plug-In for Office

<span id="page-177-0"></span>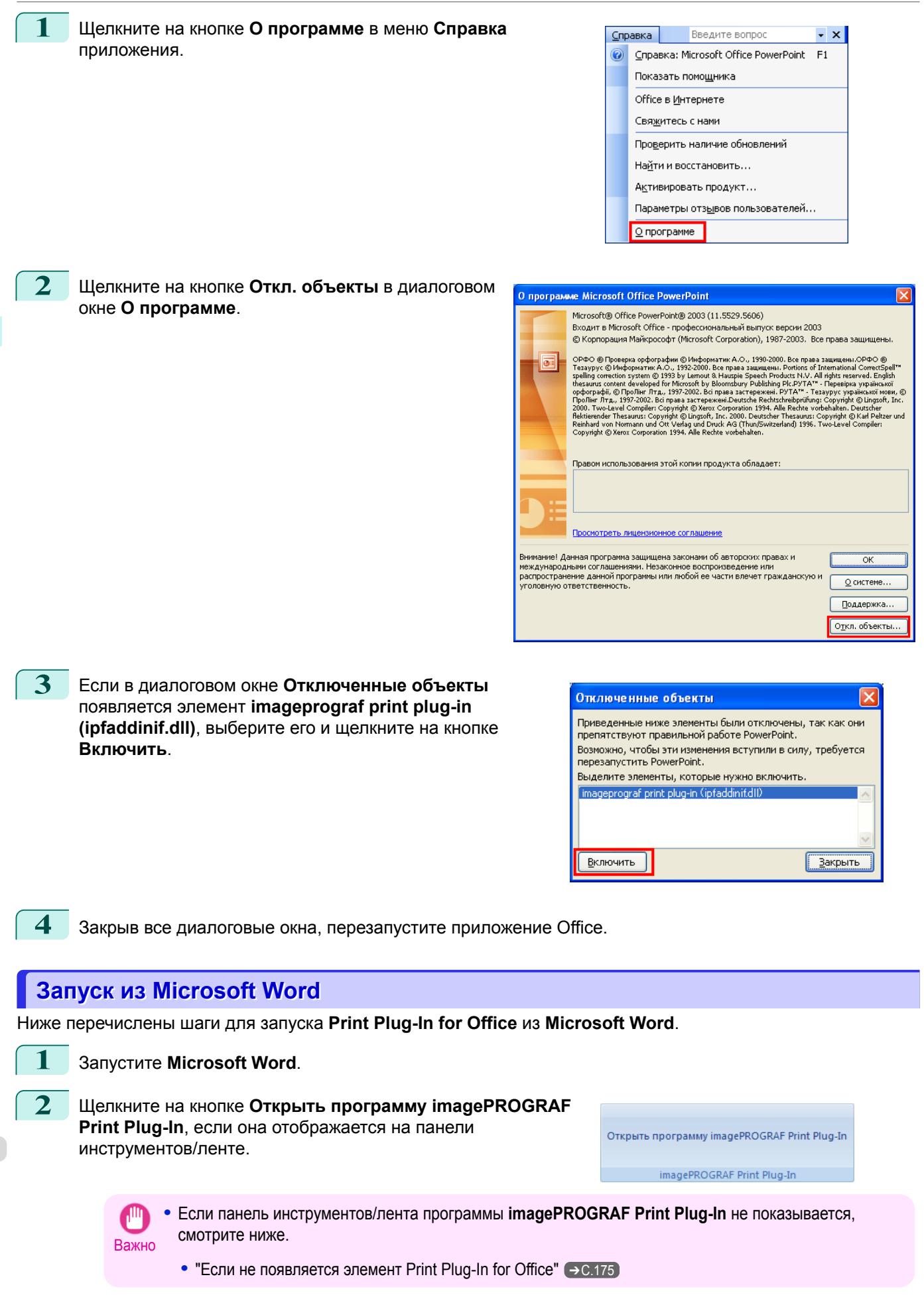

**3** Убедитесь, что отображается панель инструментов/ лента **imagePROGRAF Print Plug-In**.

T,  $\Box$  $\Gamma$ imagePROGRAF \* Canon iPFxxxx Печать Параметры бумаги imagePROGRAF Print Plug-In

**4** Щелкните на кнопках на панели инструментов/ленте в соответствии с элементами, которые необходимо установить.

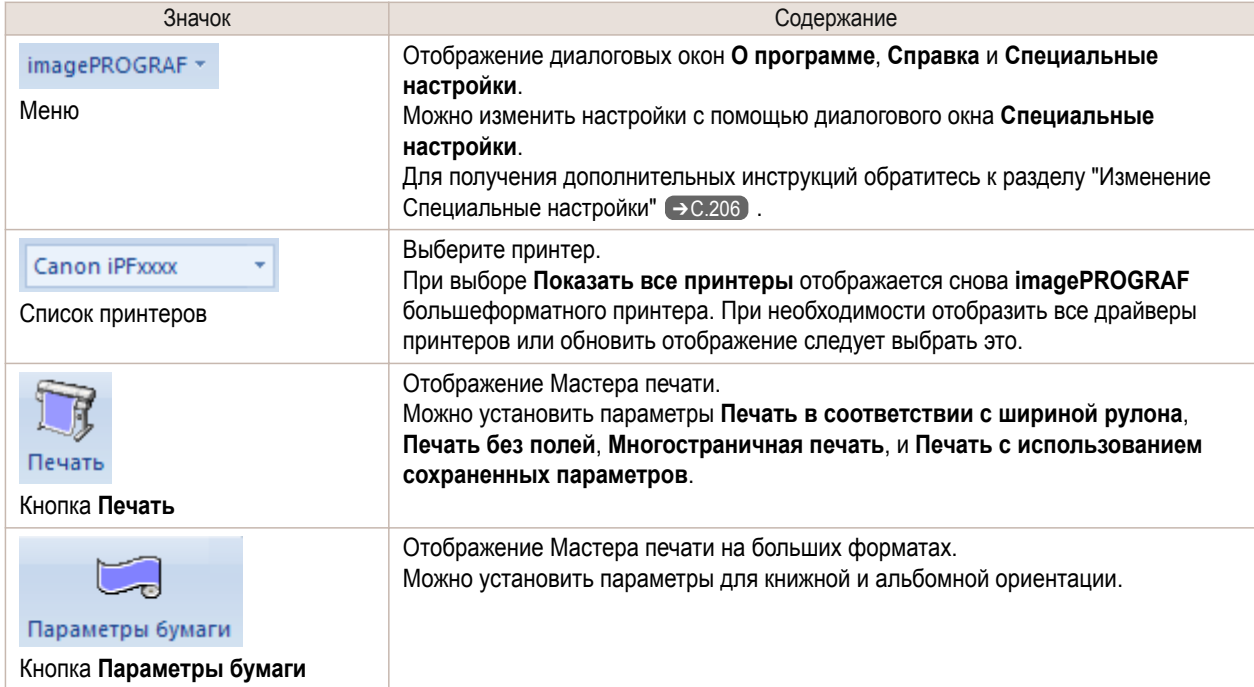

#### Диалоговое окно **Мастер печати**

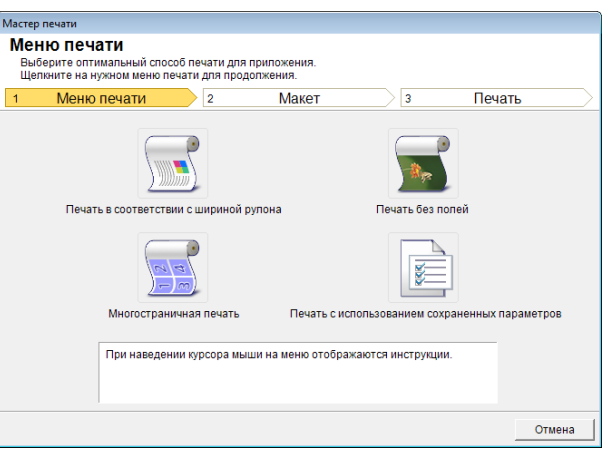

Важно **•** Во время открытия окна **Мастер печати**, для переключения отображения на другой файл или приложение закройте диалоговое окно **Мастер печати**. В противном случае переключение отображения и работа панели инструментов/ленты могут не выполняться.

### Диалоговое окно **Мастер печати на длинном формате**

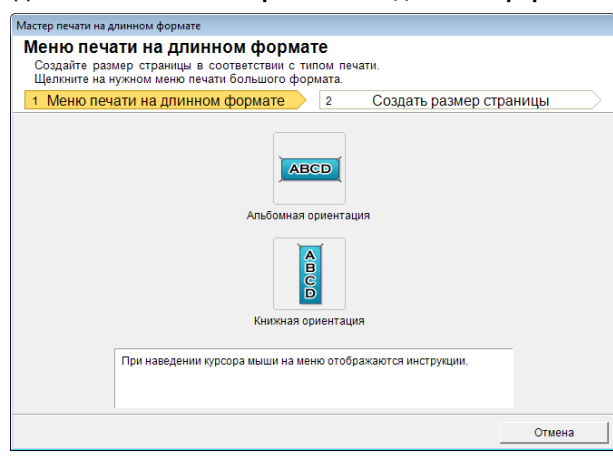

- <span id="page-179-0"></span>Важно **•** Во время открытия окна **Мастер печати на длинном формате**, для переключения отображения на другой файл или приложение закройте диалоговое окно **Мастер печати на длинном формате**. В противном случае переключение отображения и работа панели инструментов/ленты могут не выполняться.
	- **•** В случае, когда бумага подготавляется для существующих данных, их макет может быть разрушен. При этом следует откорректировать данные снова.

### **Печать в соответствии с шириной рулона(Word)**

Печать на всю ширину рулона. Можно выполнять печать больших экспонатов и плакатов, а также выполнять печать в книжной и альбомной ориентации, установленной в программе **Мастер печати на длинном формате**.

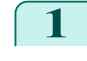

### **1** Запустите **Microsoft Word**.

**2** Щелкните на кнопке **Открыть программу imagePROGRAF Print Plug-In**, если она отображается.

Открыть программу imagePROGRAF Print Plug-In

imagePROGRAF Print Plug-In

**3** Щелкните на кнопке **Печать** на панели инструментов/ленте **imagePROGRAF Print Plug-In**.

> Будет отображено диалоговое окно **Мастер печати**.

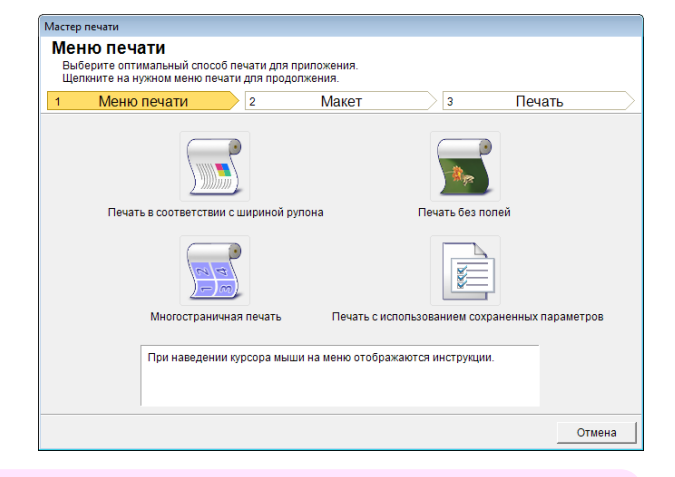

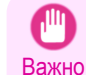

**•** Во время открытия окна **Мастер печати**, для переключения отображения на другой файл или приложение закройте диалоговое окно **Мастер печати**. В противном случае переключение отображения и работа панели инструментов/ленты могут не выполняться.
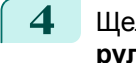

**4** Щелкните **Печать в соответствии с шириной рулона**.

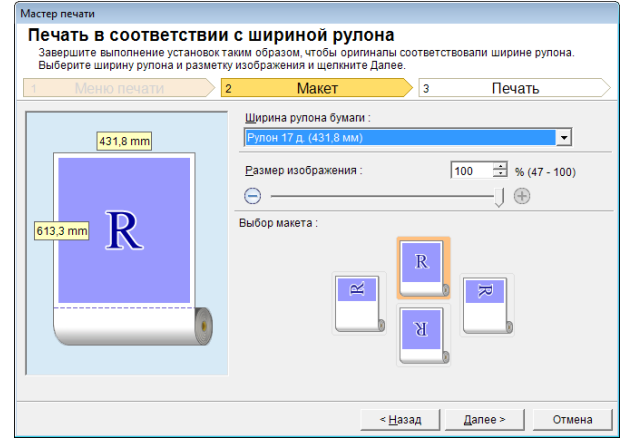

- **5** Выберите опцию **Ширина рулона бумаги**, установленную в принтере.
- **6** Выберите размер изображения.
- **7** Выберите макет.
- **8** Выберите **Далее**.

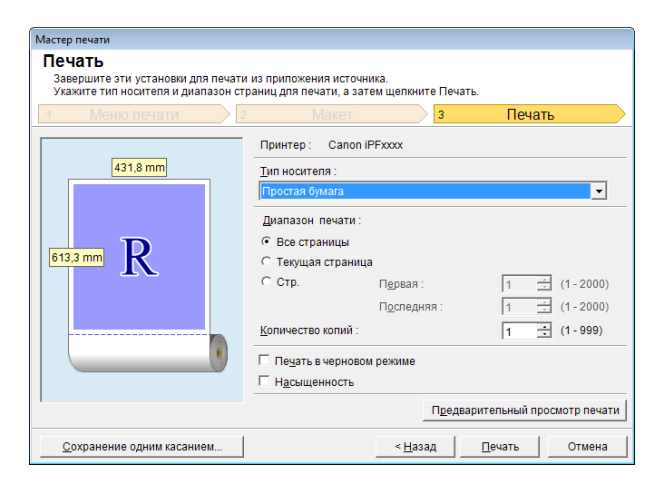

# **9** Выберите **Тип носителя**.

**10** Выберите **Диапазон печати** в разделе **Все страницы**, **Текущая страница** и **Стр.**. Если выбрана опция **Стр.**, введите число страниц.

#### **11** Введите **Количество копий**.

- **•** Если выбрана **Печать в черновом режиме**, печать выполняется быстро, но ее качество Í. снижается. Примечание
	- **•** Если выбрана **Насыщенность**, можно выполнять четкую печать плакатов и т. п.
	- **•** Данные параметры будут сохранены при нажатии кнопки **Сохранение одним касанием**. Это удобно в случае необходимости многократной печати с одними и теми же параметрами.
	- **•** Нажмите кнопку **Предварительный просмотр печати** для отображения экрана предварительного просмотра. На экране предварительного просмотра можно выполнять проверку макета и вносить в него изменения.
	- **•** В случае печати на всю ширину рулона, максимальная длина будет меньше ширины рулона бумаги, умноженной на 5,587 или 18,0 м.

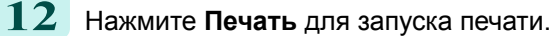

<span id="page-181-0"></span>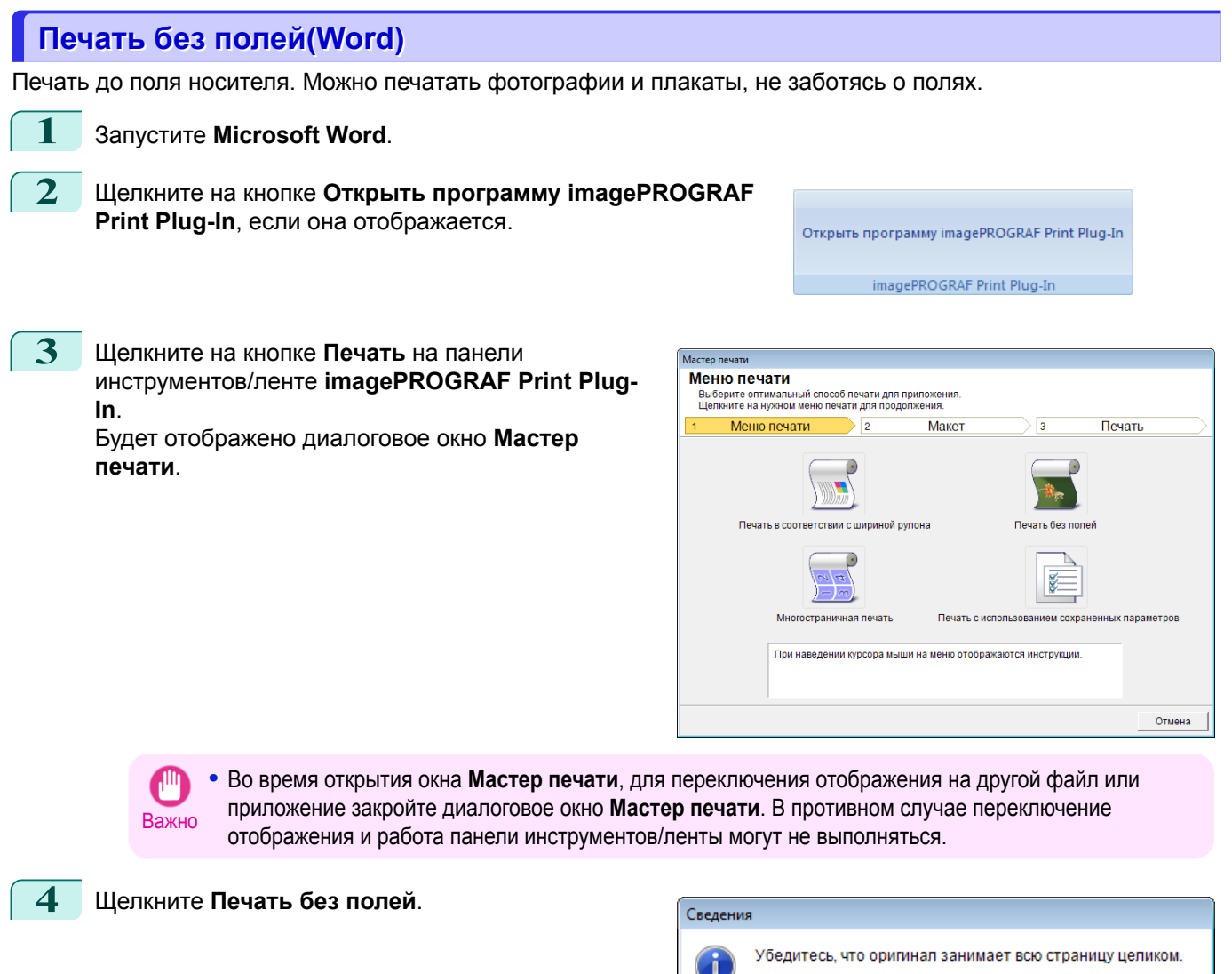

**5** Будет отображено диалоговое окно подтверждения. В случае заполнения страницы данными, убедитесь, что выбрана опция **Продолжите использование подключаемого модуля** в меню **Выберите способ продолжения** и нажмите **ОК**.

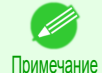

**•** Для корректировки данных выберите опцию **Вернитесь к приложению** и нажмите кнопку **ОК**. Закройте **Print Plug-In for Office** и вернитесь к приложению.

R

**• Вернитесь к приложению** 

П Не показывать больше это сообщение

• Продолжите использование подключаемого модуля

Выберите способ продолжения

182

**OK** 

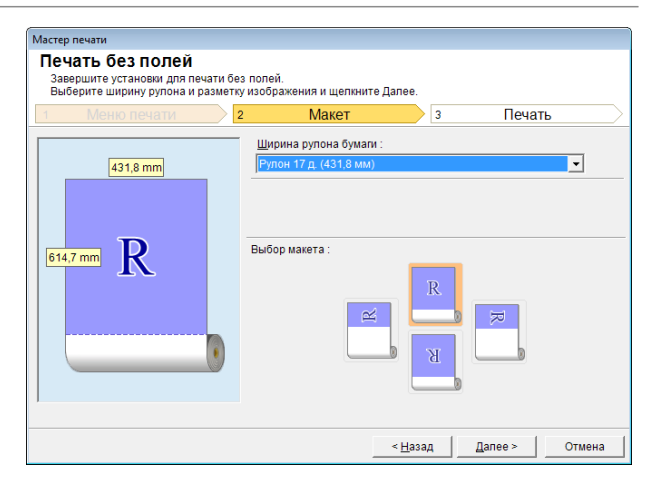

**6** Выберите опцию **Ширина рулона бумаги**, установленную в принтере.

**7** Выберите макет.

**8** Выберите **Далее**.

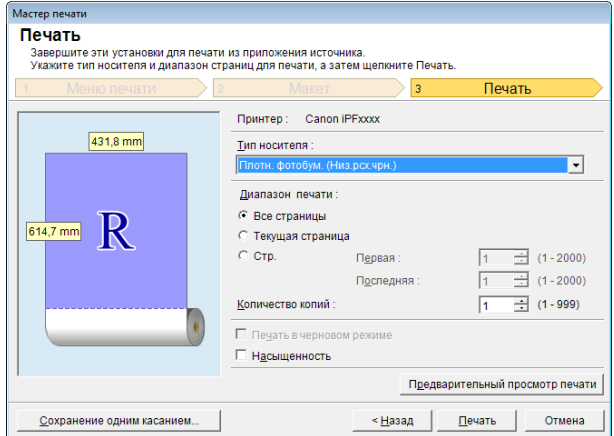

# **9** Выберите **Тип носителя**.

**10** Выберите **Диапазон печати** в разделе **Все страницы**, **Текущая страница** и **Стр.**. Если выбрана опция **Стр.**, введите число страниц.

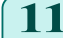

#### **11** Введите **Количество копий**.

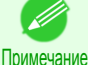

**•** Если выбрана **Печать в черновом режиме**, печать выполняется быстро, но ее качество снижается.

- **•** Если выбрана **Насыщенность**, можно выполнять четкую печать плакатов и т. п.
- **•** Нажмите кнопку **Сохранение одним касанием** для сохранения параметров. Это удобно при многократной печати с одними и теми же параметрами.
- **•** Нажмите кнопку **Предварительный просмотр печати** для отображения экрана предварительного просмотра. На экране предварительного просмотра можно выполнять проверку макета и вносить в него изменения.
- **•** Максимальная длина при печати без полей будет меньше ширины рулона бумаги, умноженной на 5,587 или 18,0 м.

**12** Нажмите **Печать** для запуска печати.

[Print Plug-In for Office](#page-171-0)

<span id="page-183-0"></span>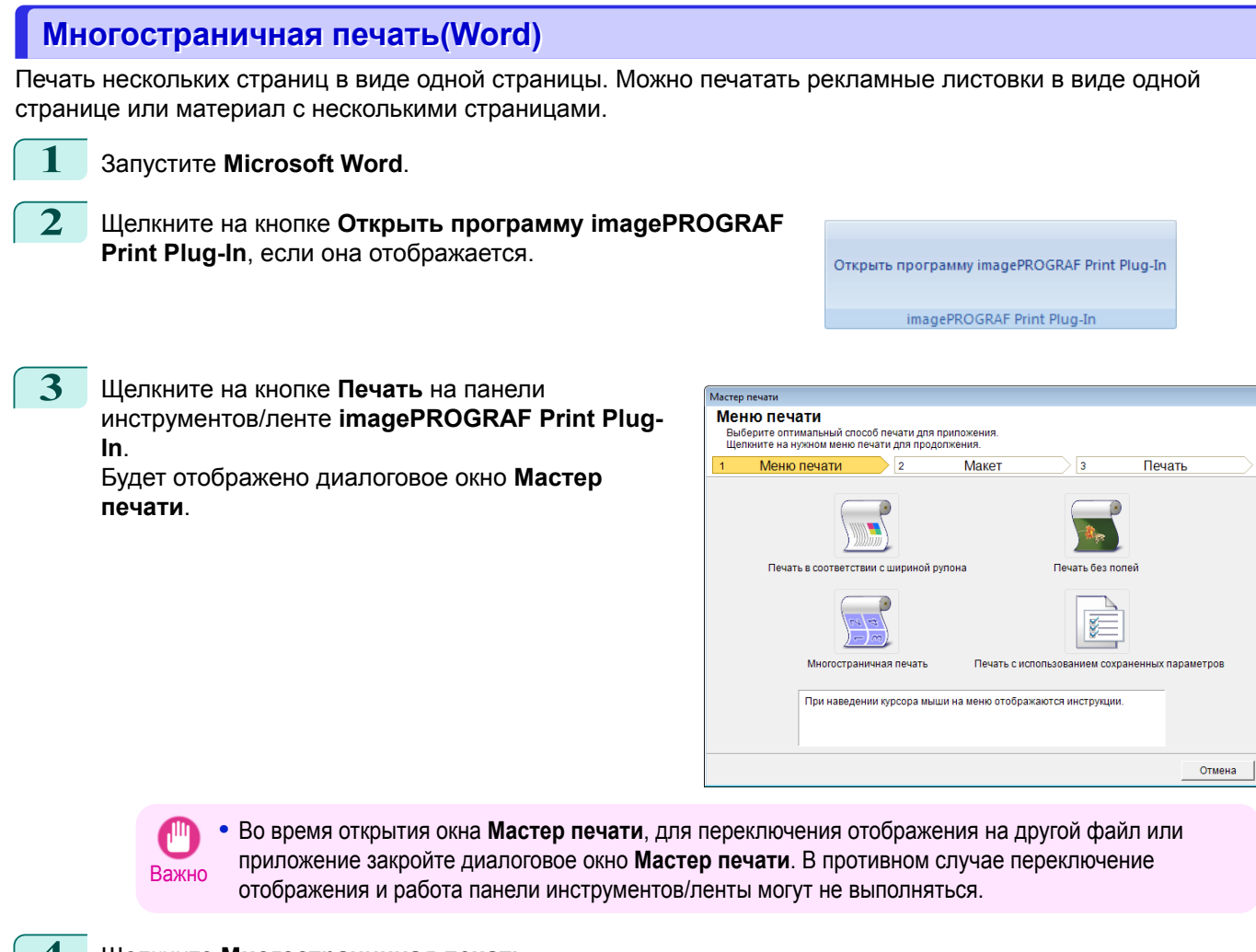

**4** Щелкните **Многостраничная печать**.

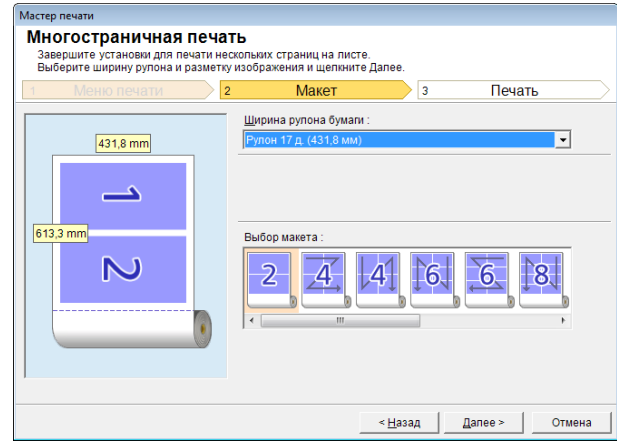

**5** Выберите опцию **Ширина рулона бумаги**, установленную в принтере.

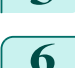

**6** Выберите макет в меню **Выбор макета**.

184

[Windows программное обеспечение](#page-100-0)

Windows программное обеспечение

[Print Plug-In for Office](#page-171-0)

Print Plug-In for Office

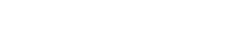

**7** Выберите **Далее**.

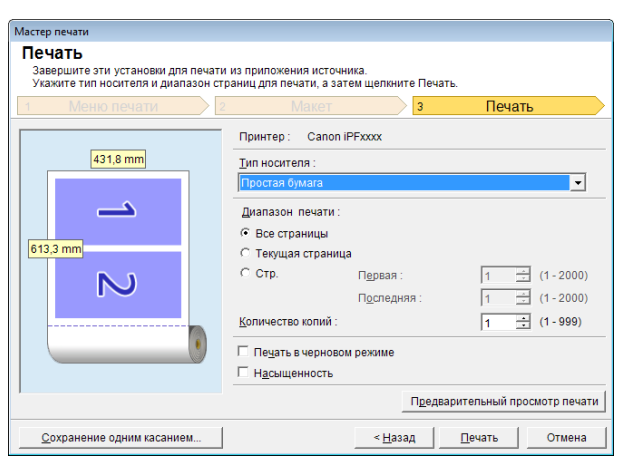

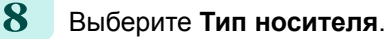

**9** Выберите **Диапазон печати** в разделе **Все страницы**, **Текущая страница** и **Стр.**. Если выбрана опция **Стр.**, введите число страниц.

#### **10** Введите **Количество копий**.

- . M Примечание
- снижается.

**•** Если выбрана **Печать в черновом режиме**, печать выполняется быстро, но ее качество

- **•** Если выбрана **Насыщенность**, можно выполнять четкую печать плакатов и т. п.
- **•** Данные параметры будут сохранены при нажатии кнопки **Сохранение одним касанием**. Это удобно в случае необходимости многократной печати с одними и теми же параметрами.
- **•** Нажмите кнопку **Предварительный просмотр печати** для отображения экрана предварительного просмотра. На экране предварительного просмотра можно выполнять проверку макета и вносить в него изменения.
- **•** Максимальная длина при Многостраничная печать будет меньше ширины рулона бумаги, умноженной на 5,587 или 18,0 м.

**11** Нажмите **Печать** для запуска печати.

# **Сохраните данные параметрами (Word)**

Если будет выполняться многократная печать с одними и теми же параметрами, можно выбрать **Сохранение одним касанием**. Сохраненные параметры можно вызвать из меню **Печать с использованием сохраненных параметров**.

**1** Установите экран **Печать** из меню **Печать в соответствии с шириной рулона**,**Печать без полей** или **Многостраничная печать** меню **Меню печати**.

**•** Можно сохранить до 20.

Примечание **•** Доступными являются следующие установки.

- [Печать в соответствии с шириной рулона\(Word\)](#page-179-0) → С.180
- **•** [Печать без полей\(Word\)](#page-181-0) ➔С.182
- Многостраничная печать (Word) → С.184

[Windows программное обеспечение](#page-100-0)

Windows программное обеспечение

[Print Plug-In for Office](#page-171-0)

Print Plug-In for Office

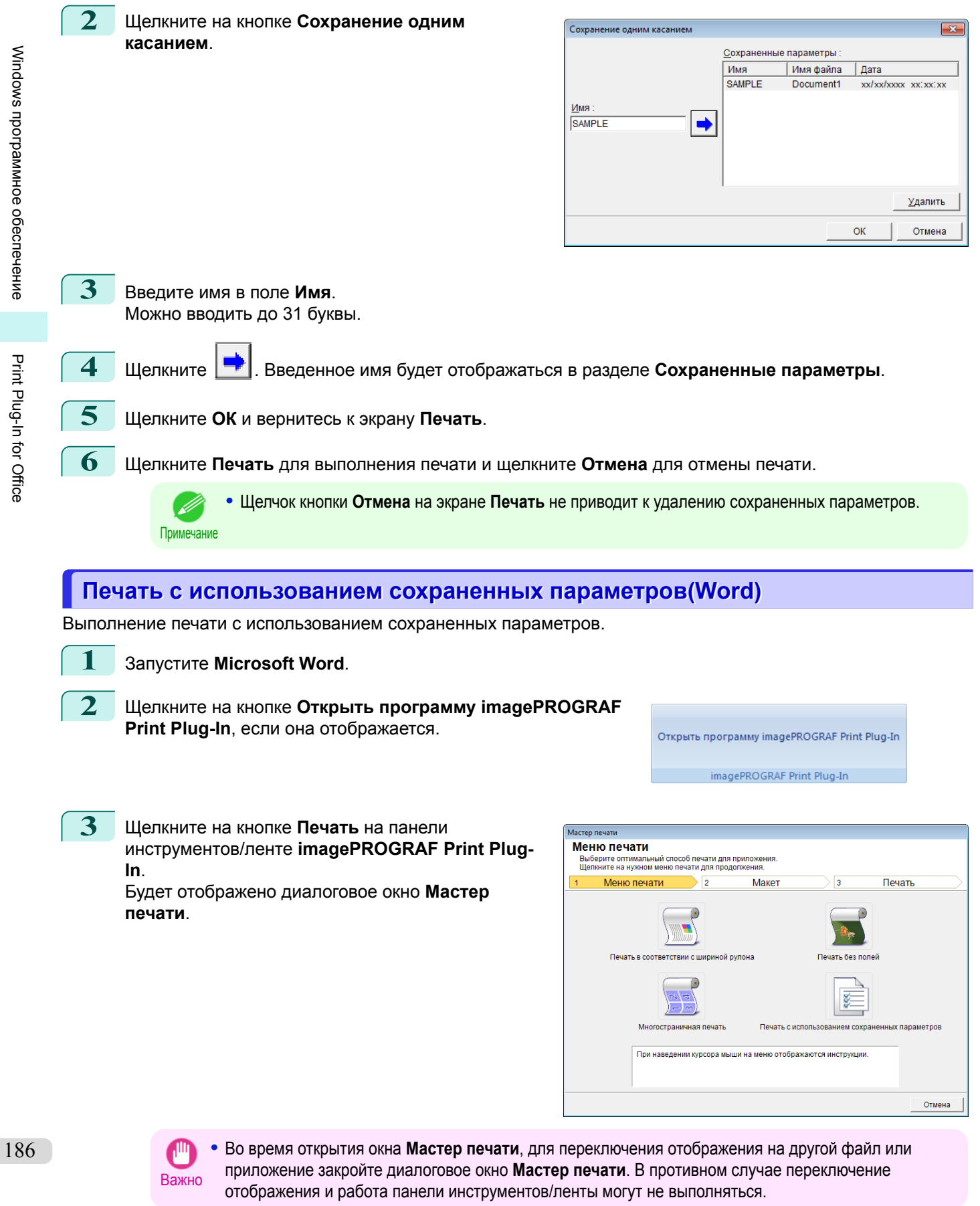

#### **4** Щелкните **Печать с использованием сохраненных параметров**.

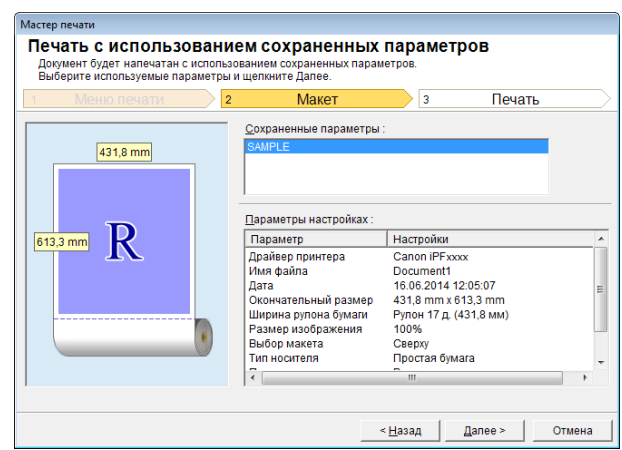

**5** Щелкните на кнопке**Далее**.

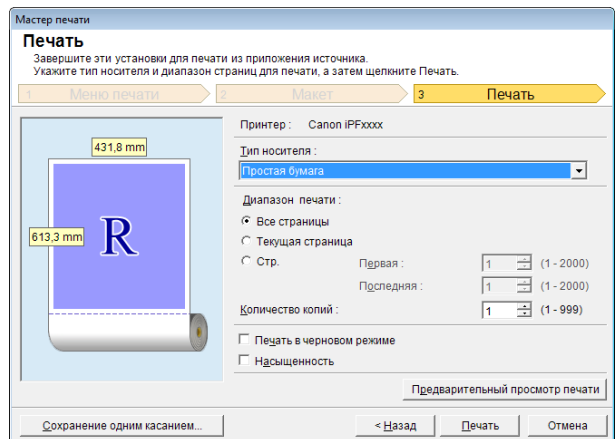

#### **6** Выберите **Тип носителя**.

**7** Выберите **Диапазон печати** в разделе **Все страницы**, **Текущая страница** или **Стр.**. Если выбрана опция **Стр.**, введите число страниц.

#### **8** Введите **Количество копий**.

- Примечание **•** Если выбрана **Печать в черновом режиме**, печать выполняется быстро, но ее качество снижается.
	- **•** Если выбрана **Насыщенность**, можно выполнять четкую печать плакатов и т. п.
	- **•** Нажмите кнопку **Предварительный просмотр печати** для отображения экрана предварительного просмотра. На экране предварительного просмотра можно выполнять проверку макета и вносить в него изменения.
	- **•** Максимальная длина при печати с использованием сохраненных параметров будет меньше ширины рулона бумаги, умноженной на 5,587 или 18,0 м.

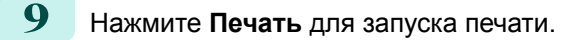

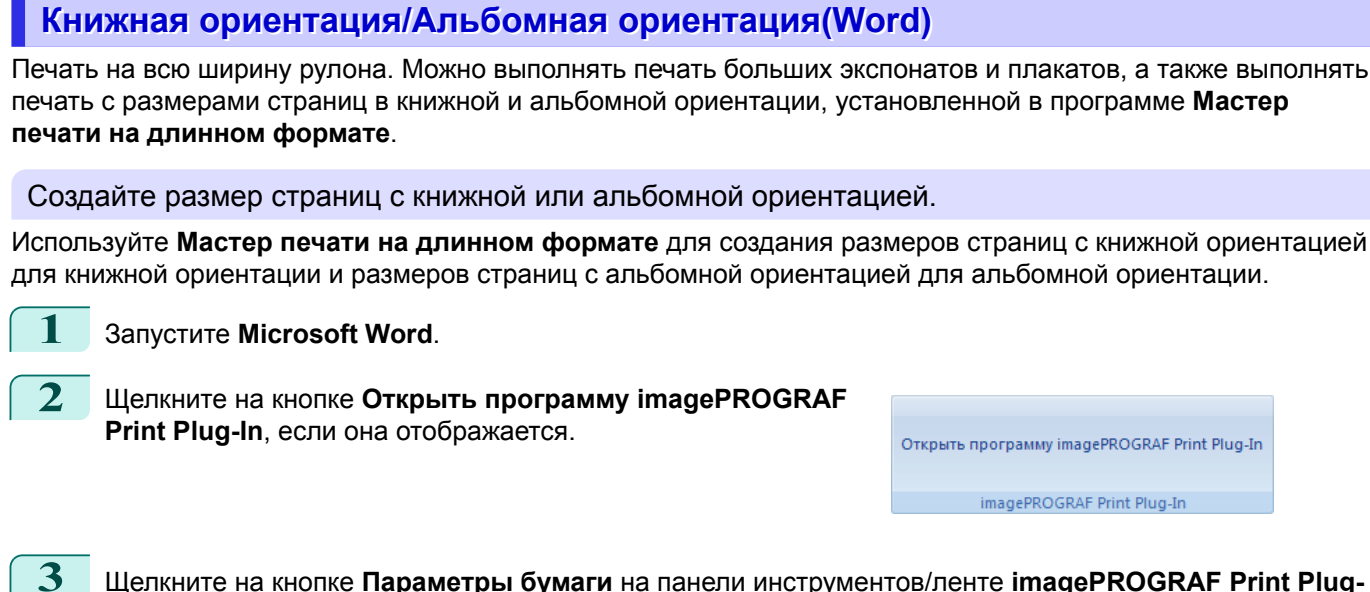

**In**.

Будет отображено диалоговое окно **Мастер печати на длинном формате**.

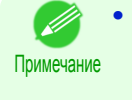

**•** Во время открытия окна **Мастер печати на длинном формате**, для переключения отображения на другой файл или приложение закройте диалоговое окно **Мастер печати на длинном формате**. В противном случае переключение отображения и работа панели инструментов/ленты могут не выполняться.

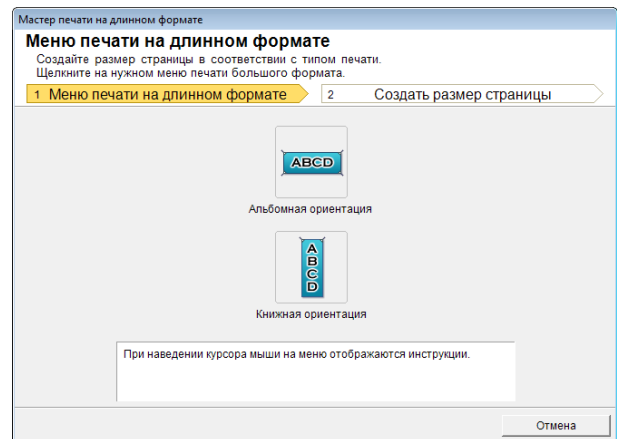

#### **4** Щелкните **Книжная ориентация** или **Альбомная ориентация**.

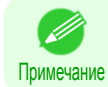

**•** В качестве примера для пояснения процедуры будут использованы шаги, предпринятые для создания размера страницы с книжной ориентацией.

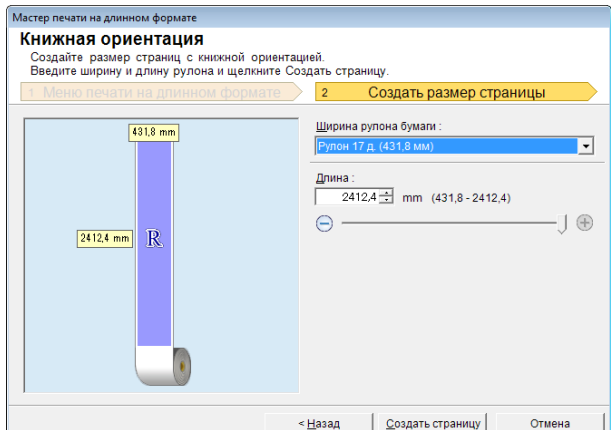

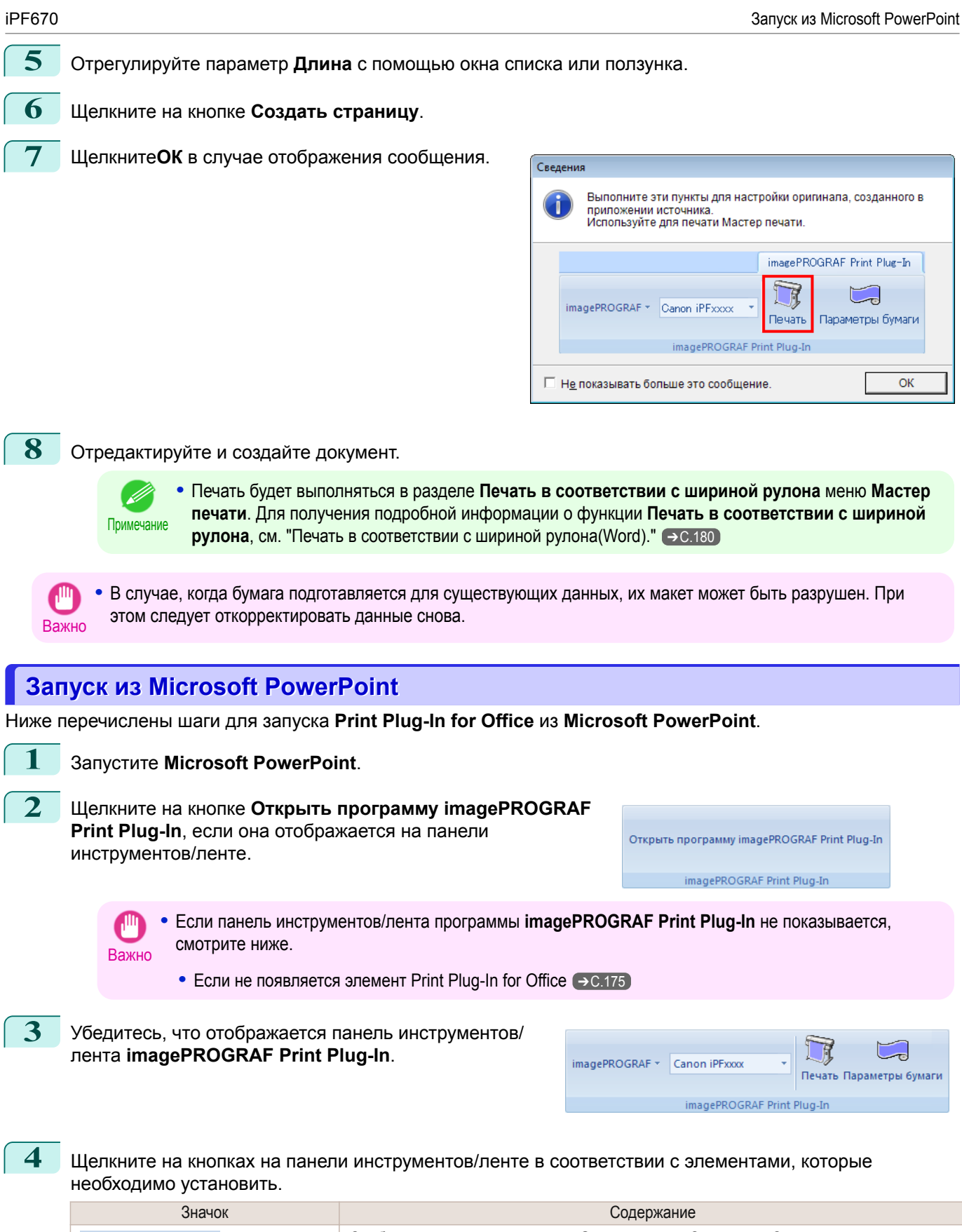

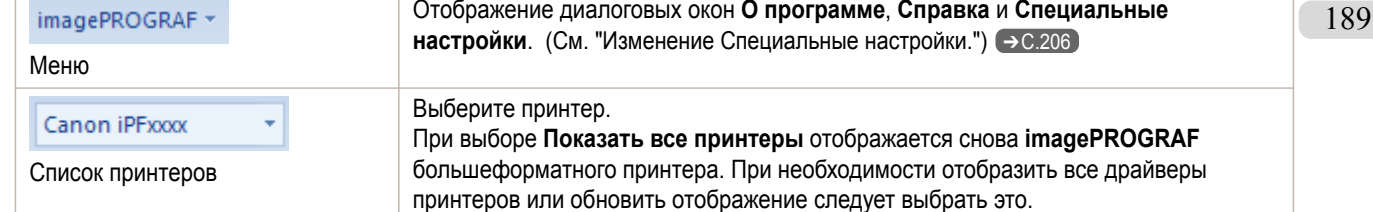

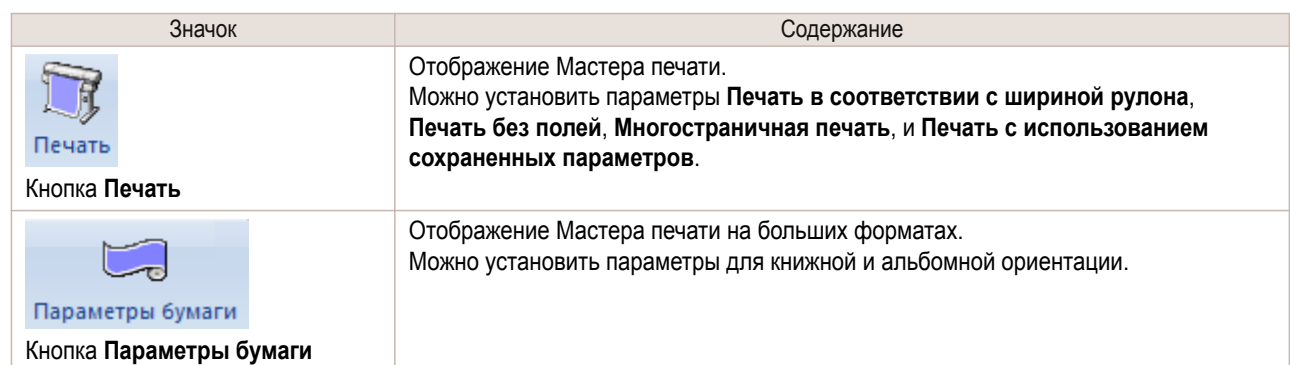

#### Диалоговое окно **Мастер печати**

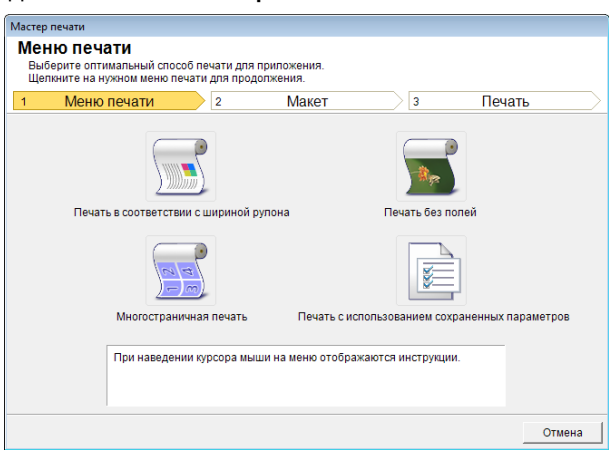

Важно **•** Во время открытия окна **Мастер печати**, для переключения отображения на другой файл или приложение закройте диалоговое окно **Мастер печати**. В противном случае переключение отображения и работа панели инструментов/ленты могут не выполняться.

Примечание

**•** При открытии документа с сохраненным паролем в режиме чтения не осуществляется программа **Мастер печати**.

#### Диалоговое окно **Мастер печати на длинном формате**

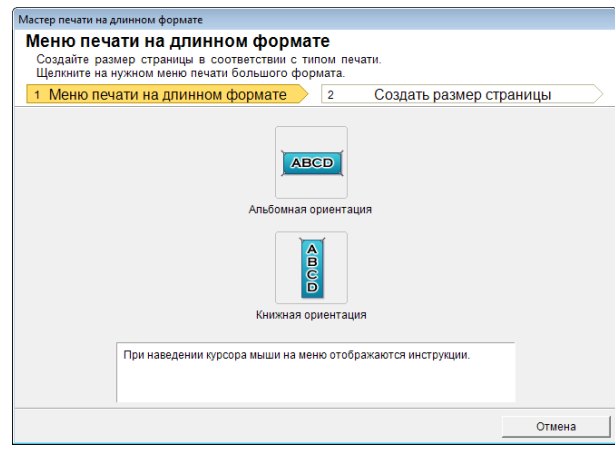

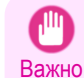

- **•** Во время открытия окна **Мастер печати на длинном формате**, для переключения отображения на другой файл или приложение закройте диалоговое окно **Мастер печати на длинном формате**. В противном случае переключение отображения и работа панели инструментов/ленты могут не выполняться.
- **•** В случае, когда бумага подготавляется для существующих данных, их макет может быть разрушен. При этом следует откорректировать данные снова.

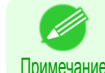

**•** При открытии документа с сохраненным паролем в режиме чтения не осуществляется программа **Мастер печати на длинном формате**. Отмените сохранение пароля.

# <span id="page-190-0"></span>**Печать в соответствии с шириной рулона(PowerPoint)**

Печать на всю ширину рулона. Можно выполнять печать больших экспонатов и плакатов, а также выполнять печать в книжной и альбомной ориентации, установленной в программе **Мастер печати на длинном формате**.

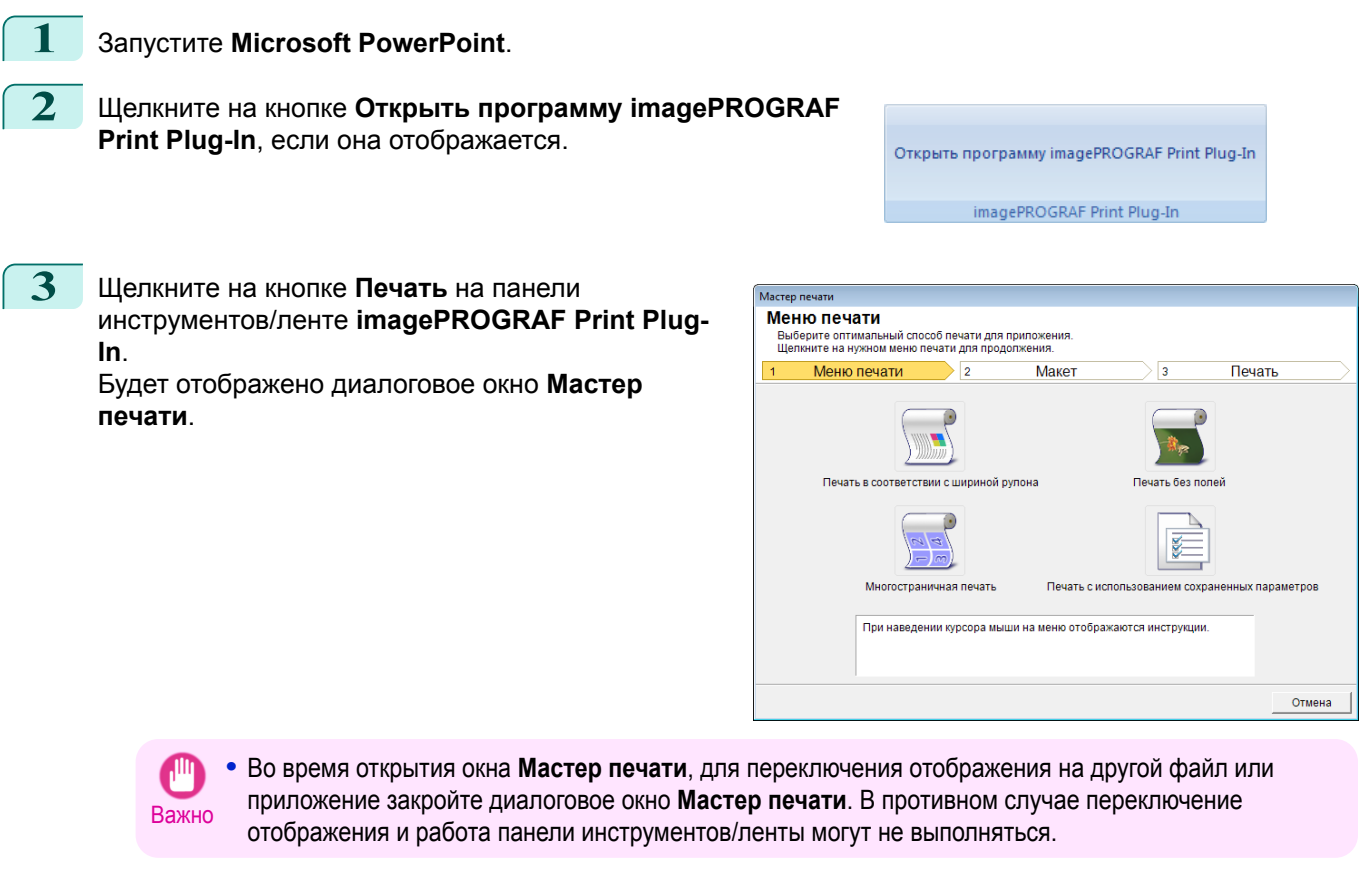

```
4 Щелкните Печать в соответствии с шириной
рулона.
```
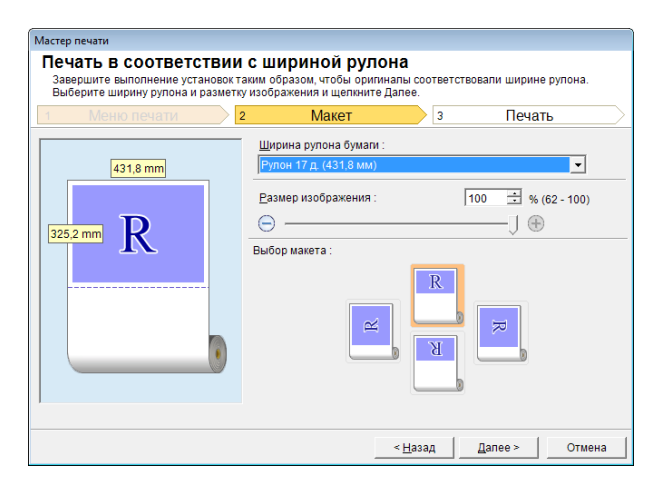

**5** Выберите опцию **Ширина рулона бумаги**, установленную в принтере.

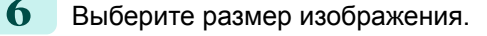

**7** Выберите макет.

### <span id="page-191-0"></span>**8** Выберите **Далее**.

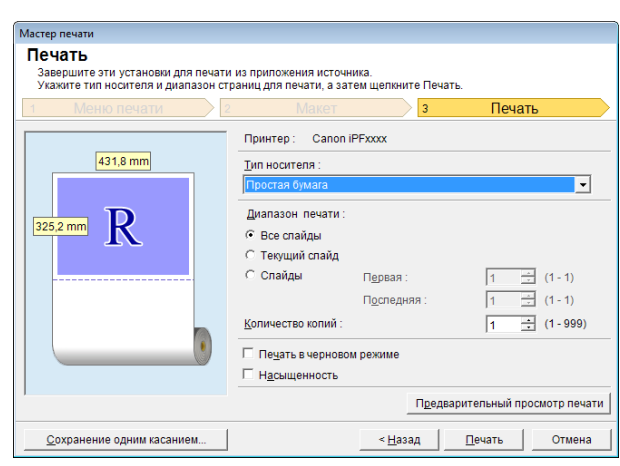

# **9** Выберите **Тип носителя**.

**10** Выберите **Диапазон печати** в разделе **Все слайды**, **Текущий слайд** и **Слайды**. Если выбрана опция **Слайды**, введите номера слайдов.

#### **11** Введите **Количество копий**.

. D Примечание

**•** Если выбрана **Печать в черновом режиме**, печать выполняется быстро, но ее качество снижается.

- **•** Если выбрана **Насыщенность**, можно выполнять четкую печать плакатов и т. п.
- **•** Данные параметры будут сохранены при нажатии кнопки **Сохранение одним касанием**. Это удобно в случае необходимости многократной печати с одними и теми же параметрами.
- **•** Нажмите кнопку **Предварительный просмотр печати** для отображения экрана предварительного просмотра. На экране предварительного просмотра можно выполнять проверку макета и вносить в него изменения.
- **•** В случае печати на всю ширину рулона, максимальная длина будет меньше ширины рулона бумаги, умноженной на 14,22 или 18,0 м.

**12** Нажмите **Печать** для запуска печати.

# **Печать без полей(PowerPoint)**

Печать до поля носителя. Можно печатать фотографии и плакаты, не заботясь о полях.

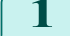

**1** Запустите **Microsoft PowerPoint**.

**2** Щелкните на кнопке **Открыть программу imagePROGRAF Print Plug-In**, если она отображается.

Открыть программу imagePROGRAF Print Plug-In imagePROGRAF Print Plug-In

**3** Щелкните на кнопке **Печать** на панели инструментов/ленте **imagePROGRAF Print Plug-In**. Будет отображено диалоговое окно **Мастер**

**печати**.

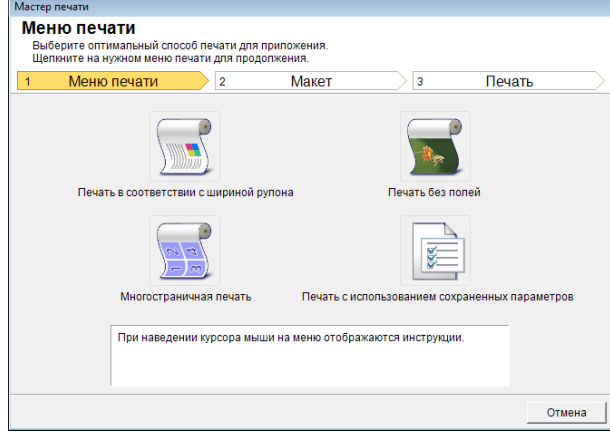

Важно **•** Во время открытия окна **Мастер печати**, для переключения отображения на другой файл или приложение закройте диалоговое окно **Мастер печати**. В противном случае переключение отображения и работа панели инструментов/ленты могут не выполняться.

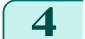

**4** Щелкните **Печать без полей**.

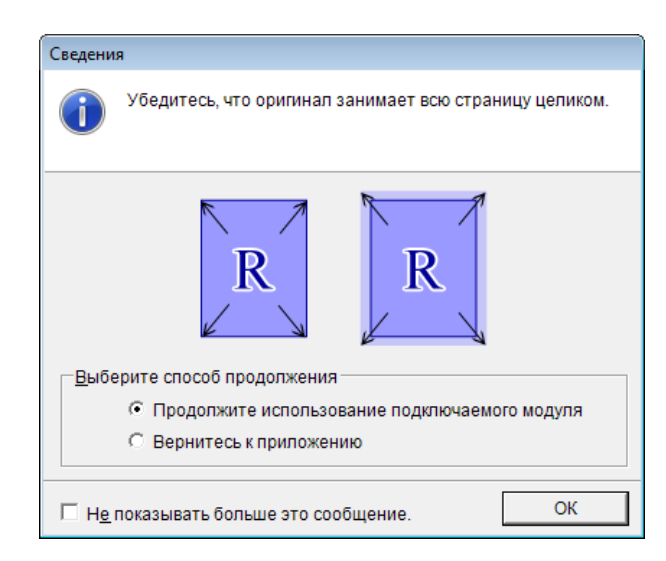

**5** Будет отображено диалоговое окно подтверждения. В случае заполнения страницы данными, убедитесь, что выбрана опция **Продолжите использование подключаемого модуля** в меню **Выберите способ продолжения** и нажмите **ОК**.

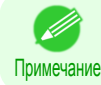

**•** Для корректировки данных выберите опцию **Вернитесь к приложению** и нажмите кнопку **ОК**. Закройте **Print Plug-In for Office** и вернитесь к приложению.

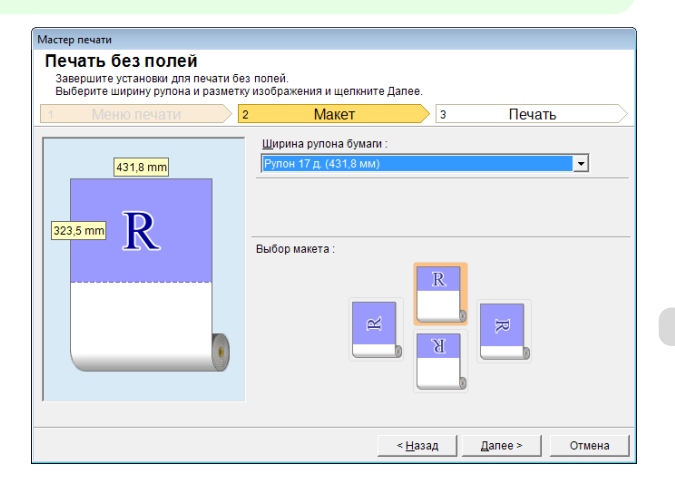

**6** Выберите опцию **Ширина рулона бумаги**, установленную в принтере.

<span id="page-193-0"></span>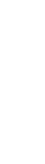

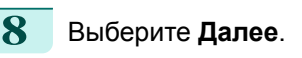

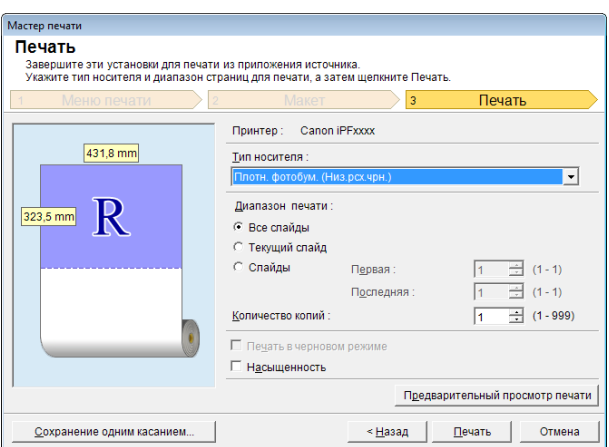

# **9** Выберите **Тип носителя**.

**10** Выберите **Диапазон печати** в разделе **Все слайды**, **Текущий слайд** и **Слайды**. Если выбрана опция **Слайды**, введите номера слайдов.

#### **11** Введите **Количество копий**.

- Примечание **•** Если выбрана **Печать в черновом режиме**, печать выполняется быстро, но ее качество снижается..
	- **•** Если выбрана **Насыщенность**, можно выполнять четкую печать плакатов и т. п.
	- **•** Нажмите кнопку **Сохранение одним касанием** для сохранения параметров. Это удобно при многократной печати с одними и теми же параметрами.
	- **•** Нажмите кнопку **Предварительный просмотр печати** для отображения экрана предварительного просмотра. На экране предварительного просмотра можно выполнять проверку макета и вносить в него изменения.
	- **•** Максимальная длина при печати без полей будет меньше ширины рулона бумаги, умноженной на 14,22 или 18,0 м.

**12** Нажмите **Печать** для запуска печати.

#### **Многостраничная печать(PowerPoint)**

Печать нескольких страниц в виде одной страницы. Можно печатать рекламные листовки в виде одной странице или материал с несколькими страницами.

#### **1** Запустите **Microsoft PowerPoint**.

**2** Щелкните на кнопке **Открыть программу imagePROGRAF Print Plug-In**, если она отображается.

Открыть программу imagePROGRAF Print Plug-In

imagePROGRAF Print Plug-In

**3** Щелкните на кнопке **Печать** на панели инструментов/ленте **imagePROGRAF Print Plug-In**. Будет отображено диалоговое окно **Мастер**

**печати**.

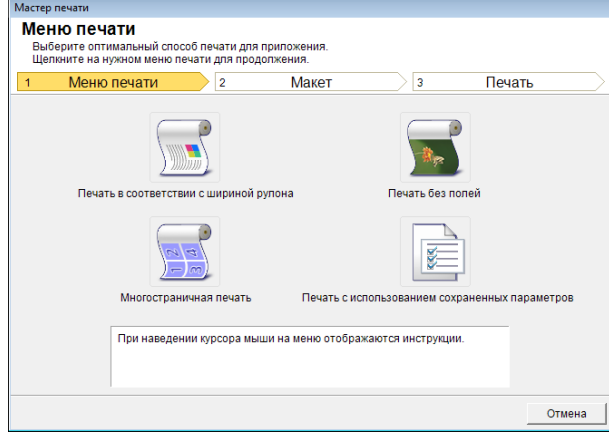

Важно **•** Во время открытия окна **Мастер печати**, для переключения отображения на другой файл или приложение закройте диалоговое окно **Мастер печати**. В противном случае переключение отображения и работа панели инструментов/ленты могут не выполняться.

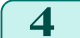

**4** Щелкните **Многостраничная печать**.

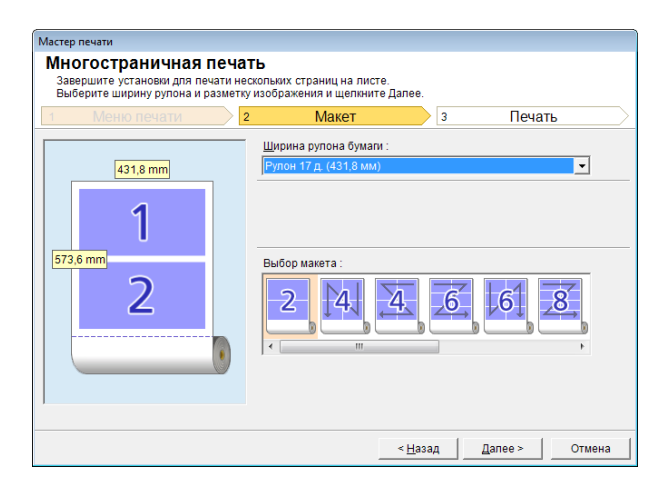

- **5** Выберите опцию **Ширина рулона бумаги**, установленную в принтере.
	- **6** Выберите макет в меню **Выбор макета**.
		- **7** Выберите **Далее**.

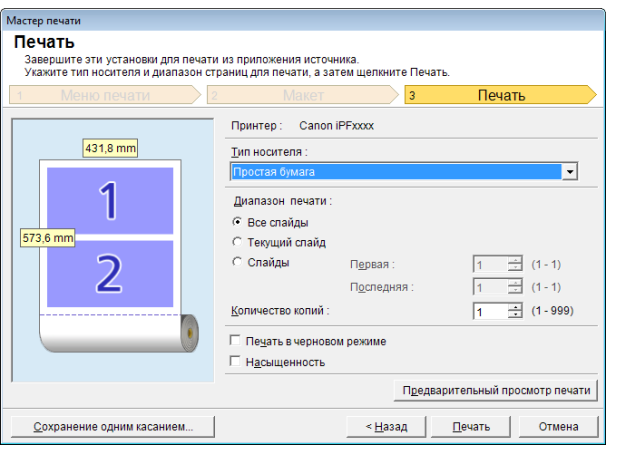

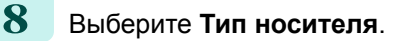

**9** Выберите **Диапазон печати** в разделе **Все слайды**, **Текущий слайд** и **Слайды**. Если выбрана опция **Слайды**, введите номера слайдов.

- **•** Если выбрана **Печать в черновом режиме**, печать выполняется быстро, но ее качество снижается..
- **•** Если выбрана **Насыщенность**, можно выполнять четкую печать плакатов и т. п.
- **•** Данные параметры будут сохранены при нажатии кнопки **Сохранение одним касанием**. Это удобно в случае необходимости многократной печати с одними и теми же параметрами.
- **•** Нажмите кнопку **Предварительный просмотр печати** для отображения экрана предварительного просмотра. На экране предварительного просмотра можно выполнять проверку макета и вносить в него изменения.
- **•** Максимальная длина при Многостраничная печать будет меньше ширины рулона бумаги, умноженной на 14,22 или 18,0 м.

**11** Нажмите **Печать** для запуска печати.

### **Сохраните данные параметрами (PowerPoint)**

Если будет выполняться многократная печать с одними и теми же параметрами, можно выбрать **Сохранение одним касанием**. Сохраненные параметры можно вызвать из меню **Печать с использованием сохраненных параметров**.

**1** Установите экран **Печать** из меню **Печать в соответствии с шириной рулона**,**Печать без полей** или **Многостраничная печать** меню **Меню печати**.

- 
- **•** Можно сохранить до 20.
- Примечание **•** Доступными являются следующие установки.
	- **•** [Печать в соответствии с шириной рулона\(PowerPoint\)](#page-190-0) ➔С.191
	- [Печать без полей\(PowerPoint\)](#page-191-0) → С.192
	- Многостраничная печать (PowerPoint)  $\rightarrow$  C.194
- **2** Щелкните на кнопке **Сохранение одним касанием**.

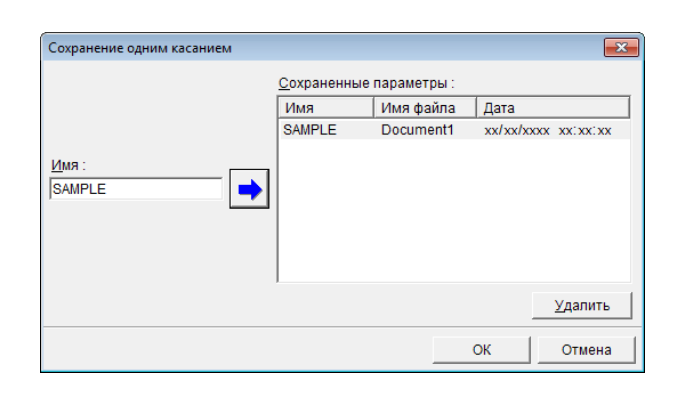

**3** Введите имя в поле **Имя**. Можно вводить до 31 буквы.

D

**4** Щелкните . Введенное имя будет отображаться в разделе **Сохраненные параметры**.

**5** Щелкните **ОК** и вернитесь к экрану **Печать**.

**6** Щелкните **Печать** для выполнения печати и щелкните **Отмена** для отмены печати.

Примечание **•** Щелчок кнопки **Отмена** на экране **Печать** не приводит к удалению сохраненных параметров.

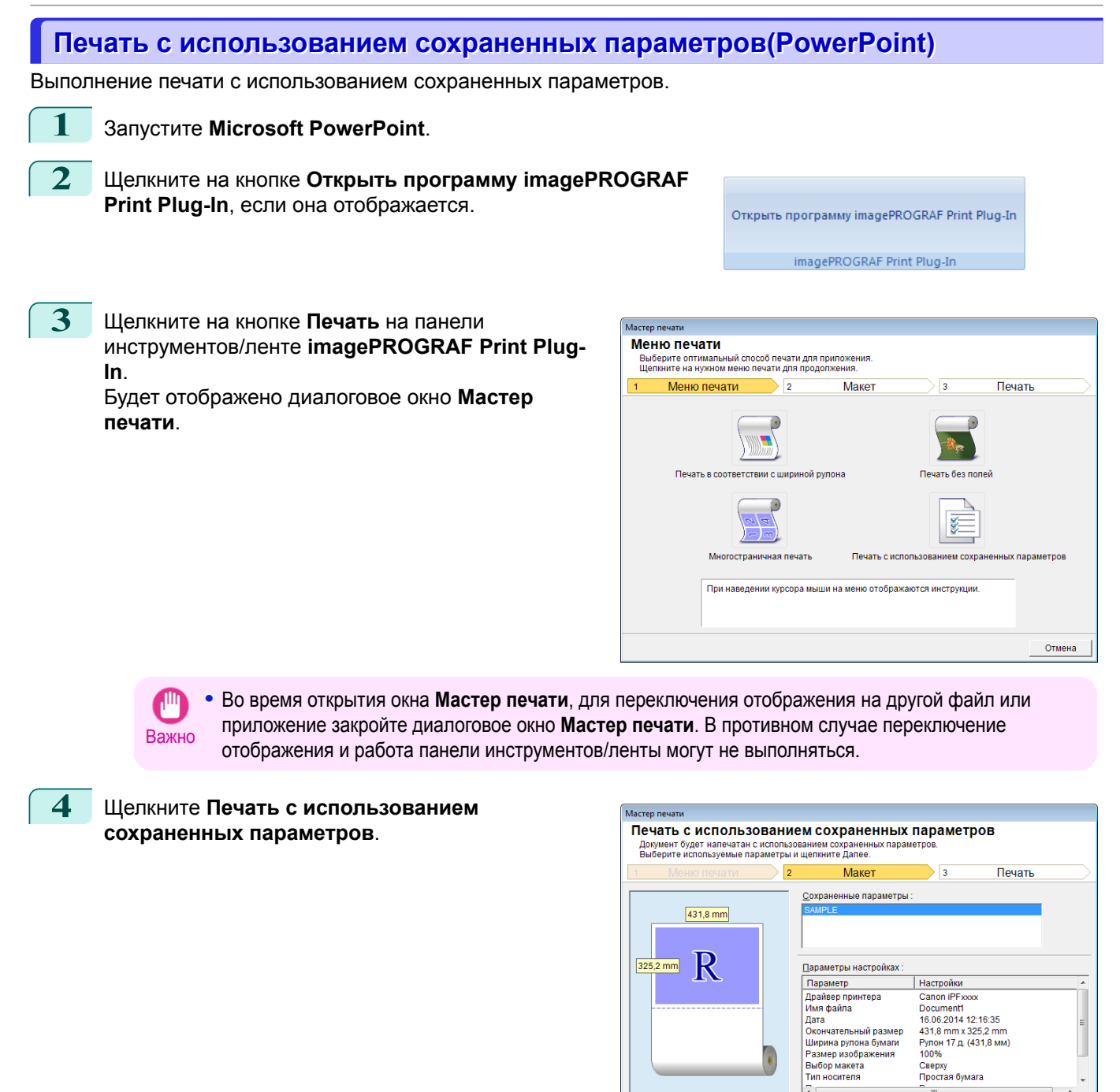

**5** Cliquez sur le bouton **Далее**.

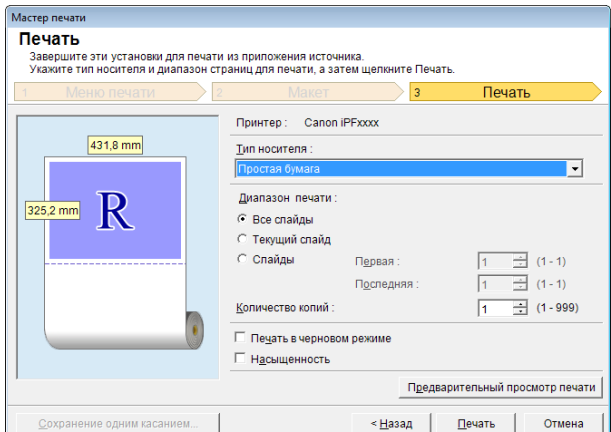

тоо хи<br>Сверху<br>Простая бумага  $\mathbf{m}$ 

< Назад | Далее > |

Отмена

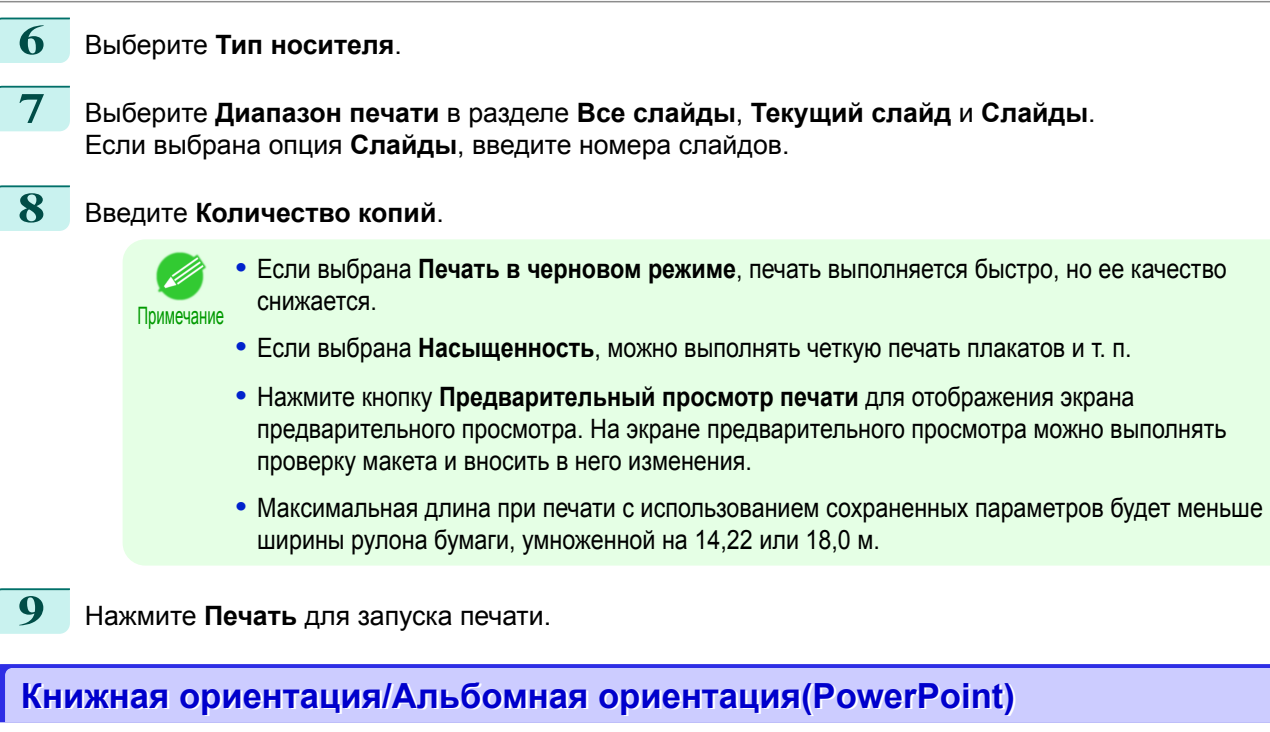

Печать на всю ширину рулона. Можно выполнять печать больших экспонатов и плакатов, а также выполнять печать с размерами страниц в книжной и альбомной ориентации, установленной в программе **Мастер печати на длинном формате**.

Создайте размер страниц с книжной или альбомной ориентацией.

Используйте **Мастер печати на длинном формате** для создания размеров страниц с книжной ориентацией для книжной ориентации и размеров страниц с альбомной ориентацией для альбомной ориентации.

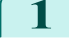

**1** Запустите **Microsoft PowerPoint**.

**2** Щелкните на кнопке **Открыть программу imagePROGRAF Print Plug-In**, если она отображается.

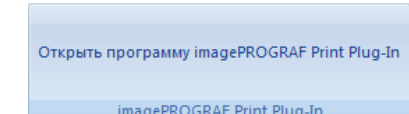

**3** Щелкните на кнопке **Параметры бумаги** на панели инструментов/ленте **imagePROGRAF Print Plug-In**. Будет отображено диалоговое окно **Мастер**

**печати на длинном формате**.

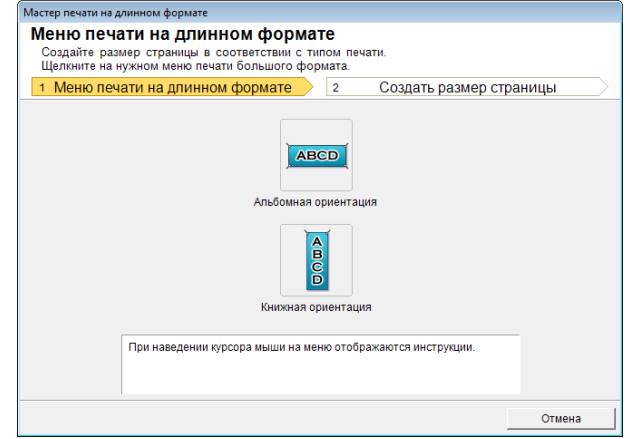

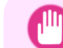

Важно **•** Во время открытия окна **Мастер печати на длинном формате**, для переключения отображения на другой файл или приложение закройте диалоговое окно **Мастер печати на длинном формате**. В противном случае переключение отображения и работа панели инструментов/ленты могут не выполняться.

#### **4** Щелкните **Книжная ориентация** или **Альбомная ориентация**.

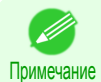

**•** В качестве примера для пояснения процедуры будут использованы шаги, предпринятые для создания размера страницы с книжной ориентацией.

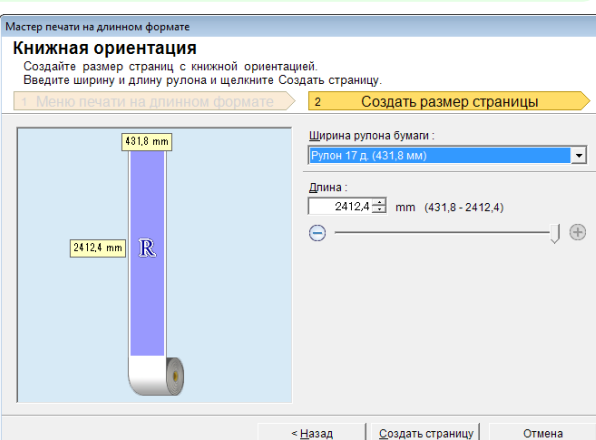

[Windows программное обеспечение](#page-100-0)

Windows программное обеспечение

**5** Отрегулируйте параметр **Длина** с помощью окна списка или ползунка.

**6** Щелкните на кнопке **Создать страницу**.

**7** Щелкните**ОК** в случае отображения сообщения.

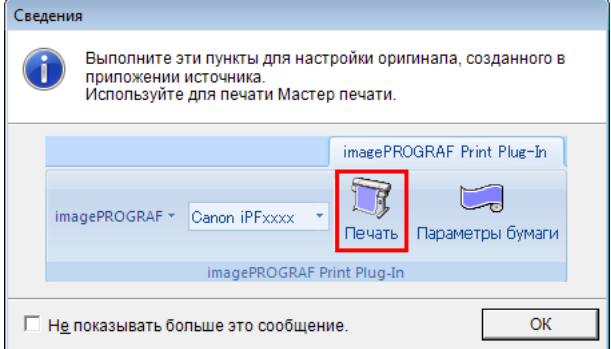

**8** Отредактируйте и создайте документ.

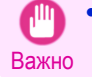

**•** В случае, когда бумага подготавляется для существующих данных, их макет может быть разрушен. При этом следует откорректировать данные снова.

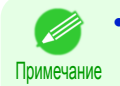

**•** Печать будет выполняться в разделе **Печать в соответствии с шириной рулона** меню **Мастер печати**. Для получения подробной информации о функции **Печать в соответствии с шириной рулона**, см. "Печать в соответствии с шириной рулона(PowerPoint)." → С.191

### **Запуск из Microsoft Excel**

Ниже перечислены шаги для запуска **Print Plug-In for Office** из **Microsoft Excel**.

- **1** Запустите **Microsoft Excel**.
	- **2** Щелкните на кнопке **Открыть программу imagePROGRAF Print Plug-In**, если она отображается на панели инструментов/ленте.

Открыть программу imagePROGRAF Print Plug-In

imagePROGRAF Print Plug-In

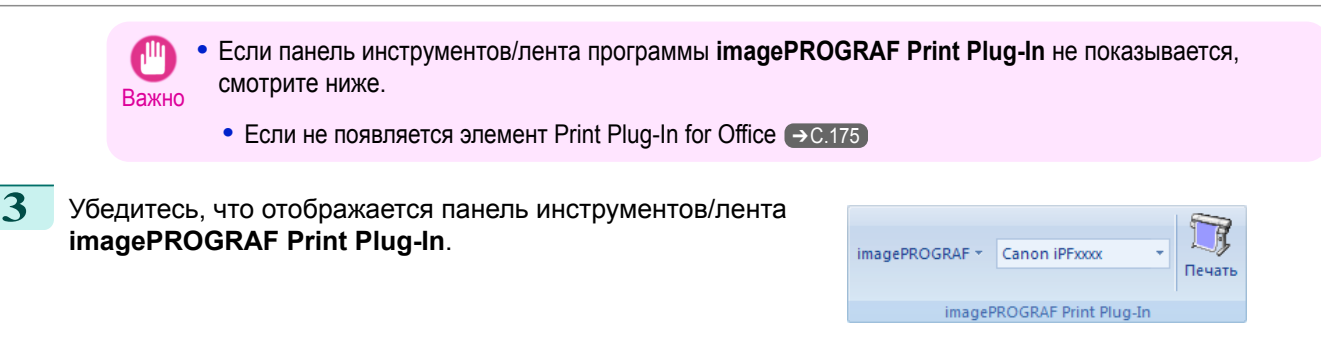

#### **4** Щелкните на кнопках на панели инструментов/ленте в соответствии с элементами, которые необходимо установить.

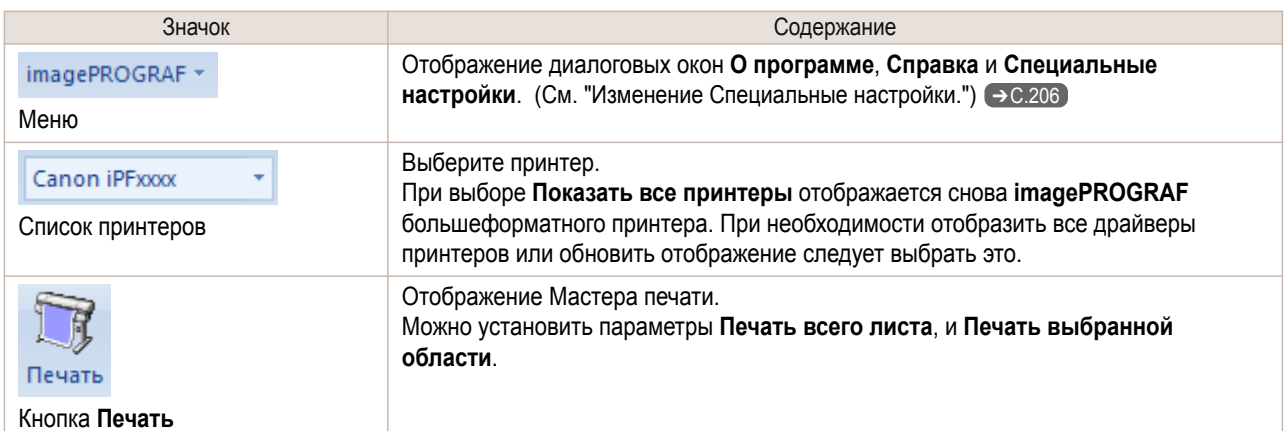

#### Диалоговое окно **Мастер печати**

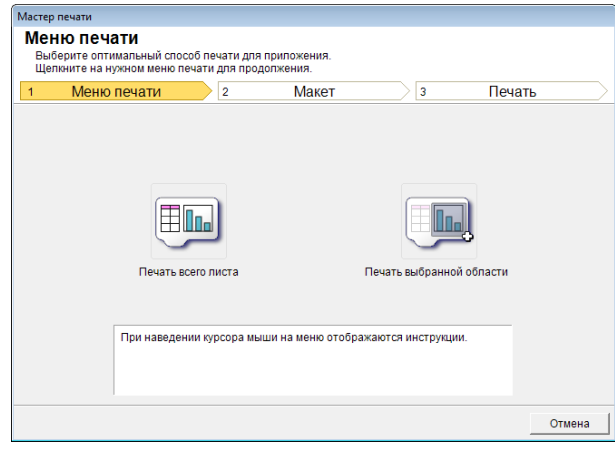

- Важно **•** Во время открытия окна **Мастер печати**, для переключения отображения на другой файл или приложение закройте диалоговое окно **Мастер печати**. В противном случае переключение отображения и работа панели инструментов/ленты могут не выполняться.
	- **•** Во время редактирования ячейки программа **Мастер печати** не запускается щелчком на кнопке **Печать** на панели инструментов/ленте.
	- **•** При выборе нескольких листов не осуществляется программа **Мастер печати**. Надо выбрать только один лист и щелкнуть на кнопке **Печать** снова.
	- **•** При выборе объекта программа **Мастер печати** не запускается щелчком на кнопке **Печать** на панели инструментов/ленте.
	- **•** Если формат бумаги документа Excel не выбран, не осуществляется программа **Мастер печати**. Проверьте параметр **Размер бумаги** в опции **Параметры страницы** в меню **Файл** программы Excel.

<span id="page-200-0"></span>Примечание **•** В случае, когда при выборе графика выполняется щелчок на кнопке **Печать**, то появляется диалоговое окно для вывода сообщения о том, что проверить, продолжить ли печать. Щелчком на **Нет** восстанавливается окно приложения. **•** В случае, когда при установке конца страницы выполняется щелчок на кнопке **Печать**, то появляется диалоговое окно для вывода сообщения о том, что проверить, продолжить ли печать. Щелчком на **Нет** восстанавливается окно приложения. Если установленный конец страницы не используется, надо проверить его в окне предварительного просмотра конца страницы и изменить его. **•** В случае, когда при установке области печати выполняется щелчок на кнопке **Печать**, то появляется диалоговое окно для вывода сообщения о том, что проверить, продолжить ли печать. Щелчком на **Нет** восстанавливается окно приложения. Если установленная область печати не используется, надо проверить ее в окне предварительного просмотра конца страницы и изменить ее. **•** В случае, когда при защите листа или ячейки выполняется щелчок на кнопке **Печать**, то появляется диалоговое окно для вывода сообщения о том, что проверить, продолжить ли печать. Щелчком на **Нет** восстанавливается окно приложения. При изменении настроек надо отменить защиту листа или ячейки. iPF670 Печать всего листа(Excel)

# **Печать всего листа(Excel)**

Для изменения размеров всего листа, чтобы они соответствовали ширине рулона. Выберите эту опцию для увеличения перед печатью отображаемого в данный момент листа.

**1** Запустите **Microsoft Excel**.

**2** Щелкните на кнопке **Открыть программу imagePROGRAF Print Plug-In**, если она отображается.

Открыть программу imagePROGRAF Print Plug-In imagePROGRAF Print Plug-In

**3** Щелкните на кнопке **Печать** на панели инструментов/ленте **imagePROGRAF Print Plug-In**.

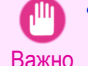

**•** При выборе нескольких листов не осуществляется программа **Мастер печати**. Надо выбрать только один лист и щелкнуть на кнопке **Печать** снова.

При установке области печати показывается диалоговое окно для вывода сообщения об убеждении в этом.

Для печати всего листа, отмените настройку области печати.

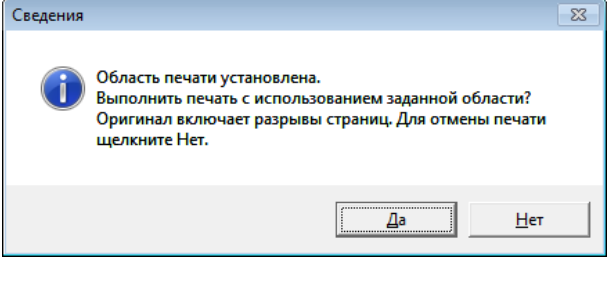

Будет отображено диалоговое окно **Мастер печати**.

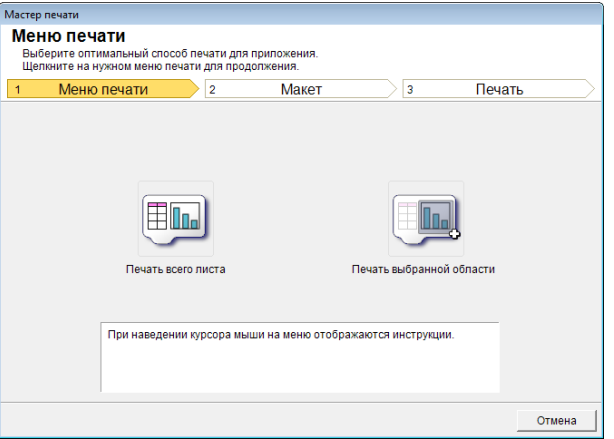

#### **4** Щелкните **Печать всего листа**.

Появляется сообщение о выполнении анализа.

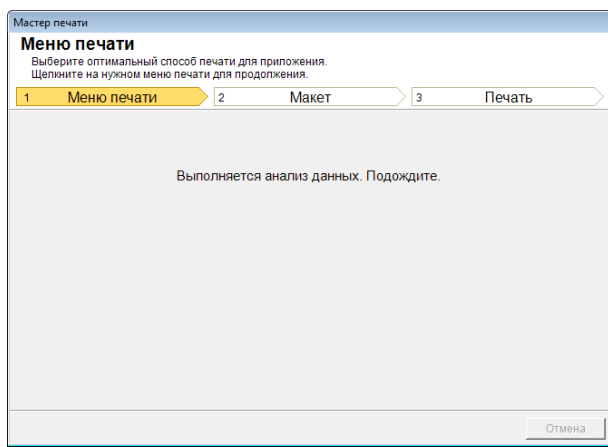

Автоматически появляется меню Макет.

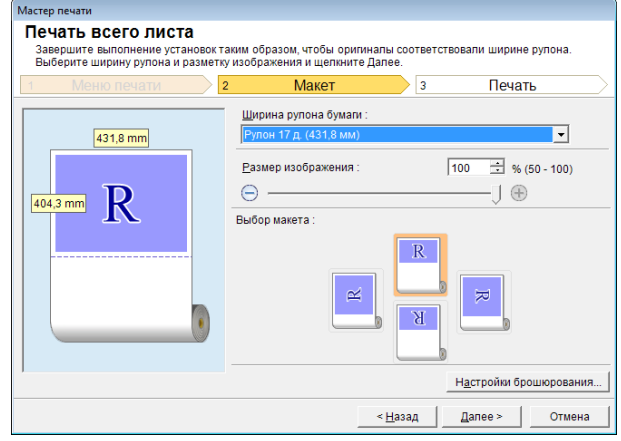

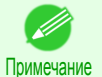

**•** В случае, когда на анализ данных требуется много времени, появляется диалоговое окно для вывода сообщения. При выборе **Нет** восстанавливается окно приложения.

- **5** Выберите опцию **Ширина рулона бумаги**, установленную в принтере.
- **6** Выберите размер изображения.
	- **7** Выберите макет.
- **8** Для настройки **Брошюрование** нажмите кнопку **Настройки брошюрования**. Для получения инструкций относительно процедуры настройки **Брошюрование** обратитесь к разделу ["Настройка Брошюрование \(Excel\)"](#page-204-0) → С.205 .
- **9** Выберите **Далее**.

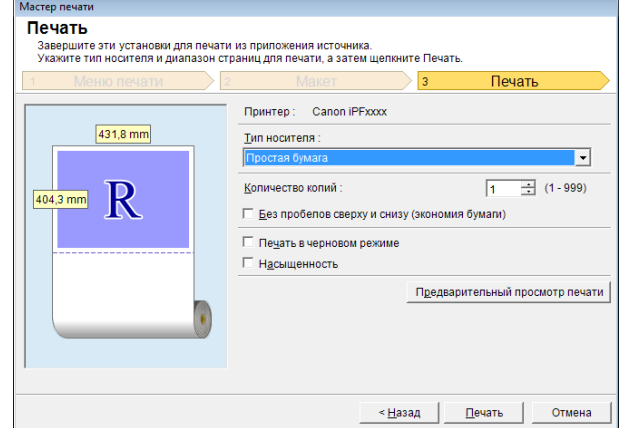

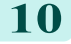

[Windows программное обеспечение](#page-100-0)

Windows программное обеспечение

[Print Plug-In for Office](#page-171-0)

Print Plug-In for Office

<span id="page-202-0"></span>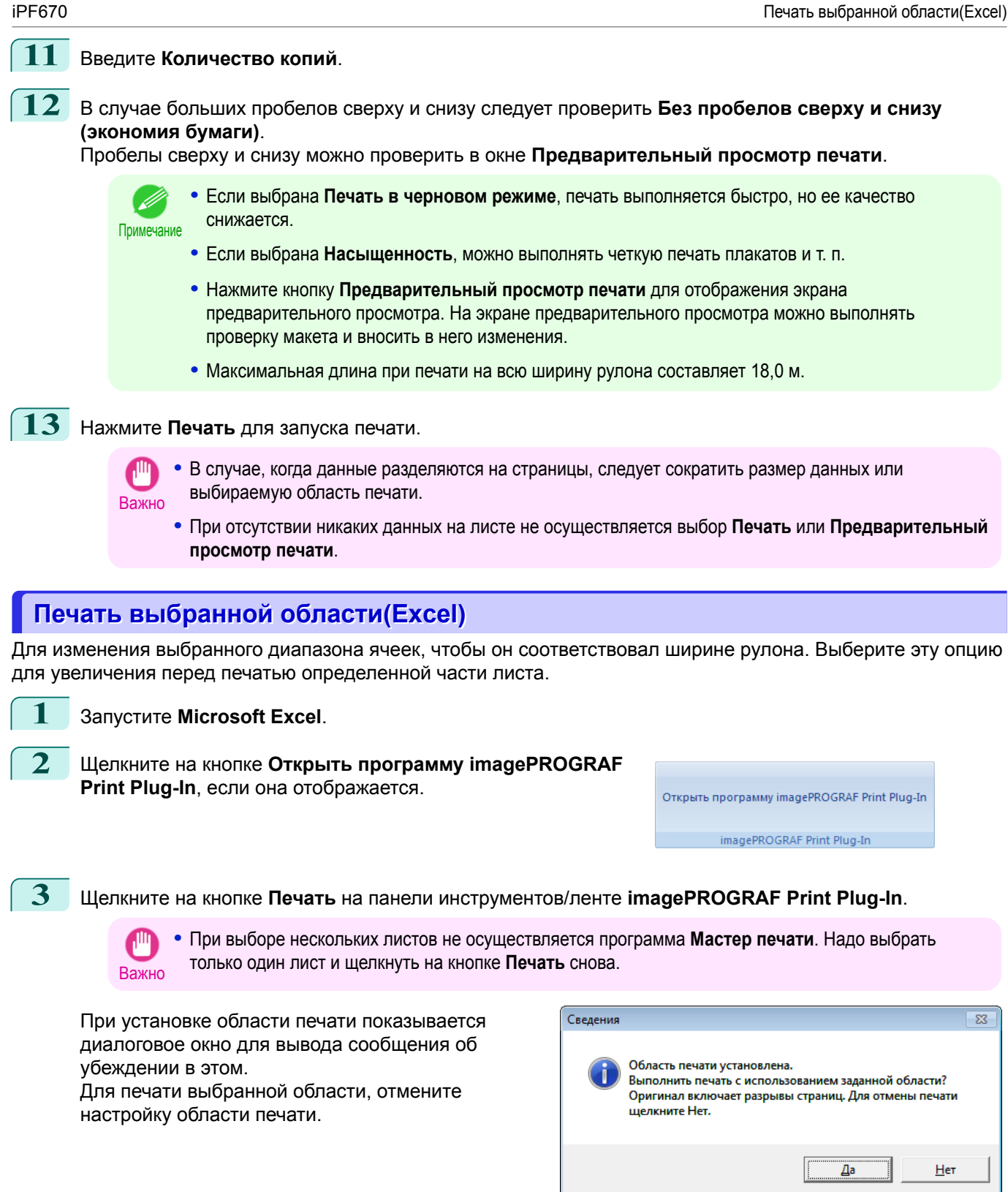

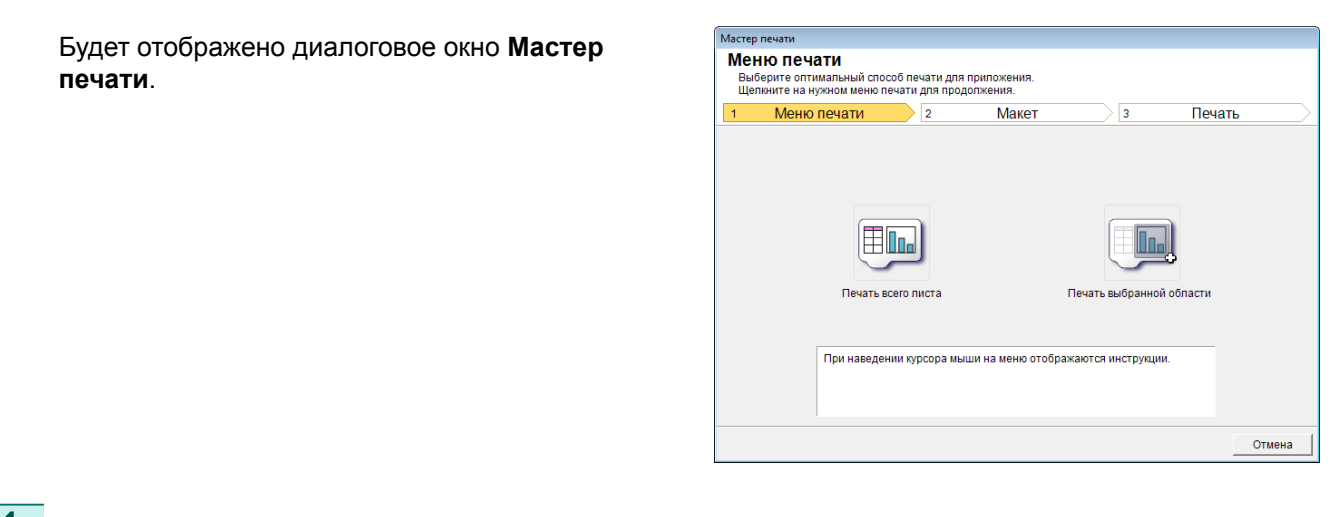

#### **4** Щелкните **Печать выбранной области**.

**•** Если несколько ячеек не выбираются, то **Печать выбранной области** не выбирается. "

#### Важно

Появляется сообщение о выполнении анализа.

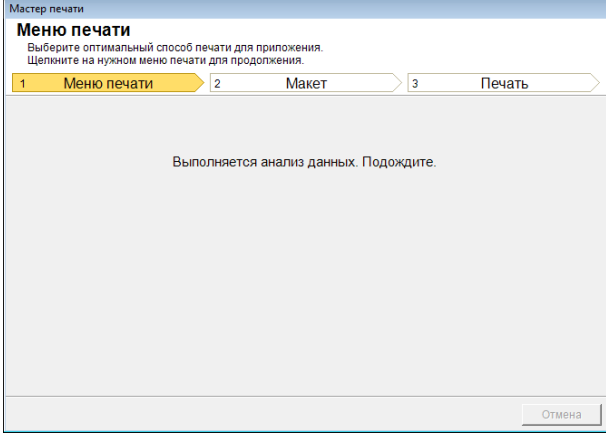

Автоматически появляется меню Макет.

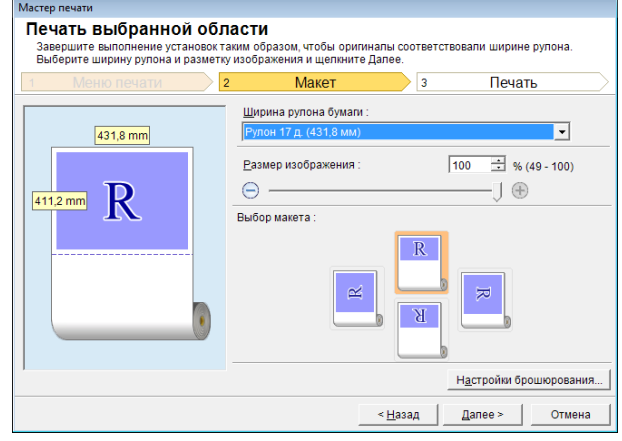

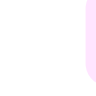

204

Важно **•** Если выбранная область в **Excel 2007 или более поздней версии** слишком большая, данные не анализируются. Уменьшите выбираемую область, а затем выполните операцию.

Примечание **•** В случае, когда на анализ данных требуется много времени, появляется диалоговое окно для вывода сообщения. При выборе **Нет** восстанавливается окно приложения.

**5** Выберите опцию **Ширина рулона бумаги**, установленную в принтере.

**6** Выберите размер изображения.

[Windows программное обеспечение](#page-100-0)

Windows программное обеспечение

[Print Plug-In for Office](#page-171-0)

Print Plug-In for Office

<span id="page-204-0"></span>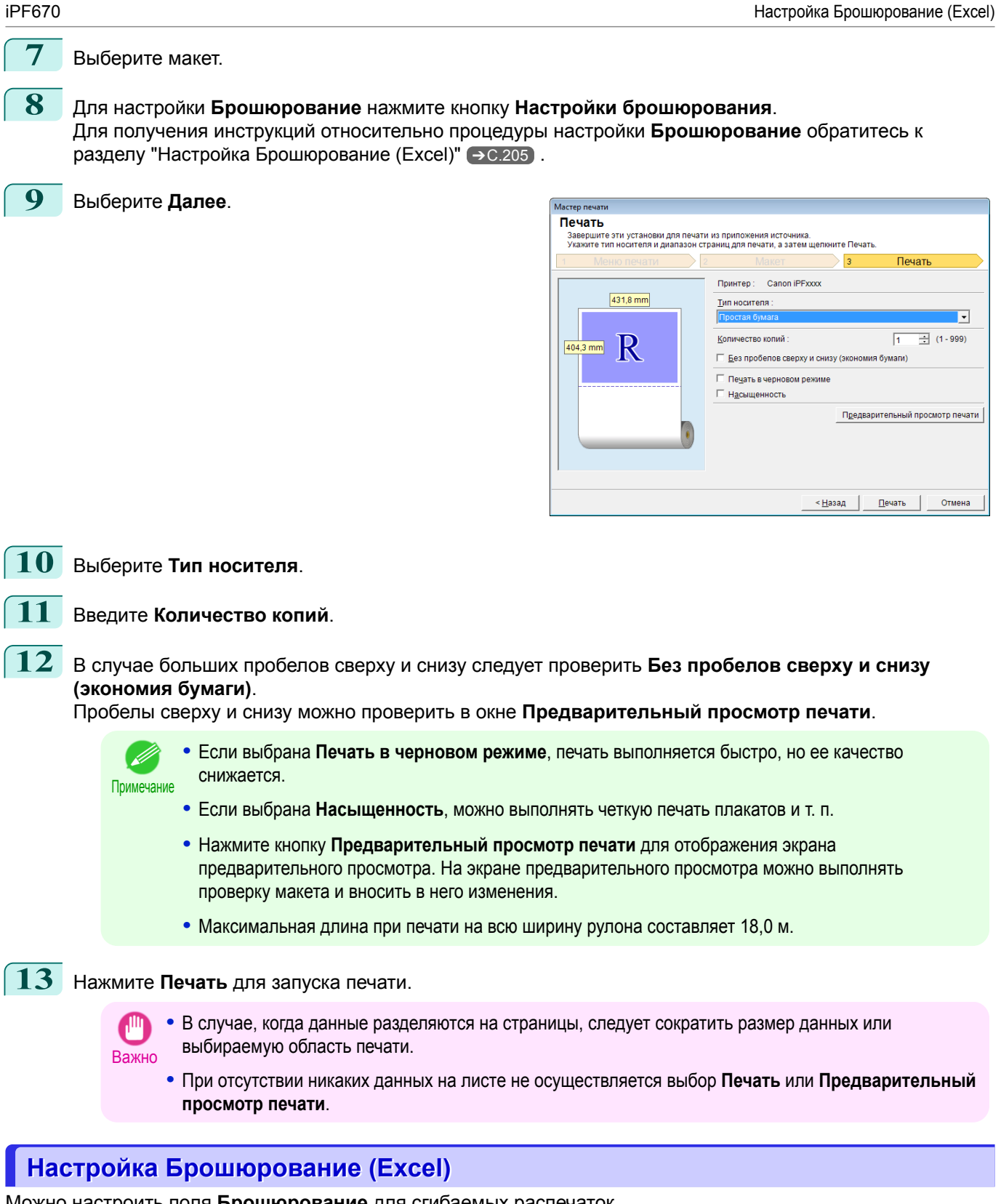

Можно настроить поля **Брошюрование** для сгибаемых распечаток.

**1** Измените настройки вплоть до параметра **Выбор макета** на экране **Макет** в меню **Печать всего листа** или **Печать выбранной области**. Для получения сведений о методах настройки обратитесь к разделам ["Печать всего листа\(Ex](#page-200-0)[cel\)"](#page-200-0) → С.201 и ["Печать выбранной области\(Excel\)"](#page-202-0) → С.203 .

<span id="page-205-0"></span>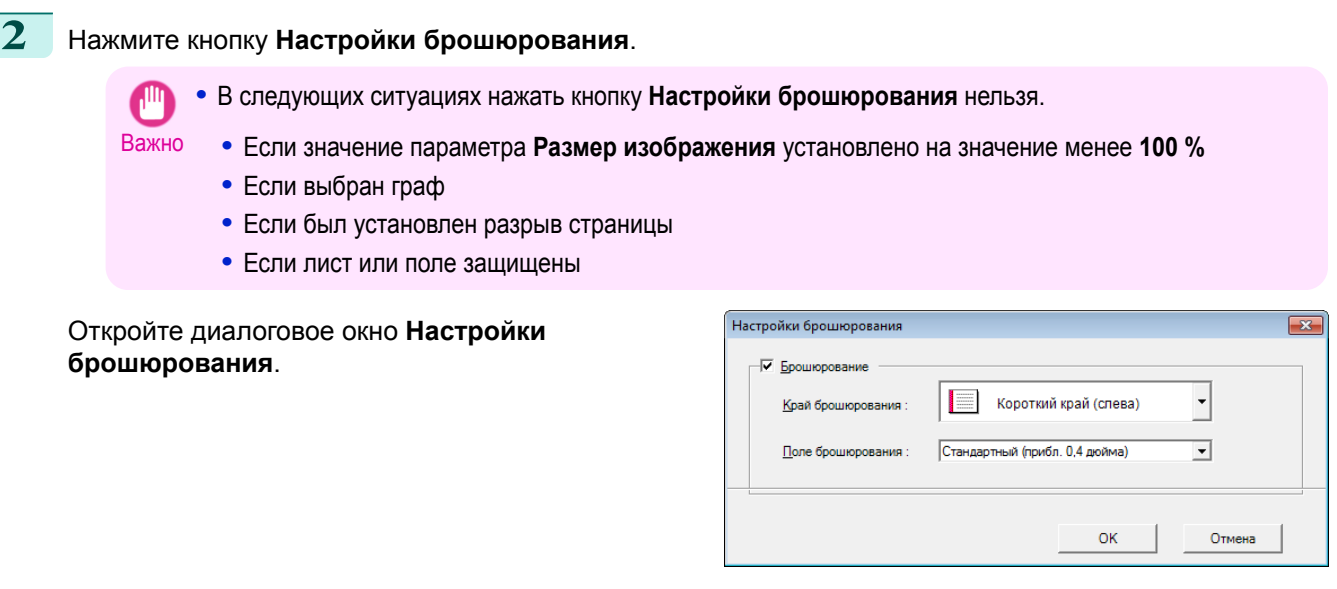

**3** Если флажок **Брошюрование** не установлен, установите его, чтобы включить брошюрование.

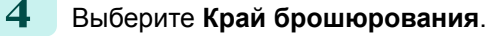

**5** Выберите **Поле брошюрования**.

**6** Нажмите кнопку **ОК**. Вернитесь к экрану **Макет**.

> Убедитесь, что настройки **Брошюрование** были применены на предыдущем экране.

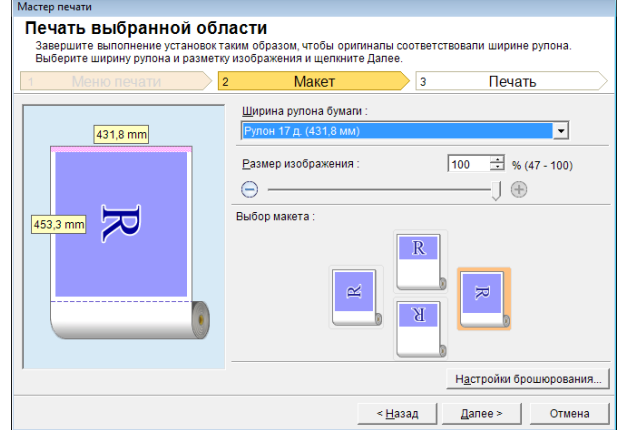

**7** Измените настройки в диалоговом окне **Мастер печати**.

### **Изменение Специальные настройки**

Вы можете изменить **Специальные настройки** с помощью панели инструментов **imagePROGRAF Print Plug-In**.

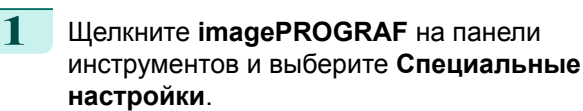

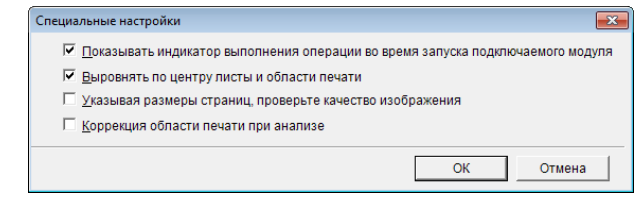

#### 206

**2** Установите или снимите флажок для элемента, который хотите включить или выключить.

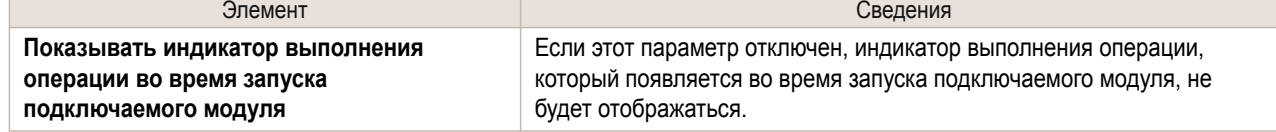

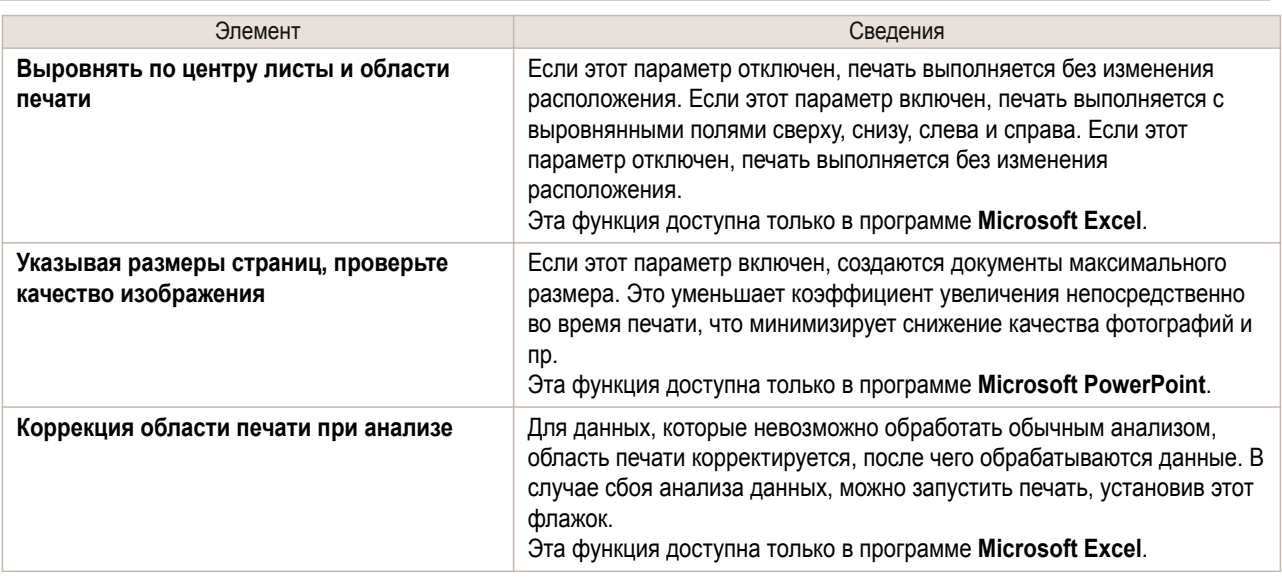

**3** Щелкните **ОК** для закрытия диалогового окна **Специальные настройки**.

# Memo

# <span id="page-208-0"></span>iPF670

# [Руководство Пользователя](#page-0-0)

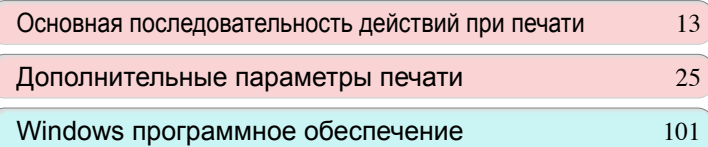

# Операции и использование бумаги

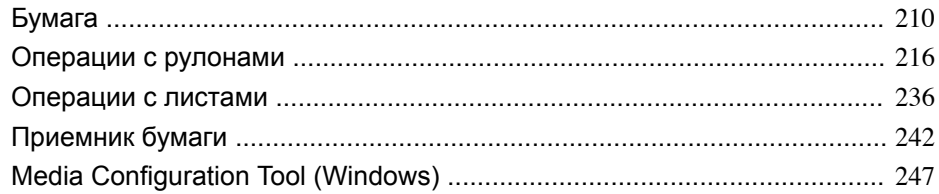

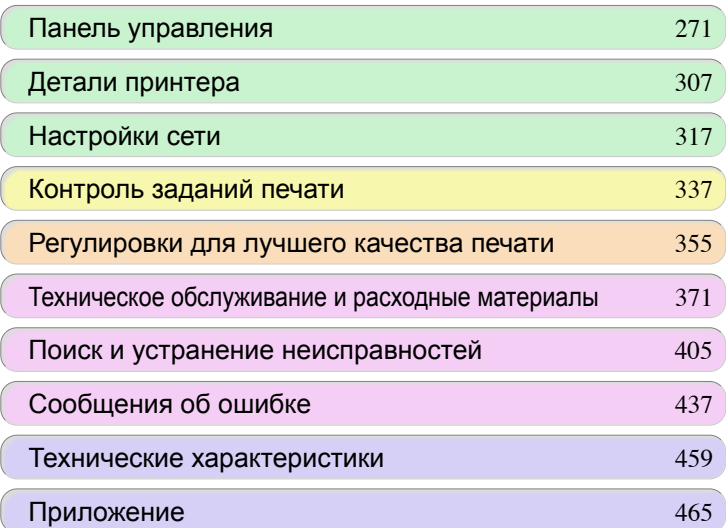

# <span id="page-209-0"></span>Бумага

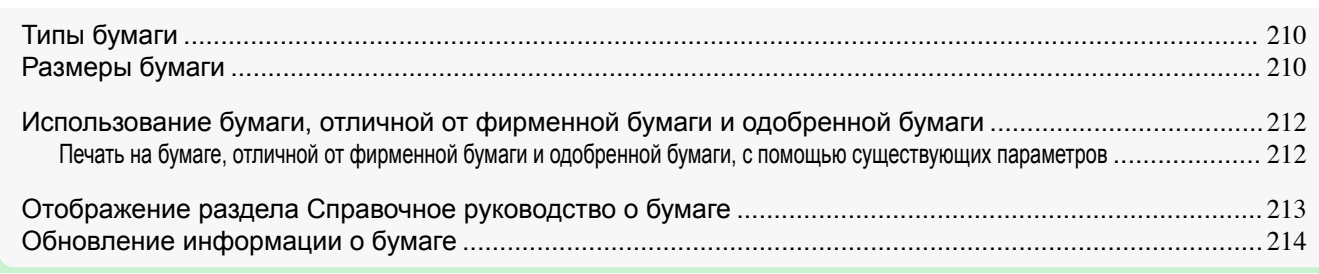

# **Типы бумаги**

Принтером поддерживаются следующие типы бумаги. Для получения подробной информации о типах бумаги, поддерживаемых принтером, обратитесь к разделу **Справочное руководство о бумаге**. [\(См.](#page-212-0) ["Отображение раздела Справочное руководство о бумаге."\)](#page-212-0) ➔С.213

- **•** Простая бумага
- **•** Бумага с покрытием
- **•** Фотобумага
- **•** Глянцевая бумага
- **•** Пробная бумага
- **•** Бумага для САПР и т.д.

Ниже приведено содержание раздела **Справочное руководство о бумаге**.

- **•** Типы бумаги
- **•** Операции с бумагой
- **•** Характеристики бумаги
- **•** Меры предосторожности во время использования
- **•** Установка драйвера принтера, панели управления и т.д.

#### **•** Способ отображения раздела **Справочное руководство о бумаге**

Для получения инструкций о том, как открыть **Справочное руководство о бумаге**, [cм. "Отображение](#page-212-0) [раздела Справочное руководство о бумаге."](#page-212-0) → С.213

#### **•** Способ обновления поддерживаемой бумаги

На веб-сайте компании Canon может публиковаться новая бумага, поддерживаемая принтером. Чтобы использовать новую выпущенную бумагу, зарегистрируйте в принтере последнюю информацию о бумаге, используя программу Media Configuration Tool. [\(См. "Обновление информации о](#page-213-0) [бумаге."\)](#page-213-0) ➔С.214

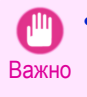

**•** Даже если Вы не используете драйвер принтера, необходимо установить программу Media Configuration Tool, чтобы зарегистрировать в принтере типы носителя, применяемые в Вашей местности.  [\(См. "Media Configuration Tool \(Windows\)."\)](#page-246-0) ➔С.247

# **Размеры бумаги**

#### Рулоны

Поддерживаются рулоны, соответствующие перечисленным ниже требованиям.

- **•** Наружный диаметр: до 150 мм (6 дюймов)
- **•** Внутренний диаметр стержневой насадки: 2 или 3 дюйма
	- **•** Стороной для печати наружу

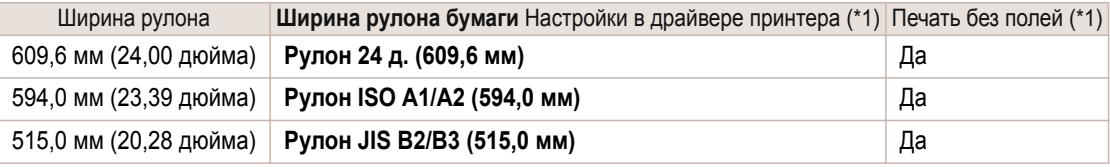

Бумага

<span id="page-210-0"></span>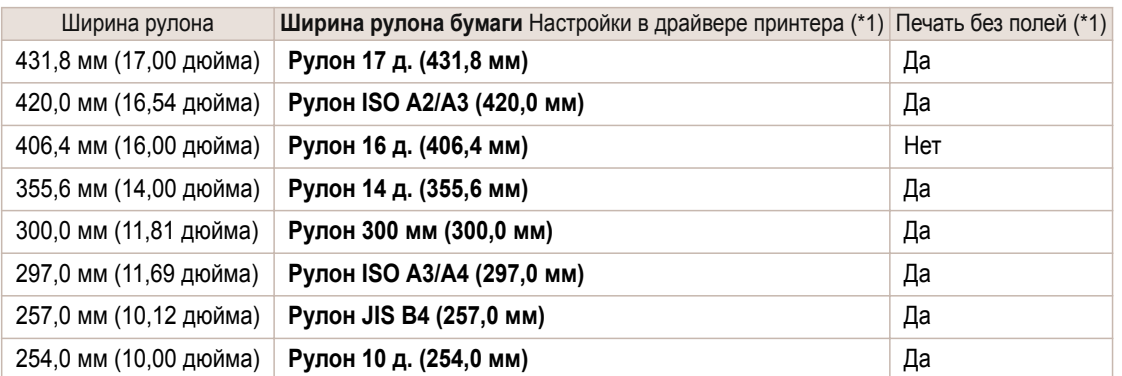

\*1: Для получения сведений о типах бумаги, совместимых с печатью без полей, см. **Справочное руководство о бумаге**.  [\(См. "Типы бумаги."\)](#page-209-0) ➔С.210

# Листы

Поддерживаются листы следующих форматов.

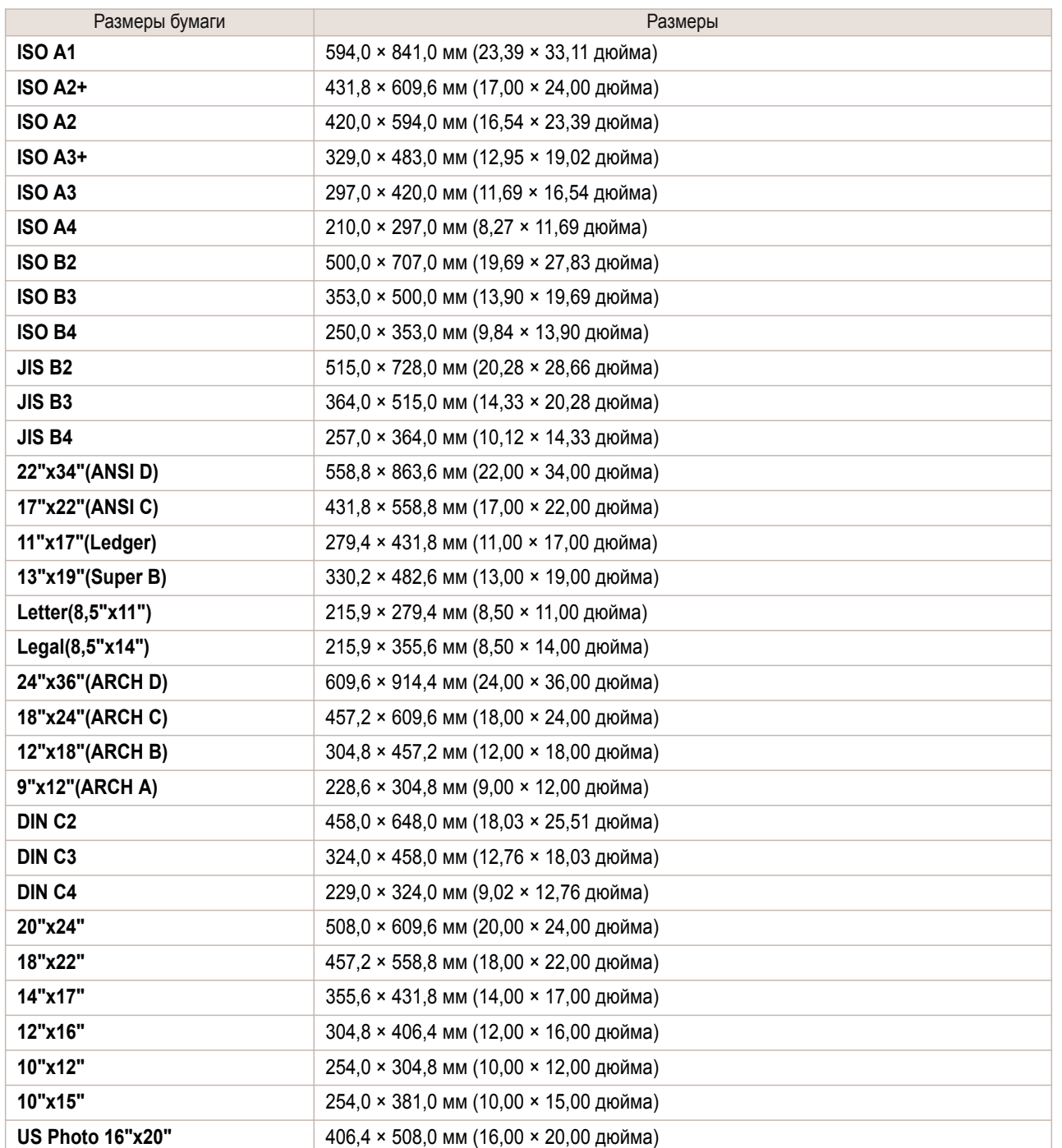

<span id="page-211-0"></span>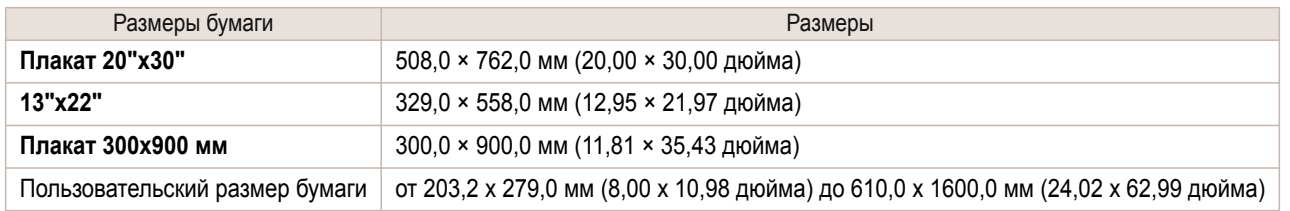

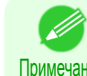

**•** Подробнее о нестандартных размерах бумаги см. в разделе Пользовательский размер бумаги, [cм. "Печать](#page-70-0) [на нестандартных размерах бумаги."](#page-70-0) → С.71

**•** Печать без полей на листах не поддерживается.

# **Использование бумаги, отличной от фирменной бумаги и одобренной**

#### **бумаги**

Во время использования этого принтера для печати на бумаге, отличной от фирменной бумаги Canon и одобренной бумаги, используйте бумагу, соответствующую перечисленным ниже условиям.

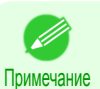

**•** Подробнее о фирменной бумаге Canon и одобренной бумаге см. в документе **Справочное руководство о бумаге**. [\(См. "Отображение раздела Справочное руководство о бумаге."\)](#page-212-0) → С.213

- **•** Бумага, размер которой описан в разделе "Размеры бумаги" [\(См. "Размеры бумаги."\)](#page-209-0) ➔С.210
- **•** Бумага, толщина которой описана в разделе "Толщина бумаги" в документе "Технические характеристики" [\(См. "Технические характеристики."\)](#page-459-0) ➔С.460
- **•** Бумага, при печати на которой не растекаются чернила и не остаются их излишки
- **•** Бумага, которая не коробится при загрузке или печати

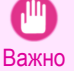

**•** Если используется бумага, отличная от фирменной бумаги Canon и одобренной бумаги, компания Canon не предоставляет никакой гарантии относительно качества печати или свойств подачи бумаги. Подробнее о фирменной бумаге Canon и одобренной бумаге см. в документе **Справочное руководство о бумаге**. [\(См.](#page-212-0) ["Отображение раздела Справочное руководство о бумаге."\)](#page-212-0) ➔С.213

Для печати загрузите бумагу в принтер, а затем выберите драйвер принтера и тип бумаги на панели управления.

Можно легко выполнять печать, выбирая существующие параметры, которые предоставляются на панели управления принтера и в драйвере принтера. (См. "Печать на бумаге, отличной от фирменной бумаги и одобренной бумаги, с помощью существующих параметров.") ➔С.212

#### **Печать на бумаге, отличной от фирменной бумаги и одобренной бумаги, с помощью существующих параметров**

Можно легко и без сложной настройки параметров выполнить печать на бумаге, отличной от фирменной бумаги Canon и одобренной бумаги, выбрав существующие параметры, которые предоставляются на панели управления принтера и в драйвере принтера, в зависимости от используемого типа носителя. Существующие параметры состоят из универсальных параметров бумаги, предоставленных для каждого типа носителя, и специальных параметров, которые позволяют выбрать количество используемых чернил.

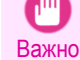

**•** Параметры для фирменной бумаги Canon, которые предоставляются на панели управления принтера и в драйвере принтера, оптимизированы для фирменной бумаги Canon. Если эти параметры выбрать для печати на бумаге, отличной от фирменной бумаги Canon, чернила могут растекаться или печатающая головка может царапать бумагу. Чтобы легко выполнить печать на бумаге, отличной от фирменной бумаги Canon и одобренной бумаги, рекомендуется выбрать один из перечисленных ниже универсальных или специальных параметров.

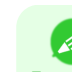

- Обзор типов носителей см. "Типы бумаги." → С.210
- Примечание **•** Для получения подробной информации о выборе типа носителя на панели управления и в драйвере принтера [cм. "Типы бумаги."](#page-209-0) ➔С.210

#### <span id="page-212-0"></span>Выбор универсальных параметров бумаги

Поскольку эти параметры предусматривают широкий выбор бумаги, отличной от фирменной бумаги Canon и одобренной бумаги, они предотвратят растекание чернил и царапание печатающей головки. Для получения подробной информации о зависимости между характеристиками бумаги, отличной от фирменной бумаги Canon и одобренной бумаги, и выбираемым типом носителя см. приведенную ниже таблицу.

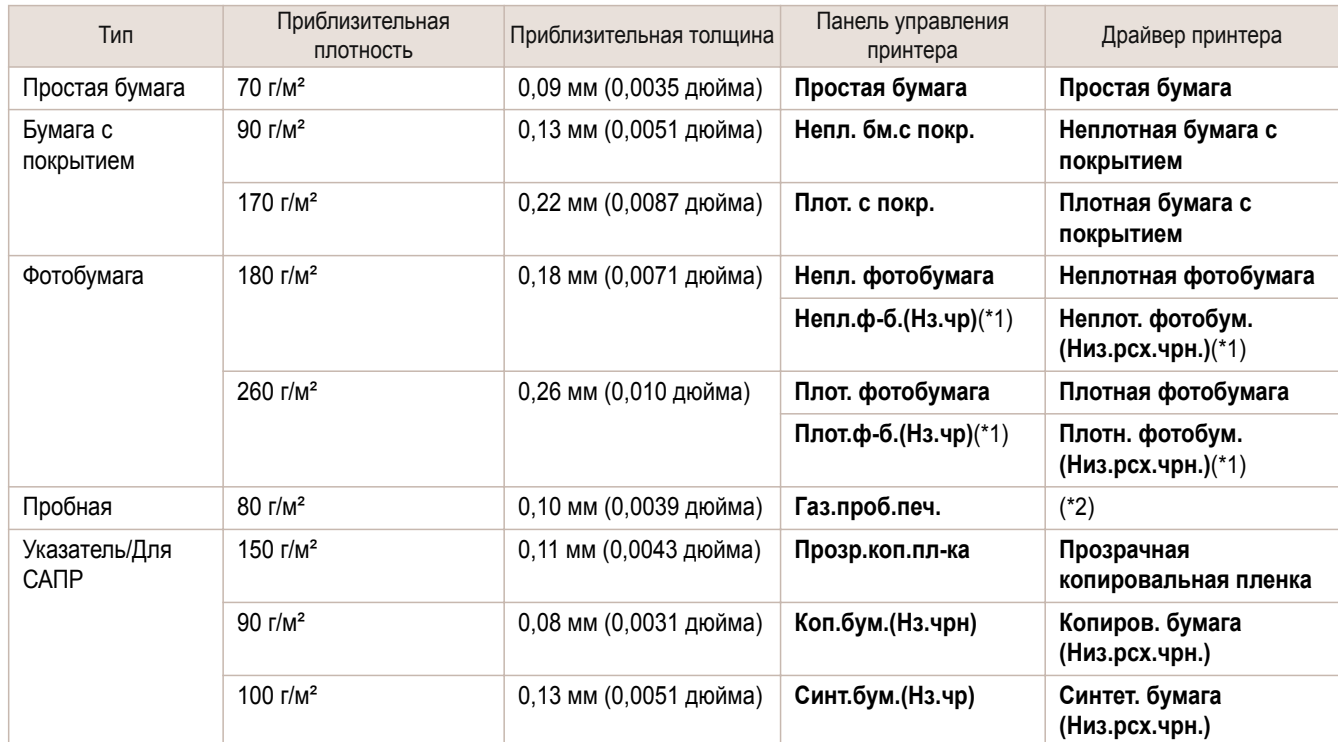

\*1:Печать с меньшим количеством чернил. Используйте этот режим во избежание стирания чернил после печати.

\*2:Программное обеспечение RIP требуется отдельно.

#### Выбор специальных параметров

Специальные параметры позволяют пошагово выбрать объем используемых чернил. Можно предотвратить потускнение и растекание чернил, выбрав специальные параметры, в которых количество используемых чернил соответствует используемой бумаге.

Для параметра "Специальная 1" используется наименьшее количество чернил, при этом оно увеличивается за 5 шагов по мере увеличения номера до "Специальная 5", при котором используется наибольшее количество чернил. Хотя увеличение количества чернил позволяет получить более яркие цвета, чернила легче растекаются. Во время проверки состояния печати рекомендуется начинать с параметра "Специальная 1".

# **Отображение раздела Справочное руководство о бумаге**

**Справочное руководство о бумаге** не входит в комплект поставки. Чтобы просмотреть его, откройте **Справочное руководство о бумаге**, которое доступно на веб-сайте компании по ссылкам, предоставленным в установленном программном обеспечении. Для просмотра необходимо подключение к Интернету.

**•** Windows

Ниже приведены основные инструкции по отображению раздела **Справочное руководство о бумаге** из драйвера принтера.

#### **1.** Откройте драйвер принтера.

 [\(См. "Доступ к диалоговому окну драйвера принтера из программ \(Windows\)."\)](#page-107-0) ➔С.108  [\(См. "Доступ к диалоговому окну драйвера принтера из меню операционной системы \(Win](#page-108-0)[dows\)."\)](#page-108-0)  $\rightarrow$  C.109

[Бумага](#page-209-0)

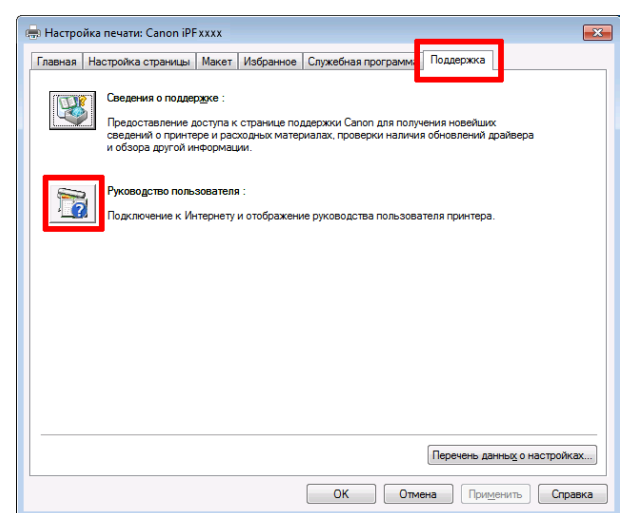

<span id="page-213-0"></span>**3.** Щелкните **Справочное руководство о бумаге**.

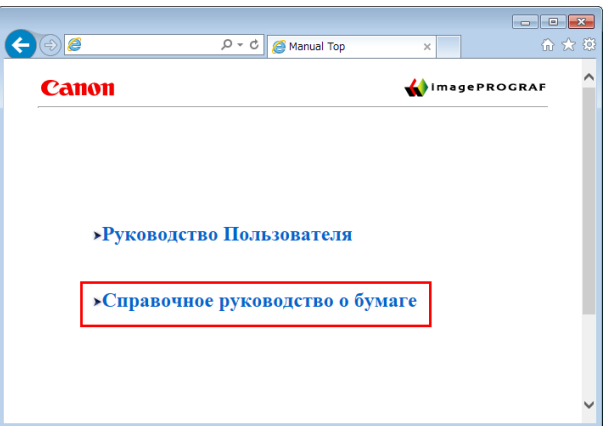

### **Обновление информации о бумаге**

Информацию о носителе можно обновить в меню принтера Панель управления и в драйвере принтера, применив **Файл с информацией о носителе** (Media Information File) последней версии. Дополнительная информация о том, как применять **Файл с информацией о носителе** (Media Information

File), приведена ниже.

• [Media Configuration Tool \(Windows\)](#page-246-0) → C.247

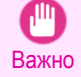

**•** Новые документы **Файл с информацией о носителе** (Media Information File) публикуются на веб-сайте компании Canon. Для того чтобы загрузить **Файл с информацией о носителе** (Media Information File), потребуется компьютер с доступом в Интернет.

При использовании программы Media Configuration Tool, **Файл с информацией о носителе** (Media Information File) загружается автоматически.

Перейдите на веб-сайт компании Canon, чтобы загрузить файл вручную. На веб-сайт компании Canon можно перейти по ссылке в установленном программном обеспечении.

#### **•** Windows

214

Для доступа к веб-сайту компании Canon с драйвера принтера необходимо придерживаться следующих инструкций.

**1.** Откройте драйвер принтера.

 [\(См. "Доступ к диалоговому окну драйвера принтера из программ \(Windows\)."\)](#page-107-0) ➔С.108  [\(См. "Доступ к диалоговому окну драйвера принтера из меню операционной системы \(Win](#page-108-0)[dows\)."\)](#page-108-0) ➔С.109

**2.** Выберите вкладку **Поддержка** и нажмите кнопку **Сведения о поддержке**.

На Вашем компьютере будет запущен стандартный браузер, в котором откроется вебсайт компании Canon.

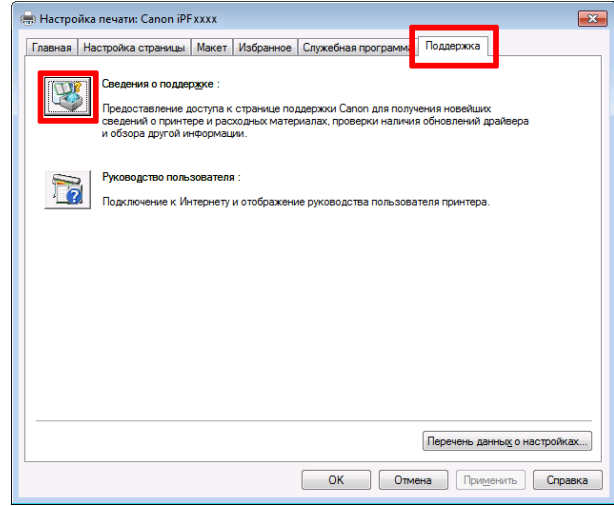

# <span id="page-215-0"></span>Операции с рулонами

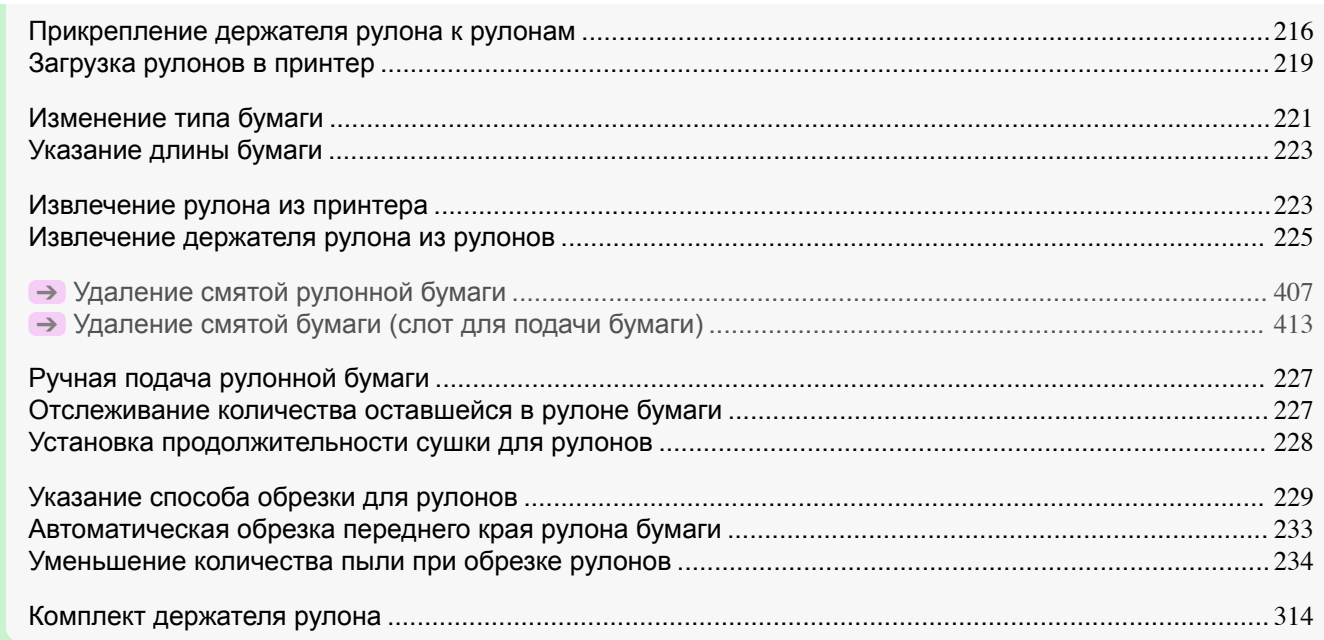

# **Прикрепление держателя рулона к рулонам**

Во время печати на рулонах прикрепите Держатель рулона к рулону. Рулоны имеют стержневые насадки для двух- и трехдюймовой бумаги. Используйте соответствующее приспособление для стержневой насадки. Данный принтер поставляется с установленным узлом Стержневая насадка для 2-дюймовой бумаги.

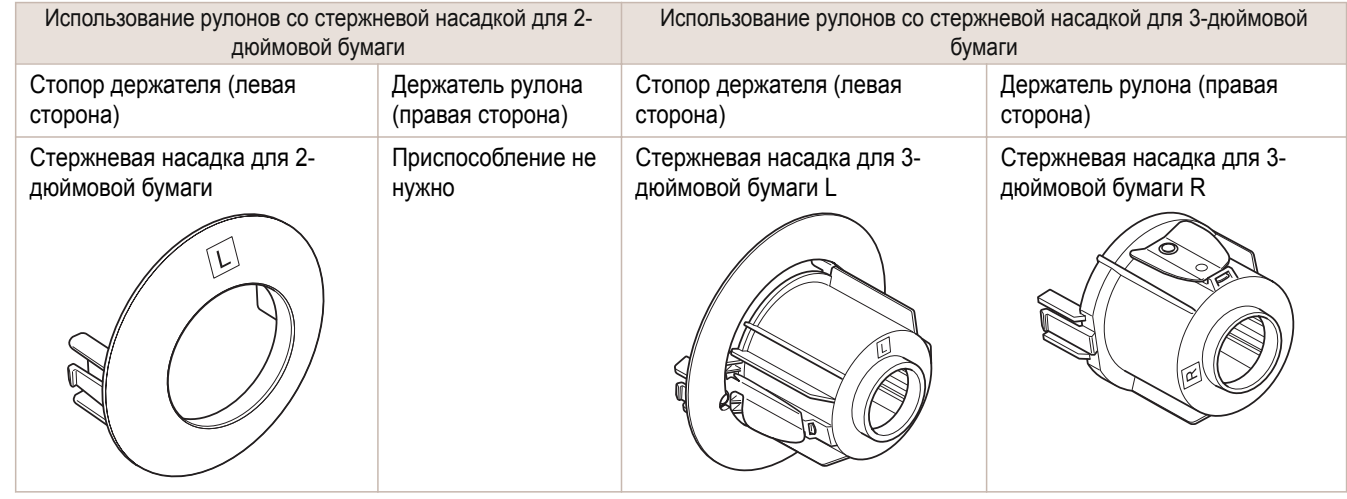

Внимание

**•** Разместите рулон на столе или другой плоской поверхности так, чтобы он не скатился или не упал. Рулоны имеют большой вес и их падение может привести к травме.
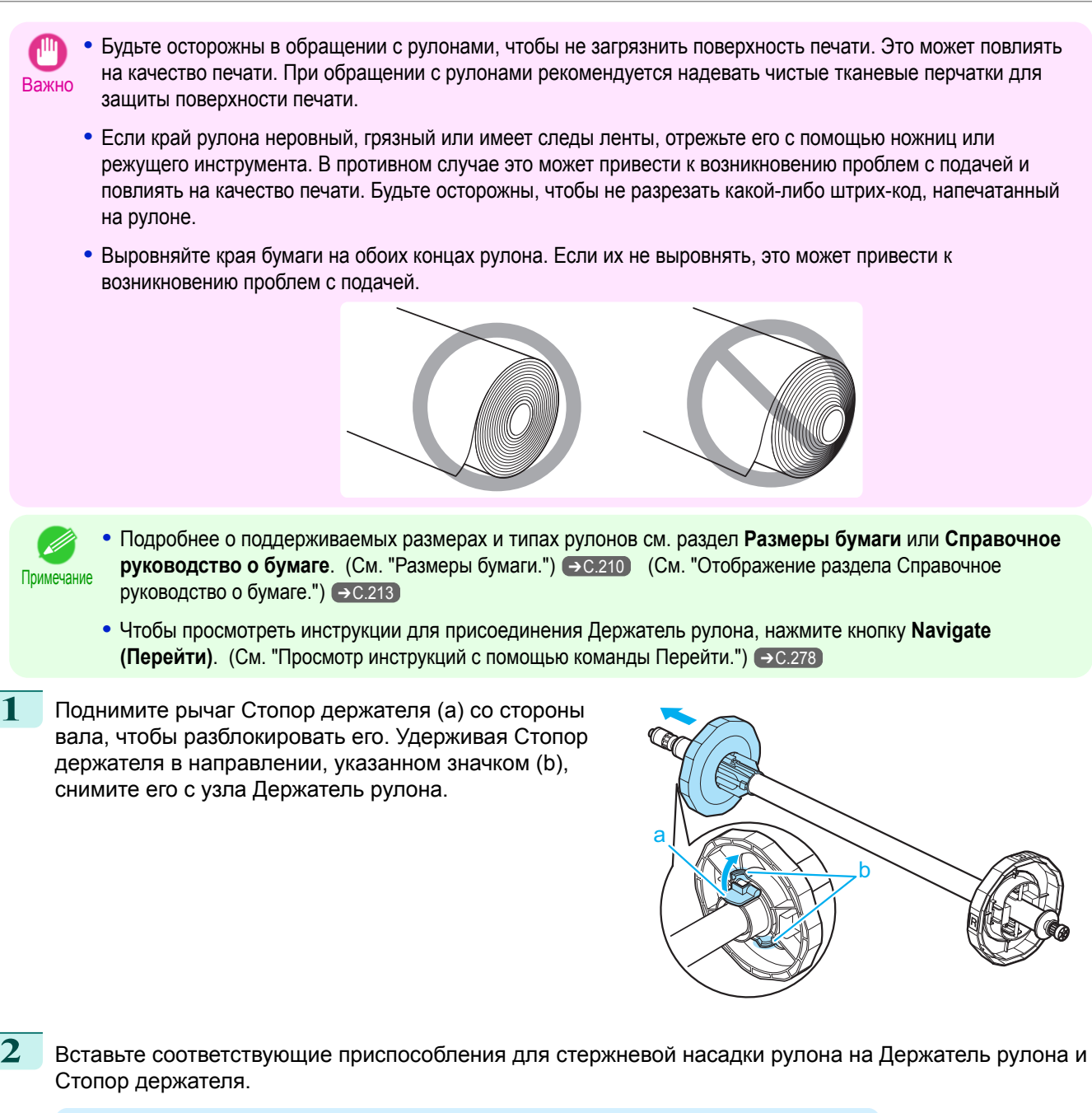

**•** Использование рулонов со стержневой насадкой для 2-дюймовой бумаги

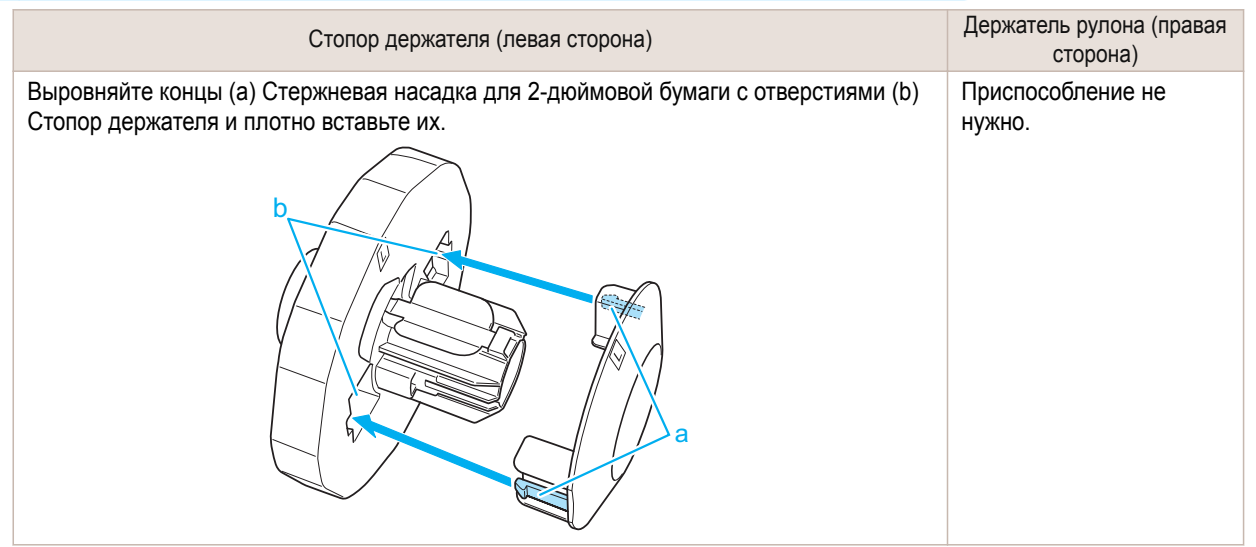

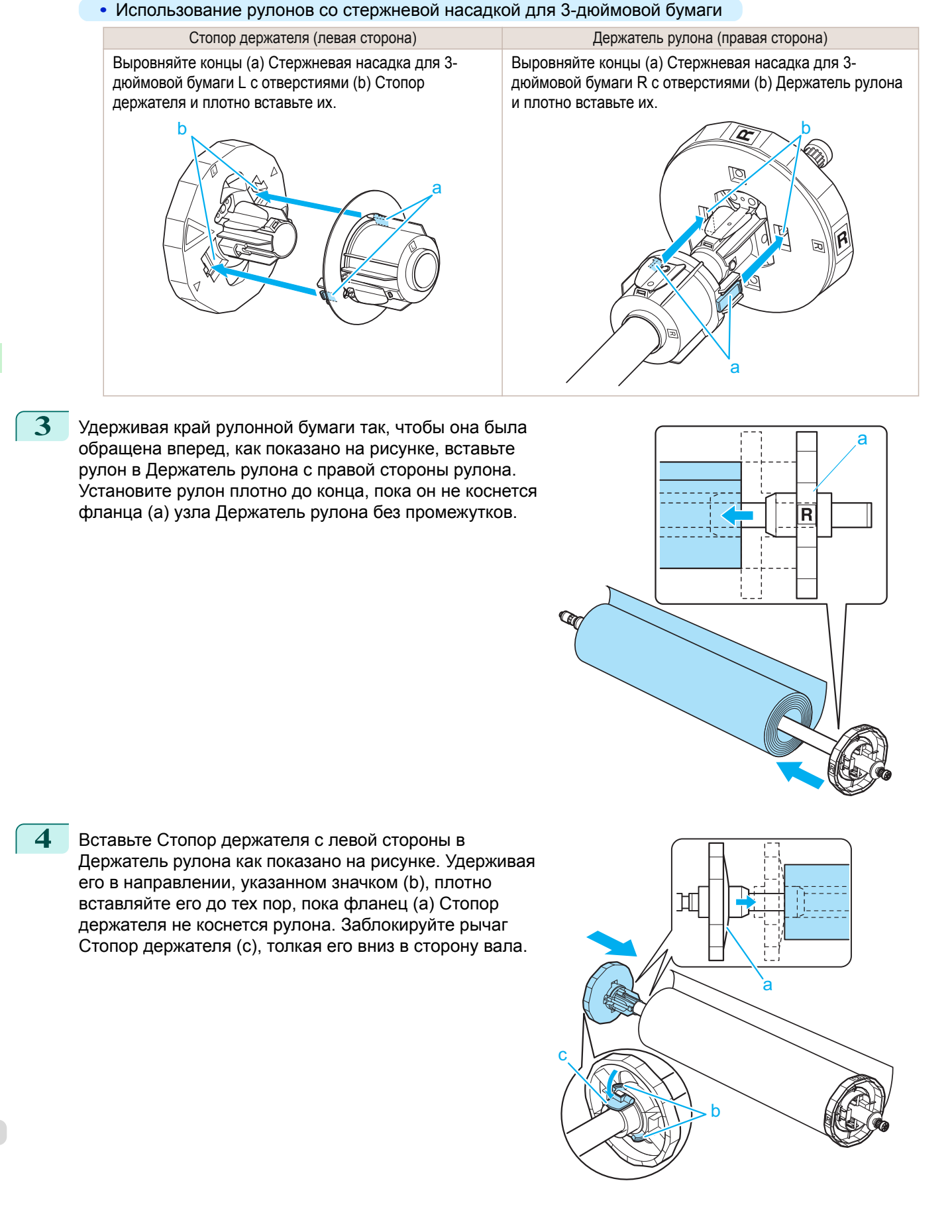

# Операции и использование бумаги [Операции и использование бумаги](#page-208-0)

<span id="page-218-0"></span>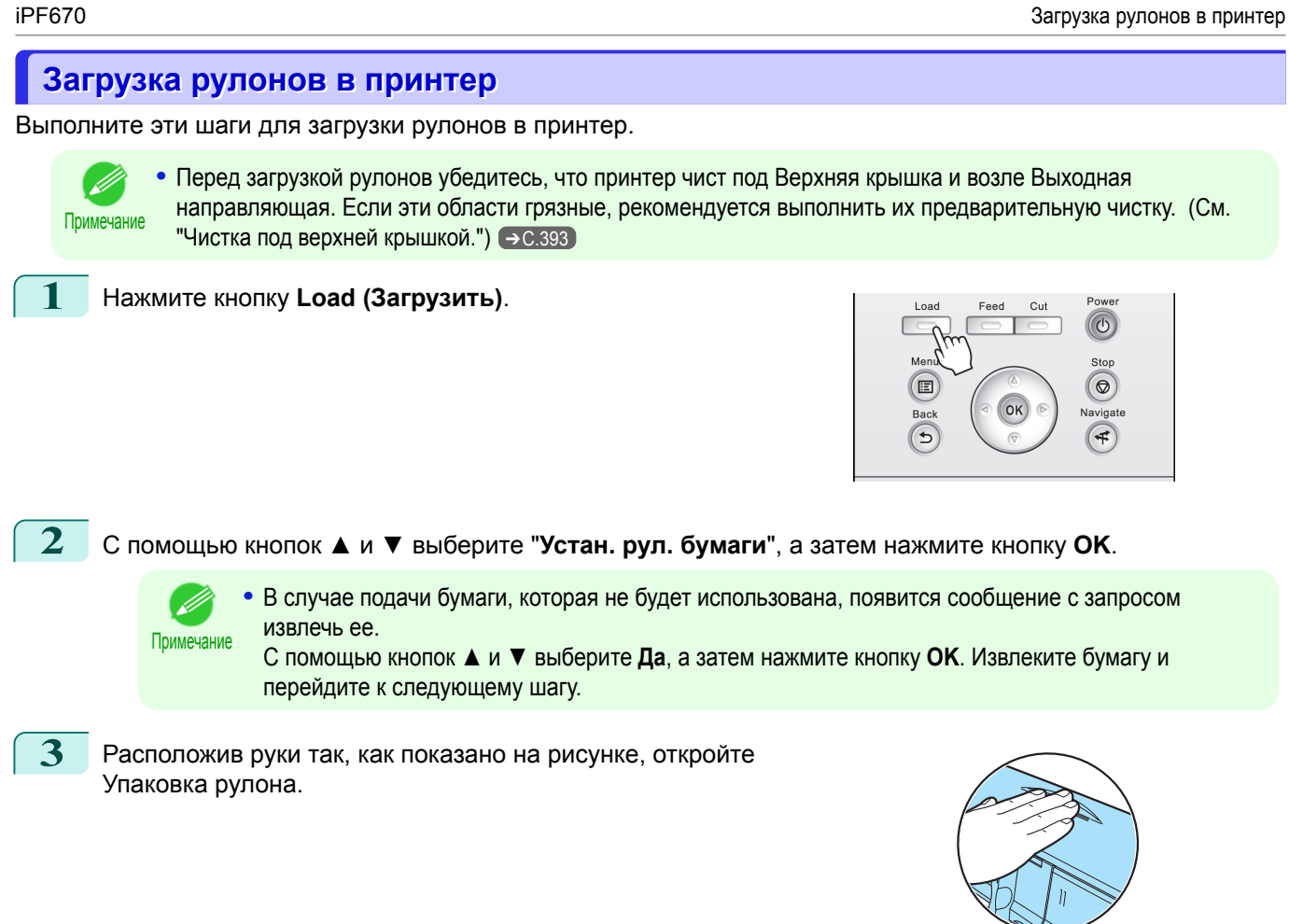

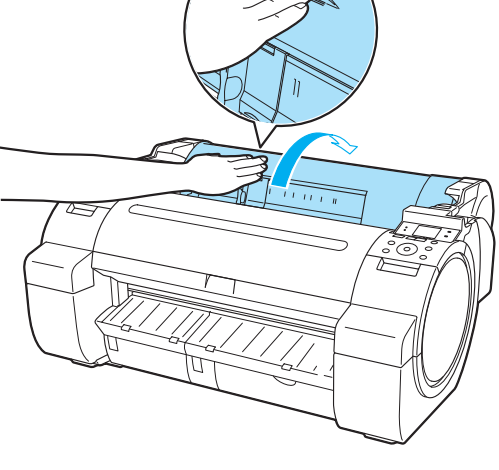

 $C_{\rm H}$ 

 $\sqrt{0}$ 

 $\circ$ lavigat  $\left( 1\right)$ 

**4** Удерживая фланец Держатель рулона (a), установите вал Держатель рулона на Край рулона (b). В это время расположите держатель так, чтобы этикетка **R** (c) на фланце Держатель рулона совпала с этикеткой **R** (d) принтера.

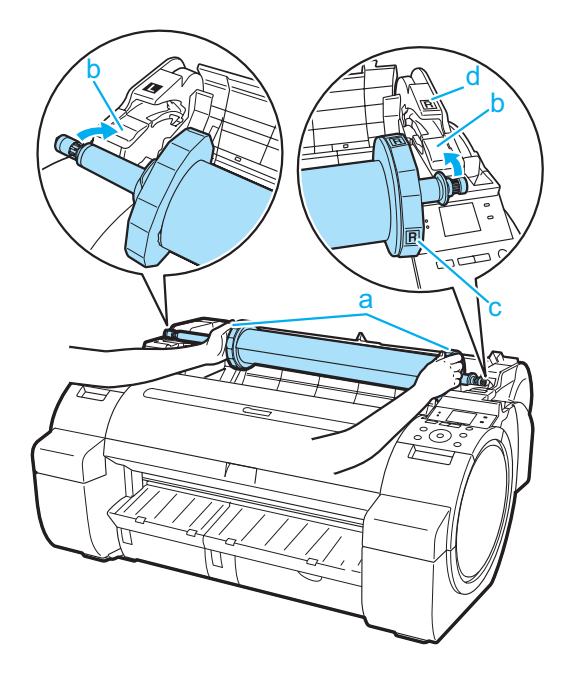

- **5** Удерживая фланец Держатель рулона (a), направьте держатель вдоль Отверстия для загрузки рулонов (b) по обоих концах, сохраняя уровень держателя при загрузке его в Слот держателя рулона.
- c b c b a
- Внимание **•** Не заталкивайте Держатель рулона в принтер силой, когда левый и правый концы перепутаны. Это может привести к повреждению принтера и Держатель рулона.
	- **•** Не отпускайте фланцы, пока держатель не будет загружен в Слот держателя рулона.
	- **•** Будьте осторожны, чтобы не прищемить пальцы между Отверстия для загрузки рулонов (b) и валом узла Держатель рулона (с) во время загрузки рулонов.

**6** Вставьте край рулона бумаги в Слот для подачи бумаги (a) и подавайте его до тех пор, пока не прозвучит звуковой сигнал подачи.

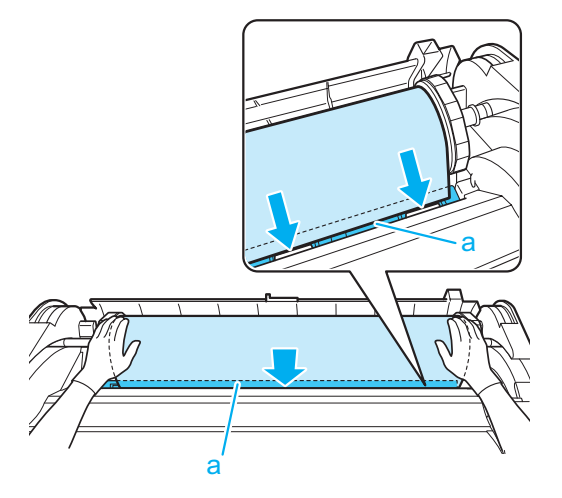

- Важно **•** Будьте осторожны, чтобы не загрязнить поверхность рулонной бумаги для печати во время ее загрузки в отверстие. Это может повлиять на качество печати. При обращении с рулонами рекомендуется надевать чистые тканевые перчатки для защиты поверхности печати.
	- **•** Если бумага сморщена или покороблена, выпрямите ее перед загрузкой.
	- **•** Загружайте бумагу прямо, чтобы она подавалась без перекоса.

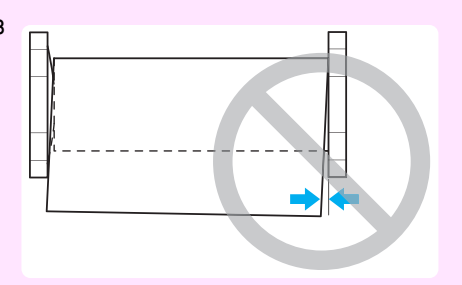

<span id="page-220-0"></span>**7** Как только начнется подача бумаги, необходимо будет выполнить следующие действия на основе настройки **Упр.оставш.рул.** и штрих-коде, напечатанном на рулонах. [\(См. "Отслеживание количества](#page-226-0) [оставшейся в рулоне бумаги."\)](#page-226-0) ➔С.227

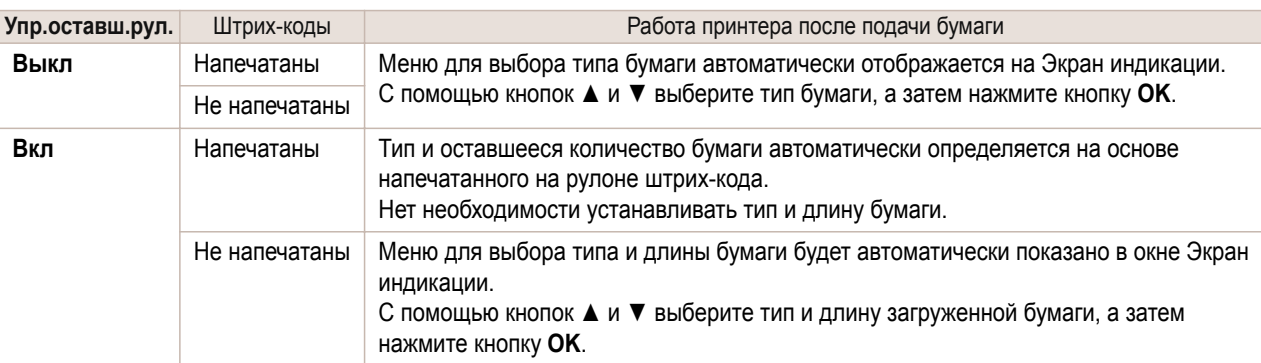

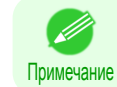

**•** Подробнее о выборе типов бумаги см. в документе **Справочное руководство о бумаге**. [\(См.](#page-212-0) ["Отображение раздела Справочное руководство о бумаге."\)](#page-212-0) ➔С.213

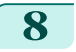

**8** Удерживая его в указанном положении, закройте Упаковка рулона.

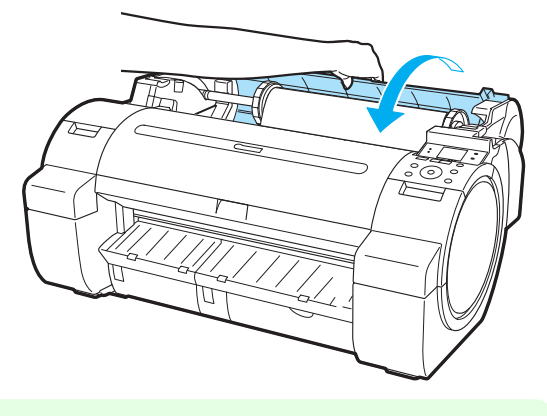

Примечание **•** Отрежьте край рулона после подачи бумаги, если он загрязнен или если отрезан ножницами или лезвием после удаления помятых краев. [\(См. "Указание способа обрезки для рулонов."\)](#page-228-0) ➔С.229

### **Изменение типа бумаги**

Для изменения типа бумаги, указанного в принтере после загрузки бумаги, выполните следующие шаги. Если бумага этого типа будет использоваться в дальнейшем, выберите пункт **Сохр. тип бум.** > **Вкл**. Это поможет сэкономить время и усилия при настройке значения параметра типа носителя при повторной загрузке бумаги. Текущие параметры типа носителя перед выбором значения **Вкл** при этом выбираются автоматически. [\(См. "Регулярное использование одинакового типа бумаги."\)](#page-221-0) ➔С.222

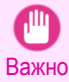

**•** Для получения максимального качества печати принтер выполняет точную настройку высоты печатающей головки и количества подаваемой бумаги для каждого ее типа. Перед выполнением печати убедитесь, что для использования выбран правильный тип бумаги.

- **•** Поскольку принтер точно настраивает количество подаваемой бумаги для каждого ее типа, ширина полей и размер напечатанных изображений зависят от типа используемой бумаги. Если ширина полей и размер изображений отличаются от ожидаемых, настройте количество подаваемой бумаги.  [\(См. "Регулировка величины подачи."\)](#page-362-0) ➔С.363
- **•** Области печати рулонов и листов различаются: нижнее поле на листах больше, чем на рулонах.  [\(См. "Область печати."\)](#page-461-0) ➔С.462

### Изменение типа бумаги

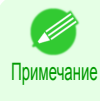

**•** После установки рулона в окне Экран индикации будет отображено меню для выбора типа бумаги. Выберите тип бумаги, а затем нажмите кнопку **OK**.

Если на рулоне не напечатан штрих-код и для параметра **Упр.оставш.рул.** установлено значение **Вкл**, то после типа бумаги укажите длину рулона. [\(См. "Указание длины бумаги."\)](#page-222-0) ➔С.223

Операции и использование бумаги

[Операции с рулонами](#page-215-0)

<span id="page-221-0"></span>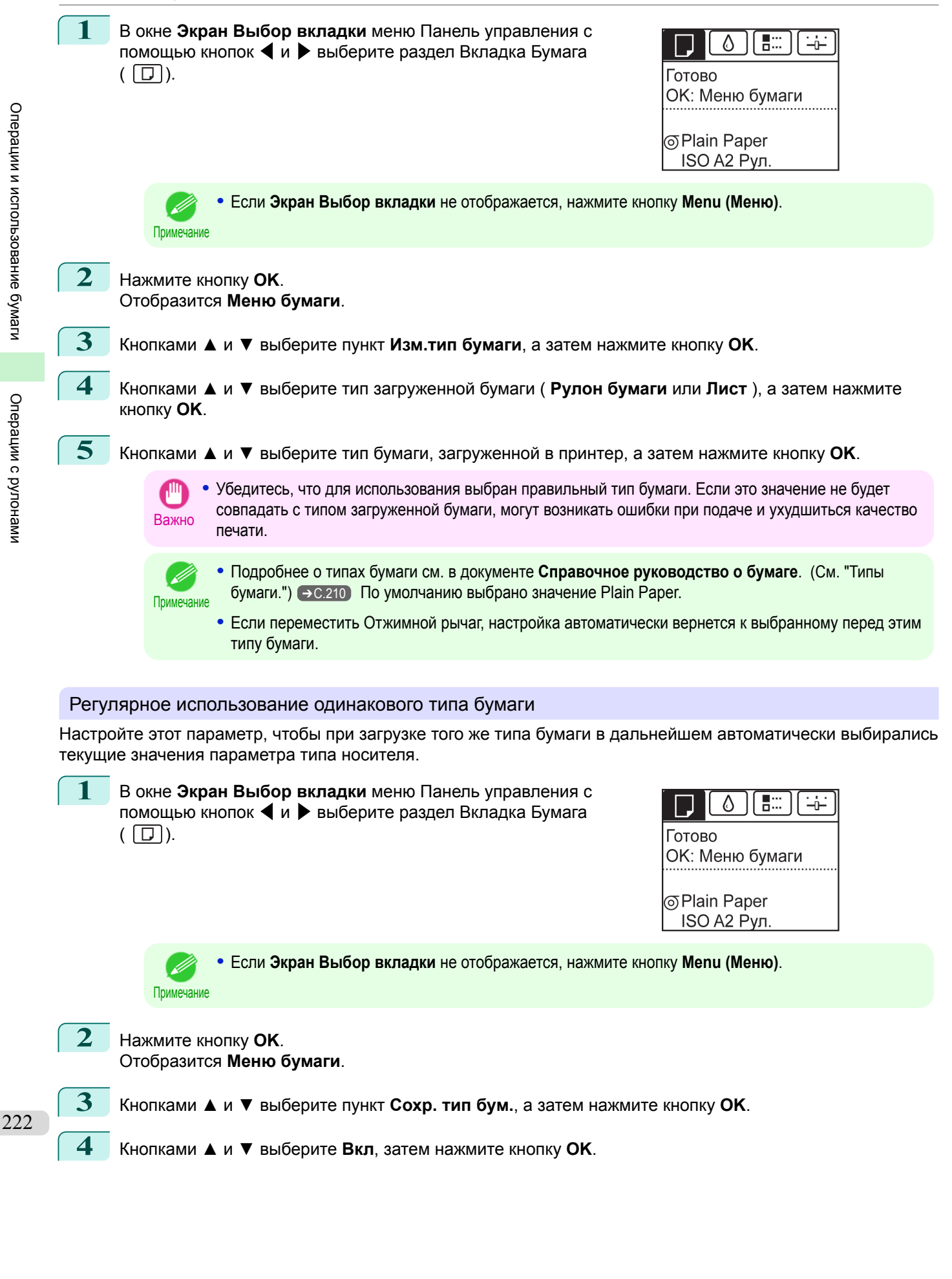

Операции и использование бумаги

[Операции с рулонами](#page-215-0)

Операции с рулонами

<span id="page-222-0"></span>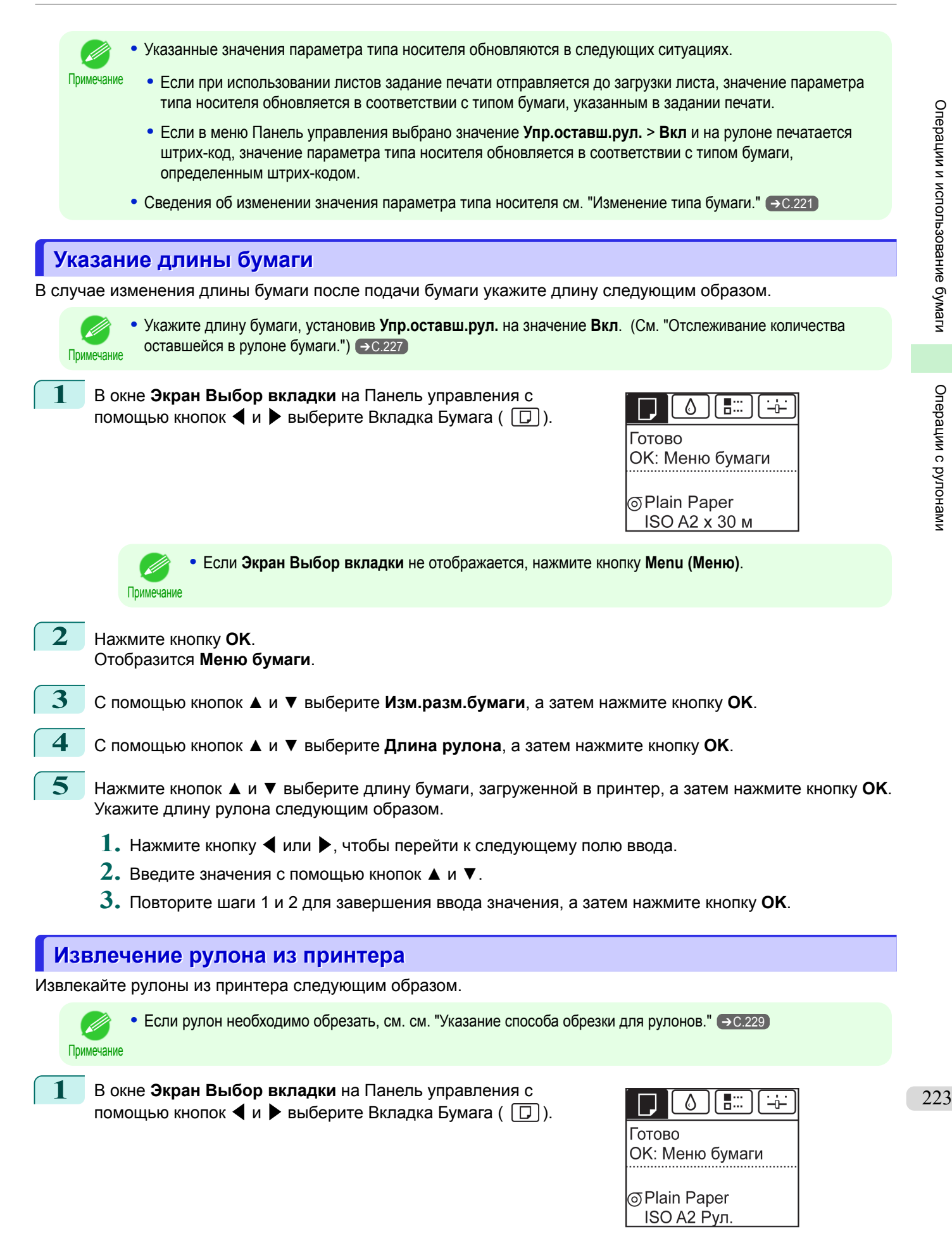

Операции и использование бумаги

[Операции с рулонами](#page-215-0)

Операции с рулонами

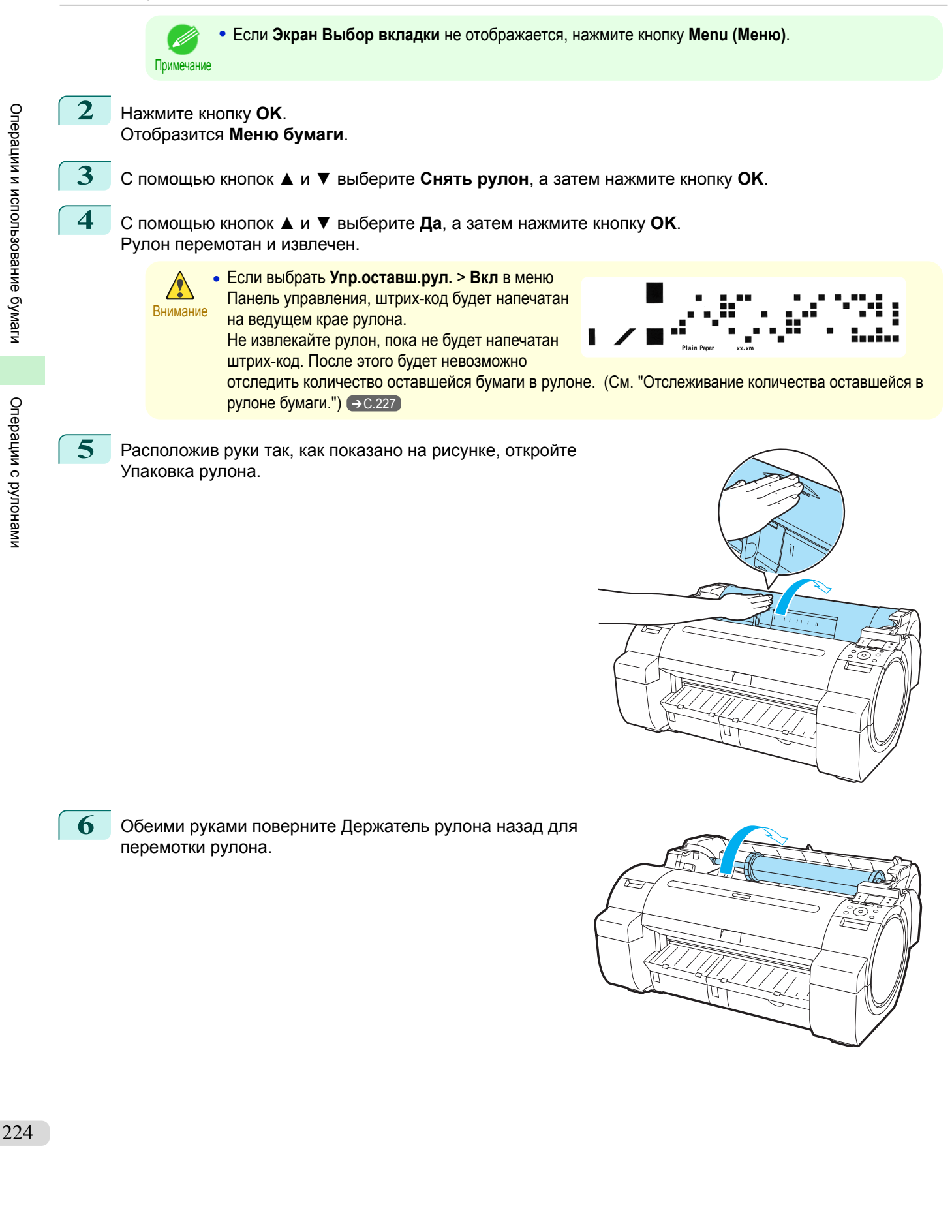

**7** Удерживая фланец Держатель рулона (a), извлеките держатель из Слот держателя рулона.

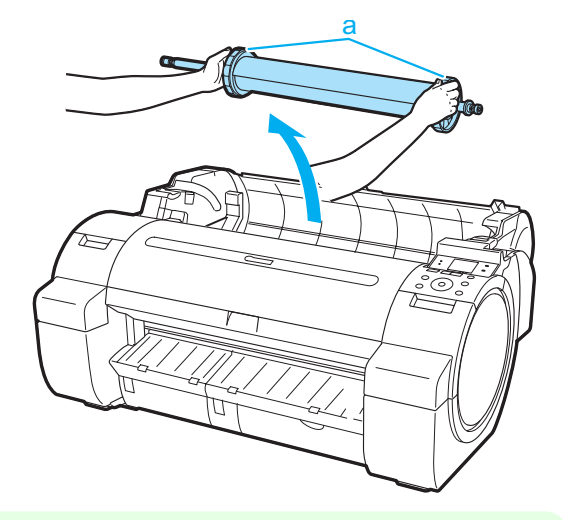

Примечание **•** Для получения инструкций по извлечению узла Держатель рулона из рулонов см. cм. "Извлечение держателя рулона из рулонов." → С.225

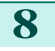

**8** Удерживая его в указанном положении, закройте Упаковка рулона.

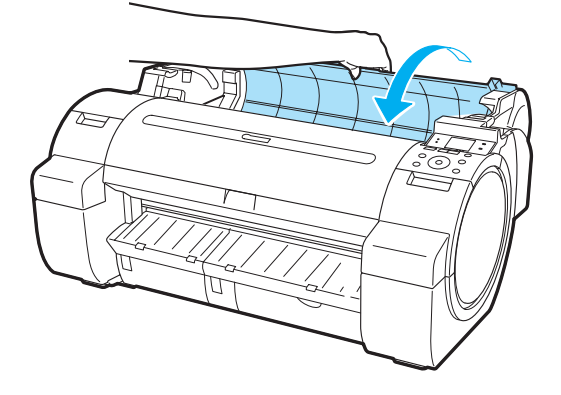

Примечание • Для загрузки нового рулона бумаги в принтер на этом этапе, см. "Загрузка рулонов в принтер." → С.219]

a

### **Извлечение держателя рулона из рулонов**

**1** Поднимите рычаг Стопор держателя (a) со стороны вала, чтобы разблокировать его. Удерживая Стопор держателя в направлении, указанном значком (b), снимите его с узла Держатель рулона.

# ŀ

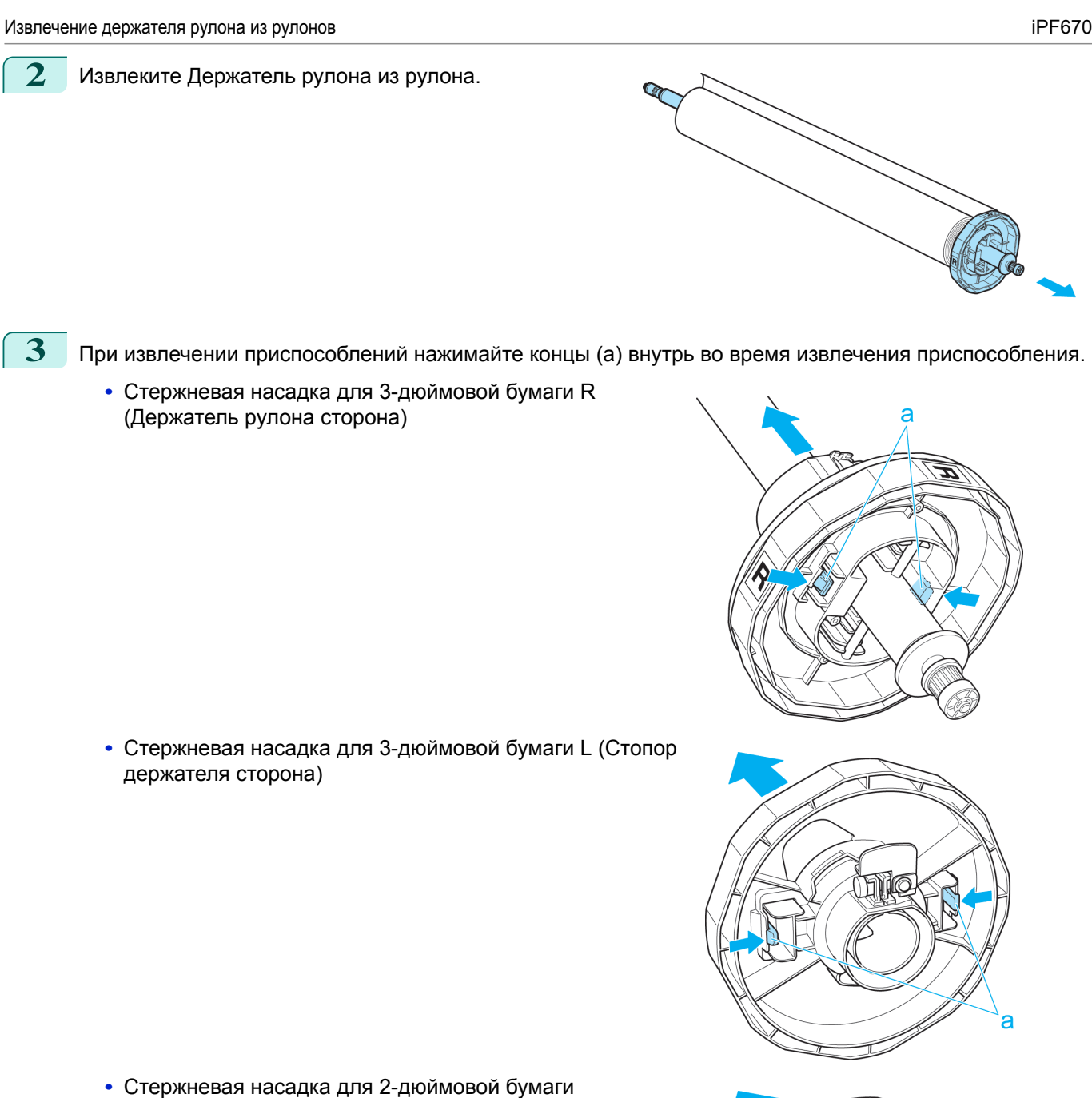

- Важно
	- **•** Храните рулон в оригинальной сумке или коробке, чтобы избежать влияния высокой температуры, влажности и попадания прямых солнечных лучей. Если бумага будет храниться неправильно, поверхность печати может быть повреждена, что может повлиять на качество печати при повторном ее использовании.

Я

### <span id="page-226-0"></span>**Ручная подача рулонной бумаги**

После подачи рулона можно нажать кнопку **Feed (Подать)** для подачи рулона вперед или назад с помощью кнопок **▲** и **▼**.

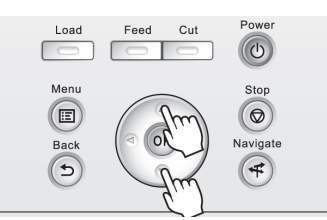

**1** Нажмите кнопку **Feed (Подать)**.

**2** С помощью кнопок **▲** и **▼** подайте рулон вперед или назад. Нажмите кнопку **▲** для подачи рулона назад вручную. Нажмите кнопку **▼** для подачи рулона вперед вручную.

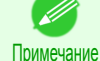

**•** В случае удержания кнопки **▲** или **▼** менее одной секунды, рулон бумаги переместится примерно на 1 мм (0,04 дюйма).

В случае удержания кнопки **▲** или **▼** более одной секунды, рулон бумаги будет перемещаться до тех пор, пока кнопка не будет отпущена. Отпустите кнопку, когда на Экран индикации появится сообщение "**Подача бум. зав. Дальн.пдч. бум.невозм.**".

### **Отслеживание количества оставшейся в рулоне бумаги**

Установка для параметра **Упр.оставш.рул.** значения **Вкл** в **Меню бумаги** элемента Панель управления приведет к печати штрих-кода с текстом на рулоне, когда последний вынимается, который определяет тип бумаги и оставшееся количество. Когда для параметра **Упр.оставш.рул.** установлено значение **Вкл** и загружаются рулоны с напечатанными штрих-кодами, тип бумаги и оставшееся количество определяются автоматически после загрузки рулонов. Штрих-код будет отрезан после считывания.

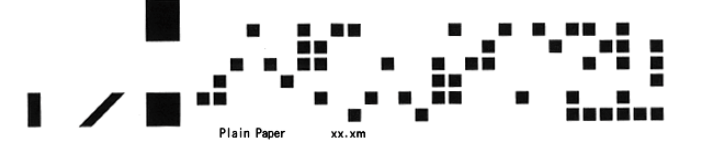

Важно **•** Если штрих-код на рулоне не определен, введите тип и длину бумаги на элементе Панель управления.

Выполните эти шаги, чтобы установить для параметра **Упр.оставш.рул.** значение **Вкл**, как указано ниже.

**1** В окне **Экран Выбор вкладки** в меню Панель управления с помощью кнопок  $\blacktriangleleft u \blacktriangleright$  выберите пункт Вкладка Бумага ( $\Box$ ).

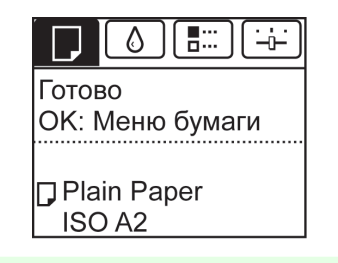

Примечание **•** Если **Экран Выбор вкладки** не отображается, нажмите кнопку **Menu (Меню)**.

**2** Нажмите кнопку **OK**. Отобразится **Меню бумаги**.

**3** Кнопками **▲** и **▼** выберите пункт **Упр.оставш.рул.**, а затем нажмите кнопку **OK**.

**4** Кнопками **▲** и **▼** выберите **Вкл**, затем нажмите кнопку **OK**.

### **Установка продолжительности сушки для рулонов**

Когда используется бумага, требующая более длительного высыхания чернил, при извлечении бумаги на ее поверхность могут попасть чернила и загрязнить ее. В таком случае можно улучшить ситуацию, установив время ожидания высыхания чернил после печати.

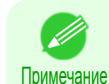

**•** Если Резак касается поверхности печати с невысохшими чернилами на ней, поверхность бумаги может поцарапаться или загрязниться, либо же поверхность бумаги может тереться при выходе, отчего ее поверхность может загрязниться.

Чтобы включить время ожидания высыхания чернил, не позволяя напечатанным документам падать после печати, установите для опции **Р/м обрезки** в меню принтера значение **Извл.**. [\(См. "Указание](#page-228-0) [способа обрезки для рулонов."\)](#page-228-0) ➔С.229

**•** Параметры также можно устанавливать, используя Панель управления принтера. Выберите тип бумаги в разделе **Свед. о бум.** в **Меню бумаги**. [\(См. "Параметры меню."\)](#page-289-0) ➔С.290

### Windows

**1** Откройте диалоговое окно драйвера принтера.

 [\(См. "Доступ к диалоговому окну драйвера принтера из меню операционной системы \(Win](#page-108-0)[dows\)."\)](#page-108-0) ➔С.109

**2** Выберите вкладку **Главная** и щелкните пункт **CДоп. Настройки** в разделе **AТип носителя**.

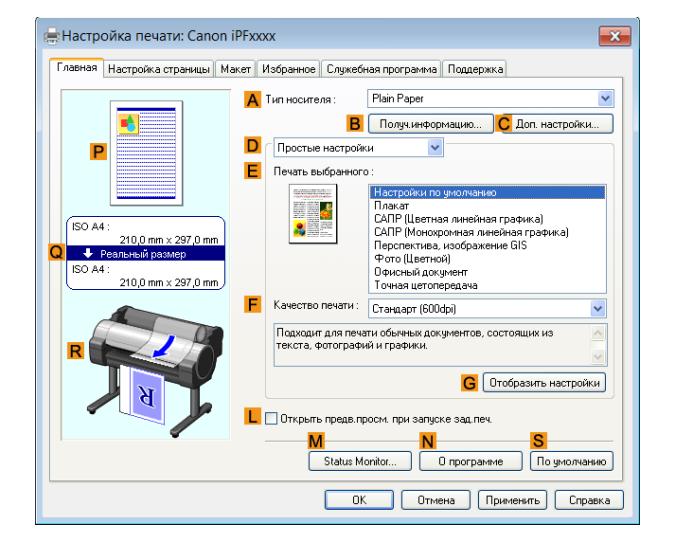

**3** В диалоговом окне **Детальные настройки бумаги**, которое отображается далее, выберите нужные значения параметров в пунктах **B Между страницами** и **C Между сеансами сканирования** раздела **AПродолжительность сушки**, а затем нажмите кнопку **OK**.  [\(См. "Диалоговое окно Детальные настройки](#page-113-0) [бумаги \(Windows\)."\)](#page-113-0) ➔С.114

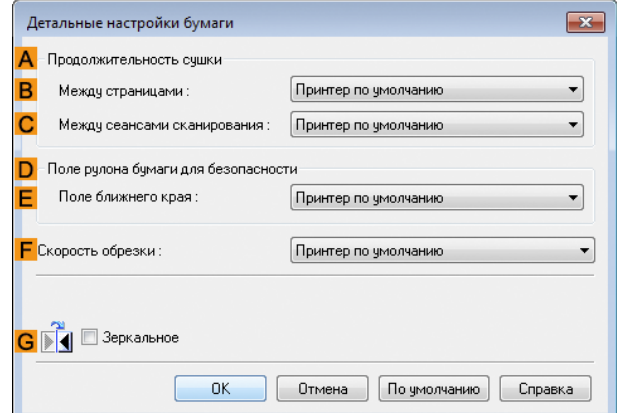

### <span id="page-228-0"></span>**Указание способа обрезки для рулонов**

Способ обрезки рулона после извлечения меняется в зависимости от настроек принтера.

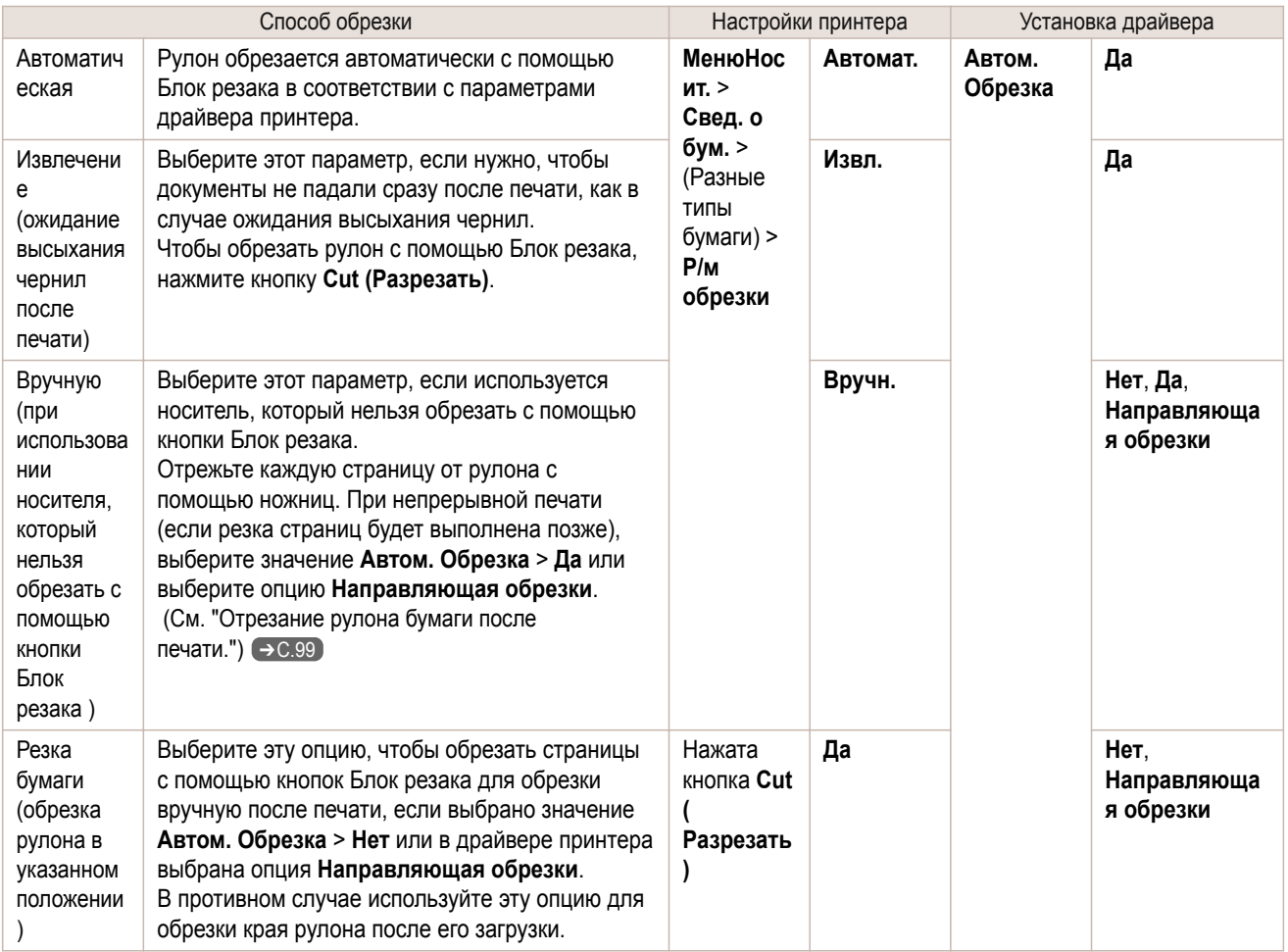

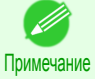

**•** Опции Автоматическая и Извлечение применимы только в том случае, если в драйвере принтера выбрано значение **Автом. Обрезка** > **Да**.

- **•** С опцией Извлечение печать не возобновляется даже после серии заданий непрерывной печати, выполненных перед обрезкой рулона.
- **• Извл.** является предустановленным выбором в **Р/м обрезки** для некоторых типов бумаги. Для этого типа бумаги рекомендуется сохранять предустановленный режим обрезки.

Обрезайте рулоны вручную в перечисленных ниже случаях.

<span id="page-229-0"></span>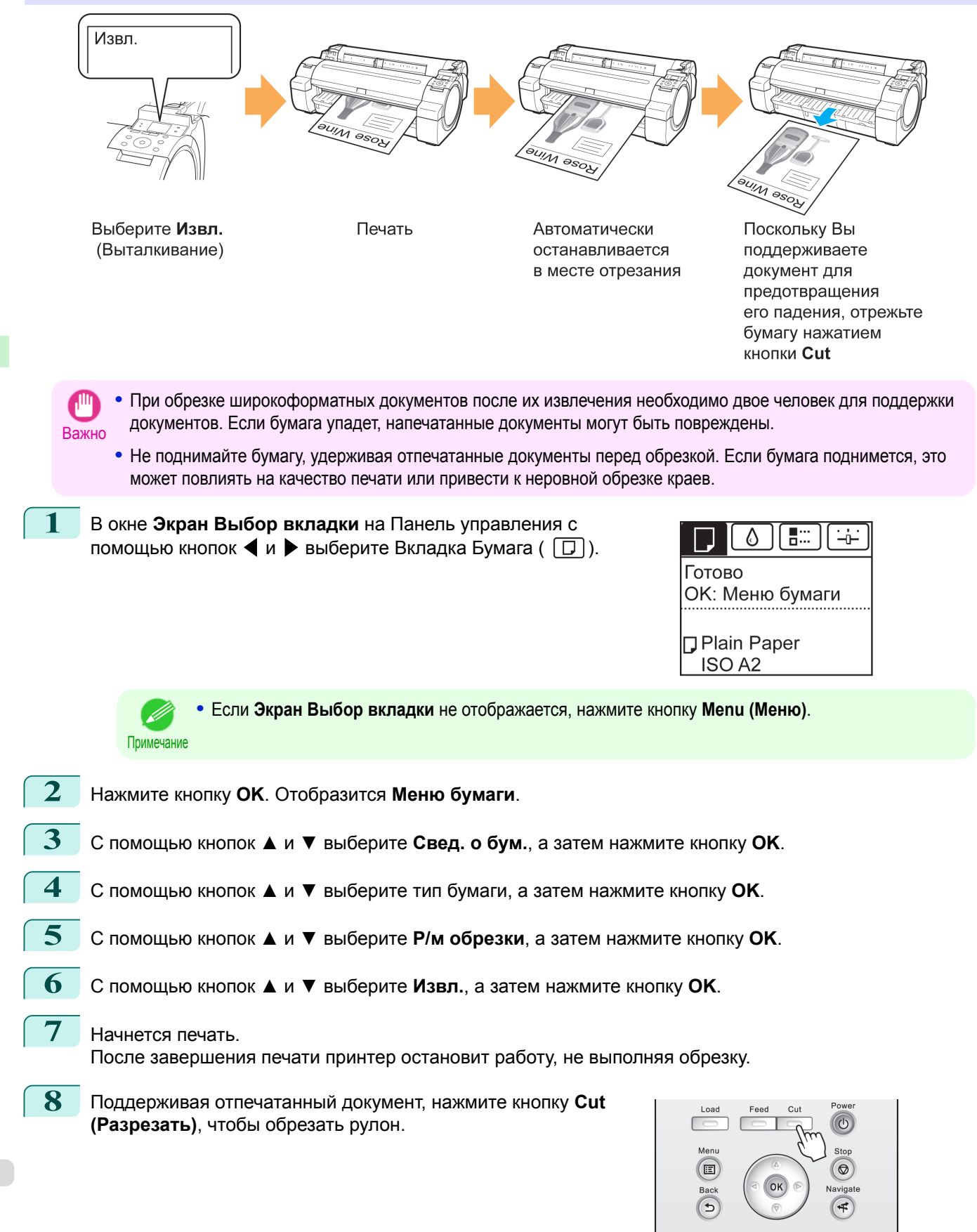

### <span id="page-230-0"></span>Вручную (при использовании носителя, который нельзя обрезать с помощью кнопки Блок

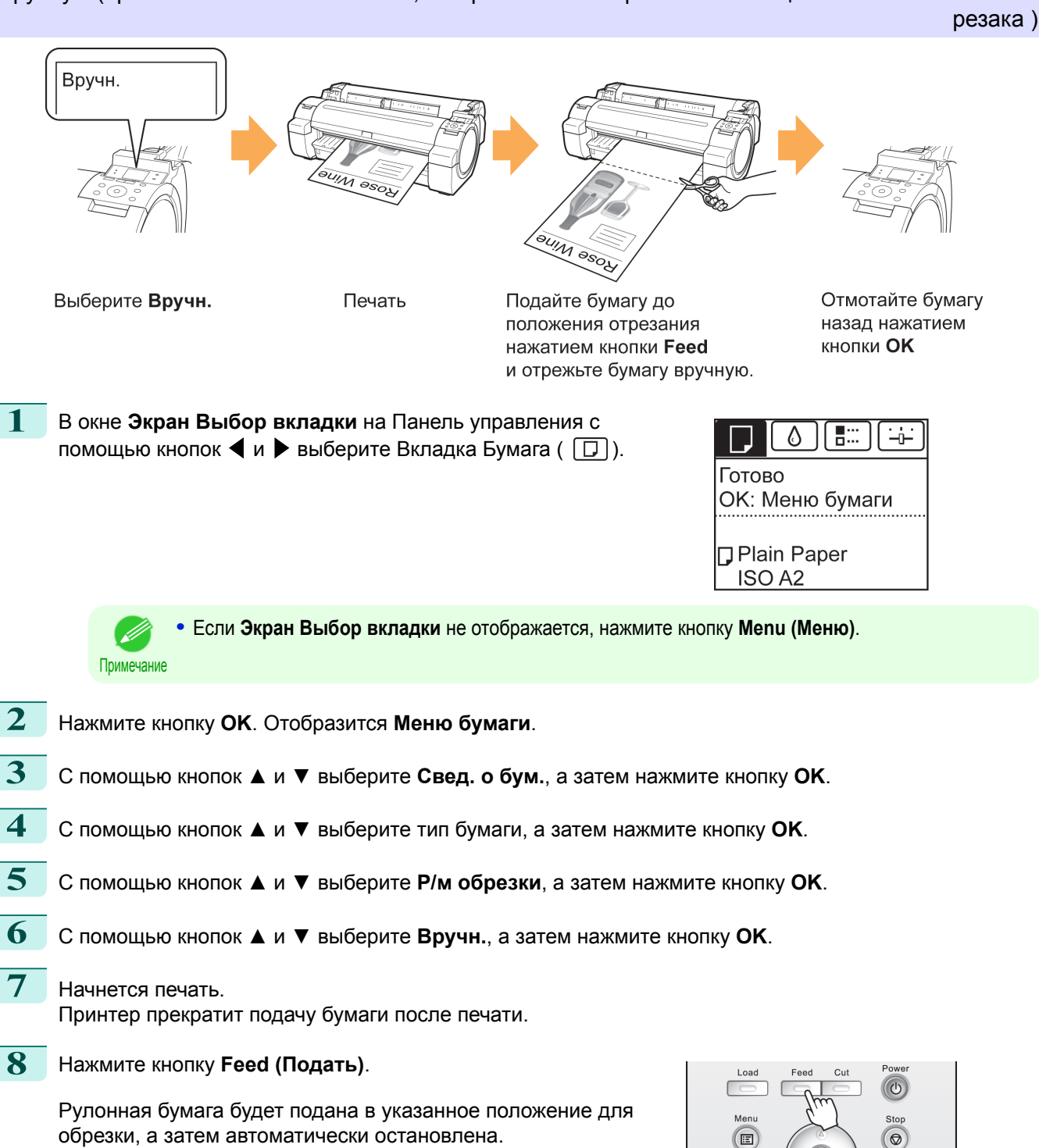

 $\overline{G}$ 

 $\left( 1\right)$ 

<span id="page-231-0"></span>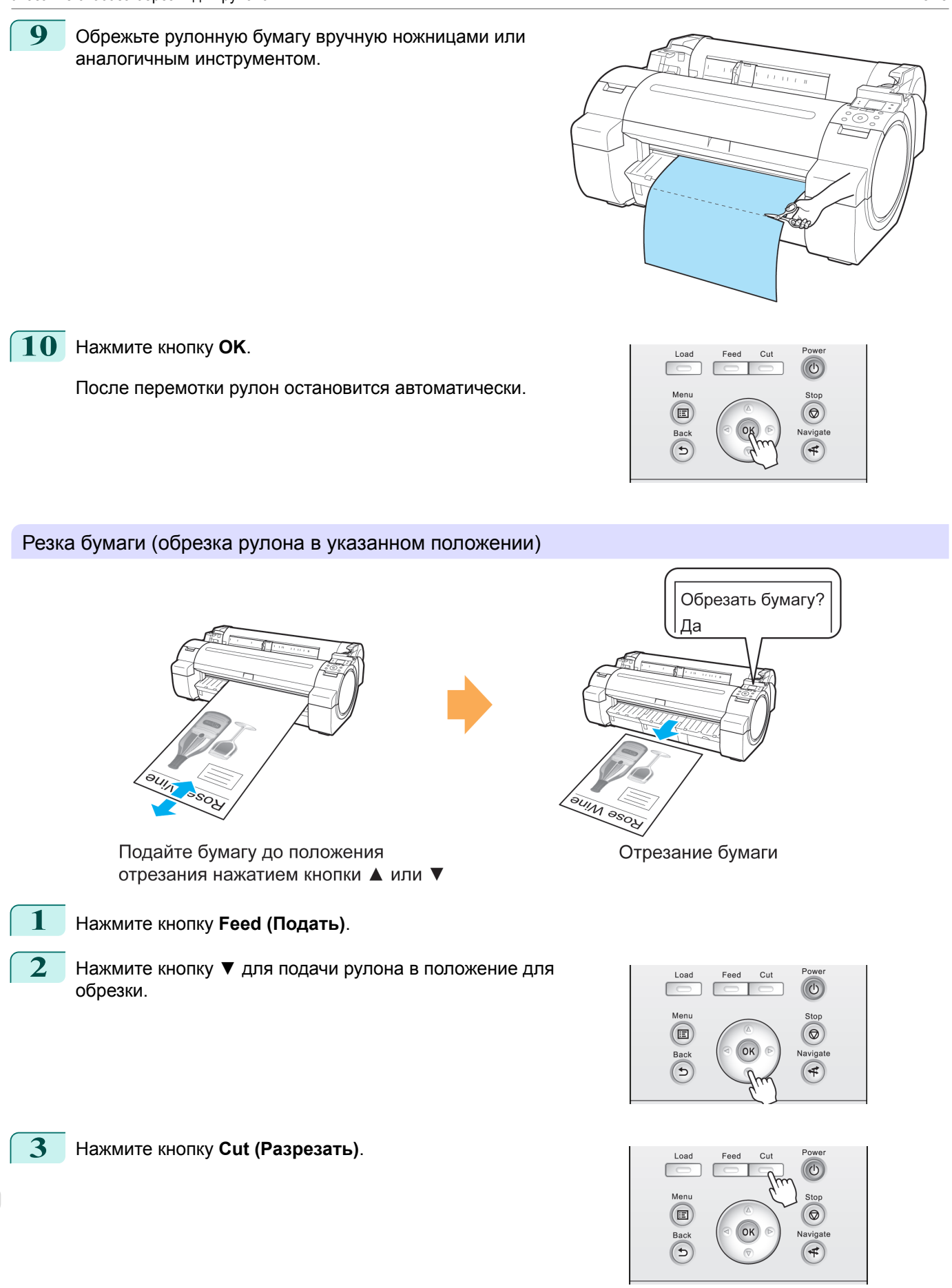

232

[Руководство Пользователя](#page-0-0)

**4** С помощью кнопок **▲** и **▼** выберите **Да**, а затем нажмите кнопку **OK**. После обрезки рулонная бумага будет перемотана автоматически.

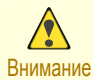

**•** Если длина бумаги недостаточна для обрезки в конкретном положении, в некоторых случаях перед обрезкой рулон может быть автоматически подан вперед.

### **Автоматическая обрезка переднего края рулона бумаги**

Если передняя кромка бумаги обрезается криво или неровно при загрузке рулона бумаги, выполнить правильную печать на нем будет невозможно. В таком случае переднюю кромку бумаги можно обрезать ровно, если при загрузке рулона бумаги использовать функцию **Снач.обрез.край** в меню Панель управления.

Параметр **Снач.обрез.край** предлагает указанные ниже опции.

### **• Автомат.**

Если передняя кромка бумаги обрезается криво или неровно при загрузке рулона бумаги, обрежьте переднюю кромку ровно и извлеките отрезанный кусок бумаги, чтобы избежать печати на пластине и загрязнения принтера.

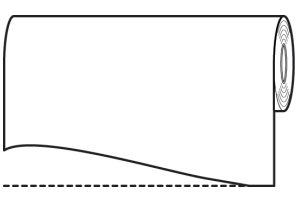

### **• Вкл. (Пред. дл.)**

Количество бумаги, отрезаемой от передней кромки, зависит от типа носителя, а отрезание выполняется на указанную длину. Для получения подробной информации об указанных длинах см. **Справочное руководство о бумаге**, в котором описываются длины предварительной резки передней кромки [\(См. "Отображение раздела Справочное руководство о бумаге."\)](#page-212-0) ➔С.213 .

### **• Вкл. (Дл. ввода)**

Количество бумаги, отрезаемой от передней кромки, задается на панели управления. Количество бумаги, отрезаемой от передней кромки, можно задать в диапазоне длин, отображенном на панели управления. Диапазон длин зависит от типа носителя.

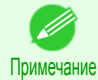

**•** Для количества бумаги, отрезаемой от передней кромки, нельзя установить значение короче длины, отображенной на панели управления.

### **• Вручн.**

Регулировку количества бумаги, отрезаемой от передней кромки, можно выполнить кнопками **▲** и **▼**. Завершив регулировку, можно обрезать бумагу, нажав кнопку **Резк.бум.** и выбрав пункт "**Резать бумагу**".

После завершения обрезки бумаги нажмите кнопку "**Закон.компл.бумаги**".

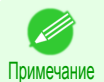

**•** Если после обрезки бумаги не нажать кнопку "**Закон.компл.бумаги**", дальнейшая печать будет невозможна.

### **• Выкл**

Кромка не будет обрезана, а обрезки не будут удалены.

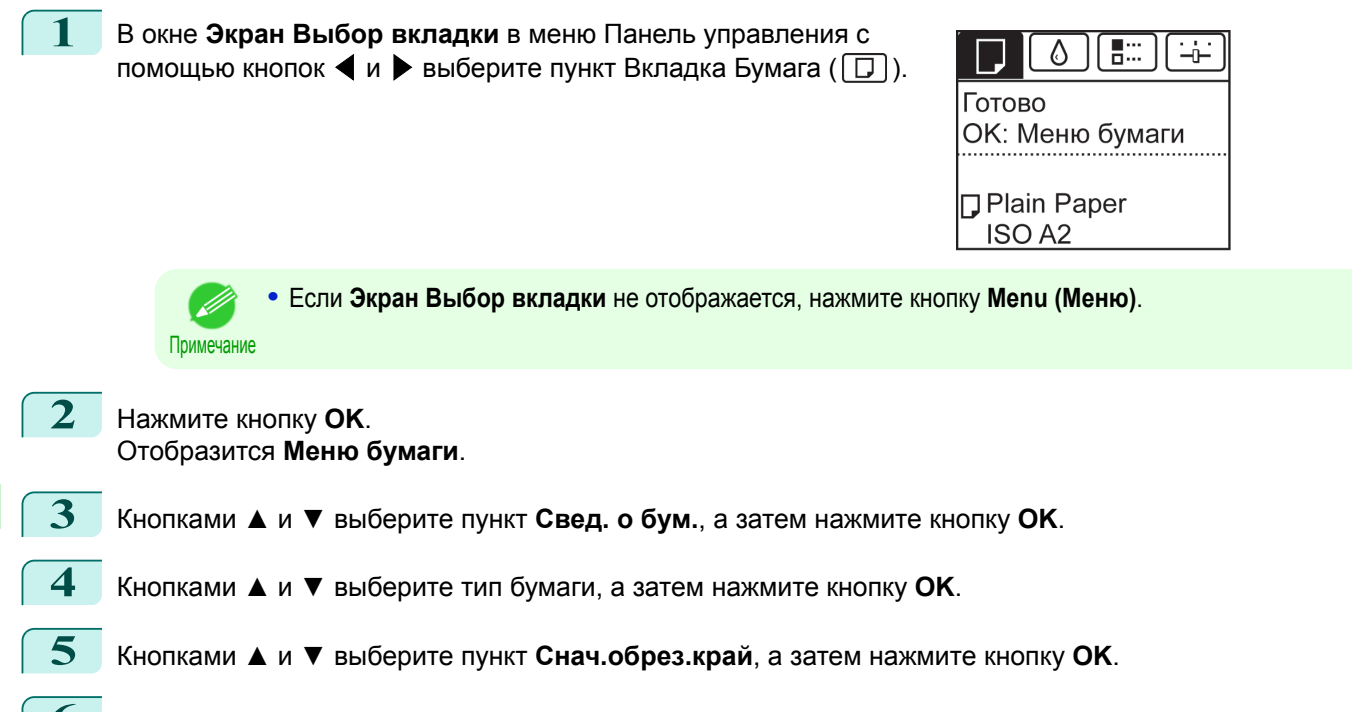

**6** Воспользуйтесь кнопкой **▲** или **▼** для выбора нужной опции установки, а затем нажмите кнопку **OK**. Это значение параметра будет задействовано во время загрузки следующего рулона.

### **Уменьшение количества пыли при обрезке рулонов**

Для таких носителей как Backlit Film, после обрезки которых может оставаться много отходов, выберите опцию **Уменьш. пыли** > **Вкл** в **Меню бумаги** на Панель управления. Эта опция позволяет сократить отходы от обрезки, печатая черные линии на переднем и заднем краях документов. Это помогает избежать повреждения Печатающая головка. Можно установить включение опции **Уменьш. пыли** только для определенных типов бумаги.

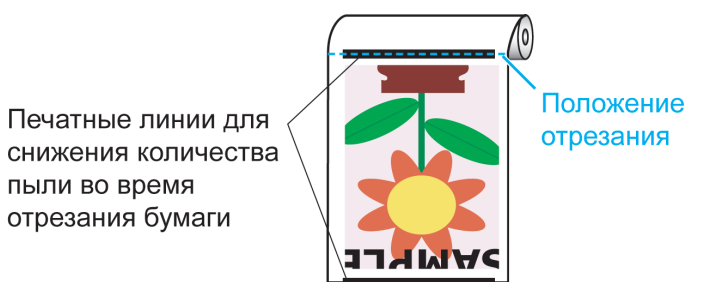

Важно **•** Не устанавливайте для опции **Уменьш. пыли** значение **Вкл** при работе с бумагой, которая легко сминается, например Plain Paper или неплотной бумагой. Это может ухудшить качество обрезки и привести к замятию бумаги.

**•** Печать без полей недоступна, если для опции **Уменьш. пыли** установлено значение **Вкл**. Чтобы использовать печать без полей, выберите **Уменьш. пыли** > **Выкл**.

Установите для опции **Уменьш. пыли** значение **Вкл** описанным ниже способом.

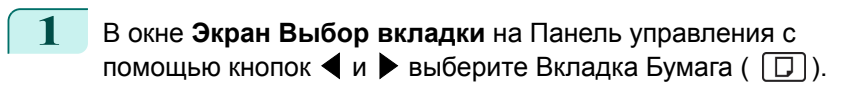

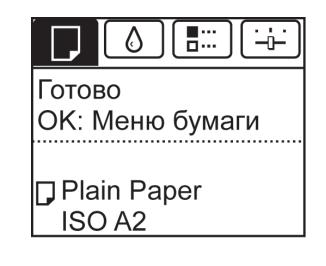

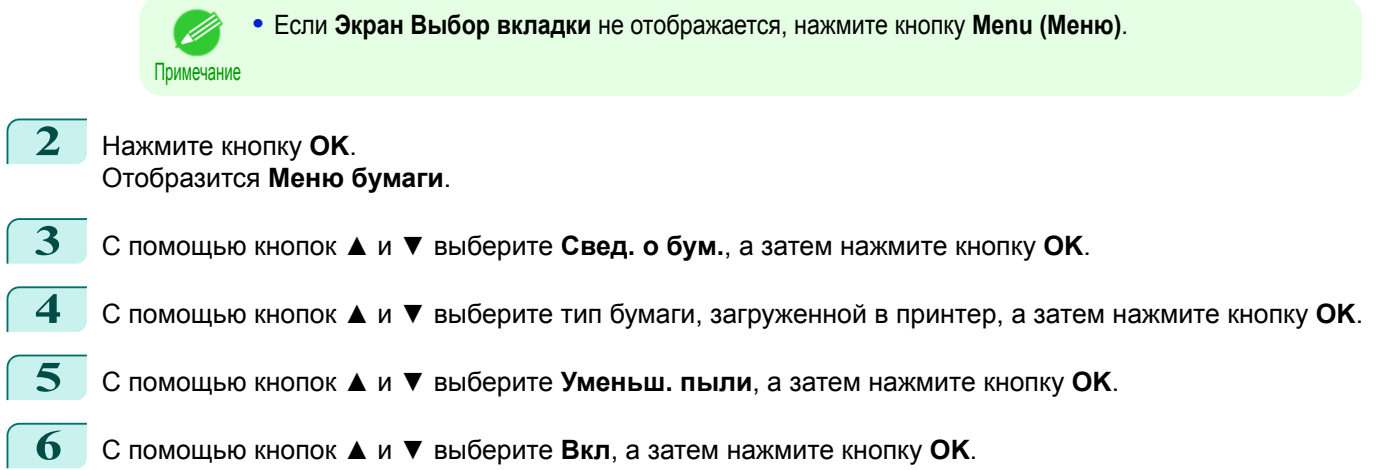

## <span id="page-235-0"></span>Операции с листами

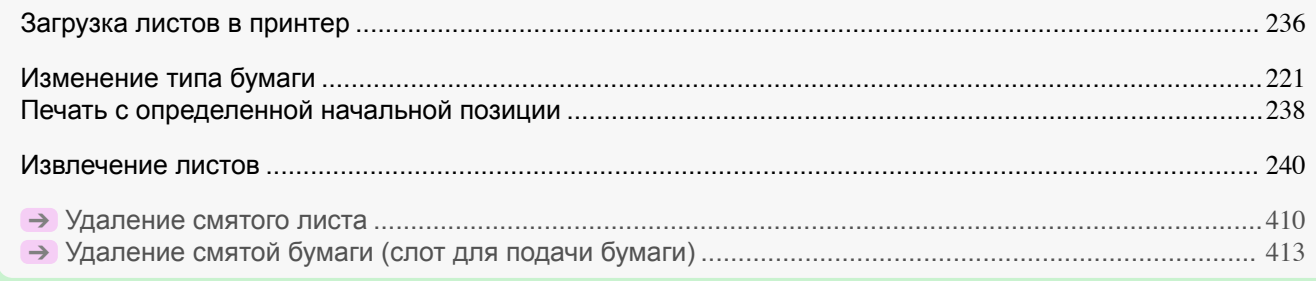

### **Загрузка листов в принтер**

Выполните эти шаги для загрузки листов в принтер.

- Важно **•** В Слот для подачи бумаги можно загрузить только один лист бумаги за один раз. Не загружайте больше одного листа за один раз. Это может привести к замятию бумаги.
	- **•** Перед подачей бумаги или печатью убедитесь, что лист расположен ровно по отношению к узлу Упаковка рулона. Лист может застрять, если он закрутится перед подачей или печатью и задний край попадет в направлении переднего края.
	- **•** Сморщенная или покоробленная бумага может застрять. Выпрямите бумагу при необходимости и повторно загрузите ее.
	- **•** Загрузите бумагу ровно. Загрузка бумаги с перекосом приведет к возникновению ошибки. [\(См. "Бумага](#page-444-0) [встав-на неровно.."\)](#page-444-0) ➔С.445

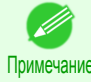

**•** Храните неиспользованную бумагу в оригинальной упаковке, чтобы избежать влияния на него высокой температуры, влажности и попадания прямых солнечных лучей.

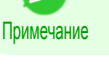

**1** Выберите листы в качестве источника бумаги.

**•** Если задание печати получено

Листы автоматически выбираются, а тип и формат носителя, определенные заданием печати, отображаются на Экран индикации. Перейдите к следующему шагу.

- **•** Если задание печати не получено
	- **1.** Нажмите кнопку **Load (Загрузить)**.

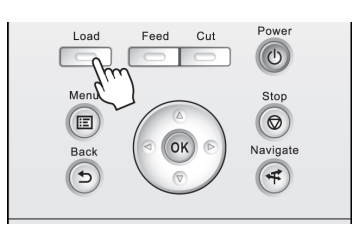

**2.** С помощью кнопок **▲** и **▼** выберите "**Встав. лист. бум.**", а затем нажмите кнопку **OK**.

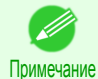

**•** В случае подачи бумаги, которая не будет использована, появится сообщение с запросом извлечь ее.

С помощью кнопок **▲** и **▼** выберите **Да**, а затем нажмите кнопку **OK**. Извлеките бумагу и перейдите к следующему шагу.

**2** Сдвиньте Направляющая ширины (a) так, чтобы совместить ее с меткой размера загружаемой бумаги.

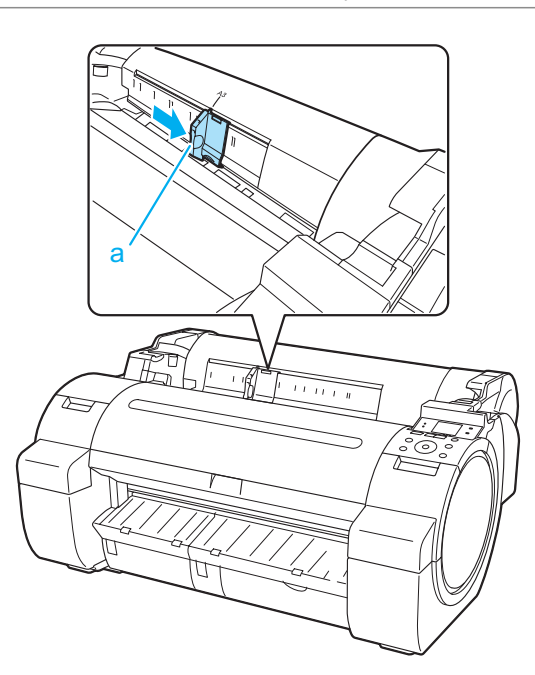

**3** Загрузите один лист вверх стороной для печати в Слот для подачи бумаги, выровняв правый край относительно Направляющая для выравнивания бумаги (a) справа от Упаковка рулона. Вставляйте бумагу, пока ведущий край не установит контакт и не раздастся звуковой сигнал.

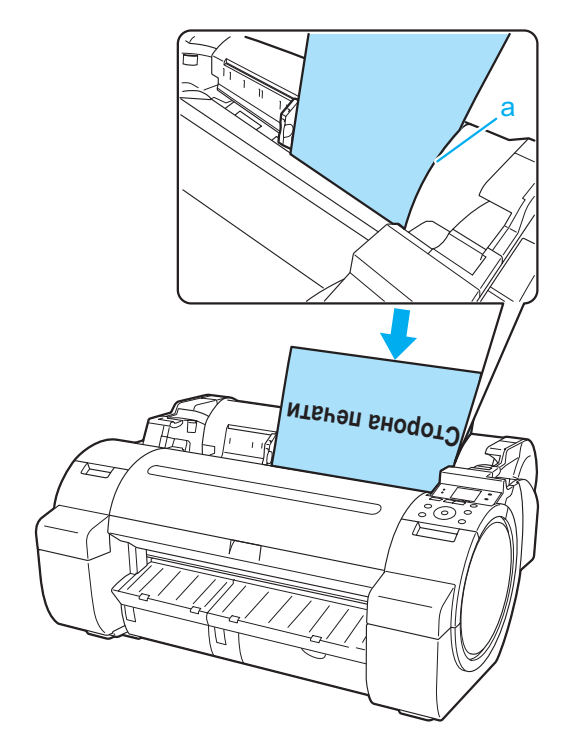

<span id="page-237-0"></span>**4** Осторожно сместите деталь Направляющая ширины (a) таким образом, чтобы она совместилась с размером загруженной бумаги. Установите деталь Направляющая ширины по краю бумаги, чтобы предотвратить искривление или

сморщивание бумаги.

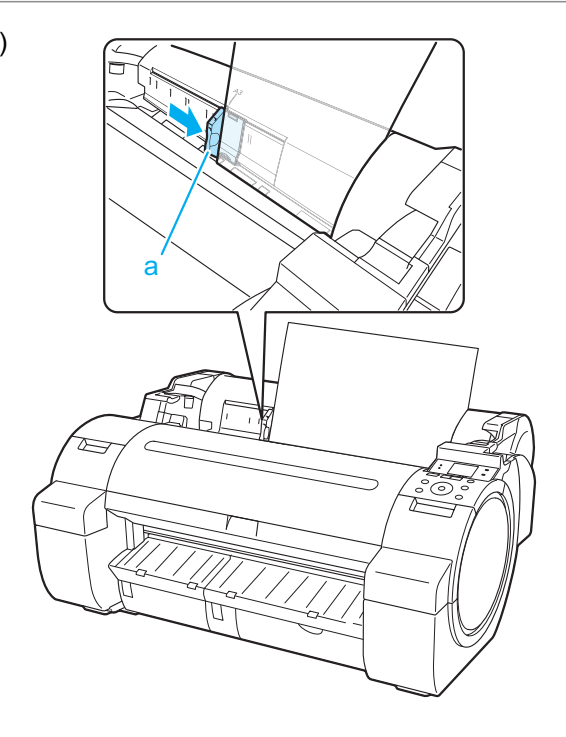

**5** Нажмите кнопку **OK**.

- **•** Если задание печати получено После этого принтер начнет подачу бумаги.
- **•** Если задание печати не получено Меню для выбора типа бумаги автоматически отображается на Экран индикации. С помощью кнопок **▲** и **▼** выберите тип бумаги, а затем нажмите кнопку **OK**. После этого принтер начнет подачу бумаги.

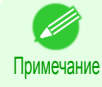

**•** Обратитесь к разделу **Справочное руководство о бумаге** для получения подробной информации о типе бумаги, который нужно выбрать. [\(См. "Отображение раздела Справочное](#page-212-0) [руководство о бумаге."\)](#page-212-0) ➔С.213

### **Печать с определенной начальной позиции**

При выполнении печати внутри разделительных линий или в других ситуациях, если необходимо указать конкретное положение, с которого необходимо начать печать, установите для параметра **Опр. ширины** значение **Выкл** в меню принтера для типа используемой бумаги.

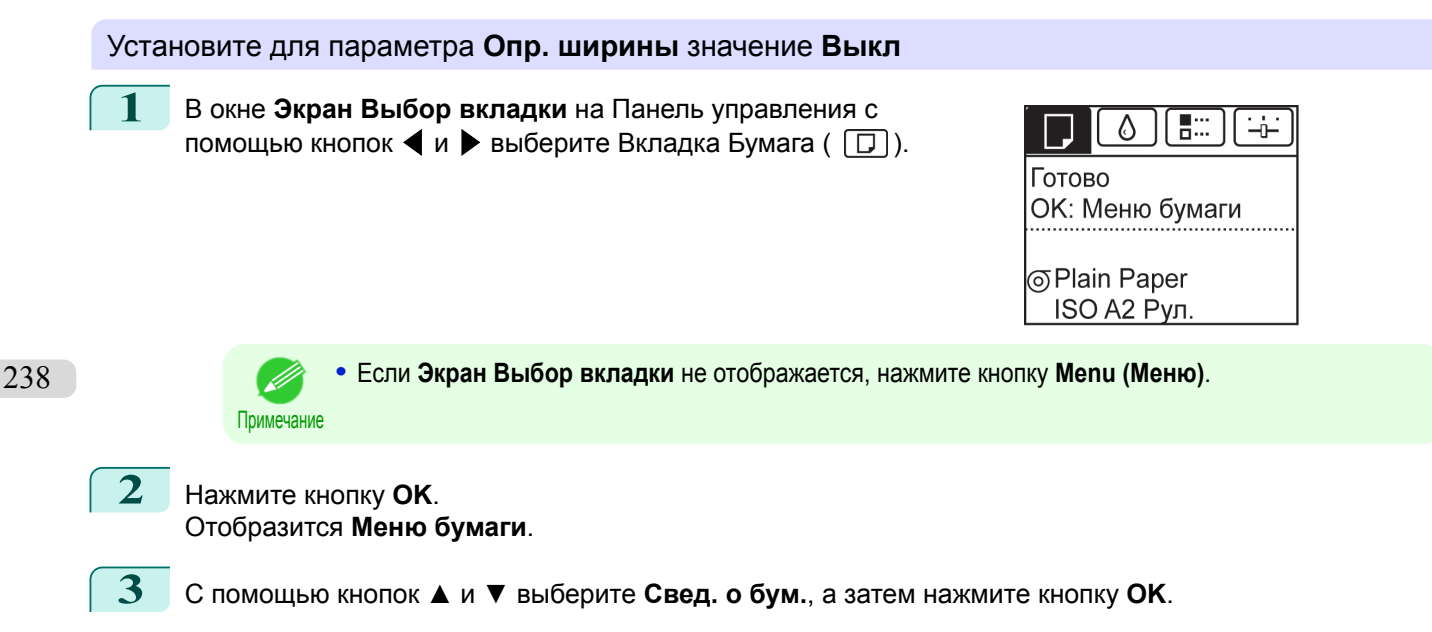

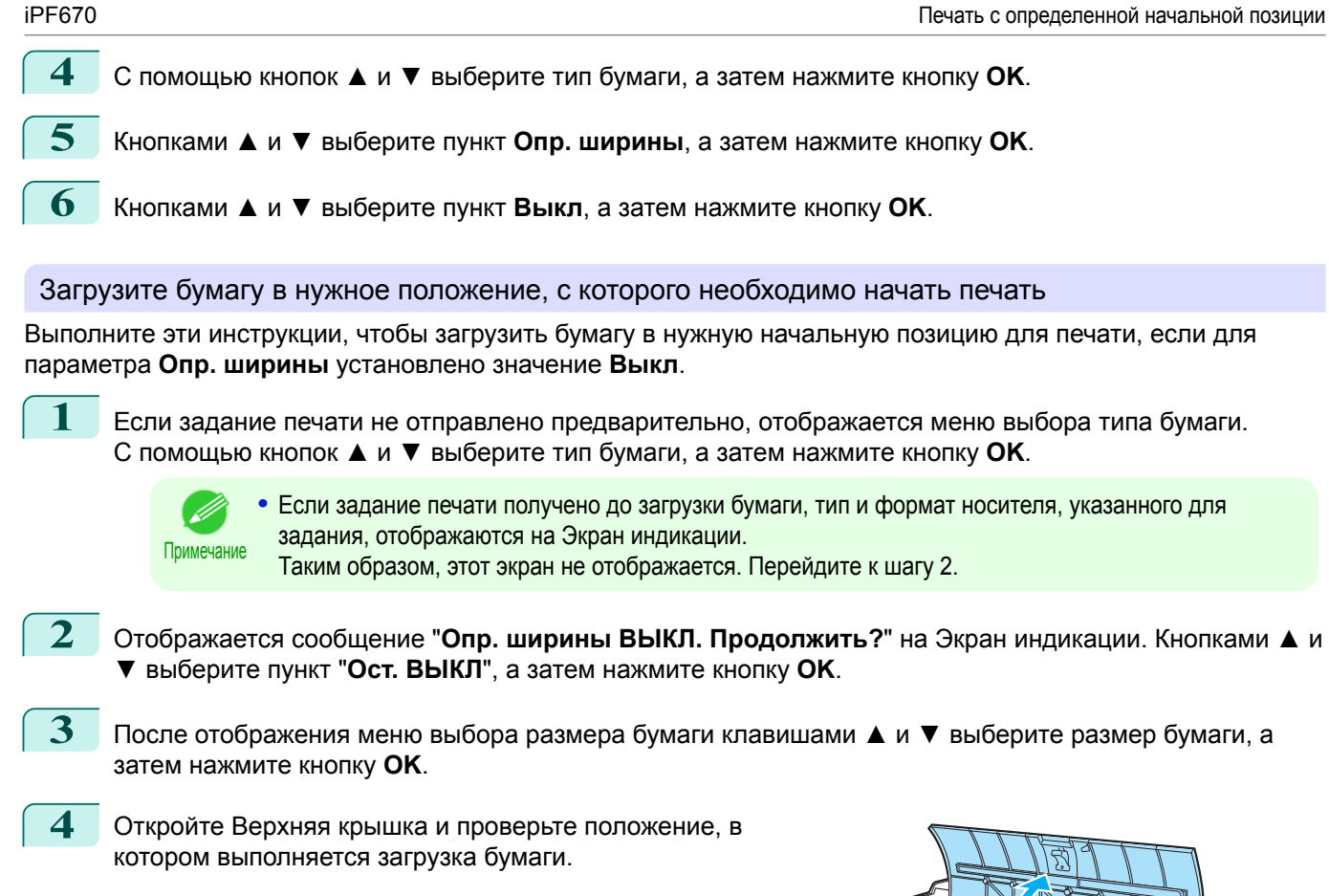

Чтобы начать печать с текущей позиции, закройте Верхняя крышка. Чтобы изменить положение бумаги, сдвиньте

Отжимной рычаг назад.

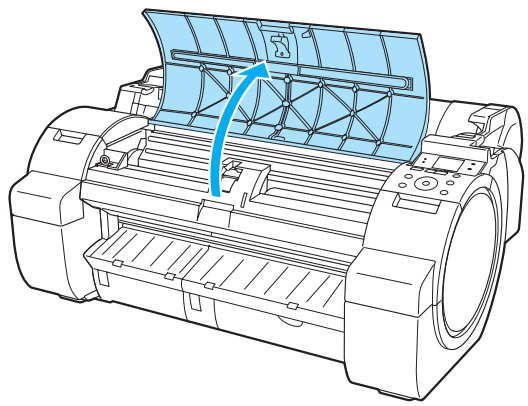

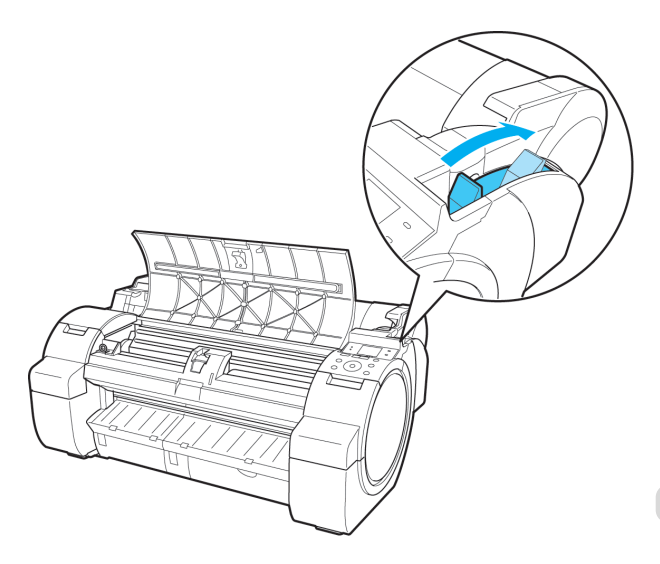

<span id="page-239-0"></span>**5** Удерживая правый край бумаги на одном уровне с продленной Линия центрирования бумаги (a) с правой стороны выходной направляющей, а передний край на одном уровне с пазом (b) на дальнем конце Пластина, загрузите бумагу в позицию, с которой нужно начать печать.

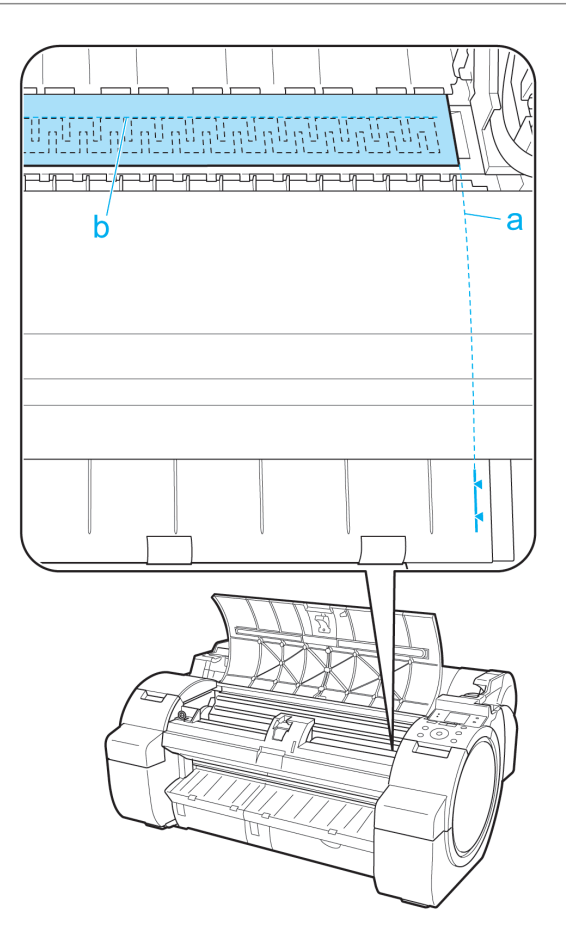

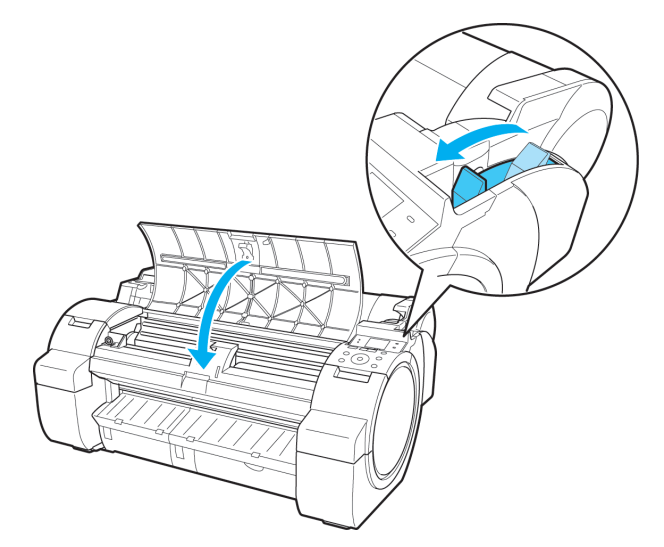

### **Извлечение листов**

Верхняя крышка.

Извлекайте листы из принтера следующим образом.

**1** В окне **Экран Выбор вкладки** на Панель управления с помощью кнопок  $\blacktriangleleft$  и  $\blacktriangleright$  выберите Вкладка Бумага ( $\Box$ ).

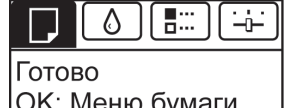

n. ivieniu uyn

Plain Paper ISO A2

Примечание

D

**2** Нажмите кнопку **OK**.

Отобразится **Меню бумаги**.

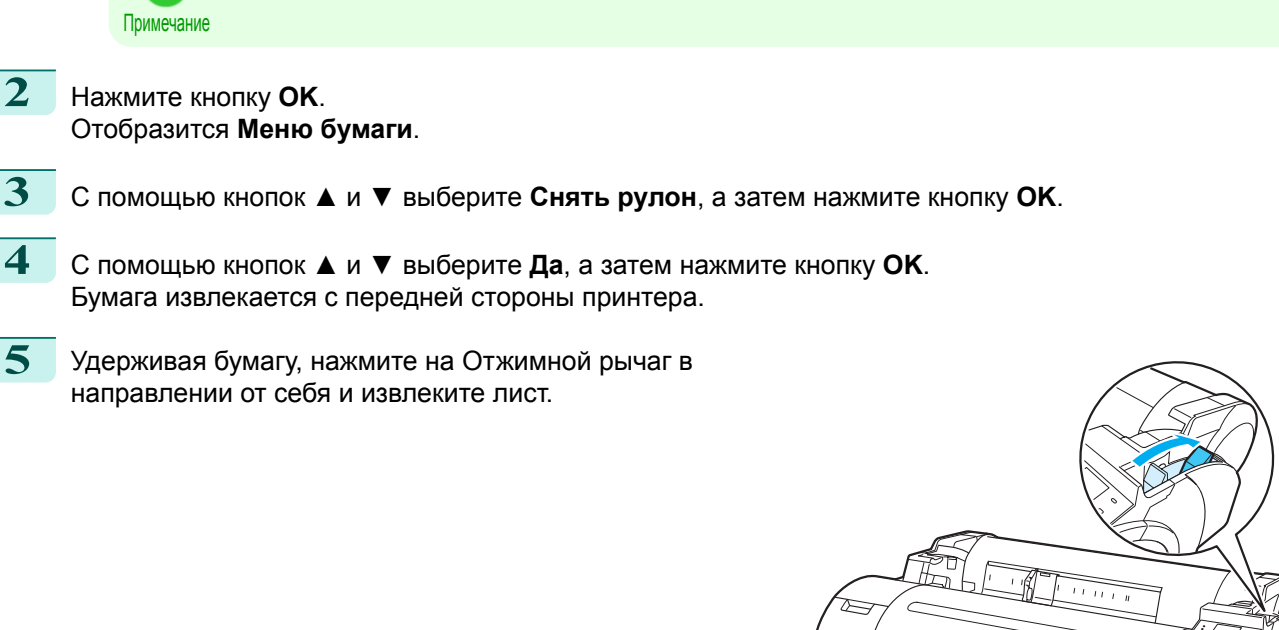

**•** Если **Экран Выбор вкладки** не отображается, нажмите кнопку **Menu (Меню)**.

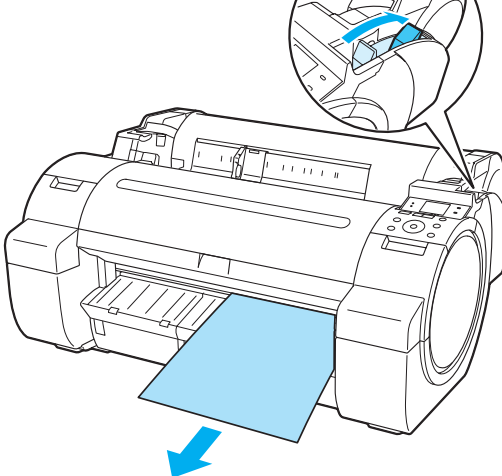

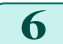

**6** Переместите Отжимной рычаг вперед.

направлении от себя и извлеките лист.

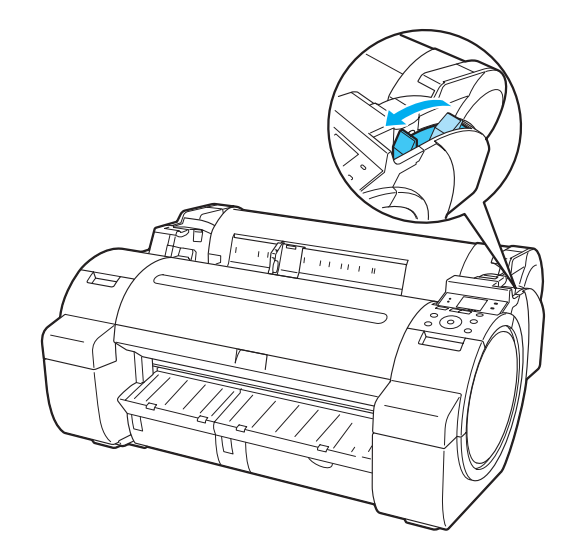

# <span id="page-241-0"></span>Приемник бумаги

### **Использование приемника бумаги**

В этом разделе описано, как использовать Приемник бумаги.

### **•** Во время хранения напечатанных документов на детали Приемник бумаги

Используйте положение (1). Для получения подробной информации об использовании положения Выдвинутое положение, которое является полезной функцией для извлечения отпечатанного материала, см. примечание относительно положения Выдвинутое положение. (См. "Примечание относительно Выдвинутое положение.") ➔С.242

**•** Когда Приемник бумаги не используется, во время загрузки бумаги или при перемещении принтера Используйте положение (2).

При перемещении принтера всегда поднимайте Стержень опоры в положение Выдвинутое положение A, прежде чем ставить его в положение (2), иначе Полотно лотка может касаться пола и испачкаться или получить повреждение. (См. "Переключение в положение Выдвинутое положение А.") → С.243

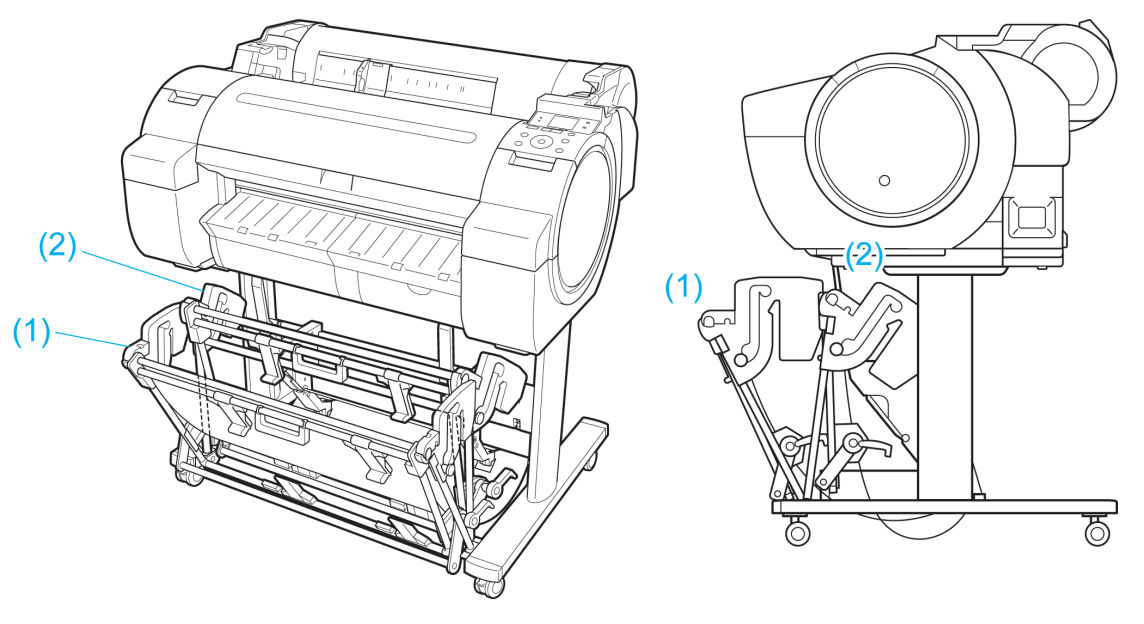

- Важно **•** Во время хранения напечатанных документов на узле Приемник бумаги всегда используйте ее в положении (1). В противном случае напечатанные документы могут не попадать в Приемник бумаги, а отпечатанная поверхность может загрязниться.
	- **•** Приемник бумаги может удерживать один лист. В случае печати нескольких страниц удаляйте каждый лист после печати.
	- **•** Приемник бумаги может использоваться для поддержки документов, напечатанных на рулонах бумаги длиной до 36 дюйма (915 мм).

### Примечание относительно Выдвинутое положение

Приемник бумаги имеет обычное положение и положение для легкого извлечения напечатанных документов. Используйте наилучшее положение для используемого формата бумаги и ориентации. Для получения информации о типах и размерах бумаги, которые поддерживаются в положении Выдвинутое положение обратитесь к следующим данным.

**•** Подставка для принтера ST-27: Руководство по работе с приемником бумаги (входит в комплект детали Подставка для принтера ST-27)

Обычное положение

<span id="page-242-0"></span>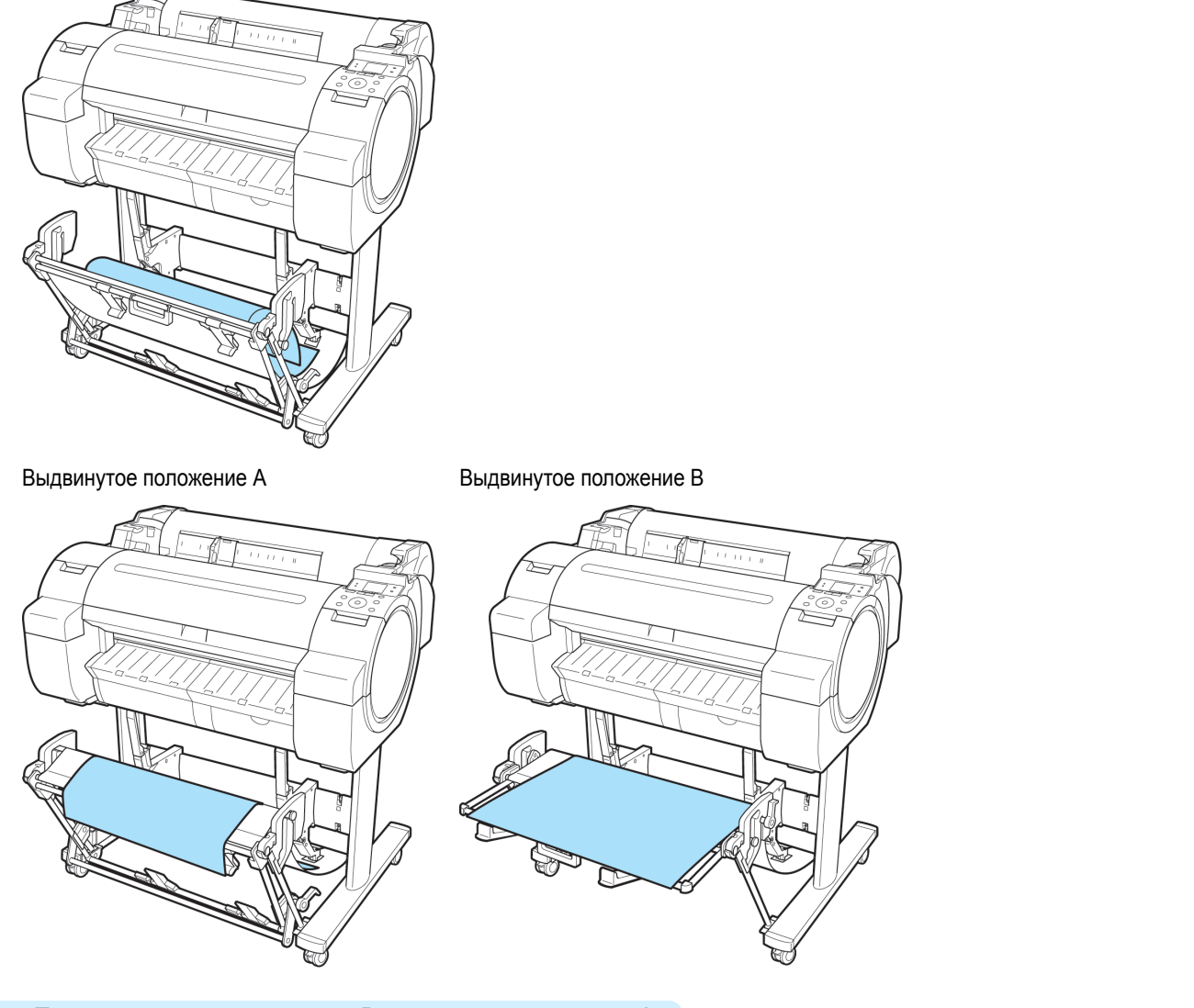

**•** Переключение в положение Выдвинутое положение A Переключите устройство для укладки бумаги в Выдвинутое положение A следующим образом.

**1** Поднимите Стержень опоры в указанное положение (a) и переключите устройство для укладки бумаги в Выдвинутое положение A.

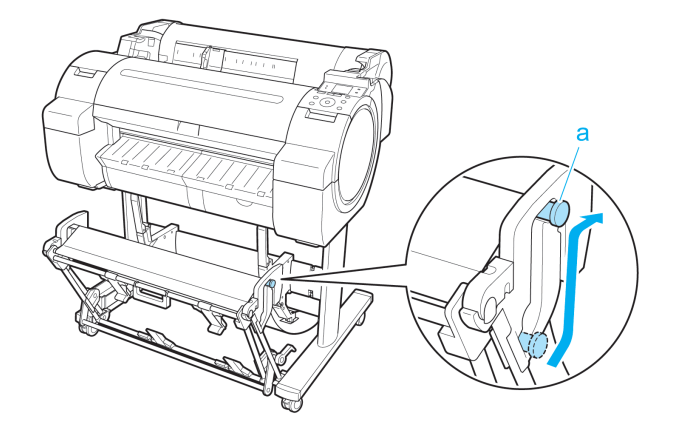

положение A.

**2** При использовании рулонов размера 24 дюйма или A1 (книжная ориентация) вытяните Регулируемый стопор (a). Это завершит процедуру переключения в Выдвинутое

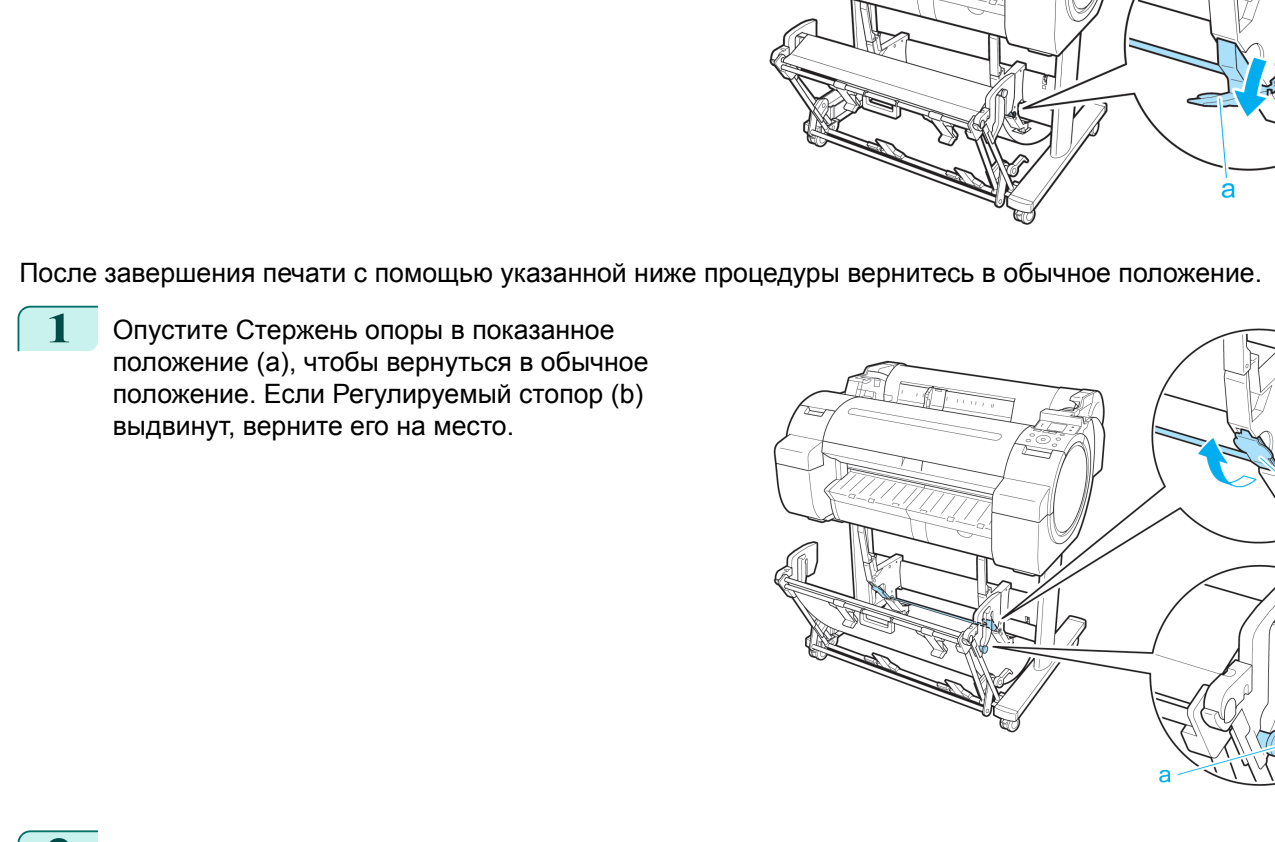

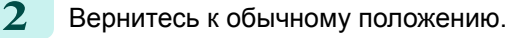

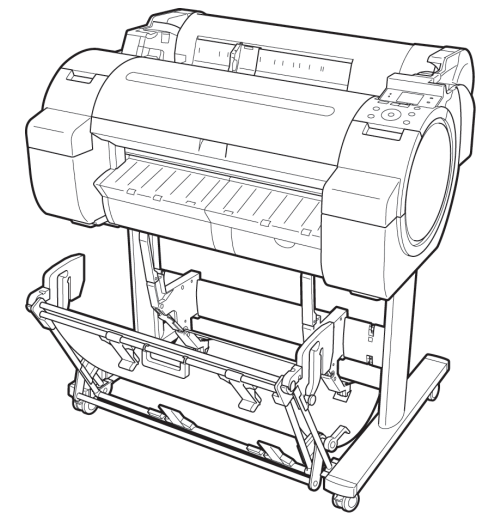

**•** Переключение в выдвинутое положение В Переключите устройство для укладки бумаги в Выдвинутое положение B следующим образом.

Операции и использование бумаги [Операции и использование бумаги](#page-208-0)

**1** Возьмите деталь Ручка приемника бумаги (a) и вытяните Приемник бумаги, чтобы он опрокинулся к вам.

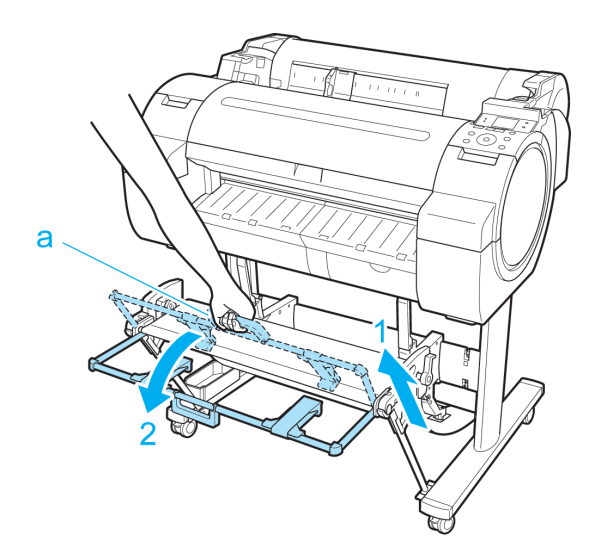

**2** Откройте Выходные направляющие приемника бумаги (a). Это завершит процедуру перехода в Выдвинутое положение B.

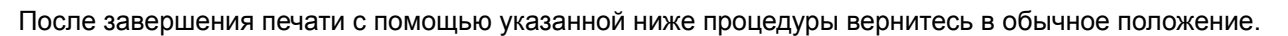

**1** Нажимайте закрытые Выходные направляющие приемника бумаги (a), пока они не защелкнутся на месте.

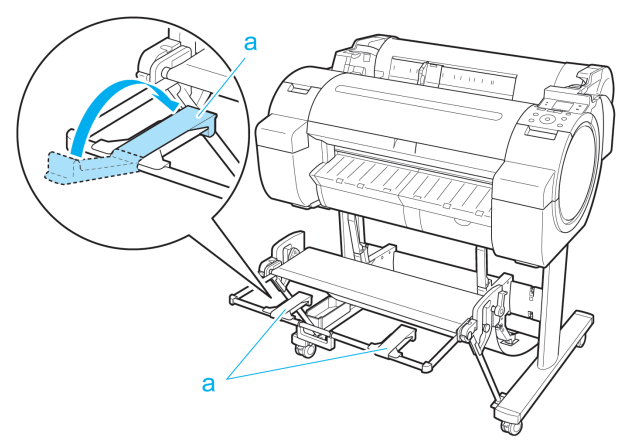

a

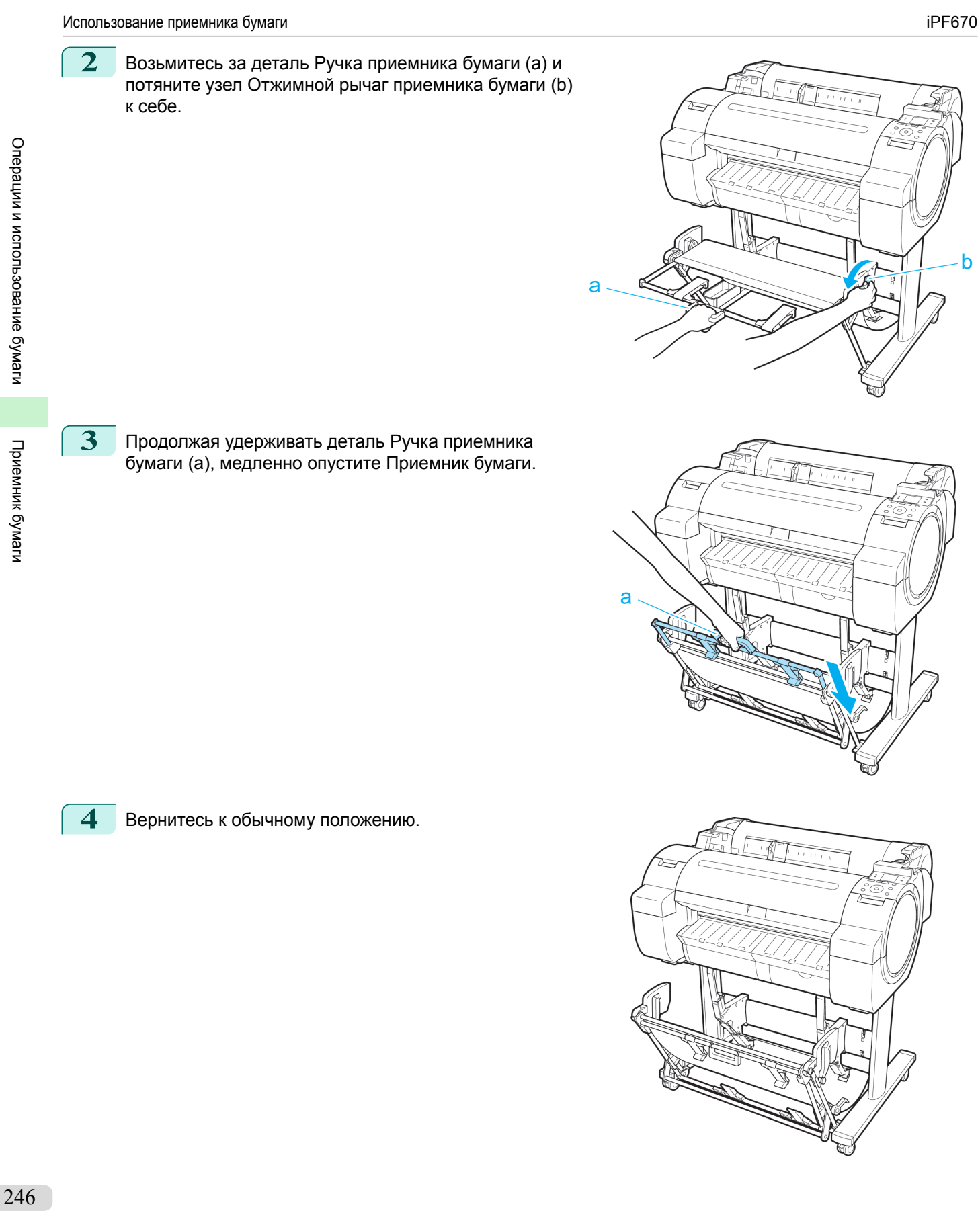

Операции и использование бумаги

[Руководство Пользователя](#page-0-0)

# <span id="page-246-0"></span>Media Configuration Tool (Windows)

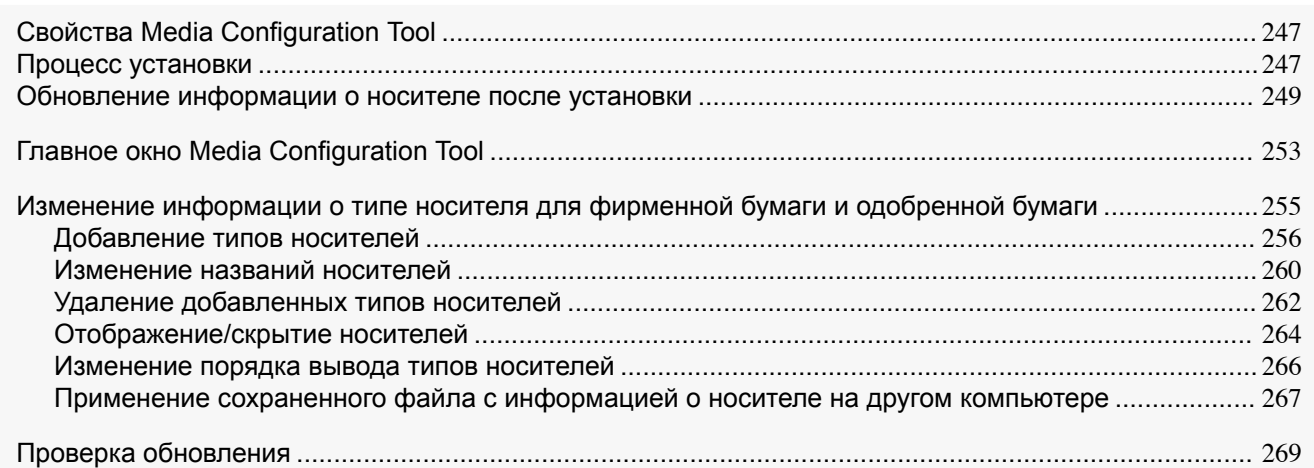

### **Свойства Media Configuration Tool**

Лучшие параметры принтера imagePROGRAF для каждого типа бумаги собраны в файлах с информацией о носителях, что позволяет обеспечить результаты печати высшего качества. Компания Canon предоставляет в этих файлах с информацией о носителях параметры как для фирменной бумаги Canon, так и для одобренной Canon бумаги.

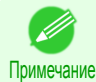

**•** Подробнее о фирменной бумаге Canon и одобренной бумаге Canon см. в Справочном руководстве о бумаге.

Программа Media Configuration Tool позволяет выполнять описанные ниже операции.

- **•** При добавлении поддерживаемой принтером новой бумаги файл с информацией о носителе можно автоматически загрузить с веб-сайта компании Canon, и эту новую информацию о носителе можно добавить на панель управления принтера и в драйвер принтера.
- **•** В дополнение к другим функциям Вы можете перегруппировать список типов бумаги на панели управления принтера и в диалоговом окне драйвера принтера, а затем переименовать их.

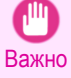

- **•** Как правило, при установке драйвера принтера с диска User Software CD-ROM программа Media Configuration Tool также устанавливается, и настраивается информация о носителе. Используйте это программное обеспечение, если Вы не используете диск User Software CD-ROM, для добавления новой или редактирования существующей информации о носителе.
- **•** Управление информацией о бумаге с помощью Media Configuration Tool должен выполнять администратор принтера.
- **•** Для загрузки файла с информацией о носителе с веб-сайта необходим компьютер, подключенный к Интернету.

### Драйверы, подходящие для Media Configuration Tool

**•** imagePROGRAF Printer Driver

### **Процесс установки**

Ниже описана процедура установки программы Media Configuration Tool.

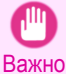

- **•** При установке драйвера принтера с диска User Software CD-ROM программа Media Configuration Tool также устанавливается, и настраивается информация о носителе. Поэтому, как правило, описанная ниже процедура не требуется. Выполняйте ее в том случае, если Вы устанавливаете программу Media Configuration Tool без использования диска User Software CD-ROM, например, загрузив ее последнюю версию с вебсайта компании Canon.
- **•** При установке программного обеспечения в Windows необходимо войти как Администратор.

 $\overline{\mathbf{x}}$ 

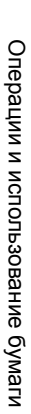

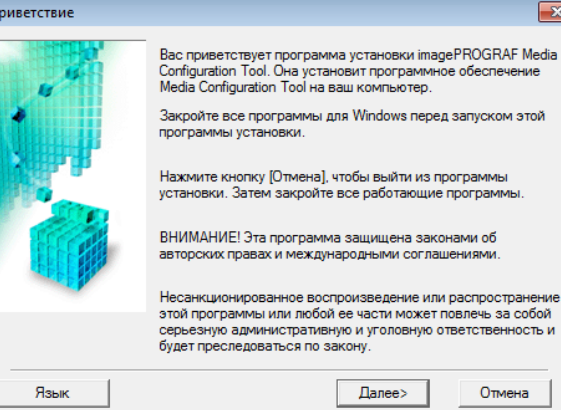

b.

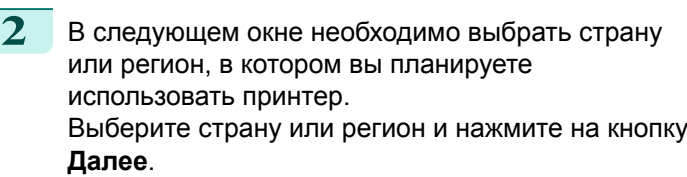

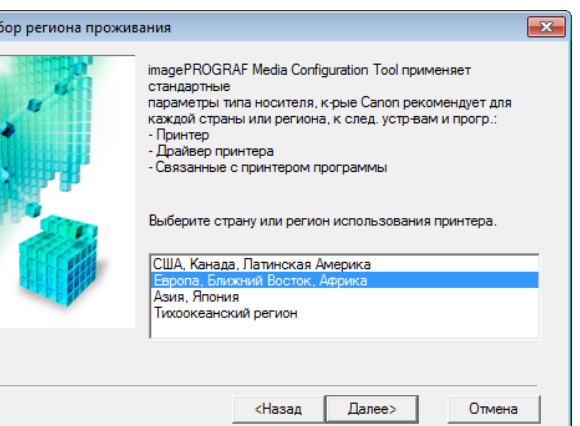

 $\Delta$ anee $>$ 

Отмена

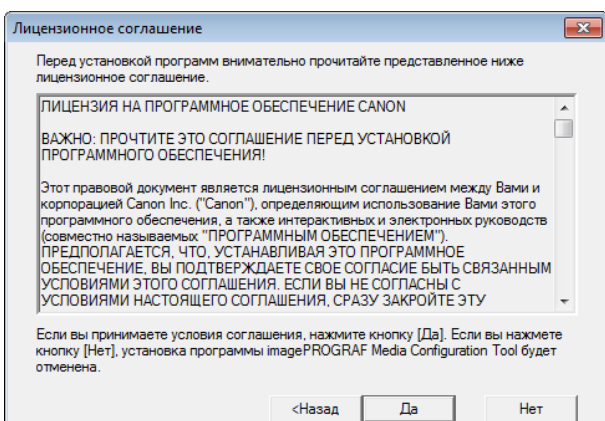

**4** Появится окно с заголовком **Изменить место установки**. Выберите папку для установки, нажмите на кнопку **Далее**.

Если вы принимаете условия соглашения,

нажмите кнопку **Да**.

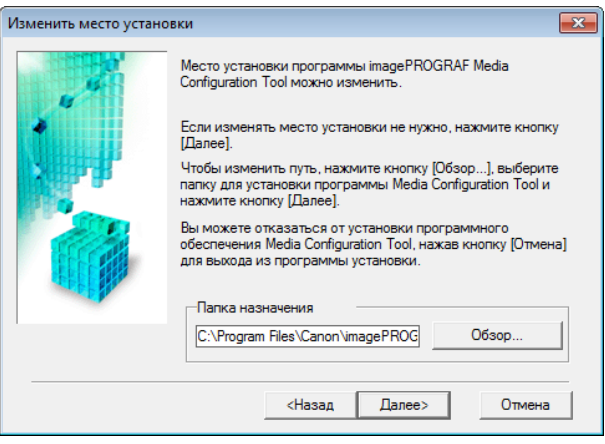

йчас (рекомендуется)

.<br>тобы выйти из програ<del>ї</del>

Завершить

<span id="page-248-0"></span>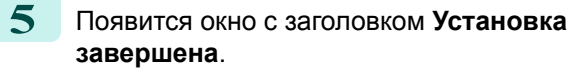

Нажмите на кнопку **Готово**.

Установка Media Configuration Tool завершена.

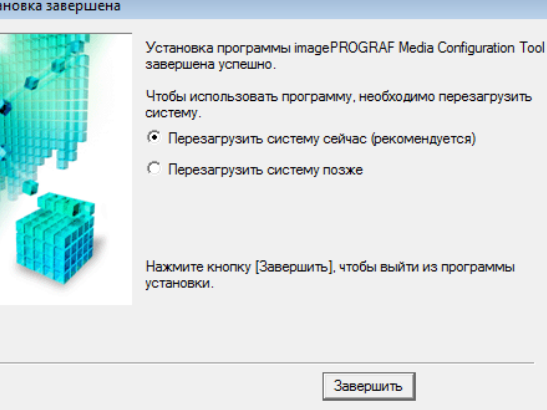

Важно **•** После завершения установки обновите информацию о носителе в соответствии с разделом Обновление информации о носителе после установки → С.249 .

у<sub>ст</sub>

### **Обновление информации о носителе после установки**

Если вы запускаете Media Configuration Tool в первый раз после установки, понадобится настроить информацию о носителях на панели управления принтера и в драйвере принтера.

**•** В этой процедуре нет необходимости, если драйвер принтера установлен с диска User Software CD-ROM.

Важно **•** Не выключайте принтер и не печатайте ничего, пока программа обменивается информацией с принтером.

**1** В меню **Пуск** выберите **Все программы** > **imagePROGRAF Media Configuration Tool** > **image-PROGRAF Media Configuration Tool**.

**2** Отобразится диалоговое окно **Выберите принтер**. Выберите принтер, информацию о носителе в котором необходимо настроить, а затем нажмите кнопку **Далее**.

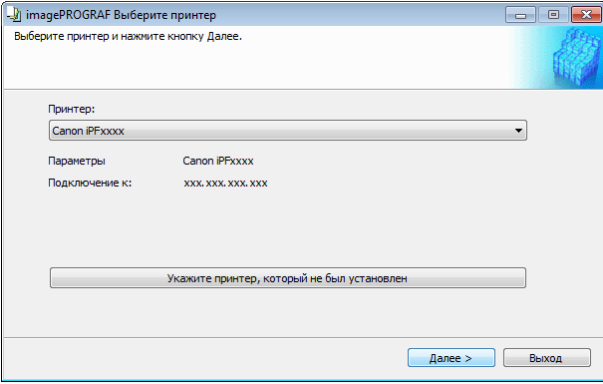

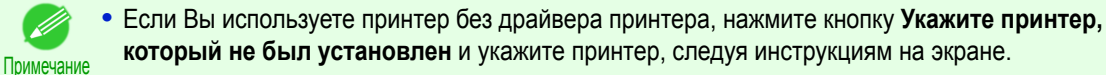

**•** На следующих экранах не удастся изменить принтер, если требуется обновление информации о типе носителя.

D

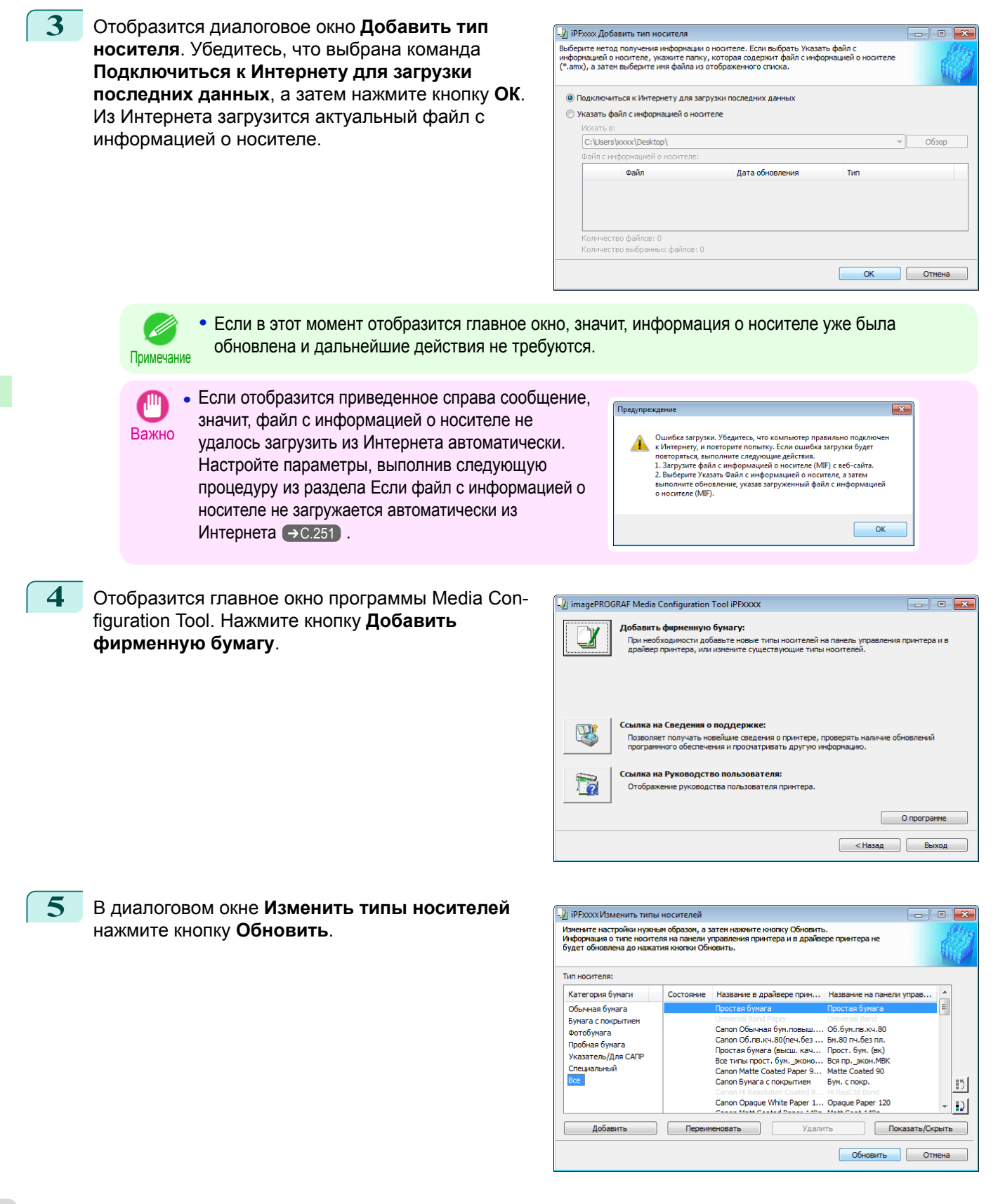

 $\int$ 

<span id="page-250-0"></span>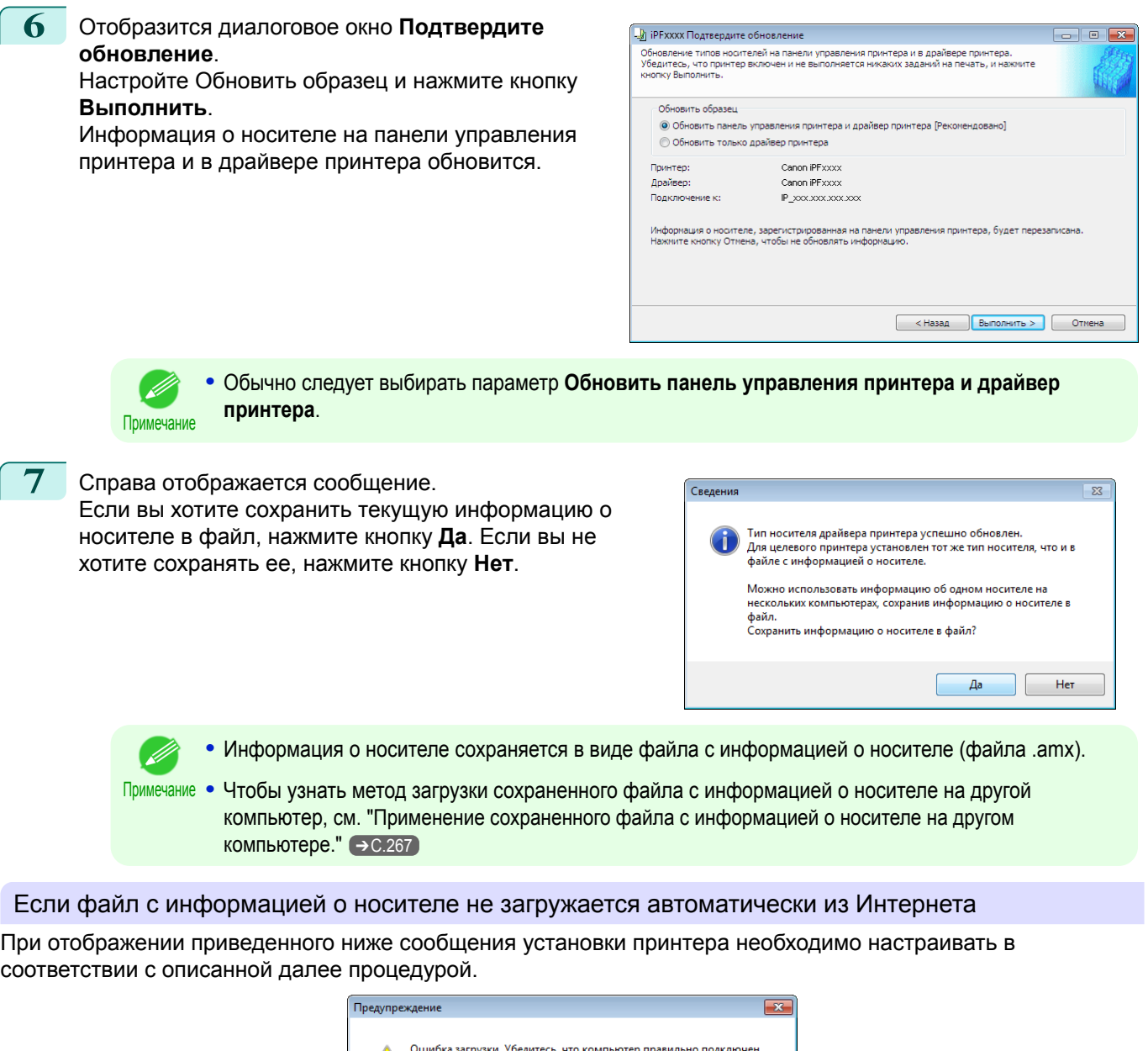

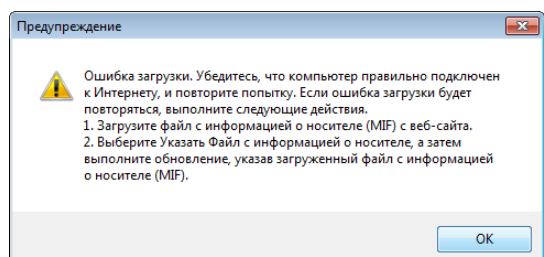

- **1** Откройте веб-браузер на компьютере, подключенном к Интернету, и перейдите на веб-сайт компании Canon.
- **2** Загрузите с веб-сайта компании Canon файл с информацией о носителе (Media Information File/ файл .amx), соответствующий принтеру, для которого требуется обновление.
- **3** Скопируйте загруженный файл с информацией о носителе (файл .amx) на компьютер, где установлена программа Media Configuration Tool.

251

[Media Configuration Tool \(Windows\)](#page-246-0)

Media Configuration Tool (Windows)

**4** Запустите программу Media Configuration Tool,

—<br>Выберите метод получения информации о носителе. Если выбрать Указать файл с<br>информацией о носителе, укажите папку, которая содержит файл с информацией о носител<br>(\*.amx), а затем выберите имя файла из отображенного списк выберите **Указать файл с информацией о носителе** и нажмите кнопку **Обзор** в диалоговом окне **Добавить тип носителя**. • Подключиться к Интернету для загрузки последних данных **•**<br>• Указать файл с информацией о носителе **MOVATIN BY** C: Wsers \xxxx \Desktop\ Файл с информацией о носителе: Файл Дата обновления |<br>Количество файлов: 0<br>Количество выбранных файлов: 0 Обзор папок

-<br>- | iPFxxxx Добавить тип носителя

⊿ ∥ Компьютер

⊳ е Дисковод (А:) 4 Покальный диск (С:) PerfLogs

 $\triangleright$  | Program Files • Пользователи  $\blacksquare$  xxxx

**5** Выберите папку, содержащую файл с информацией о носителе (файл .amx), который Вы загрузили, и нажми ый Вы загрузили, и нажмите кнопку **ОК**.

**в с информацией о носителе,** я в выбранной папке, отображаются в разделе **Файл с информацией о носителе** диалогового окна **Добавить тип носителя**. Установите флажок напротив имени файла с

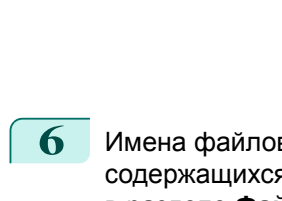

информацией о носителе и нажмите кнопку **ОК**.

figuration Tool. Нажмите кнопку **Добавить**

**фирменную бумагу**.

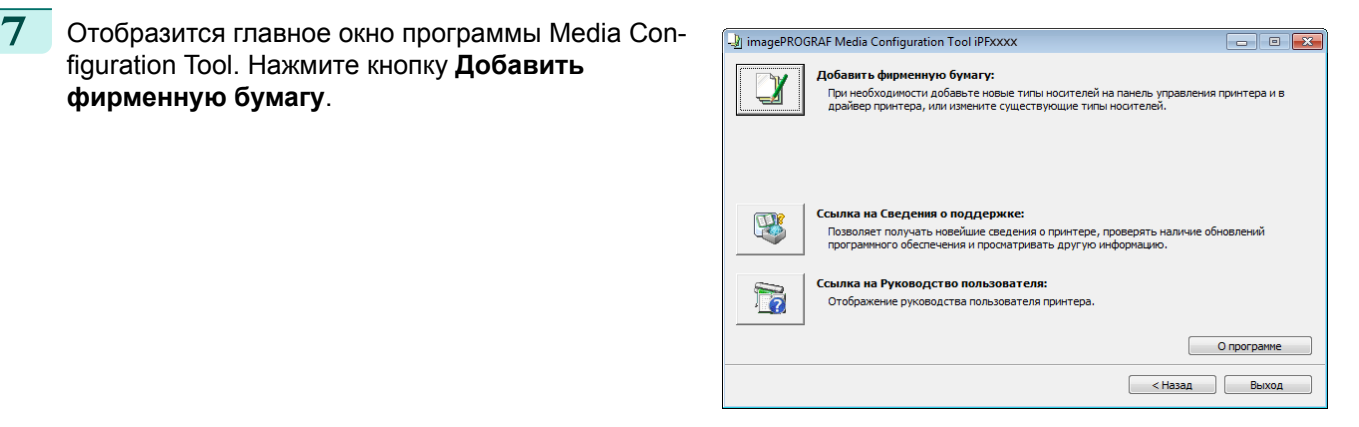

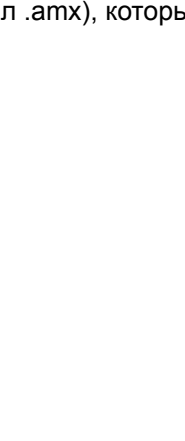

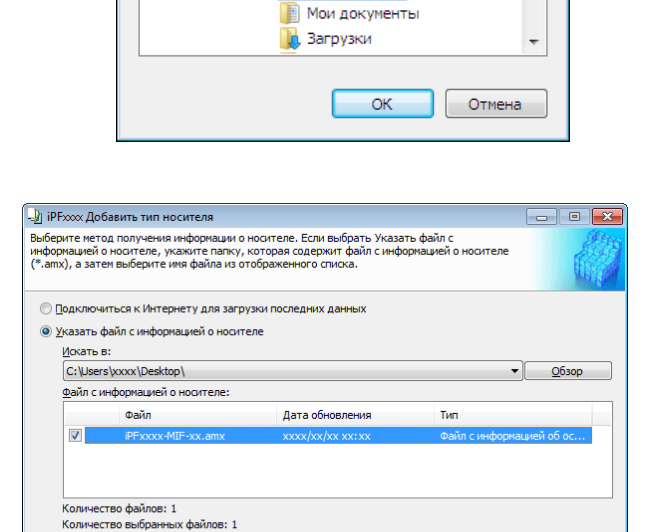

**В** Контакты **В** Рабочий стол  $\bullet$  06300

 $\Box$  Отмена

 $\overline{\mathbf{x}}$ 

 $\blacktriangle$ 

 $\equiv$ 

**ОК Отмена** 

Tim

 $\sqrt{8}$ 

 $\begin{array}{|c|c|c|}\hline \rule{0pt}{3ex} & \rule{0pt}{3ex} \rule{0pt}{3ex} \end{array} \begin{array}{|c|c|c|}\hline \rule{0pt}{3ex} & \rule{0pt}{3ex} \rule{0pt}{3ex} \end{array} \begin{array}{|c|c|c|c|}\hline \rule{0pt}{3ex} & \rule{0pt}{3ex} \rule{0pt}{3ex} \end{array} \begin{array}{|c|c|c|c|}\hline \rule{0pt}{3ex} & \rule{0pt}{3ex} \rule{0pt}{3ex} \end{array}$
Бум. с покр

.<br>Обновле

Да

Нет

Обновить Отмена

 $\boxed{-}$ 

 $\equiv$ 

 $|15|$ 

 $-121$ 

**Follo** 2

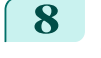

 $\boldsymbol{Q}$ 

iPF670

<span id="page-252-0"></span>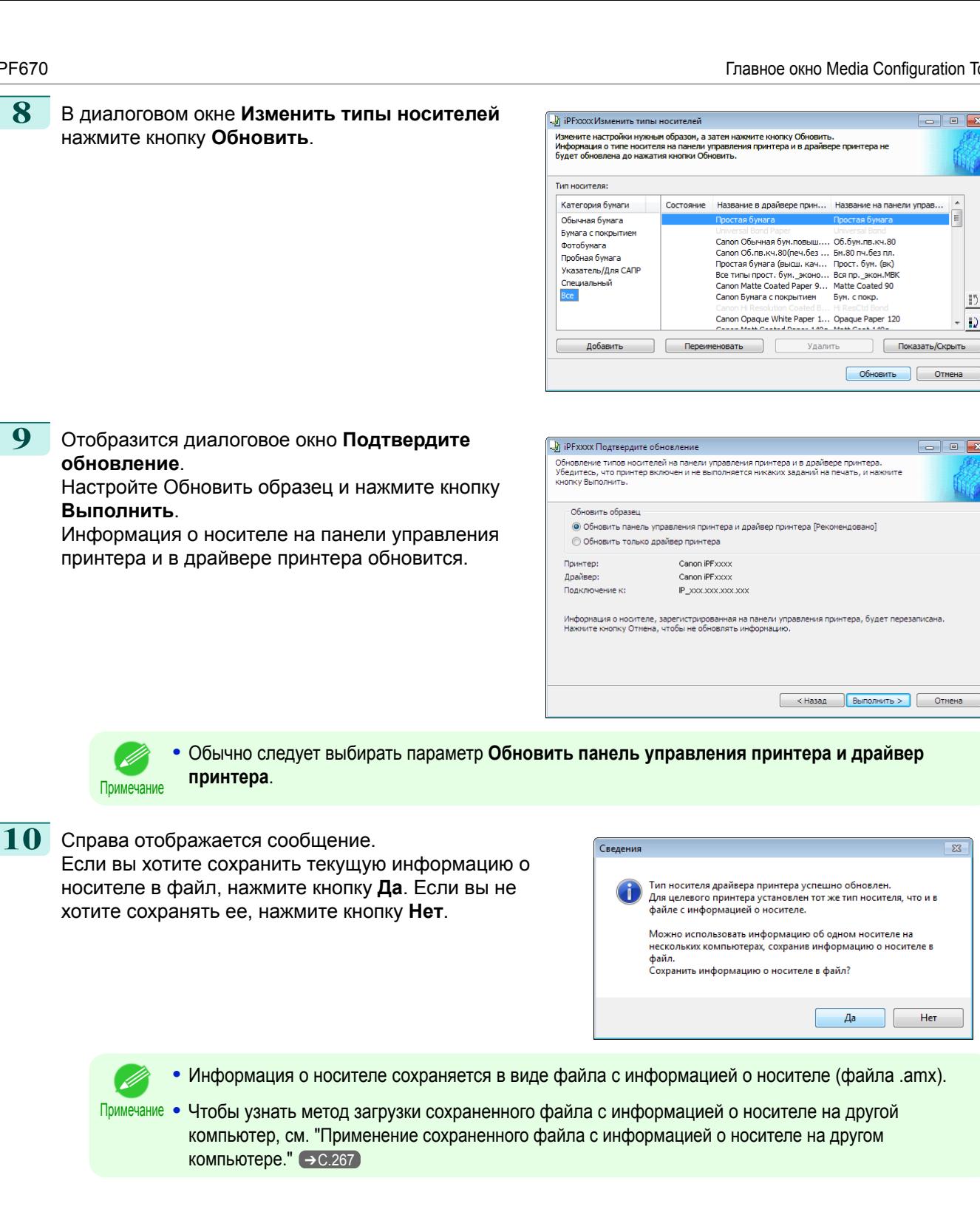

# **Главное окно Media Configuration Tool**

Ниже описана работа главное окно Media Configuration Tool. Откройте главное окно программы Media Configuration Tool, следуя приведенным ниже указаниям.

Не выключайте принтер и не печатайте ничего, пока программа обменивается информацией с принтером. Важно

В меню Пуск выберите Все программы > imagePROGRAF Media Configuration Tool > image-**PROGRAF Media Configuration Tool.** 

**2** Отобразится диалоговое окно **Выберите** DimagePROGRAF Выберите принт  $\overline{\mathbf{e} \mathbf{x}}$ **принтер**. Выберите принтер, информацию о .<br>Выберите принтер и нажмите кнопку Далее носителе в котором необходимо настроить, а затем нажмите кнопку **Далее**. Принтер: Canon iPFxxxx Canon iPFxxxx **Параметры XXX. XXX. XXX. XX** .<br>Укажите принтер, который не был устан  $\fbox{Lapree} > \fbox{Laplace}$ 

- Примечание **•** Если Вы используете принтер без драйвера принтера, нажмите кнопку **Укажите принтер, который не был установлен** и укажите принтер, следуя инструкциям на экране.
	- **•** На следующих экранах не удастся изменить принтер, если требуется обновление информации о типе носителя.

Отобразится главное окно программы Media Configuration Tool.

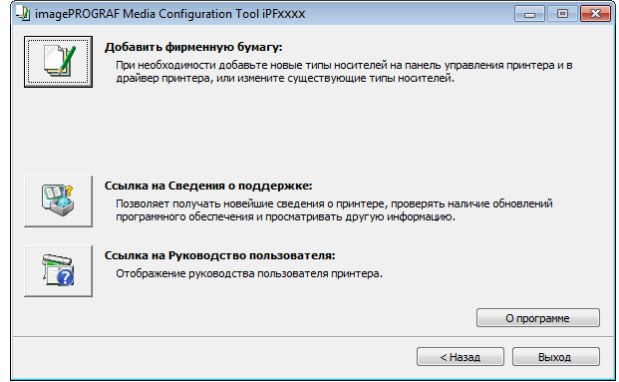

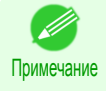

**•** Если на данном этапе отображается диалоговое окно **Добавить тип носителя**, а главное окно не открывается, необходимо выполнить настройки в соответствии с разделом [Обновление](#page-248-0) [информации о носителе после установки](#page-248-0) → С.249 .

#### **•** Кнопка **Добавить фирменную бумагу**

Если нажать эту кнопку, отобразится диалоговое окно **Изменить типы носителей**, в котором можно добавить на панель управления принтера и в драйвер принтера файлы с информацией о носителях(Media Information File), предоставленные компанией Canon. Можно также переименовывать, отображать или скрывать, а также удалять добавленные типы носителей. Можно также изменить порядок отображения типов бумаги.

Подробнее об опции **Добавить фирменную бумагу** см. в разделе ["Изменение информации о](#page-254-0) [типе носителя для фирменной бумаги и одобренной бумаги"](#page-254-0) ➔С.255 .

#### **•** Кнопка **Ссылка на Сведения о поддержке**

Можно просмотреть такие сведения, как последнюю информацию о продукте и сведения об обновлении версии программного обеспечения.

#### **•** Кнопка **Ссылка на Руководство пользователя**

Отображение руководства пользователя принтера.

# <span id="page-254-0"></span>**Изменение информации о типе носителя для фирменной бумаги и одобренной бумаги**

При добавлении фирменной бумаги и одобренной бумаги для принтера на панель управления принтера и в драйвер принтера, а также при редактировании информации о типе носителя нажмите кнопку **Добавить фирменную бумагу** в главном окне программы Media Configuration Tool, чтобы открыть диалоговое окно **Изменить типы носителей**.

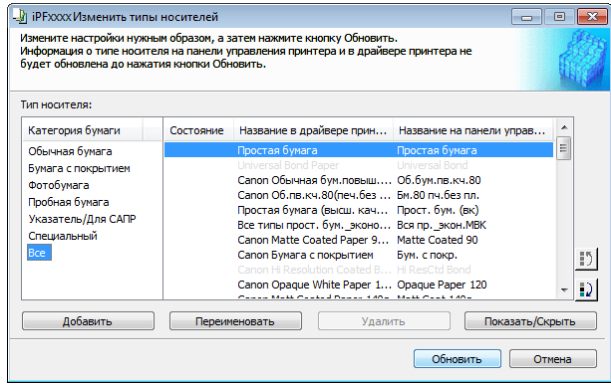

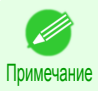

**•** Для получения дополнительной информации о процедуре открытия главного окна программы Media Configuration Tool [cм. "Главное окно Media Configuration Tool."](#page-252-0) ➔С.253

**•** Бумага, недоступная для выбора, не отображается в драйвере принтера или на панели управления принтера.

#### **•** Кнопка **Добавить**

Чтобы добавить фирменную бумагу или одобренную бумагу на панель управления принтера и в драйвер принтера, нажмите эту кнопку.

Для получения подробной информации о процедуре добавления типов носителей [cм. "Добавление](#page-255-0) [типов носителей."](#page-255-0) ➔С.256

#### **•** Кнопка **Переименовать**

Чтобы изменить название фирменной бумаги и одобренной бумаги на панели управления принтера и в драйвере принтера, выберите бумагу, название которой необходимо изменить, и нажмите эту кнопку. Для получения подробной информации о процедуре изменения отображаемых названий бумаги [cм.](#page-259-0) ["Изменение названий носителей."](#page-259-0) → С.260

#### **•** Кнопка **Удалить**

Чтобы удалить добавленную фирменную бумагу и одобренную бумагу из панели управления принтера и драйвера принтера, выберите бумагу, которую нужно удалить, и нажмите эту кнопку. Для получения подробной информации о процедуре удаления добавленных типов носителей [cм.](#page-261-0)

["Удаление добавленных типов носителей."](#page-261-0) → С.262

#### **•** Кнопка **Показать/Скрыть**

Чтобы выбрать, отображать либо нет название фирменной или одобренной бумаги на панели управления принтера и в драйвере принтера, выберите бумагу, параметры которой нужно изменить, и нажмите эту кнопку.

Для получения подробной информации о процедуре изменения параметров отображения типов носителей [cм. "Отображение/скрытие носителей."](#page-263-0) ➔С.264

#### **•** Кнопка Изменение порядка отображения ( $\Box$ ) или  $\Box$ )

Чтобы изменить порядок отображения типа носителя на панели управления принтера и в драйвере принтера, выберите бумагу, параметры которой нужно изменить, и нажмите эту кнопку.

Для получения подробной информации о процедуре изменения порядка отображения типов носителей [cм. "Изменение порядка вывода типов носителей."](#page-265-0) ➔С.266

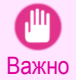

**•** При обновлении информации о типе носителя выполните такое же обновление на всех ПК, использующих данный принтер.

<span id="page-255-0"></span>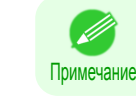

Операции и использование бумаги

Media Configuration Tool (Windows

• При определенных условиях невозможно удалять, отображать или скрывать и изменять порядок вывода носителей.

### Добавление типов носителей

Файлы с информацией о носителе (Media Information File/файлы .amx), выпущенные компанией Canon, можно зарегистрировать на панели управления принтера и в драйвере принтера.

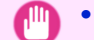

- Не выключайте принтер и не печатайте ничего, пока программа обменивается информацией с принтером.
- Важно После применения файла с информацией о носителе, порядок сортировки типов носителей и другие параметры вернутся к своим значениям по умолчанию. Понадобится заново настроить эти параметры после применения файла с информацией о носителе.
	- Нажмите кнопку Добавить фирменную бумагу в ImagePROGRAF Media Configuration Tool iPFxxxx  $\boxed{\circ}$   $\boxed{\circ}$   $\boxed{\circ}$ главном окне программы Media Configuration Tool. Добавить фирменную бумагу: При необходимости добавьте новые типы носителей на панель управления принтера и в<br>драйвер принтера, или измените существующие типы носителей. Ссылка на Сведения о поддержке: **ANS** Позволяет получать новейшие сведения о принтере, проверять н<br>программного обеспечения и просматривать другую информацию. ка на Руководство пользователя: B Отображение руководства пользователя принтера

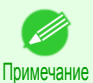

- Для получения дополнительной информации о процедуре открытия главного окна программы Меdia Configuration Tool см. "Главное окно Media Configuration Tool." → С.253
	- Если после выбора принтера отображается диалоговое окно Добавить тип носителя, а главное окно не открывается, необходимо выполнить настройки в соответствии с разделом Обновление информации о носителе после установки → С.249 .

Когда на веб-сайте Canon появляется более новая версия файла с информацией о носителе, чем та, что уже применена к драйверу принтера, отображается приведенное справа сообщение.

Для обновления информации о носителе нажмите **КНОПКУ ОК.** 

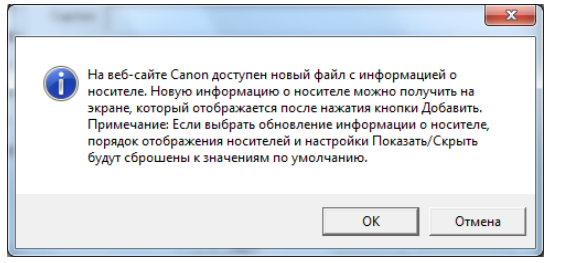

После обновления информации о носителе, порядок сортировки типов бумаги и параметры Показать/Скрыть вернутся к своим значениям по умолчанию. Важно

 $\mathbf 2$ Отобразится диалоговое окно Изменить типы носителей. Нажмите кнопку Добавить.

<u>- В</u> іР FXXX Изменить типы носителей  $\overline{\blacksquare}$ —<br>Измените настройки нужным образом, а затем нажмите кнопку Обновить<br>Информация о типе носителя на панели управления принтера и в драйве<br>будет обновлена до нажатия кнопки Обновить. ..<br>100 DOMATODA IN .<br>Тип носителя: .<br>Категория бумаги Состояние Название в драйвере прин... Название на панели управ Обычная бумага  $\equiv$ Бумага с покрытие Canon Obsiчная бум.повыш.... Oб.бум.пв.кч.80<br>Canon Oб.пв.кч.80(печ.без... Би.80 ги.без гл.<br>Простая бумага (высш. кач... Прост. бум. (вк)<br>Все типы прост. бум.\_эконо... Вся пр.\_экон.MB<br>Canon Matte Coated Paper 9... Matte Coa . 06.6ум.пв.кч.80<br>Бм.80 пч.без пл Фотобумага **Doofuse fowers** разлик сули в<br>Указатель/Для САПР Специальный Bce  $\vert \cdot \rangle$ Canon Opaque White Paper 1... Opaque Paper 120  $\vert \cdot \rangle$ Переименовать Добавить Удалить Показать/Скры Обновить Отмена

256

О программе < Назад Выход

 $\boldsymbol{4}$ 

5

3 Убедитесь, что выбрана команда Подключиться к Интернету для загрузки последних данных, а затем нажмите кнопку ОК.

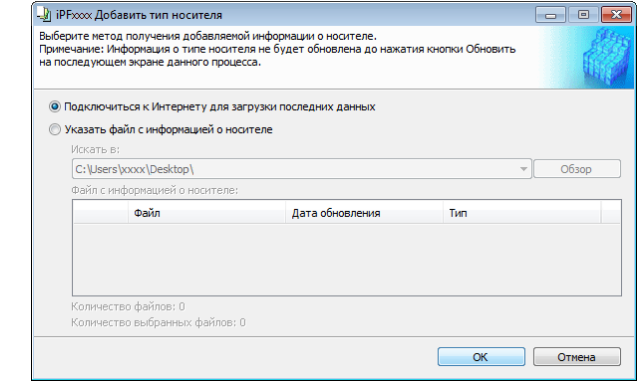

После обновления информации о носителе, порядок сортировки типов бумаги и параметры Показать/Скрыть вернутся к своим значениям по умолчанию. Важно

• Если в этот момент отобразится приведенное справа сообщение, значит, актуальная информация о носителе уже применена к драйверу принтера. При этом нет необходимости в обновлении.

Чтобы выйти без обновления, нажмите кнопку Нет. Чтобы выполнить обновление, нажмите кнопку Да.

• Если отобразится приведенное справа сообщение, значит, файл с информацией о носителе не удалось загрузить из Интернета автоматически. Настройте параметры, выполнив следующую процедуру из раздела Если файл с информацией о носителе не загружается автоматически из Интернета → С.258 ).

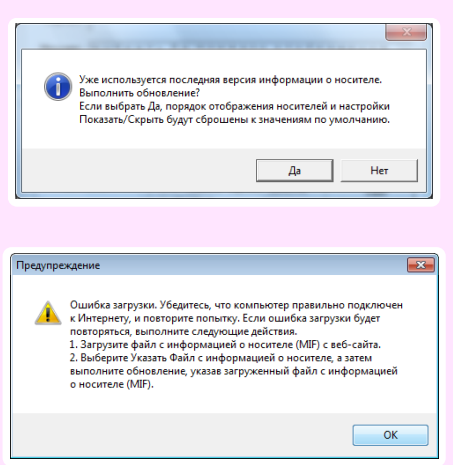

Нажмите кнопку ОК при появлении сообщения о подтверждении.

В диалоговом окне Изменить типы носителей нажмите кнопку Обновить.

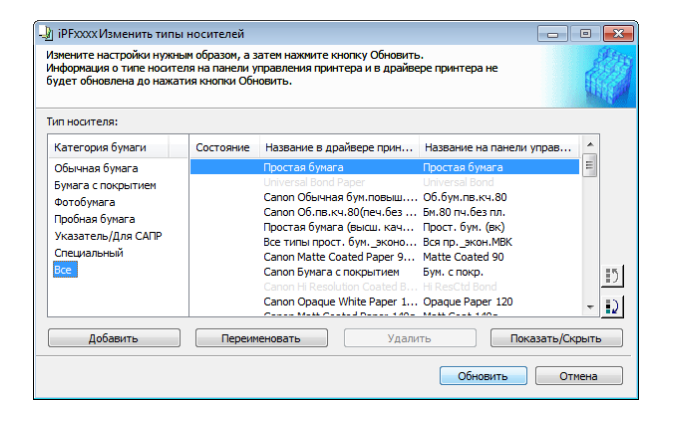

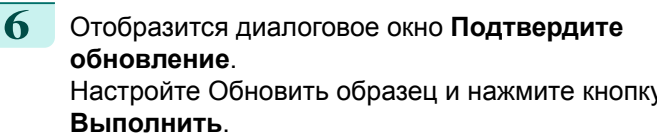

Информация о носителе на панели управления принтера и в драйвере принтера обновится.

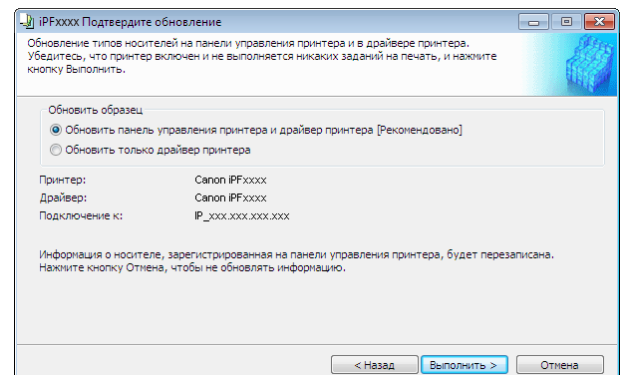

<span id="page-257-0"></span>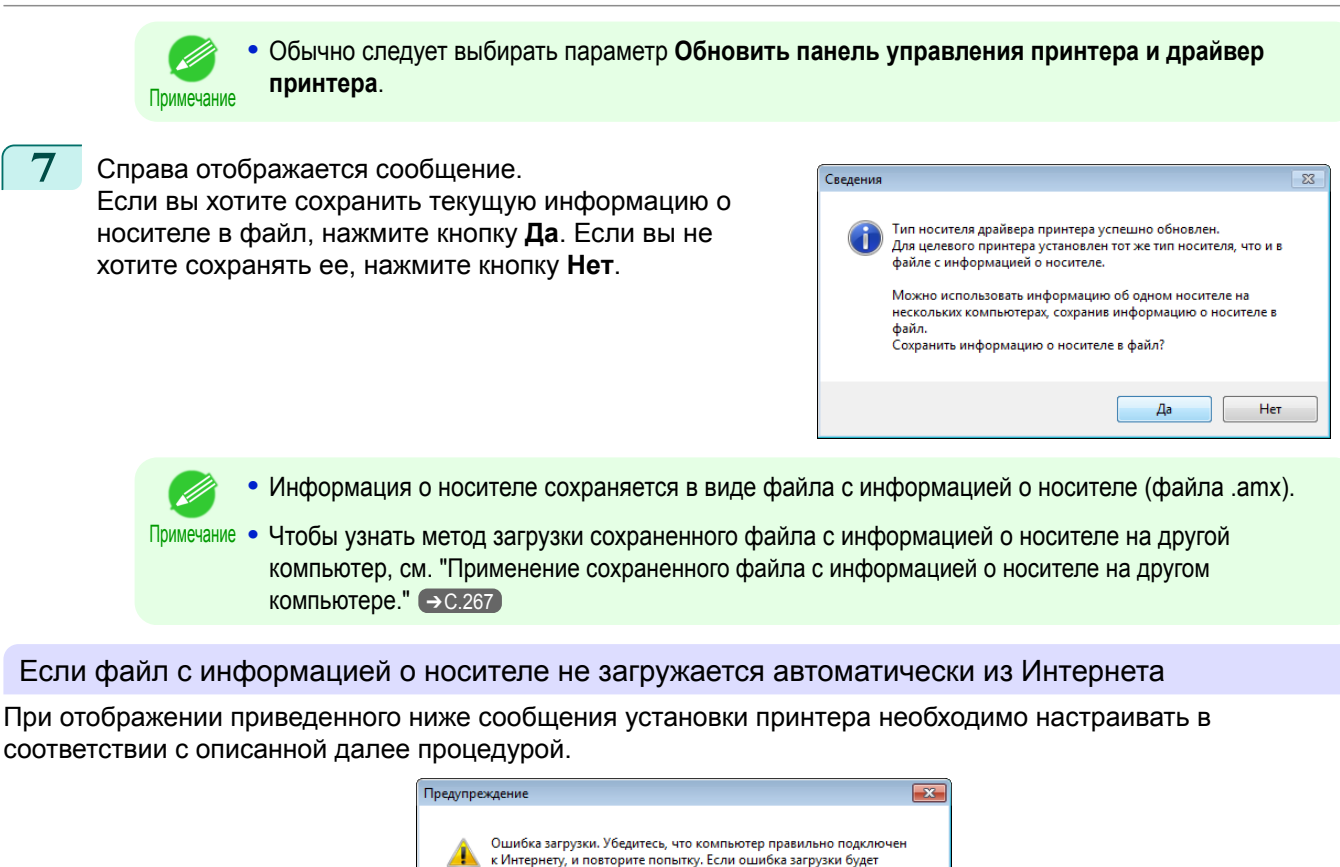

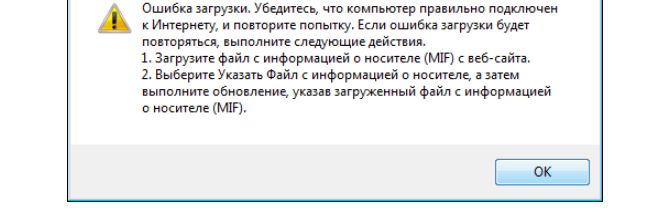

- Откройте веб-браузер на компьютере, подключенном к Интернету, и перейдите на веб-сайт компании Canon.
- $\mathbf{2}$ Загрузите с веб-сайта компании Canon файл с информацией о носителе (Media Information File/ файл .amx), соответствующий принтеру, для которого требуется обновление.
- $\mathbf 3$ Скопируйте загруженный файл с информацией о носителе (файл .amx) на компьютер, где установлена программа Media Configuration Tool.
- Запустите программу Media Configuration Tool. Нажмите кнопку Добавить фирменную бумагу в главном окне, а затем нажмите кнопку Добавить в диалоговом окне Изменить типы носителей.

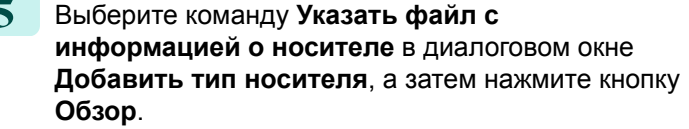

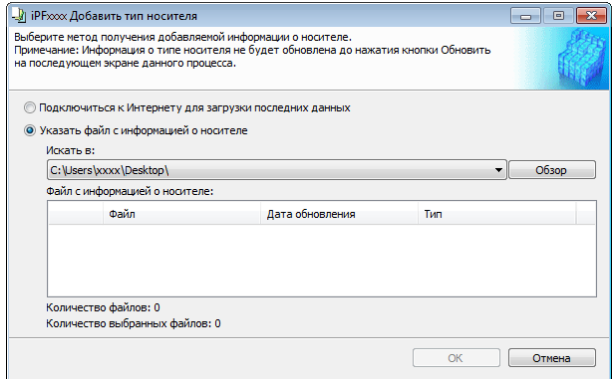

**6** Выберите папку, содержащую файл с информацией о носителе (файл .amx), который Вы загрузили, и нажмите кнопку **ОК**.

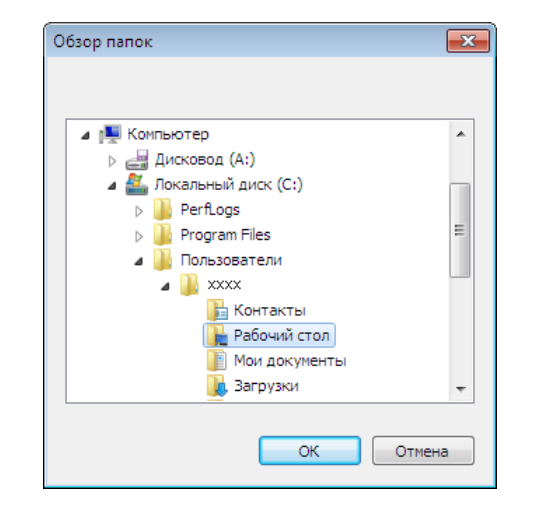

**7** Имена файлов с информацией о носителе, содержащихся в выбранной папке, отображаются в разделе **Файл с информацией о носителе** диалогового окна **Добавить тип носителя**. Установите флажок напротив имени файла с информацией о носителе и нажмите кнопку **ОК**.

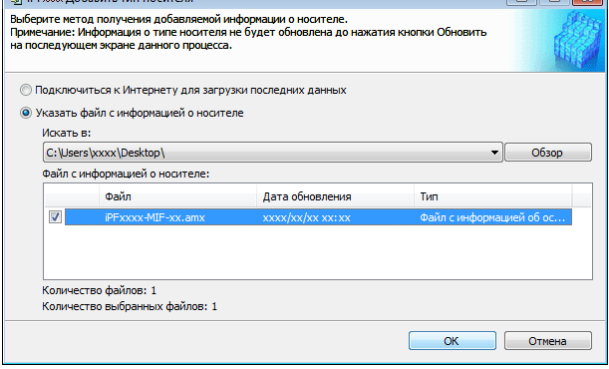

 $B_1$  in  $B_2$  and  $B_3$ 

**8** Нажмите кнопку **ОК** при появлении сообщения о подтверждении.

**9** В диалоговом окне **Изменить типы носителей** нажмите кнопку **Обновить**.

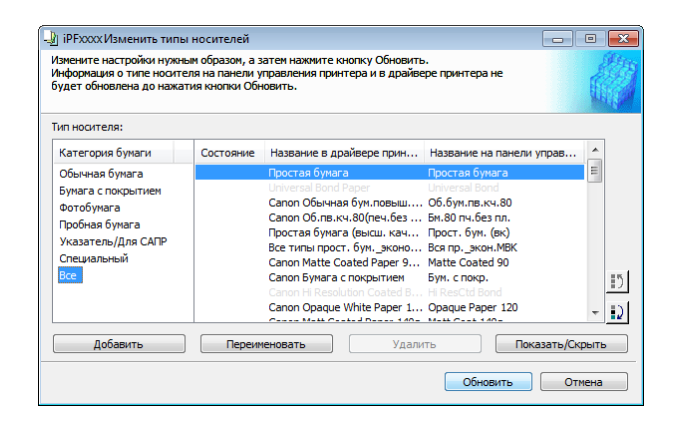

**10** Отобразится диалоговое окно **Подтвердите обновление**.

> Настройте Обновить образец и нажмите кнопку **Выполнить**.

> Информация о носителе на панели управления принтера и в драйвере принтера обновится.

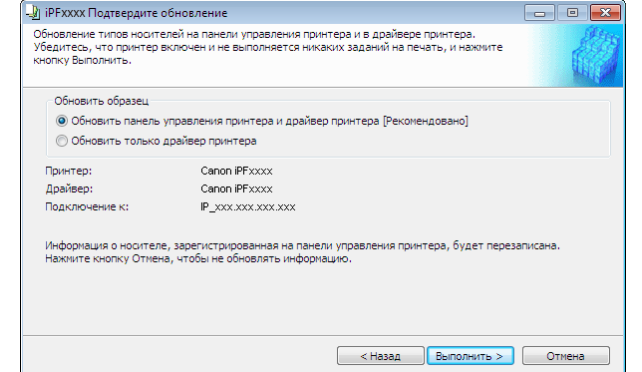

 $\overline{\phantom{a}}$ 

<span id="page-259-0"></span>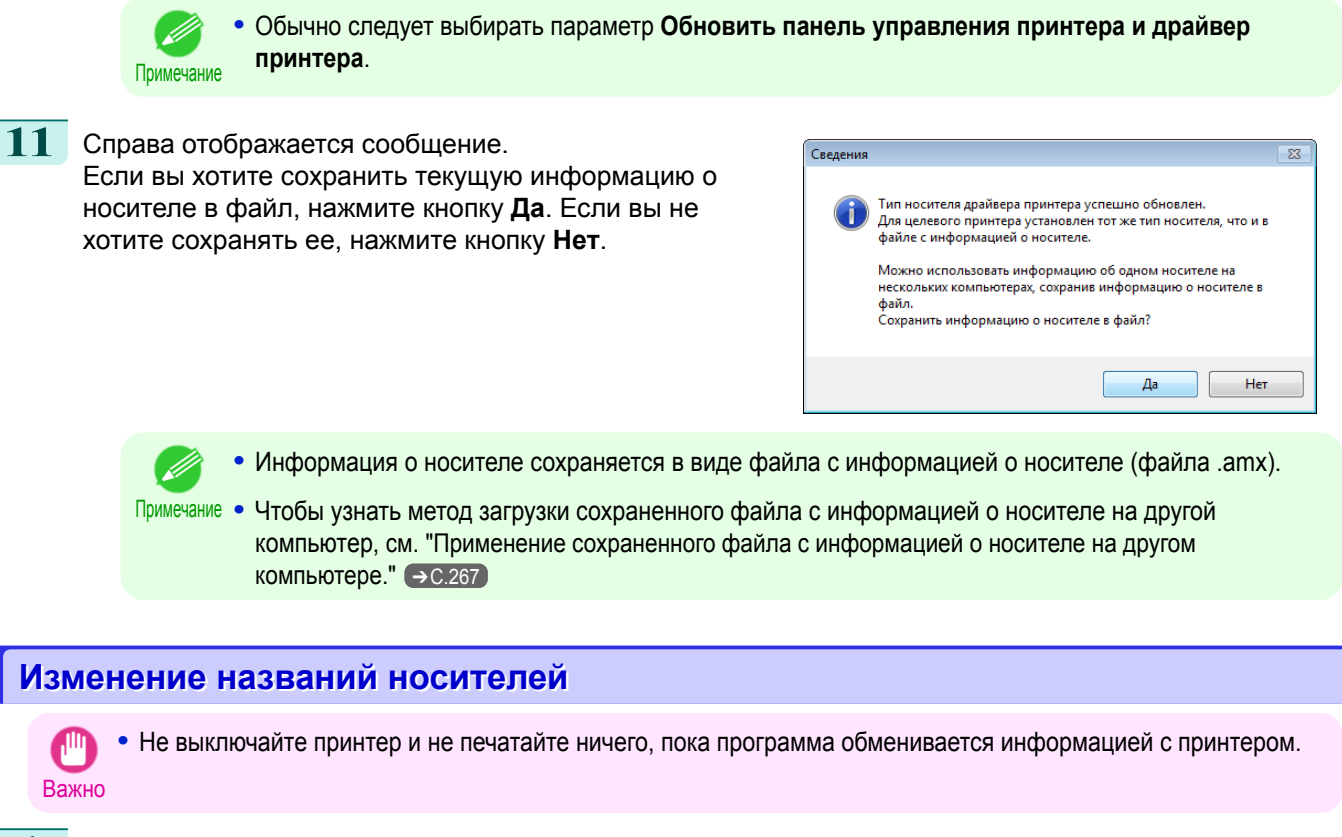

Нажмите кнопку Добавить фирменную бумагу в главном окне программы Media Configuration Tool.

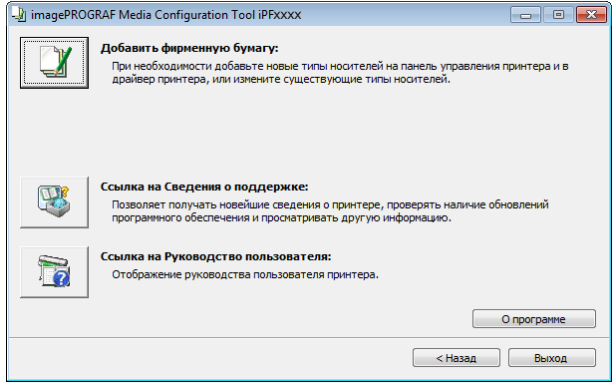

Примечание

Для получения дополнительной информации о процедуре открытия главного окна программы Меdia Configuration Tool см. "Главное окно Media Configuration Tool." (→ С.253)

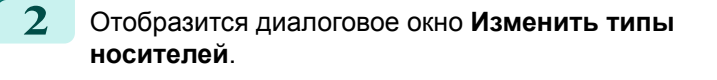

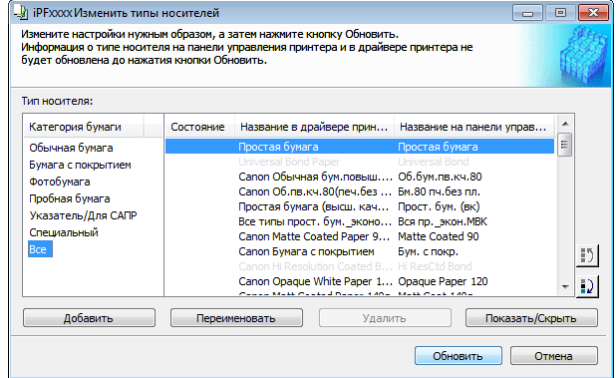

Операции и использование бумаги

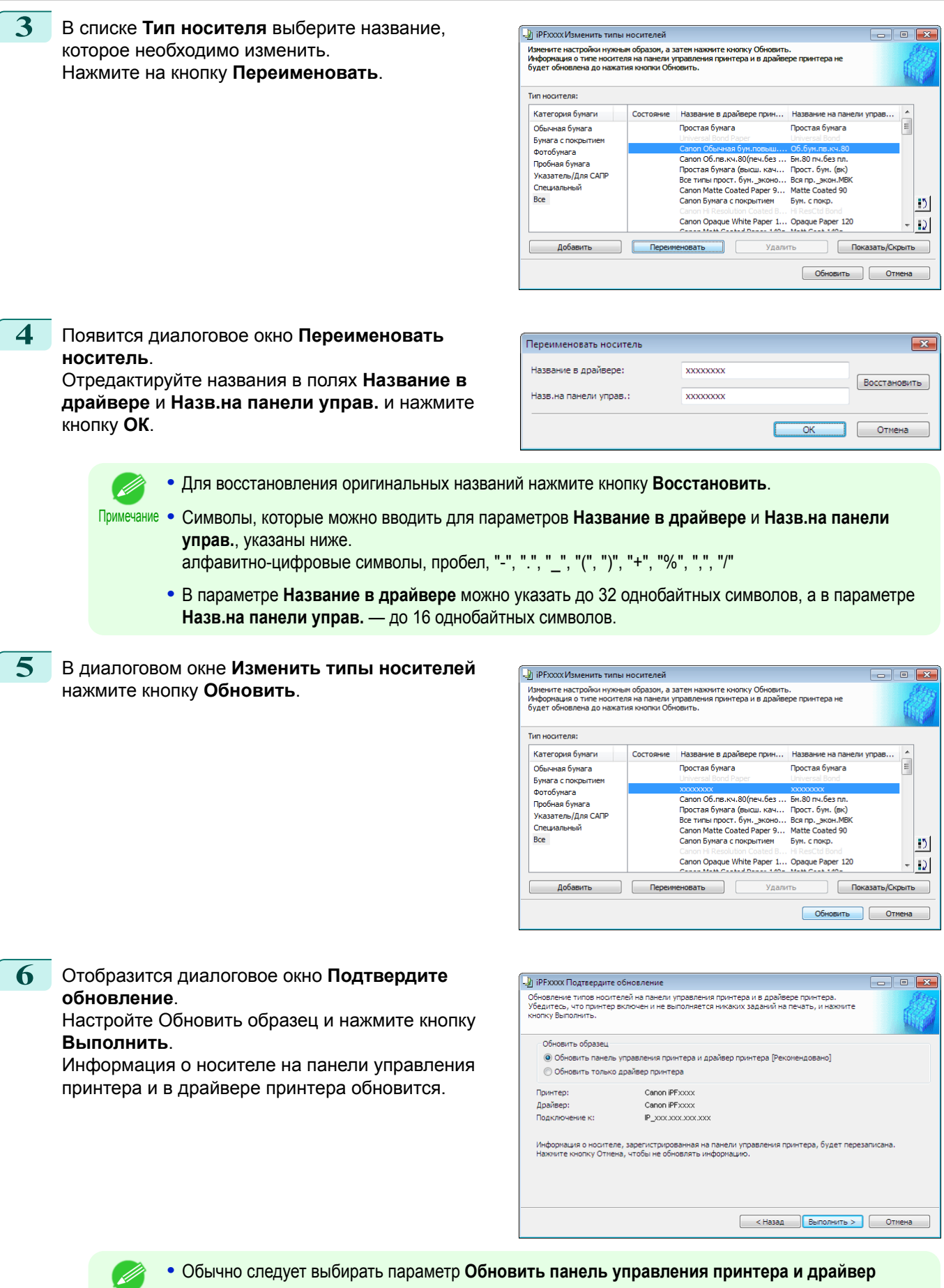

261

[Операции и использование бумаги](#page-208-0)

Операции и использование бумаги

[Media Configuration Tool \(Windows\)](#page-246-0)

Media Configuration Tool (Windows)

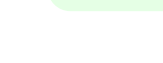

Примечание **•** Обычно следует выбирать параметр **Обновить панель управления принтера и драйвер принтера**.

<span id="page-261-0"></span>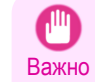

Если для принтера задаются данные, отличные от тех, которые необходимо обновить, обновляется выбранный файл информации о носителе. Если вы не хотите обновлять данные, заданные для принтера, нажмите на кнопку Отмена.

Справа отображается сообщение. Если вы хотите сохранить текущую информацию о носителе в файл, нажмите кнопку Да. Если вы не хотите сохранять ее, нажмите кнопку Нет.

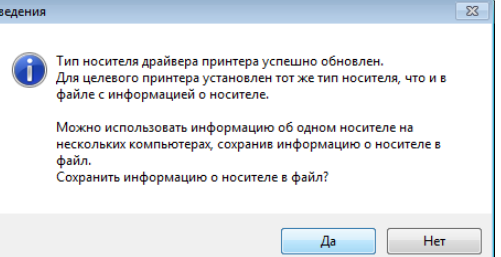

- Информация о носителе сохраняется в виде файла с информацией о носителе (файла .amx).
- Примечание Чтобы узнать метод загрузки сохраненного файла с информацией о носителе на другой компьютер, см. "Применение сохраненного файла с информацией о носителе на другом компьютере." → С.267

# Удаление добавленных типов носителей

Не выключайте принтер и не печатайте ничего, пока программа обменивается информацией с принтером. Важно

Нажмите кнопку Добавить фирменную бумагу в главном окне программы Media Configuration Tool.

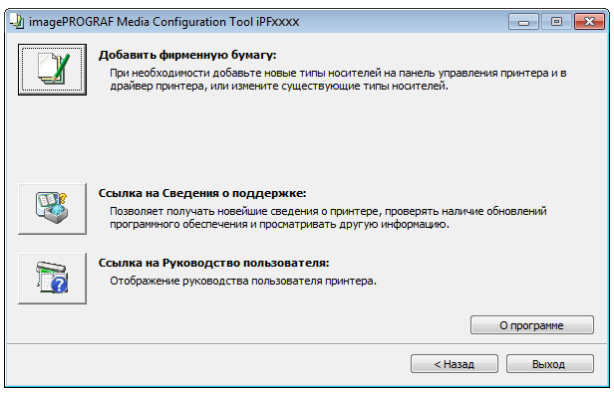

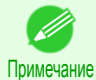

• Для получения дополнительной информации о процедуре открытия главного окна программы Меdia Configuration Tool см. "Главное окно Media Configuration Tool." (→ С.253)

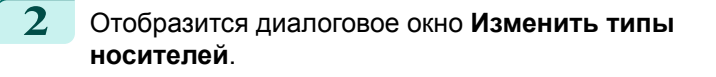

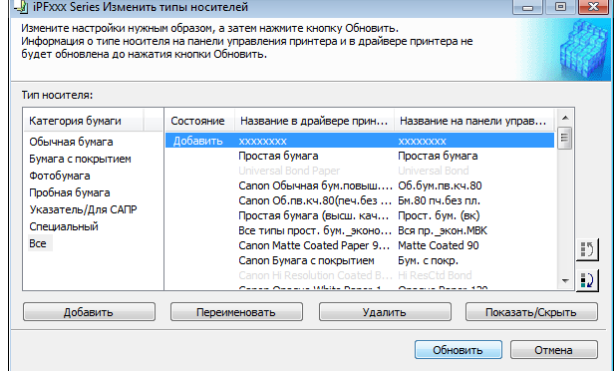

262

**3** В списке **Тип носителя** выберите название носителя, который необходимо удалить. Нажмите на кнопку **Удалить**.

Примечание

нажмите кнопку **Обновить**.

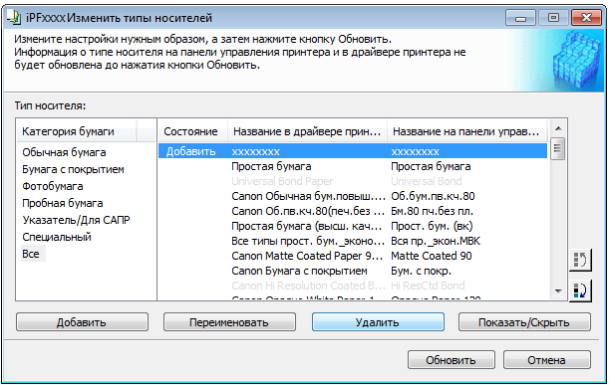

Операции и использование бумаги [Операции и использование бумаги](#page-208-0)

 $\boxed{\circ}$   $\boxed{\circ}$   $\boxed{\circ}$ 

 $\equiv$ 

 $\vert \cdot \rangle$ 

 $-12$ 

Media Configuration Tool (Windows) [Media Configuration Tool \(Windows\)](#page-246-0)

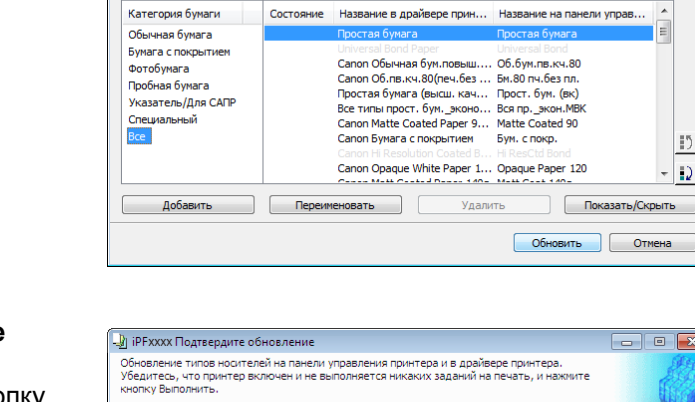

-21<br>Измените: настройки нужным образом, а затем нажмите кнопку Обновить.<br>Информация о типе ноогтеля на панели управления принтера и в драйвере принтера н<br>будет обновлена до нажатия кнопки Обновить.

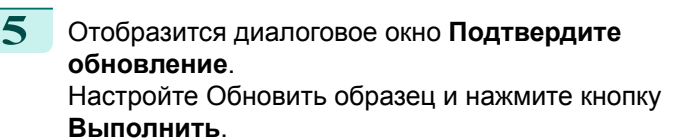

установлена в положение **Добавить**.

**4** В диалоговом окне **Изменить типы носителей**

Информация о носителе на панели управления принтера и в драйвере принтера обновится.

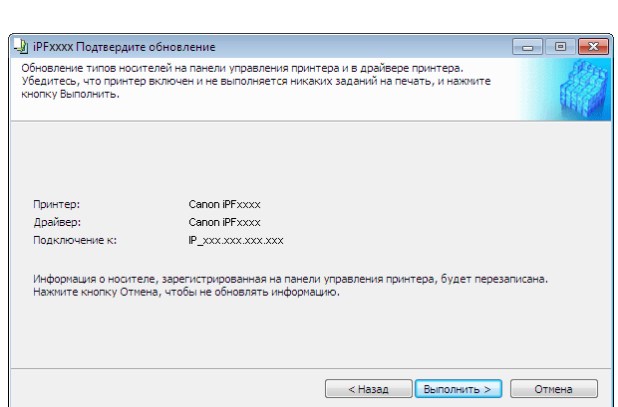

Важно **•** Если для принтера задаются данные, отличные от тех, которые необходимо обновить, обновляется выбранный файл информации о носителе. Если вы не хотите обновлять данные, заданные для принтера, нажмите на кнопку **Отмена**.

**•** Возможно удаление только бумаги, для которой опция **Состояние** в поле **Тип носителя**

.<br>- В iPFXXXX Изменить типы носителей

**Тип носителя:** 

**6** Справа отображается сообщение. Если вы хотите сохранить текущую информацию о носителе в файл, нажмите кнопку **Да**. Если вы не хотите сохранять ее, нажмите кнопку **Нет**.

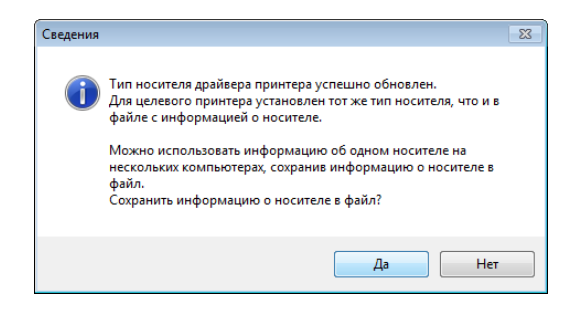

**•** Информация о носителе сохраняется в виде файла с информацией о носителе (файла .amx).

<span id="page-263-0"></span>Примечание **•** Чтобы узнать метод загрузки сохраненного файла с информацией о носителе на другой компьютер, [cм. "Применение сохраненного файла с информацией о носителе на другом](#page-266-0) [компьютере."](#page-266-0) ➔С.267

# **Отображение/скрытие носителей**

- Важно **•** Не выключайте принтер и не печатайте ничего, пока программа обменивается информацией с принтером.
- **1** Нажмите кнопку **Добавить фирменную бумагу**<sup>в</sup> главном окне программы Media Configuration Tool.

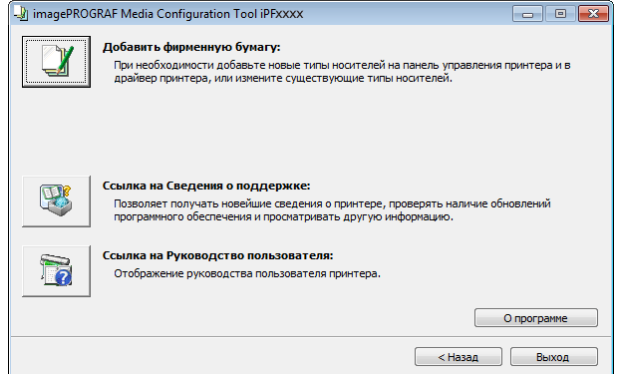

Примечание

**•** Для получения дополнительной информации о процедуре открытия главного окна программы Media Configuration Tool см. "Главное окно Media Configuration Tool." (→ С.253)

**2** Отобразится диалоговое окно **Изменить типы носителей**.

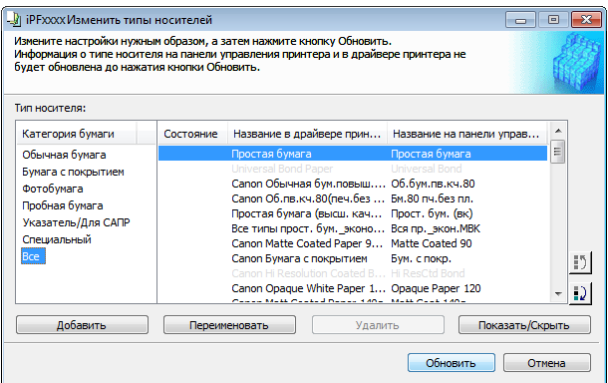

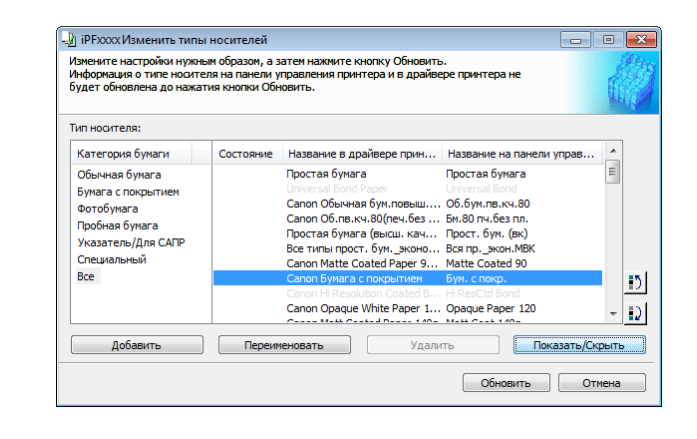

**3** В списке **Тип носителя** выберите название носителя, который необходимо скрыть или отобразить.

> Нажмите на кнопку **Показать/Скрыть**. Выбранный тип бумаги будет поочередно отображаться или скрываться.

- **•** Можно выбрать несколько типов бумаги.
- Примечание **•** Носители, которые были скрыты, показываются в списке **Тип носителя** недоступными для выбора.
	- **•** При нажатии кнопки **Показать/Скрыть** поочередно показываются и скрываются драйвер и панель принтера, а затем отображается только панель принтера.

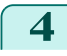

**4** В диалоговом окне **Изменить типы носителей** нажмите кнопку **Обновить**.

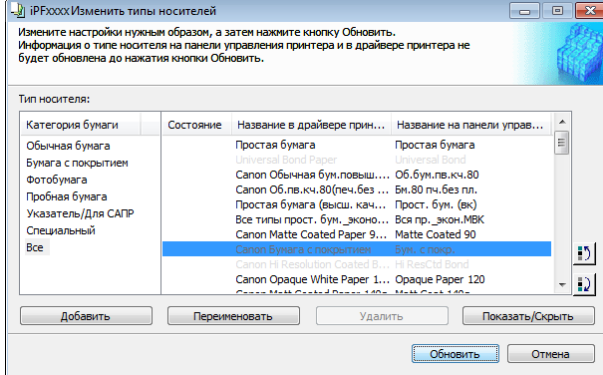

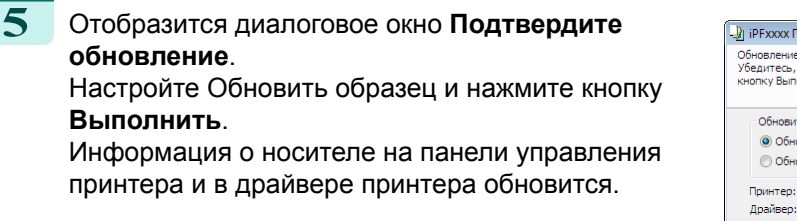

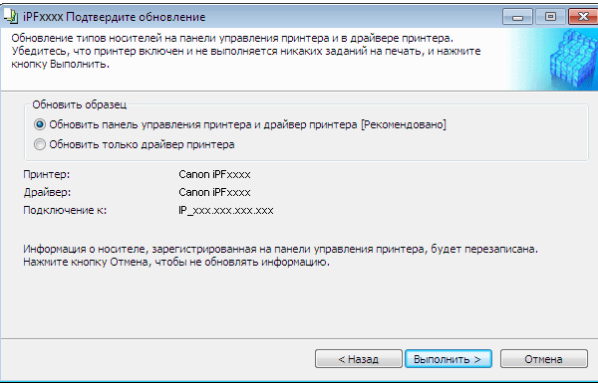

**•** Обычно следует выбирать параметр **Обновить панель управления принтера и драйвер принтера**.

**•** Если для принтера задаются данные, отличные от тех, которые необходимо обновить, обновляется 'nШ выбранный файл информации о носителе. Если вы не хотите обновлять данные, заданные для Важно принтера, нажмите на кнопку **Отмена**.

**6** Справа отображается сообщение. Если вы хотите сохранить текущую информацию о носителе в файл, нажмите кнопку **Да**. Если вы не хотите сохранять ее, нажмите кнопку **Нет**.

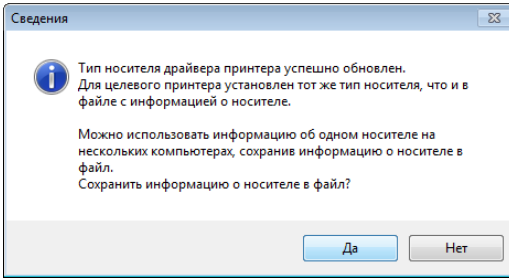

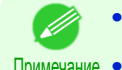

Примечание

**•** Информация о носителе сохраняется в виде файла с информацией о носителе (файла .amx).

Примечание **•** Чтобы узнать метод загрузки сохраненного файла с информацией о носителе на другой компьютер, [cм. "Применение сохраненного файла с информацией о носителе на другом](#page-266-0) [компьютере."](#page-266-0) ➔С.267

 $\overline{\phantom{a}}$  and  $\overline{\phantom{a}}$ 

О программе  $H$ asa $\mu$  Bbixog

### <span id="page-265-0"></span>Изменение порядка вывода типов носителей

Нажмите кнопку Добавить фирменную бумагу в

главном окне программы Media Configuration Tool.

Не выключайте принтер и не печатайте ничего, пока программа обменивается информацией с принтером.  $\mathbb{I}^{\mathbb{I}}$ Важно

 $\blacksquare$ 

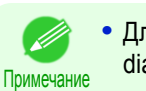

• Для получения дополнительной информации о процедуре открытия главного окна программы Меdia Configuration Tool см. "Главное окно Media Configuration Tool." (→ С.253)

P

To

 $O(10<sup>2</sup>)$ 

imagePROGRAF Media Configuration Tool iPFXXXX

.<br>Побавить фирменную бумагу:

яет получать новейшие сведения о принтере, прове<br>імного обеспечения и просматривать другую инфорі

**ROACTRA DOANSORATEAR DI** 

на Сведения о поддержке:

а на Руководство пользователя:

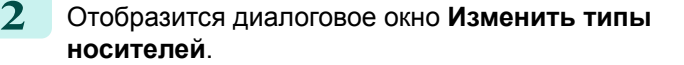

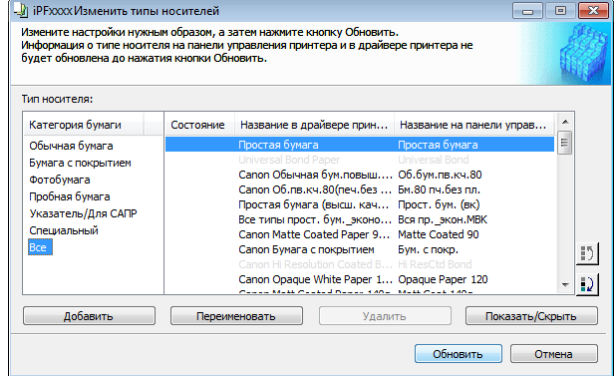

3 Выберите бумагу в списке Тип носителя, для которой необходимо изменить порядок вывода, а затем нажмите на одну из кнопок для

перемещения опции ( $\boxed{5}$  или  $\boxed{2}$  $\Delta$ 

Имя выбранного носителя с каждым нажатием будет перемещаться вверх или вниз на одну строчку.

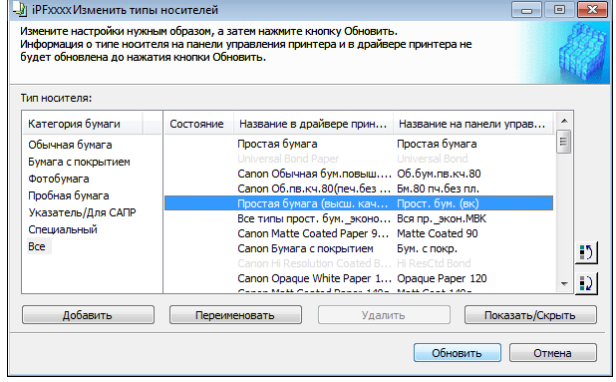

<span id="page-266-0"></span>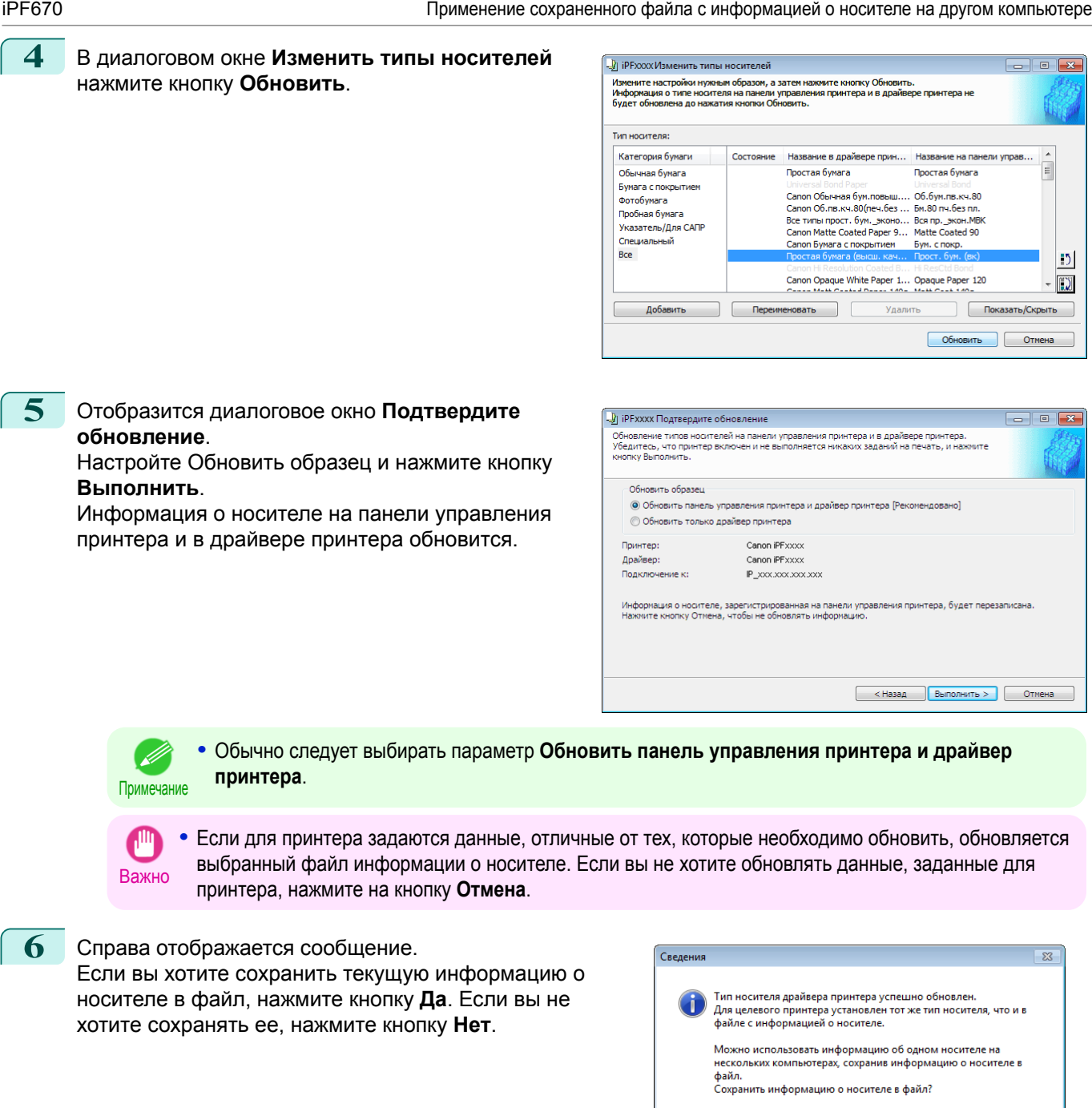

**•** Информация о носителе сохраняется в виде файла с информацией о носителе (файла .amx).

Примечание **•** Чтобы узнать метод загрузки сохраненного файла с информацией о носителе на другой компьютер, cм. "Применение сохраненного файла с информацией о носителе на другом компьютере." ➔С.267

### **Применение сохраненного файла с информацией о носителе на другом компьютере**

Файл с информацией о носителе, которым был сохранен на одном компьютере, можно импортировать и использовать на других принтерах и компьютерах, выполнив следующую процедуру.

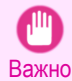

**•** Не выключайте принтер и не печатайте ничего, пока программа обменивается информацией с принтером.

**1** Скопируйте сохраненный файл с информацией о носителе (.amx) на другой компьютер.

Да $\,$ 

 $Her$ 

D)

**2** Установите и запустите программу Media Configuration Tool на другом компьютере.

**3** Выберите принтер в диалоговом окне **Выберите принтер**, а затем нажмите кнопку **Далее**.

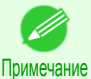

**•** Выбирайте модель принтера в соответствии с файлом с информацией о носителе, который вы пытаетесь импортировать.

**4** Выберите команду **Указать файл с информацией о носителе** в диалоговом окне **Добавить тип носителя**, нажмите кнопку **Обзор**, а затем перейдите в папку со скопированным файлом .amx.

Установите флажок напротив имени файла с информацией о носителе и нажмите кнопку **ОК**.

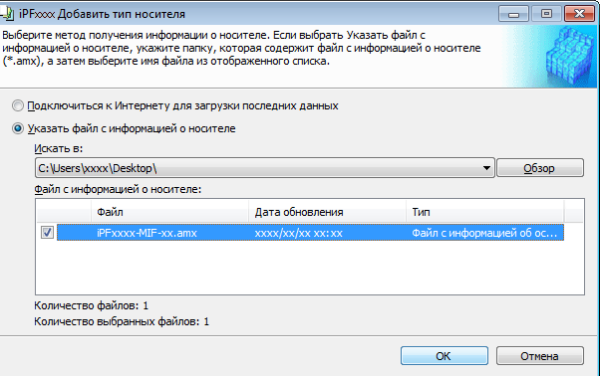

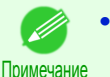

**•** Если в этот момент отображается главное окно программы Media Configuration Tool, нажмите кнопку **Добавить фирменную бумагу**, а затем нажмите кнопку **Добавить** в открывшемся окне.

**5** Отобразится главное окно программы Media Configuration Tool. Нажмите кнопку **Добавить фирменную бумагу**.

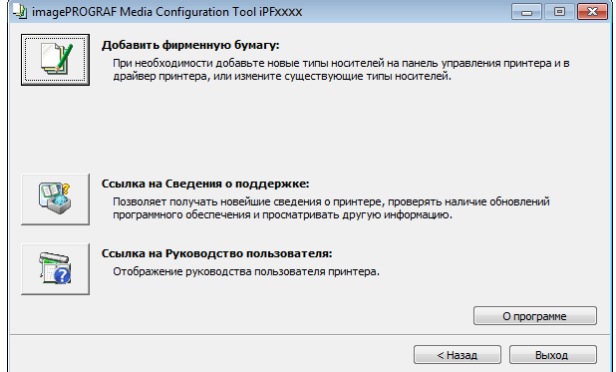

Примечание

**•** Если диалоговое окно **Изменить типы носителей** отображается, а главное окно не открывается, перейдите к следующему шагу.

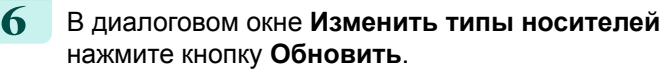

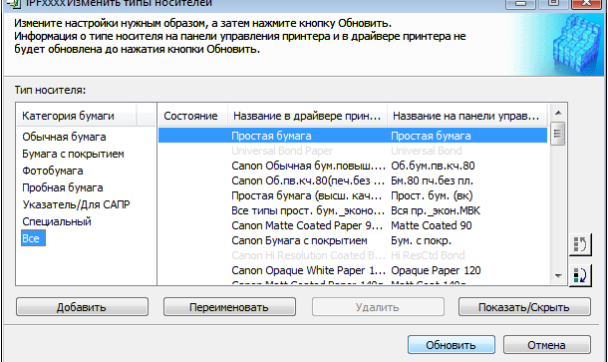

**7** Настройте Обновить образец и нажмите кнопку **Выполнить**.

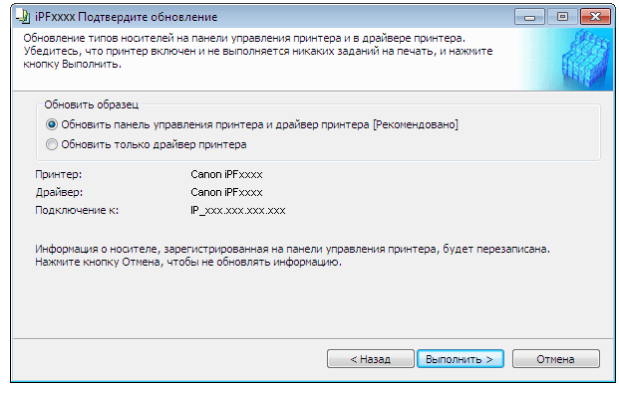

# **Проверка обновления**

После обновления информации о носителе при помощи программы Media Configuration Tool можно проверить, было ли применено обновление к принтеру на панели управления принтера.

- **1** Нажмите кнопку **О программе** в главном окне Media Configuration Tool, чтобы открыть диалоговое окно **О программе**.
- **2** Проверьте значение **xx.xx (xxxx)** для **версии базы данных MIT**.

**3** Проверьте значение **xx.xx (xxxx)** для **MIT** в разделе **Меню Уст./нас.** > **Свед. о принтере** > **Свед. о сист.** на панели управления принтера. Если значения в пунктах 2 и 3 одинаковые, значит обновление было применено к принтеру.

# Memo

# <span id="page-270-0"></span>iPF670

[Руководство Пользователя](#page-0-0)

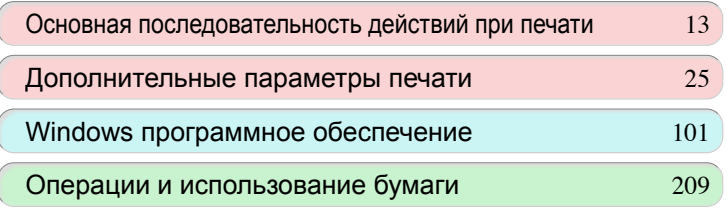

# Панель управления

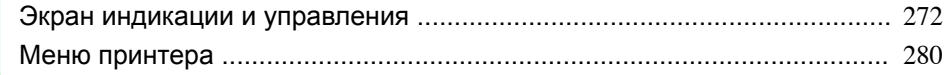

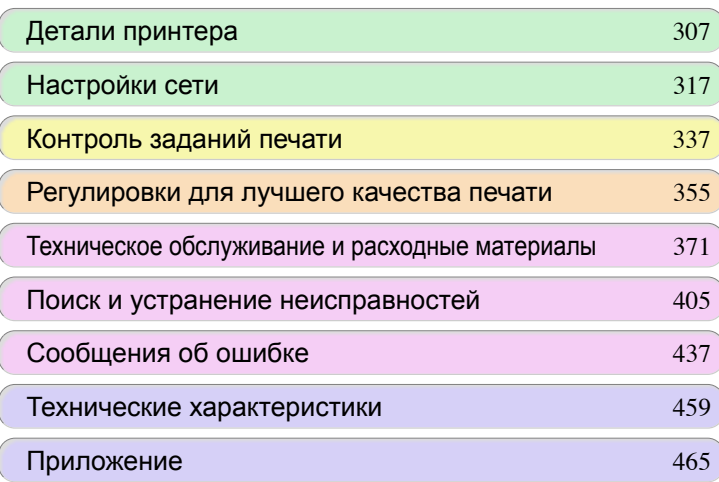

# <span id="page-271-0"></span>Экран индикации и управления

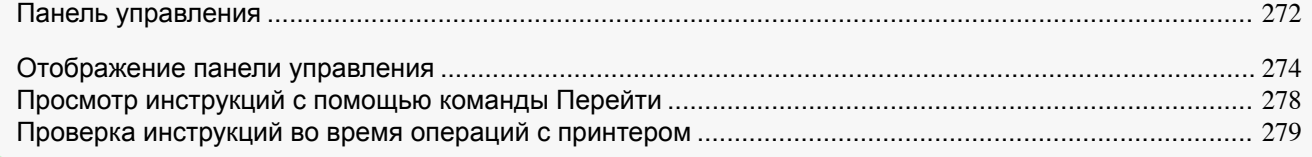

# **Панель управления**

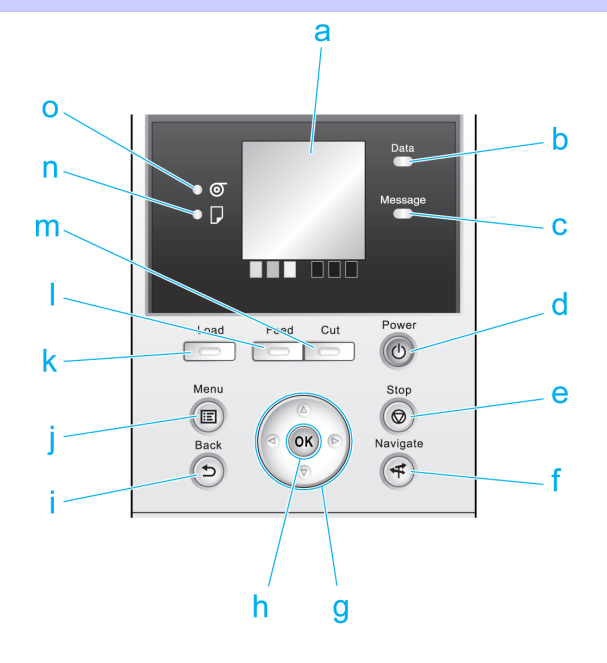

#### **a** Экран индикации

Отображает меню принтера, а также состояние принтера и сообщения.

#### **b Индикатор Data (Данные)** (зеленый)

#### **•** Мигает

Во время печати индикатор Data (Данные) мигает при получении или обработке принтером заданий печати. В противном случае этот индикатор будет мигать во время приостановки задания печати или обновления встроенного ПО принтера.

#### **•** Выключено

Если индикатор Data (Данные) не горит, активные задания печати отсутствуют.

#### **c Индикатор Message (Сообщение)** (оранжевый)

**•** Включено

Отображается предупреждающее сообщение.

**•** Мигает

Отображается сообщение об ошибке.

**•** Выключено

Принтер выключен или работает нормально.

#### **d** Кнопка **Power (Питания)** (зеленый)

Включает и выключает принтер. [\(См. "Включение и выключение принтера."\)](#page-14-0) (→ С.15) Кнопка **Power (Питания)** горит, если принтер включен или находится в режиме сна.

#### **e** Кнопка **Stop (Стоп)**

Отменяет текущие задания печати и завершает период высыхания чернил.

[Панель управления](#page-270-0)

Панель управления

[Экран индикации и управления](#page-271-0)

Экран индикации и управления

273

# **f** Кнопка **Navigate (Перейти)** Позволяет проверять инструкции по загрузке и перемещению бумаги, перемещению баков чернил и печатающих головок, а также других операций. [\(См. "Просмотр инструкций с помощью команды](#page-277-0) [Перейти."\)](#page-277-0) ➔С.278 **g** Кнопки со стрелками **•** Кнопка ◀ Нажмите эту кнопку на **Экран Выбор вкладки**, чтобы перейти на другую вкладку. В пунктах меню, требующих ввода числовых значений, нажмите эту кнопку, чтобы перейти к другой цифре. **•** Кнопка **▲** Нажмите эту кнопку в меню, чтобы перейти к другому пункту. В пунктах меню, требующих ввода числовых значений, нажимайте эту кнопку для увеличения числа на единицу. **•** Кнопка ▶ Нажмите эту кнопку на **Экран Выбор вкладки**, чтобы перейти на другую вкладку. В пунктах меню, требующих ввода числовых значений, нажмите эту кнопку, чтобы перейти к другой цифре. **•** Кнопка **▼** Нажмите эту кнопку в меню, чтобы перейти к другому пункту. В пунктах меню, требующих ввода числовых значений, нажимайте эту кнопку для уменьшения числа на единицу. **h** Кнопка **OK** Нажмите эту кнопку на **Экран Выбор вкладки**, чтобы открыть меню отображаемой вкладки. Нажимайте эту кнопку в пунктах меню каждой вкладки, для которой отображается  $\blacksquare$  слева, чтобы перейти на более низкий уровень пункта меню, что позволяет выполнять команды меню или устанавливать значения меню. Также нажимайте эту кнопку, если на Экран индикации предлагается нажать кнопку **OK**. **i** Кнопка **Back (Назад)** Отображает предыдущий экран. **j** Кнопка **Menu (Меню)** Отображает **Экран Выбор вкладки**. [\(См. "Параметры меню."\)](#page-289-0) ➔С.290 **k** Кнопка **Load (Загрузить)** Нажимайте эту кнопку при загрузке или замене бумаги.  [\(См. "Загрузка рулонов в принтер."\)](#page-218-0) ➔С.219  [\(См. "Загрузка листов в принтер."\)](#page-235-0) ➔С.236 **l** Кнопка **Feed (Подать)** Нажатие этой кнопки при загрузке рулонов позволяет изменить положение бумаги. [\(См. "Ручная подача](#page-226-0) [рулонной бумаги."\)](#page-226-0) → С.227 **m** Кнопка **Cut (Разрезать)** Нажмите эту кнопку при загрузке рулонов, чтобы выполнить обрезку бумаги, если выбран параметр **Автомат.** или **Извл.** в пункте **Р/м обрезки** меню Панель управления. [\(См. "Указание способа обрезки](#page-228-0) [для рулонов."\)](#page-228-0) ➔С.229 **n Индикатор отдельных листов** (зеленый) Горит, если в качестве источника бумаги выбраны листы. **o Индикатор рулонного носителя** (зеленый) Горит, если в качестве источника бумаги выбраны рулоны. Примечание **•** Чтобы вывести принтер из режима сна, нажмите любую кнопку, кроме **Power (Питания)**.

# <span id="page-273-0"></span>**Отображение панели управления**

После включения принтера отображается **Экран Выбор вкладки**. На каждой из четырех вкладок отображается состояние, меню и сведения об ошибках, связанных с конкретной вкладкой.

#### Типы вкладок

**Экран Выбор вкладки** содержит четыре вкладки. Каждая вкладка представлена значком в верхней строке. Клавишами ◀ и ▶ можно получить доступ к другим вкладкам.

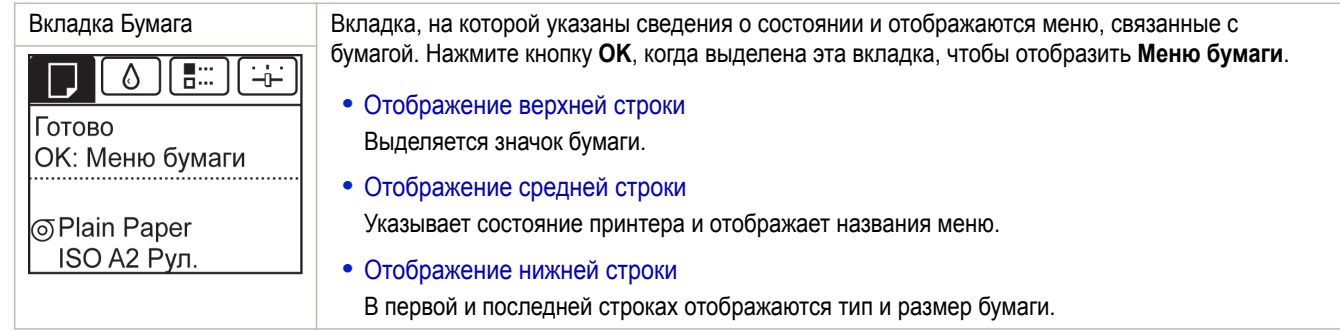

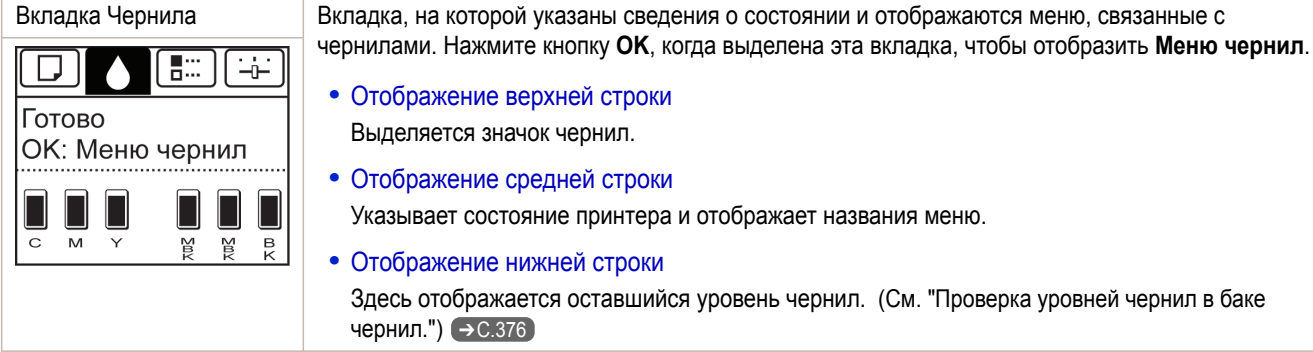

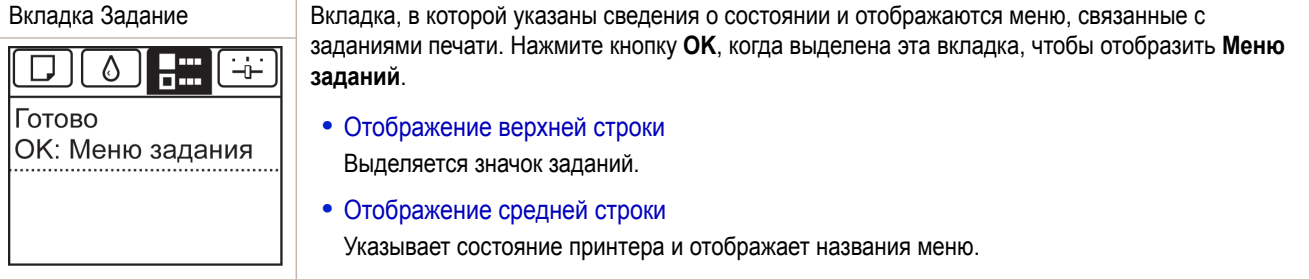

Вкладка Устан/настр. Вкладка, в которой указаны сведения о состоянии и отображаются меню, связанные с параметрами и настройкой. Нажмите кнопку **OK**, когда выделена эта вкладка, чтобы отобразить 間に ♦ **Меню Уст./нас.**. Печать **•** Отображение верхней строки ОК:Меню устан/настр. Выделяется значок параметров и настройки. Чрн. в см.крт.: 100% **•** Отображение средней строки бщ. обл. Печ.(m2): Указывает состояние принтера и отображает названия меню. 678.0 **•** Отображение нижней строки Оставшаяся емкость элемента Сменный картридж отображается в первой строчке, а значение параметра **Общ. обл. Печ.** — во второй. Единицу отображения для параметра **Общ. обл. Печ.** можно указать в меню **Ед. длины**. [\(См. "Параметры меню."\)](#page-289-0) ➔С.290

# Состояние принтера и режимы

### Состояния принтера указаны ниже.

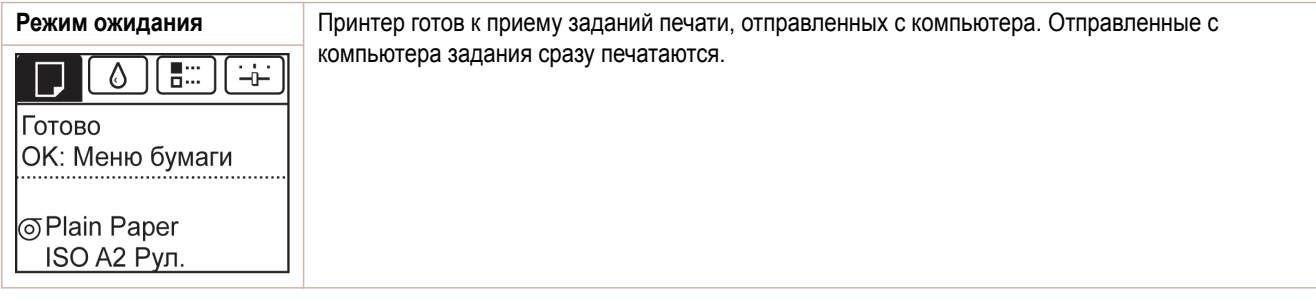

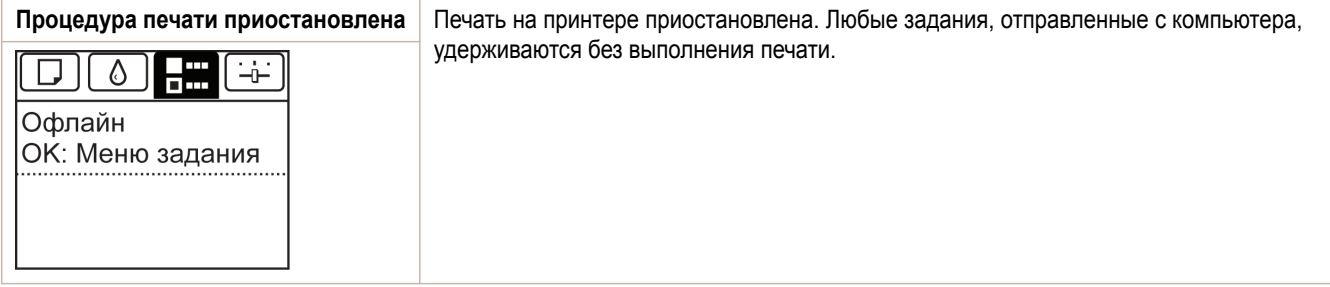

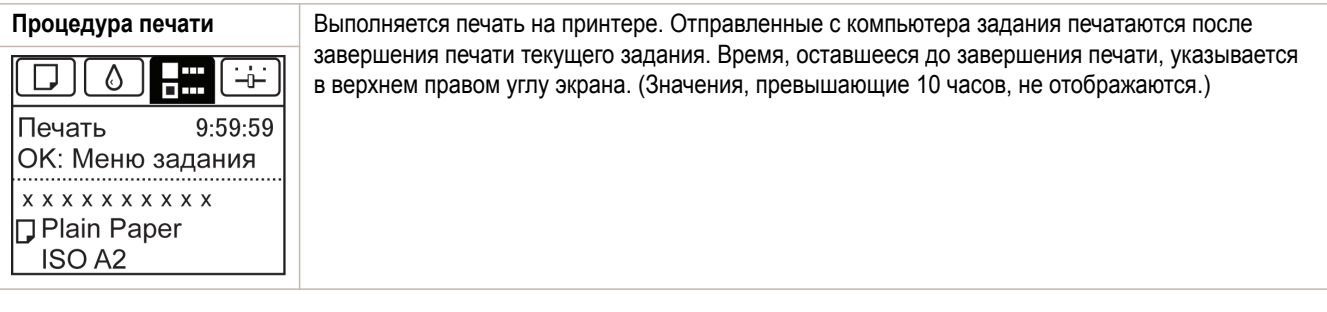

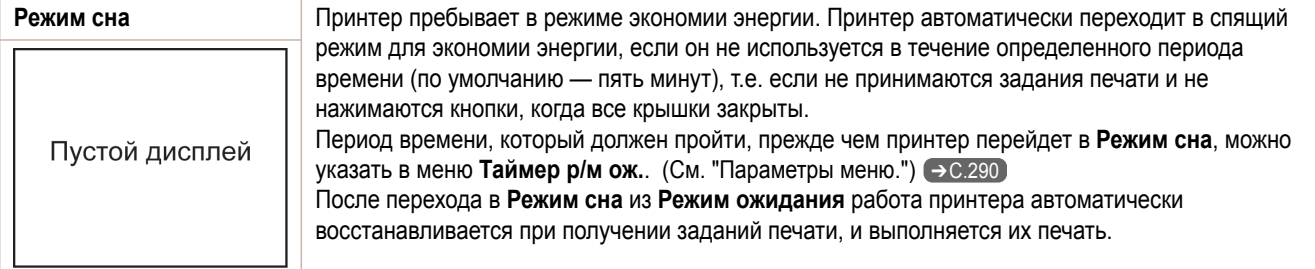

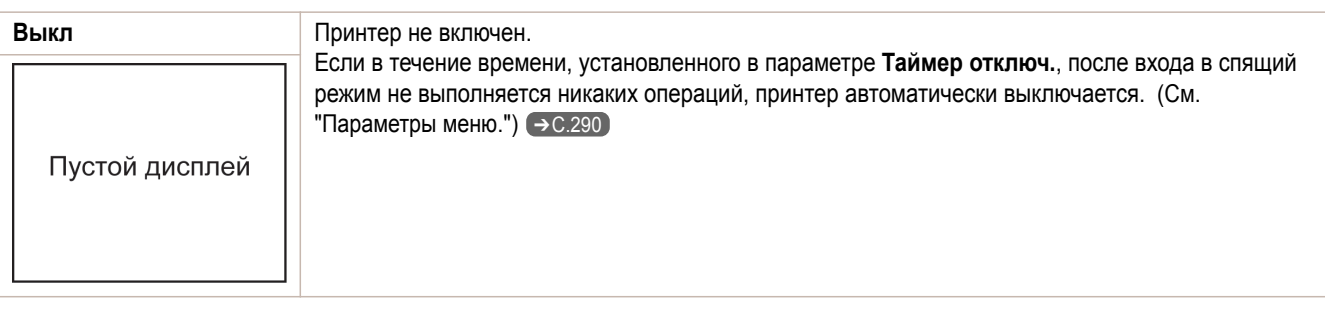

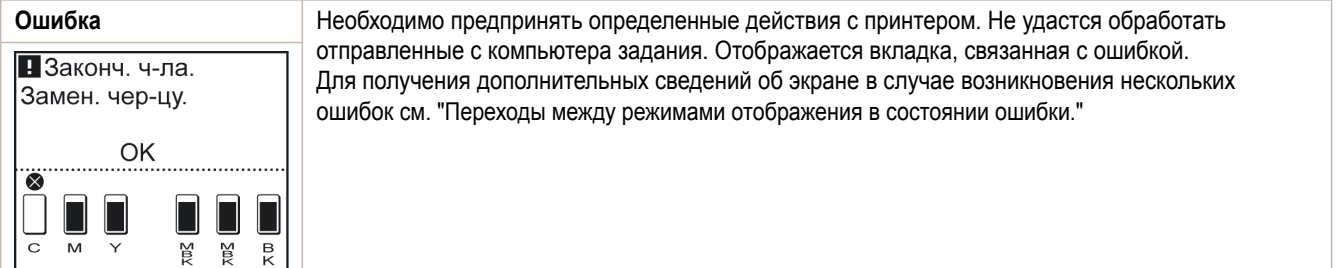

#### Переходы между режимами отображения в нормальном состоянии

Ниже приведены переходы между режимами отображения при нормальном состоянии принтера (т.е. состоянии, когда отсутствуют ошибки).

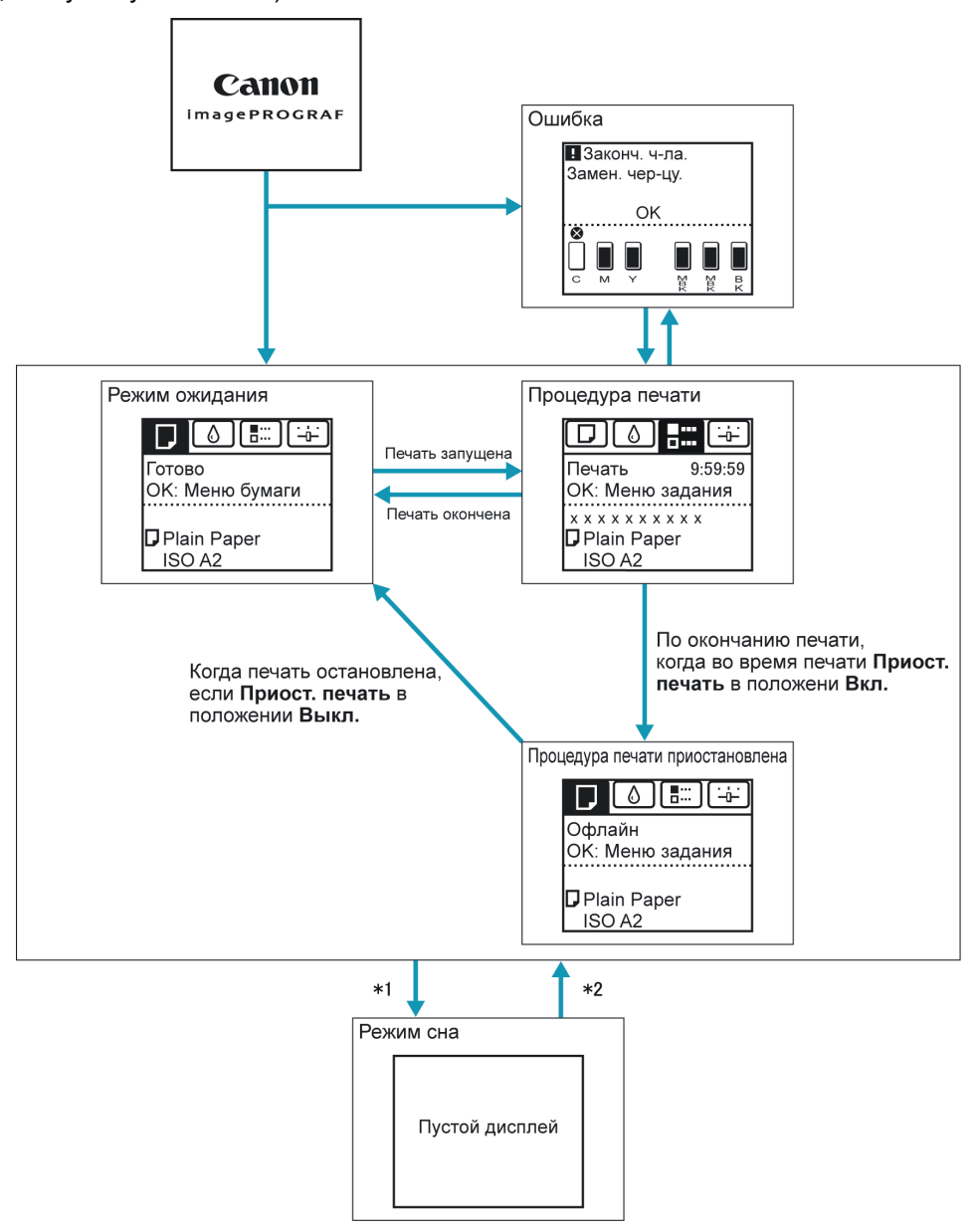

- \*1: Принтер автоматически переходит в **Режим сна**, если он не используется в течение определенного периода времени (по умолчанию — пять минут), т.е. если не принимаются задания печати и не нажимаются кнопки, когда все крышки закрыты. Однако он не переходит в **Режим сна**, если отображаются сообщения об ошибках или если рулон можно подать вручную нажатием кнопки **Feed (Подать)**.
- \*2: Когда принтер пребывает в **Режим сна**, можно нажать любую клавишу, кроме **Power (Питания)**, чтобы выйти из **Режим сна**. Выход из **Режим сна** также осуществляется при получении задания печати или команды из RemoteUI.

#### <span id="page-276-0"></span>Переходы между режимами отображения в состоянии ошибки

Ниже приведены переходы между режимами отображения при возникновении ошибок в принтере. Если произошло несколько ошибок, начинают мигать вкладки, на которых произошли ошибки, кроме текущей вкладки с ошибкой. Для просмотра ошибок можно перемещаться между вкладками, нажимая кнопки ◀ и ▶. Если несколько ошибок произошло на вкладках Вкладка Задание и Вкладка Устан/настр., сообщение об ошибке будет отображаться по четыре секунды для каждой вкладки.

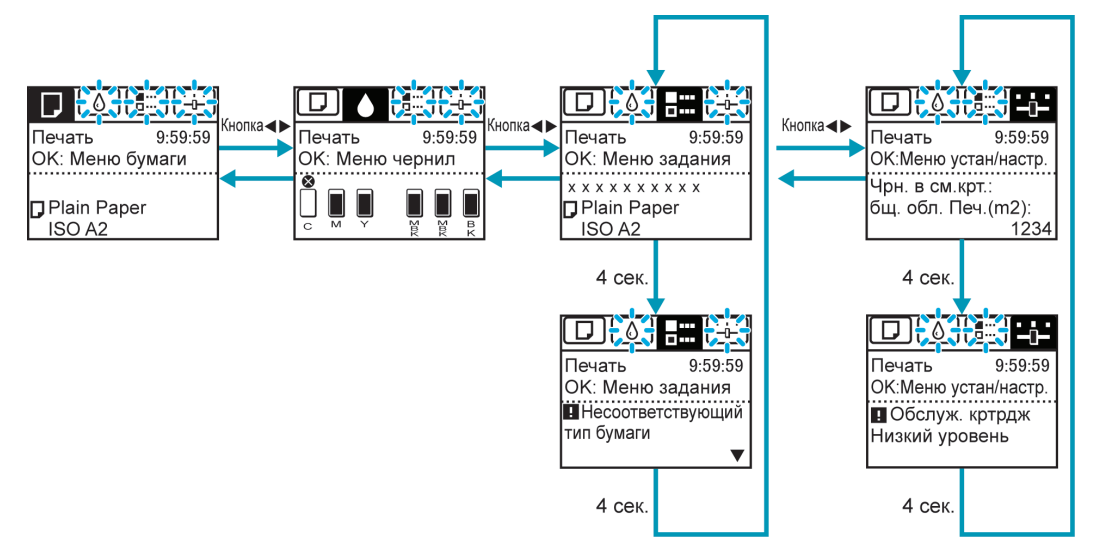

### <span id="page-277-0"></span>**Просмотр инструкций с помощью команды Перейти**

Можно обращаться к инструкциям по загрузке бумаги, замене баков чернил или выполнению других операций на панели управления принтером.

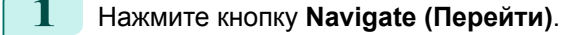

**2** Кнопками **▲** и **▼** выберите нужное меню навигации.

**3** Кнопками **▲** и **▼** выберите **Просм. руковод.оп.**, а затем нажмите кнопку **OK**. Будут отображены инструкции.

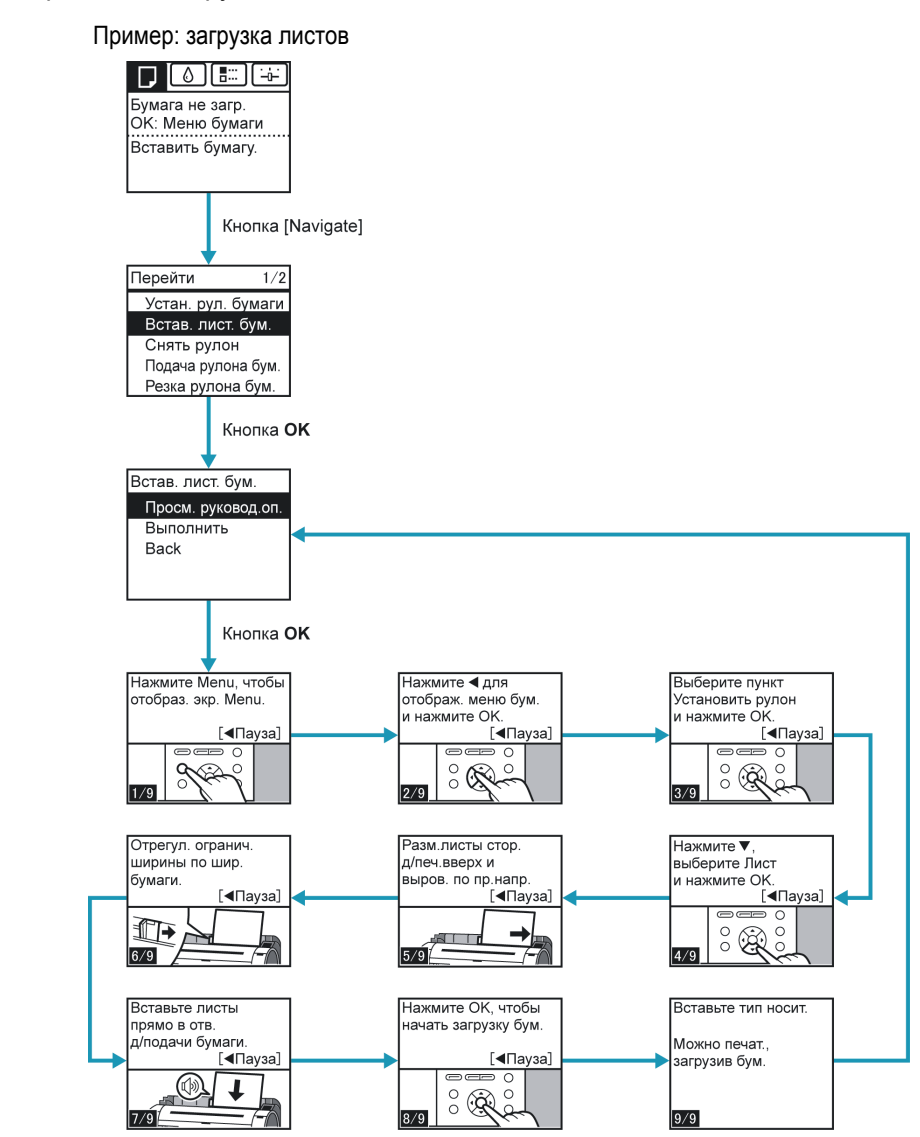

# <span id="page-278-0"></span>**Проверка инструкций во время операций с принтером**

При загрузке бумаги, замене баков чернил и выполнении других операций можно следовать инструкциям, отображаемым на панели управления принтером.

#### Просмотр инструкций

После выполнения действия, описанного в инструкциях, принтер обнаружит это действие и перейдет к экрану со следующей инструкцией.

В случае действий, которые принтер не может обнаружить, экраны с инструкциями будут переключаться каждые четыре секунды и последовательность операций будет отображаться непрерывно.

После завершения всех действий в последовательности, будет отображен экран для следующего пункта.

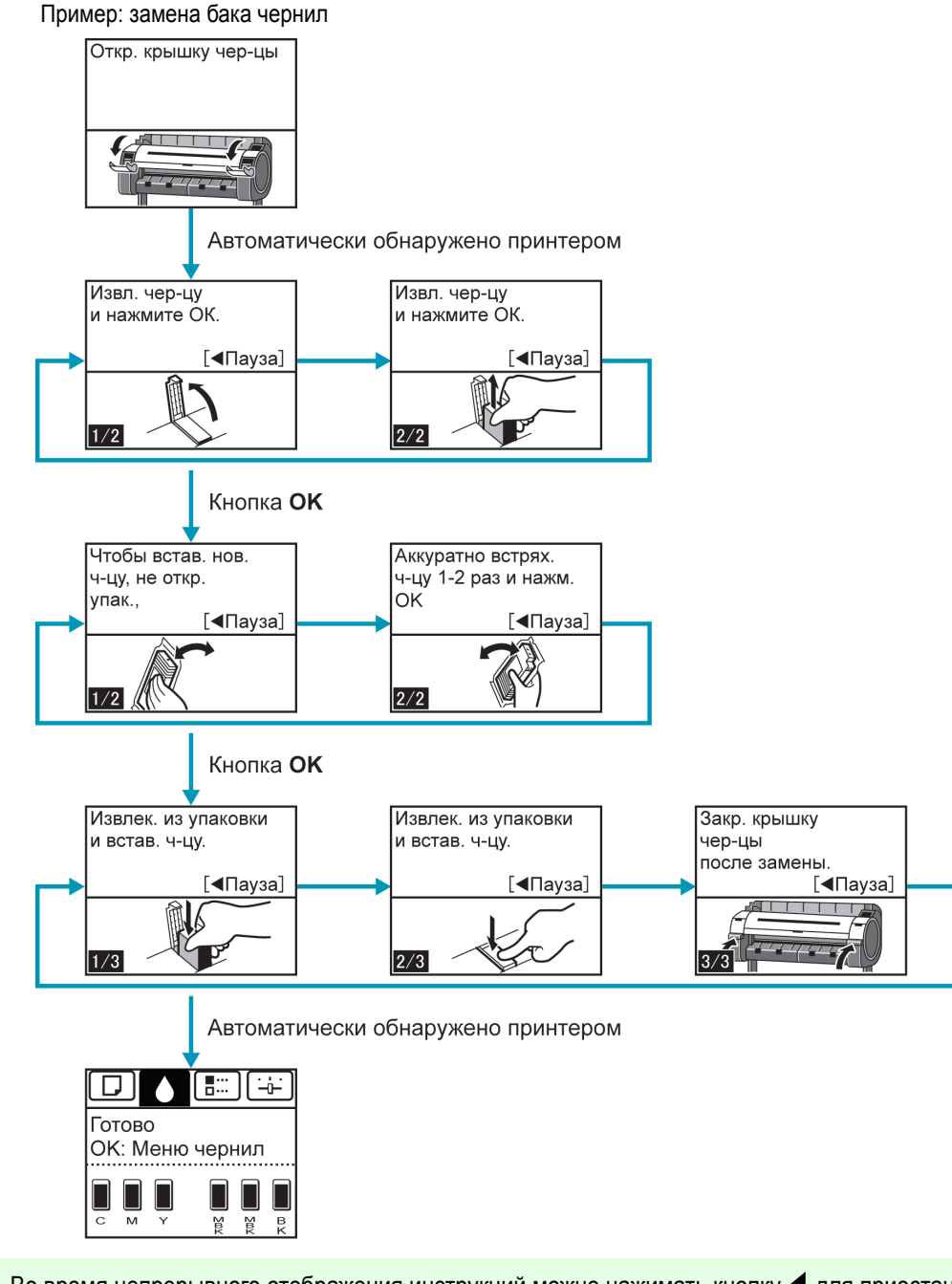

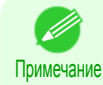

**•** Во время непрерывного отображения инструкций можно нажимать кнопку ◀ для приостановки инструкций на текущем экране.

Нажмите кнопку ◀ или ▶ для отображения предыдущих или следующих экранов. Если не нажать кнопку ◀ или ▶ в течение 30 секунд, возобновится непрерывное отображение.

Нажмите кнопку **OK** для отображения экрана с инструкцией для следующего шага.

# <span id="page-279-0"></span>Меню принтера

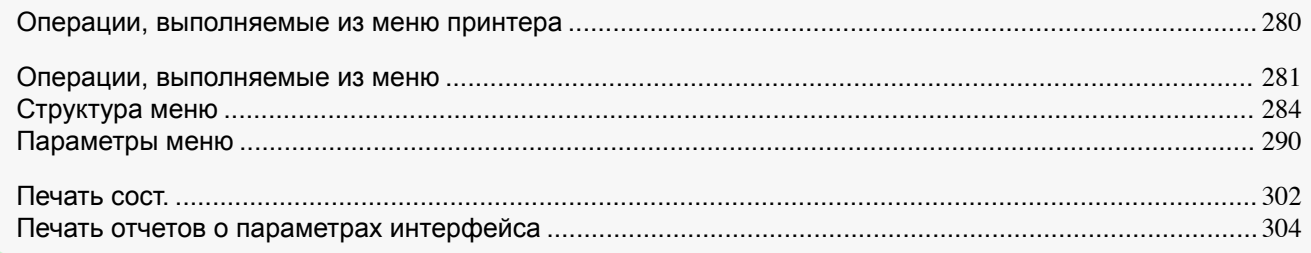

# **Операции, выполняемые из меню принтера**

Меню принтера содержит обычные пункты, которые доступны, когда не выполняются задания печати, а также пункты, доступные только во время печати.

- Операции обычного меню + С.280
- Операции, выполняемые из меню во время печати → С.280

#### Операции обычного меню

Для просмотра доступных меню, упорядоченных по вкладкам, выберите вкладку на **Экран Выбор вкладки** и нажмите кнопку **OK**.

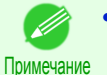

**•** Если **Экран Выбор вкладки** не отображается, при нажатии **OK** меню не будут отображаться. Меню можно будет выбрать только после устранения проблемы.

Из меню доступны следующие операции.

- **• Меню бумаги** Параметры меню бумаги
- **• Меню чернил** Операции, выполняемые из меню чернил
- **• Меню заданий** Операции управления заданиями печати, выполняемые из меню
- **• Меню Уст./нас.**

Операции, выполняемые из меню для регулировки принтера и технического обслуживания

Для получения описания отдельных пунктов меню [cм. "Параметры меню."](#page-289-0) ➔С.290 Для получения информации о выборе пунктов меню см. "Операции, выполняемые из меню." → С.281

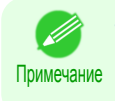

**•** По умолчанию параметры меню будут применяться ко всем заданиям печати. Однако для параметров, которые также доступны в драйвере принтера, приоритетными будут значения, указанные в драйвере принтера.

#### Операции, выполняемые из меню во время печати

Во время печати отображаются только некоторые элементы меню. Пункты меню, не отображаемые во время печати, можно использовать только по завершении печати.

Для отображения меню во время печати выберите вкладку на **Экран Выбор вкладки** на Панель управления, а потом нажмите кнопку **OK**.

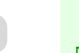

280

Примечание **•** Если **Экран Выбор вкладки** не отображается, при нажатии **OK** меню не будут отображаться. Меню можно будет выбрать только после устранения проблемы.

Во время печати из меню доступны следующие операции.

- **• Меню чернил**
	- Операции, выполняемые из меню чернил
- **• Меню заданий** Операции управления заданиями печати, выполняемые из меню

Меню принтера

Меню принтера

<span id="page-280-0"></span>**• Меню Уст./нас.** Точная подача бумаги

Отображение информации, относящейся к принтеру

Для получения описания отдельных пунктов меню см. "Параметры меню." (→С.290) Для получения инструкций о выборе пунктов меню во время печати, cм. "Операции, выполняемые из меню." ➔С.281

### **Операции, выполняемые из меню**

Для просмотра доступных меню, упорядоченных по вкладкам, выберите вкладку на **Экран Выбор вкладки** и нажмите кнопку **OK**. Подробнее [cм. "Параметры меню."](#page-289-0) ➔С.290

**•** Если выбрана Вкладка Чернила и нажата кнопка **OK**

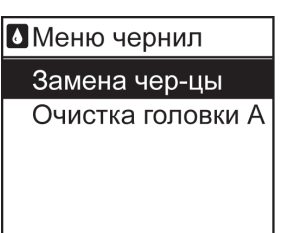

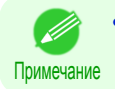

**•** Если **Экран Выбор вкладки** не отображается, при нажатии **OK** меню не будут отображаться. Меню можно будет выбрать только после устранения проблемы.

Просто нажмите кнопки Панель управления для получения доступа к меню на разных вкладках из **Экран Выбор вкладки** и установите или выполните пункты **Menu (Меню)**.

В следующем разделе описаны операции, выполняемые из меню, и их представление в данном **Руководство пользователя**.

- Доступ к меню → С.281
- [Выбор пунктов меню](#page-281-0) → С.282
- [Выбор числовых значений](#page-281-0) → С.282
- [Выполнение команд меню](#page-282-0) → С.283

#### Доступ к меню

Меню принтера сгруппированы по функциям.

Меню отображаются с выбранной верхней строкой. Для доступа к каждому меню можно использовать кнопки на Панель управления.

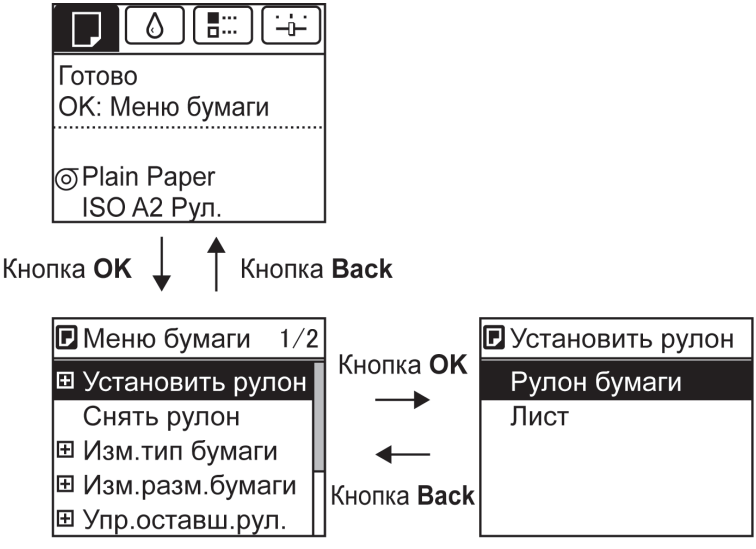

**•** Чтобы перейти вверх по списку меню, нажимайте кнопку **Back (Назад)**, а чтобы перейти вниз – кнопку

281

**OK**.

<span id="page-281-0"></span>**•** Нажимайте кнопку **▲** для доступа к верхнему пункту меню в списке меню и кнопку **▼** для доступа к нижнему пункту. Если число пунктов меню превышает число строк экрана, нажимайте кнопку **▲** и **▼** для прокрутки меню. Выбираемые Вами пункты будут выделяться цветом. Полоса прокрутки справа показывает текущее положение в общем меню.

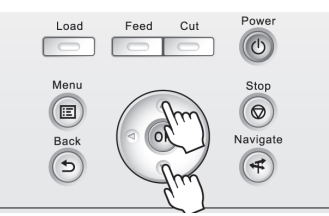

• Нижние пункты меню доступны, если отображается значок **+** слева рядом со второй и последующей строками. Для доступа к нижним пунктам меню выберите меню и нажмите кнопку **OK**.

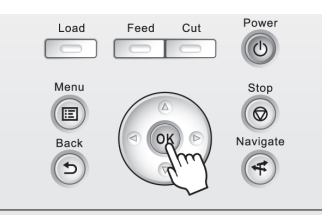

[Панель управления](#page-270-0)

Панель управления

#### Выбор пунктов меню

Пункты меню можно установить следующим образом.

**1** С помощью кнопок **▲** и **▼** выберите желаемое значение, а затем нажмите кнопку **OK**.

Через две секунды дисплей вернется к меню верхнего уровня.

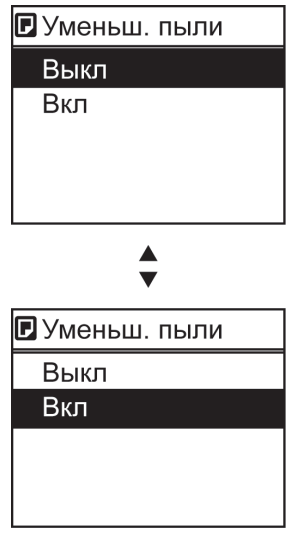

- **•** Если появится сообщение о подтверждении, относящееся к введенной настройке, следуйте инструкциям на экране.
- **•** В случае изменения настроек меню **Настр. интерф.** при нажатии кнопки **Back (Назад)** или **Menu (Меню)** появится сообщение подтверждения сохранения настроек. Следуйте инструкциям на экране.

#### Выбор числовых значений

Примечание

Выполните эти шаги для ввода чисел. В этом примере вводятся значения параметров сети.

282

**1** Нажмите кнопку ◀ или ▶, чтобы перейти к следующему полю ввода.

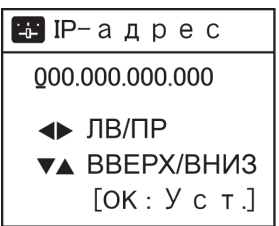

<span id="page-282-0"></span>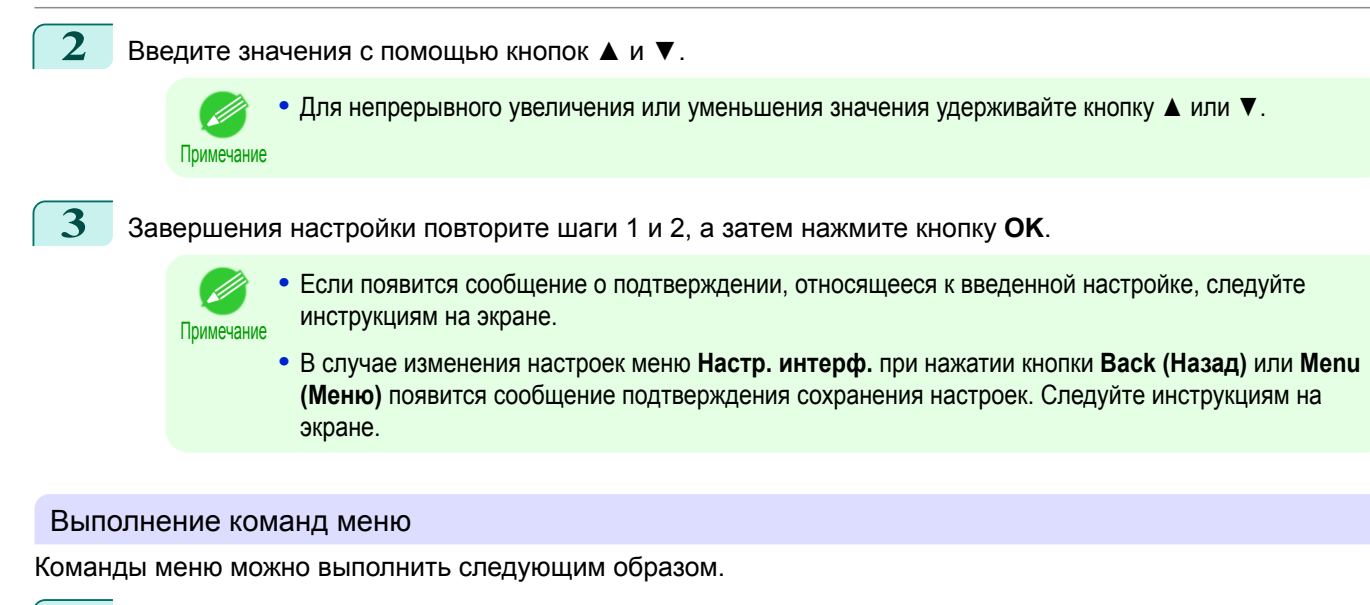

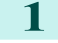

**1** С помощью кнопок **▲** и **▼** выберите выполняемое действие, а затем нажмите кнопку **OK**. Команда меню будет выполнена.

[Панель управления](#page-270-0)

Панель управления

[Меню принтера](#page-279-0)

Меню принтера

# <span id="page-283-0"></span>**Структура меню**

Структура меню организована в виде вкладок. Значок \* справа от элемента указывает на значение по умолчанию.

Меню принтера содержит обычные пункты, которые доступны, когда не выполняются задания печати, а также пункты, доступные только во время печати. см. "Операции, выполняемые из меню принтера." → С.280

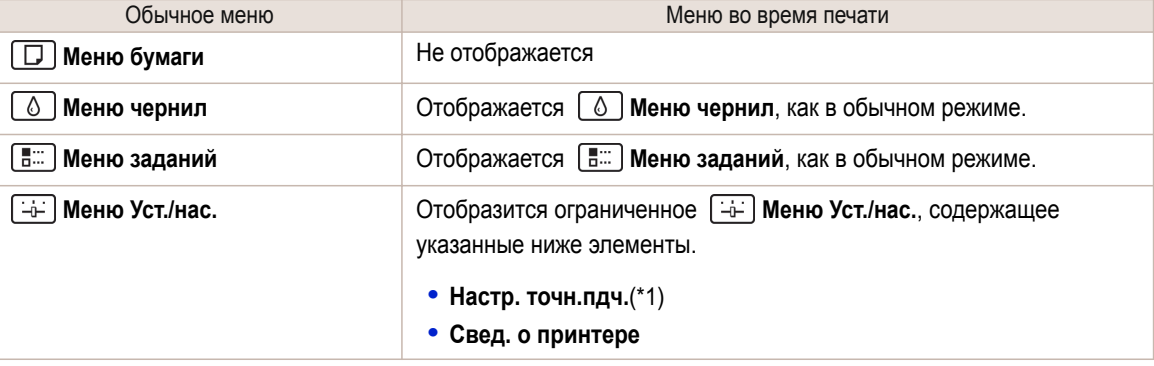

\*1: Отображается в меню только во время печати. Не отображается в обычном меню.

Для получения инструкций по операциям с меню см. "Операции, выполняемые из меню." → С.281 Для получения подробной информации о пунктах меню см. "Параметры меню." → С.290

#### **Меню бумаги**

#### **Меню бумаги** не отображается во время печати.

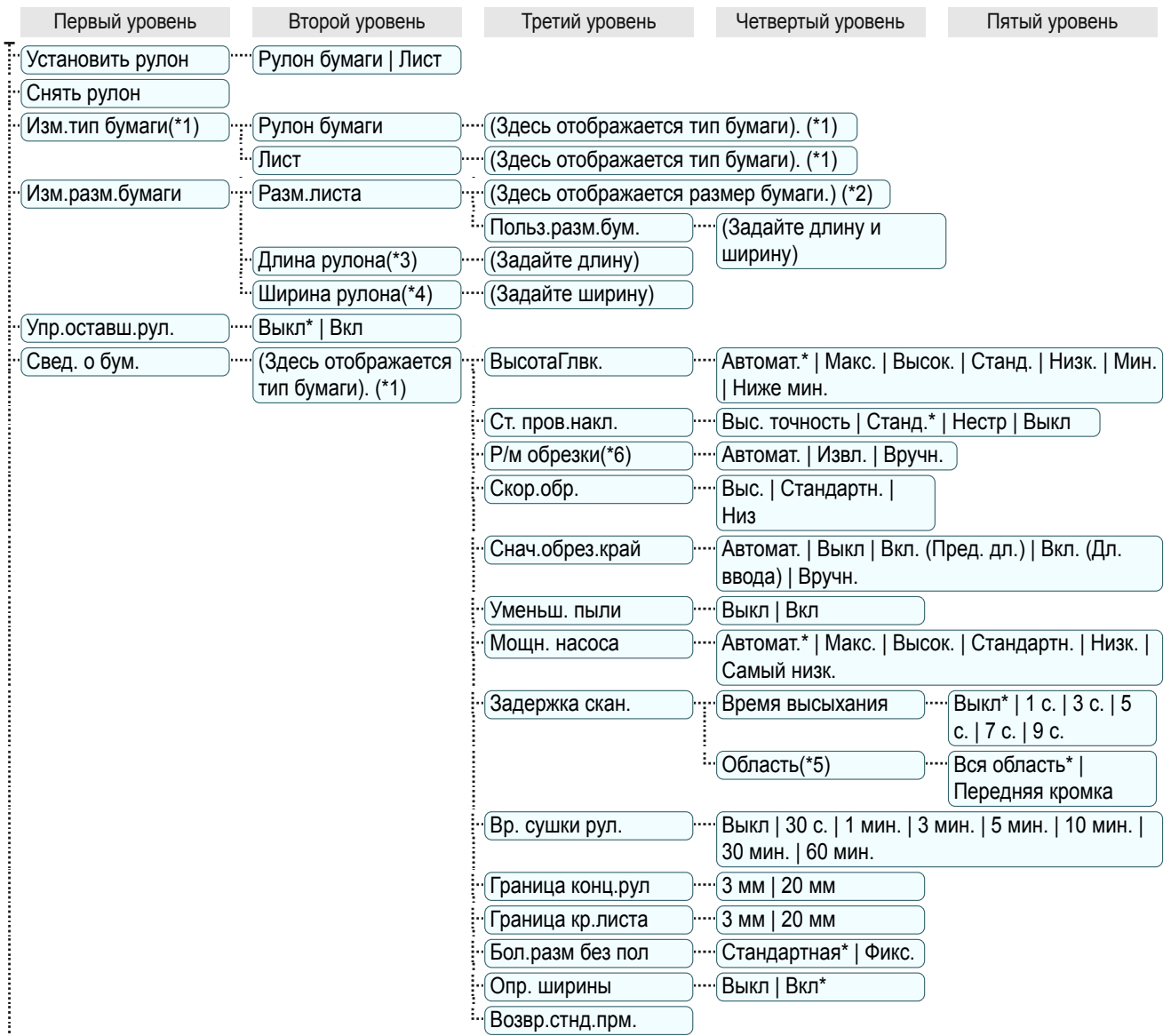

<span id="page-284-0"></span>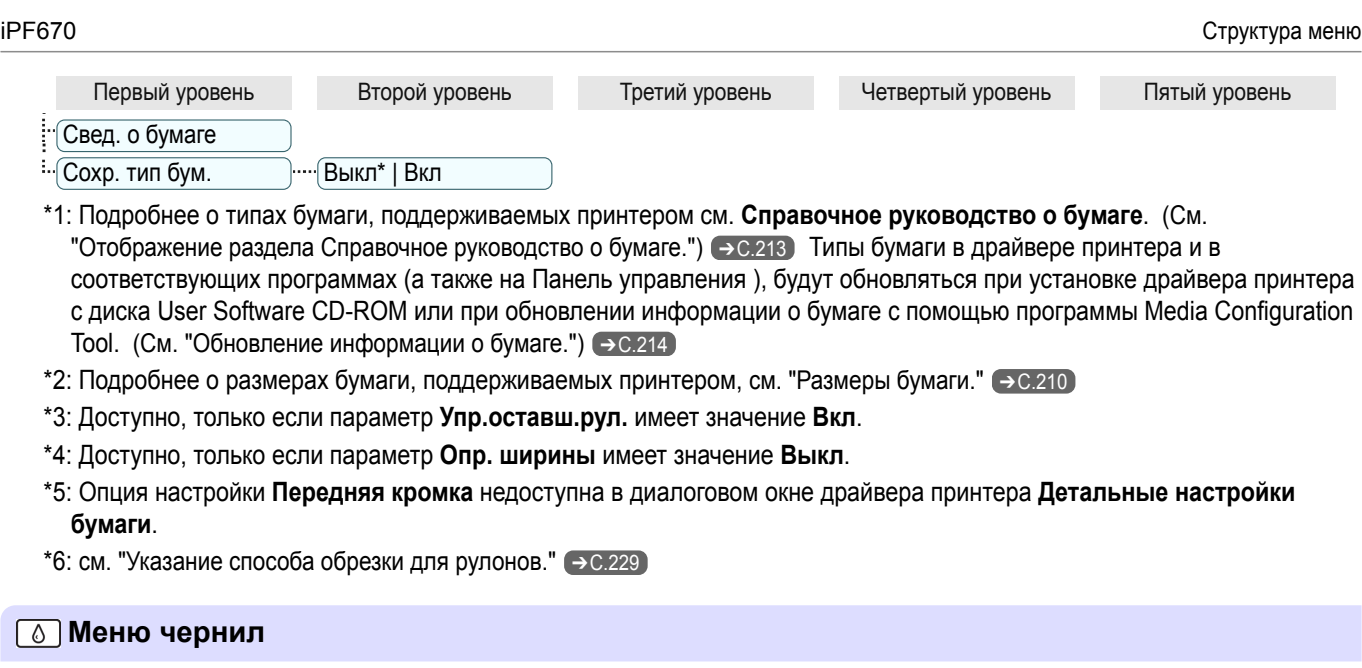

Первый уровень

Замена чер-цы

Очистка головки А

# **Меню заданий**

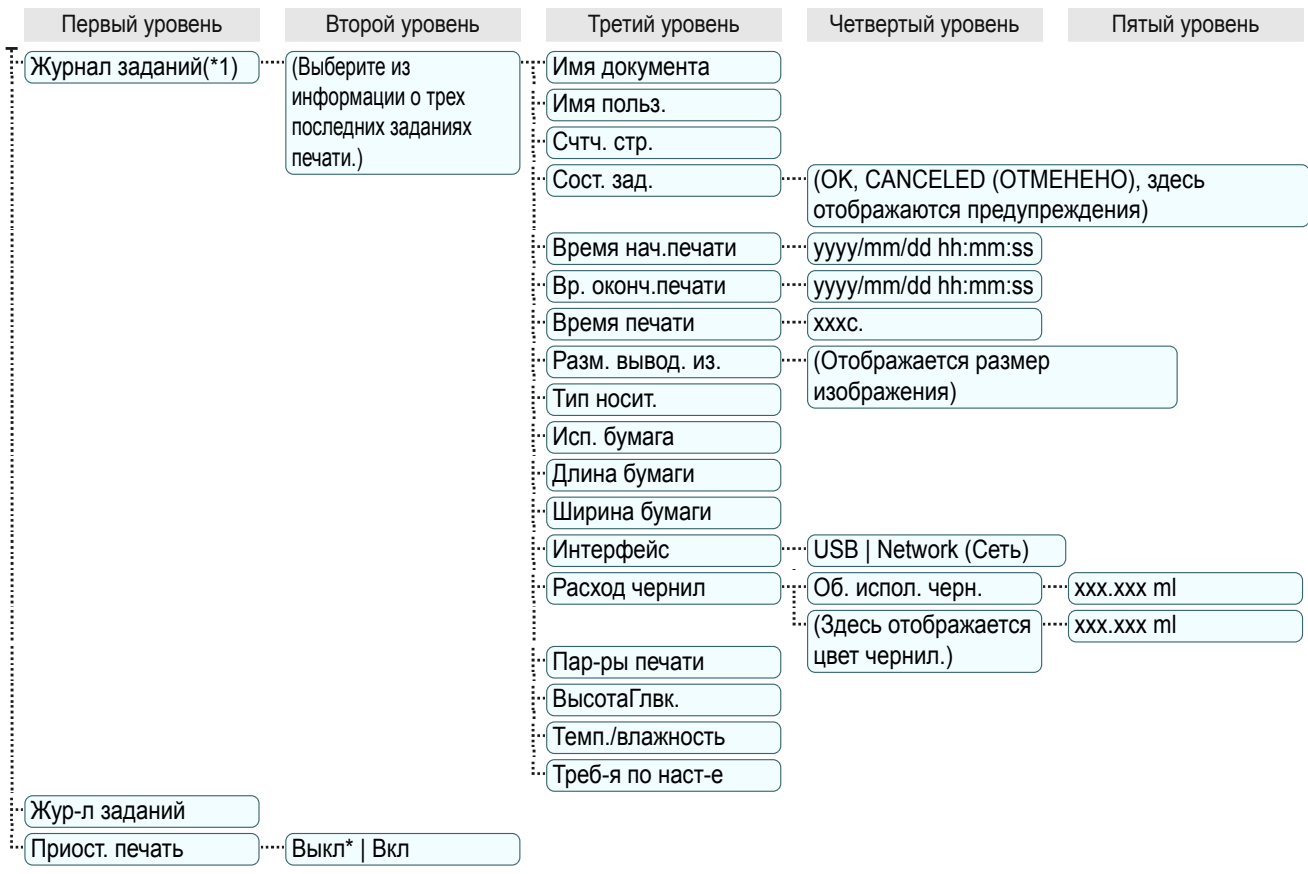

 \*1: Ограничения применяются, если в системе настроен пароль с использованием команды **Изменить пароль** в **Меню админ.**.

Просмотр доступен только для администраторов.

<span id="page-285-0"></span>Во время печати отображаются только некоторые элементы. Отображаемые элементы обозначены примечаниями.

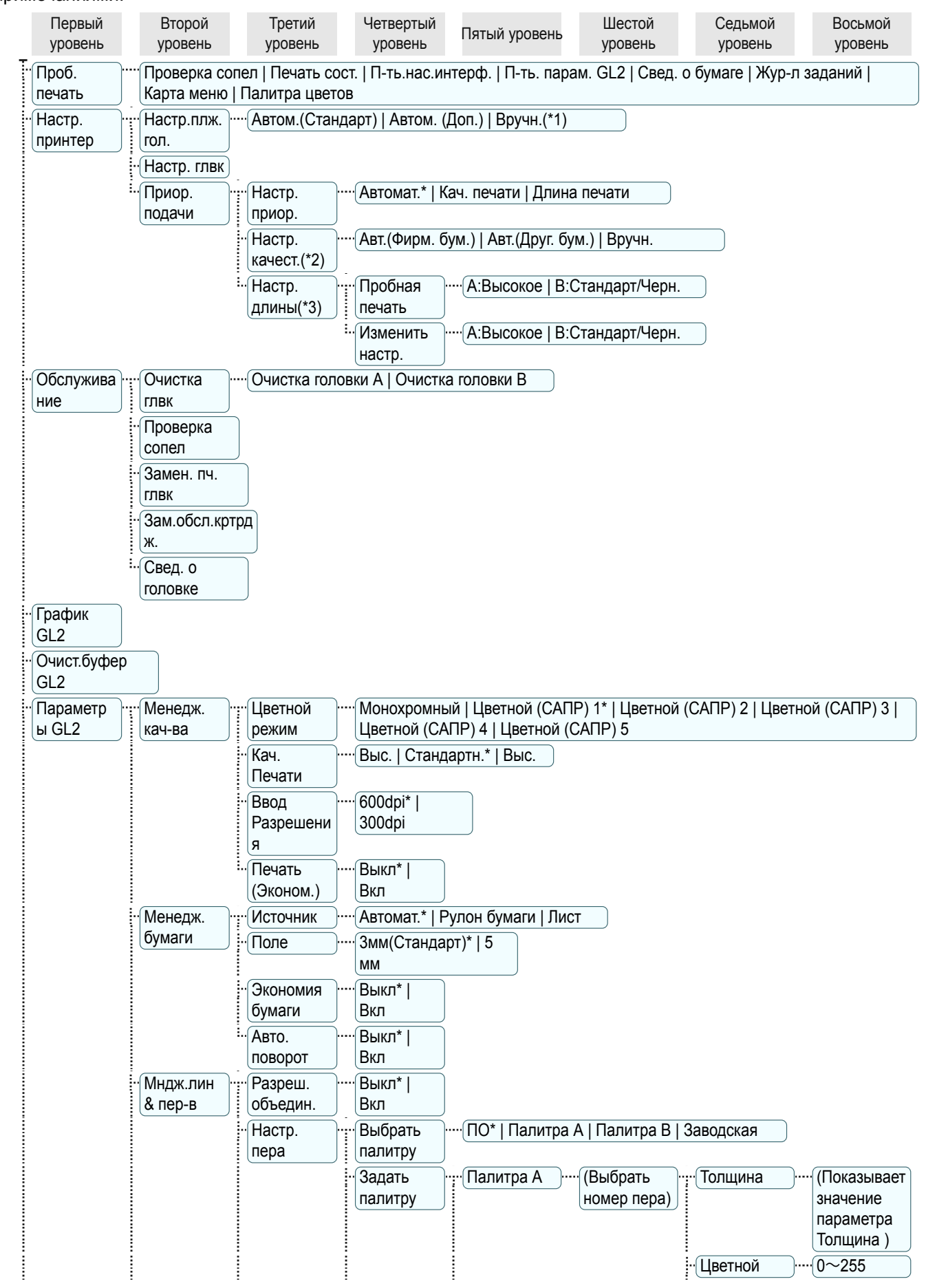

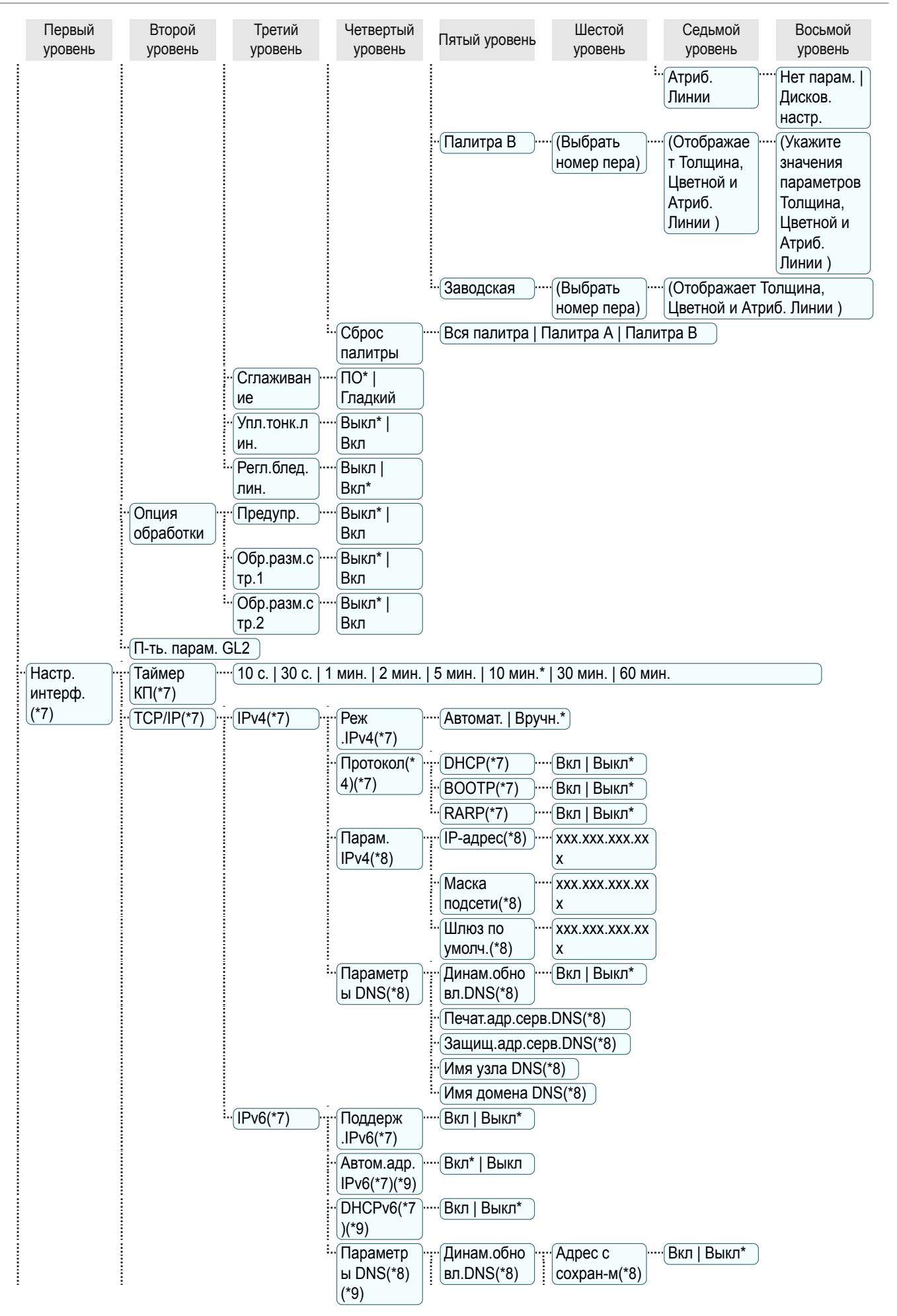

#### Структура меню iPF670

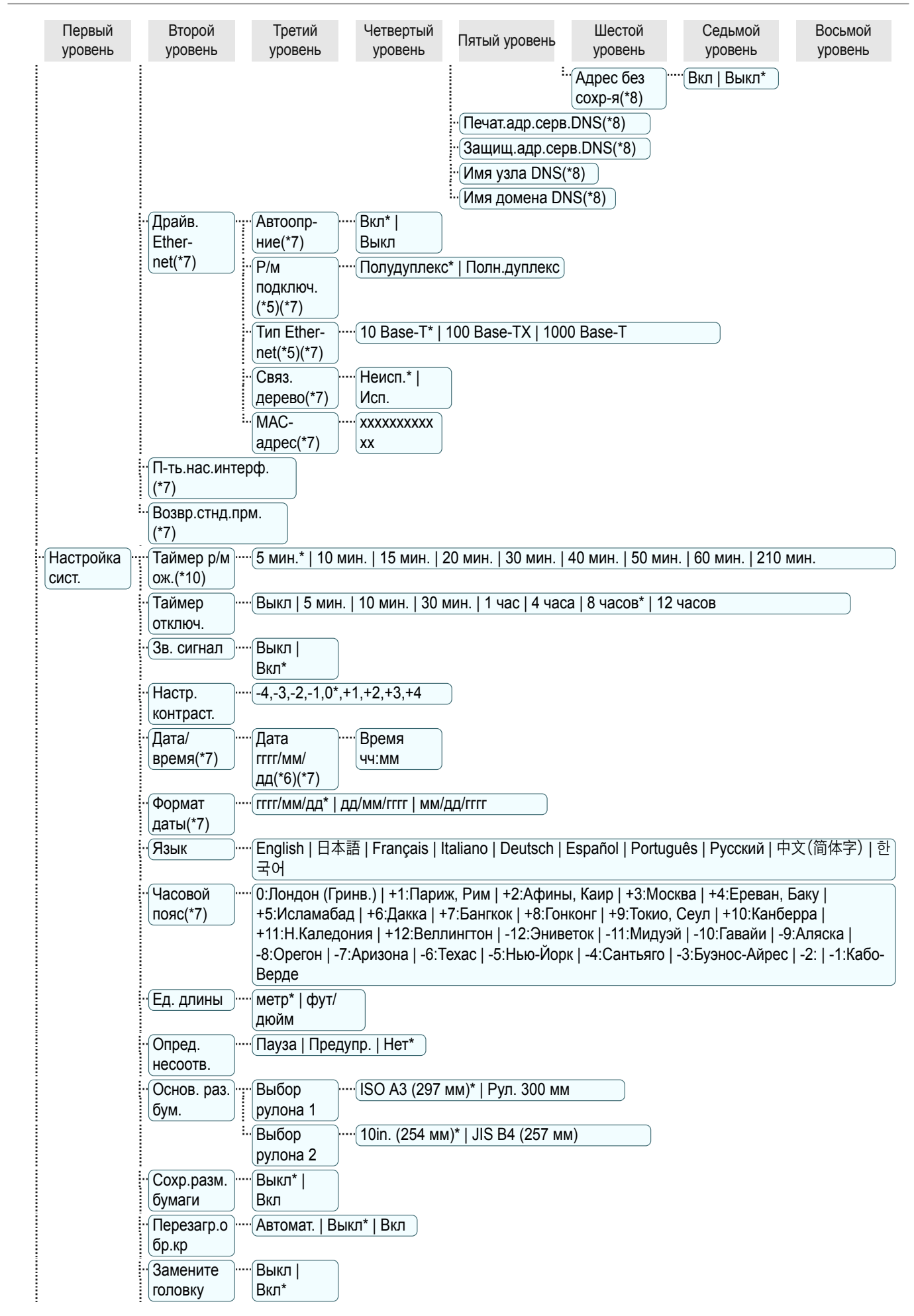
[Панель управления](#page-270-0)

Панель управления

[Меню принтера](#page-279-0)

Меню принтера

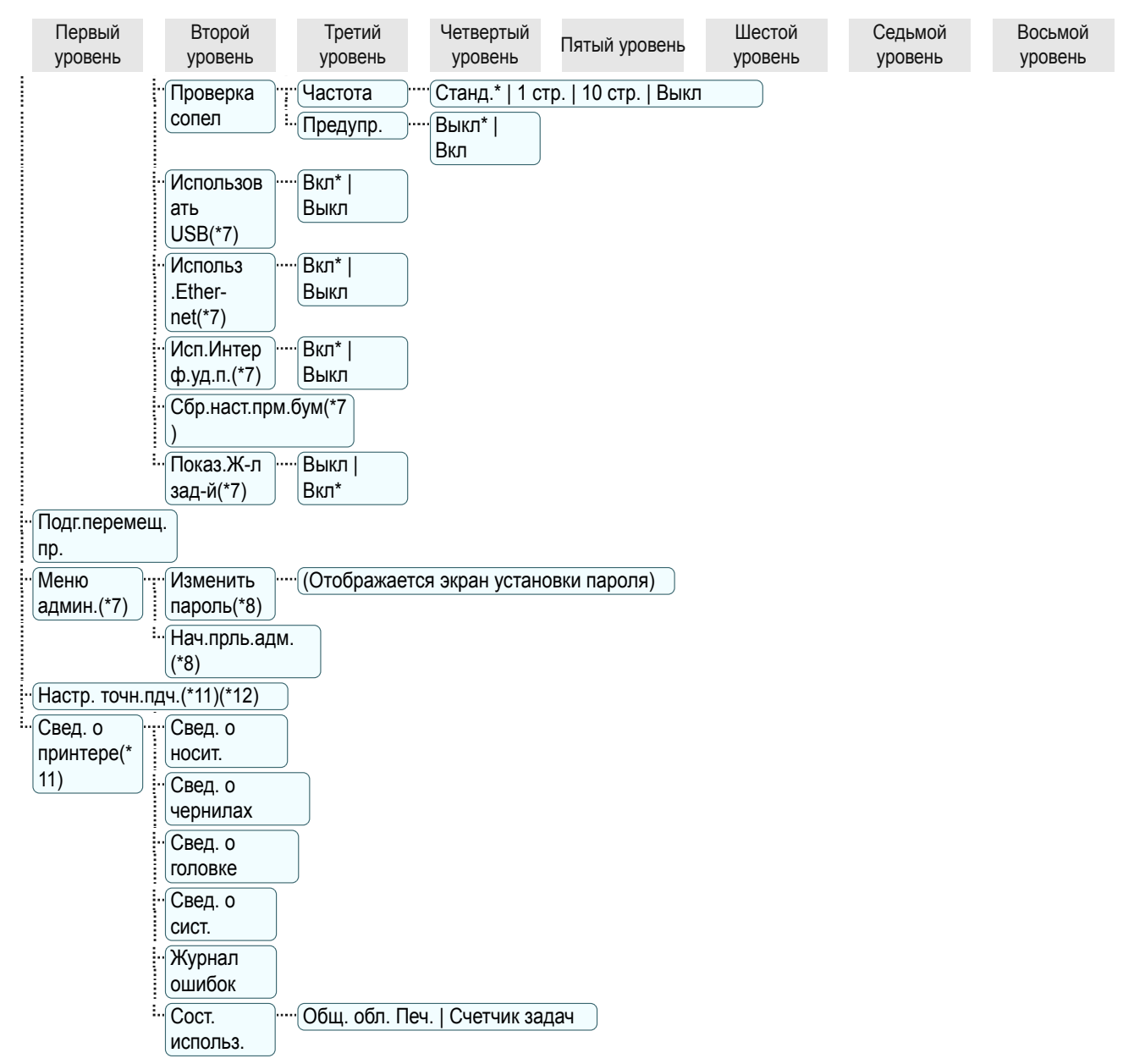

- \*1: Доступно после однократного использования **Автом. (Доп.)** в **Настр.плж.гол.**.
- \*2: Доступно, если параметр **Настр. приор.** имеет значение **Автомат.** или **Кач. печати**.
- \*3: Доступно, если параметр **Настр. приор.** имеет значение **Автомат.** или **Длина печати**.
- \*4: Не отображается, если параметр **Реж.IPv4** имеет значение **Вручн.**.
- \*5: Не отображается, если параметр **Автоопр-ние** имеет значение **Вкл**.
- \*6: Следует значению параметра **Формат даты**.
- \*7: Ограничения применяются, если в системе настроен пароль с использованием команды **Изменить пароль** в **Меню админ.**.
	- Просмотр и конфигурирование доступны для администраторов, а для других пользователей только просмотр.
- \*8: Ограничения применяются, если в системе настроен пароль с использованием команды **Изменить пароль** в **Меню админ.**.

Просмотр и конфигурирование доступны только для администраторов.

- \*9: Не отображается, если для параметра **Поддерж.IPv6** установлено значение **Выкл**.
- \*10: Рекомендуются настройки по умолчанию для времени перехода в режим экономии энергии или режим сна.
- \*11: Отображается в качестве меню во время печати, когда выполняется печать.
- \*12: Не отображается в обычном меню.

## <span id="page-289-0"></span>**Параметры меню**

Меню включает в себя следующие пункты.

Меню принтера содержит обычные пункты, которые доступны, когда не выполняются задания печати, а также пункты, доступные только во время печати. [cм. "Операции, выполняемые из меню принтера."](#page-279-0) ➔С.280

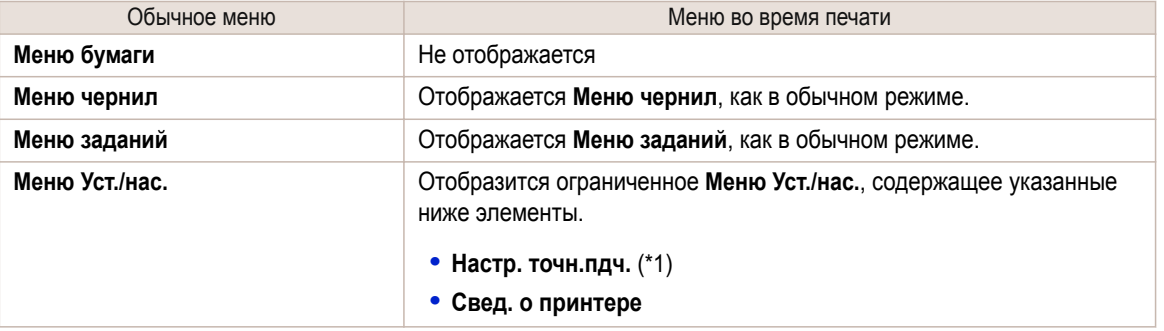

\*1:Отображается в меню только во время печати. Не отображается в обычном меню.

Для получения информации о выборе пунктов меню см. "Операции, выполняемые из меню." → с.281 Подробнее об иерархии отображенного меню [cм. "Структура меню."](#page-283-0) ➔С.284

### **Меню бумаги**

**Меню бумаги** не отображается во время печати.

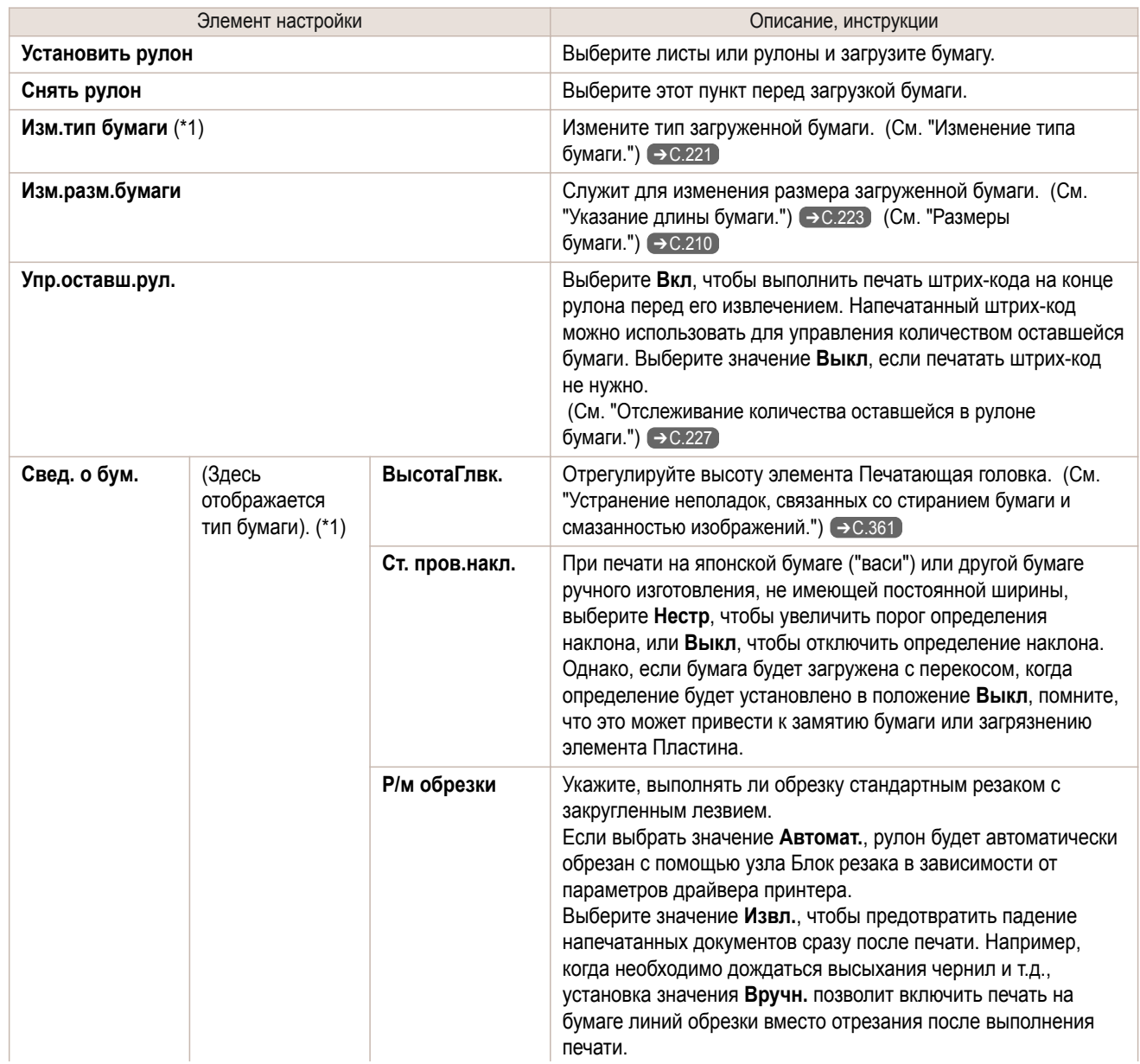

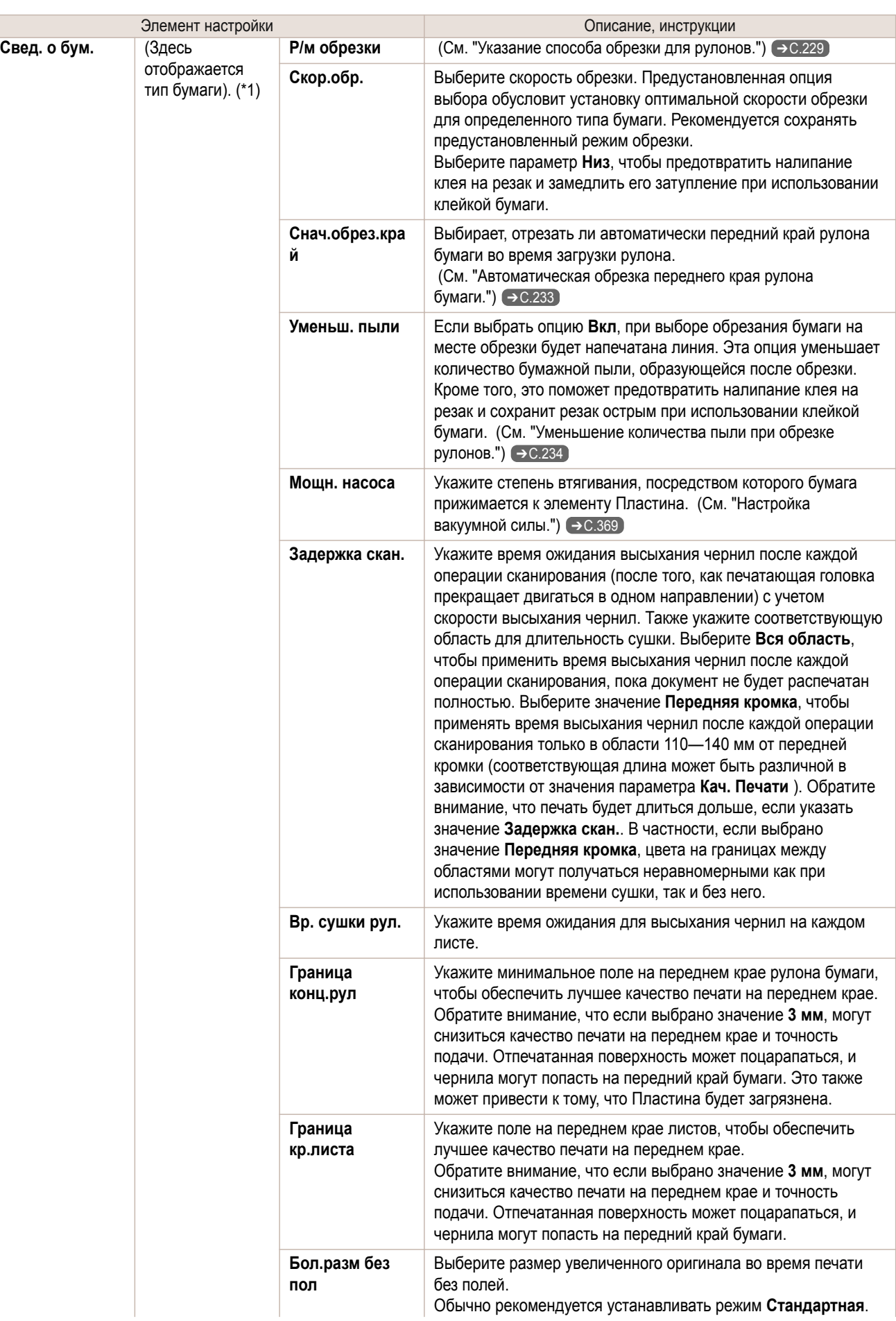

<span id="page-291-0"></span>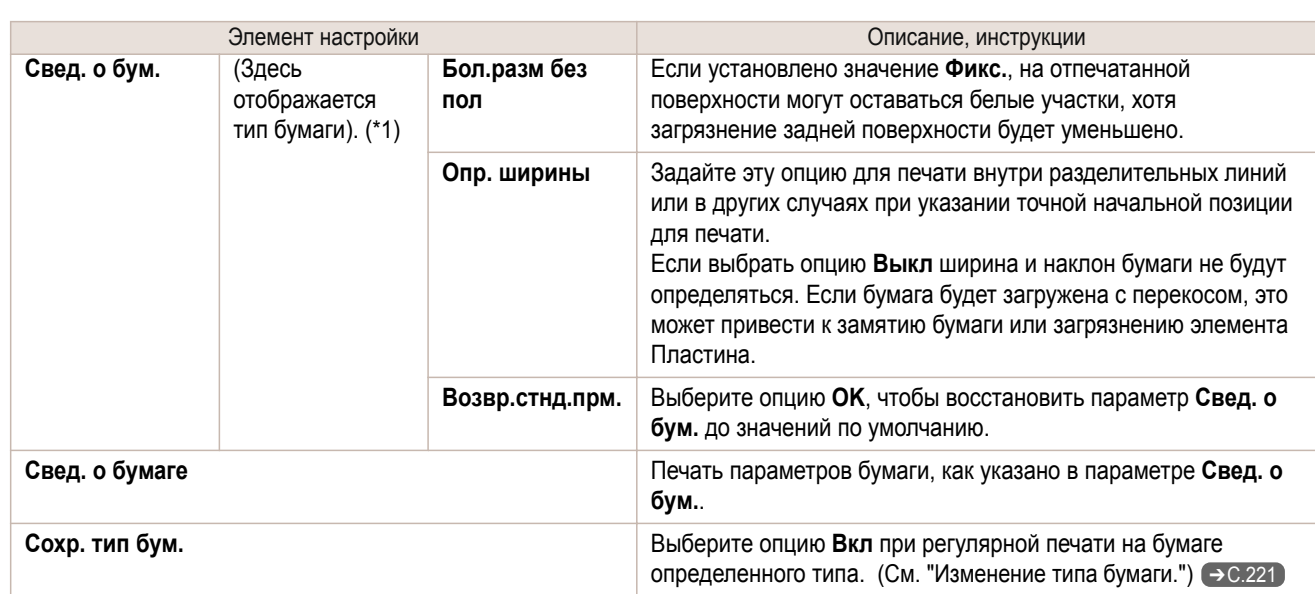

\*1:Подробнее о типах бумаги, поддерживаемых принтером см. **Справочное руководство о бумаге**. [\(См. "Отображение](#page-212-0) [раздела Справочное руководство о бумаге."\)](#page-212-0) ➔С.213 Типы бумаги в драйвере принтера и в соответствующих программах (а также на Панель управления ), будут обновляться при установке драйвера принтера с диска User Software CD-ROM или при обновлении информации о бумаге с помощью программы Media Configuration Tool. [\(См.](#page-213-0) ["Обновление информации о бумаге."\)](#page-213-0) (→ С.214)

## **Меню чернил**

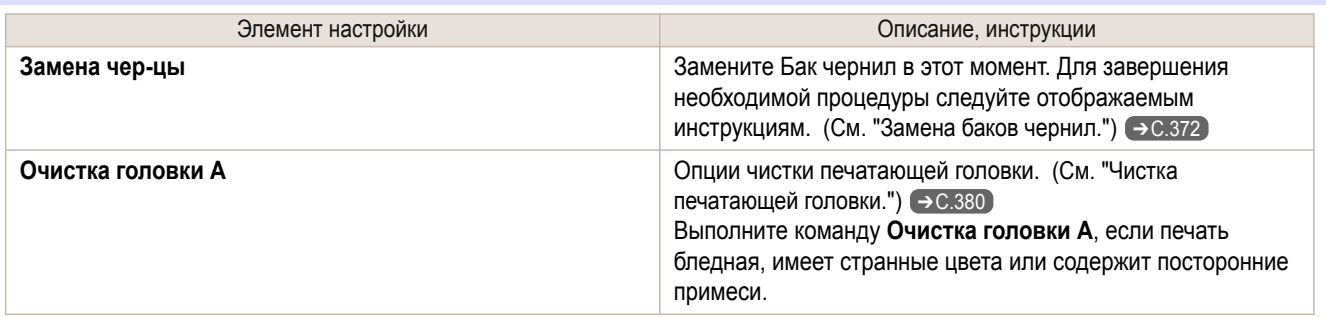

### **Меню заданий**

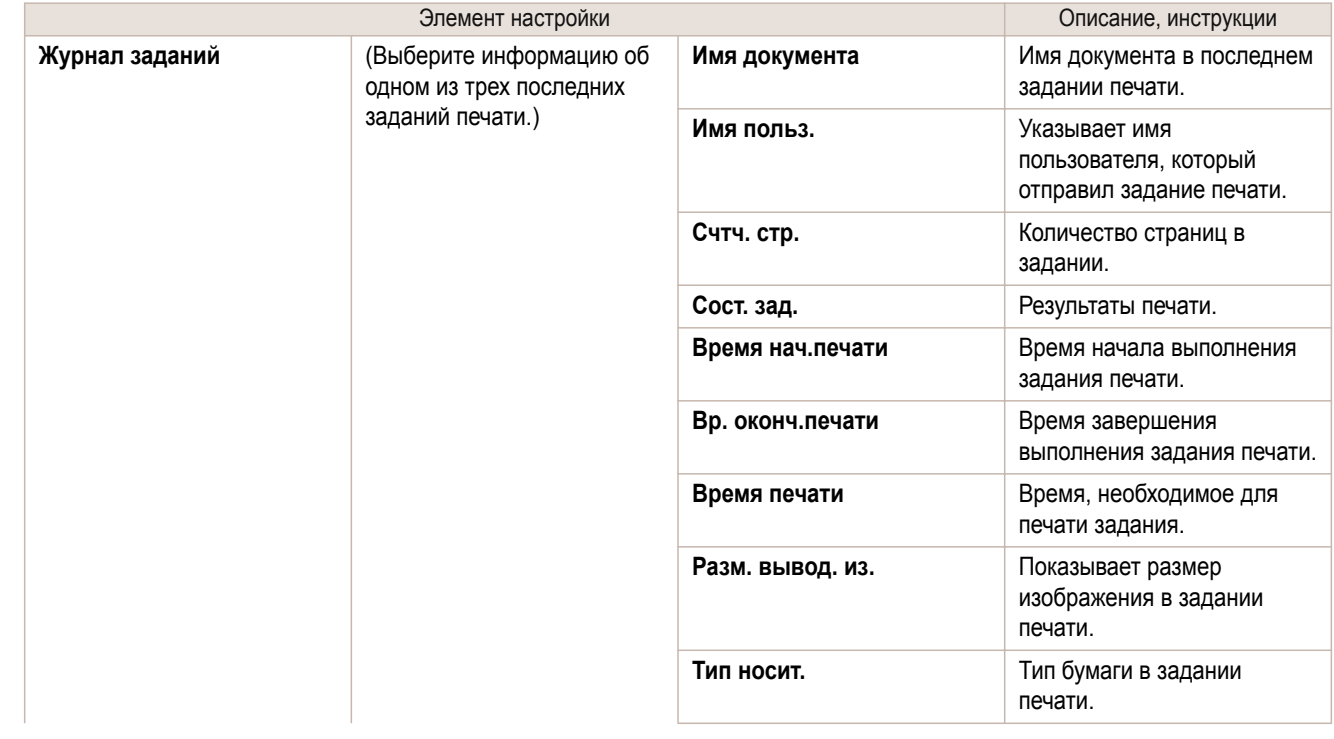

<span id="page-292-0"></span>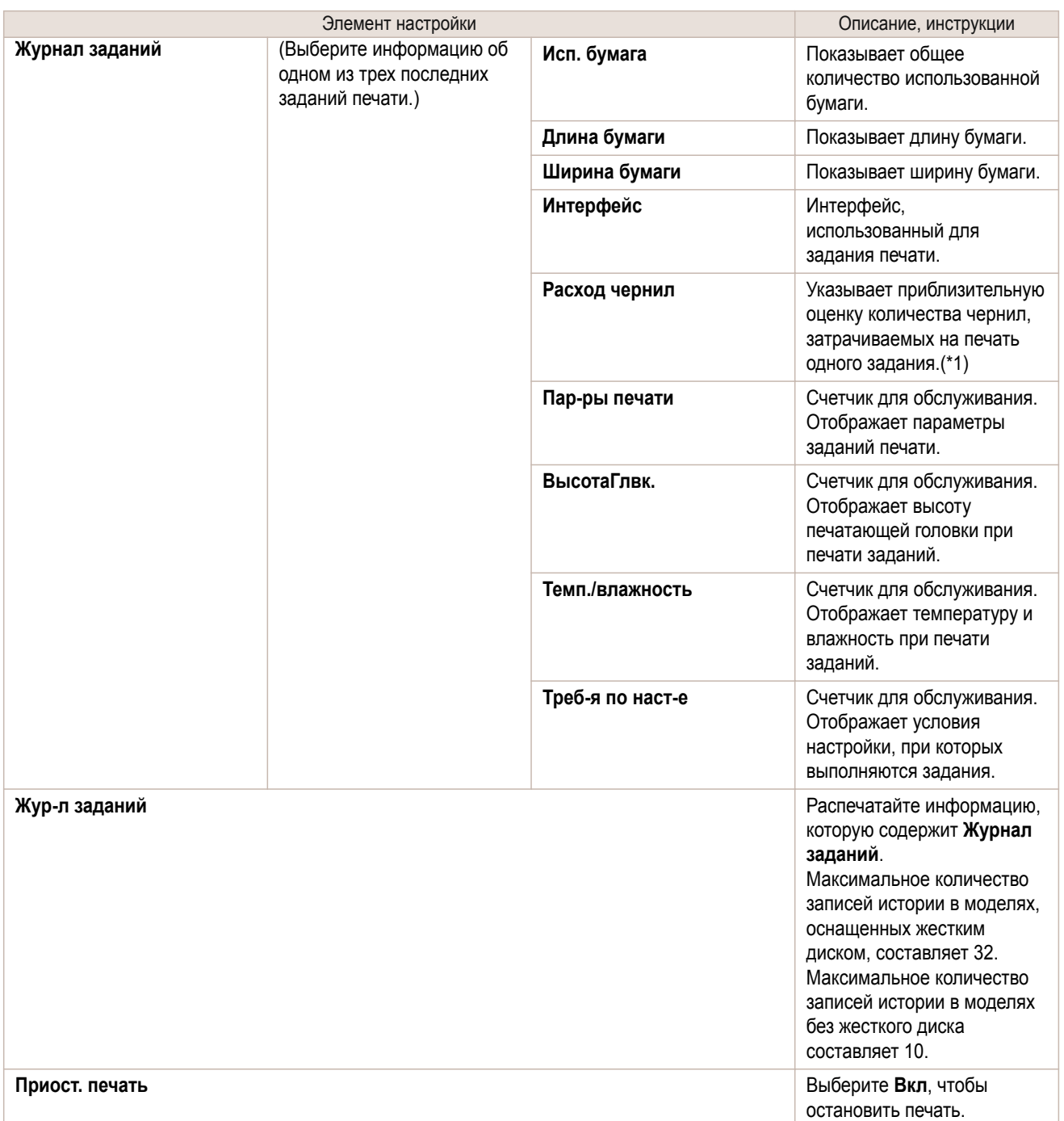

\*1:Canon не гарантирует точность таких оценочных показателей. Кроме того, эти оценочные показатели будут отличаться в зависимости от условий использования принтера.

### **Меню Уст./нас.**

Во время печати отображаются только некоторые элементы. Отображаемые элементы обозначены примечаниями.

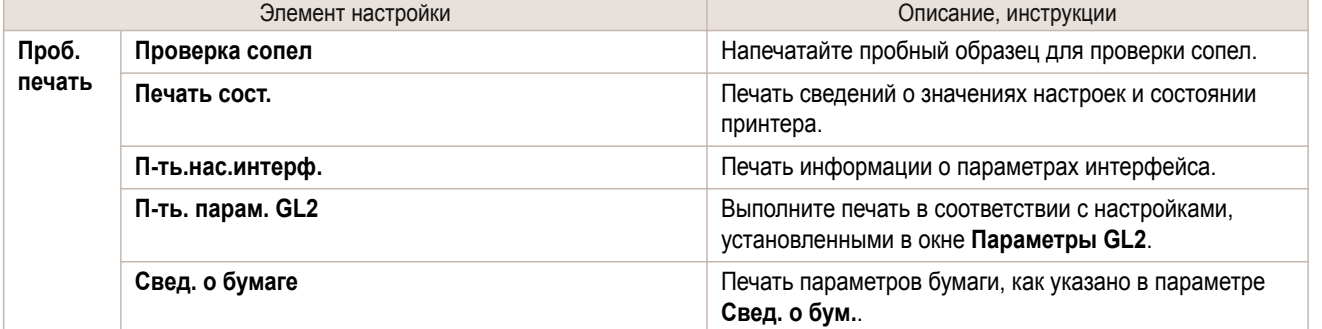

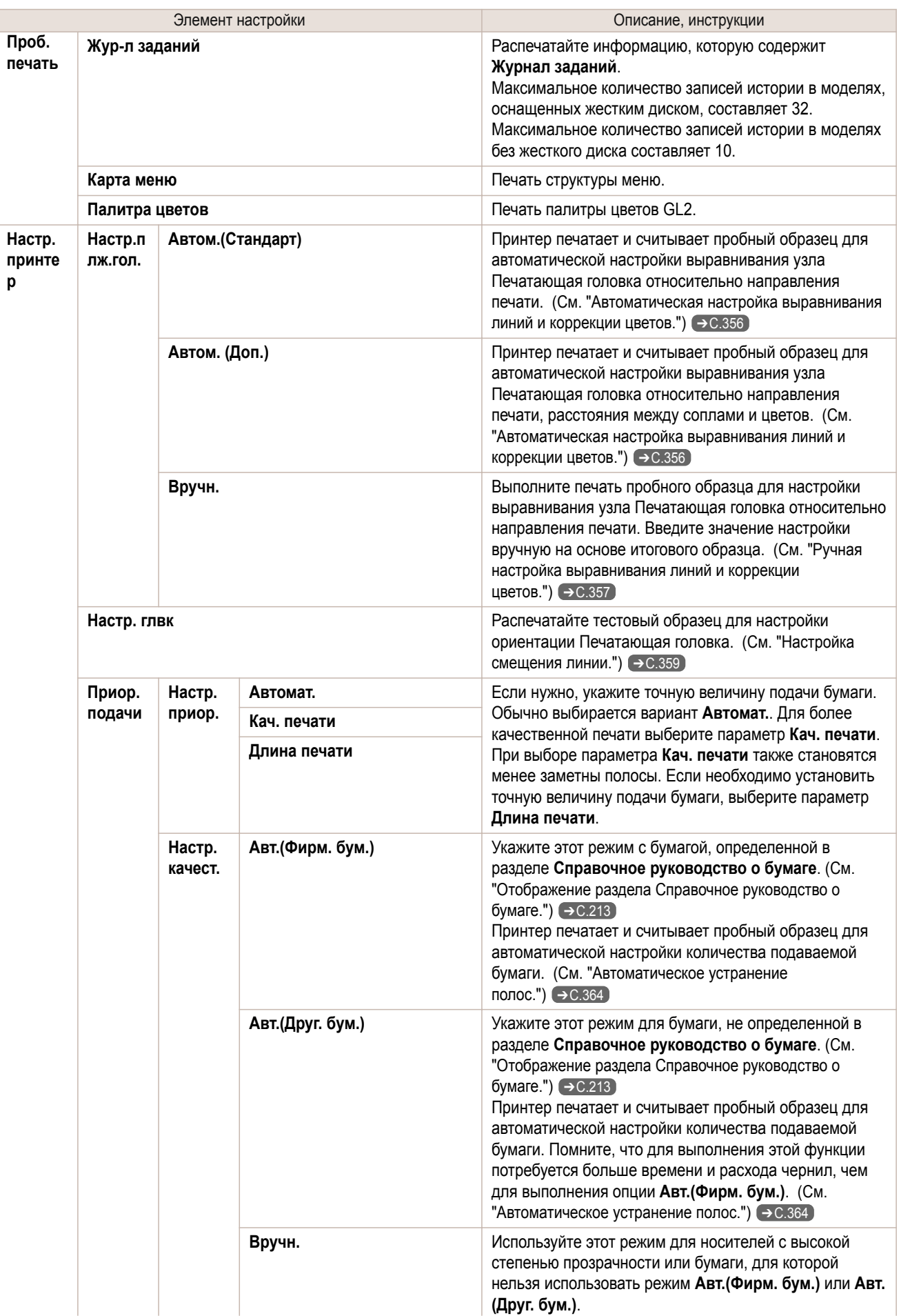

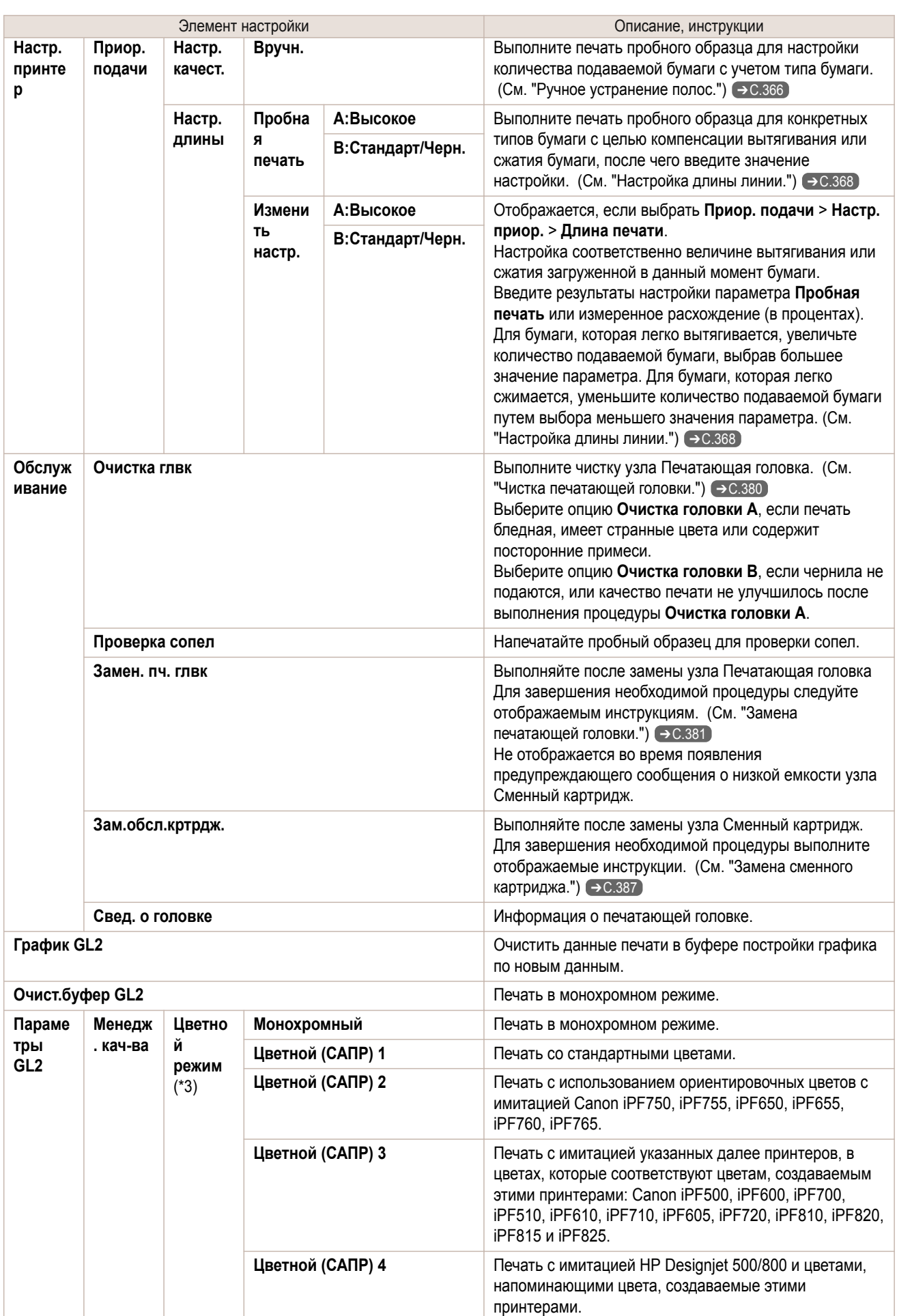

### Параметры меню iPF670

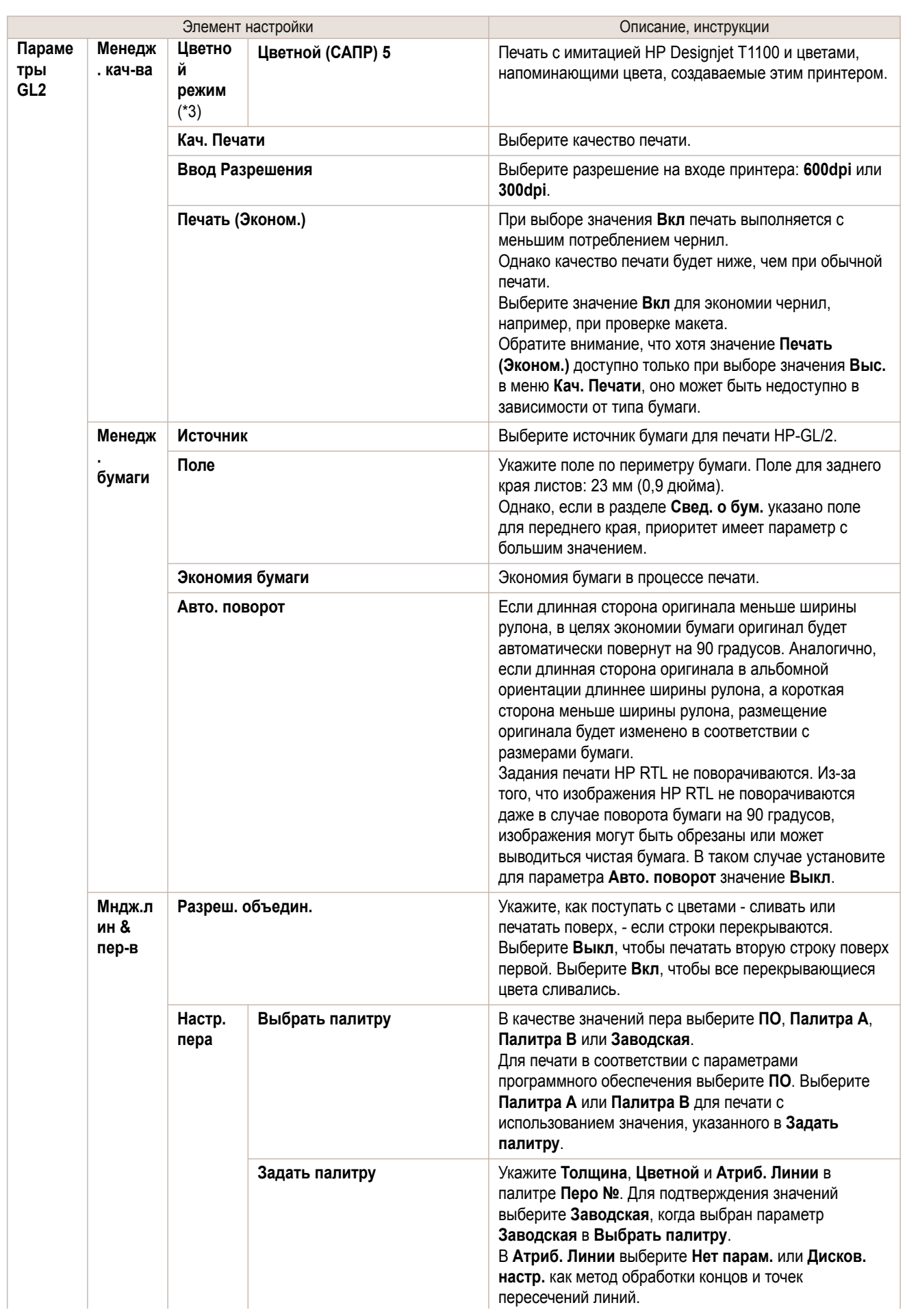

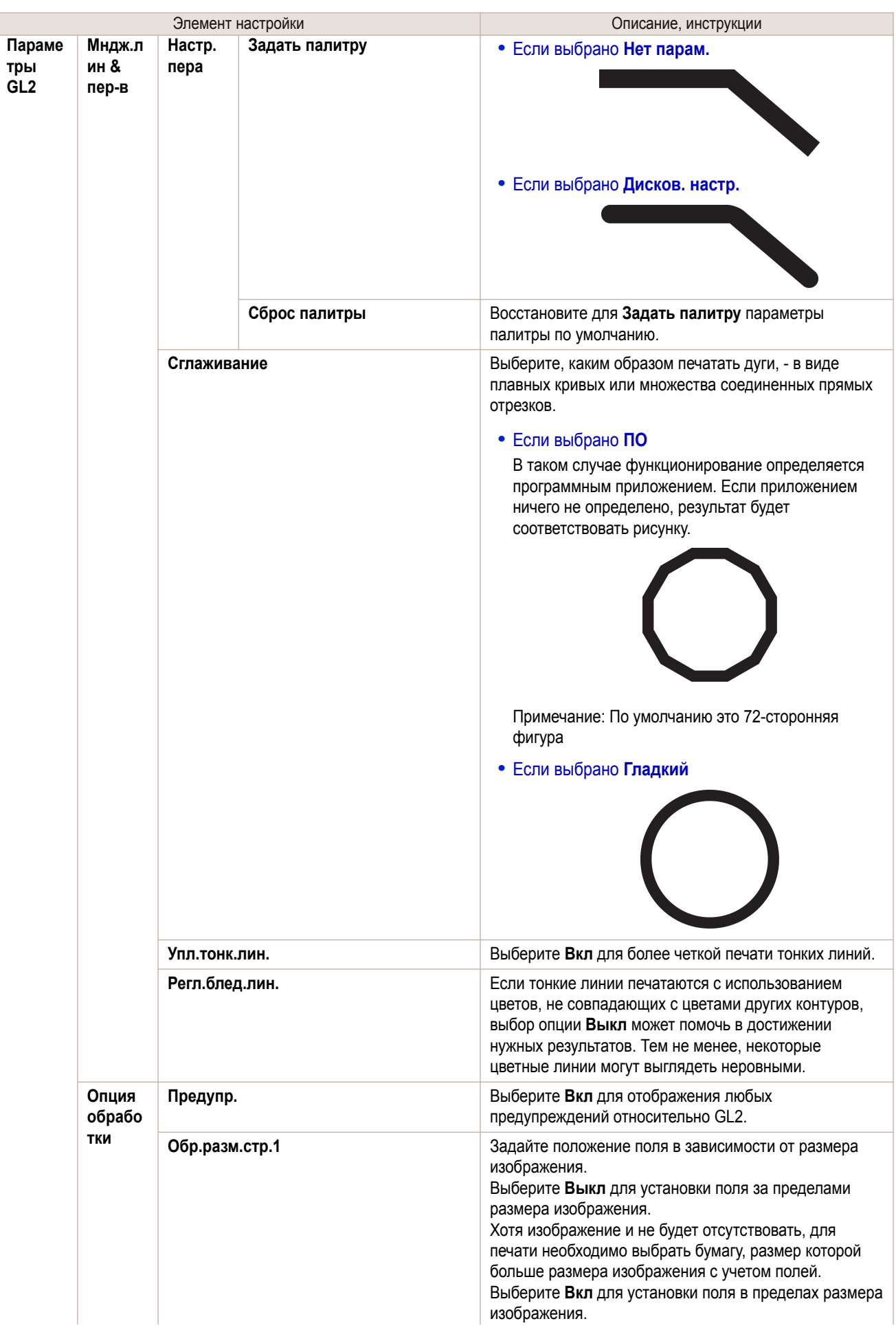

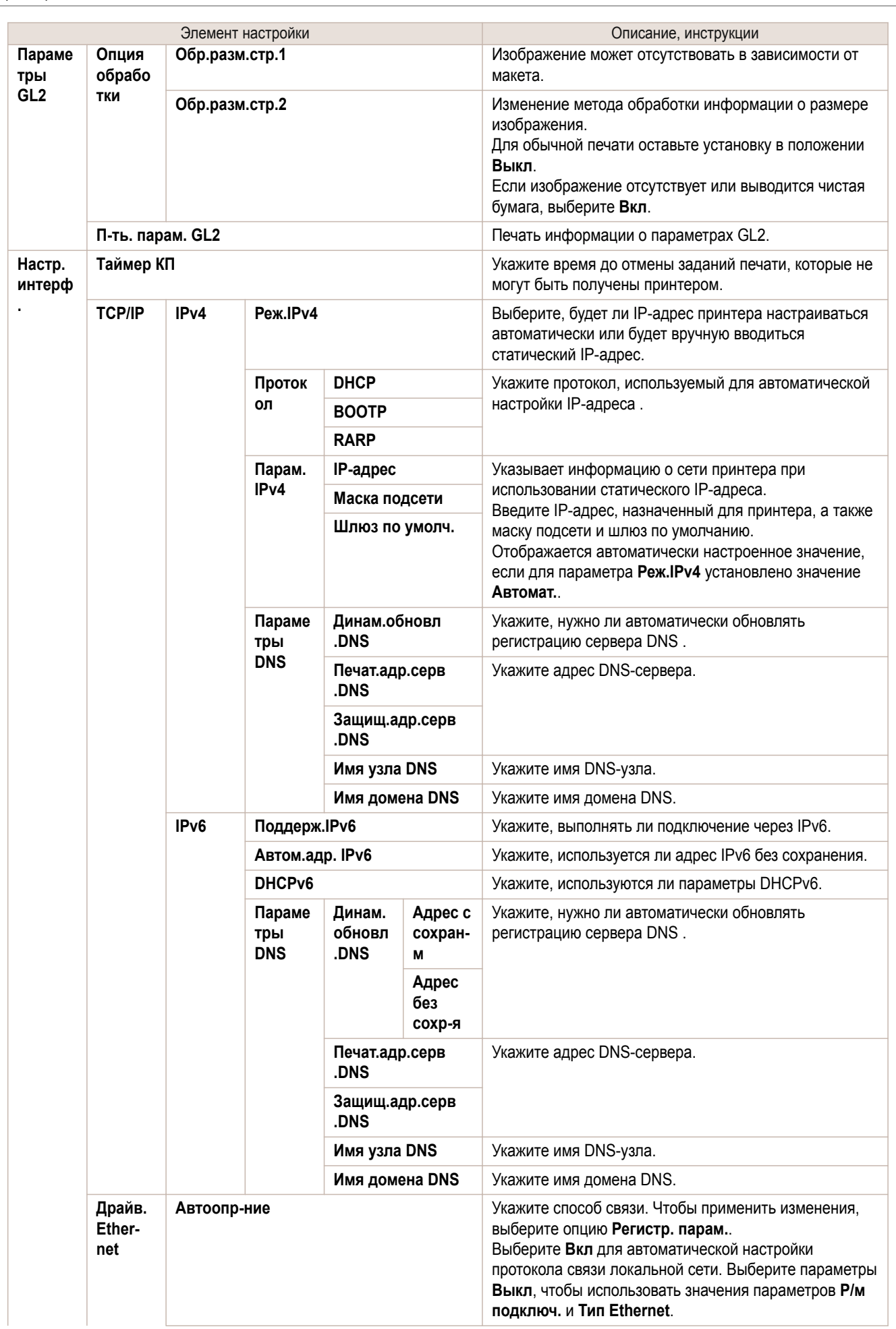

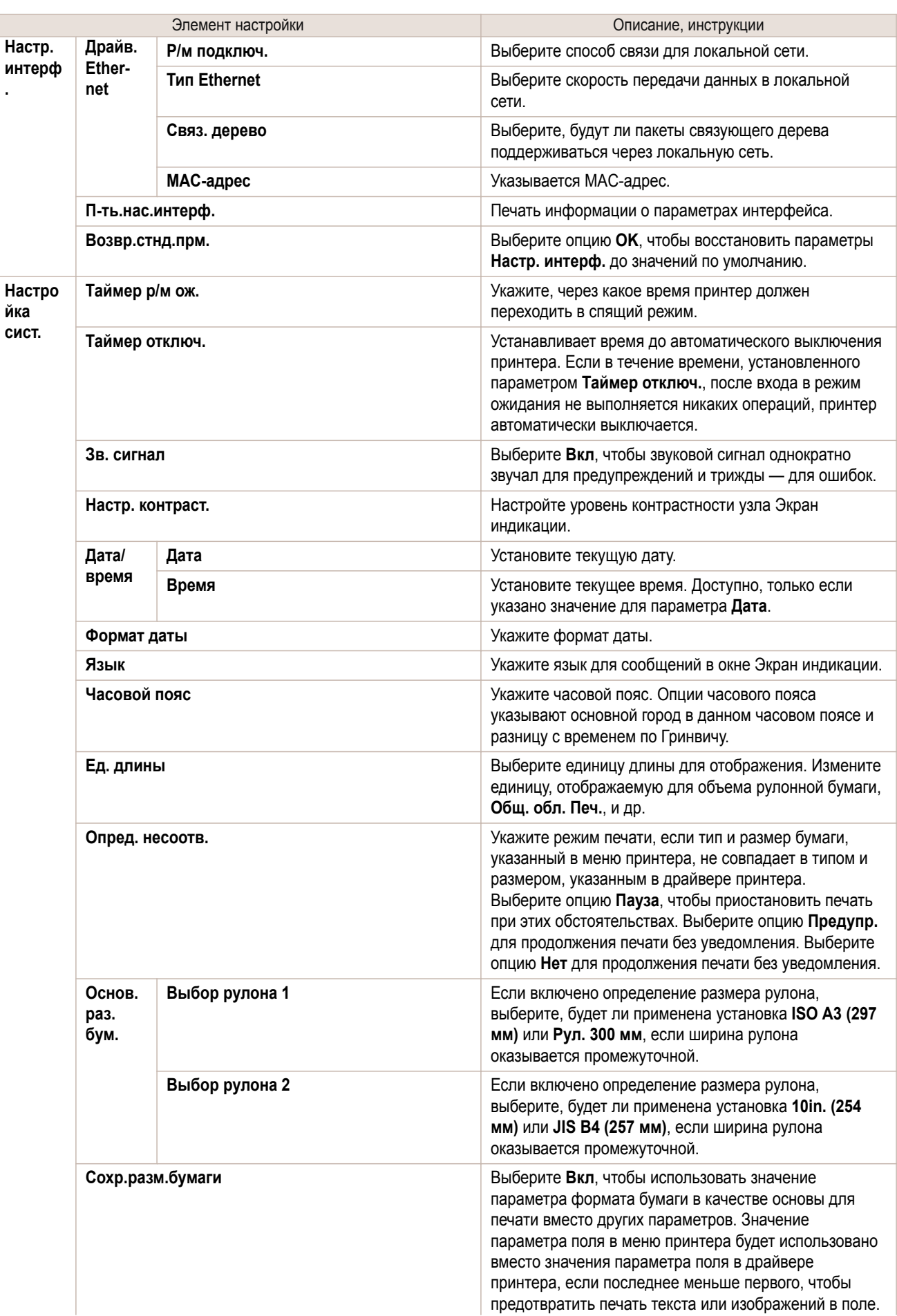

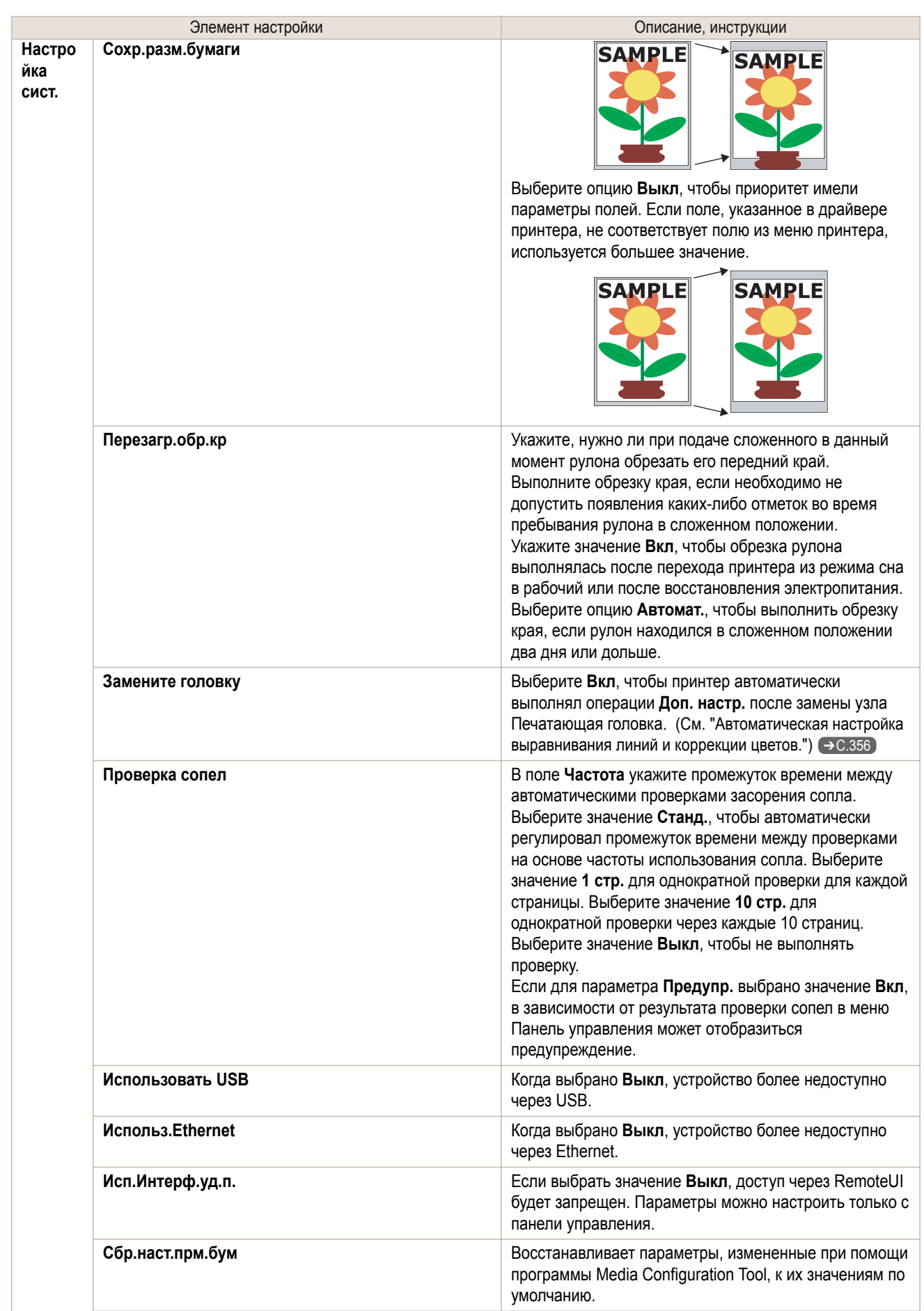

<span id="page-300-0"></span>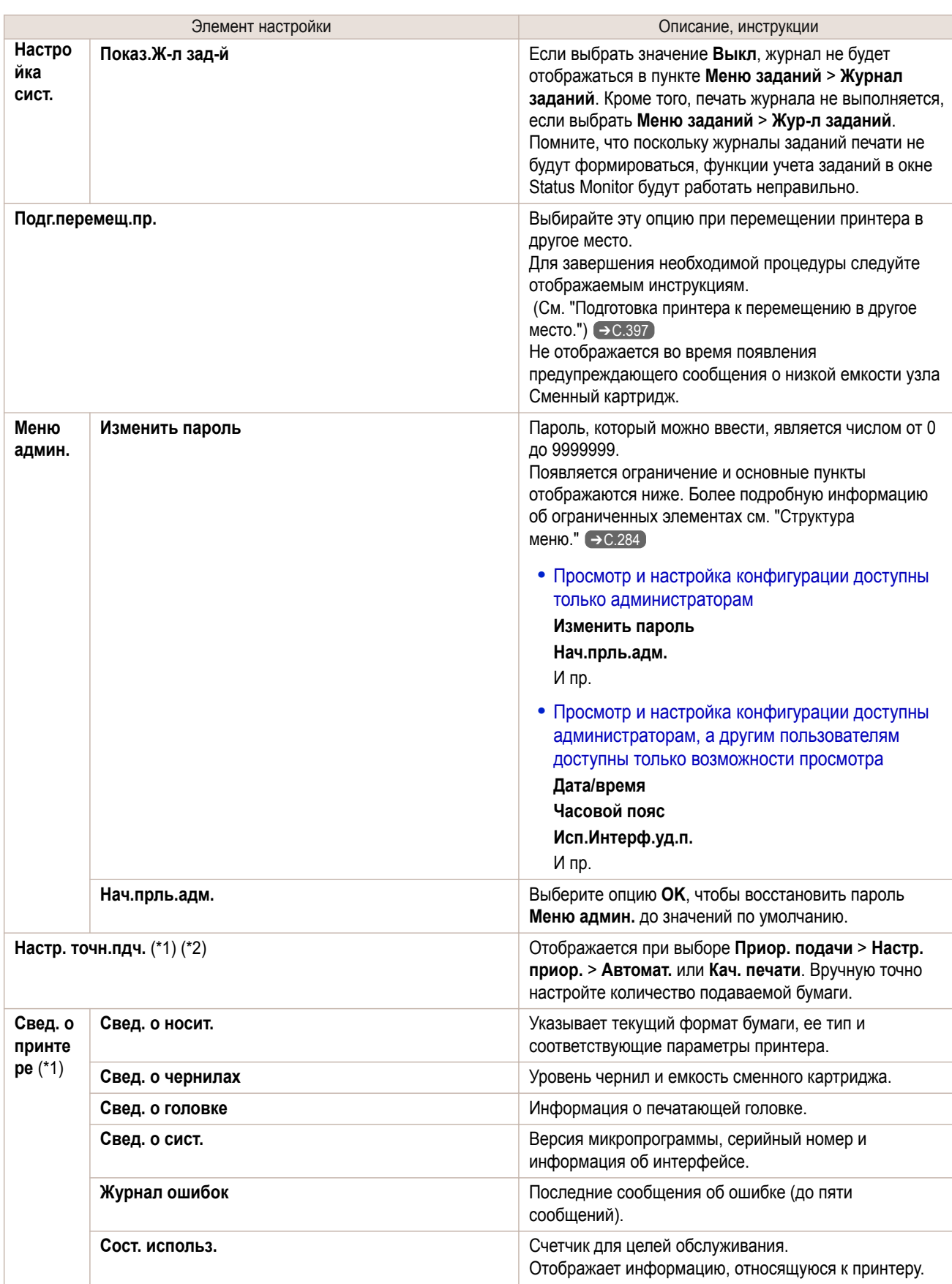

\*1:Отображается в качестве меню во время печати, когда выполняется печать.

\*2:Не отображается в обычном меню.

\*3:Если выбрана опция **Цветной (САПР) 2**, **Цветной (САПР) 3**, **Цветной (САПР) 4** или **Цветной (САПР) 5**, будет невозможно точно сопоставить цвета и качество изображения, выполненные с помощью указанного принтера. [Панель управления](#page-270-0)

Панель управления

[Меню принтера](#page-279-0)

Меню принтера

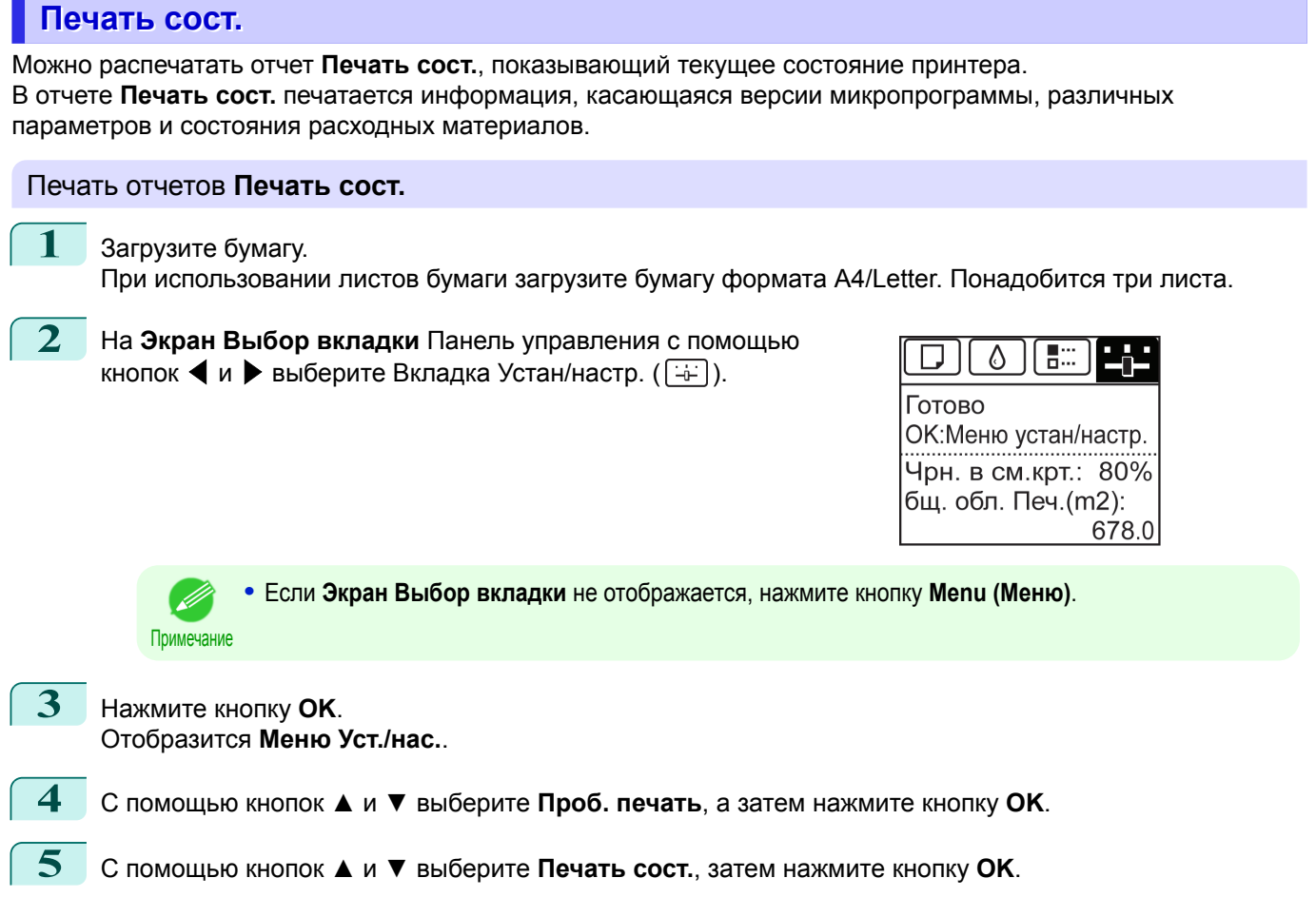

### Проверка информации, содержащейся в отчетах **Печать сост.**

### В отчеты **Печать сост.** включаются указанные ниже сведения.

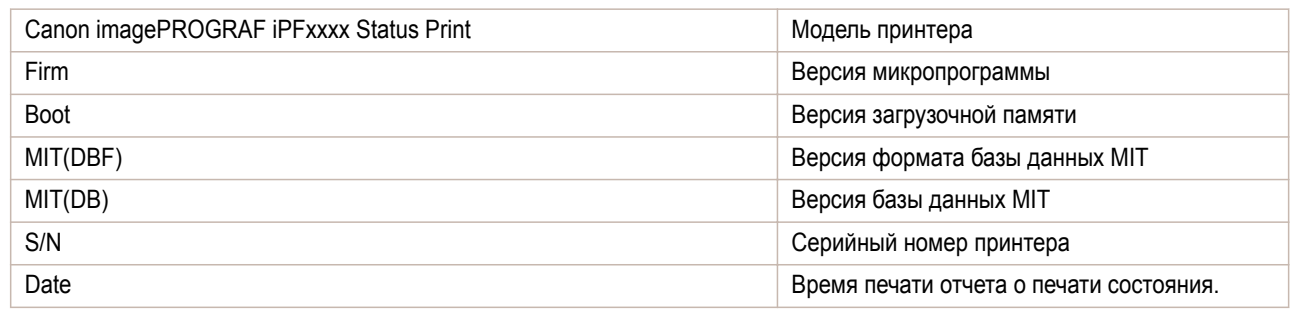

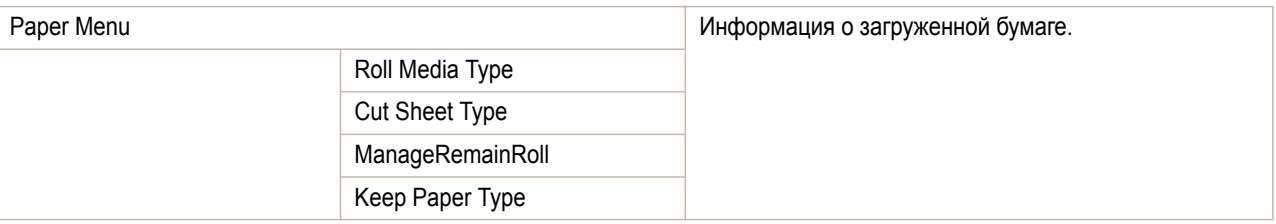

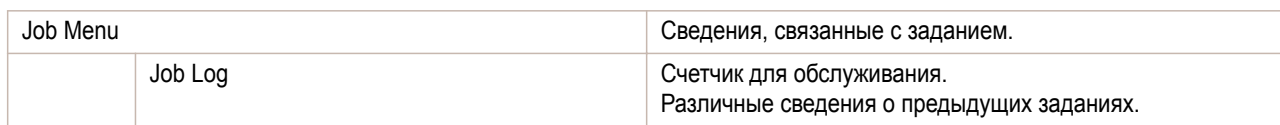

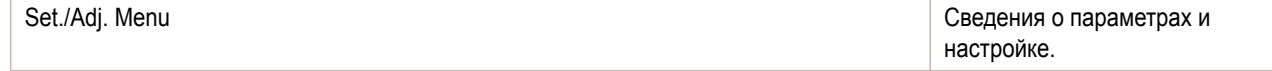

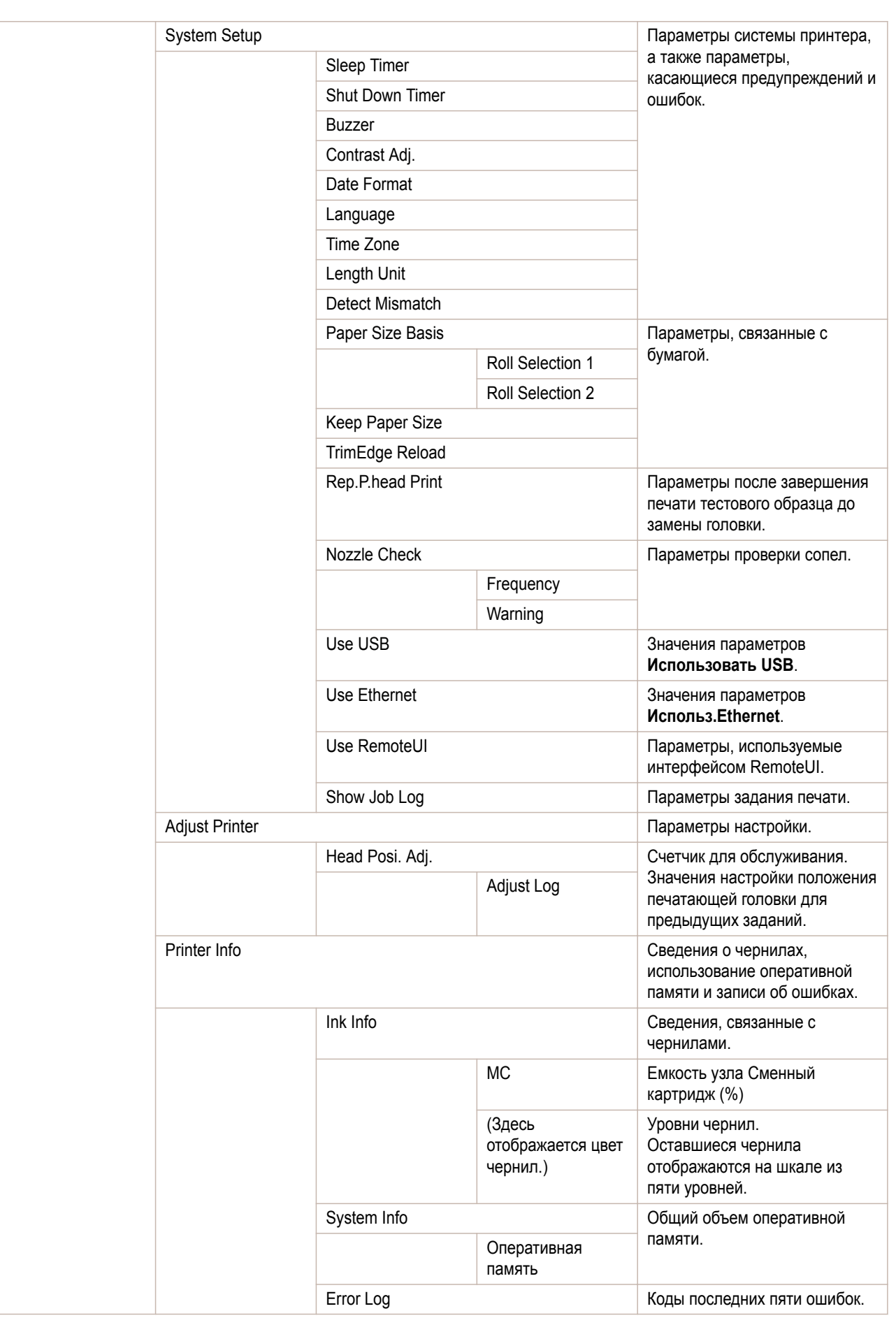

HEAD LOT NUMBER/ DATE OF INSTALLATION Номер партии печатающей головки, а также дата и время, когда Печатающая головка была установлена.

<span id="page-303-0"></span>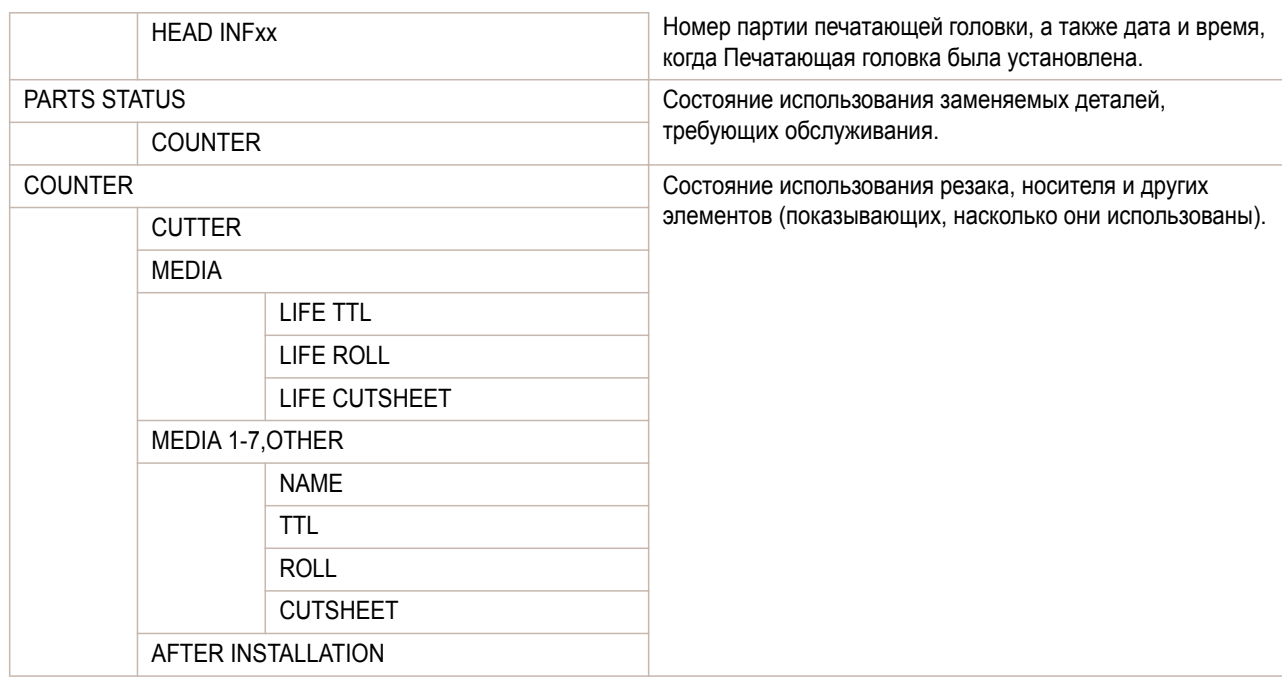

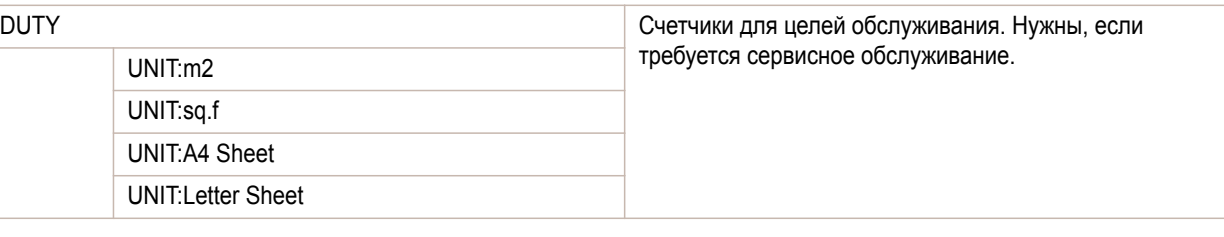

# **Печать отчетов о параметрах интерфейса**

Можно напечатать отчет **П-ть.нас.интерф.**, отображающий текущие значения параметров интерфейса принтера.

### Печать отчетов **П-ть.нас.интерф.**

### **1** Загрузите бумагу.

При использовании листов загрузите бумагу формата A4/Letter. Понадобится по крайней мере три листа.

### **2** На **Экран Выбор вкладки** Панель управления с помощью кнопок  $\blacktriangleleft$  и  $\blacktriangleright$  выберите Вкладка Устан/настр.  $(\neg\vdash)$ .

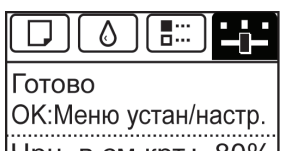

<u>чрн. в см.крт.: 80%</u> бщ. обл. Печ.(m2): 678.0

Примечание

**•** Если **Экран Выбор вкладки** не отображается, нажмите кнопку **Menu (Меню)**.

**3** Нажмите кнопку **OK**. Отобразится **Меню Уст./нас.**.

**4** С помощью кнопок **▲** и **▼** выберите **Проб. печать**, а затем нажмите кнопку **OK**.

**5** С помощью кнопок **▲** и **▼** выберите **П-ть.нас.интерф.**, а затем нажмите кнопку **OK**.

# Подтверждение сведений **П-ть.нас.интерф.**

### В отчет **П-ть.нас.интерф.** включаются указанные ниже сведения.

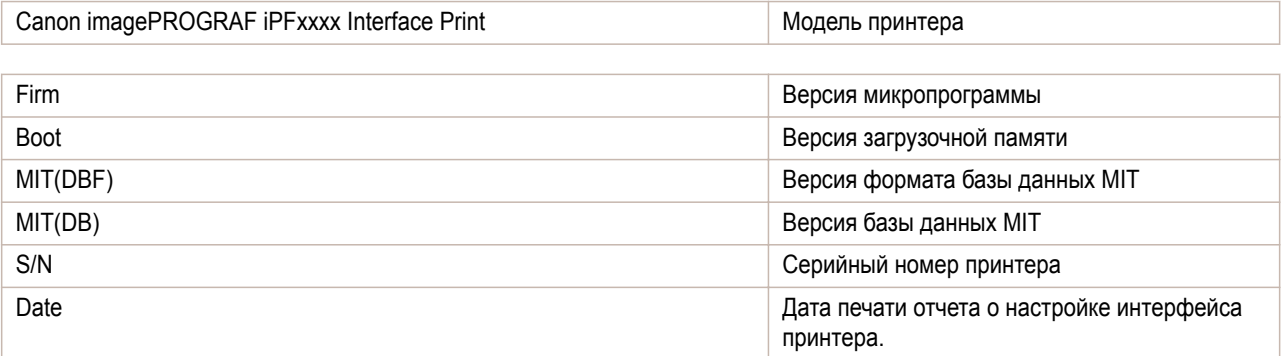

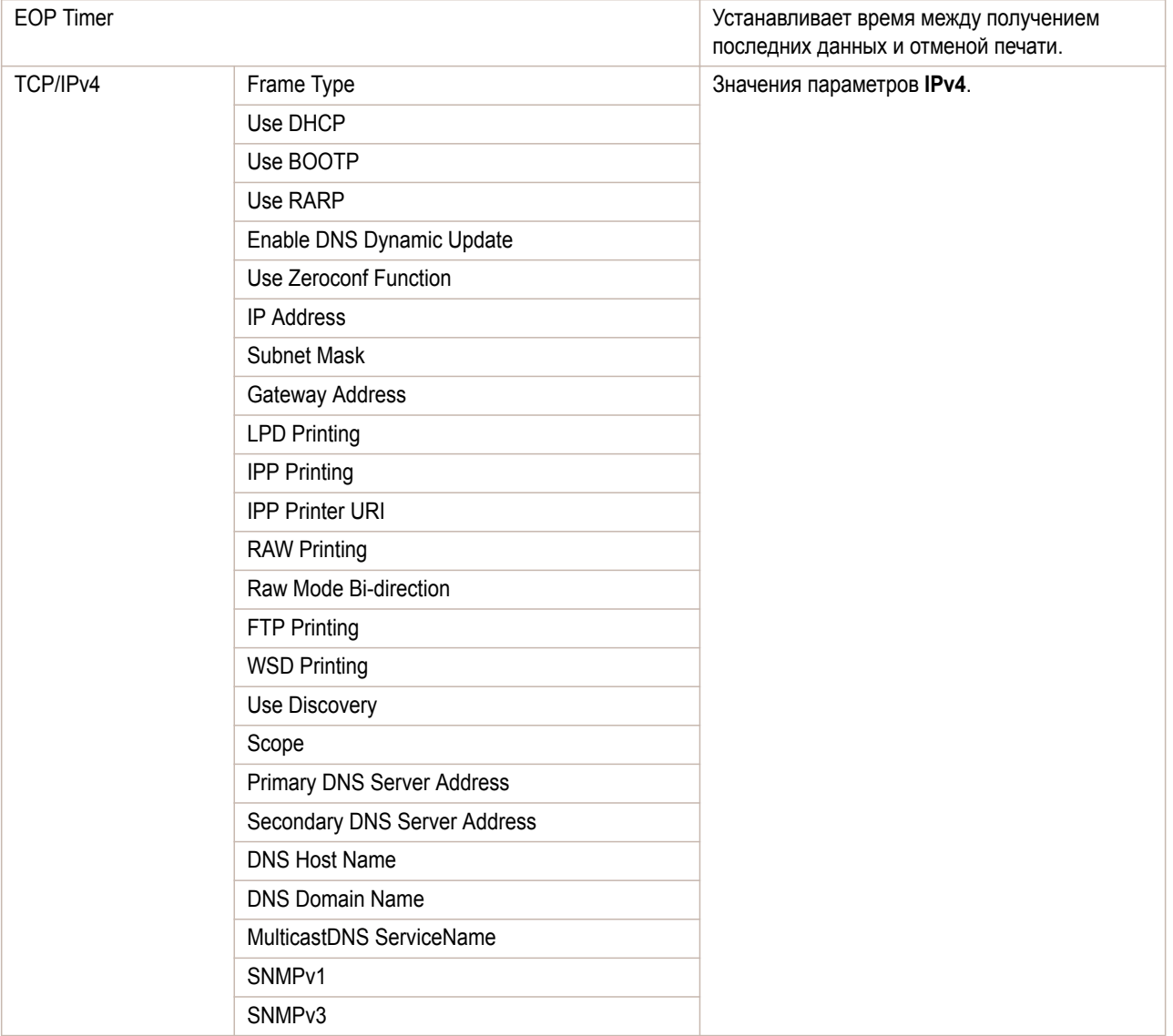

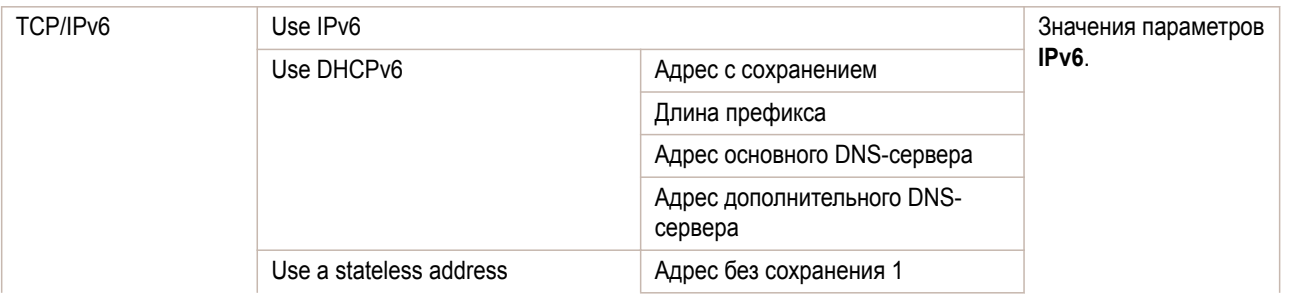

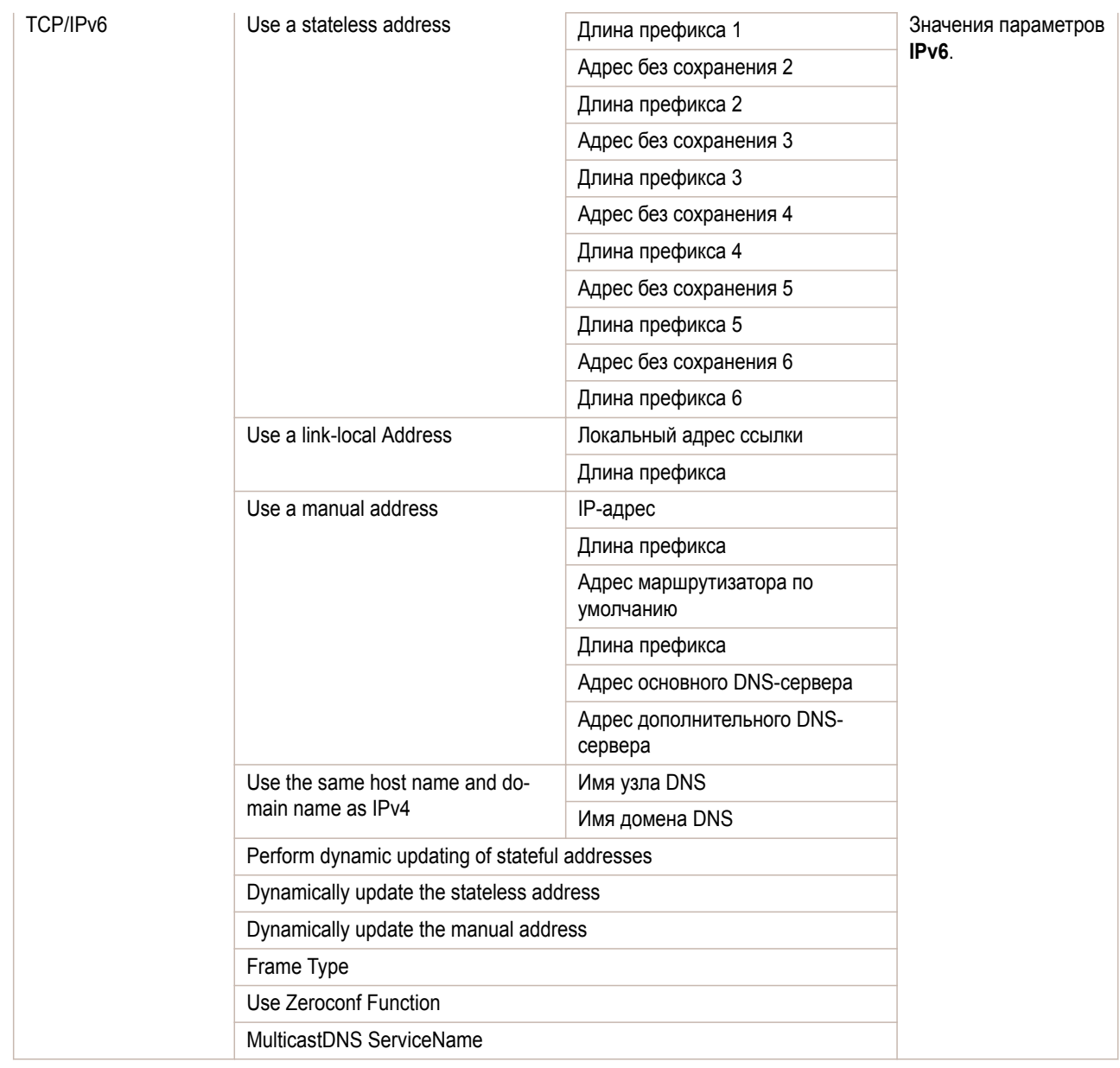

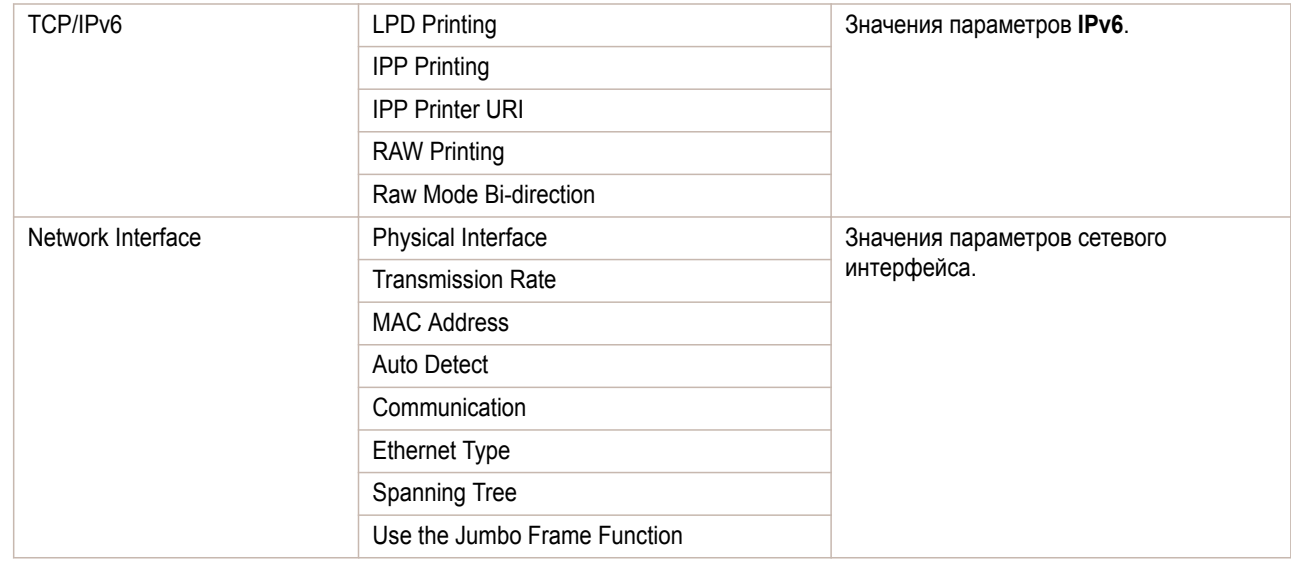

[Руководство Пользователя](#page-0-0)

<span id="page-306-0"></span>[Руководство Пользователя](#page-0-0)

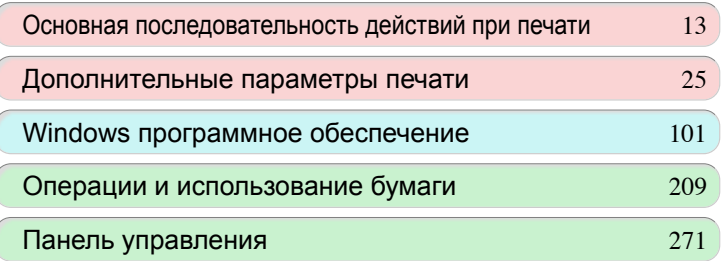

# Детали принтера

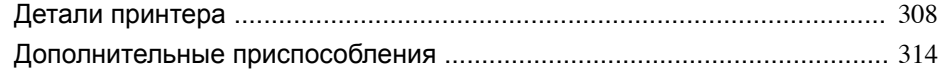

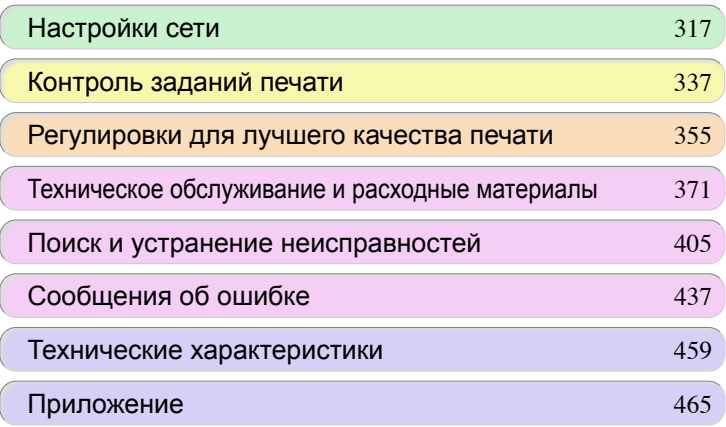

# <span id="page-307-0"></span>Детали принтера

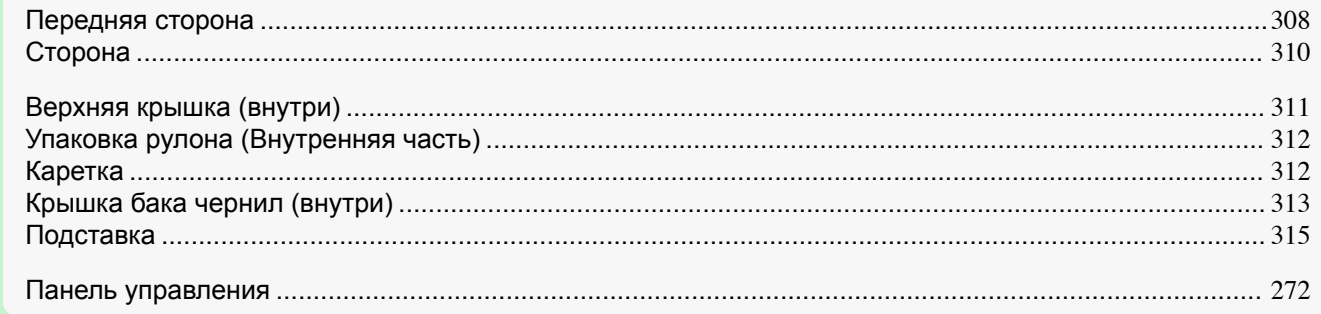

# **Передняя сторона**

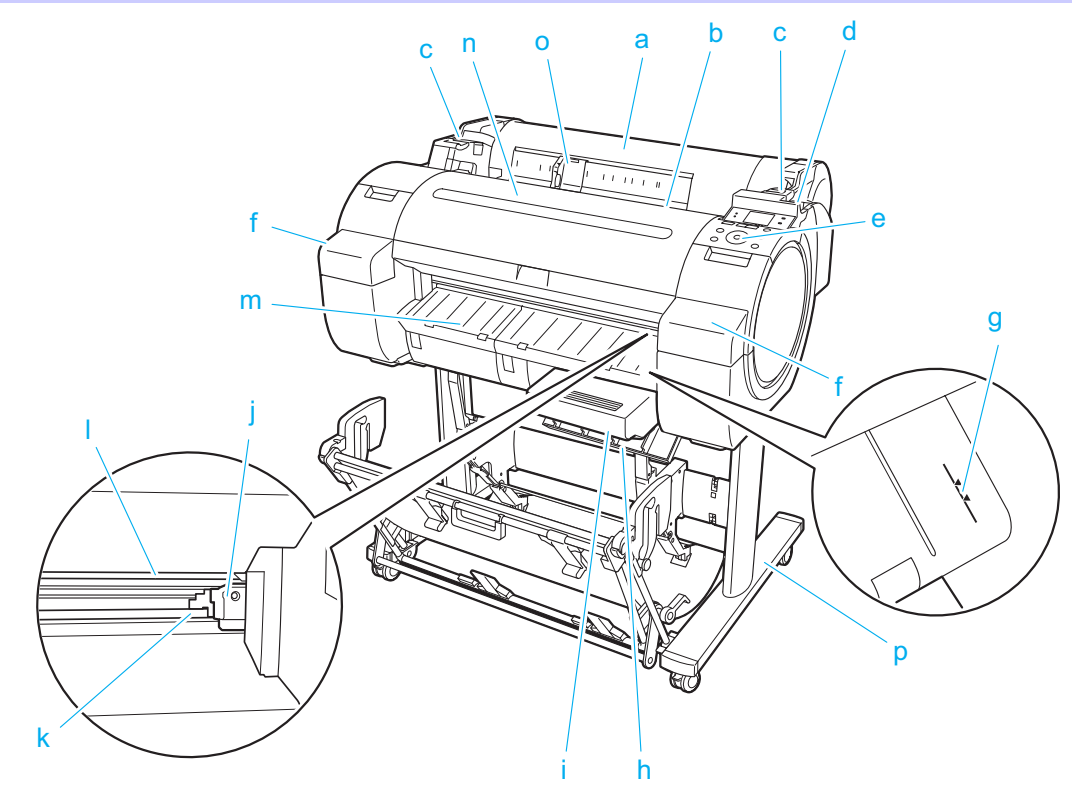

### **a** Упаковка рулона

Откройте эту крышку для загрузки рулонов. [\(См. "Упаковка рулона \(Внутренняя часть\)."\)](#page-311-0) → С.312

### **b** Слот для подачи бумаги

При загрузке бумаги вставляйте ее сюда.

### **c** Край рулона

При загрузке рулонов установите Держатель рулона здесь, прежде чем устанавливать его в Слот держателя рулона.

### **d** Отжимной рычаг

Отпуская Фиксатор бумаги, отожмите этот рычаг.

### **e** Панель управления

Используйте эту панель для управления принтером и проверки состояния принтера. [\(См. "Панель](#page-271-0) [управления."\)](#page-271-0) ➔С.272

### **f** Крышка бака чернил

Откройте эту крышку, чтобы заменить Бак чернил. [\(См. "Крышка бака чернил \(внутри\)."\)](#page-312-0) ➔С.313

# **g** Линия центрирования бумаги

Оранжевая линия для выравнивания бумаги.

[Детали принтера](#page-306-0)

Детали принтера

Детали принтера

Детали принтера

#### **h** Крышка сменного картриджа

Откройте эту крышку, чтобы заменить Сменный картридж.

#### **i** Сменный картридж

Впитывает чернила, используемые для такого обслуживания, как очистка головки. (Замените картридж после его заполнения).

**j** Блок резака

Стандартный резак с закругленным лезвием для автоматической обрезки рулона.

### **k** Направляющая резака

Блок резака перемещается поверх этой направляющей для обрезки бумаги.

#### **l** Выходной лоток

Из этого гнезда извлекаются все напечатанные документы.

**m** Выходная направляющая

Поддерживает выходящую бумагу.

**n** Верхняя крышка

Откройте эту крышку, чтобы установить Печатающая головка и удалить в случае необходимости всю замятую бумагу внутри принтера. [\(См. "Верхняя крышка \(внутри\)."\)](#page-310-0) → С.311)

### **o** Направляющая ширины

При загрузке листов переместите направляющую, чтобы она совпадала с размером бумаги.

### **p** Подставка(Дополнительный)

Подставка, поддерживающая принтер. Оснащена роликами для облегчения его перемещения. [\(См.](#page-314-0) ["Подставка."\)](#page-314-0) ➔С.315

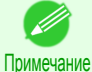

**•** Подставка, которую можно использовать в данном принтере, — это Подставка для принтера ST-27 и Подставка для принтера ST-26.

**•** Подставка обычно предлагается в качестве дополнительного аксессуара, но любая из деталей Подставка может поставляться в качестве стандартного приспособления в некоторых регионах сбыта и в отдельные периоды.

**•** Приемник бумаги детали Подставка для принтера ST-26 имеет обычное положение и Выдвинутое положение A.

Для получения подробной информации о выдвинутом положении см. раздел [cм. "Использование](#page-241-0) [приемника бумаги."](#page-241-0) ➔С.242

**•** Подставка описана на иллюстрации детали Подставка для принтера ST-27. Имейте в виду, что в некоторых случаях иллюстрации могут отличаться от внешнего вида принтера.

# <span id="page-309-0"></span>**Сторона**

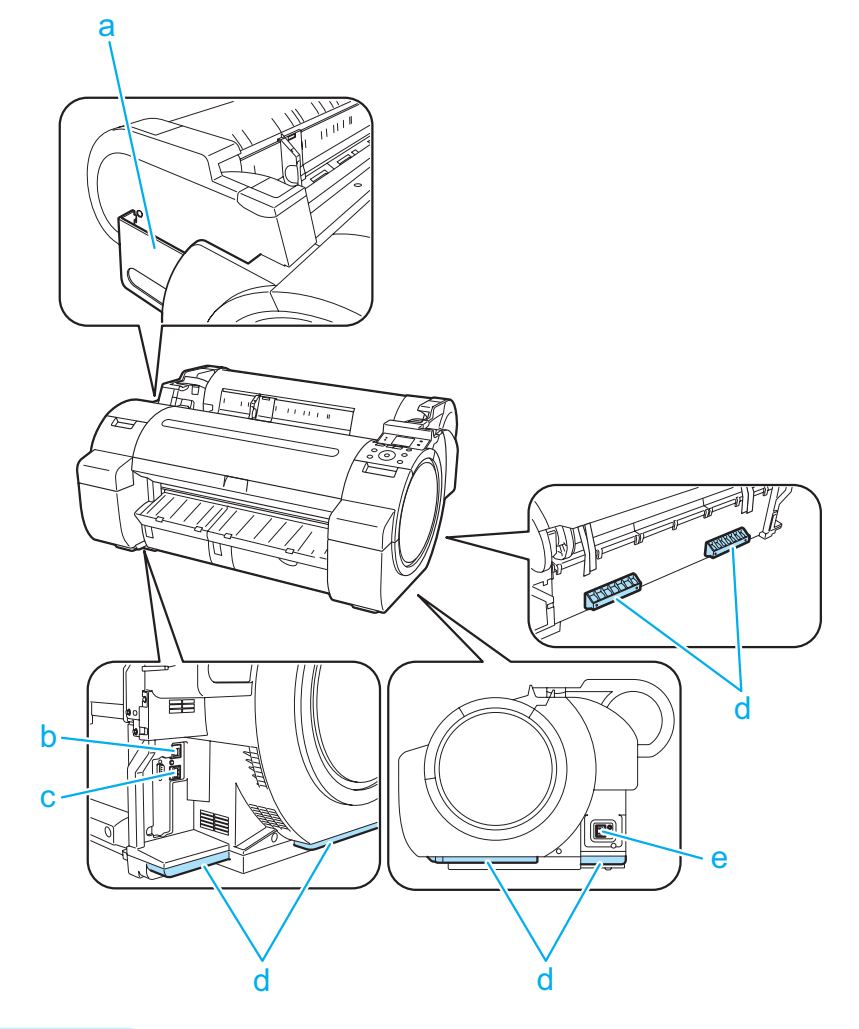

- **a** Карман для руководства Храните руководства к принтеру в данном отсеке.
- **b** Порт Ethernet

Подключите кабель Ethernet к этому порту.

**c** USB-порт

Подключите кабель USB к этому порту. Этот принтер совместим с типом подключения Hi-Speed USB.

**d** Ручки для переноски

При переноске принтера требуется трое людей, удерживающих его за эти ручки на задней части корпуса с обеих сторон.

При перемещении принтера с прикрепленной к нему подставкой следует браться за эти детали с левой и правой стороны.

### **e** Разъем подачи питания

Подключите шнур питания к этому разъему.

## <span id="page-310-0"></span>**Верхняя крышка (внутри)**

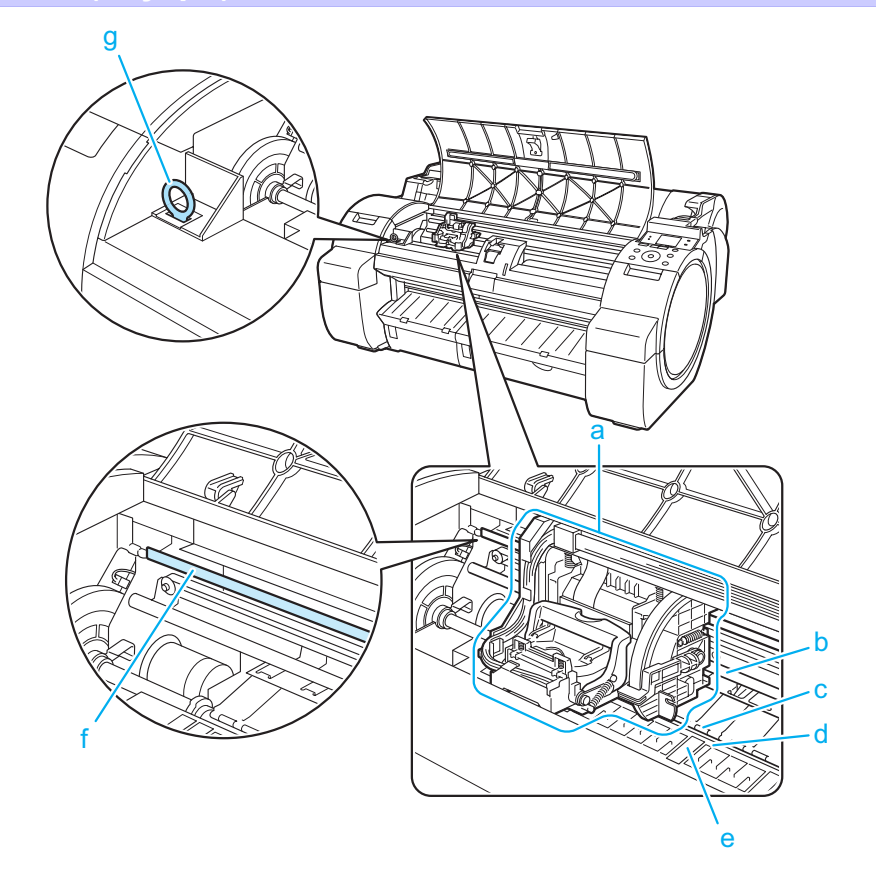

### **a** Каретка

Используется для перемещения Печатающая головка. Каретка играет ключевую роль в процессе печати. [\(См. "Каретка."\)](#page-311-0) ➔С.312

#### **b** Вал каретки

Каретка скользит вдоль этого вала.

### **c** Фиксатор бумаги

Играет важную роль при подаче бумаги. Этот фиксатор удерживает бумагу во время подачи.

### **d** Пластина

Печатающая головка двигается вдоль пластины для выполнения печати. Вакуумные отверстия на пластине удерживают бумагу на месте.

#### **e** Пазы чернил для печати без полей

Для улавливания чернил за краями бумаги во время печати без полей.

#### **f** Линейная шкала

Линейная шкала играет ключевую роль в определении положения Каретка. Будьте осторожны, чтобы не прикоснуться к этой детали во время чистки внутри Верхняя крышка или устранения замятия бумаги.

### **g** Чистящая щетка

Во время чистки внутри принтера под Верхняя крышка воспользуйтесь этой щеткой для удаления бумажной пыли на Пластина.

# <span id="page-311-0"></span>**Упаковка рулона (Внутренняя часть)**

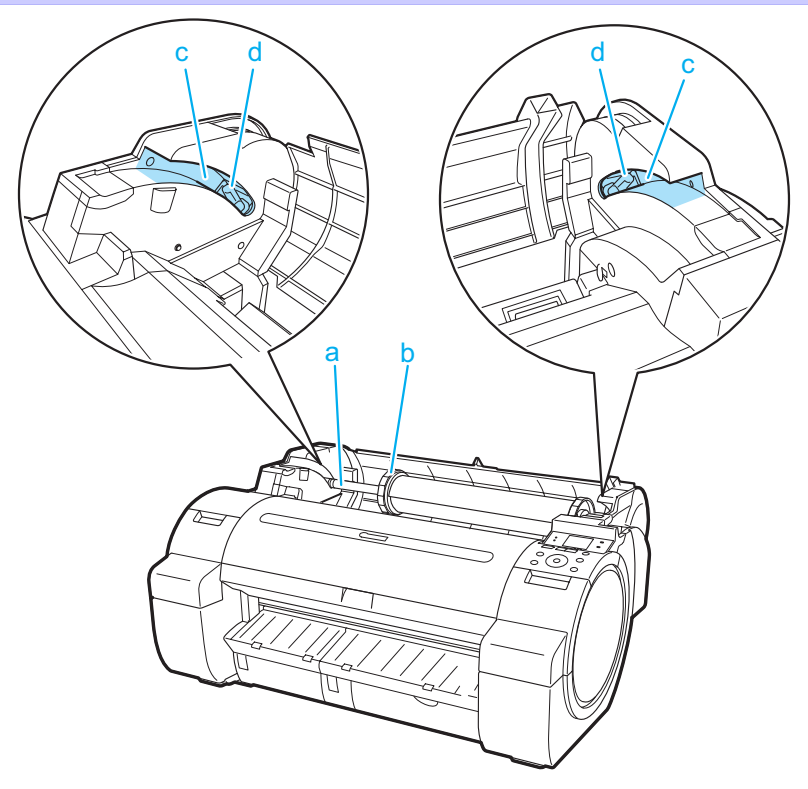

### **a** Держатель рулона Загружайте рулон на этот держатель.

- **b** Стопор держателя Закрепляйте рулоны на Держатель рулона с помощью этого компонента.
- **c** Отверстия для загрузки рулонов Сдвигайте Держатель рулона по направлению к этим гнездам.
- **d** Слот держателя рулона Установите Держатель рулона в это гнездо держателя.

# **Каретка**

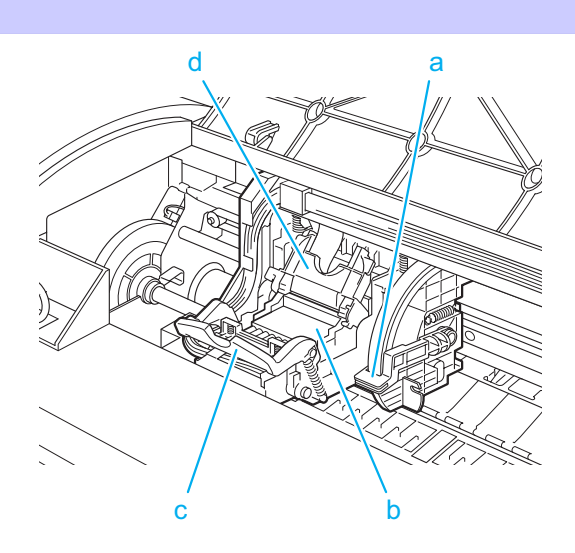

# 312

### **a** Рычаг регулировки угла

Используйте этот рычаг для точной настройки принтера и корректировки несовпадения напечатанных линий.

### <span id="page-312-0"></span>**b** Печатающая головка

На печатающей головке находятся сопла для чернил. Каретка играет ключевую роль в процессе печати.

- **c** Рычаг фиксатора печатающей головки Блокирует Крышка фиксатора печатающей головки.
- **d** Крышка фиксатора печатающей головки Удерживает на месте Печатающая головка.

# **Крышка бака чернил (внутри)**

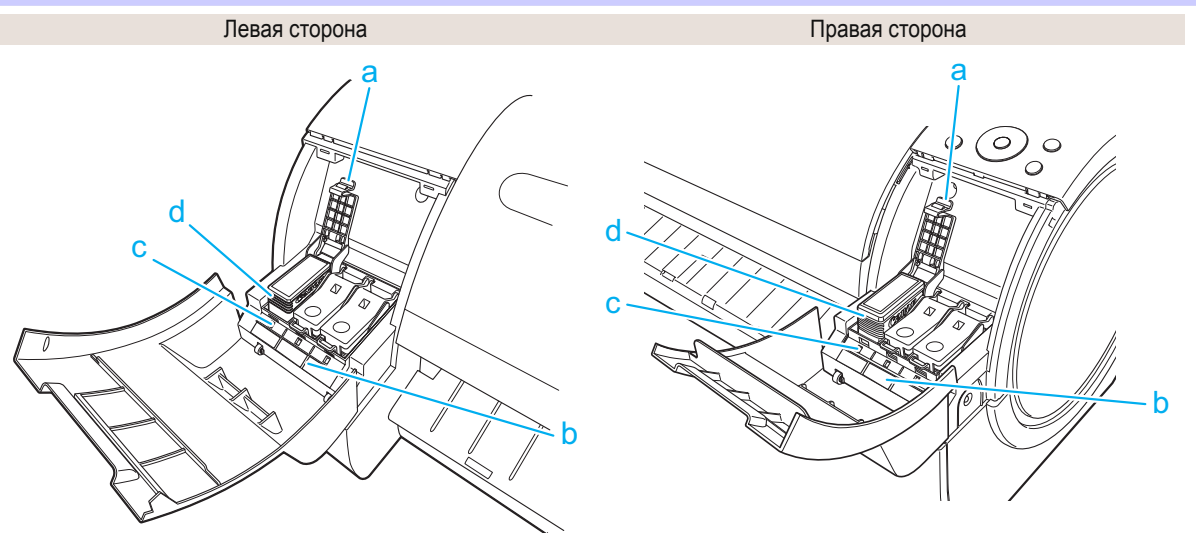

#### **a** Рычаг блокировки бака чернил

Рычаг, фиксирующий Бак чернил на месте и защищающий его. Поднимите и опустите рычаг при замене Бак чернил.

### **b** Этикетка цвета чернил

Загружайте Бак чернил, соответствующий цвету и названию на этой этикетке.

### **c** Индикатор чернил (красный)

Показывает состояние Бак чернил указанным ниже образом, если открыта Крышка бака чернил.

**•** Включено

Бак чернил установлена правильно.

**•** Выключено

Бак чернил не установлен, либо функция определения уровня чернил отключена.

**•** Медленно мигает

Осталось мало чернил.

**•** Быстро мигает Не осталось чернил.

### **d** Бак чернил

Картриджи с чернилами разных цветов.

# <span id="page-313-0"></span>Дополнительные приспособления

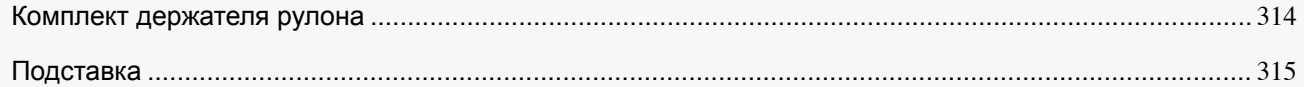

## **Комплект держателя рулона**

Установите рулон на держатель рулона, а затем установите держатель в принтер. Держатель рулона из Комплект держателя рулона RH2-33 предназначен для использования с 2- и 3-дюймовыми стержневыми насадками. Для каждой стержневой насадки используйте соответствующее крепление. [\(См. "Прикрепление](#page-215-0) [держателя рулона к рулонам."\)](#page-215-0) → С.216

- **•** Комплект держателя рулона RH2-33
	- **•** Держатель рулона (для 2- и 3-дюймовых стержневых насадок)

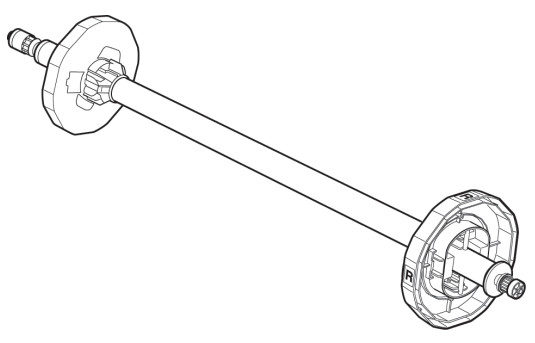

### **•** Крепления

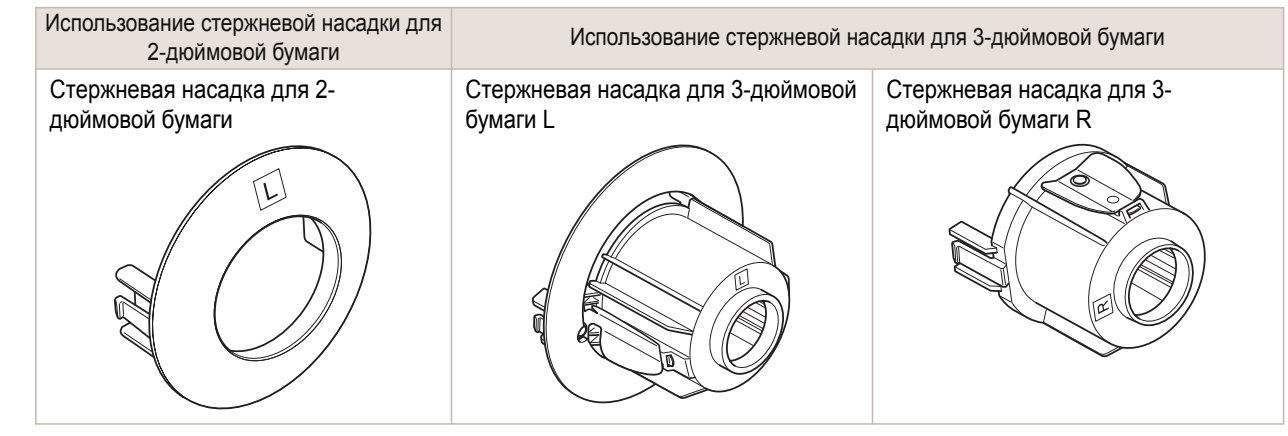

# <span id="page-314-0"></span>**Подставка**

При использовании дополнительной детали Подставка можно хранить и складывать документы, напечатанные на рулонах.

**•** Подставка для принтера ST-27

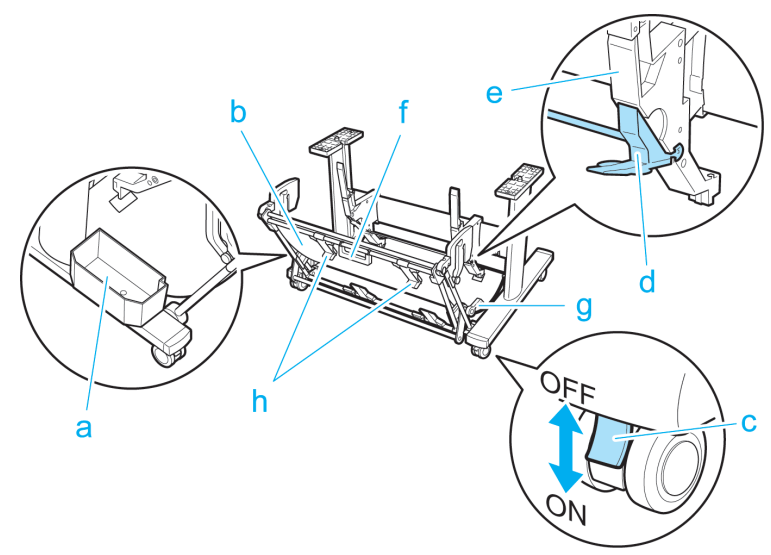

**a** Карман для дополнительных принадлежностей Предназначена для хранения аксессуаров принтера.

### **b** Приемник бумаги

Напечатанные документы выводятся в выводной лоток.

### **c** Блокируемый ролик

Блокировка для фиксации роликов.

Всегда разблокируйте все четыре ролика перед перемещением принтера. При передвижении принтера при защелкнутых роликах можно поцарапать пол или сами ролики.

### **d** Регулируемый стопор

Отталкивайтесь от формата бумаги при использовании приемника бумаги в положении Выдвинутое положение A.

Для получения подробной информации о выдвинутом положении см. раздел [cм. "Использование](#page-241-0) [приемника бумаги."](#page-241-0) ➔С.242

### **e** Направляющая бумаги

Направляет напечатанные документы в приемник бумаги.

### **f** Ручка приемника бумаги

Необходимо взяться за эту рукоятку. Она поддерживает передвижной приемник бумаги при его перемещении в Выдвинутое положение B и возвращении в обычное положение.

Для получения подробной информации о выдвинутом положении см. раздел [cм. "Использование](#page-241-0) [приемника бумаги."](#page-241-0) ➔С.242

### **g** Отжимной рычаг приемника бумаги

Потяните этот рычаг на себя, чтобы установить в Выдвинутое положение B. Для получения подробной информации о выдвинутом положении см. раздел [cм. "Использование](#page-241-0) [приемника бумаги."](#page-241-0) → С.242

### **h** Выходные направляющие приемника бумаги

Эта направляющая поддерживает бумагу, которая выводится при использовании приемника бумаги в положении Выдвинутое положение B.

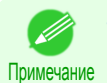

**•** Подставка, которую можно использовать в данном принтере, — это Подставка для принтера ST-27 и Подставка для принтера ST-26.

- **•** Подставка обычно предлагается в качестве дополнительного аксессуара, но любая из деталей Подставка может поставляться в качестве стандартного приспособления в некоторых регионах сбыта и в отдельные периоды.
- **•** Приемник бумаги детали Подставка для принтера ST-26 имеет обычное положение и Выдвинутое положение A.

Для получения подробной информации о выдвинутом положении см. раздел [cм. "Использование](#page-241-0) [приемника бумаги."](#page-241-0) ➔С.242

**•** Подставка описана на иллюстрации детали Подставка для принтера ST-27. Имейте в виду, что в некоторых случаях иллюстрации могут отличаться от внешнего вида принтера.

# <span id="page-316-0"></span>iPF670

[Руководство Пользователя](#page-0-0)

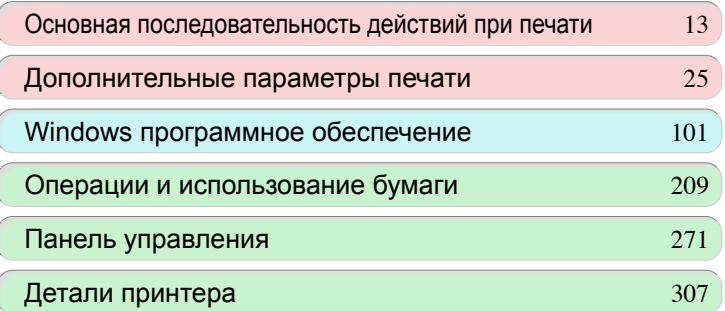

# Настройки сети

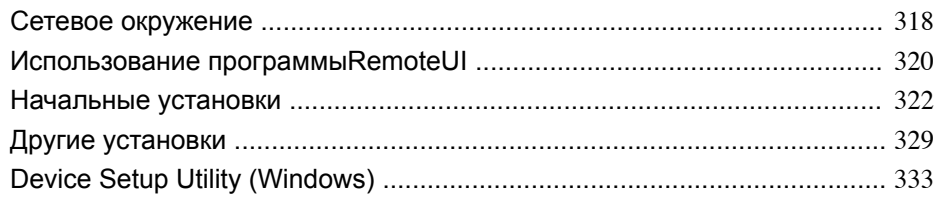

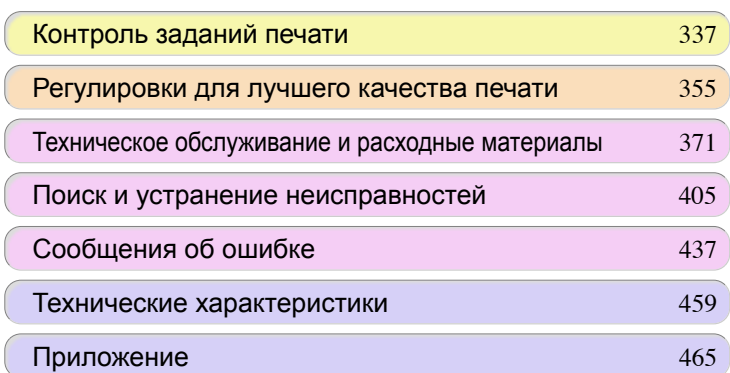

317

imagePROGRAF

# <span id="page-317-0"></span>Сетевое окружение

# **Сетевое окружение**

### Требования к системе

Применяются следующие требования к системе, которые могут меняться в зависимости от используемой сети.

- **•** Печать по сети TCP/IP (при использовании IPv4)
	- **•** Совместимые операционные системы
		- **•** Windows XP
		- **•** Windows Server 2003
		- **•** Windows Server 2003 x64
		- **•** Windows Server 2003 R2
		- **•** Windows Server 2003 R2 x64
		- **•** Windows Vista
		- **•** Windows Vista x64
		- **•** Windows Server 2008
		- **•** Windows Server 2008 x64
		- **•** Windows 7
		- **•** Windows 7 x64
		- **•** Windows Server 2008 R2 x64
		- **•** Windows 8
		- **•** Windows 8 x64
		- **•** Windows Server 2012 x64
		- **•** Windows 8.1
		- **•** Windows 8.1 x64
		- **•** Windows Server 2012 R2 x64

### **•** Печать по сети TCP/IP (при использовании IPv6)

- **•** Совместимые операционные системы
	- **•** Windows Vista
	- **•** Windows Vista x64
	- **•** Windows Server 2008
	- **•** Windows Server 2008 x64
	- **•** Windows 7
	- **•** Windows 7 x64
	- **•** Windows Server 2008 R2 x64
	- **•** Windows 8
	- **•** Windows 8 x64
	- **•** Windows Server 2012 x64
	- **•** Windows 8.1
	- **•** Windows 8.1 x64
	- **•** Windows Server 2012 R2 x64

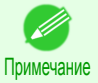

**•** При использовании IPv6 необходимо указать IPv6 на Панель управления или в RemoteUI. Инструкции см. в разделе ["Настройка параметров сети TCP/IPv6"](#page-323-0) → С.324) или см. "Настройка [установок принтера для работы в сети TCP/IP с помощью программы RemoteUI."](#page-325-0) ➔С.326

#### Сетевое окружение 318

После выяснения того, к какому типу сетевого окружения будет подключаться принтер, настройте принтер и компьютер необходимым образом. Для получения подробной информации о сетевом интерфейсе [cм.](#page-459-0) ["Технические характеристики."](#page-459-0) ➔С.460

[Настройки сети](#page-316-0)

Настройки сети

Сетевое окружение

Сетевое окружение

### **•** Пример сети Windows

В сетях Windows печать выполняется через протокол TCP/IP.

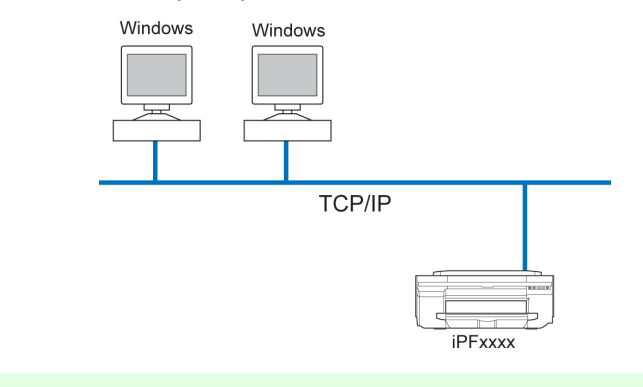

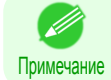

**•** Функция NetBIOS не поддерживается.

# <span id="page-319-0"></span>**Использование программы RemoteUI**

RemoteUI — это программное обеспечение, с помощью которого можно получить доступ к принтеру по сети со своего веб-браузера, чтобы подтвердить состояние принтера, управлять заданиями и настраивать параметры. Поскольку программное обеспечение (веб-сервер) для использования RemoteUI встроено в принтер, не нужно настраивать другое программное обеспечение, кроме веб-браузера. Программу RemoteUI можно использовать, если принтер imagePROGRAF в сети подключен к компьютеру. Если запустить веб-браузер и указать IP-адрес принтера, отобразится экран RemoteUI, после чего можно использовать программу RemoteUI.

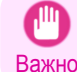

**•** Чтобы использовать программу RemoteUI, на принтере необходимо заранее задать IP-адрес. Сведения о методе задания IP-адреса см. "Настройка IP-адреса на принтере." → С.322

### Что можно сделать при помощи программы RemoteUI

При помощи программы RemoteUI можно получить доступ к принтеру по сети, настроить параметры сети, а также отобразить текущее состояние принтера, различные типы сведений, состояние обработки заданий и т. д.

Использование программыRemoteUI

**Использование программы RemoteU** 

### Запуск программы RemoteUI

Запустите программу RemoteUI, выполнив приведенные ниже операции.

**1** Запустите веб-браузер.

Примечание

**2** Введите приведенный ниже URL-адрес в поле **Адрес** или **Размещение**. http://IP-адрес или имя принтера/ Пример: http://xxx.xxx.xxx.xxx/

**3** Отобразится экран RemoteUI.

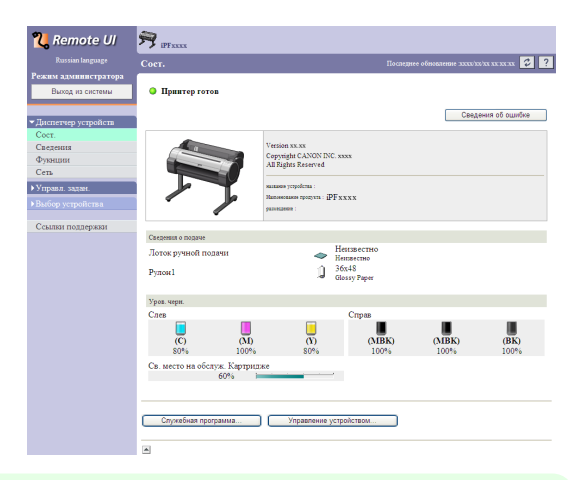

**•** Экран может слегка отличаться в зависимости от модели принтера.

### Настройка сети с помощью программы RemoteUI

- Подробнее о настройке параметров принтера для работы в сети см. в перечисленных ниже разделах.
	- [Настройка установок принтера для работы в сети TCP/IP с помощью программы RemoteUI](#page-325-0) → С.326
	- [Указание сведений, относящихся к принтеру](#page-328-0) → С.329

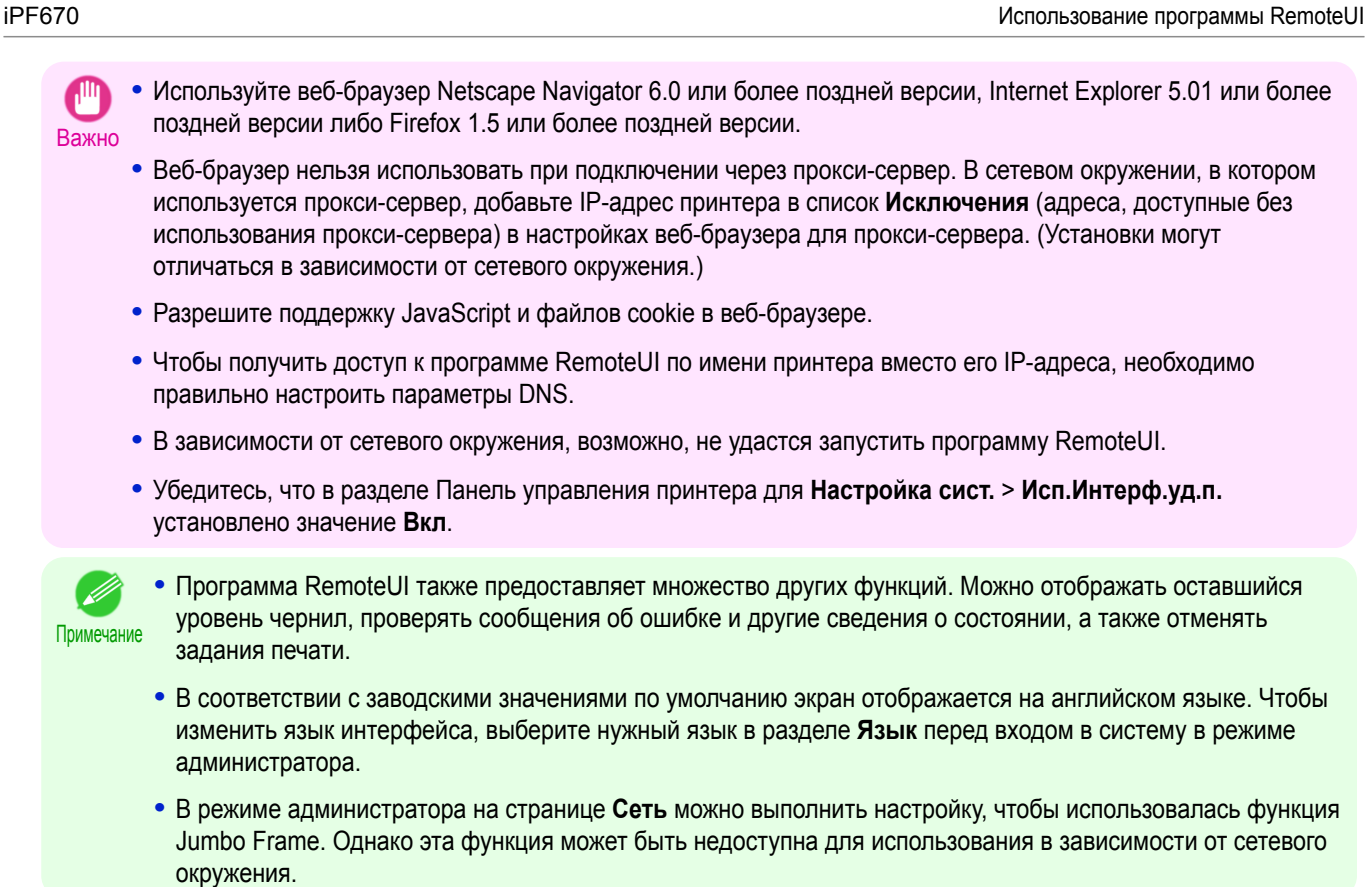

<span id="page-321-0"></span>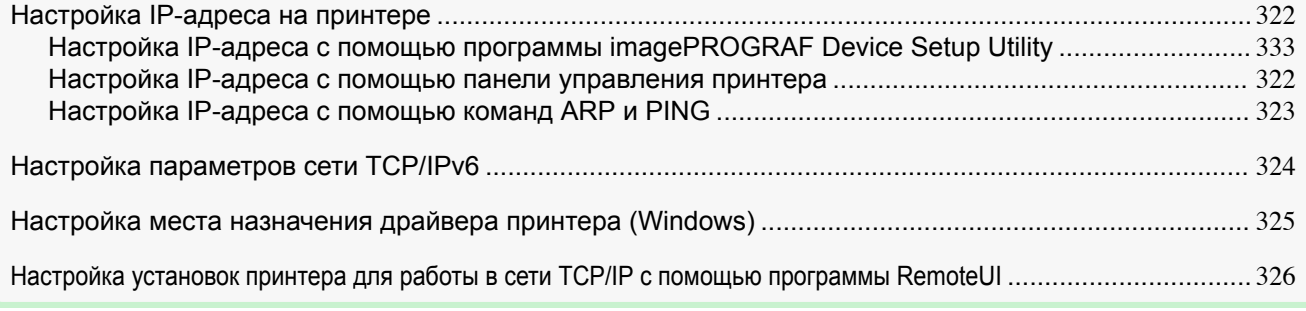

# **Настройка IP-адреса на принтере**

Перед использованием принтера в сети TCP/IP необходимо настроить IP-адрес принтера. IP-адрес принтера настраивается автоматически при установке драйвера принтера в соответствии с инструкциями в разделе Руководство по установке.

В случае изменения IP-адреса или изменения режима подключения принтера к сети настройте IP-адрес с помощью программы **imagePROGRAF Device Setup Utility**, Панель управления принтера или команд ARP или PING. Подробнее о настройке IP-адреса см. в перечисленных ниже разделах.

- [Настройка IP-адреса с помощью программы imagePROGRAF Device Setup Utility](#page-332-0) **→ C.333** (Windows)
- Настройка IP-адреса с помощью панели управления принтера → С.322
- [Настройка IP-адреса с помощью команд ARP и PING](#page-322-0) → С.323

322

[Настройки сети](#page-316-0)

Настройки сети

Важно **•** Если для автоматического назначения принтерам IP-адресов используется сервер DHCP, после выключения и повторного включения принтера печать может быть невозможна. Это происходит из-за того, что IP-адрес отличается от ранее назначенного. Таким образом, при использовании функций сервера DHCP проконсультируйтесь с сетевым администратором и настройте параметры одним из перечисленных ниже способов.

- **•** Настройте параметры для динамического обновления DNS В меню принтера для **Динам.обновл.DNS** установите **Вкл** или в разделе RemoteUI активируйте параметр **Включить динамическое обновление DNS**.  [\(См. "Параметры меню."\)](#page-289-0) ➔С.290
	- [\(См. "Настройка установок принтера для работы в сети TCP/IP с помощью программы RemoteUI."\)](#page-325-0) ➔С.326
- **•** Настройте параметры для назначения одного и того же IP-адреса при каждом запуске принтера

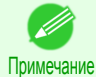

**•** Рекомендуется настроить IP-адрес принтера даже в том случае, если принтер будет использоваться в сетях, отличных от TCP/IP. Настройка IP-адреса принтера позволяет использовать RemoteUI для настройки параметров сети и управления принтером через веб-браузер. Для получения подробной информации об интерфейсе RemoteUI [cм. "Использование программы Remo](#page-319-0)[teUI."](#page-319-0) ➔С.320

### **Настройка IP-адреса с помощью панели управления принтера**

В этом разделе описывается процесс настройки IP-адреса принтера на Панель управления.

**1** В окне **Экран Выбор вкладки** на Панель управления с помощью кнопок ◀ и ▶ выберите Вкладка Устан/настр. (  $\boxed{+}$ ).

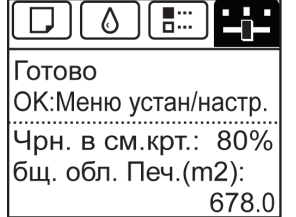

Примечание

**•** Если **Экран Выбор вкладки** не отображается, нажмите кнопку **Menu (Меню)**.

<span id="page-322-0"></span>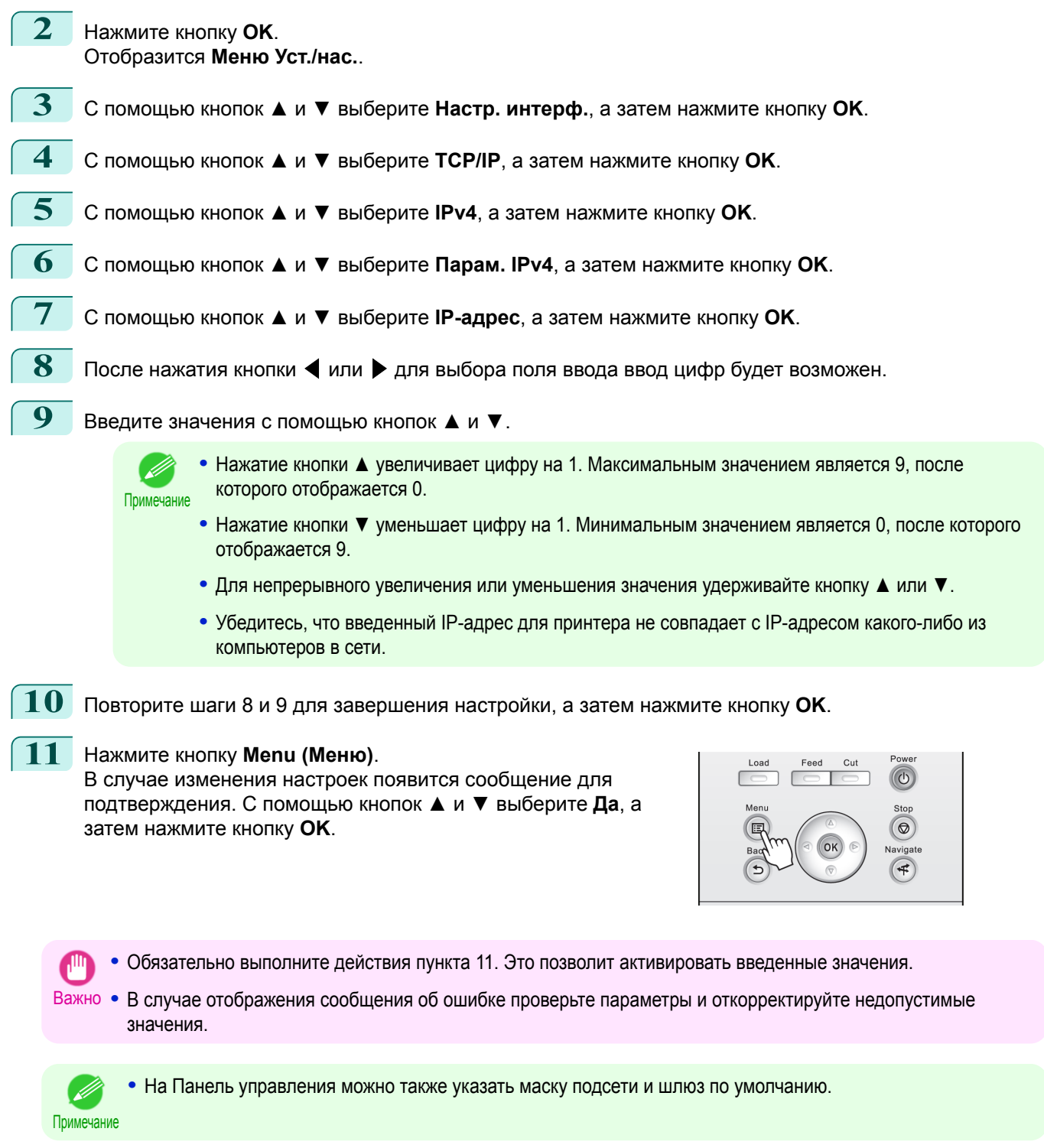

# **Настройка IP-адреса с помощью команд ARP и PING**

В этом разделе описывается процесс настройки IP-адреса с помощью команд ARP и PING.

<span id="page-323-0"></span>Для использования команд ARP и PING необходимо знать MAC-адрес принтера. Проверить MAC-адрес можно на Панель управления.

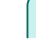

[Настройки сети](#page-316-0)

Настройки сети

[Начальные установки](#page-321-0)

Начальные установки

**1** Проверка MAC-адреса принтера.

Проверить MAC-адрес на Панель управления можно описанным ниже способом.

**1.** В окне **Экран Выбор вкладки** на Панель управления с помощью кнопок ◀ и ▶ выберите Вкладка Устан/настр.  $\left(\begin{array}{c} \overline{+}\ \overline{+}\ \end{array}\right)$ ).

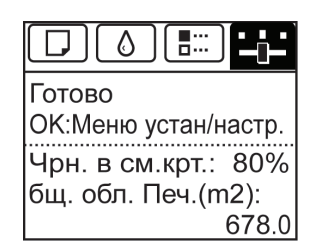

- **2.** Нажмите кнопку **OK**. Отобразится **Меню Уст./нас.**.
- **3.** С помощью кнопок **▲** и **▼** выберите **Настр. интерф.**, а затем нажмите кнопку **OK**.
- **4.** С помощью кнопок **▲** и **▼** выберите **Драйв. Ethernet**, а затем нажмите кнопку **OK**.
- **5.** С помощью кнопок **▲** и **▼** выберите **МАС-адрес**, а затем нажмите кнопку **OK**.
	- **•** Если **Экран Выбор вкладки** не отображается, нажмите кнопку **Menu (Меню)**.
	- Примечание **•** Определить MAC-адрес можно путем печати отчета о параметрах интерфейса.  [\(См. "Печать отчетов о параметрах интерфейса."\)](#page-303-0) ➔С.304
- **2** Откройте командную строку в системе Windows.
- **3** Выполните указанную ниже команду, чтобы добавить значения в таблицу ARP для управления IPадресами и соответствующими MAC-адресами. arp -s [IP-адрес] [проверенный MAC-адрес принтера] Пример: arp -s xxx.xxx.xxx.xxx 00-1E-8F-xx-xx-xx
- **4** Выполните указанную ниже команду для отправки IP-адреса на принтер и его настройки. ping [IP-адрес, указанный в команде ARP] - 479 Пример: ping xxx.xxx.xxx.xxx -l 479

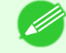

**•** В параметре **-l**, символ **l** является буквой **l**.

Примечание

Примечание

**•** Для маски подсети и шлюза по умолчанию устанавливаются значения 0.0.0.0. Используйте программу RemoteUI, чтобы изменить значения маски подсети и шлюза по умолчанию в соответствии с параметрами сети.

Для получения подробной информации об интерфейсе RemoteUI [cм. "Использование программы Remo](#page-319-0)[teUI."](#page-319-0) ➔С.320

# **Настройка параметров сети TCP/IPv6**

При выполнении печати в сети TCP/IPv6 необходимо настроить параметры TCP/IPv6 на Панель управления. Выполните приведенные ниже шаги, чтобы настроить параметры сети TCP/IPv6.

**1** В окне **Экран Выбор вкладки** на Панель управления с помощью кнопок  $\blacktriangleleft u \blacktriangleright$  выберите Вкладка Устан/настр. ( $\lceil \frac{u}{u} \rceil$ ).

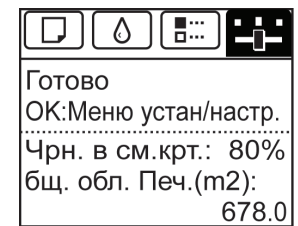
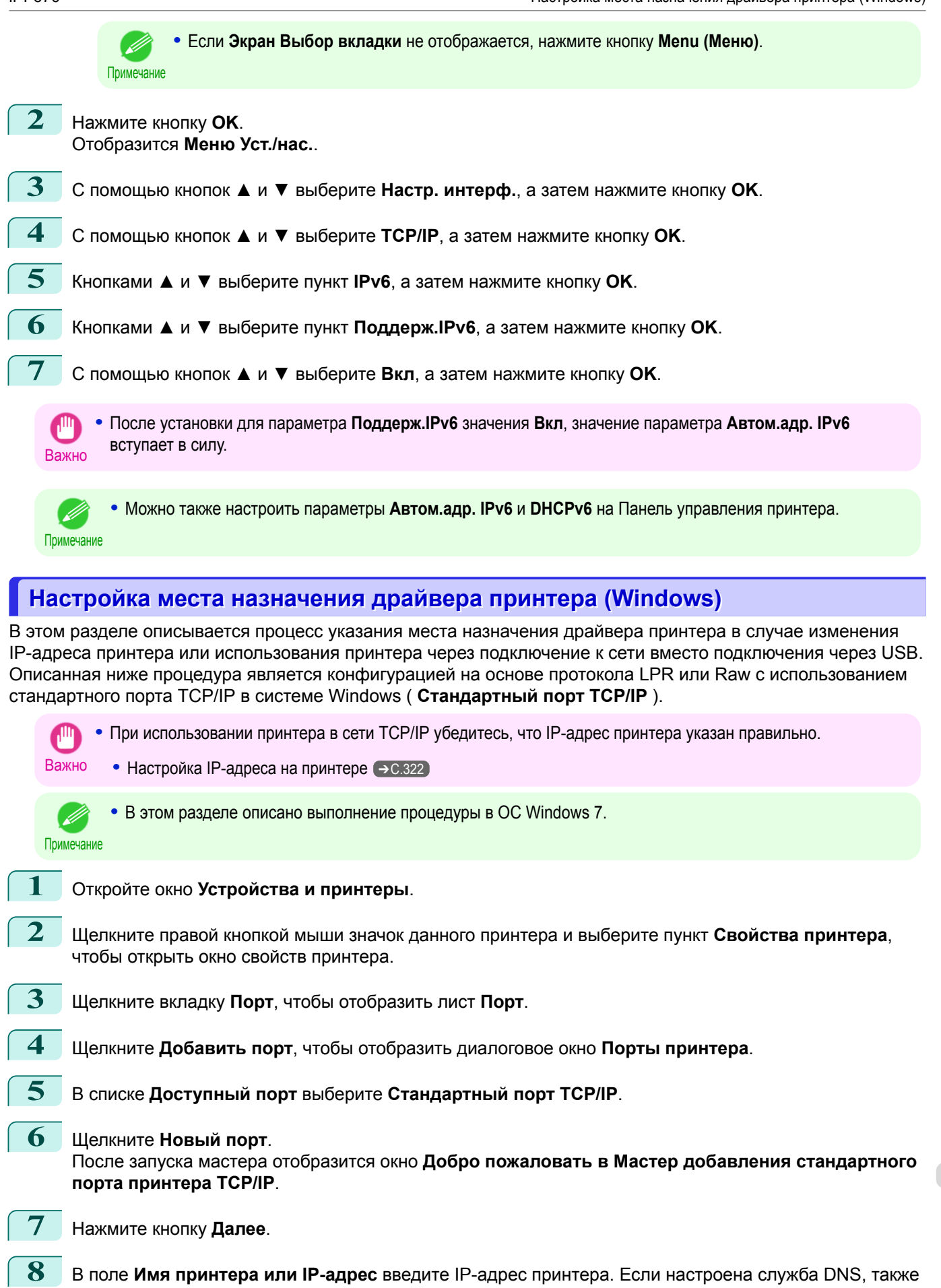

**9** Следуйте инструкциям на экране, чтобы добавить порт принтера.

можно ввести имя домена DNS.

[Настройки сети](#page-316-0)

Настройки сети

[Начальные установки](#page-321-0)

Начальные установки

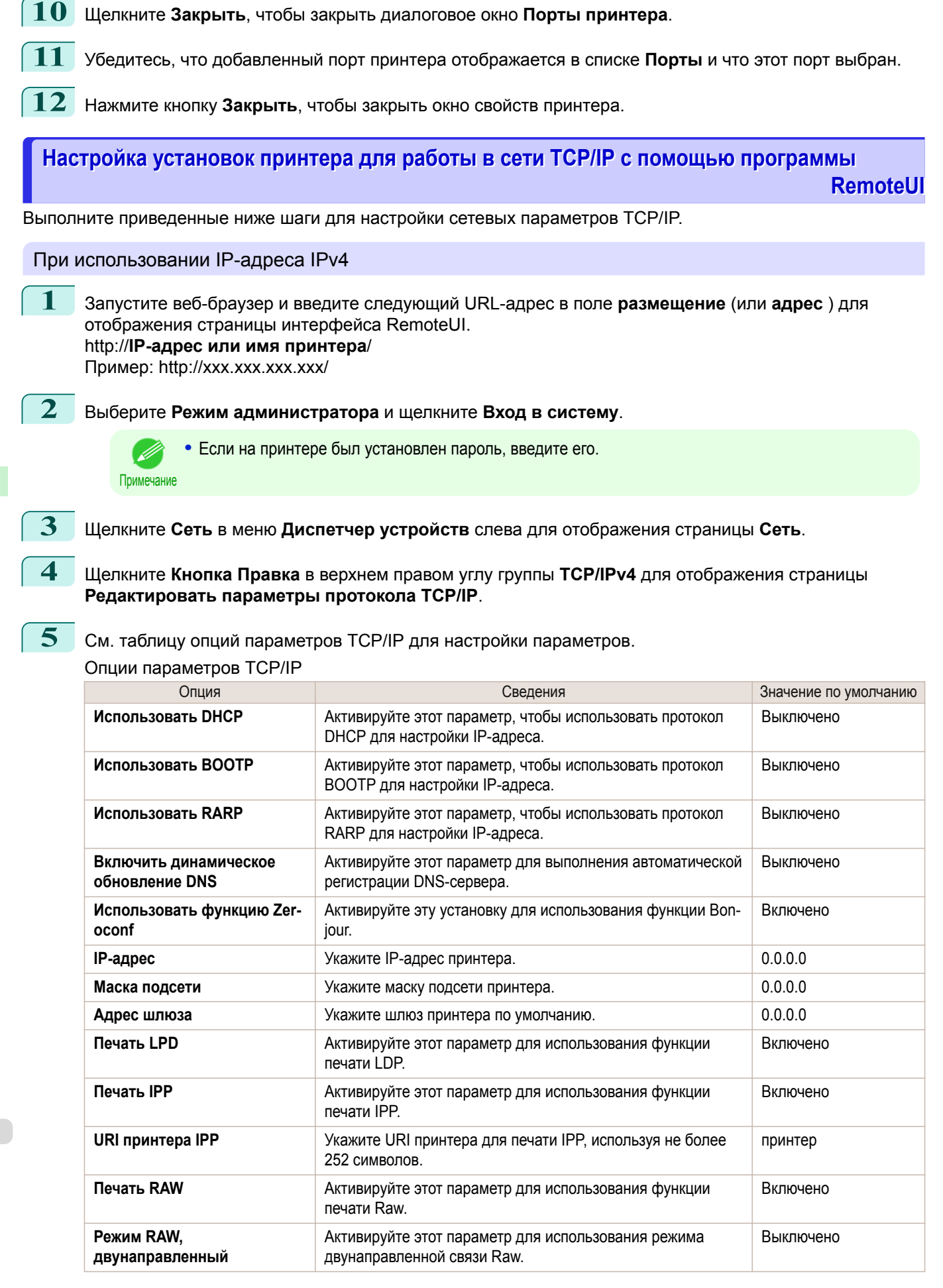

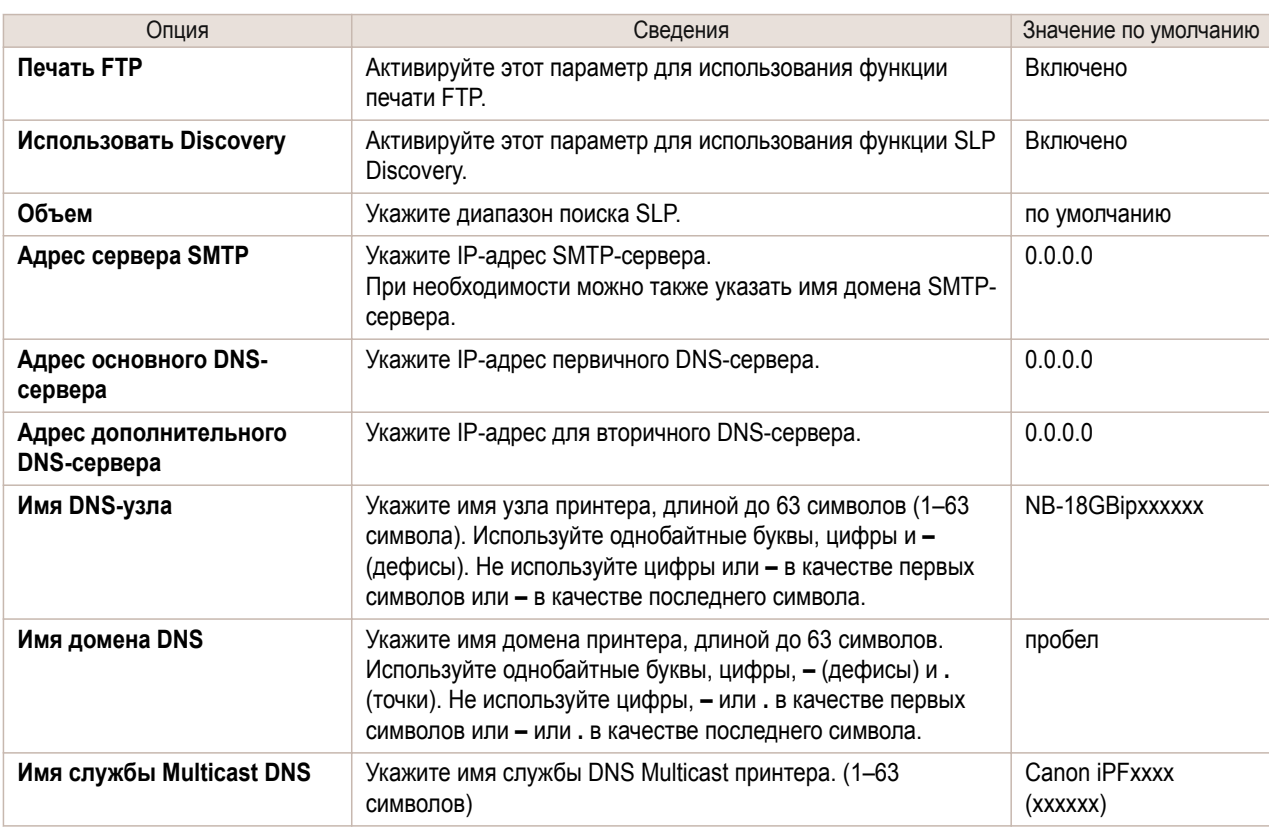

### **6** Щелкните **ОК**, чтобы отобразить страницу **Сеть**.

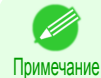

**•** В случае настройки IP-адреса при помощи протокола DHCP, BOOTP или RARP, в сети должен существовать работающий сервер, поддерживающий такой протокол.

- **•** В случае настройки IP-адреса при помощи протокола DHCP, BOOTP или RARP, IP-адрес, полученный таким способом, будет использоваться первым. Если не удается получить IP-адрес, используется адрес, указанный в поле **IP-адрес**.
- **•** Определение доступности протоколов DHCP, BOOTP или RARP занимает одну или две минуты. Рекомендуется снять флажки опций, которые не будут использоваться.
- **•** Если используется DNS-сервер, выберите **Включить динамическое обновление DNS** и введите IPадреса DNS-серверов и имя домена DNS в поля **Адрес основного DNS-сервера**, **Адрес дополнительного DNS-сервера** и **Имя домена DNS** соответственно.

При использовании IP-адреса IPv6

**1** Запустите веб-браузер и введите следующий URL-адрес в поле **размещение** (или **адрес** ) для отображения страницы интерфейса RemoteUI. http://**IP-адрес или имя принтера**/ Пример: http://xxx.xxx.xxx.xxx/

**2** Выберите **Режим администратора** и щелкните **Вход в систему**.

**•** Если на принтере был установлен пароль, введите его. ' b

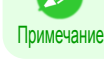

**3** Щелкните **Сеть** в меню **Диспетчер устройств** слева для отображения страницы **Сеть**.

**4** Щелкните **Кнопка Правка** в верхнем правом углу группы **TCP/IPv6** для отображения страницы **Редактировать параметры протокола TCP/IPv6**.

# **5** См. таблицу опций параметров TCP/IPv6 для настройки параметров. Опции параметров TCP/IPv6

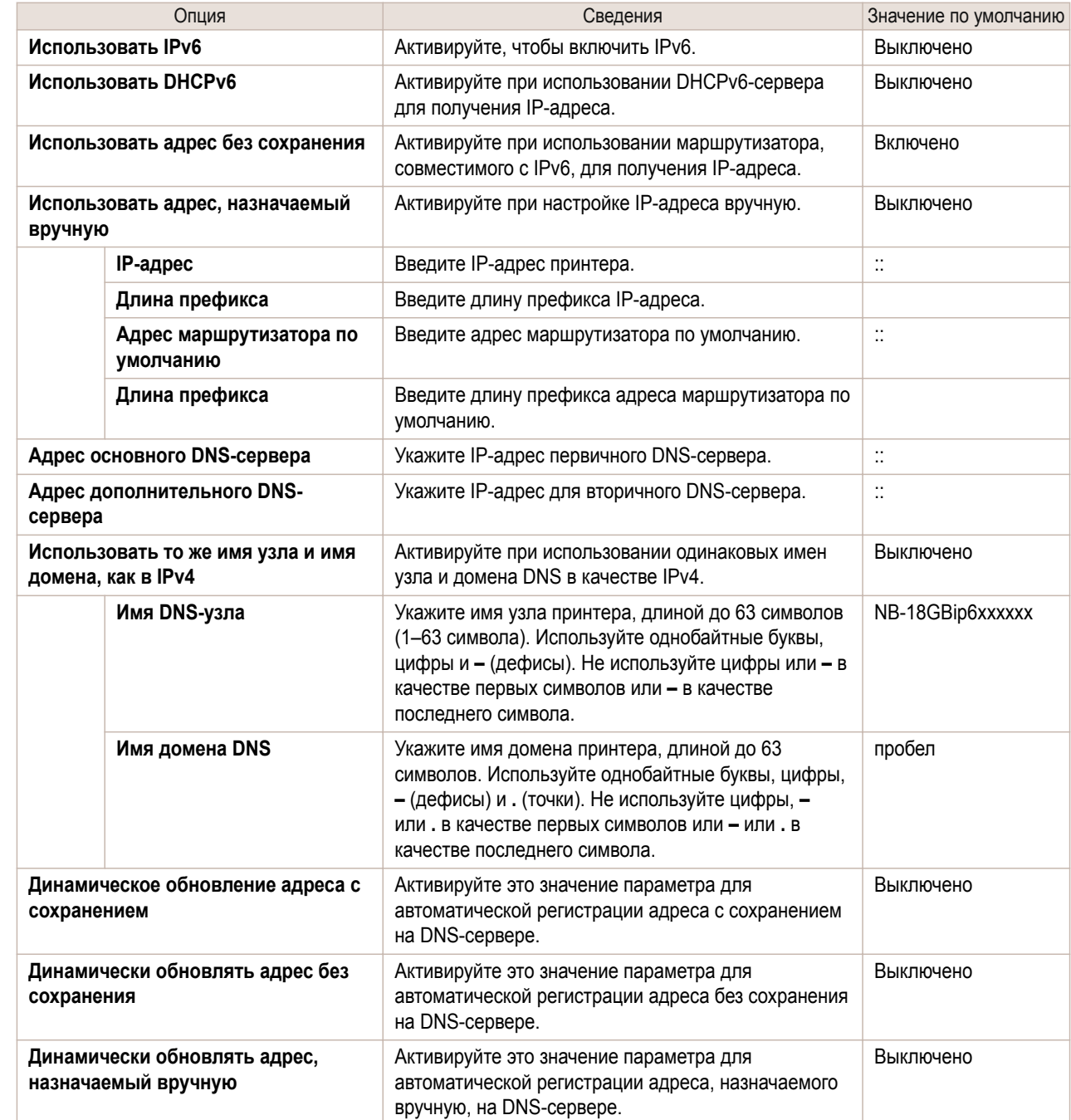

**6** Щелкните **ОК**, чтобы отобразить страницу **Сеть**.

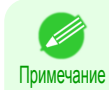

**•** Если используется DNS-сервер, выберите **Включить динамическое обновление DNS** и введите IPадреса DNS-серверов и имя домена DNS в поля **Адрес основного DNS-сервера**, **Адрес дополнительного DNS-сервера** и **Имя домена DNS** соответственно.

# <span id="page-328-0"></span>Другие установки

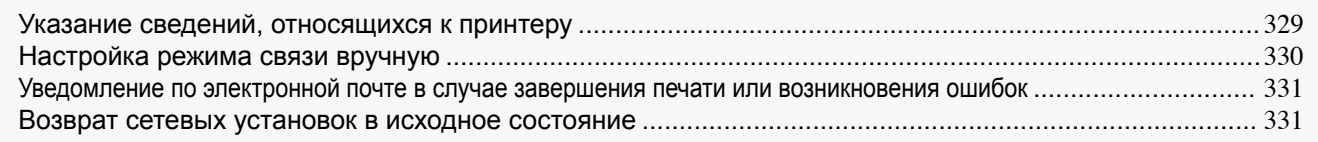

### **Указание сведений, относящихся к принтеру**

Выполните описанные ниже действия для определения информации об устройстве и установках безопасности.

**1** Запустите веб-браузер и введите следующий URL-адрес в поле **размещение** (или **адрес** ) для отображения страницы интерфейса RemoteUI. http://IP-адрес или имя принтера/

Пример: http://xxx.xxx.xxx.xxx/

#### **2** Выберите **Режим администратора** и щелкните **Вход в систему**.

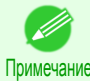

**•** Если на принтере был установлен пароль, введите его.

**3** Щелкните **Сведения** в меню **Диспетчер устройств** слева для отображения страницы **Сведения**.

**4** Для отображения страницы соответствующих параметров щелкните **Кнопка Правка** в верхнем правом углу окна **Информация об устройстве** или **Безопасность**, в зависимости от того, какую информацию необходимо указать.

Чтобы изменить пароль администратора, нажмите кнопку **Смена пароля** в группе **Безопасность**.

**5** См. таблицу параметров для получения сведений об устройстве и безопасности во время настройки этих параметров.

Опции параметров безопасности отобразятся, если щелкнуть кнопку **Смена пароля** в группе **Безопасность**.

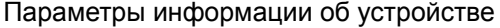

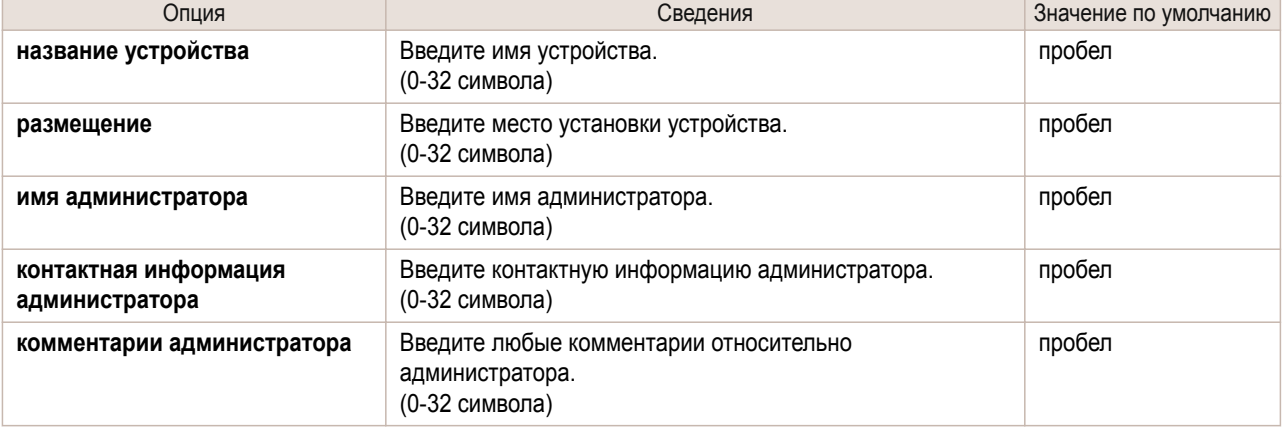

#### Параметры безопасности

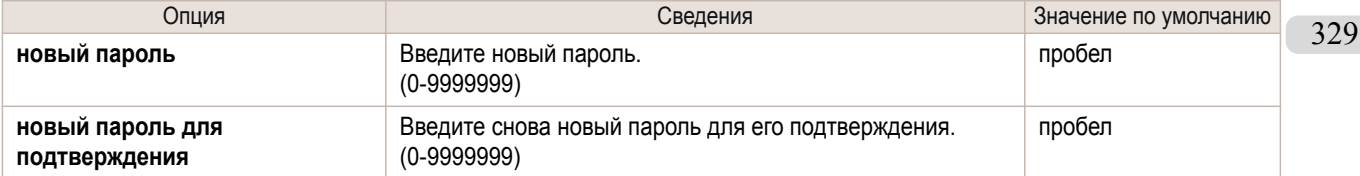

\*1:Кроме ввода пароля, на экране параметров **Безопасность** можно указать другую информацию, связанную с безопасностью, например, ограничения использования SNMP или TCP на основе IP-адреса, ограничения доступа на основе MAC-адреса или параметры идентификации IPP и FTP.

принтера.

<span id="page-329-0"></span>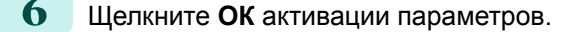

#### **Настройка режима связи вручную**

В данной теме приведены инструкции по настройке режима связи вручную.

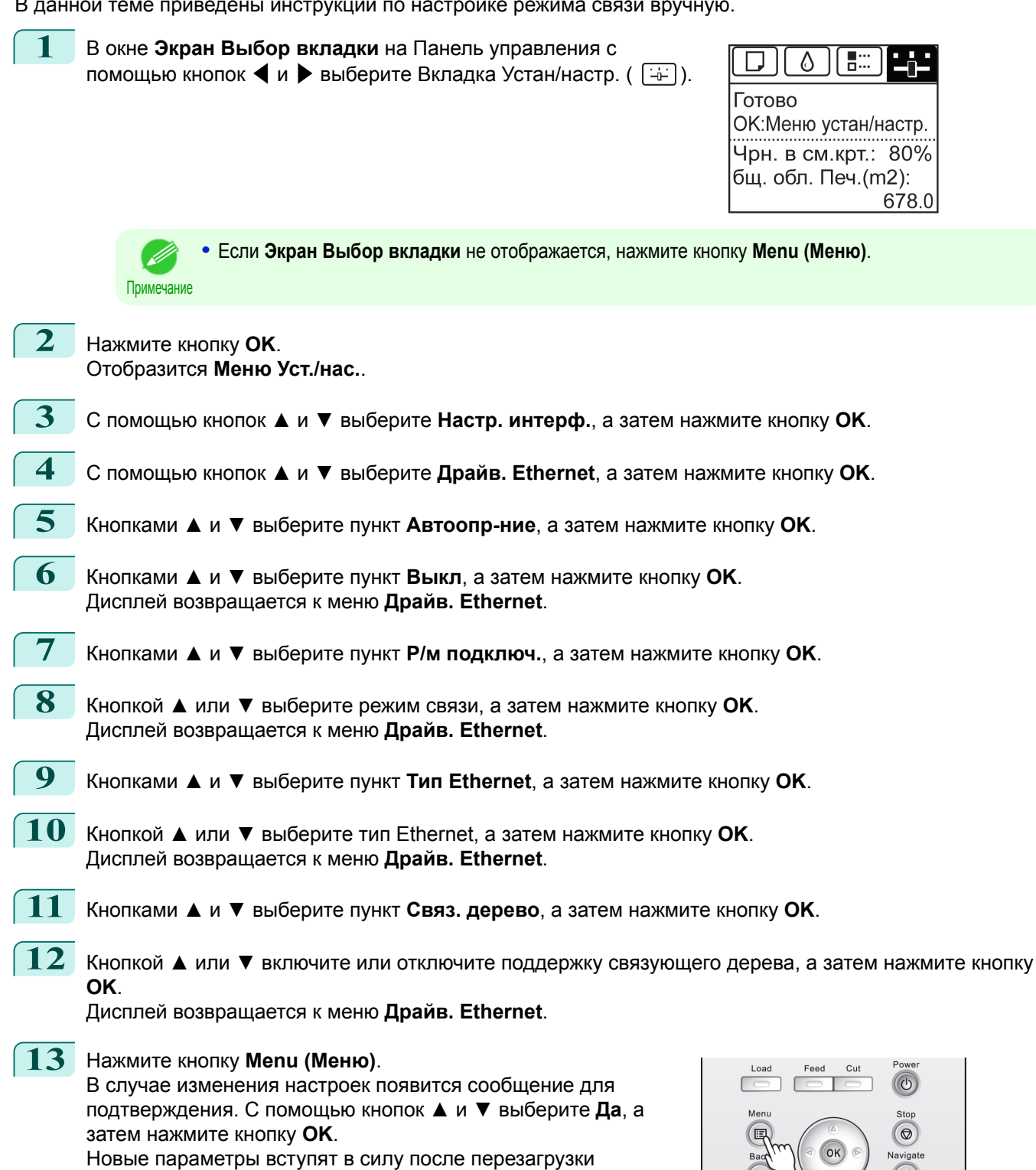

### <span id="page-330-0"></span>**Уведомление по электронной почте в случае завершения печати или возникновения ошибок**

Принтер может отправлять вам по электронной почте уведомления о своем состоянии. Даже если вы не находитесь возле принтера, вы можете узнать о том, что печать завершена или возникла ошибка. Получайте уведомления по электронной почте на свой мобильный телефон или компьютер.

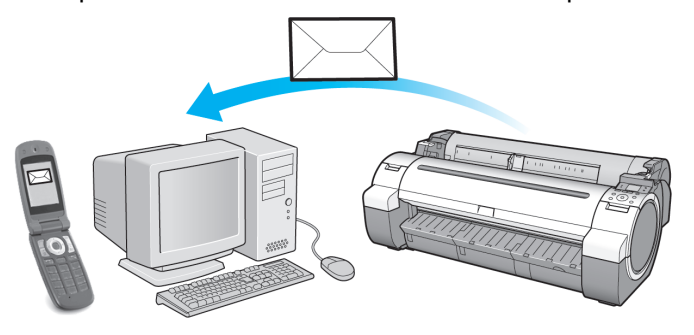

Воспользуйтесь программой **imagePROGRAF Status Monitor** (Windows) для установки адресов получателей электронной почты и промежутка между сообщениями. Помимо информирования о завершенных заданиях печати или ошибках, также можно настроить параметры уведомления по электронной почте в случае необходимости обслуживания или наступления времени для замены расходных материалов. Для получения подробных инструкций [cм. "Указание сведений, относящихся к принтеру."](#page-328-0) ➔С.329

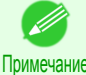

**•** Подробнее об уведомлениях по электронной почте с помощью программ **imagePROGRAF Status Monitor** (в ОС Windows) см. в справке к программе **imagePROGRAF Status Monitor**.

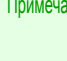

**•** Аутентификация почтового сервера поддерживается только с помощью программы **imagePROGRAF Status Monitor**.

### **Возврат сетевых установок в исходное состояние**

Воспользуйтесь программой RemoteUI для возврата сетевых установок к значениям по умолчанию следующим образом.

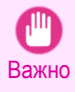

**•** Возврат сетевых установок в исходное состояние также приведет к восстановлению IP-адреса принтера по умолчанию. В результате, после этой процедуры страница программы RemoteUI не будет отображаться в окне веб-браузера.

• Для получения инструкций по изменению IP-адреса см. "Настройка IP-адреса на принтере." → С.322)

**•** Для получения подробной информации по программе RemoteUI, [cм. "Использование программы Remo](#page-319-0)[teUI."](#page-319-0) ➔С.320

**1** Запустите веб-браузер и введите следующий адрес в поле **размещение** (или **адрес** ) для отображения страницы программы RemoteUI. http://IP-адрес или имя принтера/ Пример: http://xxx.xxx.xxx.xxx/

**2** Выберите опцию **Режим администратора** и щелкните на кнопке **Вход в систему**.

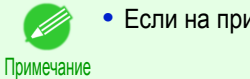

**•** Если на принтере был установлен пароль, введите пароль.

**3** Выберите опцию **Сеть** в меню **Диспетчер устройств** слева для отображения страницы **Сеть**.

**4** Щелкните на кнопке **Возврат к стандартным параметрам** в нижнем правом углу группы **Сетевой интерфейс**.

**5** После появления сообщения о подтверждении, щелкните на кнопке **ОК** для восстановления сетевых установок к значениям по умолчанию.

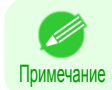

**•** Вы также можете воспользоваться программой **imagePROGRAF Device Setup Utility** или узлом Панель управления для восстановления сетевых установок по умолчанию.

# <span id="page-332-0"></span>Device Setup Utility (Windows)

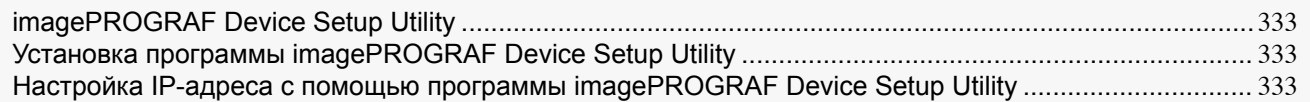

# **imagePROGRAF Device Setup Utility**

Программа **imagePROGRAF Device Setup Utility** является служебной программой для установки связи между данным принтером и компьютером путем настройки соответствующих параметров. После установки принтера можно, к примеру, воспользоваться программой **imagePROGRAF Device Setup Utility** для первоначальной настройки параметров сети.

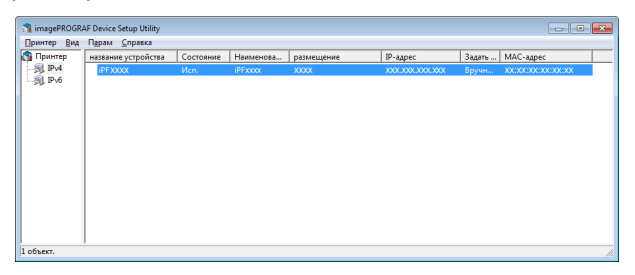

- **•** Во время запуска программы **imagePROGRAF Device Setup Utility** будет отображен список принтеров, найденных в сети. Выберите в этом списке принтер (в частности MAC-адрес принтера), который нужно установить, а затем настройте основные параметры со своего компьютера, такие как IP-адрес принтера и тип пакетов сети.
- **•** Проверив список принтеров, можно просмотреть принтеры в сети, которые находятся в режиме готовности. Можно установить связь между компьютером и этими принтерами.

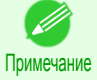

**•** Рекомендуется, чтобы ваш администратор сети или администратор по принтерам выполнил установку с помощью программы **imagePROGRAF Device Setup Utility**.

**•** Подробнее об этом см. в файле справки **imagePROGRAF Device Setup Utility**.

# **Установка программы imagePROGRAF Device Setup Utility**

Установите **imagePROGRAF Device Setup Utility** с компакт-диска User Software CD-ROM, прилагаемого к принтеру, следующим образом.

- **1** Вставьте User Software CD-ROM в устройство считывания компакт-дисков.
- **2** В окне **Меню настройки** нажмите **Установка отдельной программы**.
- **3** <sup>В</sup>**imagePROGRAF Device Setup Utility** нажмите **Установить**.
	- **4** Следуйте выводимым на экран инструкциям для продолжения процесса установки.

# **Настройка IP-адреса с помощью программы imagePROGRAF Device Setup Utility**

Для настройки IP-адреса принтера на компьютере, работающем под управлением системы Windows, можно использовать программу **imagePROGRAF Device Setup Utility**, прилагаемую к принтеру. В этом разделе описывается процесс настройки IP-адреса с помощью программы **imagePROGRAF Device Setup Utility**.

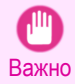

**•** Для настройки параметров сети необходимо войти в систему на правах администратора, например из учетной записи **Администратор**. Рекомендуется, чтобы параметры вашей сети настроил ее администратор.

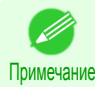

**•** Инструкции по установке программы **imagePROGRAF Device Setup Utility** cм. "Установка программы imagePROGRAF Device Setup Utility." (→ С.333)

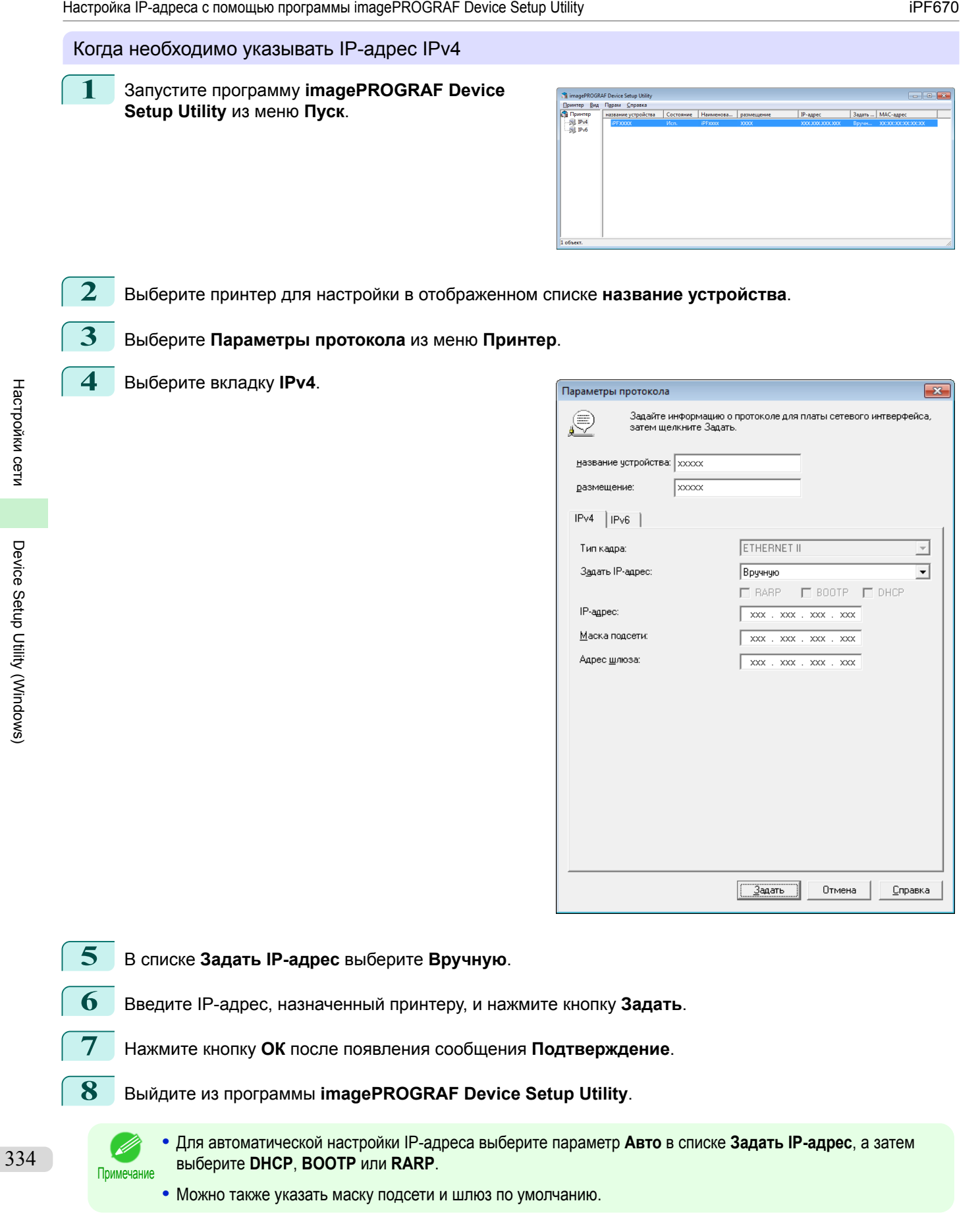

#### Когда необходимо указывать IP-адрес IPv6

**1** Запустите программу **imagePROGRAF Device Setup Utility** из меню **Пуск**.

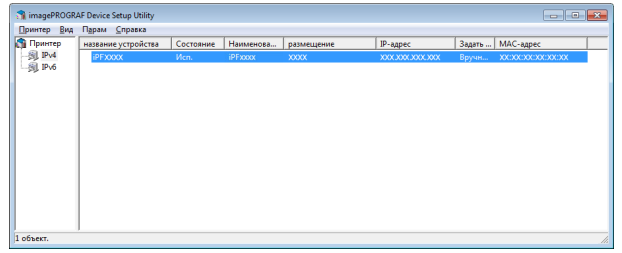

- **2** Выберите принтер для настройки в отображенном списке **название устройства**.
- **3** Выберите **Параметры протокола** из меню **Принтер**.
- **4** Выберите вкладку **IPv6**.

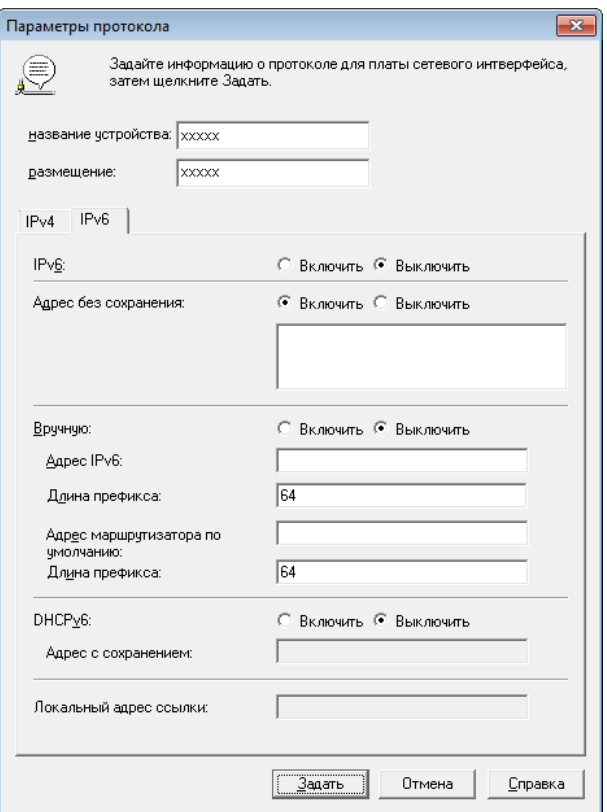

**5** В поле **IPv6** выберите значение **Включить**.

**6** Если в сетевом окружении есть маршрутизатор, совместимый с IPv6, выберите в поле **Адрес без сохранения** значение **Включить**.

Кроме того, если в сетевом окружении есть сервер, совместимый с DHCPv6, выберите в поле **DHCPv6** значение **Включить**.

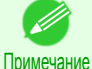

**•** Если маршрутизатор, совместимый с IPv6, или сервер, совместимый с DHCPv6, отсутствуют, выберите в поле **Вручную** значение **Включить** и введите **Адрес IPv6** и **Длина префикса**.

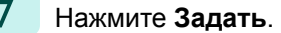

- **8** Нажмите кнопку **ОК** после появления сообщения **Подтверждение**.
- **9** Выйдите из программы **imagePROGRAF Device Setup Utility**.

# Memo

# <span id="page-336-0"></span>iPF670

[Руководство Пользователя](#page-0-0)

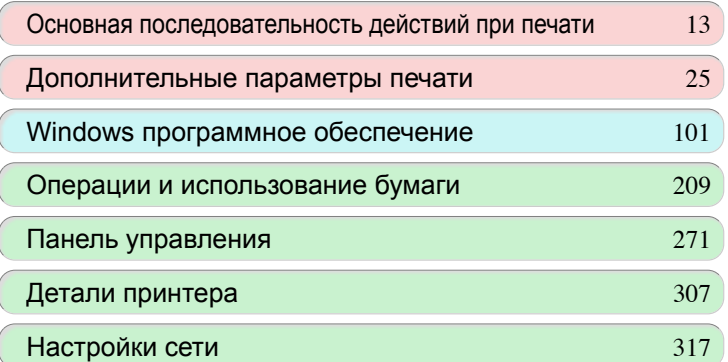

# Контроль заданий печати

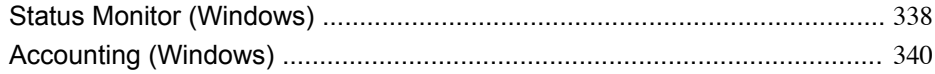

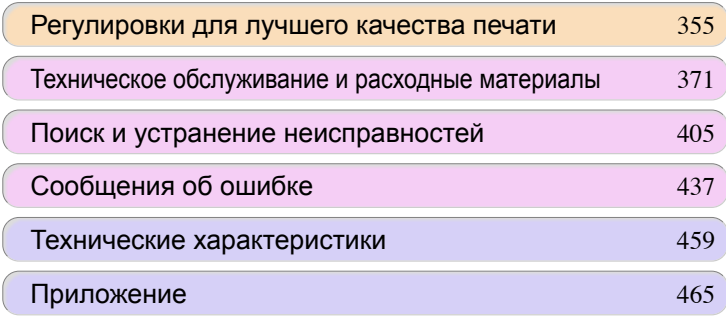

337

imagePROGRAF

# <span id="page-337-0"></span>Status Monitor (Windows)

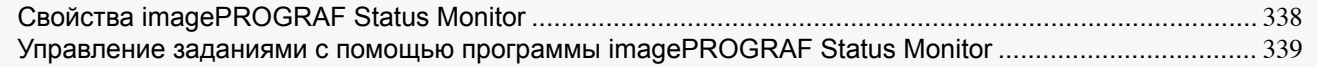

# **Свойства imagePROGRAF Status Monitor**

Программа imagePROGRAF Status Monitor является служебной программной для проверки состояния принтера и управления заданиями печати.

В программе imagePROGRAF Status Monitor доступны следующие два экрана: **Printer List** показывает список принтеров, а **Status Monitor** показывает подробную информацию по каждому принтеру.

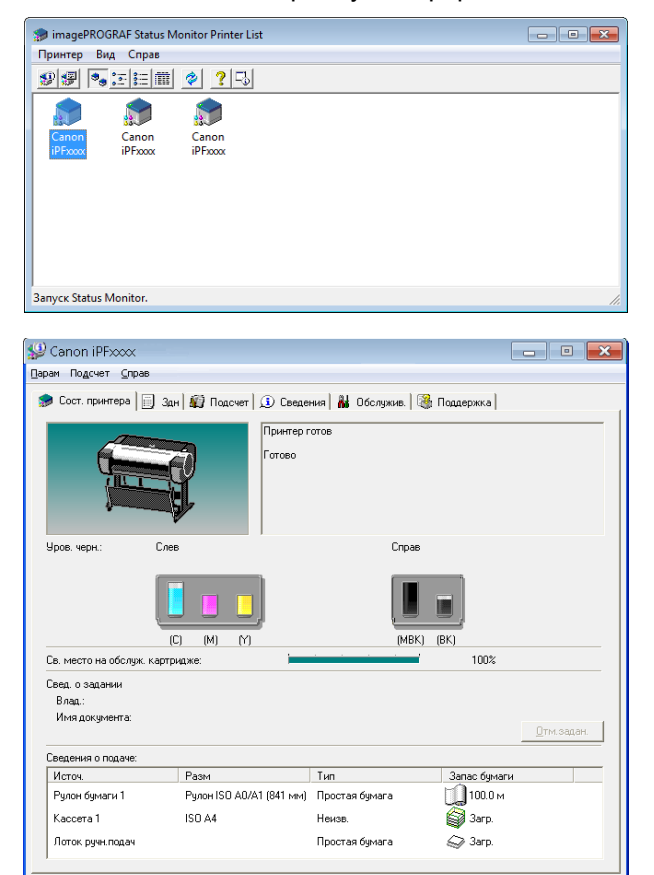

- **•** Вы можете просмотреть список принтеров, для которых на Вашем компьютере были установлены драйвера принтеров, принтеры, подключенные к Вашему компьютеру и принтеры, найденные в сети.
- **•** Состояние принтера можно проверять в режиме реального времени на мониторе компьютера.
- **•** В случае возникновения ошибки принтера, Вы можете немедленно определить корректирующее действие.
- **•** Показывает уровень чернил каждого цвета в принтере. О низких уровнях чернил будет сообщаться при помощи значка и предупредительного сообщения.
- **•** Определяется тип бумаги, загруженной в каждый источник бумаги. Вы также можете проверить, не закончилась ли бумага.
- **•** Таким образом, эта служебная программа позволяет Вам проверять информацию о принтере и выполнять обслуживание принтера для достижения оптимальных результатов печати.
- **•** Вы также можете установить автоматический режим уведомления об ошибках по заранее установленным адресам электронной почты.
- **•** Можно использовать Accounting Manager для сбора журналов учета заданий печати для принтеров и проверять такие сведения, как стоимость печати. Для получения дополнительных сведений об Accounting Manager см. "Accounting Manager."  $\rightarrow$   $\sim$  340 .

338

[Руководство Пользователя](#page-0-0)

<span id="page-338-0"></span>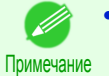

**•** Для получения подробной информации, обратитесь к справке по программе imagePROGRAF Status Monitor.

### **Управление заданиями с помощью программы imagePROGRAF Status Monitor**

Можно использовать лист **Здн** в программе imagePROGRAF Status Monitor для таких операций, как приостановка и отмена заданий печати.

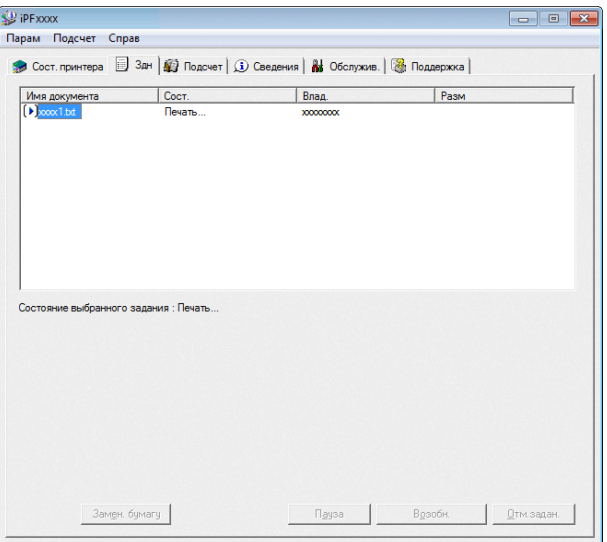

Важно **•** Если не указано иное, кнопки управления заданиями влияют только на принадлежащие вам задания печати.

Нельзя управлять заданиями печати других пользователей.

#### **•** Приостановка и возобновление заданий печати

Если выбрать задание печати и нажать кнопку **Пауза**, печать выбранного задания будет приостановлена.

Чтобы возобновить печать приостановленного задания печати, выберите задание печати и нажмите кнопку **Возобн.**.

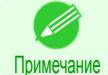

**•** После отправки всех данных печати для задания печати на принтер задание больше не будет находиться в режиме приостановки или возобновления.

#### **•** Отмена заданий печати

Если выбрать задание печати и нажать кнопку **Отм.задан.**, выбранное задание будет отменено.

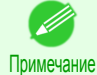

**•** Нельзя отменить задания печати других пользователей.

# <span id="page-339-0"></span>Accounting (Windows)

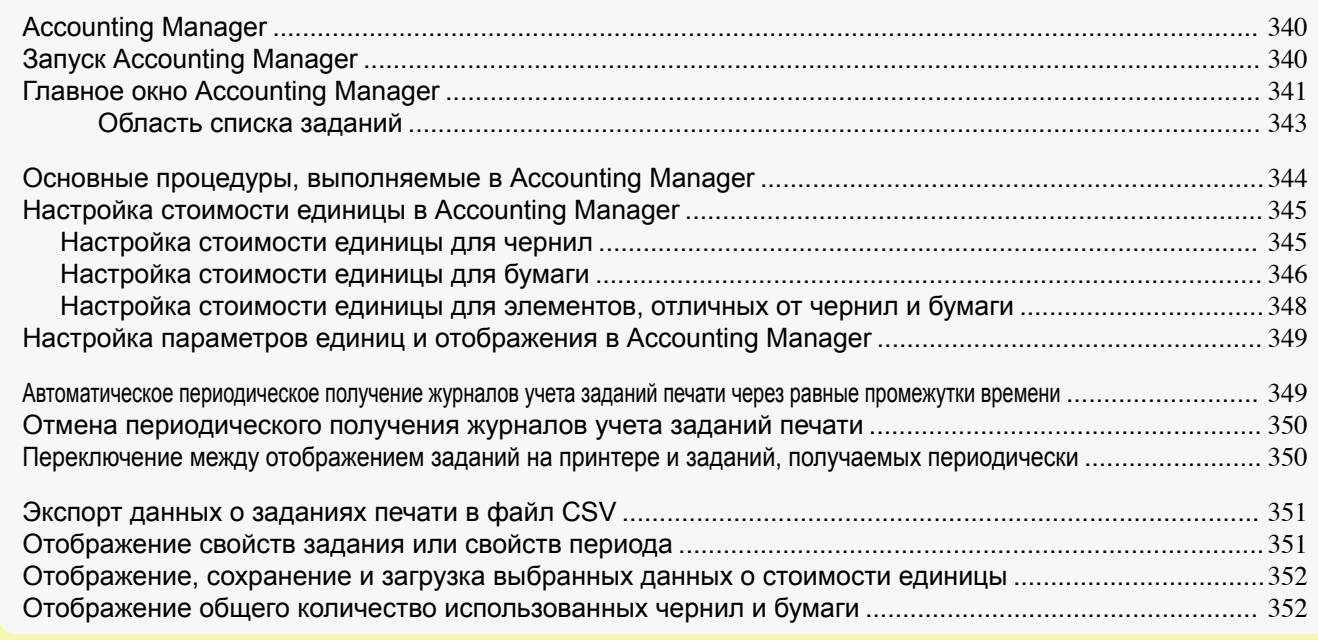

# **Accounting Manager**

В Accounting Manager хранятся журналы учета заданий печати принтера, предоставляющие возможность использовать информацию для проверки расходов на печать и для других целей. Преимущества использования Accounting Manager описаны ниже.

- **•** Коллекция журналов учета заданий печати С ее помощью можно проверять, какие документы были напечатаны с каждого принтера, кто их напечатал и когда.
- **•** Подсчет общего количества использованных страниц и их общей стоимости Эта функция предоставляет возможность использовать собранные журналы заданий печати для подсчета общего количества элементов, таких как количество напечатанных страниц, количество использованной бумаги и затраты на печать.
- **•** Периодическое получение данных для заданий печати Можно настроить автоматический периодический сбор журналов заданий.
- **•** Экспорт данных о заданиях печати Позволяет экспортировать собранные данные о заданиях печати в файл CSV.

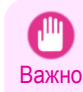

**•** Accounting Manager в окне Status Monitor отображает приблизительные оценочные показатели количества бумаги и чернил, израсходованных для одного задания. Canon не гарантирует точность таких оценочных показателей. Кроме того, эти оценочные показатели будут отличаться в зависимости от условий использования принтера.

- **•** Сбор протоколов заданий печати не выполняется, если для параметра **Меню Уст./нас.** -> **Настройка сист.** > **Показ.Ж-л зад-й** на панели управления установлено значение **Выкл**. Однако
	- **•** даже если для параметра **Показ.Ж-л зад-й** установлено значение **Выкл**, отобразятся задания, получаемые периодически, уже полученные к этому времени.
	- **•** Если снова установить для параметра **Показ.Ж-л зад-й** значение **Вкл**, отобразятся все задания принтера на данный момент.

# **Запуск Accounting Manager**

Процедура запуска Accounting Manager описана ниже.

**1** Откройте окно imagePROGRAF Status Monitor.

<span id="page-340-0"></span>**2** Выберите пункт **Подсчет** в меню **Подсчет**. Или откройте лист **Подсчет** и нажмите кнопку **Подсчет**.

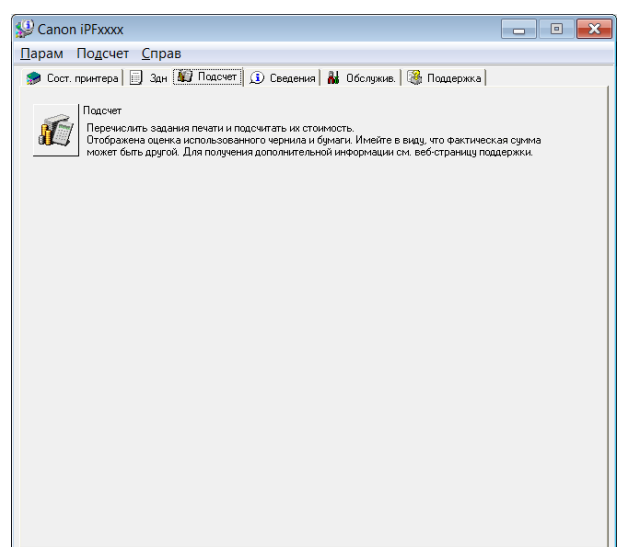

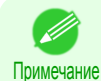

**•** Если параметр Показ.Ж-л зад-й отключен и в принтере установлен пароль администратора, при запуске понадобится ввести пароль администратора.

Если введен правильный пароль, вы войдете как администратор, и запустится Подсчет. Кроме того, при выходе из процедуры Подсчет можно выйти из сеанса администратора.

- **•** Если выйти из сеанса администратора, при следующем запуске понадобится снова ввести пароль.
- **•** Пароль администратора можно установить или удалить в разделах Изм.прль.адм./Нач.прль.адм. меню принтера Меню админ., Меню Уст./нас..

Только администратор может просматривать и настраивать меню администрирования.

# **Главное окно Accounting Manager**

Главное окно Accounting Manager состоит из строки заголовка, строки меню, панелей инструментов, области выбора перечисленных заданий, области списка заданий, области совокупных показателей и строки состояния.

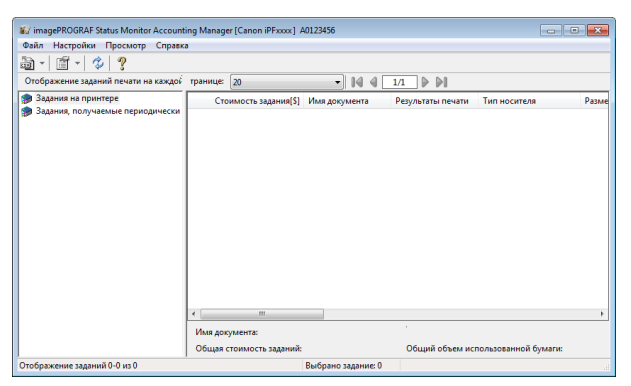

**•** Строка заголовка

Отображает модель принтера, его серийный номер и номер используемого порта.

inagePROGRAF Status Monitor Accounting Manager [Canon iPFxxxx] A0123456

#### **•** Строка меню

Позволяет выбрать опции меню, необходимые для работы.

Файл Настройки Просмотр Справка

#### **•** Панели инструментов

Содержат кнопки инструментов и всплывающие меню для основных операций.

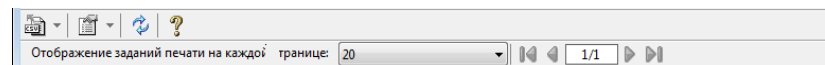

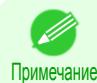

**•** Можно отобразить или скрыть панели инструментов в меню **Просмотр**.

#### **•** Область выбора перечисленных заданий

Можно использовать эту область, чтобы выбрать журнал учета заданий, который нужно отображать. Если используется функция периодического получения данных, в этой области можно просматривать журналы учета заданий в совокупности для каждого указанного периода.

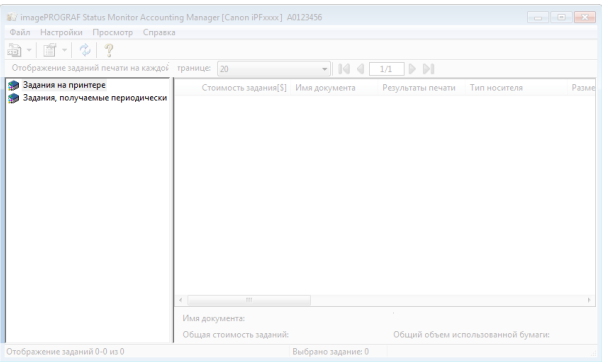

Дополнительные сведения о том, как выбрать отображаемые журналы учета заданий, [cм.](#page-349-0) ["Переключение между отображением заданий на принтере и заданий, получаемых периодически."](#page-349-0) ➔С.350

#### **•** Область списка заданий

В этой области содержатся сведения о полученных заданиях.

Отображает список заданий в принтерах или периодически получаемых заданий. [\(См. "Область списка](#page-342-0) [заданий."\)](#page-342-0) → С.343

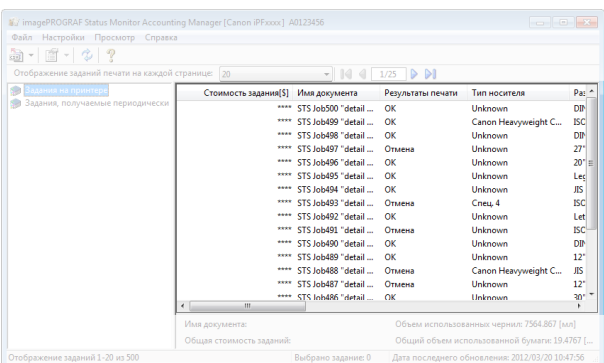

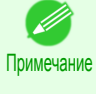

**•** Вы можете изменять перечень отображаемых элементов и порядок отображения, используя диалоговое окно **Дополнительные настройки отображения**. Диалоговое окно **Дополнительные настройки отображения** можно открыть, выбрав опцию **Дополнительные настройки отображения** в меню **Показать**.

#### **•** Область совокупных показателей

Отображает общие затраты для выбранного задания, а также количество использованной бумаги и чернил.

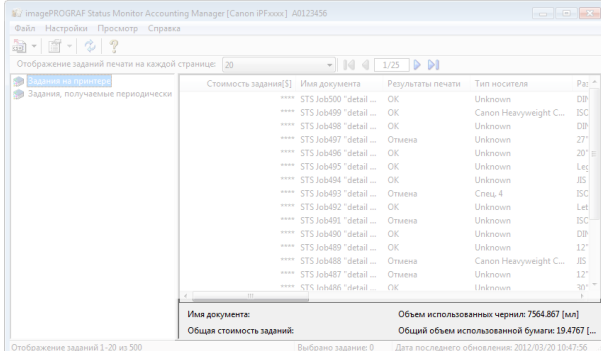

<span id="page-342-0"></span>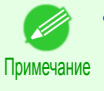

**•** При просмотре заданий печати, получаемых периодически, выберите промежуток времени в левой части окна, чтобы отобразить общие расходы для этого промежутка времени и количество использованной бумаги и чернил.

#### **•** Строка состояния

Отображает сообщения и другие сведения.

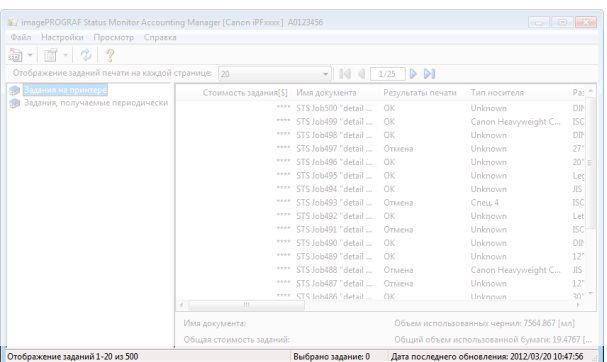

#### **Область списка заданий**

Ниже приведены элементы заданий и подробные сведения, которые можно отобразить в области списка заданий.

#### **• No.**

Серийный номер задания.

#### **• Стоимость задания**

Стоимость печати.

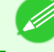

**•** Если единицы стоимости чернил и бумаги не установлены, отображается **\*\*\*\***.

Примечание

#### **• Имя документа**

Имя печатаемого документа.

#### **• Результаты печати**

Если процесс печати выполнен, отображается **ОК**, а если процесс печати не выполнялся, отображается **Отмена**.

#### **• Тип носителя**

Тип бумаги, используемой при печати.

#### **• Размер выводимого изображения**

Размер изображения, использованного при печати.

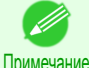

**•** Если в задании указано несколько страниц, отображается размер последней страницы.

#### Примечание

#### **• Использованная бумага**

Область бумаги, использованной при печати.

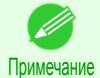

**•** Значение, отображаемое в пункте **Использованная бумага**, может отличаться от указанных для продукта параметров **Щирина бумаги** и **Длина бумаги**.

#### **• Щирина бумаги**

Ширина бумаги, использованной при печати.

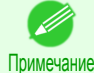

**•** Если в задании указано несколько страниц, отображается ширина последней страницы.

# <span id="page-343-0"></span>**• Длина бумаги**

Длина бумаги, использованной при печати.

# **• Использованные чернила**

Количество чернил, использованных при печати.

#### **• Владелец**

Отправитель задания.

**• Время запуска задания печати**/**Время печати** Время запуска печати и время, затраченное на печать.

#### **• Количество страниц**

Количество напечатанных страниц.

#### **• Ширина рулона бумаги**

Ширина рулона бумаги, использованного при печати.

#### **• Стоимость бумаги**

Стоимость бумаги, использованной при печати.

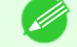

**•** Если единица стоимости бумаги не установлена, отображается **\*\*\*\***.

Примечание

#### **• Общая стоимость чернил**

Значение общей стоимости чернил, использованных при печати.

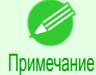

**•** Если единица стоимости чернил не установлена, отображается **\*\*\*\***.

#### **• Общая сумма других затрат**

Значение общей стоимости затрат, отличных от затрат бумаги и чернил.

#### **• Информация о стоимости чернил**

Стоимость чернил каждого цвета.

**• Информация об использовании чернил**

Количество использованных чернил каждого цвета.

#### **Основные процедуры, выполняемые в Accounting Manager**

При первом использовании Accounting Manager выполните описанные ниже процедуры для настройки параметров.

**1** Настройте стоимость единицы, включая стоимость чернил и бумаги. Подробнее о параметрах стоимости единицы [cм. "Настройка стоимости единицы в Accounting Manag](#page-344-0)er." ➔[С.345](#page-344-0)

**2** Установите опции, такие как отображаемые единицы. Подробнее о параметрах единиц [cм. "Настройка параметров единиц и отображения в Accounting Man](#page-348-0)[ager."](#page-348-0) ➔С.349

- **3** Если используется функция периодического получения данных, настройте параметры периодического получения данных.
- Подробнее о параметрах периодического получения данных [cм. "Автоматическое периодическое](#page-348-0) [получение журналов учета заданий печати через равные промежутки времени."](#page-348-0) ➔С.349 344
	- **4** Укажите задания, которые нужно внести в список. Дополнительные сведения о том, как выбрать отображаемые журналы учета заданий, [cм.](#page-349-0) ["Переключение между отображением заданий на принтере и заданий, получаемых](#page-349-0) [периодически."](#page-349-0) ➔С.350

Отображает полученные журналы учета заданий печати и содержит нужные сведения.

[Контроль заданий печати](#page-336-0)

Контроль заданий печати

### <span id="page-344-0"></span>**Настройка стоимости единицы в Accounting Manager**

Выберите пункт **Стоимость единицы** в меню **Настройки**, чтобы открыть диалоговое окно **Стоимость единицы**. Настройте параметры стоимости единицы в этом диалоговом окне.

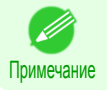

**•** Если выбрать задание, а затем открыть диалоговое окно **Стоимость единицы**, будут выделены пункты стоимости единицы, которые еще не были настроены для этого задания.

- Настройка стоимости единицы для чернил → С.345)
- [Настройка стоимости единицы для бумаги](#page-345-0) → С.346
- [Настройка стоимости единицы для элементов, отличных от чернил и бумаги](#page-347-0) →С.348

### **Настройка стоимости единицы для чернил**

Откройте лист **Чернила**. Настройте стоимость единицы для чернил на этом листе.

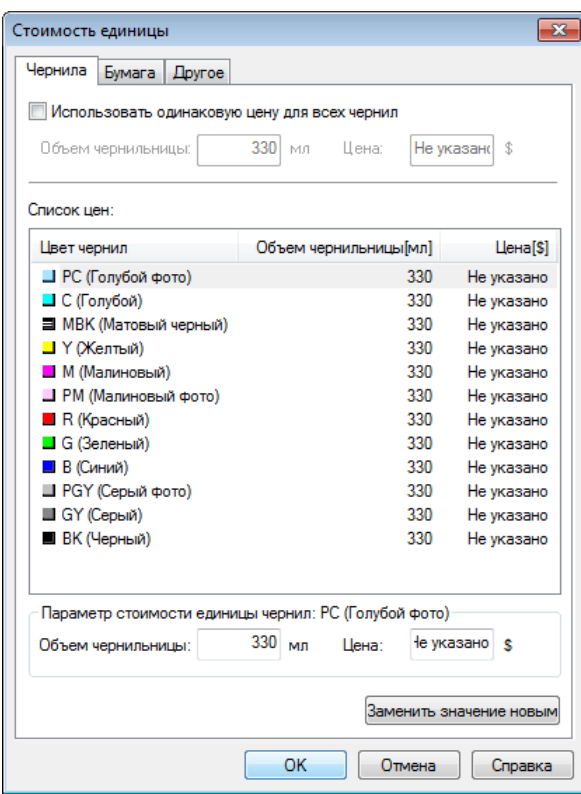

Установка одинаковой стоимости единицы для всех чернил

- **1** Установите флажок **Использовать одинаковую цену для всех чернил**.
- **2** Введите значения для параметра **Объем чернильницы** и соответствующее значение для параметра **Цена**.

 $3$  Нажмите кнопку **ОК**.

**•** Установленные параметры не применяются, пока не будет нажата кнопка **ОК**.

#### Установка разной стоимости единицы для чернил каждого цвета

- **1** Выберите цвет чернил, для которого нужно установить стоимость единицы.
- **2** Введите значения для параметра **Объем чернильницы** и соответствующее значение для параметра **Цена**.

Важно

<span id="page-345-0"></span>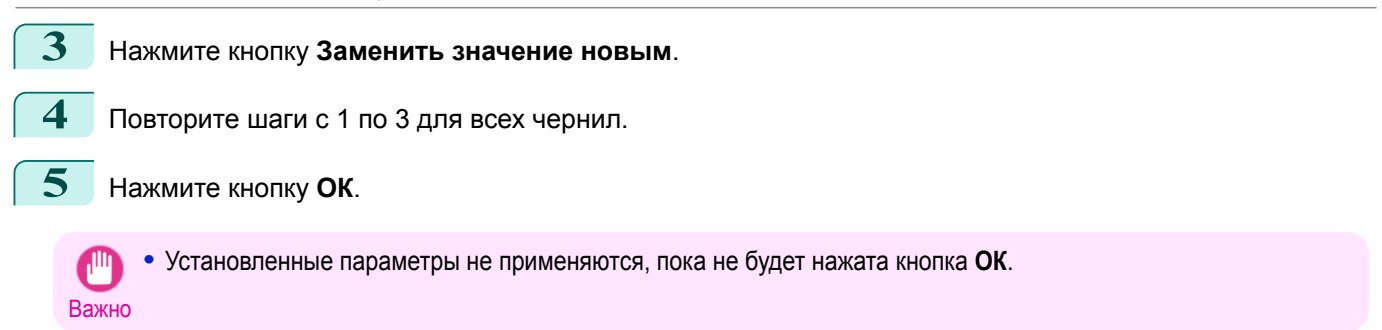

#### **Настройка стоимости единицы для бумаги**

Открывает лист **Бумага**. Этот лист используется для настройки единицы стоимости бумаги.

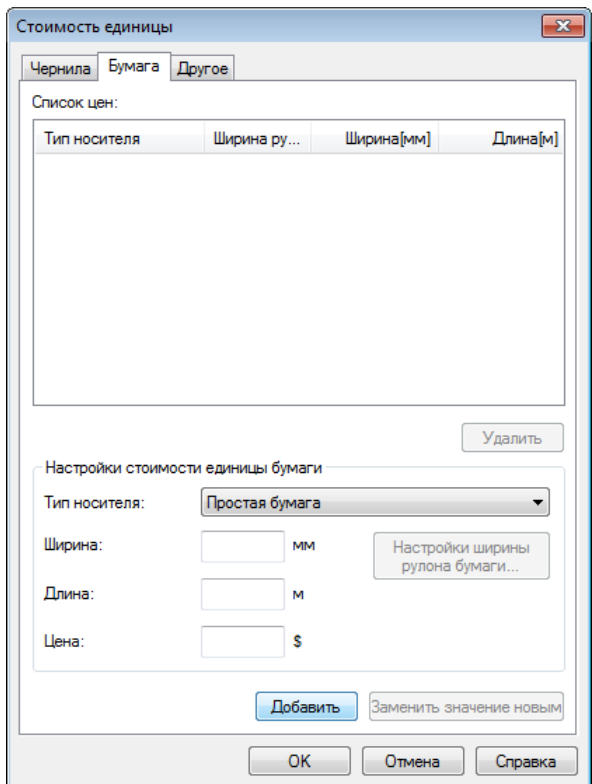

#### Установка стандартных цен

- **1** Выберите тип носителя в меню **Тип носителя**.
- **2** Введите значения параметров **Ширина** и **Длина** для бумаги, а также значение параметра **Цена** для области настроенных ширины x высоты.
- **3** Нажмите кнопку **Добавить**. Чтобы изменить единицу стоимости типа носителя, которая уже была настроена, нажмите кнопку **Заменить значение новым**.
- **4** Нажмите кнопку **ОК**.
- 346

**•** Значения параметров не будут применены, пока не будет нажата кнопка **ОК**.

Важно

Указание цены по рулону бумаги

**1** Выберите тип носителя в меню **Тип носителя**.

 $\overline{\mathbf{x}}$ 

 $\overline{\phantom{a}}$ 

Справка

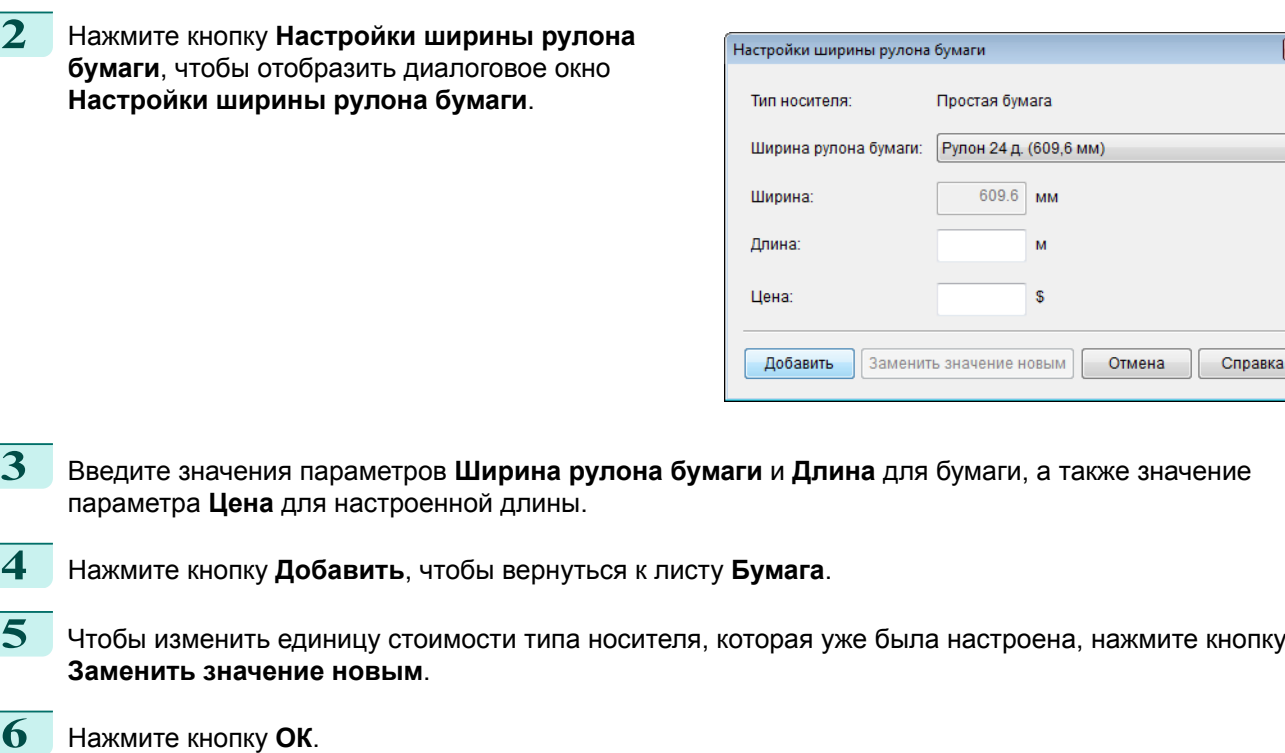

- **•** Если не установлены стандартные цены, установить цену для каждого рулона бумаги не удастся.  $\mathsf{L}^{\mathsf{III}}$
- Важно **•** Если установленное значение **Ширина рулона бумаги** совпадает со значением параметра **Ширина** для бумаги, настроенным в стандартных ценах, стоимость рассчитывается с использованием цены, настроенной в диалоговом окне **Настройки ширины рулона бумаги**.
	- **•** Значения параметров не будут применены, пока не будет нажата кнопка **ОК**.

# <span id="page-347-0"></span>**Настройка стоимости единицы для элементов, отличных от чернил и**

# **бумаги**

Откройте лист **Другое**. Используйте этот лист, чтобы установить цену для элементов, отличных от чернил и бумаги.

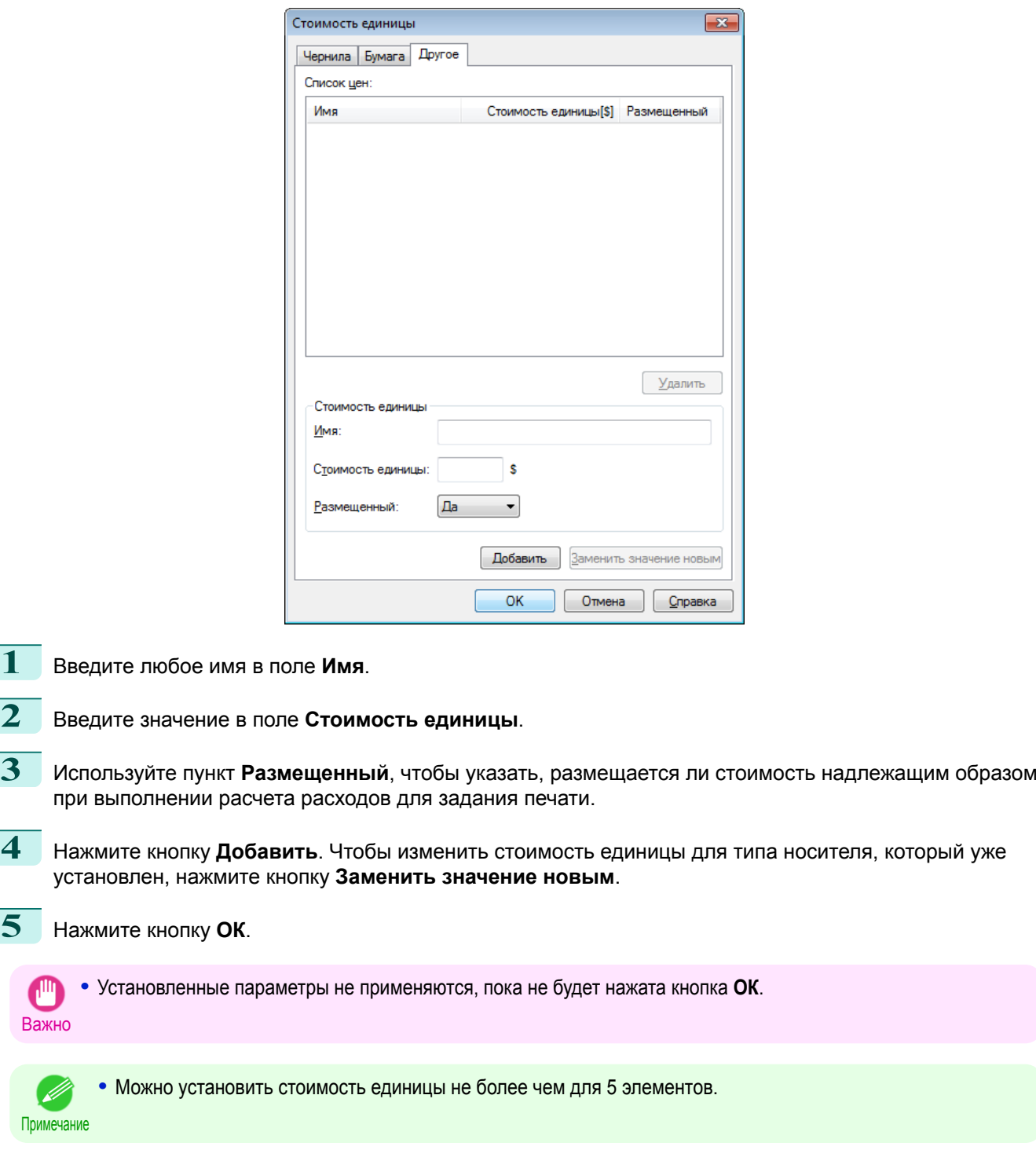

# <span id="page-348-0"></span>**Настройка параметров единиц и отображения в Accounting Manager**

Выберите пункт **Единицы и отображение** в меню **Настройки**, чтобы открыть диалоговое окно **Единицы и отображение**. Используйте это диалоговое окно для настройки параметров отображения.

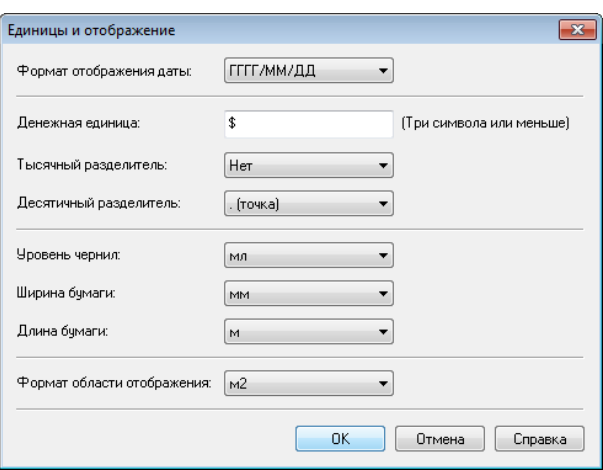

#### **• Формат отображения даты**

Используйте эту опцию, чтобы выбрать формат отображения дат. "ГГГГ" означает год, "ММ" — месяц, а "ДД" — день.

#### **• Денежная единица**

Введите денежную единицу. Введите текстовую строку не более чем из 3 символов.

#### **• Тысячный разделитель**

Используйте эту опцию, чтобы выбрать символ, который будет использоваться в качестве разделителя разрядов в числах. Символ вставляется через каждые 3 цифры.

#### **• Десятичный разделитель**

Используйте эту опцию, чтобы выбрать символ, который будет использоваться в качестве десятичного знака.

#### **• Уровень чернил**

Используйте эту опцию, чтобы выбрать единицу, которая будет использоваться для расхода чернил.

#### **• Ширина бумаги**

Используйте эту опцию, чтобы выбрать единицу, которая будет использоваться для ширины бумаги.

#### **• Длина бумаги**

Используйте эту опцию, чтобы выбрать единицу, которая будет использоваться для длины бумаги.

#### **• Формат области отображения**

Используйте эту опцию, чтобы выбрать единицу, которая будет использоваться для области отображения.

#### **Автоматическое периодическое получение журналов учета заданий печати через равные промежутки времени**

Эта функция позволяет собирать журналы учета заданий печати с принтера через равные промежутки времени и сохранять журналы учета на компьютере.

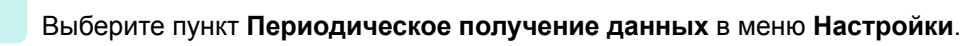

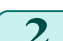

**2** Выберите пункт **Периодически получать протоколы заданий печати**.

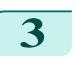

Важно

**3** Нажмите кнопку **ОК**, чтобы закрыть диалоговое окно.

**•** Сбор протоколов заданий печати не выполняется, если для параметра **Меню Уст./нас.** -> **Настройка сист.** - > **Показ.Ж-л зад-й** на панели управления установлено значение **Выкл**. Однако даже если для параметра **Показ.Ж-л зад-й** установлено значение **Выкл**, отобразятся задания, получаемые периодически, уже полученные к этому времени.

<span id="page-349-0"></span>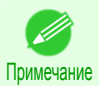

**•** Непосредственно после настройки параметра «Периодическое получение данных» задания печати не отображаются. Подождите некоторое время, а затем выберите пункт **Обновить** в меню **Просмотр**, чтобы отобразить задания печати.

### **•** В журнале учета заданий печати сохраняется не более 10 000 записей. Если превысить это ограничение, задания удаляются из журнала учета, начиная с наиболее старых записей. Чтобы сохранить устаревшие данные, рекомендуется экспортировать данные в файл CSV.

Для получения дополнительных сведений о том, как экспортировать журналы учета заданий печати в CSV-файлы, [cм. "Экспорт данных о заданиях печати в файл CSV."](#page-350-0) ➔С.351

### **Отмена периодического получения журналов учета заданий печати**

Можно использовать эту процедуру для отмены периодического получения журналов учета заданий печати с принтеров.

- **1** Выберите пункт **Периодическое получение данных** в меню **Настройки**.
- - **2** Снимите флажок **Периодически получать протоколы заданий печати**.
	- **3** Нажмите кнопку **ОК**, чтобы закрыть диалоговое окно.

#### **Переключение между отображением заданий на принтере и заданий, получаемых периодически**

Журналы учета заданий печати, отображаемые в окне Status Monitor Accounting Manager, содержат два типа заданий: задания на принтере и задания, получаемые периодически.

Можно выбрать один из вариантов: отображать задания на принтере или задания, получаемые периодически, в области выбора перечисленных заданий в левой части окна.

#### **• Задания на принтере**

Здесь отображается список заданий печати, которые в настоящий момент удерживаются на принтере. Число заданий, отображаемых на одной странице, можно изменить с помощью параметра **Отображение заданий печати на каждой странице** в меню **Просмотр** или на панели инструментов. Можно перейти на определенную страницу, выбрав опцию **Перейти к** в меню **Просмотр** или на панели инструментов.

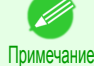

**•** Для принтеров со встроенными жесткими дисками можно просматривать до 500 заданий печати для одного принтера.

**•** Для принтеров без встроенных жестких дисков можно просматривать до 32 заданий печати для одного принтера. Однако можно отображать только 10 заданий, если принтер выключен.

#### **• Задания, получаемые периодически**

Отображает список заданий печати, получаемых периодически.

Чтобы просмотреть все задания за установленный промежуток времени, укажите промежуток времени, выбрав пункт **Подсчитать общую сумму за период**, а затем — **Дата запуска** (или **День недели для запуска** или **Месяц запуска**) в меню **Просмотр** или на панели инструментов.

Например, чтобы просматривать журналы учета заданий печати за месяц, начиная с первого числа каждого месяца, установите для параметра **Подсчитать общую сумму за период** значение **Раз в месяц**, а для параметра **Дата запуска** значение **1**.

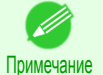

**•** Для каждого принтера отображается 10 000 заданий, получаемых периодически.

# <span id="page-350-0"></span>**Экспорт данных о заданиях печати в файл CSV**

Можно экспортировать собранные данные о заданиях печати в CSV-файл, выбрав пункт **Экспорт данных о стоимости задания** в меню **Файл**.

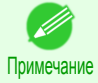

**•** Можно также выбрать пункт **Экспорт данных о стоимости задания**, щелкнув значок на панели инструментов.

#### **• Выбранные задания**

Экспорт данных для заданий печати, выбранных в списке заданий, в файл CSV.

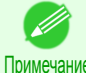

**•** Чтобы выбрать несколько заданий, щелкайте имена заданий, удерживая клавишу Shift или Ctrl.

#### **• Перечисленные задания**

Экспорт данных о заданиях печати, которые в настоящий момент отображаются в списке заданий, в файл CSV.

#### **Отображение свойств задания или свойств периода**

Вы можете отобразить диалоговое окно **Свойства задания** или **Свойства периода**, чтобы просмотреть подробную информацию о стоимости и другие элементы.

В диалоговом окне **Свойства задания** отображается подробная информация о выбранном задании. В диалоговом окне **Свойства периода** отображается подробная информация о списке **Задания, получаемые периодически**.

#### **•** Отображение диалогового окна **Свойства задания**

Выберите задание из списка заданий, а затем выберите пункт **Показать свойства задания** в меню **Файл** окна **Свойства задания**. Также можно выбрать несколько заданий сразу.

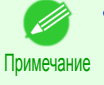

**•** Диалоговое окно также можно отобразить, выбрав задание, щелкнув по нему правой кнопкой мыши, а затем выбрав пункт **Показать свойства задания**, или же воспользовавшись значком на панели инструментов.

#### **•** Отображение диалогового окна **Свойства периода**

Выберите период из списка **Задания, получаемые периодически**, а затем выберите пункт **Показать свойства периода** в меню **Файл** окна **Свойства задания**. Также можно выбрать несколько периодов сразу.

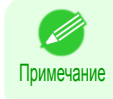

**•** Диалоговое окно также можно отобразить, выбрав период и щелкнув по нему правой кнопкой мыши, а затем выбрав пункт **Показать свойства периода**, или же воспользовавшись значком на панели инструментов.

#### <span id="page-351-0"></span>**•** Компоненты диалоговых окон **Свойства задания**/**Свойства периода**

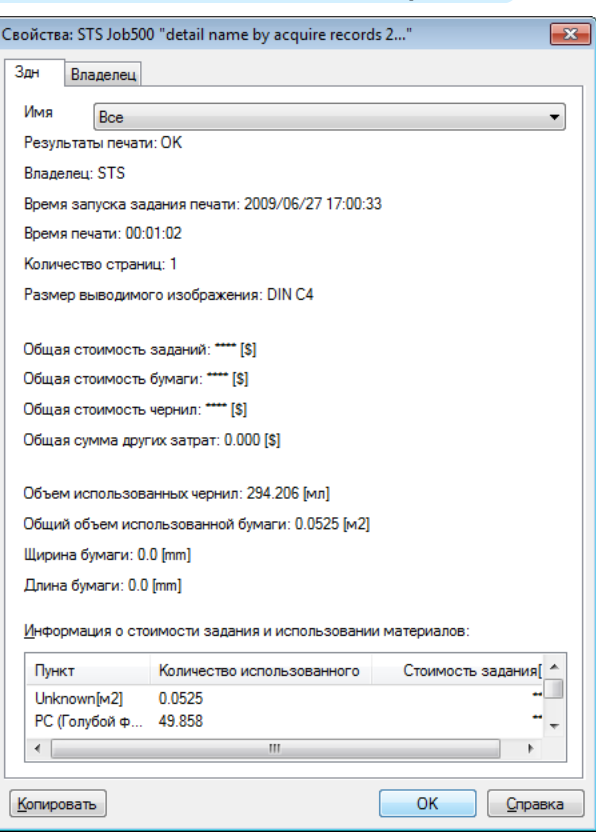

#### **•** Вкладка **Здн**

Отображает подробную информацию о выбранном задании. Можно отобразить подробную информацию о каждом задании, если выбрано соответствующее **Имя документа**.

**•** Вкладка **Владелец**

Можно отобразить подробную информацию о каждом владельце, если выбран соответствующий **Владелец**.

**•** Кнопка **Копировать**

Нажмите эту кнопку для копирования в буфер обмена отображенной текстовой информации.

#### **Отображение, сохранение и загрузка выбранных данных о стоимости единицы**

#### **• Показать данные о стоимости единицы**

Выберите пункт **Показать данные о стоимости единицы** в меню **Файл**, чтобы открыть диалоговое окно **Данные о стоимости единицы**. Отображает список стоимости единицы для таких элементов, как выбранные чернила и бумага.

Можно копировать текстовые сведения, содержащиеся в этом диалоговом окне, в буфер обмена, нажав кнопку **Копировать**.

#### **• Сохранить данные о стоимости единицы**

Выберите целевую папку, выбрав пункт **Сохранить данные о стоимости единицы** в меню **Файл**. Данные о стоимости единицы для таких элементов, как выбранные чернила и бумага, сохраняются в файл.

#### **• Загрузить данные о стоимости единицы**

352

Выберите пункт **Загрузить данные о стоимости единицы** в меню **Файл**, чтобы загрузить сохраненные данные о стоимости единицы.

#### **Отображение общего количество использованных чернил и бумаги**

Выберите пункт **Показать данные об использованных чернилах и бумаге** в меню **Файл**, чтобы открыть диалоговое окно **Показать данные об использованных чернилах и бумаге**. Отображает общее количество чернил и бумаги, использованных к настоящему времени, для каждого принтера.

Можно скопировать текстовые сведения, содержащиеся в этом диалоговом окне, в буфер обмена, нажав кнопку **Копировать**.

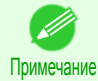

**•** Отображается до 7 типов носителей в порядке уменьшения использованного количества. Суммарное израсходованное количество носителей других типов отображается в пункте **Другое**.

# Memo

<span id="page-354-0"></span>[Руководство Пользователя](#page-0-0)

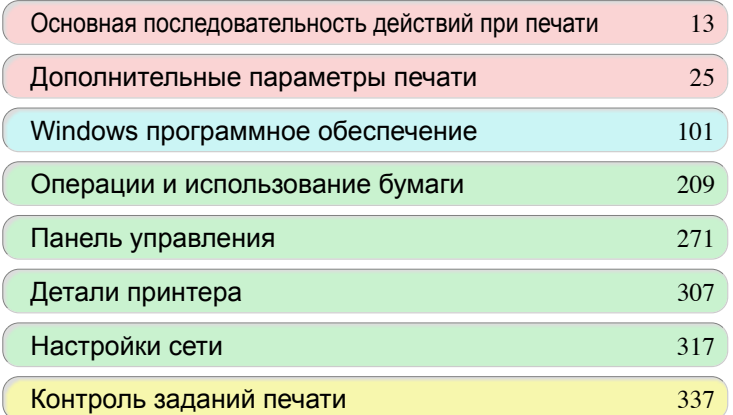

# Регулировки для лучшего качества печати

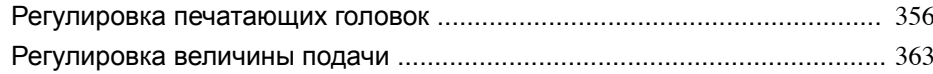

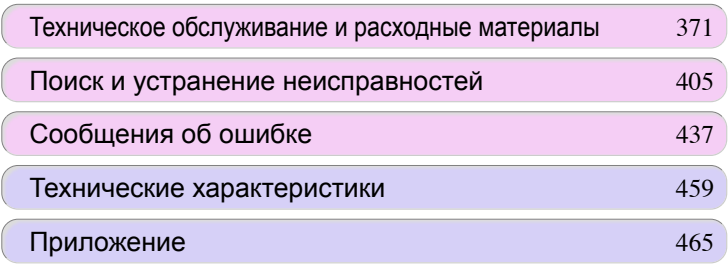

# <span id="page-355-0"></span>Регулировка печатающих головок

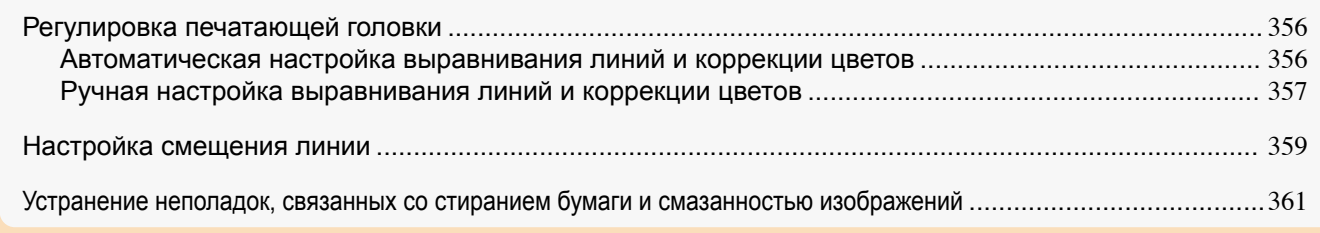

# **Регулировка печатающей головки**

Если при печати документов возникли перечисленные ниже проблемы, попытайтесь отрегулировать печатающую головку.

- **•** Тусклая печать или появление полос различных цветов Выполните процедуру **Проверка сопел** для проверки засорения сопла печатающей головки. Инструкции см. "Проверка засорения сопла." → С.379
- **•** Искривление вертикальных линий или ненастроенные цвета при печати Выполните **Настр.плж.гол.**, чтобы настроить положение печатающей головки. Как правило, выполняется режим **Автом.(Стандарт)** или **Автом. (Доп.)**. Однако, если используется специальная бумага, или качество печати не улучшилось после выполнения режима **Автом. (Доп.)**, попробуйте выбрать опцию **Вручн.**.
	- (См. "Автоматическая настройка выравнивания линий и коррекции цветов.") ➔С.356  [\(См. "Ручная настройка выравнивания линий и коррекции цветов."\)](#page-356-0) ➔С.357
- **•** Напечатанные линии не совпадают Выполните операцию **Настр. глвк** для регулировки угла наклона печатающей головки. Возможна корректировка небольшого несовпадения.  [\(См. "Настройка смещения линии."\)](#page-358-0) ➔С.359
- **•** Бумага трется о печатающую головку, или изображение имеет размытые края Выполнение опции **Выс. Глвк** для настройки высоты печатающей головки может улучшить результаты печати.

 [\(См. "Устранение неполадок, связанных со стиранием бумаги и смазанностью изображений."\)](#page-360-0) ➔С.361

# **Автоматическая настройка выравнивания линий и коррекции цветов**

Если напечатанные вертикальные линии искривлены или цвета не отрегулированы, выполните **Настр.плж.гол.** для настройки положения Печатающая головка.

Существует два режима для автоматической настройки Печатающая головка : **Автом.(Стандарт)** и **Автом. (Доп.)**.

Режим **Автом.(Стандарт)** устраняет наименее значительные искажения изображений или смещения цветов, однако, если этого не происходит, попробуйте перейти в режим **Автом. (Доп.)**.

Используйте режим **Автом.(Стандарт)** или **Автом. (Доп.)** для печати и считывания принтером пробного образца для автоматической настройки Печатающая головка.

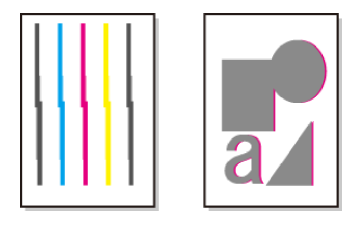

- Важно **•** Эта функция недоступна в Копировальную бумага, Полупрозрачные матовая пленка или Прозрачную пленка.
	- **•** Если невозможно выполнить регулировку, которая ожидается при использовании специального носителя, попробуйте другой тип бумаги или попробуйте использовать режим **Вручн.**  [\(См. "Ручная настройка выравнивания линий и коррекции цветов."\)](#page-356-0) ➔С.357

Регулировка печатающих головок

Регулировка печатающих головою

[Регулировки для лучшего качества печати](#page-354-0)

Регулировки для лучшего качества печати

<span id="page-356-0"></span>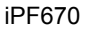

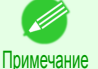

**•** Поскольку результаты регулировки зависят от типа используемой для регулировки бумаги, используйте тот же тип бумаги, что и для печати.

- **•** Используйте режим **Автом.(Стандарт)** при переключении на другой тип бумаги или, если необходимо, чтобы границы между цветами выглядели как можно четче.
- **•** При переключении печатающей головки или, если необходима более четкая печать, используйте режим **Автом. (Доп.)** для точной настройки расстояния между соплами или цветами. Для достижения наивысшего качества печати рекомендуется использовать режим **Автом. (Доп.)**.

Бумага, которую необходимо подготовить

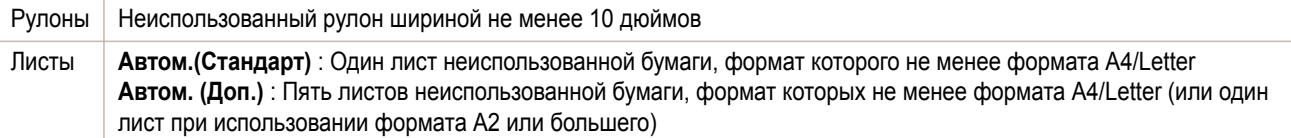

Выполните настройку описанным ниже способом.

**1** Загрузите бумагу.

- [Прикрепление держателя рулона к рулонам](#page-215-0) → С.216
- [Загрузка рулонов в принтер](#page-218-0) → С.219
- [Загрузка листов в принтер](#page-235-0) → С.236

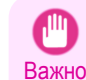

**•** Всегда убеждайтесь, что загруженная бумага соответствует типу бумаги, заданному в параметрах принтера. Настройка не может быть правильно выполнена, если загруженная бумага не соответствует параметрам.

**2** В окне **Экран Выбор вкладки** на Панель управления с помощью кнопок ◀ и ▶ выберите Вкладка Устан/настр. (  $\boxed{+}$ ).

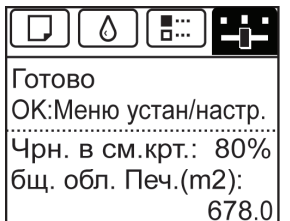

Примечание **•** Если **Экран Выбор вкладки** не отображается, нажмите кнопку **Menu (Меню)**.

**3** Нажмите кнопку **OK**. Отобразится **Меню Уст./нас.**.

- **4** С помощью кнопок **▲** и **▼** выберите **Настр. принтер**, а затем нажмите кнопку **OK**.
	- **5** С помощью кнопок **▲** и **▼** выберите **Настр.плж.гол.**, а затем нажмите кнопку **OK**.
- **6** С помощью кнопок **▲** и **▼** выберите **Автом.(Стандарт)** или **Автом. (Доп.)**, а затем нажмите кнопку **OK**.
	- Будет напечатан пробный образец для настройки. При печати на рулоне или листе формата A2 или большего настройка на этом будет завершена.
	- **7** При печати на листах, формат которых меньше формата A2, в режиме **Автом. (Доп.)** появится сообщение для подтверждения с запросом на продолжение печати. Нажмите кнопку **OK** и следуйте инструкциям на экране.

# **Ручная настройка выравнивания линий и коррекции цветов**

Если напечатанные вертикальные линии искривлены или не отрегулированы цвета, выполните **Настр.плж.гол.** для настройки положения узла Печатающая головка. Обычно используется режим **Станд.**

 [\(См. "Автоматическая настройка выравнивания линий и коррекции цветов."\)](#page-355-0) ➔С.356

Однако, если печать выполняется на специальной бумаге, или качество печати не улучшилось в режиме **Станд.**, попробуйте выбрать параметр **Вручн.**.

При настройке в режиме **Вручн.** необходимо проверить пробный образец и ввести значение настройки.

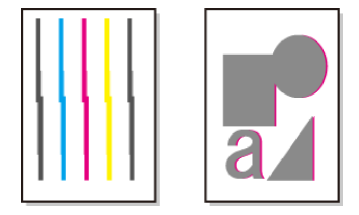

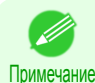

**•** Рекомендуется использовать тип бумаги, наиболее часто используемый для настройки.

#### Элементы, которые необходимо подготовить

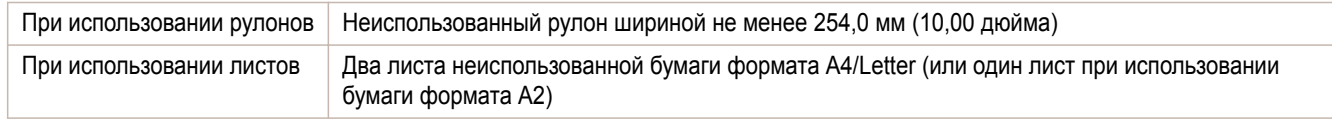

Выполните настройку описанным ниже способом.

**1** Загрузите бумагу.

- [Прикрепление держателя рулона к рулонам](#page-215-0) → С.216
- [Загрузка рулонов в принтер](#page-218-0) → С.219
- [Загрузка листов в принтер](#page-235-0) → С.236

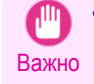

**•** Всегда убеждайтесь, что загруженная бумага соответствует типу бумаги, заданному в параметрах принтера. Настройка не может быть правильно выполнена, если загруженная бумага не соответствует параметрам.

**2** В окне **Экран Выбор вкладки** в меню Панель управления кнопками  $\blacktriangleleft$  и  $\blacktriangleright$  выберите пункт Вкладка Устан/настр. ( $\boxed{\div}$ ).

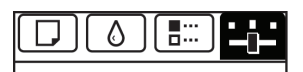

Готово ОК:Меню устан/настр. Чрн. в см. крт.: 80% бщ. обл. Печ.(m2): 678.0

Примечание **•** Если **Экран Выбор вкладки** не отображается, нажмите кнопку **Menu (Меню)**.

**3** Нажмите кнопку **OK**. Отобразится **Меню Уст./нас.**.

**4** Кнопками **▲** и **▼** выберите **Настр. принтер**, а затем нажмите кнопку **OK**.

**5** Кнопками **▲** и **▼** выберите **Настр.плж.гол.**, а затем нажмите кнопку **OK**.

**6** Кнопками **▲** и **▼** выберите **Вручн.**, а затем нажмите кнопку **OK**. Будет напечатан пробный образец для настройки.

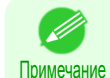

**•** В некоторых случаях опция **Вручн.** может быть недоступна, даже если отображается в меню. В таком случае выполните команду **Станд.** один раз.  [\(См. "Автоматическая настройка выравнивания линий и коррекции цветов."\)](#page-355-0) ➔С.356

**•** В случае печати на листах бумаги следуйте инструкциям в окне Экран индикации и используйте другой лист бумаги этого же типа.

**7** Кнопками **▲** и **▼** выберите **D**, а затем нажмите кнопку **OK**.

<span id="page-358-0"></span>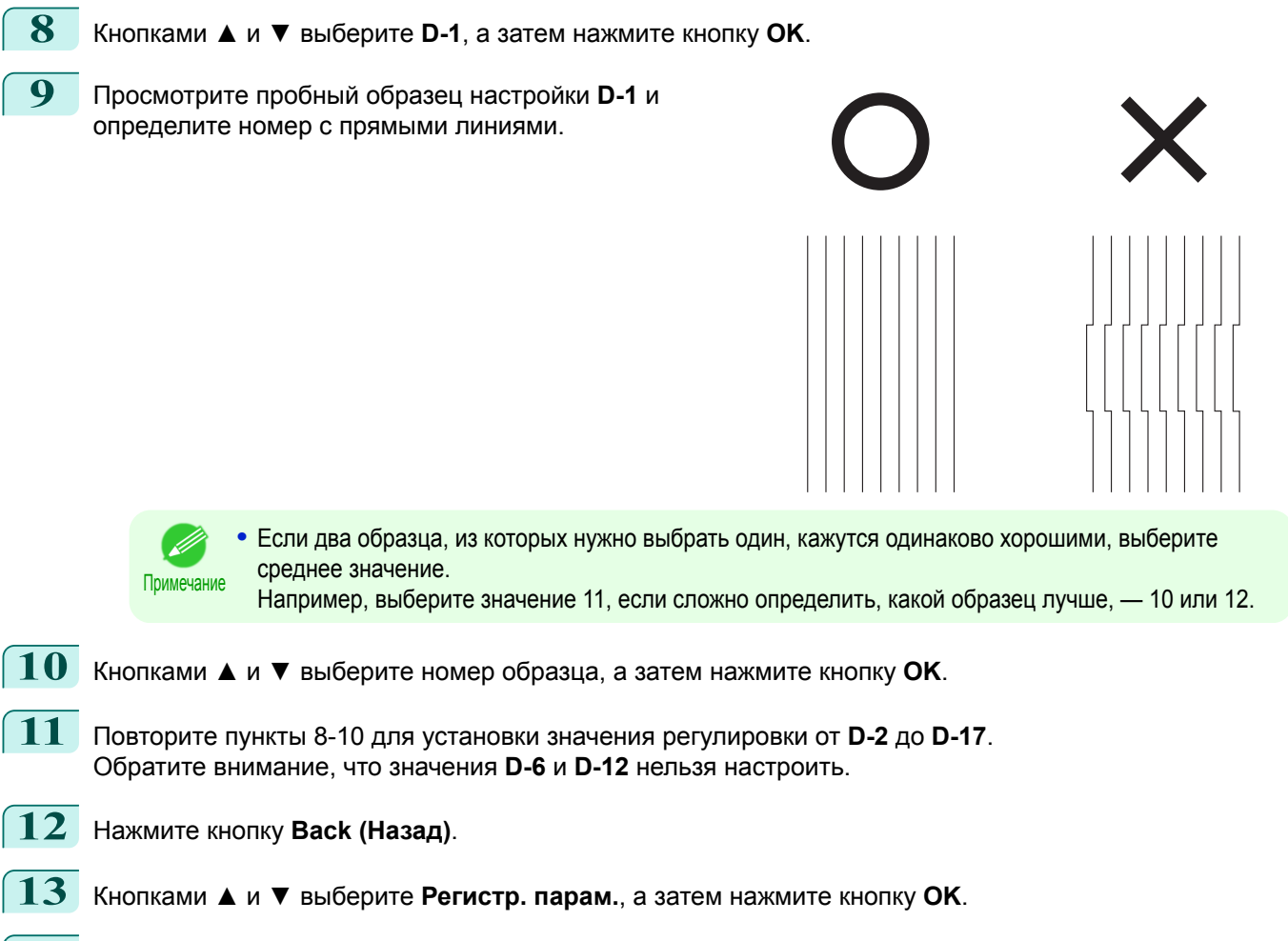

**14** Кнопками **▲** и **▼** выберите пункт **Да**, а затем нажмите кнопку **OK**. Значение настройки будет зарегистрировано, и настройка завершится.

# **Настройка смещения линии**

Если напечатанные линии не совпадают, выполните **Настр. глвк**, чтобы отрегулировать угол наклона Печатающая головка. Для выполнения **Настр. глвк** необходимо рассмотреть тестовый образец печати и ввести значение настройки.

Бумага, которую необходимо подготовить

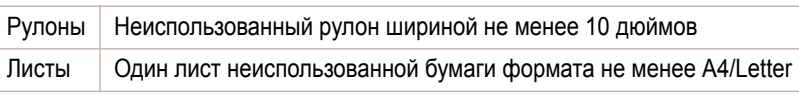

Выполните настройку описанным ниже способом.

**1** Загрузите бумагу.

- [Прикрепление держателя рулона к рулонам](#page-215-0) → С.216
- [Загрузка рулонов в принтер](#page-218-0) → С.219
- [Загрузка листов в принтер](#page-235-0) → С.236

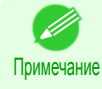

**•** Правильно укажите тип бумаги во время загрузки бумаги. Использование бумаги, не указанной на принтере, может привести к проблемам с подачей и повлиять на качество печати.

**•** Рекомендуется загружать бумагу часто используемого типа.

[Регулировки для лучшего качества печати](#page-354-0)

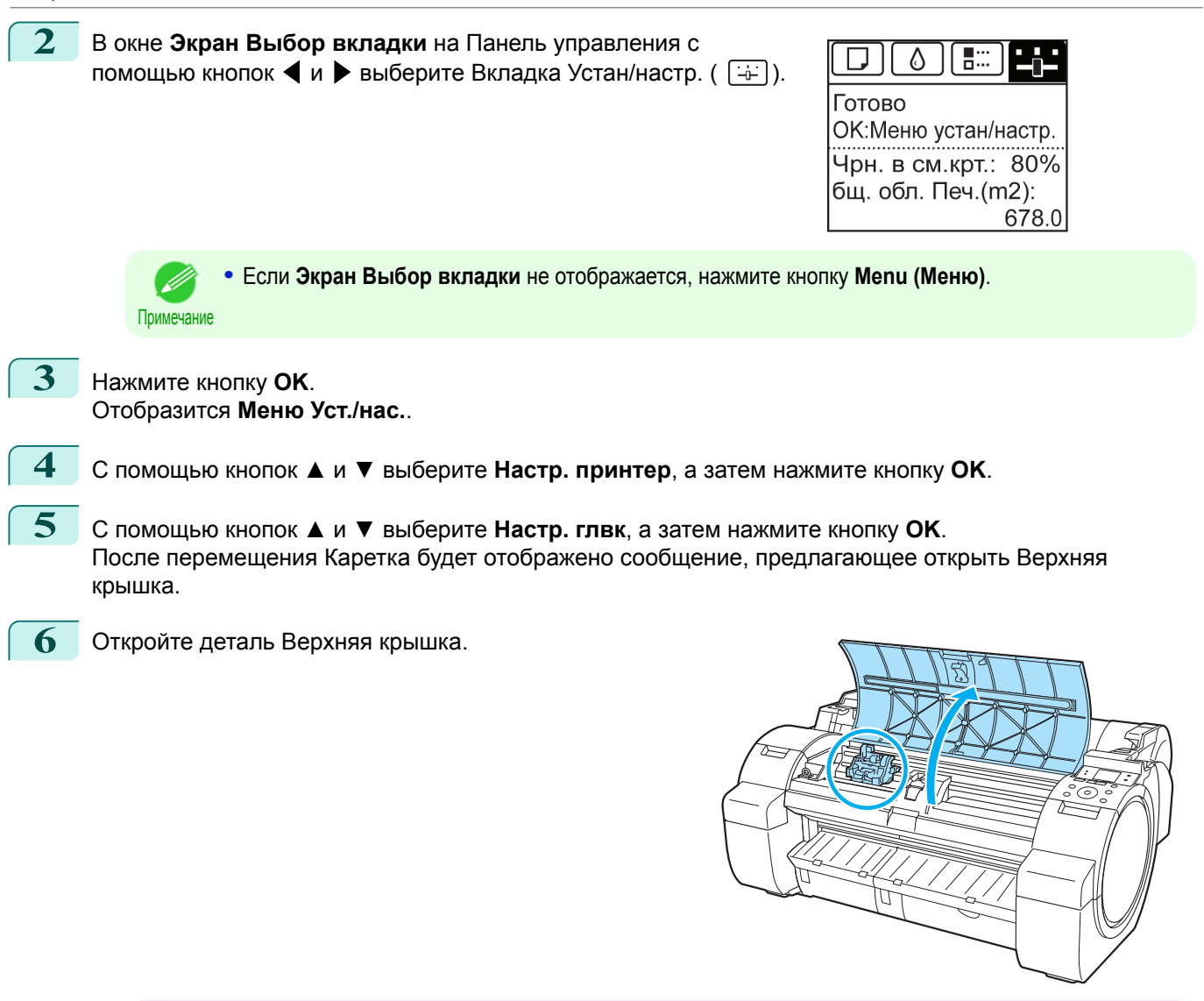

Важно **•** Если вы случайно переместите Каретка, прозвучит тональный сигнал предупреждения. В таком случае закройте Верхняя крышка.

**7** Совместите Рычаг регулировки угла с красным квадратом и закройте Верхняя крышка.

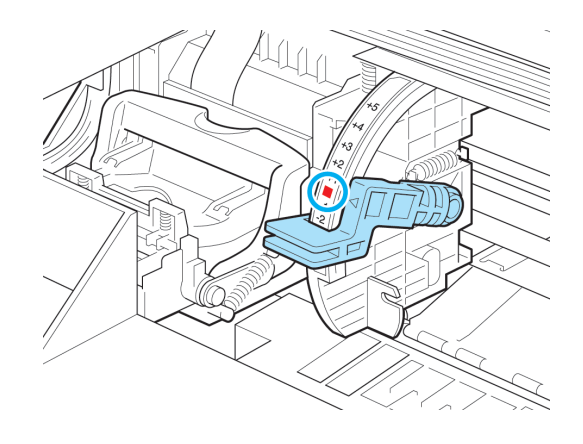
Будет напечатан пробный образец для настройки.

Важно **•** Не прикасайтесь к Линейная шкала (a) и Вал каретки (b). Прикосновение к этим деталям может привести к их повреждению.

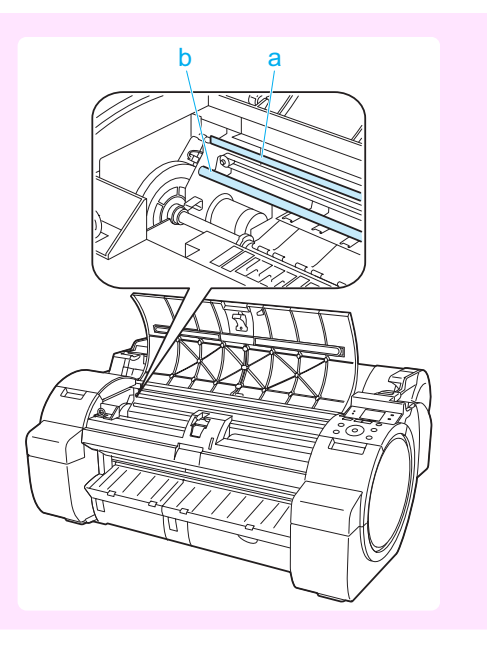

 $+6$   $+4$   $+2$   $-2$   $-4$   $-6$ 

mm

- **8** Проверьте тестовый образец для настройки. Определите наиболее прямолинейный набор линий.
- **9** Откройте Верхняя крышка и переместите Рычаг регулировки угла, чтобы он совпадал с номером (или квадратом) наиболее прямолинейного набора линий. Если ни один из наборов не является идеально ровным, переместите Рычаг регулировки угла в положение между номерами (или между номером и квадратом) двух наборов линий, совпадающих в наибольшей степени.

Печатающая головка установлена ровно, настройка

**10** Закройте деталь Верхняя крышка.

завершена.

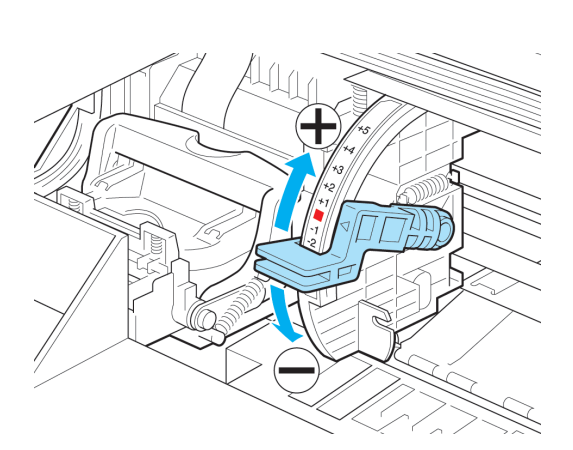

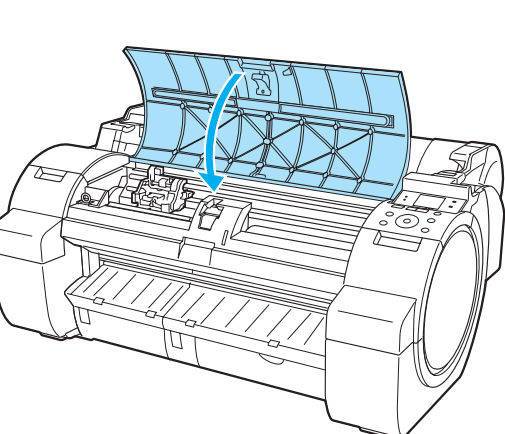

#### **Устранение неполадок, связанных со стиранием бумаги и смазанностью изображений**

Настройка высоты Печатающая головка влияет на качество печати. Если для высоты Печатающая головка задать низкое значение, изображения будут четче, а качество печати повысится, но бумага может тереться о Печатающая головка.

С другой стороны, если для высоты Печатающая головка задать высокое значение, бумага не будет тереться о Печатающая головка, но качество печати может снизиться. **•** Если бумага трется или прижимается к Печатающая головка, она может застрять или загрязнить  $\mathsf{d}^{\mathsf{u}}$ напечатанные документы. Важно

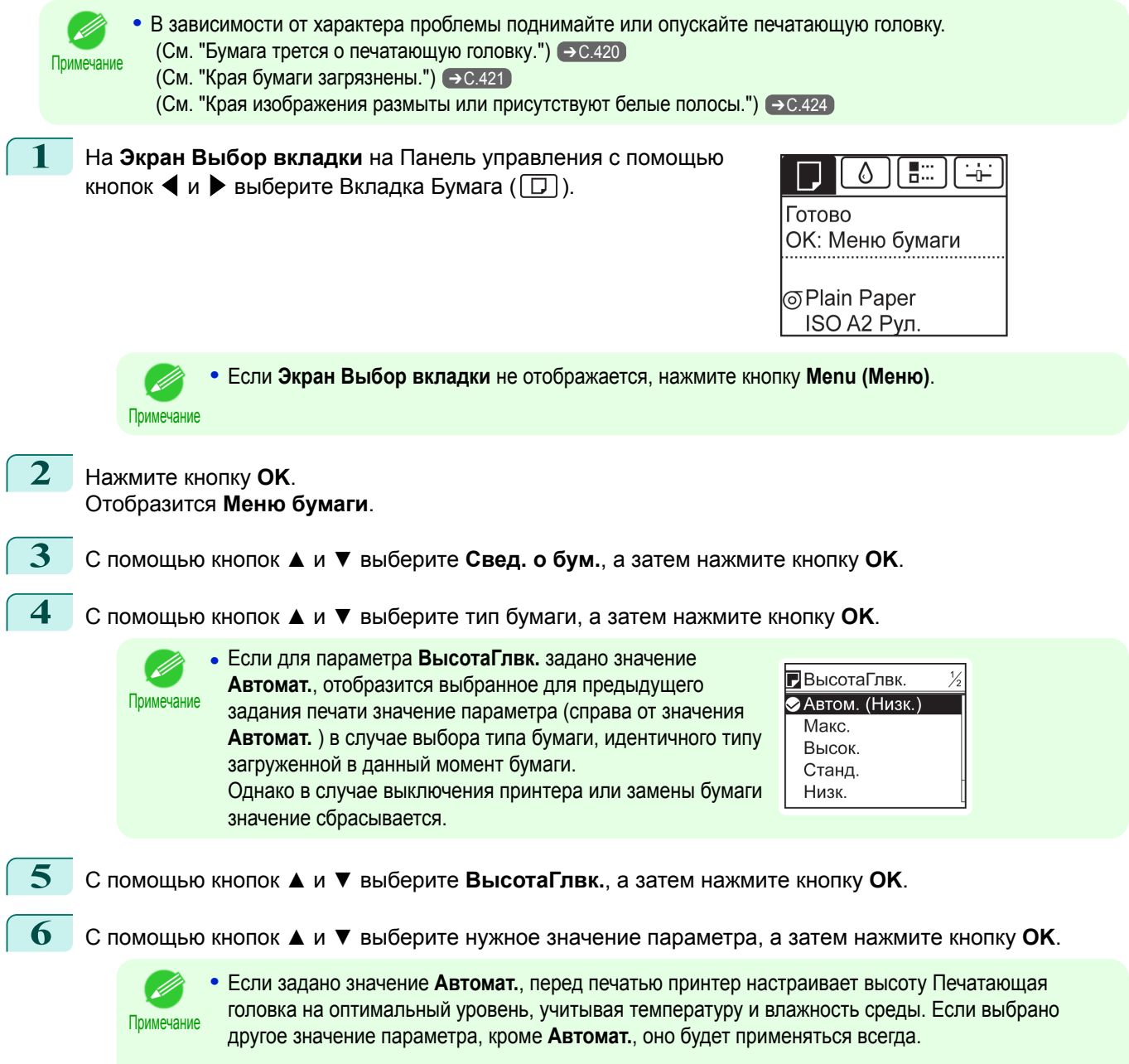

**•** Некоторые значения параметров могут быть недоступны — это зависит от типа бумаги.

ſ

 $\sqrt{2}$ 

## <span id="page-362-0"></span>Регулировка величины подачи

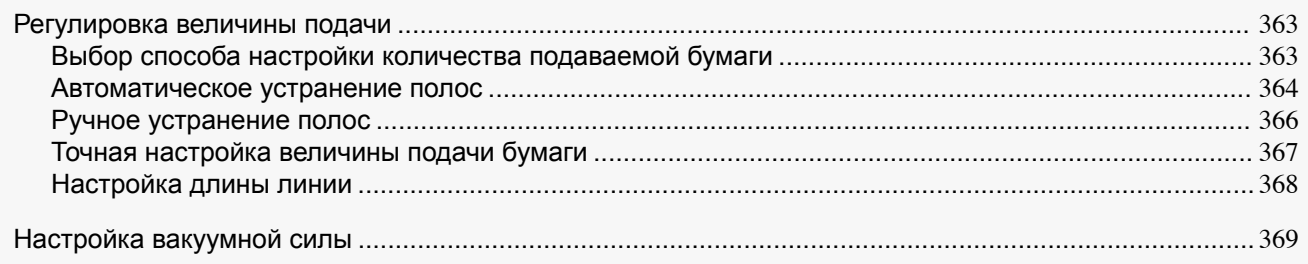

#### **Регулировка величины подачи**

Если при печати документов возникли следующие проблемы, попытайтесь отрегулировать величину подачи.

- **•** Полосы различных цветов
- **•** Неточная длина линии в направлении подачи бумаги

Для регулировки величины подачи выполните следующие действия в перечисленном порядке.

**1** В зависимости от проблемы измените значение параметра **Настр. приор.** для конкретного типа бумаги.

(См. "Выбор способа настройки количества подаваемой бумаги.") ➔С.363

- **2** Выберите параметр **Настр. качест.** или **Настр. длины** в зависимости от сделанного выбора в пункте **Настр. приор.**.
	- [\(См. "Автоматическое устранение полос."\)](#page-363-0) ➔С.364
	- [\(См. "Ручное устранение полос."\)](#page-365-0) ➔С.366
	- [\(См. "Настройка длины линии."\)](#page-367-0) ➔С.368
- **3** Выполнив команду **Настр. качест.**, выберите параметр **Настр. точн.пдч.** для дальнейшей настройки в случае необходимости.

 [\(См. "Точная настройка величины подачи бумаги."\)](#page-366-0) ➔С.367

#### **Выбор способа настройки количества подаваемой бумаги**

Методы настройки количества подаваемой бумаги устанавливаются в пункте **Настр. приор.**. Настройте параметр **Настр. приор.** в соответствии с конкретным приложением для печати.

**• Кач. печати**: настройте количество подаваемой бумаги для уменьшения сегментации на листе при печати документов.

Применяются настройки параметра **Настр. качест.**. После выполнения функции **Настр. точн.пдч.** параметры **Настр. точн.пдч.** будут применены вместе с параметрами **Настр. качест.**.

**• Длина печати**: настройка количества подаваемой бумаги для повышения точности линий при печати документов.

Будет применено значение **A:Высокое** или **B:Стандарт/Черн.** для параметра **Настр. длины**.

**• Автомат.**: будет выбран параметр **Кач. печати** или **Длина печати** в зависимости от значения параметра **Приоритет печати**, выбранного в драйвере принтера при выполнении печати. **Изображение** или **Офисный документ**: применяется параметр **Кач. печати**. **Линейная графика/Текст**: применяется параметр **Длина печати**.

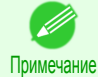

- **•** Будет выбрано значение **A:Высокое** или **B:Стандарт/Черн.** в меню **Настр. длины** в зависимости от параметров драйвера принтера, выбранных при выполнении печати.
- **•** Если выбрано значение **Простые настройки** в драйвере принтера, выполните эти шаги, чтобы подтвердить значение параметра **Приоритет печати**.
	- **•** Windows: щелкните пункт **Отобразить настройки** на вкладке **Главная**, чтобы отобразить диалоговое окно **Отобразить настройки**.

363

<span id="page-363-0"></span>Выполните эти шаги, чтобы настроить параметры.

- **1** Загрузите бумагу.
	- [Прикрепление держателя рулона к рулонам](#page-215-0) → С.216
	- [Загрузка рулонов в принтер](#page-218-0) → С.219
	- [Загрузка листов в принтер](#page-235-0) → С.236
- **2** В окне **Экран Выбор вкладки** в меню Панель управления кнопками  $\blacktriangleleft$  и  $\blacktriangleright$  выберите пункт Вкладка Устан/настр. ( $\lceil \frac{1}{2} \rceil$ ).

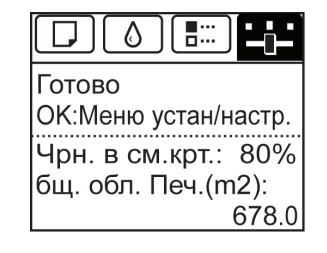

**•** Если **Экран Выбор вкладки** не отображается, нажмите кнопку **Menu (Меню)**.

**3** Нажмите кнопку **OK**. Отобразится **Меню Уст./нас.**.

Примечание

- **4** Кнопками **▲** и **▼** выберите **Настр. принтер**, а затем нажмите кнопку **OK**.
- **5** Кнопками **▲** и **▼** выберите **Приор. подачи**, а затем нажмите кнопку **OK**.
- **6** Кнопками **▲** и **▼** выберите пункт **Настр. приор.**, а затем нажмите кнопку **OK**.
- **7** С помощью кнопок **▲** и **▼** выберите **Автомат.**, **Кач. печати** или **Длина печати**, а затем нажмите кнопку **OK**.

#### **Автоматическое устранение полос**

Если листы напечатанных документов пересекают полосы каких-либо цветов, выполните **Настр. качест.** для автоматической настройки величины подачи бумаги.

Существует два режима автоматической настройки для устранения полос: **Авт.(Фирм. бум.)** и **Авт.(Друг. бум.)**. В каждом из режимов принтер считывает и распечатывает пробный образец для автоматической настройки величины подачи.

#### **• Авт.(Фирм. бум.)**

Используйте этот режим для типов бумаги, указанных в **Справочное руководство о бумаге**.  [\(См. "Типы бумаги."\)](#page-209-0) ➔С.210

#### **• Авт.(Друг. бум.)**

Используйте этот режим для типов бумаги, не указанных в **Справочное руководство о бумаге**, или если режим **Авт.(Фирм. бум.)** не устраняет полосы.  [\(См. "Типы бумаги."\)](#page-209-0) ➔С.210

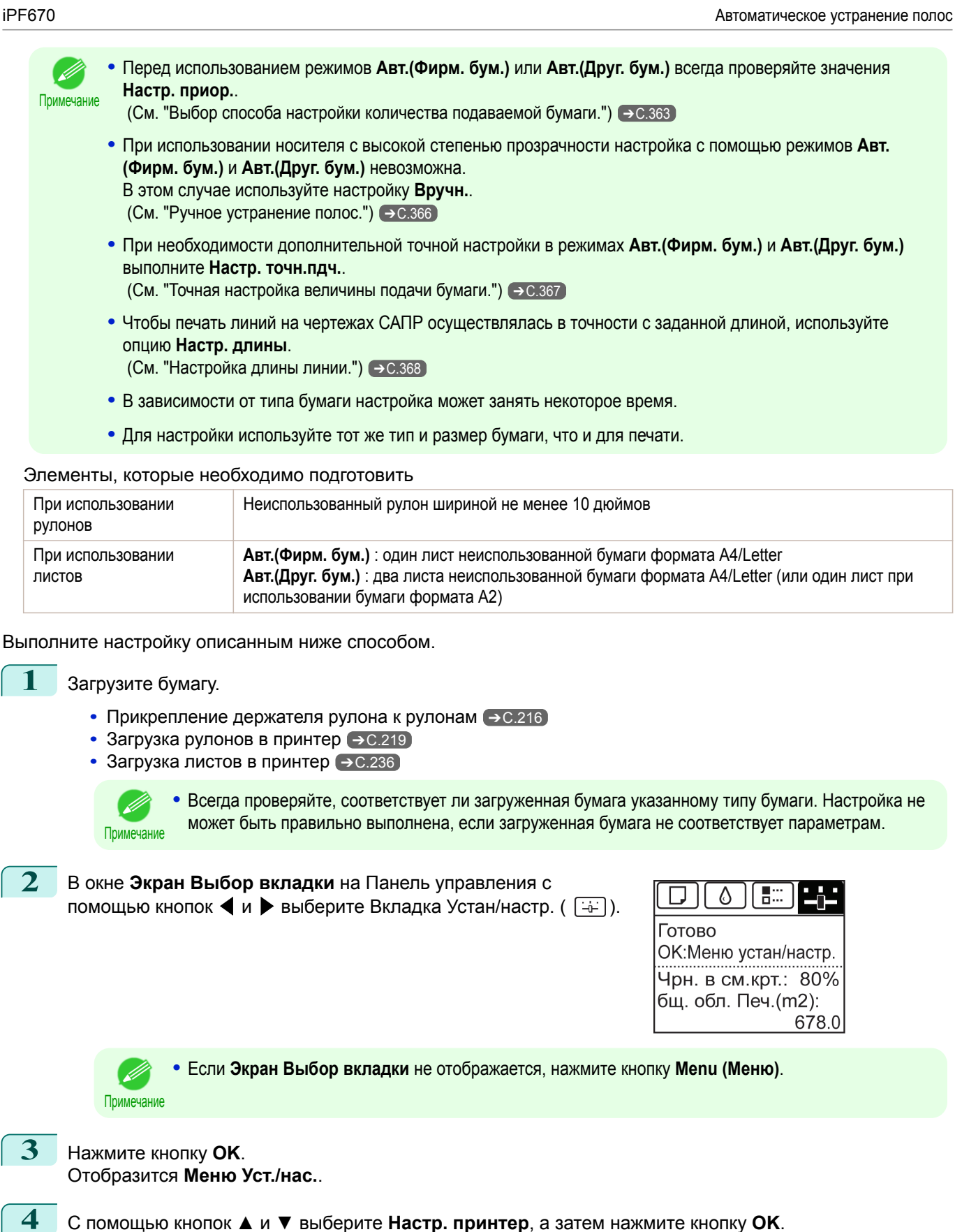

[Руководство Пользователя](#page-0-0)

**5** С помощью кнопок **▲** и **▼** выберите **Приор. подачи**, а затем нажмите кнопку **OK**.

<span id="page-365-0"></span>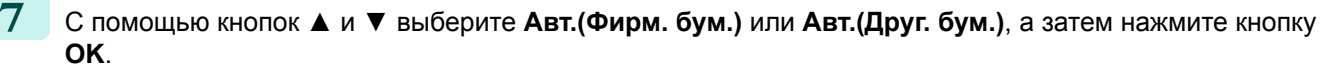

Будет напечатан пробный образец для настройки.

При печати на рулоне или листе формата A2 или большего настройка на этом будет завершена.

**8** При печати на листах, формат которых меньше A2, в режиме **Авт.(Друг. бум.)** на Экран индикации появится сообщение для подтверждения с запросом на продолжение печати. Нажмите кнопку **OK** и следуйте инструкциям на Экран индикации.

#### **Ручное устранение полос**

Если на напечатанных изображениях есть полосы каких-либо цветов, выполните **Настр. качест.** для настройки количества подаваемой бумаги.

Для носителей с высокой степенью прозрачности и типов бумаги, для которых нельзя использовать режим **Авт.(Фирм. бум.)** или **Авт.(Друг. бум.)**, используйте настройку **Вручн.**.

#### [\(См. "Автоматическое устранение полос."\)](#page-363-0) ➔С.364

При использовании настройки **Вручн.** после печати пробного образца необходимо ввести значение настройки.

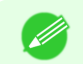

**•** Для настройки используйте тот же тип и размер бумаги, что и для печати.

- Примечание **•** Перед использованием настройки **Вручн.** всегда проверяйте значения **Настр. приор.**.  [\(См. "Выбор способа настройки количества подаваемой бумаги."\)](#page-362-0) ➔С.363
	- **•** При необходимости дополнительной точной регулировки после настройки **Вручн.** выполните **Настр. точн.пдч.**

 [\(См. "Точная настройка величины подачи бумаги."\)](#page-366-0) ➔С.367

**•** Чтобы печать линий на чертежах САПР осуществлялась в точности с заданной длиной, используйте опцию **Настр. длины**.

 [\(См. "Настройка длины линии."\)](#page-367-0) ➔С.368

#### Бумага, которую необходимо подготовить

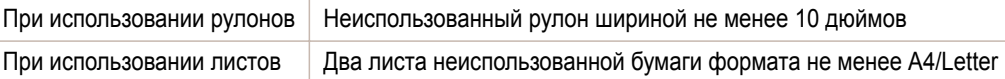

Выполните настройку описанным ниже способом.

#### **1** Загрузите бумагу.

- [Прикрепление держателя рулона к рулонам](#page-215-0) → С.216
- [Загрузка рулонов в принтер](#page-218-0) → С.219
- [Загрузка листов в принтер](#page-235-0) → С.236

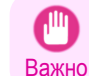

**•** Всегда убеждайтесь, что загруженная бумага соответствует указанному типу бумаги. Настройку не удастся выполнить правильно, если загруженная бумага не соответствует этим параметрам.

**2** В окне **Экран Выбор вкладки** меню Панель управления с помощью кнопок ◀ и ▶ выберите раздел Вкладка Устан/настр.  $(\overline{+}\cdot)$ .

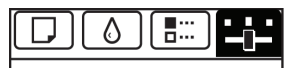

Готово ОК: Меню устан/настр. Чрн. в см.крт.: 80% бщ. обл. Печ.(m2): 678.0

366

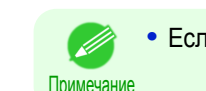

**•** Если **Экран Выбор вкладки** не отображается, нажмите кнопку **Menu (Меню)**.

 $3$  Нажмите кнопку **ОК**. Отобразится **Меню Уст./нас.**.

<span id="page-366-0"></span>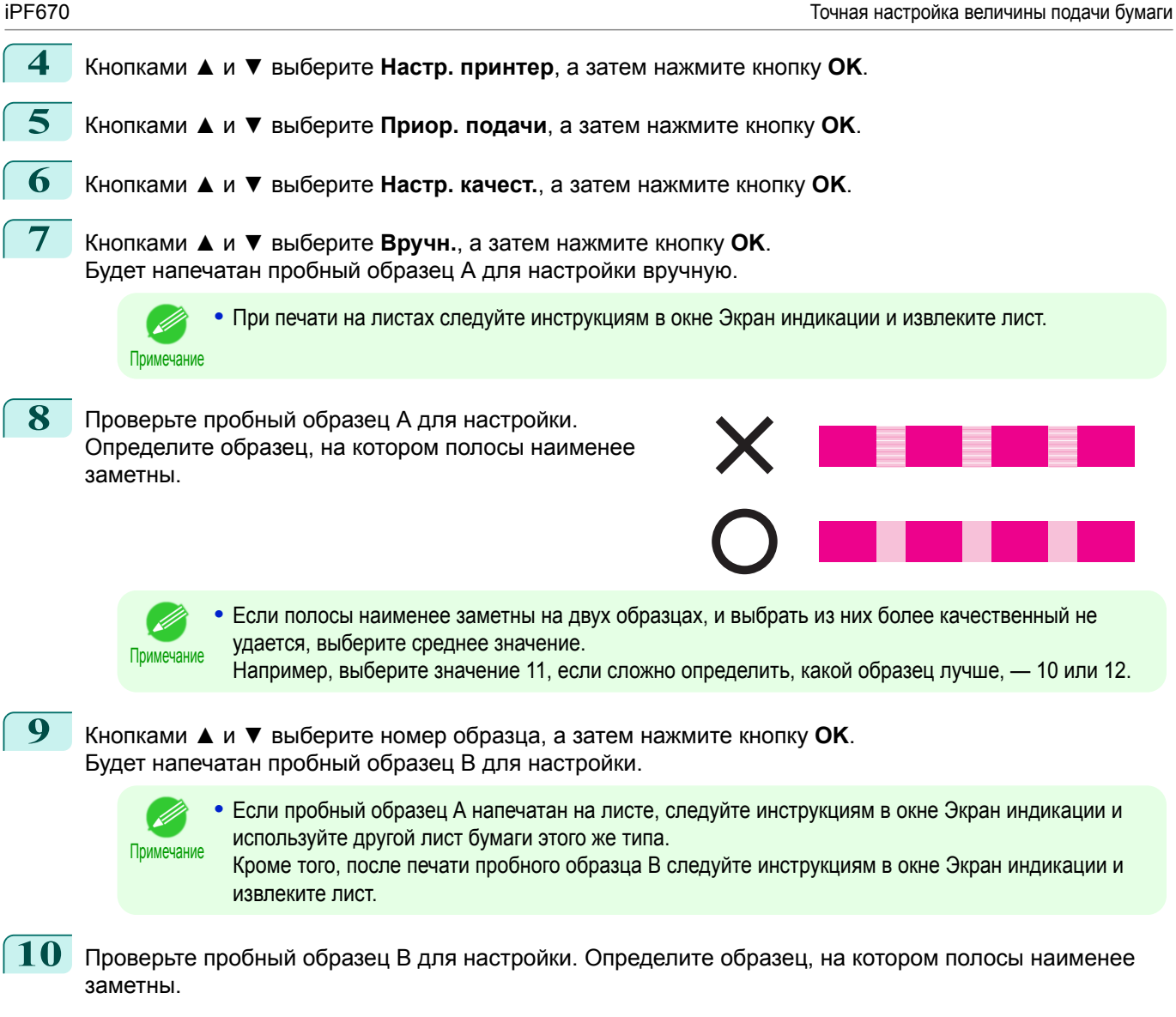

**11** Кнопками **▲** и **▼** выберите номер образца, а затем нажмите кнопку **OK**. Значение настройки будет зарегистрировано, и настройка завершится.

#### **Точная настройка величины подачи бумаги**

Если контрастность напечатанных документов неравномерна или появляются полосы различных цветов через промежутки 50 мм (2,0 дюйма), попытайтесь выполнить команду **Настр. точн.пдч.** во время печати, чтобы точно настроить величину подачи.

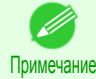

**•** Меню **Настр. точн.пдч.** отображается только во время печати.

Также оно отображается при выбранных параметрах **Автомат.** или **Кач. печати** в **Приор. подачи** > **Настр. приор.**

 [\(См. "Параметры меню."\)](#page-289-0) ➔С.290

**•** Всегда выполнять **Настр. качест.** до **Настр. точн.пдч.**. После выполнения параметра **Настр. качест.** значение **Настр. точн.пдч.** будет возвращено к 0.  [\(См. "Автоматическое устранение полос."\)](#page-363-0) ➔С.364  [\(См. "Ручное устранение полос."\)](#page-365-0) ➔С.366

367

<span id="page-367-0"></span>Выполните настройку описанным ниже способом.

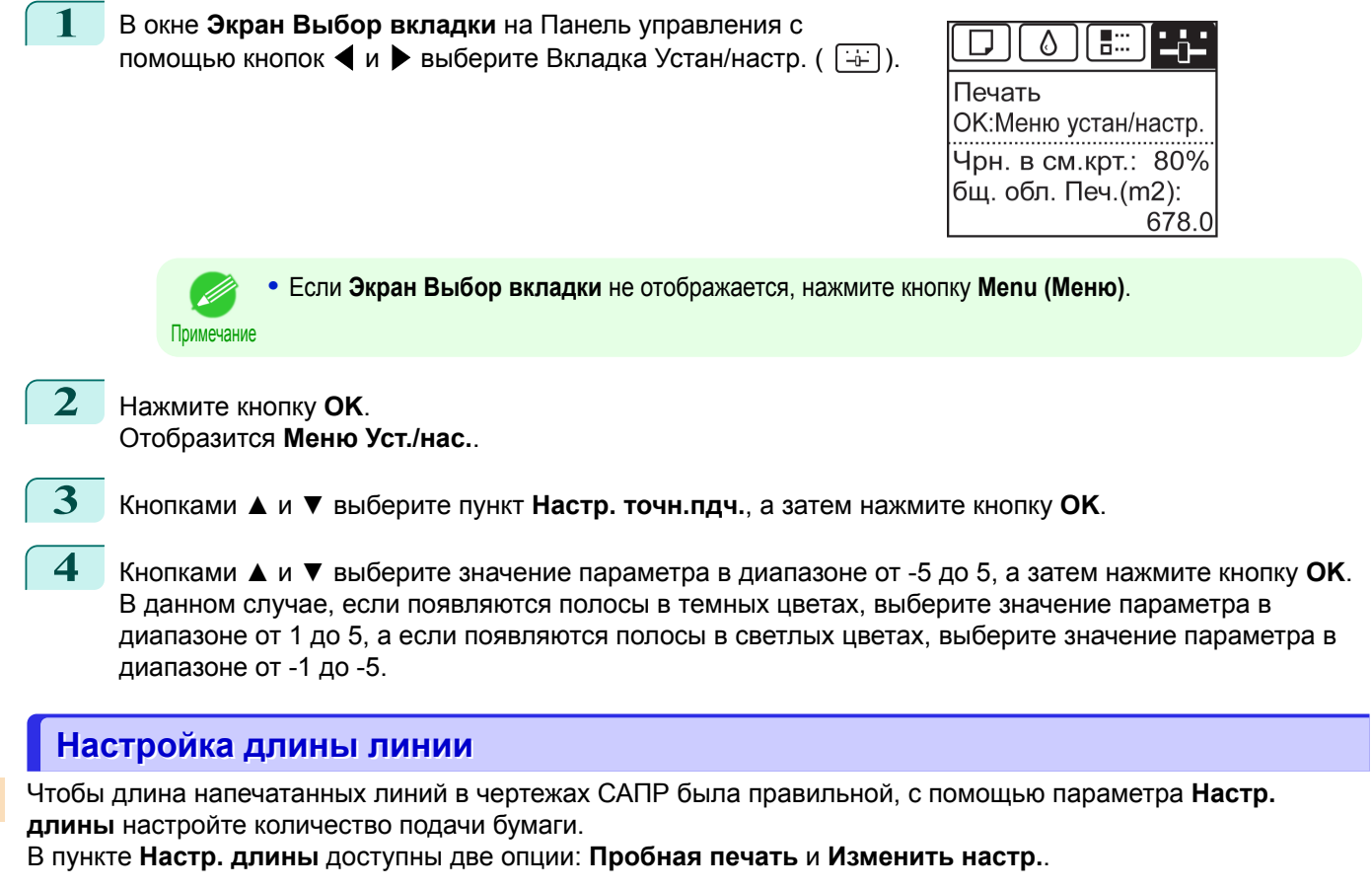

**• Пробная печать**

После печати тестового образца можно измерить отклонение на основе результатов печати.

**• Изменить настр.**

Печать тестового образца не выполняется. Вместо этого для определения отклонения измеряется уже напечатанный документ.

Кроме того, для опций **Пробная печать** и **Изменить настр.** доступны два режима: **A:Высокое** и **B:Стандарт/Черн.**. Выберите режим в соответствии с конкретным приложением для печати.

#### **• A:Высокое**

Это значение параметра применяется, если в драйвере принтера для параметра **Качество печати** выбрано **Высшее** или **Выс.**.

**• B:Стандарт/Черн.**

Это значение параметра применяется, если в драйвере принтера для параметра **Качество печати** выбрано **Стандартное** или **Быстрый**.

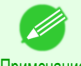

**•** Рекомендуется выполнить настройку, если был изменен тип или размер бумаги.

Примечание **•** Всегда проверяйте значения параметра **Настр. приор.** перед использованием опции **Настр. длины**. [\(См.](#page-362-0) ["Выбор способа настройки количества подаваемой бумаги."\)](#page-362-0) → С.363

#### Бумага, которую необходимо подготовить

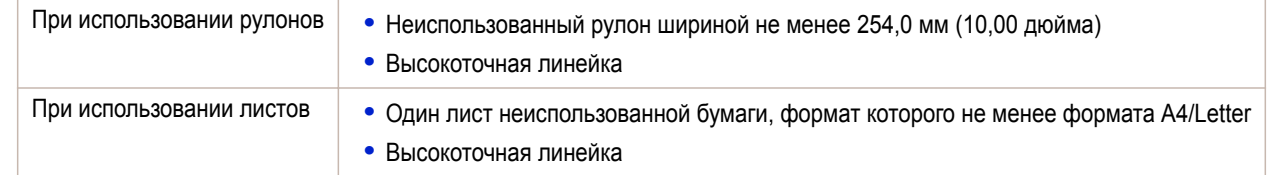

Выполните настройку описанным ниже способом.

**1** Загрузите бумагу.

• [Прикрепление держателя рулона к рулонам](#page-215-0) → С.216

368

- [Загрузка рулонов в принтер](#page-218-0) → С.219
- [Загрузка листов в принтер](#page-235-0) → С.236
- <span id="page-368-0"></span>**•** Всегда убеждайтесь, что загруженная бумага соответствует указанному типу бумаги. Настройку не удастся выполнить правильно, если загруженная бумага не соответствует этим параметрам. Важно **2** В окне **Экран Выбор вкладки** меню Панель управления с ۵ 83 помощью кнопок ◀ и ▶ выберите раздел Вкладка Устан/настр.  $(\overline{+}\cdot)$ ). Готово ОК:Меню устан/настр. Чрн. в см. крт.: 80% бщ. обл. Печ.(m2): 678.0 **•** Если **Экран Выбор вкладки** не отображается, нажмите кнопку **Menu (Меню)**. Примечание **3** Нажмите кнопку **OK**. Отобразится **Меню Уст./нас.**. **4** Кнопками **▲** и **▼** выберите **Настр. принтер**, а затем нажмите кнопку **OK**. **5** Кнопками **▲** и **▼** выберите **Приор. подачи**, а затем нажмите кнопку **OK**. **6** Кнопками **▲** и **▼** выберите **Настр. длины**, а затем нажмите кнопку **OK**. **7** Кнопками **▲** и **▼** выберите **Пробная печать** или **Изменить** напи **и** и вочерине просивание на или измените и Millimeter Inch<br>
напем выбрать опцию Пробная печата будет напечатан<br>
Э. В. азатем нажмите кнопку ОК.<br>
Э. В образец для измерений печатается в **миллиметрах** с<br>
Э. Менения. Ш **настр.**, а затем нажмите кнопку **OK**. Если выбрать опцию **Пробная печать**, будет напечатан тестовый образец для измерения шкалы и вычисления отклонения. Шкала измерений печатается в **миллиметрах** с шагом в 50 мм и в **дюймах** с шагом в 1 дюйм. **•** Тестовый образец печатается черным цветом, если выбрано значение **A:Высокое**, или пурпурным, если выбрано значение **B:Стандарт/Черн.**. Примечание **•** Чтобы отменить печать пробного образца для настройки, удерживайте нажатой кнопку **Stop (Стоп)**. После отображения сообщения "**Остановить печать?**" кнопками **▲** и **▼** выберите **Да**, а затем нажмите кнопку **OK**.
	- **8** Нажмите **▲** или **▼** для ввода величины несоответствия, а затем нажмите кнопку **OK**. Если шкала короче фактического размера, введите положительное значение параметра. Если шкала длиннее, введите отрицательное значение.

Количество подаваемой бумаги можно настроить с шагом 0,02%.

#### **Настройка вакуумной силы**

Если при печати на плотной бумаге или бумаге, которая легко закручивается или сморщивается, Печатающая головка трется о бумагу, результаты могут улучшиться, если настроить уровень прижатия Пластина к бумаге.

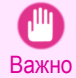

**•** Если бумага трется или прижимается к Печатающая головка, она может застрять или загрязнить

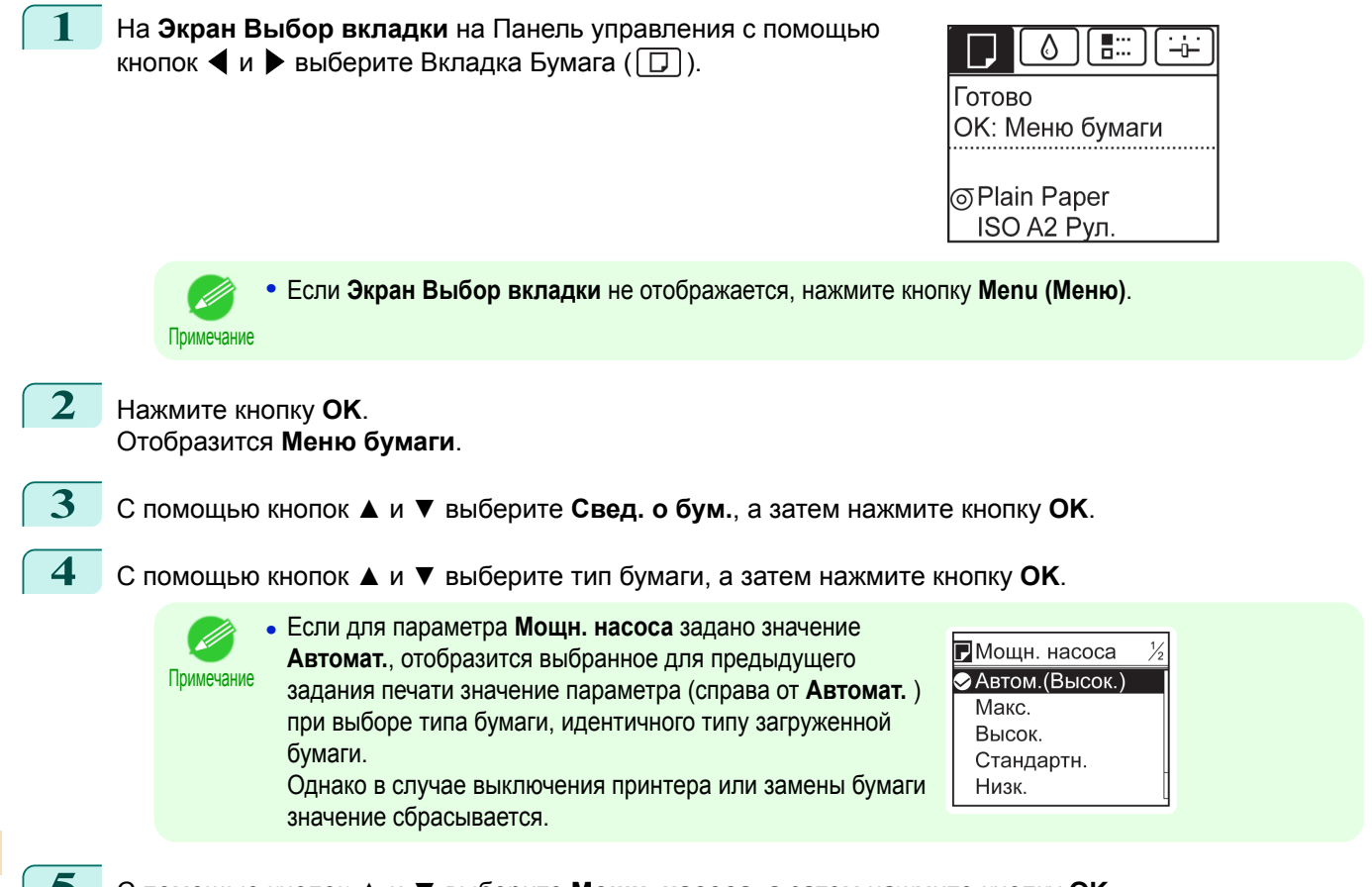

**5** С помощью кнопок **▲** и **▼** выберите **Мощн. насоса**, а затем нажмите кнопку **OK**.

#### **6** С помощью кнопок **▲** и **▼** выберите нужное значение параметра, а затем нажмите кнопку **OK**.

<span id="page-370-0"></span>[Руководство Пользователя](#page-0-0)

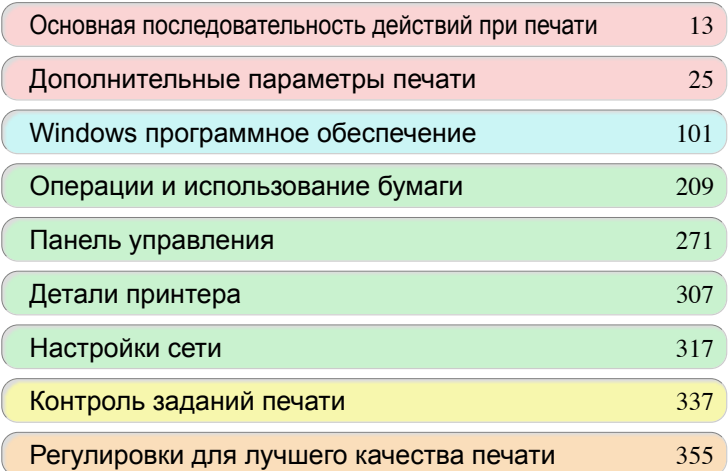

# Техническое обслуживание и расходные материалы

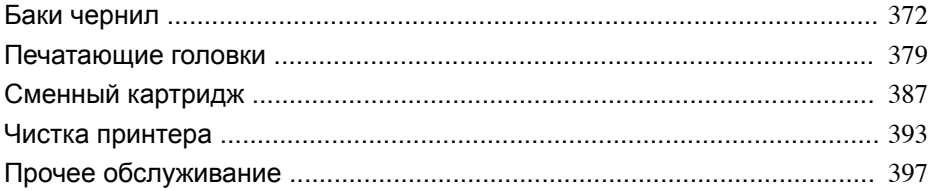

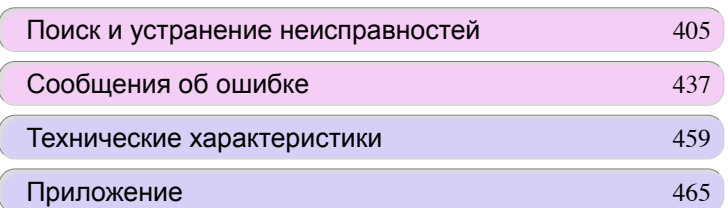

Техническое обслуживание и расходные материалы

Техническое обслуживание и расходные материалы

## <span id="page-371-0"></span>Баки чернил

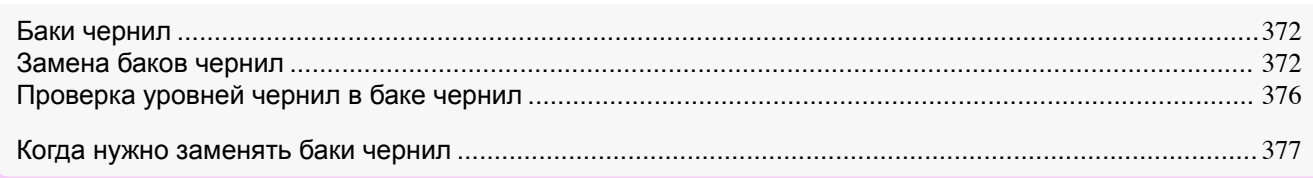

#### **Баки чернил**

При покупке проверяйте Номер модели.

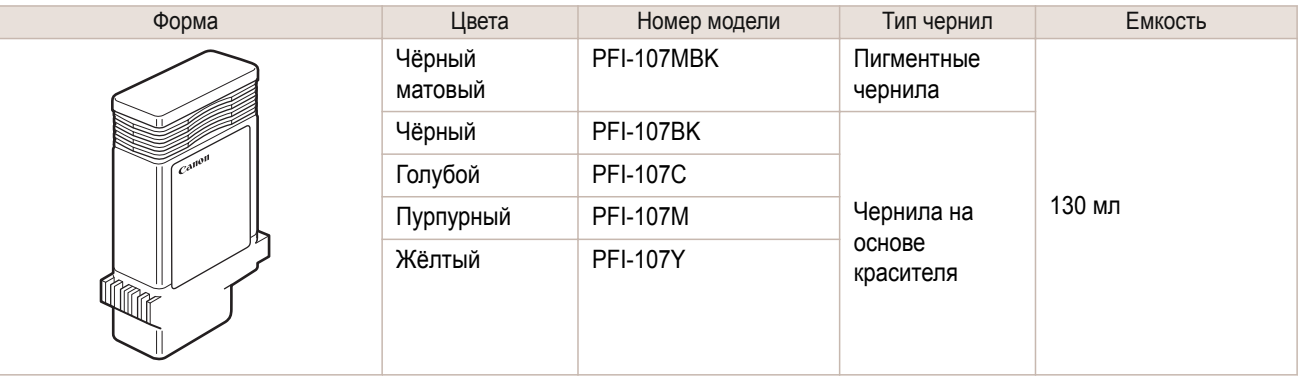

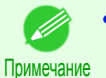

**•** Для получения инструкций по замене узла Бак чернил cм. "Замена баков чернил." ➔С.372

## **Замена баков чернил**

#### Совместимые баки чернил

Для получения подробной информации о совместимых баках чернил для принтера cм. "Баки чернил." ➔С.372

#### Меры предосторожности при обращении с баками чернил

При обращении с баками чернил соблюдайте следующие меры предосторожности.

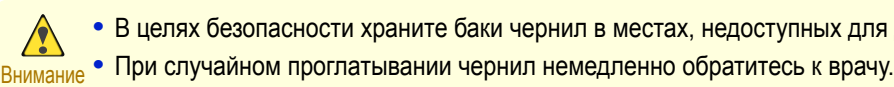

**•** В целях безопасности храните баки чернил в местах, недоступных для детей.

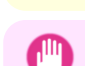

Важно

- **•** Вокруг секции подачи чернил в извлеченных баках чернил могут быть чернила. Поэтому следует аккуратно обращаться с баками чернил во время замены. Чернила могут запачкать одежду.
- **•** Не устанавливайте бывшие в употреблении баки чернил в принтер другой модели. Это приведет к неправильному определению уровня чернил, что может повредить принтер или вызвать другие проблемам.
- **•** Рекомендуется полностью использовать Бак чернил в течение шести месяцев после снятия пломбы. При использовании баков чернил с большим сроком службы качество печати может ухудшиться.
- **•** Не оставляйте принтер без установленных баков чернил на длительное время (месяц или более). Оставшиеся чернила могут загустеть внутри принтера и повлиять на качество печати.

#### Подтвердите сообщение

При низком уровне чернил в окне Экран индикации отображается сообщение.

372

В соответствии с сообщением замените бак чернил или подготовьте новый бак чернил. [\(См. "Когда нужно](#page-376-0) [заменять баки чернил."\)](#page-376-0) → С.377

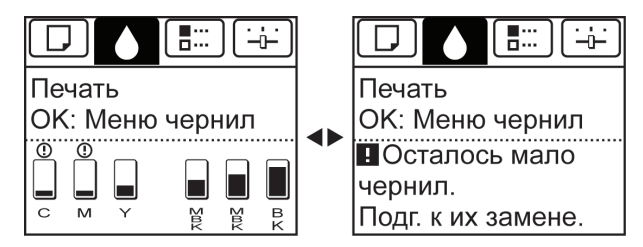

При появлении сообщения, в котором предлагается заменить Бак чернил, нажмите кнопку **OK**. В этом случае можно пропустить шаг **Перейдите в меню для замены Бак чернил.** Следуйте инструкциям в пункте **Удалите баки чернил.**

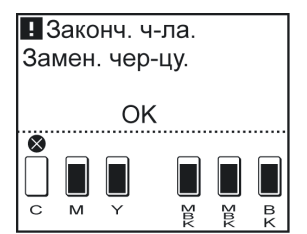

Важно **•** Не извлекайте Бак чернил во время инициализации сразу после включения принтера или во время чистки печатающей головки. Чернила при этом могут вытечь.

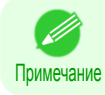

**•** Замена узла Бак чернил возможна даже во время печати, при отмене заданий печати или при подаче бумаги.

#### Перейдите в меню для замены Бак чернил

**1** На **Экран Выбор вкладки** Панель управления нажмите ◀ или  $\blacktriangleright$ , чтобы выбрать Вкладка Чернила ( $\lceil \varnothing \rceil$ ).

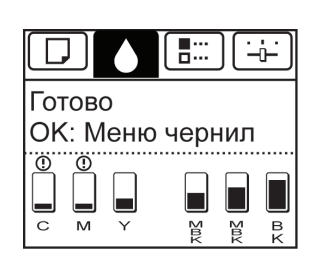

**•** Если **Экран Выбор вкладки** не отображается, нажмите кнопку **Menu (Меню)**.

Примечание

**2** Нажмите кнопку **OK**. Отобразится **Меню чернил**.

**3** С помощью кнопок **▲** и **▼** выберите **Замена чер-цы**, а затем нажмите кнопку **OK**. На Экран индикации появится сообщение с запросом открыть Крышка бака чернил.

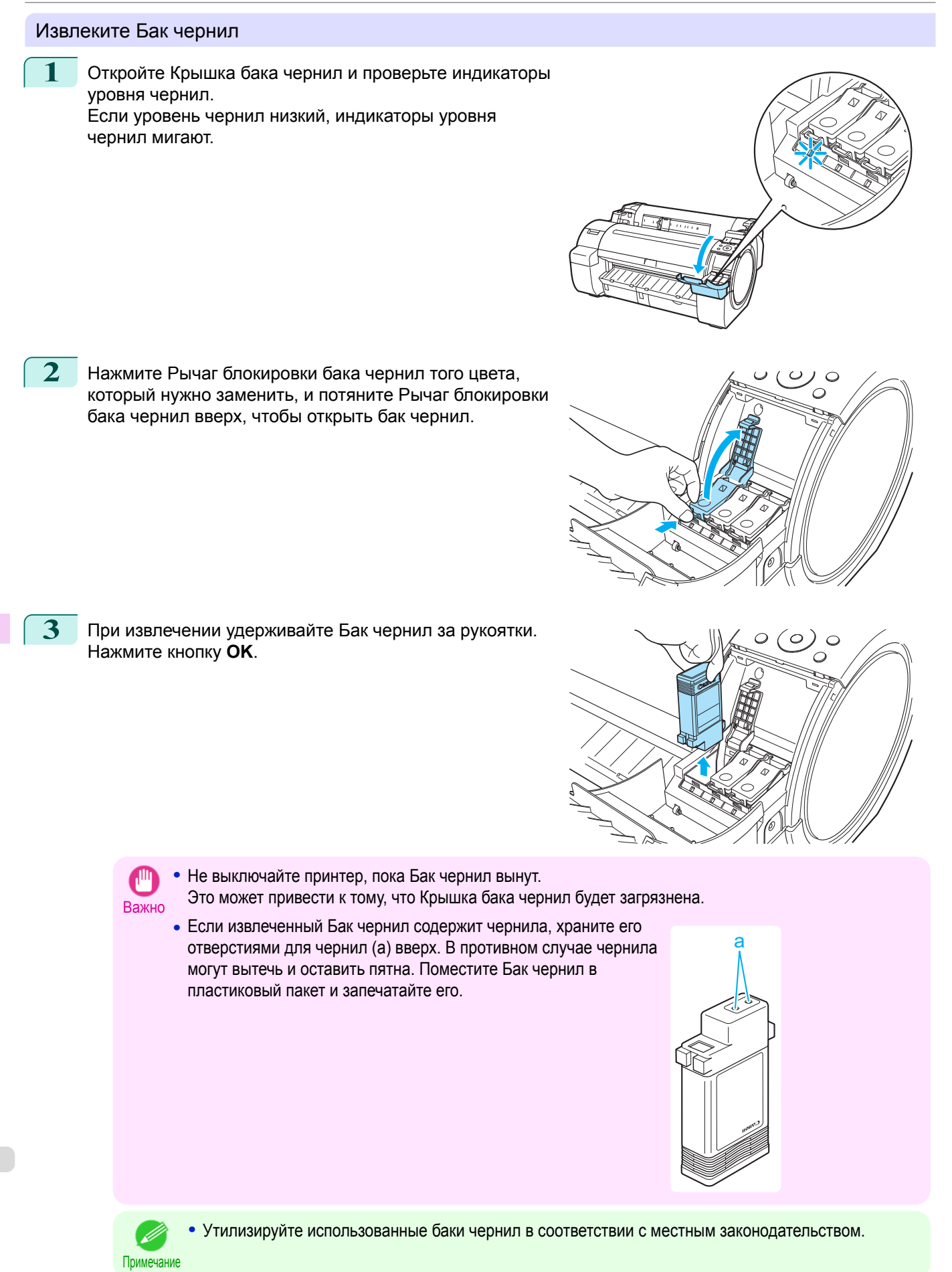

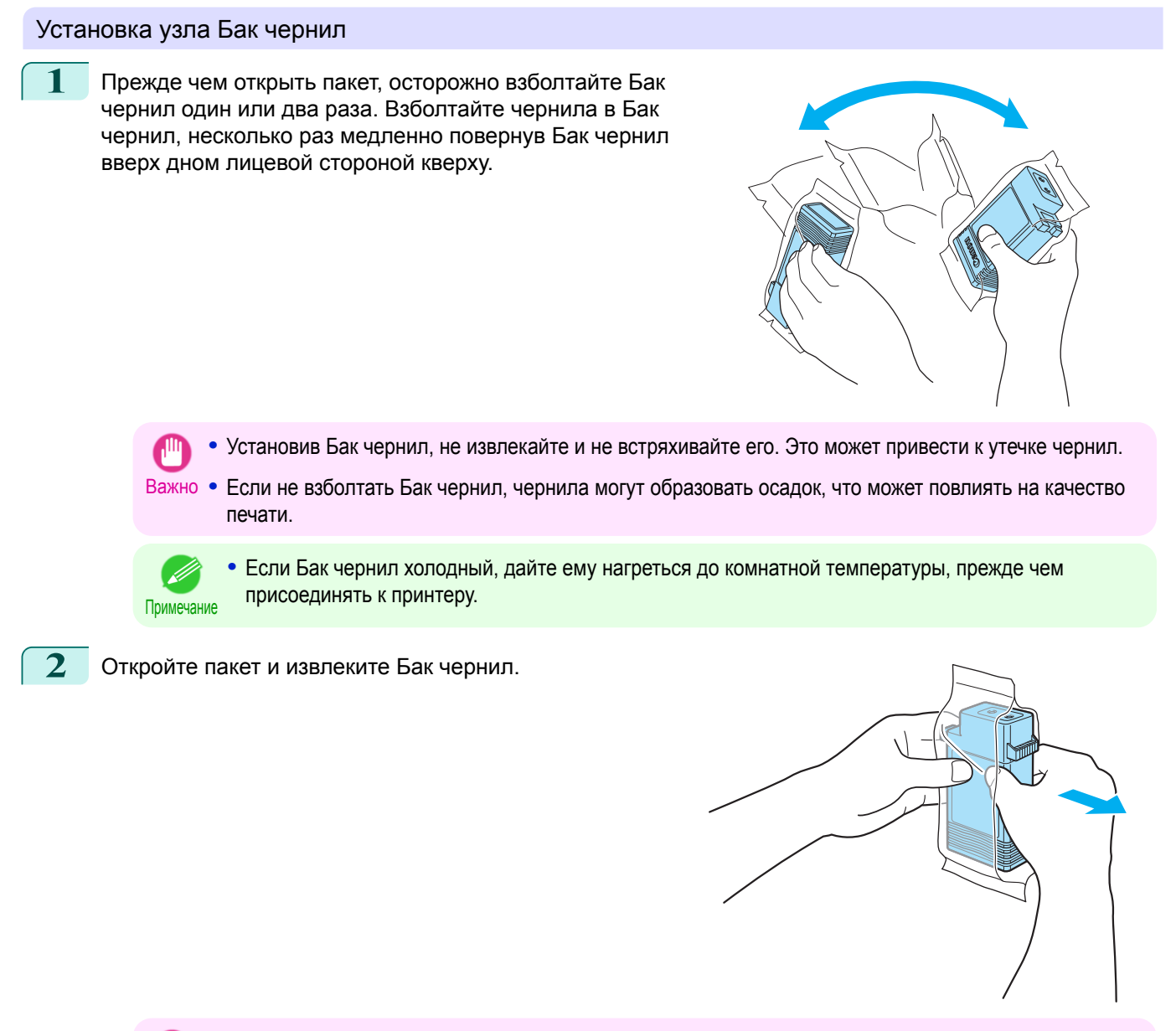

Важно **•** Ни в коем случае не прикасайтесь к отверстиям или электрическим контактам. Это может привести к появлению пятен, повредить Бак чернил и повлиять на качество печати.

**3** Нажмите кнопку **OK** и установите Бак чернил в держатель отверстиями для чернил вниз, как показано на рисунке.

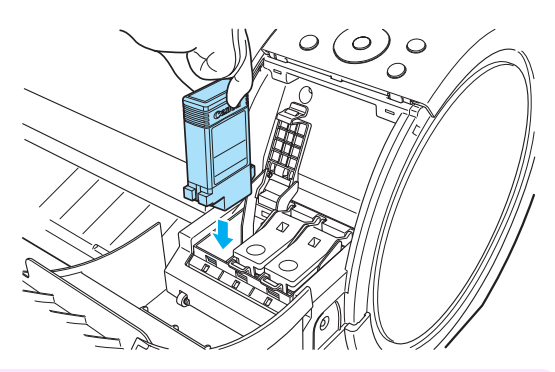

Важно

**•** Бак чернил нельзя устанавливать в держатель, если его цвет или ориентация неправильны. Если Бак чернил не помещается в держатель, не прилагайте силу для его установки. Проверьте серийный номер узла Бак чернил, данные на наклейке Этикетка цвета чернил, цвет узла Бак чернил и ориентацию узла Бак чернил, прежде чем устанавливать его повторно. Попытка приложить силу при установке узла Бак чернил может привести к повреждению принтера. 375

<span id="page-375-0"></span>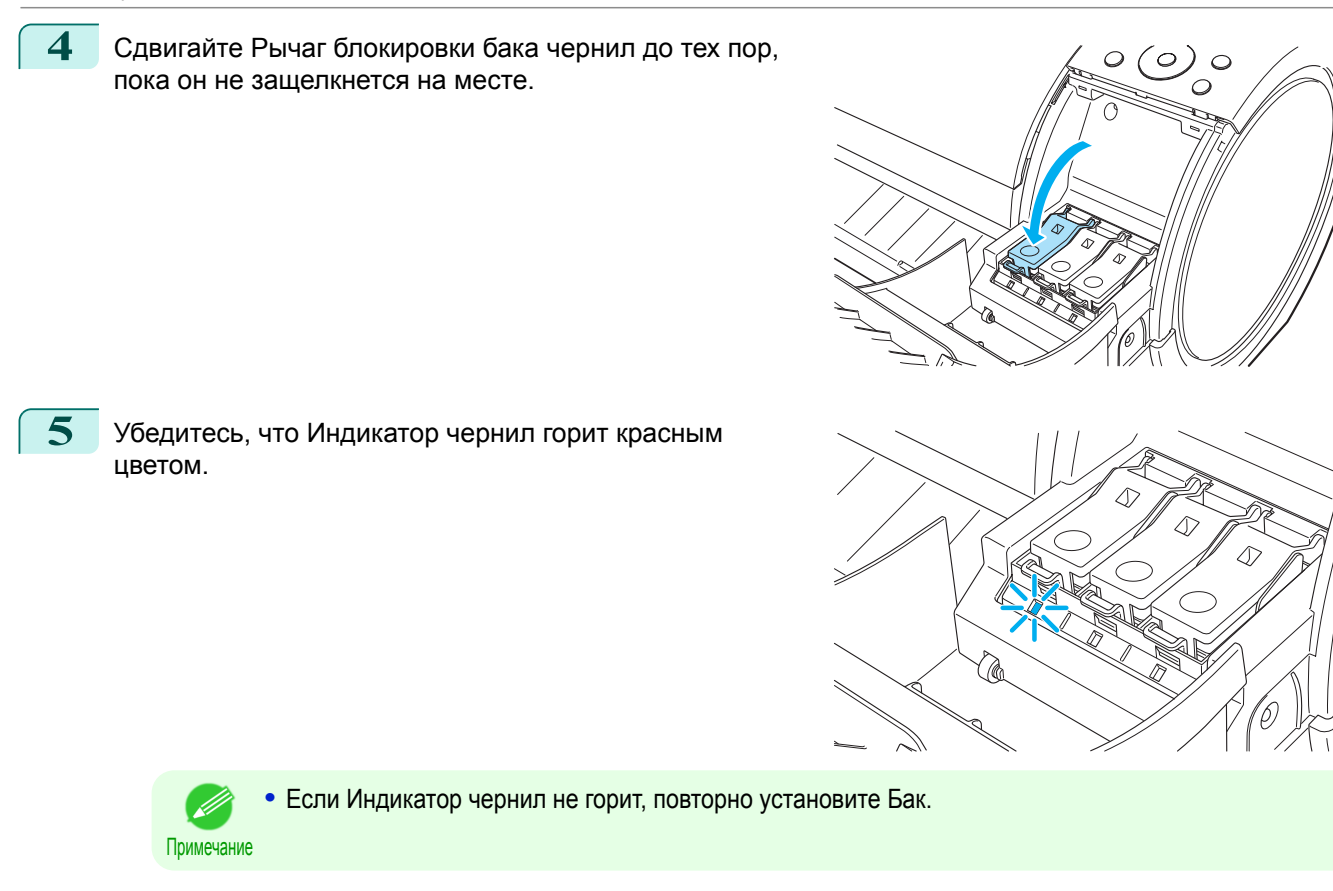

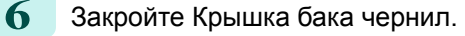

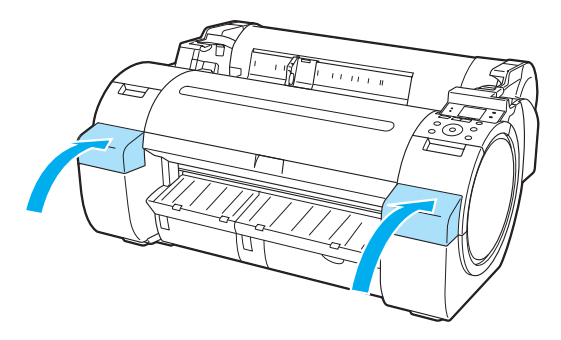

#### **Проверка уровней чернил в баке чернил**

На Экран индикации можно проверить, сколько чернил осталось в баках чернил. Чтобы проверить оставшийся уровень чернил в Бак чернил, перейдите на **Экран Выбор вкладки** на Панель управления, затем кнопками  $\blacktriangleleft$  и  $\blacktriangleright$  выберите Вкладка Чернила ( $\lceil \varnothing \rceil$ ).

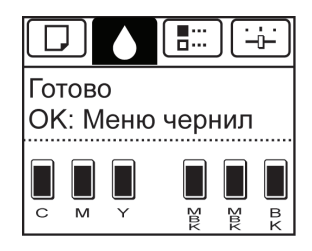

376

- **•** Если **Экран Выбор вкладки** не отображается, нажмите кнопку **Menu (Меню)**.
- Примечание **•** Если произошла ошибка, и не удается открыть **Экран Выбор вкладки**, отобразите **Свед. о чернилах** описанным ниже способом.
	- **1.** Нажмите кнопку **OK**, чтобы отобразить **Свед. о принтере**.
	- **2.** С помощью кнопок **▲** и **▼** выберите **Свед. о чернилах**.
	- **3.** Нажмите кнопку **OK**.

<span id="page-376-0"></span>Оставшийся уровень чернил, показанный на Экран индикации, соответствует уровню, обозначенному Цветная метка внизу Экран индикации.

Над уровнем чернил могут отображаться следующие символы: **!**, если уровень чернил низкий, **×**, если чернил не осталось и **?**, если определение уровня чернил отключено.

Оставшийся уровень чернил указывается описанным ниже образом.

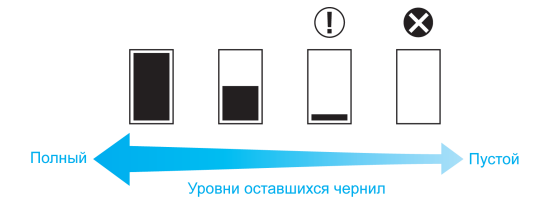

Если на Экран индикации показано, что Бак чернил следует заменить, замените Бак чернил. Если отображается сообщение, указывающее на необходимость проверки уровней оставшихся чернил, а также после выполнения заданий с большим расходом чернил, например крупноформатной печати или чистки головки, проверьте уровни оставшихся чернил и замените Бак чернил в случае необходимости. [\(См.](#page-371-0) ["Замена баков чернил."\)](#page-371-0) → С.372

## **Когда нужно заменять баки чернил**

Замените или подготовьте к замене баки чернил в следующих случаях.

#### Если на Экран индикации отображается сообщение о необходимости проверки чернил

Если еще останется немного чернил, засветится **Индикатор Message (Сообщение)**, а на Экран индикации будет выведено сообщение "**Осталось мало чернил.**". Вы можете продолжить печать, но подготовьте к замене Бак чернил. [\(См. "Проверка уровней чернил в баке чернил."\)](#page-375-0) → С.376

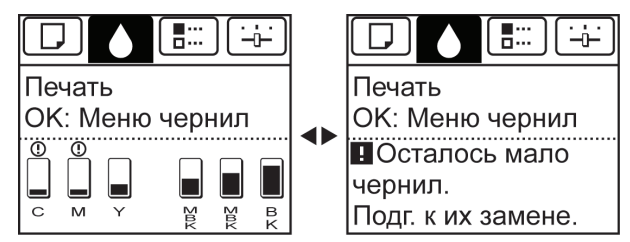

#### Перед выполнением заданий печати и обслуживания, потребляющим много чернил

Если осталось мало чернил, их может быть недостаточно для печати на бумаге большого формата, чистки головки и обслуживания, которое требует большого количества чернил. В таком случае перед обслуживанием замените или приготовьте к замене Бак чернил.

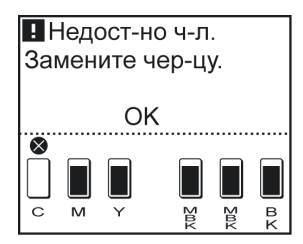

Если сообщение о необходимости замены чернил выведено на Экран индикации

Когда чернила закончатся, замигает **Индикатор Message (Сообщение)**, на Экран индикации будет выведено сообщение о необходимости замены Бак чернил, а печать будет невозможна. В таком случае замените Бак чернил.

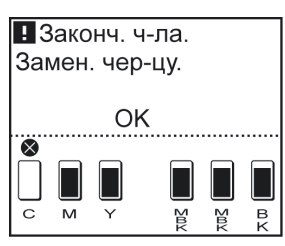

## <span id="page-378-0"></span>Печатающие головки

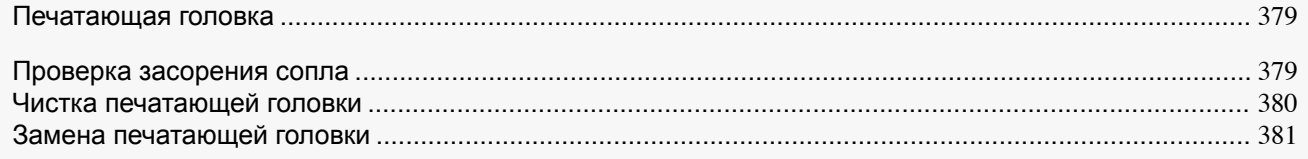

#### **Печатающая головка**

При покупке проверяйте Номер модели.

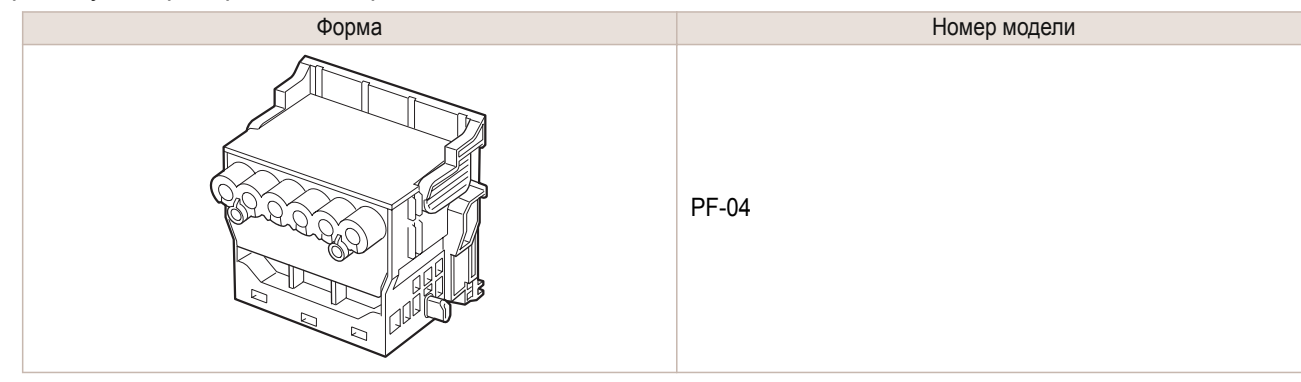

**•** Для получения инструкций по замене детали Печатающая головка, [cм. "Замена печатающей](#page-380-0) [головки."](#page-380-0) ➔С.381

#### **Проверка засорения сопла**

В случае тусклой печати или появления разноцветных полос убедитесь, что сопла Печатающая головка чистые. Для этого напечатайте пробный образец для проверки сопел.

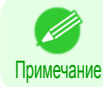

Примечание

**•** Следует время от времени проверять состояние сопел, чтобы содержать их в чистоте. Настройте параметры в меню Панель управления в разделе **Проверка сопел**. [\(См. "Параметры меню."\)](#page-289-0) ➔С.290

Бумага, которую необходимо подготовить

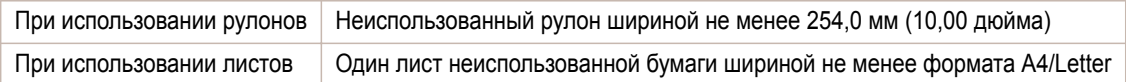

#### **1** Загрузите бумагу.

- [Прикрепление держателя рулона к рулонам](#page-215-0) → С.216
- [Загрузка рулонов в принтер](#page-218-0) → С.219
- [Загрузка листов в принтер](#page-235-0) → С.236

```
2 В окне Экран Выбор вкладки на Панель управления с
```
помощью кнопок ◀ и ▶ выберите Вкладка Устан/настр. (  $\boxed{4}$ ).

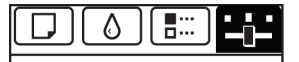

Готово ОК:Меню устан/настр. бщ. обл. Печ.(m2): 678.0

[Техническое обслуживание и расходные материалы](#page-370-0)

Техническое обслуживание и расходные материалы

Печатающие головки

Печатающие головки

**•** Если **Экран Выбор вкладки** не отображается, нажмите кнопку **Menu (Меню)**.

**3** Нажмите кнопку **OK**.

Отобразится **Меню Уст./нас.**.

Примечание

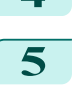

<span id="page-379-0"></span>**4** С помощью кнопок **▲** и **▼** выберите **Проб. печать**, а затем нажмите кнопку **OK**.

**5** С помощью кнопок **▲** и **▼** выберите пункт **Проверка сопел**, а затем нажмите кнопку **OK**. После этого принтер напечатает пробный образец для проверки сопел.

#### **6** Проверьте результаты печати.

Если горизонтальные линии не выглядят тусклыми или незавершенными, значит сопла чистые.

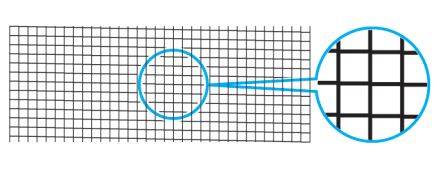

Если некоторые участки горизонтальных линий выглядят тусклыми или незавершенными, значит сопла этих цветов засорены.

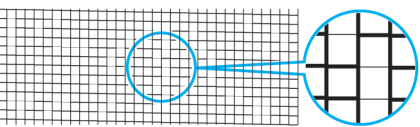

Если горизонтальные линии выглядят тусклыми или незавершенными, выполните описанные ниже действия и снова проверьте засоренность сопел.

- **1.** Выполните чистку узла Печатающая головка. (См. "Чистка печатающей головки.") ➔С.380
- **2.** Напечатайте пробный образец для проверки сопел.

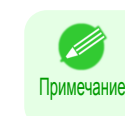

**•** Если после повторения этих действий несколько раз горизонтальные линии по-прежнему выглядят тусклыми или неполными, возможно, закончился срок службы узла Печатающая головка. Обратитесь за помощью к своему дилеру компании Canon.

#### **Чистка печатающей головки**

Если печать выглядит тусклой, чистка Печатающая головка может улучшить результаты печати. В зависимости от характера проблемы, которую надо устранить, выберите один из двух режимов чистки Печатающая головка ( **Очистка головки А** или **Очистка головки В** ).

**• Очистка головки А**

Используйте этот режим, если печать выглядит тусклой или содержит посторонние примеси. При этом методе чистки расходуется минимальное количество чернил. Для его завершения необходимо по крайней мере три минуты.

**• Очистка головки В**

Используйте этот режим, если чернила не выводятся или если в результате **Очистка головки А** проблема не устранена.

Для его выполнения необходимо около трех с половиной минут.

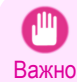

**•** Не извлекайте Сменный картридж и баки чернил во время процесса **Очистка головки А** или **Очистка головки В**.

Могут вытечь чернила или возникнуть ошибка.

**•** Если печать не улучшится даже после выполнения процедуры **Очистка головки В**, попытайтесь повторить процедуру **Очистка головки В** один или два раза. Если качество печати по-прежнему не улучшилось, возможно, срок службы узла Печатающая головка закончился. Обратитесь за помощью к дилеру Canon.

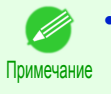

**•** По умолчанию сопла проверяются с фиксированным интервалом. Настройте параметры в меню Панель управления в разделе **Проверка сопел**.  [\(См. "Параметры меню."\)](#page-289-0) ➔С.290

Выполните чистку описанным ниже способом.

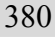

**1** В окне **Экран Выбор вкладки** в меню Панель управления кнопками  $\blacktriangleleft u \blacktriangleright$  выберите пункт Вкладка Устан/настр. ( $\boxed{+}$ ).

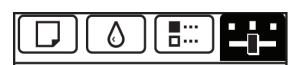

Готово ОК:Меню устан/настр. Чрн. в см. крт.: 80% бщ. обл. Печ.(m2): 678.0

<span id="page-380-0"></span>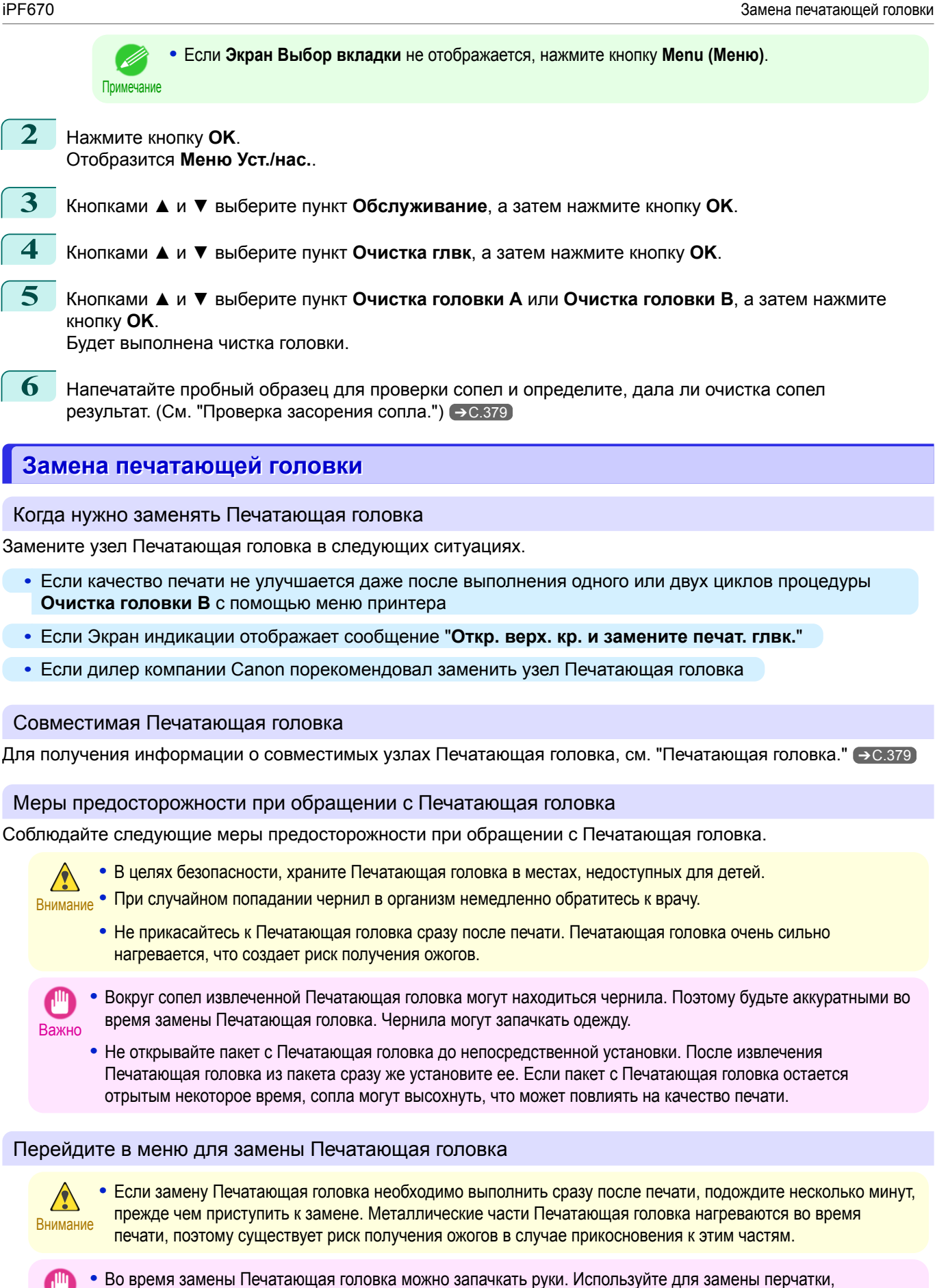

[Техническое обслуживание и расходные материалы](#page-370-0)

Гехническое обслуживание и расходные материалы

[Печатающие головки](#page-378-0)

Печатающие головки

прилагаемые к новой Печатающая головка.

Важно

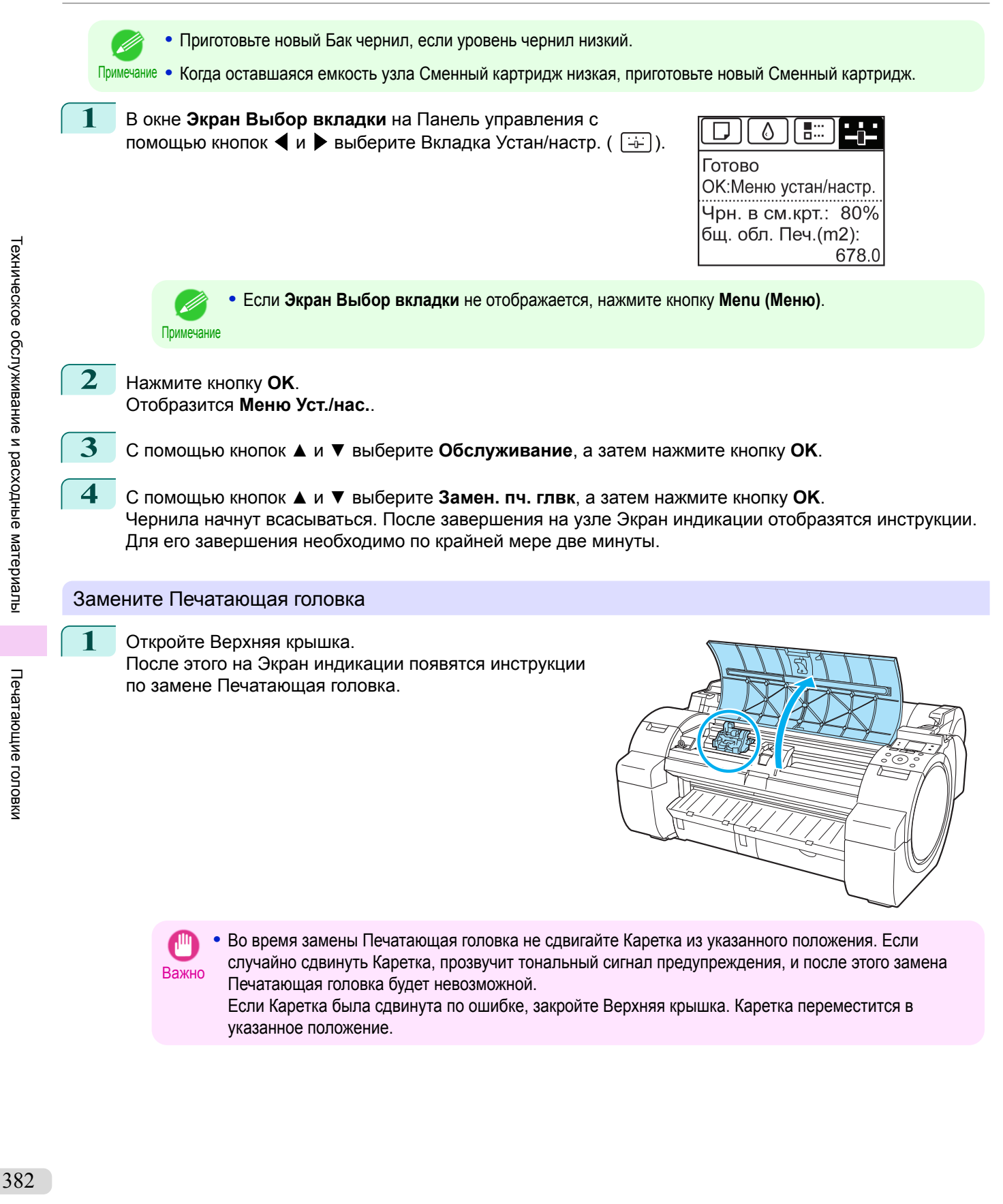

**2** Если Крышка фиксатора печатающей головки или Рычаг фиксатора печатающей головки загрязнены, используйте для чистки тщательно выжатую влажную ткань.

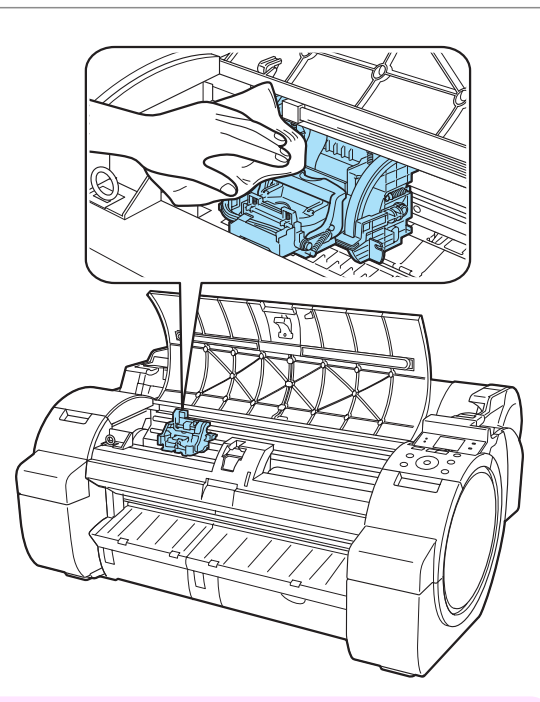

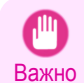

**•** Не прикасайтесь к Линейная шкала (a) и Вал каретки (b). Прикосновение к этим деталям может привести к их повреждению.

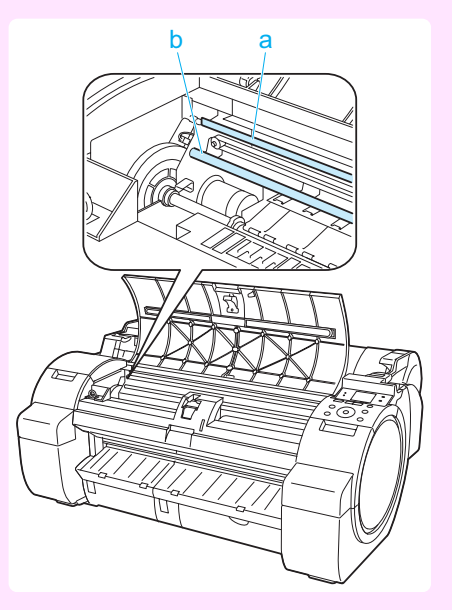

**3** Потяните вперед Рычаг фиксатора печатающей головки, чтобы полностью открыть его.

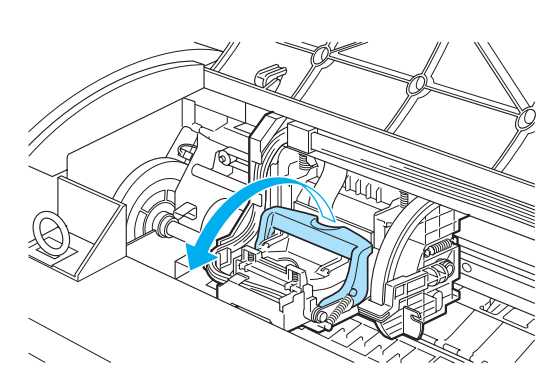

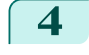

**4** Поднимите Крышка фиксатора печатающей головки, чтобы полностью открыть ее.

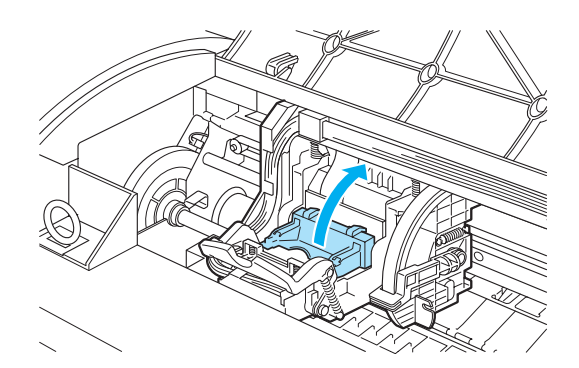

**5** Извлеките Печатающая головка и нажмите кнопку **OK**.

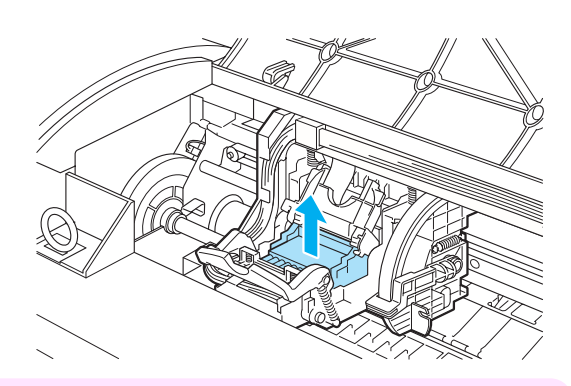

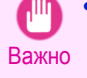

**•** Никогда не касайтесь металлических контактов детали Каретка. Также следите за тем, чтобы грязь или отходы не скапливались на металлических контактах детали Каретка. В противном случае это может привести к повреждению принтера.

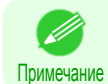

**•** Утилизируйте использованную Печатающая головка в соответствии с местным законодательством.

**6** Удерживая новую Печатающая головка за рукоятки (a), извлеките ее из коробки.

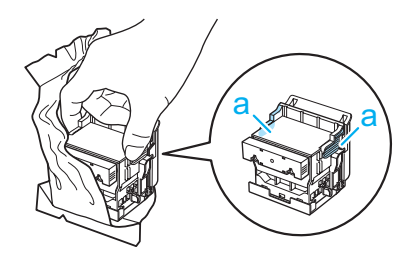

Важно

**•** При обращении с Печатающая головка всегда удерживайте ее за рукоятки (a). Ни в коем случае не прикасайтесь к соплам (b) или металлическим контактам (c). Это может привести к повреждению Печатающая головка и повлиять на качество печати.

**•** Ни в коем случае не прикасайтесь к секции подачи чернил (d). Этот может привести к возникновению неполадок в печати.

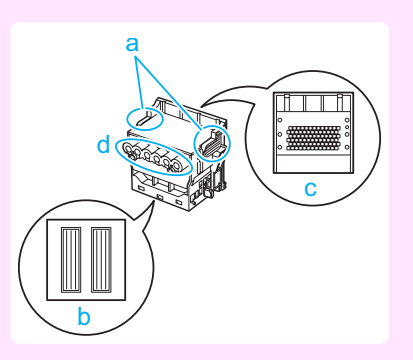

**7** Крепко удерживая извлеченную Печатающая головка одной рукой, другой рукой снимите оранжевый Защитный компонент (a). Сожмите рукоятки (c) Защитный компонент (b) и потяните его вниз, чтобы снять.

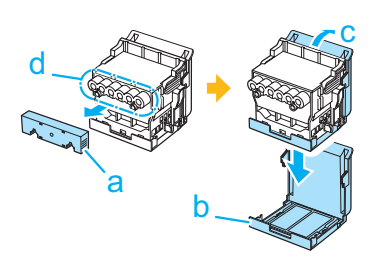

- Важно **•** Внутренняя поверхность Защитный компонент (a) и Защитный компонент (b) покрыта чернилами для защиты сопел. Будьте осторожны и не прикасайтесь к этим поверхностям, снимая крышки.
	- **•** В Печатающая головка содержатся чернила для защиты сопел. Рекомендуется снимать Защитный компонент (b), удерживая его над пакетом Печатающая головка или в другом безопасном месте, чтобы избежать расплескивания чернил и загрязнения одежды или окружающего пространства. Если чернила случайно разольются, вытрите их сухой тканью.
	- **•** Если необходимо куда-нибудь временно поместить Печатающая головка перед установкой, проследите, чтобы сопла и металлические контакты не были опущены вниз. Если повредить сопла или металлические контакты, это может повлиять на качество печати.
	- **•** Не прикрепляйте снятый Защитный компонент. Утилизируйте эти материалы в соответствии с местным законодательством.
- **8** Вставьте Печатающая головка в Каретка таким образом, чтобы сопла были направлены вниз, а металлические контакты - назад. Осторожно вставьте печатающую головку в Каретка, следя за тем, чтобы сопла и металлические контакты не касались картриджа.

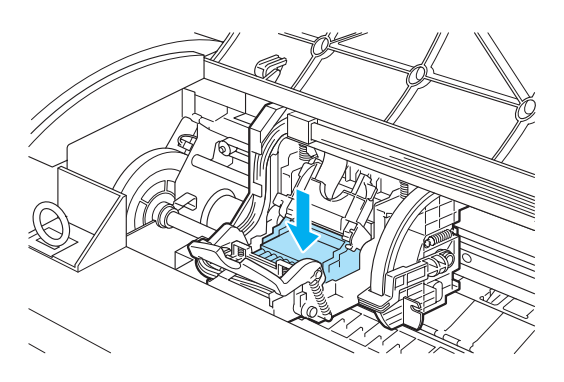

**9** Опустите Крышка фиксатора печатающей головки вперед, чтобы закрепить Печатающая головка на месте.

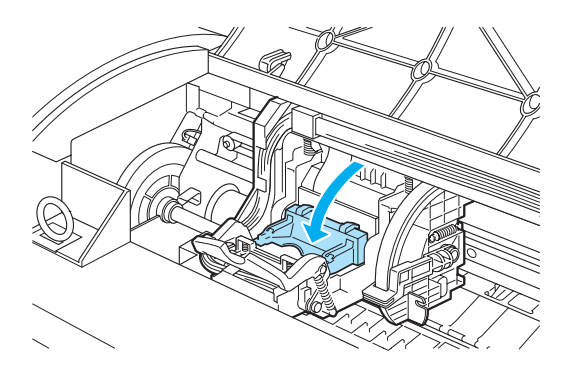

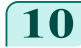

**10** Нажмите Рычаг фиксатора печатающей головки по направлению к задней части принтера до щелчка.

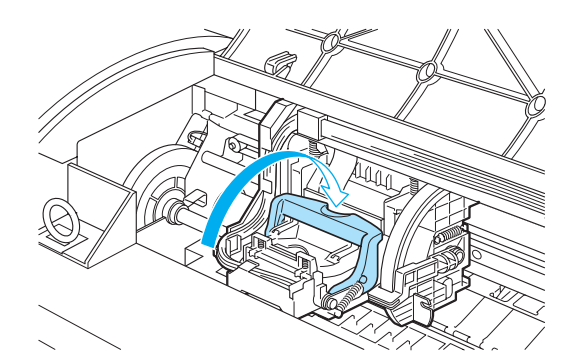

![](_page_385_Picture_2.jpeg)

После этого чернила начнут заполнять систему. Для его завершения необходимо по крайней мере семь минут.

![](_page_385_Picture_4.jpeg)

![](_page_385_Picture_5.jpeg)

**•** Во время заполнения системы чернилами ни в коем случае не извлекайте Бак чернил или Сменный картридж, поскольку чернила при этом могут вытечь.

![](_page_385_Picture_7.jpeg)

**•** После замены Печатающая головка и заправки чернил выполняется **Настр.плж.гол.** ( **Автом. (Доп.)** ), если выбрана команда **Замените головку** > **Вкл** в меню Панель управления. [\(См.](#page-289-0) ["Параметры меню."\)](#page-289-0) ➔С.290

В этом случае следуйте инструкциям на Экран индикации для настройки Печатающая головка. Если для опции **Замените головку** установлено значение **Выкл**, выполните **Настр.плж.гол.** ( **Автом. (Доп.)** ) самостоятельно. [\(См. "Автоматическая настройка выравнивания линий и](#page-355-0) [коррекции цветов."\)](#page-355-0) ➔С.356

## <span id="page-386-0"></span>Сменный картридж

![](_page_386_Picture_178.jpeg)

#### **Сменный картридж**

При покупке проверяйте Номер модели.

![](_page_386_Picture_6.jpeg)

MC-10

![](_page_386_Picture_8.jpeg)

**•** Для получения инструкций по замене детали Сменный картридж, cм. "Замена сменного картриджа." → С.387

#### **Замена сменного картриджа**

#### Совместимые сменные картриджи

Подробнее о совместимых сменных картриджах, cм. "Сменный картридж." ➔С.387

#### Меры предосторожности при обращении со Сменный картридж

Соблюдайте следующие меры предосторожности при обращении со Сменный картридж.

![](_page_386_Picture_15.jpeg)

**•** В целях безопасности, храните Сменный картридж в местах, недоступных для детей.

**Внимание • При случайном проглатывании чернил немедленно обратитесь к врачу.** 

![](_page_386_Picture_18.jpeg)

**•** Не извлекайте Сменный картридж за исключением случаев его замены, поскольку при этом могут вытечь чернила.

**•** Не извлекайте Сменный картридж во время инициализации сразу после включения принтера, во время очистки узла Печатающая головка, во время вытекания чернил или во время инициализации сразу после замены детали Сменный картридж.

Это может привести к повреждению детали Сменный картридж или вызвать утечку чернил.

- **•** Чтобы избежать вытекания чернил из бывшего в употреблении Сменный картридж, не допускайте падения картриджа и не храните его в наклонном положении. В противном случае чернила могут вытечь и оставить пятна.
- **•** После использования Сменный картридж на его верхнюю часть попадают чернила. Поэтому будьте аккуратны во время замены Сменный картридж. Чернила могут запачкать одежду.

#### Подтвердите сообщение

Когда Сменный картридж практически пуст, в окне Экран индикации отображается сообщение. В соответствии с сообщением замените Сменный картридж или подготовьте новый Сменный картридж. [\(См.](#page-390-0) ["Когда нужно заменять сменный картридж."\)](#page-390-0) → С.391

![](_page_387_Picture_3.jpeg)

При отображении сообщения с запросом о замене Сменный картридж можно пропустить шаг **Перейдите в меню для замены Сменный картридж.** Следуйте инструкциям в пункте **Замените Сменный картридж.**

![](_page_387_Figure_5.jpeg)

Перейдите в меню для замены Сменный картридж

**1** В окне **Экран Выбор вкладки** на Панель управления с помощью кнопок  $\blacktriangleleft$  и  $\blacktriangleright$  выберите Вкладка Устан/настр. ( $\boxed{\div}$ ).

![](_page_387_Figure_8.jpeg)

**•** Если **Экран Выбор вкладки** не отображается, нажмите кнопку **Menu (Меню)**.

**2** Нажмите кнопку **OK**.

Отобразится **Меню Уст./нас.**.

Примечание

**3** С помощью кнопок **▲** и **▼** выберите **Обслуживание**, а затем нажмите кнопку **OK**.

**4** С помощью кнопок **▲** и **▼** выберите **Зам.обсл.кртрдж.**, а затем нажмите кнопку **OK**. На Экран индикации появится сообщение с предложением открыть Крышка сменного картриджа.

# **1** Откройте ящик, извлеките полиэтиленовый пакет с упаковочным материалом и достаньте Сменный картридж. Важно **•** Ни в коем случае не прикасайтесь к металлическим контактам (a). Это может привести к повреждению Сменный картридж. a **2** После этого откройте Крышка сменного картриджа.

**3** Возьмите использованный Сменный картридж одной рукой за рукоятку (a), поддерживая Сменный картридж второй рукой снизу для его удержания в горизонтальном положении.

- Важно **•** Использованные Сменные картриджи достаточно тяжелые. Во время извлечения и хранения всегда крепко держите картридж в горизонтальном положении. Если уронить использованный Сменный картридж или хранить его в наклонном положении, чернила могут вытечь и оставить пятна.
	- **•** Оставшаяся емкость Сменный картридж записывается на каждом принтере. Не устанавливайте бывший в употреблении Сменный картридж в другой принтер.

![](_page_388_Figure_6.jpeg)

389

Замените Сменный картридж

**4** Храните использованный Сменный картридж в полиэтиленовом пакете в горизонтальном положении. Вытесните лишний воздух из полиэтиленового пакета и закройте застежку.

![](_page_389_Figure_3.jpeg)

**5** Убедитесь, что Сменный картридж расположен правой стороной вверх, поместите его в коробку с прилагаемым упаковочным материалом и храните его таким образом, чтобы он оставался в горизонтальном положении.

![](_page_389_Picture_5.jpeg)

![](_page_389_Picture_6.jpeg)

**•** Всегда помещайте использованный Сменный картридж обратно в коробку и храните ее на ровной поверхности. Кроме того, полностью закройте застежку. В противном случае чернила могут вытечь и оставить пятна.

![](_page_389_Picture_8.jpeg)

**•** Поместите использованный сменный картридж в пластиковый пакет нового картриджа и утилизируйте его в соответствии с местными правилами.

![](_page_389_Picture_10.jpeg)

![](_page_389_Picture_11.jpeg)

Важно **•** Не извлекайте Сменный картридж во время инициализации сразу после замены детали Сменный картридж. Это может привести к повреждению детали Сменный картридж

![](_page_389_Picture_13.jpeg)

![](_page_389_Picture_14.jpeg)

390

![](_page_389_Picture_16.jpeg)

**•** Если операция **Перейдите в меню для замены Сменный картридж** не выполнялась, на этом процедура будет завершена и нажимать клавишу **OK** на следующем шаге необязательно.

<span id="page-390-0"></span>![](_page_390_Picture_2.jpeg)

![](_page_390_Picture_3.jpeg)

#### **Проверка оставшейся емкости сменного картриджа**

Сменный картридж абсорбирует избыточные чернила во время печати без полей, чистки печатающей головки и других процессов. Чтобы подтвердить оставшуюся емкость Сменный картридж, проверьте значение емкости Сменный картридж на Экран индикации.

Чтобы проверить оставшуюся емкость Сменный картридж, перейдите на **Экран Выбор вкладки** на Панель управления и нажмите кнопку  $\blacktriangleleft$  или  $\blacktriangleright$ , чтобы выбрать Вкладка Устан/настр. ( $\left[\overline{\cdot}\right]$ ).

![](_page_390_Picture_7.jpeg)

![](_page_390_Picture_8.jpeg)

**•** Если **Экран Выбор вкладки** не отображается, нажмите кнопку **Menu (Меню)**.

Если на Экран индикации показано, что Сменный картридж следует заменить, замените Сменный картридж. При отображении сообщения, указывающего на необходимость проверки емкости Сменный картридж или перед выполнением заданий, значительно разряжающих емкость, таких как чистка головки или подготовка к перемещению принтера, проверьте оставшуюся емкость Сменный картридж и, при необходимости, замените Сменный картридж. [\(См. "Замена сменного картриджа."\)](#page-386-0) → С.387

#### **Когда нужно заменять сменный картридж**

Замените или подготовьте к замене Сменный картридж в следующих случаях.

Если сообщение о необходимости проверки Сменный картридж выведено на Экран индикации

Если Сменный картридж почти заполнен, засветится **Индикатор Message (Сообщение)** и на Экран индикации появится сообщение "**Низкий уровень**". Вы можете продолжать печать, однако проверьте остаточную емкость Сменный картридж и подготовьте Сменный картридж к замене новым. (См. "Проверка оставшейся емкости сменного картриджа.") ➔С.391

![](_page_390_Figure_15.jpeg)

#### Если большая часть емкости Сменный картридж истощена

Чистка печатающей головки, замена Печатающая головка и подготовка к перевозке принтера сильно истощают емкость Сменный картридж. (В частности, подготовка к перевозке принтера очень сильно истощает емкость).

![](_page_391_Figure_2.jpeg)

#### Если сообщение о необходимости замены Сменный картридж выведено на Экран индикации

Когда Сменный картридж заполнится, замигает **Индикатор Message (Сообщение)**, а на Экран индикации появится сообщение о необходимости замены Сменный картридж. Печать будет отключена, и вы не сможете заменить Печатающая головка или перевезти принтер. Замените Сменный картридж на новый.

![](_page_391_Figure_5.jpeg)

## <span id="page-392-0"></span>Чистка принтера

![](_page_392_Picture_229.jpeg)

#### **Чистка наружной поверхности принтера**

Регулярно чистите принтер для поддержания лучшего качества печати и предотвращения возникновения неполадок.

Для обеспечения комфортной рабочей среды рекомендуется чистить корпус принтера около одного раза в месяц.

- Выключите принтер. [\(См. "Включение и выключение принтера."\)](#page-14-0) → С.15
- 

**2** Отсоедините шнур питания от розетки электросети.

![](_page_392_Picture_9.jpeg)

**•** Всегда выключайте принтер и отсоединяйте шнур питания от электросети перед чисткой или обслуживанием. Если случайно оставить принтер включенным, может возникнуть риск травмирования при контакте с движущимися частями внутри принтера.

**3** Вытрите поверхность корпуса принтера влажной тканью. Затем насухо вытрите поверхность сухой тканью.

![](_page_392_Picture_13.jpeg)

Осторожно **•** Запрещается использовать легковоспламеняющиеся растворители, такие как спирт, бензин или разбавитель. Контакт этих веществ с электрическими компонентами внутри принтера может привести к возгоранию или поражению электрическим током.

![](_page_392_Picture_15.jpeg)

**•** Если Выходная направляющая загрязняется, она может пачкать край бумаги во время обрезки. Рекомендуется чистить Выходная направляющая даже в том случае, если она не выглядит загрязненной, поскольку на самом деле она может быть покрыта бумажной пылью. (См. "Чистка под верхней крышкой.") ➔С.393

**4** Подключите шнур питания к розетке электросети.

#### **Чистка под верхней крышкой**

Чистка под Верхняя крышка выполняется около одного раза в месяц для поддержания лучшего качества печати и предотвращения возникновения неполадок.

Для обеспечения оптимальной работы принтера также рекомендуется выполнять чистку под Верхняя крышка в перечисленных ниже ситуациях.

- **•** Если отпечатанная поверхность или обратная сторона бумаги загрязнены после печати
- **•** После израсходования рулона
- **•** После печати без полей
- **•** После печати на бумаге малого формата
- **•** После печати на бумаге, от которой остается много отходов во время обрезки
- **•** В случае замены рулона
- **•** После печати на бумаге, от которой остается много бумажной пыли
- **•** После печати на клейкой бумаге

[Техническое обслуживание и расходные материалы](#page-370-0)

Гехническое обслуживание и расходные материалы

 $\mathsf{L}^{\mathsf{III}}$ 

- Важно **•** Если Пластина внутри Верхняя крышка загрязняется, она может пачкать обратную сторону бумаги. Рекомендуется всегда чистить Пластина после печати без полей или печати на бумаге малого формата.
	- **•** Если Выходная направляющая загрязняется, она может пачкать край бумаги во время обрезки. Рекомендуется чистить Выходная направляющая даже в том случае, если она не выглядит загрязненной, поскольку на самом деле она может быть покрыта бумажной пылью.
	- **•** При печати на клейкой бумаге на Пластина, Фиксатор бумаги или других частях могут оставаться следы клея. Чтобы избежать замятия бумаги, рекомендуется выполнять чистку под Верхняя крышка после печати.
	- **1** Откройте узел Верхняя крышка.

![](_page_393_Picture_6.jpeg)

**2** Если в Вакуумные отверстия (a) на Пластина или в Пазы чернил для печати без полей (b) накопилась бумажная пыль, для ее удаления используйте Чистящая щетка (c), прилагаемую к принтеру.

![](_page_393_Picture_8.jpeg)

![](_page_393_Picture_9.jpeg)

**•** Если Чистящая щетка загрязнилась, промойте ее водой.

**3** Чтобы очистить Верхняя крышка, протрите ее тщательно выжатой влажной тканью. Удалите остатки чернил с Пластина в целом (a), с Фиксатор бумаги (b), Пазы чернил для печати без полей (c) и Выходная направляющая (d).

![](_page_394_Picture_3.jpeg)

![](_page_394_Picture_4.jpeg)

**•** Запрещается использовать легковоспламеняющиеся растворители, такие как спирт, бензин или разбавитель. Контакт этих веществ с электрическими компонентами внутри принтера может привести к возгоранию или поражению электрическим током.

![](_page_394_Picture_6.jpeg)

**•** Не используйте сухую ткань для уборки под Верхняя крышка. Это может привести к образованию статического заряда, который способствует притягиванию пыли и может повлиять на качество печати.

**•** Не прикасайтесь к Линейная шкала (a) и Вал каретки (b). Это может привести к пачканию рук и повреждению принтера.

![](_page_394_Picture_9.jpeg)

.<br>D

![](_page_395_Picture_2.jpeg)

![](_page_395_Picture_3.jpeg)

**4** Закройте узел Верхняя крышка.

![](_page_395_Picture_5.jpeg)
# <span id="page-396-0"></span>Прочее обслуживание

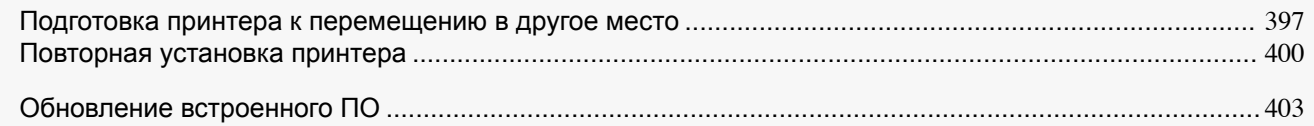

#### **Подготовка принтера к перемещению в другое место**

Для защиты внутренних частей во время транспортировки всегда выполняйте описанные ниже действия перед транспортировкой принтера в новое место.

Подробнее об упаковке принтера и его установке после транспортировки см. в Руководство по установке.

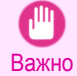

**•** Старайтесь чрезмерно не наклонять принтер при перемещении, так как в принтере могут потечь чернила, и появятся пятна.

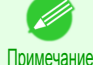

**•** Когда выполняется подготовка принтера к транспортировке, чернила помещают в Сменный картридж. В зависимости от объема свободного пространства в установленном Сменный картридж, возможно понадобится его замена на данном этапе.

Обратите внимание, что замена не является обязательной, если доступно не менее 60% свободного пространства. [\(См. "Проверка оставшейся емкости сменного картриджа."\)](#page-390-0) ➔С.391

**•** В зависимости от состояния принтера, при его подготовке к транспортировке может потребоваться замена деталей (во время выполнения пункта меню принтера для подготовки к транспортировке).

#### Извлеките бумагу

- **1** Извлеките бумагу.
	- Рулоны [\(См. "Извлечение рулона из принтера."\)](#page-222-0)  $\rightarrow$  С.223
	- Листы [\(См. "Извлечение листов."\)](#page-239-0) → С.240

#### Откройте меню **Подг.перемещ.пр.**

**1** Если Экран индикации отображает сообщение о необходимости замены узла Сменный картридж, замените Сменный картридж.

 [\(См. "Замена сменного картриджа."\)](#page-386-0) ➔С.387

**2** В окне **Экран Выбор вкладки** на Панель управления с помощью кнопок ◀ и ▶ выберите Вкладка Устан/настр. (  $\boxed{+}$ ).

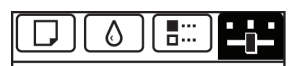

Готово ОК:Меню устан/настр. Чрн. в см. крт.: 80% бщ. обл. Печ.(m2): 678.0

**•** Если **Экран Выбор вкладки** не отображается, нажмите кнопку **Menu (Меню)**.

**3** Нажмите кнопку **OK**. Отобразится **Меню Уст./нас.**.

Примечание

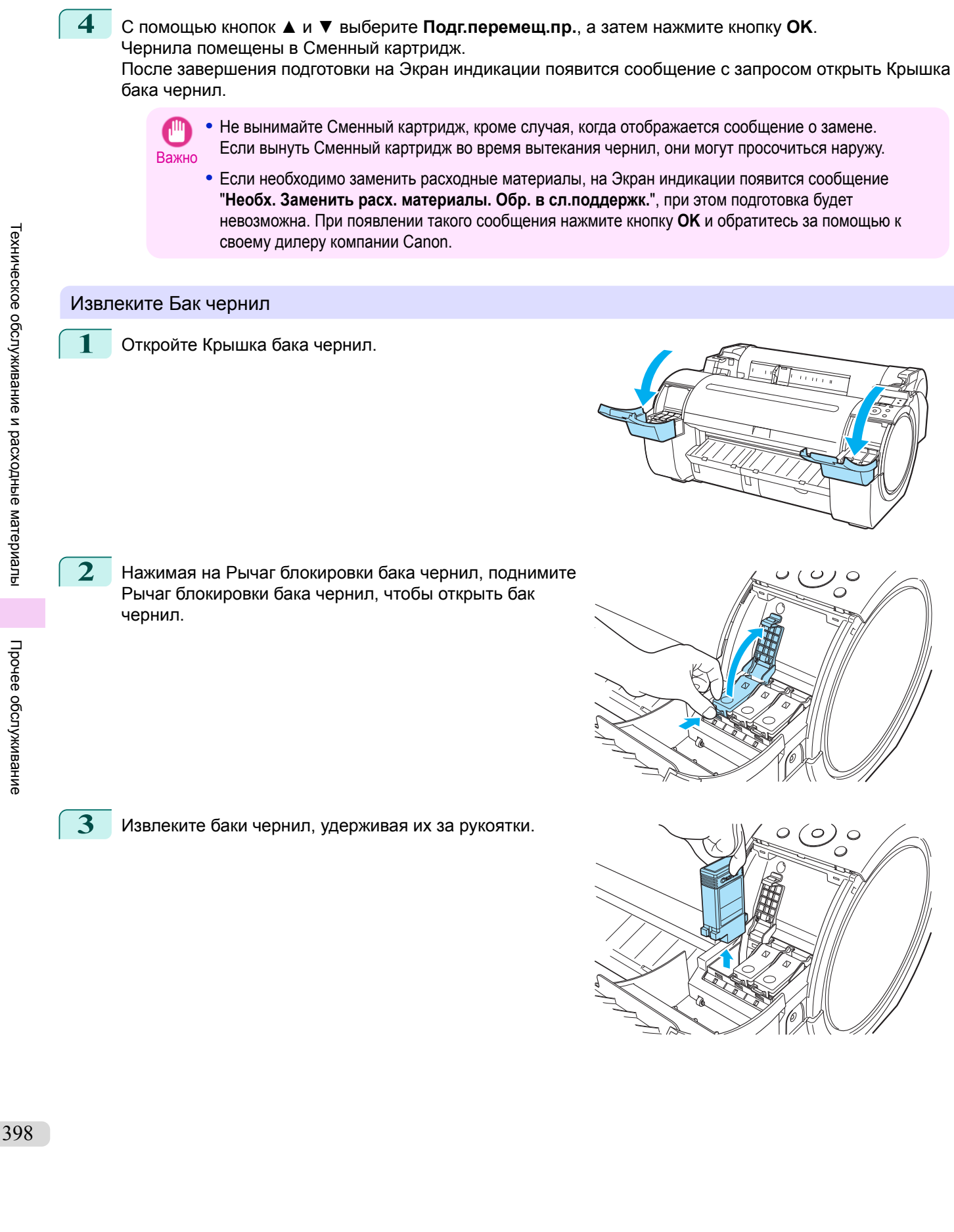

[Руководство Пользователя](#page-0-0)

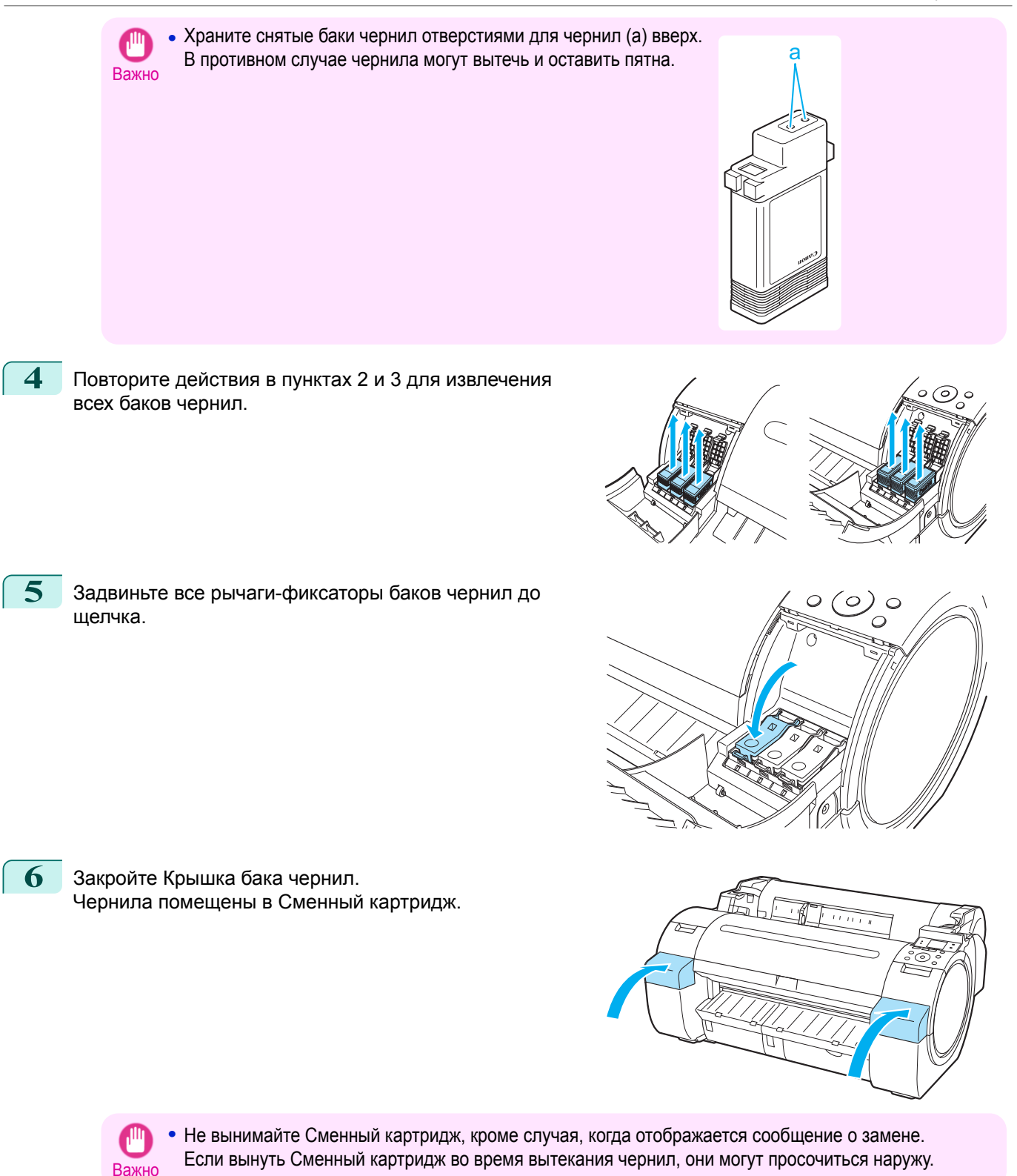

**7** По завершении обработки отображается сообщение "**Завершено! Выкл. принтер!!**". Нажмите кнопку **Power (Питания)**, чтобы выключить питание принтера.

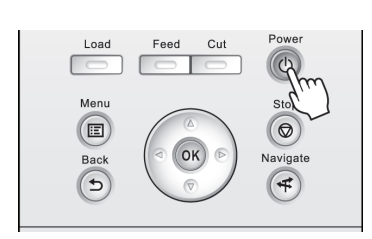

399

#### <span id="page-399-0"></span>Упакуйте принтер

**1** Отсоедините шнур питания и интерфейсный кабель.

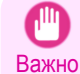

**•** Выключите принтер, прежде чем отключить его от электросети. Если отключить принтер от электросети, не выключив его, и перевозить в таком состоянии, это может привести к повреждению принтера. При случайном отключении принтера от электросети повторно подключите его, переустановите баки чернил и выполните процедуру еще раз.

**2** Заклейте клейкой лентой крышки принтера для их фиксации в порядке, обратном тому, который использовался при снятии во время установки.

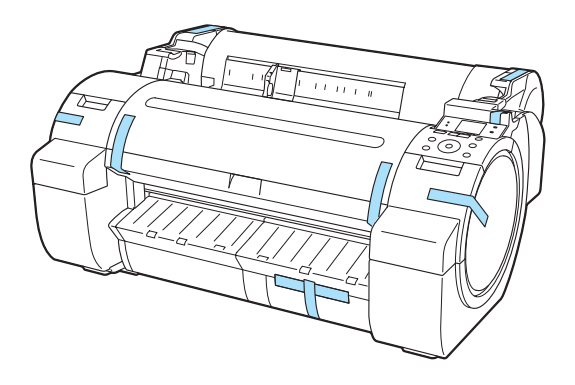

- **3** Снимите Подставка, выполняя в обратном порядке процедуру ее установки на принтер.
	- **4** Разберите и повторно упакуйте Подставка, выполняя в обратном порядке процедуру установки.
	- **5** Повторно упакуйте Держатель рулона, Стопор держателя и принтер в упаковку для транспортировки, а затем поместите их в транспортировочный ящик.

### **Повторная установка принтера**

Ниже приведена основная последовательность действий, использующаяся для повторной установки принтера.

Для получения подробных инструкций см. Руководство по установке.

Сбор подставки (дополнительное оборудование)

**1** Если используется дополнительная Подставка, соберите узел Подставка, следуя инструкциям в документе Руководство по установке подставки для принтера из комплекта узла Подставка.

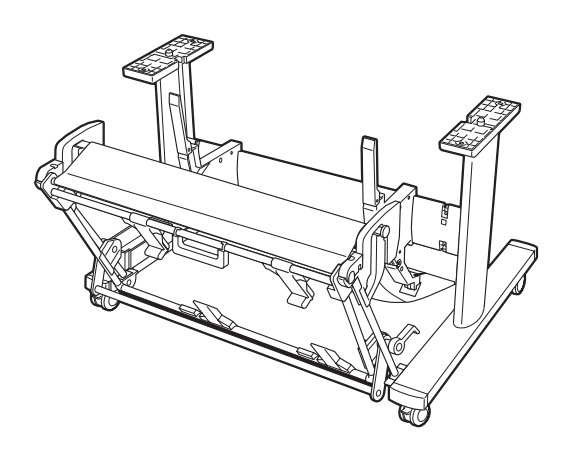

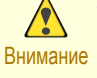

- **•** Подставка должна собираться на ровной поверхности по крайней мере двумя людьми. Попытка собрать подставку самостоятельно может привести к травме или тому, что Подставка будет изогнута.
- **•** При сборке детали Подставка заблокируйте все четыре ролика. При попытке переместить подставку с незаблокированными роликами возникает риск получения травмы или повреждения окружающего оборудования.
- **•** Перед передвижением собранной подставки поднимите стержень опоры и приведите его в указанное положение (a), чтобы разблокировать все четыре ролика. Передвижение подставки с опущенным стержнем опоры или заблокированными роликами может привести к травме или повредить участок установки или полотно лотка.

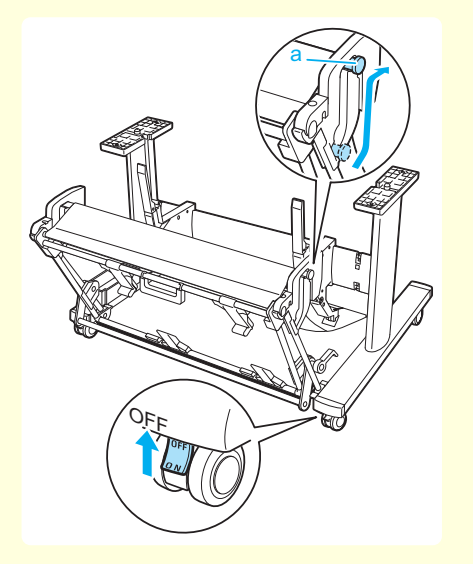

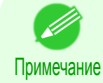

- **•** Подставка, которую можно использовать в данном принтере, это Подставка для принтера ST-27 и Подставка для принтера ST-26.
- **•** Подставка описана на иллюстрации детали Подставка для принтера ST-27. Имейте в виду, что в некоторых случаях иллюстрации могут отличаться от внешнего вида принтера.
- **•** Подставка обычно предлагается в качестве дополнительного аксессуара, но любая из деталей Подставка может поставляться в качестве стандартного приспособления в некоторых регионах сбыта и в отдельные периоды.

#### Установите принтер

**1** Установите принтер на стол или другую ровную поверхность. Если с принтером будет использоваться

дополнительная Подставка, соберите деталь Подставка, прежде чем устанавливать на нее принтер, а затем закрепите его, используя Крепежные винты основного аппарата.

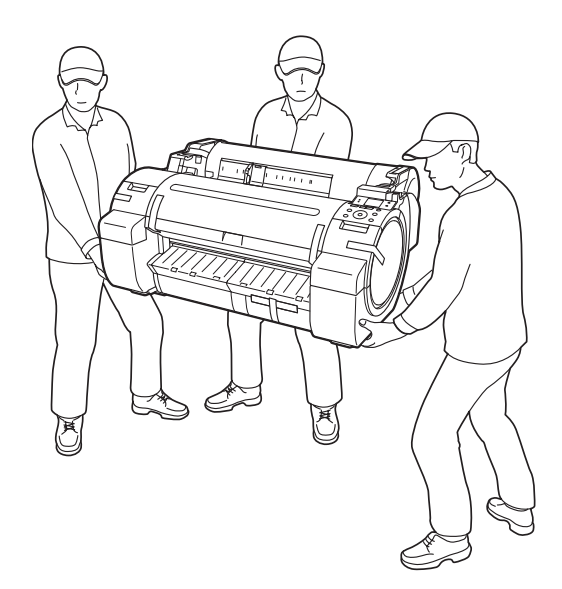

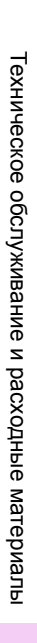

402

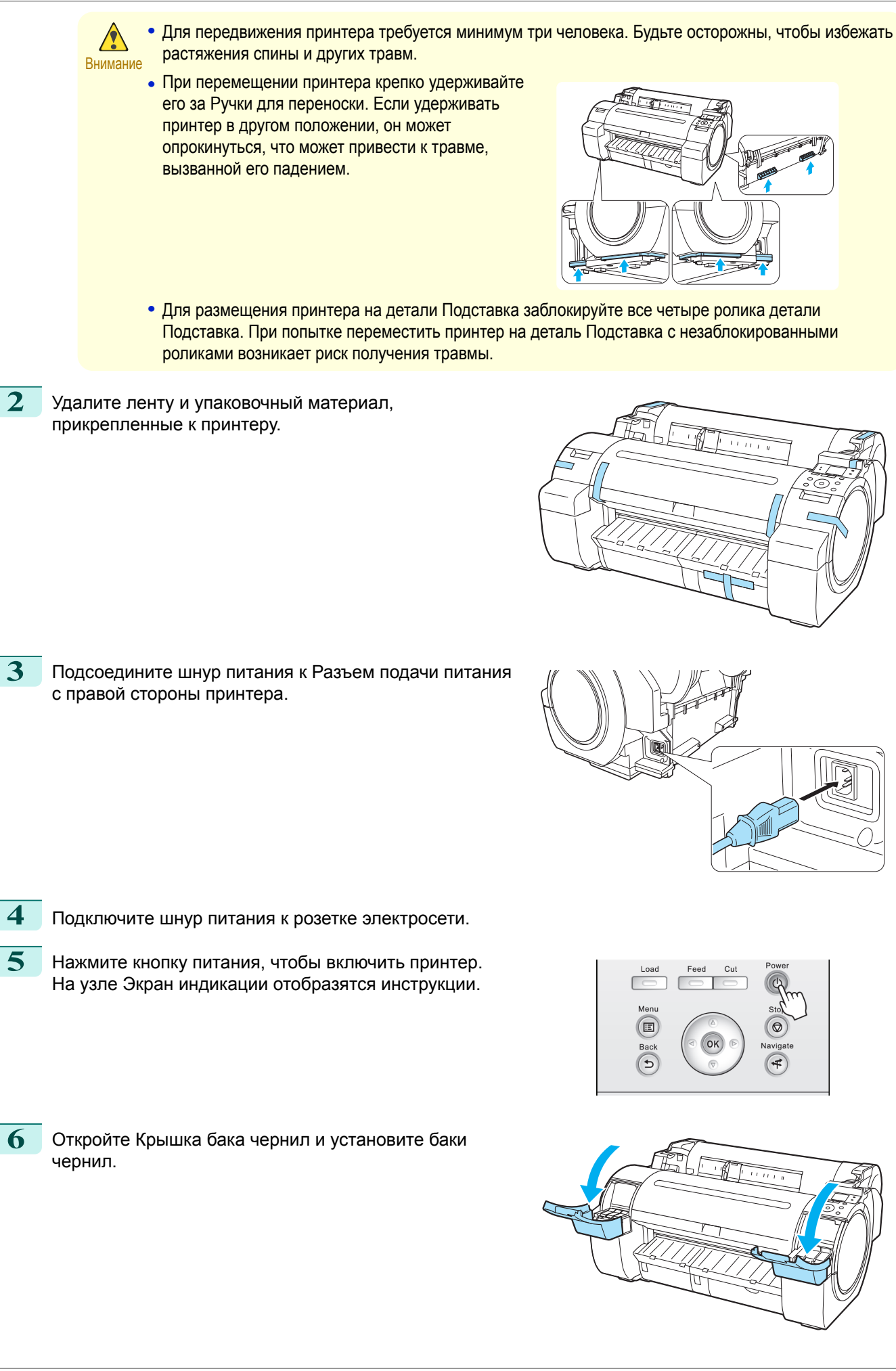

[Руководство Пользователя](#page-0-0)

<span id="page-402-0"></span>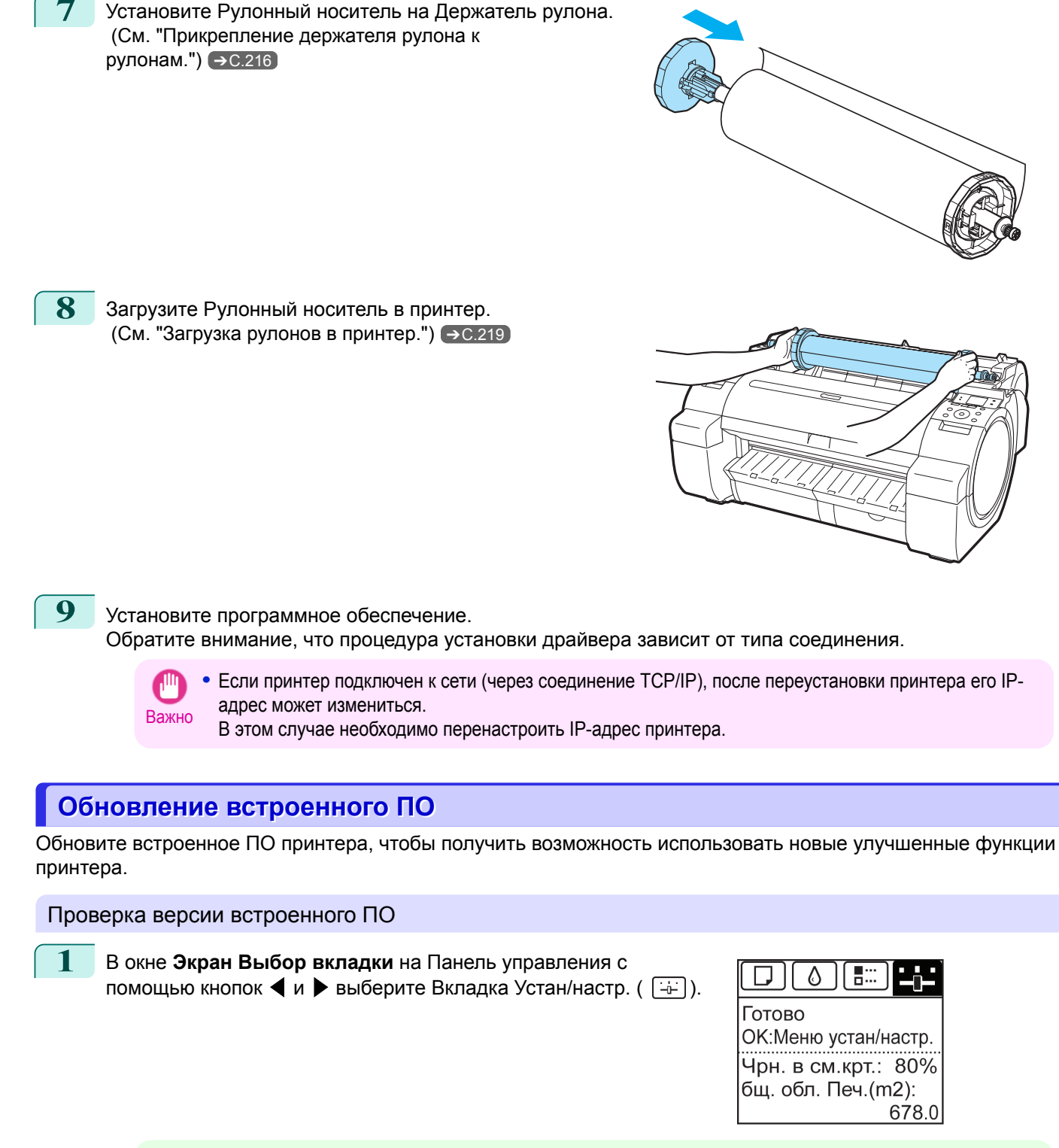

**•** Если **Экран Выбор вкладки** не отображается, нажмите кнопку **Menu (Меню)**.

**2** Нажмите кнопку **OK**. Отобразится **Меню Уст./нас.**.

Примечание

- **3** С помощью кнопок **▲** и **▼** выберите **Свед. о принтере**, а затем нажмите кнопку **OK**.
- **4** С помощью кнопок **▲** и **▼** выберите **Свед. о сист.**, а затем нажмите кнопку **OK**. Отобразится версия встроенного ПО.

#### Обновление встроенного ПО

Для получения последней версии встроенного ПО посетите веб-сайт компании Canon. Если на сайте доступна более новая версия встроенного ПО по сравнению с установленной версией, обновите встроенное ПО принтера. Подробные сведения по загрузке и обновлению встроенного ПО см. на веб-сайте компании Canon.

<span id="page-404-0"></span>[Руководство Пользователя](#page-0-0)

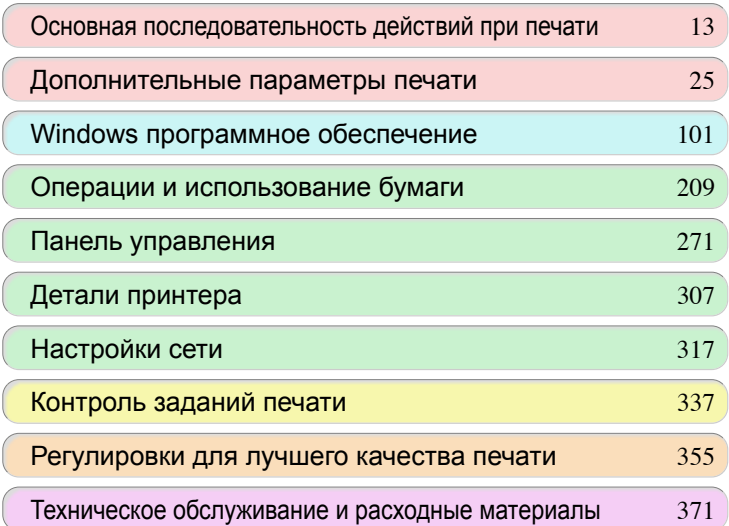

# Поиск и устранение неисправностей

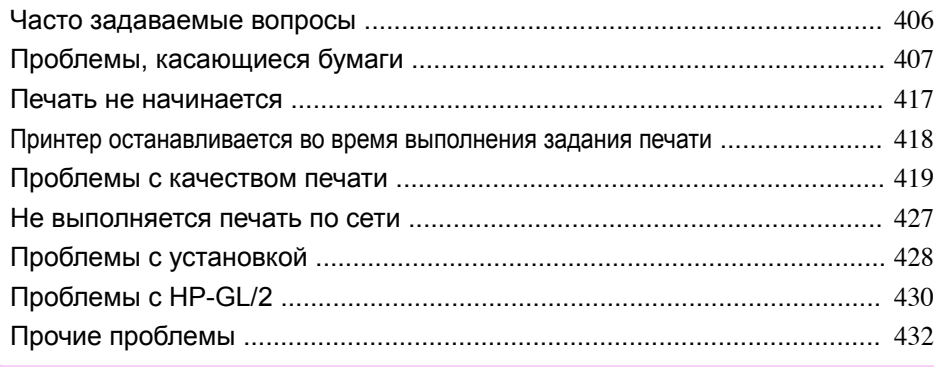

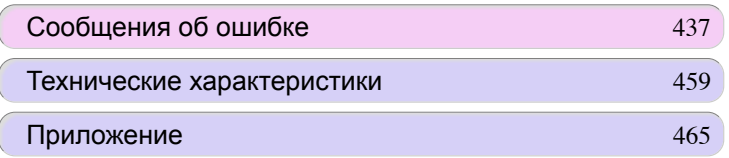

Поиск и устранение неисправностей

Поиск и устранение неисправностей

# <span id="page-405-0"></span>Часто задаваемые вопросы

#### **Часто задаваемые вопросы**

В этом разделе приведены часто задаваемые вопросы и ответы на них. Для просмотра более подробных пояснений щелкните на ссылке в колонке ответа.

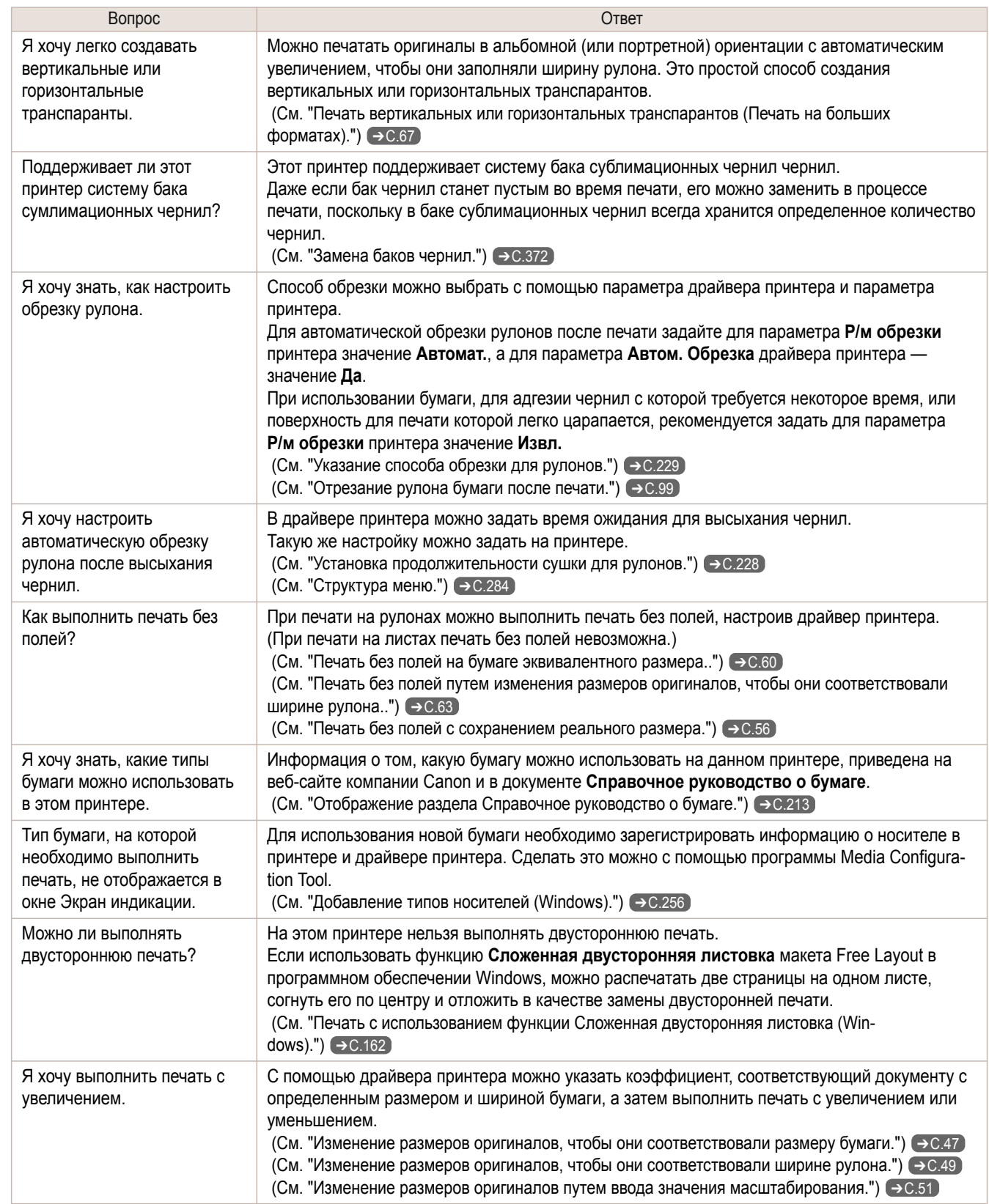

# <span id="page-406-0"></span>Проблемы, касающиеся бумаги

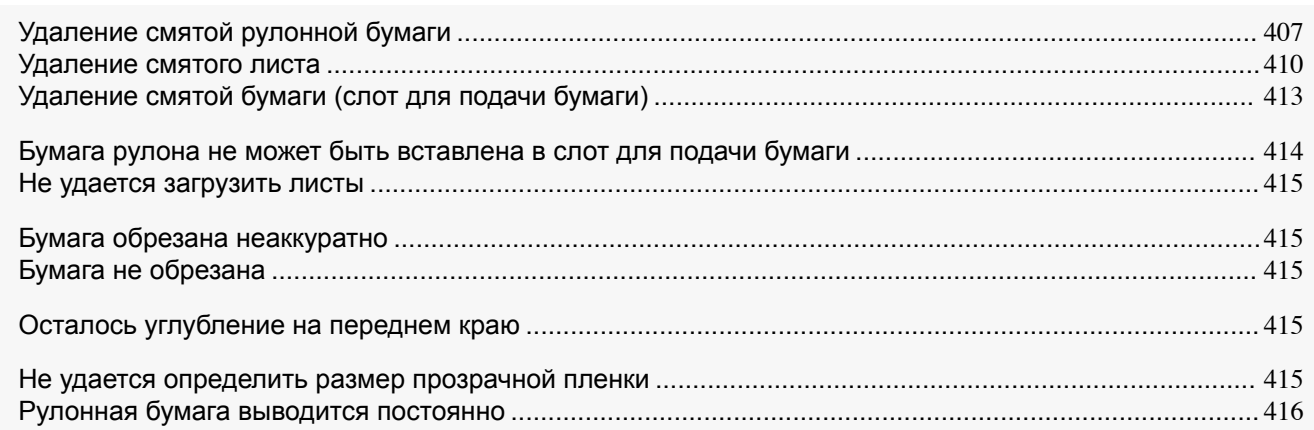

### **Удаление смятой рулонной бумаги**

Если бумага рулона застрянет, на Экран индикации на Панель управления отобразится сообщение "**Замятие бумаги.**". Удалите застрявшую бумагу следующим образом.

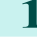

**1** Расположив руки так, как показано на рисунке, откройте Упаковка рулона.

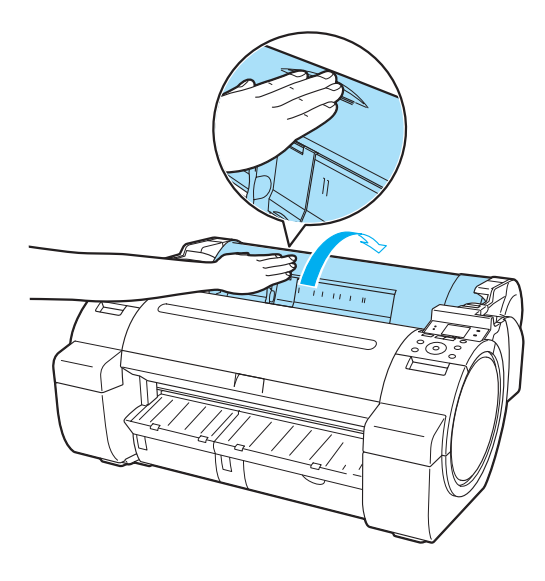

**2** Отрежьте загруженный рулон бумаги обычными ножницами или аналогичным инструментом.

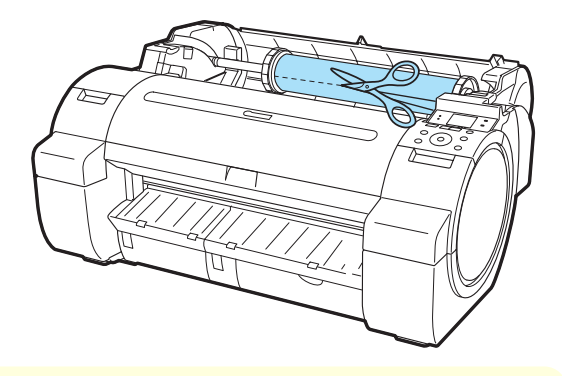

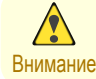

**•** Отрезая бумагу, будьте осторожны, чтобы не получить травму и не повредить принтер.

407

Проблемы, касающиеся бумаги

Проблемы, касающиеся бумаги

[Поиск и устранение неисправностей](#page-404-0)

Поиск и устранение неисправностей

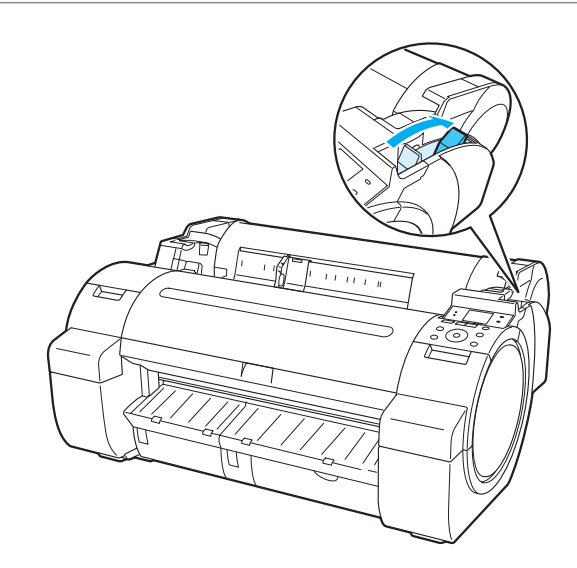

**4** Удалите смятую бумагу.

- **•** Если бумага застряла под Верхняя крышка
	- **1.** Откройте Верхняя крышка и вручную переместите Каретка влево или вправо от места замятия.

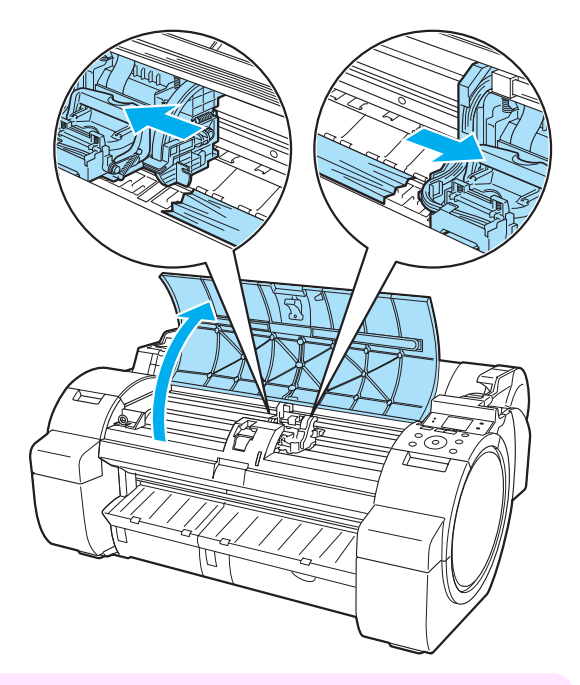

Важно **•** Не надвигайте Каретка на застрявшую бумагу. Это может привести к повреждению Печатающая головка.

- **2.** Удалите всю застрявшую бумагу под Верхняя крышка. После удаления бумаги убедитесь, что в принтере не осталось других обрывков бумаги.
- **3.** Закройте Верхняя крышка.

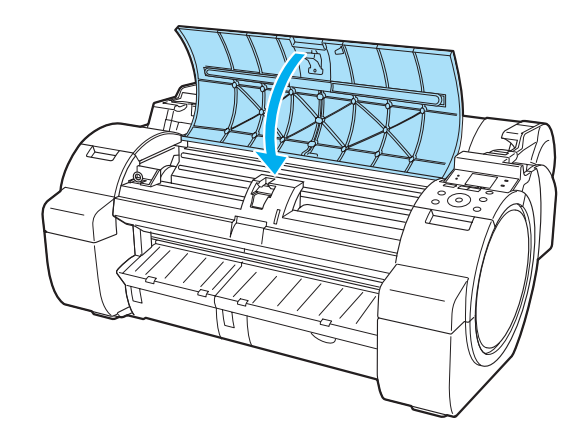

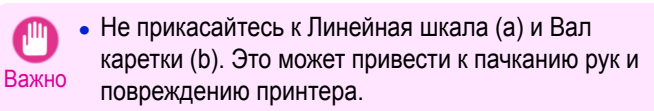

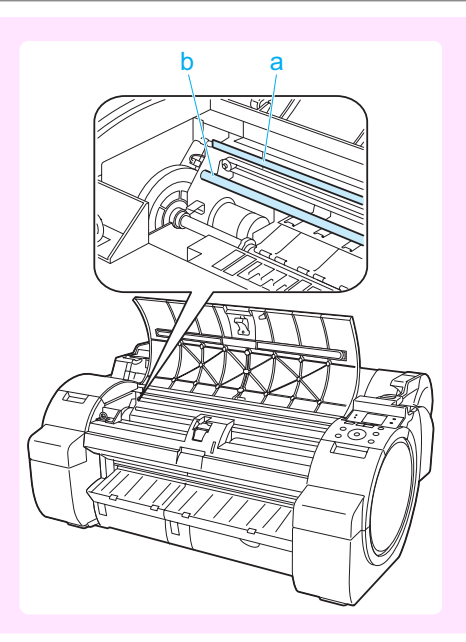

**•** Если бумага рулона застряла в области Слот для подачи бумаги Удалите застрявшую бумагу из Слот для подачи бумаги.

После удаления бумаги убедитесь, что в принтере не осталось других обрывков бумаги.

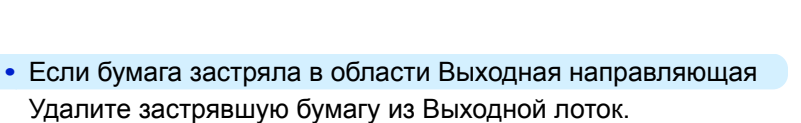

После удаления бумаги убедитесь, что в принтере не осталось других обрывков бумаги.

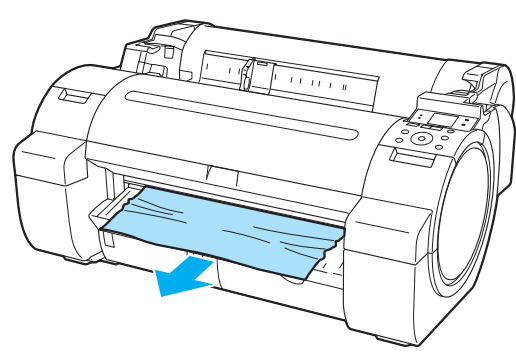

<span id="page-409-0"></span>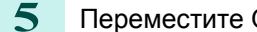

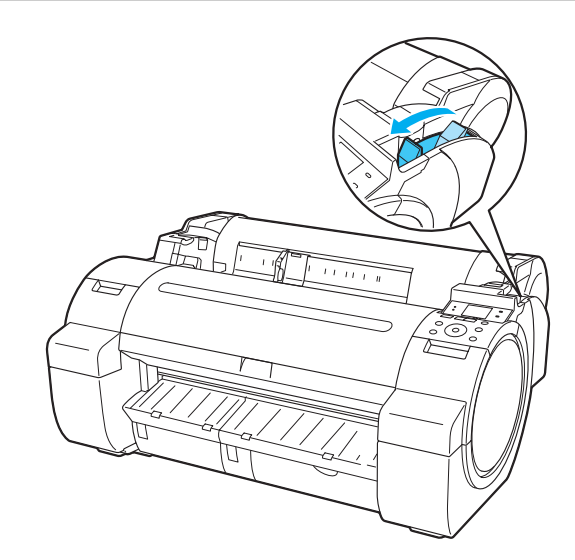

## **Удаление смятого листа**

Если произойдет замятие листа, на Экран индикации на Панель управления отобразится сообщение "**Замятие бумаги.**". Удалите застрявшую бумагу следующим образом.

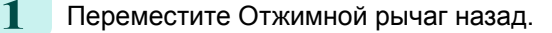

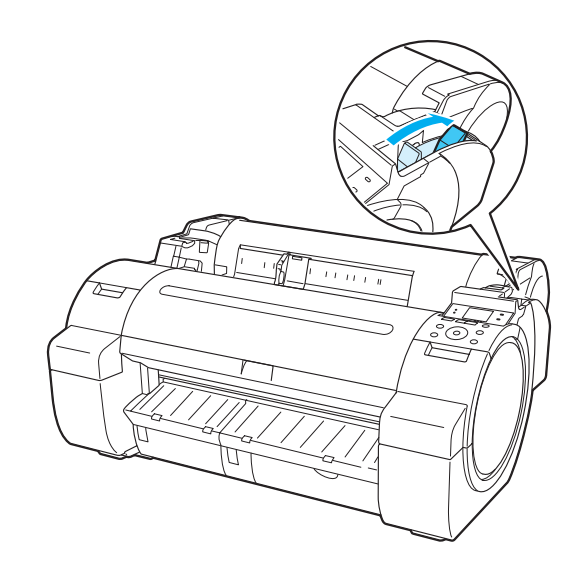

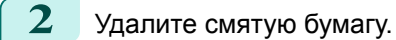

- **•** Если бумага застряла под Верхняя крышка
	- **1.** Откройте Верхняя крышка и вручную переместите Каретка влево или вправо от места замятия.

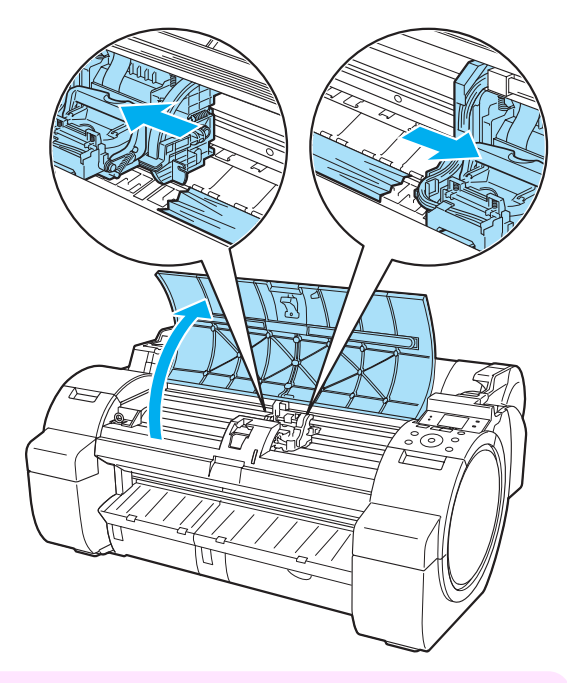

Важно **•** Не надвигайте Каретка на застрявшую бумагу. Это может привести к повреждению Печатающая головка.

- **2.** Удалите всю застрявшую бумагу под Верхняя крышка. После удаления бумаги убедитесь, что в принтере не осталось других обрывков бумаги.
- **3.** Закройте Верхняя крышка.

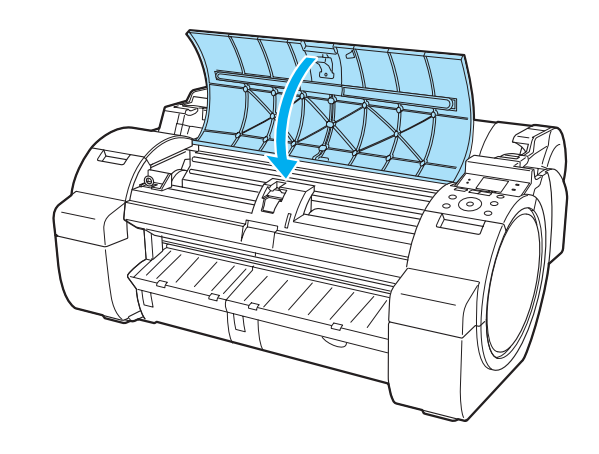

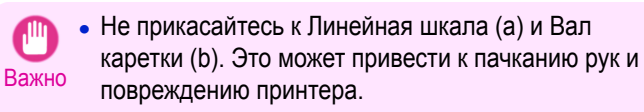

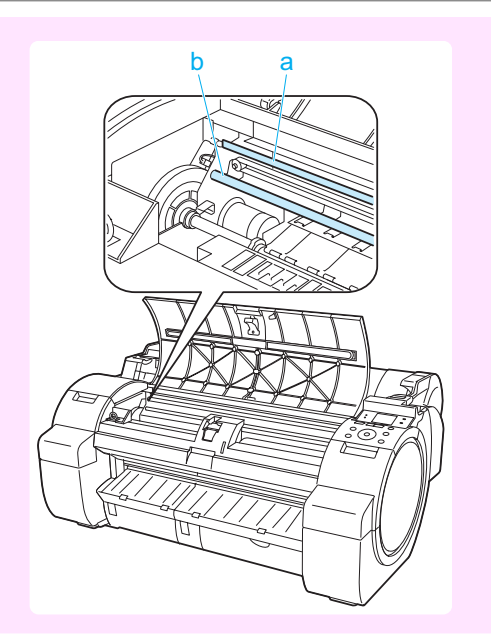

**•** Если бумага застряла в области Слот для подачи бумаги Удалите застрявшую бумагу из Слот для подачи бумаги.

После удаления бумаги убедитесь, что в принтере не осталось других обрывков бумаги.

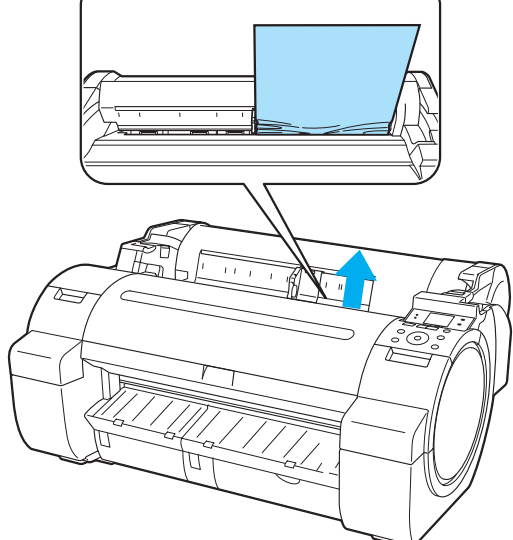

**•** Если бумага застряла в области Выходная направляющая Удалите застрявшую бумагу из Выходной лоток. После удаления бумаги убедитесь, что в принтере не осталось других обрывков бумаги.

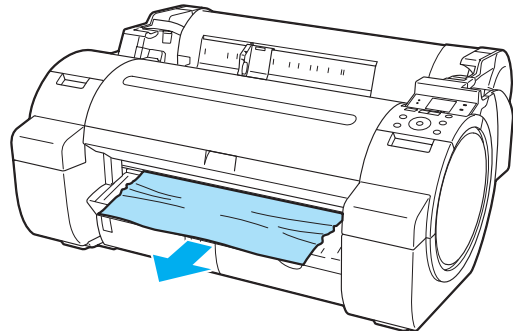

#### <span id="page-412-0"></span>**3** Переместите Отжимной рычаг вперед.

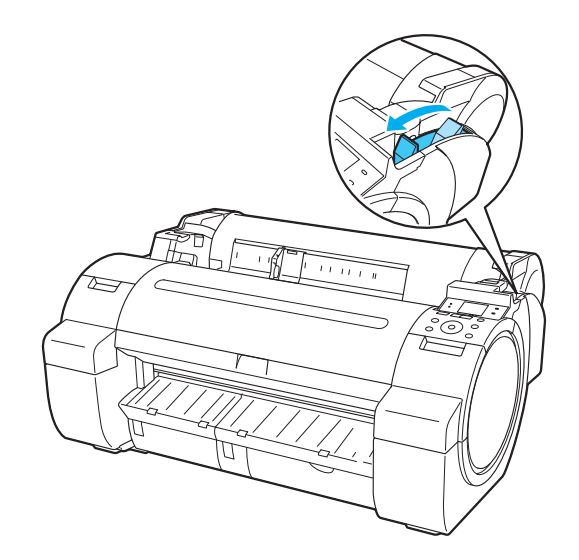

### **Удаление смятой бумаги (слот для подачи бумаги)**

Выполните эти действия для удаления всех обрывков бумаги, оставшихся в слоте для подачи бумаги после удаления застрявших листов или рулонной бумаги.

**1** Выключите принтер. [\(См. "Включение и выключение принтера."\)](#page-14-0) ➔С.15

**2** Переместите Отжимной рычаг назад.

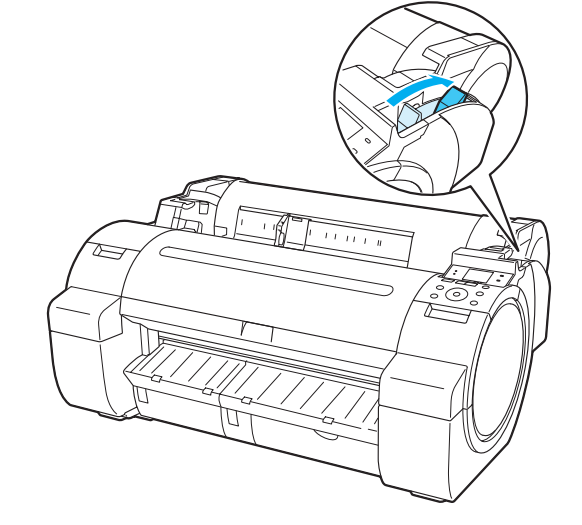

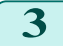

**3** Расположив руки так, как показано на рисунке, откройте Упаковка рулона.

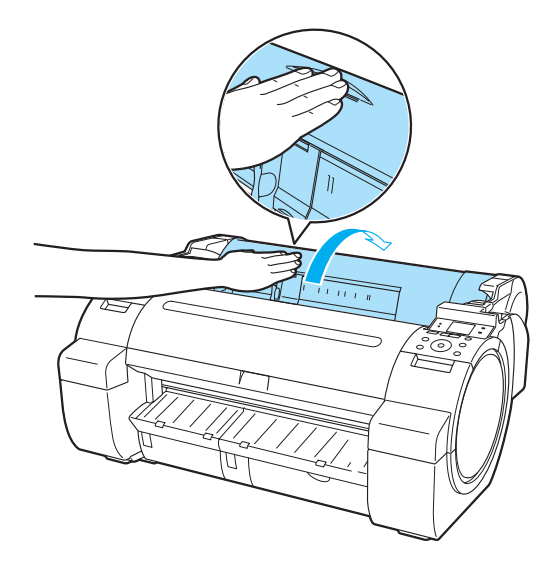

[Поиск и устранение неисправностей](#page-404-0)

Поиск и устранение неисправностей

[Проблемы, касающиеся бумаги](#page-406-0)

Проблемы, касающиеся бумаги

<span id="page-413-0"></span>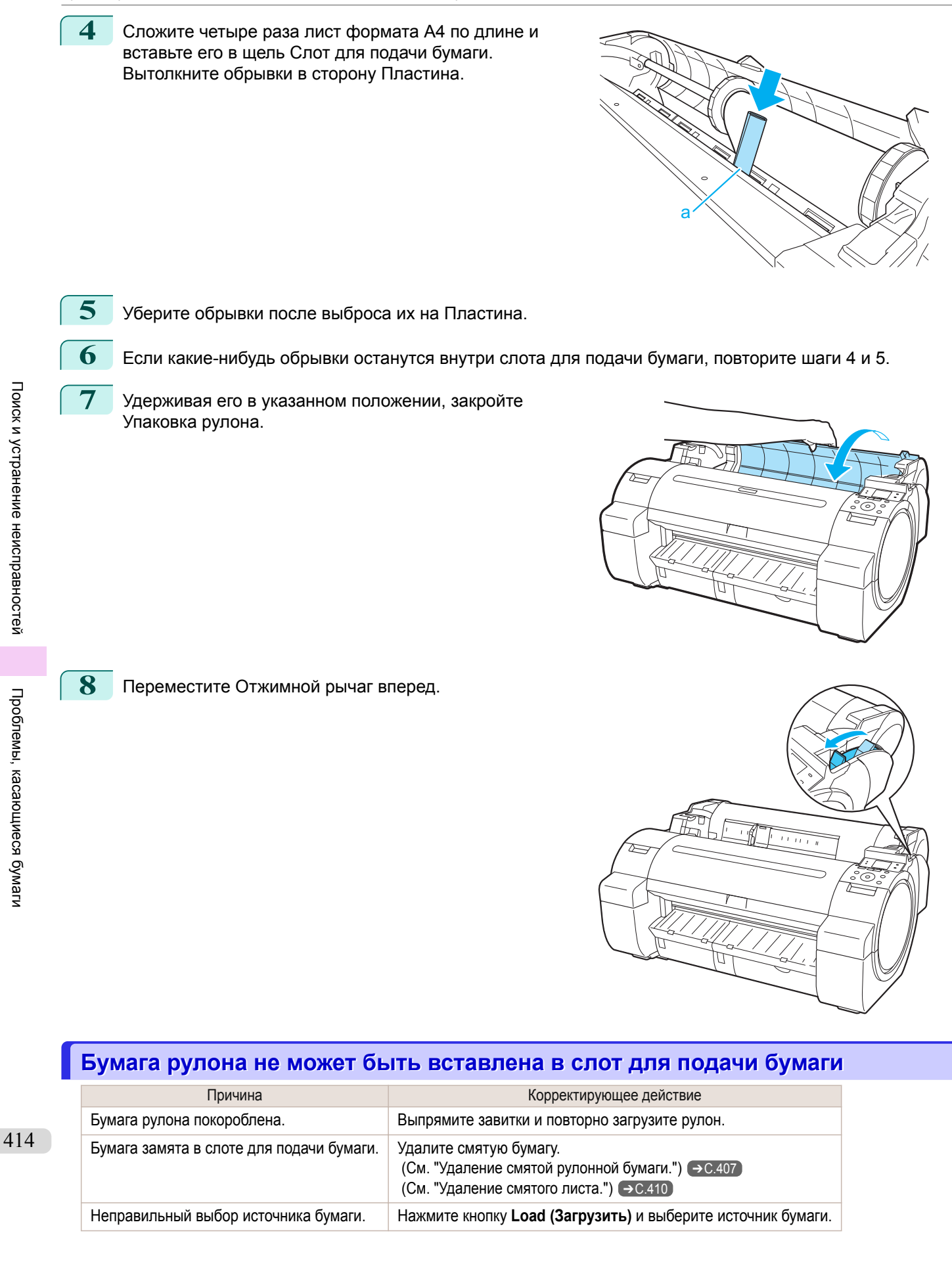

[Руководство Пользователя](#page-0-0)

#### <span id="page-414-0"></span>**Не удается загрузить листы**

Причина Корректирующее действие

Неправильный выбор источника бумаги. Нажмите кнопку **Load (Загрузить)** и выберите источник бумаги.

### **Бумага обрезана неаккуратно**

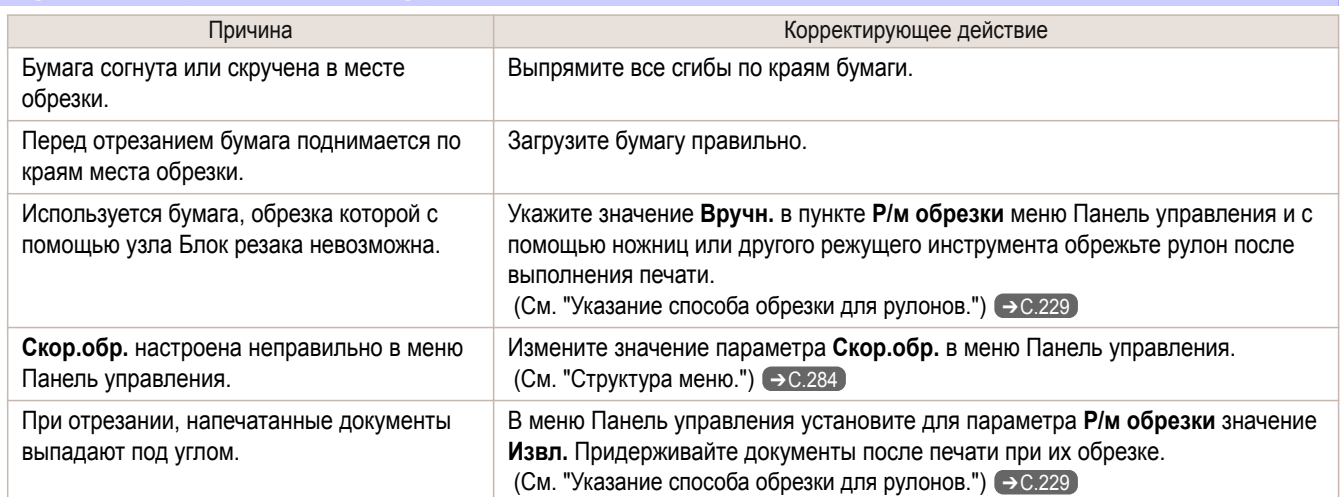

# **Бумага не обрезана**

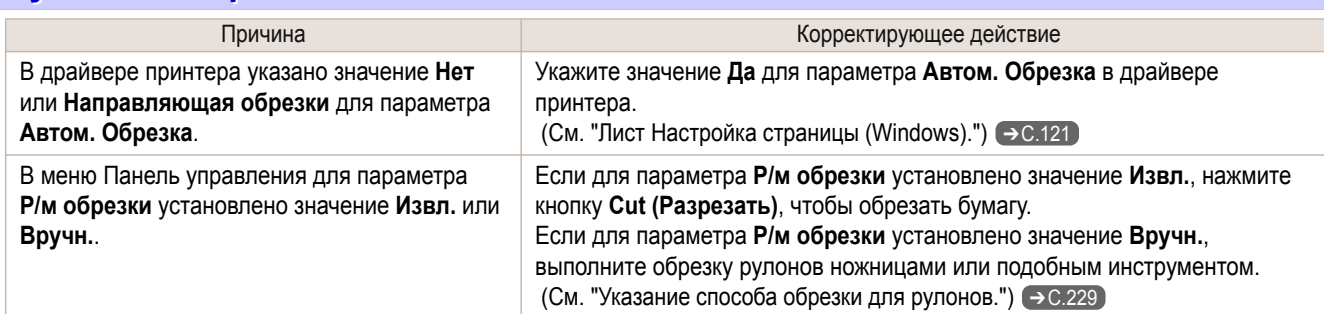

### **Осталось углубление на переднем краю**

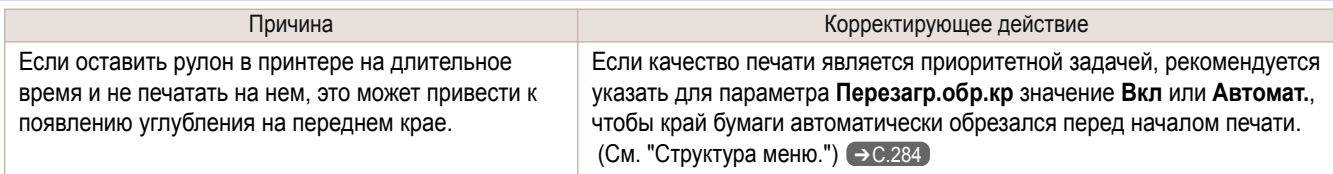

### **Не удается определить размер прозрачной пленки**

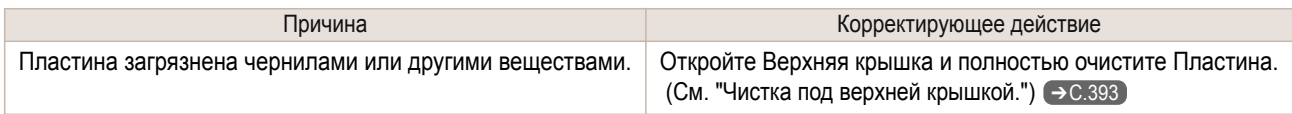

# <span id="page-415-0"></span>**Рулонная бумага выводится постоянно**

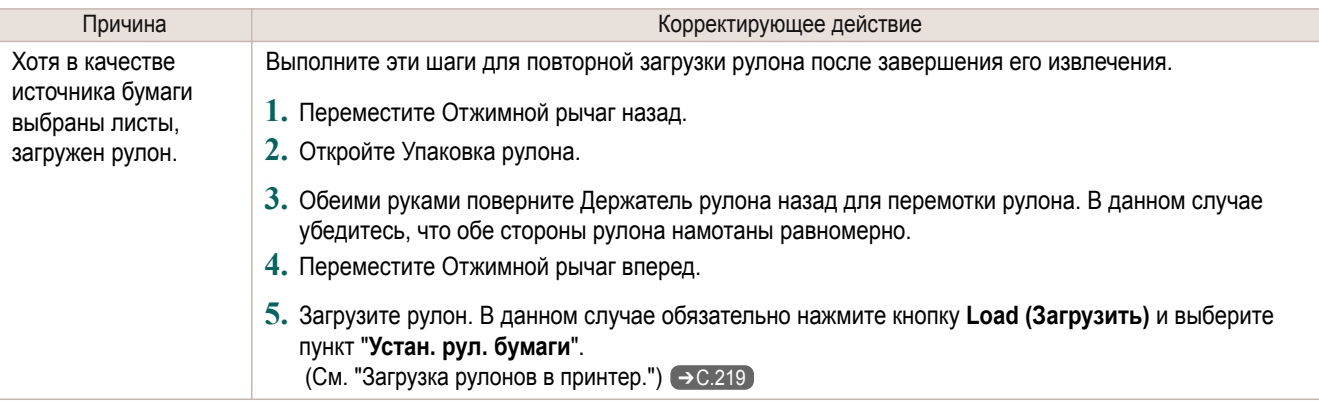

# <span id="page-416-0"></span>Печать не начинается

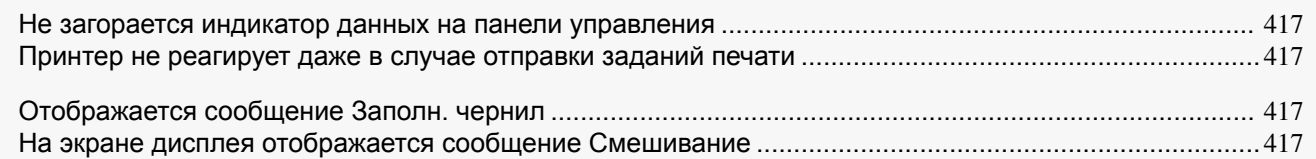

### **Не загорается индикатор данных на панели управления**

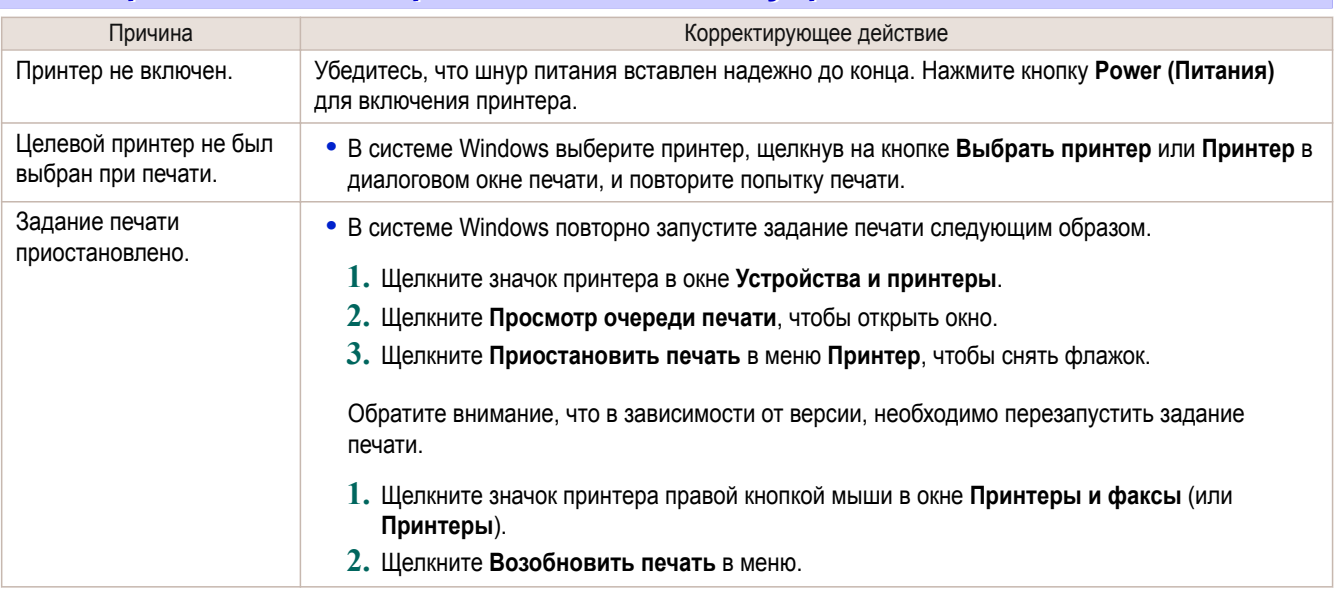

## **Принтер не реагирует даже в случае отправки заданий печати**

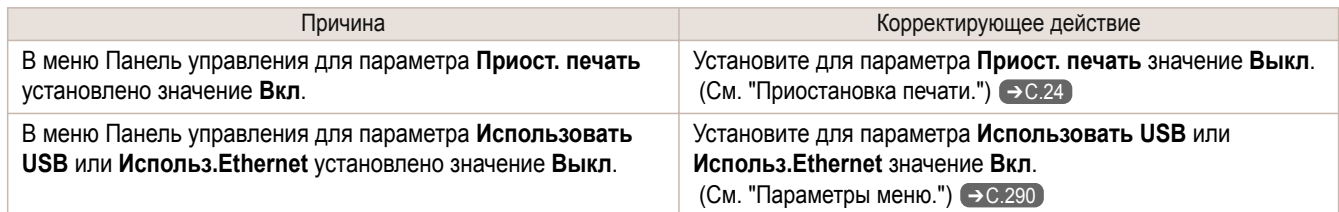

# **Отображается сообщение Заполн. чернил**

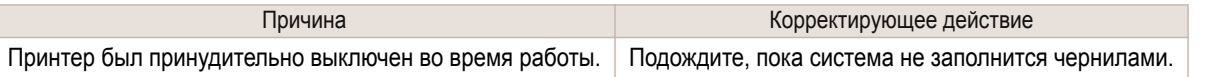

## **На экране дисплея отображается сообщение Смешивание**

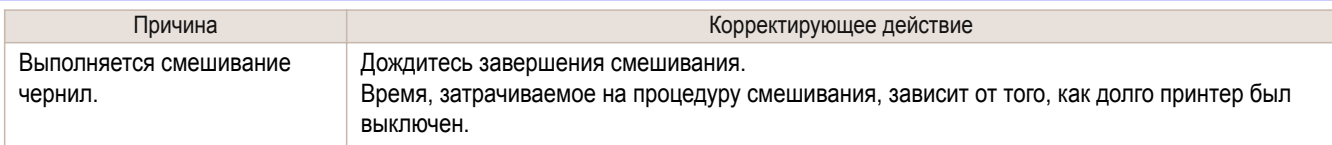

# <span id="page-417-0"></span>Принтер останавливается во время выполнения задания печати

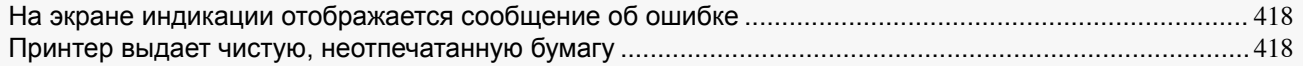

[Принтер останавливается во время печати задания печати HP-GL/2 \(каретка перестает перемещаться\)](#page-430-0) .............. 431

### **На экране индикации отображается сообщение об ошибке**

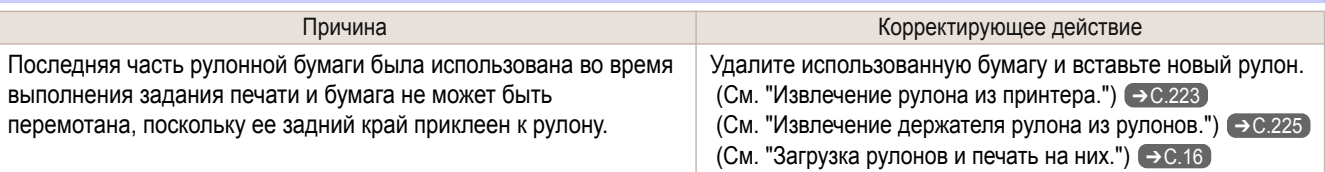

### **Принтер выдает чистую, неотпечатанную бумагу**

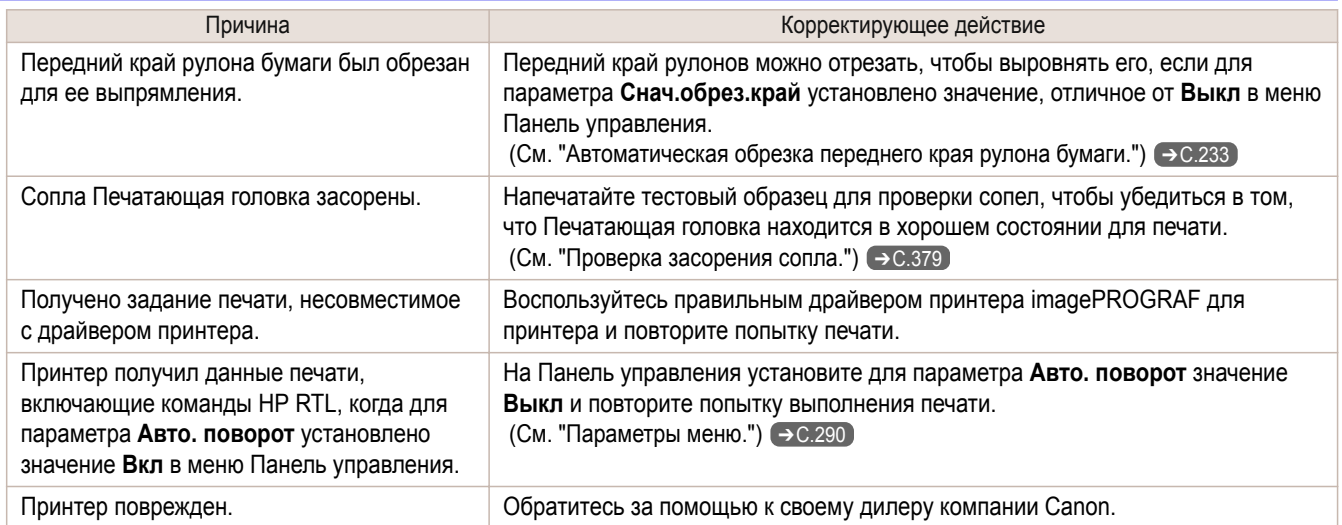

# <span id="page-418-0"></span>Проблемы с качеством печати

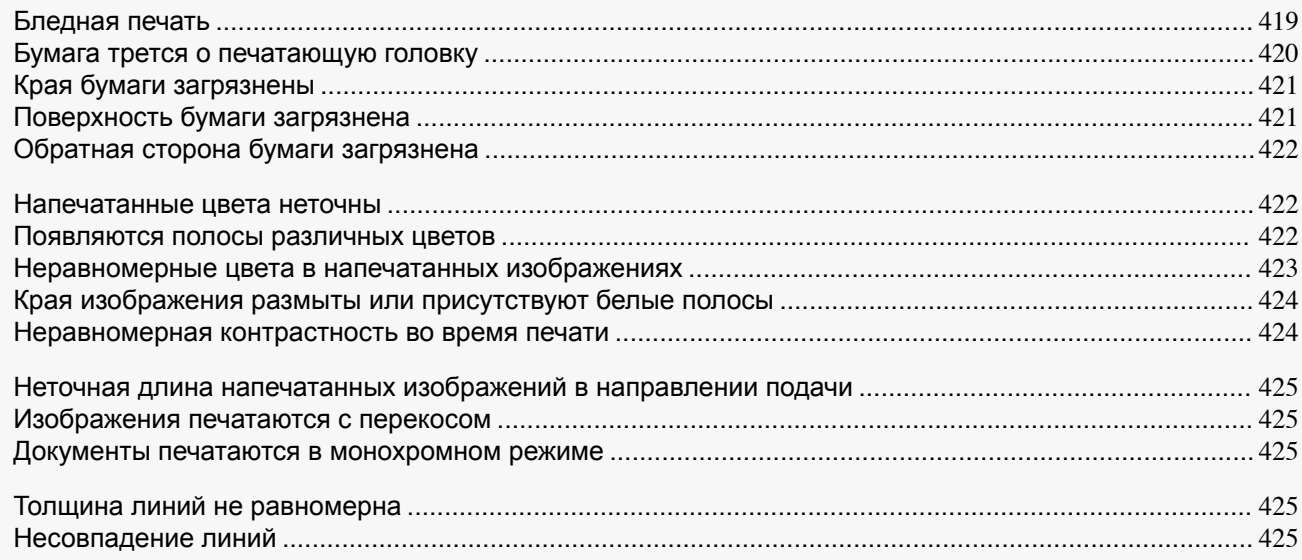

# **Бледная печать**

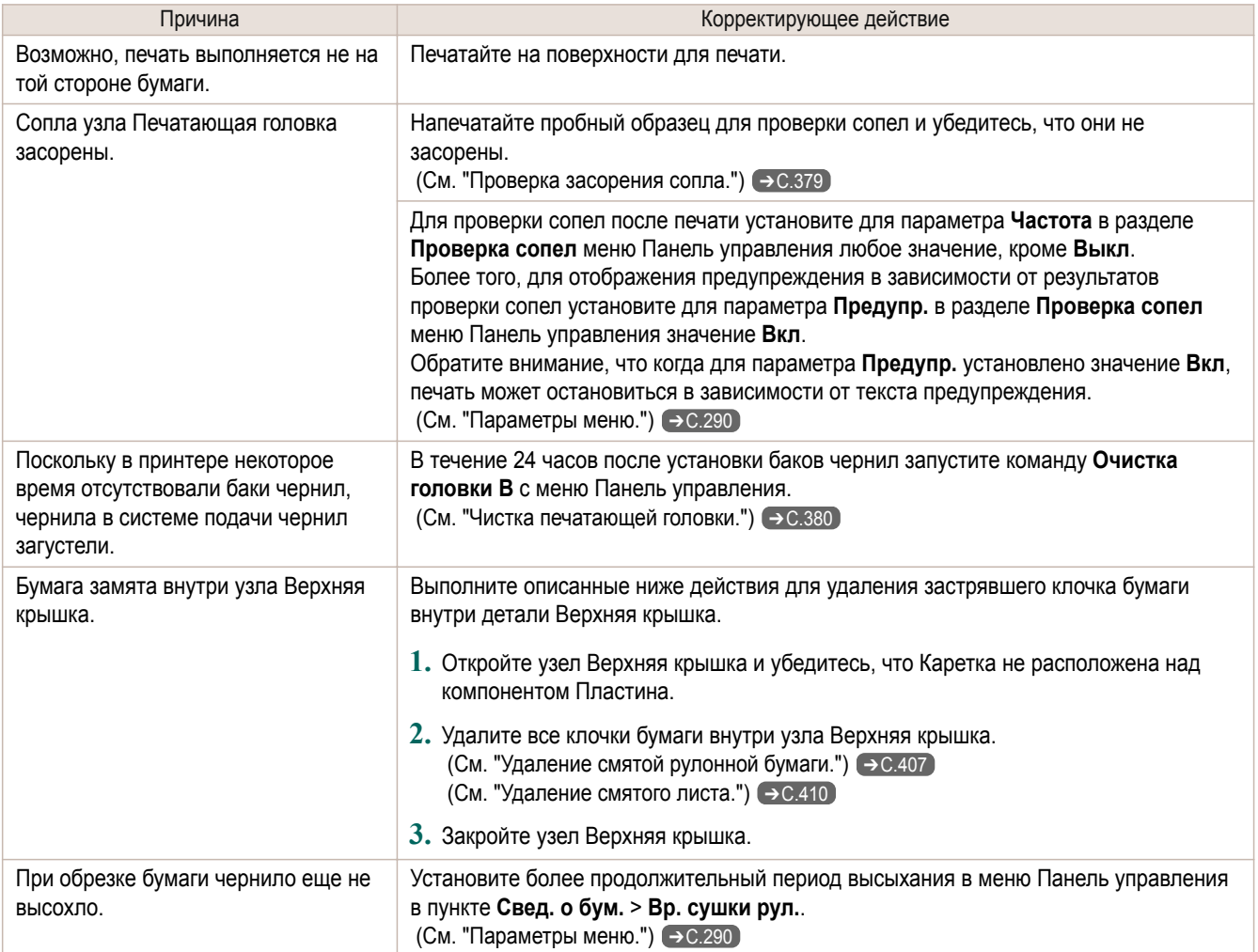

<span id="page-419-0"></span>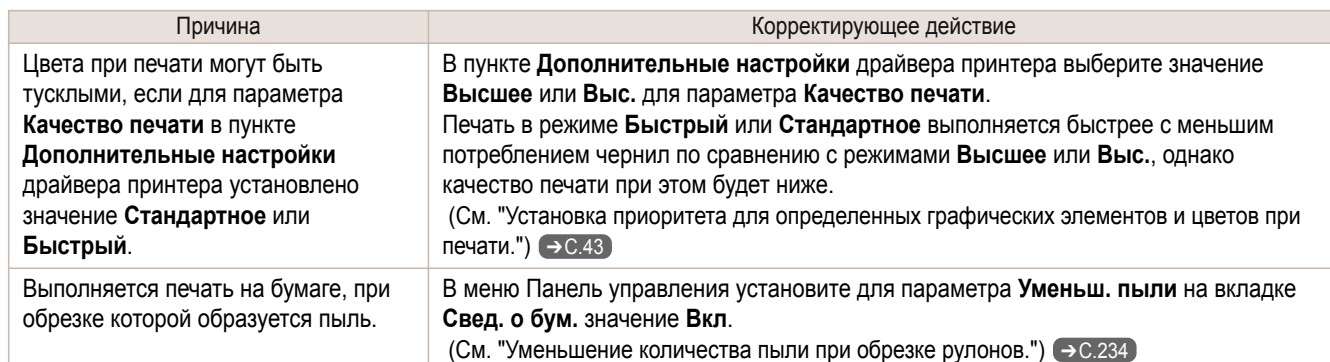

# **Бумага трется о печатающую головку**

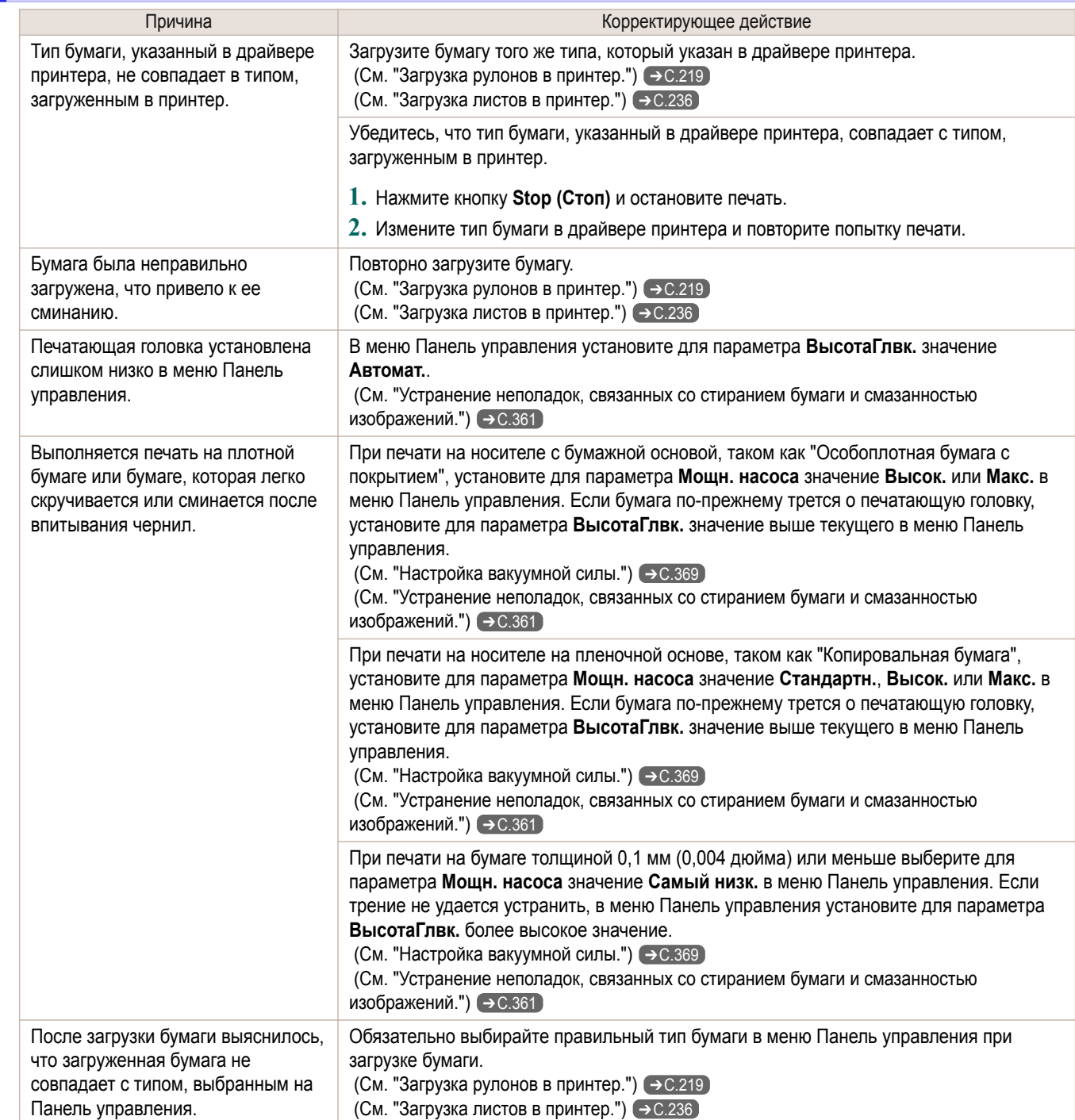

<span id="page-420-0"></span>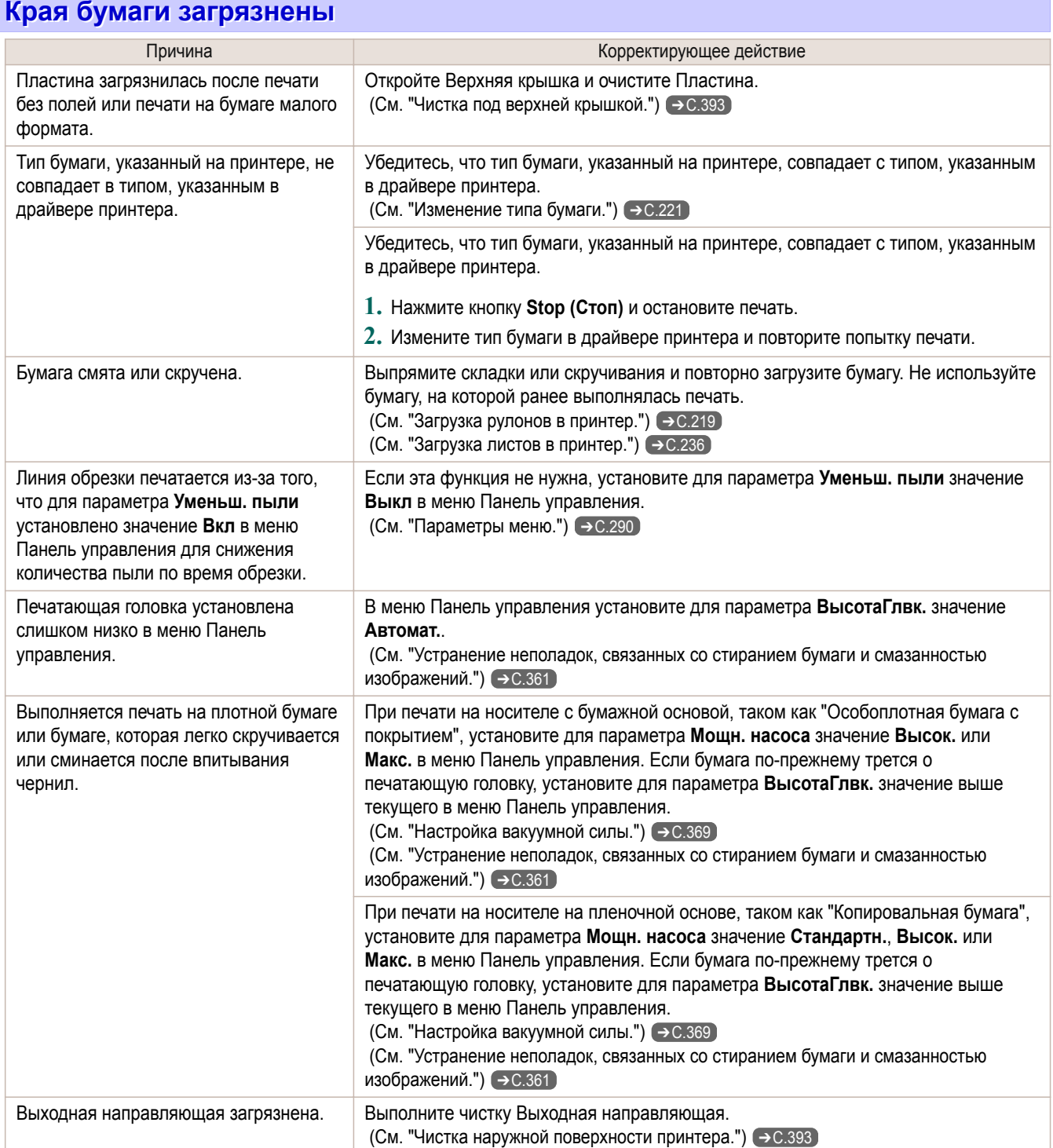

# **Поверхность бумаги загрязнена**

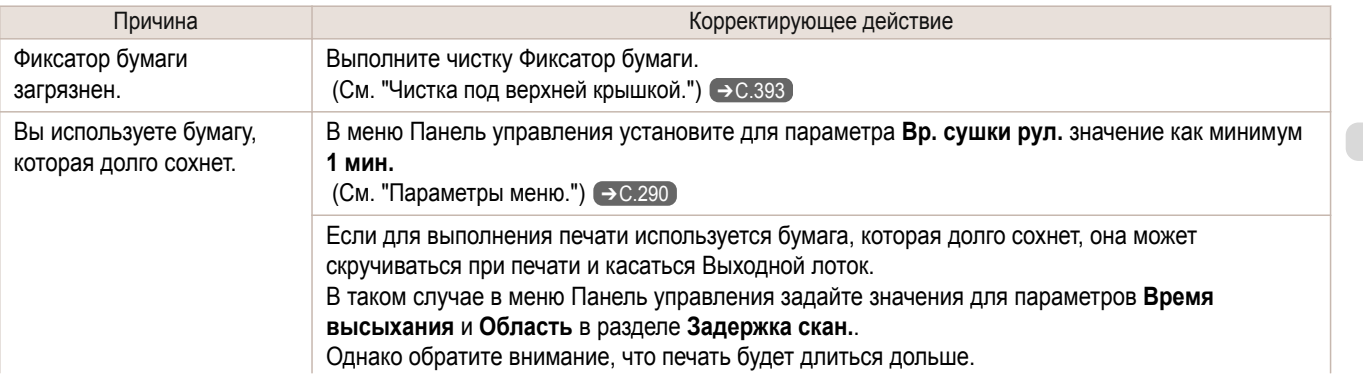

<span id="page-421-0"></span>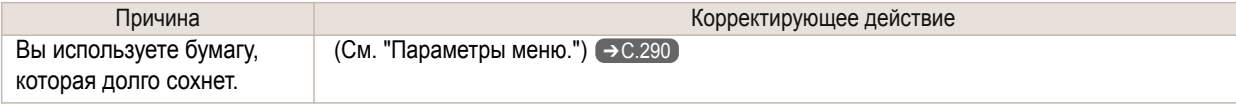

# **Обратная сторона бумаги загрязнена**

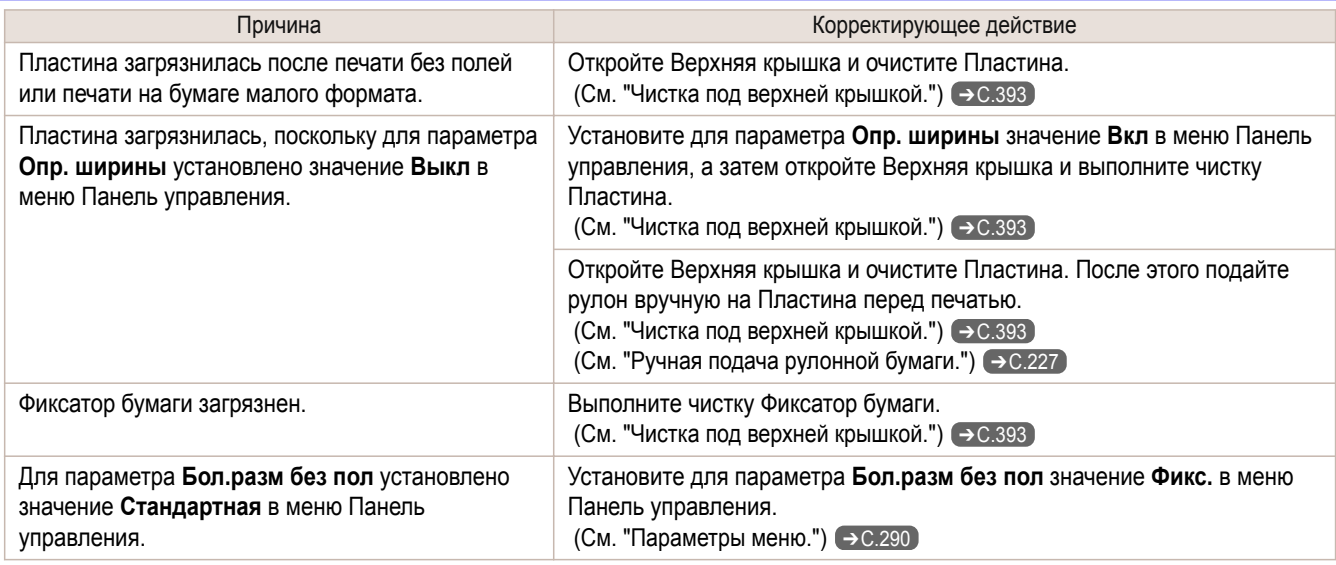

### **Напечатанные цвета неточны**

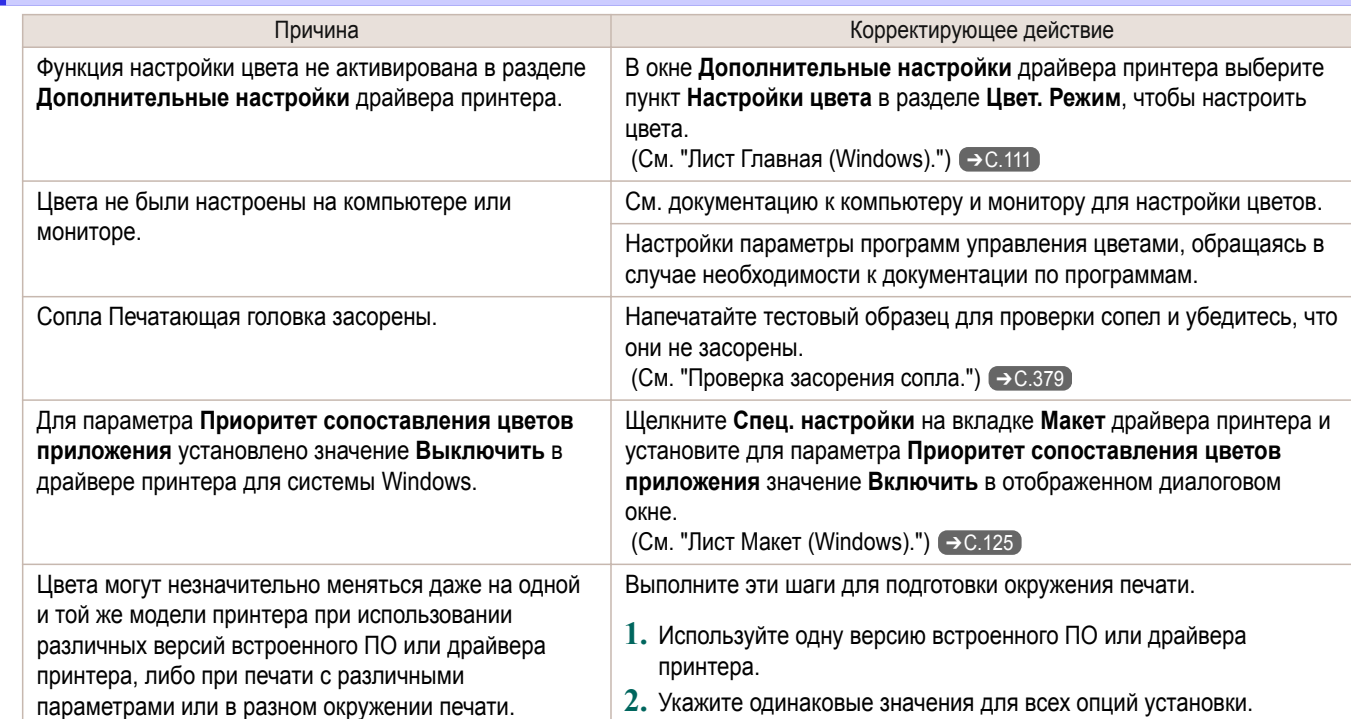

#### **Появляются полосы различных цветов**

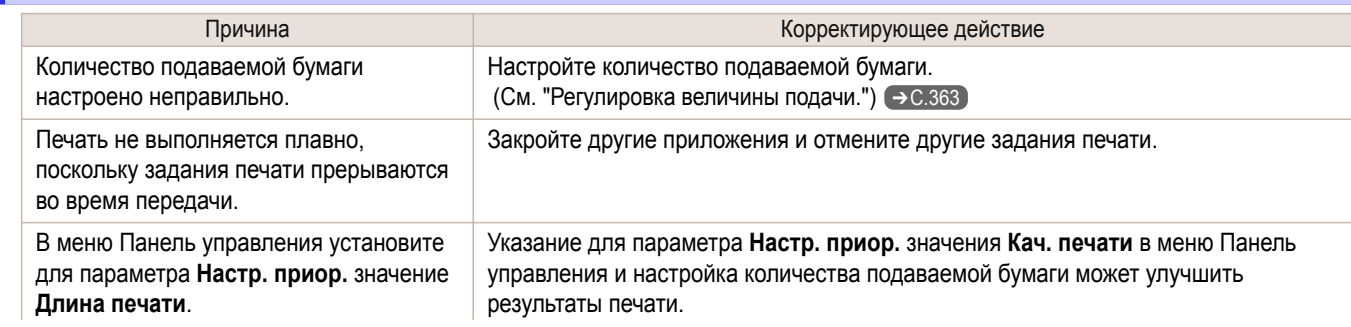

422

<span id="page-422-0"></span>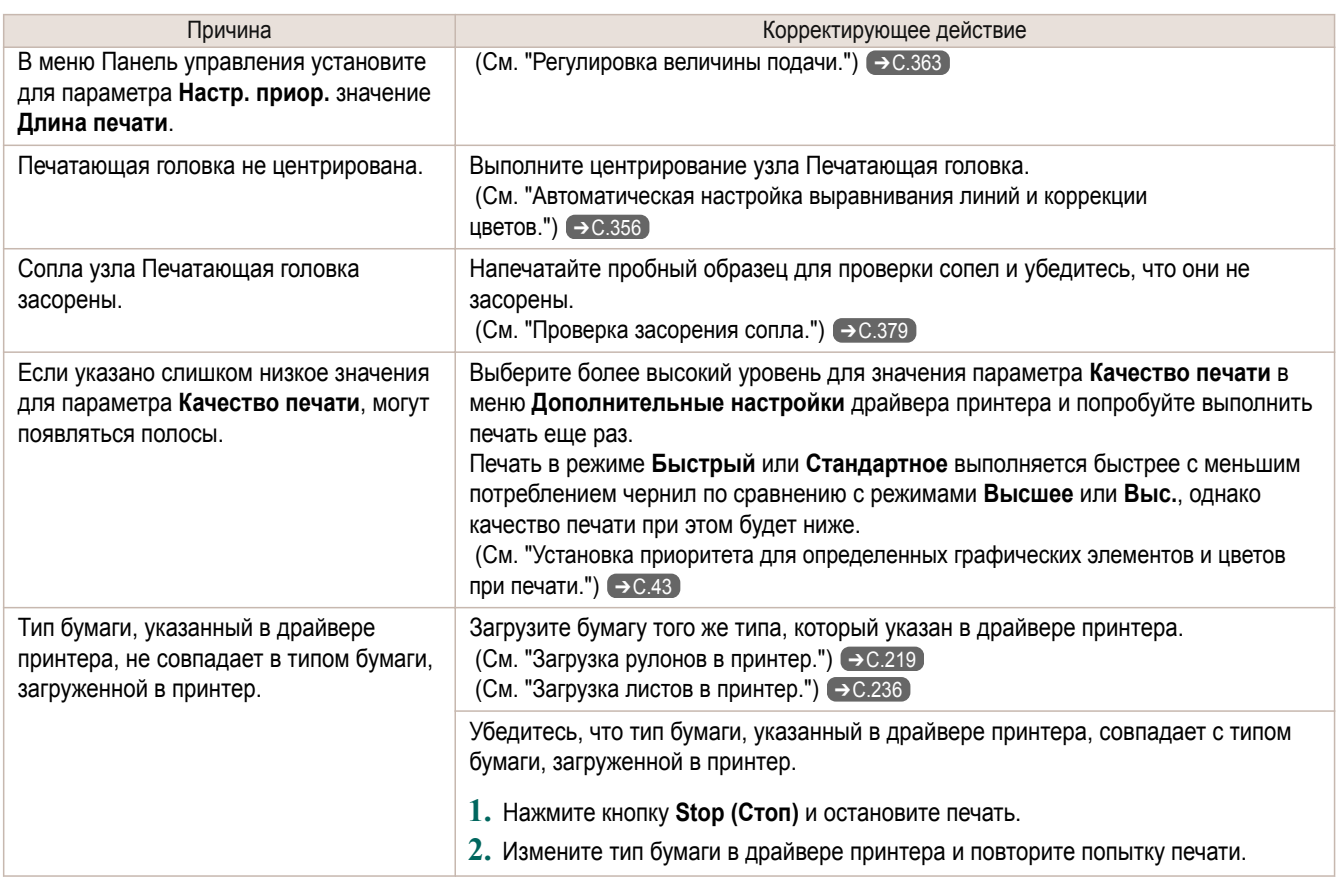

# **Неравномерные цвета в напечатанных изображениях**

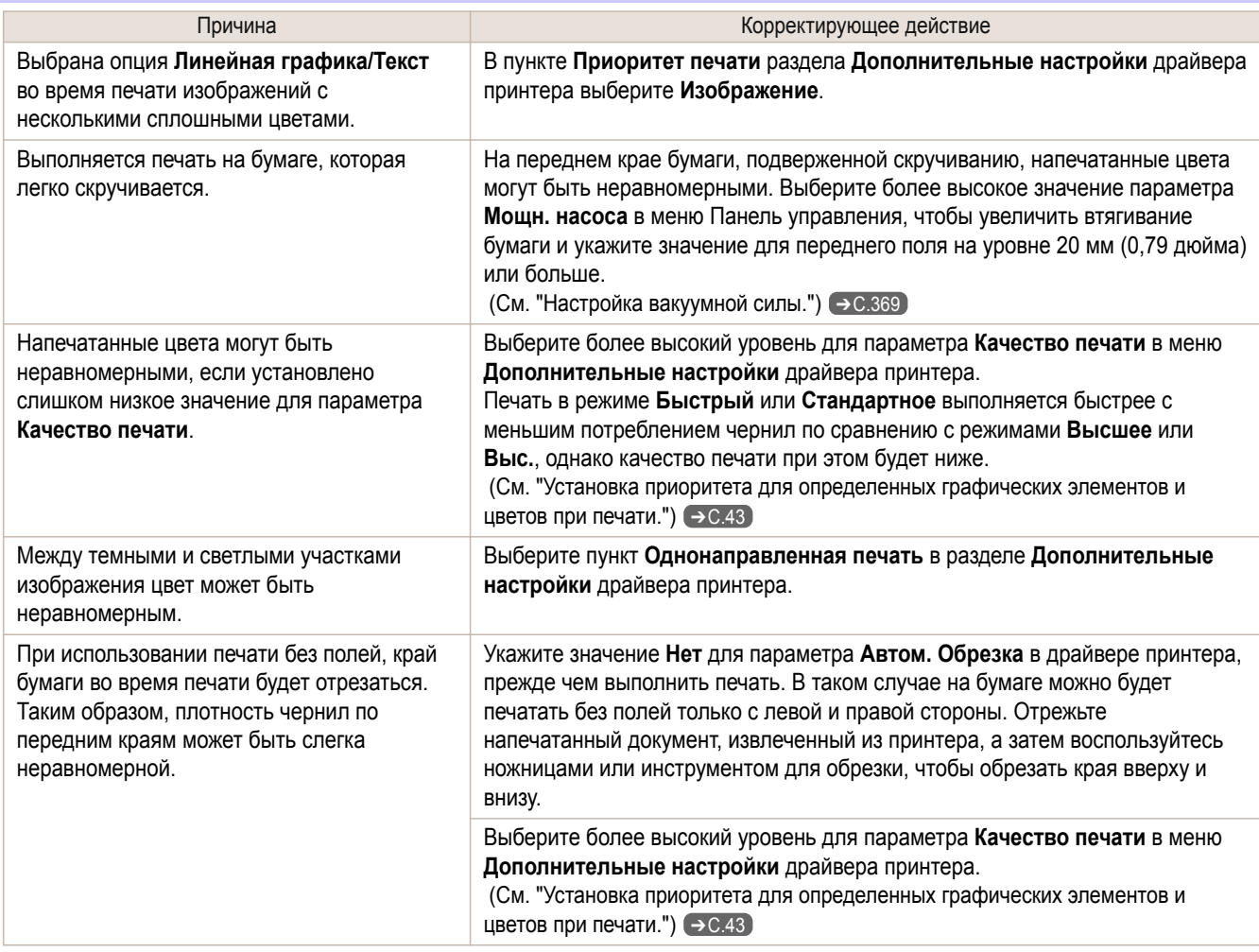

423

<span id="page-423-0"></span>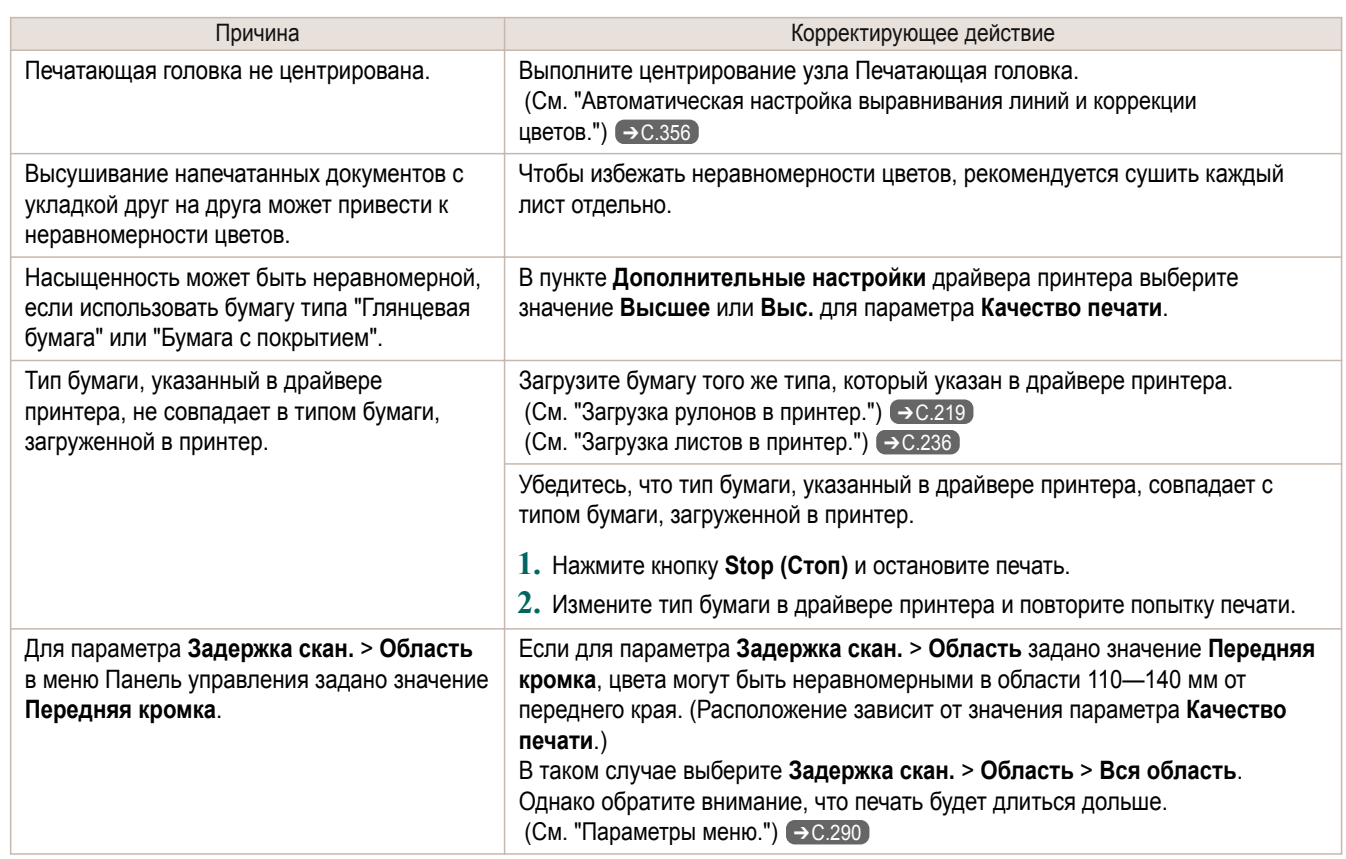

# **Края изображения размыты или присутствуют белые полосы**

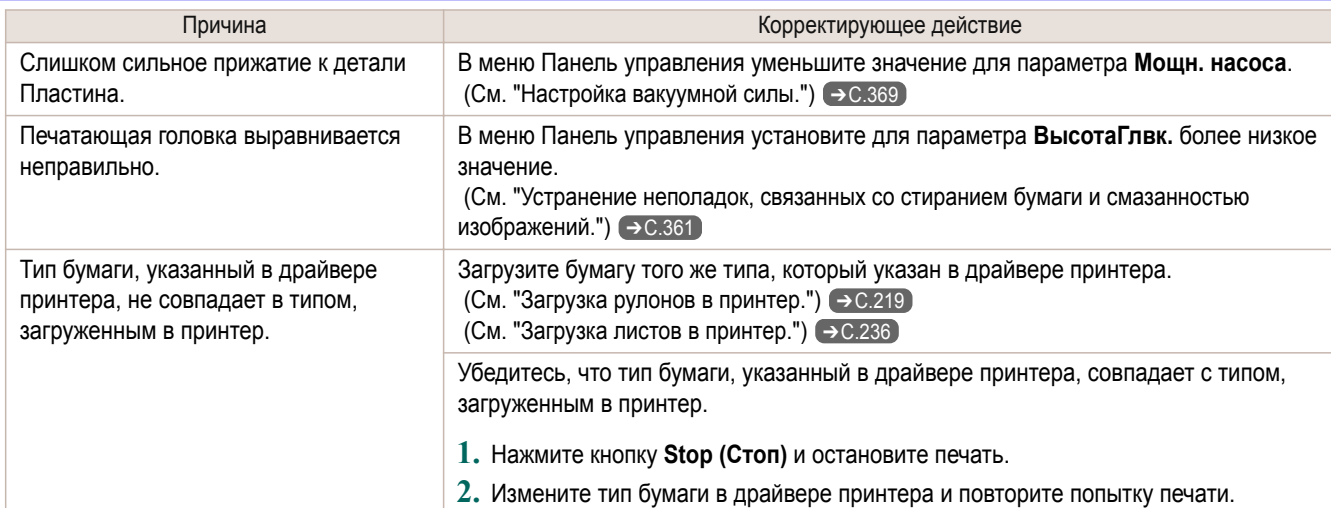

# **Неравномерная контрастность во время печати**

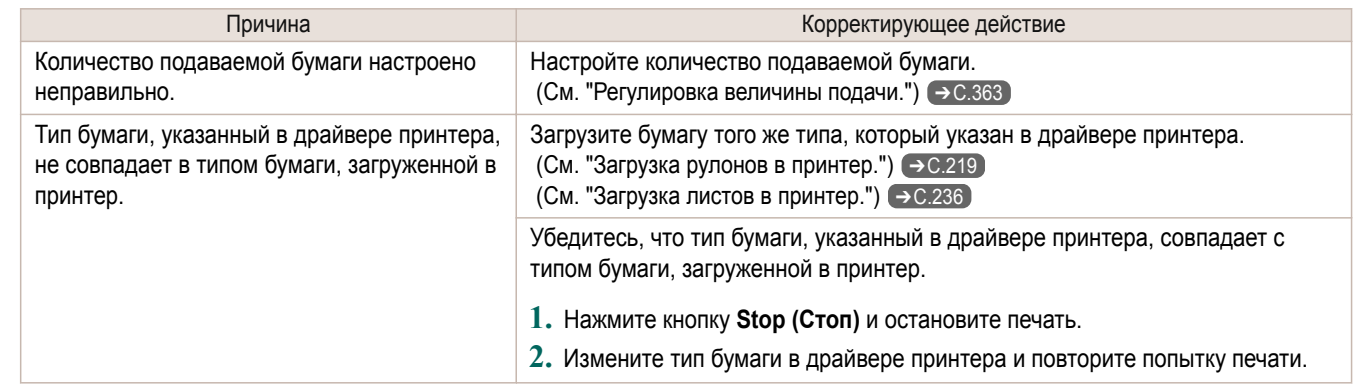

<span id="page-424-0"></span>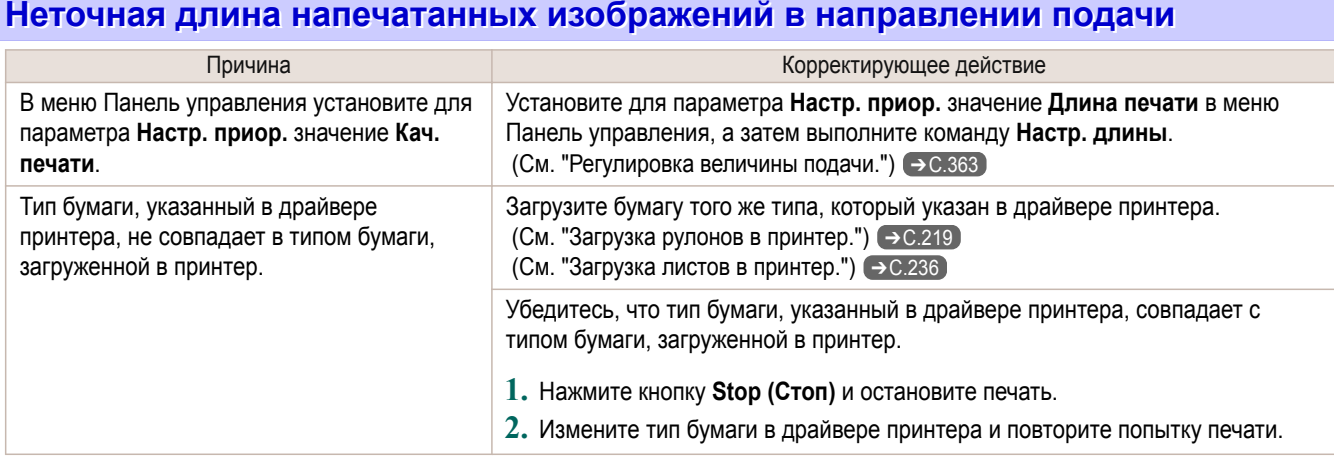

# **Изображения печатаются с перекосом**

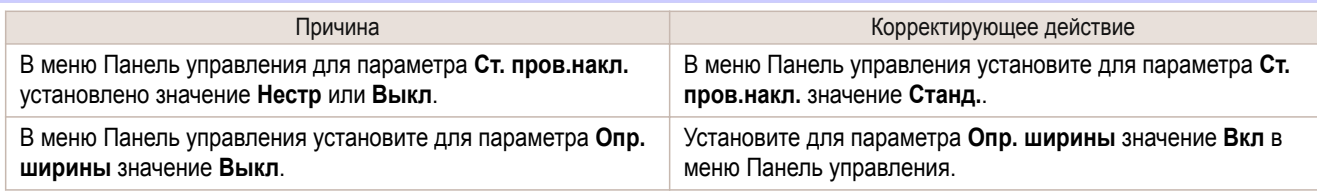

### **Документы печатаются в монохромном режиме**

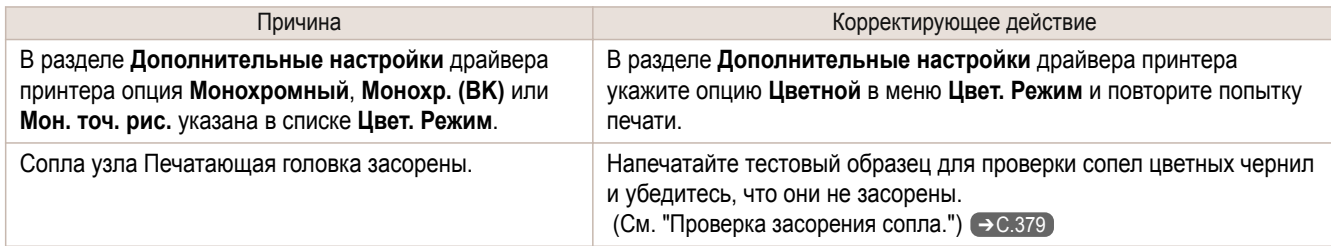

# **Толщина линий не равномерна**

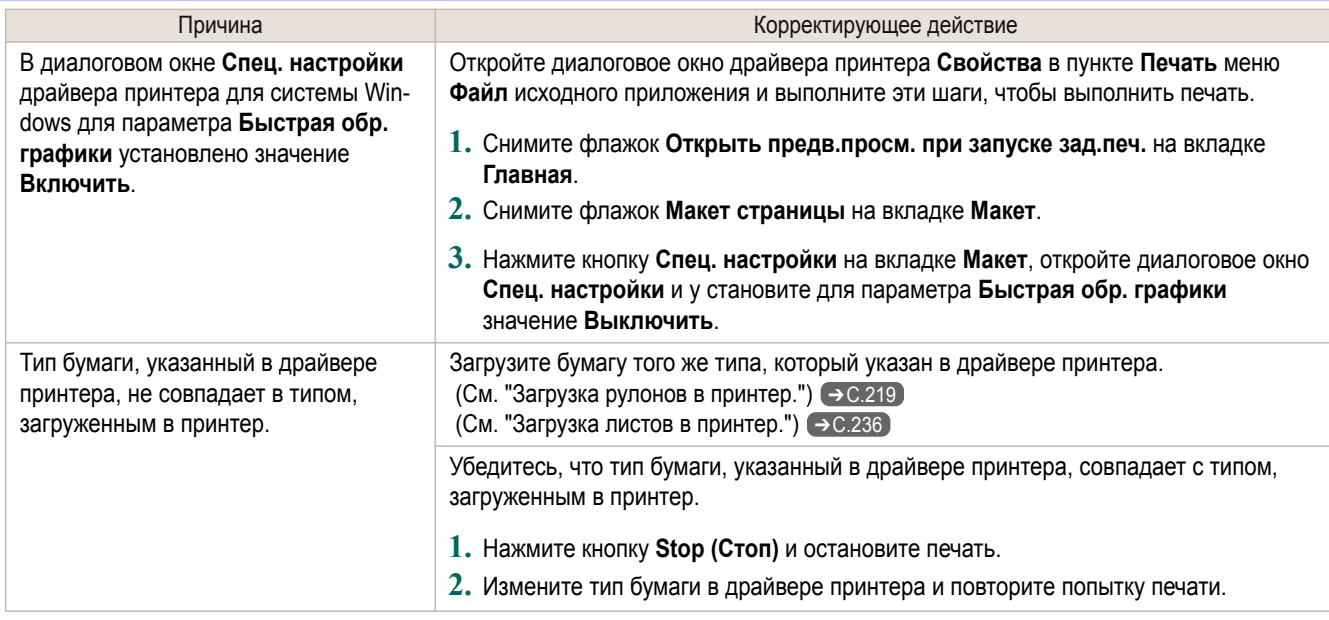

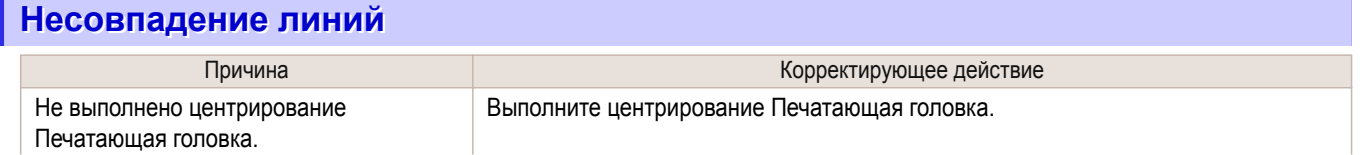

425

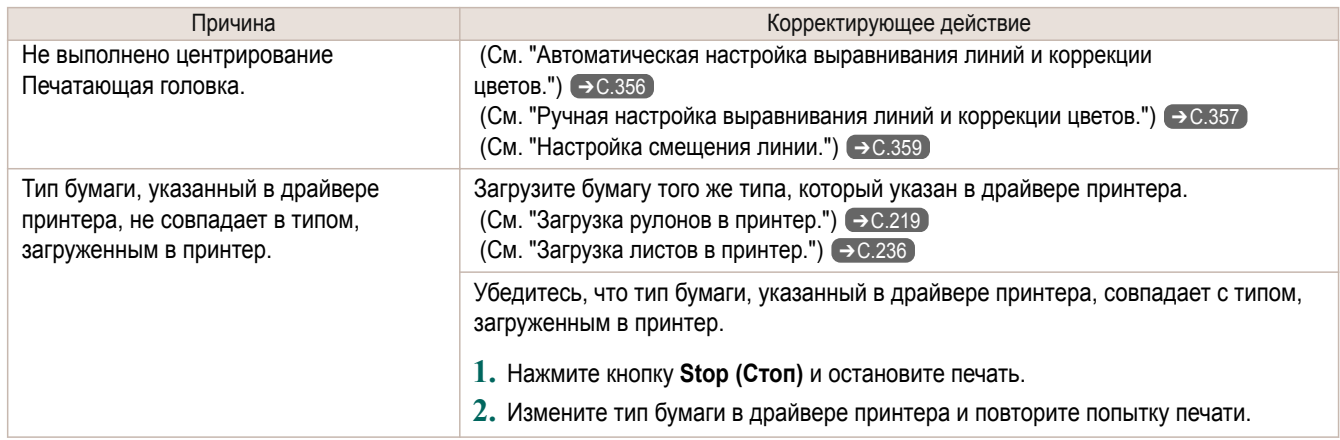

# <span id="page-426-0"></span>Не выполняется печать по сети

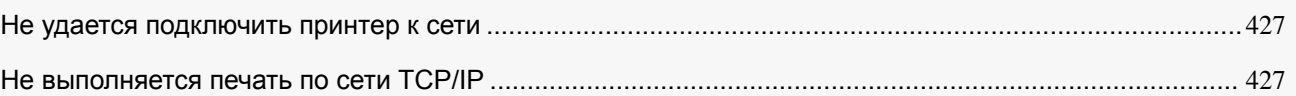

### **Не удается подключить принтер к сети**

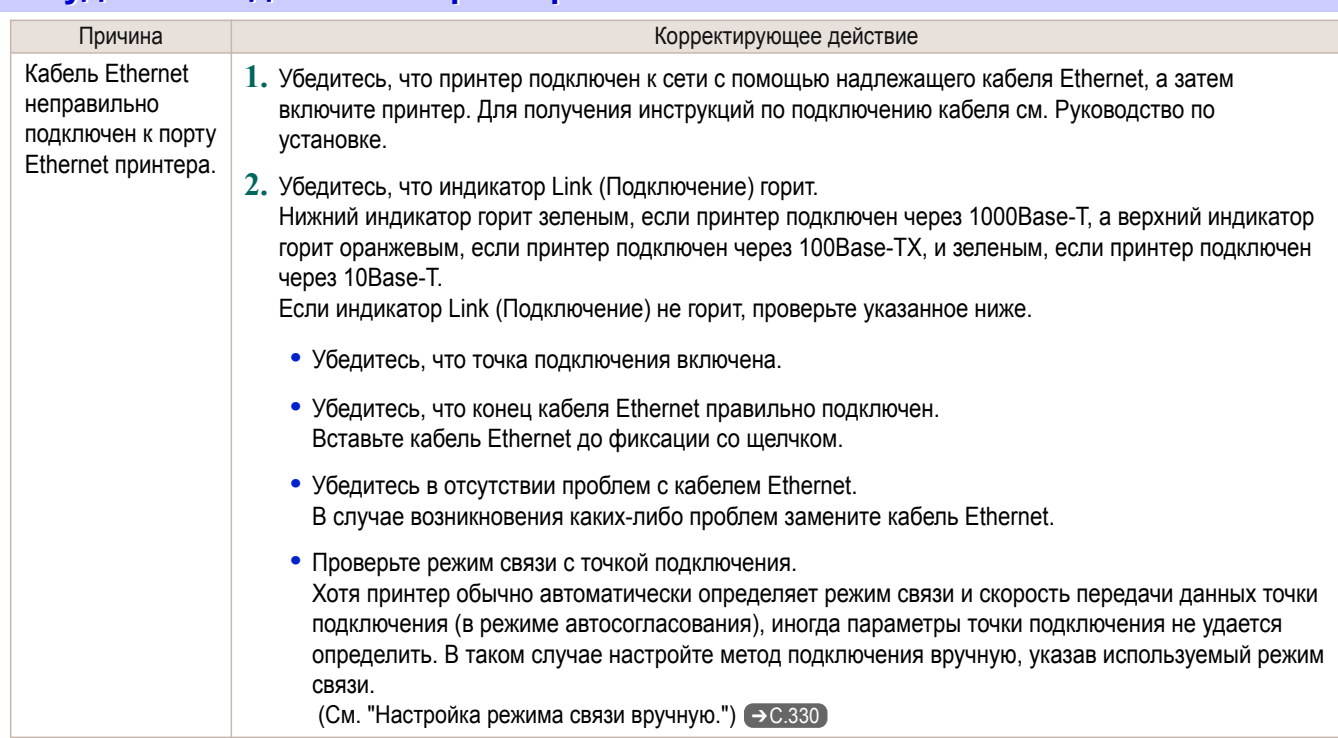

### **Не выполняется печать по сети TCP/IP**

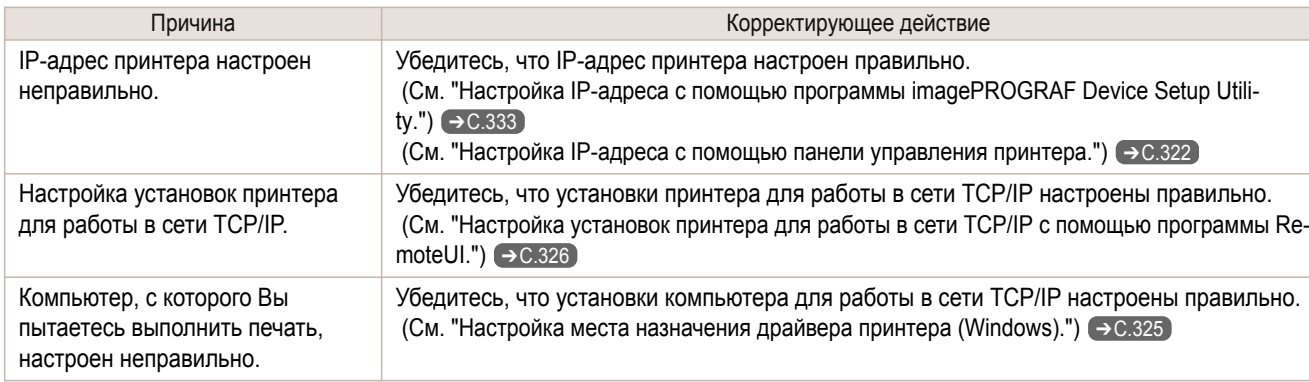

# <span id="page-427-0"></span>Проблемы с установкой

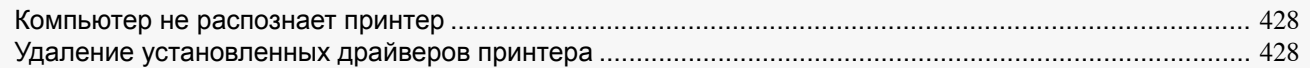

#### **Компьютер не распознает принтер**

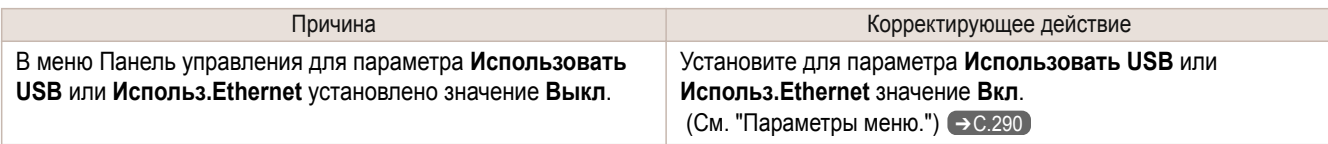

#### **Удаление установленных драйверов принтера**

Выполните эти шаги для удаления установленных драйверов принтера и служебных программ.

#### Удаление драйверов принтера (Windows)

Удалите драйвер принтера следующим образом.

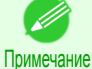

**•** Описанные ниже действия применимы к ОС Windows 7. Метод удаления драйверов принтера зависит от версии ОС Windows.

**1** В меню Windows **Пуск** выберите **Все программы** > **Canon Printer Uninstaller** > **imagePROGRAF Printer Driver Uninstaller**, чтобы открыть окно **Удалить принтер**.

**2** Выберите принтер в списке и щелкните на кнопке **Удалить**.

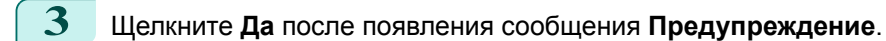

**4** Убедитесь, что принтер удален из списка, а затем щелкните **Выход**.

Удаление программы imagePROGRAF Status Monitor (Windows)

Удалите программу imagePROGRAF Status Monitor следующим образом.

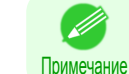

**•** Описанные ниже действия применимы к ОС Windows 7. Метод удаления драйверов принтера зависит от версии ОС Windows.

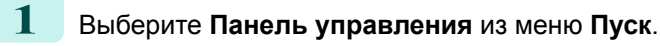

**2** Выберите пункт **Удаление программы**.

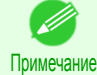

**•** Если отобразится диалоговое окно **Контроль учетных записей пользователей**, нажмите кнопку **Да**.

**3** Выберите пункт **imagePROGRAF Status Monitor**, а затем нажмите кнопку **Удалить**.

#### Удаление программы imagePROGRAF Device Setup Utility (Windows)

Удалите программу imagePROGRAF Device Setup Utility следующим образом. 428

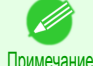

**•** Описанные ниже действия применимы к ОС Windows 7. Метод удаления драйверов принтера зависит от версии ОС Windows.

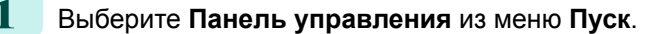

Проблемы с установкой

Проблемы с установкой

### **2** Выберите пункт **Удаление программы**.

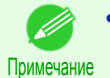

**•** Если отобразится диалоговое окно **Контроль учетных записей пользователей**, нажмите кнопку **Да**.

**3** Выберите пункт **imagePROGRAF Device Setup Utility**, а затем нажмите кнопку **Удалить**.

429

# <span id="page-429-0"></span>Проблемы с HP-GL/2

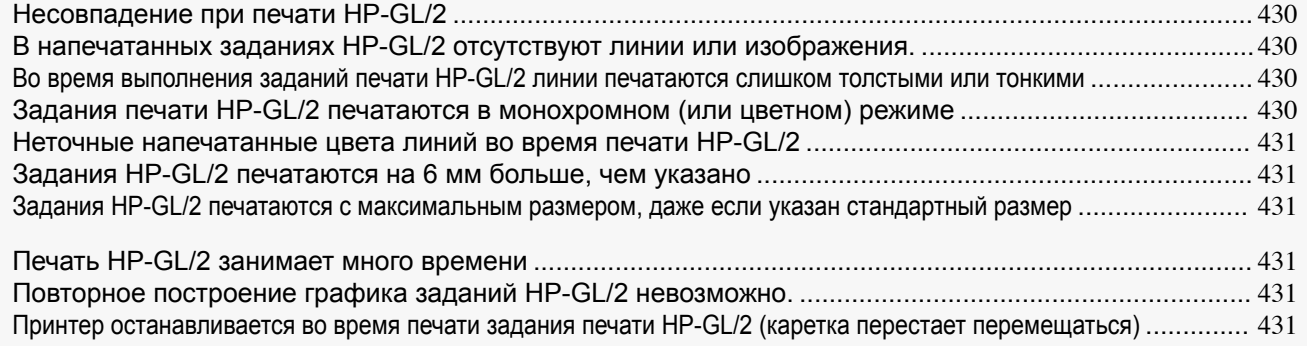

#### **Несовпадение при печати HP-GL/2**

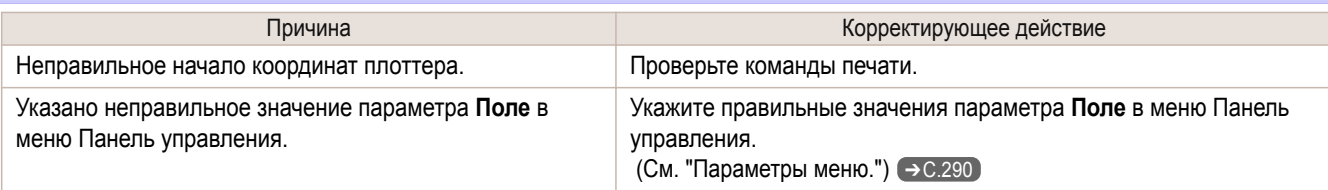

## **В напечатанных заданиях HP-GL/2 отсутствуют линии или изображения.**

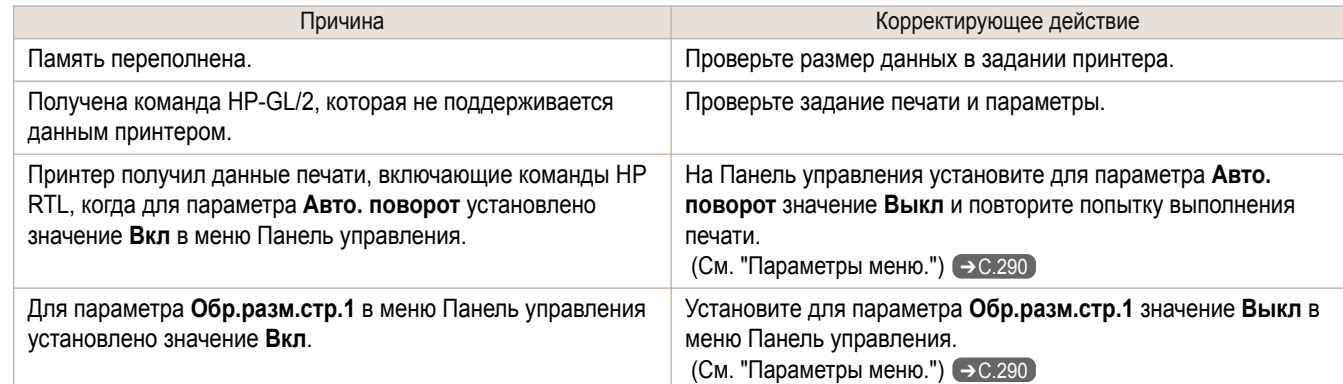

## **Во время выполнения заданий печати HP-GL/2 линии печатаются слишком толстыми или тонкими**

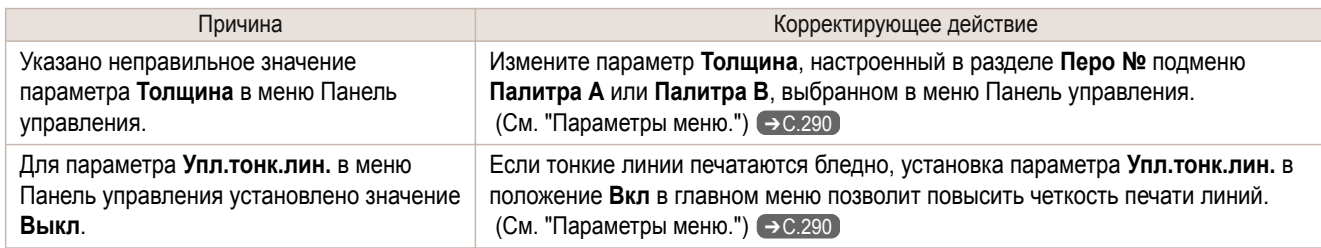

## **Задания печати HP-GL/2 печатаются в монохромном (или цветном) режиме**

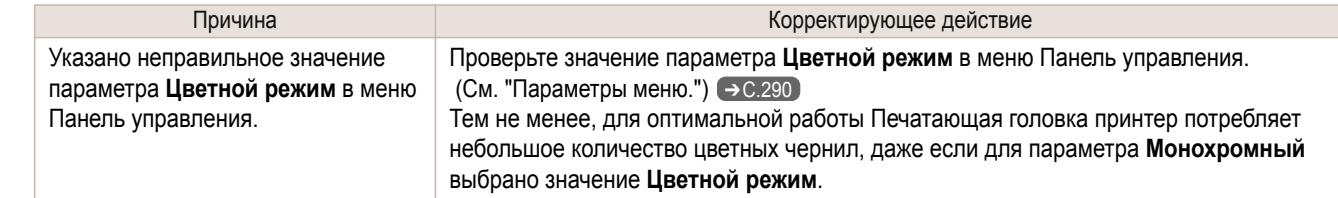

### <span id="page-430-0"></span>**Неточные напечатанные цвета линий во время печати HP-GL/2**

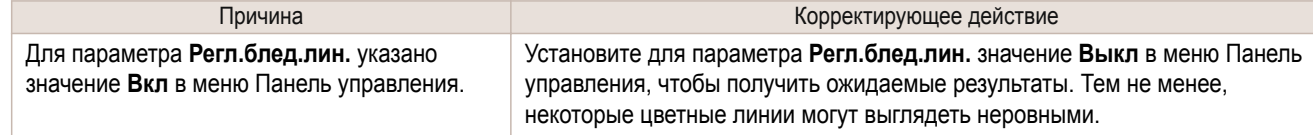

### **Задания HP-GL/2 печатаются на 6 мм больше, чем указано**

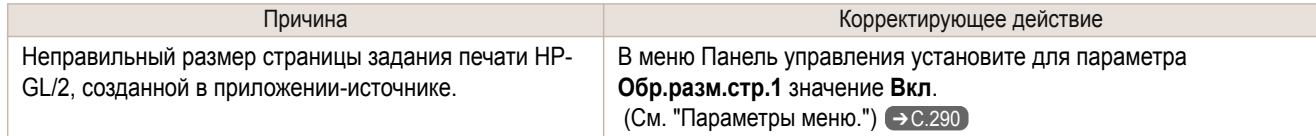

#### **Задания HP-GL/2 печатаются с максимальным размером, даже если указан стандартный размер**

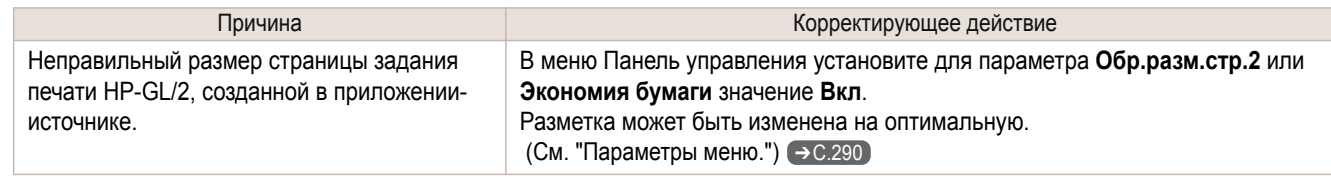

## **Печать HP-GL/2 занимает много времени**

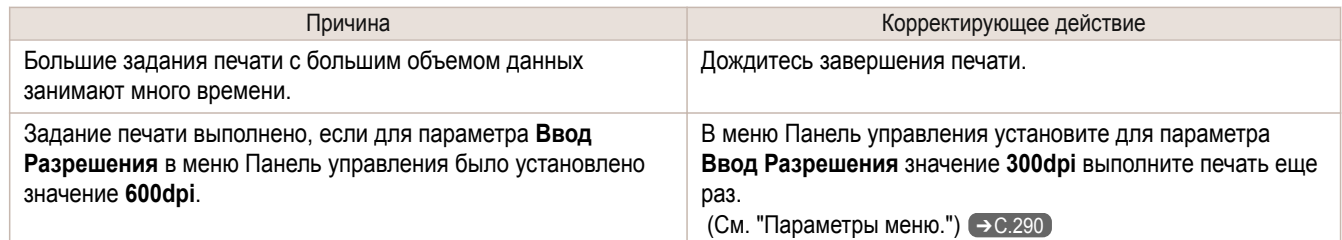

### **Повторное построение графика заданий HP-GL/2 невозможно.**

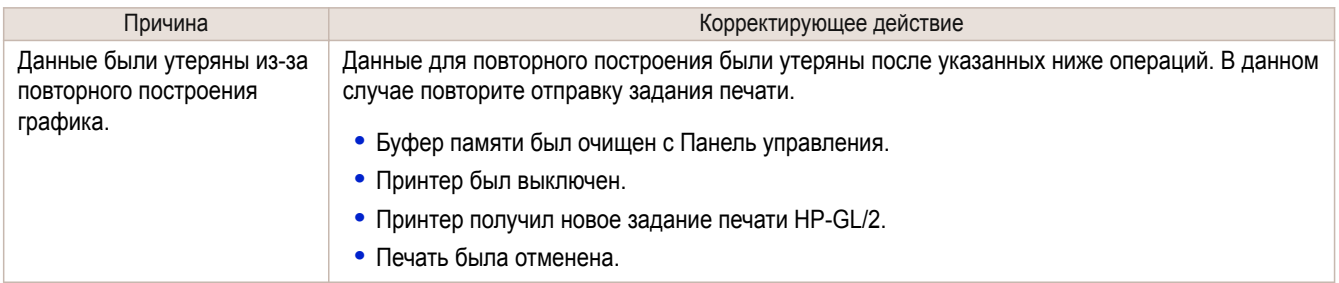

#### **Принтер останавливается во время печати задания печати HP-GL/2 (каретка перестает перемещаться)**

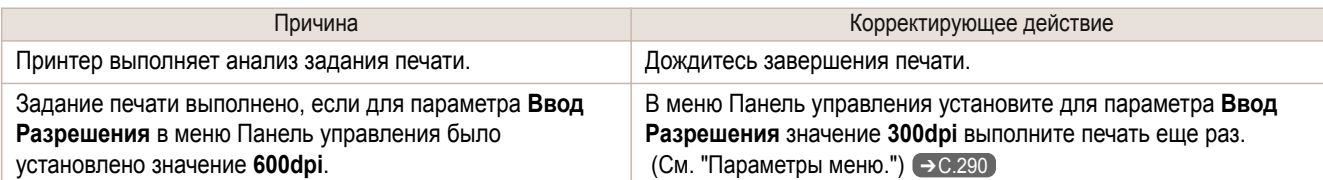

# <span id="page-431-0"></span>Прочие проблемы

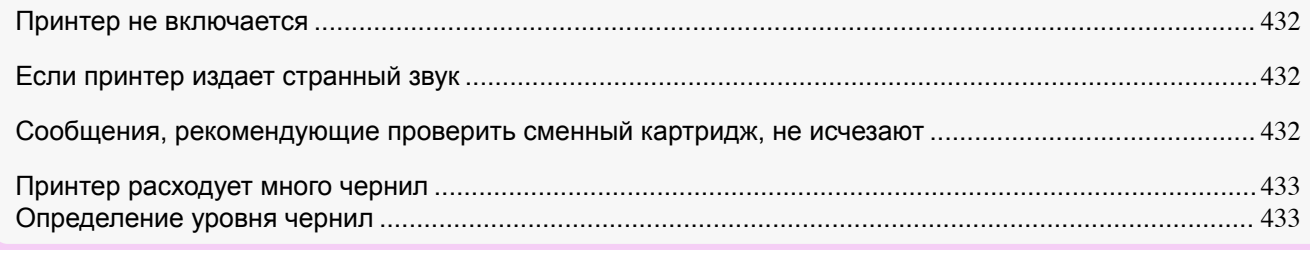

# **Принтер не включается**

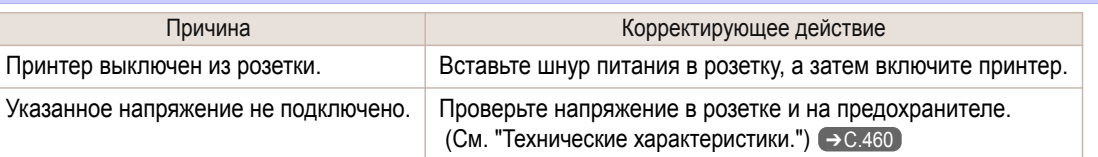

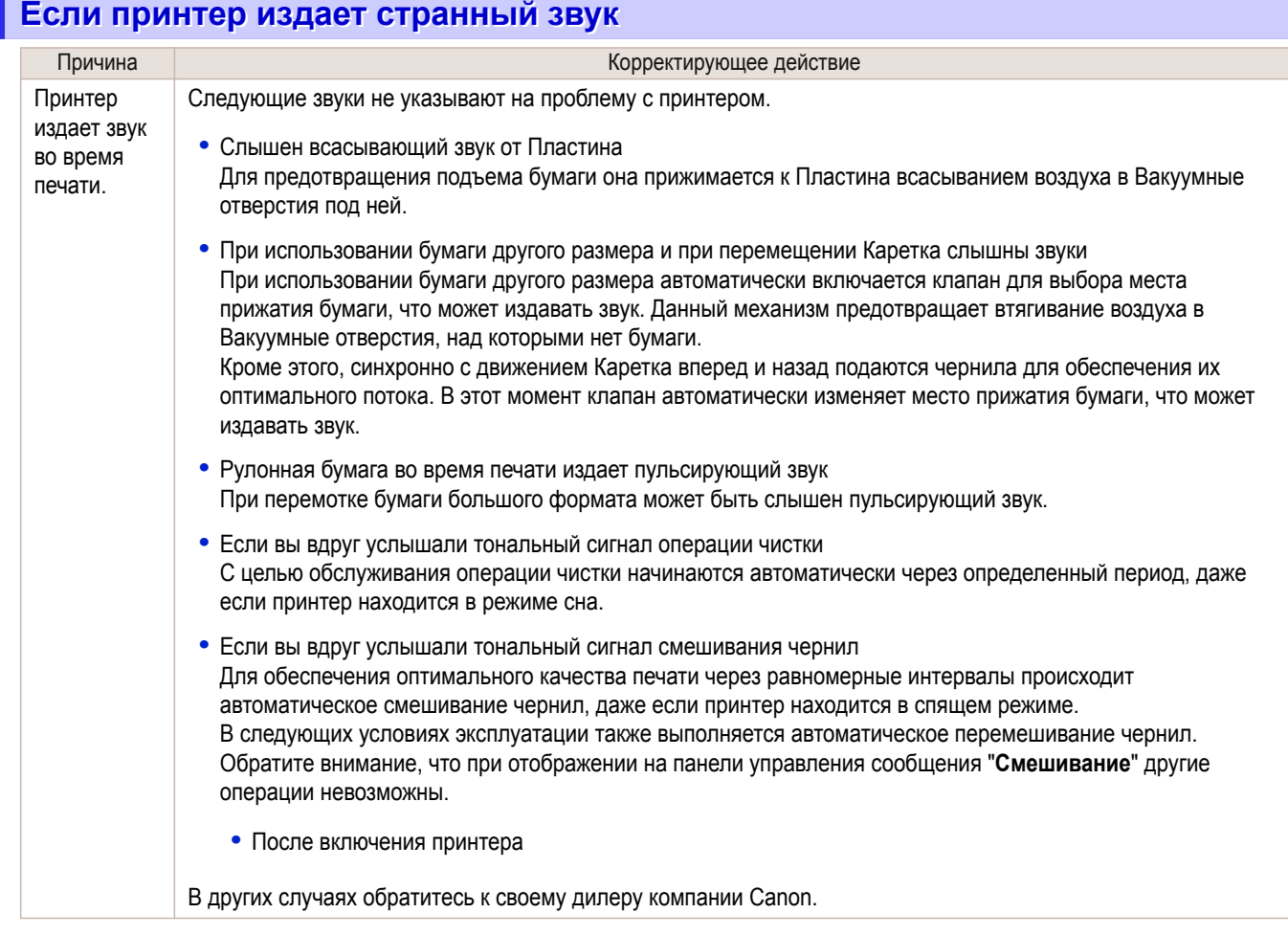

# **Сообщения, рекомендующие проверить сменный картридж, не исчезают**

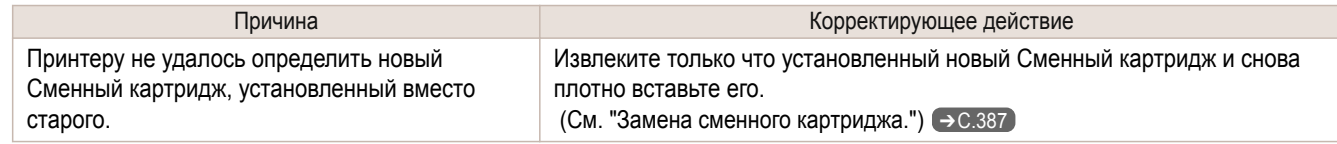

432
#### <span id="page-432-0"></span>**Принтер расходует много чернил**

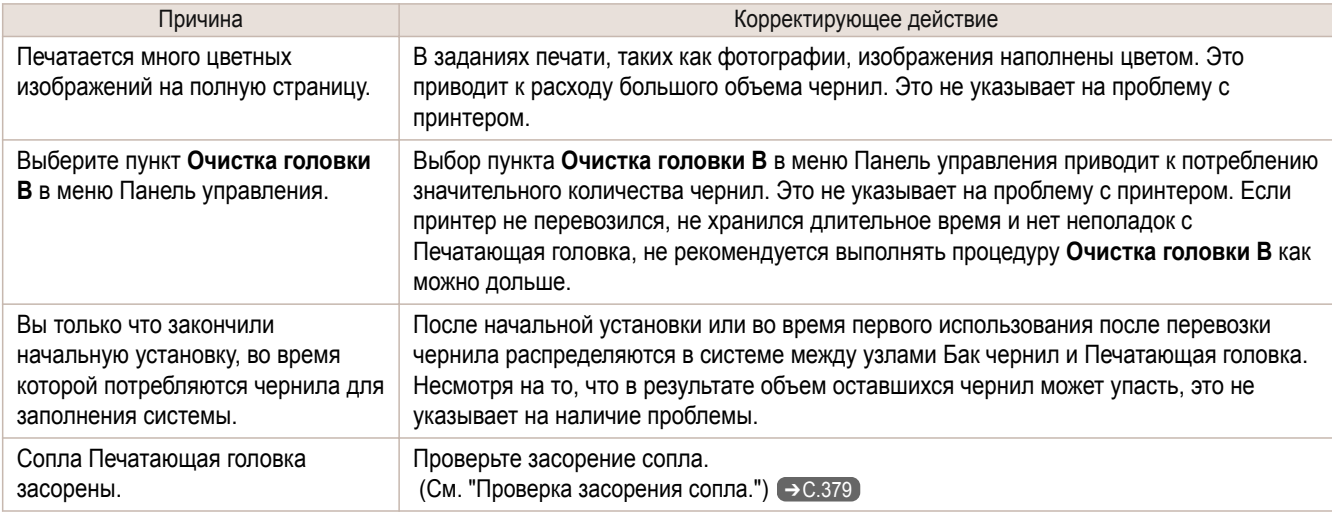

#### **Определение уровня чернил**

Определение уровня чернил выключается при установке повторно наполненных баков чернил.

#### Определение уровня чернил

Баки чернил, предназначенные для этого принтера, имеют функцию определения уровня чернил, позволяющую предотвратить вытекание чернил во время печати и тем самым избежать повреждения принтера. [\(См. "Баки чернил."\)](#page-371-0) ➔С.372

Эта функция не будет работать правильно, если используются повторно заправляемые баки чернил. В результате печать прекратится. Поэтому перед использованием повторно заправляемых баков чернил необходимо отменить определение уровня чернил.

Печать при отключенном определении уровня чернил может привести к повреждению принтера и возникновению неполадок с печатью. Компания Canon Inc. не несет ответственности за какие бы то ни было повреждения, которые могут возникнуть в результате использования повторно заправляемых баков чернил.

Важно

**•** После выключения определения уровня чернил эта функция не может быть повторно включена для загруженного в данный момент Бак чернил. Чтобы снова использовать определение уровня чернил, замените Бак чернил новым, предназначенным для использования с данным принтером.

**•** Частое извлечение и установка Бак чернил может повредить соединение между Бак чернил и принтером, что может привести к вытеканию чернил из Бак чернил и повреждению принтера.

#### Выключение определения уровня чернил

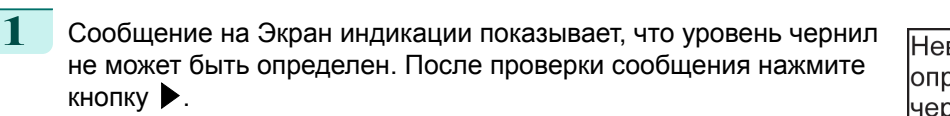

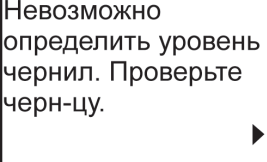

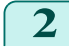

**2** С помощью кнопок **▲** и **▼** выберите **Сведения**, а затем нажмите кнопку **OK**.

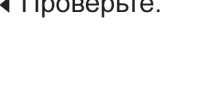

Пров. Сведения

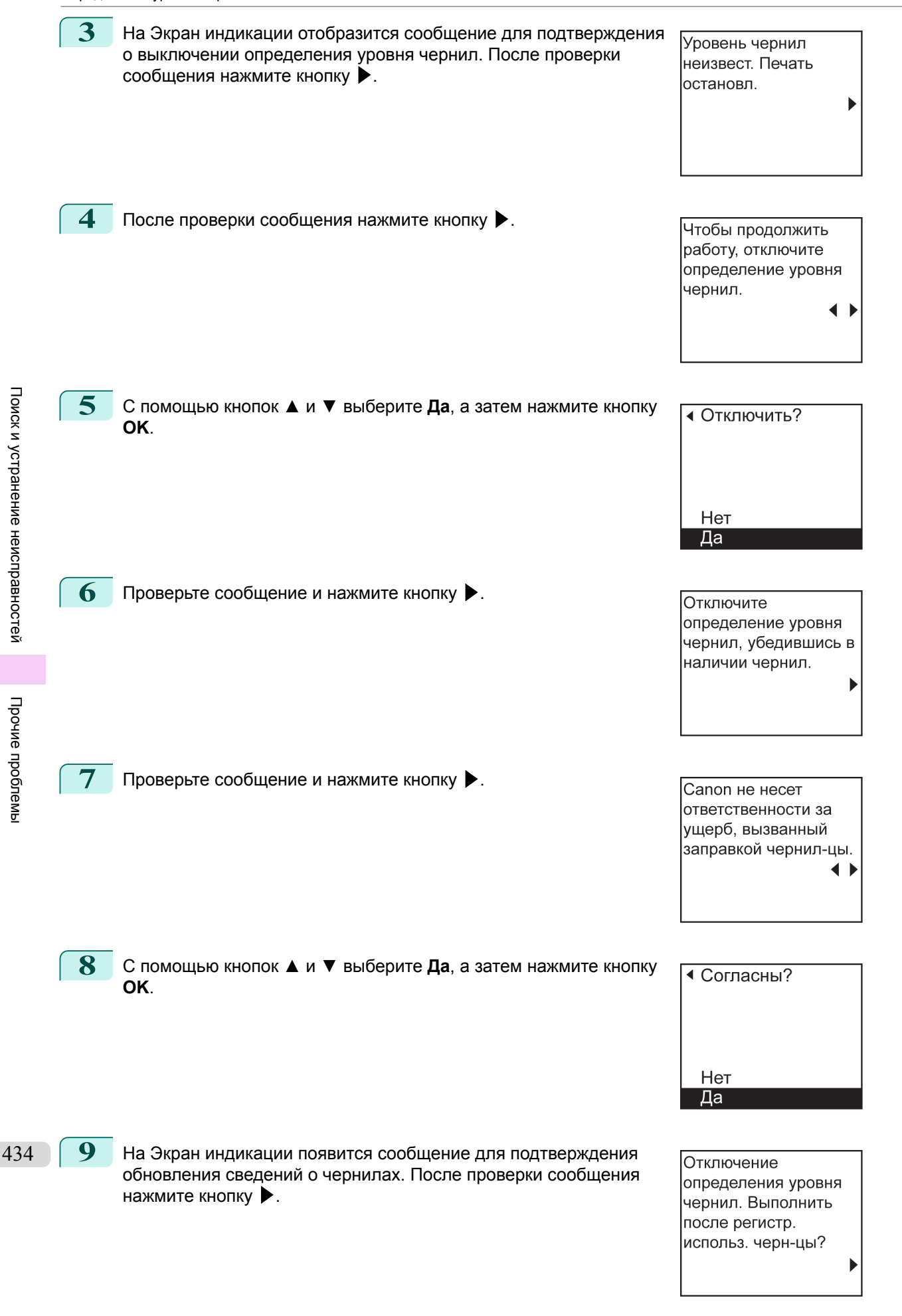

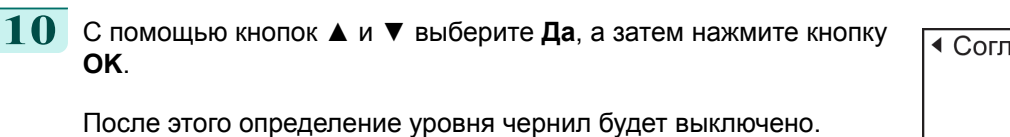

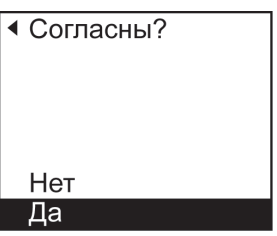

# Memo

## <span id="page-436-0"></span>iPF670

[Руководство Пользователя](#page-0-0)

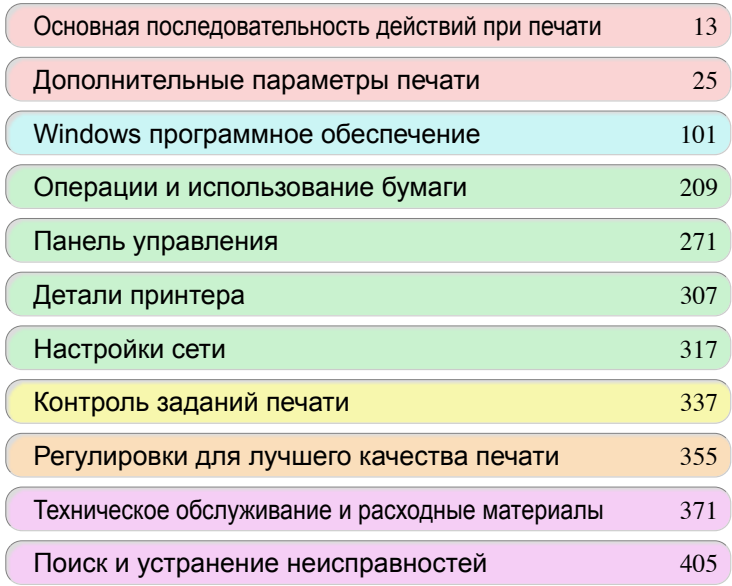

# Сообщения об ошибке

 $\sqrt{2}$ 

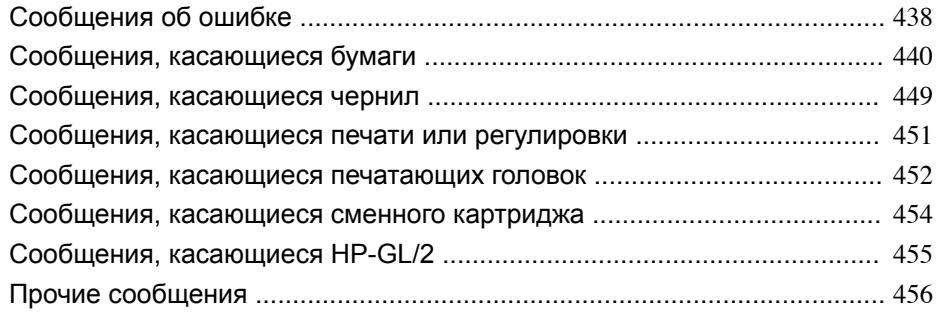

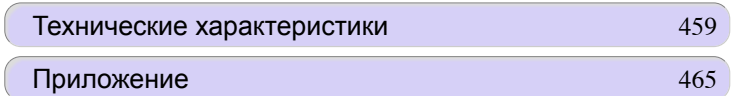

437

imagePROGRAF

# <span id="page-437-0"></span>Сообщения об ошибке

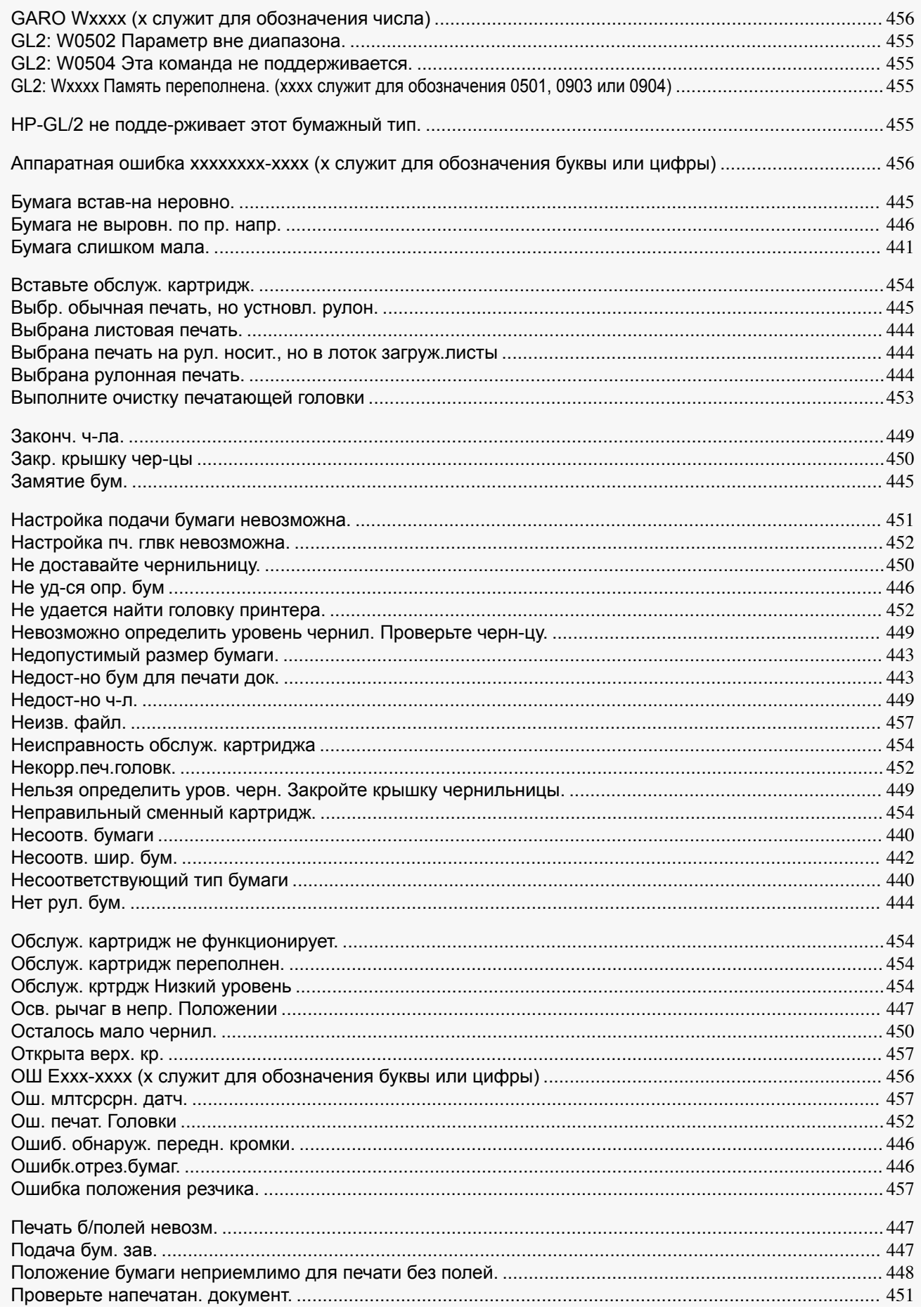

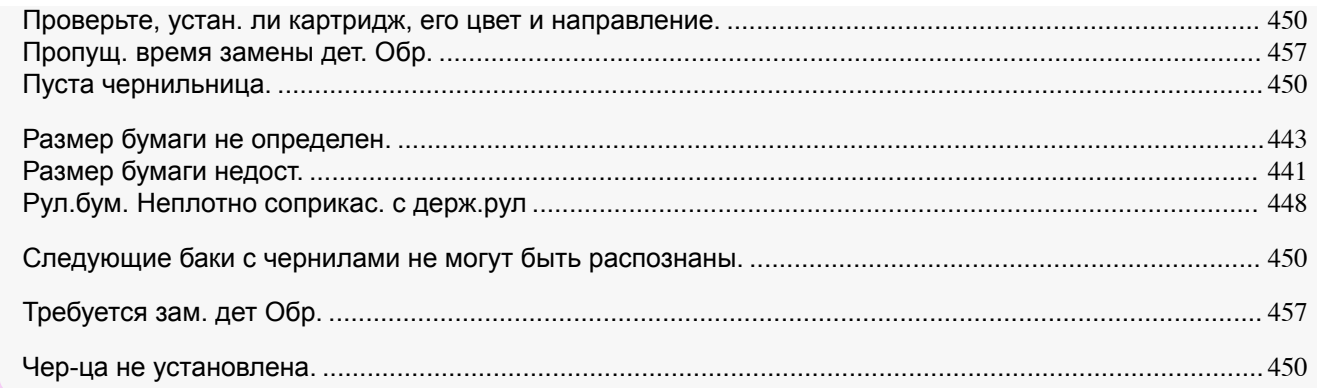

# <span id="page-439-0"></span>Сообщения, касающиеся бумаги

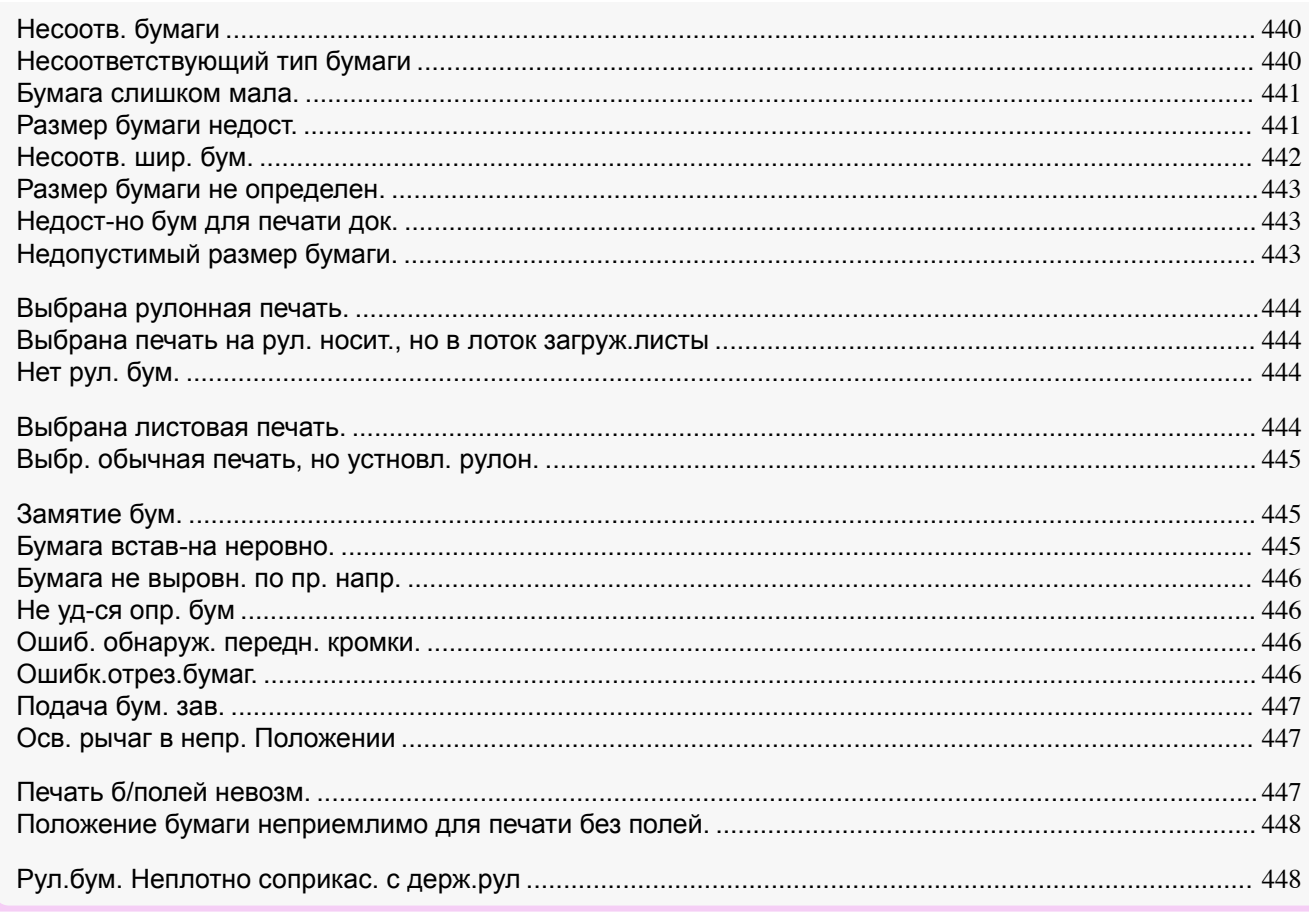

# **Несоотв. бумаги**

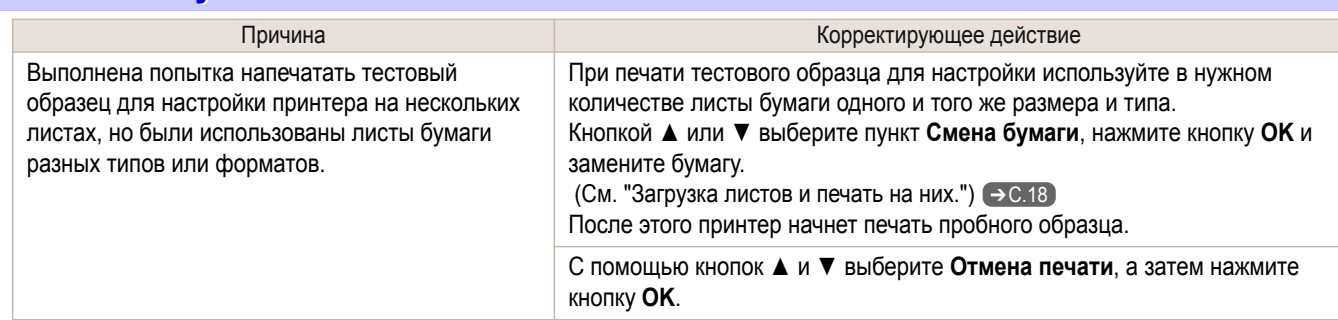

## **Несоответствующий тип бумаги**

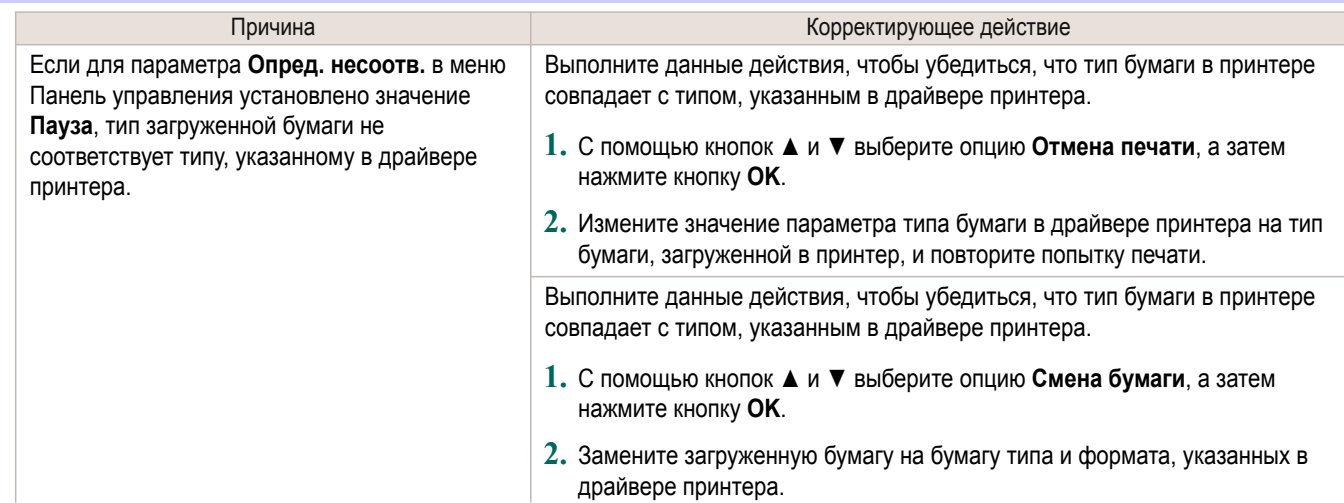

<span id="page-440-0"></span>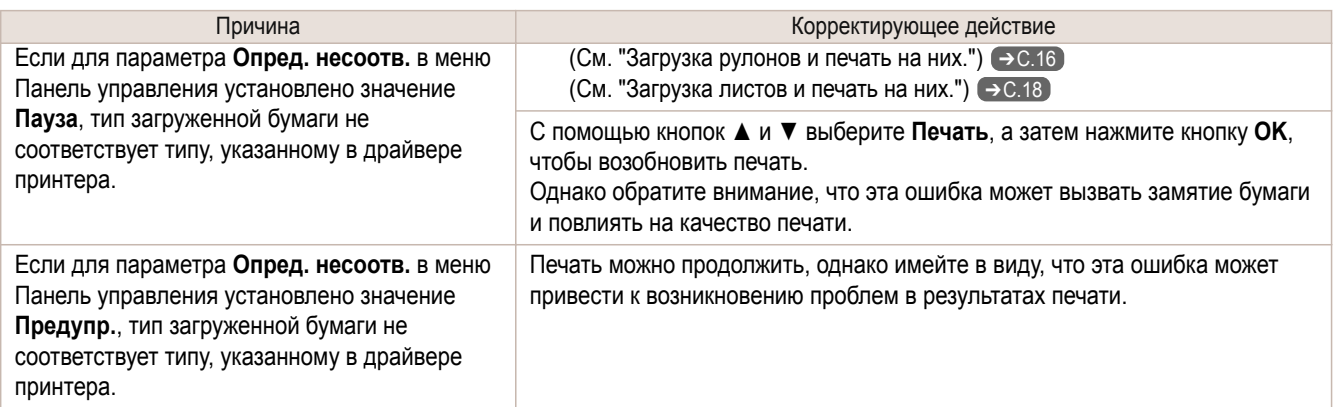

## **Бумага слишком мала.**

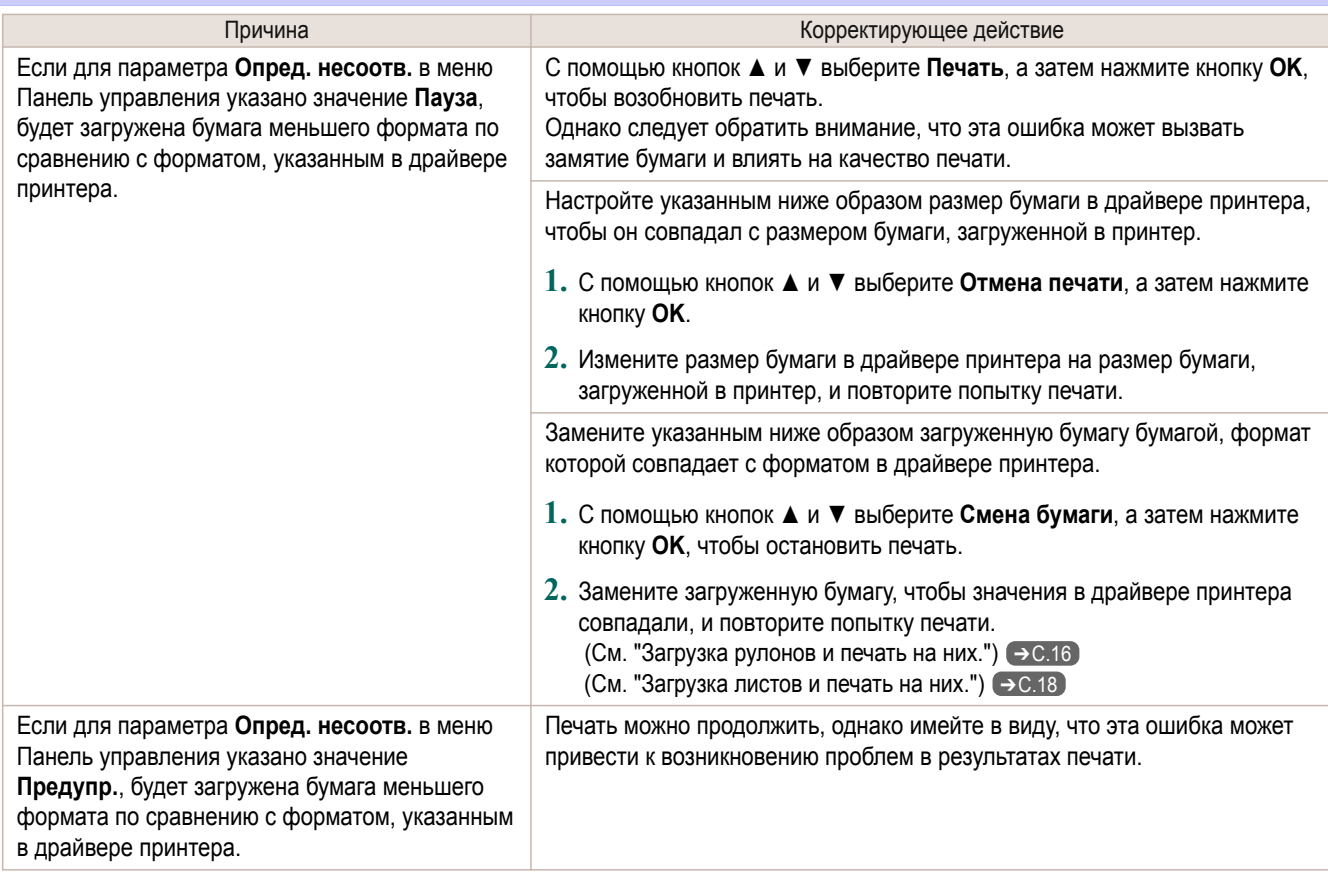

# **Размер бумаги недост.**

#### "**Замен. бум. на разм. A4/LTR (верт.) или больше**"

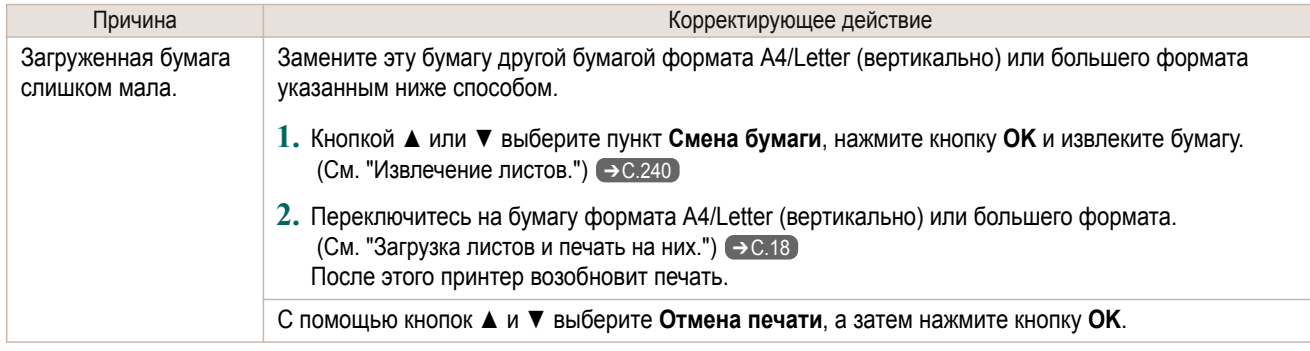

<span id="page-441-0"></span>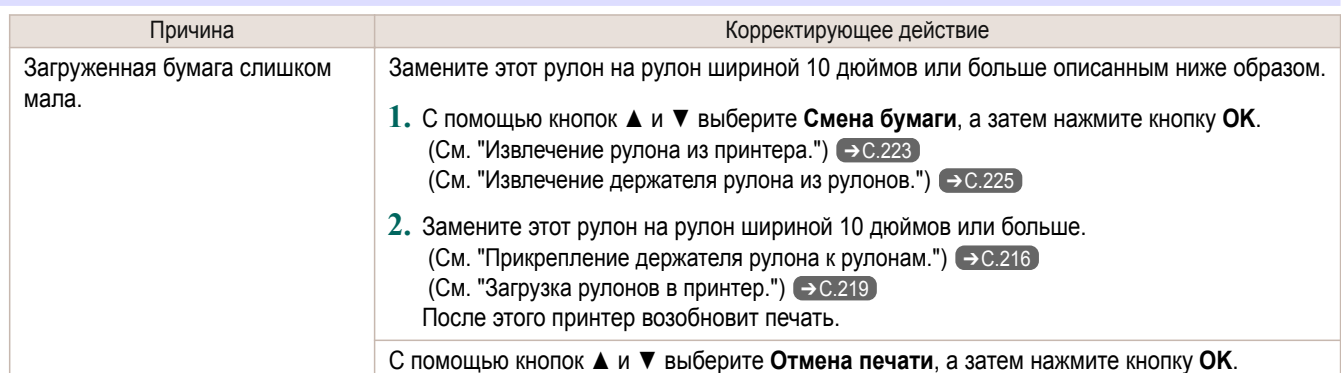

#### "**Извлек. бум. и провер. разм. бум.**"

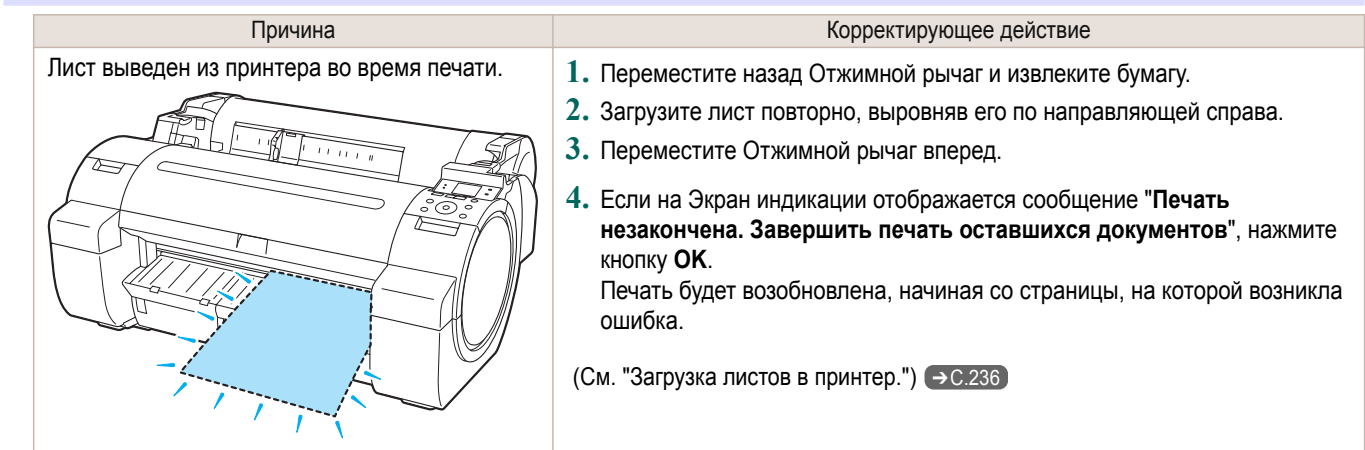

#### **Несоотв. шир. бум.**

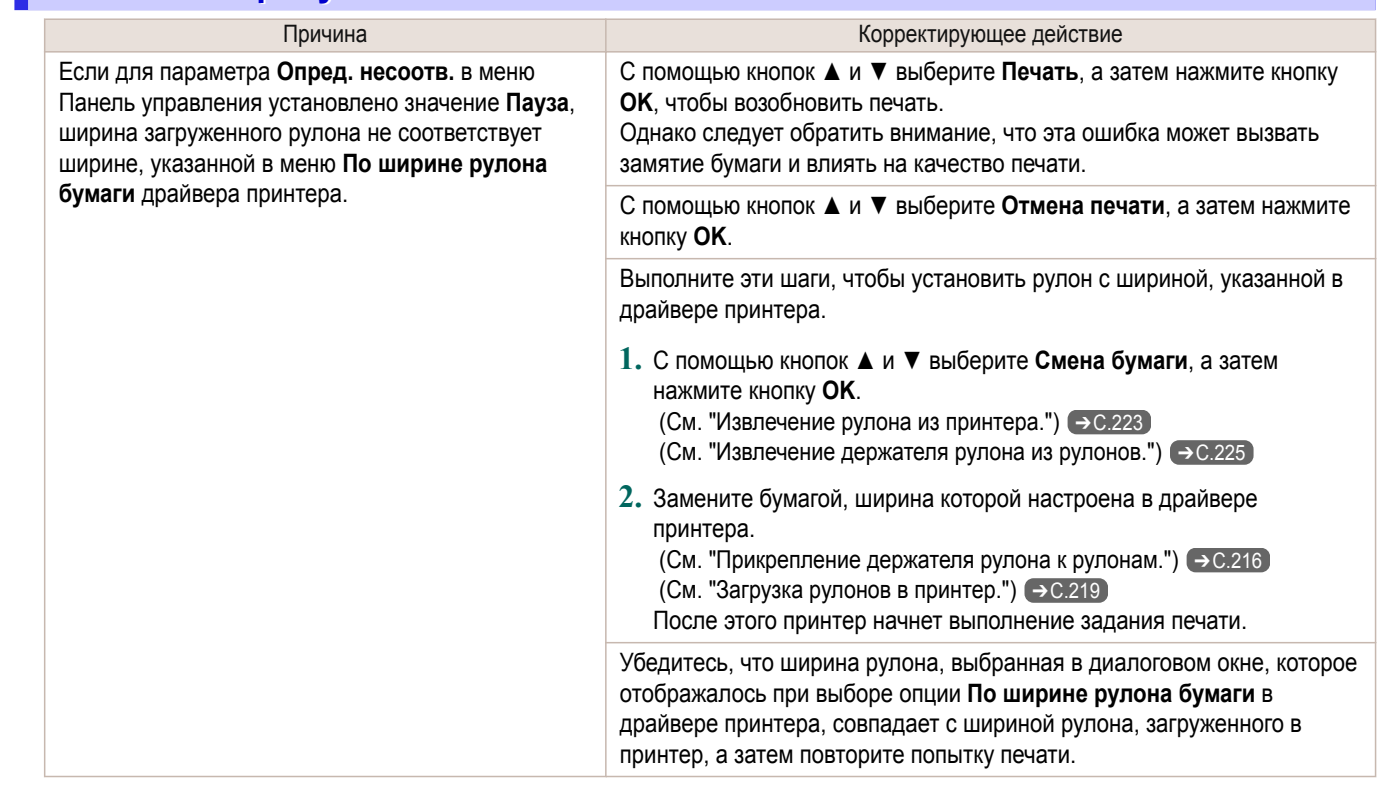

<span id="page-442-0"></span>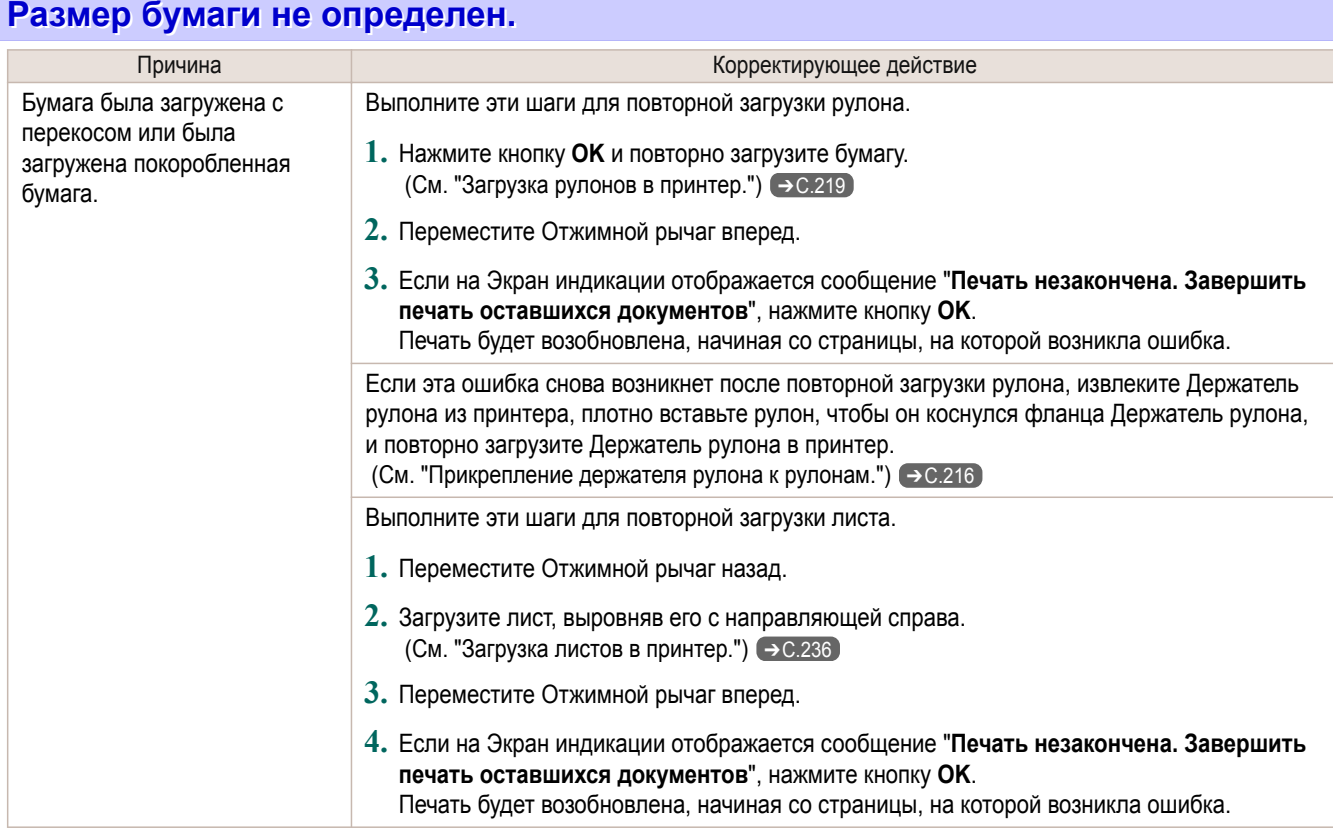

#### **Недост-но бум для печати док.**

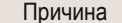

Принтер получил задание печати, для которого требуется больше бумаги, чем осталось в рулоне, когда в меню Панель управления для параметра **Упр.оставш.рул.** выбрано значение **Вкл**.

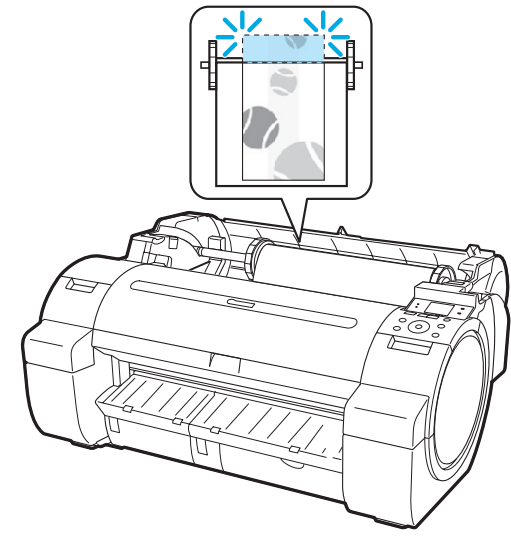

Корректирующее действие

С помощью кнопок **▲** и **▼** выберите **Печать**, а затем нажмите кнопку **OK**, чтобы возобновить печать. Однако рулонная бумага может быть

израсходована во время выполнения задания печати, и напечатать документ полностью не удастся.

С помощью кнопок **▲** и **▼** выберите **Смена бумаги**, а затем нажмите кнопку **OK**, чтобы остановить печать.

Измените параметр **Источник** драйвера принтера или **Параметры GL2** > параметр **Источник** в меню принтера, либо замените рулон другим рулоном с достаточным количеством бумаги для выполнения задания печати, а затем повторите попытку печати.

 [\(См. "Извлечение рулона из](#page-222-0) [принтера."\)](#page-222-0) ➔С.223

 [\(См. "Загрузка рулонов в принтер."\)](#page-218-0) ➔С.219

Кнопками **▲** и **▼** выберите пункт **Отмена печати** или нажмите кнопку **Stop (Стоп)**, чтобы остановить печать.

## **Недопустимый размер бумаги.**

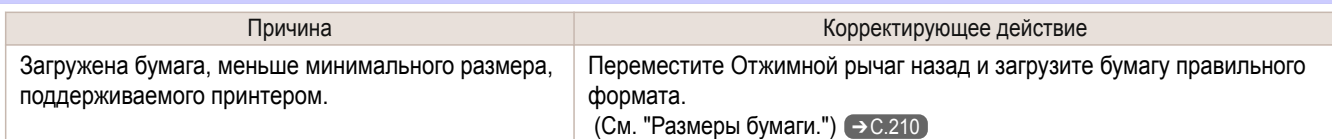

<span id="page-443-0"></span>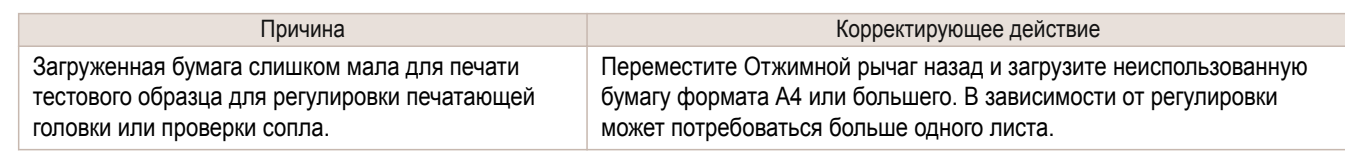

## **Выбрана рулонная печать.**

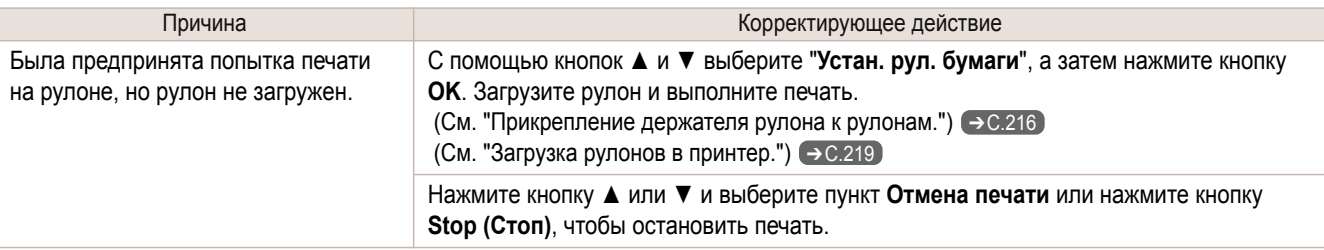

## **Выбрана печать на рул. носит., но в лоток загруж.листы**

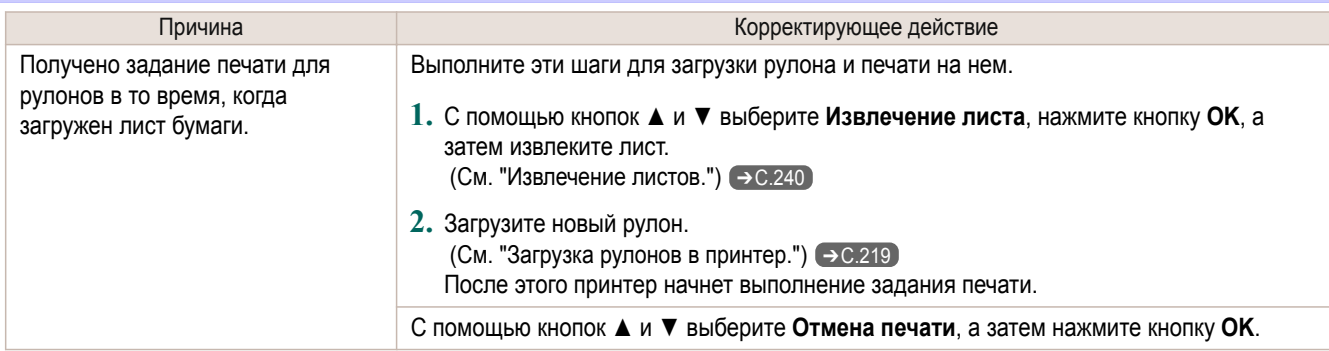

## **Нет рул. бум.**

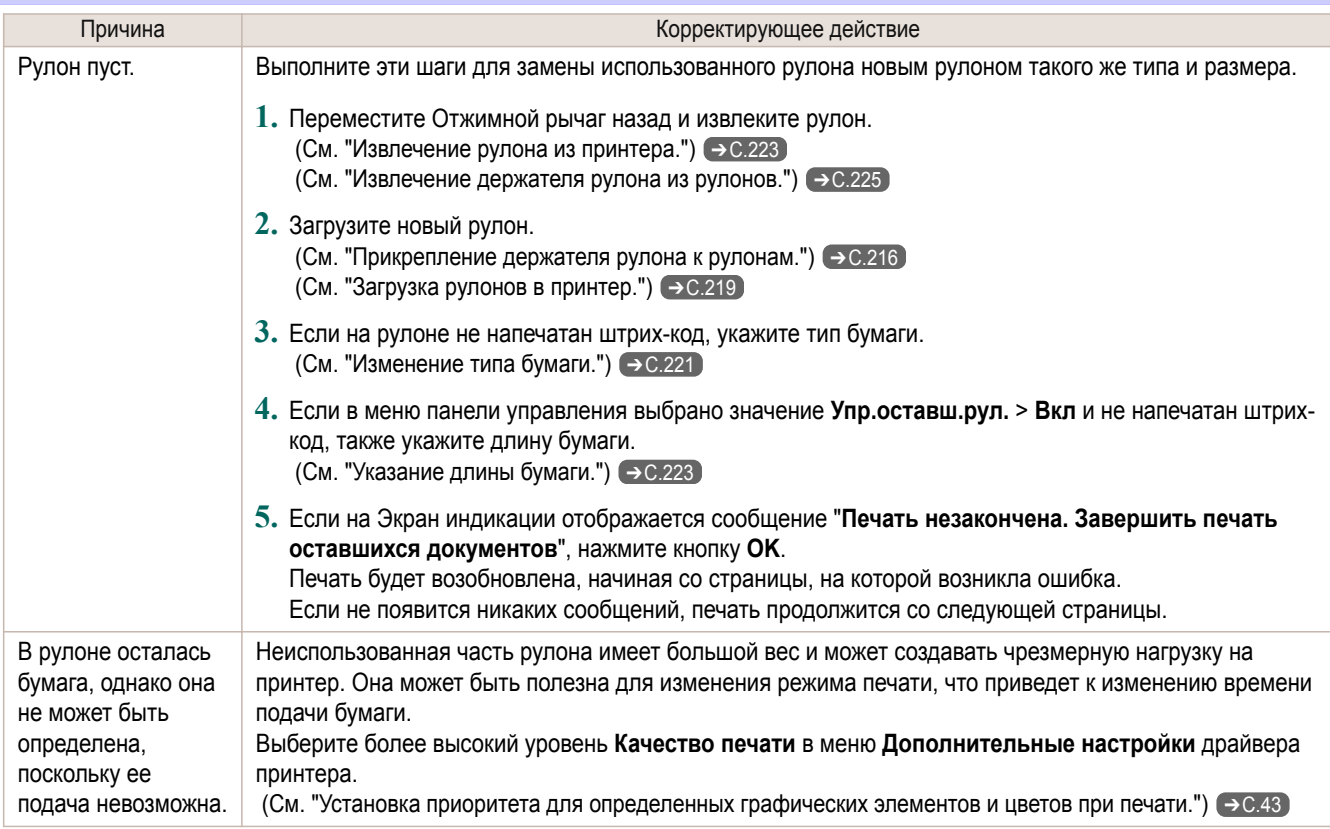

## **Выбрана листовая печать.**

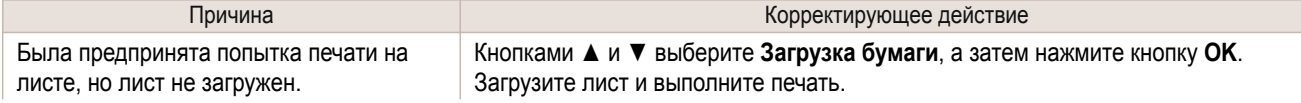

[Сообщения об ошибке](#page-436-0)

Сообщения об ошибке

[Сообщения, касающиеся бумаги](#page-439-0)

Сообщения, касающиеся бумаги

<span id="page-444-0"></span>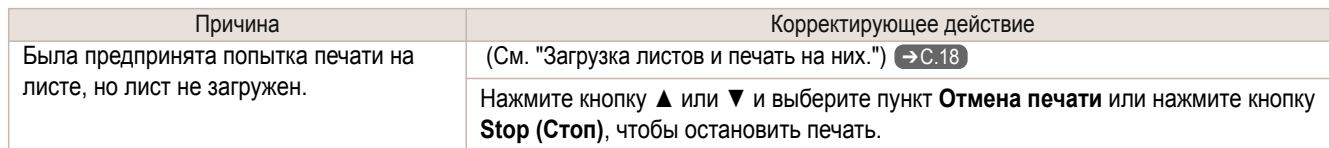

# **Выбр. обычная печать, но устновл. рулон.**

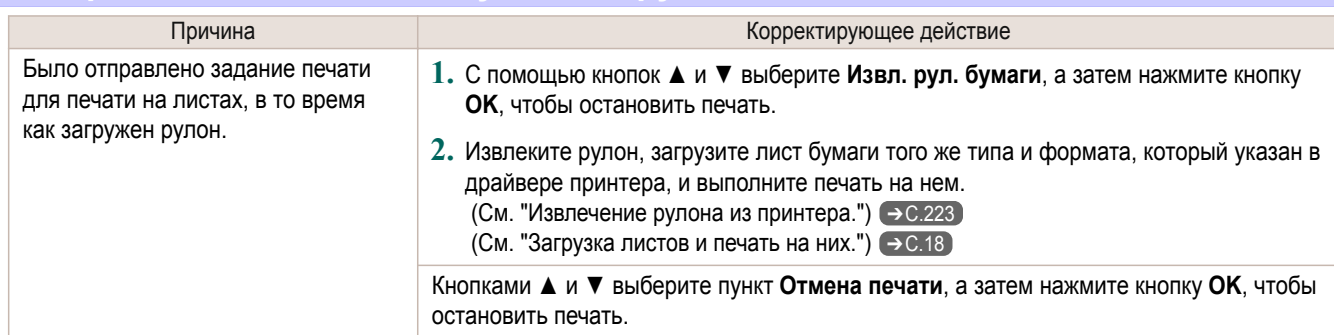

## **Замятие бум.**

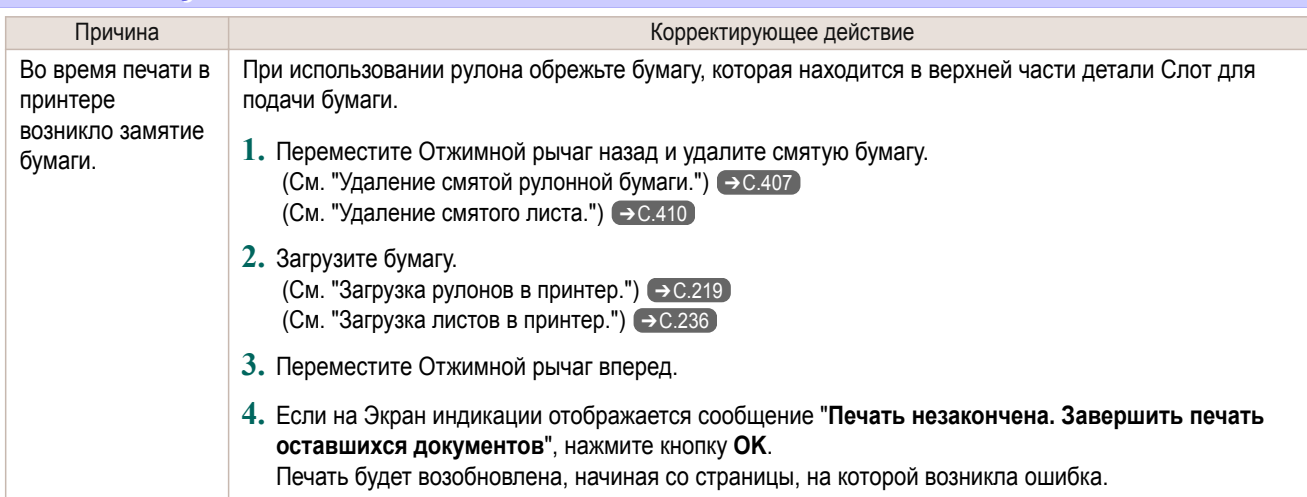

#### **Бумага встав-на неровно.**

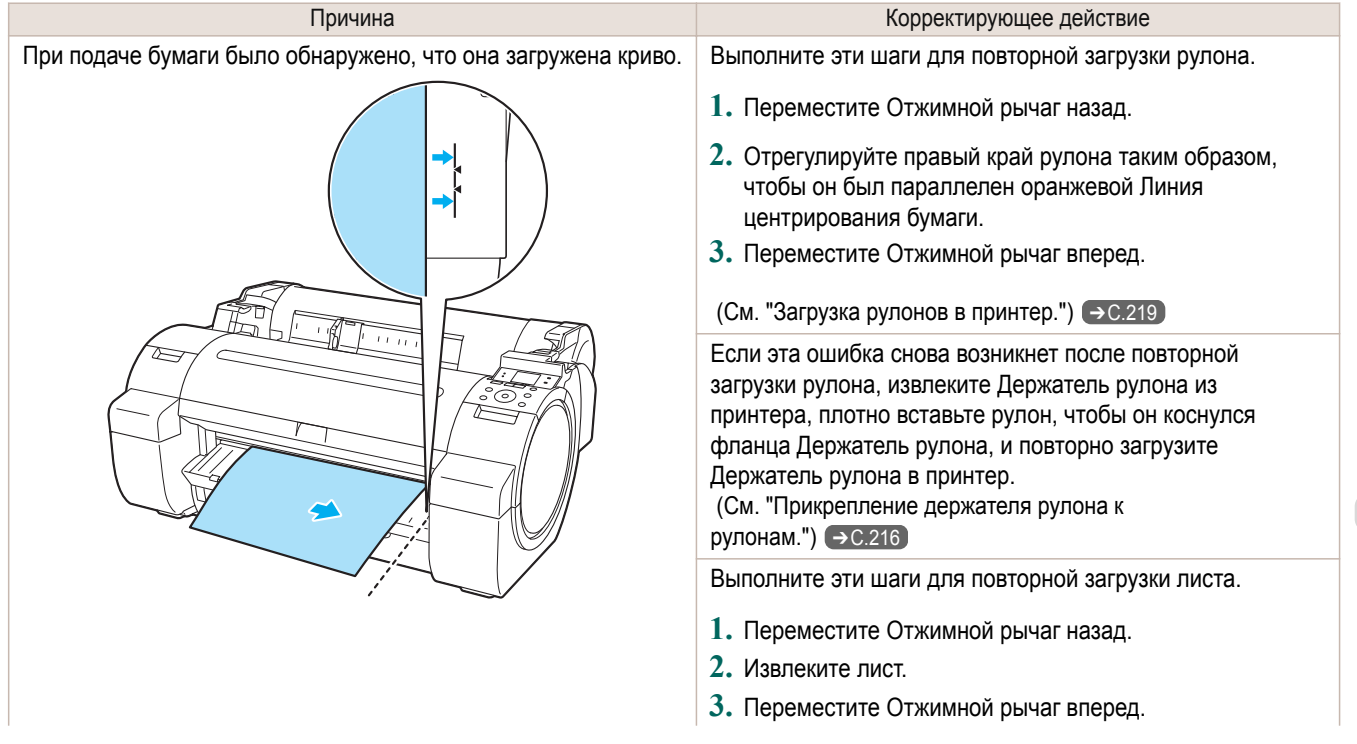

<span id="page-445-0"></span>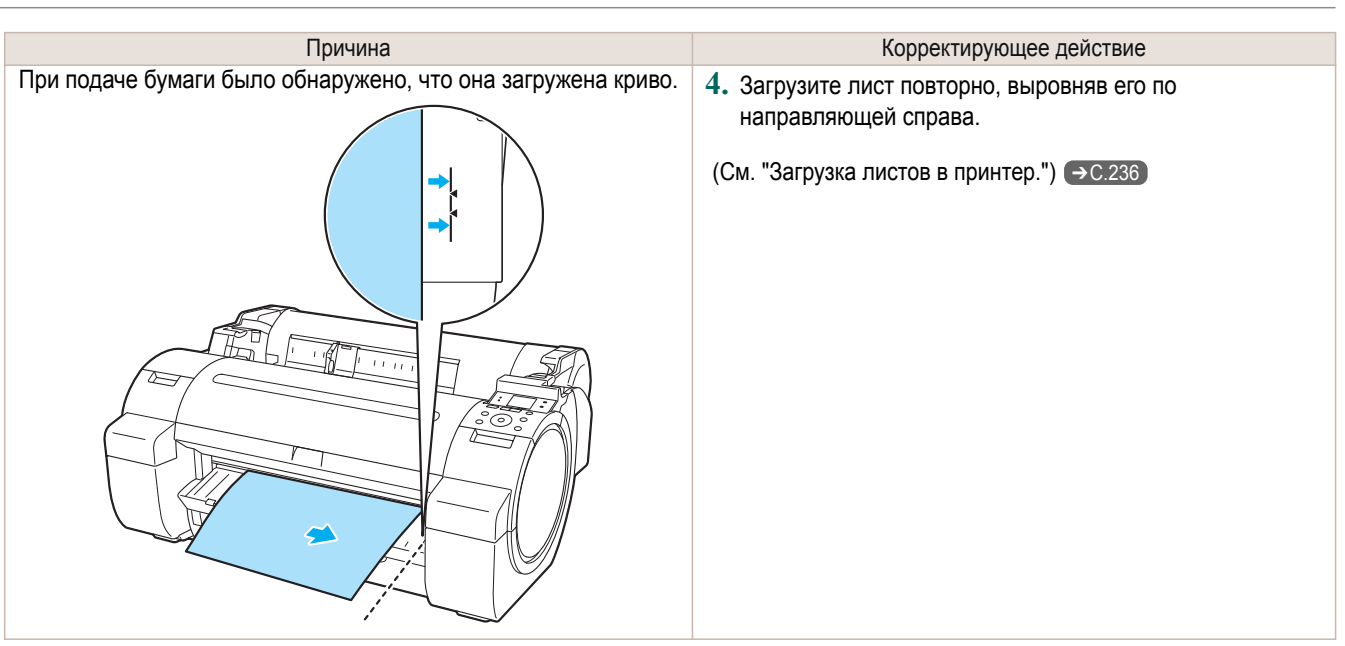

Важно **•** Для отключения этого сообщения (например, если оно отображается снова несмотря на повторную загрузку бумаги) выберите опцию **Выкл** или **Нестр** в параметрах **Ст. пров.накл.** меню принтера. Однако это может привести к замятию бумаги и неполадкам при печати из-за ее перекоса во время печати. Кроме того, Пластина может быть загрязнена, что может привести к загрязнению обратной стороны следующего документа во время печати.

#### **Бумага не выровн. по пр. напр.**

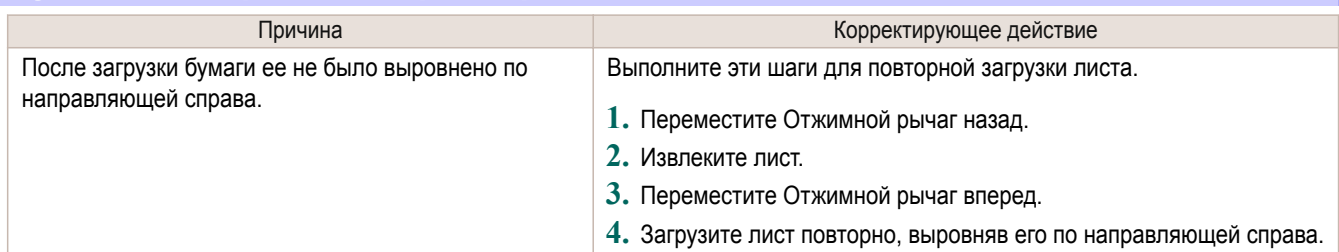

#### **Не уд-ся опр. бум**

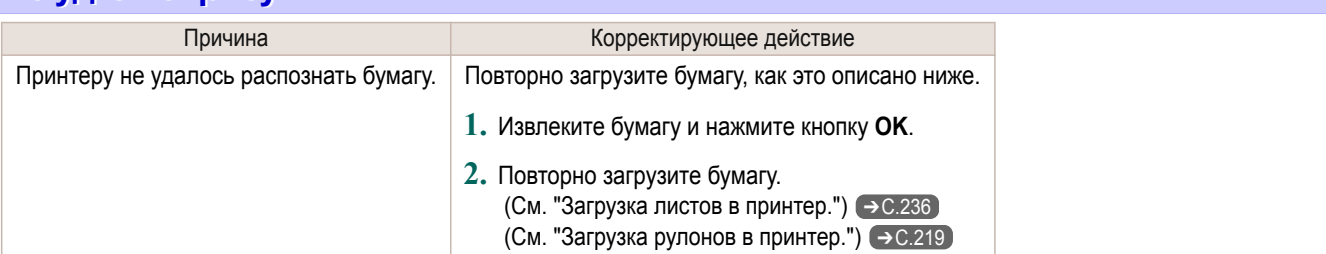

## **Ошиб. обнаруж. передн. кромки.**

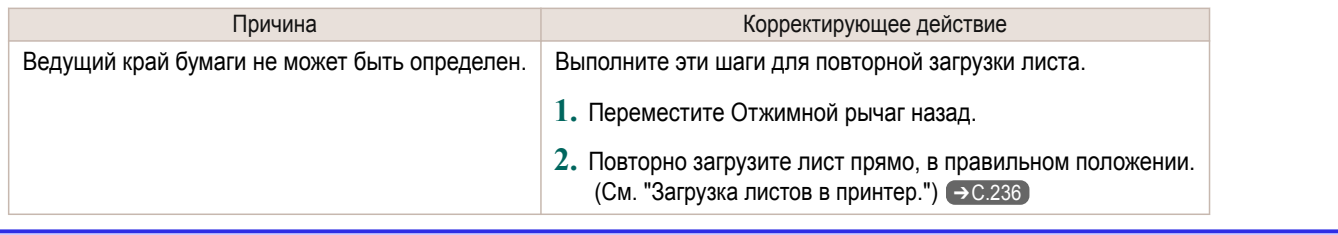

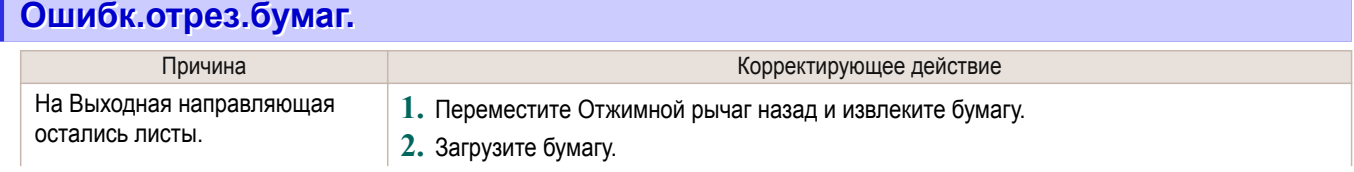

<span id="page-446-0"></span>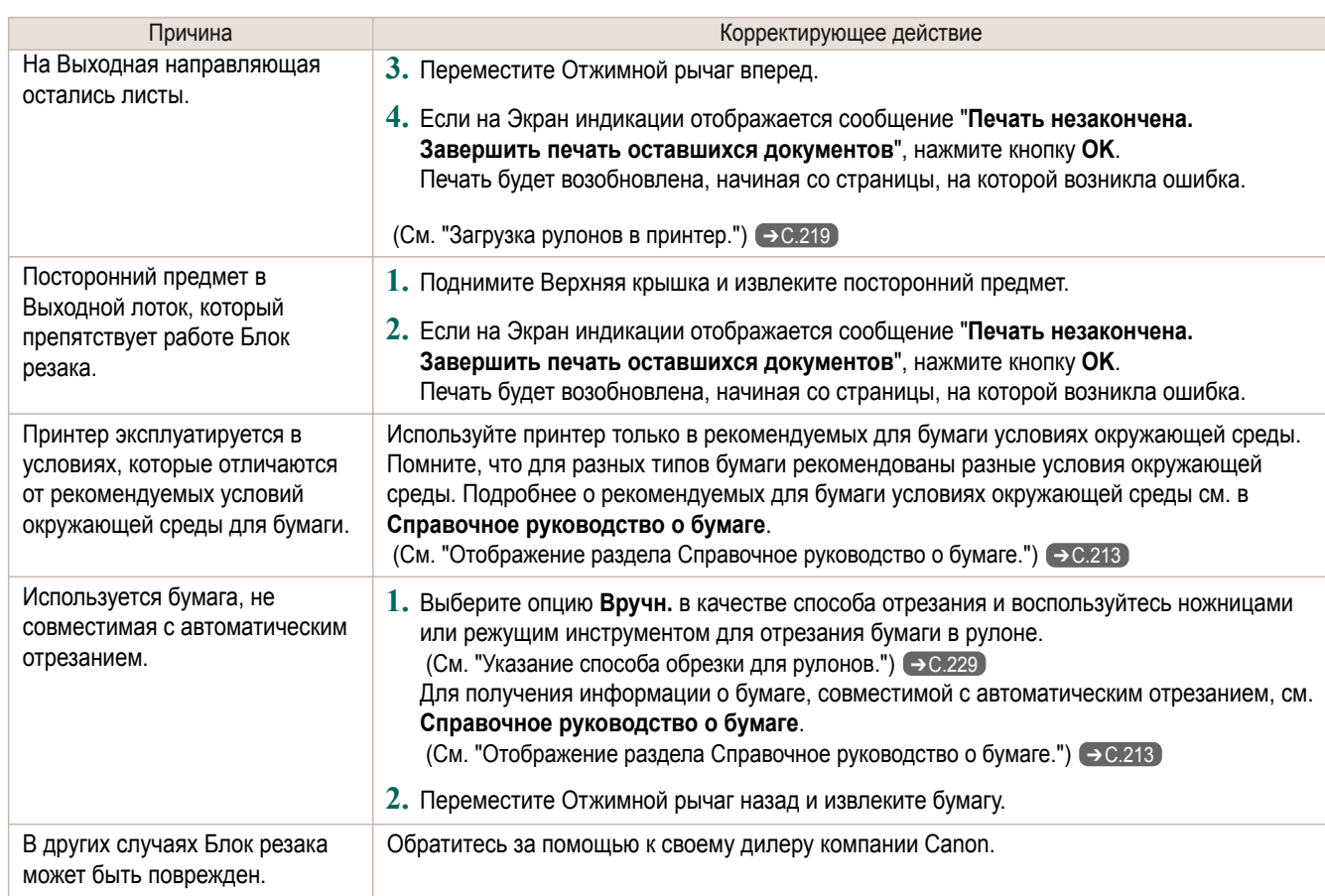

## **Подача бум. зав.**

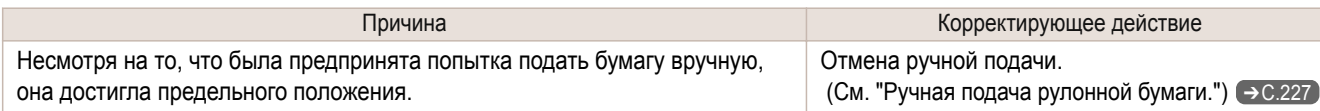

# **Осв. рычаг в непр. Положении**

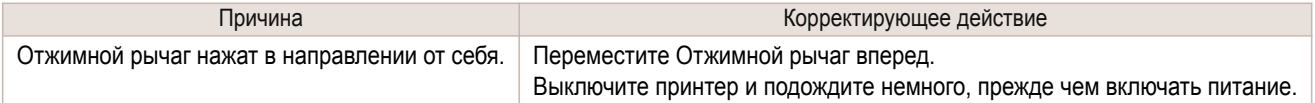

# **Печать б/полей невозм.**

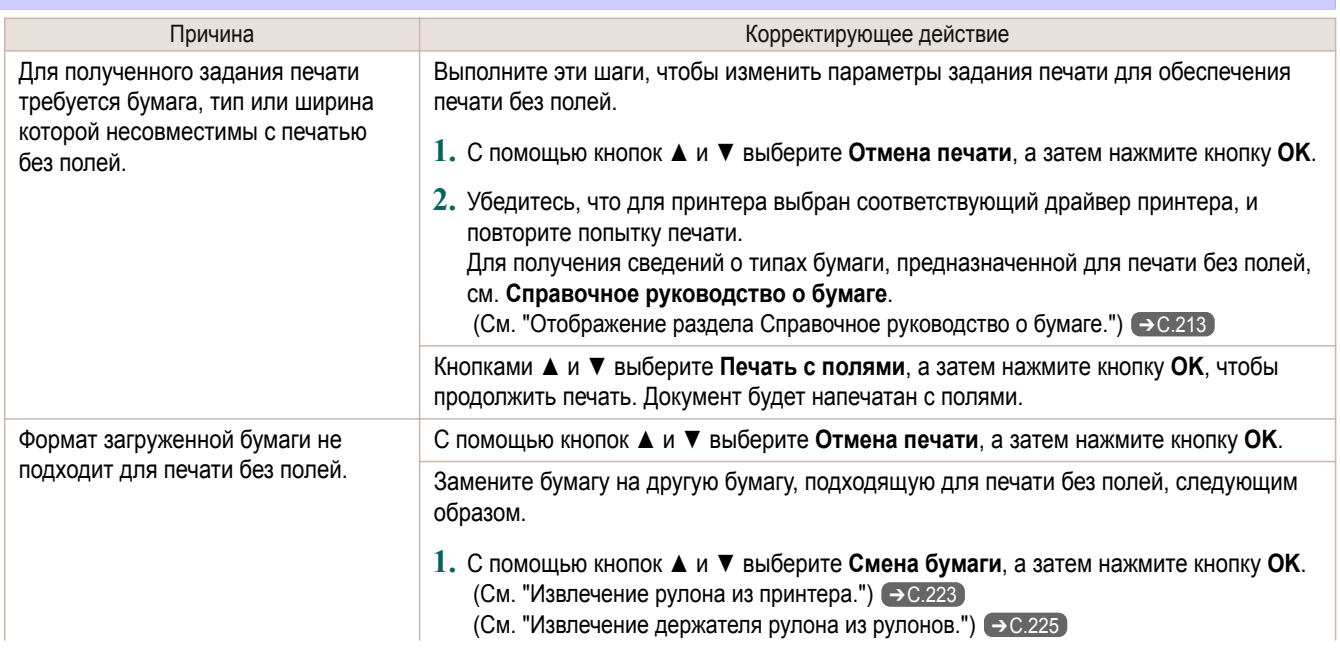

<span id="page-447-0"></span>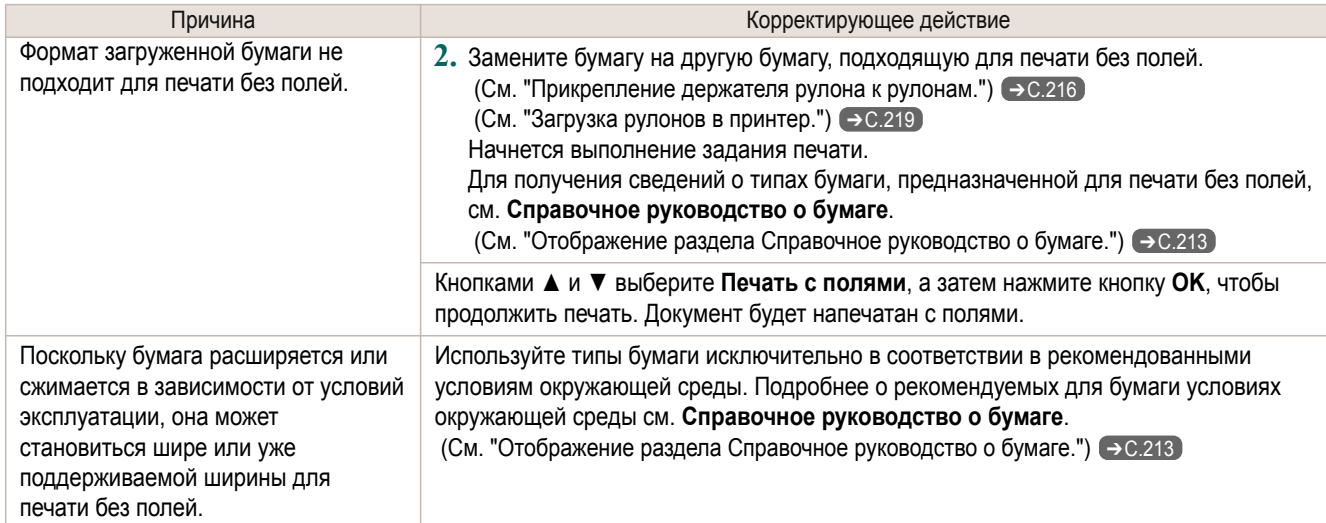

#### **Положение бумаги неприемлимо для печати без полей.**

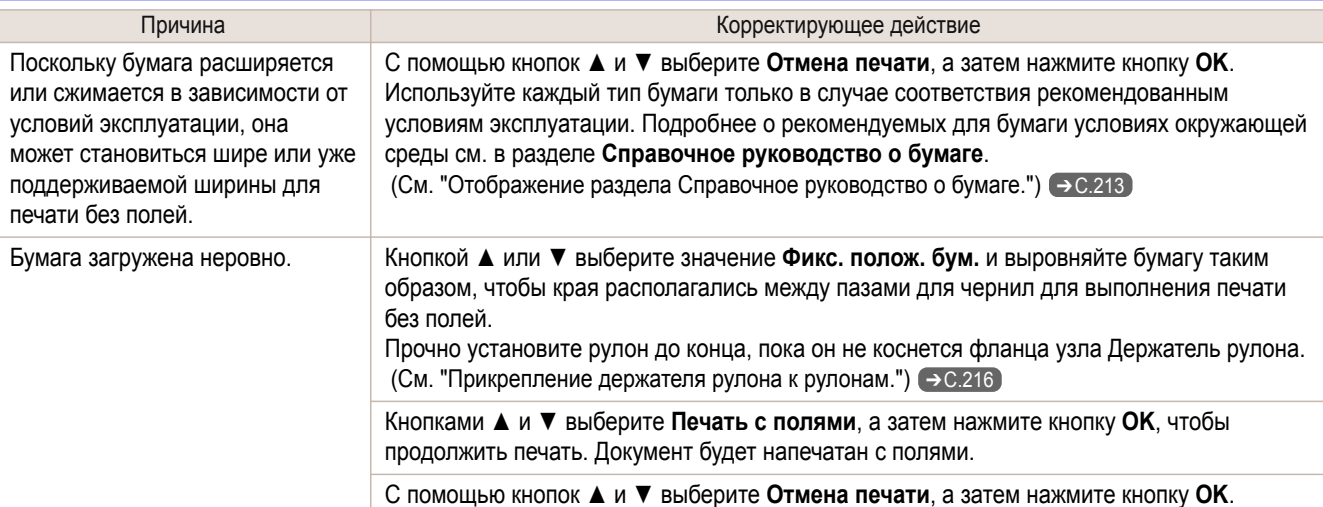

## **Рул.бум. Неплотно соприкас. с держ.рул**

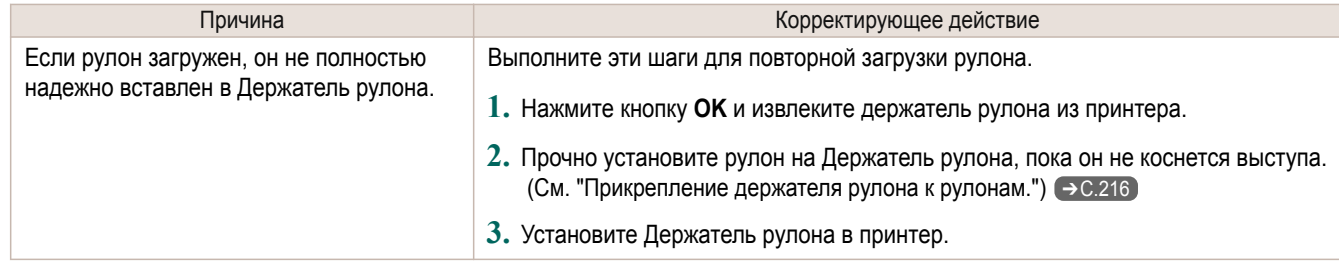

# <span id="page-448-0"></span>Сообщения, касающиеся чернил

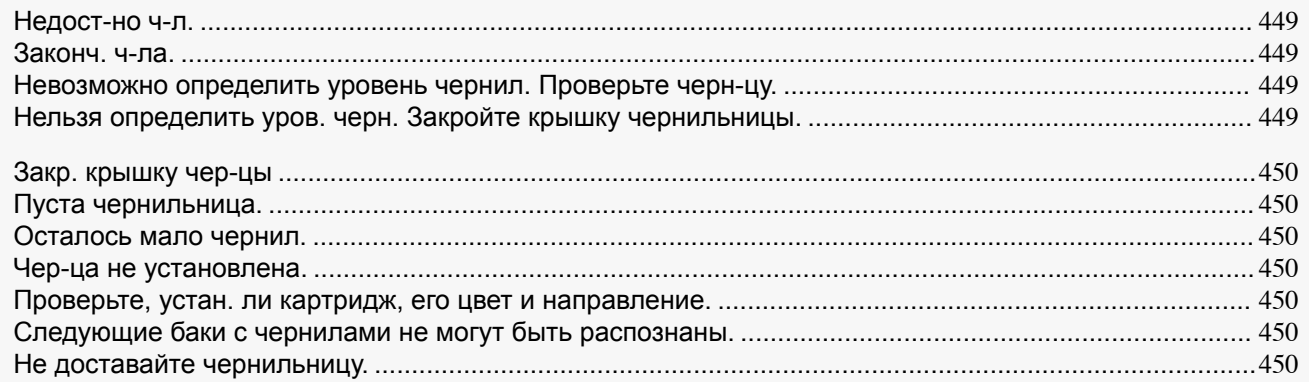

#### **Недост-но ч-л.**

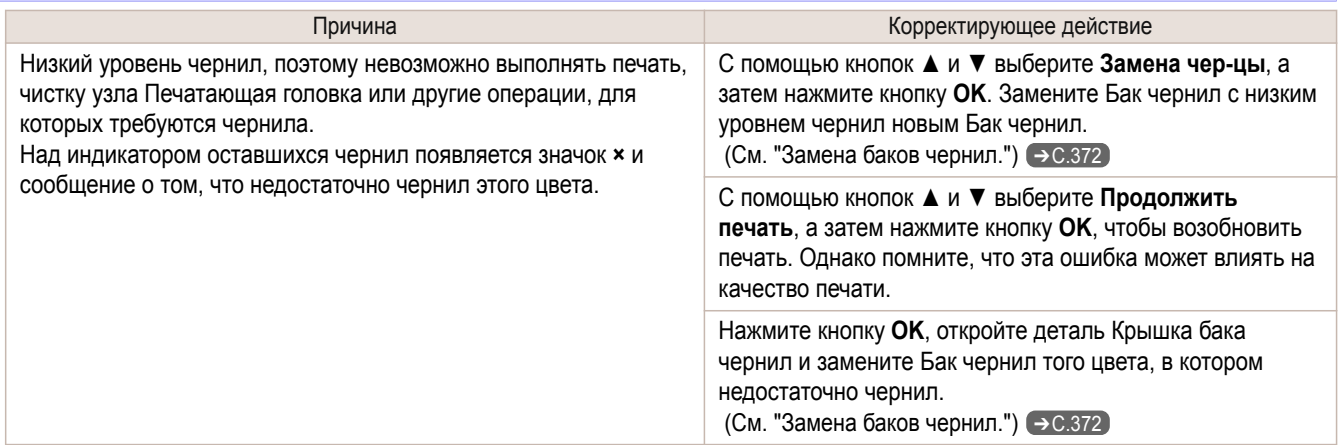

#### **Законч. ч-ла.**

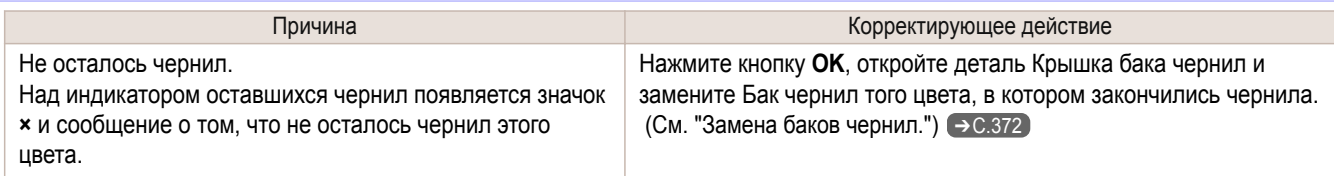

## **Невозможно определить уровень чернил. Проверьте черн-цу.**

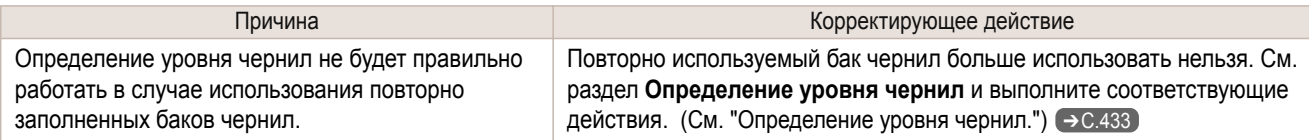

#### **Нельзя определить уров. черн. Закройте крышку чернильницы.**

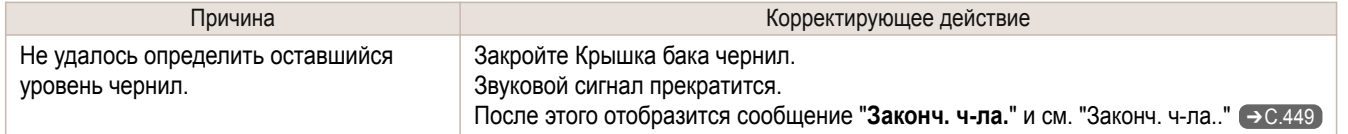

#### <span id="page-449-0"></span>**Закр. крышку чер-цы**

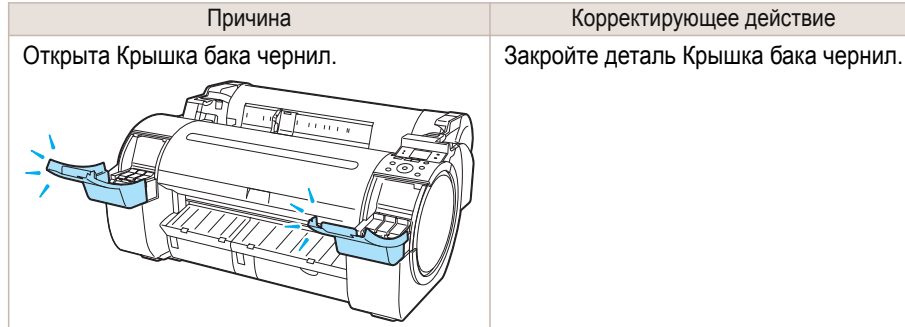

#### **Пуста чернильница.**

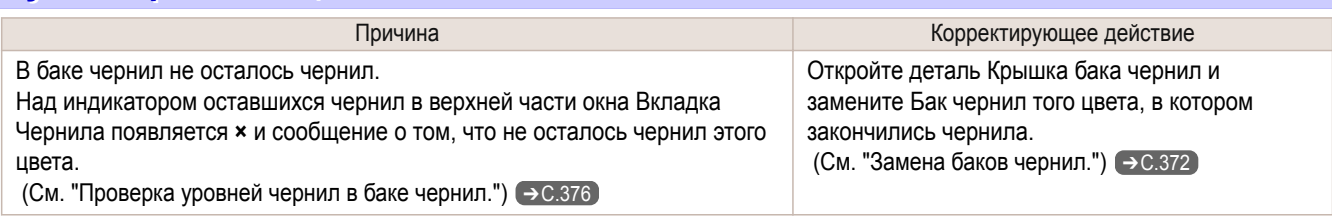

#### **Осталось мало чернил.**

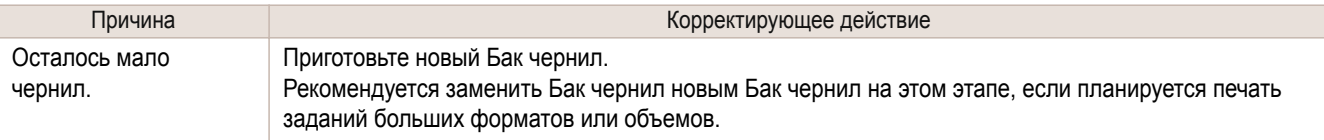

#### **Чер-ца не установлена.**

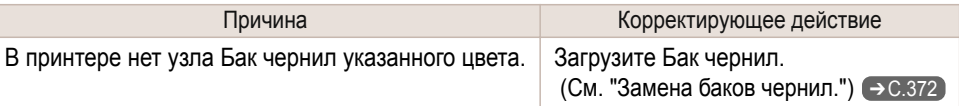

#### **Проверьте, устан. ли картридж, его цвет и направление.**

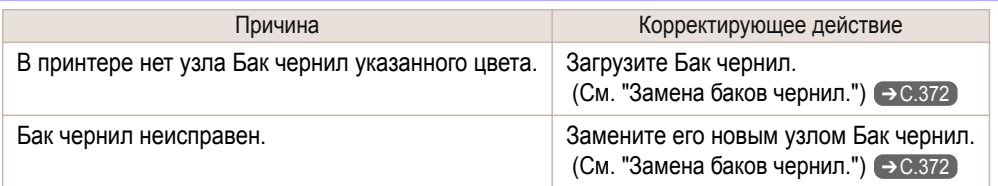

## **Следующие баки с чернилами не могут быть распознаны.**

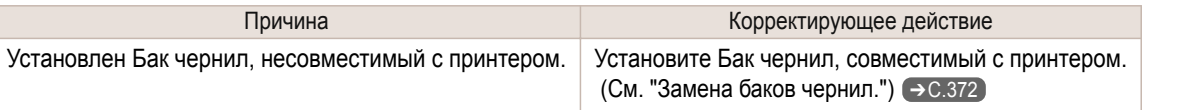

#### **Не доставайте чернильницу.**

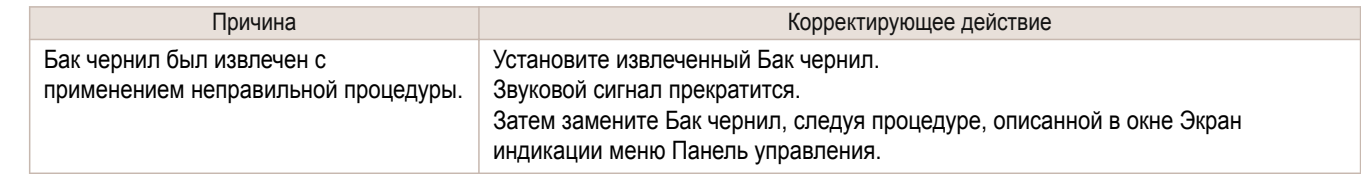

# <span id="page-450-0"></span>Сообщения, касающиеся печати или регулировки

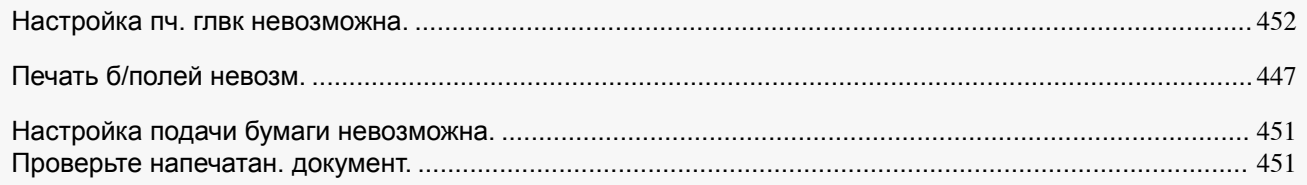

## **Настройка подачи бумаги невозможна.**

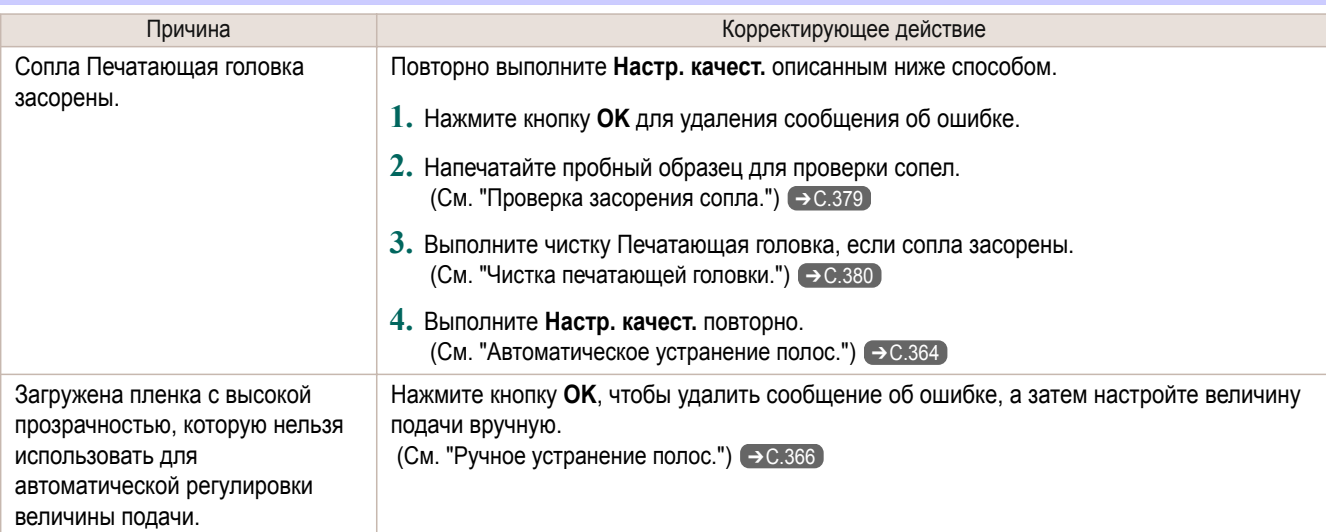

## **Проверьте напечатан. документ.**

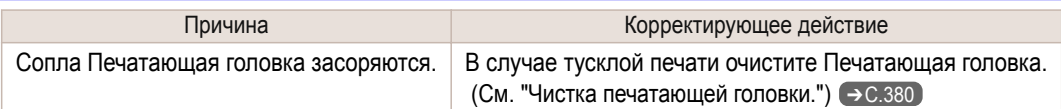

# <span id="page-451-0"></span>Сообщения, касающиеся печатающих головок

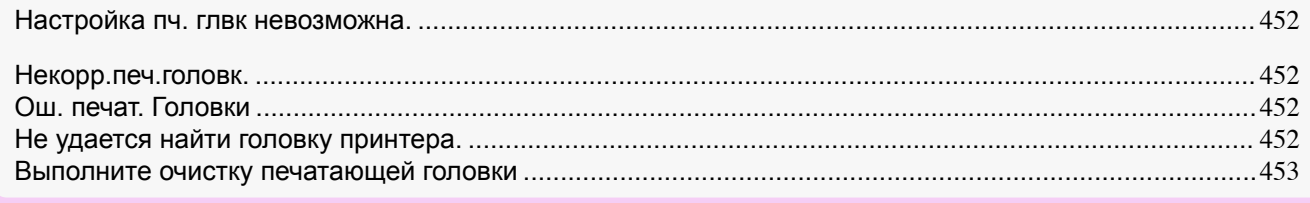

#### **Настройка пч. глвк невозможна.**

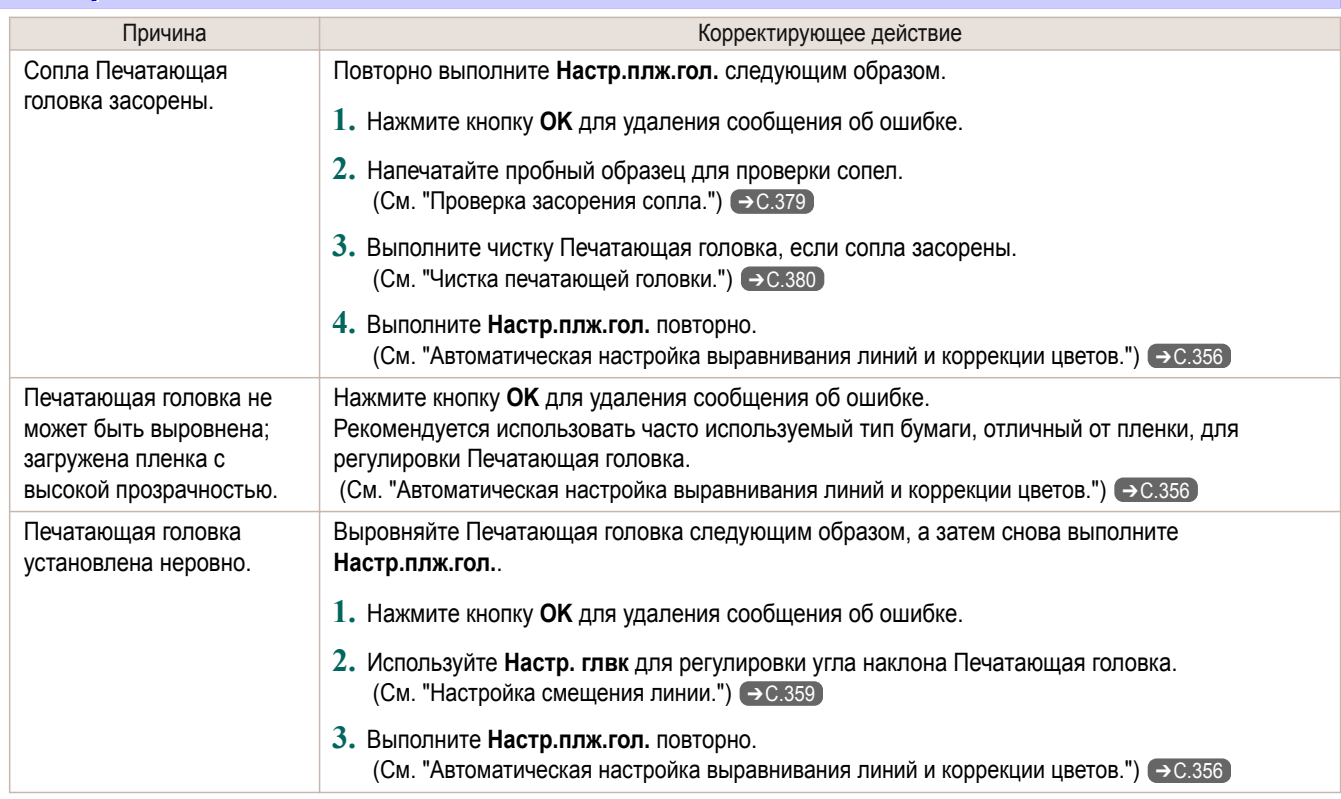

#### **Некорр.печ.головк.**

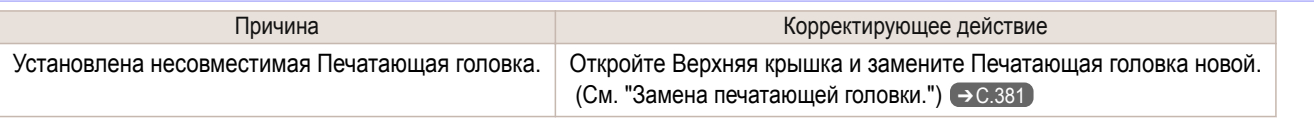

## **Ош. печат. Головки**

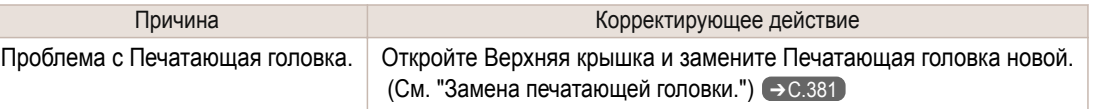

## **Не удается найти головку принтера.**

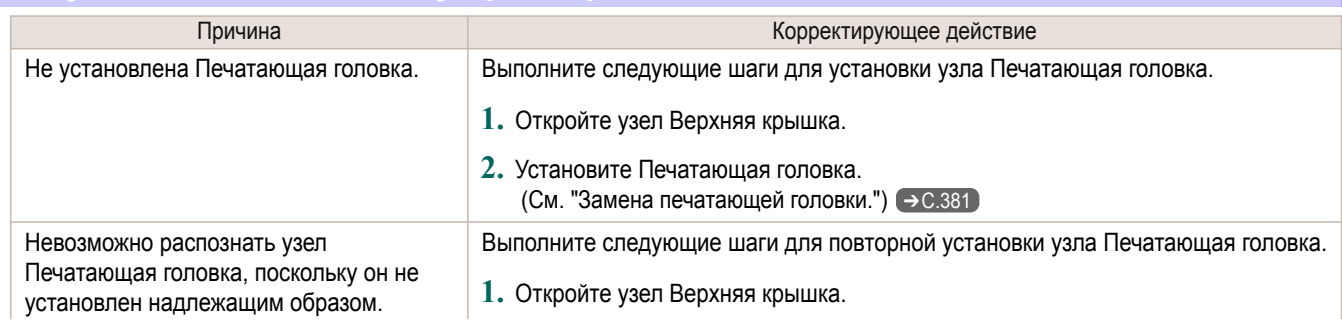

<span id="page-452-0"></span>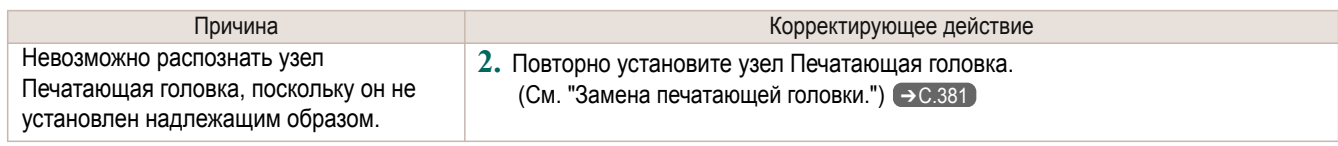

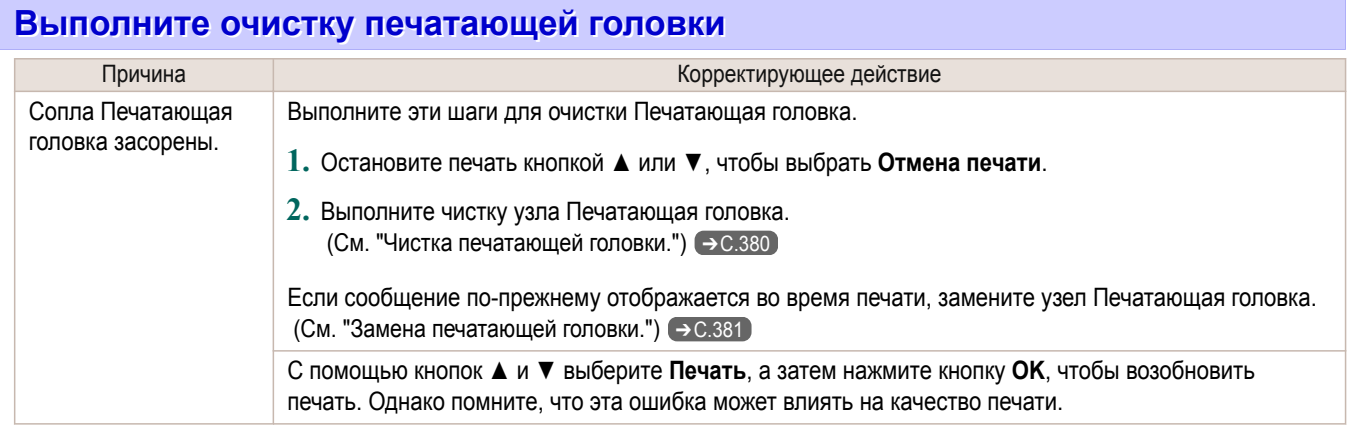

<span id="page-453-0"></span>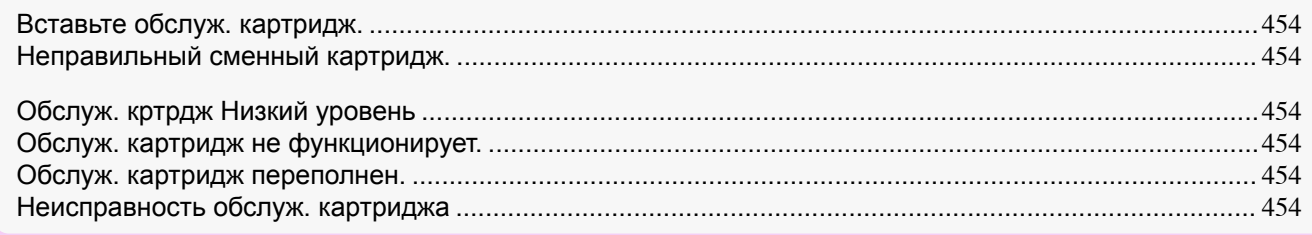

## **Вставьте обслуж. картридж.**

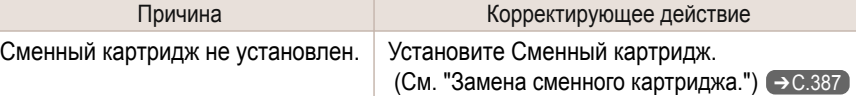

#### **Неправильный сменный картридж.**

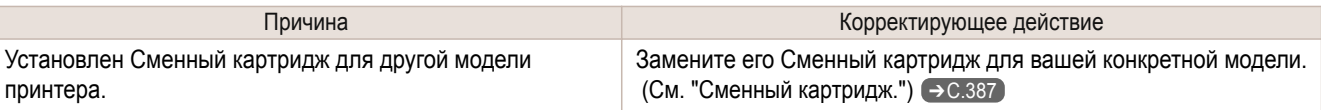

#### **Обслуж. кртрдж Низкий уровень**

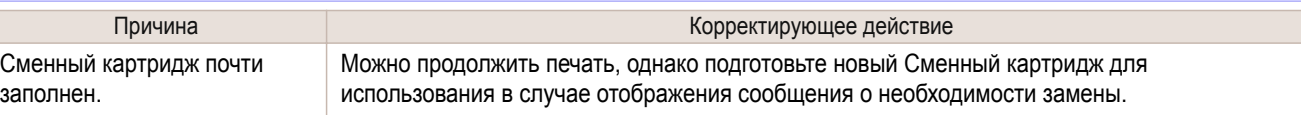

#### **Обслуж. картридж не функционирует.**

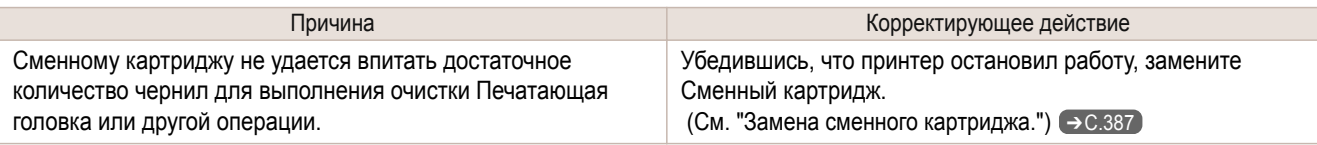

## **Обслуж. картридж переполнен.**

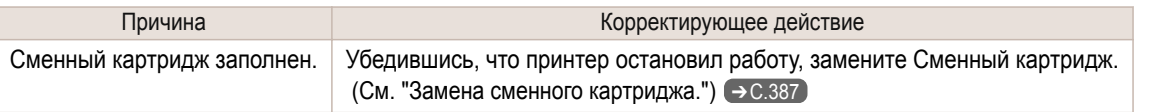

## **Неисправность обслуж. картриджа**

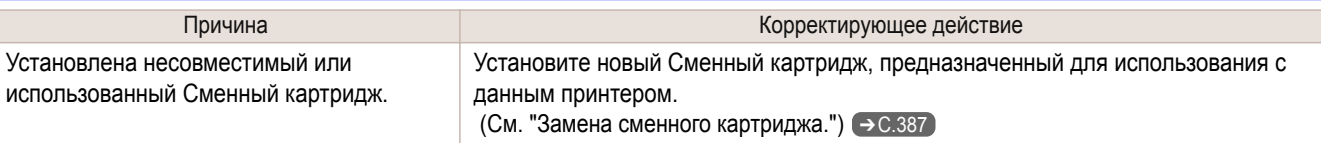

[Руководство Пользователя](#page-0-0)

# <span id="page-454-0"></span>Сообщения, касающиеся HP-GL/2

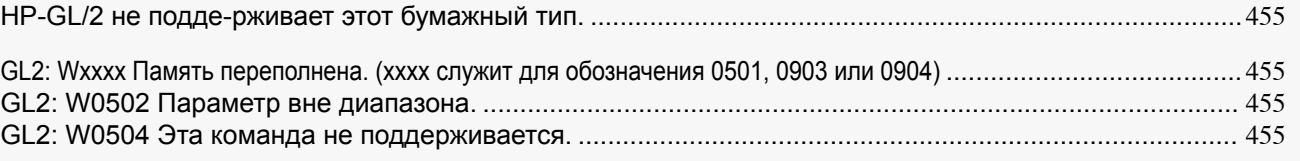

## **HP-GL/2 не подде-рживает этот бумажный тип.**

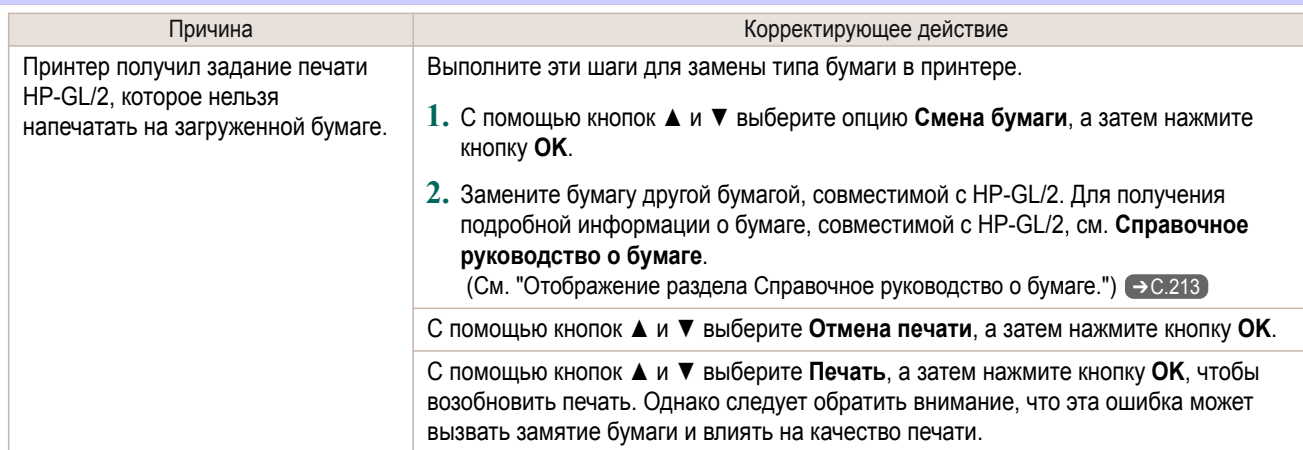

## **GL2: Wxxxx Память переполнена. (xxxx служит для обозначения 0501, 0903 или 0904)**

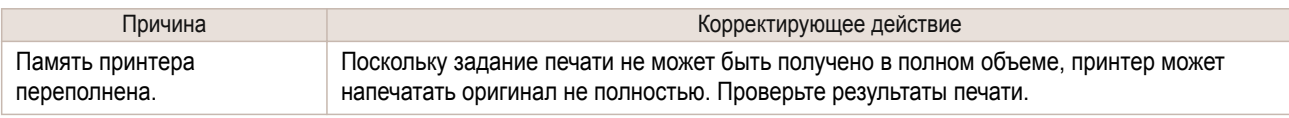

## **GL2: W0502 Параметр вне диапазона.**

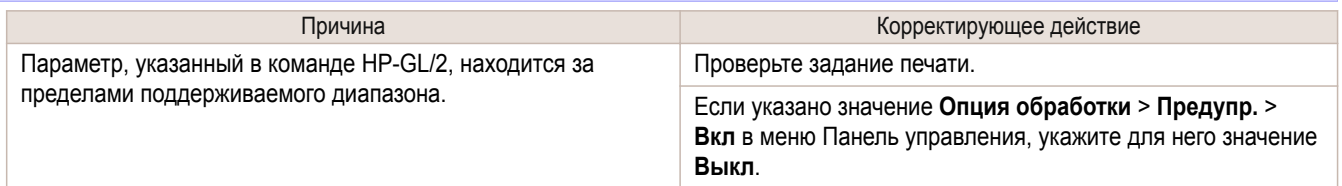

## **GL2: W0504 Эта команда не поддерживается.**

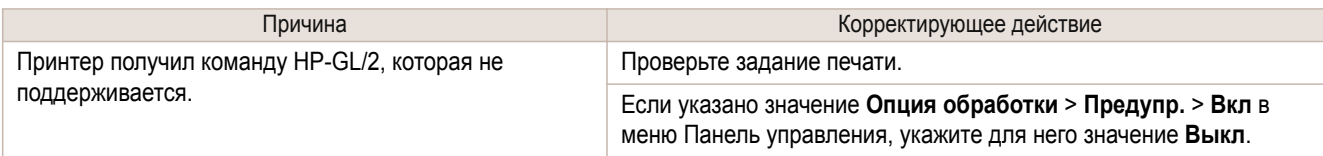

# <span id="page-455-0"></span>Прочие сообщения

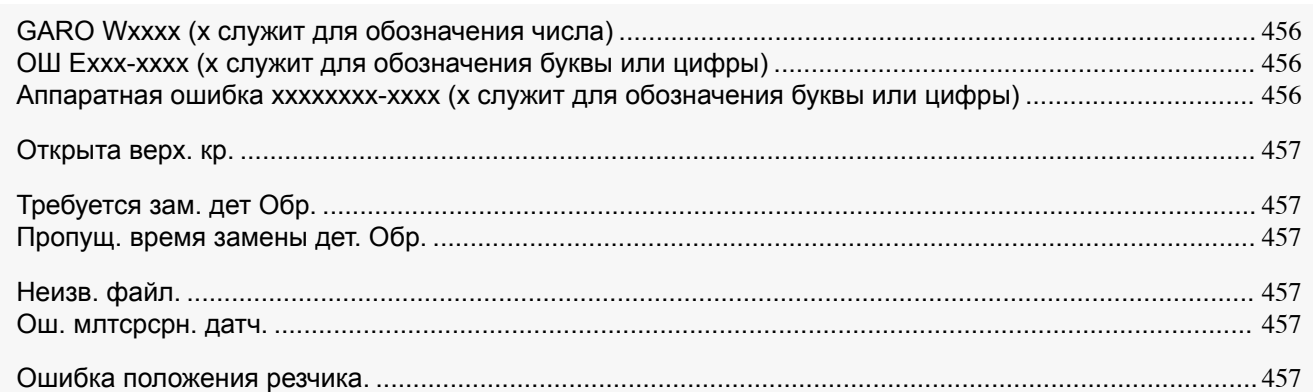

## **GARO Wxxxx (x служит для обозначения числа)**

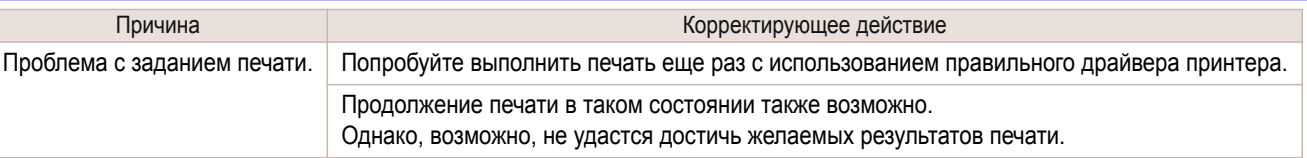

## **ОШ Exxx-xxxx (x служит для обозначения буквы или цифры)**

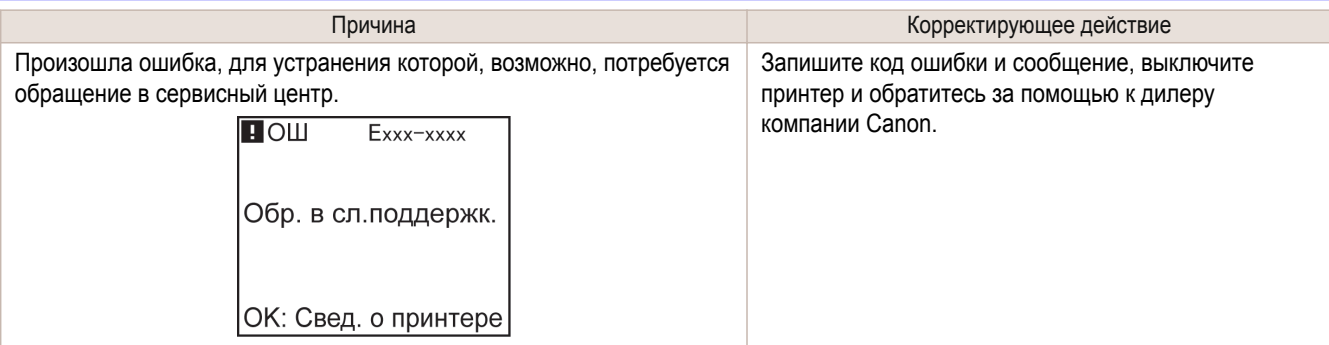

## **Аппаратная ошибка xxxxxxxx-xxxx (x служит для обозначения буквы или цифры)**

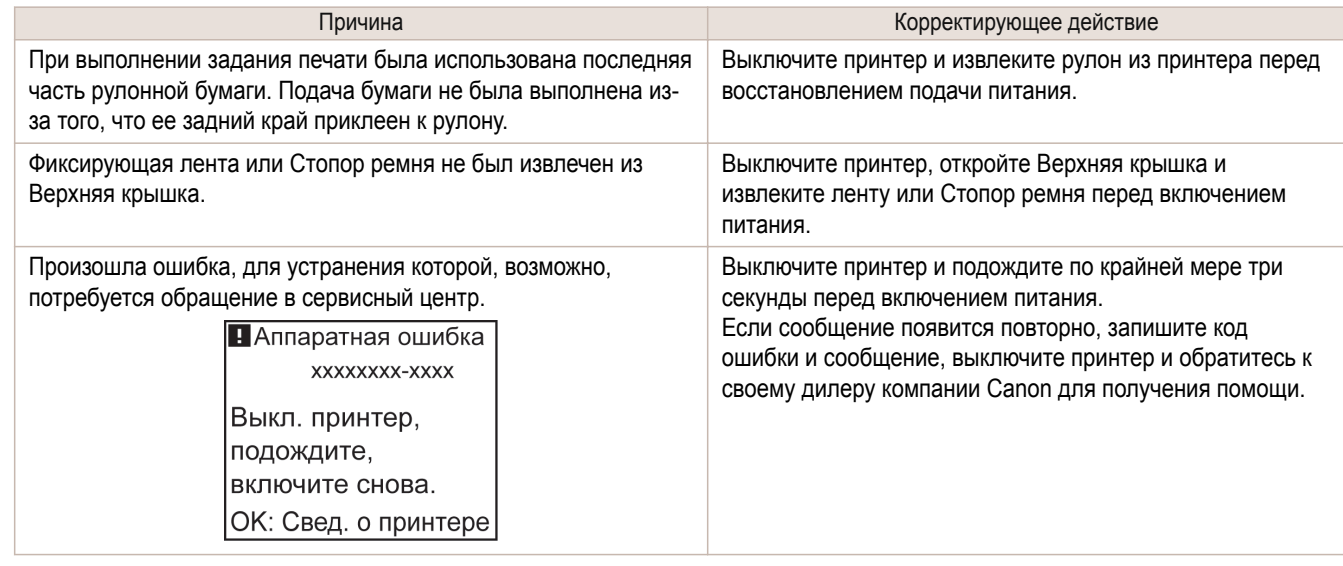

## <span id="page-456-0"></span>**Аппаратная ошибка 03130031-2F7x** (x = 0, 1 или 2)

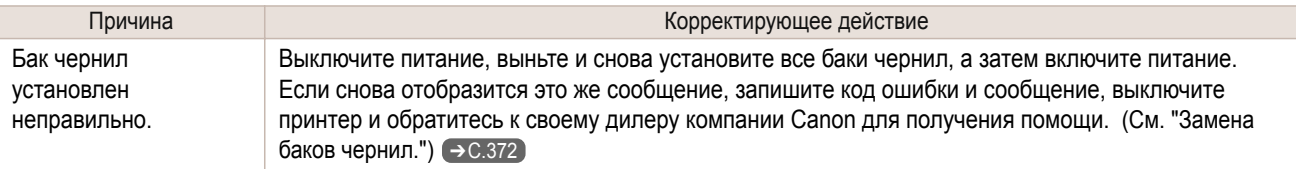

## **Открыта верх. кр.**

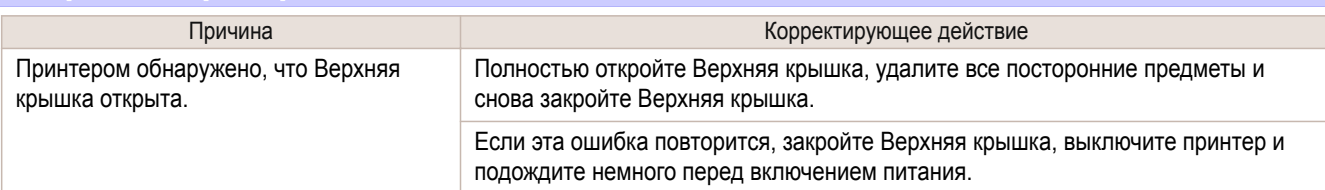

## **Требуется зам. дет Обр.**

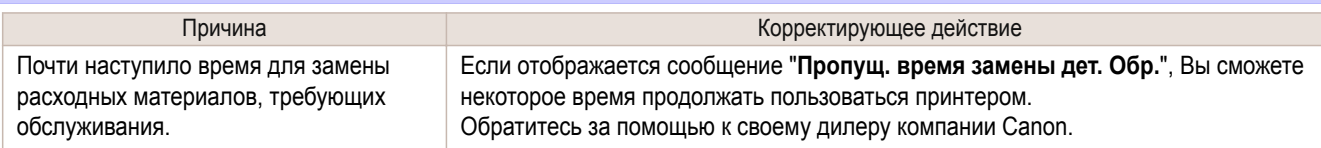

## **Пропущ. время замены дет. Обр.**

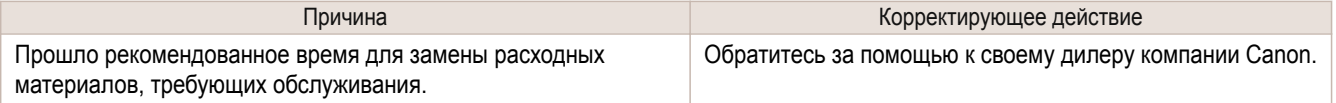

## **Неизв. файл.**

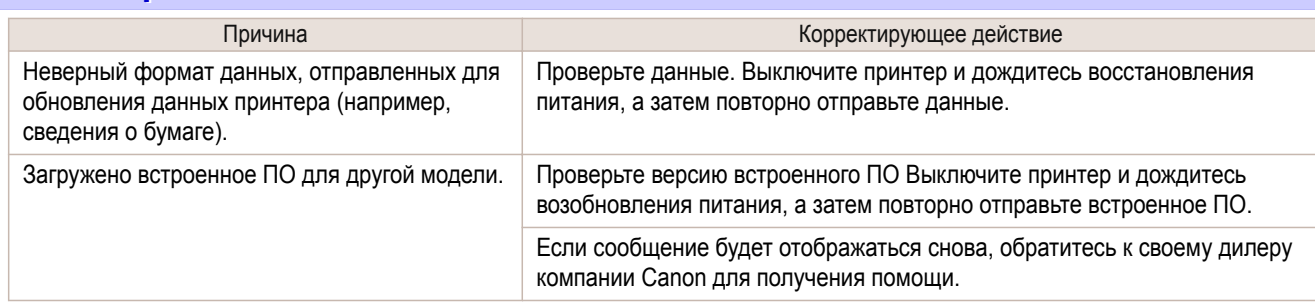

## **Ош. млтсрсрн. датч.**

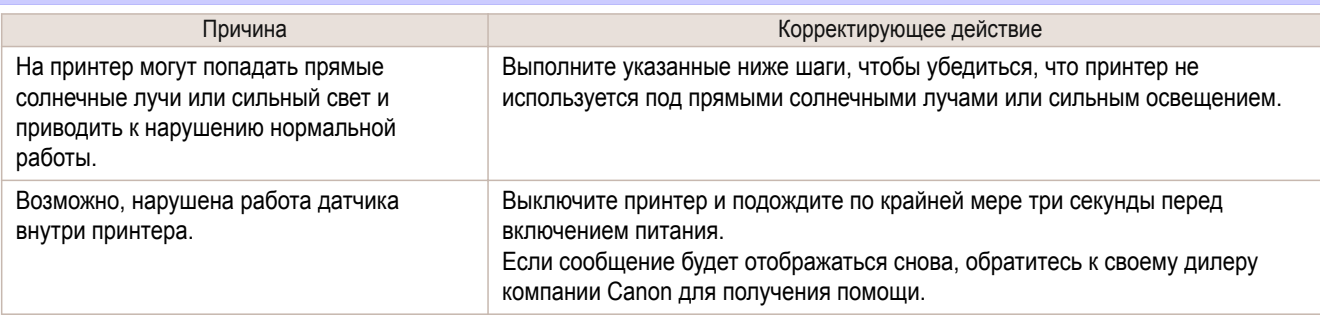

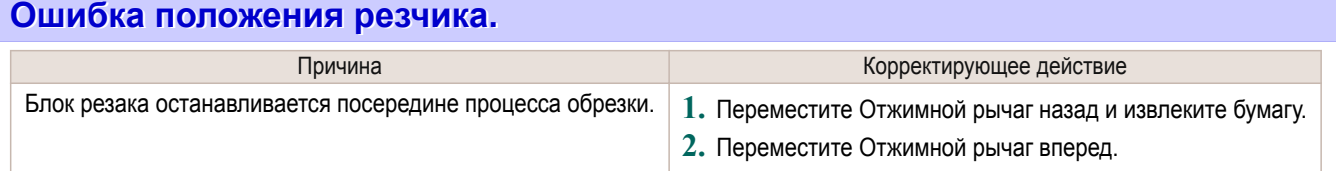

# Memo

## <span id="page-458-0"></span>iPF670

[Руководство Пользователя](#page-0-0)

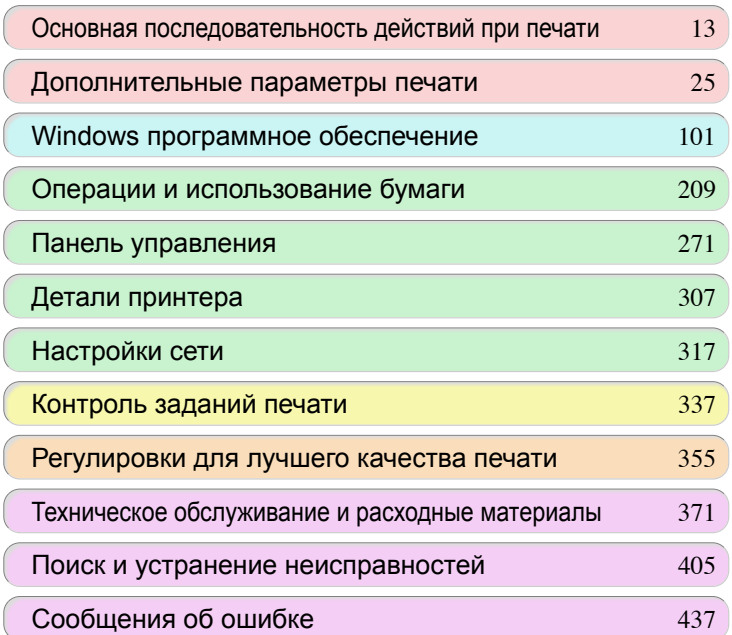

# Технические характеристики

[Технические характеристики принтера ....................................................](#page-459-0) 460

[Приложение](#page-464-0) 465

459

imagePROGRAF

# <span id="page-459-0"></span>Технические характеристики принтера

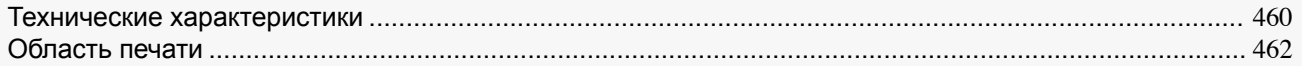

## **Технические характеристики**

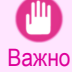

**•** Следующие значения могут изменяться в зависимости от условий эксплуатации.

#### Принтер

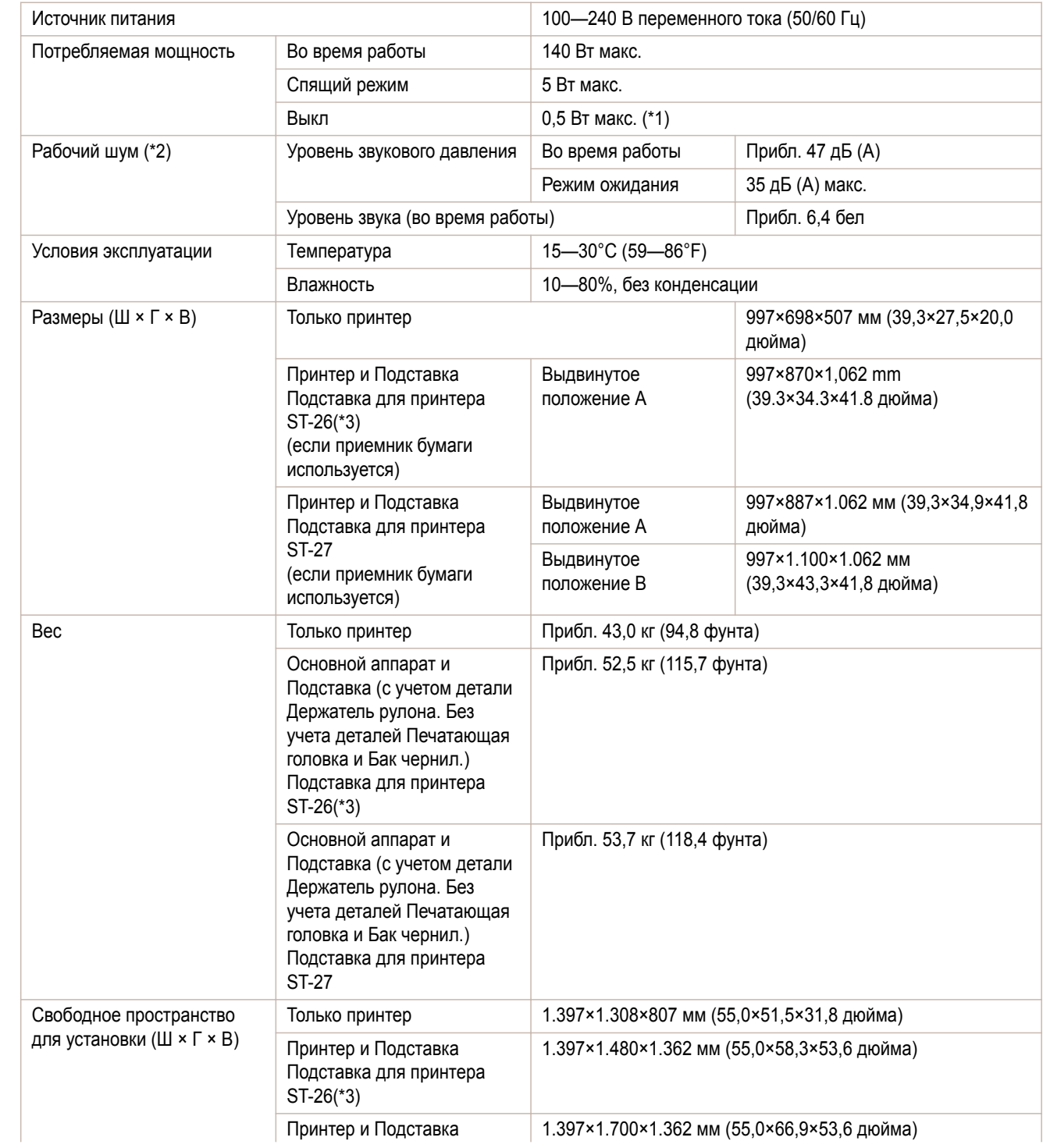

<span id="page-460-0"></span>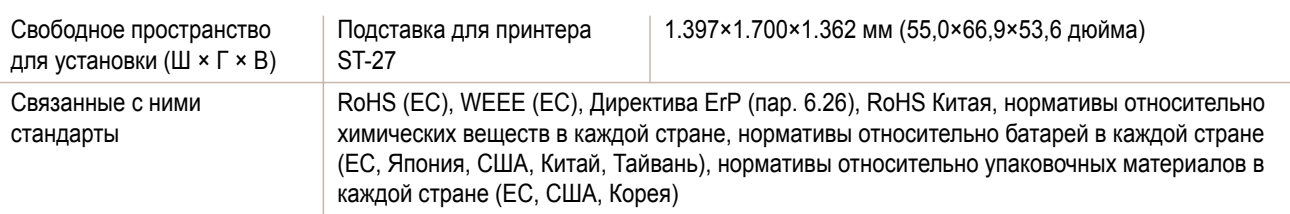

\*1:Принтер потребляет небольшое количество энергии даже в выключенном состоянии. Для полного прекращения потребления энергии нужно выключить принтер и вынуть шнур питания из сетевой розетки.

\*2:Расчеты на основе ISO 7779. Условия эксплуатации: на вкладке **Главная** драйвера принтера **Тип носителя** > Plain Paper, **Дополнительные настройки** > **Приоритет печати** > **Линейная графика/Текст** и **Качество печати** > **Стандартное**.

\*3:Подставка, которая входит в комплект, зависит от региона приобретения принтера.

#### Характеристики печати

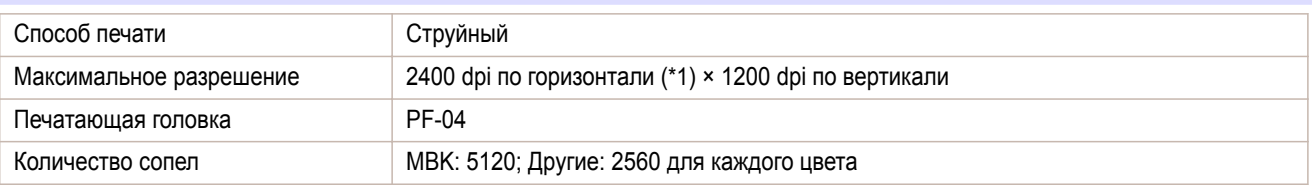

\*1:Печать с минимальным шагом 1/2400 дюйма между чернильными каплями.

#### Память

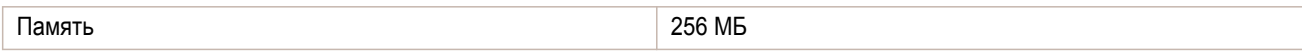

#### Интерфейс

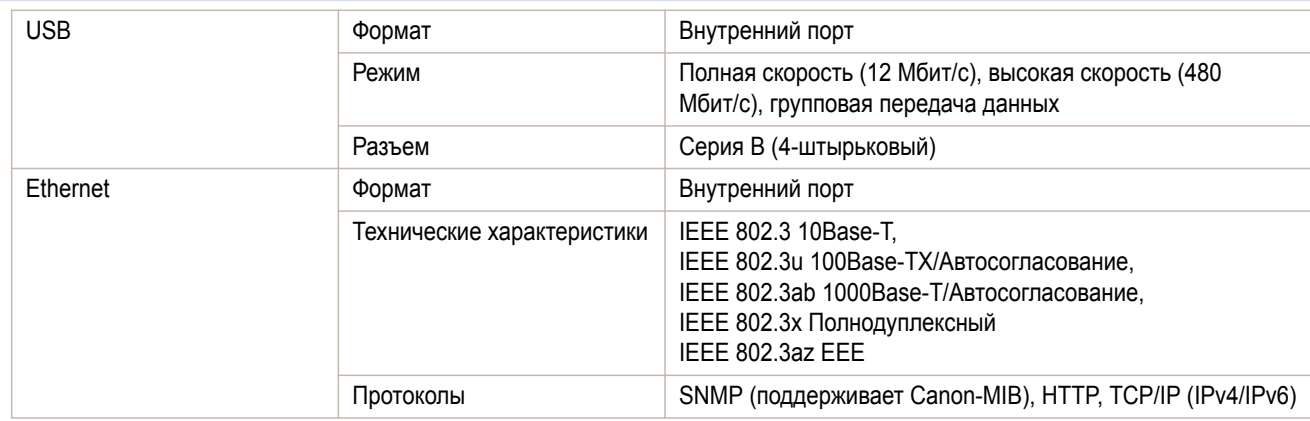

#### Чернила

Подробную информацию о поддерживаемых принтером чернилах см. "Баки чернил." → с.372)

#### **Бумага**

Для получения сведений о типах бумаги, поддерживаемых принтером, см. раздел **Справочное руководство о бумаге**. [\(См. "Отображение раздела Справочное руководство о бумаге."\)](#page-212-0) ➔С.213

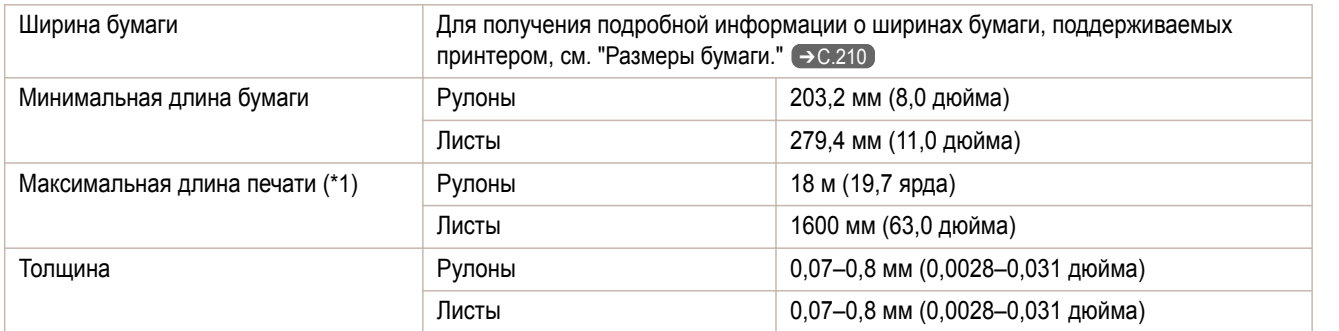

<span id="page-461-0"></span>\*1:Меняется в зависимости от операционной системы или приложения.

#### Дополнительный

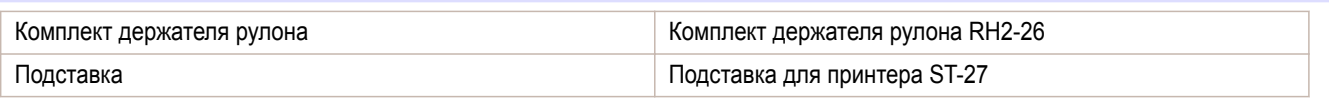

#### **Область печати**

Поля, необходимые для принтера, добавляются с соблюдением размера бумаги, загруженной в принтер. Если выполняемая печать не является печатью без полей, фактическая область печати соответствует размеру бумаги за вычетом этих полей.

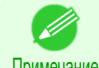

**•** Область печати: Область, в которой возможна печать.

- 
- 
- Примечание **•** При печати без полей полоса по краям рулона отсутствует (то есть, ширина полосы по краям рулона равна 0 мм).
	- **•** Рекомендуемая область печати: Рекомендуется выполнять печать внутри этой области.
	- **•** Для печати таким образом, чтобы оригинал точно совпадал с областью печати, используйте бумагу большего размера, включающую необходимые поля. [\(См. "Печать на бумаге, для которой задан больший](#page-53-0) [размер."\)](#page-53-0)  $\rightarrow$  С.54

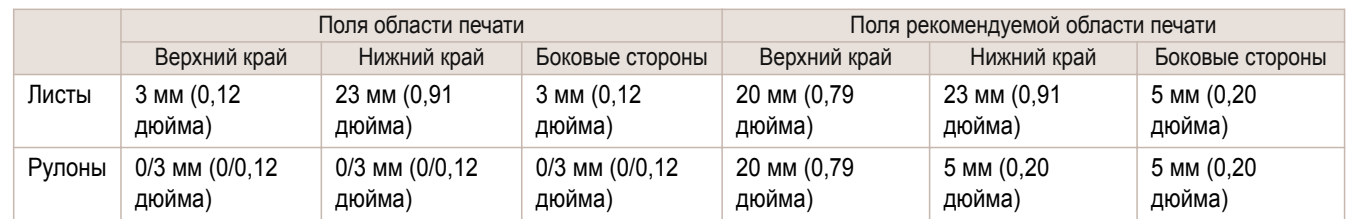

#### Листы

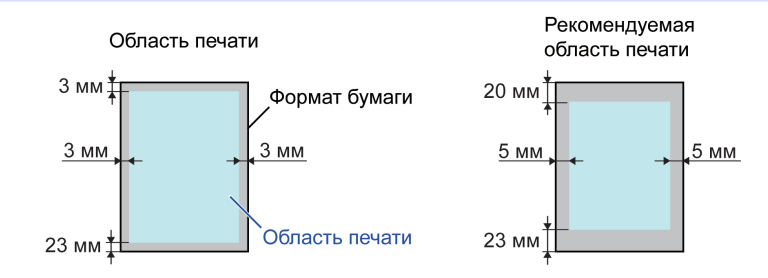

#### **•** Область печати

Требуется поле в 3 мм (0,12 дюйма) сверху, 23 мм (0,91 дюйма) снизу и 3 мм (0,12 дюйма) с левой и правой стороны.

#### **•** Рекомендуемая область печати

Требуется поле в 20 мм (0,79 дюйма) сверху, 23 мм (0,91 дюйма) снизу и 5 мм (0,20 дюйма) с левой и правой стороны.

#### Рулоны

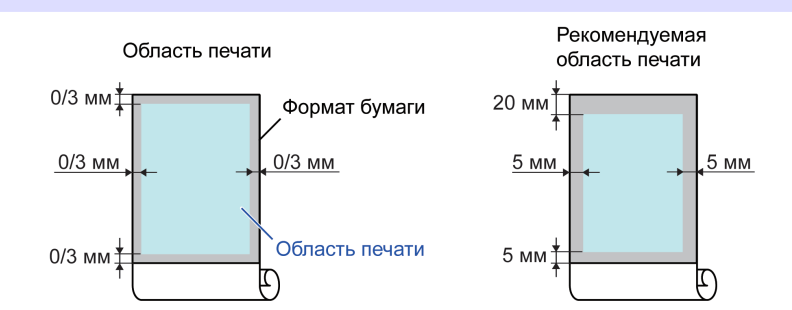

#### **•** Область печати

Требуется поле в 3 мм (0,12 дюйма) со всех сторон. Во время печати без полей поля со всех сторон будут равны 0 мм. Для получения информации о бумаге, совместимой с печатью без полей, см. **Справочное руководство о бумаге**. [\(См. "Типы бумаги."\)](#page-209-0) ➔С.210

#### **•** Рекомендуемая область печати

Требуется поле в 20 мм (0,79 дюйма) сверху, 5 мм (0,20 дюйма) снизу и 5 мм (0,20 дюйма) с левой и правой стороны.

# Memo

# <span id="page-464-0"></span>iPF670

[Руководство Пользователя](#page-0-0)

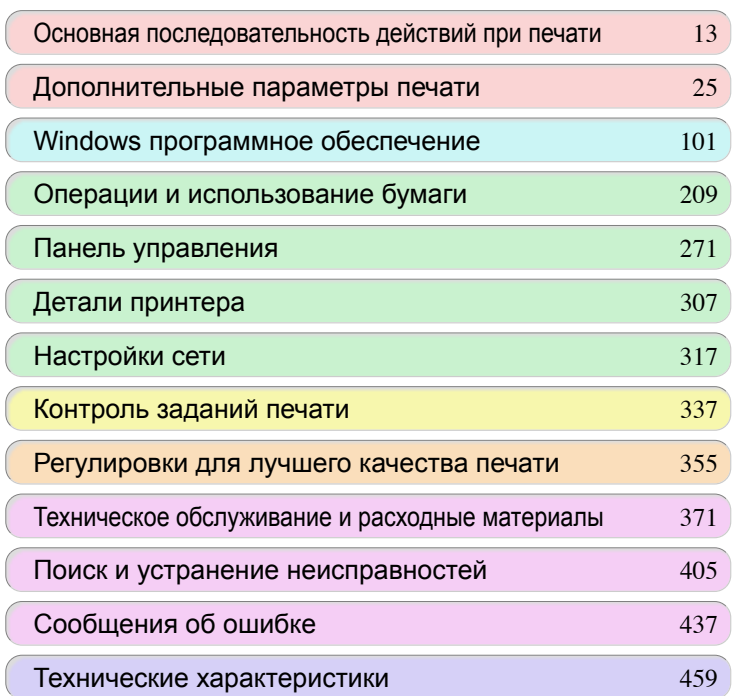

# Приложение

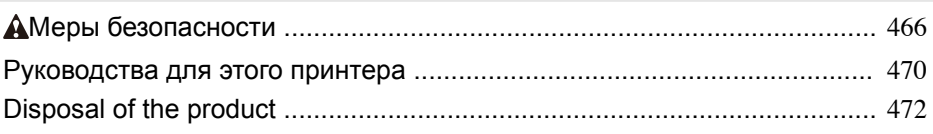

465

imagePROGRAF

# <span id="page-465-0"></span>Меры безопасности

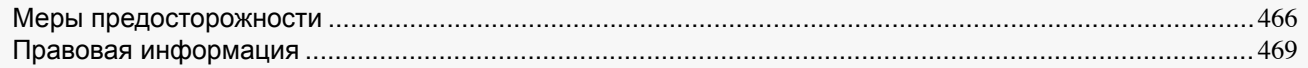

#### **Меры предосторожности**

Для безопасного использования принтера выполняйте приведенные ниже предупреждения и меры предосторожности. Не выполняйте никаких операций или процедур, кроме описанных в данном руководстве. Это может привести к непредвиденным несчастным случаям и стать причиной возгорания или поражения электрическим током.

#### Размещение принтера

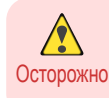

**•** Не устанавливайте принтер в месте, подверженном воздействию спиртосодержащих веществ, растворителей или других летучих жидкостей. В случае контакта этих веществ с электрическими компонентами внутри принтера существует риск возгорания или поражения электрическим током.

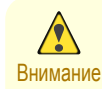

**•** Ни в коем случае не устанавливайте принтер на неустойчивой или вибрирующей поверхности. В случае падения это может привести к травме.

- **•** Ни в коем случае не устанавливайте принтер в месте с высокой влажностью или высоким содержанием пыли, а также подверженном воздействию прямых солнечных лучей, высокой температуры или открытого пламени. Это может стать причиной возгорания или поражения электрическим током. Используйте принтер в месте, в котором температура и влажность находятся в диапазоне от 15 °C до 30 °C (от 59 °F до 86 °F) и от 10 до 80% относительной влажности (без конденсации).
- **•** Ни в коем случае не размещайте принтер на тяжелом шерстяном покрывале или ворсистом ковре. Волокна могут попасть в принтер и стать причиной возгорания.
- **•** Содержите пространство вокруг розетки питания свободным, чтобы можно было немедленно отсоединить кабель питания в случае, если нормальная работа принтера будет нарушена. В случае нарушения нормальной работы принтера выньте кабель питания из розетки как можно быстрее, чтобы предотвратить возгорание и поражение электрическим током.
- **•** Не устанавливайте принтер рядом с источниками сильных электромагнитных полей, как рядом с оборудованием, являющимся источником таких полей, так и в местах, где возникают такие поля. Это может привести к повреждению принтера или стать причиной нарушения нормальной работы.

#### Источник питания

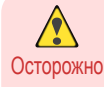

**•** Ни в коем случае не беритесь за кабель питания влажными руками. Это может привести к поражению электрическим током.

- **•** Плотно и полностью вставляйте кабель питания в источник питания. Если кабель питания вставлен не полностью, это может стать причиной возгорания или поражения электрическим током.
- **•** Не используйте других кабелей питания, кроме прилагаемого. Это может стать причиной возгорания или поражения электрическим током. Ни в коем случае не используйте данный кабель питания с любым другим электрическим прибором.
- **•** Ни в коем случае не перерезайте кабель питания и не пытайтесь его модифицировать, а также ни в коем случае не прилагайте силу для его растягивания или изгиба. Ни в коем случае не ставьте тяжелый предмет на кабель питания. Поврежденные участки кабеля питания могут привести к короткому замыканию и стать причиной возгорания или поражения электрическим током.
- **•** Ни в коем случае не подключайте кабель питания к разветвителю или любому другому источнику питания, используемому совместно с другими электрическими приборами. Это может стать причиной возгорания или поражения электрическим током.
- **•** Ни в коем случае не завязывайте узлом кабель питания и не скручивайте его вокруг себя. Это может стать причиной возгорания или поражения электрическим током.
- **•** Периодически отсоединяйте кабель питания и вытирайте сухой тканью пыль, скопившуюся на вилке и вокруг розетки питания. Если оставить кабель питания включенным и не очищать в течение длительного времени, особенно в месте, подверженном воздействию пыли, масла и влаги, это может привести к ухудшению изоляционных свойств материала и стать причиной возгорания.

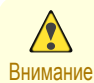

**•** Всегда беритесь за вилку, чтобы вынуть кабель питания из розетки питания. Если тянуть за кабель питания, это может привести к его повреждению и стать причиной возгорания или поражения электрическим током.

- **•** Ни в коем случае не пользуйтесь удлинителем. Это может стать причиной возгорания или поражения электрическим током.
- **•** Ни в коем случае не используйте другой источник питания, кроме источника переменного тока 220–240 В. Это может стать причиной возгорания или поражения электрическим током. Условия эксплуатации принтера приведены ниже. Используйте принтер в следующих условиях эксплуатации. Напряжение источника питания: 220–240 В переменного тока Частота источника питания: 50/60 Гц

#### В случае чрезвычайной ситуации

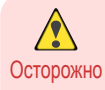

**•** Если из принтера исходит дым или необычные запахи, продолжение использования принтера может стать причиной возгорания или поражения электрическим током. Немедленно выключите принтер и выньте вилку питания из розетки питания. Обратитесь к своему дилеру компании Canon или в центр поддержки.

#### Чистка принтера

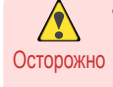

**•** Воспользуйтесь для чистки тканью, смоченной в воде. Ни в коем случае не используйте легковоспламеняющиеся растворители, такие как спирт, бензин или разбавитель. В случае контакта этих веществ с электрическими компонентами внутри принтера существует риск возгорания или поражения электрическим током.

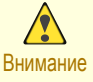

**•** Перед чисткой принтера всегда вынимайте кабель питания из розетки. Если принтер случайно включится, движущиеся части внутри принтера могут привести к травме.

#### Кардиостимуляторы

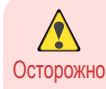

**•** Данный принтер является источником слабого магнитного поля. Любой человек, пользующийся кардиостимулятором, который почувствует дискомфорт во время работы рядом с принтером, должен покинуть это место. Обратитесь к врачу перед тем, как продолжить работу рядом в принтером.

#### Перемещение принтера

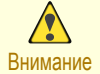

**•** Для перемещения принтера требуется как минимум три человека, которые должны удерживать его с двух сторон и сзади. Будьте осторожны и избегайте растяжений спины и других травм.

**•** При перемещении принтера крепко удерживайте его за Ручки для переноски с каждой стороны и сзади. При попытке удержать принтер в другом положении он может наклониться и упасть, став причиной травмы.

#### Печатающая головка, Баки чернил и Сменный картридж

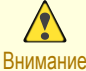

**•** Всегда храните расходные материалы в безопасном месте, недоступном для маленьких детей. Если ребенок случайно лизнет или проглотит чернила, немедленно обратитесь за медицинской помощью.

- **•** Если чернило случайно попало в глаза, немедленно промойте их водой. Если чернило попало на кожу, немедленно смойте его мылом и водой. Если раздражение глаз или кожи не проходит, немедленно обратитесь к врачу.
- **•** Не роняйте и не трясите печатающие головки, баки чернил и сменные картриджи. Пролитые чернила могут запачкать одежду и рабочее место.
- **•** Ни в коем случае не прикасайтесь к электрическим контактам Печатающая головка после печати. Контакты становятся очень горячими, что может привести к незначительным ожогам.

#### Прочее

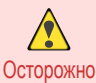

**•** Ни в коем случае не разбирайте принтер и не пытайтесь его ремонтировать. Внутри принтера находятся детали под высоким напряжением, которые могут стать причиной возгорания или поражения электрическим током.

- **•** Ни в коем случае не пользуйтесь легковоспламеняющимися распылителями рядом с принтером. В случае контакта с точками высокого напряжения внутри принтера газ легковоспламеняющихся распылителей может стать причиной возгорания или поражения электрическим током.
- Ни в коем случае не прикасайтесь к режущей кромке узла Блок резака (а). Это может привести к травме.

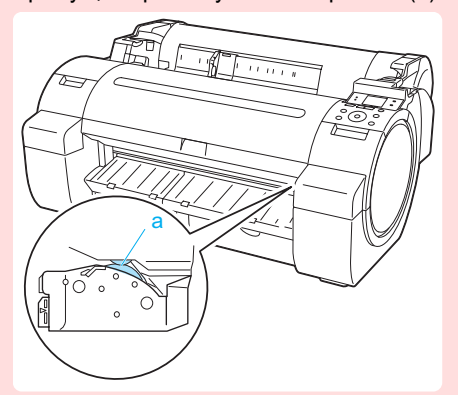

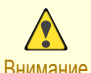

**•** Никогда не помещайте руку в принтер во время выполнения печати. Движущиеся части внутри принтера могут привести к травме.

- **•** Ни в коем случае не помещайте на принтер мелкие металлические предметы (скрепки, скобы), жидкости, любые типы емкостей, содержащие легковоспламеняющиеся жидкости (спирт, бензин и т.д.). В случае попадания таких предметов в принтер может возникнуть возгорание или поражение электрическим током.
- **•** Чтобы предотвратить опасность возгорания или опасного поражения электрическим током в случае попадания посторонних предметов или жидкости в принтер, немедленно нажмите кнопку Power для выключения принтера, выньте кабель питания из розетки и обратитесь к своему дилеру компании Canon или в центр поддержки. В случае продолжения использования принтера может случиться возгорание или поражение электрическим током.
- **•** Правильно подсоедините интерфейсный кабель. Чтобы предотвратить повреждение, перед  $\bigcap$
- Важно подсоединением убедитесь, что форма разъема кабеля соответствует точке подключения на принтере.
	- **•** Во время печати включите в помещении систему вентиляции.
	- **•** Рекомендуется обеспечить достаточное количество свободного пространства для установки принтера.

#### **Правовая информация**

#### Торговые марки

- **•** Canon, логотип Canon и изображение imagePROGRAF являются торговыми марками или зарегистрированными торговыми марками компании CANON INC.
- **•** Microsoft является охраняемым товарным знаком Microsoft Corporation.
- **•** Windows является товарным знаком или зарегистрированным товарным знаком Microsoft Corporation в США и других странах.
- **•** Windows Vista является товарным знаком или зарегистрированным товарным знаком Microsoft Corporation в США и других странах.
- **•** Excel, Internet Explorer и PowerPoint являются зарегистрированными товарными знакоми или товарными знакоми Microsoft Corporation в США и других странах.
- **•** Adobe RGB, торговая марка Adobe Systems Incorporated, является цветовым пространством, предложенным Adobe Systems Incorporated.

#### Авторское право

**•** Полное или частичное несанкционированное воспроизведение данного руководства пользователя запрещено.

#### Правовые вопросы

- **•** Недопустимо воспроизведение денежных банкнот, чеков, ценных бумаг и других документов, воспроизведение которых запрещено законом. Воспроизведение данных материалов может быть объектом уголовного преследования.
- **•** Недопустимо воспроизведение свидетельств, удостоверений, проездных билетов и других публичных и частных документов, воспроизведение которых запрещено законом. Воспроизведение данных материалов может быть объектом уголовного преследования.
- **•** Помните, что объекты интеллектуальной собственности, защищенные авторским правом, не могут быть воспроизведены без прямого разрешения владельца авторского права, за исключением личного или домашнего ограниченного использования.

### <span id="page-469-0"></span>Руководства для этого принтера

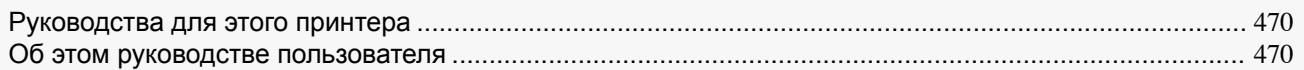

### **Руководства для этого принтера**

#### Для принтера есть указанные ниже руководства.

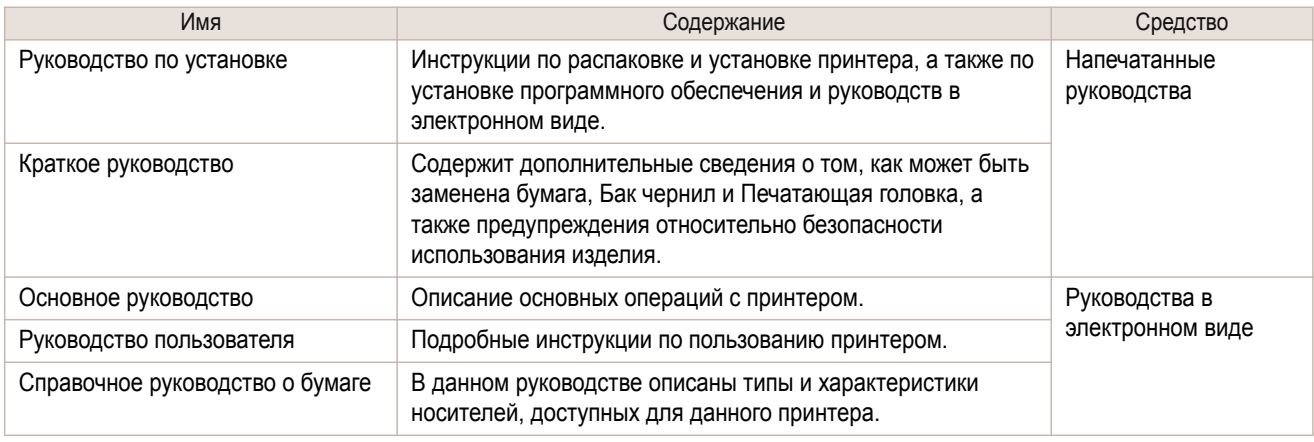

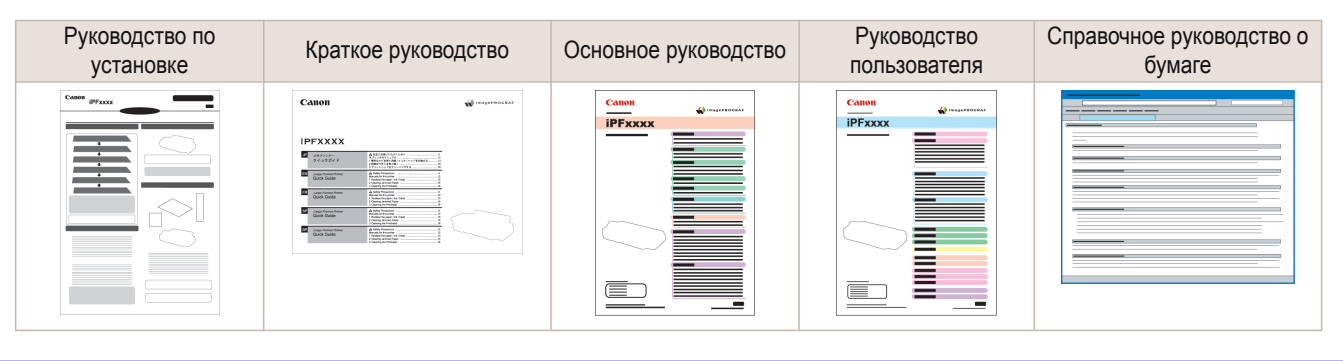

### **Об этом руководстве пользователя**

#### **•** Символы

Используемые в этом руководстве пользователя символы служат для обозначения информации, связанной с безопасностью, и пояснений по ограничениям и мерам предосторожности во время использования.

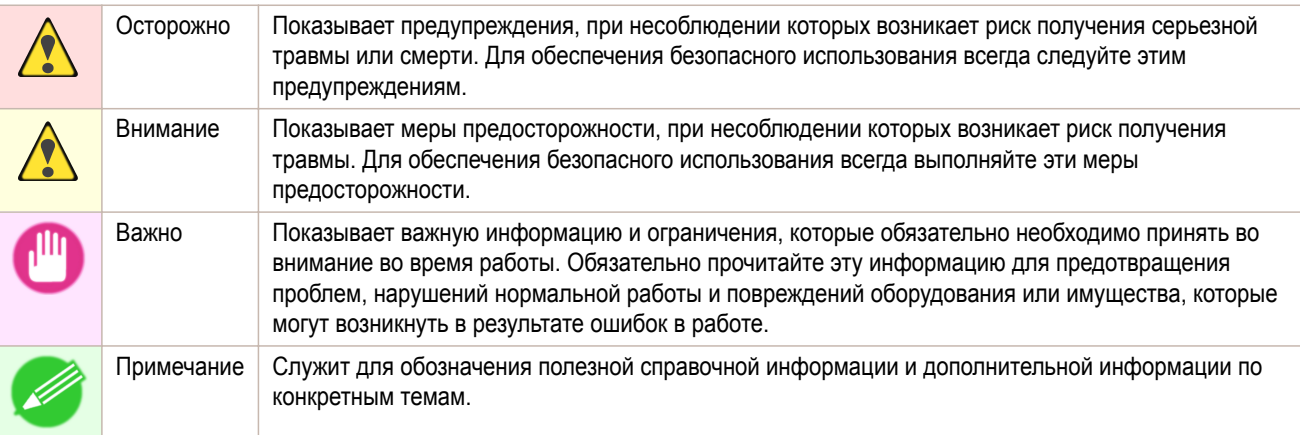

#### **•** Названия кнопок и элементы интерфейса пользователя

Названия клавиш и кнопок на панели управления и элементы интерфейса пользователя (такие как меню и кнопки) в данном руководстве пользователя обозначены указанным ниже образом.

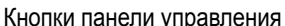

```
Кнопки панели управления Пример: Нажмите кнопку OK.
```
[Приложение](#page-464-0)

**Приложение** 

Руководства для этого принтера

Руководства для этого принтера

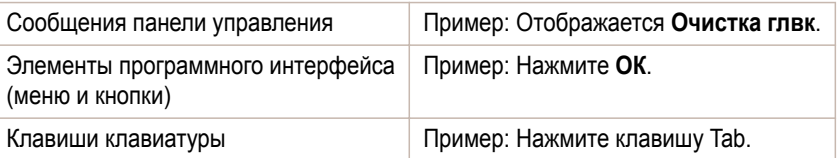

#### **•** Ссылки

Другие страницы или руководства, содержащие связанную информацию, в этом руководстве пользователя обозначены указанным ниже образом.

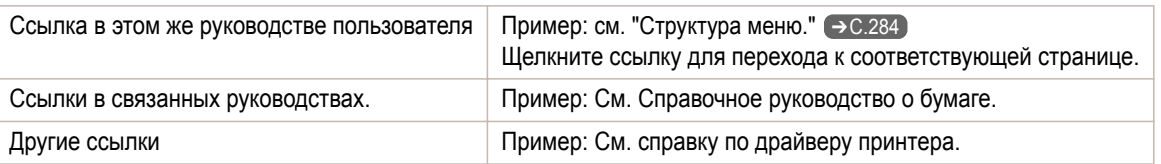

#### **•** Рисунки и экраны программного обеспечения

- **•** В некоторых случаях рисунки в этом руководстве пользователя могут отличаться от действительного внешнего вида принтера.
- **•** Экраны, приведенные в данном руководстве пользователя для драйвера принтера и других программ, могут отличаться от фактических экранов в связи с последующими обновлениями.

#### **•** Наши пожелания

- **•** Информация в данном руководстве пользователя может быть изменена без уведомления.
- **•** Мы стремимся обеспечить точность информации в данном руководстве пользователя, однако если вы заметите ошибки или упущения, обратитесь в центр поддержки клиентов.

### <span id="page-471-0"></span>**Директива WEEE**

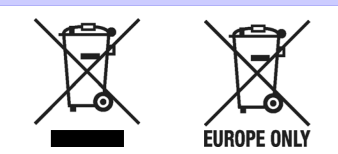

Only for European Union and EEA (Norway, Iceland and Liechtenstein)

These symbols indicate that this product is not to be disposed of with your household waste, according to the WEEE Directive (2012/19/EU), the Battery Directive (2006/66/EC) and/or national legislation implementing those Directives.

If a chemical symbol is printed beneath the symbol shown above, in accordance with the Battery Directive, this indicates that a heavy metal (Hg = Mercury, Cd = Cadmium, Pb = Lead) is present in this battery or accumulator at a concentration above an applicable threshold specified in the Battery Directive.

This product should be handed over to a designated collection point, e.g., on an authorized one-for-one basis when you buy a new similar product or to an authorized collection site for recycling waste electrical and electronic equipment (EEE) and batteries and accumulators. Improper handling of this type of waste could have a possible impact on the environment and human health due to potentially hazardous substances that are generally associated with EEE. Your cooperation in the correct disposal of this product will contribute to the effective usage of natural resources.

For more information about the recycling of this product, please contact your local city office, waste authority, approved scheme or your household waste disposal service or visit ➔ **[www.canon-europe.com/weee](http://www.canon-europe.com/weee)** , or ➔ **[www.canon-europe.com/battery](http://www.canon-europe.com/battery)** .

#### Nur für Europäische Union und EWR (Norwegen, Island und Liechtenstein)

Diese Symbole weisen darauf hin, dass dieses Produkt gemäß WEEE-Richtlinie (2012/19/EU; Richtlinie über Elektro- und Elektronik-Altgeräte), Batterien-Richtlinie (2006/66/EG) und nationalen Gesetzen zur Umsetzung dieser Richtlinien nicht über den Hausmüll entsorgt werden darf.

Falls sich unter dem oben abgebildeten Symbol ein chemisches Symbol befindet, bedeutet dies gemäß der Batterien-Richtlinie, dass in dieser Batterie oder diesem Akkumulator ein Schwermetall (Hg = Quecksilber, Cd = Cadmium, Pb = Blei) in einer Konzentration vorhanden ist, die über einem in der Batterien-Richtlinie angegebenen Grenzwert liegt.

Dieses Produkt muss bei einer dafür vorgesehenen Sammelstelle abgegeben werden. Dies kann z. B. durch Rückgabe beim Kauf eines neuen ähnlichen Produkts oder durch Abgabe bei einer autorisierten Sammelstelle für die Wiederaufbereitung von Elektro- und Elektronik-Altgeräten sowie Batterien und Akkumulatoren geschehen. Der unsachgemäße Umgang mit Altgeräten kann aufgrund potenziell gefährlicher Stoffe, die generell mit Elektro- und Elektronik-Altgeräten in Verbindung stehen, negative Auswirkungen auf die Umwelt und die menschliche Gesundheit haben.

Durch Ihre Mitarbeit bei der umweltgerechten Entsorgung dieses Produkts tragen Sie zu einer effektiven Nutzung natürlicher Ressourcen bei.

Um weitere Informationen über die Wiederverwertung dieses Produkts zu erhalten, wenden Sie sich an Ihre Stadtverwaltung, den öffentlich-rechtlichen Entsorgungsträger, eine autorisierte Stelle für die Entsorgung von Elektround Elektronik-Altgeräten oder Ihr örtliches Entsorgungsunternehmen oder besuchen Sie ➔ **[www.canon-europe.com/weee](http://www.canon-europe.com/weee)** , oder ➔ **[www.canon-europe.com/battery](http://www.canon-europe.com/battery)** .

#### Union Européenne, Norvège, Islande et Liechtenstein uniquement.

Ces symboles indiquent que ce produit ne doit pas être mis au rebut avec les ordures ménagères, comme le spécifient la Directive européenne DEEE (2012/19/UE), la Directive européenne relative à l'élimination des piles et des accumulateurs usagés (2006/66/CE) et les lois en vigueur dans votre pays appliquant ces directives. Si un symbole de toxicité chimique est imprimé sous le symbole illustré ci-dessus conformément à la Directive relative aux piles et aux accumulateurs, il indique la présence d'un métal lourd (Hg = mercure, Cd = cadmium, Pb = plomb) dans la pile ou l'accumulateur à une concentration supérieure au seuil applicable spécifié par la Directive. 472

Ce produit doit être confié au distributeur à chaque fois que vous achetez un produit neuf similaire, ou à un point de collecte mis en place par les collectivités locales pour le recyclage des Déchets des Équipements Électriques et Électroniques (DEEE). Le traitement inapproprié de ce type de déchet risque d'avoir des répercussions sur l'environnement et la santé humaine, du fait de la présence de substances potentiellement dangereuses généralement associées aux équipements électriques et électroniques.

Votre entière coopération dans le cadre de la mise au rebut correcte de ce produit favorisera une meilleure utilisation des ressources naturelles.

Pour plus d'informations sur le recyclage de ce produit, contactez vos services municipaux, votre éco-organisme ou les autorités locales compétentes, ou consultez le site ➔ **[www.canon-europe.com/weee](http://www.canon-europe.com/weee)** , ou ➔ **[www.canon-europe.com/battery](http://www.canon-europe.com/battery)** .

#### Uitsluitend bestemd voor de Europese Unie en EER (Noorwegen, IJsland en Liechtenstein)

Met deze symbolen wordt aangegeven dat dit product in overeenstemming met de AEEA-richtlijn (2012/19/EU), de richtlijn 2006/66/EG betreffende batterijen en accu's en/of de plaatselijk geldende wetgeving waarin deze richtlijnen zijn geïmplementeerd, niet bij het normale huisvuil mag worden weggegooid.

Indien onder het hierboven getoonde symbool een chemisch symbool gedrukt staat, geeft dit in overeenstemming met de richtlijn betreffende batterijen en accu's aan dat deze batterij of accu een zwaar metaal bevat (Hg = kwik, Cd = cadmium, Pb = lood) waarvan de concentratie de toepasselijke drempelwaarde in overeenstemming met de genoemde richtlijn overschrijdt.

Dit product dient te worden ingeleverd bij een hiervoor aangewezen inzamelpunt, bijv. door dit in te leveren bij een hiertoe erkend verkooppunt bij aankoop van een gelijksoortig product, of bij een officiële inzameldienst voor de recycling van elektrische en elektronische apparatuur (EEA) en batterijen en accu's. Door de potentieel gevaarlijke stoffen die gewoonlijk gepaard gaan met EEA, kan onjuiste verwerking van dit type afval mogelijk nadelige gevolgen hebben voor het milieu en de menselijke gezondheid. Uw medewerking bij het op juiste wijze weggooien van dit product draagt bij tot effectief gebruik van natuurlijke hulpbronnen.

Voor verdere informatie over recycling van dit product kunt u contact opnemen met uw plaatselijke gemeente, afvaldienst, officiële dienst voor klein chemisch afval of afvalstortplaats, of kunt u terecht op → [www.canon-europe.com/weee](http://www.canon-europe.com/weee) , of → [www.canon-europe.com/battery](http://www.canon-europe.com/battery)

#### Sólo para la Unión Europea y el Área Económica Europea (Noruega, Islandia y Liechtenstein)

Estos iconos indican que este producto no debe desecharse con los residuos domésticos de acuerdo con la Directiva sobre RAEE (2012/19/UE) y la Directiva sobre Pilas y Acumuladores (2006/66/CE) y/o la legislación nacional. Si aparece un símbolo químico bajo este icono, de acuerdo con la Directiva sobre Pilas y Acumuladores, significa que la pila o el acumulador contiene metales pesados (Hg = Mercurio, Cd = Cadmio, Pb = Plomo) en una concentración superior al límite especificado en dicha directiva.

Este producto deberá entregarse en un punto de recogida designado, por ejemplo, entregándolo en el lugar de venta al adquirir un producto nuevo similar o en un centro autorizado para la recogida de residuos de aparatos eléctricos y electrónicos (RAEE), baterías y acumuladores. La gestión incorrecta de este tipo de residuos puede afectar al medio ambiente y a la salud humana debido a las sustancias potencialmente nocivas que suelen contener estos aparatos.

Su cooperación en la correcta eliminación de este producto contribuirá al correcto aprovechamiento de los recursos naturales.

Los usuarios tienen derecho a devolver pilas, acumuladores o baterías usados sin coste alguno. El precio de venta de pilas, acumuladores y baterías incluye el coste de la gestión medioambiental de su desecho, y no es necesario mostrar la cuantía de dicho coste en la información y la factura suministradas a los usuarios finales.

Si desea más información sobre el reciclado de este producto, póngase en contacto con su municipio, el servicio o el organismo encargado de la gestión de residuos domésticos o visite ➔ **[www.canon-europe.com/weee](http://www.canon-europe.com/weee)** , o ➔ **[www.canon-europe.com/battery](http://www.canon-europe.com/battery)** .

#### Solo per Unione Europea e SEE (Norvegia, Islanda e Liechtenstein)

Questi simboli indicano che il prodotto non può essere smaltito con i rifiuti domestici, ai sensi della Direttiva RAEE (2012/19/UE), della Direttiva sulle Batterie (2006/66/CE) e/o delle leggi nazionali che attuano tali Direttive. Se sotto il simbolo indicato sopra è riportato un simbolo chimico, in osservanza della Direttiva sulle batterie, tale simbolo indica la presenza di un metallo pesante (Hg = Mercurio, Cd = Cadmio, Pb = Piombo) nella batteria o nell'accumulatore con un livello di concentrazione superiore a una soglia applicabile specificata nella Direttiva sulle batterie.

Il prodotto deve essere conferito a un punto di raccolta designato, ad esempio il rivenditore in caso di acquisto di un nuovo prodotto simile oppure un centro di raccolta autorizzato per il riciclaggio di rifiuti di apparecchiature elettriche ed elettroniche (RAEE) nonché di batterie e accumulatori. Un trattamento improprio di questo tipo di rifiuti può avere conseguenze negative sull'ambiente e sulla salute umana a causa delle sostanze potenzialmente nocive solitamente contenute in tali rifiuti.

La collaborazione dell'utente per il corretto smaltimento di questo prodotto contribuirà a un utilizzo efficace delle risorse naturali ed eviterà di incorrere in sanzioni amministrative ai sensi dell'art. 255 e successivi del Decreto Legislativo n. 152/06.

Per ulteriori informazioni sul riciclaggio di questo prodotto, contattare le autorità locali, l'ente responsabile della raccolta dei rifiuti, un rivenditore autorizzato o il servizio di raccolta dei rifiuti domestici, oppure visitare il sito ➔ **[www.canon-europe.com/weee](http://www.canon-europe.com/weee)** , o ➔ **[www.canon-europe.com/battery](http://www.canon-europe.com/battery)** .

#### Apenas para a União Europeia e AEE (Noruega, Islândia e Liechtenstein)

Estes símbolos indicam que este produto não deve ser eliminado juntamente com o seu lixo doméstico, segundo a Diretiva REEE de 2012/19/UE, a Diretiva de Baterias (2006/66/CE) e/ou a sua legislação nacional que transponha estas Diretivas.

Se houver um símbolo químico impresso como mostrado abaixo, de acordo com a Diretiva de Baterias, isto indica que um metal pesado (Hg = Mercúrio, Cd = Cádmio, Pb = Chumbo) está presente nesta pilha ou acumulador, numa concentração acima de um limite aplicável especificado na Diretiva.

Este produto deve ser entregue num ponto de recolha designado, por exemplo num local autorizado de troca quando compra um equipamento novo idêntico, ou num local de recolha autorizado para reciclar equipamento elétrico e eletrónico (EEE) em fim de vida, bem como pilhas e baterias. O tratamento inadequado deste tipo de resíduos pode ter um impacto negativo no ambiente e na saúde humana, devido a substâncias potencialmente perigosas que estão associadas com equipamentos do tipo EEE.

A sua cooperação no tratamento correto deste produto irá contribuir para a utilização mais eficaz dos recursos naturais.

Para obter mais informações acerca de como reciclar este produto, por favor contacte as suas autoridades locais responsáveis pela matéria, serviço de recolha aprovado para pilhas e baterias ou serviço de recolha de resíduos sólidos domésticos da sua municipalidade, ou visite ➔ **[www.canon-europe.com/weee](http://www.canon-europe.com/weee)** , ou ➔ **[www.canon-europe.com/battery](http://www.canon-europe.com/battery)** .

#### Gælder kun i Europæiske Union og EØS (Norge, Island og Liechtenstein)

Disse symboler betyder, at produktet ikke må bortskaffes sammen med dagrenovation i henhold til WEEE-direktivet (2012/19/EU), batteridirektivet (2006/66/EF) og/eller den lokale lovgivning, som disse direktiver er gennemført i. Hvis der i overensstemmelse med batteridirektivet er trykt et kemisk symbol under det symbol, der er vist ovenfor, betyder det, at batteriet eller akkumulatoren indeholder tungmetaller (Hg = kviksølv, Cd = cadmium, Pb = bly) i en koncentration, som ligger over de grænseværdier, der er beskrevet i batteridirektivet.

Produktet skal afleveres på et godkendt indsamlingssted, f.eks. i overensstemmelse med en godkendt én-til-énprocedure, når du indkøber et nyt tilsvarende produkt, eller på et godkendt indsamlingssted for elektronikaffald samt for batterier og akkumulatorer. Forkert håndtering af denne type affald kan medføre negative konsekvenser for miljøet og menneskers helbred på grund af de potentielt sundhedsskadelige stoffer, der generelt kan forefindes i elektrisk og elektronisk udstyr.

Når du foretager korrekt bortskaffelse af produktet, bidrager du til effektiv brug af naturressourcerne. Kontakt din kommune, den lokale affaldsmyndighed, det lokale affaldsanlæg, eller besøg ➔ **[www.canon-europe.com/weee](http://www.canon-europe.com/weee)** , eller ➔ **[www.canon-europe.com/battery](http://www.canon-europe.com/battery)** for at få flere oplysninger om genbrug af dette produkt.

#### Μόνο για την Ευρωπαϊκή Ένωση και τον ΕΟΧ (Νορβηγία, Ισλανδία και Λιχτενστάιν)

Αυτά τα σύμβολα υποδεικνύουν ότι αυτό το προϊόν δεν πρέπει να απορρίπτεται μαζί με τα οικιακά απορρίμματα, σύμφωνα με την Οδηγία για τα Απόβλητα Ηλεκτρικού και Ηλεκτρονικού Εξοπλισμού (ΑΗΗΕ) (2012/19/ΕΕ), την Οδηγία για τις Ηλεκτρικές Στήλες (2006/66/ΕΚ) ή/και την εθνική νομοθεσία που εφαρμόζει τις Οδηγίες εκείνες. Εάν κάποιο χημικό σύμβολο είναι τυπωμένο κάτω από το σύμβολο που φαίνεται παραπάνω, σύμφωνα με την Οδηγία για τις Ηλεκτρικές Στήλες, υποδηλώνει ότι κάποιο βαρύ μέταλλο (Hg = Υδράργυρος, Cd = Κάδμιο, Pb =

Μόλυβδος) υπάρχει στην μπαταρία ή τον συσσωρευτή σε συγκέντρωση μεγαλύτερη από το ισχύον επίπεδο που καθορίζεται στην Οδηγία για τις Ηλεκτρικές Στήλες.

Αυτό το προϊόν πρέπει να παραδίδεται σε καθορισμένο σημείο συλλογής, π.χ. σε μια εξουσιοδοτημένη βάση ανταλλαγής όταν αγοράζετε ένα νέο παρόμοιο προϊόν ή σε μια εξουσιοδοτημένη θέση συλλογής για την ανακύκλωση των αποβλήτων ηλεκτρικού και ηλεκτρονικού εξοπλισμού (ΗΗE) και των ηλεκτρικών στηλών και συσσωρευτών. Ο ακατάλληλος χειρισμός αυτού του τύπου αποβλήτων μπορεί να έχει αρνητικό αντίκτυπο στο περιβάλλον και την υγεία του ανθρώπου, λόγω δυνητικά επικίνδυνων ουσιών που γενικά συνδέονται με τον ΗΗΕ.

[Приложение](#page-464-0)

Приложение

[Disposal of the product](#page-471-0)

Disposal of the product

Η συνεργασία σας για τη σωστή απόρριψη αυτού του προϊόντος θα συμβάλει στην αποτελεσματική χρήση των φυσικών πόρων.

Για περισσότερες πληροφορίες σχετικά με ανακύκλωση αυτού του προϊόντος, επικοινωνήστε με το τοπικό γραφείο της πόλης σας, την υπηρεσία απορριμμάτων, το εγκεκριμένο σχήμα ή την υπηρεσία απόρριψης οικιακών αποβλήτων ή επισκεφθείτε τη διεύθυνση ➔ **[www.canon-europe.com/weee](http://www.canon-europe.com/weee)** ή ➔ **[www.canon-europe.com/battery](http://www.canon-europe.com/battery)** .

Gjelder kun den europeiske union og EØS (Norge, Island og Liechtenstein)

Disse symbolene indikerer at dette produktet ikke skal kastes sammen med husholdningsavfall, i henhold til WEEE-direktivet (2012/19/EU), batteridirektivet (2006/66/EF) og/eller nasjonal lov som har implementert disse direktivene.

Hvis et kjemisk symbol vises under symbolet vist ovenfor, i samsvar med batteridirektivet, indikerer dette at et tungmetall (Hg = kvikksølv, Cd = kadmium, Pb = bly) finnes i batteriet eller akkumulatoren i en konsentrasjon over en gjeldende øvre grense som er spesifisert i batteridirektivet.

Produktet må leveres til et dertil egnet innsamlingspunkt, det vil si på en autorisert en-til-en-basis når en kjøper et nytt lignende produkt, eller til et autorisert innsamlingssted for resirkulering av avfall fra elektrisk og elektronisk utstyr (EE‑utstyr) og batterier og akkumulatorer. Feil håndtering av denne typen avfall kan være miljø- og helseskadelig på grunn av potensielt skadelige stoffer som ofte brukes i EE‑utstyr.

Din innsats for korrekt avhending av produktet vil bidra til effektiv bruk av naturressurser.

Du kan få mer informasjon om resirkulering av dette produktet ved å kontakte lokale myndigheter, avfallsadministrasjonen, et godkjent program eller husholdningens renovasjonsselskap, eller gå til

➔ **[www.canon-europe.com/weee](http://www.canon-europe.com/weee)** , eller ➔ **[www.canon-europe.com/battery](http://www.canon-europe.com/battery)** .

Vain Euroopan unionin sekä ETA:n (Norja, Islanti ja Liechtenstein) alueelle.

Nämä tunnukset osoittavat, että sähkö- ja elektroniikkalaiteromua koskeva direktiivi (SER-direktiivi, 2012/19/EU), paristoista ja akuista annettu direktiivi (2006/66/EY) sekä kansallinen lainsäädäntö kieltävät tuotteen hävittämisen talousjätteen mukana.

Jos yllä olevan symbolin alapuolelle on paristodirektiivin mukaisesti painettu kemiallisen aineen tunnus, kyseinen paristo tai akku sisältää raskasmetalleja (Hg = elohopea, Cd = kadmium, Pb = lyijy) enemmän kuin paristodirektiivin salliman määrän.

Tuote on vietävä asianmukaiseen keräyspisteeseen, esimerkiksi kodinkoneliikkeeseen uutta vastaavaa tuotetta ostettaessa tai viralliseen sähkö- ja elektroniikkalaiteromun tai paristojen ja akkujen keräyspisteeseen. Sähkö- ja elektroniikkalaiteromun virheellinen käsittely voi vahingoittaa ympäristöä ja ihmisten terveyttä, koska laitteet saattavat sisältää ympäristölle ja terveydelle haitallisia aineita. Tuotteen asianmukainen hävittäminen säästää myös luonnonvaroja.

Jos haluat lisätietoja tämän tuotteen kierrätyksestä, ota yhteys kunnan jätehuoltoviranomaisiin tai käyttämääsi jätehuoltoyhtiöön tai käy osoitteessa ➔ **[www.canon-europe.com/weee](http://www.canon-europe.com/weee)** , tai ➔ **[www.canon-europe.com/battery](http://www.canon-europe.com/battery)** .

#### Endast för Europeiska unionen och EES (Norge, Island och Liechtenstein)

De här symbolerna visar att produkten inte får sorteras och slängas som hushållsavfall enligt WEEE-direktivet (2012/19/EU), batteridirektivet (2006/66/EG) och/eller nationell lagstiftning som implementerar dessa direktiv. Om en kemisk symbol förekommer under ovanstående symbol innebär detta enligt Batteridirektivet att en tungmetall (Hg = Kvicksilver, Cd = Kadmium, Pb = Bly) förekommer i batteriet eller ackumulatorn med en koncentration som överstiger tillämplig gräns som anges i Batteridirektivet.

Produkten ska lämnas in på en avsedd insamlingsplats, t.ex. på en återvinningsstation auktoriserad att hantera elektrisk och elektronisk utrustning (EE-utrustning) samt batterier och ackumulatorer eller hos handlare som är auktoriserade att byta in varor då nya, motsvarande köps (en mot en). Olämplig hantering av avfall av den här typen kan ha negativ inverkan på miljön och människors hälsa på grund av de potentiellt farliga ämnen som kan återfinnas i elektrisk och elektronisk utrustning.

Din medverkan till en korrekt avfallshantering av produkten bidrar till effektiv användning av naturresurserna. Om du vill ha mer information om var du kan lämna in den här produkten, kontakta ditt lokala kommunkontor, berörd myndighet eller företag för avfallshantering eller se ➔ **[www.canon-europe.com/weee](http://www.canon-europe.com/weee)** , eller ➔ **[www.canon-europe.com/battery](http://www.canon-europe.com/battery)** .

Pouze Evropská unie a EHP (Norsko, Island a Lichtenštejnsko)

Tento symbol znamená, že podle směrnice OEEZ (2012/19/EU), směrnice o bateriích (2006/66/ES) a/nebo podle vnitrostátních právních prováděcích předpisů k těmto směrnicím nemá být tento výrobek likvidován s odpadem z domácností.

Je-li v souladu s požadavky směrnice o bateriích vytištěna pod výše uvedeným symbolem chemická značka, udává, že tato baterie nebo akumulátor obsahuje těžké kovy (Hg = rtuť, Cd = kadmium, Pb = olovo) v koncentraci vyšší, než je příslušná hodnota předepsaná směrnicí.

Tento výrobek má být vrácen do určeného sběrného místa, např. v rámci autorizovaného systému odběru jednoho výrobku za jeden nově prodaný podobný výrobek, nebo do autorizovaného sběrného místa pro recyklaci odpadních elektrických a elektronických zařízení (OEEZ), baterií a akumulátorů. Nevhodné nakládání s tímto druhem odpadu by mohlo mít negativní dopad na životní prostředí a lidské zdraví, protože elektrická a elektronická zařízení zpravidla obsahují potenciálně nebezpečné látky. Vaše spolupráce na správné likvidaci tohoto výrobku napomůže efektivnímu využívání přírodních zdrojů.

Chcete-li získat podrobné informace týkající se recyklace tohoto výrobku, obraťte se prosím na místní úřad, orgán pro nakládání s odpady, schválený systém nakládání s odpady či společnost zajišťující likvidaci domovního odpadu, nebo navštivte webové stránky ➔ **[www.canon-europe.com/weee](http://www.canon-europe.com/weee)** nebo ➔ **[www.canon-europe.com/battery](http://www.canon-europe.com/battery)** .

#### Csak az Európai Unió és az EGT (Norvégia, Izland és Liechtenstein) országaiban

Ezek a szimbólumok azt jelzik, hogy a termék hulladékkezelése a háztartási hulladéktól különválasztva, az elektromos és elektronikus berendezések hulladékairól (WEEE) szóló (2012/19/EU) irányelvnek és az elemekről és akkumulátorokról, valamint a hulladék elemekről és akkumulátorokról szóló (2006/66/EK) irányelvnek megfelelően és/ vagy ezen irányelveknek megfelelő helyi előírások szerint történik.

Amennyiben a fent feltüntetett szimbólum alatt egy vegyjel is szerepel, az elemekről és akkumulátorokról szóló irányelvben foglaltak értelmében ez azt jelzi, hogy az elem vagy az akkumulátor az irányelvben meghatározott határértéknél nagyobb mennyiségben tartalmaz nehézfémet (Hg = higany, Cd = kadmium, Pb = ólom).

E terméket az arra kijelölt gyűjtőhelyre kell juttatni – pl. hasonló termék vásárlásakor a régi becserélésére vonatkozó hivatalos program keretében, vagy az elektromos és elektronikus berendezések (EEE) hulladékainak gyűjtésére, valamint a hulladék elemek és hulladék akkumulátorok gyűjtésére kijelölt hivatalos gyűjtőhelyre. Az ilyen jellegű hulladékok nem előírásszerű kezelése az elektromos és elektronikus berendezésekhez (EEE) általánosan kapcsolható potenciálisan veszélyes anyagok révén hatással lehet a környezetre és az egészségre.

E termék megfelelő leselejtezésével Ön is hozzájárul a természeti források hatékony használatához. A termék újrahasznosítását illetően informálódjon a helyi polgármesteri hivatalnál, a helyi közterület-fenntartó vállalatnál, a hivatalos hulladéklerakó telephelyen vagy a háztartási hulladék begyűjtését végző szolgáltatónál, illetve látogasson el a ➔ **[www.canon-europe.com/weee](http://www.canon-europe.com/weee)** , vagy ➔ **[www.canon-europe.com/battery](http://www.canon-europe.com/battery)** internetes oldalra.

#### Tylko dla krajów Unii Europejskiej oraz EOG (Norwegia, Islandia i Liechtenstein)

Te symbole oznaczają, że produktu nie należy wyrzucać razem z odpadami gospodarstwa domowego, zgodnie z dyrektywą WEEE w sprawie zużytego sprzętu elektrycznego i elektronicznego (2012/19/UE) lub dyrektywą w sprawie baterii (2006/66/WE) bądź przepisami krajowymi wdrażającymi te dyrektywy.

Jeśli pod powyższym symbolem znajduje się symbol chemiczny, zgodnie z dyrektywą w sprawie baterii oznacza to, że bateria lub akumulator zawiera metal ciężki (Hg = rtęć, Cd = kadm, Pb = ołów) w stężeniu przekraczającym odpowiedni poziom określony w dyrektywie w sprawie baterii.

Użytkownicy baterii i akumulatorów mają obowiązek korzystać z dostępnego programu zwrotu, recyklingu i utylizacji baterii oraz akumulatorów.

Niewłaściwe postępowanie z tego typu odpadami może mieć wpływ na środowisko i zdrowie ludzi ze względu na substancje potencjalnie niebezpieczne, związane ze zużytym sprzętem elektrycznym i elektronicznym.

Państwa współpraca w zakresie właściwej utylizacji tego produktu przyczyni się do efektywnego wykorzystania zasobów naturalnych.

W celu uzyskania informacji o sposobie recyklingu tego produktu prosimy o kontakt z właściwym urzędem miejskim lub zakładem gospodarki komunalnej bądź zapraszamy na stronę ➔ **[www.canon-europe.com/weee](http://www.canon-europe.com/weee)** , lub ➔ **[www.canon-europe.com/battery](http://www.canon-europe.com/battery)** .

#### Platí len pre štáty Európskej únie a EHP (Nórsko, Island a Lichtenštajnsko)

Tieto symboly označujú, že podľa Smernice o odpade z elektrických a elektronických zariadení (OEEZ) 2012/19/EÚ, Smernice o batériách (2006/66/ES) a podľa platnej legislatívy Slovenskej republiky sa tento produkt nesmie likvidovať spolu s komunálnym odpadom.

Ak je chemická značka vytlačená pod vyššie uvedeným symbolom, znamená to, že táto batéria alebo akumulátor obsahuje ťažký kov (Hg = ortuť, Cd = kadmium, Pb = olovo) v koncentrácii vyššej, ako je príslušná povolená hodnota stanovená v Smernici o batériách.

Produkt je potrebné odovzdať do určenej zberne, napr. prostredníctvom výmeny za kúpu nového podobného produktu, alebo na autorizované zberné miesto, ktoré spracúva odpad z elektrických a elektronických zariadení (EEZ), batérií a akumulátorov. Nesprávna manipulácia s takýmto typom odpadu môže mať negatívny vplyv na životné prostredie a ľudské zdravie, pretože elektrické a elektronické zariadenia obsahujú potenciálne nebezpečné látky.

Spoluprácou na správnej likvidácii tohto produktu prispejete k účinnému využívaniu prírodných zdrojov. Ďalšie informácie o recyklácii tohto produktu získate od miestneho úradu, úradu životného prostredia, zo schváleného plánu OEEZ alebo od spoločnosti, ktorá zaisťuje likvidáciu komunálneho odpadu. Viac informácií nájdete aj na webovej stránke: ➔ **[www.canon-europe.com/weee](http://www.canon-europe.com/weee)** , alebo ➔ **[www.canon-europe.com/battery](http://www.canon-europe.com/battery)** .

#### Üksnes Euroopa Liit ja EMP (Norra, Island ja Liechtenstein)

Antud sümbolid viitavad sellele, et vastavalt elektri- ja elektroonikaseadmete jäätmeid käsitlevale direktiivile (2012/19/EL), patareisid ja akusid ning patarei- ja akujäätmeid käsitlevale direktiivile (2006/66/EÜ) ja/või nimetatud direktiive rakendavatele riiklikele õigusaktidele ei või seda toodet koos olmejäätmetega ära visata. Kui keemiline sümbol on trükitud eespool toodud sümboli alla, siis tähendab see, et antud patareis või akus leiduva raskemetalli (Hg = elavhõbe, Cd = kaadmium, Pb = plii) kontsentratsioonitase on kõrgem kui patareisid ja akusid ning patarei- ja akujäätmeid käsitlevas direktiivis sätestatud piirmäär.

Antud tootest tekkinud jäätmed tuleb anda vastavasse kogumispunkti, nt müügipunkti, mis on volitatud üks ühe vastu vahetama, kui ostate uue sarnase toote, või vastavasse elektri- ja lektroonikaseadmete jäätmete ning patareide ja akude ümbertöötlemiseks mõeldud kogumispunkti. Antud liiki jäätmete vale käitlemine võib kahjustada keskkonda ja inimeste tervist elektri- ja elektroonikajäätmetes tavaliselt leiduvate potentsiaalselt ohtlike ainete tõttu. Antud tootest tekkinud jäätmete nõuetekohase kõrvaldamisega aitate kasutada loodusvarasid efektiivselt. Täiendava teabe saamiseks elektri- ja elektroonikaseadmetest tekkinud jäätmete ning patarei- ja akujäätmete tagastamise ja ümbertöötlemise kohta võtke ühendust kohaliku omavalitsusega, asjakohase valitsusasutusega, asjakohase tootjavastutusorganisatsiooniga või olmejäätmete käitlejaga. Lisateavet leitate ka Interneti-leheküljelt ➔ **[www.canon-europe.com/weee](http://www.canon-europe.com/weee)** või ➔ **[www.canon-europe.com/battery](http://www.canon-europe.com/battery)** .

#### Tikai Eiropas Savienībai un EEZ (Norvēģijai, Islandei un Lihtenšteinai)

Šie simboli norāda, ka atbilstoši ES Direktīvai (2012/19/ES) par elektrisko un elektronisko iekārtu atkritumiem (EEIA), Direktīvai (2006/66/EK) par baterijām un akumulatoriem, un akumulatoru atkritumiem, ar ko atceļ Direktīvu 91/157/EEK, un vietējiem tiesību aktiem šo izstrādājumu nedrīkst izmest kopā ar sadzīves atkritumiem. Ja zem iepriekš norādītā simbola ir uzdrukāts ķīmiskais simbols, saskaņā ar direktīvu par baterijām un akumulatoriem tas nozīmē, ka šīs baterijas vai akumulatori satur smagos metālus (Hg = dzīvsudrabs, Cd = kadmijs, Pb = svins) un to koncentrācijas līmenis pārsniedz direktīvā par baterijām un akumulatoriem minēto piemērojamo slieksni.

Šis izstrādājums ir jānodod piemērotā savākšanas vietā, piemēram, apstiprinātā veikalā, kur iegādājaties līdzīgu jaunu produktu un atstājat veco, vai apstiprinātā vietā izlietotu elektrisko un elektronisko iekārtu un bateriju un akumulatoru pārstrādei. Nepareiza šāda veida atkritumu apsaimniekošana var apdraudēt vidi un cilvēka veselību tādu iespējami bīstamu vielu dēļ, kas parasti ir elektriskajās un elektroniskajās iekārtās.

Jūsu atbalsts pareizā šāda veida atkritumu apsaimniekošanā sekmēs efektīvu dabas resursu izmantošanu. Lai saņemtu pilnīgāku informāciju par šāda veida izstrādājumu nodošanu otrreizējai pārstrādei, sazinieties ar vietējo pašvaldību, atkritumu savākšanas atbildīgo dienestu, pilnvaroto organizāciju vai iestādi, kas veic sadzīves atkritumu apsaimniekošanu, vai apmeklējiet tīmekļa vietni ➔ **[www.canon-europe.com/weee](http://www.canon-europe.com/weee)** , vai ➔ **[www.canon-europe.com/battery](http://www.canon-europe.com/battery)** .

#### Tik Europos Sąjungai ir EEE (Norvegijai, Islandijai ir Lichtenšteinui)

Šie simboliai reiškia, kad šio gaminio negalima išmesti į buitines atliekas, kaip reikalaujama WEEE Direktyvoje (2012/19/ES) ir Baterijų direktyvoje (2006/66/EB) ir (ar) jūsų šalies nacionaliniuose įstatymuose, kuriais šios Direktyvos yra įgyvendinamos.

Jeigu cheminio ženklo simbolis yra nurodytas žemiau šio ženklo, tai reiškia, kad vadovaujantis Baterijų direktyvą, baterijų ar akumuliatorių sudėtyje yra sunkiųjų metalų (Hg = gyvsidabrio, Cd = kadmio, Pb = švino), kurių koncentracija viršija Baterijų direktyvoje nurodytas leistinas ribas.

Šį gaminį reikia pristatyti į specialųjį surinkimo punktą, pavyzdžiui, mainais, kai jūs perkate naują panašų gaminį, arba į specialiają surinkimo vietą, kurioje perdirbamos elektrinės ir elektroninės įrangos atliekos bei naudotos baterijos ir akumuliatoriai. Dėl netinkamo šio tipo atliekų tvarkymo gali nukentėti aplinka ir iškilti grėsmė žmogaus sveikatai dėl galimai kenksmingų medžiagų, iš esmės susijusių su elektrine ir elektronine įranga.

Bendradarbiaudami ir teisingai utilizuodami šiuos gaminius, jūs padėsite efektyviai naudoti gamtinius išteklius. Daugiau informacijos apie gaminio perdirbimą jums gali suteikti vietinis biuras, atliekų tvarkymo bendrovė, sertifikuoti organai ar buitinių atliekų surinkimo įmonės. Taip pat siūloma apsilankyti interneto svetainėje ➔ **[www.canon-europe.com/weee](http://www.canon-europe.com/weee)** , arba ➔ **[www.canon-europe.com/battery](http://www.canon-europe.com/battery)** .

#### Samo za Evropsko unijo in EGP (Norveška, Islandija in Lihtenštajn)

Ti simboli pomenijo, da tega izdelka skladno z Direktivo OEEO (2012/19/EU), Direktivo 2006/66/ES in/ali nacionalno zakonodajo, ki uvaja ti direktivi, ne smete odlagati z nesortiranimi gospodinjskimi odpadki.

477

[Приложение](#page-464-0)

Приложение

Če je pod zgoraj prikazanim simbolom natisnjen kemijski simbol, to v skladu z Direktivo pomeni, da je v tej bateriji ali akumulatorju prisotna težka kovina (Hg = živo srebro, Cd = kadmij, Pb = svinec), in sicer v koncentraciji, ki je nad relevantno mejno vrednostjo, določeno v Direktivi.

Ta izdelek je potrebno odnesti na izbrano zbirno mesto, t. j. pooblaščeno trgovino, kjer ob nakupu novega (podobnega) izdelka vrnete starega, ali na pooblaščeno zbirno mesto za ponovno uporabo odpadne električne in elektronske opreme (EEO) ter baterij in akumulatorjev. Neustrezno ravnanje s to vrsto odpadkov lahko negativno vpliva na okolje in človeško zdravje zaradi potencialno nevarnih snovi, ki so pogosto povezane z EEO.

Vaše sodelovanje pri pravilnem odlaganju tega izdelka predstavlja pomemben prispevek k smotrni izrabi naravnih virov.

Za več informacij o ponovni uporabi tega izdelka se obrnite na lokalen mestni urad, pristojno službo za odpadke, predstavnika pooblaščenega programa za obdelavo odpadkov ali na lokalno komunalo. Lahko pa tudi obiščete našo spletno stran ➔ **[www.canon-europe.com/weee](http://www.canon-europe.com/weee)** , ali ➔ **[www.canon-europe.com/battery](http://www.canon-europe.com/battery)** .

#### Само за Европейския съюз и ЕИП (Норвегия, Исландия и Лихтенщайн)

Тези символи показват, че този продукт не трябва да се изхвърля заедно с битовите отпадъци съгласно Директивата за ИУЕЕО (2012/19/ЕC), Директивата за батерии (2006/66/ЕО) и/или Вашето национално законодателство, прилагащо тези Директиви.

Ако под показания горе символ е отпечатан символ за химически елемент, съгласно разпоредбите на Директивата за батерии, този втори символ означава наличието на тежък метал (Hg = живак, Cd = кадмий, Pb = олово) в батерията или акумулатора в концентрация над указаната граница за съответния елемент в Директивата.

Този продукт трябва да бъде предаден в предназначен за целта пункт за събиране, например на база размяна, когато купувате нов подобен продукт, или в одобрен събирателен пункт за рециклиране на излязло от употреба електрическо и електронно оборудване (ИУЕЕО), батерии и акумулатори. Неправилното третиране на този тип отпадъци може да доведе до евентуални отрицателни последствия за околната среда и човешкото здраве поради потенциално опасните вещества, които обикновено са свързани с ЕЕО. В същото време Вашето съдействие за правилното изхвърляне на този продукт ще допринесе за ефективното използване на природните ресурси.

За повече информация относно това къде можете да предадете за рециклиране на този продукт, моля свържете се с Вашите местни власти, с органа, отговорен за отпадъците, с одобрената система за ИУЕЕО или с Вашата местна служба за битови отпадъци, или посетете ➔ **[www.canon-europe.com/weee](http://www.canon-europe.com/weee)** , или ➔ **[www.canon-europe.com/battery](http://www.canon-europe.com/battery)** .

#### Doar pentru Uniunea Europeană şi EEA (Norvegia, Islanda şi Liechtenstein)

Aceste simboluri indică faptul că acest produs nu trebuie aruncat împreună cu deşeurile menajere, în conformitate cu Directiva DEEE (2012/19/UE), Directiva referitoare la baterii (2006/66/CE) şi/sau legile dvs. naţionale ce implementează aceste Directive.

Dacă un simbol chimic este imprimat sub simbolul de mai sus, în conformitate cu Directiva referitoare la baterii, acest simbol indică prezenţa în baterie sau acumulator a unui metal greu (Hg = Mercur, Cd = Cadmiu, Pb = Plumb) într-o concentraţie mai mare decât pragul admis specificat în Directiva referitoare la baterii.

Acest produs trebuie înmânat punctului de colectare adecvat, ex: printr-un schimb autorizat unu la unu atunci când cumpăraţi un produs nou similar sau la un loc de colectare autorizat pentru reciclarea reziduurilor de echipament electric şi electronic (EEE) şi baterii şi acumulatori. Administrarea neadecvată a acestui tip de deşeuri, ar putea avea un impact asupra mediului și asupra sănătății umane datorită substanțelor cu potențial de risc care sunt în general asociate cu EEE.

Cooperarea dvs. în direcţia reciclării corecte a acestui produs va contribui la o utilizare eficientă a resurselor naturale.

Pentru mai multe informaţii despre reciclarea acestui produs, vă rugăm să contactaţi biroul dvs. local, autorităţile responsabile cu deşeurile, schema aprobată sau serviciul dvs. responsabil cu deşeurile menajere sau vizitaţi-ne la ➔ **[www.canon-europe.com/weee](http://www.canon-europe.com/weee)** , sau ➔ **[www.canon-europe.com/battery](http://www.canon-europe.com/battery)** .

[Приложение](#page-464-0)

Приложение

#### Samo za Europsku uniju i EEA (Norveška, Island i Lihtenštajn) 478

Oznaka pokazuje da se ovaj proizvod ne smije odlagati s komunalnim i ostalim vrstama otpada, u skladu s direktivom WEEE (2012/19/EC), Direktivom o baterijama (2006/66/EC) i Pravilnikom o gospodarenju otpadnim baterijama i akumulatorima te Pravilnikom o gospodarenju otpadnim električnim i elektroničkim uređajima i opremom. Ako je ispod prethodno prikazane oznake otisnut kemijski simbol, u skladu s Direktivom o baterijama, to znači da se u ovoj bateriji ili akumulatoru nalazi teški metal (Hg = živa, Cd = kadmij, Pb = olovo) i da je njegova koncentracija iznad razine propisane u Direktivi o baterijama.

Ovaj bi proizvod trebalo predati ovlašenom skupljaču EE otpada ili prodavatelju koji je dužan preuzeti otpadni proizvod po sistemu jedan za jedan, ukoliko isti odgovara vrsti te je obavljao primarne funkcije kao i isporučena EE oprema. Otpadne baterije i akumulatori predaju se ovlaštenom skupljaču otpadnih baterija ili akumulatora ili prodavatelju bez naknade i obveze kupnje za krajnjeg korisnika. Neodgovarajuće rukovanje ovom vrstom otpada može utjecati na okoliš i ljudsko zdravlje zbog potencijalno opasnih supstanci koje se najčešće nalaze na takvim mjestima.

Vaša suradnja u pravilnom zbrinjavanju ovog proizvoda pridonijet će djelotvornom iskorištavanju prirodnih resursa. Dodatne informacije o recikliranju ovog proizvoda zatražite od svog lokalnog gradskog ureda, službe za zbrinjavanje otpada, odobrenog programa ili komunalne službe za uklanjanje otpada ili pak na stranicama ➔ **[www.canon-europe.com/weee](http://www.canon-europe.com/weee)** ili ➔ **[www.canon-europe.com/battery](http://www.canon-europe.com/battery)** .

#### Només per a la Unió Europea i a l'Espai Econòmic Europeu (Noruega, Islàndia i Liechtenstein)

Aquests símbols indican que aquest producte no s'ha de llençar amb les escombraries de la llar, d'acord amb la RAEE (2012/19/UE), la Directiva relativa a piles i acumuladors (2006/66/CE) i la legislació nacional que implementi aquestes directives.

Si al costat d'aquest símbol hi apareix imprès un símbol químic, segons especifica la Directiva relativa a piles i acumuladors, significa que la bateria o l'acumulador conté un metall pesant (Hg = mercuri, Cd = cadmi, Pb = plom) en una concentració superior al límit aplicable especificat en la Directiva.

Aquest producte s'hauria de lliurar en un dels punts de recollida designats, com per exemple, intercanviant un per un en comprar un producte similar o lliurant-lo en un lloc de recollida autoritzat per al reciclatge de residus d'aparells elèctrics i electrònics (RAEE) i piles i acumuladors. La manipulació inadequada d'aquest tipus de residus podria tenir un impacte negatiu en l'entorn i en la salut humana, a causa de les substàncies potencialment perilloses que normalment estan associades a l'RAEE.

La vostra cooperació a l'hora de rebutjar correctament aquest producte contribuirà a la utilització efectiva dels recursos naturals.

Els usuaris tenen dret a retornar les bateries o els acumuladors usats sense cap càrrec. El preu de venda de les bateries i els acumuladors inclou el cost de la gestió ambiental dels residus i no es necessari mostrar l'import d'aquest cost en aquest fullet o en la factura que es lliuri a l'usuari final.

Per a més informació sobre el reciclatge d'aquest producte, contacteu amb l'oficina municipal, les autoritats encarregades dels residus, el pla de residus homologat o el servei de recollida d'escombraries domèstiques de la vostra localitat o visiteu ➔ **[www.canon-europe.com/weee](http://www.canon-europe.com/weee)** , o ➔ **[www.canon-europe.com/battery](http://www.canon-europe.com/battery)** .

#### Korisnici u Srbiji

Ovaj simbol označava da ovaj proizvod ne sme da se odlaže sa ostalim kućnim otpadom, u skladu sa WEEE Direktivom (2012/19/EU), Direktivom o baterijama (2006/66/EC) i nacionalnim zakonima.

Ukoliko je ispod gore navedenog simbola odštampan hemijski simbol, u skladu sa Direktivom o baterijama, ovaj simbol označava da su u ovoj bateriji ili akumulatoru prisutni teški metali (Hg – živa, Cd – kadmijum, Pb - olovo) u koncentracijama koje premašuju prihvatljivi prag naveden u Direktivi o baterijama.

Ovaj proizvod treba predati određenom centru za prikupljanje, npr. po principu "jedan-za-jedan" kada kupujete sličan novi proizvod, ili ovlašćenom centru za prikupljanje za reciklažu istrošene električne i elektronske opreme (EEE), baterija i akumulatora. Nepravilno rukovanje ovom vrstom otpada može imati negativne posledice po životnu sredinu i ljudsko zdravlje usled potencijalno opasnih materijala koji se uglavnom vezuju za EEE.

Vaša saradnja na ispravnom odlaganju ovog proizvoda će doprineti efikasnom korišćenju prirodnih resursa. Više informacija o tome kako možete da reciklirate ovaj proizvod potražite od lokalnih gradskih vlasti, komunalne službe, odobrenog plana reciklaže ili servisa za odlaganje kućnog otpada, ili posetite stranicu ➔ **[www.canon-europe.com/weee](http://www.canon-europe.com/weee)** , ili ➔ **[www.canon-europe.com/battery](http://www.canon-europe.com/battery)** .

[Приложение](#page-464-0) Приложение

# Memo

### **Индекс**

### **A**

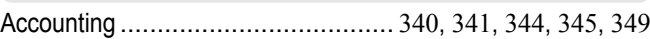

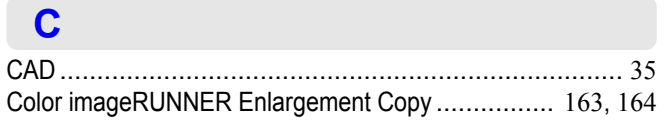

# **D**

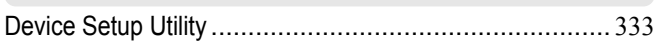

# **F**

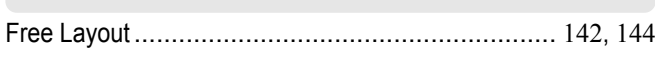

# **G**

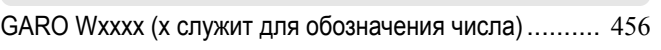

### **P**

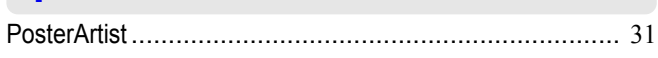

# **А**

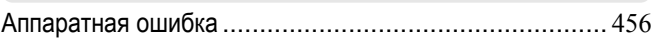

### **Б**

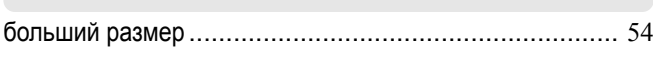

# **З**

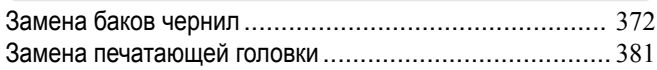

### **И**

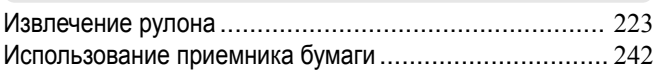

### **К**

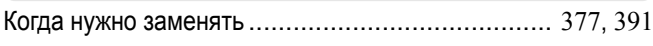

# **Л**

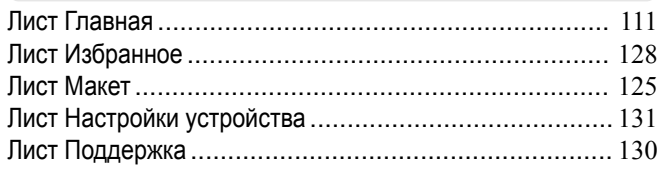

### **Н**

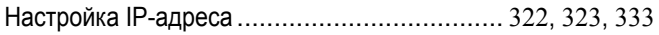

# **О**

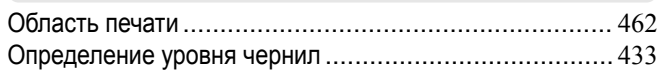

### **П**

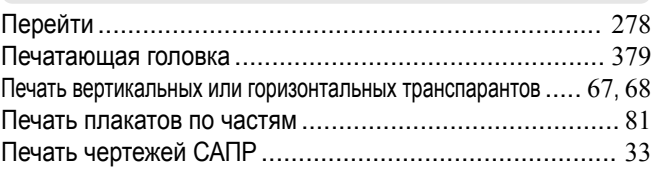

### **Р**

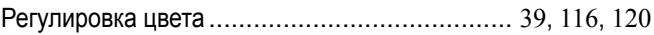

### **С**

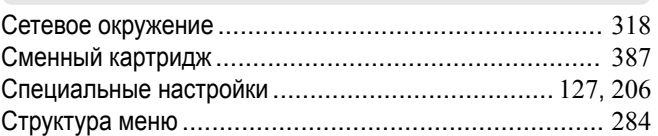

# **Т**

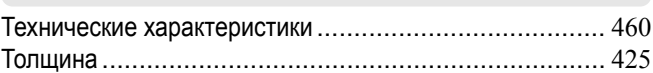

### **У**

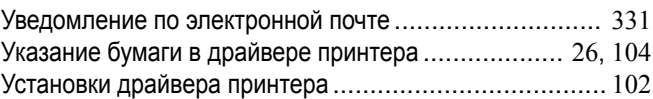

### **Ч**

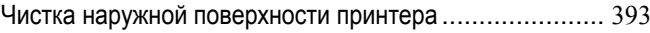

iPF670 Руководство Пользователя

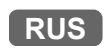